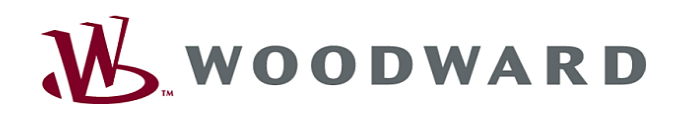

# High **PRO**TEG

 $H$ andbuch  $\bigg|$  Abgangsschutz

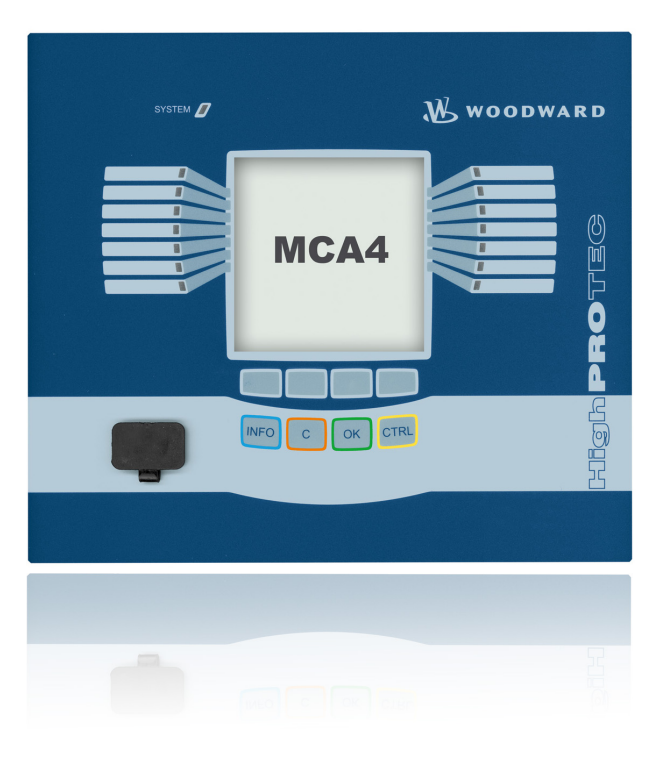

#### MCA4

Software-Version: 2.1.s DOK-HB-MCA4D Revision: B German

# <span id="page-1-0"></span>MCA4 Funktionsübersicht

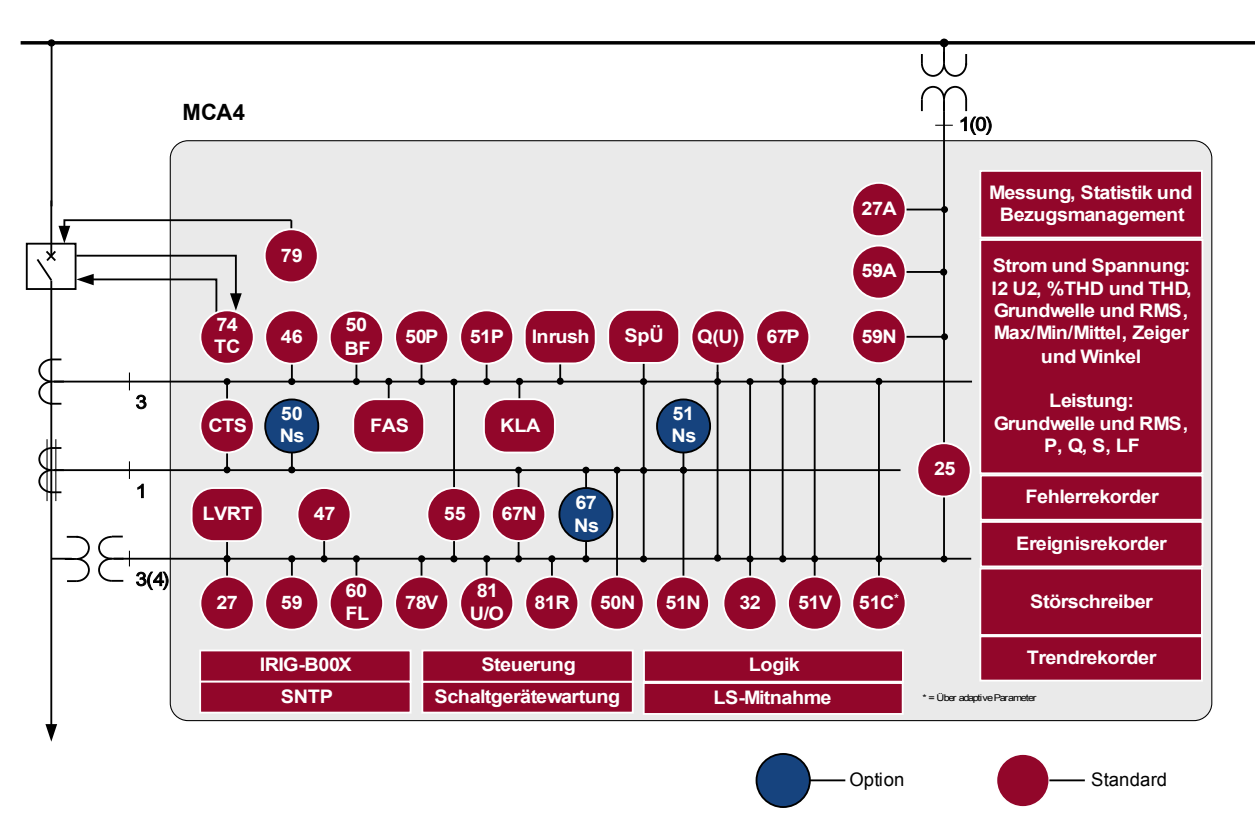

# <span id="page-2-0"></span>Bestellschlüssel

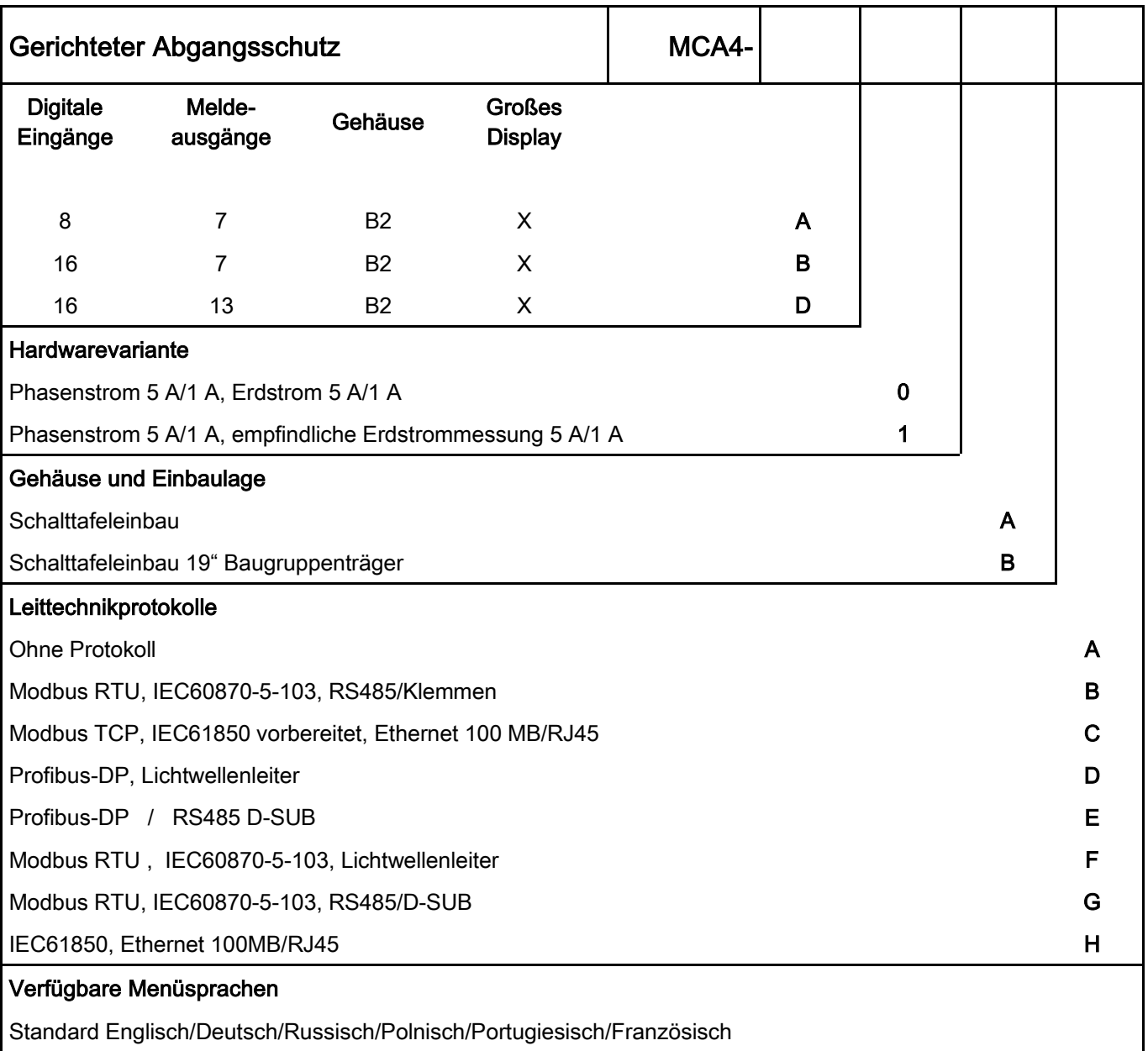

Die Parametrier- und Störschriebanalysesoftware Smart view ist im Lieferumfang von HighPROTEC Geräten enthalten.

ANSI: 50, 51, 67, 51C, 51V, 50N, 25, 51N, 67N, 46, 49, 27, 59, 59N, 81U/O, 60FL, 79, 86, 50BF, 74TC, 81R, 78, 47, 60FL, 60L, 32F, 37F, 32Q, 37Q, 37QR, 32S, 37S, 37R, 55, 51C, LVRT

Mit Steuerfunktionen für 6 Schaltgeräte und Logik mit bis zu 80 Logikgleichungen.

# <span id="page-3-0"></span>Inhaltsverzeichnis

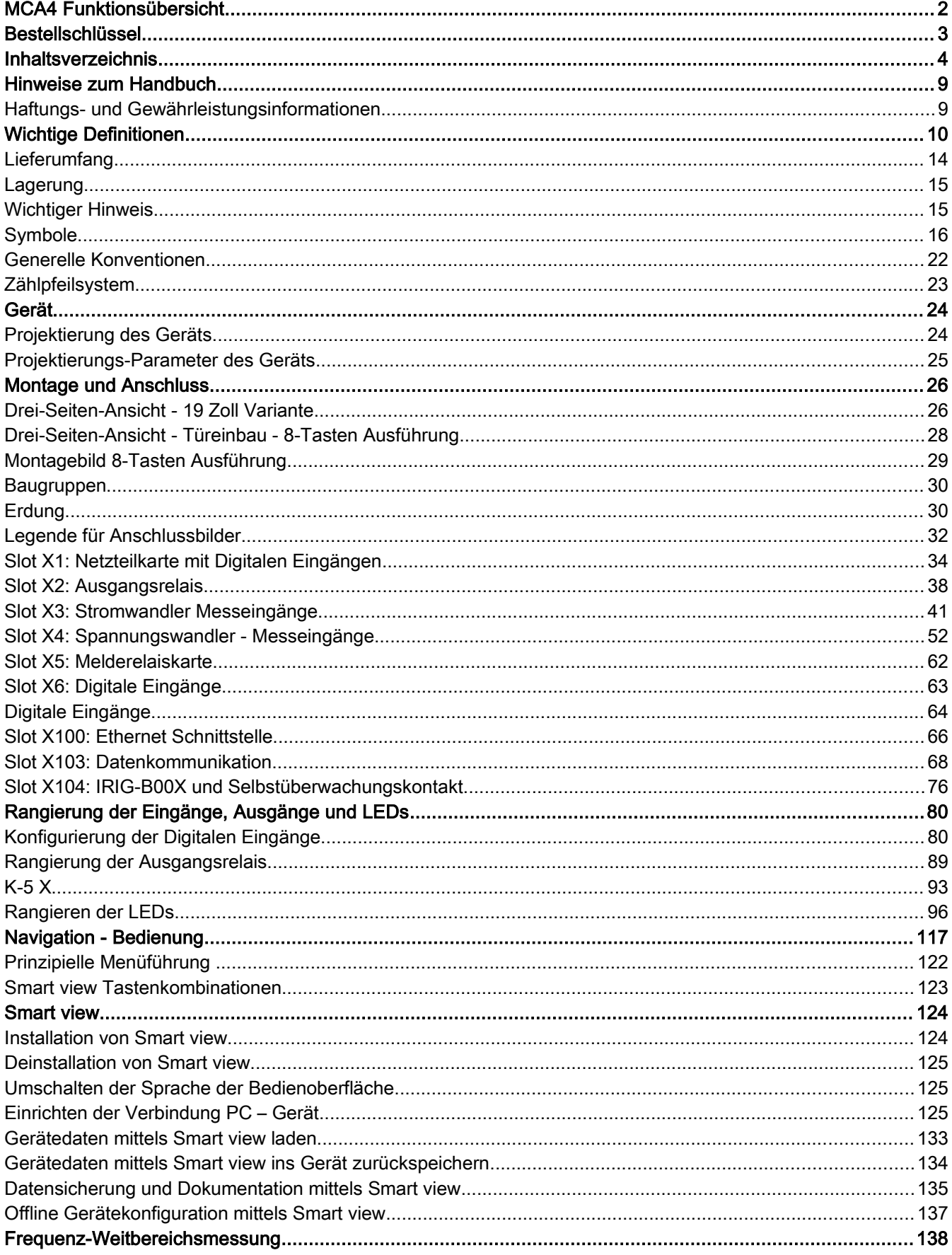

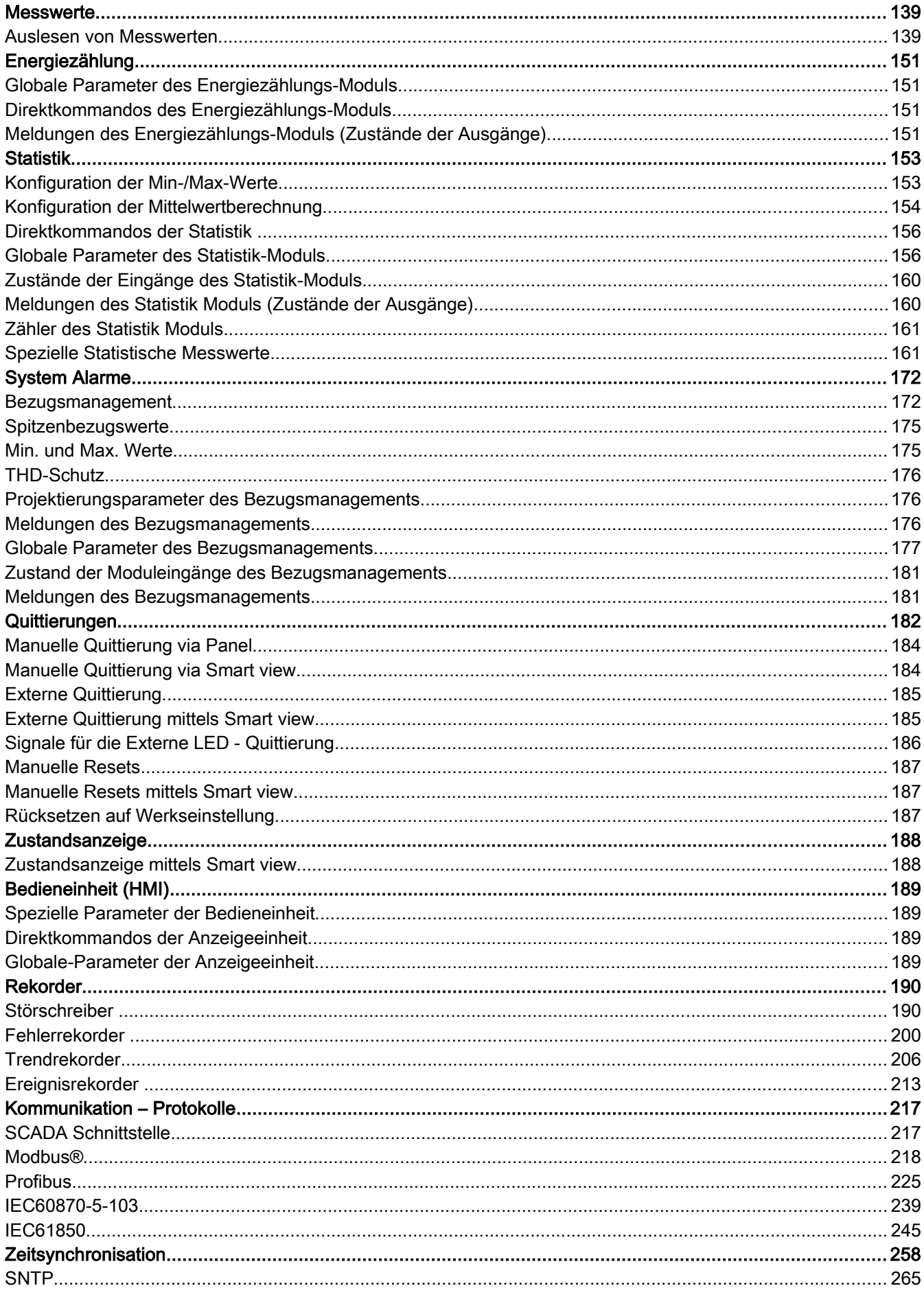

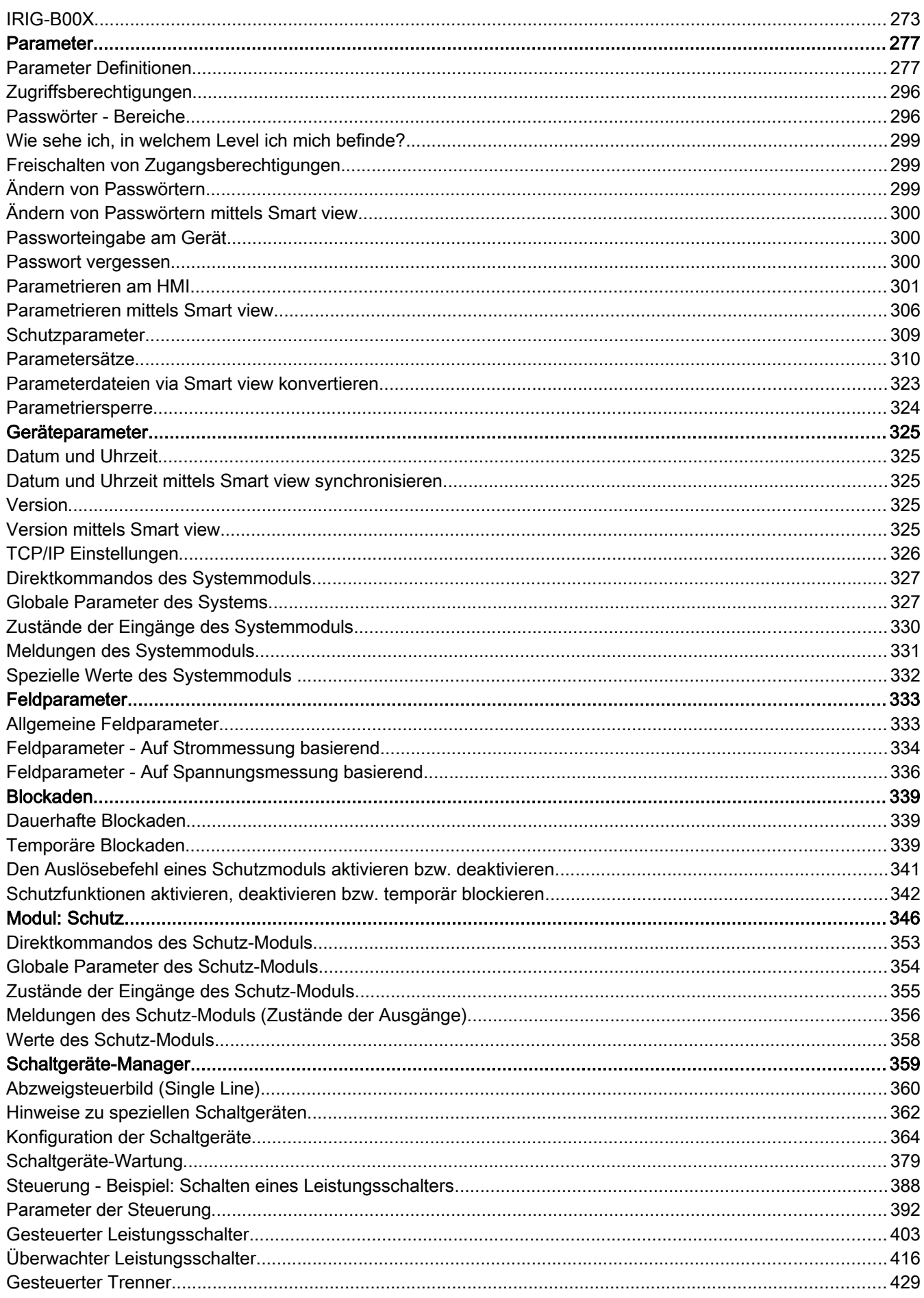

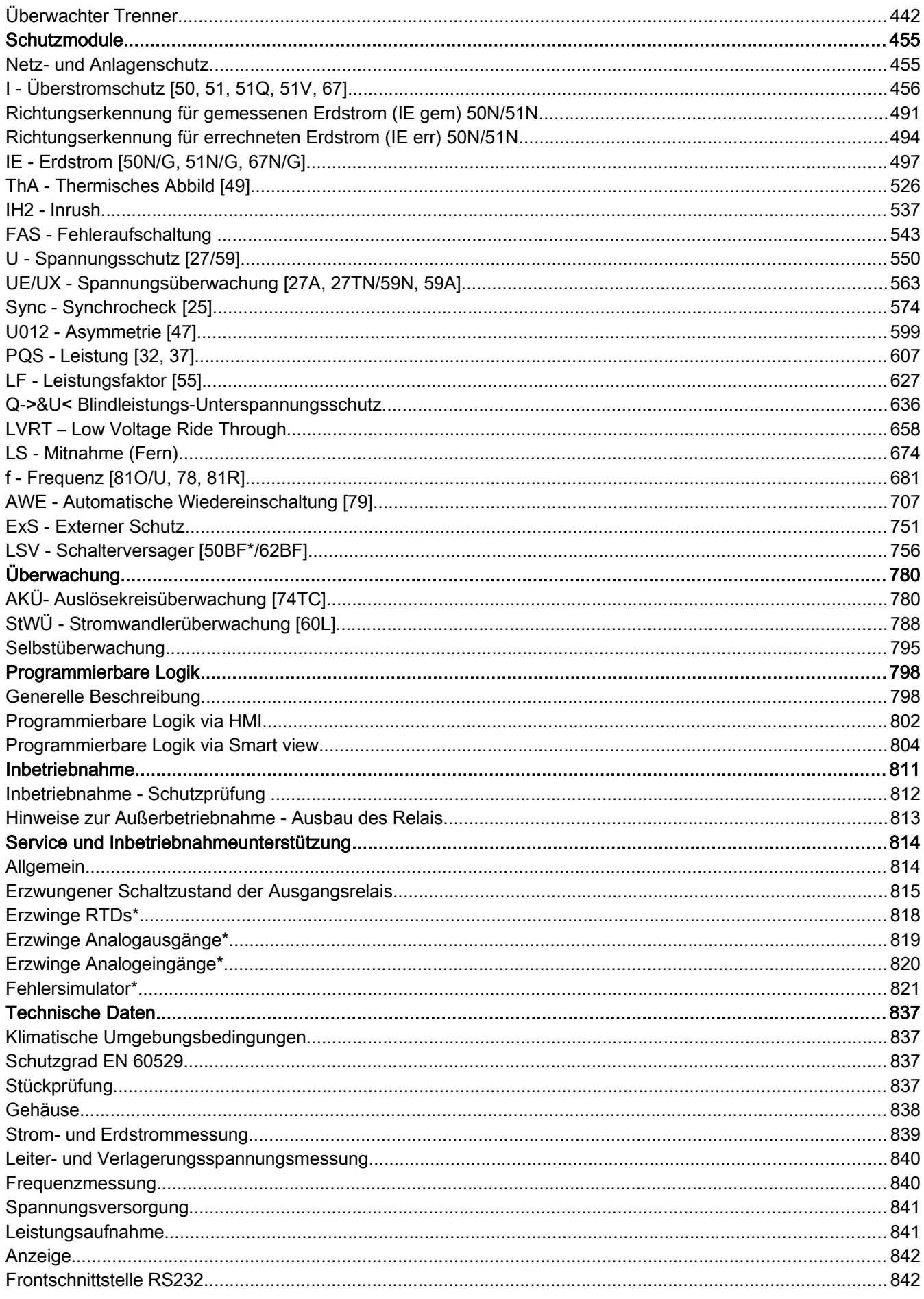

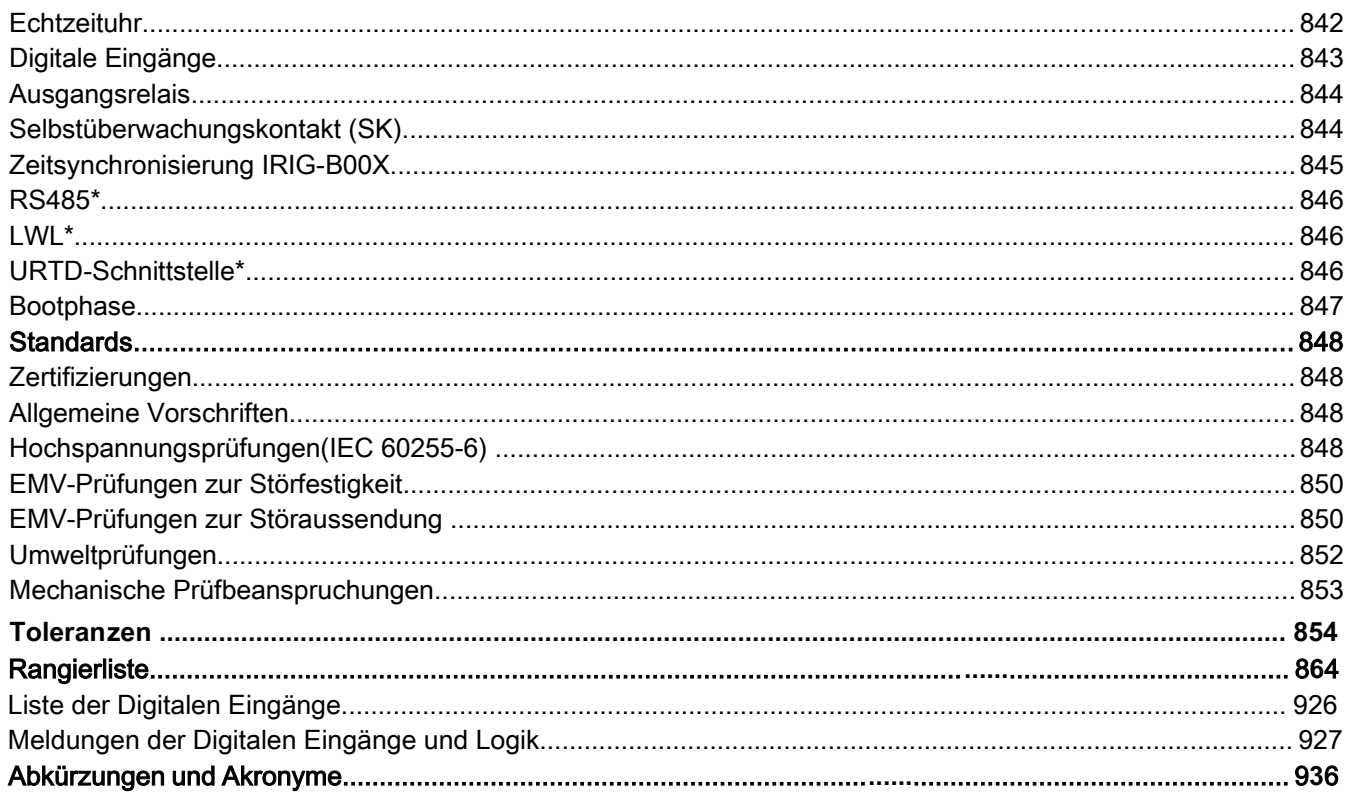

Diese Beschreibung gilt für Geräte mit folgender Versionskennung:

Version 2.1.s

**Build: 20222** 

# <span id="page-8-1"></span>Hinweise zum Handbuch

Dieses Handbuch beschreibt in allgemeiner Form die Projektierung, Parametrierung, Montage, Inbetriebnahme, Bedienung und Wartung eines HighPROTEC Geräts.

Dieses Handbuch dient als Arbeitsgrundlage für:

- Schutzingenieure,
- $\blacksquare$  Inbetriebsetzer,
- Personen, die mit dem Einstellen, Prüfen und Warten von Schutz- und Steuerungseinrichtungen vertraut sind sowie
- geschultes Betriebspersonal von elektrischen Anlagen und Kraftwerken.

Es werden alle sich aus dem Typenschlüssel ergebenden Funktionen beschrieben. Sollten Funktionen, Parameter oder Ein-/Ausgänge beschrieben werden, die mit dem vorliegenden Gerät nicht übereinstimmen, so sind diese als gegenstandslos zu betrachten.

Alle Angaben und Hinweise erfolgen auf Grundlage unserer Erfahrung, Erkenntnisse und nach bestem Wissen. Dieses Handbuch beschreibt die Geräte in ihrer maximalen Ausbaustufe.

Die in diesem Benutzerhandbuch enthaltenen technischen Informationen und Daten entsprechen dem Stand bei Drucklegung. Technische Änderungen im Rahmen der Weiterentwicklung behalten wir uns vor, ohne dieses Handbuch zu ändern und ohne vorherige Ankündigung. Aus den Angaben und Beschreibungen dieses Handbuches können daher keine Ansprüche abgeleitet werden.

Die textlichen und zeichnerischen Darstellungen sowie die Formeln entsprechen nicht in jedem Fall dem Lieferumfang. Die Zeichnungen und Grafiken entsprechen keinem festen Maßstab. Für Schäden und Betriebsstörungen, die durch Bedienungsfehler, Nichtbeachten dieses Handbuches entstehen, übernehmen wir keine Haftung.

Ohne schriftliche Genehmigung der *Woodward Kempen GmbH ,* darf kein Teil dieses Handbuches reproduziert oder in irgendeiner Form an andere weitergegeben werden.

Dieses Benutzerhandbuch gehört zum Lieferumfang des Gerätes. Bei Weitergabe des Gerätes an Dritte (Verkauf) ist dieses Handbuch mit zu übergeben.

Jegliche Arbeiten am Gerät dürfen nur von fachkundigem Personal ausgeführt werden, das insbesondere mit allen vor Ort gültigen Sicherheitsbestimmungen und allen erforderlichen Arbeiten im Umgang mit elektronischen Schutzgeräten und Starkstromanlagen - durch entsprechende Nachweise - vertraut ist.

#### <span id="page-8-0"></span>Haftungs- und Gewährleistungsinformationen

Für Schäden, die durch Umbauten und Veränderungen am Gerät oder kundenseitige Projektierung, Parametrierung und Einstellungen entstehen, übernimmt *Woodward* keinerlei Haftung.

Durch Öffnen des Gerätes erlischt die Gewährleistung.

Gewährleistungs- und Haftungsbedingungen der allgemeinen Geschäftsbedingungen von *Woodward* werden durch vorstehende Hinweise nicht erweitert.

# <span id="page-9-0"></span>Wichtige Definitionen

Folgende Signaldefinitionen dienen der Sicherheit von Leib und Leben sowie der angemessenen Lebensdauer des Gerätes.

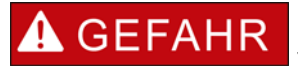

GEFAHR zeigt eine gefährliche Situation an, die, wenn sie nicht vermieden wird, zu Tod oder schweren Verletzungen führen wird.

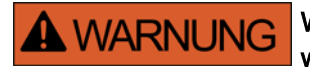

WARNUNG zeigt eine gefährliche Situation an, die, wenn sie nicht vermieden wird, zu Tod oder schweren Verletzungen führen kann.

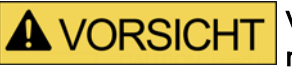

VORSICHT mit Warnsymbol zeigt eine gefährliche Situation an, die, wenn sie nicht vermieden wird, zu mittelschweren oder leichten Verletzungen führen kann.

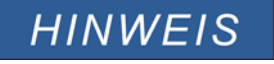

HINWEIS wird verwendet, um Informationen hervorzuheben, die nicht im Zusammenhang mit Verletzungen stehen.

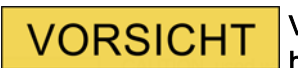

VORSICHT ohne Warnsymbol wird verwendet, um Informationen hervorzuheben, die nicht im Zusammenhang mit Verletzungen stehen.

### **A WARNUNG**

#### ANWEISUNGEN BEFOLGEN

Bitte lesen Sie die vorliegende Bedienungsanleitung sowie alle weiteren Publikationen, die zum Arbeiten mit diesem Produkt (insbesondere für die Installation, den Betrieb oder die Wartung) hinzugezogen werden müssen. Beachten Sie hierbei alle Sicherheitsvorschriften sowie Warnhinweise. Sollten Sie den Hinweisen nicht folgen, kann dies Personenschäden oder/und Schäden am Produkt hervorrufen.

#### BESTIMMUNGSGEMÄßE VERWENDUNG **A WARNUNG**

Jegliche unerlaubte Änderung oder Verwendung dieses Geräts, welche über die angegebenen mechanischen, elektrischen oder anderweitigen Betriebsgrenzen hinausgeht, kann Personenschäden oder/und Sachschäden (z.B. Schäden am Produkt) hervorrufen. Jegliche solche unerlaubte Änderung: (i) begründet "Missbrauch" und/oder "Fahrlässigkeit" im Sinne der Gewährleistung für das Produkt und schließt somit die Gewährleistung für die Deckung möglicher daraus folgender Schäden aus, und (ii) hebt Produktzertifizierungen oder -listungen auf.

Die hier beschriebenen programmierbaren Schutzgeräte sind für Schutz und ggf. Steuerung von energietechnischen Anlagen und Betriebsmitteln (die nicht durch (U/f) Umrichter gespeist werden) konzipiert. Die Geräte sind für die Montage in der Niederspannungsnische von Mittelspannungsschaltfeldern oder in dezentralen Schutzschränken ausgelegt. Die Parametrierung und Programmierung des Geräts muss alle Anforderungen des Schutzkonzepts (der zu schützenden Betriebsmittel) erfüllen. Sie müssen sicherstellen, dass alle zu erwartenden fehlerhaften Betriebszustände vom Gerät korrekt erkannt und behandelt werden (z.B. durch Ausschalten des Leistungsschalters). Das Schutzkonzept muss über einen Reserve-Schutz verfügen (Back-up)). Bevor Sie das Gerät in Betrieb nehmen und nach jeder Veränderung der Programmierung/Parametrierung muss durch einen Test überprüft und schriftlich dokumentiert werden, dass die Programmierung/Parametrierung alle Anforderungen des Schutzkonzepts erfüllt.

Typische Anwendungen für diese Produktfamilie/Gerätelinie sind z. B.:

- Abgangsschutz
- **Netzschutz**
- **Maschinenschutz**
- Transformatordifferenzialschutz

Jede darüber hinausgehende Verwendung gilt als nicht bestimmungsgemäß. Dies gilt insbesondere auch für den Einsatz als unvollständige Maschine. Für hieraus resultierende Schäden haftet der Hersteller nicht. Das Risiko hierfür trägt allein der Betreiber. Zur bestimmungsgemäßen Verwendung gehört auch die Einhaltung der von *Woodward* vorgeschriebenen Technischen Daten und Toleranzen.

# **A WARNUNG**

#### VERALTETES DOKUMENT

Dieses Dokument kann seit Erstellung dieser Kopie überarbeitet oder aktualisiert worden sein. Um sicherzustellen, dass Sie über die aktuellste Revision verfügen, sollten Sie auf der Woodward-Webseite nachsehen:

[www.woodward.com](http://www.woodward.com/)

Wenn Sie Ihr Dokument hier nicht finden, wenden Sie sich bitte an Ihren Kundendienstmitarbeiter, um die aktuellste Kopie zu erhalten.

DIESES DOKUMENT KANN VERALTET SEIN - Das englische Original dieses Dokuments wurde möglicherweise nach Erstellung dieser Übersetzung aktualisiert. Prüfen Sie, ob es eine englische Version mit einer höheren Revision gibt, um die aktuellsten Informationen zu erhalten.

## **VORSICHT**

#### **Warnung vor elektrostatischer Entladung**

**Das gesamte elektronische Equipment ist empfindlich gegenüber elektrostatischen Entladungen; einige Bauteile und Komponenten mehr als andere. Um diese Bauteile und Komponenten vor elektrostatischer Zerstörung zu schützen müssen Sie spezielle Vorkehrungen treffen um das Risiko zu minimieren und elektrostatische Aufladungen zu entladen.**

**Bitte befolgen Sie die beschriebenen Hinweise, sobald Sie mit diesem Gerät oder in dessen Nähe arbeiten:**

- **1. Bevor Sie an diesem Gerät Wartungsarbeiten durchführen entladen Sie bitte sämtliche elektrostatische Ladungen Ihres Körpers durch das Berühren eines geeigneten geerdeten Objekts aus Metall (Schaltschränke, geerdete Einrichtungen, etc.).**
- **2. Vermeiden Sie elektrostatische Aufladungen Ihres Körper in dem Sie auf synthetische Kleidung verzichten. Tragen Sie möglichst Baumwolle oder baumwollähnliche Kleidung, da diese Stoffe weniger zu elektrostatischen Aufladungen führen als synthetische Stoffe.**
- **3. Vermeiden Sie Plastik, Vinyl und Styropor (wie z. B. Plastiktassen, Tassenhalter, Zigarettenschachteln, Zellophan-Umhüllungen, Vinylbücher oder -ordner oder Plastikaschenbecher) in der näheren Umgebung des Gerätes, den Modulen und Ihrer Arbeitsumgebung.**
- **4. Mit dem Öffnen des Gerätes erlischt die Gewährleistung! Entnehmen Sie keine Leiterplatten aus dem Gerätegehäuse, falls dies nicht unbedingt notwendig sein sollte. Sollten Sie dennoch Leiterplatten aus dem Gerätegehäuse entnehmen müssen, folgen Sie den genannten Hinweisen:**
	- Vergewissern Sie sich, dass das Gerät völlig spannungslos ist (alle Steckverbinder müssen abgezogen werden).
	- Fassen Sie keine Bauteile auf der Leiterplatte an. Halten Sie die Leiterplatte an den Ecken.
	- Berühren Sie keine Kontakte, Verbinder oder Komponenten mit leitfähigen Materialien oder Ihren Händen.
	- Sollten Sie eine Leiterplatte tauschen müssen, belassen Sie die neue Leiterplatte in Ihrer anti-statischen Verpackung bis Sie die neue Leiterplatte installieren können. Sofort nach dem Entfernen der alten Leiterplatte stecken Sie diese in den anti-statischen Behälter.

Um die Zerstörung von elektronischen Komponenten durch unsachgemäße Handhabung zu verhindern Lesen und Beachten Sie die Hinweise in der Woodward-Anleitung 82715, Guide for Handling and Protection of Electronic Controls, Printed Circuit Boards, and Modules (Handbuch zur Handhabung und zum Schutz von elektronischen Reglern, gedruckten Schaltkreiskarten und Modulen).

Woodward behält sich das Recht vor, jeden beliebigen Teil dieser Publikation zu jedem Zeitpunkt zu verändern. Alle Informationen, die durch Woodward bereitgestellt werden, wurden geprüft. Woodward übernimmt keinerlei Garantie.

#### **© Woodward 2010, Alle Rechte vorbehalten**

### <span id="page-13-0"></span>Lieferumfang

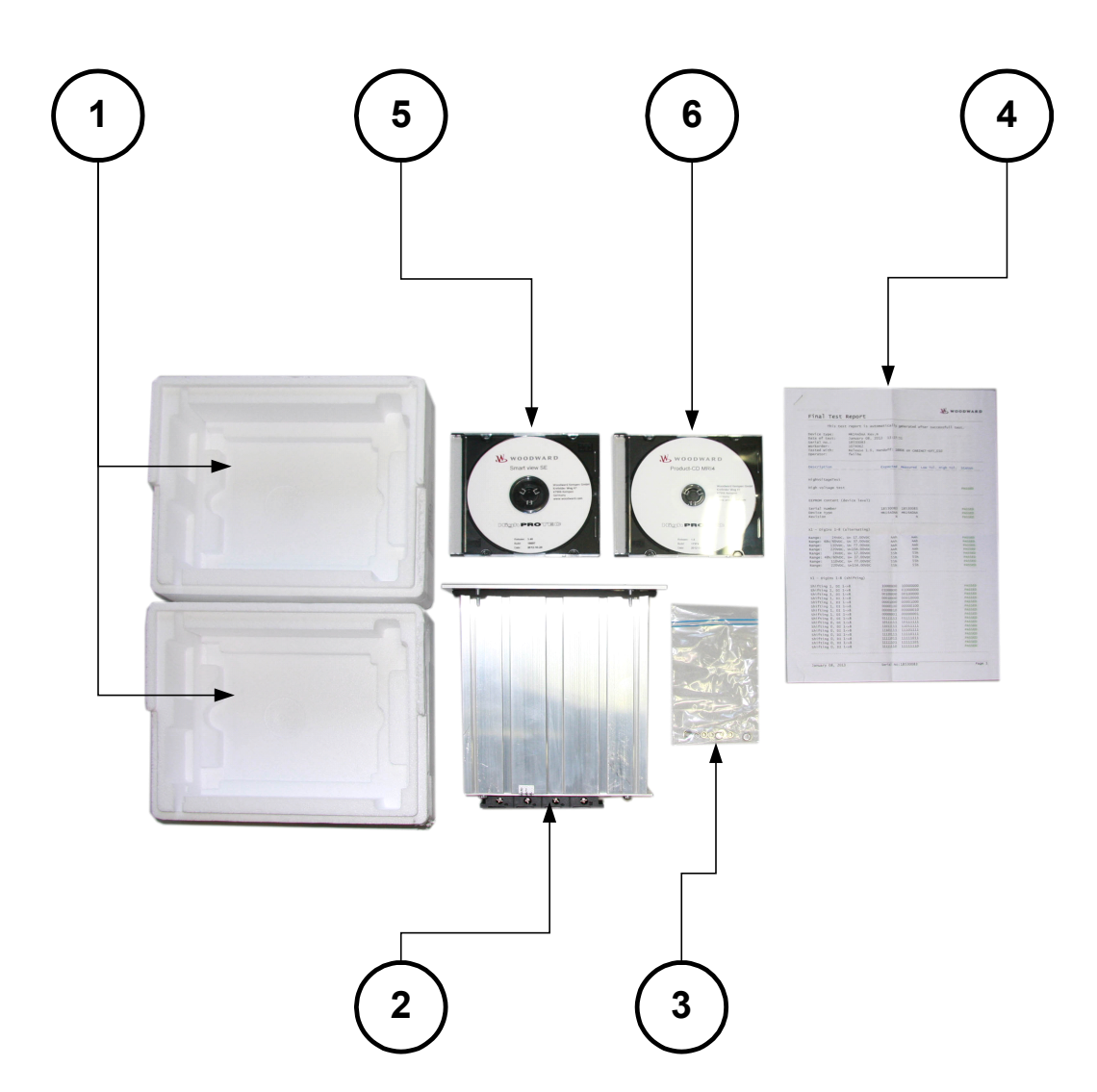

Der Lieferumfang umfasst:

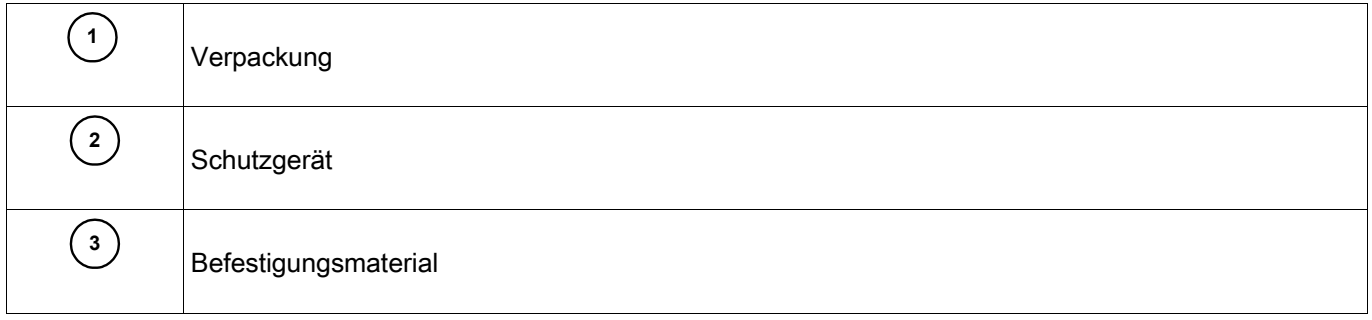

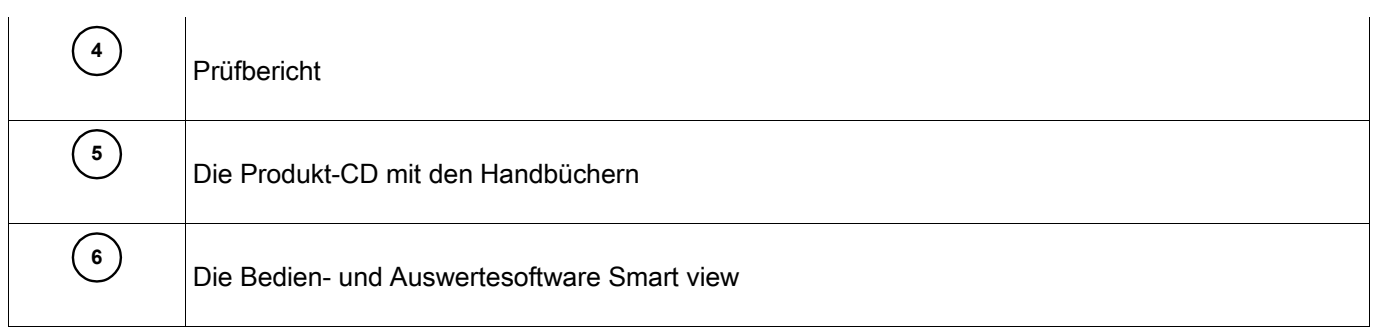

Bitte kontrollieren Sie die Lieferung auf Vollständigkeit (Lieferschein).

Stellen Sie sicher, dass das Typenschild, Anschlussbild, Typenschlüssel und Gerätebeschreibung übereinstimmen.

Ggf. nehmen Sie bitte mit unserem Service Kontakt auf (Adresse siehe Rückseite dieses Handbuchs).

#### <span id="page-14-1"></span>Lagerung

Die Geräte dürfen nicht im Freien gelagert werden. Die Lagerräume müssen gut belüftet und trocken sein (siehe Technische Daten).

#### <span id="page-14-0"></span>Wichtiger Hinweis

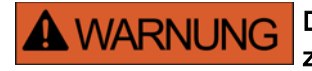

Die Geräte werden auf Kundenwunsch modular (gemäß Bestellschlüssel) zusammengestellt. Die Klemmenbelegung des Geräts ergibt sich aus dem auf dem Gerät aufgebrachten Anschlussbild.

### <span id="page-15-0"></span>**Symbole**

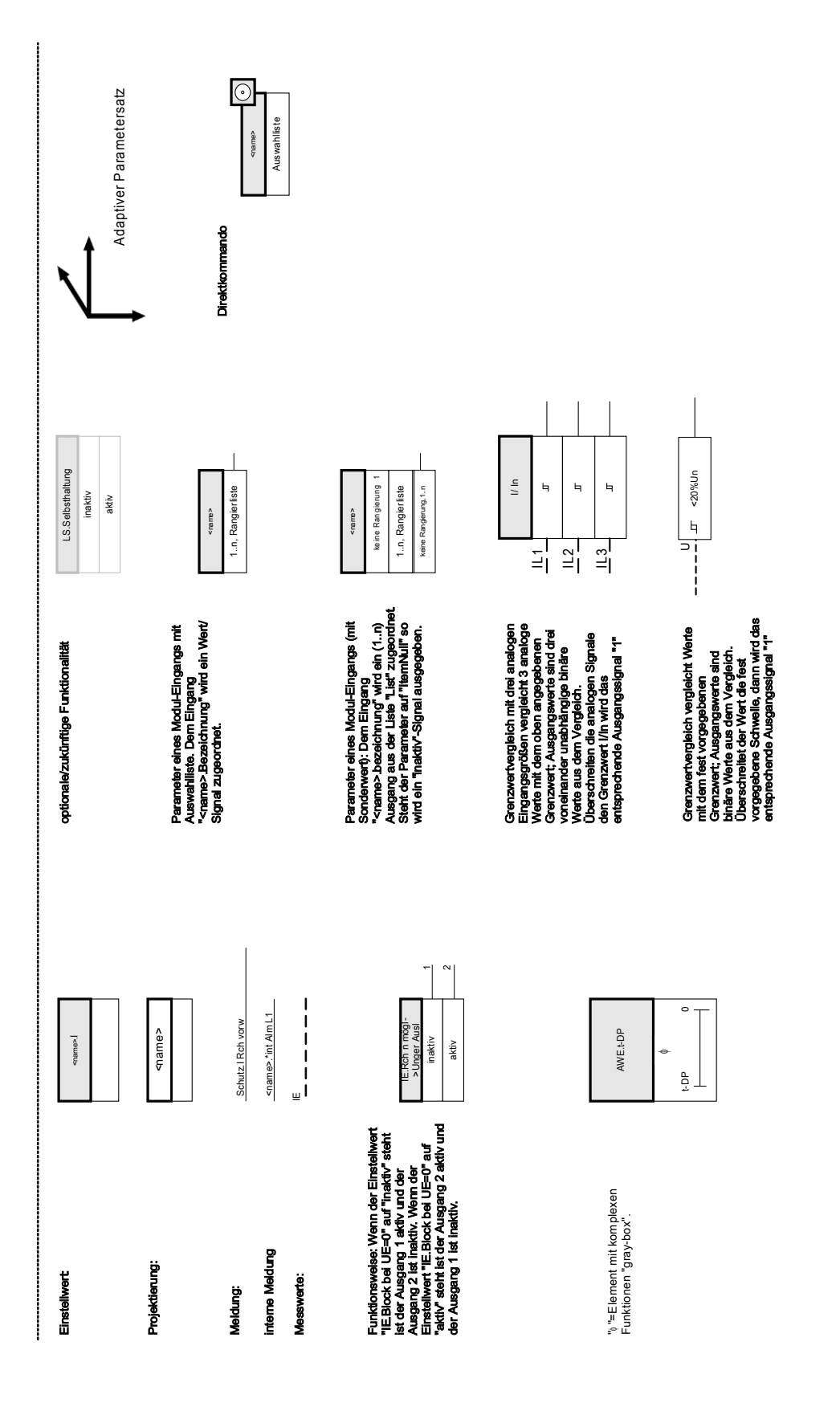

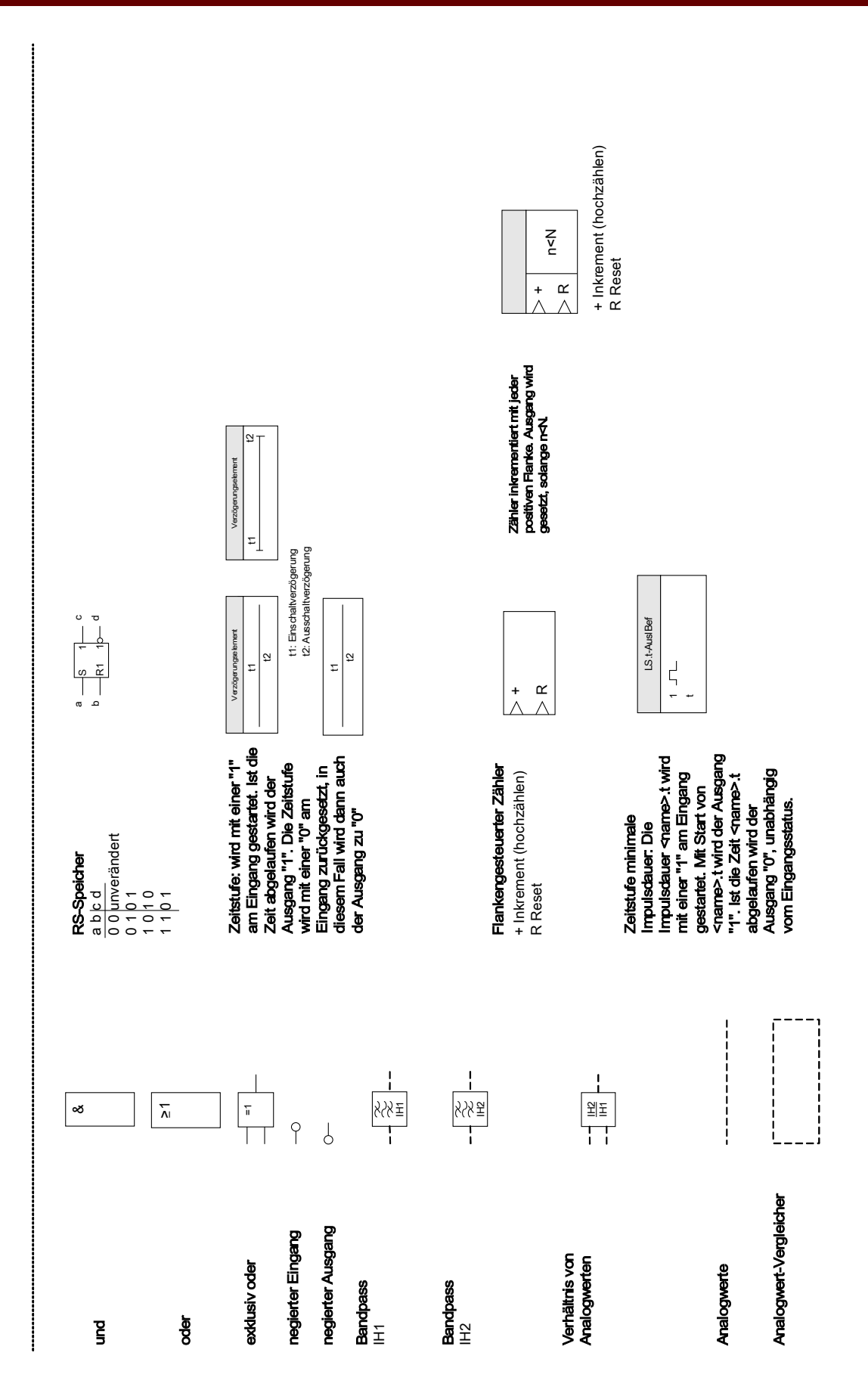

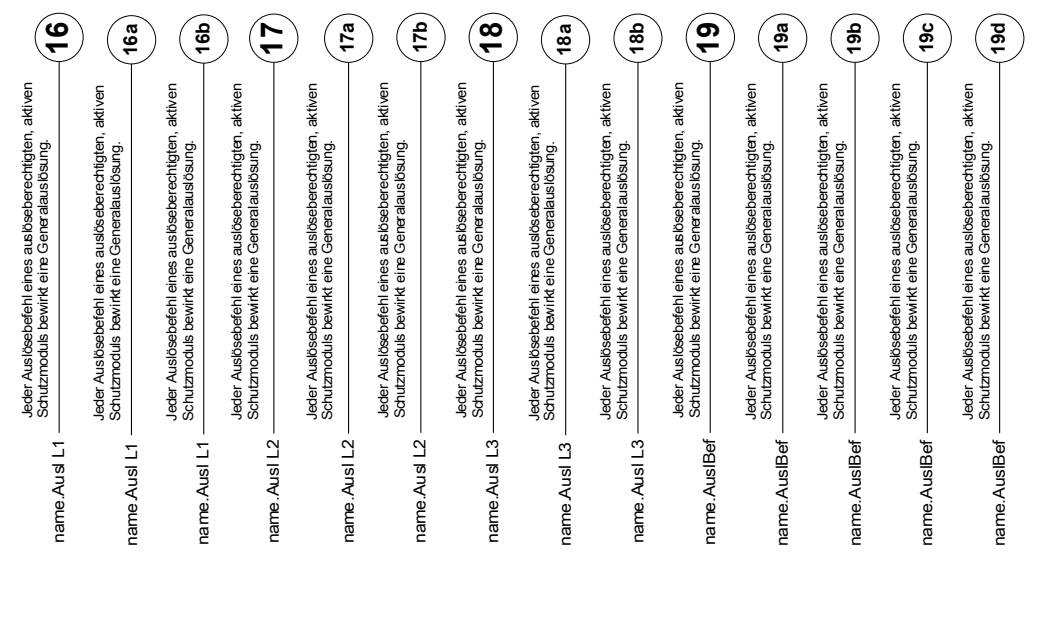

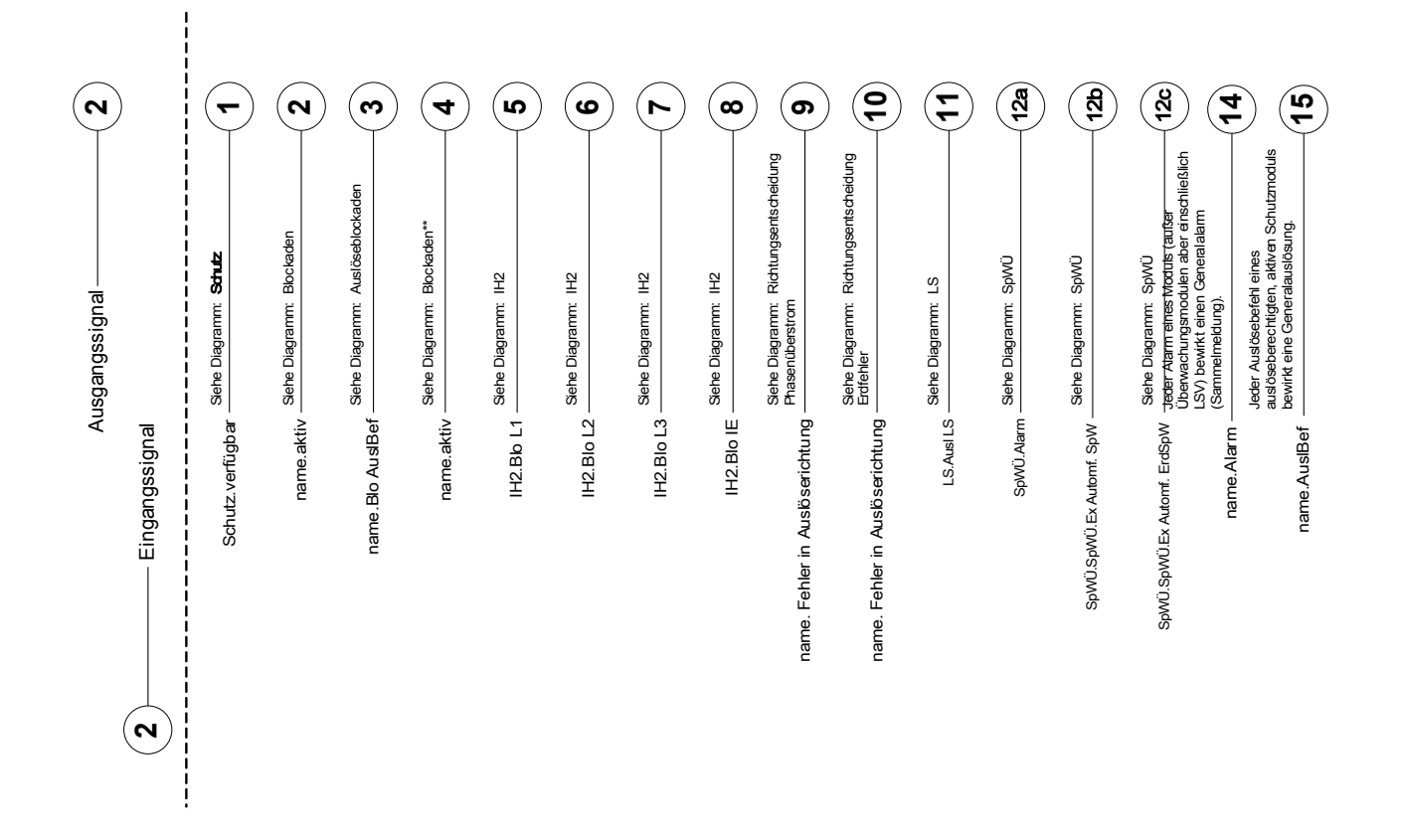

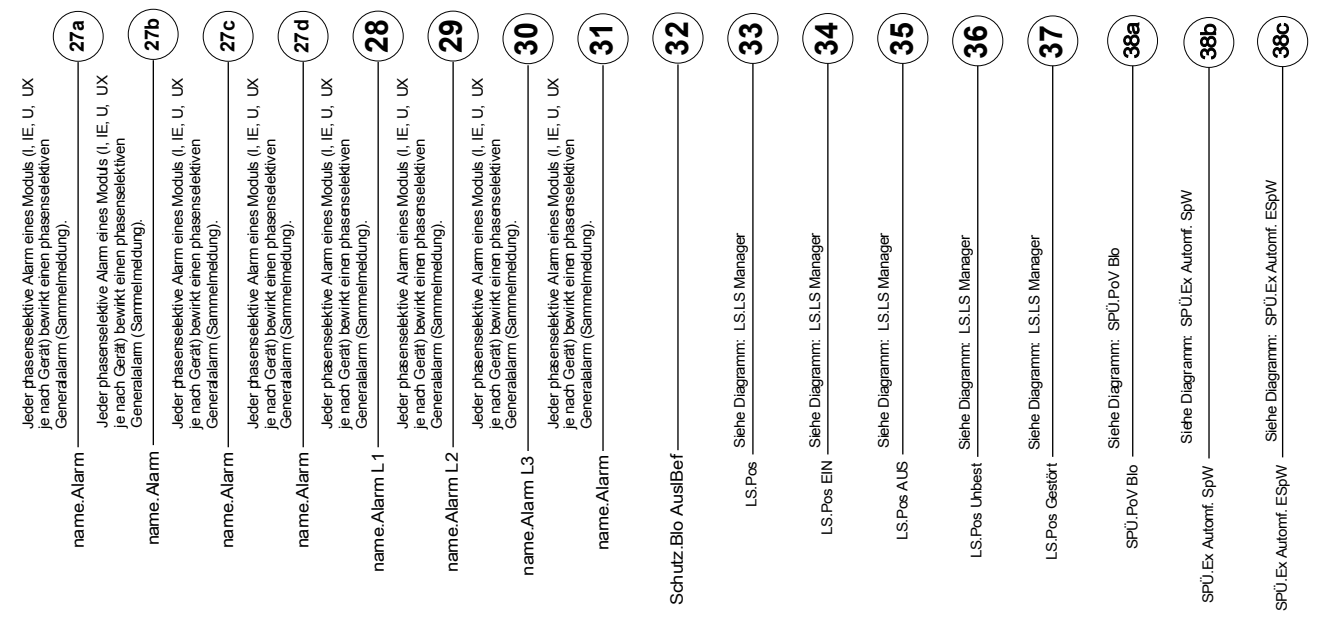

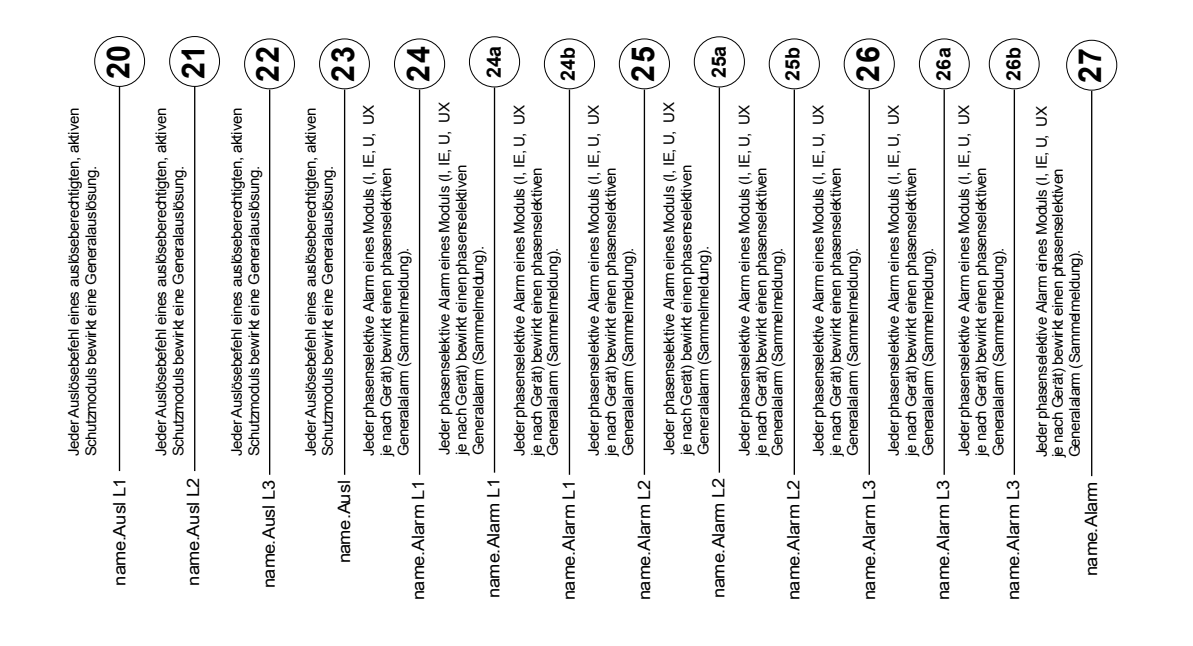

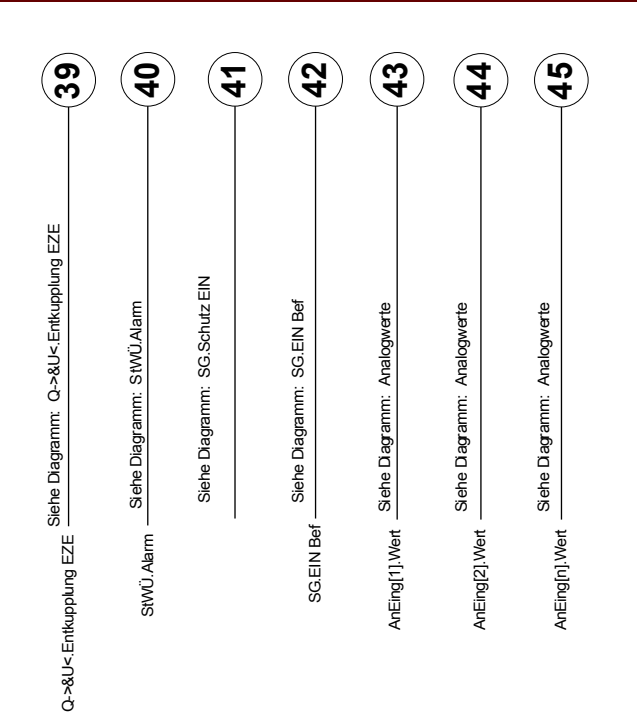

#### **Zugriffsberechtigungen**

*(Siehe Kapitel [Parameter/Zugriffsberechtigungen])*

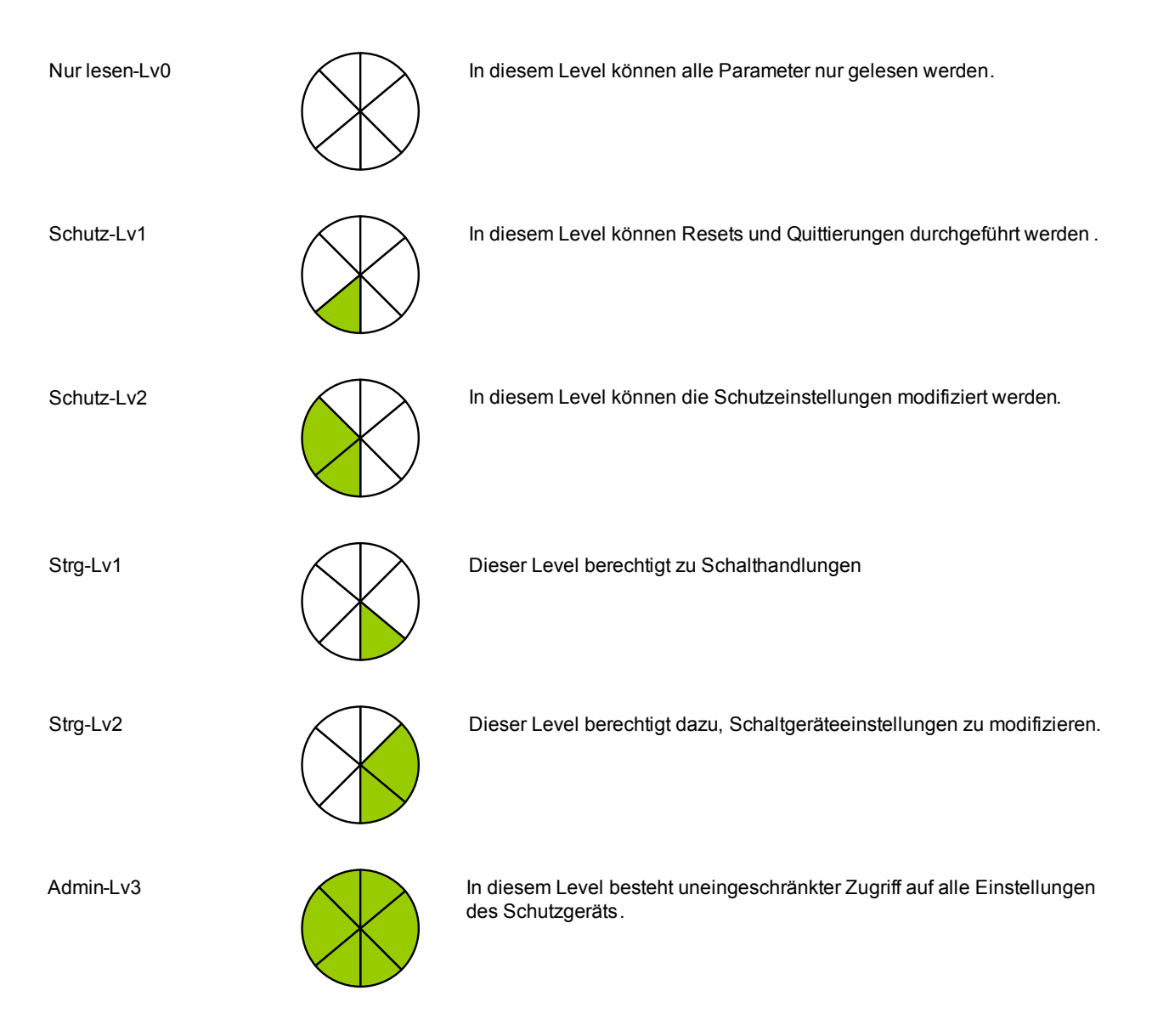

#### <span id="page-21-0"></span>Generelle Konventionen

»Parameter werden kursiv gestellt und durch Französische Anführungszeichen umschlossen .«

»MELDUNGEN werden durch Französische Anführungszeichen und Kapitälchen gekennzeichne

[Pfade werden durch eckige Klammern gekennzeichnet.]

Software- und Gerätenamen werden kursiv dargestellt.

*Modul- und Instanznamen werden kursiv unterstrichen dargestellt .*

»Tasten, Modi und Menüeinträge werden durch Französische Anführungszeichen umschlossen.«

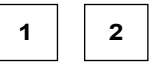

**2 3** Bildreferenzen (Quadrate)

### <span id="page-22-0"></span>Zählpfeilsystem

Innerhalb der HighPROTEC wird für alle Geräte mit Ausnahme des Generatorschutzes das Verbraucherzählpfeilsystem angewendet. Generatorschutzgeräte arbeiten auf Basis des Erzeugerzählpfeilsystems.

# <span id="page-23-1"></span>Gerät

MCA4

### <span id="page-23-0"></span>Projektierung des Geräts

Projektieren des Geräts bedeutet, dass Sie den Funktionsumfang auf die Funktionen reduzieren, die Sie wirklich benötigen. Wenn Sie z. B. die Spannungsschutzfunktion wegprojektieren, dann werden alle Parameterzweige, die für diese Funktion erforderlich sind, im Parameterbaum nicht mehr erscheinen. Alle Ereignisse, Meldungen etc. werden mit deaktiviert. Dadurch werden die Parameterbäume sehr überschaubar. Darüber hinaus bedeutet Projektieren das Einstellen aller grundsätzlichen Anlagendaten (Frequenz ...).

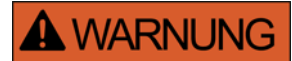

Durch das Projektieren der Schutzfunktionalität verändern Sie auch die Gerätefunktionalität. Projektieren Sie z. B. die Richtungserkennung der Überstromschutzfunktionen weg, dann löst das Gerät auch tatsächlich nicht mehr gerichtet, sondern nur noch ungerichtet aus.

Für alle, sich aus Fehlprojektierungen ergebenden Personen- und Sachschäden übernimmt der Hersteller keinerlei Haftung.

*Woodward Kempen GmbH* bietet die Projektierung auch als Dienstleistung an.

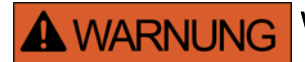

Warnung vor versehentlichem Wegprojektieren (Deaktivieren) von Modulen.

Wenn ein Modul über die Projektierung deaktiviert wird, dann werden alle Parameter dieses Moduls auf Werkseinstellungen zurückgesetzt. Wird dieses Modul anschließend über die Projektierung erneut aktiviert, dann sind alle Parameter auf Werkseinstellung gesetzt.

# <span id="page-24-0"></span>Projektierungs-Parameter des Geräts

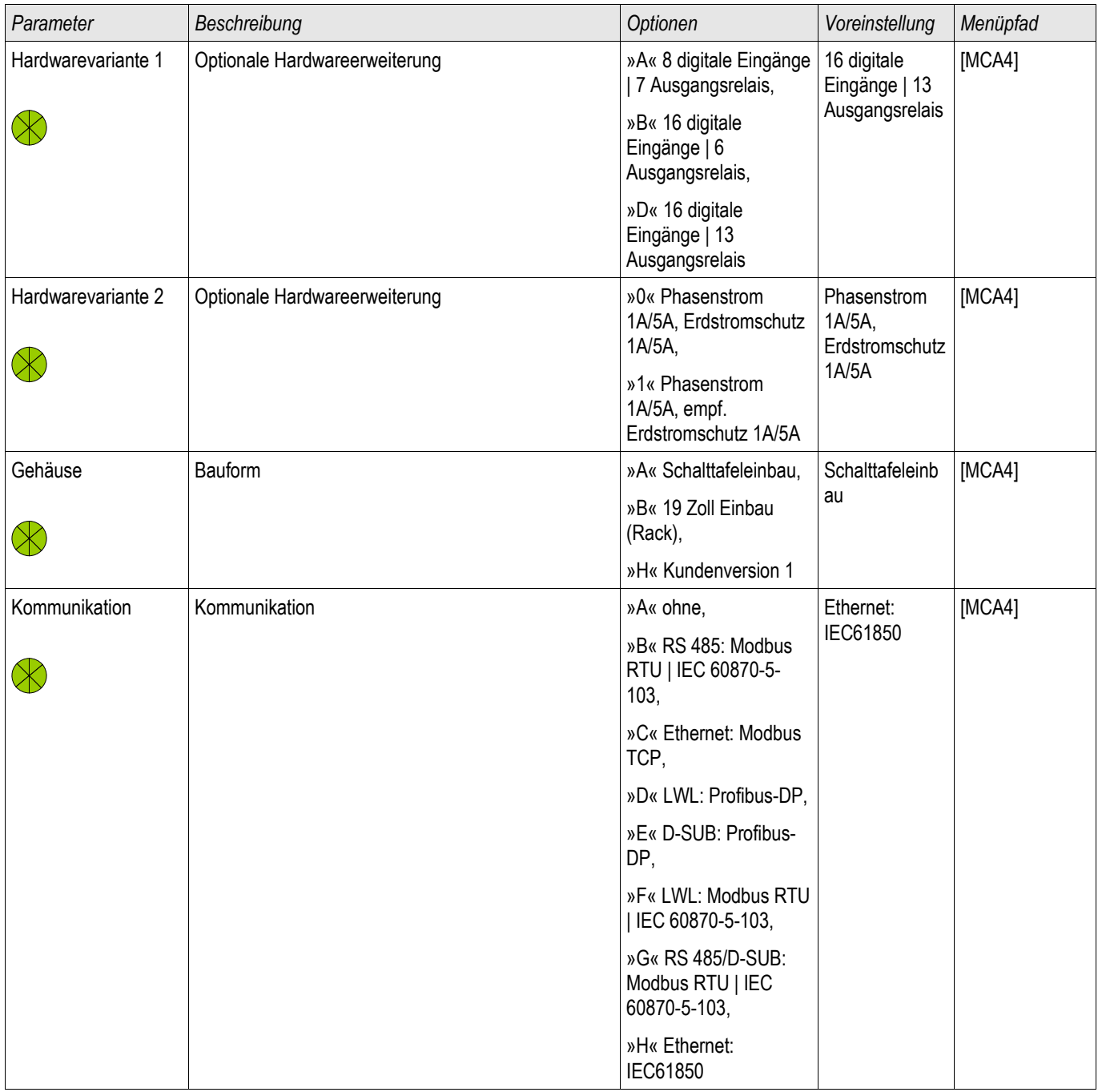

# <span id="page-25-1"></span>Montage und Anschluss

#### <span id="page-25-0"></span>Drei-Seiten-Ansicht - 19 Zoll Variante

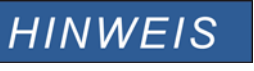

Je nach verwendeter Leittechnikanbindung verändert sich der benötigte Bauraum (Tiefe). Wird z. B. ein D-Sub-Stecker verwendet, so ist dieser der Tiefenabmessung hinzuzurechnen.

# **HINWEIS**

Die in diesem Abschnitt gezeigte 3-Seiten-Ansicht ist exklusiv gültig für 19" Geräte.

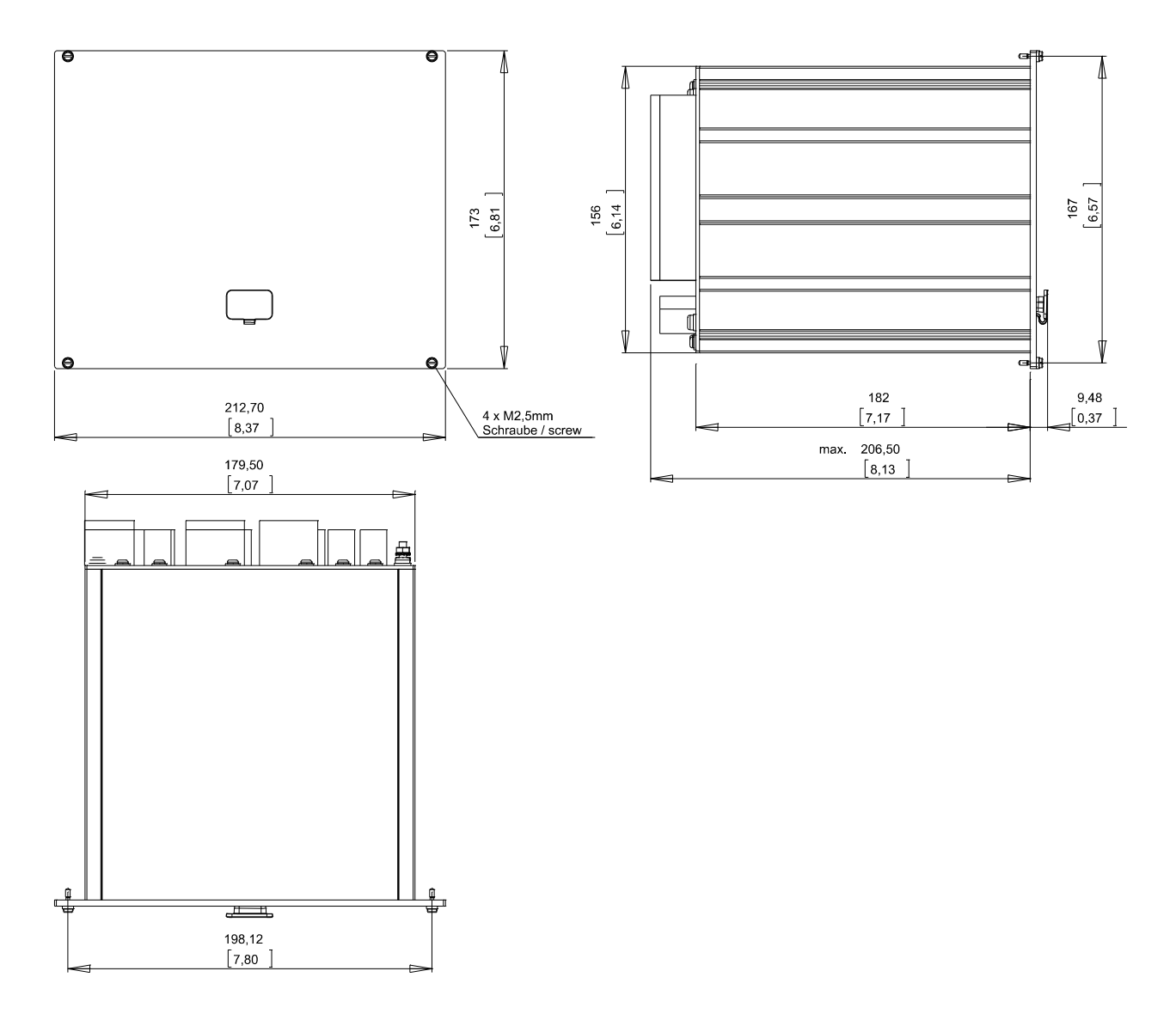

3-Seiten-Ansicht B2 Gehäuse in 19" Ausführung

# **A WARNUNG**

Das Gehäuse ist sorgfältig zu erden. Schließen Sie die Erdung für das Gehäuse an die mit dem Erdungszeichen gekennzeichnete Schraube auf der Geräterückseite an (**1,7 Nm [15 In-lb]**).

Zusätzlich muss an X1 (Netzteilkarte) eine weitere Erdung (2,5 mm²) angeschlossen werden (0.56-0.79 Nm [5-7 In-lb]).

### <span id="page-27-0"></span>Drei-Seiten-Ansicht - Türeinbau - 8-Tasten Ausführung

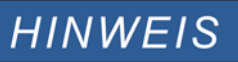

Je nach verwendeter Leittechnikanbindung verändert sich der benötigte Bauraum (Tiefe). Wird z. B. ein D-Sub-Stecker verwendet, so ist dieser der Tiefenabmessung hinzuzurechnen.

# **HINWEIS**

Die in diesem Abschnitt gezeigte 3-Seiten-Ansicht ist exklusiv gültig für Geräte mit 8-Tasten auf der Gerätefront.

(INFO-Taste, C-Taste, OK-Taste, CTRL-Taste und 4 Softkeys).

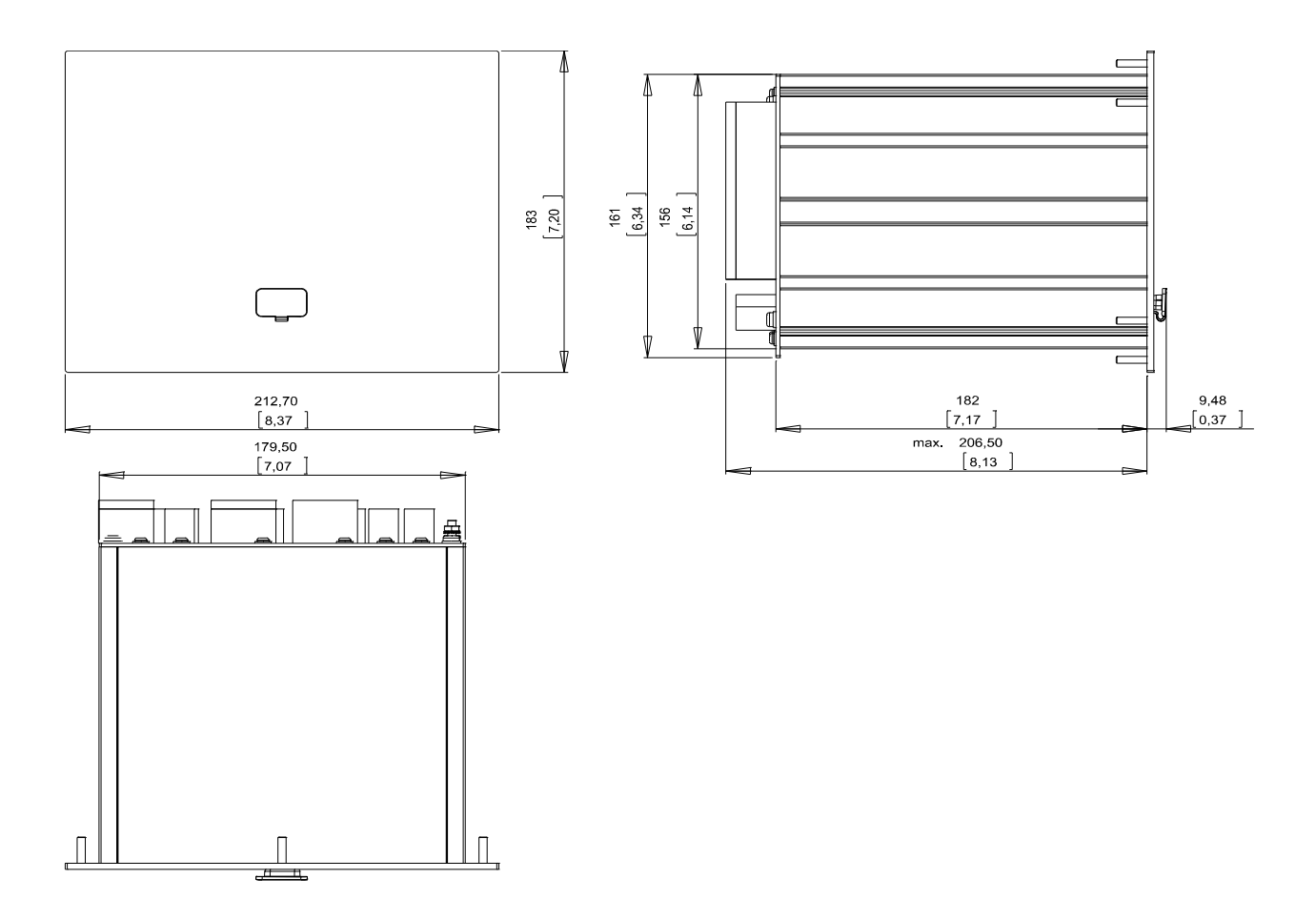

3-Seiten-Ansicht B2 Gehäuse

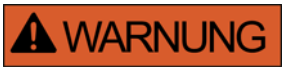

Das Gehäuse ist sorgfältig zu erden. Schließen Sie die Erdung für das Gehäuse an die mit dem Erdungszeichen gekennzeichnete Schraube auf der Geräterückseite an (**1,7 Nm [15 In-lb]**).

Zusätzlich muss an X1 (Netzteilkarte) eine weitere Erdung (2,5 mm²) angeschlossen werden (0.56-0.79 Nm [5-7 In-lb]).

#### <span id="page-28-0"></span>Montagebild 8-Tasten Ausführung

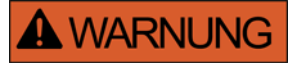

Auch bei ausgeschalteter Hilfsspannung können an den Geräteanschlüssen gefährliche Spannungen auftreten.

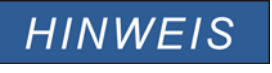

Das in diesem Abschnitt gezeigtet Montagebild ist exklusiv gültig für Geräte mit 8-Tasten auf der Gerätefront.

(INFO-Taste, C-Taste, OK-Taste, CTRL-Taste und 4 Softkeys).

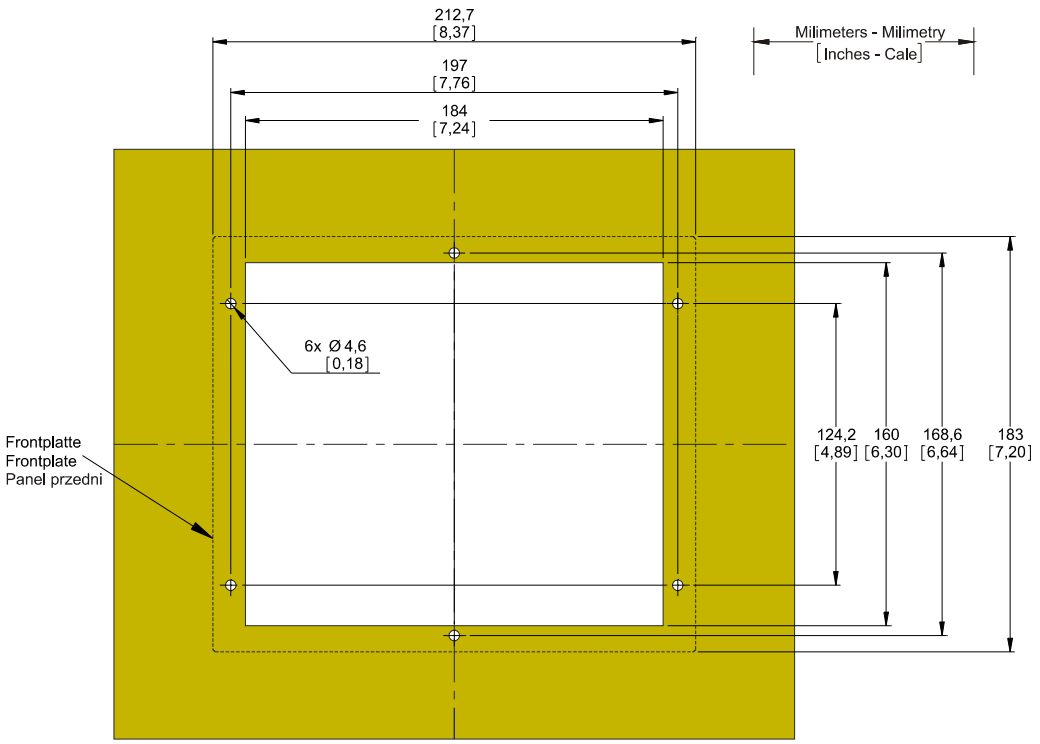

B2 Gehäuse Türausschnitt (8-Tasten)

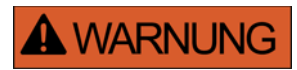

Das Gehäuse ist sorgfältig zu erden. Schließen Sie die Erdung für das Gehäuse an die mit dem Erdungszeichen gekennzeichnete Schraube auf der Geräterückseite an (**1,7 Nm [15 In-lb]**).

Zusätzlich muss an X1 (Netzteilkarte) eine weitere Erdung (2,5 mm²) angeschlossen werden (0.56-0.79 Nm [5-7 In-lb]).

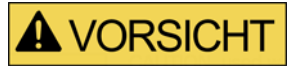

Falsche bzw. zu hohe Anzugsdrehmomente können zu leichten Körperverletzungen oder zur dauerhaften Beschädigung des Geräts führen. Überprüfen Sie das max. zulässige Drehmoment der M4-Schrauben mit einem Drehmomentschlüssel (**1,7 Nm [15 In-lb]**).

#### <span id="page-29-1"></span>Baugruppen

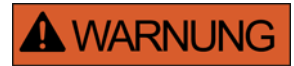

Die Geräte werden auf Kundenwunsch modular (gemäß Bestellschlüssel) zusammengestellt. In jedem Slot (Einschub) kann eine Baugruppe platziert sein. Im Folgenden wird die Klemmenbelegung der einzelnen Baugruppen dokumentiert. Der konkrete Einbauort einer jeden Baugruppe ist dem Anschlussbild auf der Oberseite Ihres Geräts zu entnehmen.

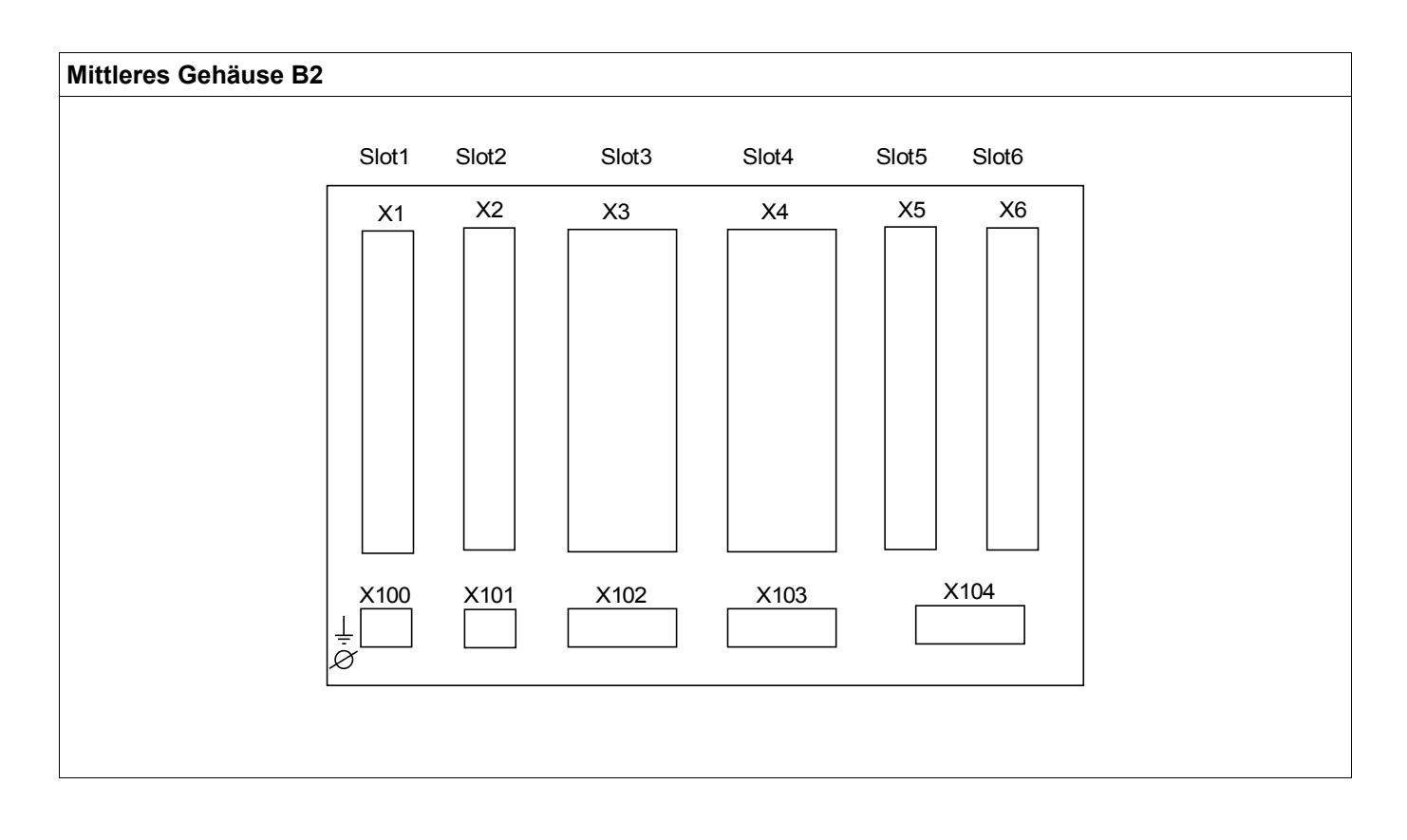

B2 Gehäuse prinzipielle Rückansicht

#### <span id="page-29-0"></span>Erdung

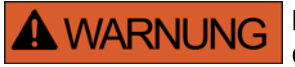

Das Gehäuse ist sorgfältig zu erden. Schließen Sie die Erdung für das Gehäuse an die mit dem Erdungszeichen gekennzeichnete Schraube auf der Geräterückseite an (**1,7 Nm [15 In-lb]**).

Zusätzlich muss an X1 (Netzteilkarte) eine weitere Erdung (2,5 mm²) angeschlossen werden (0.56-0.79 Nm [5-7 In-lb]).

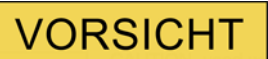

Die Geräte sind empfindlich gegen elektrostatische Entladung.

### <span id="page-31-0"></span>Legende für Anschlussbilder

In dieser Legende sind Bezeichnungen verschiedener Gerätetypen (z. B. Trafoschutz, Motorschutz, Generatorschutz, usw.) aufgeführt. Es kann daher vorkommen, dass einige Bezeichnungen nicht auf dem Anschlussbild ihres Gerätes vorkommen.

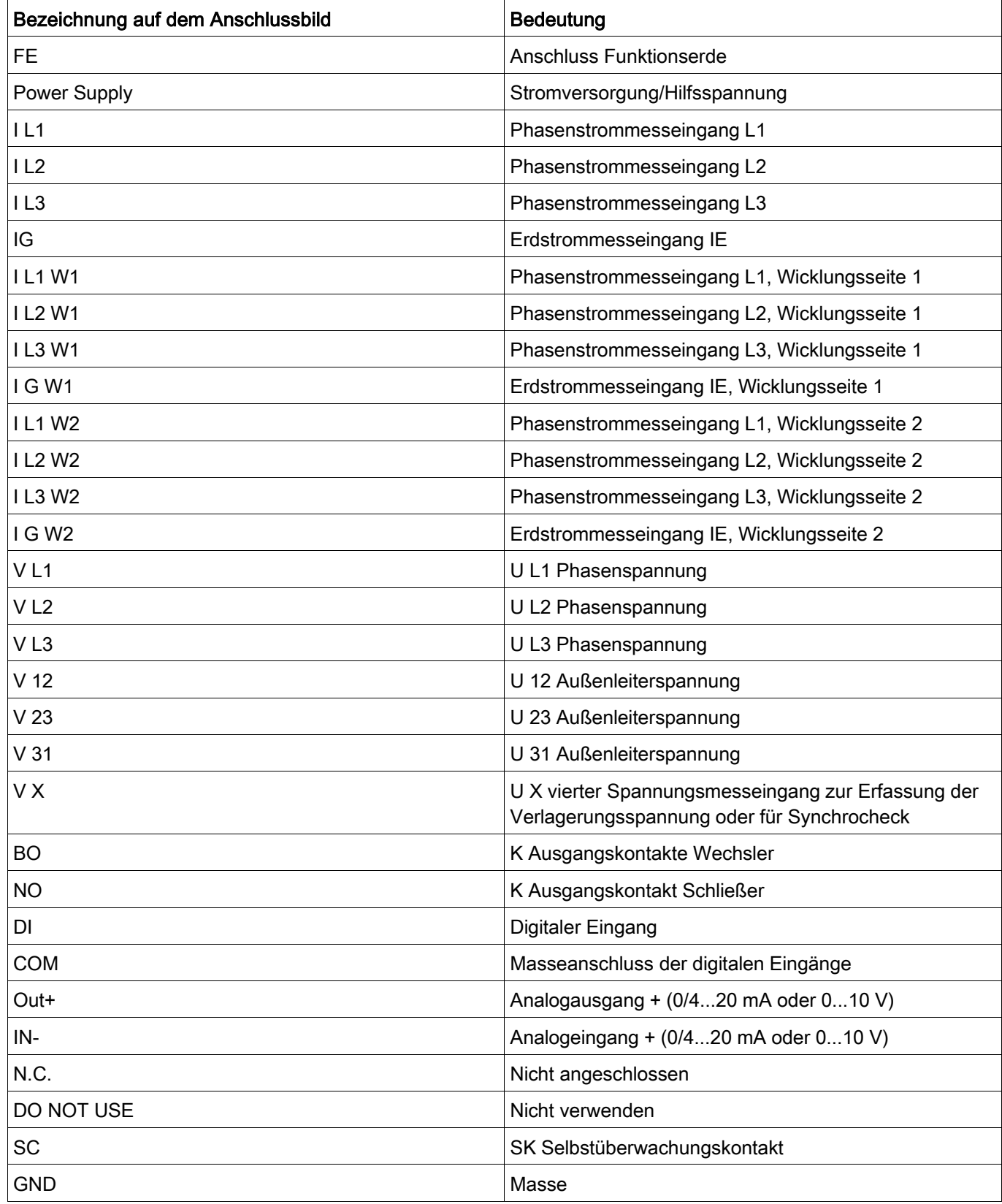

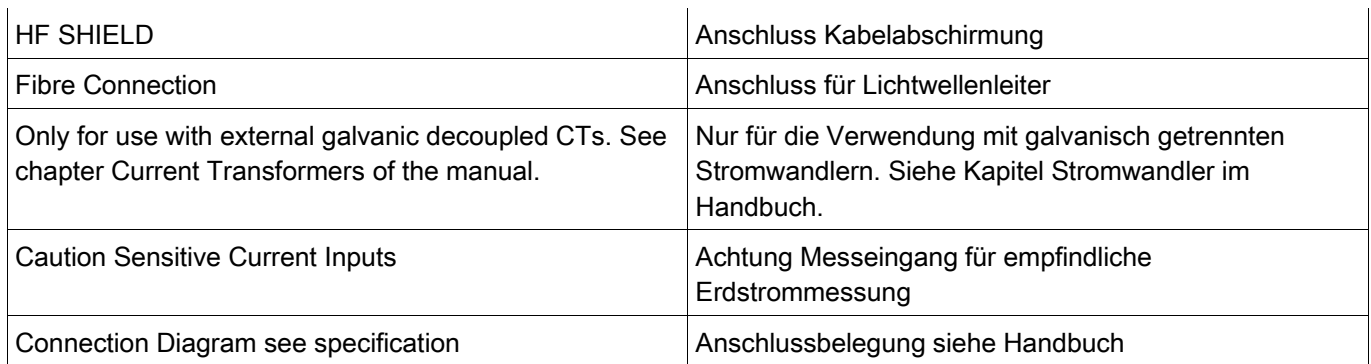

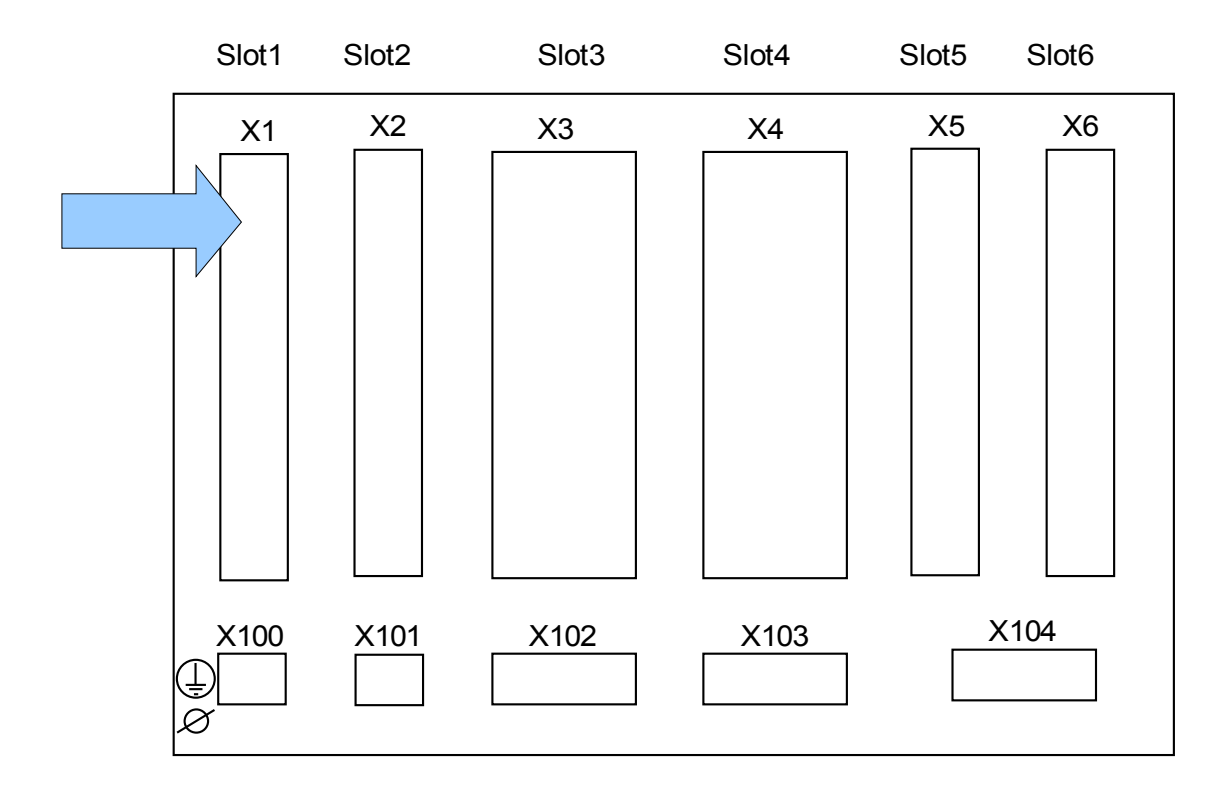

### <span id="page-33-0"></span>Slot X1: Netzteilkarte mit Digitalen Eingängen

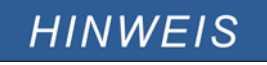

## DI8-X Netzteil und Digitale Eingänge

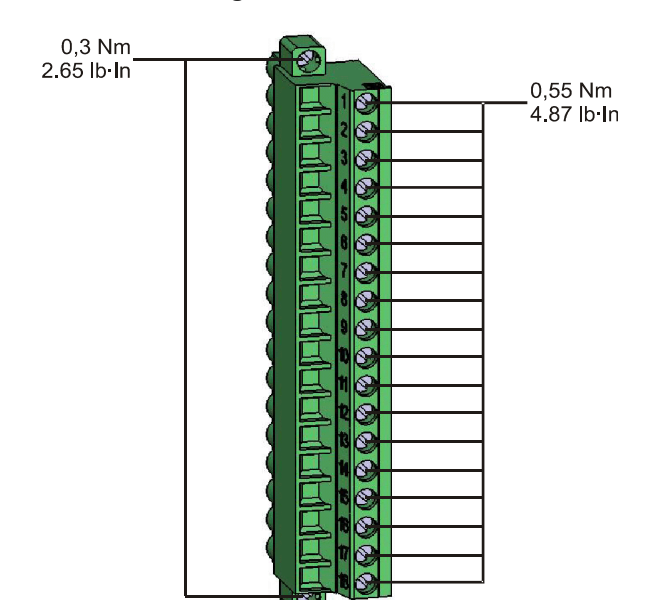

**Stellen Sie die korrekten Anzugsmomente sicher. A WARNUNG** 

Diese Baugruppe beinhaltet:

- Ein Weitbereichsnetzteil
- 6 digitale Eingänge gewurzelt
- 2 digitale Eingänge ungewurzelt

#### *Hilfsspannungsversorgung*

• Der Hilfsspannungseingang (Weitbereichsnetzteil) ist verpolungssicher. Das Gerät kann sowohl mit Wechsel- als auch mit Gleichspannung versorgt werden.

*Digitale Eingänge*

# **VORSICHT**

#### Parametrieren Sie den richtigen Spannungseingangsbereich für jede digitale Eingangsgruppe. Falsche Schaltschwellen können zu Fehlfunktionen/falschen Signallaufzeiten führen.

Die digitalen Eingänge verfügen über verschiedene (parametrierbare) Schaltschwellen (zwei AC und fünf DC-Eingangsbereiche). Für die sechs gewurzelten Eingänge und die beiden ungewurzelten Eingänge lassen sich folgende Schaltschwellen festlegen:

- 24 V DC
- 48 V DC / 60 V DC
- 110 V AC/DC
- 230 V AC/DC

Wird an den digitalen Eingang eine Spannung größer 80% der parametrierten Schaltschwelle gelegt, so wird die Zustandsänderung erkannt (physikalische "1"). Wenn die Spannung unter 40% der parametrierten Schaltschwelle zurückfällt wird eine physikalische "0" erkannt.

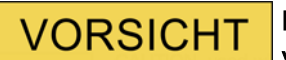

Die COM-Klemme (Wurzel) muss bei DC-Versorgung mit dem »--Pol« verbunden werden.
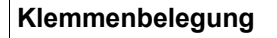

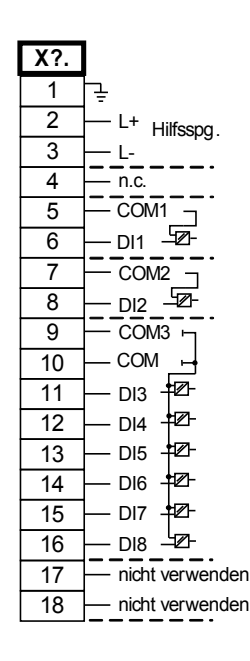

#### *Elektromechanische Zuordnung*

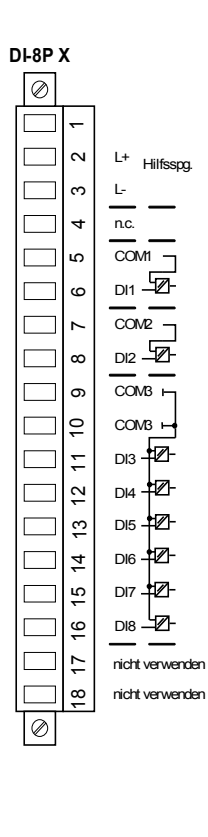

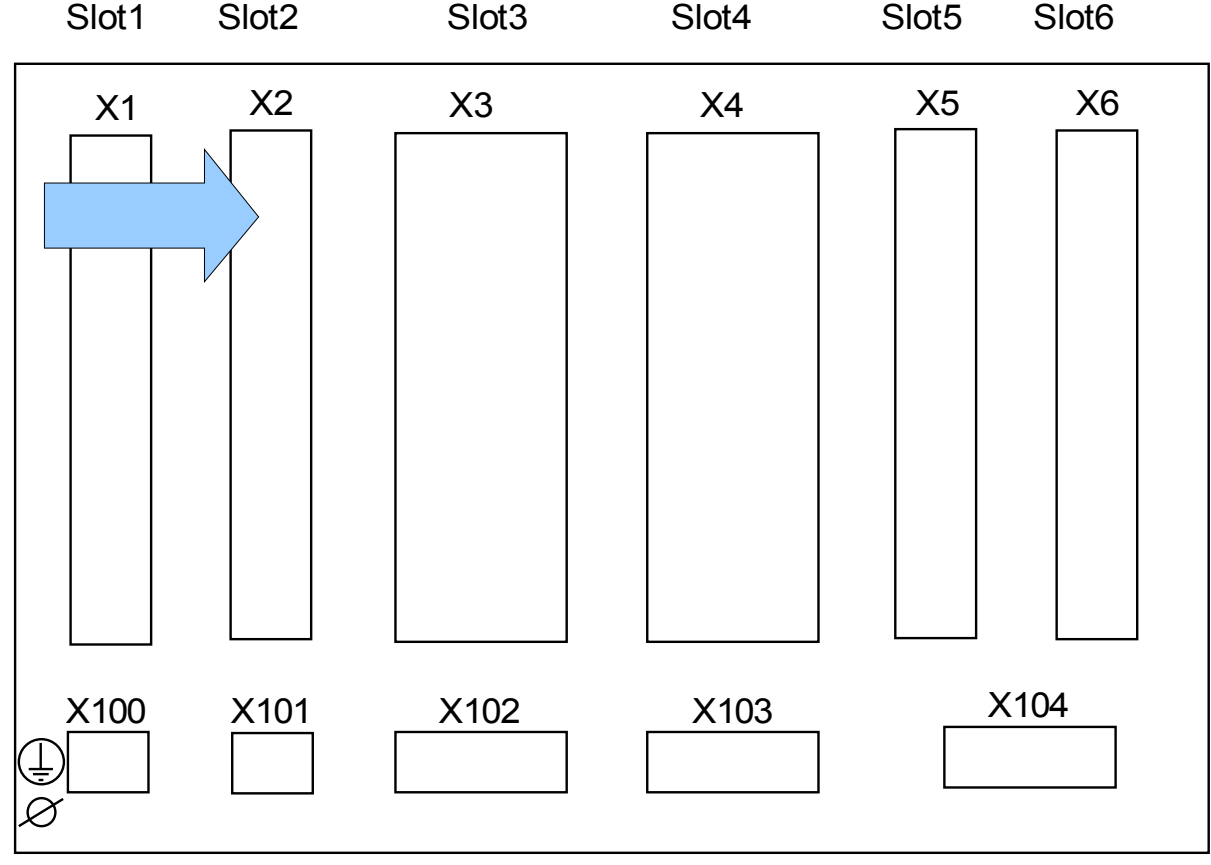

### Slot X2: Ausgangsrelais

Geräterückseite (Slots)

Der genaue Typ der verbauten Baugruppe ergibt sich aus dem Bestellschlüssel. Unterschiedlichen Varianten haben einen unterschiedlichen Funktionsumfang.

Verfügbare Baugruppen für diesen Slot:

**(RO-6 X2):** Melderelaiskarte mit sechs Ausgangsrelais.

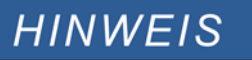

Die verfügbaren Kombinationen können dem Bestellschlüssel entnommen werden.

## Ausgangsrelais

**A WARNUNG** 

Die Anzahl der Ausgangsrelais hängt vom Gerätetyp bzw. Typenschlüssel ab. Die Ausgangsrelais sind potenzialfreie Wechselkontakte. Die Rangierung der Ausgangsrelais ist in Kapitel [Geräteparameter/Ausgangsrelais] beschrieben. Die rangierbaren Signale entnehmen Sie bitte der »Rangierliste«.

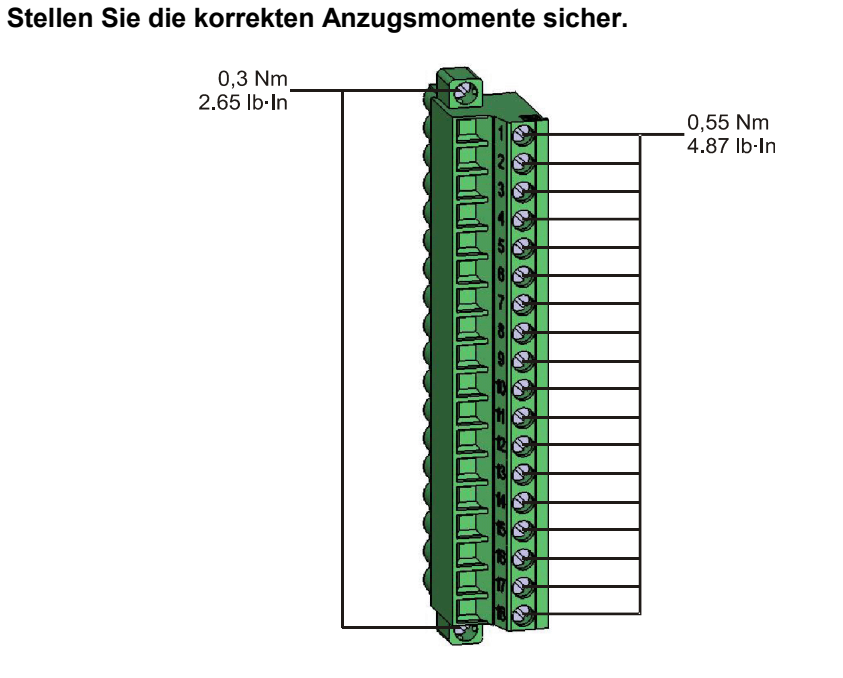

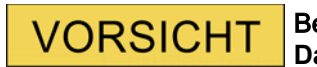

Beachten Sie die **Strombelastbarkeit der Ausgangsrelais. Siehe Technische Daten.**

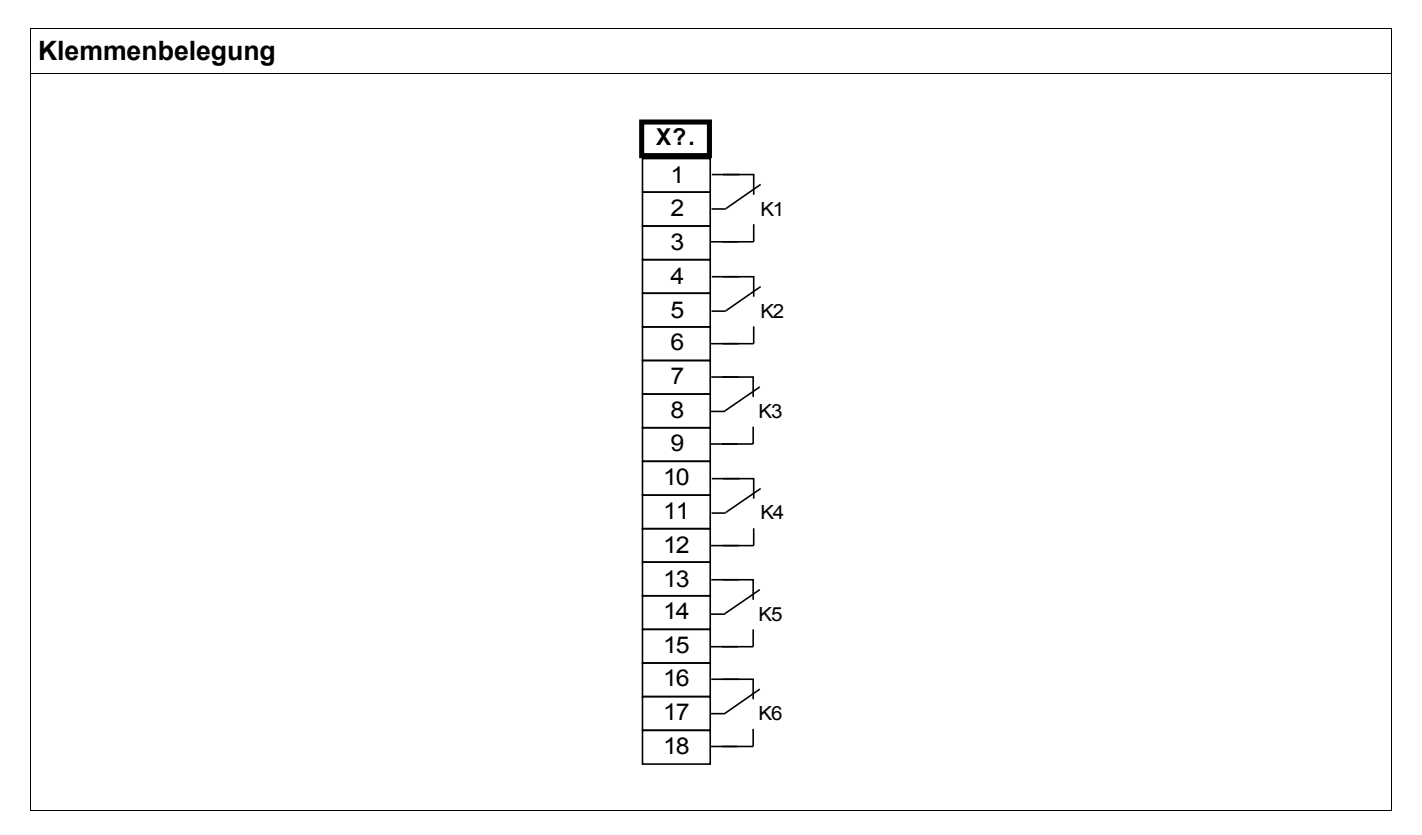

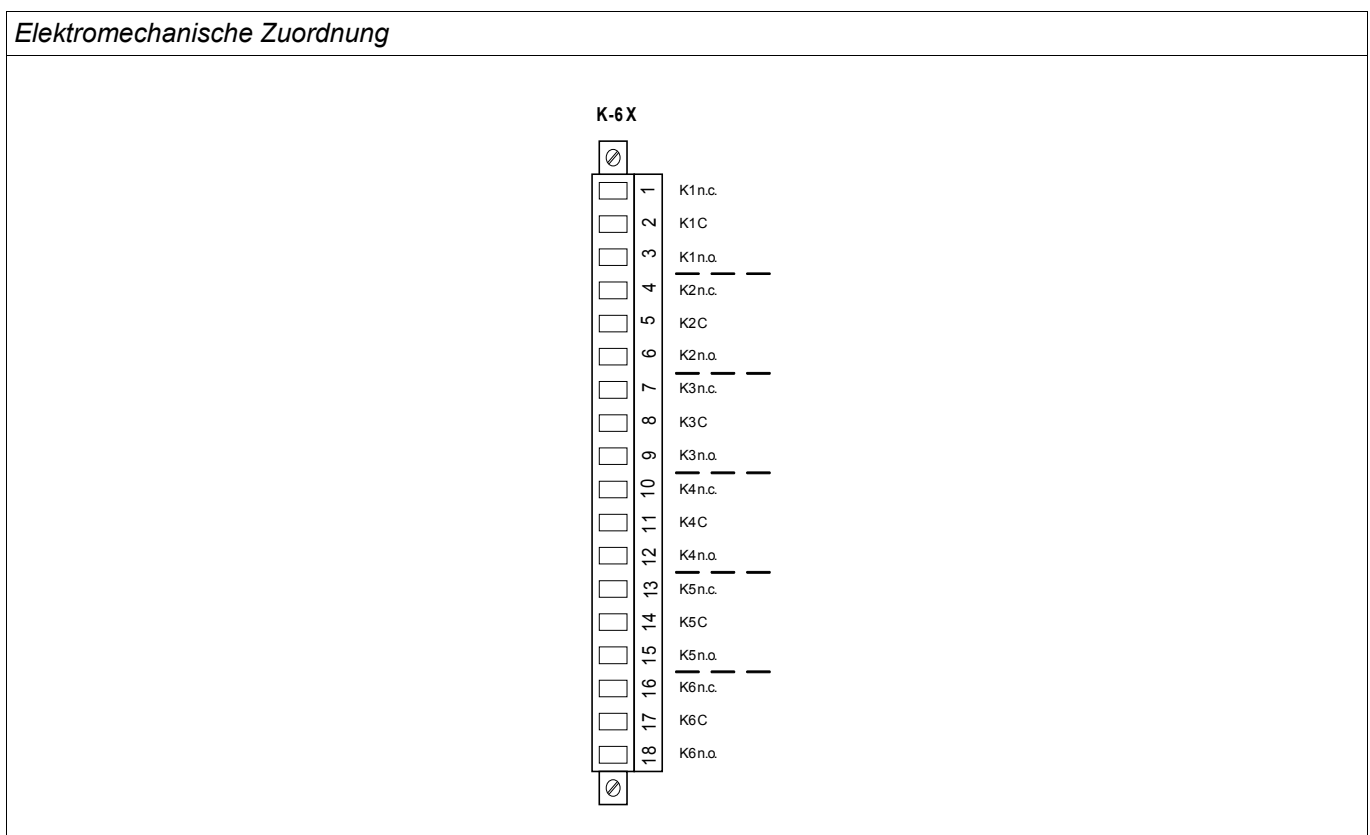

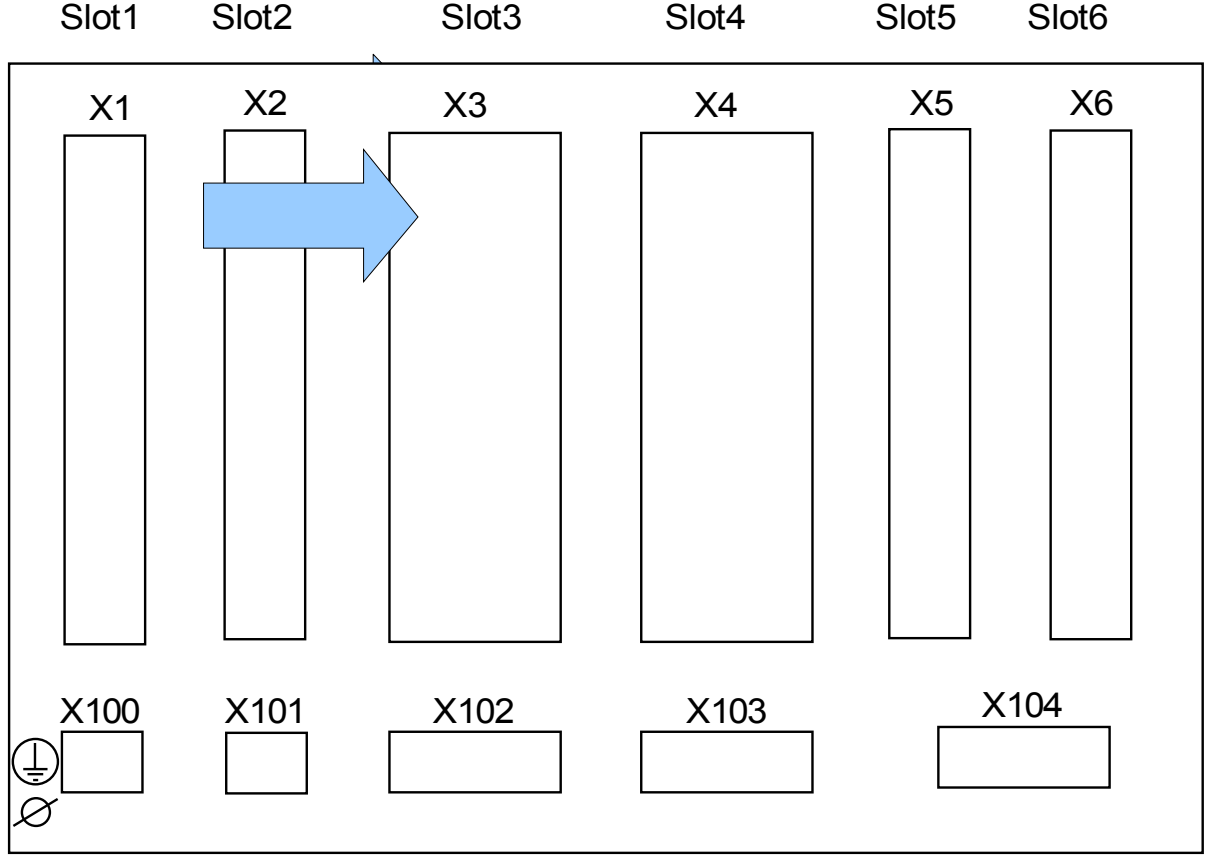

## Slot X3: Stromwandler Messeingänge

Geräterückseite (Slots)

In diesem Slot befinden sich die Strommesseingänge.

Verfügbare Baugruppen in diesem Slot:

- (TI-4 X3): Strommesseingänge und Erdstrommesseingang.
- (TIS-4 X3): Strommesseingänge und Empfindlicher Erdstrommesseingang (Verfügbarkeit je nach Typschlüssel). Der empfindliche Erdstromeingang hat abweichende Technische Daten (siehe Technische Daten).

### TI X- Strommesseingänge und Erdstrommesseingang

Diese Messkarte verfügt über 4 Strommesseingänge. Drei für die Messung der Phasenströme und einen für die Messung des Erdstroms. Jeder Strommesseingang verfügt sowohl über einen 1 A als auch einen 5 A Messeingang.

An den Erdstrommesseingang kann ein Kabelumbauwandler angeschlossen werden. Alternativ kann der Summenstrompfad der Phasenstromwandler an diesen Eingang angeschlossen werden (Holmgreenschaltung).

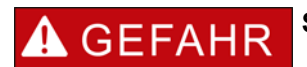

**Stromwandler müssen auf der Sekundärseite geerdet werden.**

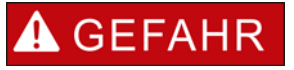

**Es treten lebensgefährliche Spannungen bei Unterbrechungen in den Stromwandler-Sekundärkreisen auf.** 

**Die Sekundäranschlüsse der Stromwandler müssen kurzgeschlossen werden, bevor die Stromleitungen zum Gerät unterbrochen werden.**

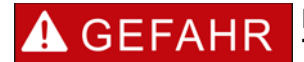

**Die Strommesseingänge dürfen nur mit Stromwandlern (mit galvanischer Trennung) verbunden werden.**

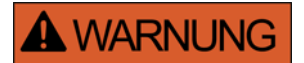

- Vertauschen Sie keine Eingänge (1 A/5 A).
- Stellen Sie sicher, dass die Übersetzungsverhältnisse und die Leistung der Stromwandler richtig dimensioniert sind. **Wenn die Wandler falsch dimensioniert (überdimensioniert) sind, werden normale Betriebszustände u. U. nicht mehr erkannt und Toleranzen können nicht mehr eingehalten werden. Die Ansprechschwelle der Messwerterfassung beträgt 3% des Gerätenennstromes. Auch die Stromwandler benötigen einen minimalen Sekundärstrom (ca. 3% des Nennstroms) um eine ausreichende Genauigkeit zu gewährleisten. Beispiel: Bei einem 600-A-Wandler (Primärstrom) können Ströme unter 18 A nicht mehr erfasst werden.**
- **Überbürdungen können zur Zerstörung der Messeingänge oder Signalverfälschung führen. Überbürdung bedeutet, dass im Kurzschlussfall die Strombelastbarkeit der Messeingänge überschritten werden kann.**

# **A WARNUNG Stellen Sie die korrekten Anzugsmomente sicher.**  $\mathbb{Z}$ 1,35 Nm<br>11.9 lb In 0,3 Nm<br>2.65 lb In ſ Ć Ŕ Q Ž

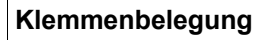

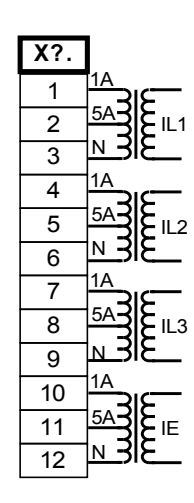

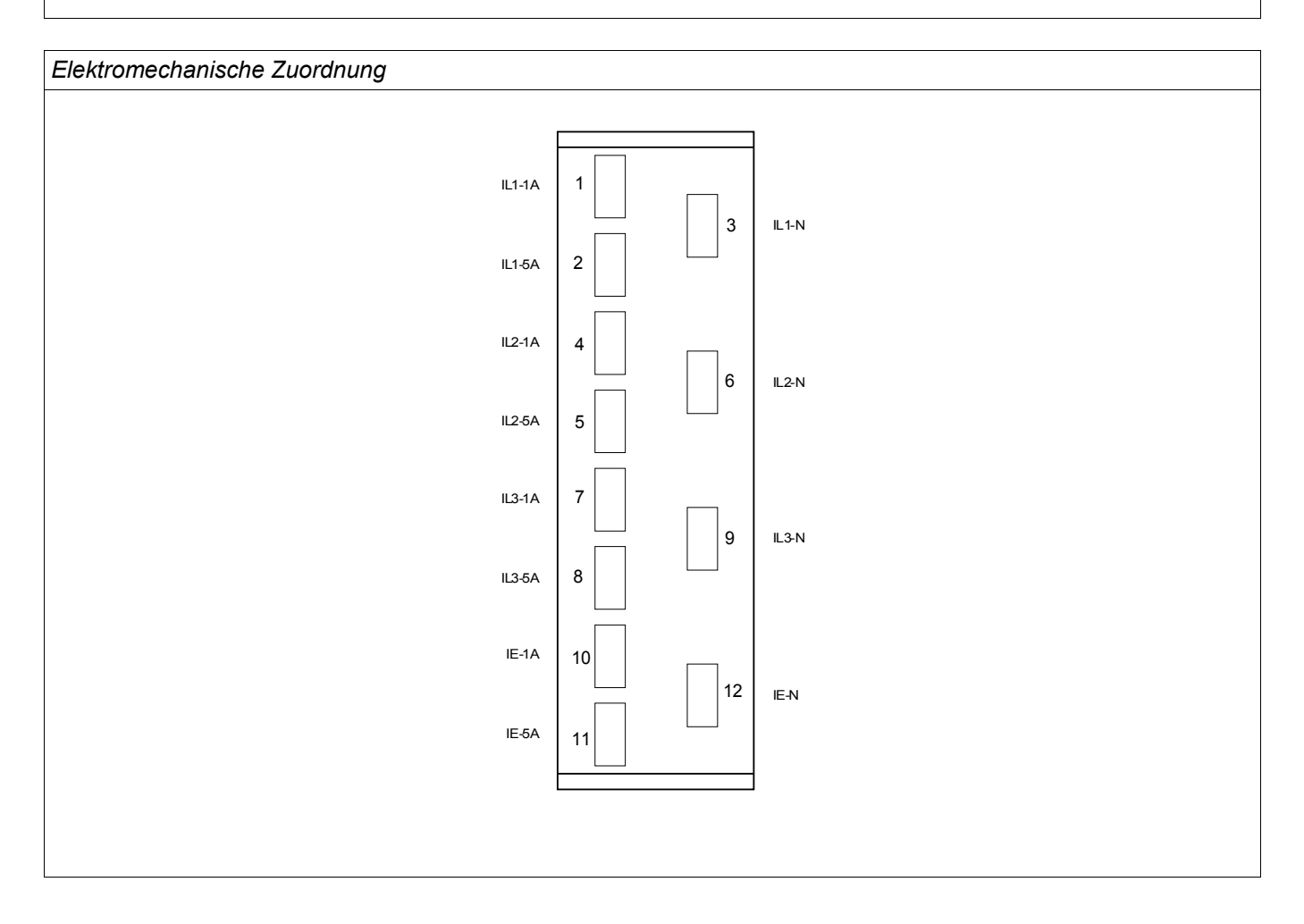

#### **Stromwandler**

Kontrollieren Sie die Einbaurichtung der Wandler.

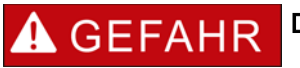

Die Sekundärseiten von Messwandlern müssen geerdet sein.

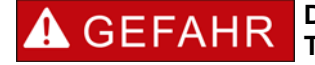

**Die Strommesseingänge dürfen nur mit Stromwandlern (mit galvanischer Trennung) verbunden werden.**

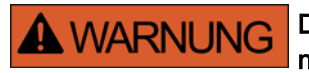

Die Sekundärkreise von Stromwandlern müssen während des Betriebs stets niedrig bebürdet oder kurzgeschlossen sein.

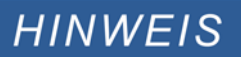

Für alle Strom- und Spannungsmessaufgaben, sind entsprechende externe Strom- und Spannungswandler zu verwenden, die den erforderlichen Übersetzungsverhältnissen entsprechen. Die Wandler müssen über ausreichende Isolationsfestigkeit verfügen.

Alle Strommesseingänge können mit 1 A oder 5 A nominal betrieben werden. Stellen Sie die korrekte Belegung der Klemmen sicher.

#### Empfindliche Erdstrommessung

Messeingänge für die empfindliche Erdstromerfassung sind bestimmungsgemäß für die Erfassung von sehr kleinen Erdschlussströmen ausgelegt, wie sie z.B. in Netzen mit isoliertem oder hochohmig geerdetem Sternpunkt auftreten können.

Der empfindliche Messbereich dieser Eingänge darf grundsätzlich nicht für die direkte Messung von sehr großen Strömen wie sie z.B. bei Erdkurzschlüssen in starr geerdeten Netzen auftreten können verwendet werden.

Ein solcher Messeingang darf nur dann zur Messung von Erdkurzschlüssen verwendet werden, wenn durch einen Zwischenwandler sichergestellt wird, dass die in den Technischen Daten angegebene Belastbarkeit der Stromesseingänge nicht überschritten wird.

## Stromwandler Anschlussbeispiele

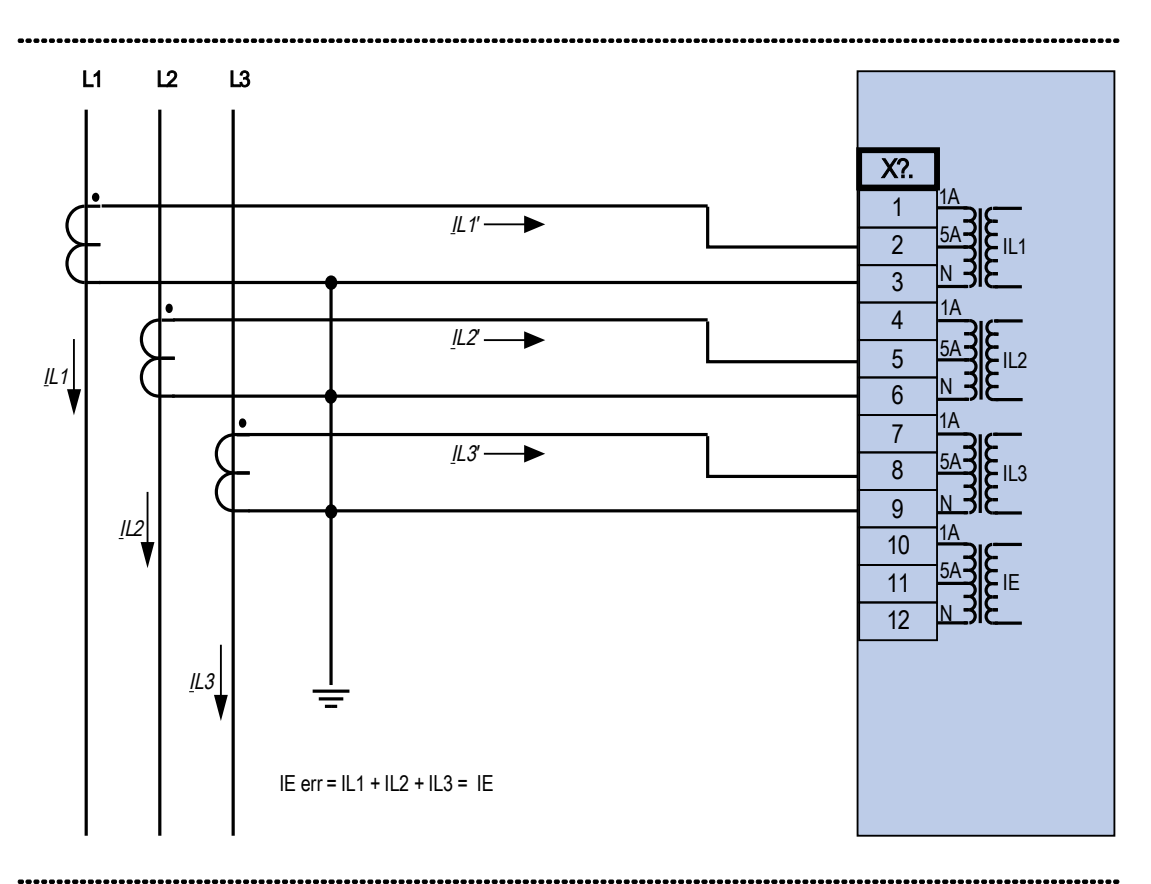

Dreiphasiger Stromwandleranschluss; In sekundär = 5 A.

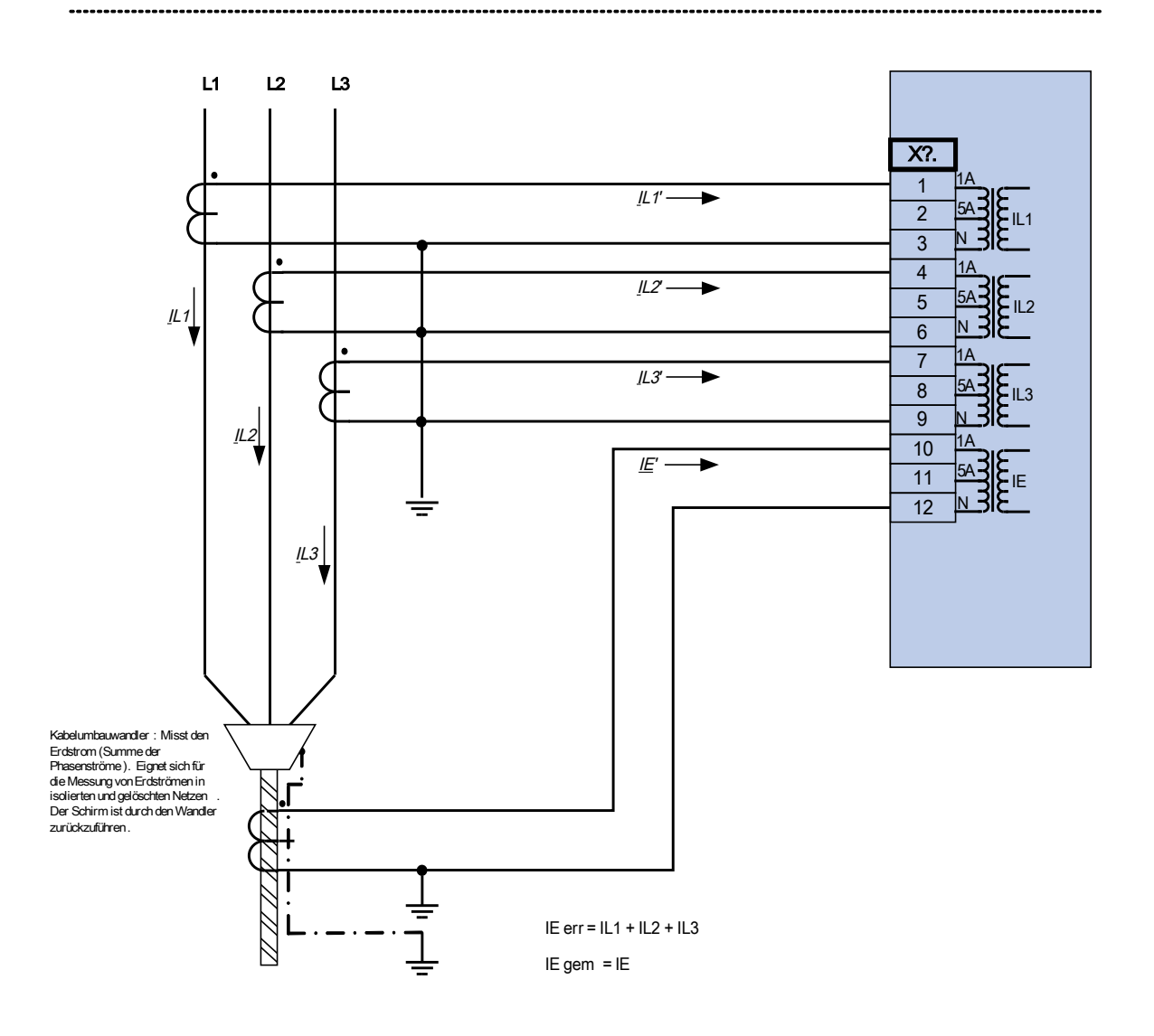

Dreiphasiger Stromwandleranschluss; In sekundär = 1 A. Erdstromerfassung über Kabelumbauwandler; IEn sekundär = 1 A.

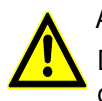

Achtung!

Die Schirmung am aufgetrennten Ende der Leitung muss durch den Kabelumbauwandler geführt und auf der Kabelseite geerdet werden .

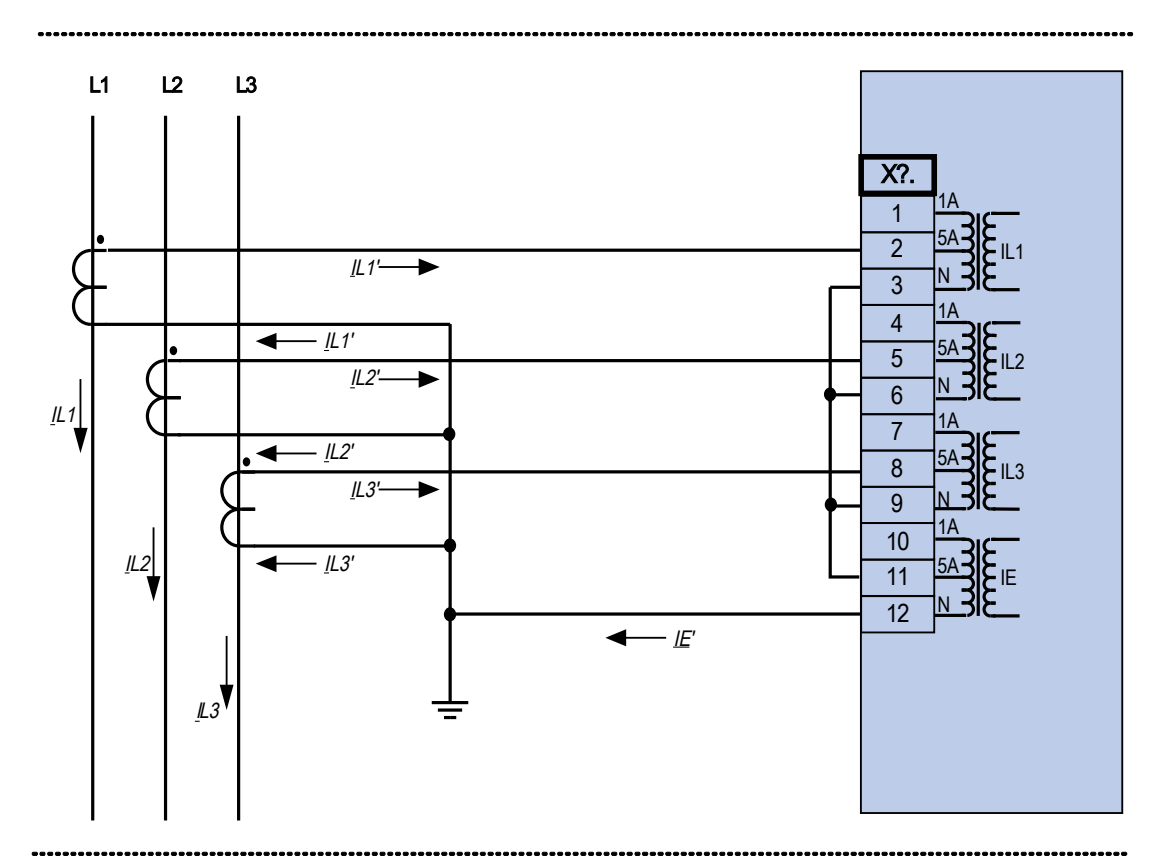

Dreiphasiger Stromwandleranschluss; In sekundär = 5 A. Erdstromerfassung über Holmgreenschaltung IEn sekundär = 5 A.

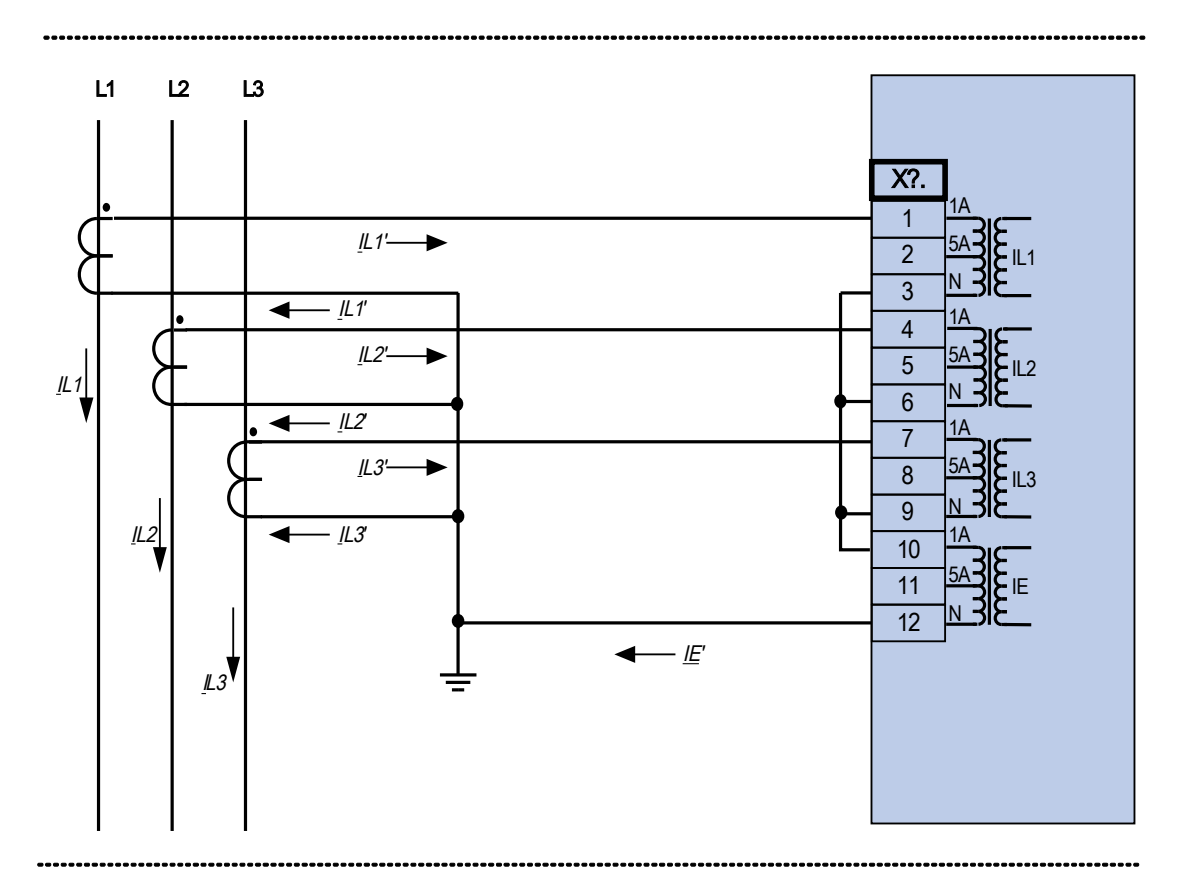

Dreiphasiger Stromwandleranschluss; In sekundär = 1 A. Erdstromerfassung über Holmgreenschaltung IEn sekundär = 1 A.

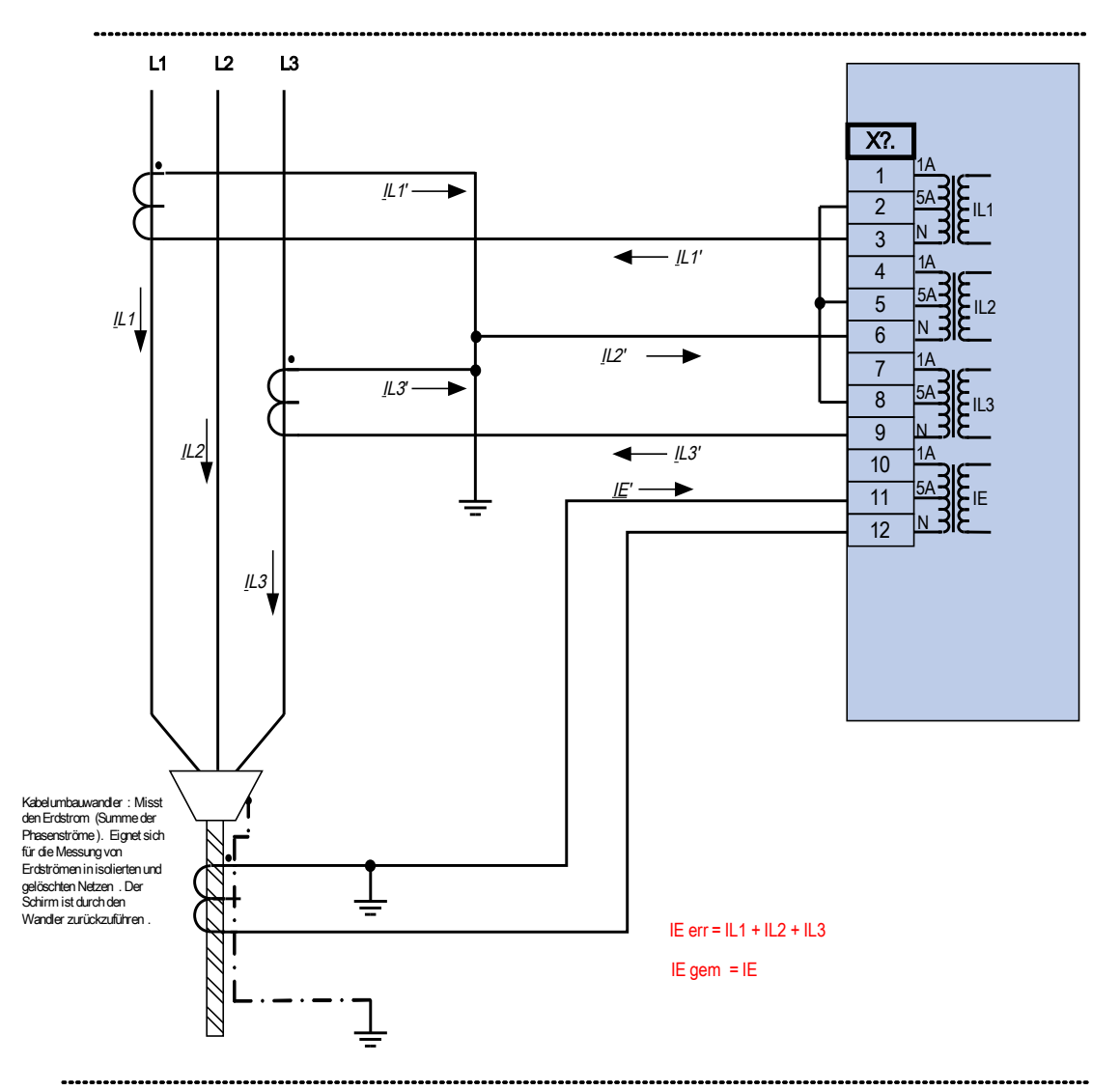

Zweiphasiger Stromwandleranschluss in V-Schaltung; In sekundär = 5 A. Erdstromerfassung über Kabelumbauwandler; IEn sekundär = 5 A.

Achtung! Die Schirmung am aufgetrennten Ende der Leitung muss durch den Kabelumbauwandler geführt und auf der Kabelseite geerdet werden .

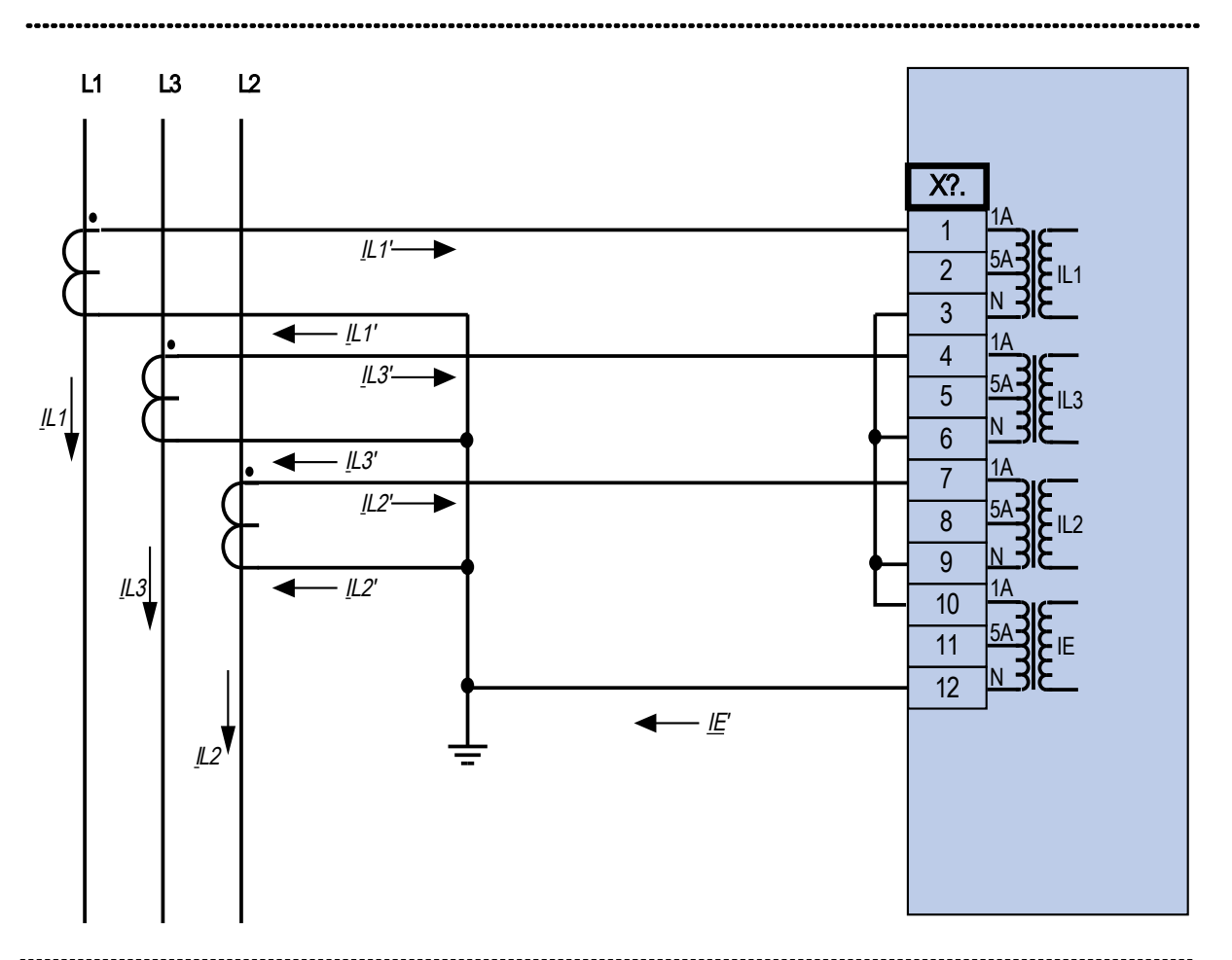

Dreiphasiger Stromwandleranschluss; In sekundär = 1 A. Erdstromerfassung über Holmgreenschaltung IEn sekundär = 1 A.

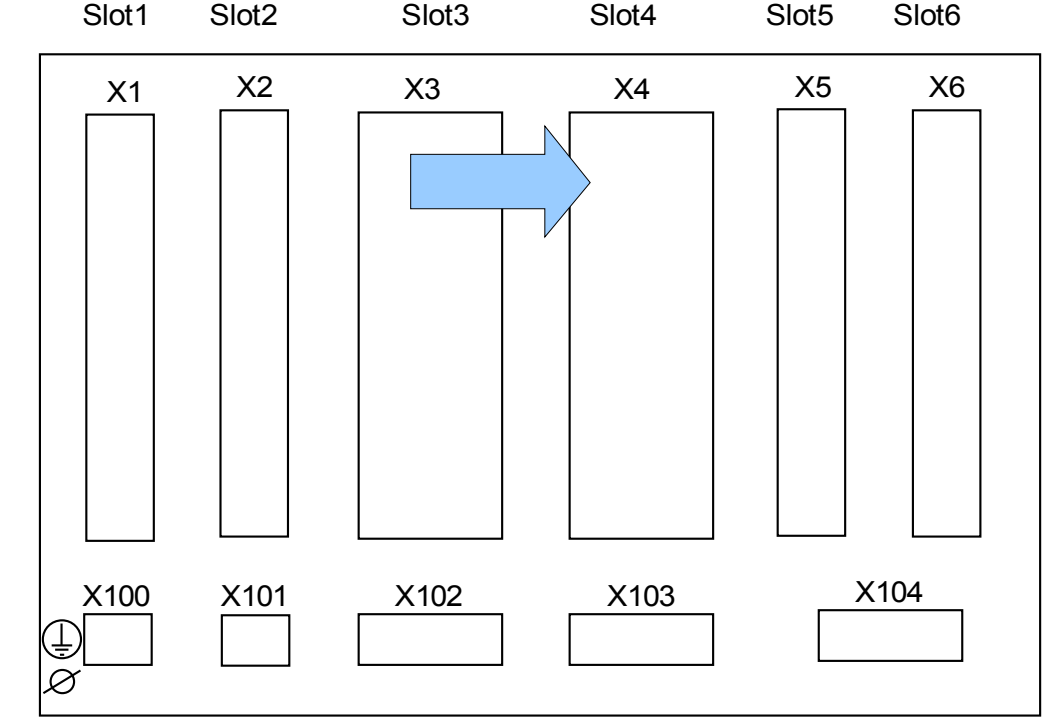

## Slot X4: Spannungswandler - Messeingänge

Geräterückseite (Slots)

In diesem Slot befinden sich die Spannungswandler-Messeingänge.

### Spannungsmesseingänge

Das Gerät verfügt über 4 Spannungsmesseingänge. Drei für die Messung der Außenleiter- (»U12«*, »U23«*, »U31«) bzw. Phasenspannungen (»UL1«, »UL2«*, »UL3«*) und einen für die Erfassung der Verlagerungsspannung »UE«. In den Feldparametern muss die korrekte Beschaltung der Spannungsmesseingänge parametriert werden:

- Leiter-Erd (Stern)
- Phase-Phase (Dreieck bzw. V-Schaltung)

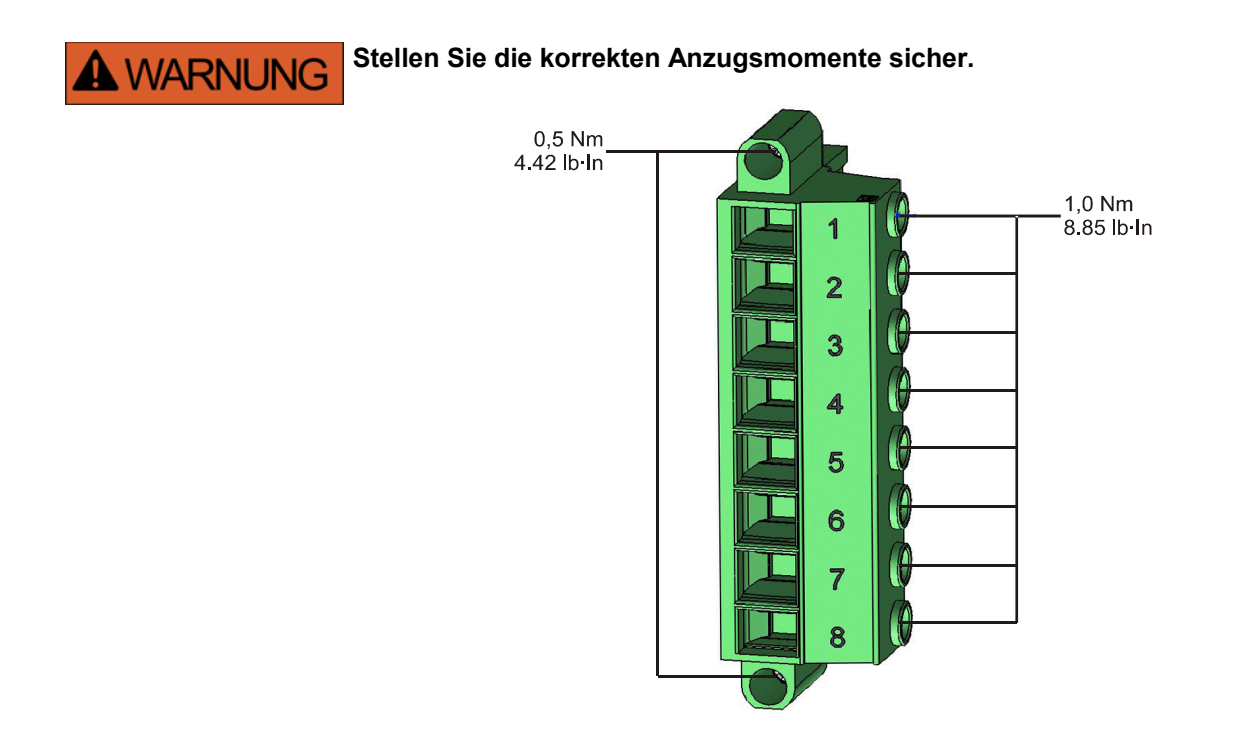

## **VORSICHT**

Beachten Sie die Drehfeldrichtung Ihrer Energieversorgungsanlage. Stellen Sie die richtige Verdrahtung der Wandler sicher.

Für die V-Schaltung ist der Parameter »SpW Beh« auf »Phase-Phase« zu stellen.

Siehe Technische Daten.

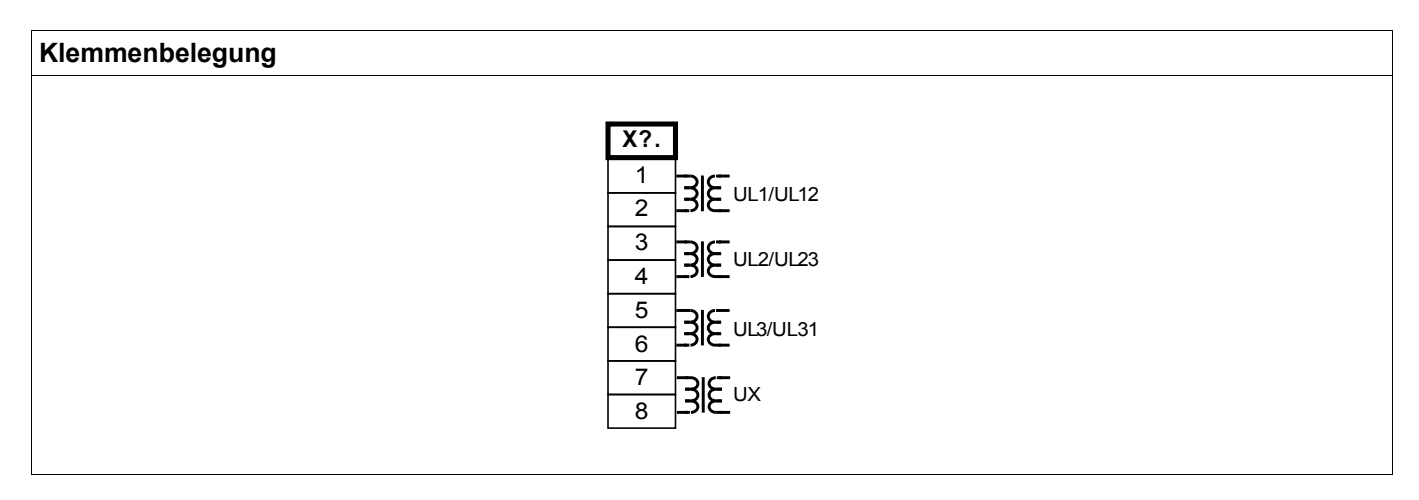

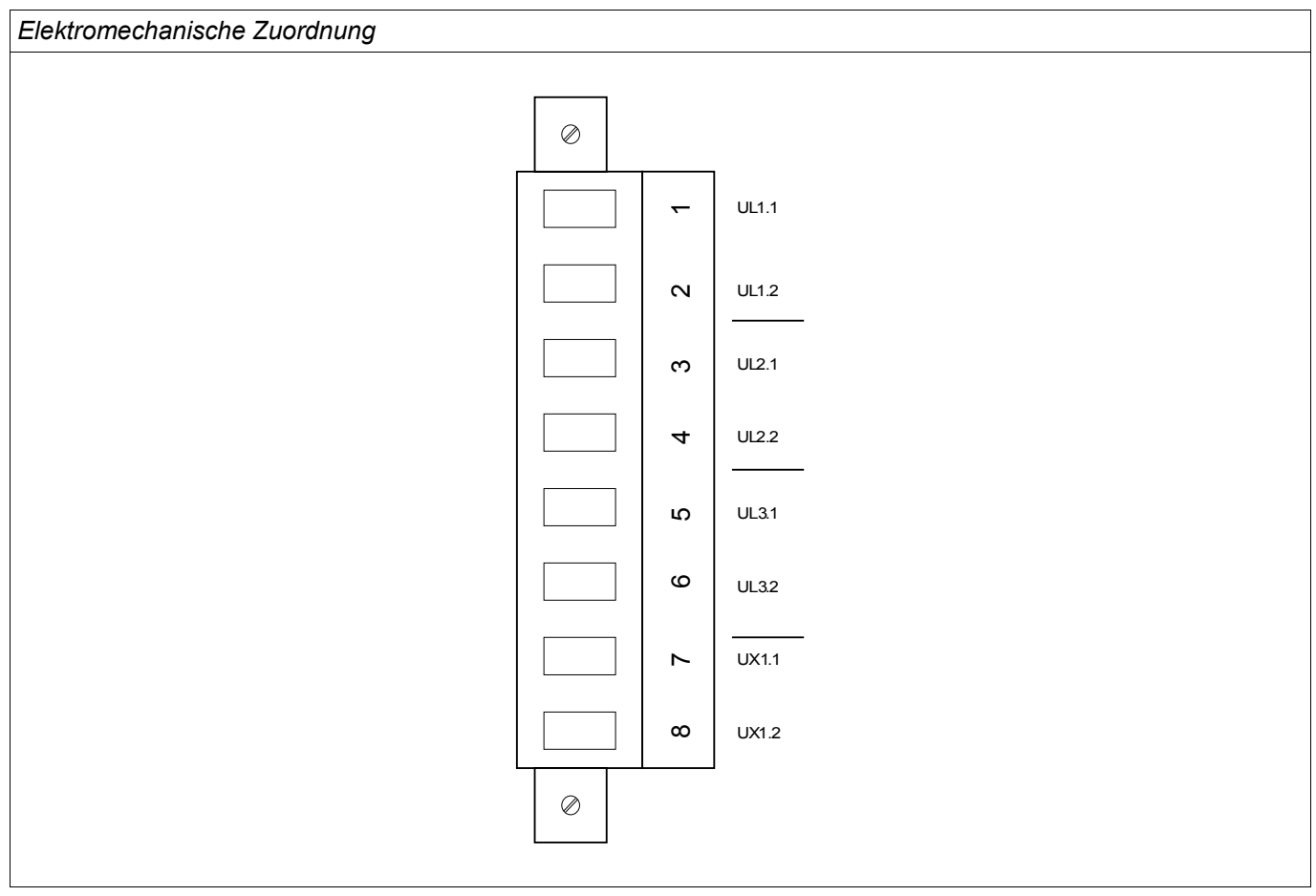

#### Spannungswandler Anschlussbeispiele

Kontrollieren Sie die Einbaurichtung der Wandler.

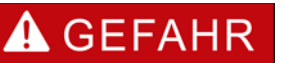

Die Sekundärseiten von Messwandlern müssen geerdet sein.

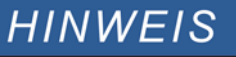

Für alle Strom- und Spannungsmessaufgaben, sind entsprechende externe Strom- und Spannungswandler zu verwenden, die den erforderlichen Übersetzungsverhältnissen entsprechen. Die Wandler müssen über ausreichende Isolationsfestigkeit verfügen.

#### Überprüfen der Spannungsmesswerte

Schließen Sie eine dreiphasige Messspannung in Höhe der Nennspannung an das Relais an.

**HINWEIS** 

Berücksichtigen Sie die Beschaltung der Messwandler (Sternschaltung/Dreieckschaltung ...).

Stellen Sie nun Spannungswerte mit der entsprechenden Nennfrequenz im Bereich der Nennspannung ein, die nicht zu einer Überspannungs- oder Unterspannungsauslösung führen.

Vergleichen Sie die im Gerätedisplay angezeigten Werte mit der Anzeige der Messgeräte. Die Abweichung muss mit den Technischen Daten übereinstimmen.

## **HINWEIS**

Bei Verwendung eines Effektivwert-Messgerätes können größere Abweichungen auftreten, wenn die eingespeiste Spannung stark oberwellenhaltig ist. Da das Gerät einen Filter besitzt, der die harmonischen Oberwellen filtert, wertet das Gerät nur die Grundschwingung aus (außer für thermische Schutzfunktionen). Ein effektivwertbildendes Messgerät dagegen misst auch die Oberwellen mit.

## Anschlussbeispiele Spannungswandler

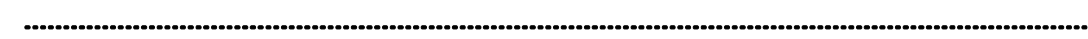

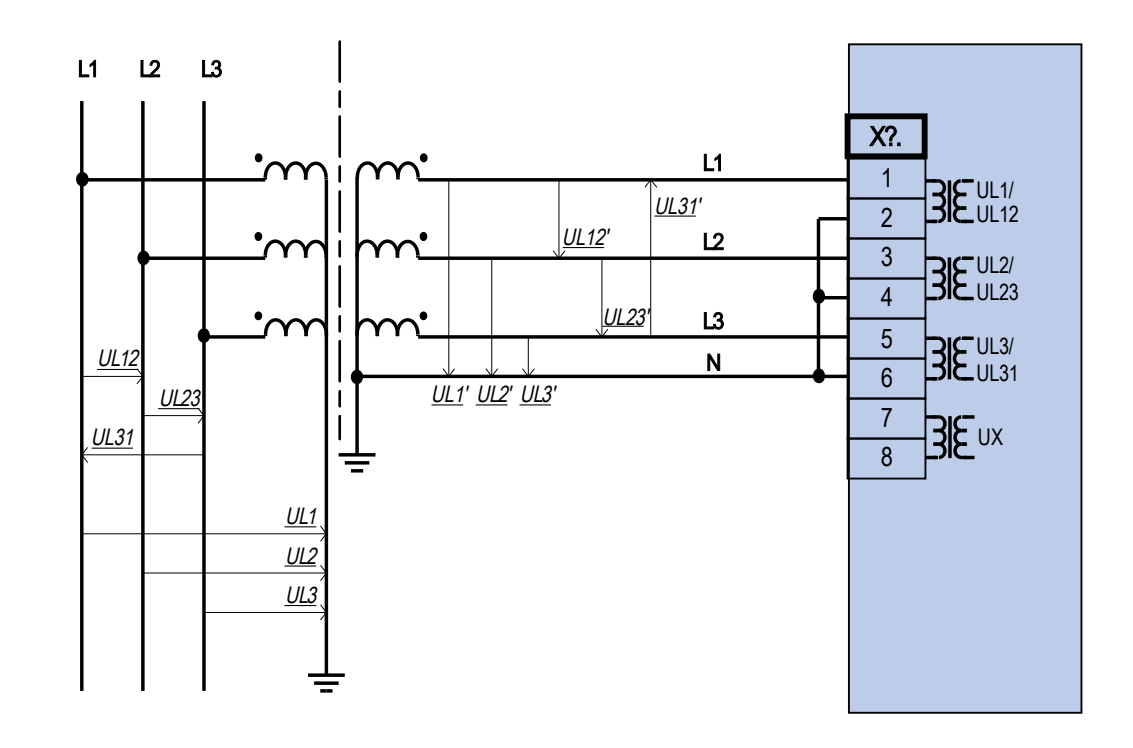

Drei Spannungswandler mit Geräteanschluss in Sternschaltung

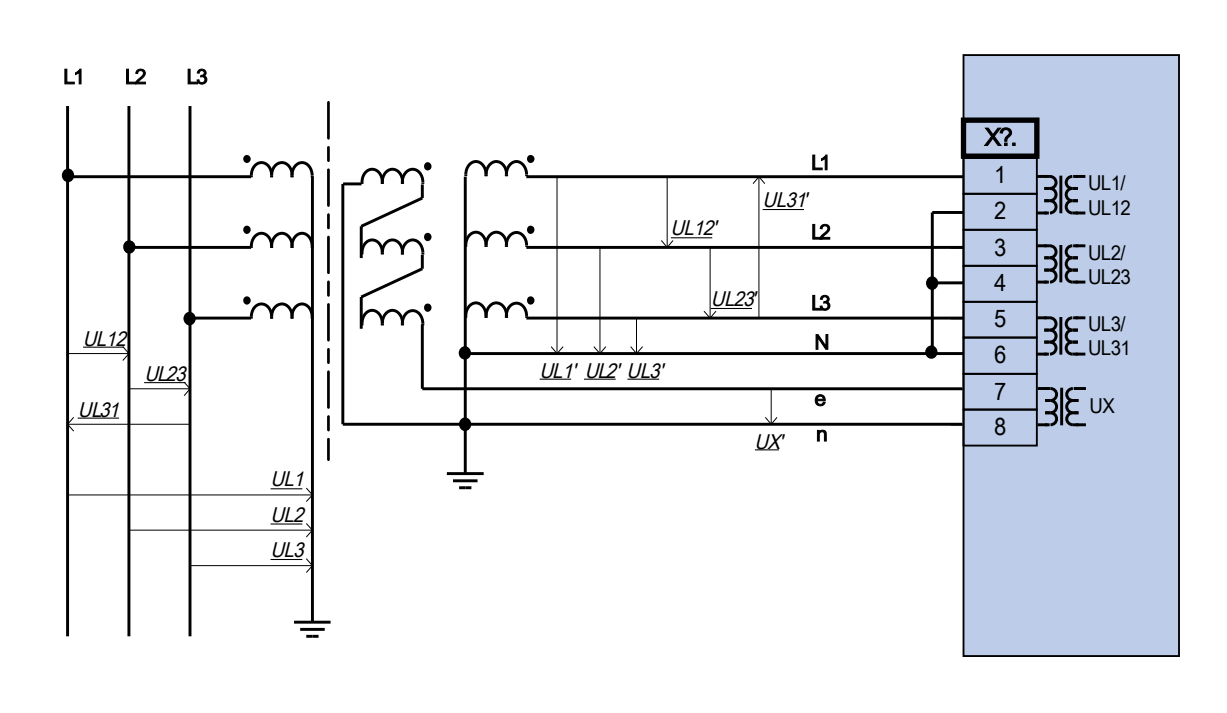

Drei Spannungswandler mit Geräteanschluss in Sternschaltung Erfassung der Verlagerungsspannung UE mit offener Dreieckswicklung e-n

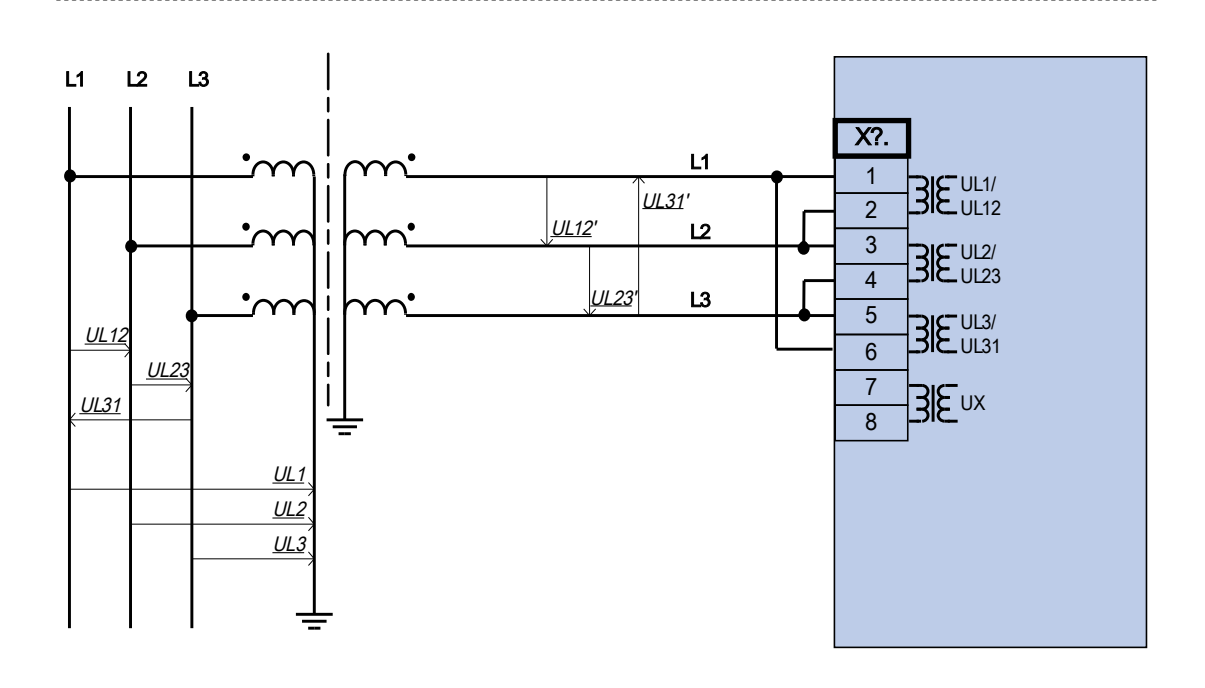

Drei Spannungswandler mit Geräteanschluss in Dreieckschaltung

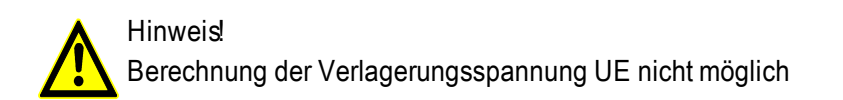

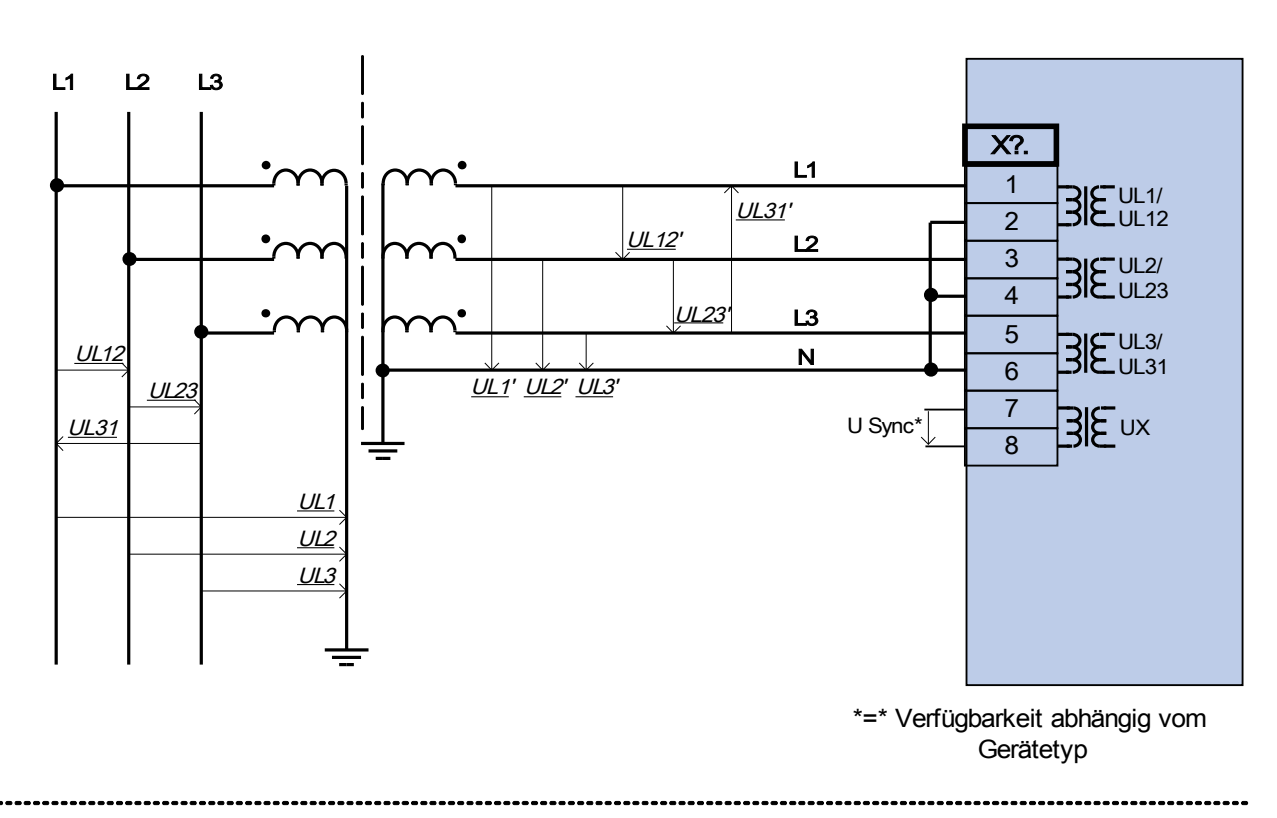

Drei Spannungswandler mit Geräteanschluss in Sternschaltung, vierter Messeingang zur Erfassung einer Synchronisierspannung.

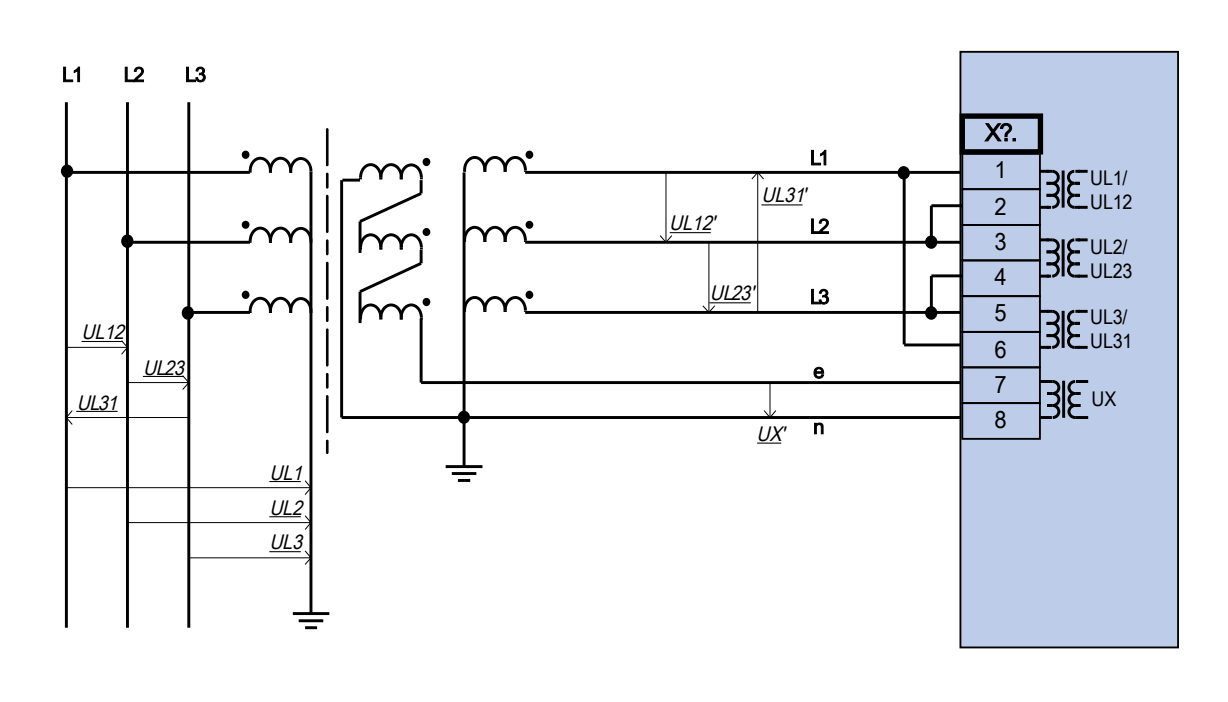

Drei Spannungswandler mit Geräteanschluss in Dreieckschaltung Erfassung der Verlagerungsspannung UE mit offener Dreieckswicklung e-n

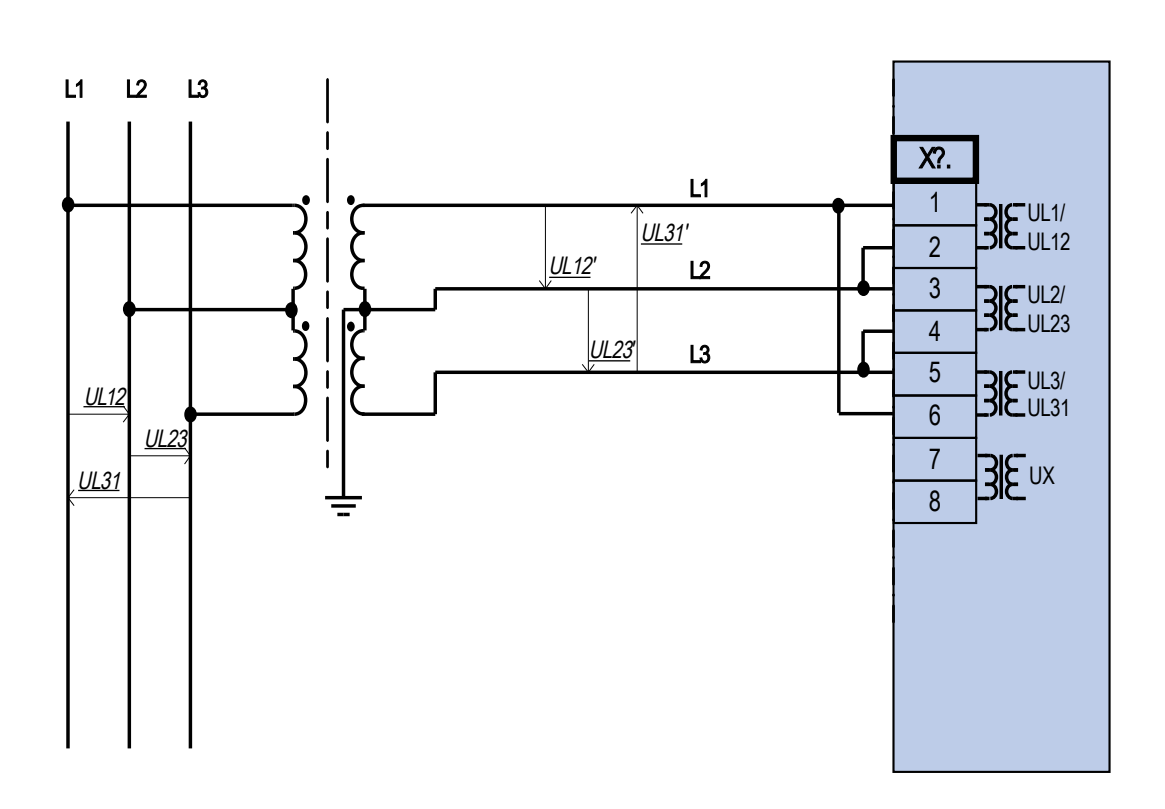

Zwei Spannungswandler mit Geräteanschluss in V-Schaltung

## Slot X5: Melderelaiskarte

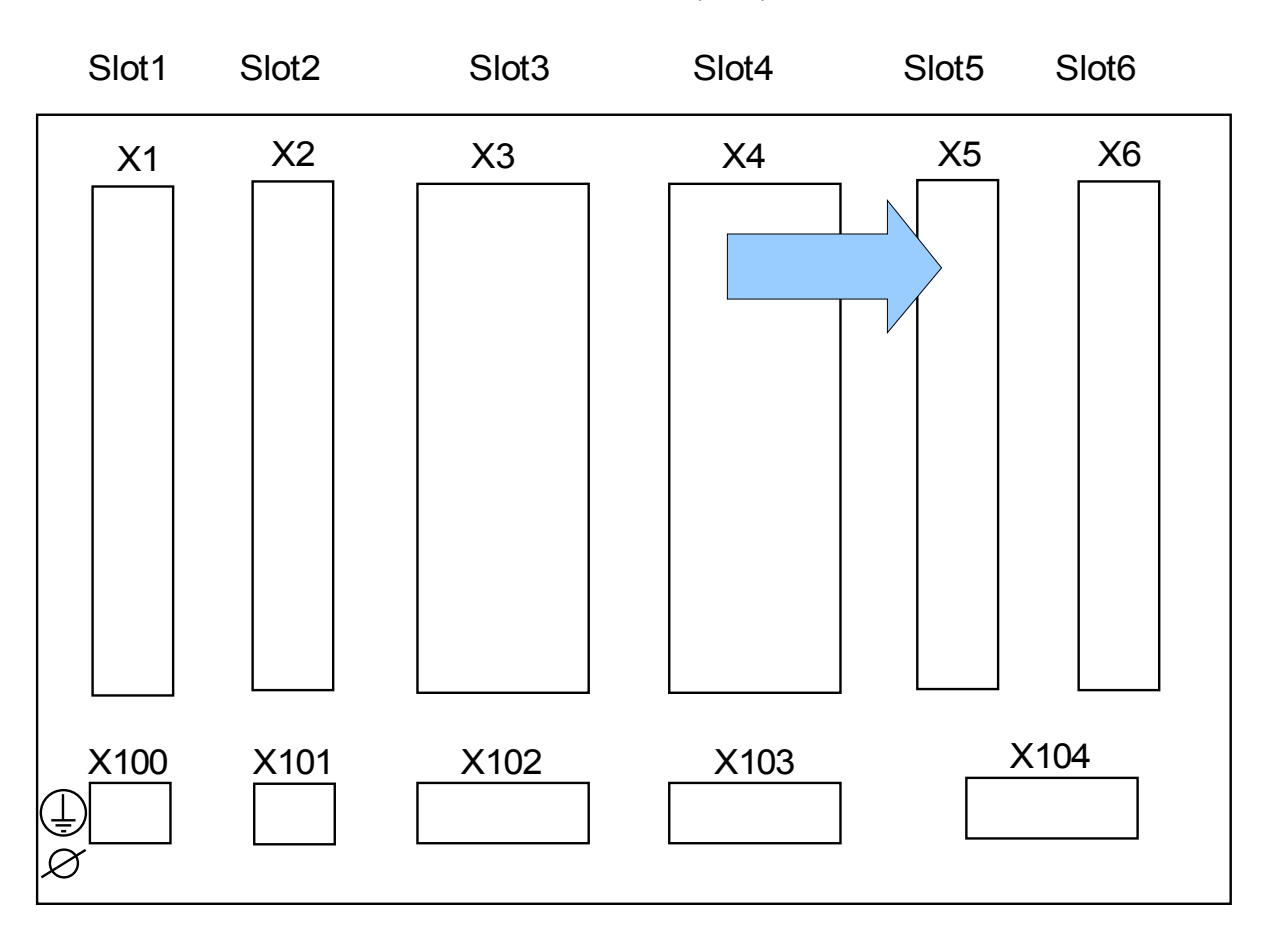

Geräterückseite (Slots)

Der genaue Typ der verbauten Baugruppe ergibt sich aus dem Bestellschlüssel. Unterschiedlichen Varianten haben einen unterschiedlichen Funktionsumfang.

Verfügbare Baugruppen für diesen Slot:

**(RO-6 X5):** Melderelaiskarte mit sechs Ausgangsrelais. Die Melderelaiskarte in Slot X5 entspricht der Melderelaiskarte in Slot X2.

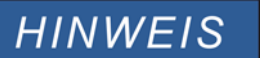

Die verfügbaren Kombinationen können dem Bestellschlüssel entnommen werden.

## Slot X6: Digitale Eingänge

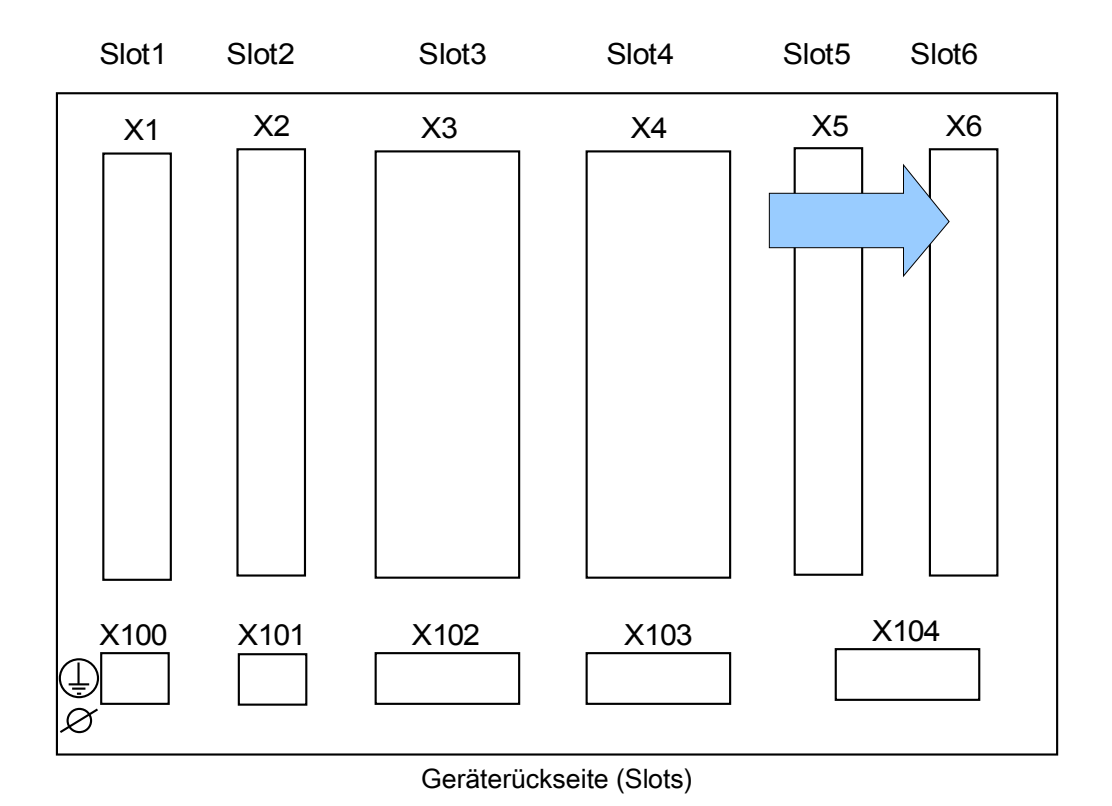

Verfügbare Baugruppen für diesen Slot:

(DI8-X6): Diese Baugruppe umfasst 8 Digitale Eingänge.

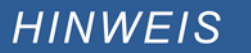

Die verfügbaren Kombinationen können dem Bestellschlüssel entnommen werden.

## Digitale Eingänge

**A WARNUNG** 

Diese Baugruppe verfügt über 8 gewurzelte digitale Eingänge.

Die Rangierung der digitalen Eingänge ist in Kapitel [Geräteparameter/Digitale Eingänge] beschrieben.

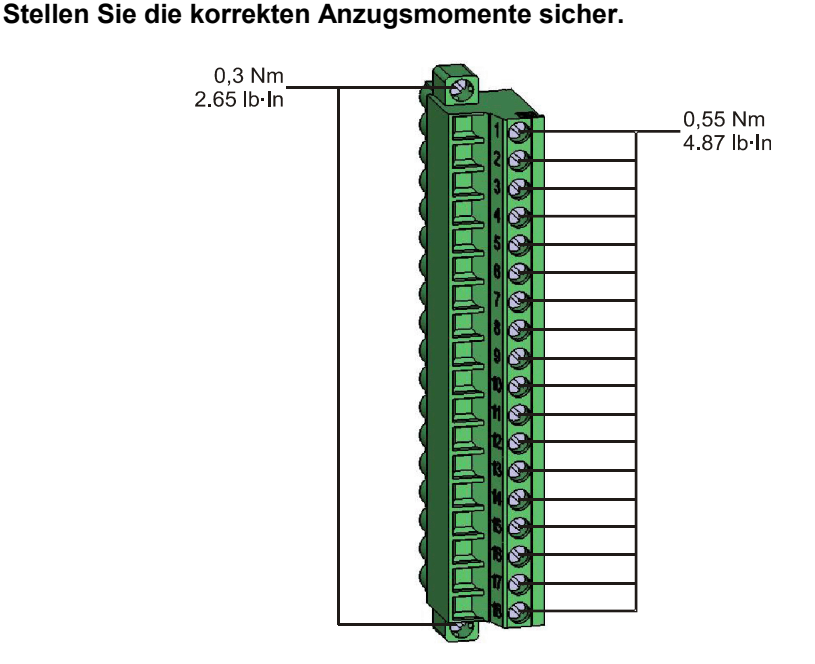

## **VORSICHT**

Die COM-Klemme (Wurzel) muss bei DC-Versorgung mit dem »--Pol« verbunden werden.

## **VORSICHT**

Parametrieren Sie den richtigen Spannungseingangsbereich für jede digitale Eingangsgruppe. Falsche Schaltschwellen können zu Fehlfunktionen/falschen Signallaufzeiten führen.

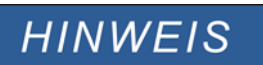

#### Den Moduleingängen (z.B. I[1]) werden über die »Rangierliste«die Zustände der digitalen Eingänge zugewiesen.

Die digitalen Eingänge verfügen über verschiedene (parametrierbare) Schaltschwellen (zwei AC und fünf DC-Eingangsbereiche). Für jede Gruppe lassen sich folgende Schaltschwellen festlegen:

- 24 V DC
- 48 V DC / 60 V DC
- 110 V AC/DC
- 230 V AC/DC

Wird an den digitalen Eingang eine Spannung größer 80% der parametrierten Schaltschwelle gelegt, so wird die Zustandsänderung erkannt (physikalische "1"). Wenn die Spannung unter 40% der parametrierten Schaltschwelle zurückfällt wird eine physikalische "0" erkannt.

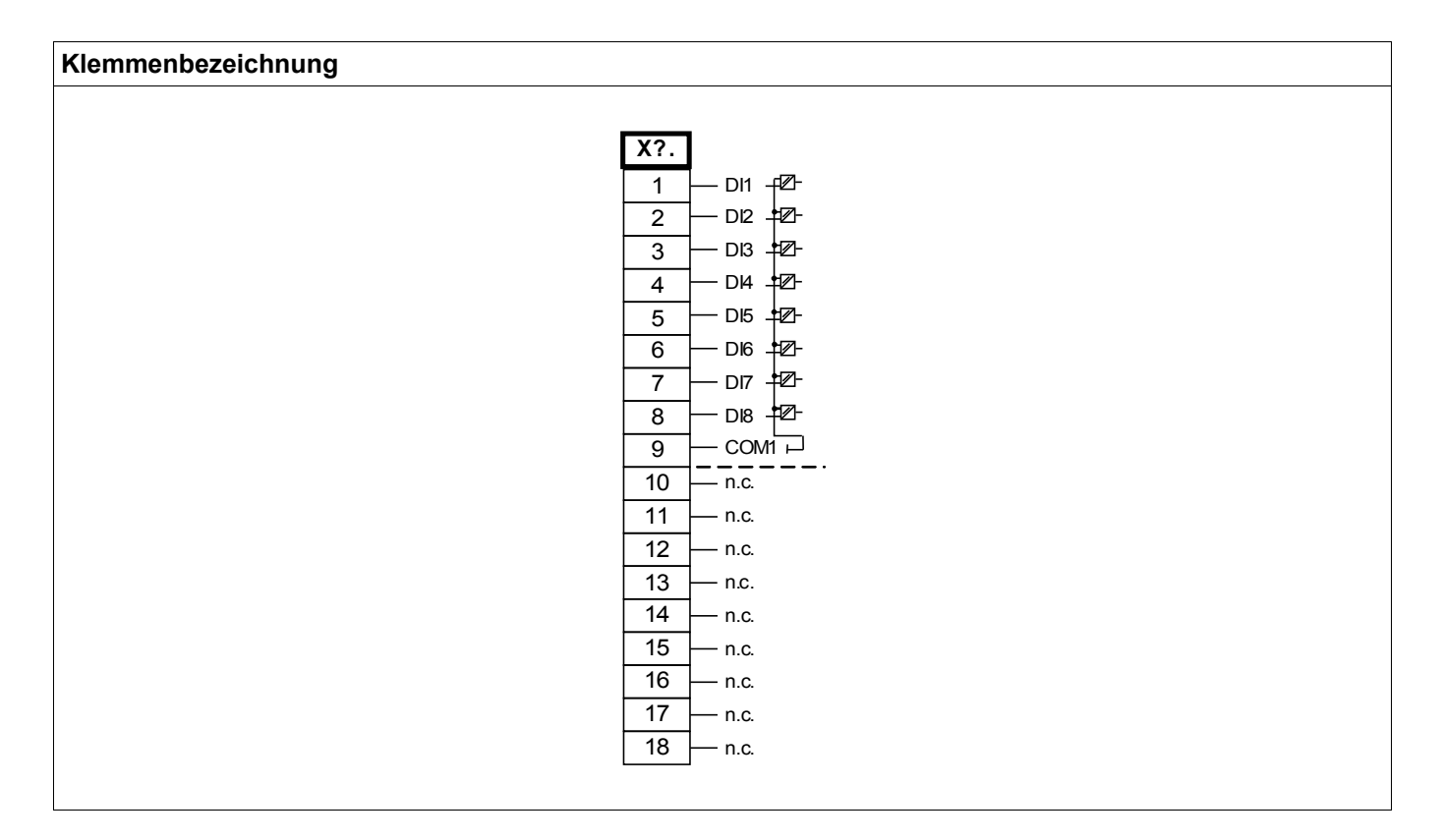

#### *Elektromechanische Zuordnung*

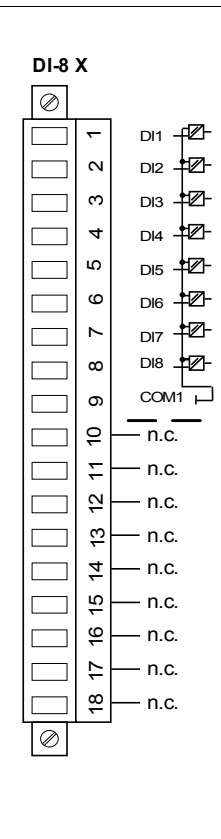

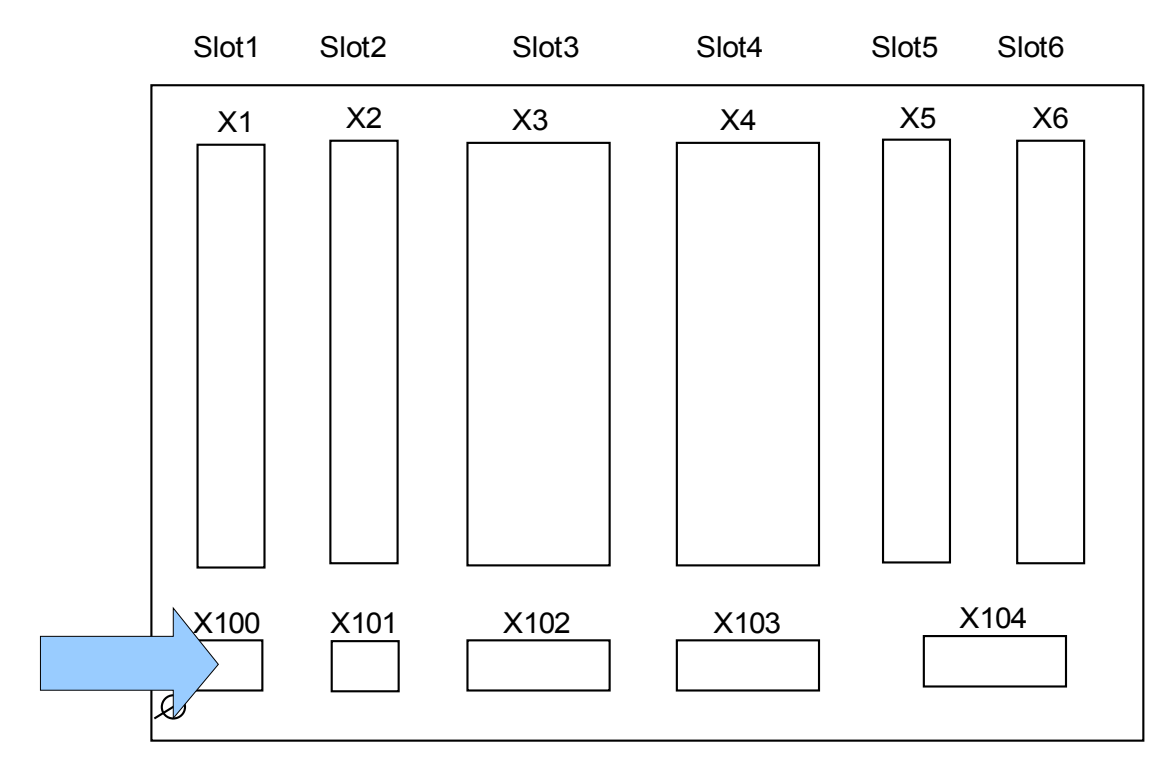

## Slot X100: Ethernet Schnittstelle

Geräterückseite (Slots)

Dem Bestellschlüssel kann entnommen werden, ob das Schutzgerät mit einer Ethernet-Schnittstelle ausgestattet ist.

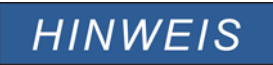

Die verfügbaren Kombinationen können dem Bestellschlüssel entnommen werden.

## Ethernet - RJ45

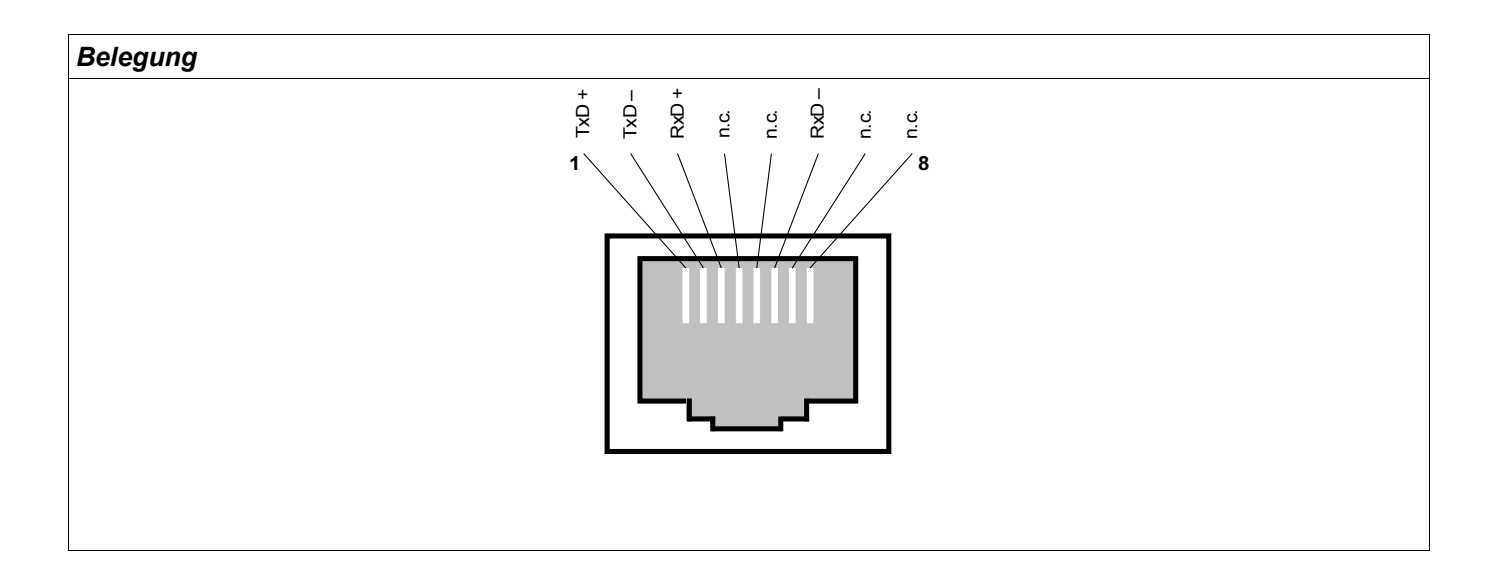

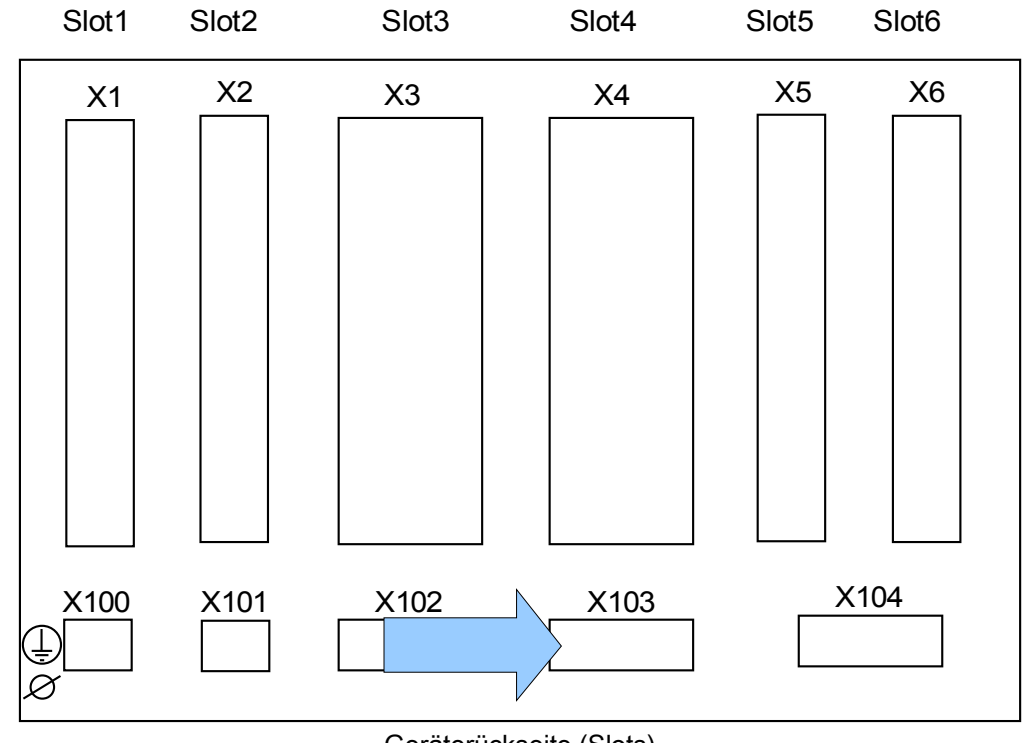

### Slot X103: Datenkommunikation

Geräterückseite (Slots)

Aus dem Bestellschlüssel ergibt sich, welche Datenkommunikationsschnittstelle in Slot X103 verbaut ist. Der Funktionsumfang hängt davon ab, welche Schnittstelle verbaut ist.

Verfügbare Baugruppen auf diesem Slot:

- RS485 Klemmen für Modbus und IEC
- LWL Schnittstelle für Modbus, IEC und Profibus  $\overline{\phantom{a}}$
- D-SUB Schnittstelle für Modbus und IEC  $\overline{\phantom{a}}$
- D-SUB Schnittstelle für Profibus

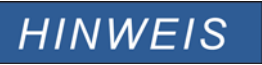

Die verfügbaren Kombinationen können dem Bestellschlüssel entnommen werden.

### Modbus**®** RTU/ IEC 60870-5-103 über RS485

**A WARNUNG** 

Die RS485 Schnittstelle existiert in zwei Bauformen (Typ 1 und Typ 2). Den in Ihrem Gerät verbauten Typen müssen Sie dem Anschlussbild auf Ihrem Gerät entnehmen.

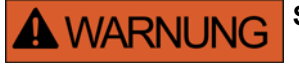

**Stellen Sie die korrekten Anzugsmomente sicher.**

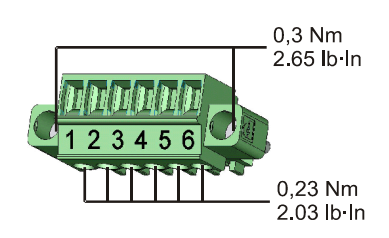

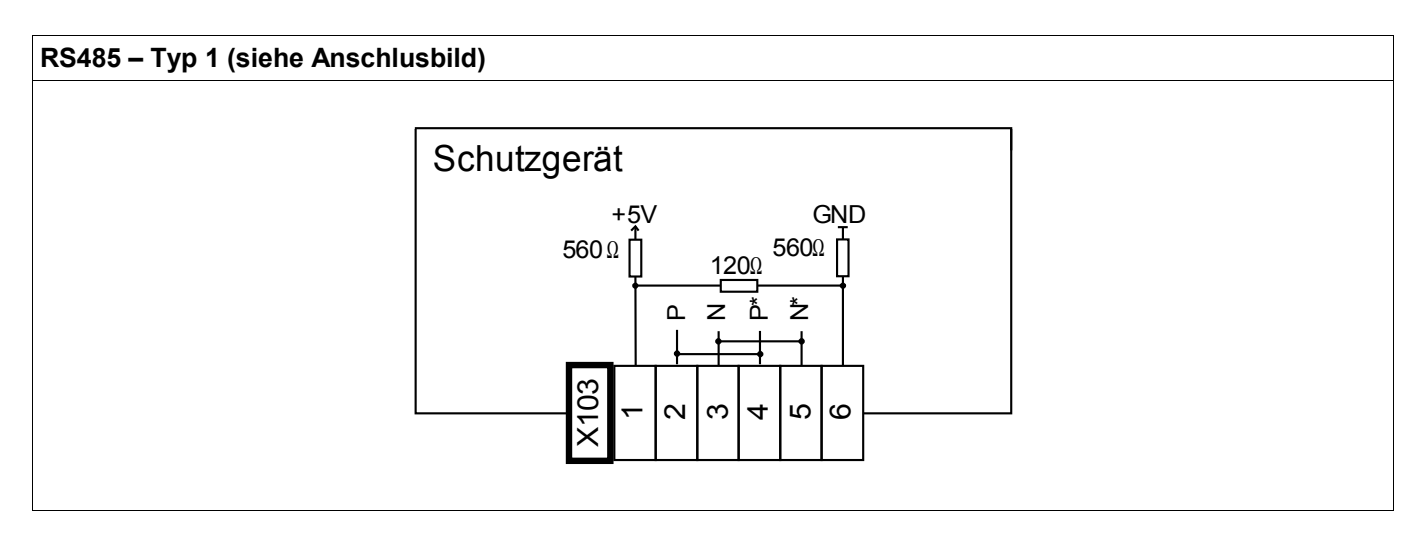

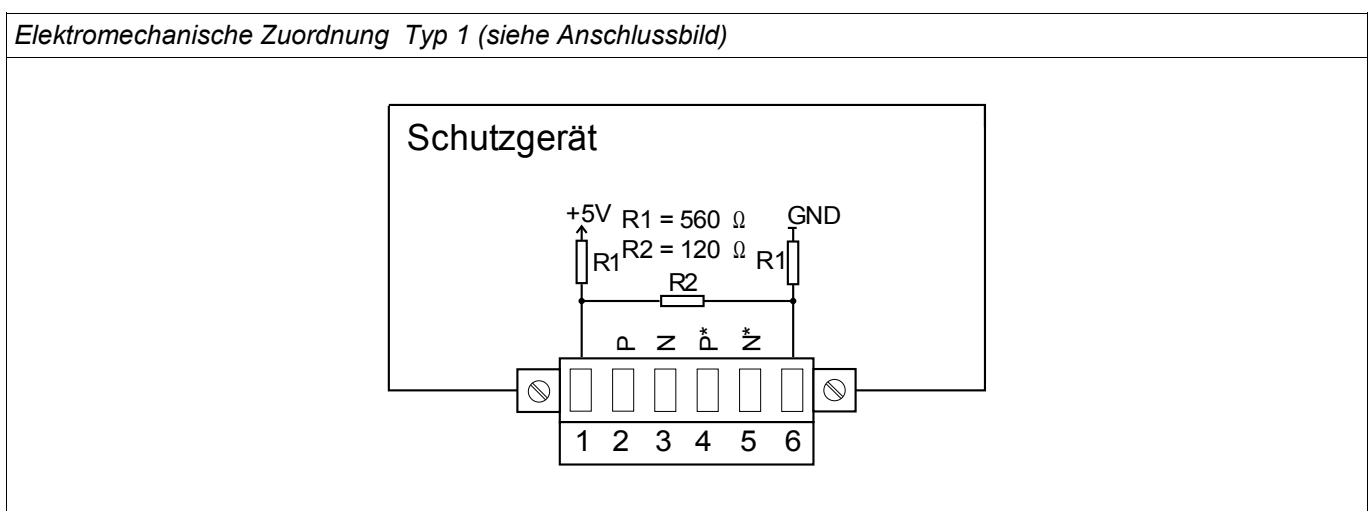

## **HINWEIS**

Das Modbus**®** / IEC 60870-5-103 Kommunikationskabel muss geschirmt sein. Der Schirm ist an der Erdungsschraube auf der Geräterückseite zu befestigen.

Die Kommunikation ist Halbduplex.

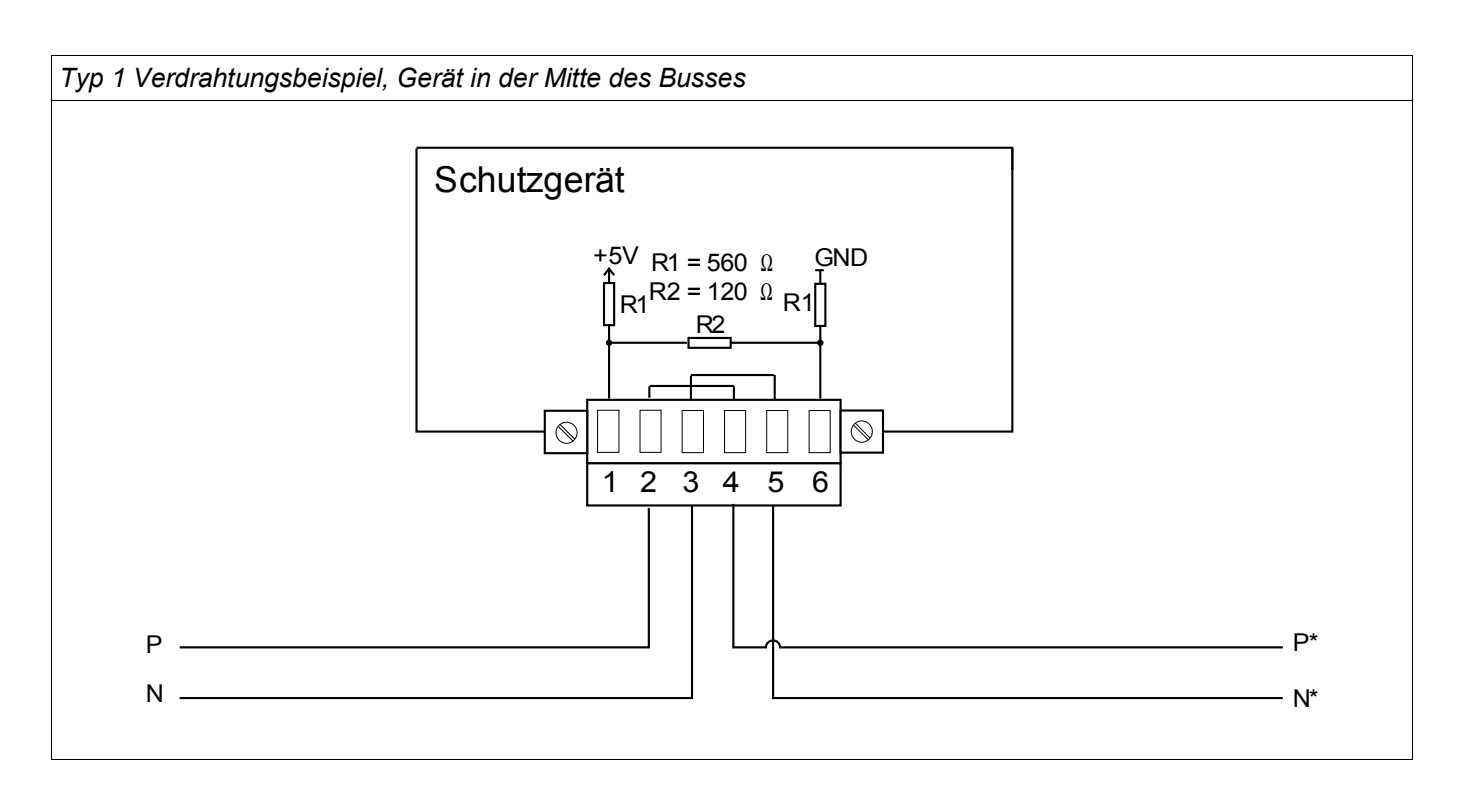

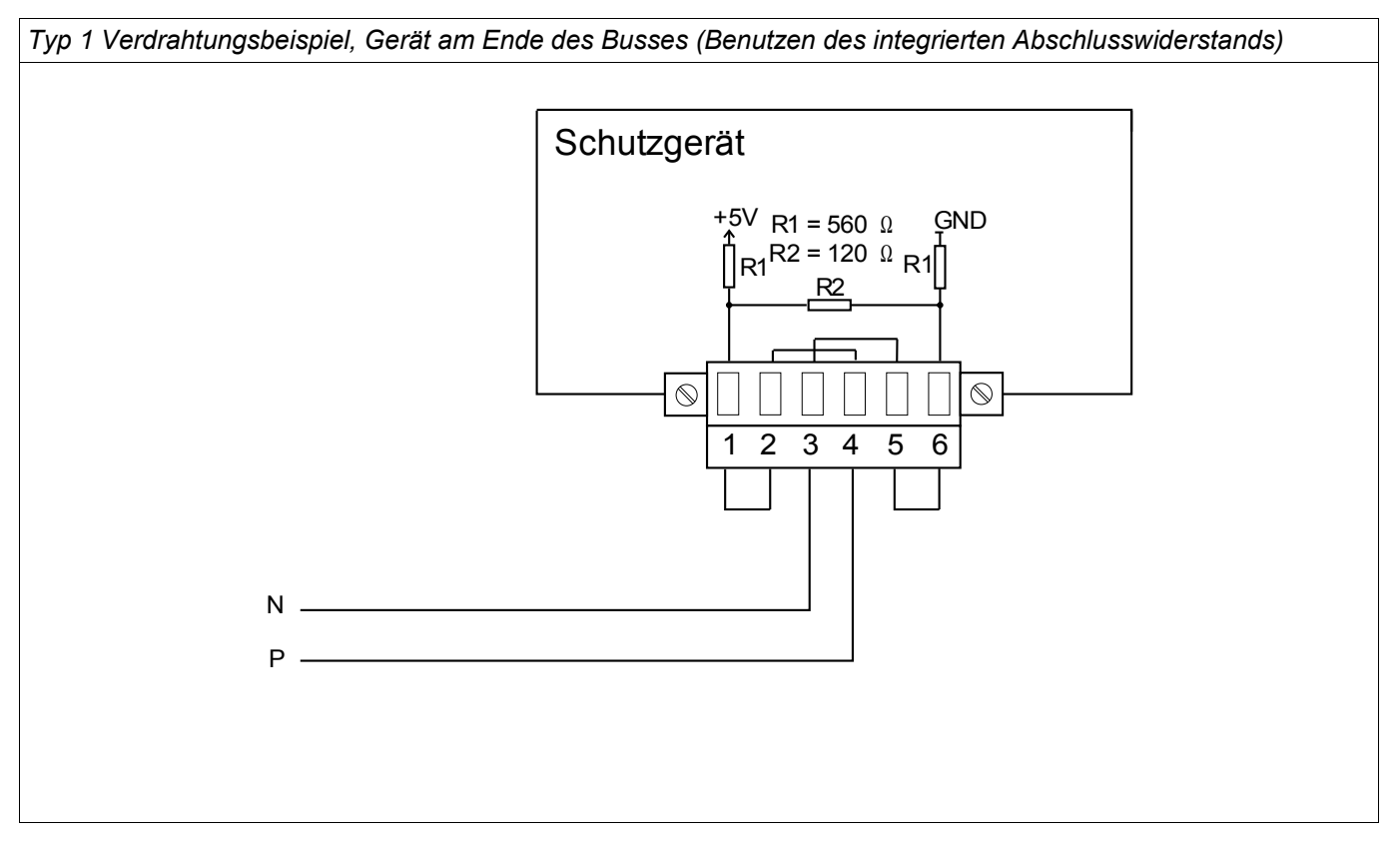

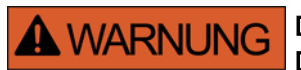

Die RS485 Schnittstelle existiert in zwei Bauformen (Typ 1 und Typ 2). Den in Ihrem Gerät verbauten Typen müssen Sie dem Anschlussbild auf Ihrem Gerät entnehmen.

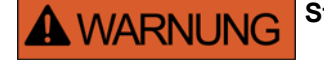

**Stellen Sie die korrekten Anzugsmomente sicher.**

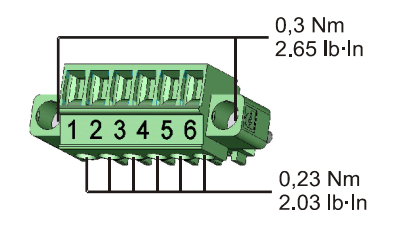

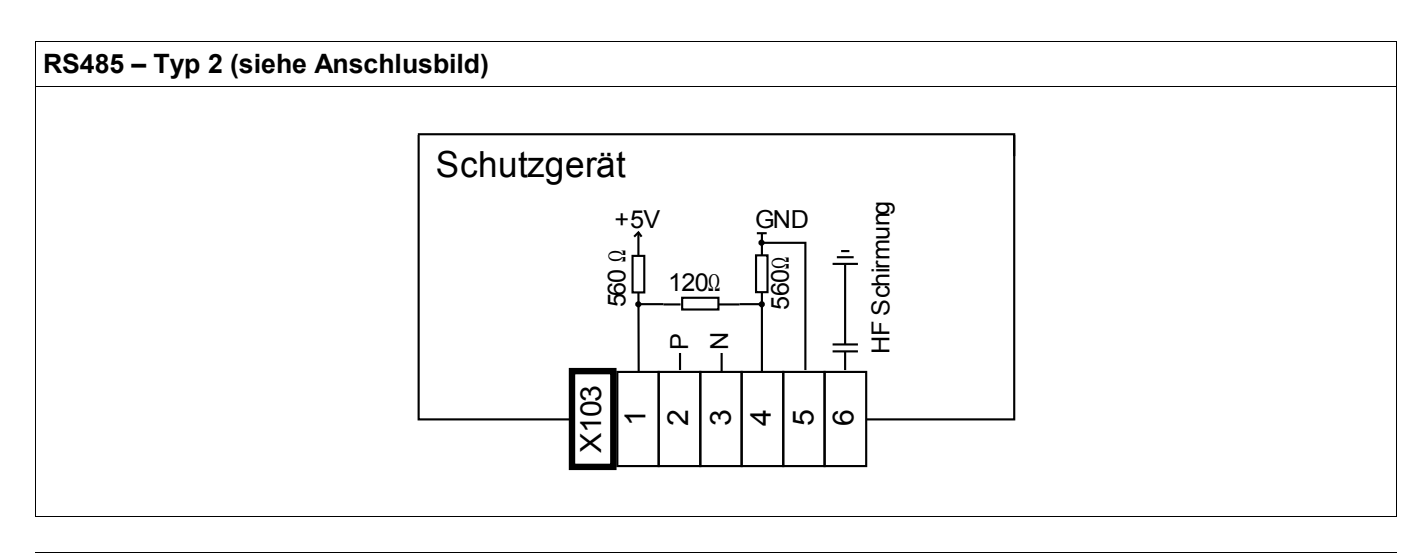

*Elektromechanische Zuordnung Typ 2 (siehe Anschlussbild)*

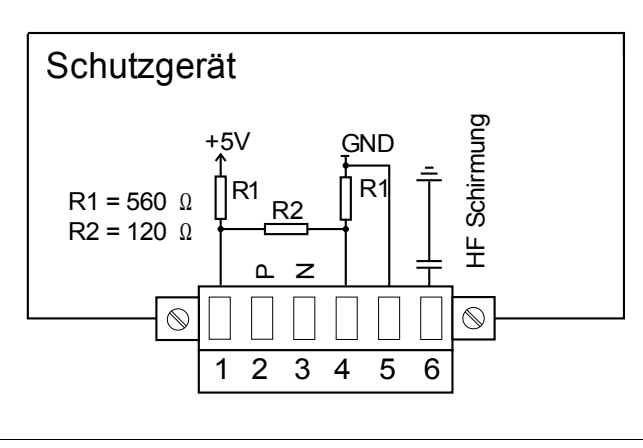

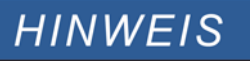

Das Modbus**®** / IEC 60870-5-103 Kommunikationskabel muss geschirmt sein. Der Schirm ist an der Erdungsschraube auf der Geräterückseite zu befestigen.

Die Kommunikation ist Halbduplex.

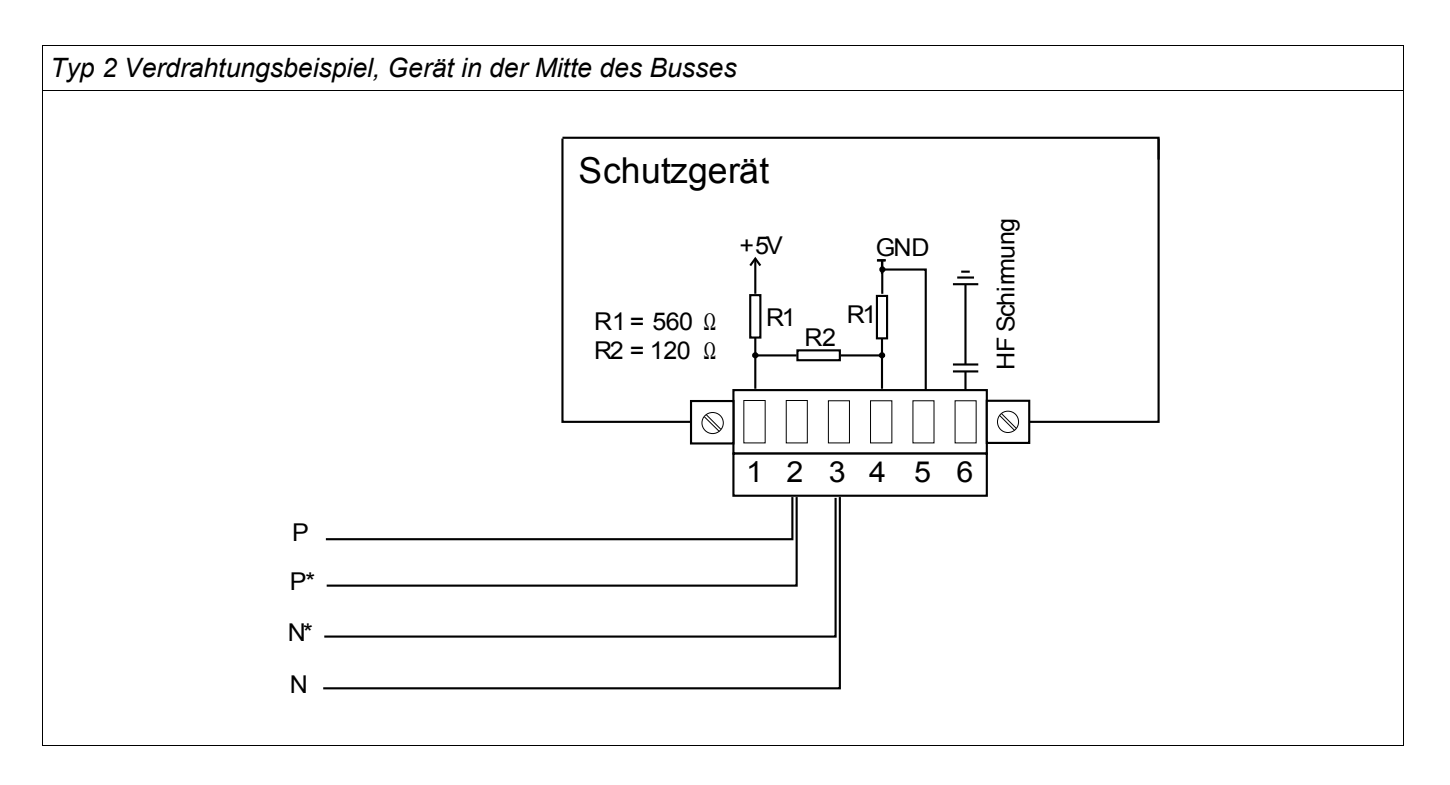

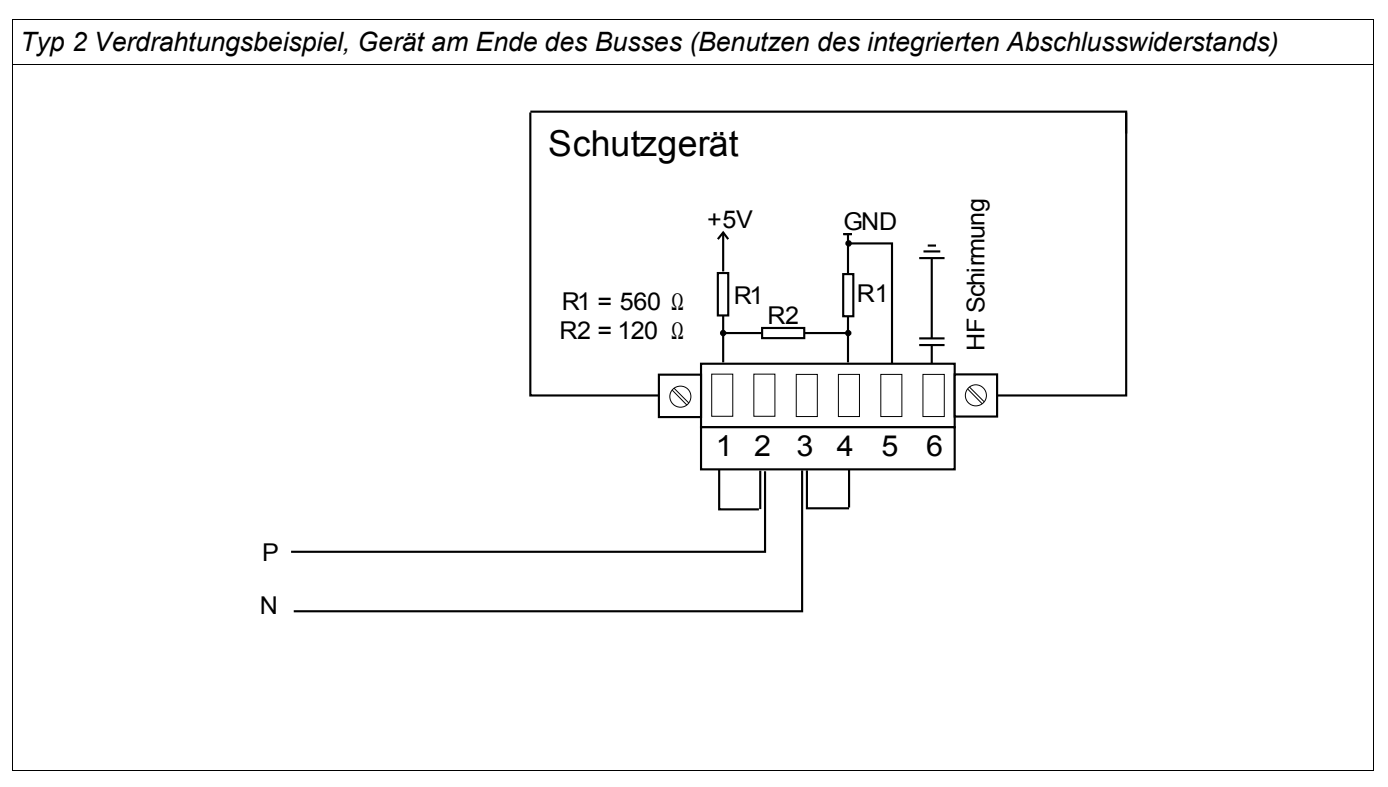
Typ 2 - Schirmungsoptionen (2-Draht + HF Schirmung)

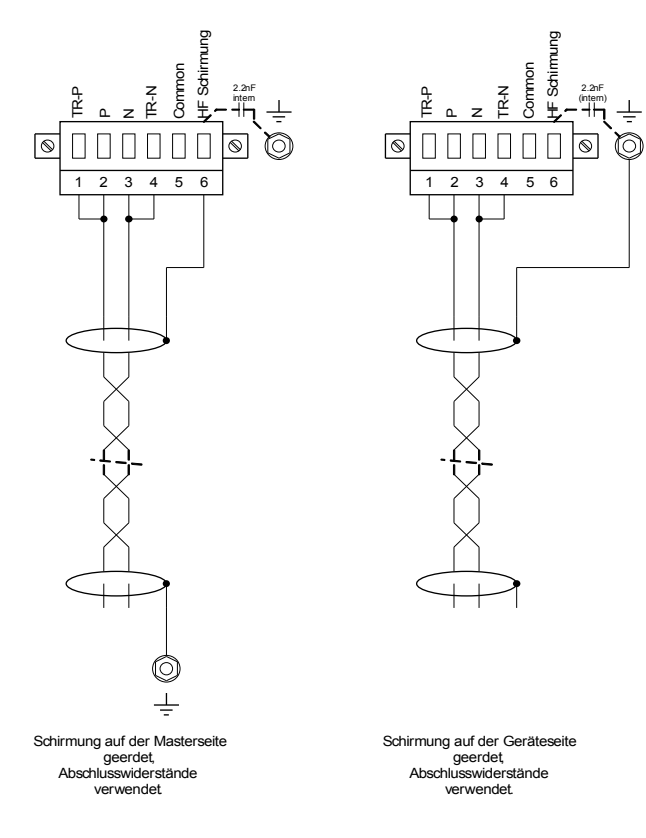

Typ 2 - Schirmungsoptionen (3-Drähte + HF Schirmung)

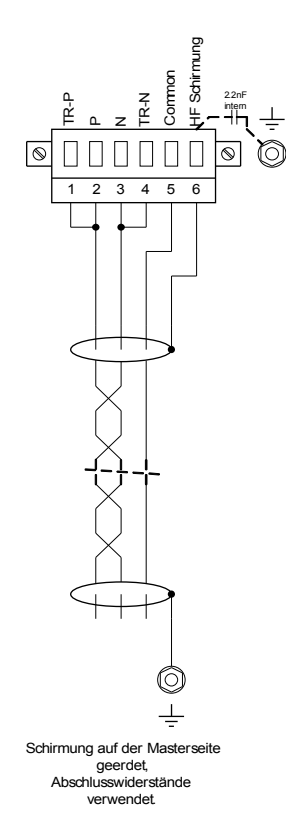

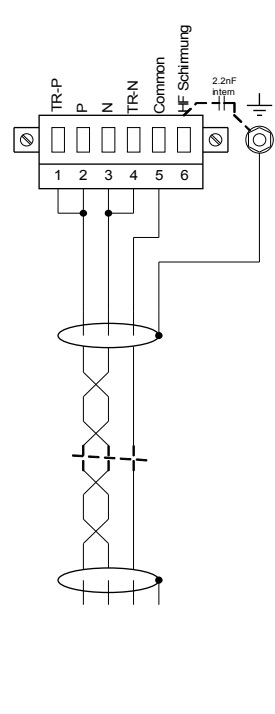

Schirmung auf der Geräteseite geerdet, Abschlusswiderstände verwendet.

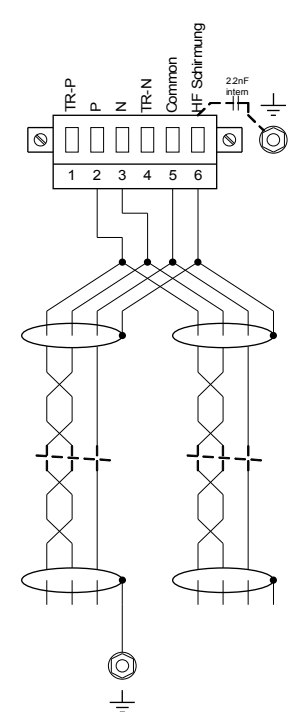

Schirmung auf der Masterseite geerdet, keine Abschlusswiderstände.

 $\circledcirc$ 

 $\pm$ 

1 2 3 4 5 6

000000

TR-N

Common

HF Schin

2.2nF (intern)

 $\circledcirc$ O

TR-P

 $\circledcirc$ 

 $\mathsf n$ z

Schirmung auf der Masterseite geerdet, keine Abschlusswiderstände.

HF Schirmung 2.2nF Common t<br>E (intern)  $\mathbb{E}$ z  $\mathsf n$ @000000 <u>රි</u> 1 2 3 4 5 6

Schirmung auf der Geräteseite geerdet, keine Abschlusswiderstände.

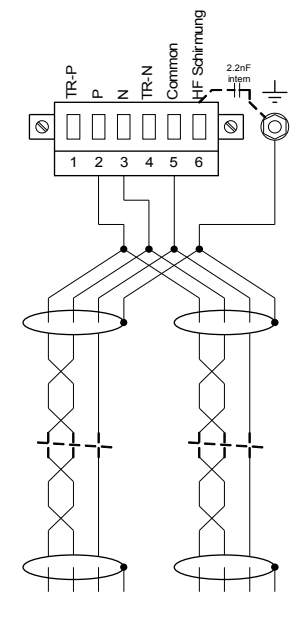

Schirmung auf der Geräteseite geerdet, keine Abschlusswiderstände.

### Profibus DP/ Modbus**®** RTU / IEC 60870-5-103 über LWL

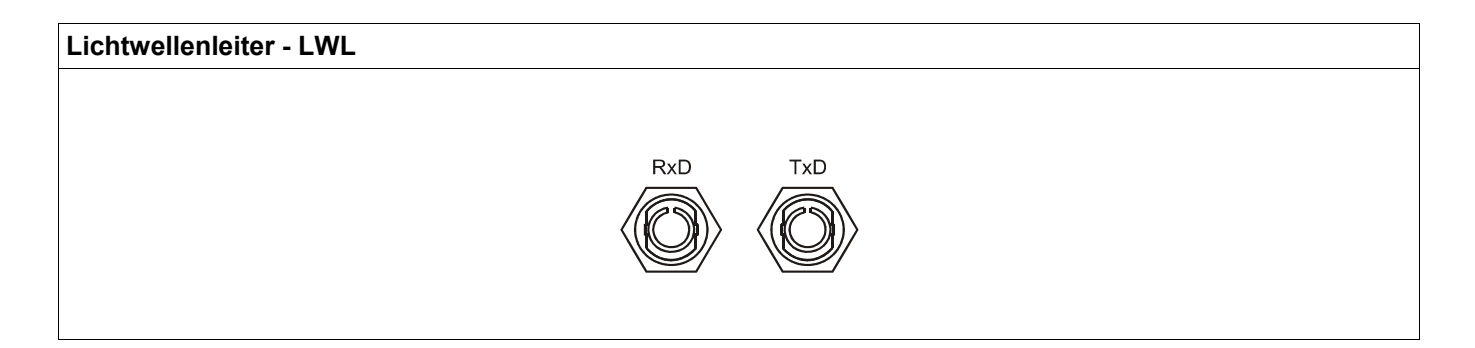

### Profibus DP über D-SUB

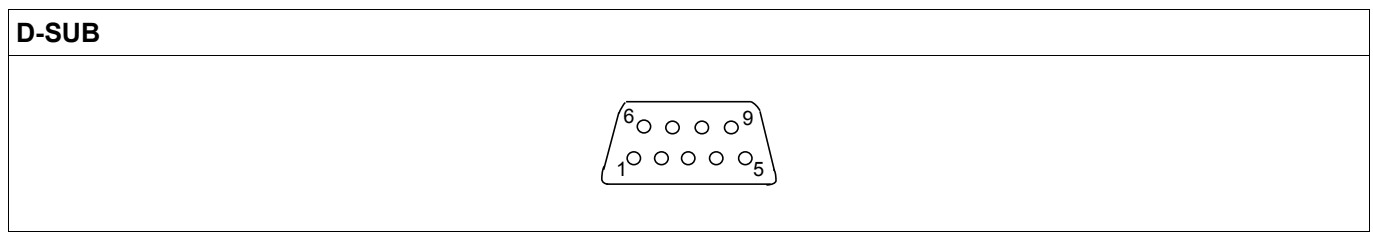

*Elektromechanische Zuordnung* 

D-SUB Belegung - Buchse 1 Erdung/Leitungsschirmung 3 RxD TxD - P: High-Pegel 4 RTS-signal 5 DGND: Ground, neg. Potenzial der Versorgungsspannung 6 VP: pos. Potenzial der Versorgungsspannung 8 RxD TxD - N: Low-Pegel

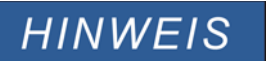

Das Kommunikationskabel muss geschirmt sein. Der Schirm ist an der Erdungsschraube auf der Geräterückseite zu befestigen.

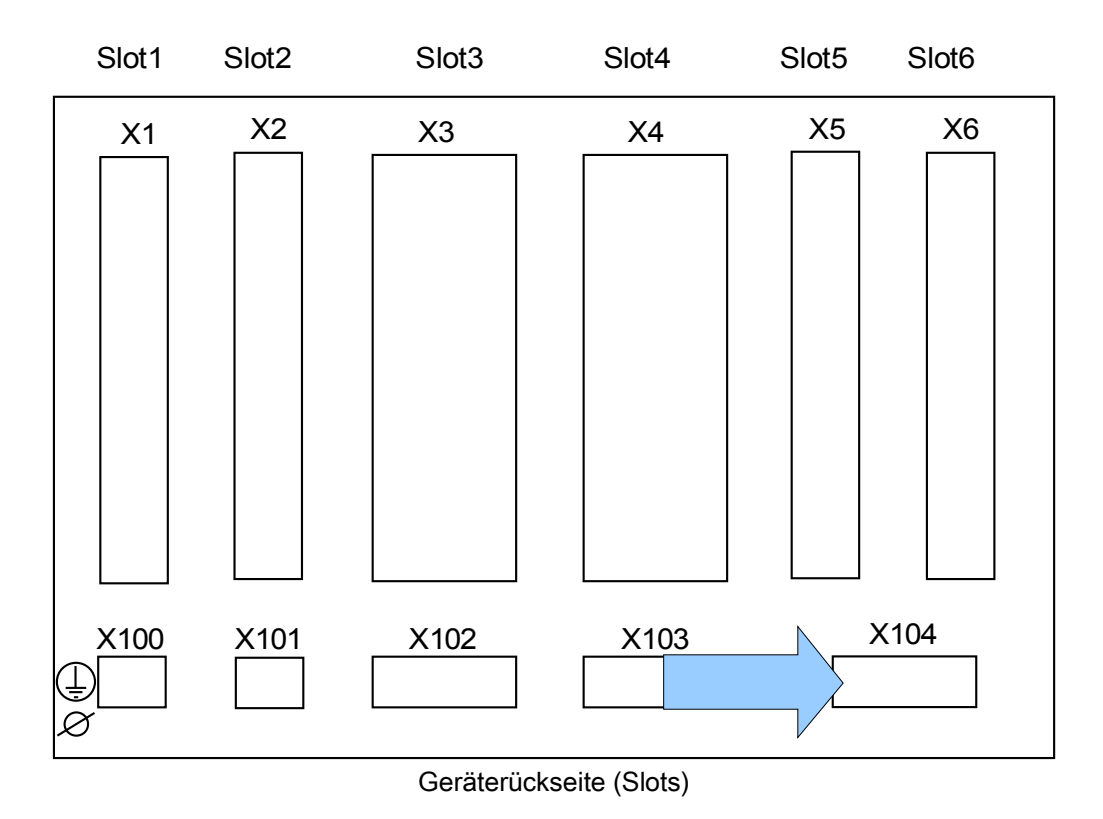

## Slot X104: IRIG-B00X und Selbstüberwachungskontakt

Auf dieser Klemme befinden sich die IRIG-B00X Schnittstelle und der Selbstüberwachungskontakt.

### Selbstüberwachungskontakt und IRIG-B00X

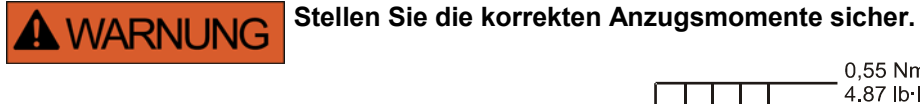

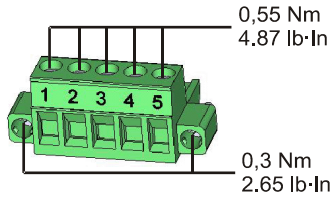

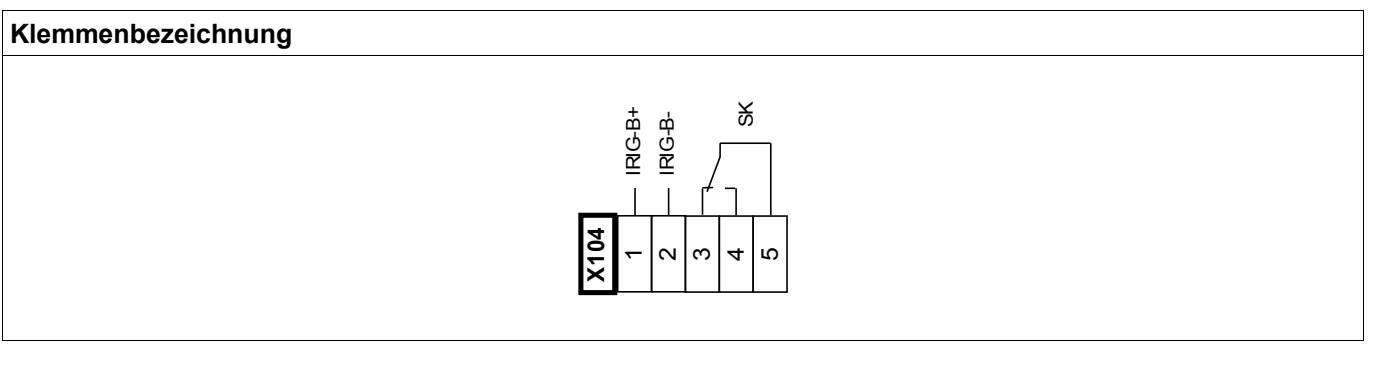

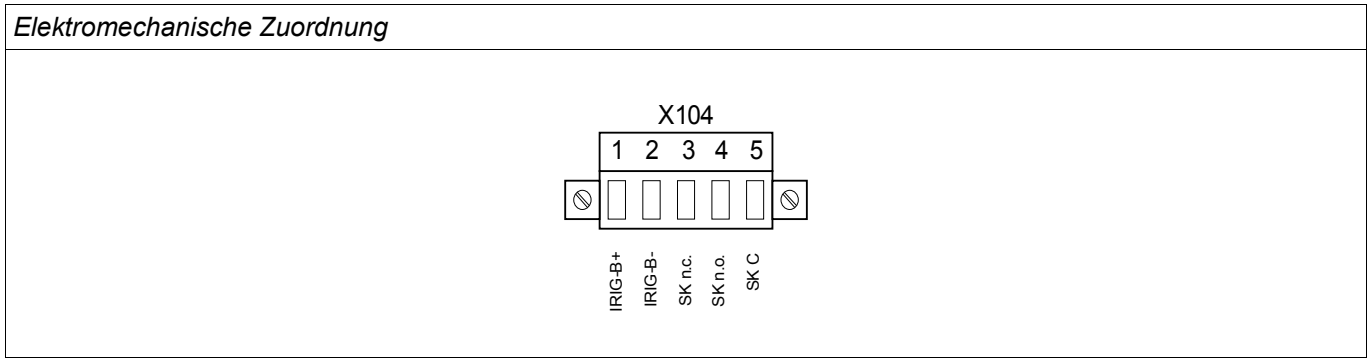

Der *Selbstüberwachungskontakt (SK)* kann nicht konfiguriert werden. Der Selbstüberwachungskontakt ist ein Wechselkontakt, der abfällt, wenn das Gerät einen internen Fehler erkennt. Nach Aufschalten der Versorgungsspannung zieht der Kontakt nach Abschluss des Bootvorgangs (wenn der Schutz aktiv ist) an. Mit dem Anziehen des Selbstüberwachungskontakts wird auch die entsprechende LED aktiviert (siehe auch Kapitel Selbstüberwachung).

### PC Interface - X120

• 9-poliger D-Sub an allen Gerätefronten

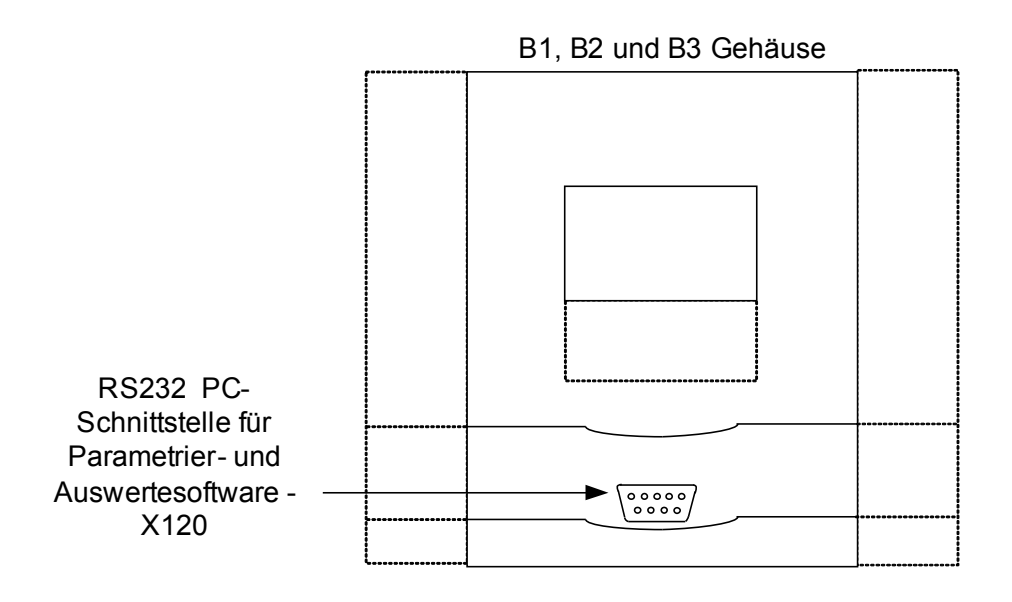

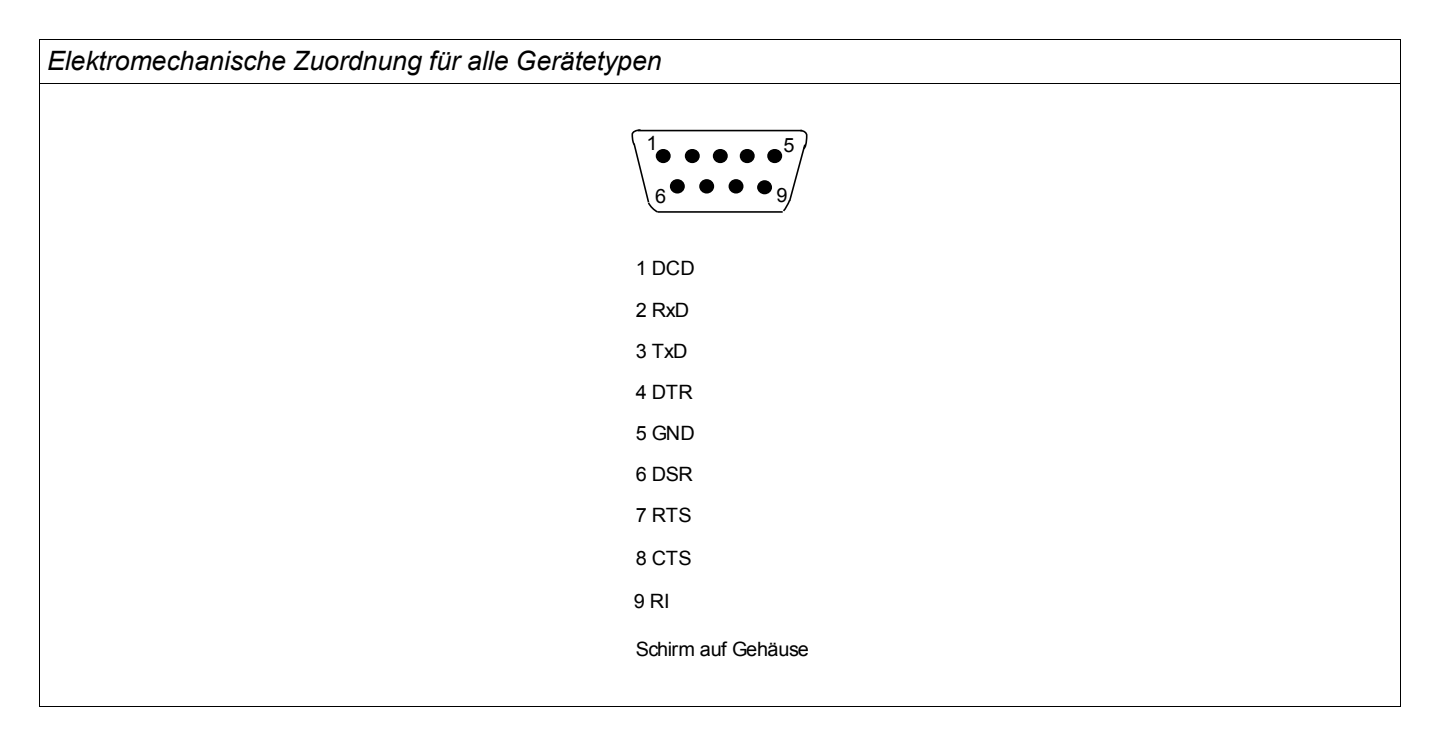

## Belegung des Nullmodemkabels

*Belegung des vollständig belegten Nullmodem-Kabels*

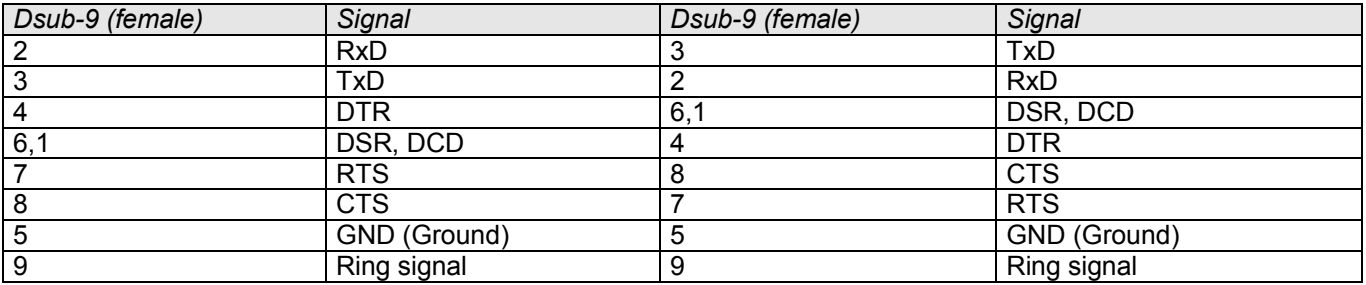

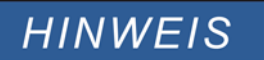

Das Kommunikationskabel muss geschirmt sein.

# Rangierung der Eingänge, Ausgänge und LEDs

## Konfigurierung der Digitalen Eingänge

**VORSICHT** 

Den Moduleingängen werden über die »Rangierliste« die Zustände der digitalen Eingänge zugewiesen.

Für jeden digitalen Eingang sind folgende Parameter zu setzen:

- »Nennspannung« (Schaltschwelle)
- »Entprellzeit«: Erst nach Ablauf der Entprellzeit übernimmt der digitale Eingang einen Zustandswechsel.
- Ggf. »Invertierung«

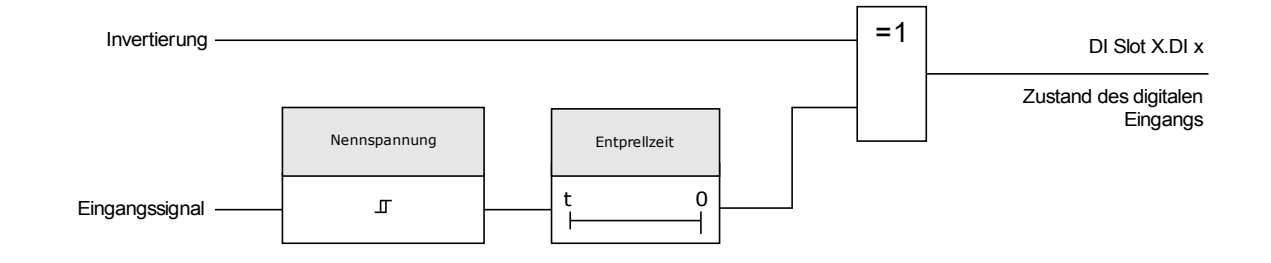

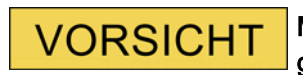

Mit jedem Zustandswechsel des Eingangssignals wird die Entprellzeit neu gestartet.

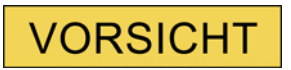

Zusätzlich, zu der über die Software einstellbaren Entprellzeiten, gibt es eine Hardware Entprellzeit (ca. 12 ms), die nicht abschaltbar ist und den softwareseitig eingestellten Entprellzeiten stets hinzuzurechnen ist.

## DI-8P X

DI Slot X1

## Geräteparameter der Digitalen Eingänge auf der DI-8P X

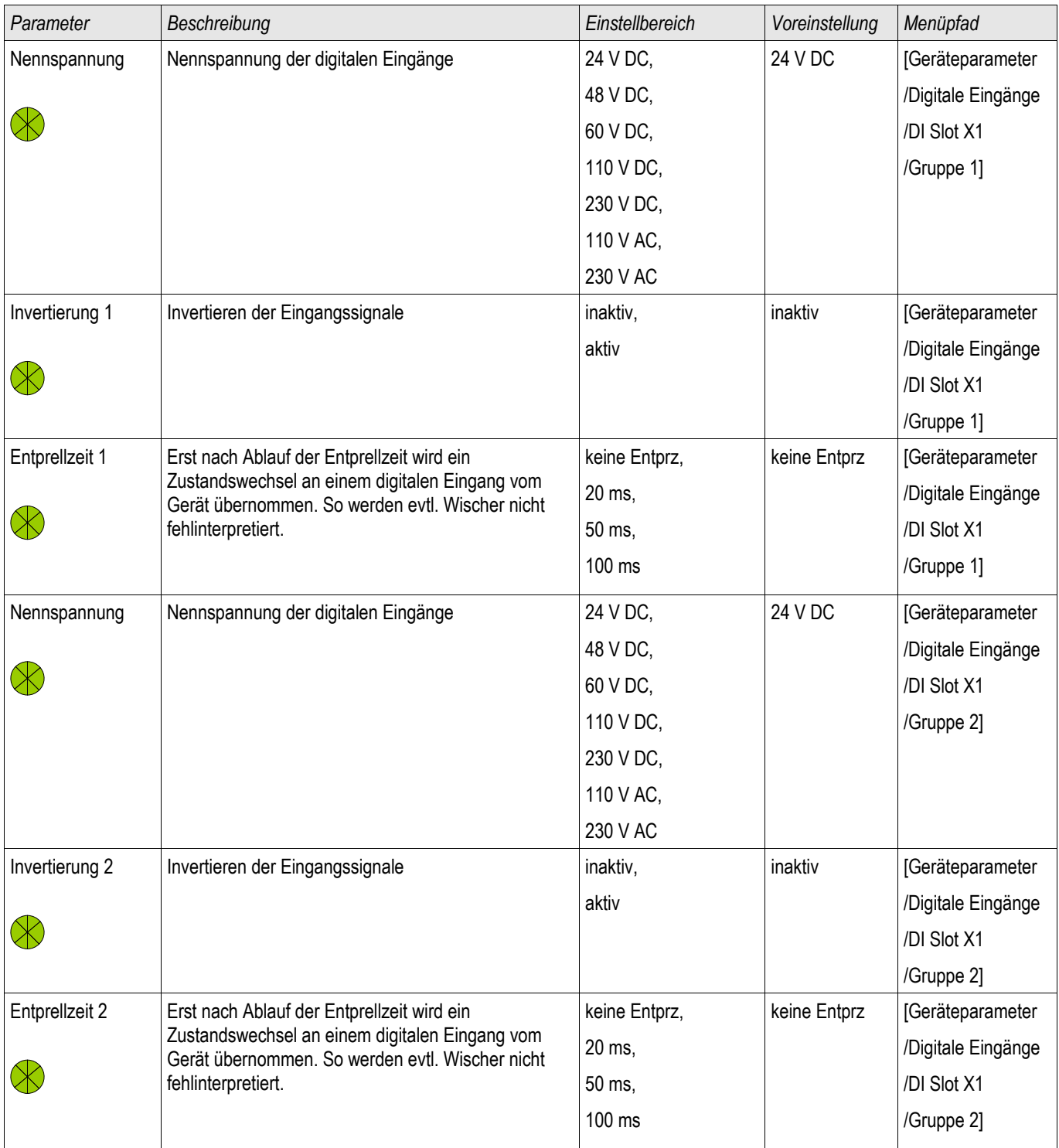

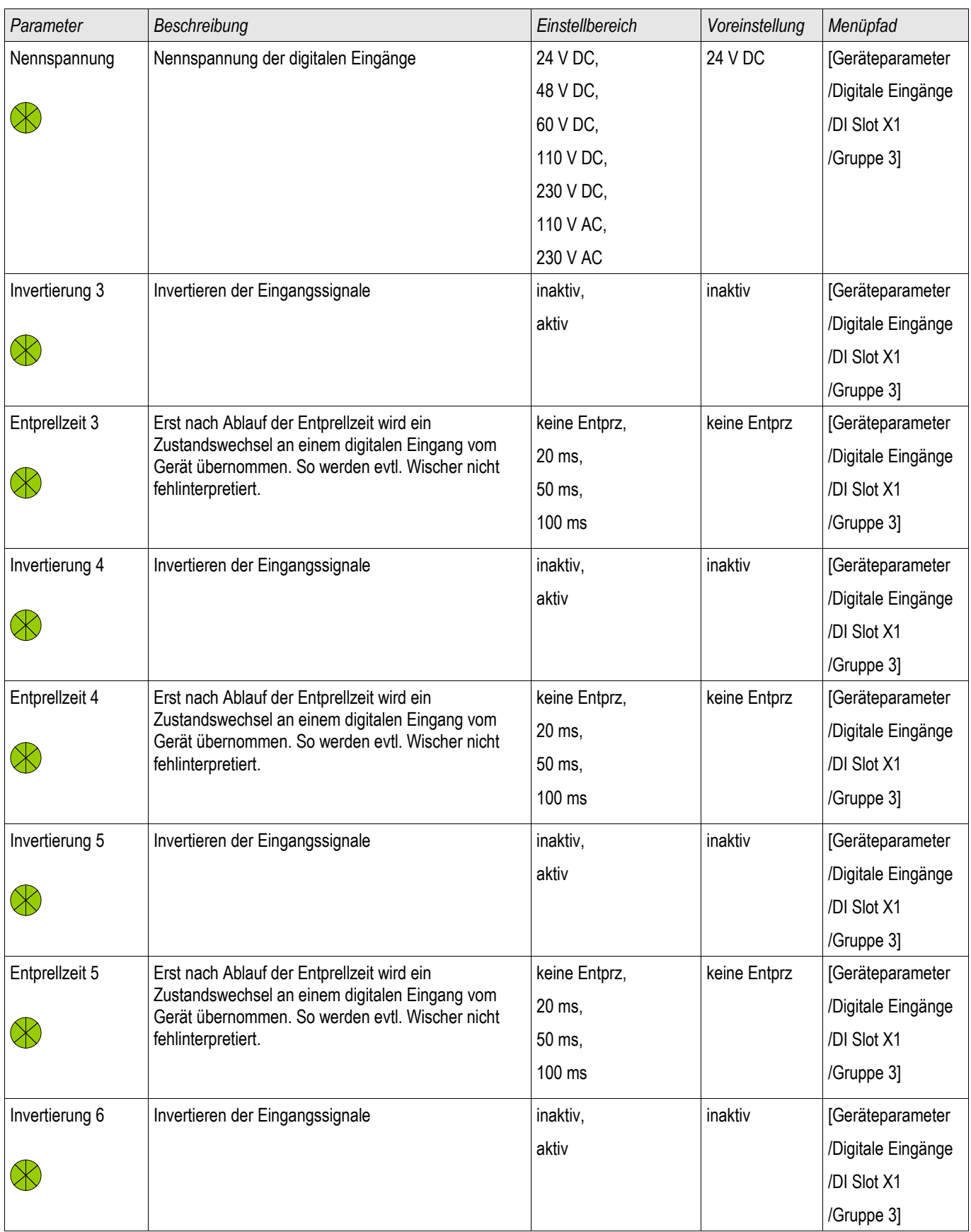

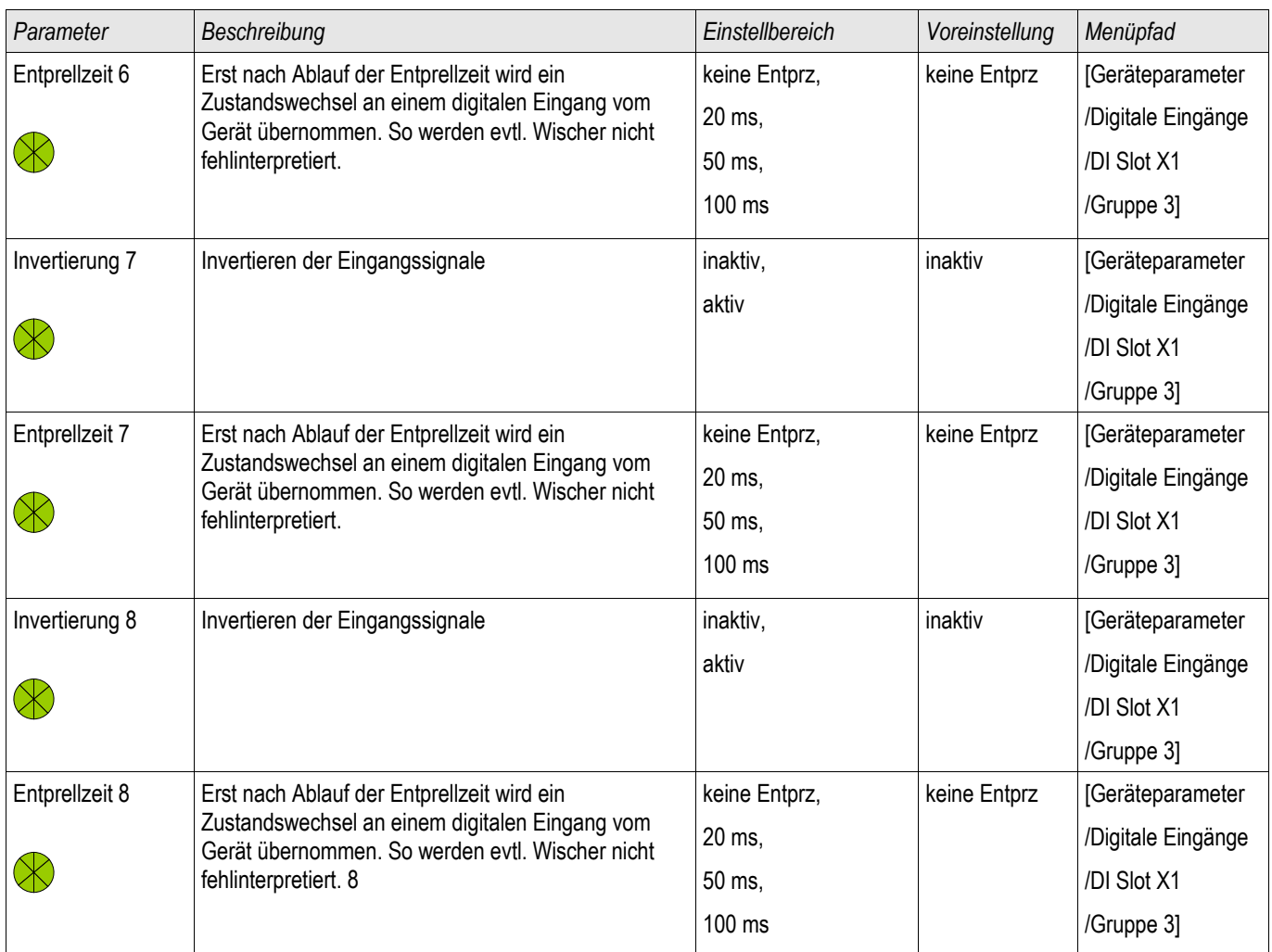

## Meldungen der Digitalen Eingänge auf der DI-8P X

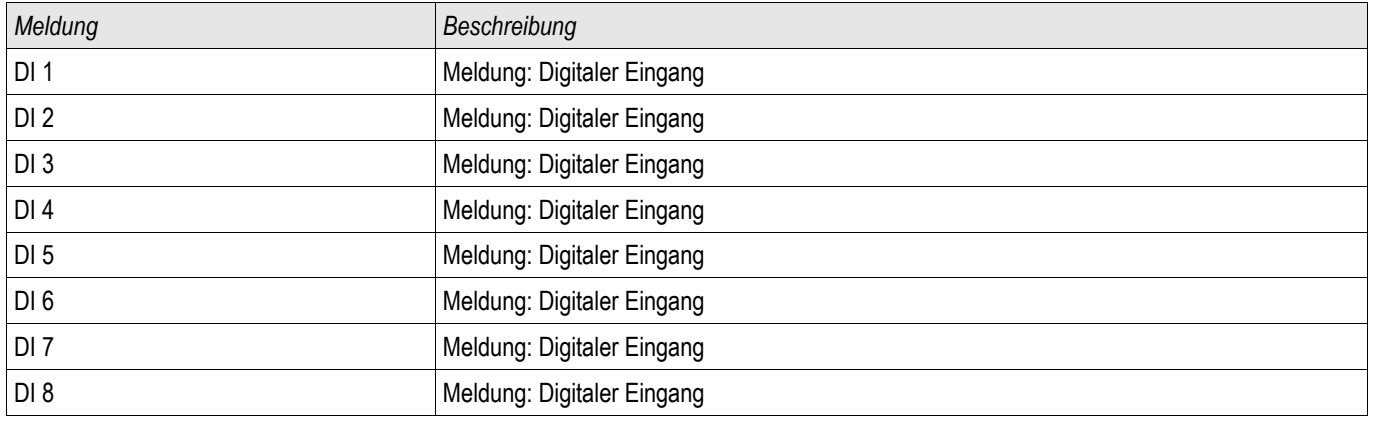

## DI-8 X

DI Slot X6

## Geräteparameter der Digitalen Eingänge auf der DI-8 X

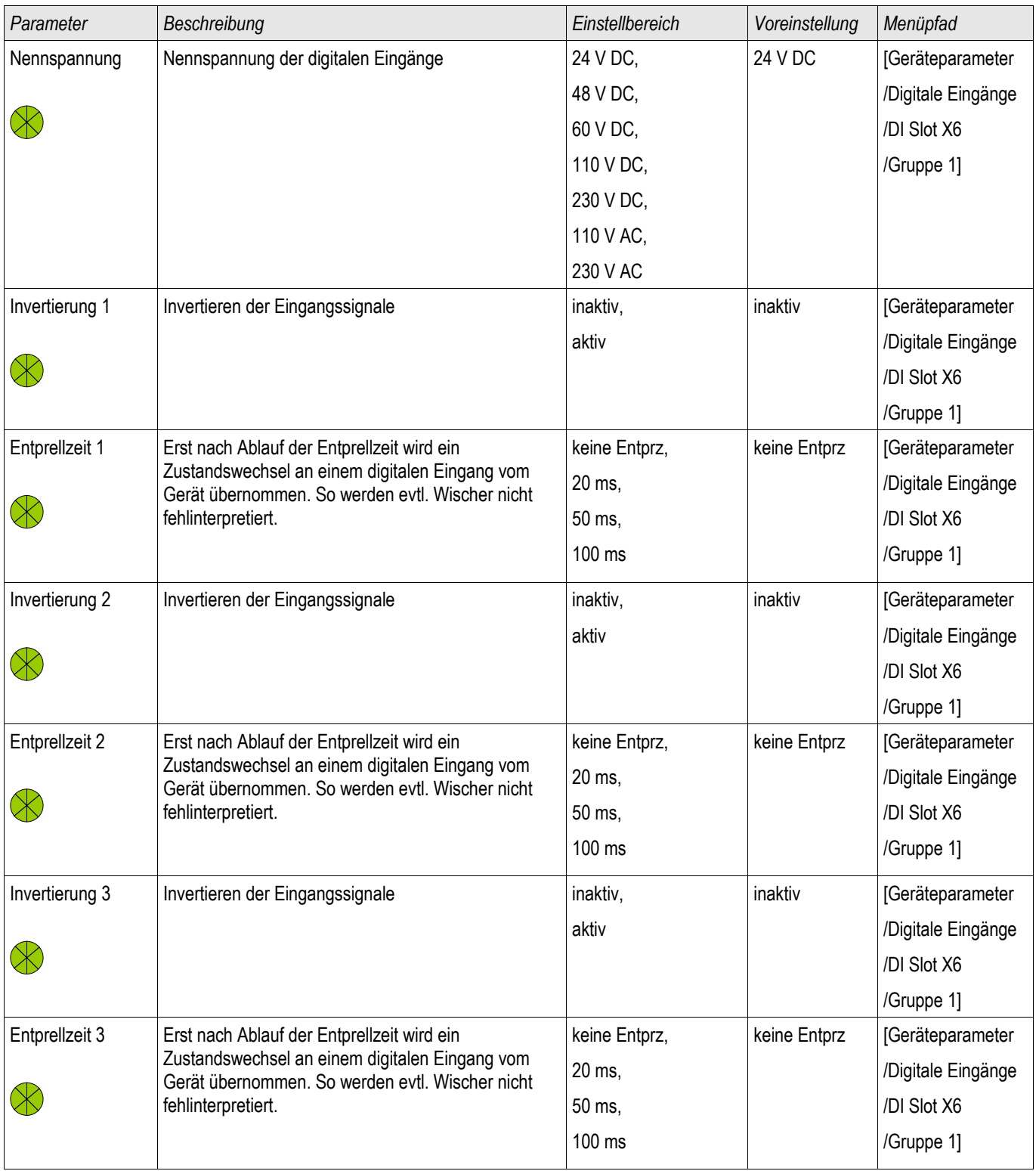

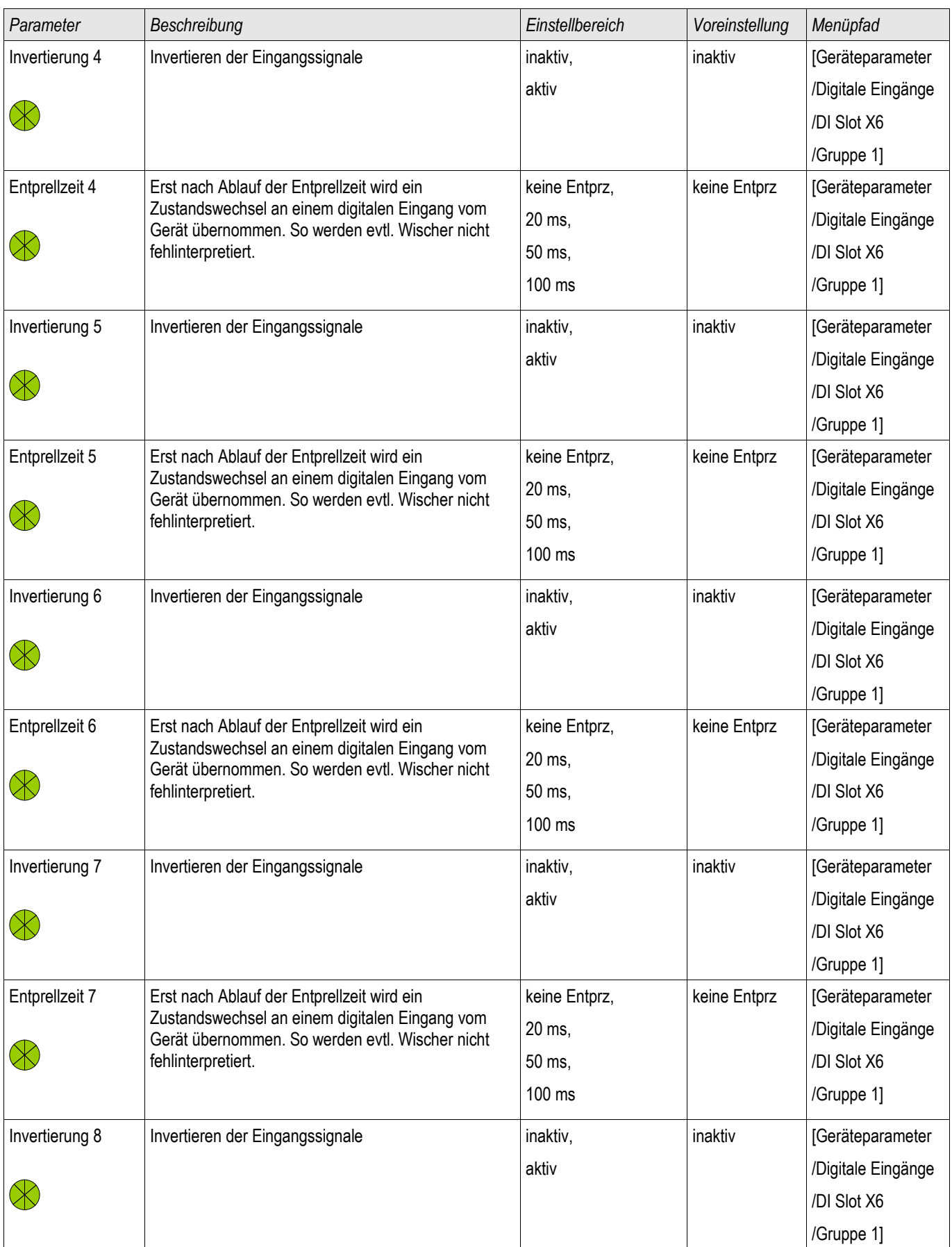

#### Rangierung der Eingänge, Ausgänge und LEDs

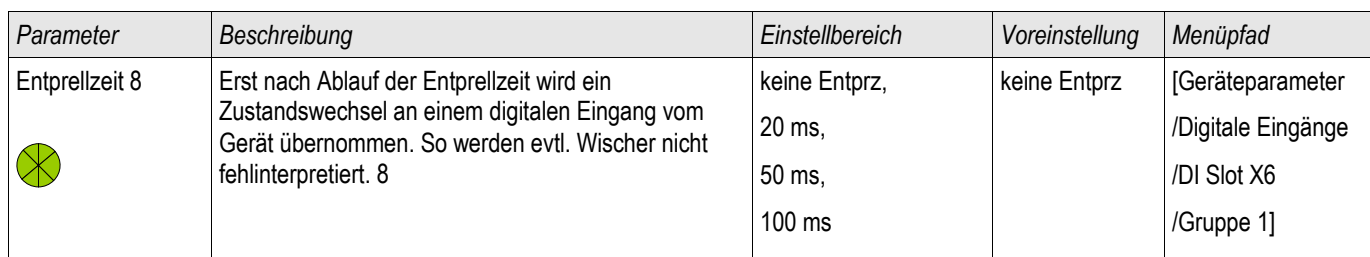

## Meldungen der Digitalen Eingänge auf der DI-8 X

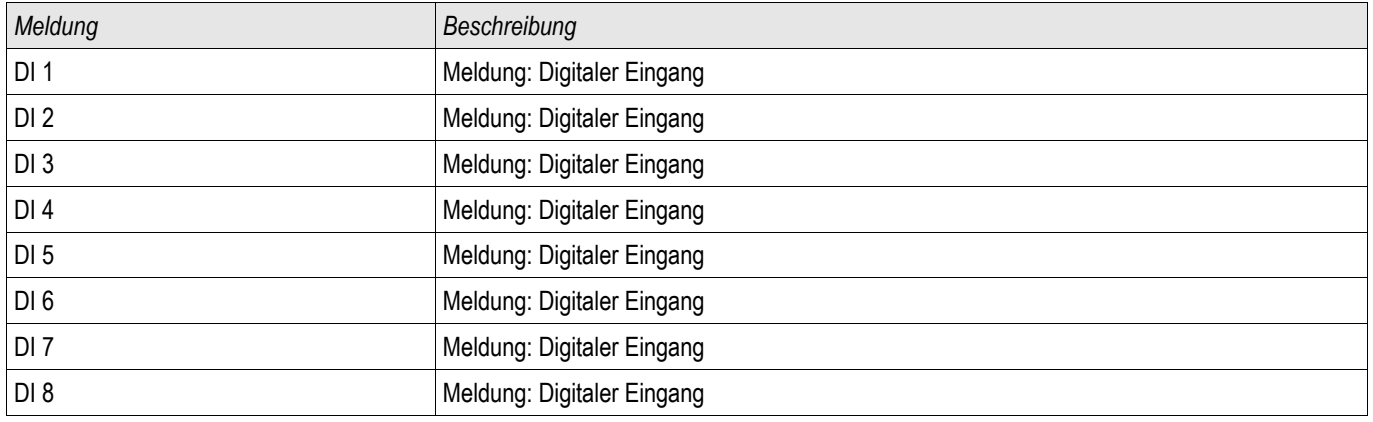

## Rangierung der Ausgangsrelais

Über Melderelais können die Zustände der Modulausgänge bzw. Meldungen/Schutzfunktionen (z. B. rückwärtige Verriegelung) weitergegeben werden. Die Melderelais sind potenzialfreie Wechselkontakte (können als Ruhe- oder Arbeitsstromkontakt genutzt werden). Jedem Melderelais können bis zu 7 Funktionen aus der »Rangierliste« zugeordnet werden.

Für jedes Ausgangsrelais sind folgende Parameter zu setzen:

- Bis zu 7 Signale aus der »Rangierliste« (Oder-Verknüpfung)
- Jedes einzelne der rangierten Signale kann invertiert werden.
- Der (Gesamt-)Zustand des Ausgangsrelais kann invertiert werden (Ruhe-/Arbeitsstromprinzip)
- Über das Arbeitsprinzip wird festgelegt, ob das Ausgangsrelais im Arbeitsstrom- oder Ruhestromprinzip arbeitet.
- Selbsthaltung aktiv oder inaktiv
	- Selbsthaltung = »inaktiv«: Ist die Selbsthaltung »inaktiv«, so nimmt das Melderelais bzw. der Meldekontakt nach Ablauf der Mindesthaltezeit den Zustand der auf sie rangierten Signale ein.
	- Selbsthaltung=»aktiv« Ist die Selbsthaltung »aktiv«, so wird der durch die Meldungen »gesetzte« Zustand des Melderelais bzw. des Meldekontaktes gespeichert.
		- Das Melderelais kann erst quittiert werden: Nachdem die Signale, die zum »Setzen« des Relais geführt haben, wieder zurückgefallen sind und die Mindesthaltezeit abgelaufen ist.
- Haltezeit: Die Mindesthaltezeit »Haltezeit« gewährleistet bei einem Signalwechsel, dass das Relais mindestens für diese Zeit angezogen bzw. abgefallen bleibt.

# **VORSICHT**

Wenn Ausgangsrelais mit Selbsthaltung=**»**aktiv« parametriert sind, dann kehren die Ausgangsrelais nach einem Ausfall und Wiederkehr der Versorgungsspannung wieder in die "gespeicherte Position" zurück.

Der Status des Ausgangsrelais wird ebenfalls nicht durch Umparametrierungen oder durch nachträgliches Deaktivieren der Selbsthaltung zurückgenommen. Um eine einmal angezogene Selbsthaltung zurückzusetzen, ist eine explizite Quittierung erforderlich.

Das System-Ok-Relais (Supervision Contact) kann nicht parametriert werden. **HINWEIS** 

#### *Quittiermöglichkeiten*

Ausgangsrelais können quittiert werden durch:

- Betätigen der »C«-Taste an der Bedieneinheit.
- Jedes einzelne Ausgangsrelais kann durch ein Signal aus der »Rangierliste« quittiert werden (bei parametrierter п Selbsthaltung).
- Über das Modul »Ex Quittierung« können alle Ausgangsrelais auf einmal zurückgesetzt werden, wenn das aus der »Rangierliste« für die Externe Quittierung ausgewählte Signal wahr wird.
- Über die Leittechnik (SCADA) können alle Ausgangsrelais auf einmal zurückgesetzt werden.

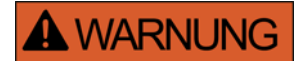

**Der Schaltzustand von Ausgangsrelais kann zu Testzwecken erzwungen oder gesperrt werden (Inbetriebnahmeunterstützung, siehe auch Kapitel Service/"Erzwungener Schaltzustand der Ausgangsrelais" und Kapitel "Sperren der Ausgangsrelais" ).** 

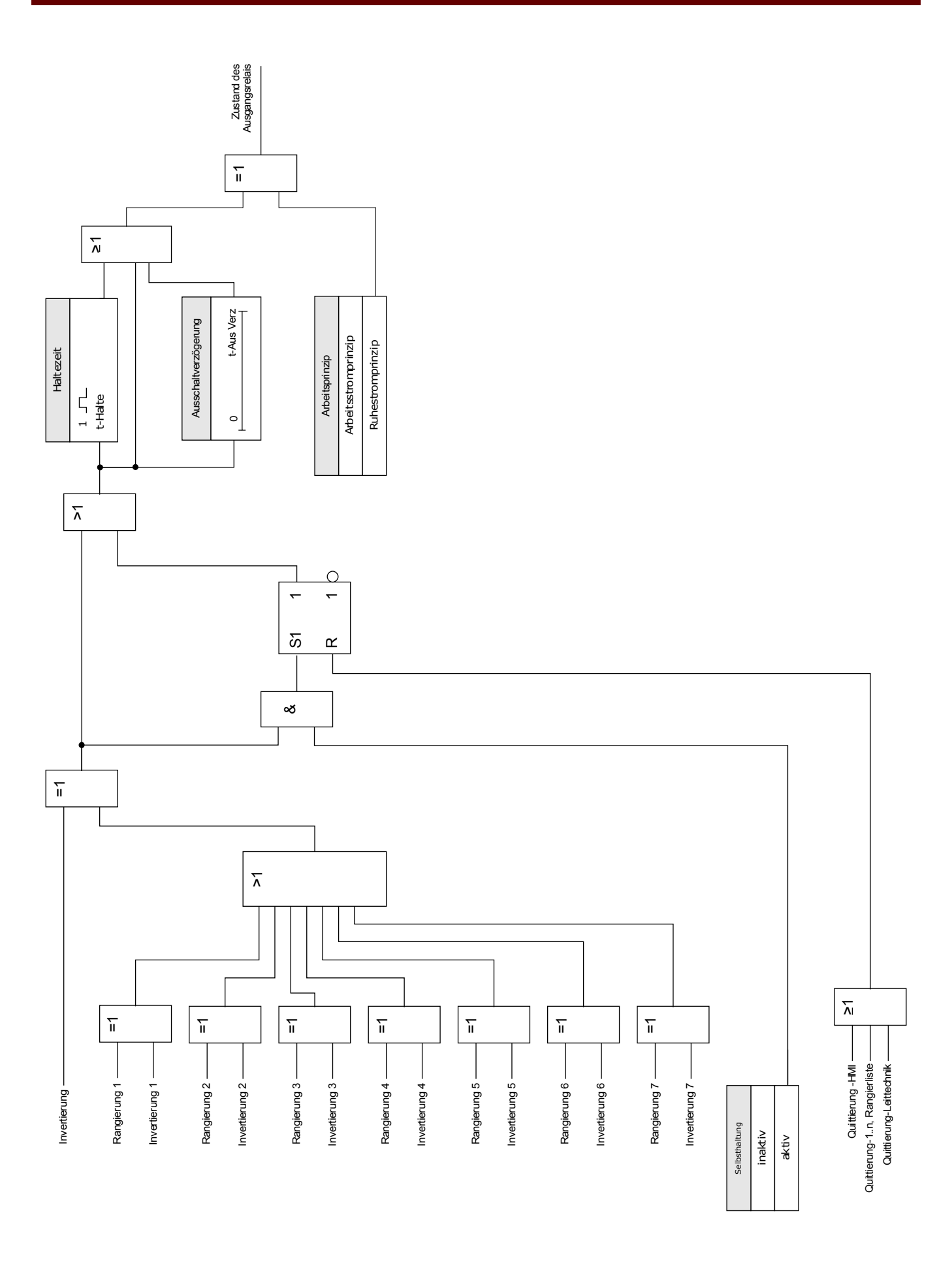

### Selbstüberwachungs-/System Kontakt

Das System-OK-Melderelais (SK) ist der Life Kontakt der Geräte. Der Einbauort des System-OK-Melderelais (SK) ist abhängig von der Gehäusevariante. Siehe Anschlussbild des Geräts (WDC-Kontakt).

Das System-OK-Relais ist nicht parametrierbar. Der Selbstüberwachungskontakt ist ein Arbeitsstromkontakt. Er zieht an, wenn das Gerät keinen internen Fehler aufweist. Während das Gerät bootet bleibt das System-OK-Relais (SK) abgefallen. Ist das System ordnungsgemäß hochgefahren, zieht das Relais an. Die System-OK-LED funktioniert analog dazu (siehe Kapitel Selbstüberwachung).

## K-5 X

§(ModuleTemplate:OR5)

## Direktkommandos für die K-5 X

§(ParaTemplate:OR5\_directCtrl)

## Geräteparameter der Ausgangsrelais auf der K-5 X

§(ParaTemplate:OR5\_singleSetPara)

## Zustände der Eingänge der Ausgangsrelais auf der K-5 X

§(AppStateTemplate:OR5\_appStateIn)

## Meldungen der Ausgangsrelais auf der K-5 X

§(AppStateOutTemplate:OR5\_appStateOut)

### Rangieren der LEDs

Die LEDs können in folgendem Menü parametriert werden:

[Gerätepara/LEDs/Gruppe X]

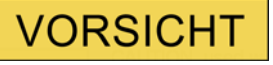

Achten Sie beim Rangieren der LEDs darauf, dass es nicht zu funktionellen Überschneidungen durch Farben und Blinkcodes kommt.

# **VORSICHT**

Wenn LEDs mit Selbsthaltung=»*aktiv«* parametriert sind, dann leuchten/blinken die LEDs nach einem Ausfall und Wiederkehr der Versorgungsspannung wieder im "zuletzt gespeicherten Zustand".

Der Status der LEDs wird ebenfalls nicht durch Umparametrierungen oder durch nachträgliches Deaktivieren der Selbsthaltung zurückgenommen. Um eine einmal angezogene Selbsthaltung zurückzusetzen, ist eine explizite Quittierung erforderlich.

## **HINWEIS**

In diesem Kapitel werden die LEDs links vom Display (Gruppe A) beschrieben.

Die in diesem Kapitel enthaltenen Informationen gelten analog, wenn Ihr Gerät noch über einen zweiten LED-Block (Gruppe B) rechts vom Display verfügt. Der einzige Unterschied liegt in den Menüpfaden "Gruppe A" bzw. "Gruppe B".

Über die »INFO«-Taste können jederzeit die aktuellen Meldungen/Texte, die auf eine LED rangiert sind, eingesehen werden. Siehe Kapitel Navigation (Beschreibung der »INFO-Taste«).

Für jede LED sind folgende Parameter einzustellen:

- *»Selbsthaltung«*: Ist die »Selbsthaltung = aktiv«, so wird der durch die Meldungen gesetzte Zustand gespeichert. Ist die »Selbsthaltung = inaktiv«, so nimmt die LED stets den Zustand der auf sie rangierten Meldungen an.
- »Quittierung« (Signal aus der »Rangierliste«)
- *»LED aktiv Farbe«*: Farbe in der die LED leuchtet, wenn mindestens eine der auf sie rangierten Funktionen erfüllt ist.:(rot, rot blinkend, grün, grün blinkend, aus)
- *»LED inaktiv Farbe«*: Farbe, in der die LED leuchtet, wenn keine der auf sie rangierten Funktionen erfüllt ist. (rot, rot blinkend, grün, grün blinkend, aus)
- Bis zu fünf Funktionen/Meldungen aus der »Rangierliste« können jeder LED zugewiesen werden (Außer System-OK-LED).
- Ggf. Invertierung (der Signale)

#### *Quittiermöglichkeiten*

LEDs können quittiert werden durch:

- $\mathcal{L}_{\mathcal{A}}$ Betätigen der *»C«*-Taste an der Bedieneinheit.
- Jede LED (nur bei »Selbsthaltung = aktiv«) kann quittiert werden über ein Signal aus der »Rangierliste«  $\overline{\phantom{a}}$
- Über das Modul »Ex Quittierung« können alle LEDs auf einmal zurückgesetzt werden, wenn das aus der  $\overline{\phantom{a}}$ Rangierliste für die Externe Quittierung ausgewählte Signal wahr wird.
- Über die Leittechnik (SCADA) können alle LEDs auf einmal zurückgesetzt werden.

# **HINWEIS**

Auf der zum Gerät gehörigen Produkte-CD steht eine PDF-Vorlage zum Erstellen von transparenten, selbstklebenden Aufklebern für die Beschriftung der LEDs mittels eines Laserdruckers zur Verfügung. (Empfehlung AVERY Zweckform Art.Nr.3482)

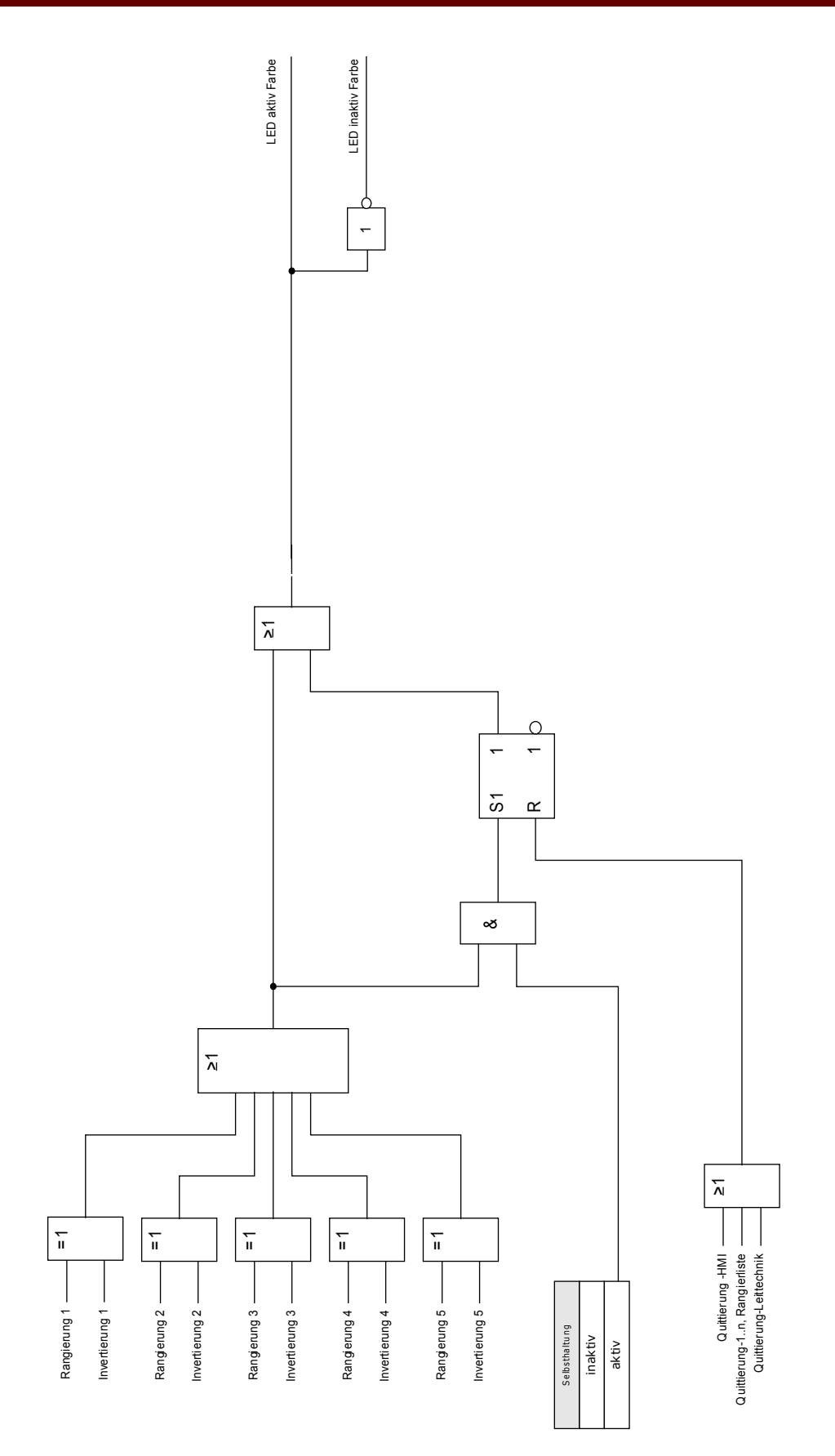

### Die System-OK-LED

Während des Bootvorganges blinkt die System-OK-LED grün. Nach Abschluss des Bootvorganges leuchtet die System OK LED dauerhaft grün. Dadurch wird signalisiert, dass der Schutz » aktiv« ist. Sollte nach Abschluss des Bootvorganges, oder nach dreimaligem durch die Selbstüberwachung ausgelöstem Neustart die System-OK-LED rot leuchten oder blinken, dann hat das Gerät einen internen Fehler erkannt, wenden Sie sich bitte an den *Woodward Kempen GmbH*-Service (Siehe auch Kapitel Selbstüberwachung).

Die System-OK-LED ist nicht parametrierbar.

## Globale Parameter des LED-Moduls

### LEDs Gruppe A ,LEDs Gruppe B

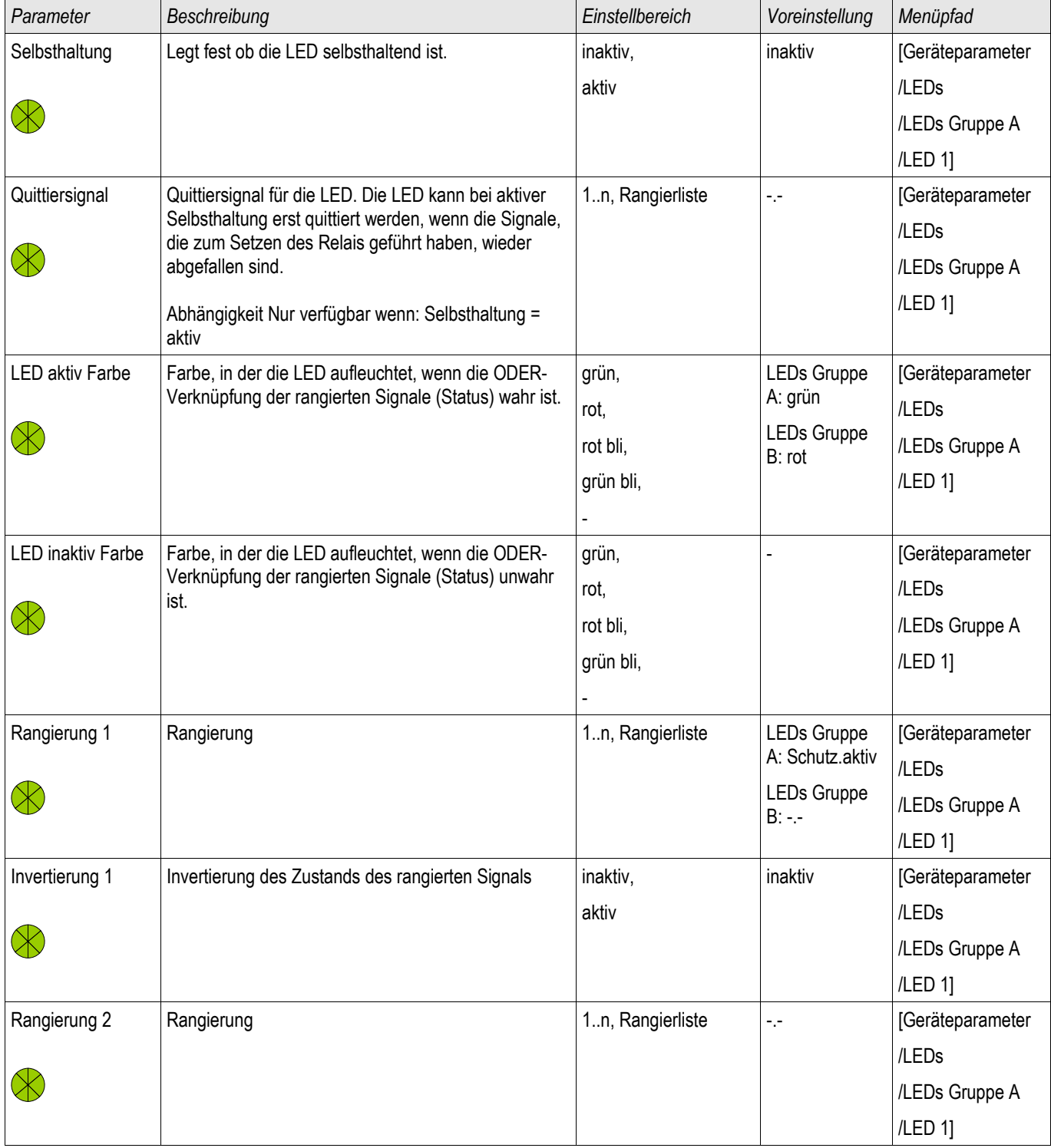

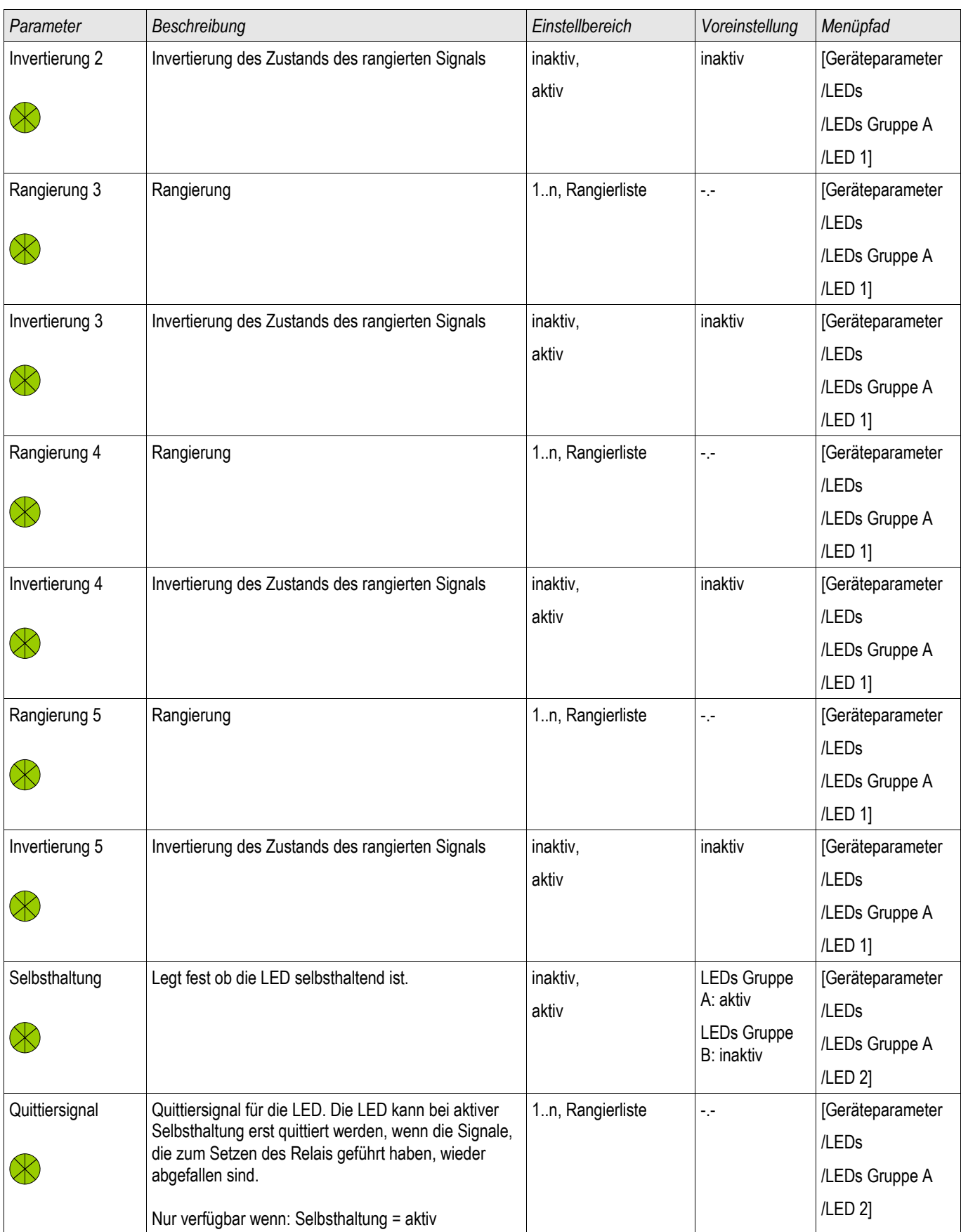

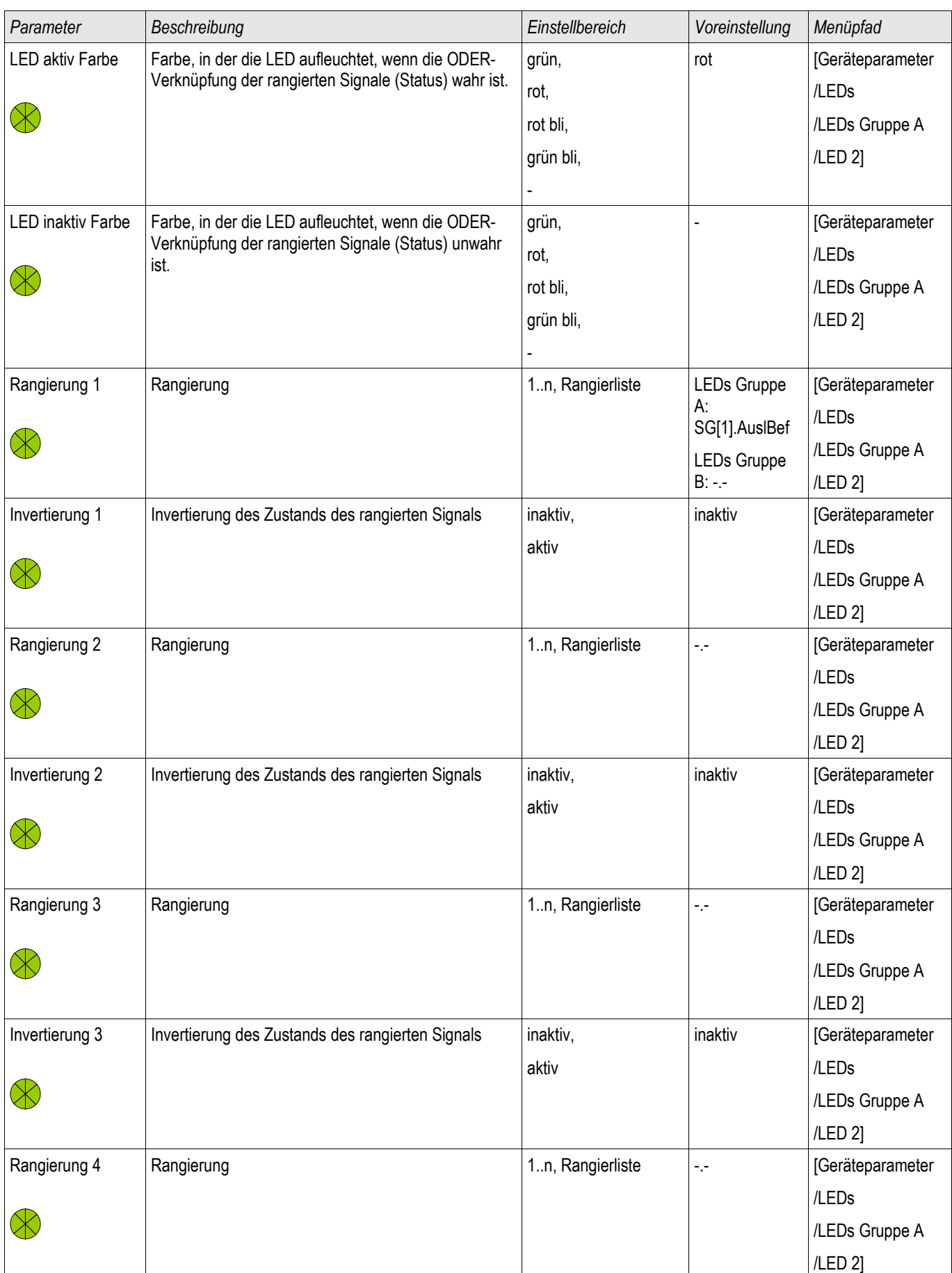

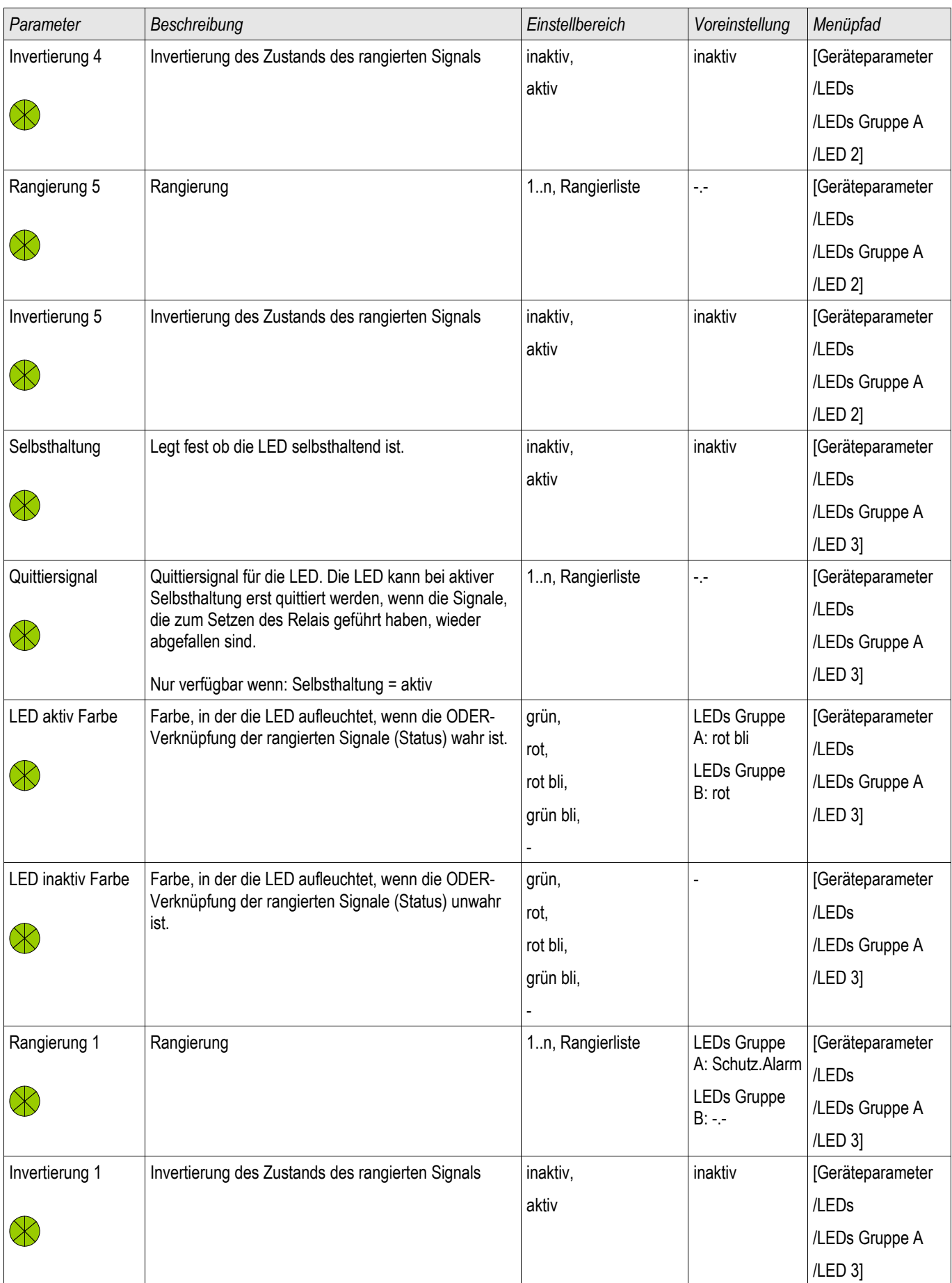

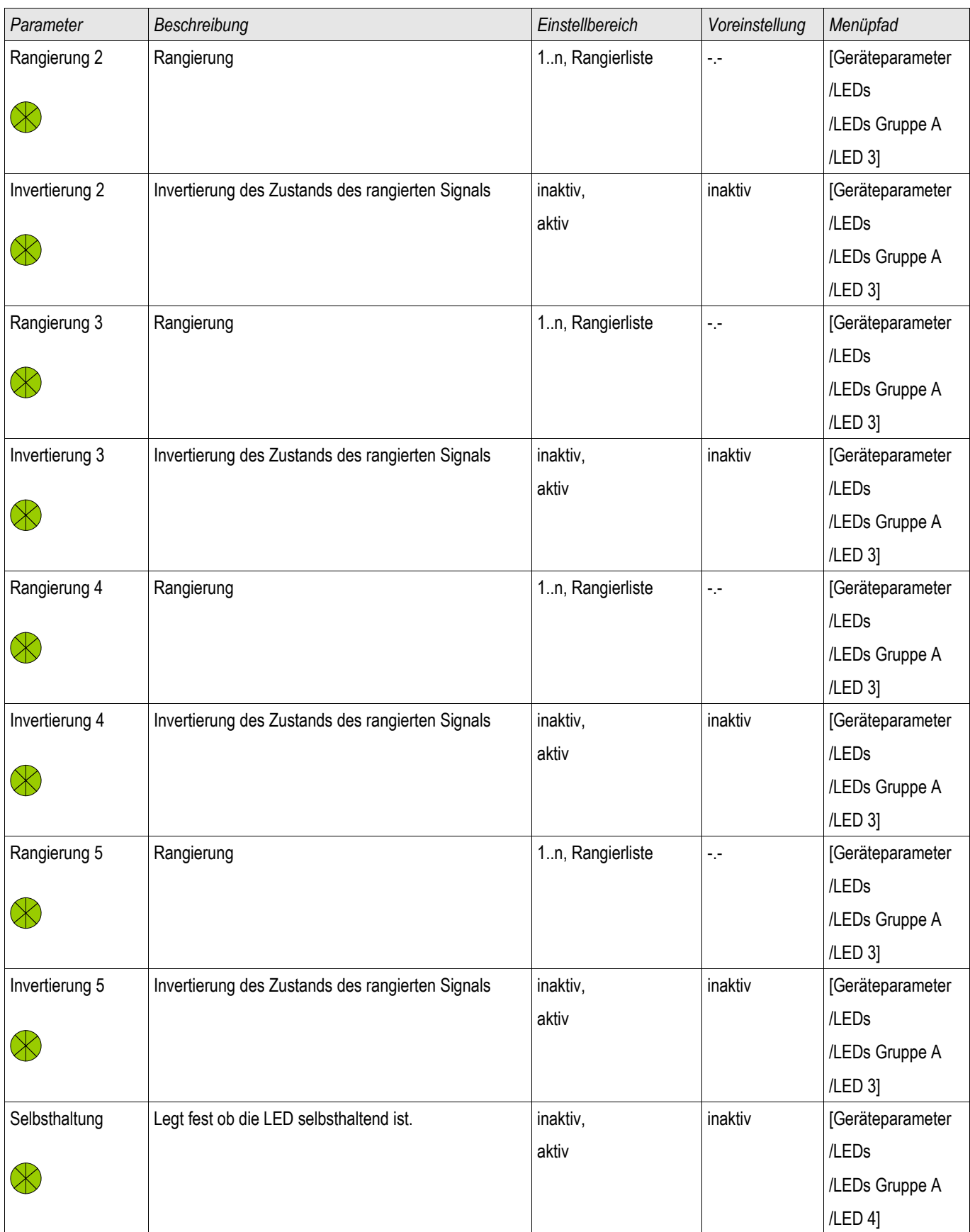

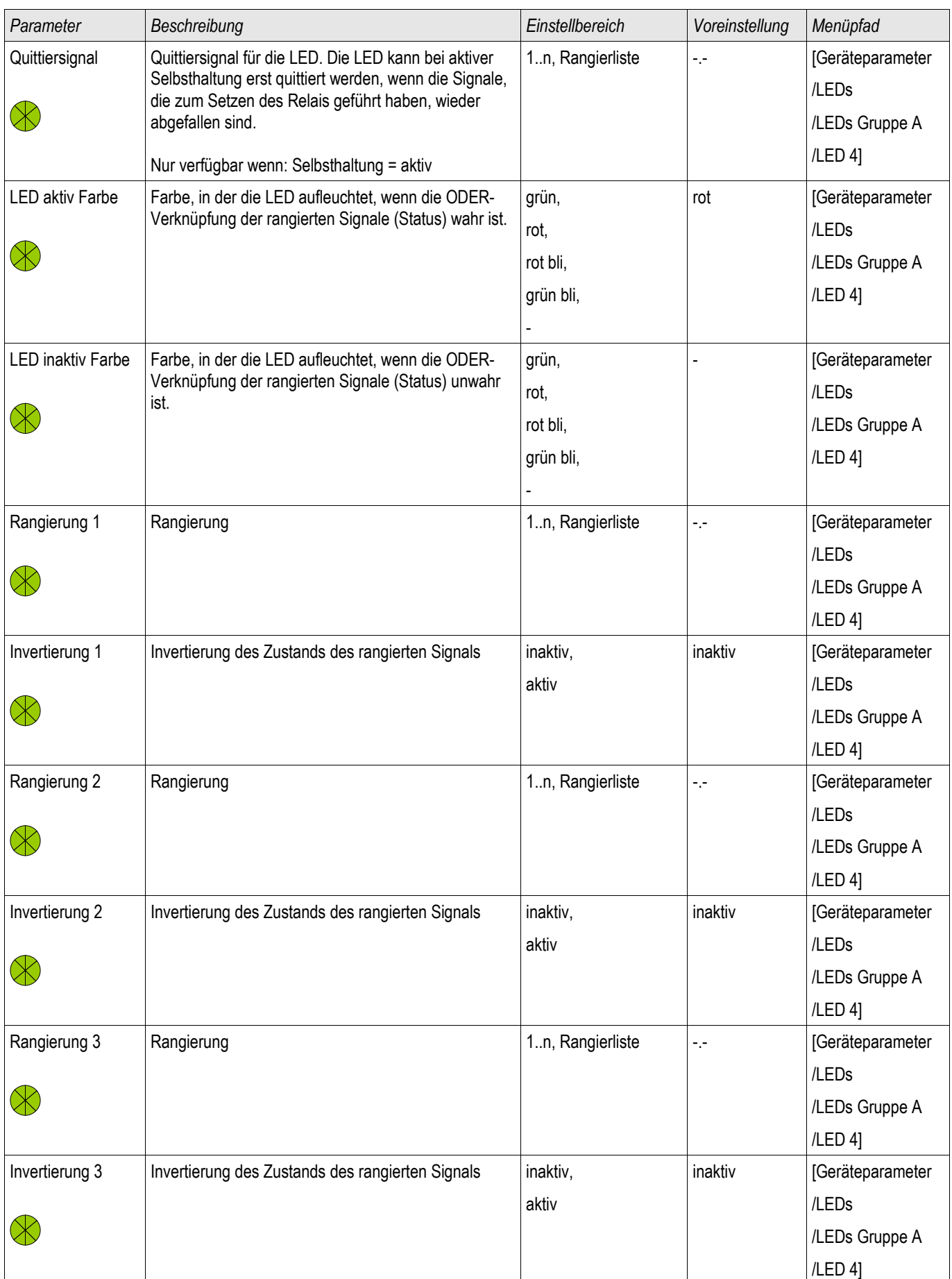

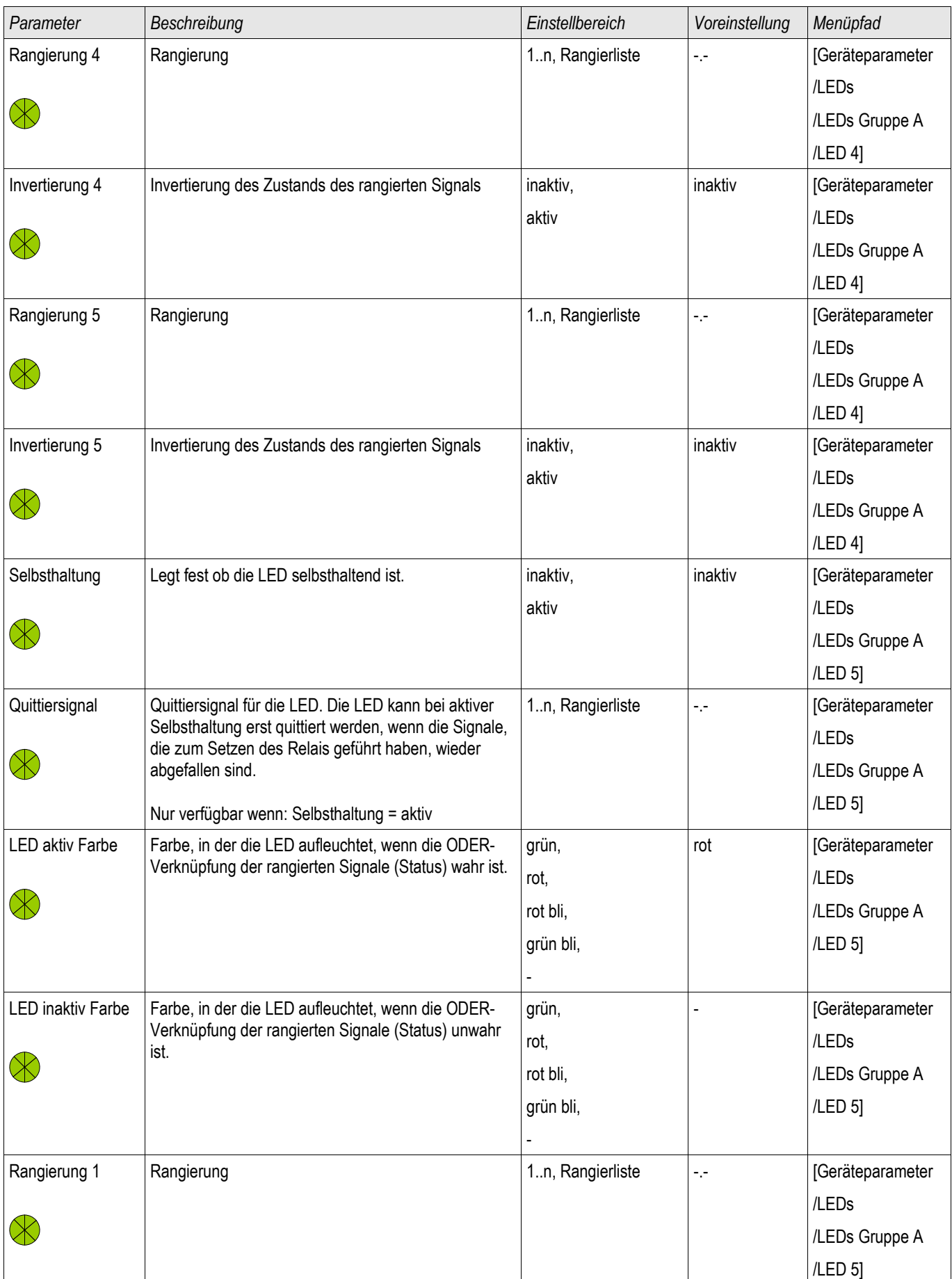

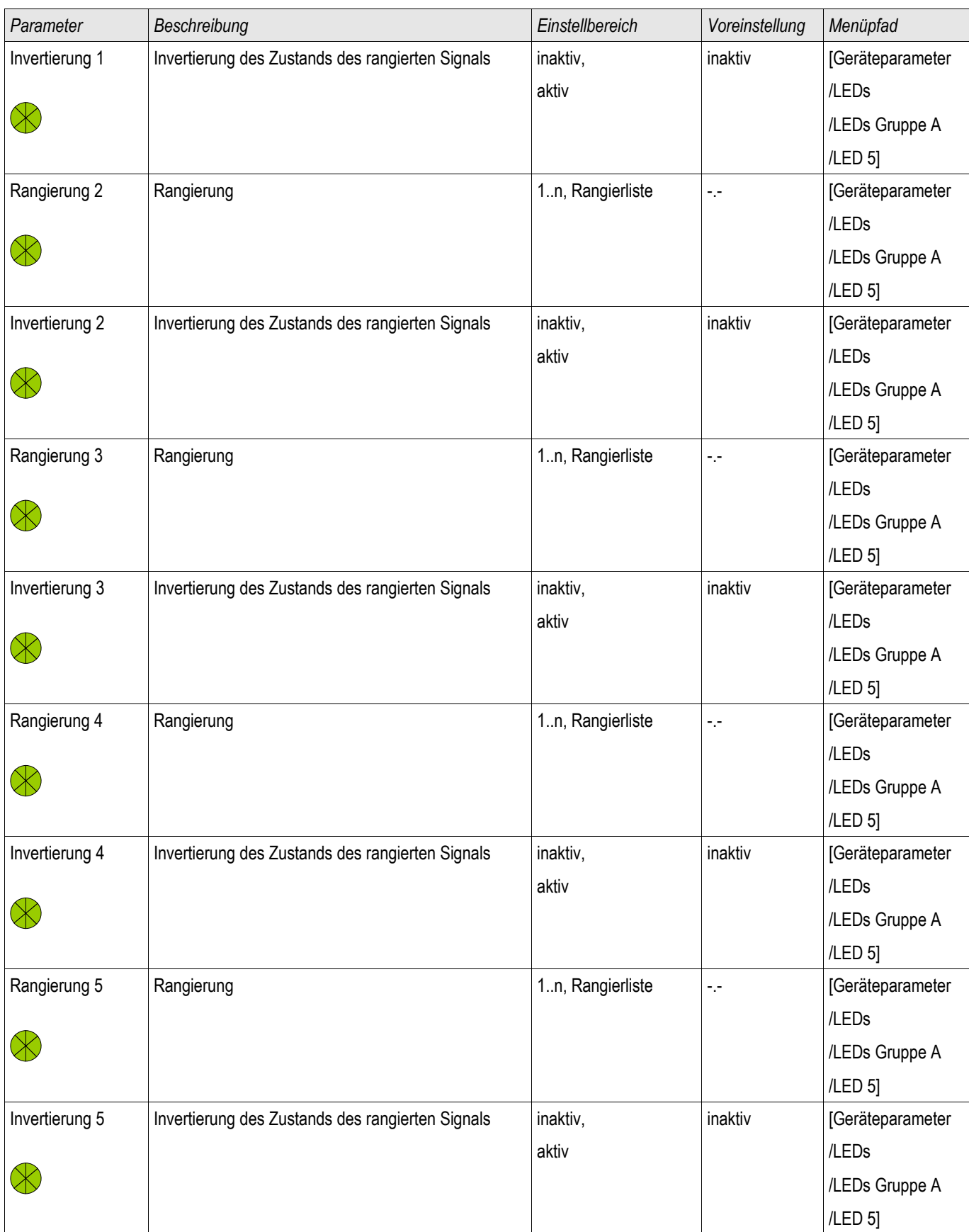

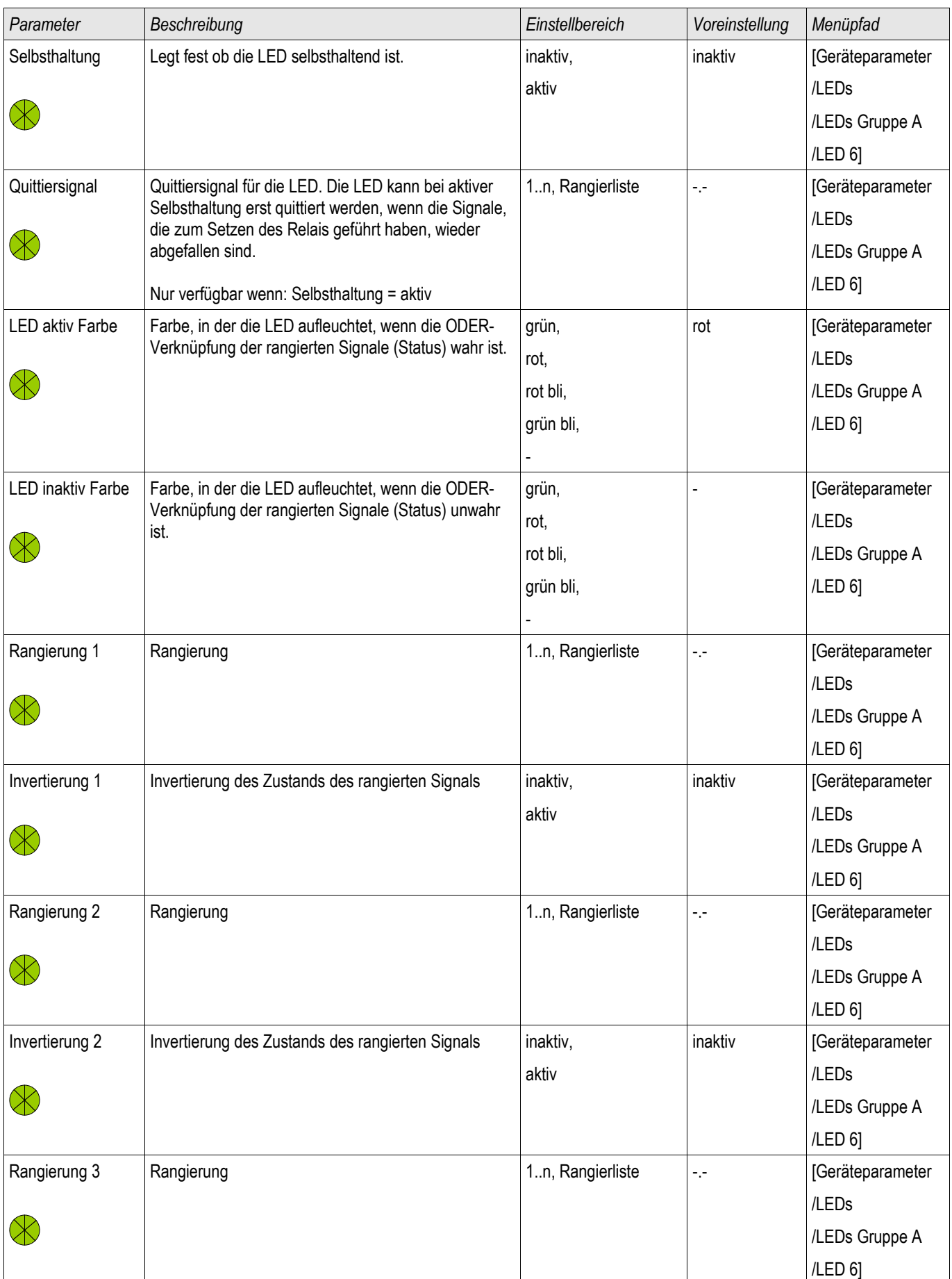
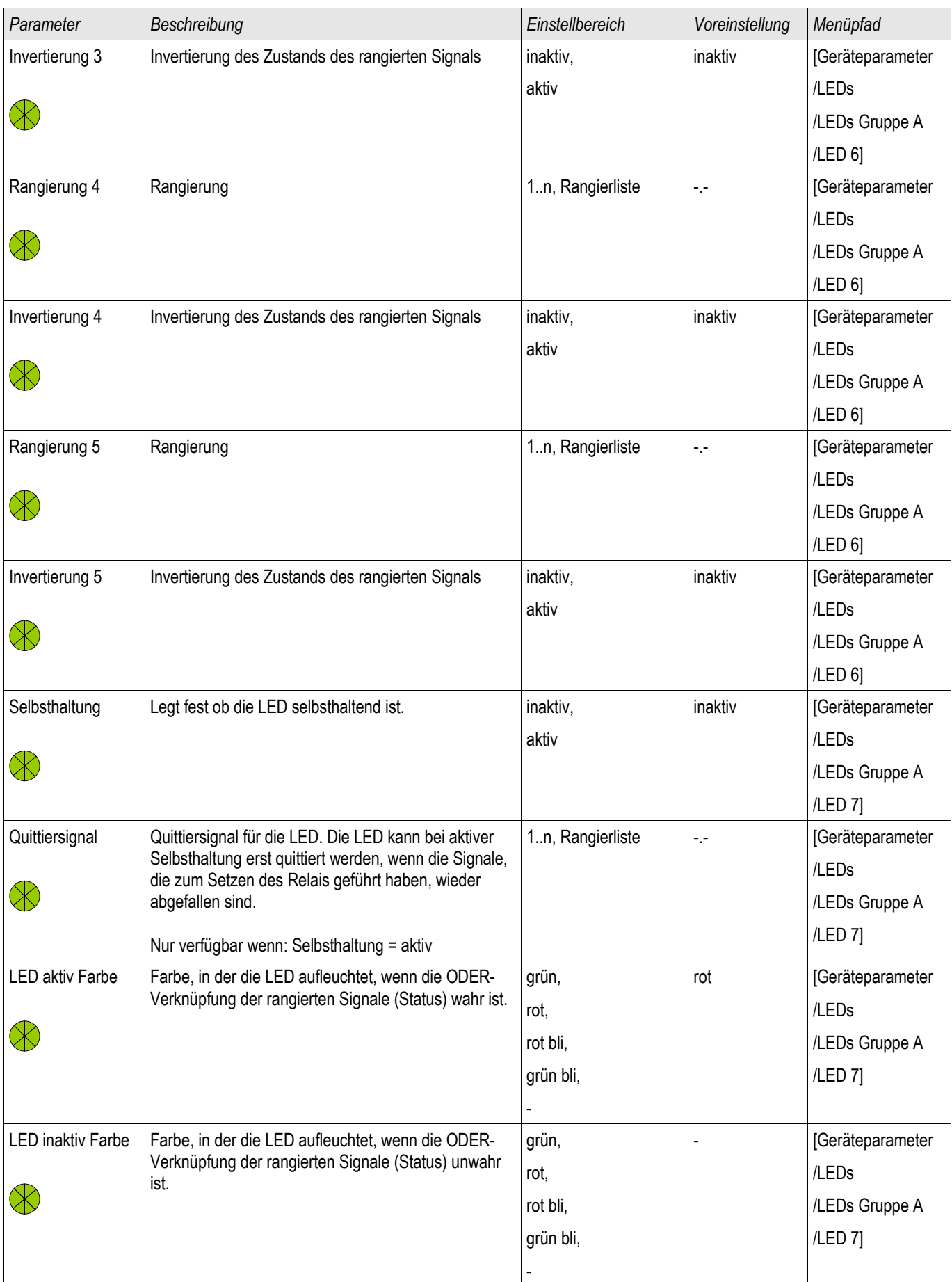

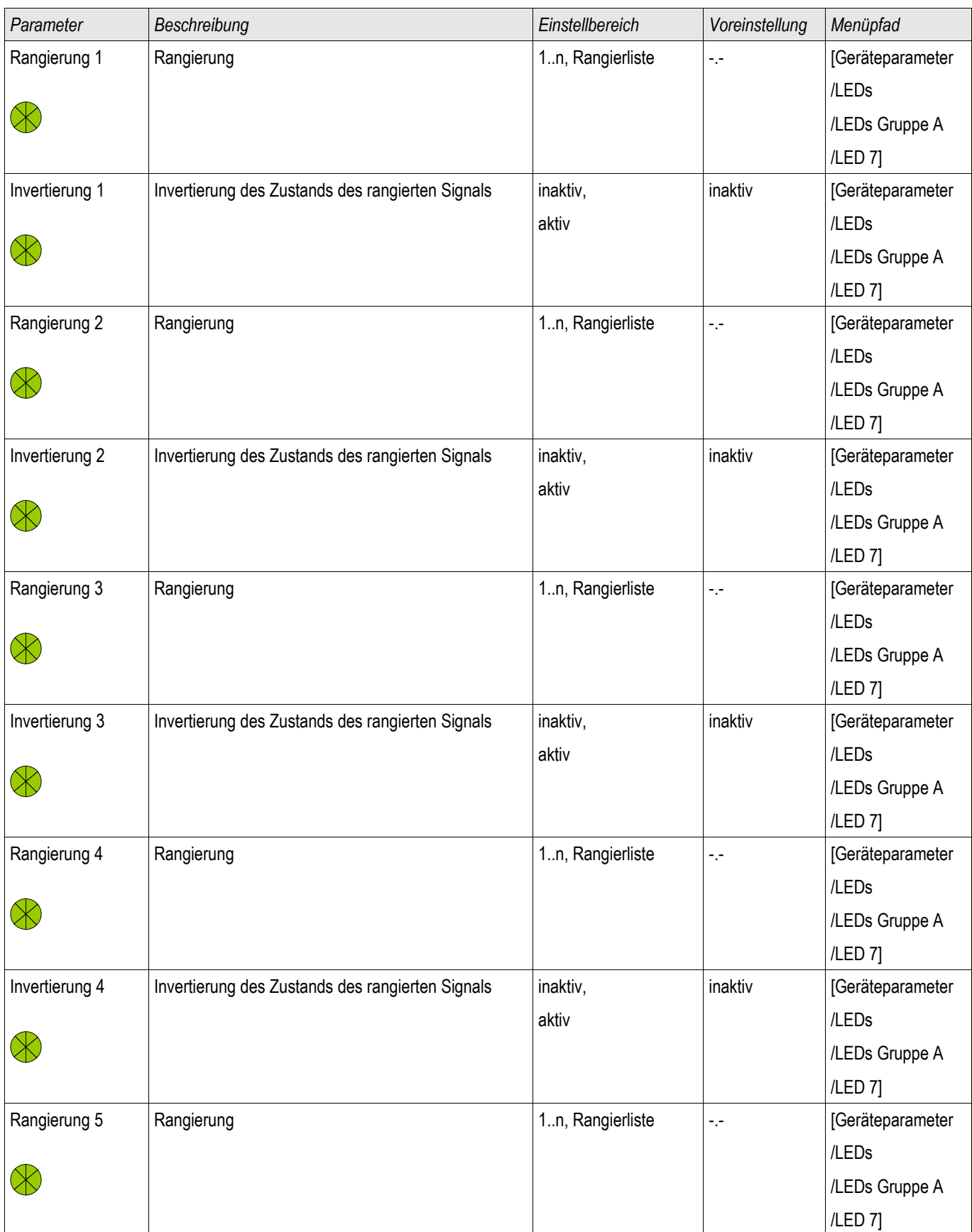

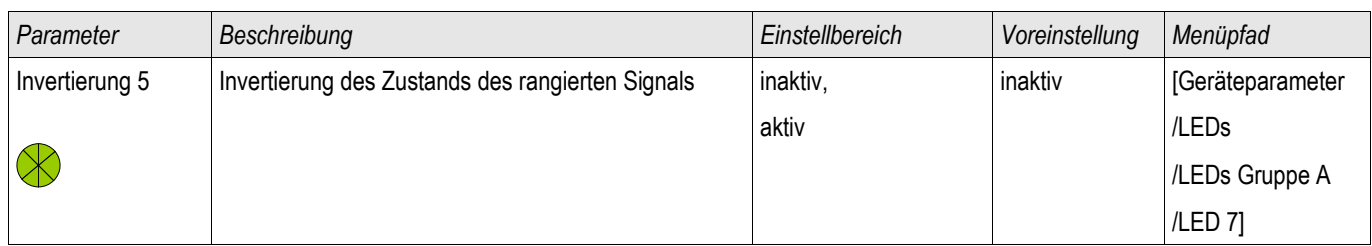

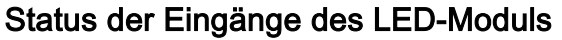

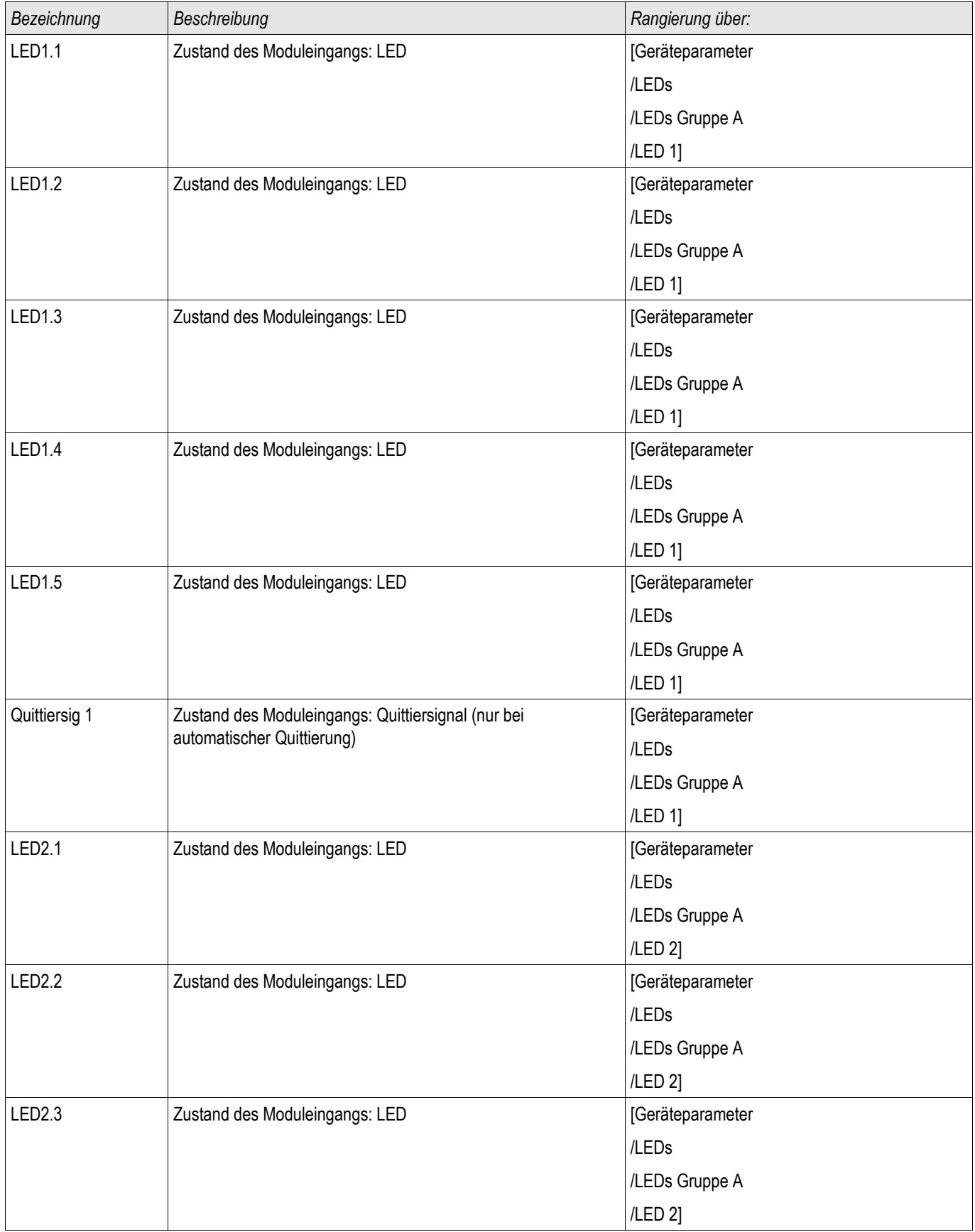

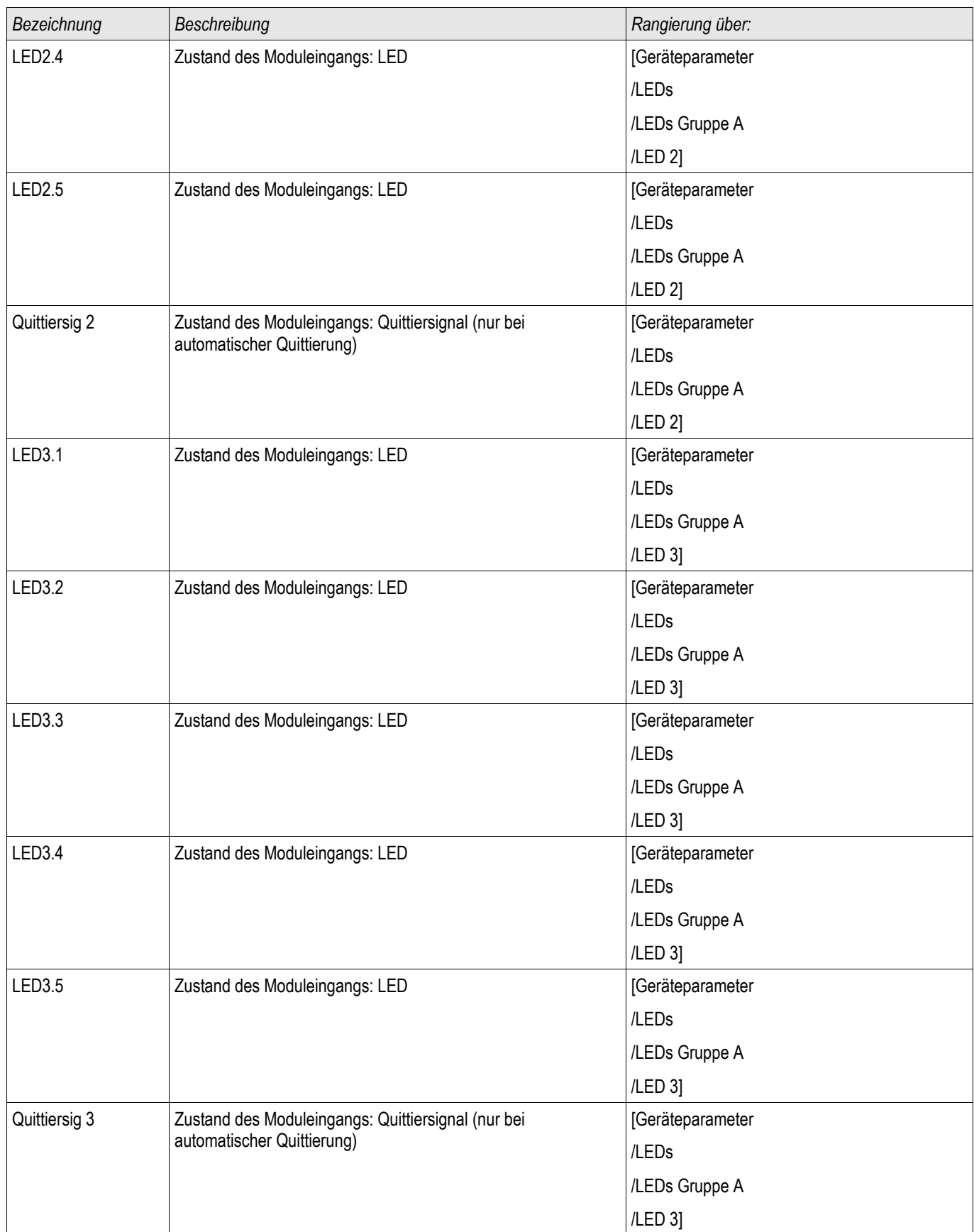

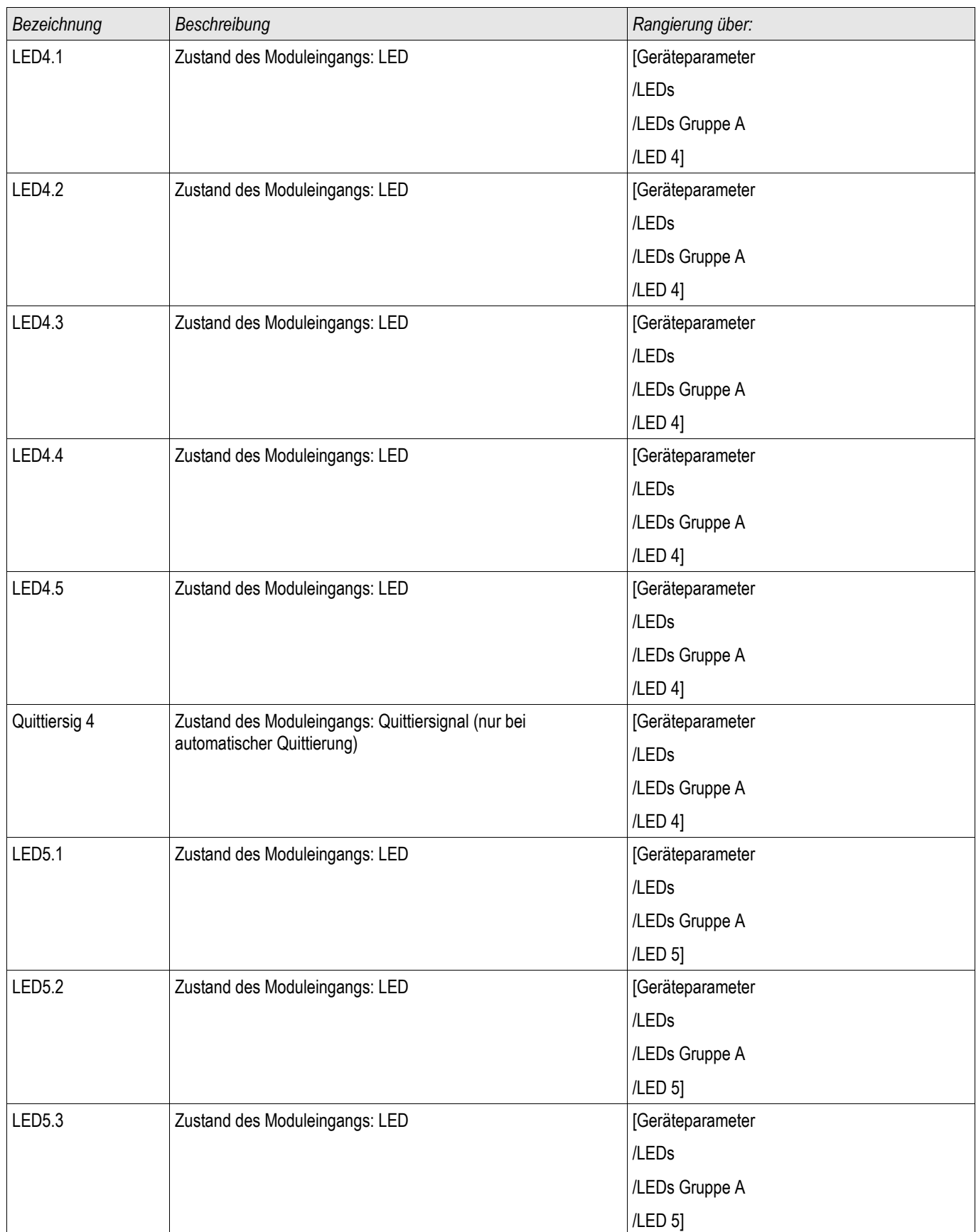

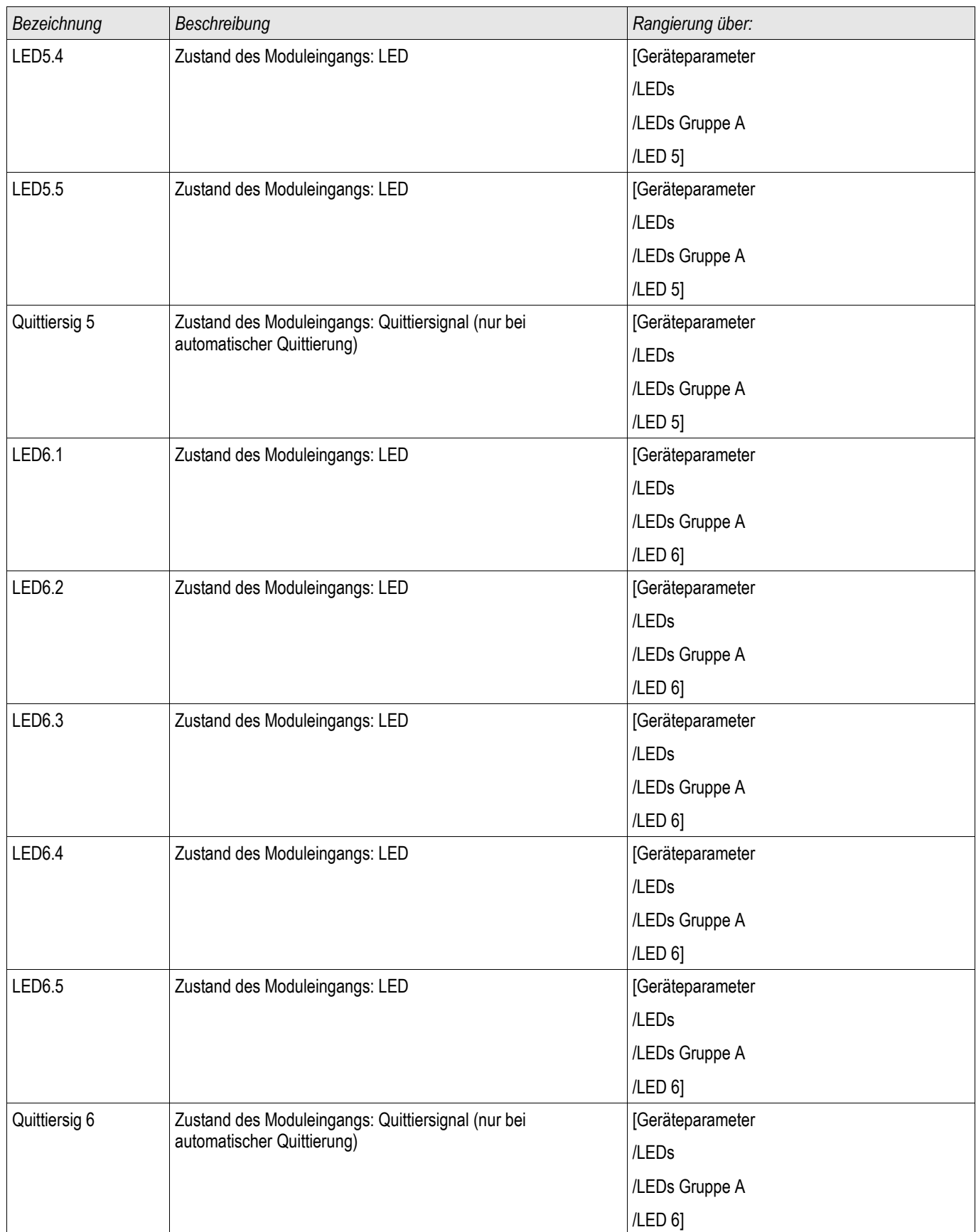

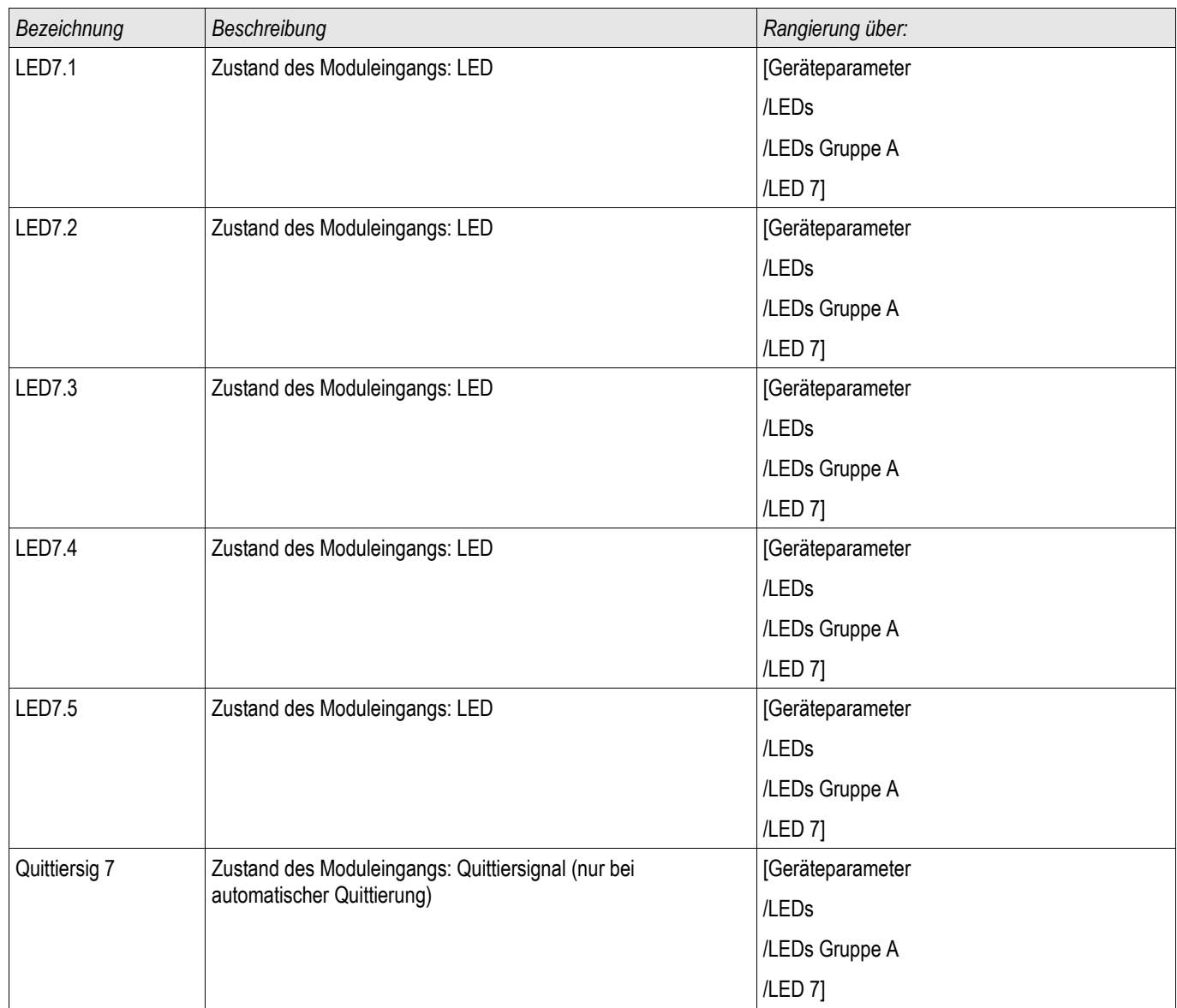

# Navigation - Bedienung

Die folgende Abbildung gilt für Geräte mit kleinem Display:

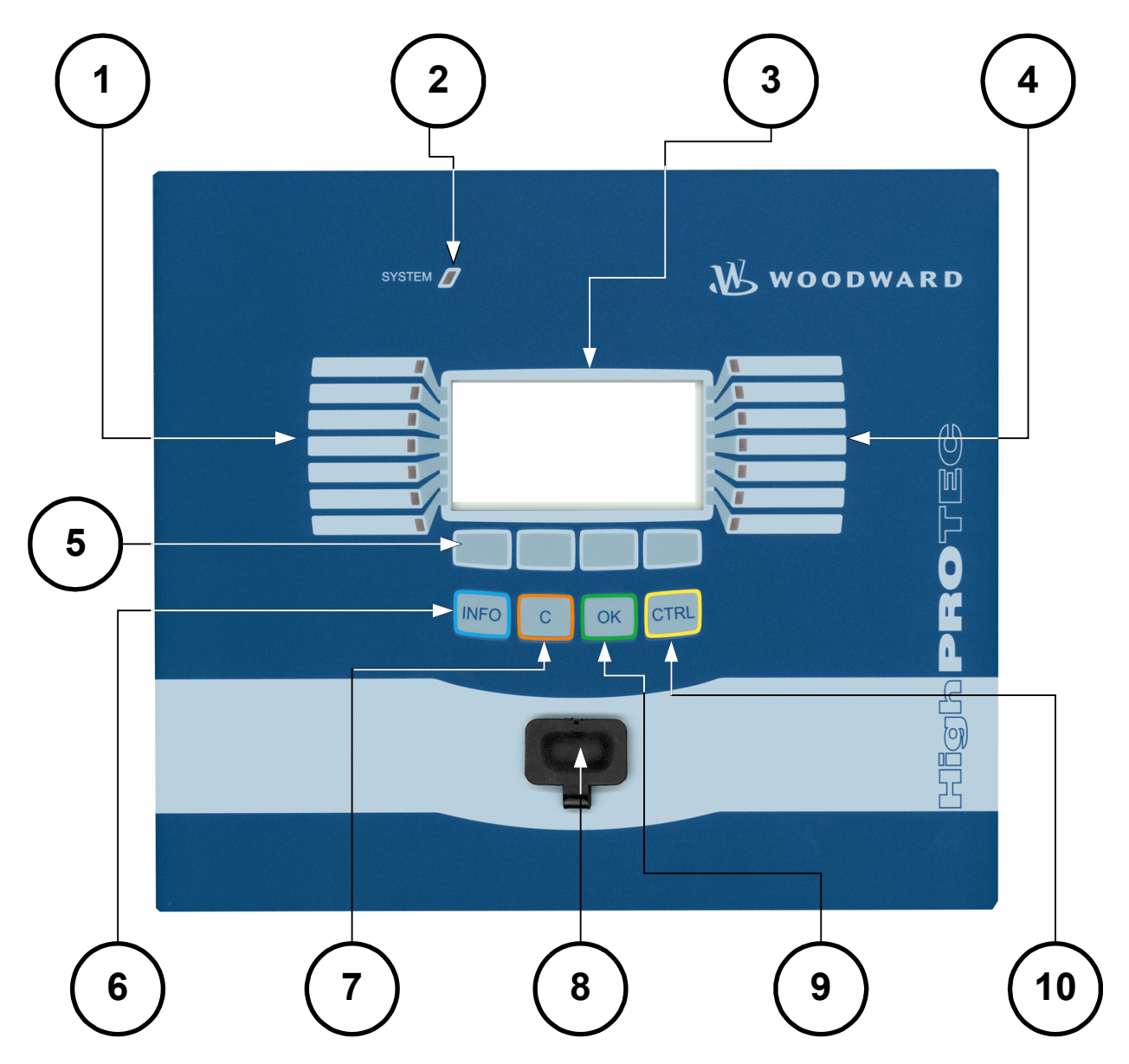

*Die folgende Abbildung gilt für Geräte mit großem Display:*

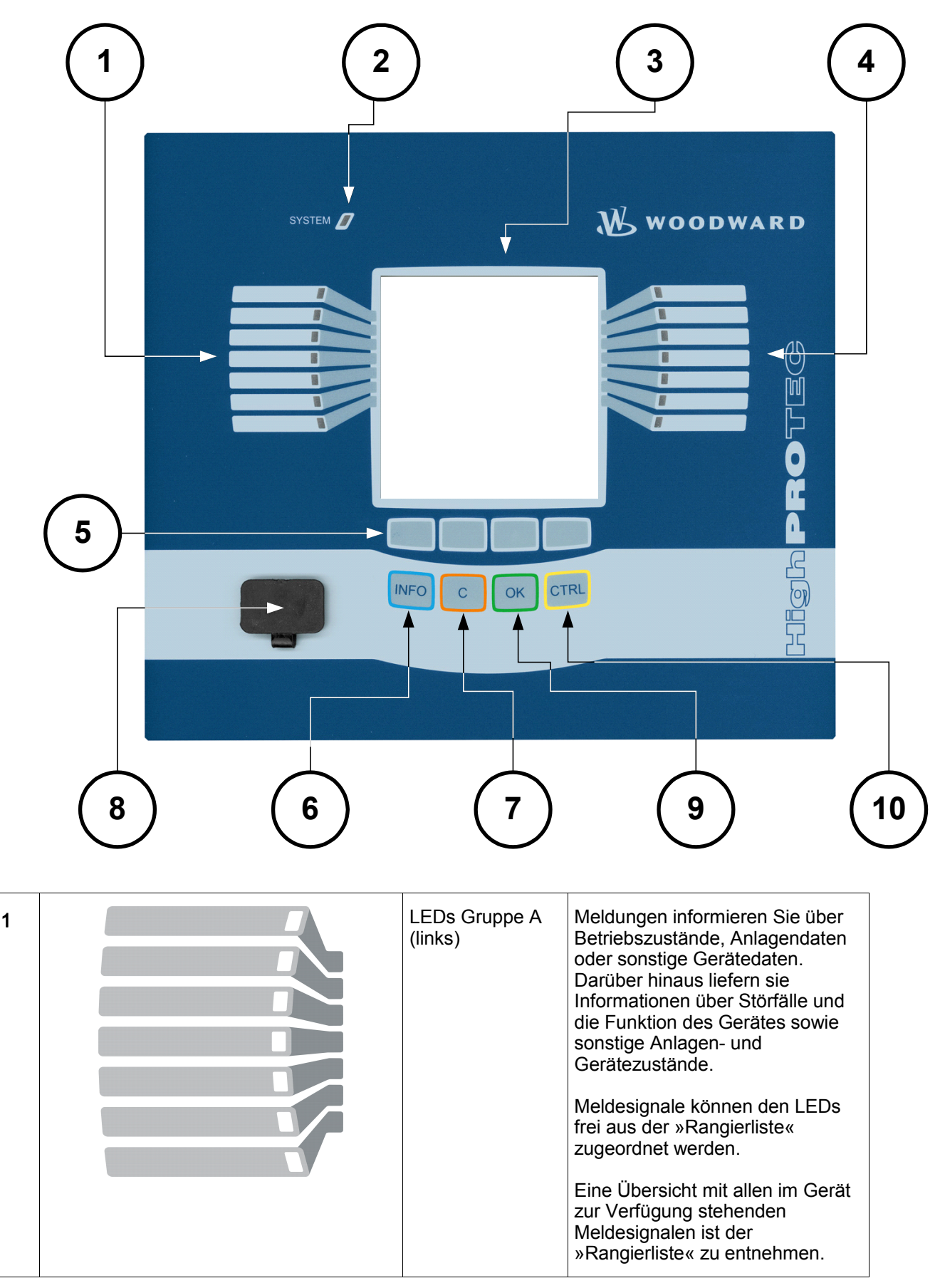

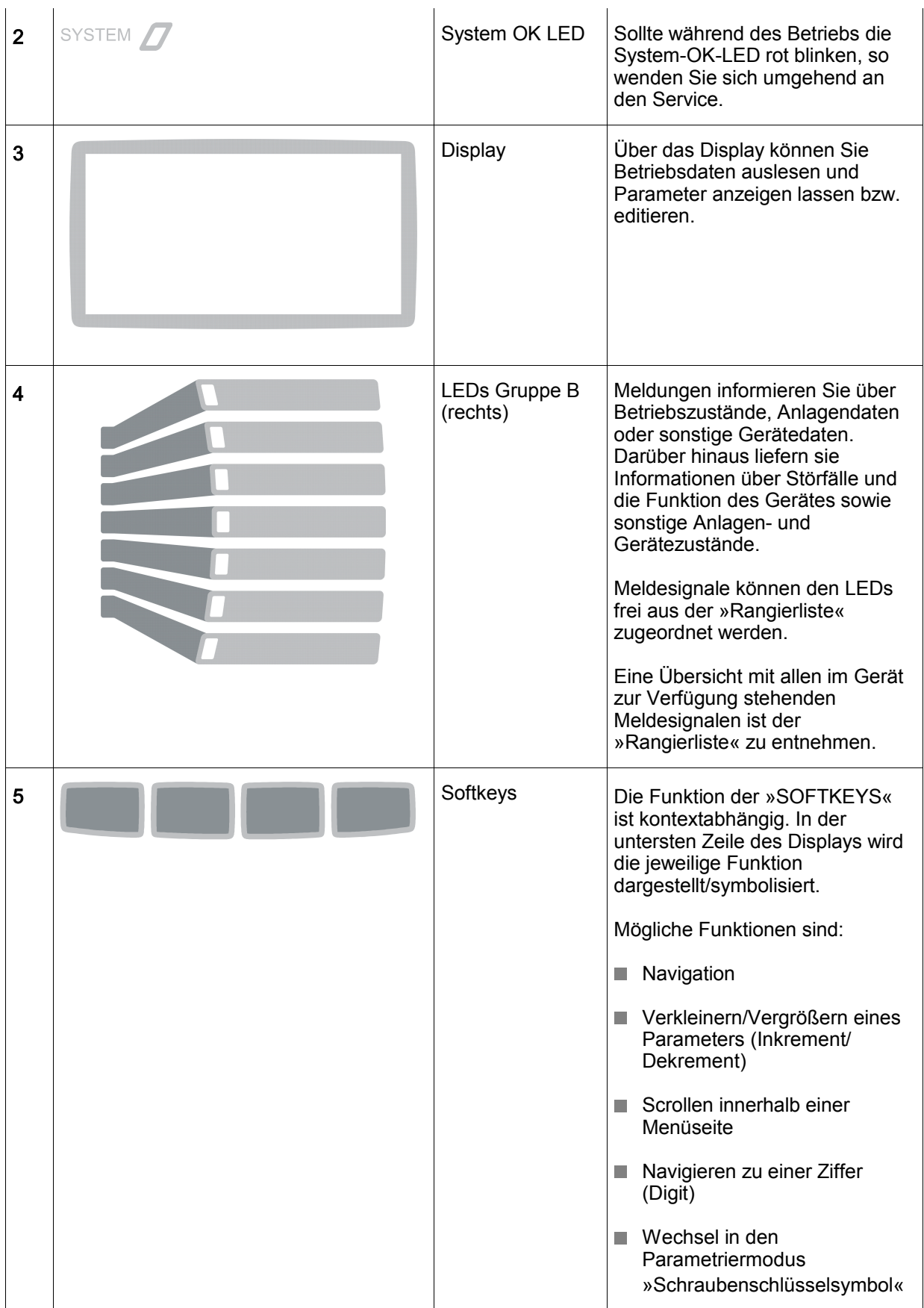

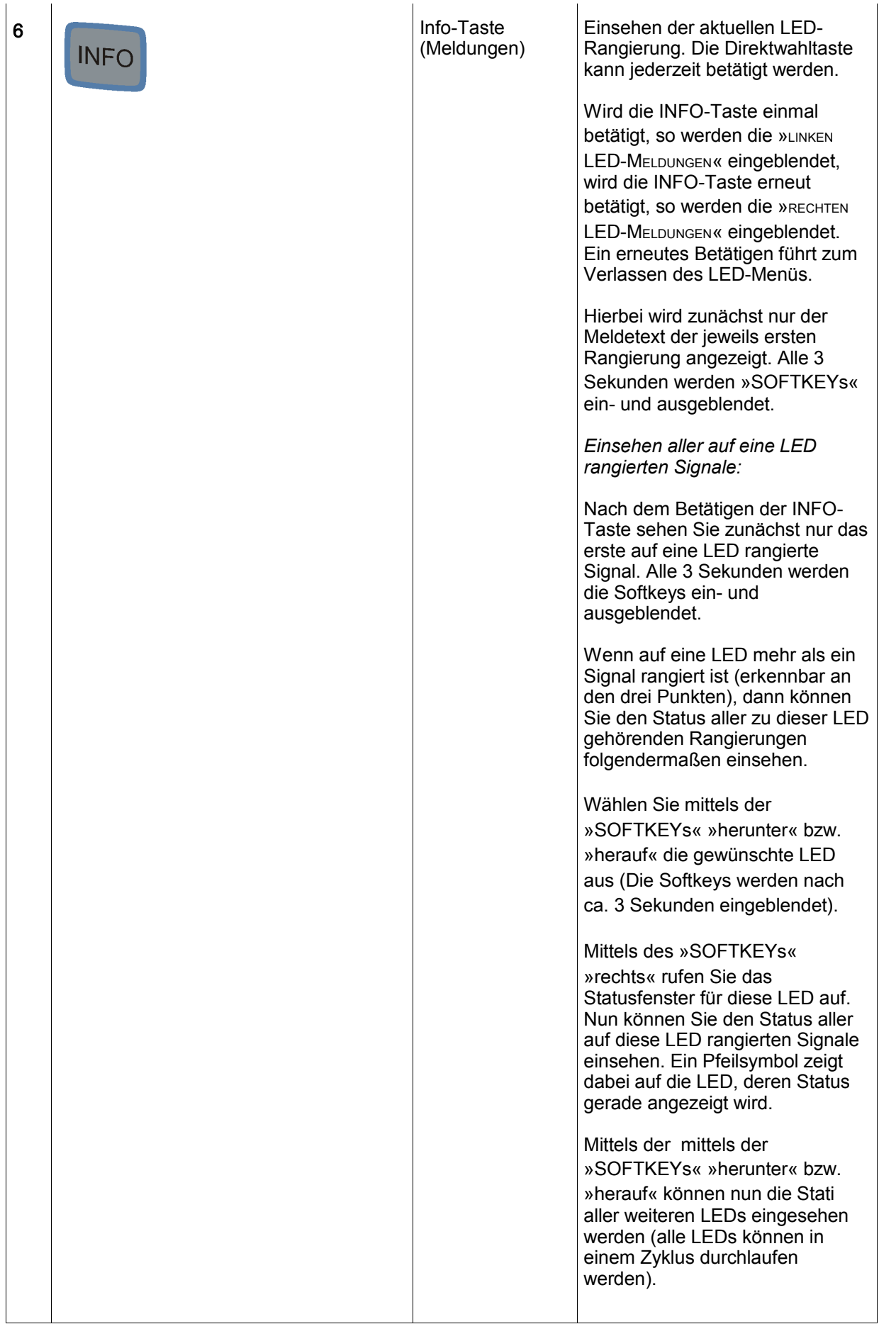

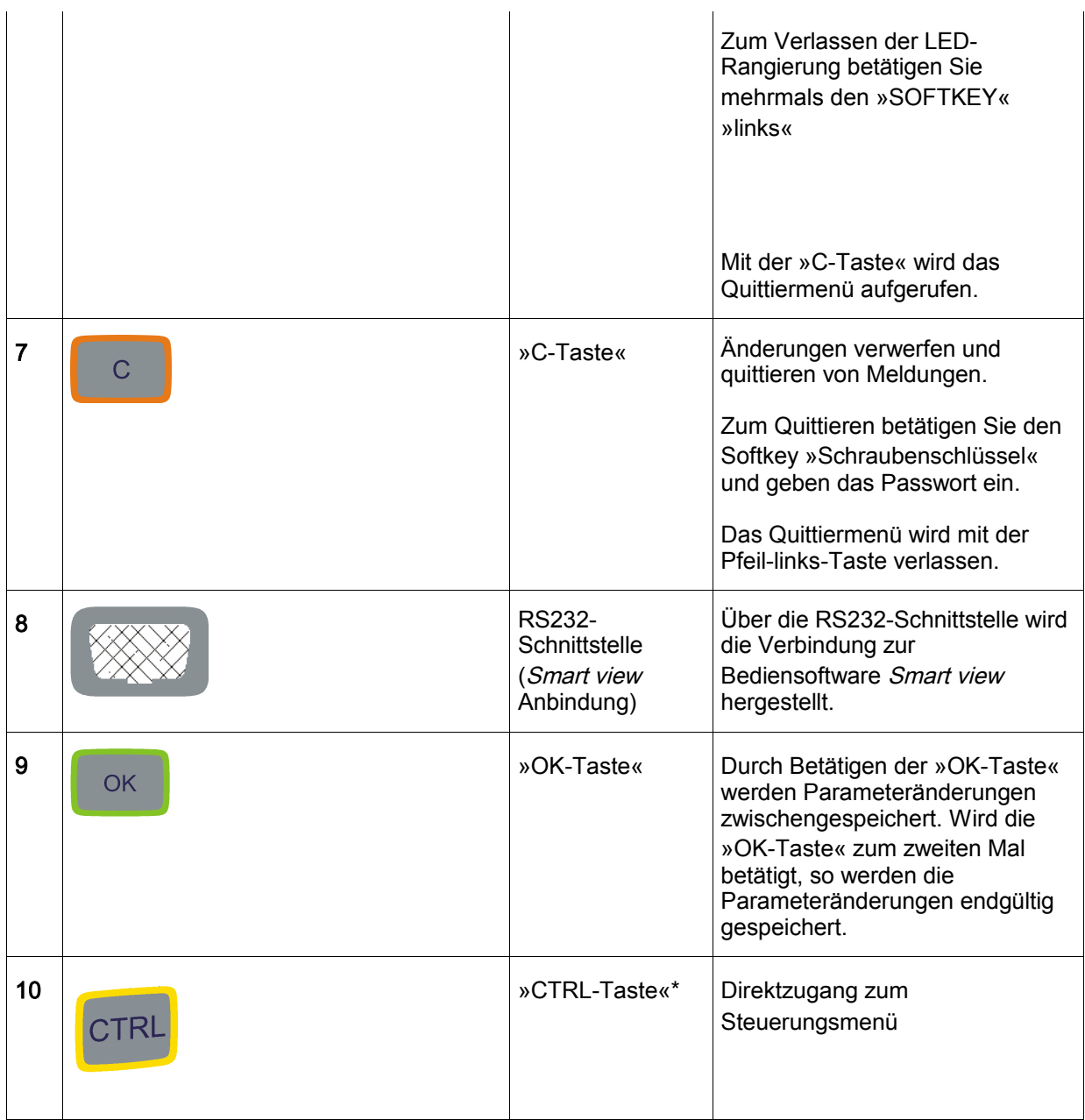

\*=nicht in allen Geräten verfügbar

## Prinzipielle Menüführung

Die Bedienoberfläche entspricht einem hierarchisch strukturierten Menübaum. Mit Hilfe der »SOFTKEYS« /Navigationstasten kann auf die einzelnen Untermenüs zugegriffen werden. In der untersten Zeile des Displays wird die Funktion der »SOFTKEYS« symbolisiert.

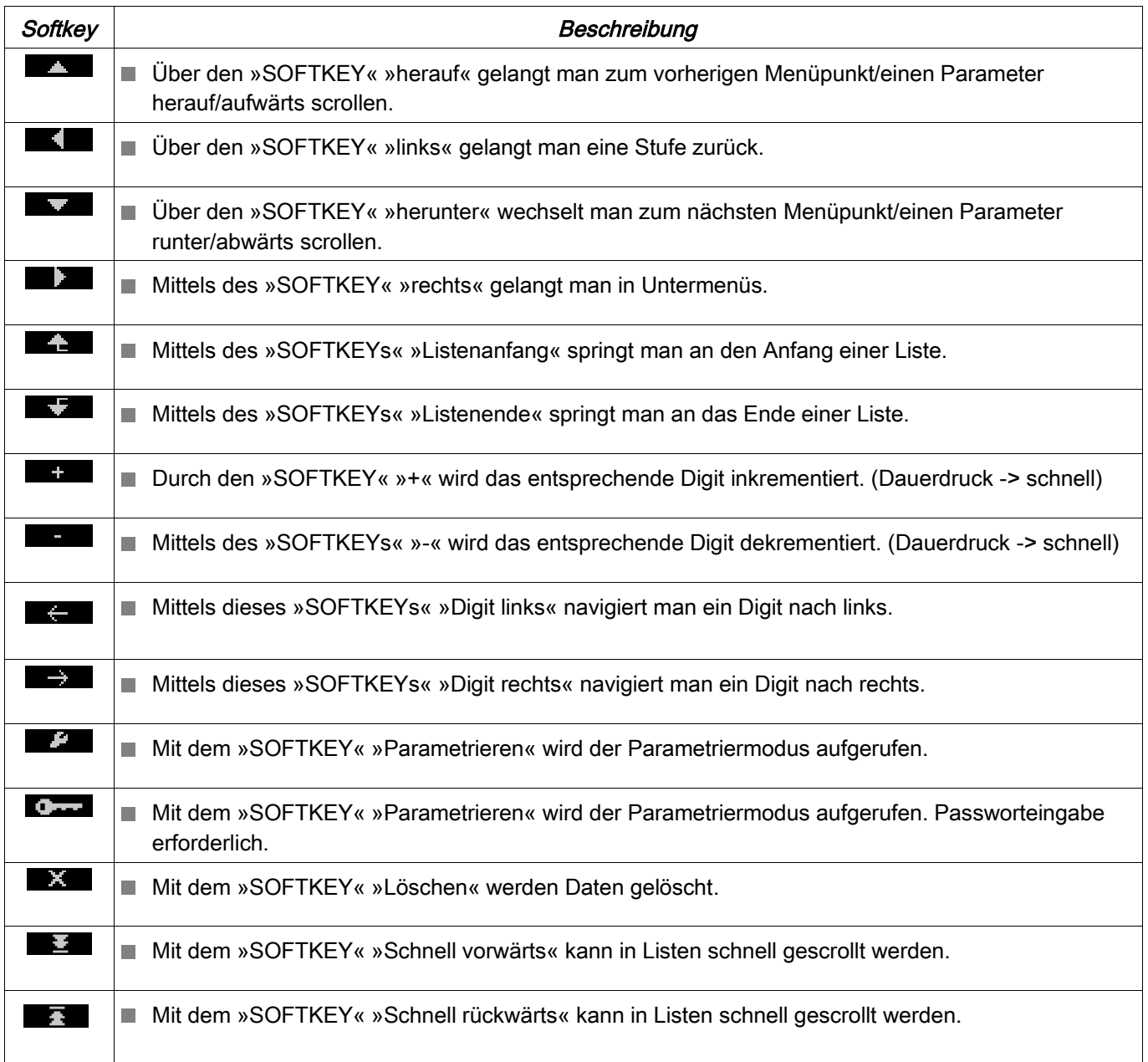

Um zum Hauptmenü zurückzukehren, halten Sie einfach den Softkey »Pfeil-links« solange gedrückt bis Sie im »Hauptmenü« bzw. an der Gerätewurzel angelangt sind.

## Smart view Tastenkombinationen

Innerhalb von Smart view können alternativ zur Maus auch folgende Tastenkombinationen verwendet werden.

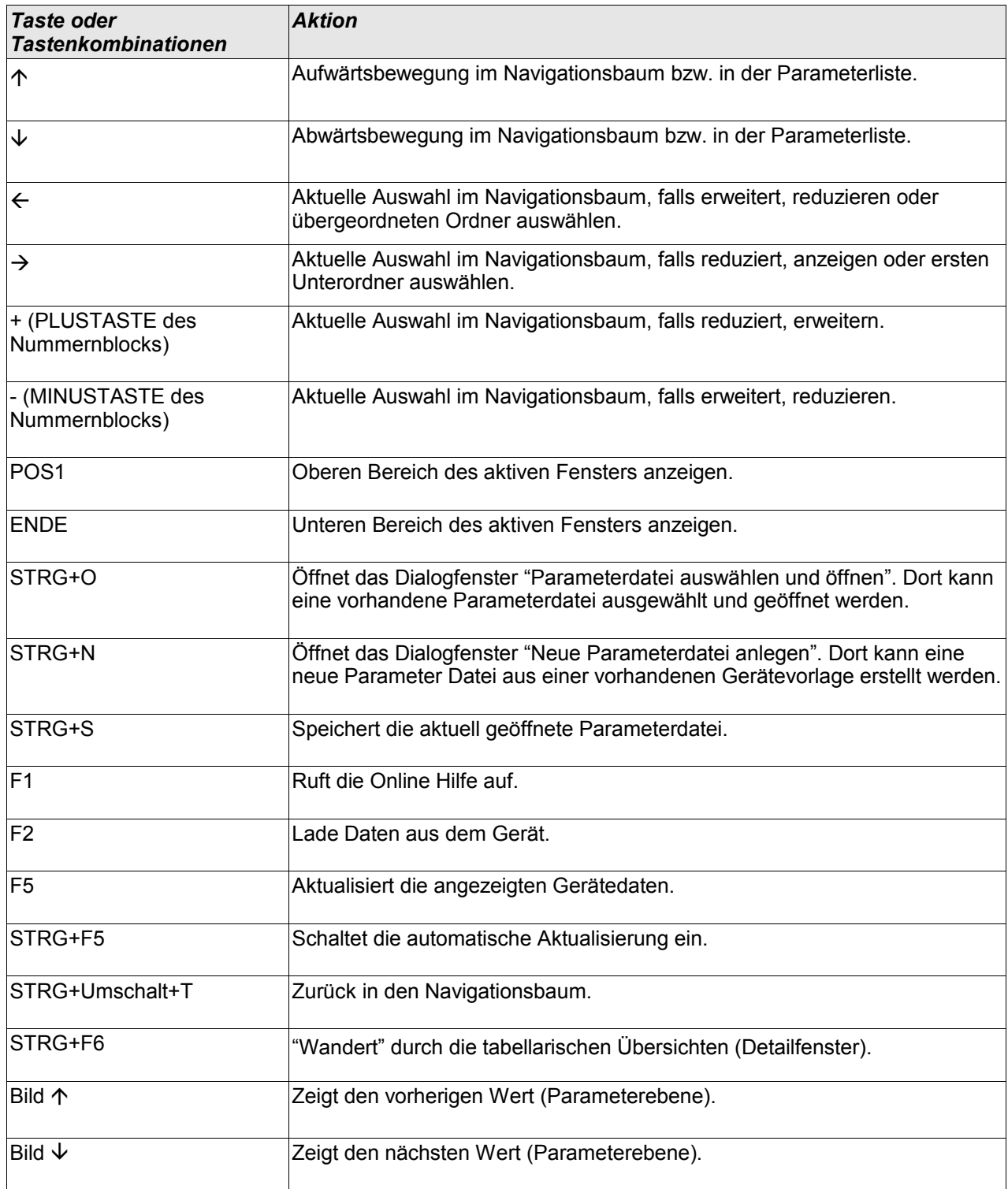

## Smart view

Smart view ist eine Parametrier- und Auswertesoftware.

- n. Menügeführte Parametrierung mit Plausibilitätskontrollen
- Offline Konfiguration  $\overline{\phantom{a}}$
- Auslesen und Auswerten statistischer Werte und Messwerte п
- Inbetriebnahmeunterstützung п
- Zustandsanzeige des Gerätes п
- Fehleranalysen über Ereignis- und Fehlerrekorder П

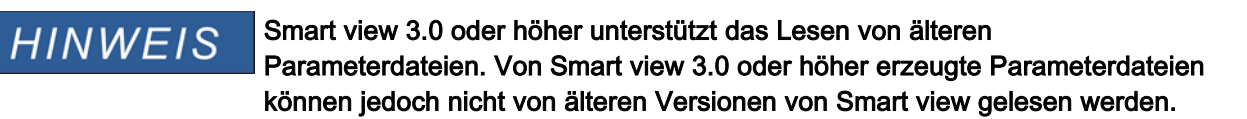

### Installation von Smart view

## **HINWEIS**

Port 52152 darf nicht durch eine Firewall blockiert sein.

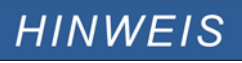

Wenn während der Installation von Smart view die User Access Control um Erlaubnis fragen sollte, dann erlauben Sie bitte die für Smart view erforderlichen Zugriffe.

*Systemvoraussetzung* Windows XP, Windows Vista oder Windows 7

- Doppelklicken Sie mit der linken Maustaste die Installationsdatei.
- Wählen Sie eine Sprache für die Installationsroutine aus. п
- Bestätigen Sie im Info-Fenster die Schaltfläche »Weiter«. **The State**
- Wählen Sie einen Installationspfad oder bestätigen Sie den Standardinstallationspfad durch einen Mausklick auf die »Weiter«-Schaltfläche.
- Bestätigen Sie die vorgeschlagene Startmenü-Verknüpfung durch einen Klick auf die Schaltfläche »Weiter«. П
- Durch einen Mausklick auf die Schaltfläche »Installieren« wird die Installationsroutine gestartet.
- Schließen Sie die Installation durch einen Mausklick auf die Schaltfläche »Fertigstellen« ab.

Nun können Sie das Programm über [Start>Programme>Woodward>HighPROTEC>Smart view] aufrufen.

## Deinstallation von Smart view

Über die Systemsteuerung [Start>Systemsteuerung>Software] können Sie Smart view wieder deinstallieren.

## Umschalten der Sprache der Bedienoberfläche

Im Menü [Einstellungen/Sprache] können Sie die Sprache der Bedienoberfläche wechseln.

## Einrichten der Verbindung PC – Gerät

### Einrichten der Verbindung über Ethernet - TCP/IP

**Es kann nur dann eine Verbindung über TCP/IP zum Gerät hergestellt HINWEIS werden, wenn das Gerät über eine Ethernet-Schnittstelle verfügt (RJ45).**

> **Wenden Sie sich zur Einrichtung der Netzwerkverbindung an Ihren IT-Administrator.**

### *Teil 1: Setzen der TCP/IP Parameter am Gerät*

Setzen Sie am Gerät (HMI) im Menü »Geräteparameter/TCP/IP« die folgenden Parameter:

- **TCP/IP Addresse**
- Subnetzmaske
- Gateway

#### *Teil 2: Setzen der IP Adresse im Smart view*

- Rufen Sie innerhalb von Smart view das Menü Einstellungen/Geräteverbindung auf.
- Setzen Sie die Checkbox Netzwerkverbindung.
- Geben Sie die IP-Adresse von dem Gerät ein, zu dem Sie eine Verbindung herstellen möchten.

### Einrichten der Verbindung über die serielle Schnittstelle unter Windows XP

Damit Sie mit der Bediensoftware Smart view Gerätedaten auslesen oder ins Gerät zurückschreiben können, müssen Sie nach der Installation der Software einmalig die »Verbindung PC/Notebook zum Gerät« konfigurieren.

# **HINWEIS**

**Für die Verbindung Ihres PCs/Notebooks mit dem Gerät benötigen Sie ein Nullmodemkabel (kein serielles Kabel!)/siehe Kapitel »Belegung des Nullmodemkabels«.**

## **HINWEIS**

**Verfügt Ihr PC/Notebook über keine serielle Schnittstelle, so benötigen Sie einen speziellen »USB-zu-seriell-Adapter«. Nur wenn der »USB-zu-seriell-Adapter« korrekt mit der mitgelieferten CD installiert wird, kann eine Gerätekommunikation aufgebaut werden (siehe nächstes Kapitel).**

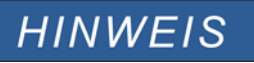

Die Verbindung Notebook/Gerät darf nicht durch eine Smartcard geschützt/verschlüsselt werden.

**Sollte der Verbindungsassistent Sie während der Einrichtung der Verbindung fragen, ob die Verbindung durch eine Smartcard geschützt werden soll, so wählen Sie: »**Smartcard nicht verwenden«**.**

#### *Einrichten / Konfigurieren der Verbindung*

- Verbinden Sie Ihren PC/Notebook über ein Nullmodemkabel mit dem Gerät.
- Starten Sie die Bediensoftware »Smart view*«*.
- Wählen Sie im Menü »Einstellungen« den Menüpunkt »Geräteverbindung«.
- Wählen Sie den Eintrag »serielle Verbindung«.
- Betätigen Sie die Schaltfläche »Einstellungen«.
- Wenn Sie die Verbindung erstmalig einrichten, erscheint ein Dialogfenster, das Sie darauf hinweist, dass bislang noch keine Direktverbindung mit Ihrem Schutzgerät eingerichtet wurde. Klicken Sie auf »Ja«.
- Wenn noch nie ein Standort auf Ihrem PC eingerichtet wurde, geben Sie Ihre Standortinformationen ordnungsgemäß ein. Das folgende Fenster »Telefon und Modemoptionen« bestätigen Sie mit »OK«.
- Ist die Standortinformation angelegt, erscheint der Netzwerksverbindungsassistent von Windows. Wählen Sie als Verbindungstyp »Direkte Verbindung mit einem anderen Computer herstellen«.
- Wählen Sie den seriellen Anschluss (COM-Port) aus, an den das Gerät angeschlossen werden soll.
- Ggf. wählen Sie im Fenster »Verfügbarkeit der Verbindung« »für alle Benutzer verwenden«.
- Im Fenster »Name für die Verbindung« belassen Sie den Verbindungsnamen und klicken Sie auf »Fertig stellen«.
- Abschließend befinden Sie sich erneut im Fenster »Geräteverbindung« aus dem Sie die Verbindungseinrichtung gestartet haben. Bestätigen Sie die getätigten Einstellungen durch einen Klick auf »OK«.

## Einrichten der Verbindung über die serielle Schnittstelle unter Windows Vista und Windows 7

Die Verbindung zwischen Smart view und PC muss zunächst in drei Schritten eingerichtet werden.

- 1. Installation von Smart view (Das Programm selbst)
- 2. Installation eines (virtuellen) Modems. Das ist die Voraussetzung für die TCP/IP-Kommunikation über ein Nullmodemkabel. Die Einrichtung erfolgt über den Windows Telefon und Modem Dialog.
- 3. Einrichtung einer Netzwerkverbindung zwischen Smart view und dem Gerät. Die Einrichtung muss innerhalb von Smart view erfolgen.
- 1. Installation von Smart view (Das Programm selbst) Siehe oben.
- 2. Installation eines (virtuellen) Modems
- Öffnen Sie das Windows Startmenü und geben Sie "Telefon und Modem" in das Suchfeld ein und bestätigen mit RETURN.
- Das öffnet den "Telefon und Modem" Dialog  $\overline{\phantom{a}}$
- п Gehen Sie zur Registerkarte »Modems«
- Klicken Sie auf die Schaltfläche »Hinzufügen«
- T. Der Hardware-Assistent mit »Neues Modem installieren« wird angezeigt
- Setzen Sie das Kontrollkästchen Modem auswählen (Keine automatische Erkennung) п
- Betätigen Sie die Schaltfläche »Weiter« п
- Wählen Sie Direktverbindung zwischen zwei Computern ×
- Betätigen Sie die Schaltfläche »Weiter« п
- Wählen Sie den richtigen COM-Port п
- Betätigen Sie die Schaltfläche »Weiter« п
- Betätigen Sie die Schaltfläche »Fertig stellen« п
- Selektieren Sie das neu hinzugefügte Modem und betätigen Sie die Schaltfläche »Eigenschaften« ×
- Wechseln Sie zur Registerkarte »Allgemein«
- Betätigen Sie die Schaltfläche »Einstellungen ändern«
- п Wechseln Sie zur Registerkarte »Modem«
- Setzen Sie innerhalb des Drop-Down Menüs die korrekte Baudrate = 115200 п
- Schließen Sie diesen Dialog mit der Schaltfläche »OK« ×
- Schließen Sie den Telefon und Modem Dialog mit der Schaltfläche »OK«  $\Box$
- Sie müssen nun Ihren Computer neu starten! T.
- 3. Einrichten der Netzwerkverbindung zwischen Smart view und Gerät
- Verbinden Sie das Gerät mit dem Notebook/PC über ein freigegebenes Nullmodemkabel п
- Starten Sie Smart view П
- Rufen Sie das Menü »Geräteverbindung« innerhalb des Menüs »Einstellungen« auf п
- Betätigen Sie die Schaltfläche »Einstellungen« п
- Ein Verbindungsassistent erscheint T.
- Wählen Sie »Wählverbindung« п
- Das Feld für die Telefonnummer darf nicht leer bleiben. Geben Sie eine beliebige Zahl ein. (z.B. 1) T.
- Stellen Sie sicher, dass die Option (Checkbox) "Anderen Benutzern erlauben, diese Verbindung zu verwenden" п deaktiviert ist.
- Benutzername und Passwort sind beliebig (können frei gelassen werden)  $\Box$
- Betätigen Sie die Schaltfläche »OK«

## Mit dem Gerät verbunden und gleichzeitig ins Internet

Grundsätzlich ist es möglich mit dem Gerät aktiv verbunden zu sein und *gleichzeitig* im Internet zu surfen.

Falls sich Ihr Computer in einem Netzwerk hinter einem Proxy befindet (also keine Direktanbindung ans Internet hat, das ist z. B. typischerweise in Firmennetzwerken so), dann muss der Geräteverbindung bekannt sein, dass es einen Proxy gibt.

#### Internet Explorer:

Da die Proxy-Einstellungen für jede Verbindung einzeln eingerichtet werden müssen, gehen Sie wie folgt vor:

Öffnen Sie den Internet Explorer

- Wählen Sie im Menü »Extras« den Eintrag »Internetoptionen«
- Wählen Sie die Registerkarte »Verbindungen«
- п Klicken Sie rechts neben dem Eintrag HighPROTEC Direct Connection auf die Schaltfläche »Einstellungen«.
- п Setzen Sie durch einen Mausklick das Häkchen »Proxyserver für diese Verbindung verwenden«.
- Tragen Sie Ihren Proxyserver und dessen Port ein (diese Einstellungen erhalten Sie von Ihrem п Netzwerkadministrator).
- Bestätigen Sie die Einstellungen durch die Schaltfläche »OK«. **The State**

#### Firefox:

Da die Proxy-Einstellungen zentral verwaltet werden, ist keine Anpassung der Einstellungen erforderlich.

### Einrichten der Verbindung über einen USB-RS232-Adapter

Falls Ihr PC/Notebook keine serielle Schnittstelle zur Verfügung stellt, können Sie die nicht vorhandene Schnittstelle über einen speziellen USB-RS232-Adapter und ein Nullmodemkabel herstellen.

# **HINWEIS**

**Verwenden Sie ausschließlich einen von** *Woodward Kempen GmbH* **freigegebenen Adapter. Installieren Sie zuerst den Adapter (mit der zugehörigen Treiber-CD) und richten erst dann die Verbindung (**Smart view => Gerät**) ein. Nur von** *Woodward Kempen GmbH* **freigegebene Adapter sind geeignet für die hohe Kommunikationsgeschwindigkeit.** 

### Einrichten einer – TCP/IP Verbindung via Ethernet

Warnung: Verwechslung von IP-Adressen (In dem Fall, dass sich mehr als ein **A WARNUNG** Schutzgerät im Netzwerk befindet). Fehlerhafter Verbindungsaufbau zu einem Schutzgerät auf Grund einer falschen IP-Adresse. Fehlerhaftes Übertragen von Schutzparametern in ein falsches Schutzgerät kann zu Tod, Verletzung oder Sachschäden führen.

> Um fehlerhafte Verbindungen zu vermeiden müssen Sie in einer Liste die IP-Adressen jedes Schutzgeräts in jeder Schaltanlage dokumentieren.

> Vor dem Aufbau einer Verbindung müssen Sie die Verbindungsadressen doppelt überprüfen. Das bedeutet, dass Sie zunächst die IP-Adresse am HMI des Geräts auslesen müssen [GerätePara/TCP IP] und diese mit der in Ihrer Liste dokumentierten IP-Adresse für diese Schaltanlage vergleichen müssen. Wenn diese identisch sind, dann können Sie die Verbindung aufbauen. Wenn diese nicht identisch sind dürfen Sie keine Verbindung aufbauen.

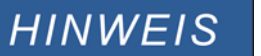

Das Einrichten einer TCP/IP Verbindung zum Schutzgerät ist nur möglich, wenn Ihr Schutzgerät über eine Ethernet-Schnittstelle verfügt (RJ45).

### Wenden Sie sich an Ihren IT-Administrator um die Verbindung einzurichten.

*Teil 1: Setzen Sie die TCP/IP Parameter am HMI (Schutzgerät)* 

Wechseln Sie ins Menü »Gerätepara/TCP/IP« am Gerätepanel (Schutzgerät) und setzen Sie die folgenden Parameter:

- •TCP/IP Adresse
- •Subnet Mask
- •Gateway

*Teil 2: Setzen Sie die IP-Adresse innerhalb von Smart view.*

- Rufen Sie das Menü [Einstellungen/Geräteverbindung] auf.
- Setzen Sie den Auswahlknopf Netzwerk Verbindung.
- Geben Sie die IP-Adresse des Geräts ein, mit dem Sie sich verbinden möchten.

## Smart view Problembehandlung beim Einrichten der Verbindung

- Vergewissern Sie sich, dass der Windows Dienst Telefonie gestartet ist. In [Start>Sytemsteuerung>Verwaltung>Dienste] muss der Dienst »Telefonie« sichtbar und gestartet sein. Ggf. Starten Sie den Dienst.
- Sie müssen für die Einrichtung der Verbindung über ausreichende Rechte (Administratorrechte) verfügen.
- Wenn auf Ihrem Rechner eine Firewall installiert ist, muss der »TCP/IP *P*ort 52152« freigegeben sein.
- Verfügt Ihr Rechner über keine serielle Schnittstelle, dann benötigen Sie einen von *Woodward Kempen GmbH* freigegebenen USB-zu-seriell-Adapter. Dieser muss korrekt installiert sein.
- Stellen Sie sicher, dass das verwendete Kabel ein Nullmodemkabel ist (mit einem einfachen seriellen Kabel, ohne entsprechende Steuerleitungen, ist keine Kommunikation möglich).

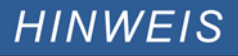

Erscheint während der Verbindungseinrichtung die Warnmeldung »Warnung: Ungültige Verbindungseinstellungen« **dann sind die von Ihnen gewählten Verbindungseinstellungen nicht korrekt.**

**Auf diese Warnung können Sie folgendermaßen reagieren:**

»Ja«**: (Verbindung komplett neu einrichten)**

**Löscht alle Einstellungen und öffnet erneut den Verbindungsassistenten um die Verbindung zum Gerät neu einzustellen. Diese Vorgehensweise ist immer dann sinnvoll, wenn grundlegende Einstellungen über den Eigenschaftsdialog nicht modifiziert werden können (z. B., wenn auf dem System eine neue zusätzliche serielle Schnittstelle installiert wurde).**

»Nein«**: (Den bestehenden DFÜ Netzwerkeintrag überarbeiten) Öffnet den Dialog für die Eigenschaften der Verbindungseinstellung. In diesem Dialog können dann ggf. ungültige Einstellungen korrigiert werden (z. B. die empfohlene Baudrate).**

#### »Abbrechen«**:**

**Die Warnung wird ignoriert und die Verbindungseinstellungen bleiben erhalten. Diese Vorgehensweise ist erlaubt, aber der Anwender muss in diesem Fall sicherstellen, dass die Verbindung später korrekt eingerichtet wird.** 

T.

×

### Smart view Verbindungsprobleme

Sollten unter Windows dauerhaft Verbindungsprobleme auftreten, sollten Sie zunächt alle Verbindungseinstellungen löschen bzw. zurücksetzen und anschließen neu einrichten. Um alle Verbindungseinstellungen zurückzusetzen gehen Sie wie folgt vor.

- 1. *Zurücksetzen/Deinstallation der Netzwerkverbindung*
	- Schließen Sie Smart view
	- Wechseln Sie in die »Systemsteuerung«
	- Wählen Sie »Netzwerk & Internet«
	- Auf der linken Seite betätigen Sie den Link »Manage Network Connections«
	- Klicken Sie mit der rechten Maustaste auf die HighPROTEC Direct Connection
	- Wählen Sie innerhalb des Kontextmenüs »Löschen«
	- Betätigen Sie die Schaltfläche »OK«

#### 2. *Entfernen des virtuellen Modems*

- Wechseln Sie in die »Systemsteuerung«
- Wählen Sie »Hardware & Sound«
- Wählen Sie »Telefon & Modem Optionen«
- Wechseln Sie zur Registerkarte »Modem«
- Klicken Sie auf den richtigen Verbindungseintrag (für den Fall in dem dort mehr als ein Eintrag vorhanden ist) Direktverbindung zwischen zwei Computern
- Betätigen Sie die Schaltfläche »Entfernen«

## Gerätedaten mittels Smart view laden

- Starten Sie Smart view
- Stellen Sie sicher, dass die Verbindung ordnungsgemäß eingerichtet wurde.
- Verbinden Sie Ihren PC mit dem Gerät über ein Nullmodemkabel.
- Wählen Sie im Menü »Gerät« den Eintrag »Daten vom Gerät empfangen«.

## Gerätedaten mittels Smart view ins Gerät zurückspeichern

**Die Schaltfläche** »Übertrage nur geänderte Parameter ins Gerät« **überträgt A WARNUNG stets nur alle noch nicht lokal gesicherten Parameteränderungen ins Gerät.**

> Wenn Sie eine Parameterdatei modifizieren, wird dies durch ein rotes Sternsymbol vor den geänderten Parametern im Smart view angezeigt.

Das Symbol (innerhalb des Geräteparameterbaums) zeigt an, dass die im Smart view geöffnete Datei nicht identisch ist mit der entsprechenden auf der Festplatte gespeicherten Datei.

Solange ein Sternsymbol angezeigt wird, können Sie mittels **der Schaltfläche** »Übertrage nur geänderte Parameter ins Gerät« alle durch ein solches Symbol gekennzeichneten Parameter ins Gerät übertragen.

Wenn Sie modifizierte Parameter lokal auf der Festplatte erfolgreich gespeichert haben, gelten diese nicht länger als modifiziert und können auch nicht mehr mittels der **Schaltfläche** »Übertrage nur geänderte Parameter ins Gerät« **übertragen werden.**

**Falls Sie eine zuvor aus dem Gerät geladene Parameterdatei modifiziert haben und diese dann lokal gespeichert haben, ohne die geänderten Parameter auch ins Gerät zu übertragen, dann können Sie die durchgeführten Änderungen nicht mehr mittels der Schaltfläche Ȇbertrage nur geänderte Parameter ins Gerät« übertragen. In einem solchen Fall müssen Sie die Schaltfläche »Übertrage alle Parameter ins Gerät« benutzen um sicherzustellen, dass alle Parameter ins Gerät übertragen werden.**

# **HINWEIS**

D**ie Schaltfläche** »Übertrage nur geänderte Parameter ins Gerät« funktioniert nur dann, wenn es im Smart view modifizierte Parameter gibt.

**Die Schaltfläche** »Übertrage Alle Parameter ins Gerät« überträgt demgegenüber immer alle Geräteparameter (sofern keine ungültigen Geräteparameter vorliegen).

- Um geänderte Parameter in das Gerät zu übertragen, wählen Sie im Menü »Gerät« den Eintrag »Ubertrage nur geänderte, Parameter ins Gerät«.
- Bestätigen Sie die Sicherheitsabfrage »Sollen die Parameter überschrieben werden?«
- Geben Sie in dem sich öffnenden Fenster (Popup) das Parametrierpasswort ein.
- Danach werden die geänderten Daten an das Gerät gesendet und von ihm übernommen.
- Bestätigen Sie die Abfrage »Parameter wurden erfolgreich ins Gerät gesendet. Es wird empfohlen, die Änderungen auch in einer Datei zu speichern?« mit »Ja« (Empfehlung). Wählen Sie einen geeigneten Speicherort auf Ihrer Festplatte.
- Bestätigen Sie den gewählten Speicherort durch einen Mausklick auf die Schaltfläche »Speichern«.
- Die geänderten Parameterdaten werden nun in dem von Ihnen gewählten Ordner gesichert.

## Datensicherung und Dokumentation mittels Smart view

*Sichern der Gerätedaten auf einem PC*

Wählen Sie im Menü »Datei« den Eintrag »Speichern unter«. Vergeben Sie einen Namen, wählen Sie einen Speicherort auf Ihrer Festplatte und speichern Sie die Gerätedaten.

## Ausdrucken von Gerätedaten mittels Smart view (Einstellliste)

Das »Druckmenü« bietet folgende Optionen:

- Druckereinrichtung
- Seitenvorschau
- Drucken
- Den gewählten Druckbereich in eine txt-Datei exportieren
- п

Das Druckmenü der Bediensoftware *Smart view* stellt Ihnen kontextabhängig verschiedene Druckbereiche zur Auswahl.

- • *Gesamten Geräteparameterbaum drucken:* Alle Werte und Parameter der aktuell geladenen Parameterdatei werden ausgedruckt.
- *Aktuelles Arbeitsfenster drucken:* Es werden nur die Werte des aktuellen Arbeitsfensters ausgedruckt. Diese Auswahl steht nur zur Verfügung, wenn mindestens ein Arbeitsfenster geöffnet ist.
- • *Alle geöffneten Arbeitsfenster drucken:* Es werden die Werte aller Arbeitsfenster ausgedruckt. Diese Auswahl steht nur zur Verfügung, wenn mehr als ein Arbeitsfenster geöffnet ist.
- *Geräteparameterbaum ab aktueller Markierung drucken:* Alle Werte und Parameter ab der aktuellen Markierung im Navigationsfenster des Geräteparameterbaums werden ausgedruckt. Unterhalb dieser Auswahl wird der vollständige Name der aktuellen Markierung zusätzlich angezeigt.

## Export von Daten in eine txt-Datei mittels Smart view

Innerhalb des Druck-Menüs [Datei/Drucken] können Sie die Geräteparameter in eine txt-Datei exportieren. Nachdem Sie im Menü Drucken einen Druckbereich ausgewählt haben, bestätigen Sie Ihre Wahl durch einen Mausklick auf die Schaltfläche »Drucken«.

Sie können nun den gewählten Druckbereich in eine Text-Datei exportieren. Hierzu betätigen Sie die Schaltfläche »Export in Datei«.

# **HINWEIS**

Es wird stets der aktuell gewählte Druckbereich in eine Textdatei exportiert. Das bedeutet: Wenn Sie als Druckbereich den gesamten Parameterbaum gewählt haben, dann wird dieser auch komplett in eine Textdatei exportiert. Haben Sie als Druckbereich das aktuelle Fenster gewählt, dann wird auch nur das aktuelle Fenster exportiert.

Betriebsdaten können gedruckt aber nicht in eine Textdatei exportiert werden.

# **HINWEIS**

Die Textdatei wird im Unicode-Zeichenformat abgespeichert. Das bedeutet, dass der Inhalt der Textdatei nur dann korrekt dargestellt wird, wenn die Anwendung in der Sie die Datei öffnen Unicode-Zeichen unterstützt (z.B. Microsoft Office 2003 oder höher).

## Offline Gerätekonfiguration mittels Smart view

Um eine Parameterdatei in das Gerät übertragen zu können, müssen: **HINWEIS** ■ Typschlüssel (oben auf dem Gerätegehäuse/Typenschild) und

Version des Datenmodells (Kann im Menü [Geräteparameter/Version] ausgelesen werden)

### übereinstimmen

Die Bediensoftware Smart view gestattet auch das Offline-Parametrieren. Das bedeutet, Sie können anhand von Gerätemodellen Geräte projektieren/vorparametrieren.

Ebenso können Sie die Parameterdatei aus einem Gerät auslesen, diese offline (z.B. Im Büro) weiter bearbeiten und abschließend in das Gerät zurückübertragen.

Die Parameterdatei können Sie entweder:

- Aus einem Gerät laden (siehe Kapitel "Gerätedaten mittels Smart view laden"),
- $\Box$ neu erzeugen (siehe weiter unten)
- oder aus einer lokal gespeicherten Datei heraus öffnen [Menü Datei/Öffnen einer Parameterdatei].

Um ein neues Gerät (Parameterdatei) mithilfe einer Gerätevorlage offline anzulegen und vorzuparametrieren:

- Wählen Sie im Menü »Datei« den Eintrag »Neue Parameterdatei anlegen«, um offline eine neue Parameterdatei zu erzeugen.
- Wählen Sie in dem sich öffnenden Arbeitsfenster den richtigen Gerätetyp mit der korrekten Version aus. Stellen Sie in der Gerätekonfiguration nun die korrekten Optionen Ihres Geräts ein.
- $\overline{\phantom{a}}$ Abschließend betätigen Sie die Schaltfläche »Übernehmen«.
- Um die Gerätekonfiguration zu speichern, wählen Sie im Menü »Datei« den Eintrag »Speichern«. П
- Im Menü »Bearbeiten/Gerätekonfiguration (Typenschlüssel) ändern« können Sie die Gerätekonfiguration überarbeiten bzw. den Typenschlüssel der aktuellen Gerätekonfiguration einsehen.

Zum Übertragen der Parameter in ein Gerät siehe Kapitel "Gerätedaten mittels Smart view ins Gerät zurückübertragen".

# Frequenz-Weitbereichsmessung

Die Frequenz wird vom Schutzgerät auf Basis der drei Phasenspannungen und des vierten Spannungsmesskanals errechnet.

Einige Schutzmodule/-stufen ermitteln die Grundschwingungen und Phasenwinkel mittels Digitaler Fourier Transformation aus den Messgrößen. Andere Schutzmodule/-stufen verwenden True RMS-Werte. Und für einige Schutzmodule/-stufen kann der User zwischen DFT und True RMS-Werten wählen.

Die Berechnung von DFT-Werten ist sehr schnell. Die Werte werden einige Male pro Periode berechnet. Aus technischen Gründen ist die Berechnung von DFT-Werten nur dann möglich, wenn die Frequenz nahe der Nennfrequenz (+/- 5 Hz) ist. Wenn die Frequenz den +/-5 Hz Bereich verlässt, dann haben die ermittelten DFT-Werte keine hinreichend gute Genauigkeit mehr. Aus diesem Grund werden die Schutzmodule (und die Richtungserkennung) die auf der Basis von DFT-Werten arbeiten, entweder weil die DFT-Messung fest zugeordnet wurde oder weil sie vom User auf DFT-Messwerte parametriert wurden, blockiert sobald die Frequenz das +/-5 Hz Band verlässt.

Schutzmodule, die auf True RMS Werten basieren sind im gesamten Weitbereich verfügbar (5-70 Hz). Aus physikalischen Gründen werden die True RMS-Werte nur einmal pro Periode errechnet. Je niedriger die Frequenz, desto länger dauert eine Periode (Zyklus), desto langsamer wird die Berechnung. Das bedeutet, dass die True RMS basierten Schutzmodule längere Einschwingzeiten haben/benötigen (<2 Perioden). Dies gilt umso mehr, je niedriger die Frequenz ist.

Die Dauer einer Periode wird aus den Spannungsmesskanälen ermittelt. Die Frequenzberechnung (Ermittlung der Periodendauer) ist auf der Basis von True RMS möglich, wenn die Amplitude der Spannung größer 10 V ist. Für den Fall, dass die Periodendauer nicht bestimmt werden kann, wird für die Berechnung der DFT-Werte und True RMS-Werte die Nennfrequenz angenommen.

Sobald die Spannungsmesssignale wieder mit ausreichender Amplitude zur Verfügung stehen, wird die Weitbereichsmessung nach einigen Perioden wieder aktiviert (nach einer Einschwingzeit) falls die Frequenz wieder außerhalb des Nennbereichs liegt.

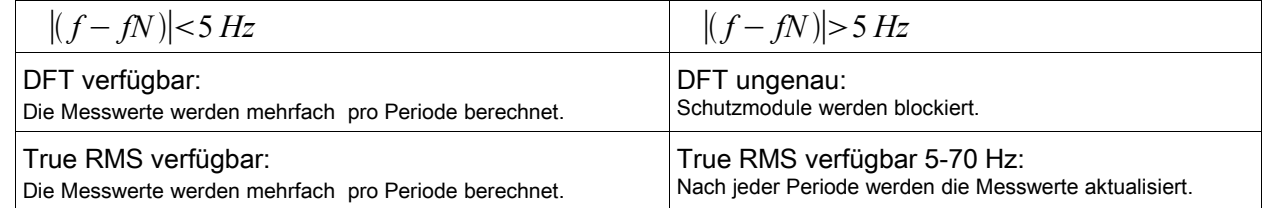

Das Rückfallverhältnis ist 1 Hz unter 5 Hz.

# **Messwerte**

## Auslesen von Messwerten

Im Menü »Betrieb\Messwerte« können Sie neben den gemessenen auch errechnete Messwerte einsehen. Die Messwerte sind geordnet nach »Standardmesswerten« und spezifischen Messwerten (je nach Gerätetyp).

### Auslesen von Messwerten mittels Smart view

- Falls Smart view noch nicht läuft Starten Sie Smart view
- Falls die Gerätedaten noch nicht geladen wurden Wählen Sie im Menü »Gerät« den Eintrag »Daten vom Gerät empfangen«
- Doppelklicken Sie im Navigationsbaum das Icon »Betrieb«
- Doppelklicken Sie innerhalb des Zweiges »Betrieb« das »Messwerte-Icon«
- Rufen Sie durch einen Doppelklick entweder die »Standardmesswerte« oder gerätespezifische Messwerte auf.
- Im Arbeitsfenster sehen Sie nun die Messwerte in einer tabellarischen Übersicht.

## **HINWEIS**

Um die Messdaten zyklisch auszulesen, wählen Sie im Menü Ansicht »Automatisch aktualisieren«. Die Messwerte werden ca. alle 2 Sekunden aktualisiert.

### Messwertdarstellung

Im Menü [Geräteparameter\Messwertdarstellung] kann die Darstellung der Messwerte im Gerätedisplay und in der PC Software verändert werden.

### Skalierung der Messwerte

Sie können mit Hilfe des Parameters » Skalierung« festlegen, wie die Messgrößen im Gerätedisplay und in Smart view dargestellt werden sollen:

- **Primärgrößen**
- Sekundärgrößen п
- **Bezogene Größen**

### Leistungseinheiten (nur bei Geräten mit Leistungsmessung)

Sie können mit Hilfe des Parameters »Leistungseinheiten« festlegen, wie die Messgrößen im Gerätedisplay und in Smart view dargestellt werden sollen:

- Leistung-Auto-Skalg
- kW, kVAr oder kVA
- **MW, MVAr oder MVA**
- GW, GVAr oder GVA

### Energieeinheiten (nur bei Geräten mit Energiemessung)

Sie können mit Hilfe des Parameters »Energieeinheiten« festlegen, wie die Messgrößen im Gerätedisplay und in Smart view dargestellt werden sollen:

- n. Energie-Auto-Skalg
- kWh, kVArh oder kVAh m.
- MWh, MVArh oder MVAh
- GWh, GVArh oder GVAh

### Temperatureinheit (nur bei Geräten mit Temperaturmessung)

Sie können mit Hilfe des Parameters » Temperatureinheit« festlegen, wie die Messgrößen im Gerätedisplay und in Smart view dargestellt werden sollen:

° Celsius r.

° Fahrenheit  $\overline{\phantom{a}}$ 

### Nullschwellen (Freigaben)

Damit sehr kleine Messwerte die z.B. durch Rauschen verursacht werden, in der Anzeige nicht um den Wert Null schwanken, kann für diese eine Freigabeschwelle (Nullschwelle) festgelegt werden. Fällt ein Messwert unterhalb diese Schwelle, so wird der gemessene Wert am Gerätedisplay und in der PC Software zu Null angezeigt (gekürzt). Dieser Parameter hat keine Auswirkungen auf Werte die in Rekordern aufgezeichnet werden.

### Spezielle Messwerte

§(Measured\_Values:theDSP\_values)

## Strom - Messwerte

### Strom

Wenn das Schutzgerät über keine Spannungsmesskarte verfügt, dann wird der erste Messeingang auf der ersten Strommesskarte (Slot mit der niedrigsten Nummerierung) als Referenzwinkel verwendet (»IL1«).

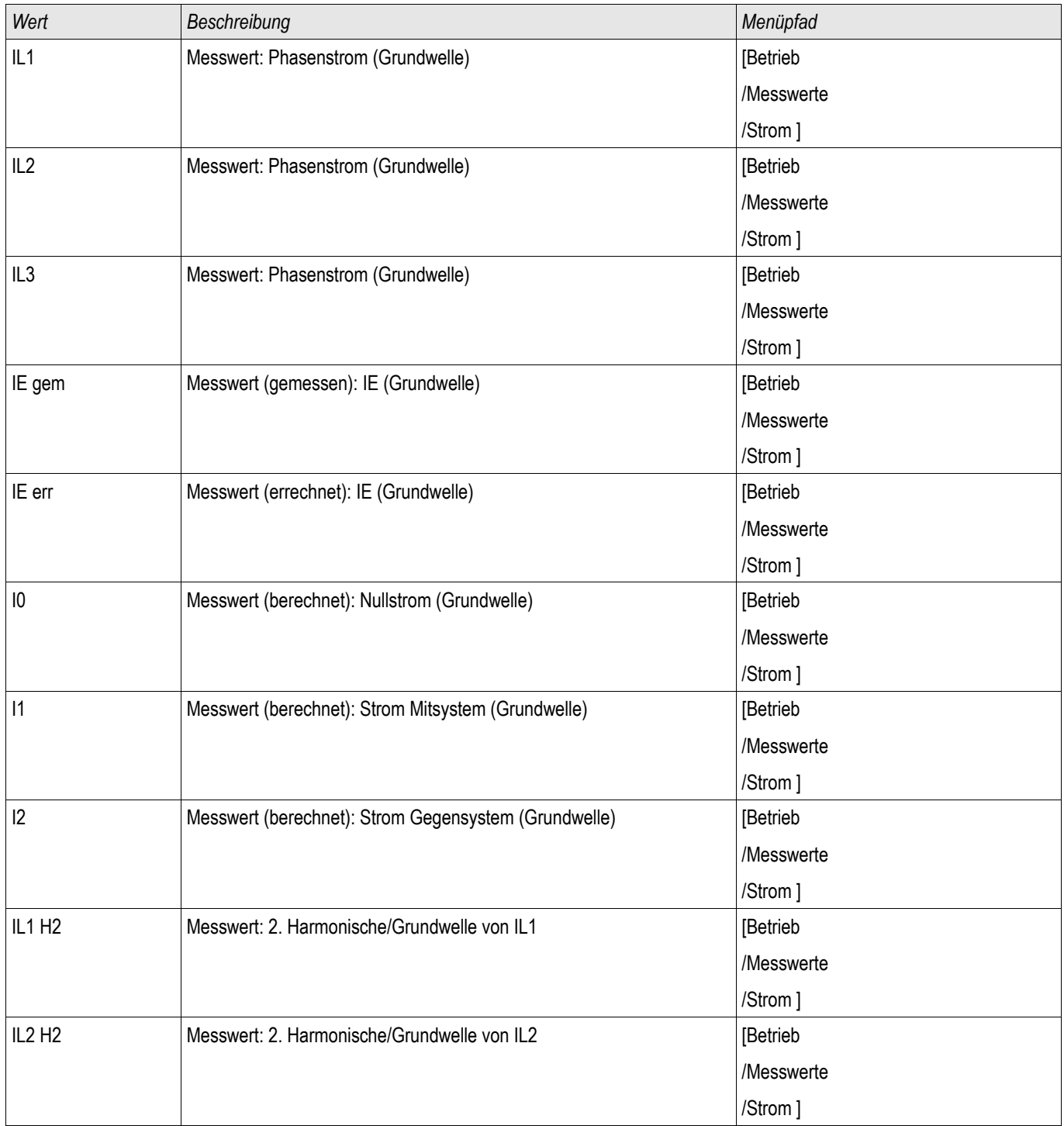

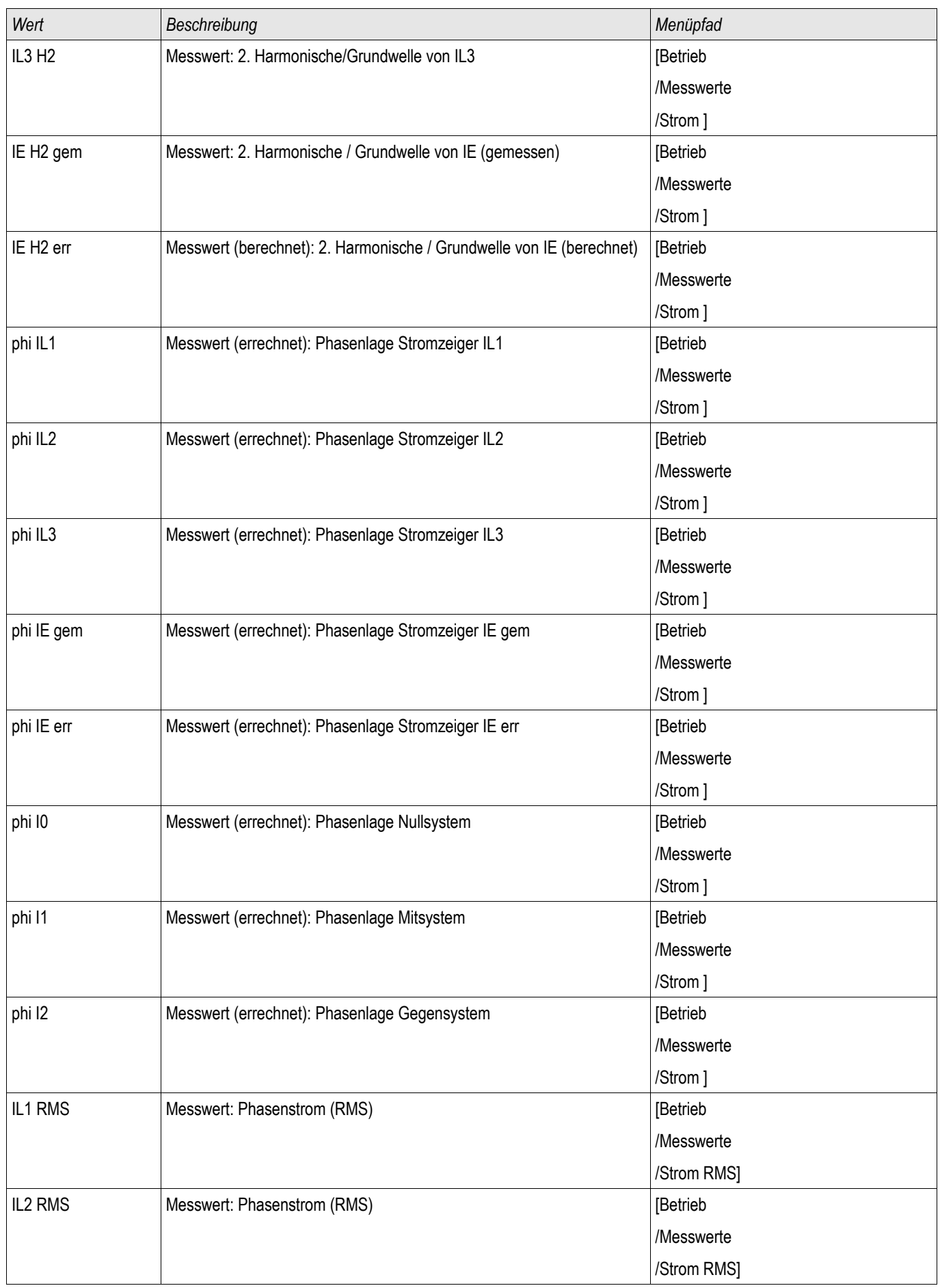

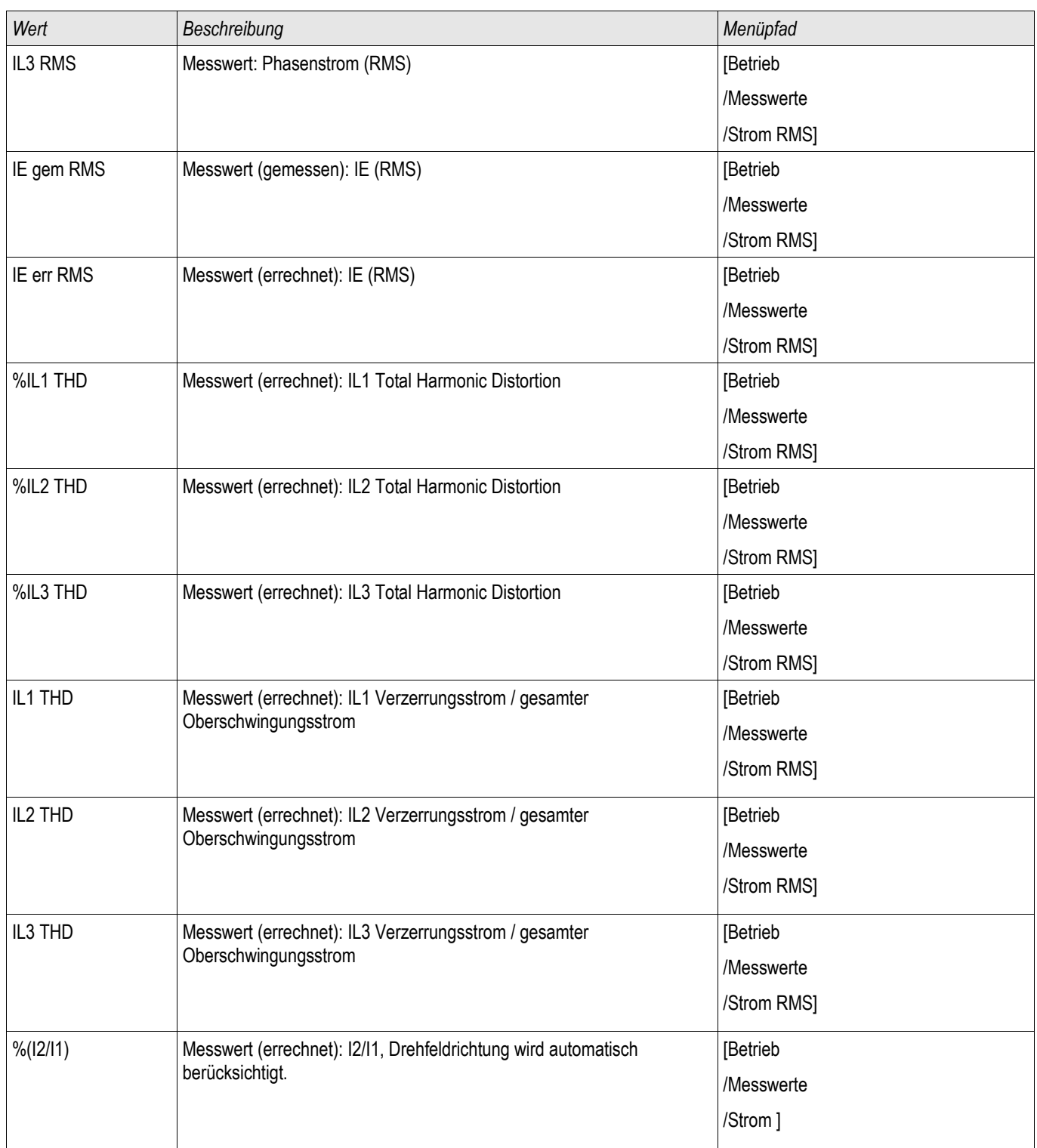
### Spannung - Messwerte

#### Spannung

Der erste Messeingang auf der ersten Spannungsmesskarte (niedrigste Slotnummer) wird als Referenzwinkel verwendet.

E.g. » VL1« respectively » VL12«.

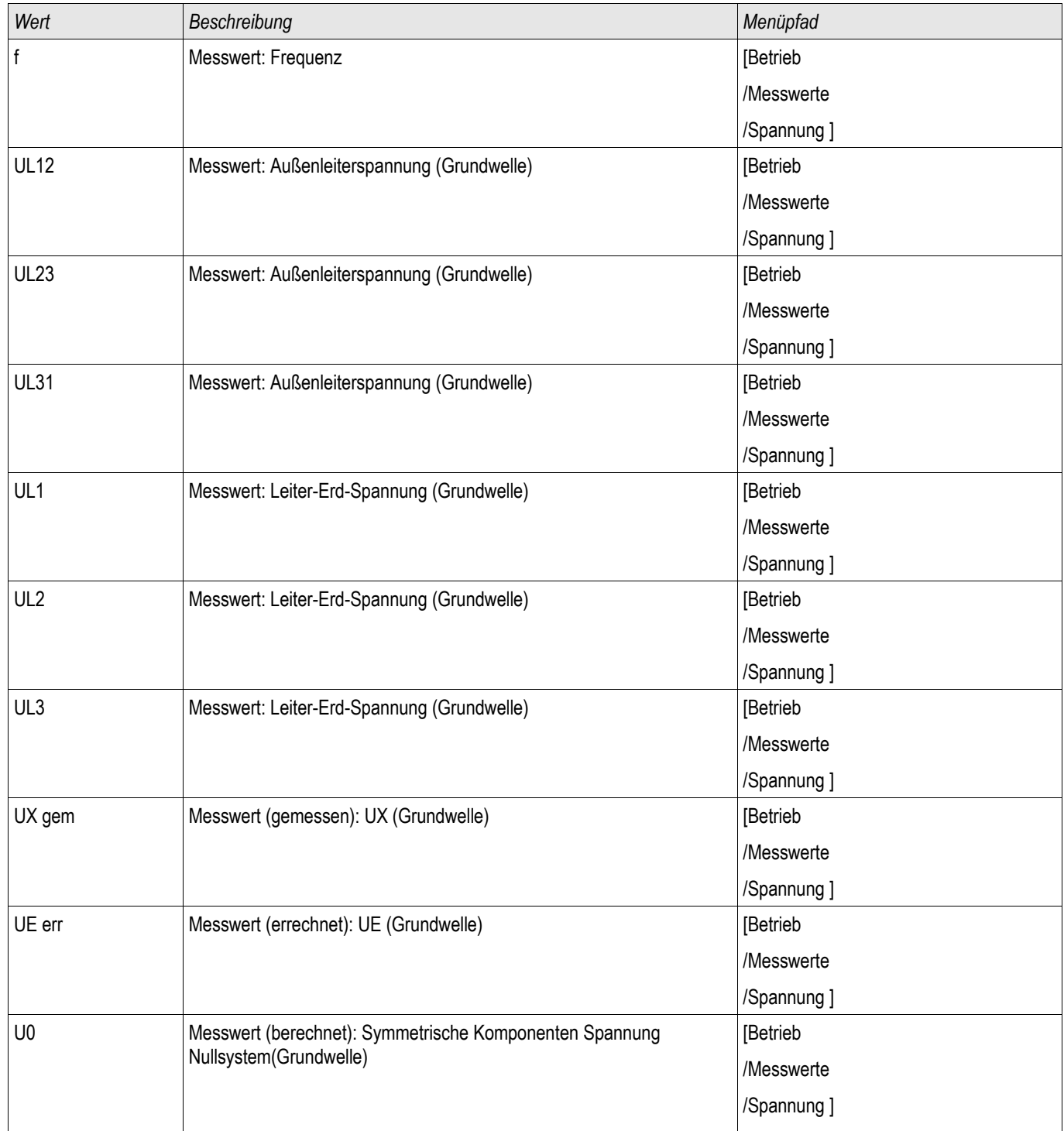

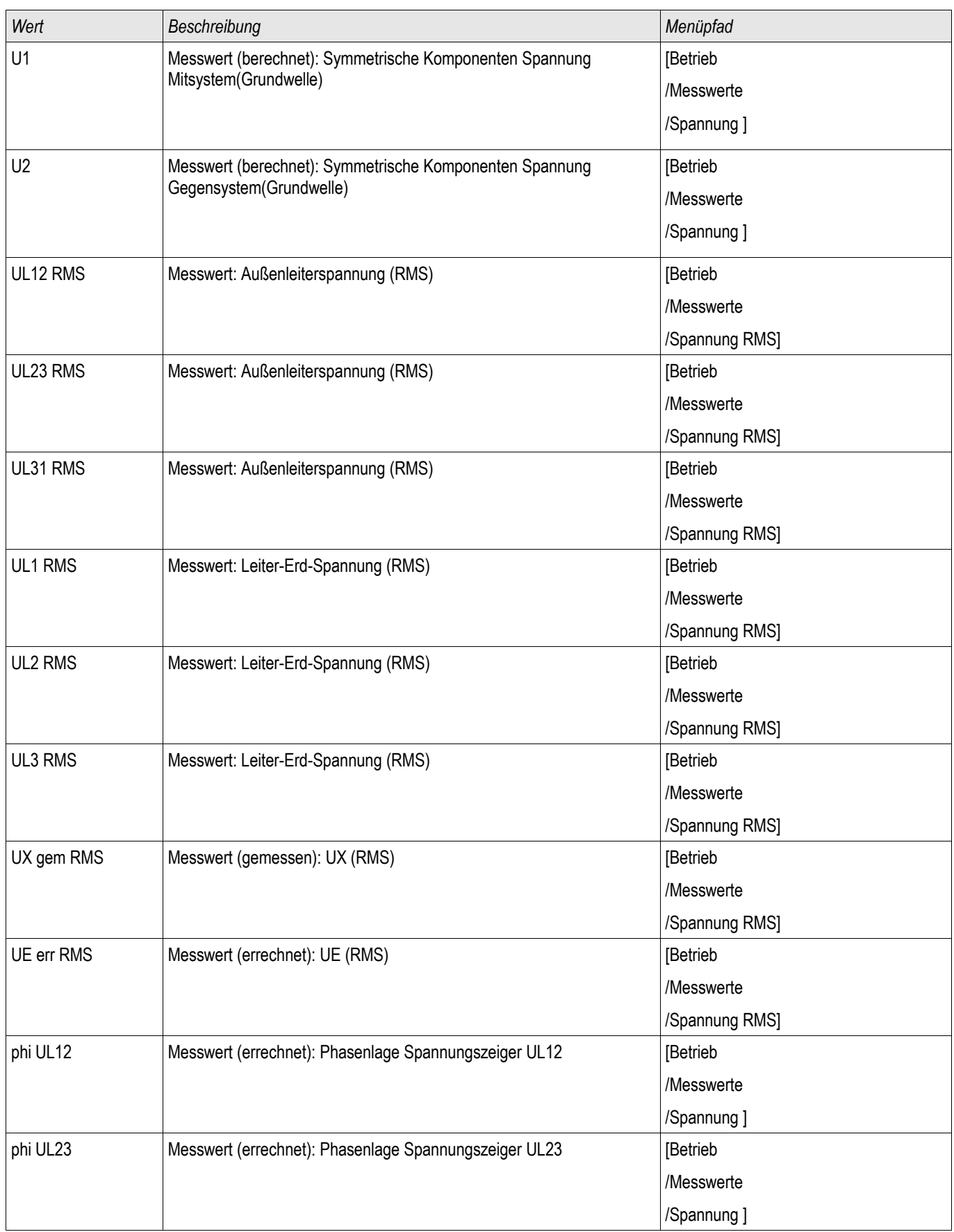

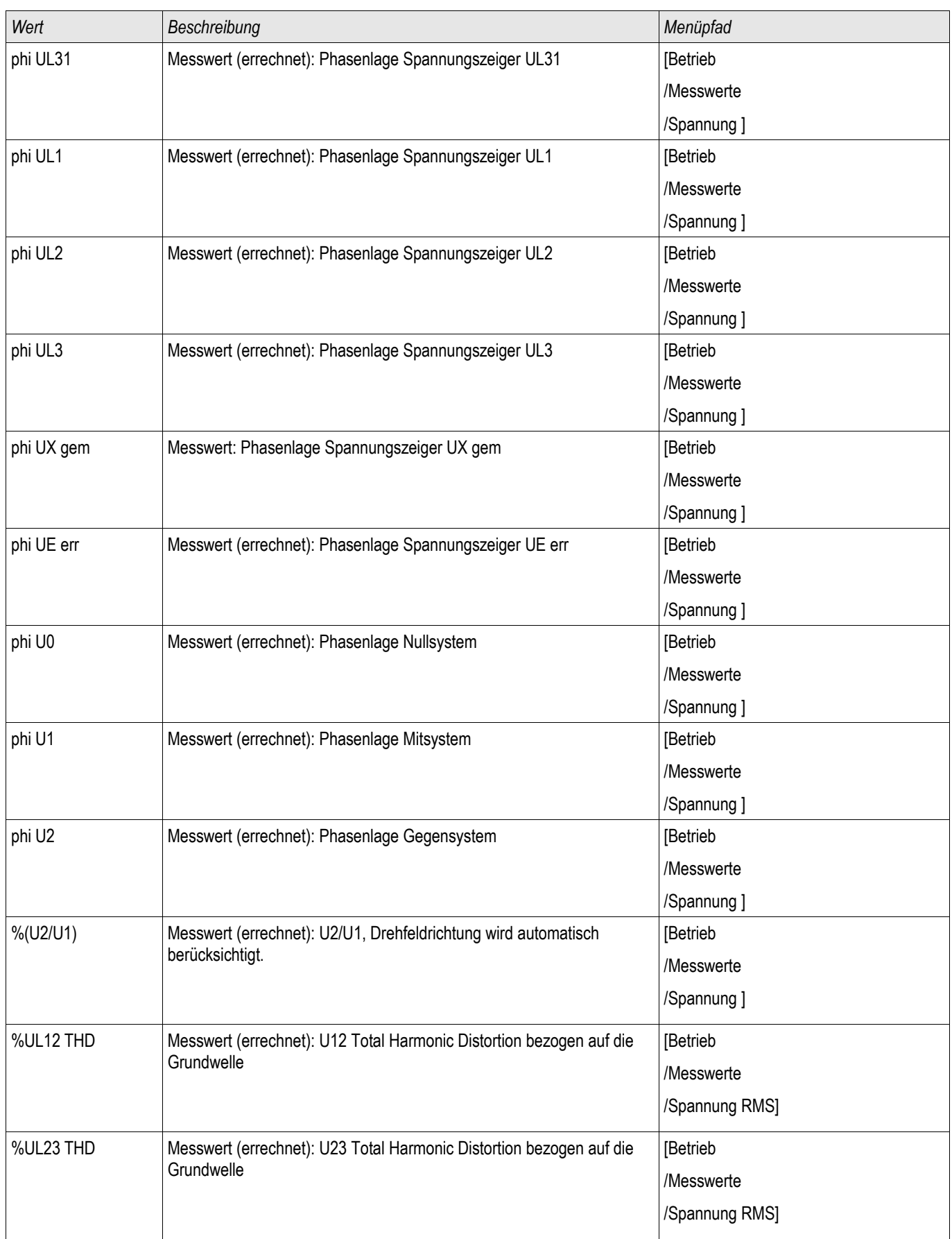

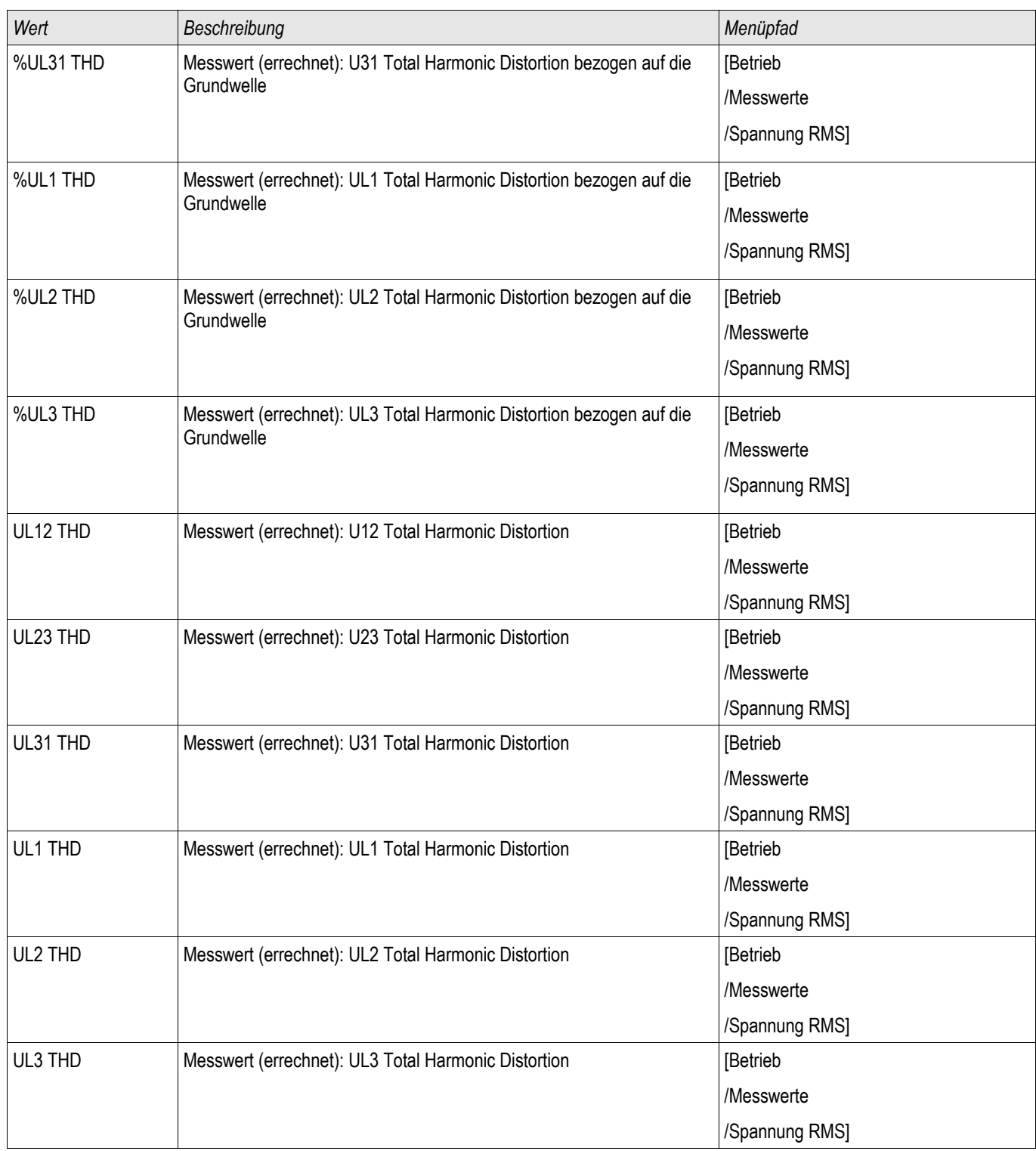

# Leistung - Messwerte

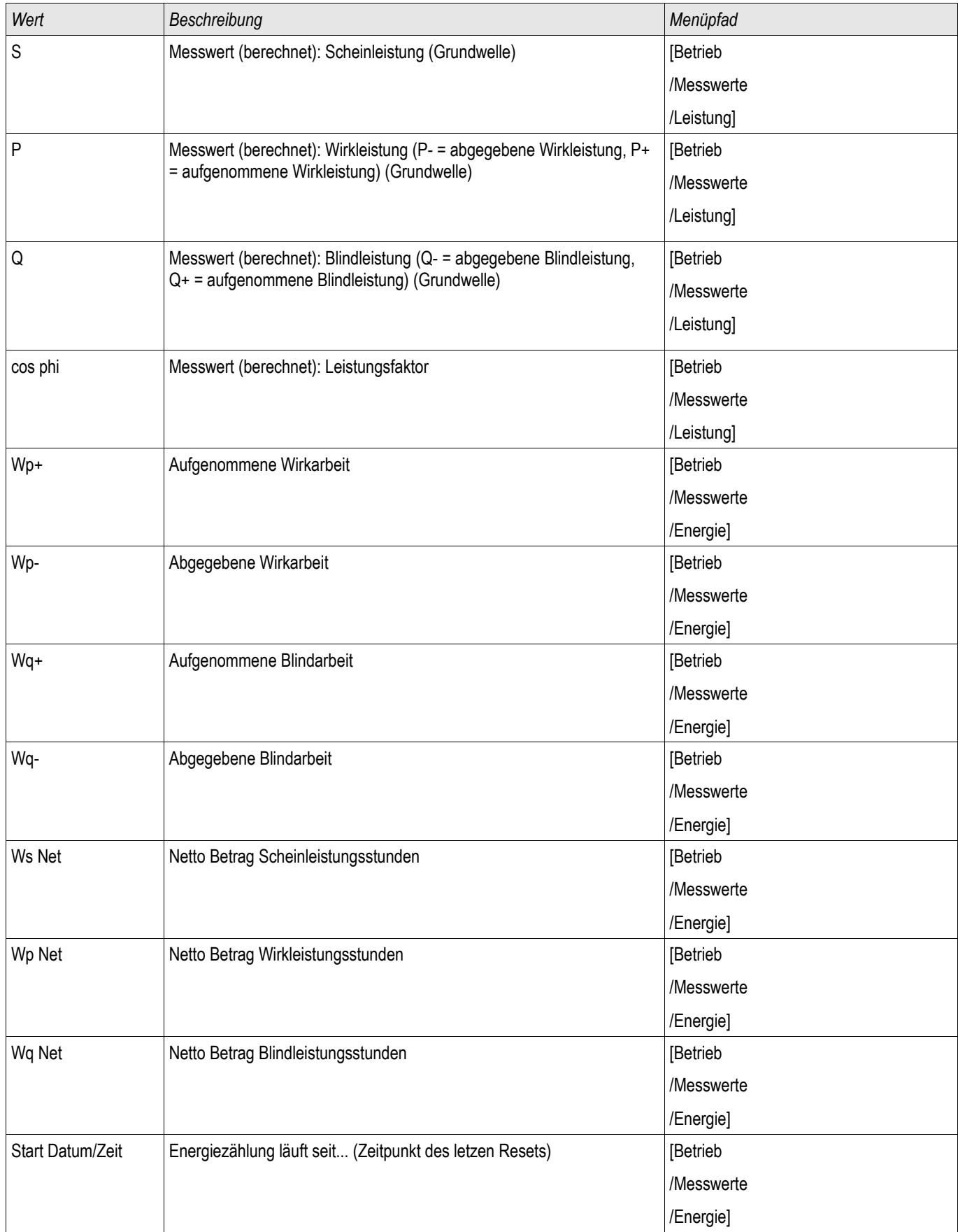

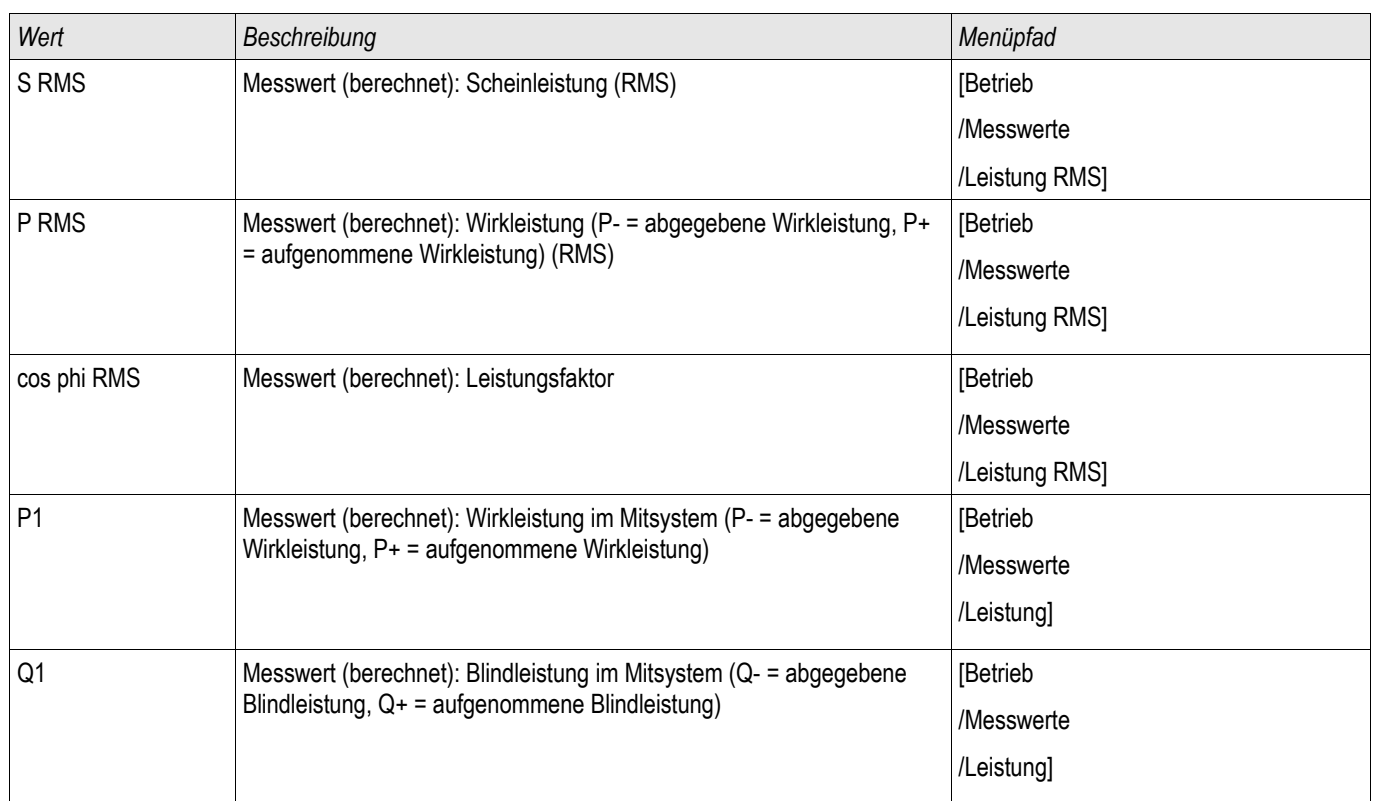

# Energiezählung

PQSZ

### Globale Parameter des Energiezählungs-Moduls

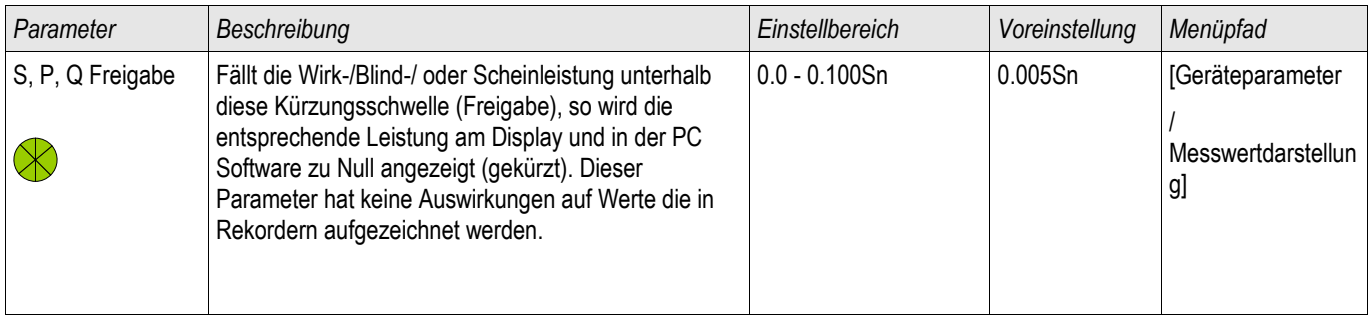

### Direktkommandos des Energiezählungs-Moduls

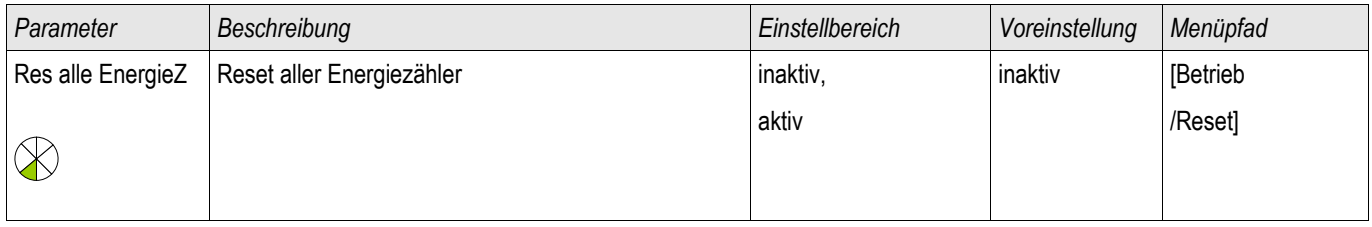

# Meldungen des Energiezählungs-Moduls (Zustände der Ausgänge)

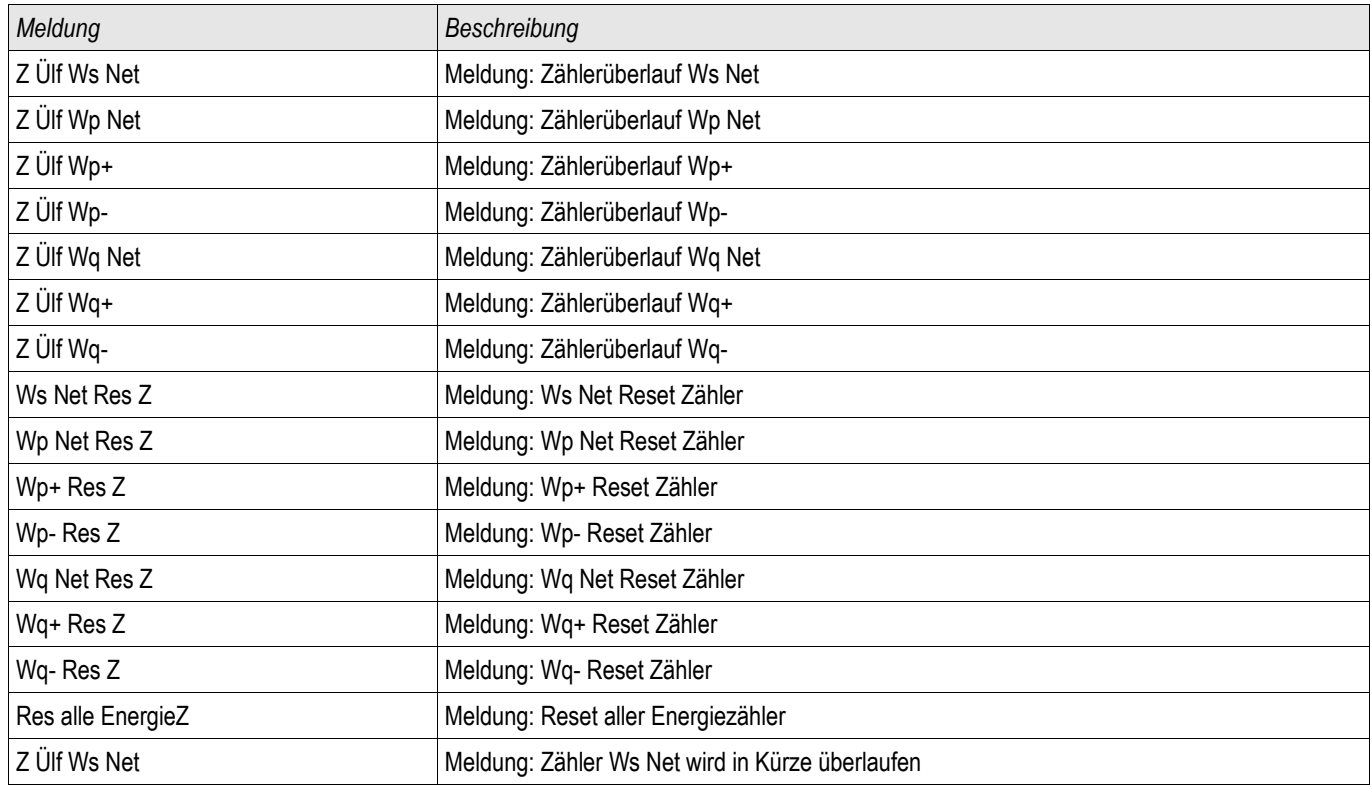

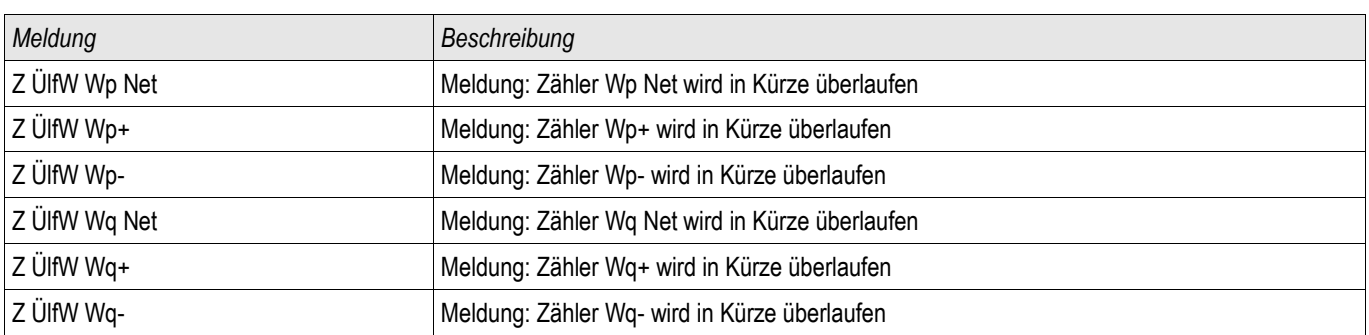

# **Statistik**

#### **Statistik**

Im Menü »Betrieb/Statistik« finden Sie die Minimal-, Maximal- und Durchschnittswerte der gemessenen und errechneten Messgrößen.

# Konfiguration der Min-/Max-Werte

Die Berechnung der Min-/Max Werte wird neu gestartet:

- Nach jedem Reset (Min-/Max)  $\mathcal{L}_{\mathcal{A}}$
- Mit jedem Neustart des Geräts  $\overline{\phantom{a}}$
- $\overline{\phantom{a}}$ Nach jeder Umkonfigurierung

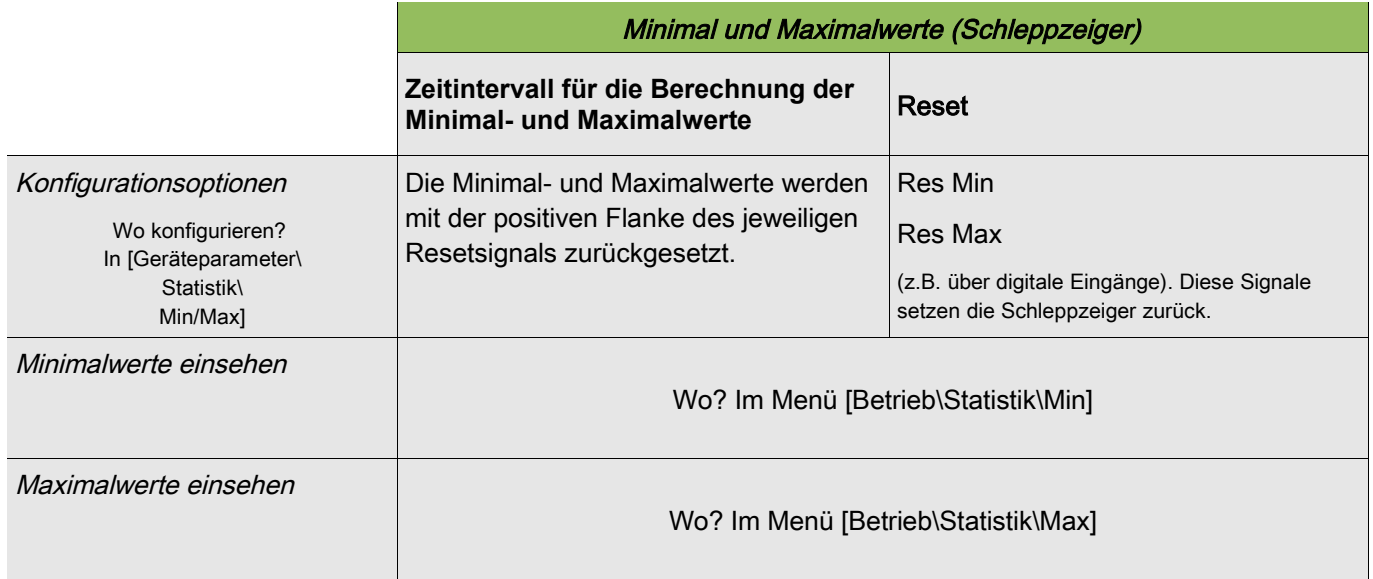

# Konfiguration der Mittelwertberechnung

### Konfiguration der auf Strom basierenden Mittelwerte\*

\*=Verfügbarkeit hängt von der bestellten Gerätevariante ab.

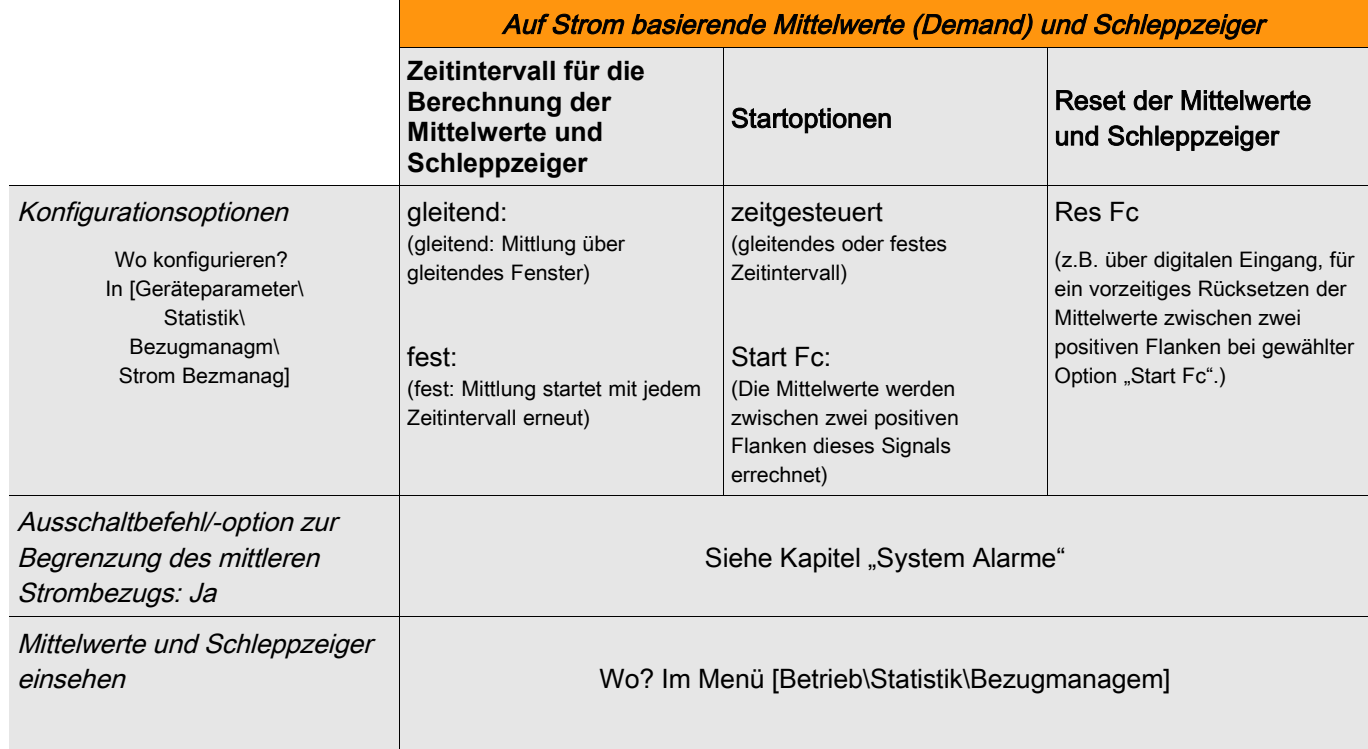

#### Konfiguration der auf Spannung basierenden Mittelwerte\*

\*=Verfügbarkeit hängt von der bestellten Gerätevariante ab.

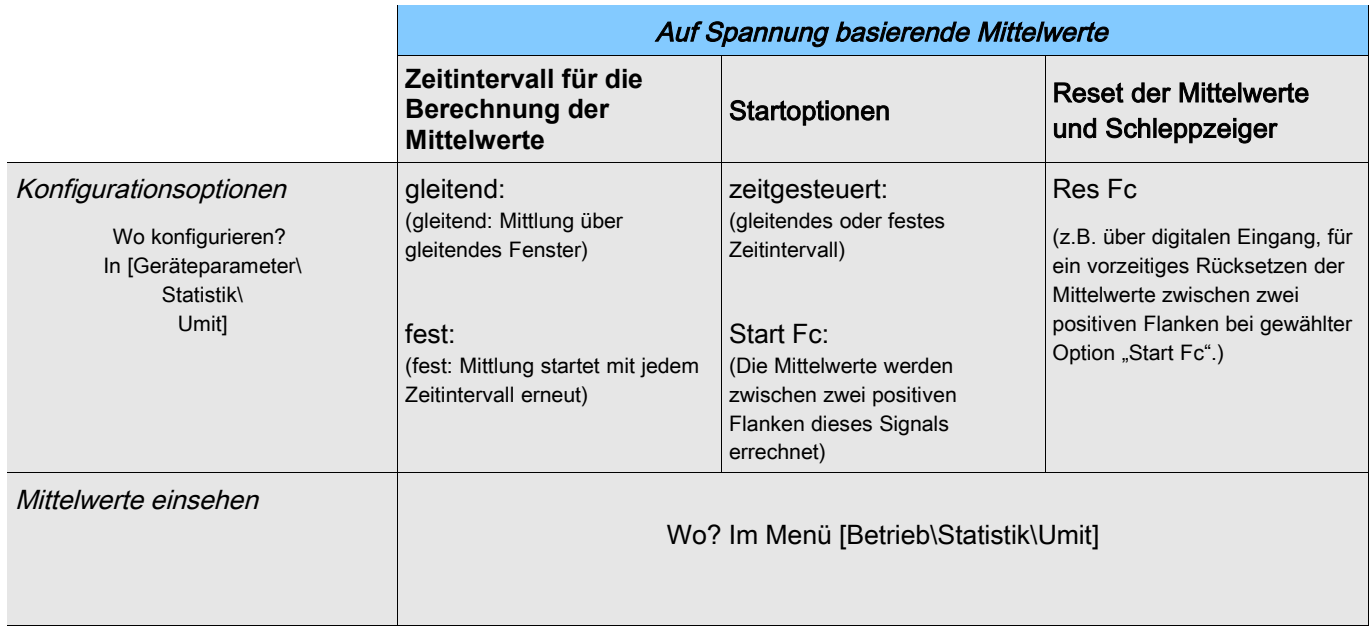

# Konfiguration der auf Leistung basierenden Mittelwerte\*

 $\mathbf{r}$ 

\*=Verfügbarkeit hängt von der bestellten Gerätevariante ab.

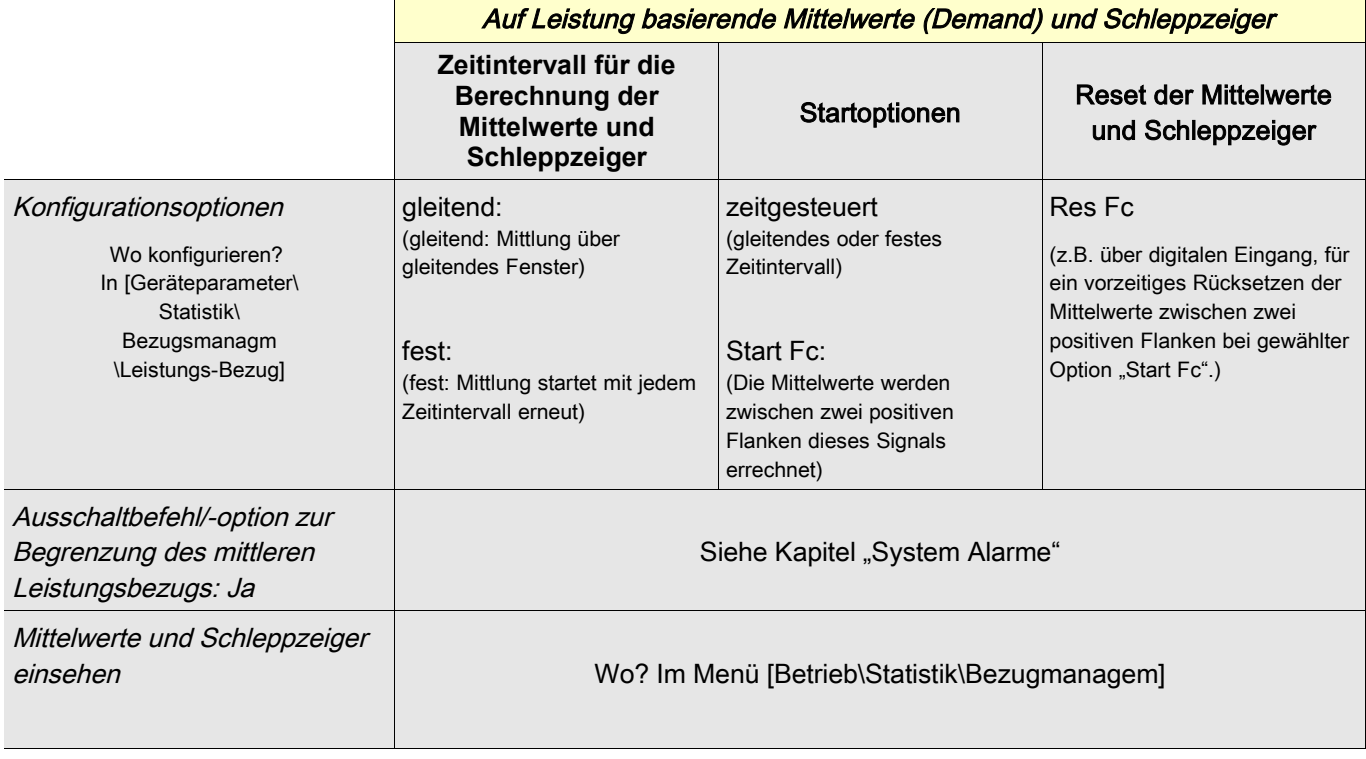

# Direktkommandos der Statistik

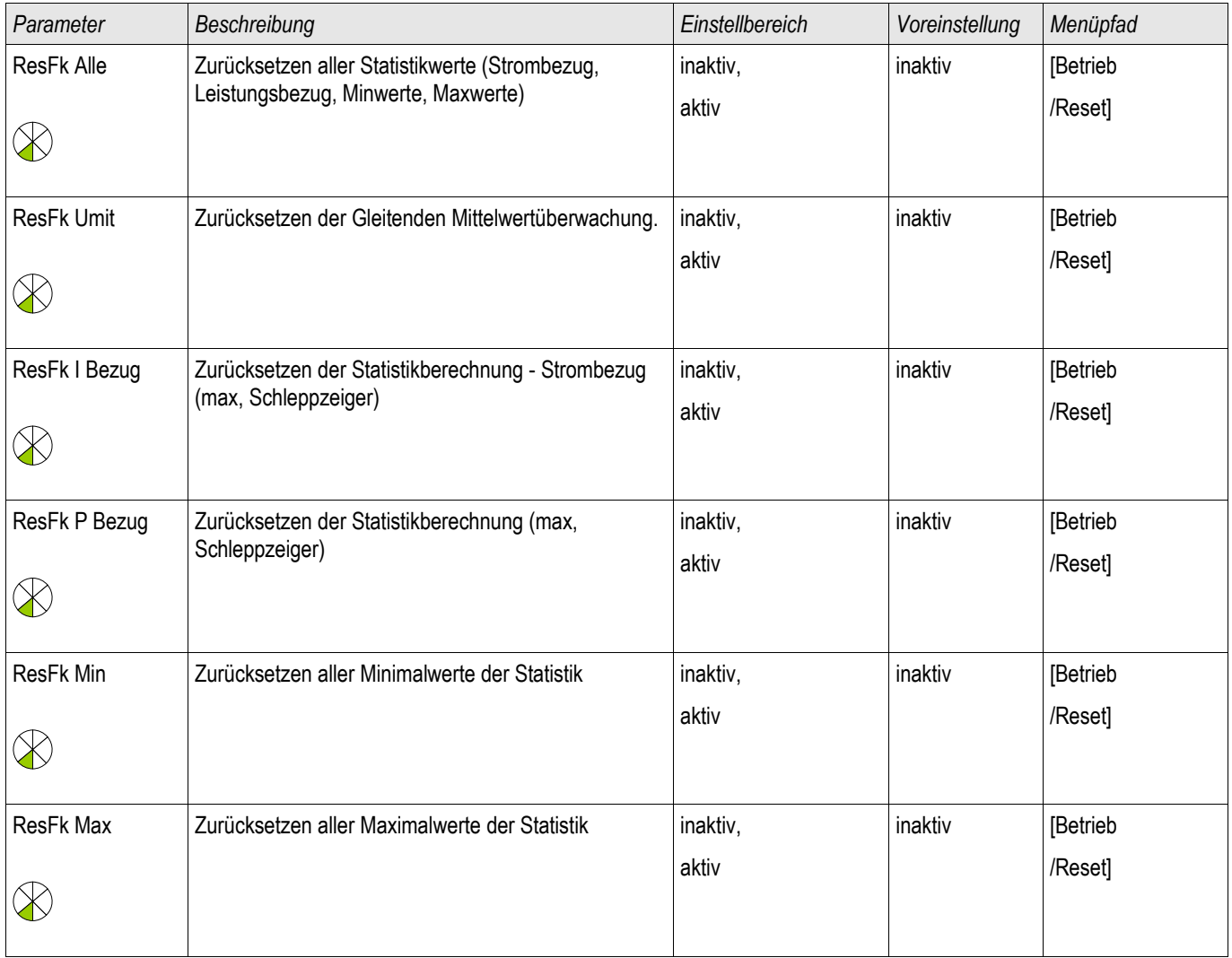

### Globale Parameter des Statistik-Moduls

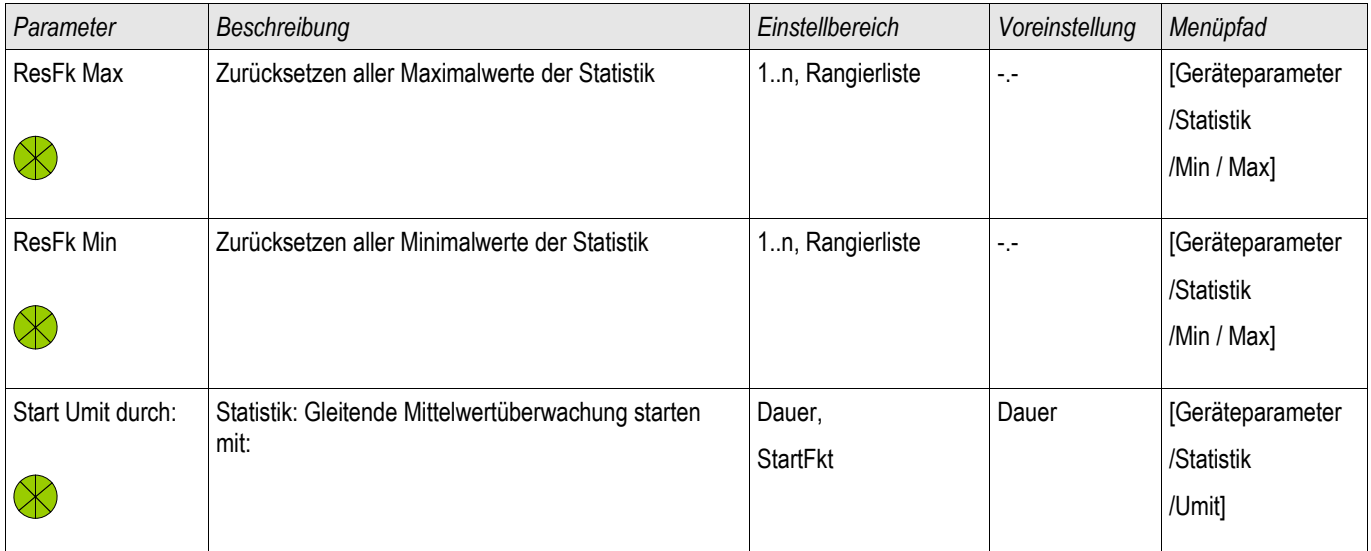

#### Statistik

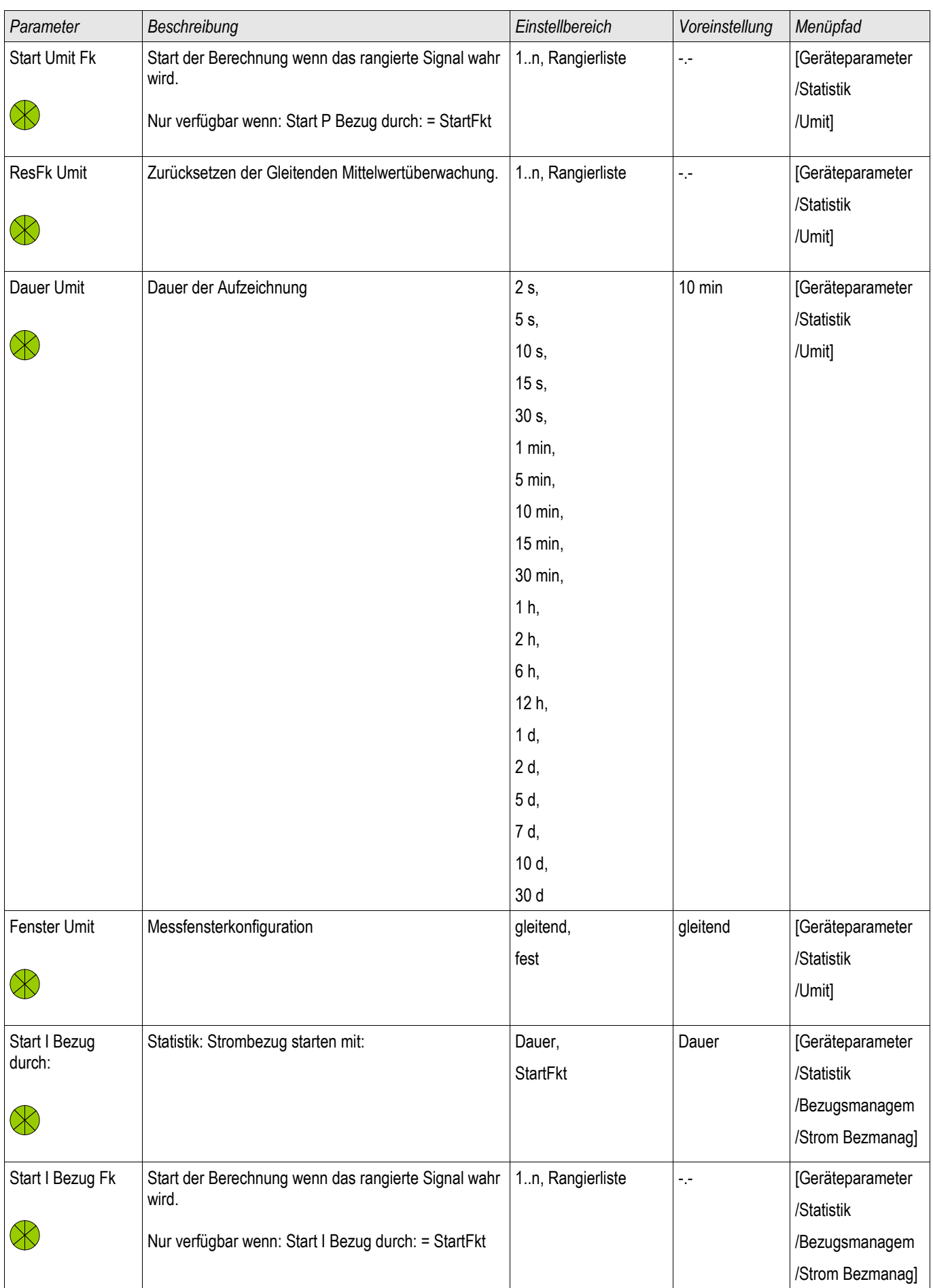

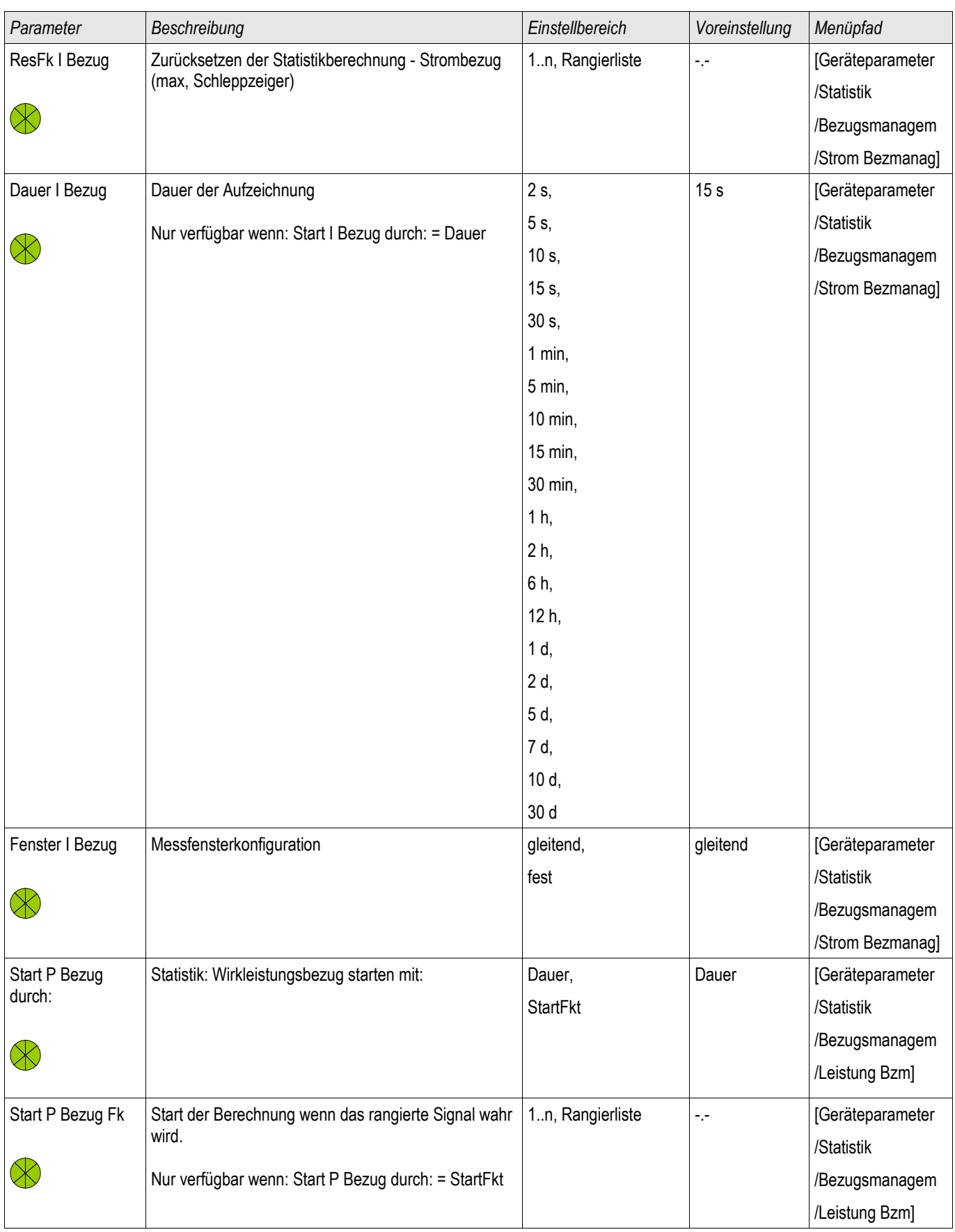

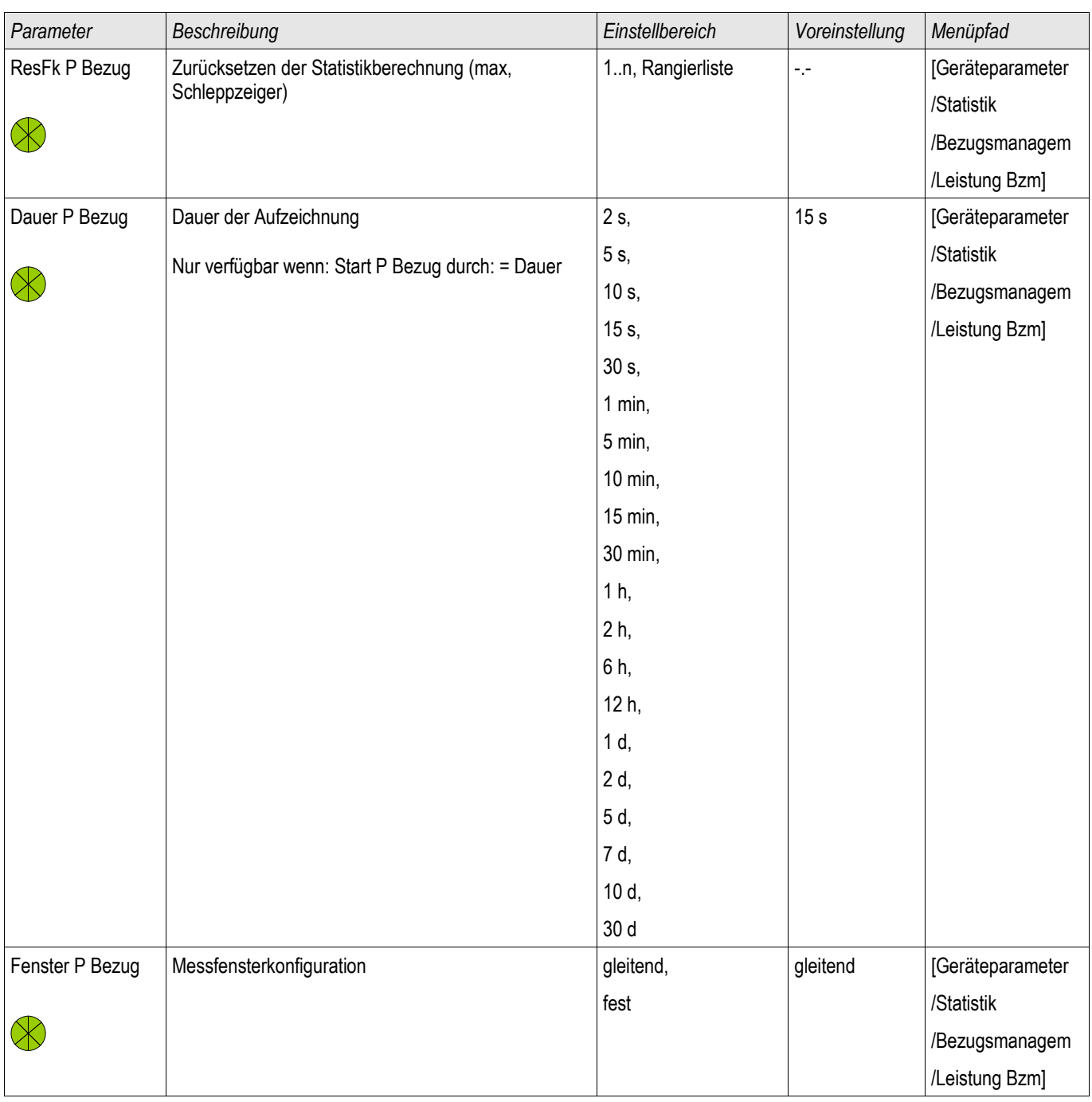

# Zustände der Eingänge des Statistik-Moduls

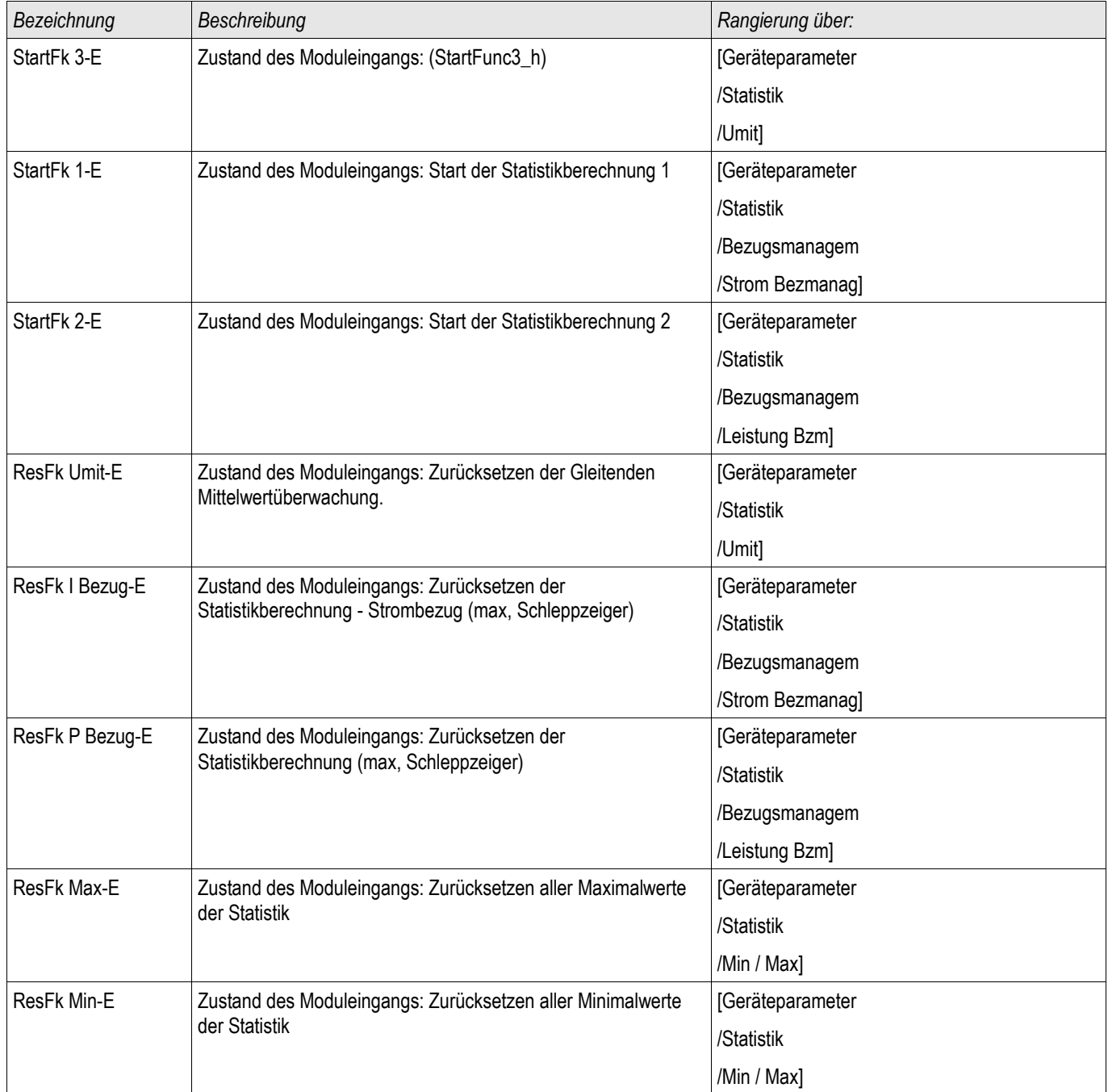

# Meldungen des Statistik Moduls (Zustände der Ausgänge)

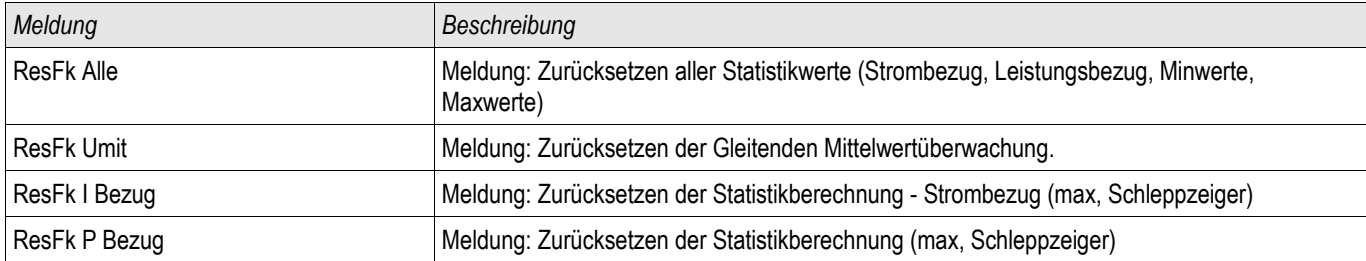

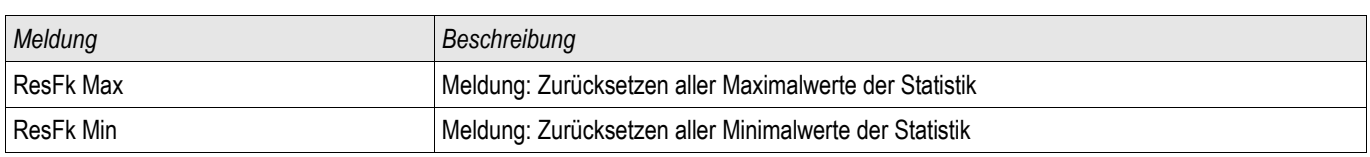

# Zähler des Statistik Moduls

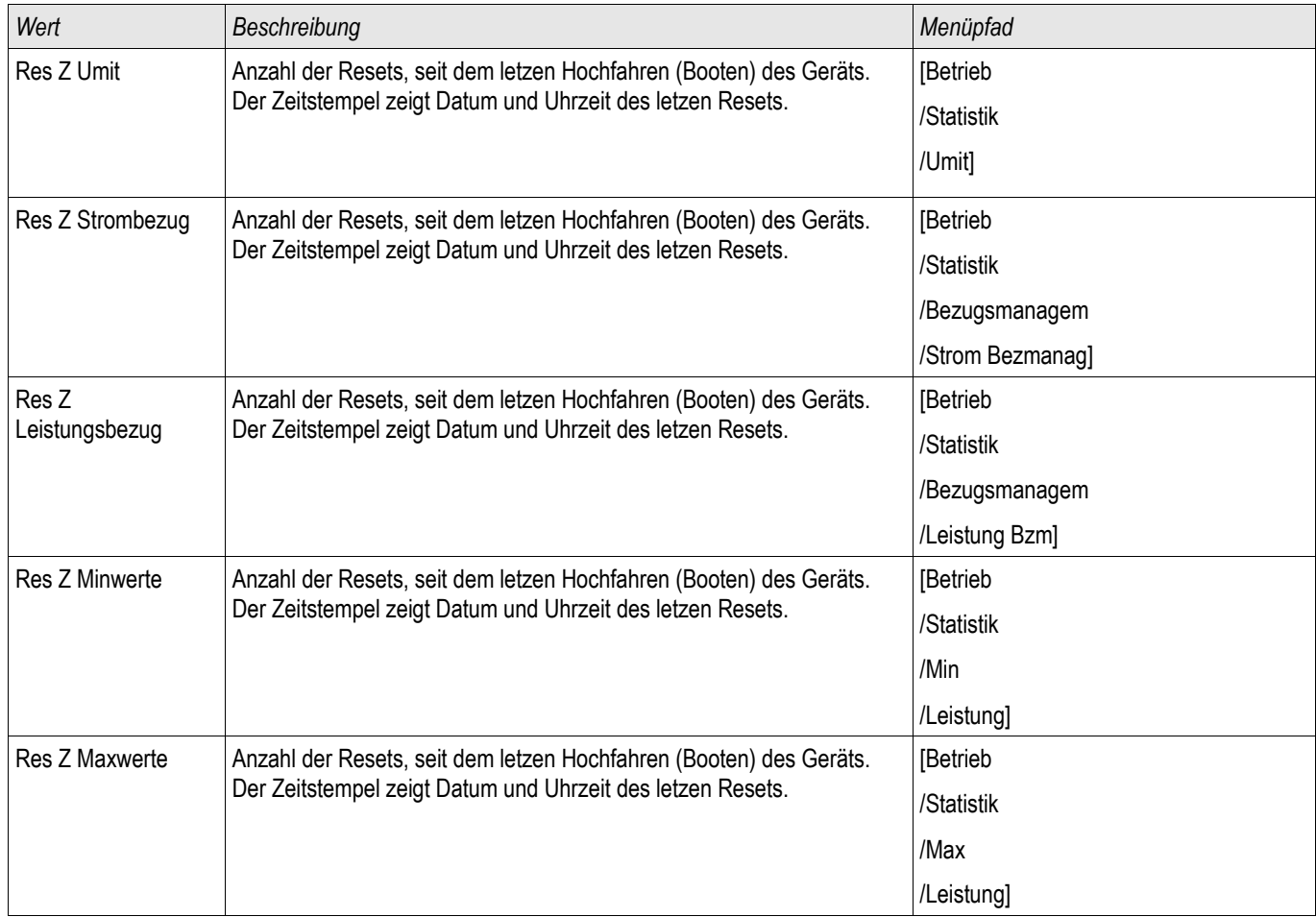

# **Spezielle Statistische Messwerte**

§(Measured\_Values:theDSP\_statistics)

### Strom – Statistische Messwerte

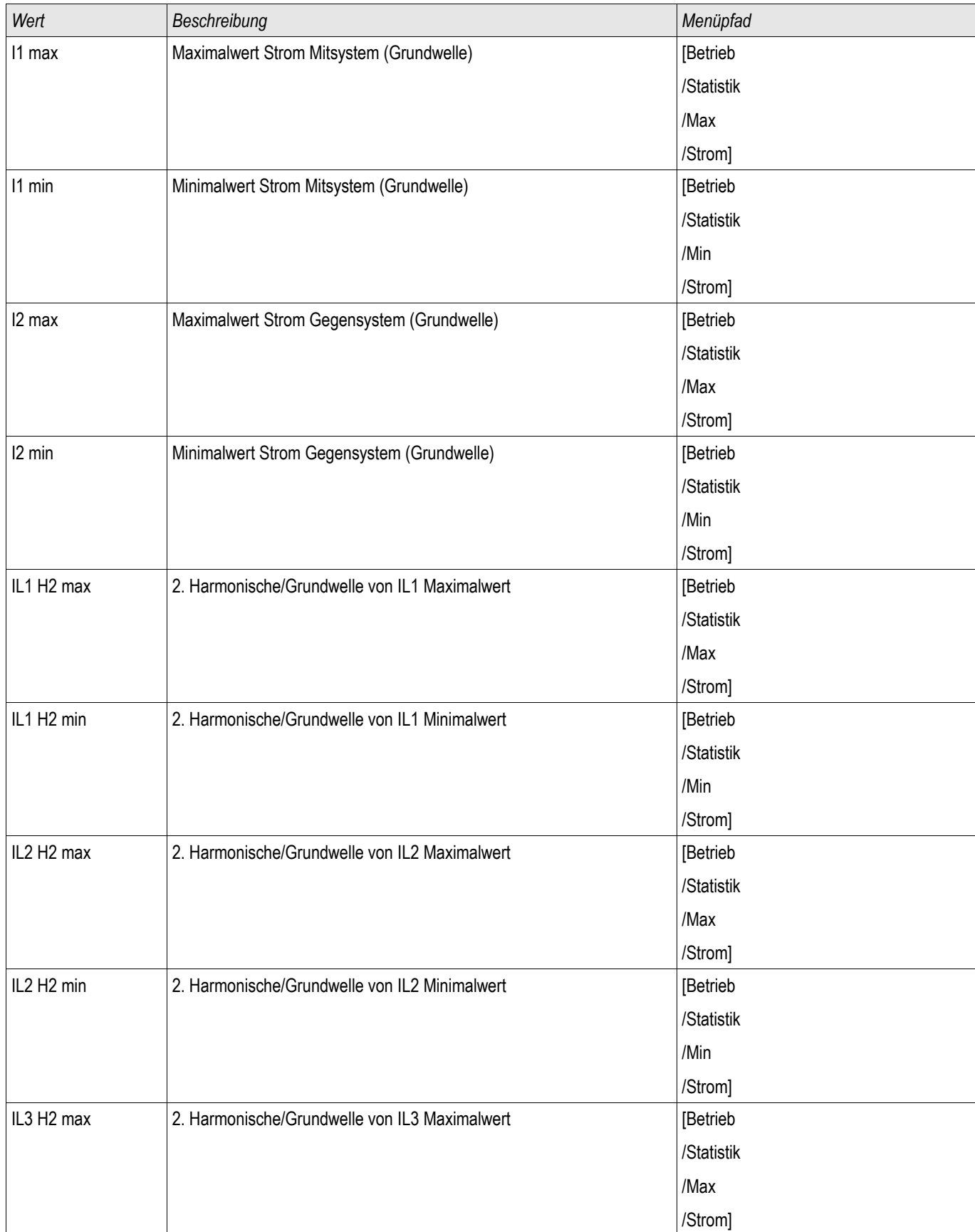

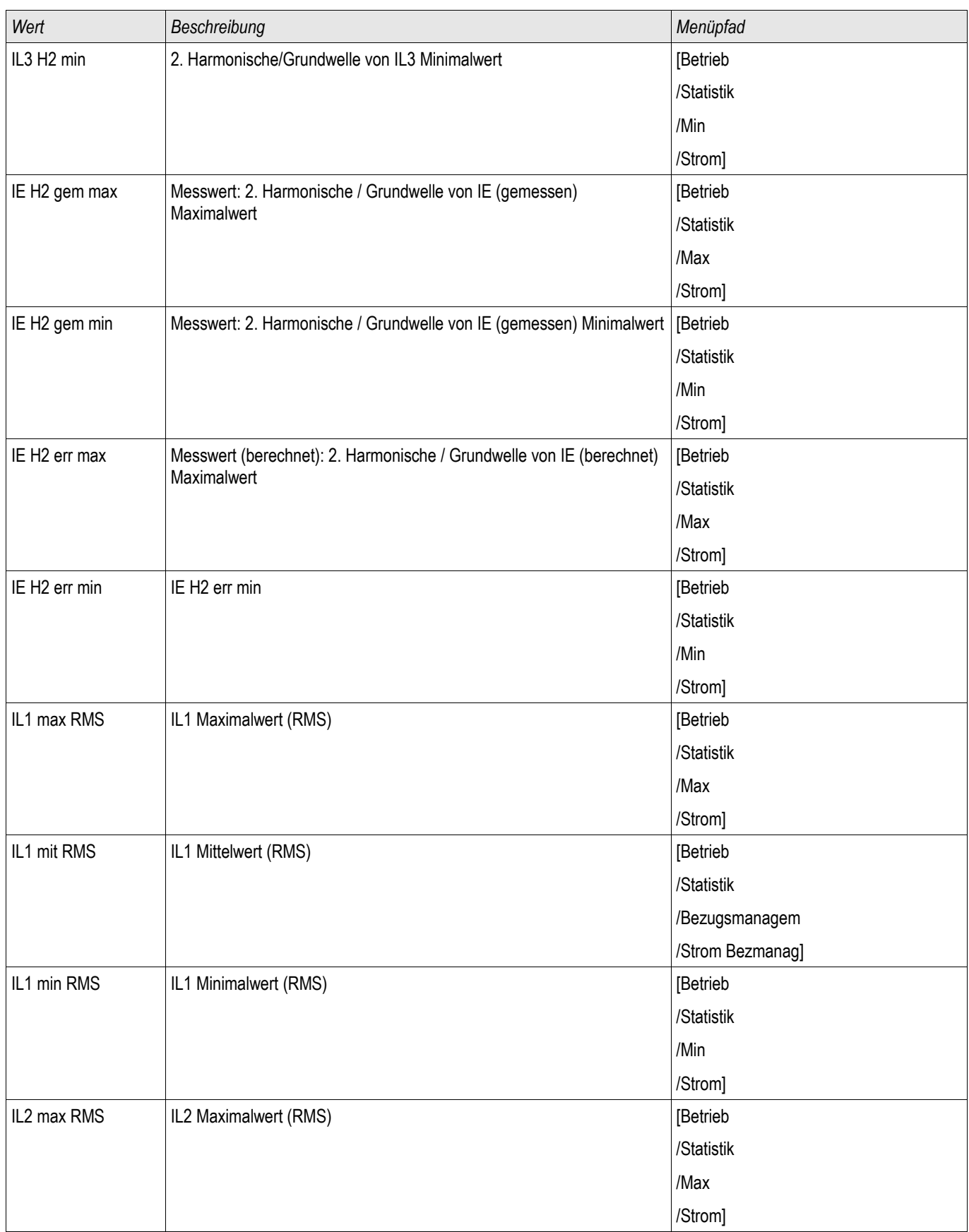

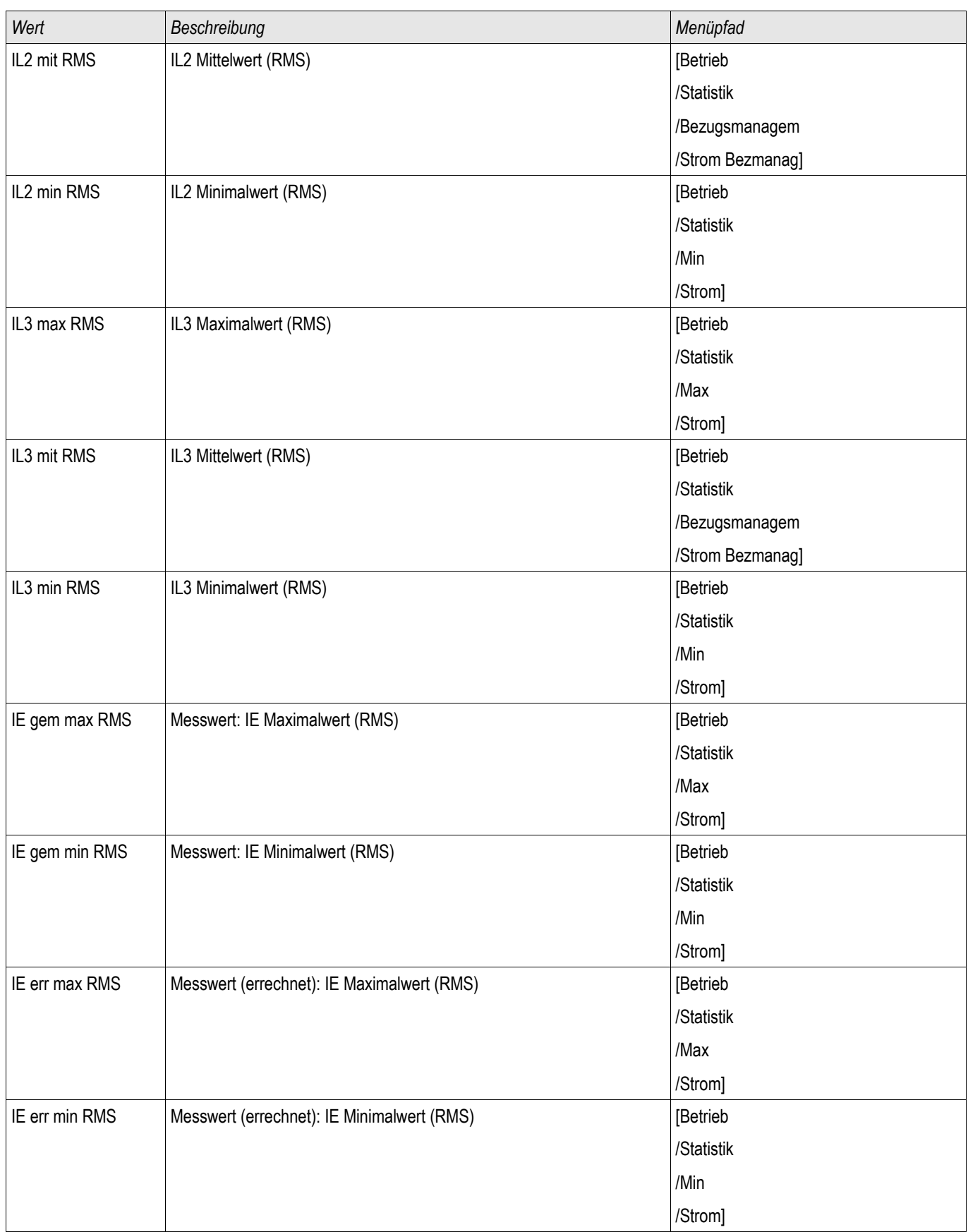

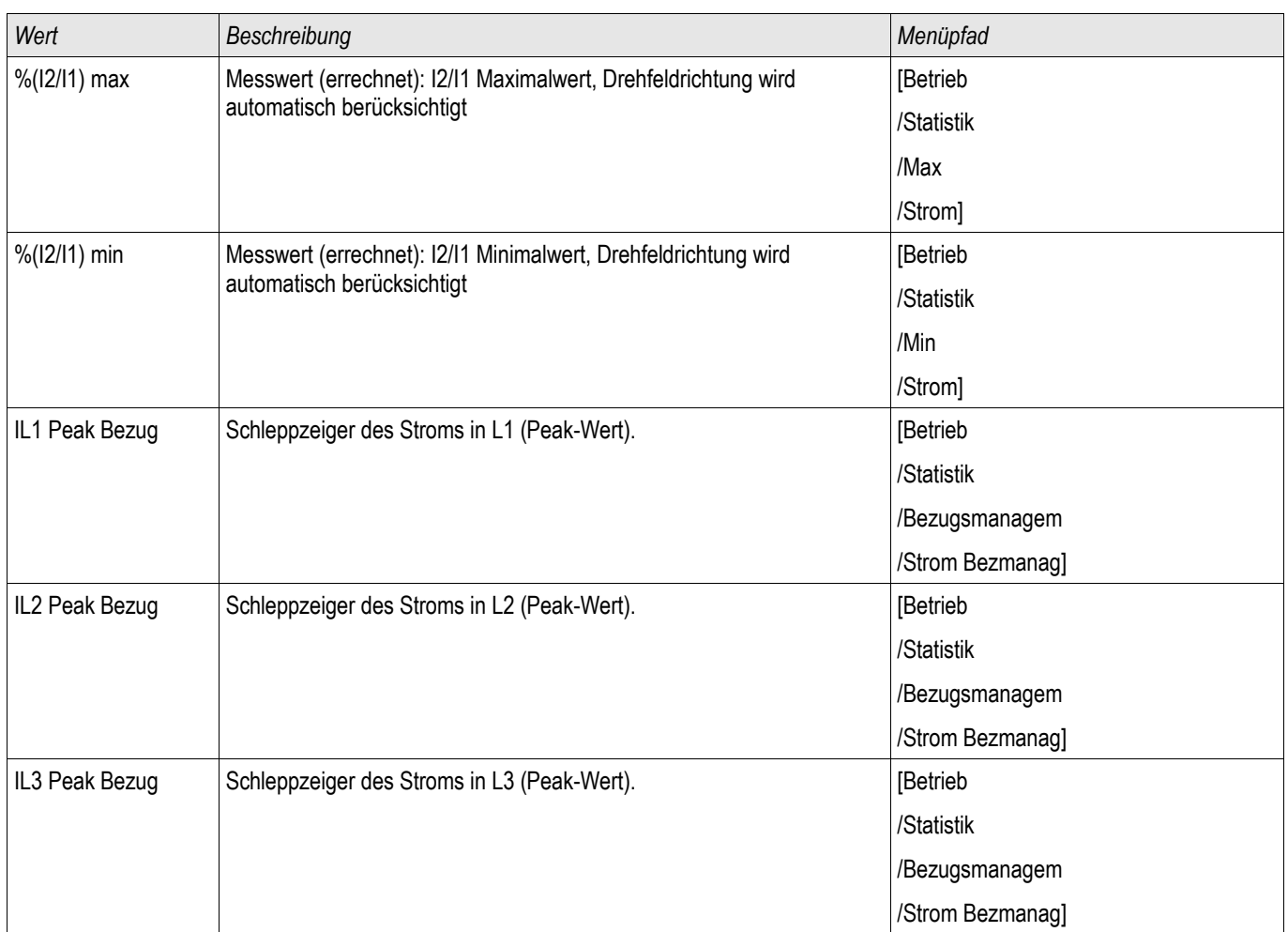

# Spannung - Statistische Messwerte

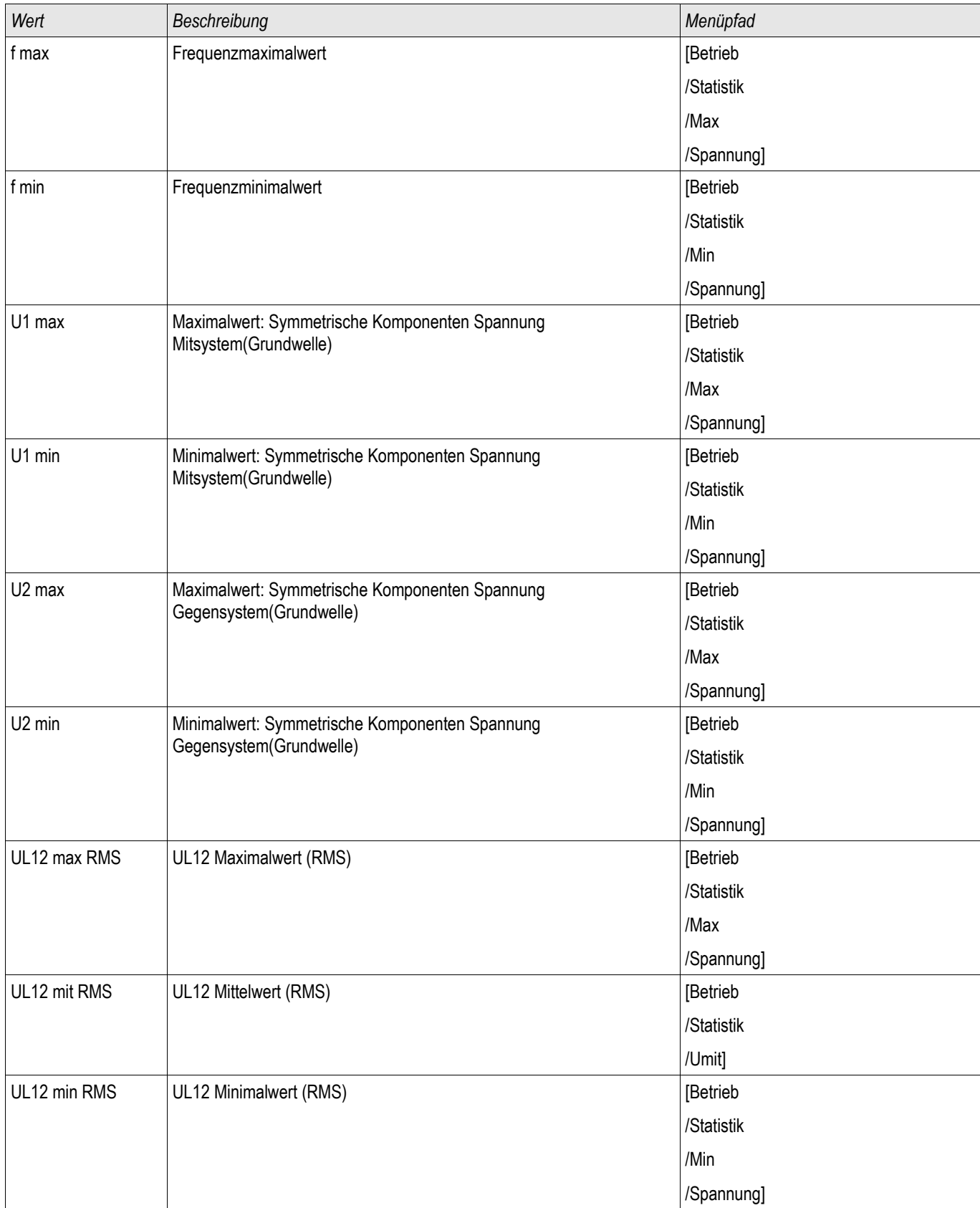

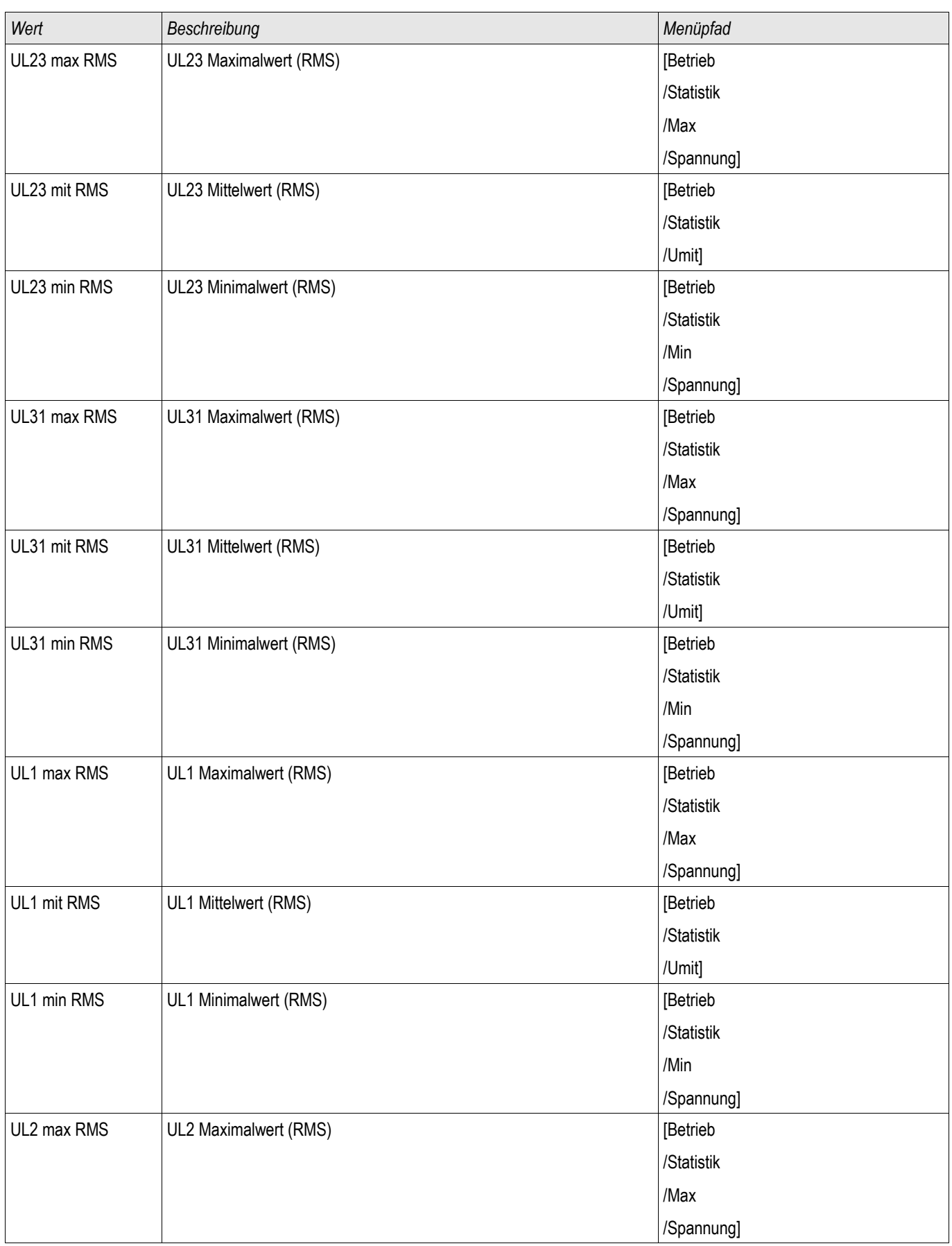

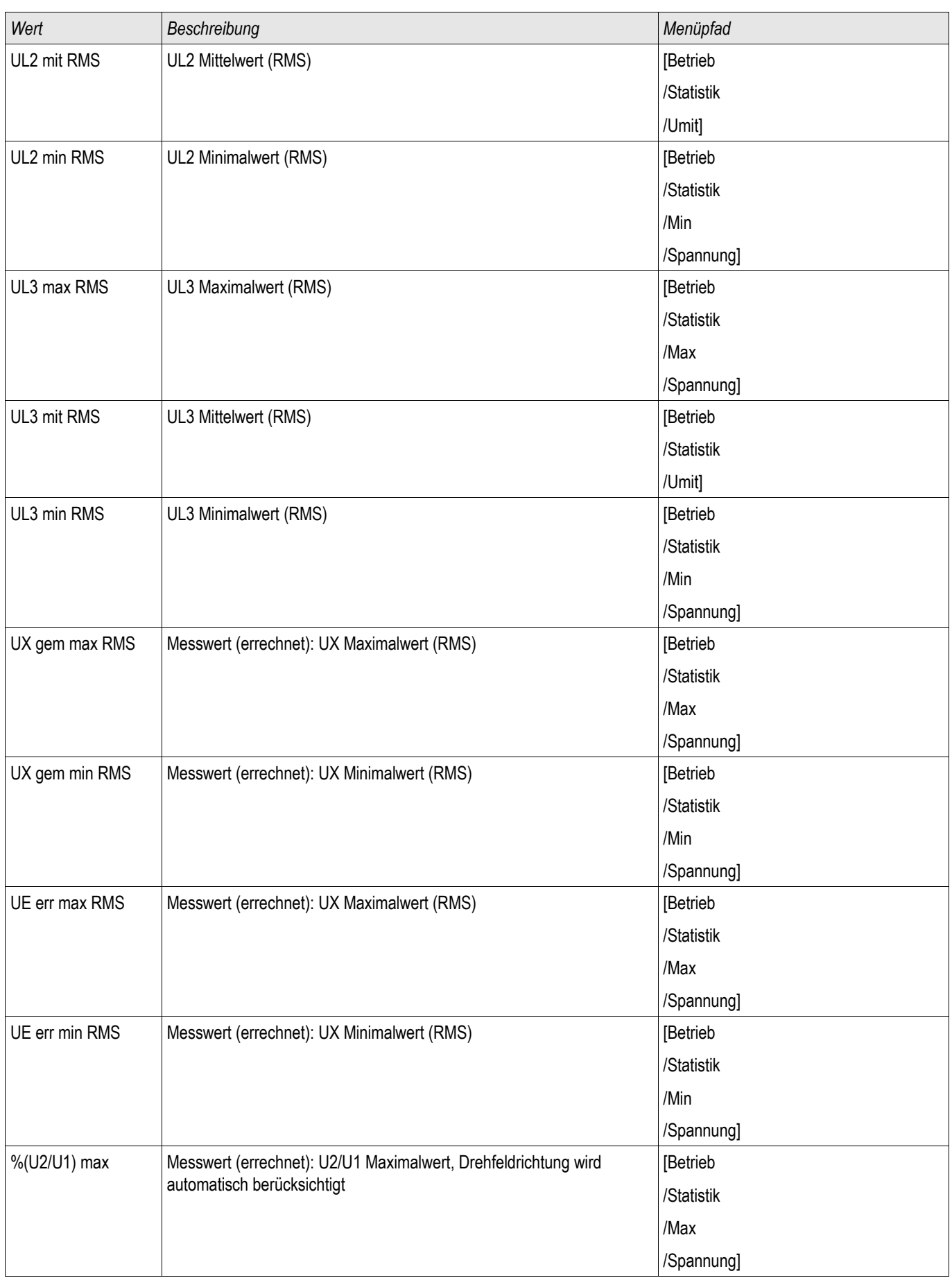

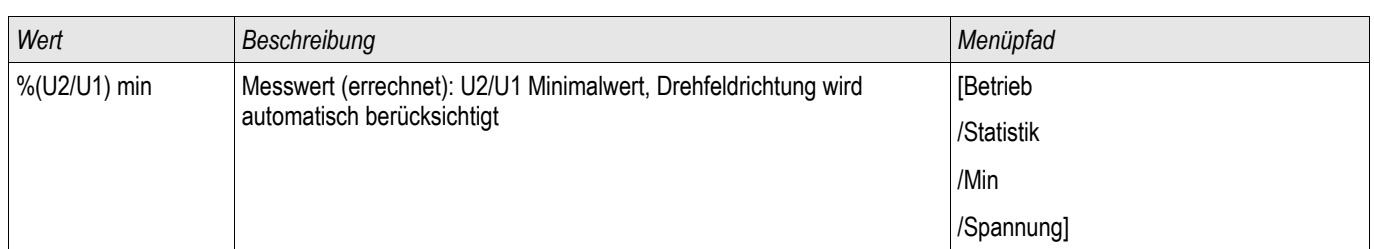

### Leistung – Statistische Messwerte

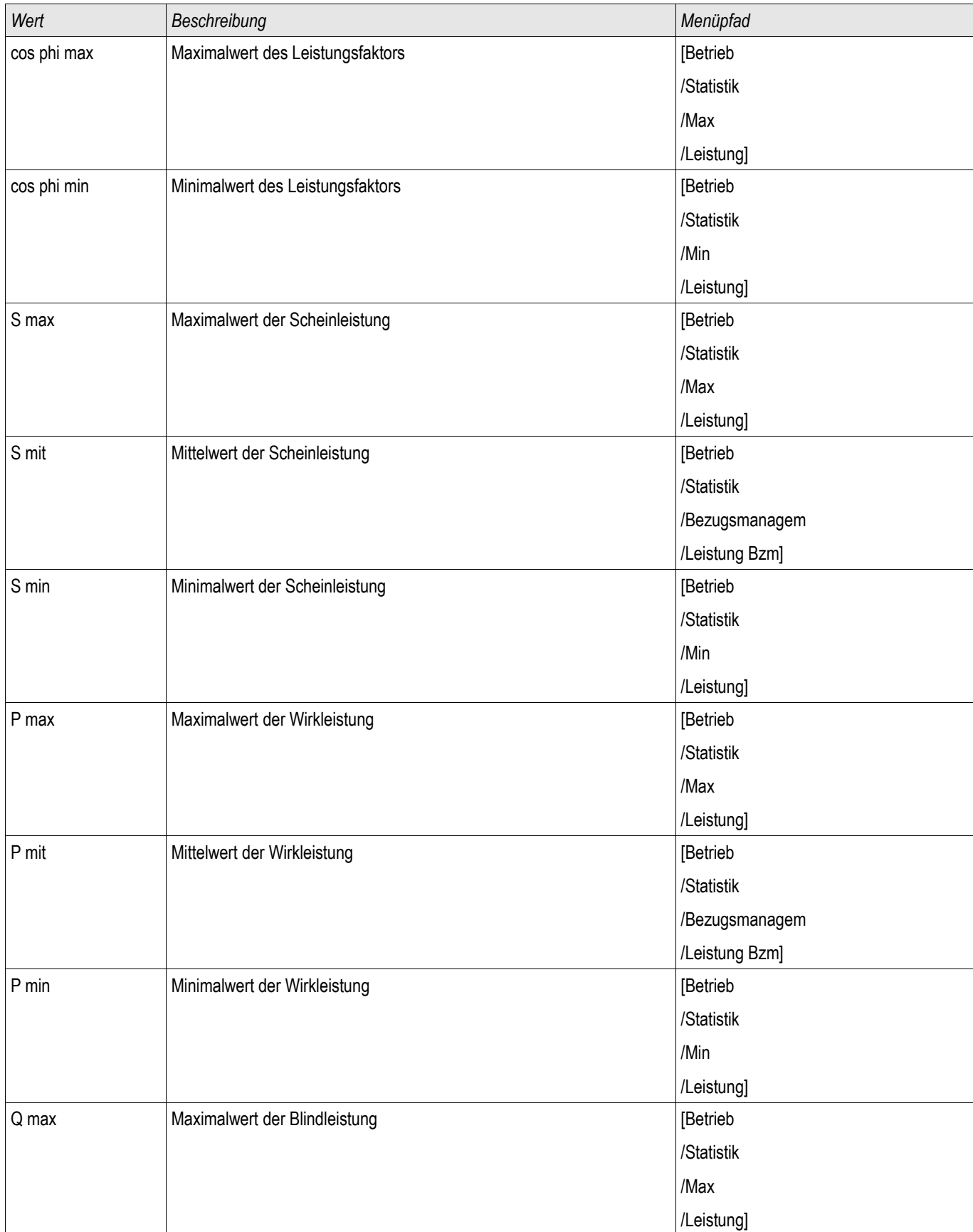

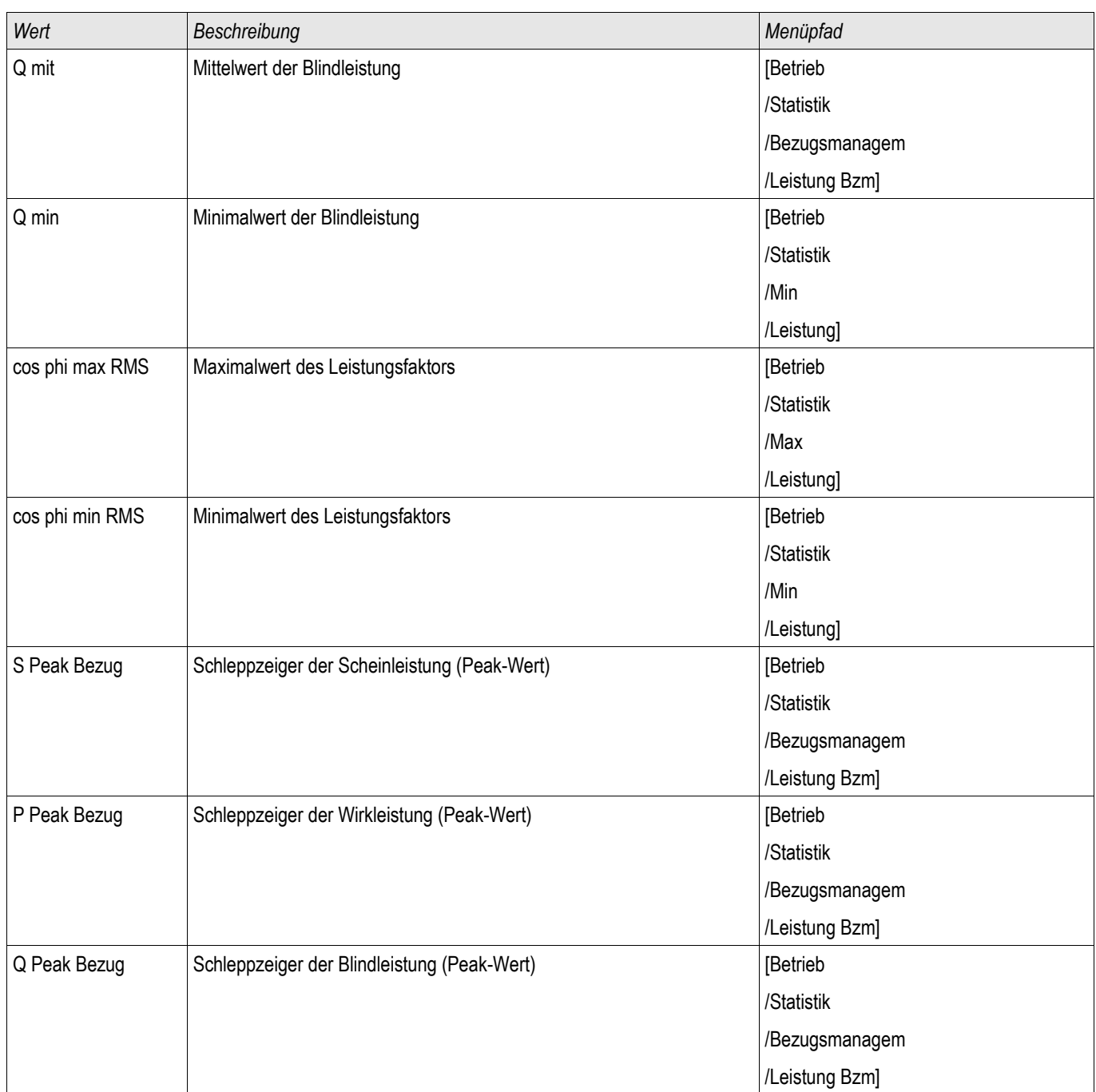

# System Alarme

Verfügbare Stufen: SysA

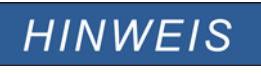

Es ist zu beachten, dass Leistungsüberwachung und Bezugsmanagement für Wirk-Blind- und Scheinleistung usw. nur in Geräten verfügbar ist, die über eine Strom- und Spannungsmessung verfügen.

Im Menü [SysA] können folgende Features konfiguriert werden:

- Allgemeine Einstellungen (aktivieren/deaktivieren des Bezugsmanagements, optional kann ein Blockadesignal rangiert werden);
- Leistungsüberwachung (Schleppzeiger)  $\overline{\phantom{a}}$
- Bezugsmanagement (Leistung und Strom) und п
- Total Harmonic Distortion (THD-Schutz). п

Es ist zu beachten, dass alle Einstellwerte als Primärwerte einzugeben sind.

#### Bezugsmanagement

Bezugsmanagement bedeutet den durchschnittlichen Netzstrom oder Netzleistung in einem bestimmten Zeitintervall zu überwachen. Abnehmer größerer Mengen elektrischer Energie schließen in der Regel mit dem jeweiligen elektrischen Versorgungsunternehmen Verträge ab, die den maximalen Energiebezug in einem gewissen Zeitintervall festlegen. Wird dieser Überschritten, wird für den Mehrverbrauch meistens ein sehr viel höherer Strompreis zu Grunde gelegt. Das Bezugsmanagement des Gerätes hilft einen Mehrverbrauch rechtzeitig zu erkennen und ggf. zu verhindern. Alarme können auf Ausgangsrelais rangiert werden. Somit lässt sich z.B. ein Lastabwurf realisieren bzw. das zeitgleiche Zuschalten größerer Verbraucher verhindern.

Das Bezugsmanagement kann folgende Bezüge überwachen:

- **Leistungsbezug** 
	- Wirkleistungsbezug Wp
	- Blindleistungsbezug Wq
	- Scheinleistungsbezug Ws
- Strombezug

#### Konfiguration des Bezugsmanagements

Die Konfiguration des Bezugsmanagements erfolgt in zwei Schritten:

Schritt1: Konfiguration der allgemeinen Einstellungen im Menü [Geräteparameter/Statistik/Bezugmanagem]:

- Stellen Sie die Triggerquelle auf »Dauer«.  $\overline{\phantom{a}}$
- × Stellen Sie die Zeit für das Überwachungs-Zeitfenster ein.
- п Legen Sie fest, ob das Zeitfenster » fest« oder » gleitend« sein soll.
- Rangieren Sie ggf. ein Rücksetzsignal. п

Hinweis zum Zeitfenster: Das Zeitfenster kann entweder gleitend oder fest eingestellt werden.

**Einstellung festes Zeitfenster:** Wenn das Zeitfenster z. B. auf 15 Minuten eingestellt ist, errechnet das Gerät den momentanen Strom-, bzw. Leistungsmittelwert innerhalb dieses Zeitfensters und startet nach 15 Minuten mit einer neuen Berechnung.

**Einstellung gleitendes Zeitfenster:** Ist das Zeitfenster gleitend eingestellt und ein Intervall von beispielsweise 15 Minuten ausgewählt, errechnet das Gerät fortwährend den Strom-, bzw. Leistungsmittelwert der vergangenen 15 Minuten. Der neueste Messwert überschreibt jeweils den ältesten.

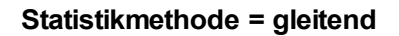

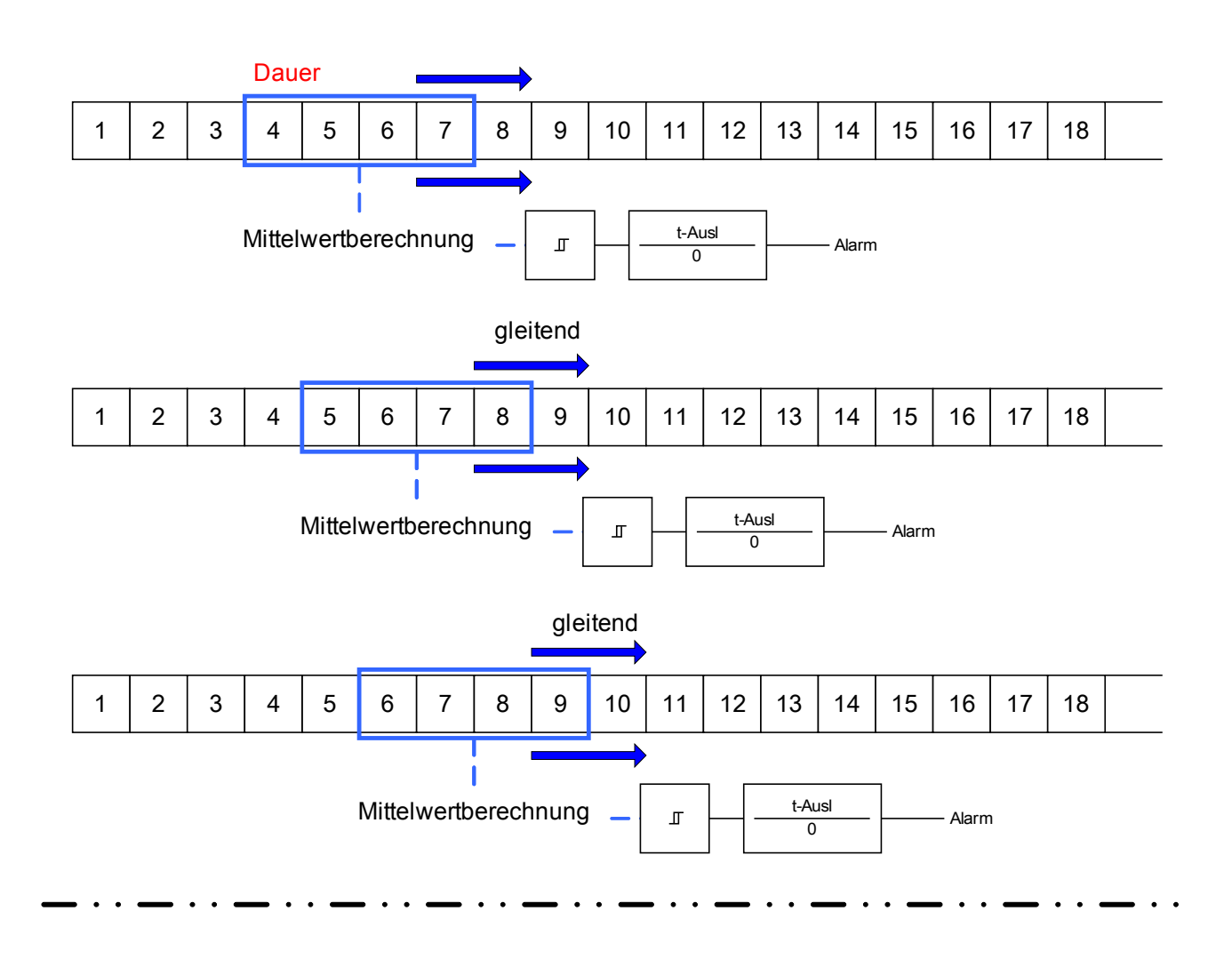

**Statistikmethode = fest**

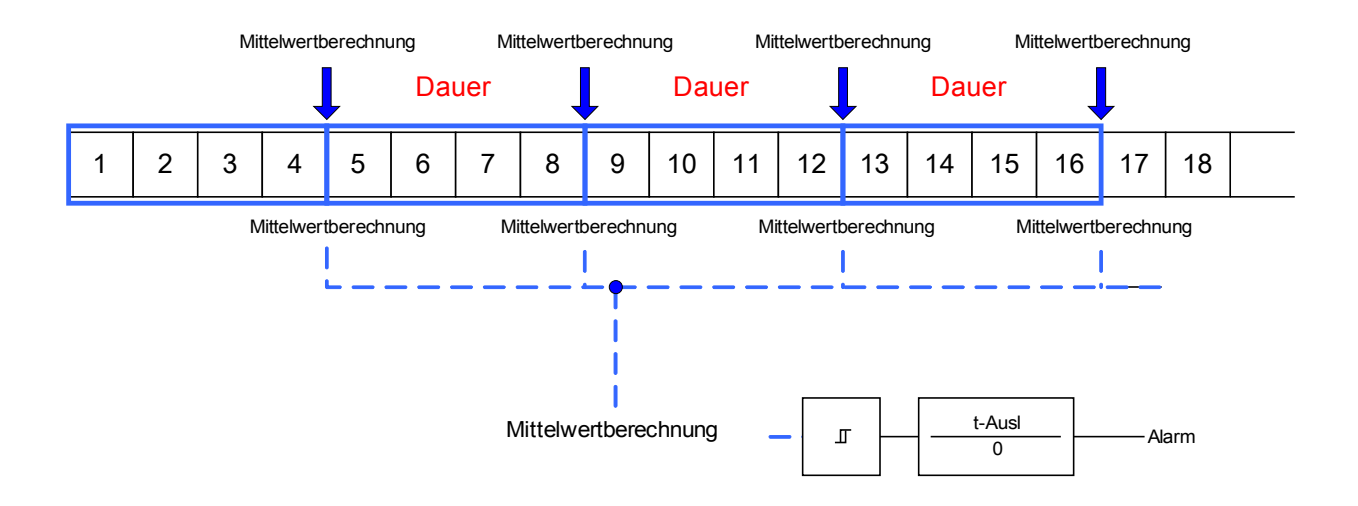

#### System Alarme

Schrift 2:

- Konfigurieren Sie die spezifischen Einstellungen des Bezugsmanagements im Menü: [SysA/Bezugsmanagem].
- Legen Sie fest, ob das Bezugsmanagement einen Alarm auslösen soll oder nicht (Alarm aktiv/inaktiv).
- Stellen Sie einen Schwellwertwert (Alarmschwelle) ein.
- Legen Sie eine Alarmverzögerung fest.

#### Spitzenbezugswerte

Das Gerät speichert die Spitzenbezugswerte für Strom und Leistung. Die gespeicherten Werte repräsentieren die jeweils höchsten Werte seit dem letzten Rücksetzen. Die Spitzenbezugswerte werden mit einem Datums- und Zeitstempel versehen. Im Menü [Betrieb/Statistik//Bezugsmanagem] werden die aktuellen Mittelwert- und Spitzenbezugswerte angezeigt.

#### Konfiguration der Spitzenlastüberwachung

Die Überwachung der Spitzenlasten (Schleppzeiger) lässt sich im Menü [SysA/Leistung] für:

- $\overline{\phantom{a}}$ Wirkleistung (Watt),
- Blindleistung (VAr) und
- Scheinleistung (VA)  $\overline{\phantom{a}}$

konfigurieren.

Die spezifischen Einstellungen sind im Menü [SysA/Leistung] anzupassen.

- Legen Sie fest, ob die Spitzenlastüberwachung einen Alarm auslösen soll oder nicht (Alarm aktiv/inaktiv).
- Stellen Sie einen Schwellwertwert (Alarmschwelle) ein. n.
- Legen Sie eine Alarmverzögerung fest.

#### Min. und Max. Werte

Im Menü [Betrieb/Statistik] können verschiedene Minimum- und Maximumwerte eingesehen werden.

**Minimumwerte seit dem letzten Rücksetzen:** Die Werte einer gemessenen Größe werden ständig mit dem letzten Minimumwert verglichen. Ist ein Messwert kleiner als der letzte gespeicherte Minimumwert, wird dieser überschrieben. Im Menü [Geräteparameter/Statistik/"Min / Max"] kann ein Rücksetzsignal rangiert werden.

**Maximumwerte seit dem letzten Rücksetzen:** Die Werte einer gemessenen Größe werden ständig mit dem letzten Maximumwert verglichen. Ist ein Messwert größer als der letzte gespeicherte Maximumwert, wird dieser überschrieben. Im Menü [Geräteparameter/Statistik/"Min / Max" kann ein Rücksetzsignal rangiert werden.

### THD-Schutz

Das Gerät ist in der Lage die Stromqualität zu überwachen, indem es die harmonischen Verzerrungen (THD) der Außenleiterspannungen und Phasenströme misst.

Im Menü [SysA/THD] müssen folgende Einstellungen vorgenommen werden:

- Legen Sie fest, ob ein Alarm ausgegeben werden soll oder nicht (Alarm aktiv/inaktiv).
- Stellen Sie einen Schwellwertwert (Alarmschwelle) ein.  $\overline{\phantom{a}}$
- Legen Sie eine Alarmverzögerung fest.

#### Projektierungsparameter des Bezugsmanagements

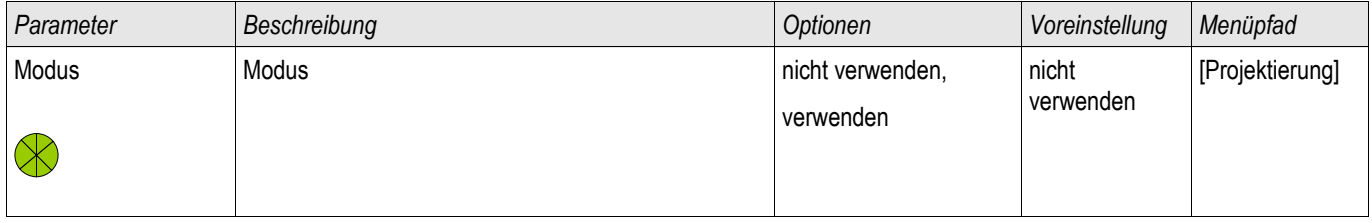

### Meldungen des Bezugsmanagements

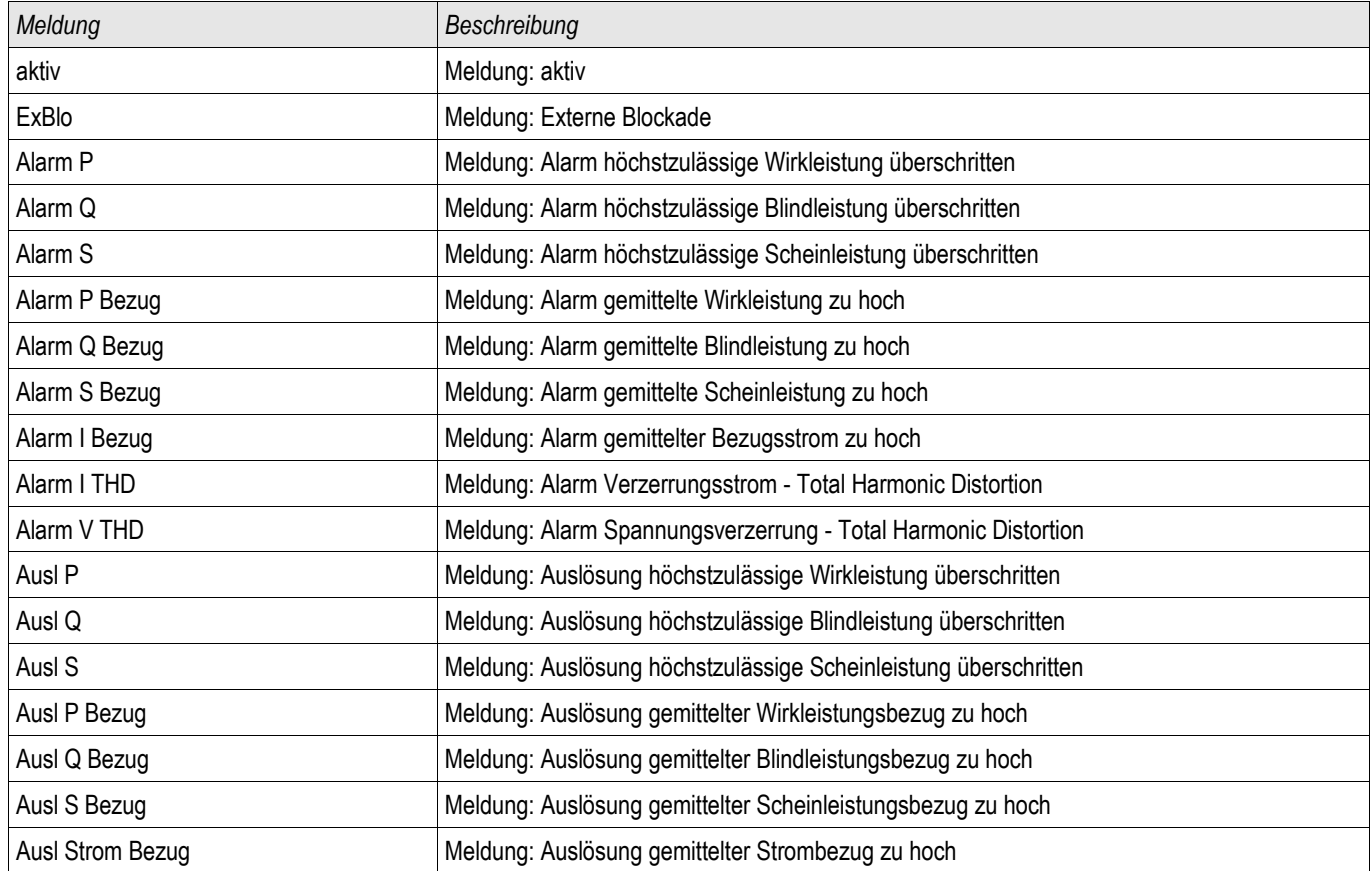

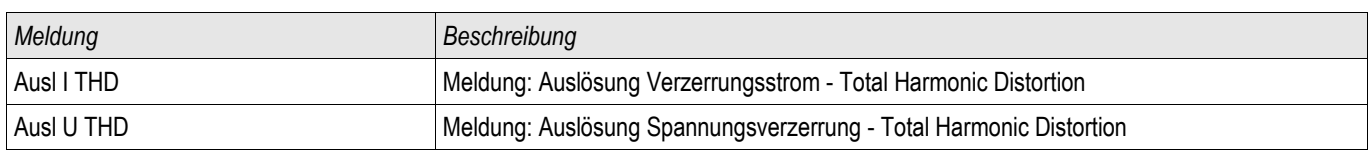

# Globale Parameter des Bezugsmanagements

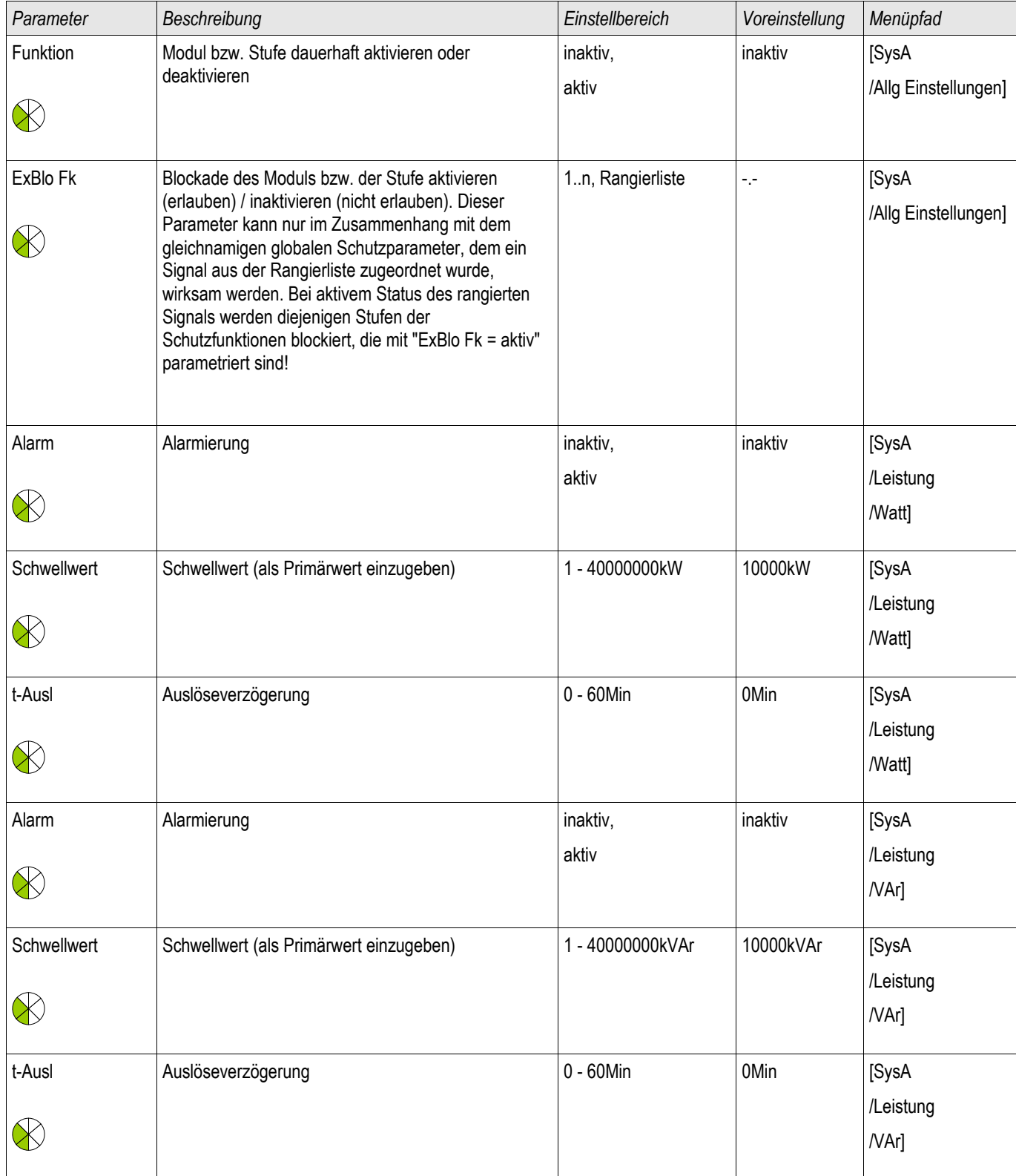

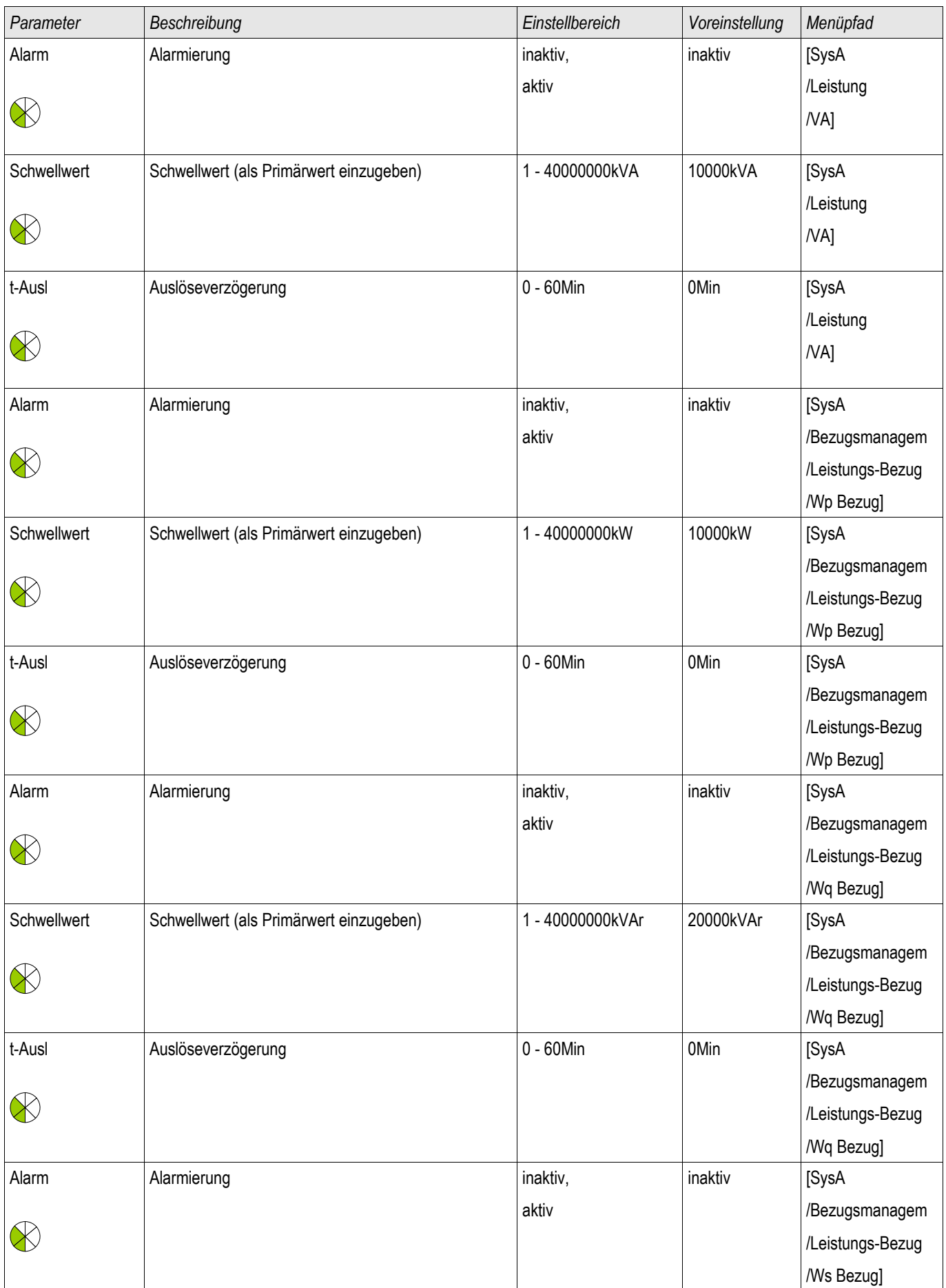

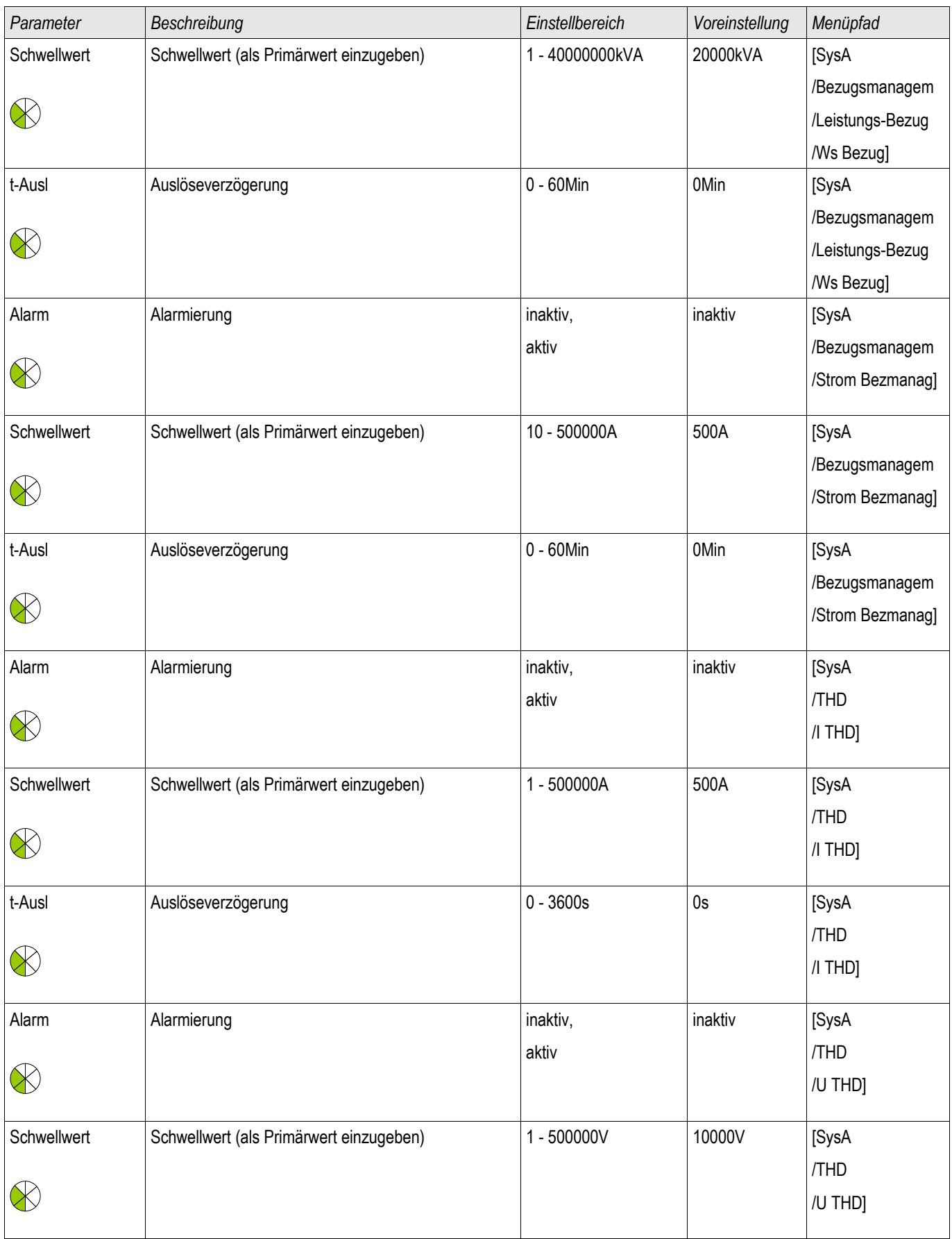

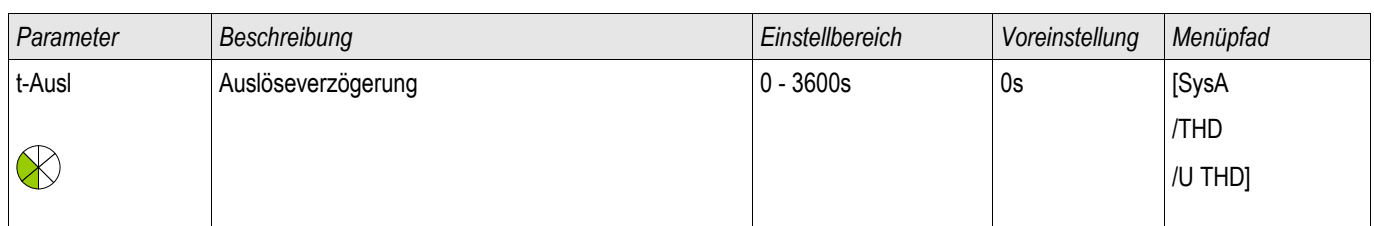
# Zustand der Moduleingänge des Bezugsmanagements

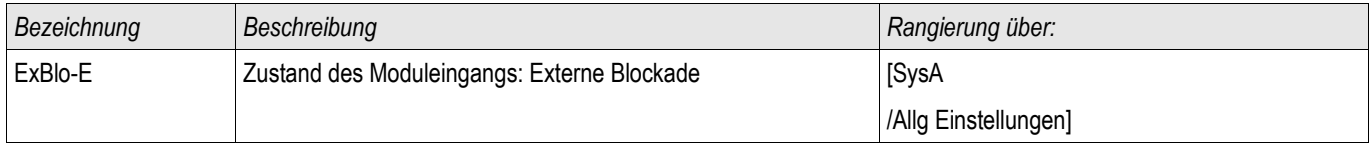

### Meldungen des Bezugsmanagements

§(SelectionListTemplate:Global\_selectionList\_SystemAlarmsList)

# Quittierungen

Sammelquittierungsmöglichkeiten für selbstgehaltene Signale:

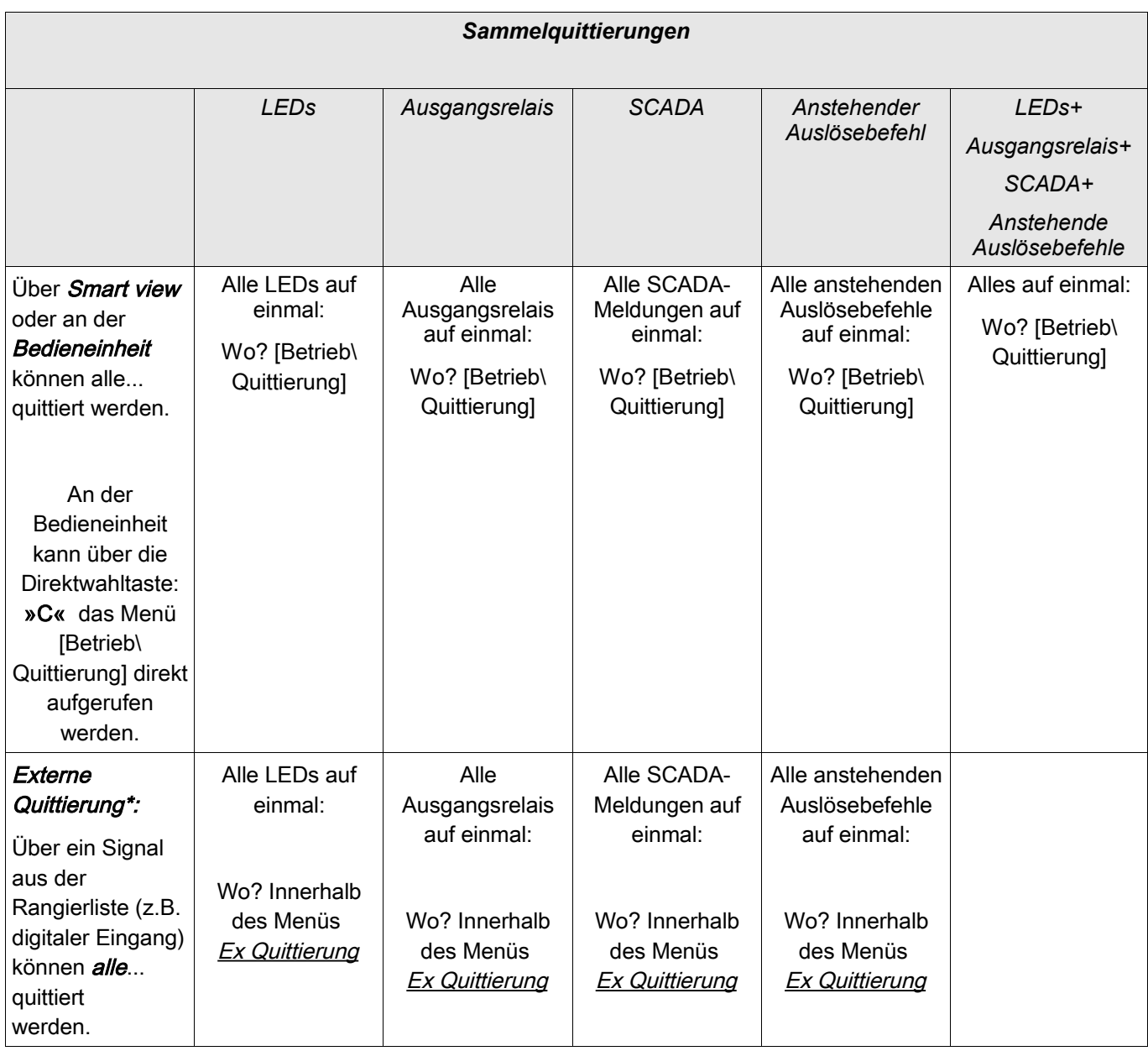

\*Die Externe Quittierung kann im Menü [Gerätepara/Ex Quittierung] deaktiviert werden, wenn hier der Parameter » Ex Ack=inaktiv « gesetzt wird. Hierdurch wird auch sichergestellt, dass nicht via Kommunikation (z.B. Modbus) quittiert werden kann.

Einzelquittierungsmöglichkeiten für selbstgehaltene Signale:

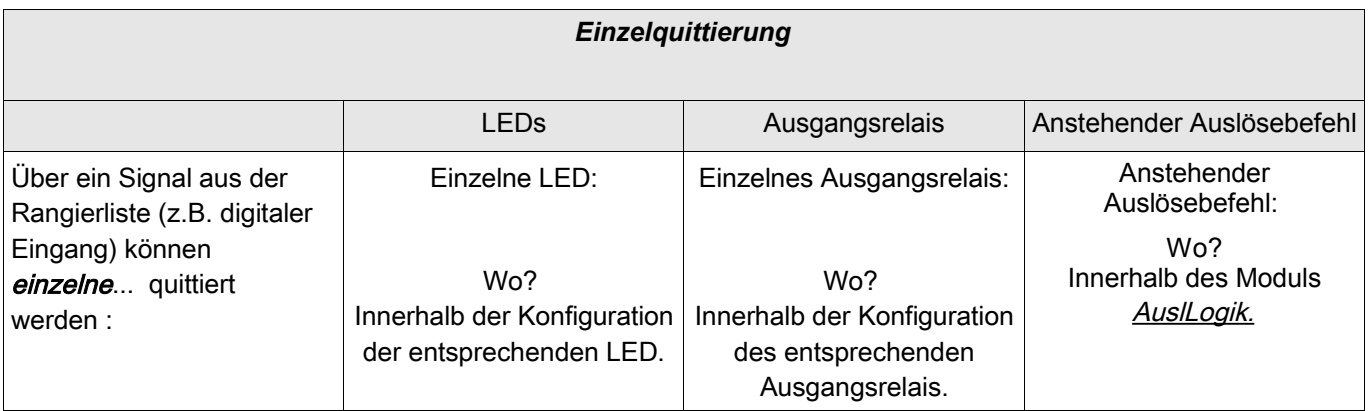

**HINWEIS** 

Im Parametriermodus kann nicht quittiert werden.

# **HINWEIS**

Wenn während einer Parametrierung über das Panel ein zu quittierender Störfall auftritt, so muss der Bediener erst die Parametrierung über »C«-Taste oder »OK« Taste verlassen. Erst dann ist der Bediener in der Lage, über die »C« Taste in das Menü **»**Quittierung« zu gelangen.

### Manuelle Quittierung via Panel

- Drücken Sie am Panel die »C-Taste«.
- $\overline{\phantom{a}}$ Wählen Sie mittels der Softkeys aus, was quittiert werden soll:
	- Ausgangsrelais,
	- LEDs,
	- Scada
	- ein eventuell noch anstehender Auslösebefehl oder
	- alle oben aufgeführten Punkte auf einmal.
- Betätigen Sie den Softkey »Schraubenschlüssel«  $\mathcal{L}_{\mathcal{A}}$
- Geben Sie Ihr Passwort ein. п

### Manuelle Quittierung via Smart view

- Falls Smart view noch nicht läuft Starten Sie Smart view
- Falls die Gerätedaten noch nicht geladen wurden Wählen Sie im Menü »Gerät« den Eintrag »Daten vom Gerät empfangen«
- Doppelklicken Sie im Navigationsbaum das Icon »Betrieb«
- Doppelklicken Sie innerhalb der Betriebsdaten das »Quittierung Icon«
- Doppelklicken Sie den zu quittierenden Eintrag in dem sich öffnenden Fenster.
- Betätigen Sie den Button »Sofort Ausführen«.
- Geben Sie Ihr Passwort ein.

### Externe Quittierung

Im Menü [Geräteparameter\Ex Quittierung] können Sie jeweils ein Signal aus der Rangierliste (z.B. der Zustand eines Digitalen Eingangs) festlegen das:

- Alle (quittierbaren) LEDs auf einmal quittiert. п
- $\mathcal{L}_{\mathcal{A}}$ Alle (quittierbaren) Ausgangsrelais quittiert.
- Alle (quittierbaren) Leittechnik-Meldungen quittiert. п

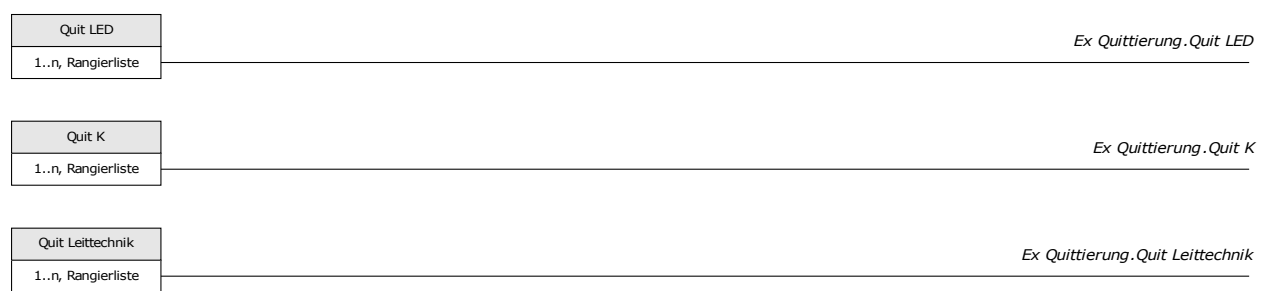

Im Menü [Schutzparameter\Globale Schutzparam\AuslLogik] können Sie ein Signal aus der Rangierliste (z.B. der Zustand eines Digitalen Eingangs) festlegen das:

Einen anstehenden Auslösebefehl quittiert.

Siehe Kapitel »AuslLogik«.

### Externe Quittierung mittels Smart view

- Falls *Smart view* noch nicht läuft Starten Sie *Smart view*
- Falls noch keine Gerätedaten geladen wurden Wählen Sie im Menü »Gerät« den Eintrag »Daten vom Gerät empfangen«
- Doppelklicken Sie im Navigationsbaum das Icon »Geräteparameter«
- Doppelklicken Sie innerhalb der Geräteparameter das »Ex Quittierung-Icon«
- Im Arbeitsfenster können Sie nun jeweils ein Signal festlegen, das alle quittierbaren LEDs, Ausgangsrelais, Zähler sowie das SCADA-Abbild bzw. ein anstehenden Auslösebefehl quittiert bzw. zurücksetzt.

### Signale für die Externe LED - Quittierung

Folgende Signale können für die externe Quittierung von LEDs verwendet werden:

§(SelectionListTemplate:Global\_selectionList\_LEDAcknList)

### Manuelle Resets

Im Menü »Betrieb/Reset« können Sie

- Zähler zurücksetzen,
- п Aufzeichnungen löschen (z.B. Störschriebe) sowie
- spezielle Resets (z.B. Reset der Statistik, Reset des Thermischen Abbilds...) П

durchführen.

Die Reset-Befehle sind in den zugehörigen Modulen beschrieben. **HINWEIS** 

### Manuelle Resets mittels Smart view

Falls Smart view noch nicht läuft - Starten Sie Smart view

- Falls die Gerätedaten noch nicht geladen wurden Wählen Sie im Menü »Gerät« den Eintrag »Daten vom Gerät empfangen«
- Doppelklicken Sie im Navigationsbaum das Icon »Betrieb«
- Doppelklicken Sie innerhalb des Zweiges »Betrieb« das »Reset Icon«
- Doppelklicken Sie den zurückzusetzenden/löschenden Eintrag in dem sich öffnenden Fenster.

**HINWEIS** 

Die Reset-Befehle sind in den zugehörigen Modulen beschrieben.

### Rücksetzen auf Werkseinstellung

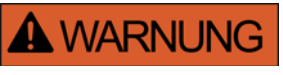

Durch diese Funktion wird das Gerät auf die Werkseinstellung zurückgesetzt. Alle Aufzeichnungen werden gelöscht und die Messwerte und Zähler werden zurückgesetzt. Der Betriebsstundenzähler behält seinen aktuellen Wert.

Das Rücksetzen auf Werkseinstellung kann nur am Gerät durchgeführt werden.

- Durch einen Kaltstart mit gedrückt gehaltener »C-Taste« gelangen Sie in das Rücksetzmenü.
- Wählen Sie den Menüpunkt »Reset to factory default (Rücksetzen auf Werkseinstellung)«.
- Bestätigen Sie die Abfrage »Reset device to factory defaults and reboot« mit »Yes«

# **Zustandsanzeige**

In der Zustandsanzeige innerhalb des Menüs »Betrieb« können Sie den aktuellen Zustand aller Signale einsehen. Das bedeutet, Sie können für jedes einzelne Signal einsehen ob das Signal momentan aktiv oder inaktiv ist. Die Zustandsanzeige kann sortiert nach Schutzstufen/Modulen aufgerufen werden.

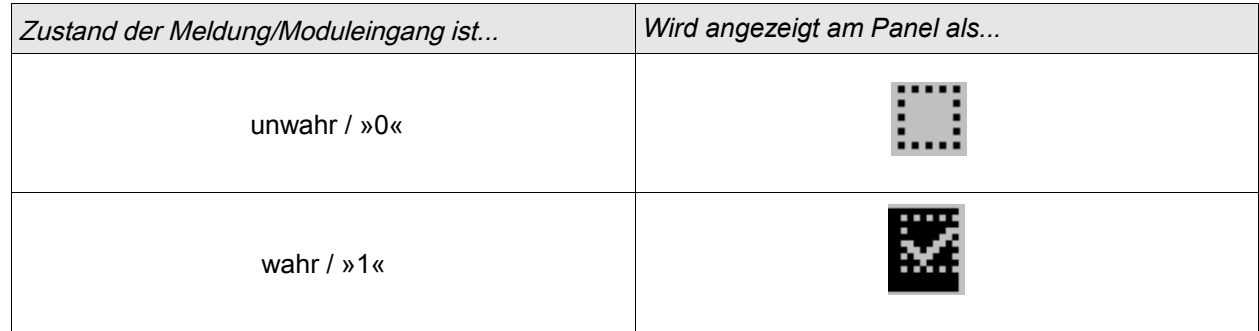

### Zustandsanzeige mittels Smart view

- Falls *Smart view* noch nicht läuft Starten Sie *Smart view*
- Falls noch keine Gerätedaten geladen wurden Wählen Sie im Menü »Gerät« den Eintrag »Daten vom Gerät empfangen«
- Doppelklicken Sie im Navigationsbaum das Icon »Betrieb«
- Doppelklicken Sie innerhalb des Betriebs das »Zustandsanzeige-Icon«
- Doppelklicken Sie auf das jeweilige Modul, um dessen Zustände einzusehen.

# **HINWEIS**

#### Um die Zustandsanzeige zyklisch zu aktualisieren wählen Sie im Menü Ansicht »Automatisch aktualisieren«

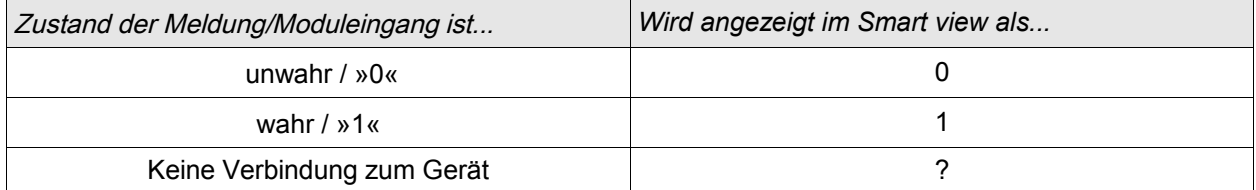

# Bedieneinheit (HMI)

Bedieneinheit

### Spezielle Parameter der Bedieneinheit

Im Menü »Geräteparameter/Bedieneinheit« können Sie den Kontrast, die maximal zulässige Editierzeit und die Menüsprache (nach Ablauf werden alle nicht gespeicherten Parameteränderungen verworfen) festlegen.

### Direktkommandos der Anzeigeeinheit

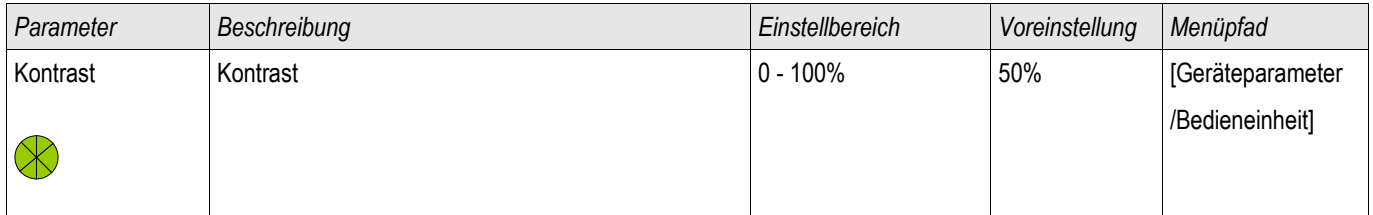

### Globale-Parameter der Anzeigeeinheit

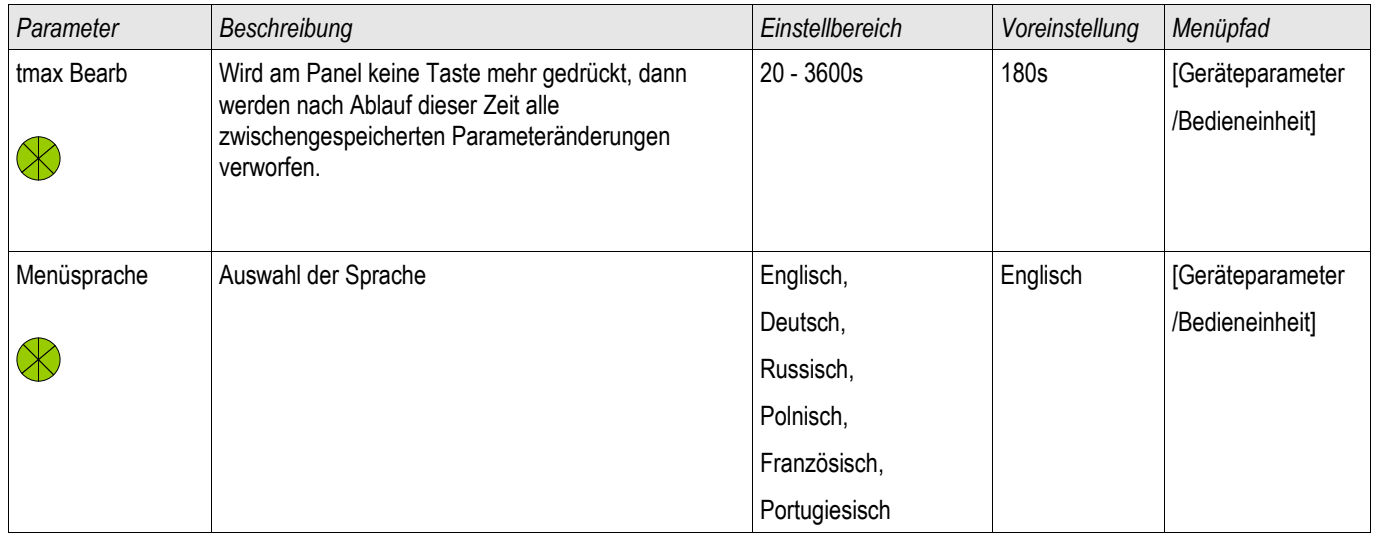

# Rekorder

### **Störschreiber**

Verfügbare Stufen: **Störschr** 

Der Störschreiber kann durch 8 "oder-verknüpfte" Startereignisse gestartet werden (z. B. Auslösung). Der Störschreiber arbeitet mit 32 Abtastungen pro Periode (Samples per cycle). Der Störschreiber zeichnet die Messdaten zum Zeitpunkt des Startereignisses (+Vorlauf) auf. Mithilfe der Bediensoftware Smart view/Datavisualizer (optional) können die Kurvenverläufe der analogen (Strom, Spannung) und digitalen Kanäle/Spuren grafisch dargestellt und ausgewertet werden. Der Störschreiber hat eine Speicherkapazität von 120s. Die maximal parametrierbare Aufzeichnungszeit eines Störschrieb beträgt 10 s. Die maximal mögliche Anzahl von Aufzeichnungen hängt von der Größe der einzelnen Störschriebe ab.

Im Menü »Geräteparameter/Rekorder/Störschr« können Sie den Störschreiber parametrieren.

Legen Sie die maximale Aufzeichnungslänge eines Störschriebs fest. Die maximale Gesamtaufzeichnungslänge beträgt 10 s (inklusive Vor- und Nachlauf). Aus der »Rangierliste« können bis zu 8 Signale als Startsignal (Trigger) für den Störschreiber gewählt werden. Die Triggerereignisse sind ODER-verknüpft. Nach einer Aufzeichnung kann der Störschreiber erst dann erneut getriggert werden, wenn alle Triggersignale abgefallen sind. Zuzüglich des parametrierten Vor- und Nachlaufs wird nur so lange aufgezeichnet (zustandsgesteuert), wie das rangierte Ereignis ansteht, höchstens jedoch 10 s. Die Vor- und Nachlaufzeit des Störschreibers wird in Prozent der Gesamtaufzeichnungslänge angegeben.

### Die Nachlaufzeit beträgt maximal die durch den Parameter "Nachlaufzeit" **HINWEIS**

festgelegte Dauer. In Abhängigkeit von der Dauer des Triggersignals ist die Nachlaufzeit die verbleibende Zeit der "Max Aufzlänge". Diese ist jedoch keinesfalls länger als die durch "Nachlaufzeit" vorgegebene Dauer.

Legen Sie fest, wie sich der Störschreiber verhalten soll, wenn kein weiterer Speicherplatz mehr zur Verfügung steht: Automatisches Überschreiben älterer Störschriebe oder keine weitere Aufzeichnung mehr.

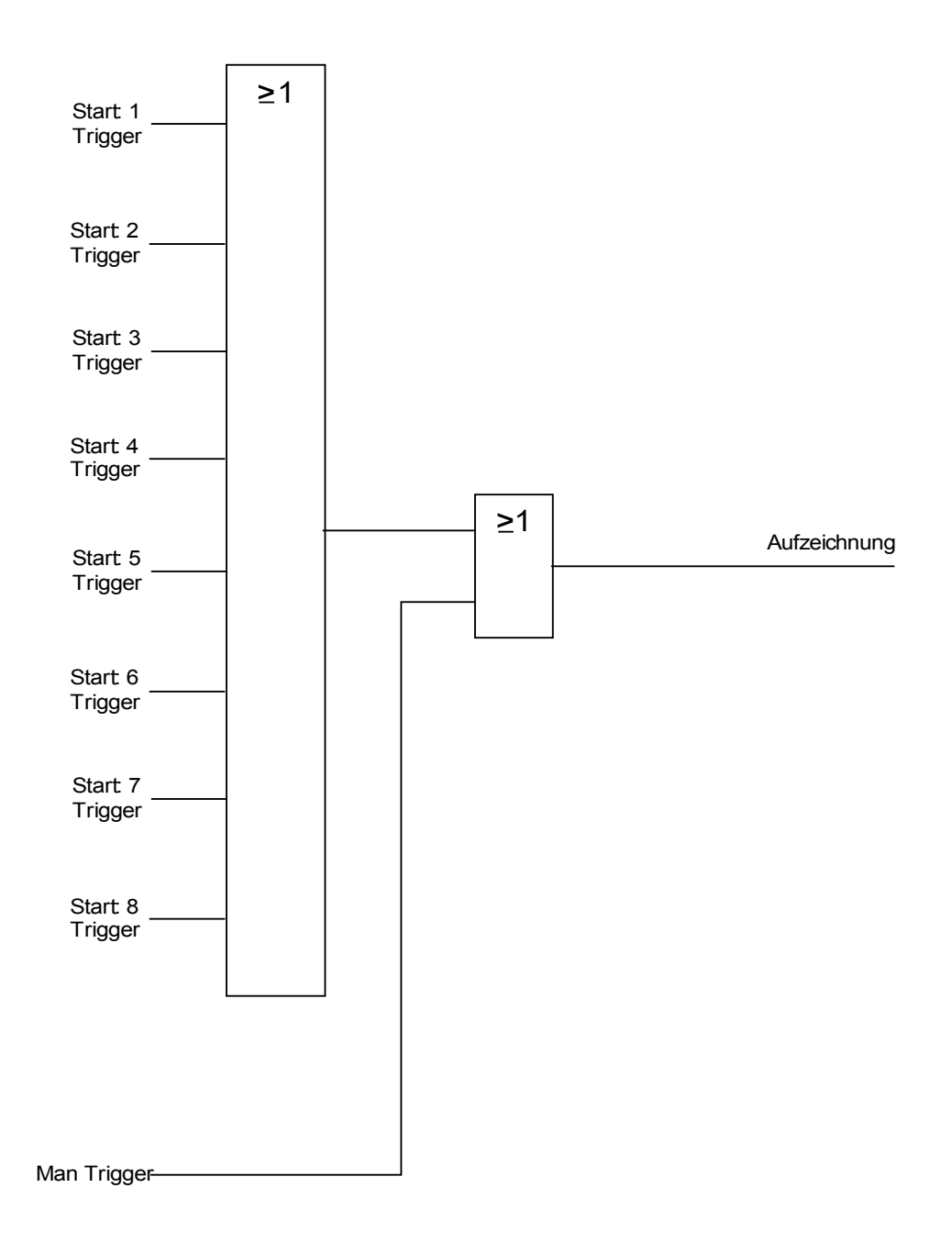

#### *Beispiel*

Der Störschreiber wird durch die Generalanregung gestartet. Nachdem der Fehler abgeschaltet ist (+Nachlauf) wird die Aufzeichnung gestoppt (spätestens jedoch nach 10 s).

Durch den Parameter »Automatisch Überschreiben« legen Sie fest, wie sich das Gerät verhalten soll, wenn kein Speicherplatz mehr zur Verfügung steht. Ist »Automatisch Überschreiben« »aktiv« so wird nach dem FIFO-Prinzip der zuerst aufgezeichnete Störschrieb überschrieben. Steht der Parameter auf »inaktiv« so endet die Aufzeichnung des/der Störschriebe, bis der Speicherplatz manuell freigegeben wird.

Beispiel I Störschreiber Ablaufdiagramm

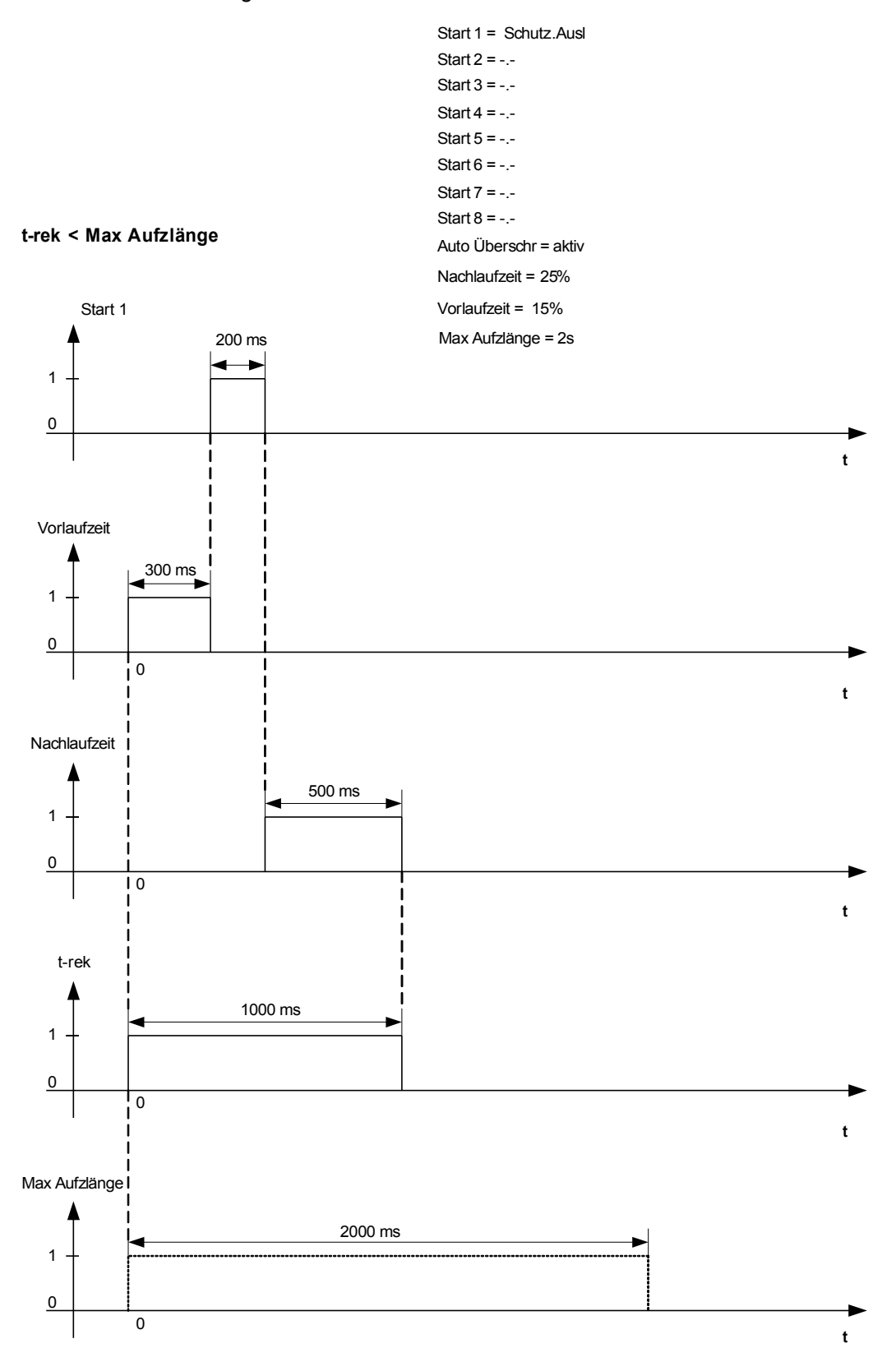

Beispiel II Störschreiber Ablaufdiagramm

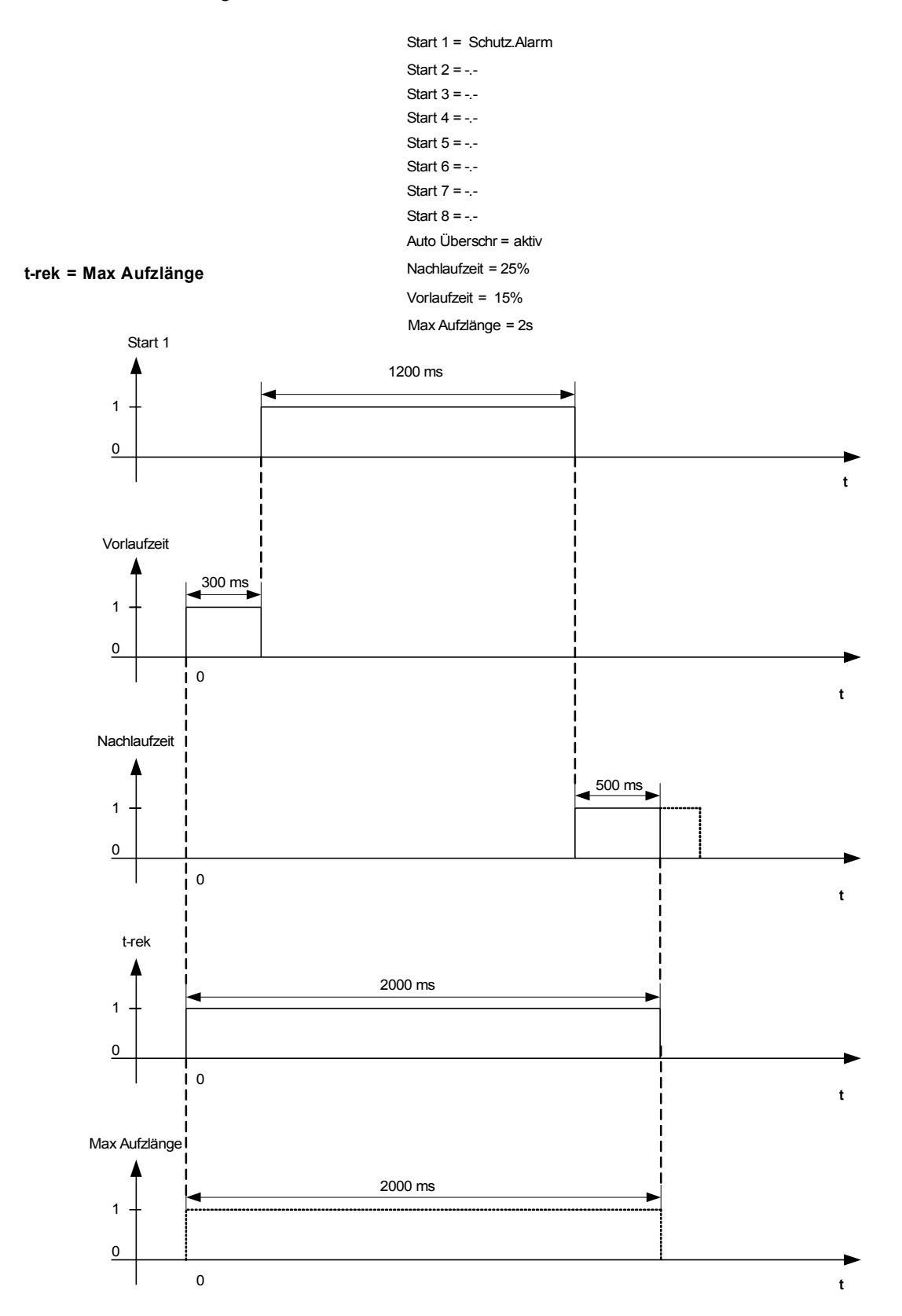

#### Auslesen von Störschrieben

Im Menü Betrieb/Rekorder/Störschr können Sie:

Einsehen ob Störschriebe aufgelaufen sind.

# **HINWEIS**

Im Menü »Betrieb/Rekorder/Man Trigger« können Sie den Störschreiber manuell anstoßen.

#### Auslesen eines Störschriebs mittels Smart view

- Falls Smart view noch nicht läuft Starten Sie Smart view
- Falls die Gerätedaten noch nicht geladen wurden Wählen Sie im Menü »Gerät« den Eintrag »Daten vom Gerät empfangen«
- Doppelklicken Sie im Navigationsbaum das »Betrieb-Icon«
- Doppelklicken Sie innerhalb der Menüs »Betrieb/Recorder« das »Störschr-Icon«
- Im Arbeitsfenster sehen Sie nun eine tabellarische Vorschau über alle im Gerät gespeicherten Störschriebe.
- Durch einen Doppelklick auf einen Störschrieb in der Vorschautabelle wird ein Fenster geöffnet. Wählen Sie einen Speicherort für den Störschrieb aus.
- Sie können den Störschrieb direkt mit dem optional erhältlichen *Data Visualiser* analysieren indem Sie die Frage: "Soll der empfangene Störschrieb mit dem *Data Visualiser* angezeigt werden?" mit ja beantworten.

#### Löschen von Störschrieben

Im Menü Betrieb/Rekorder/Störschr können Sie:

- Störschriebe löschen.
- Wählen Sie dazu mittels des »SOFTKEYs« »herunter« und des »SOFTKEYs« »herauf« den zu löschenden Störschrieb aus
- Rufen Sie mittels des »SOFTKEYs« »rechts« die Detailansicht auf.
- Betätigen Sie den »SOFTKEY« »Löschen«.
- Geben Sie das Passwort ein und bestätigen Sie dieses durch einen Druck auf die Taste OK
- Wählen Sie ob nur der aktuell ausgewählte oder alle Störschriebe gelöscht werden sollen.
- Bestätigen Sie durch den Softkey »OK«

#### Löschen von Störschrieben mittels Smart view

- Falls *Smart view* noch nicht läuft Starten Sie *Smart view*
- Falls die Gerätedaten noch nicht geladen wurden Wählen Sie im Menü »Gerät« den Eintrag »Daten vom Gerät empfangen«
- Doppelklicken Sie im Navigationsbaum das »Betrieb-Icon«
- Doppelklicken Sie innerhalb der Menüs »Betrieb/Recorder« das »Störschr-Icon«
- Im Arbeitsfenster sehen Sie nun eine tabellarische Vorschau über alle im Gerät gespeicherten Störschriebe.
- Um einen Störschrieb zu löschen doppelklicken Sie auf:

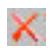

(das rote x) vor dem Störschrieb in der Vorschautabelle und bestätigen Sie die Nachfrage.

### Direktkommandos des Störschreibers

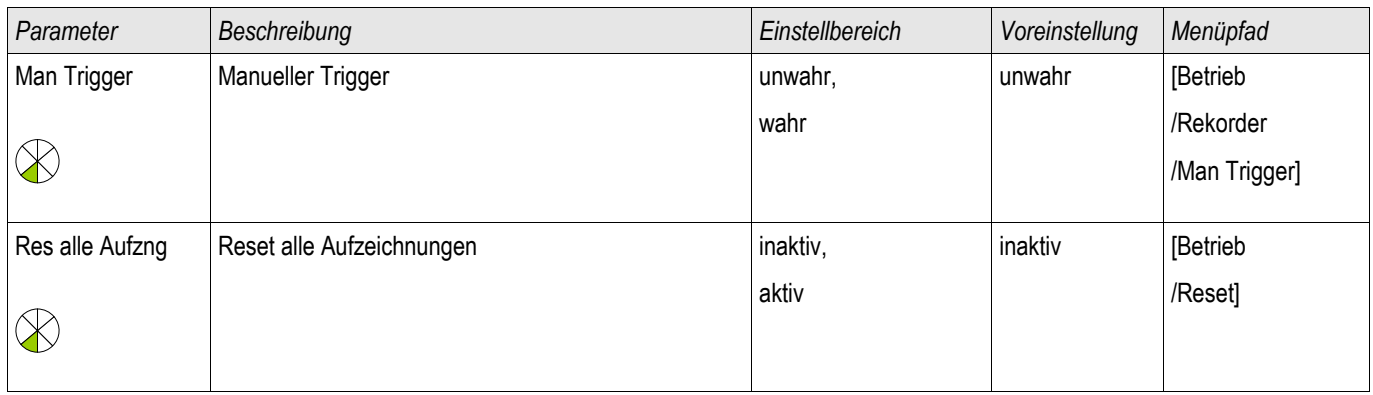

### Globale-Parameter des Störschreibers

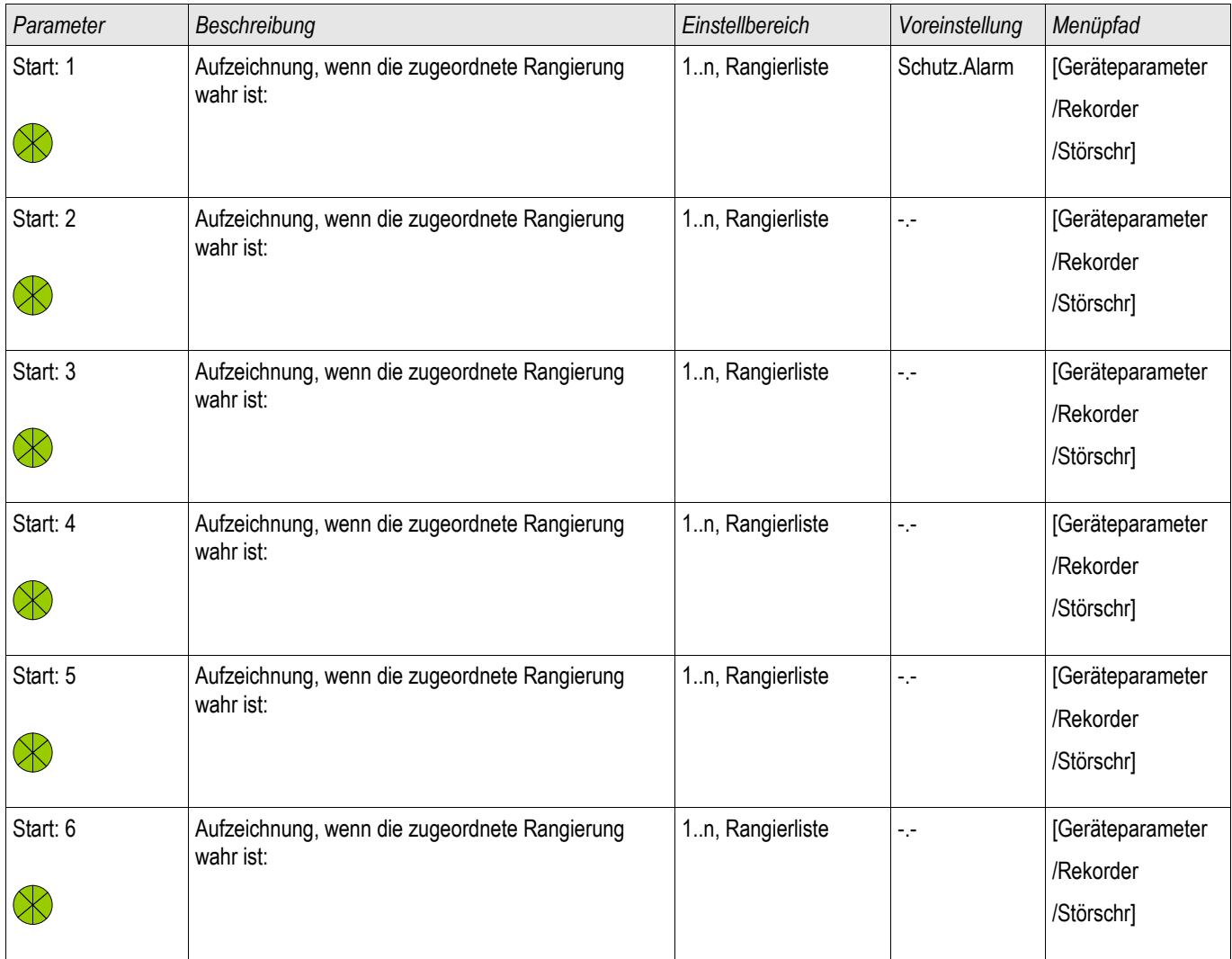

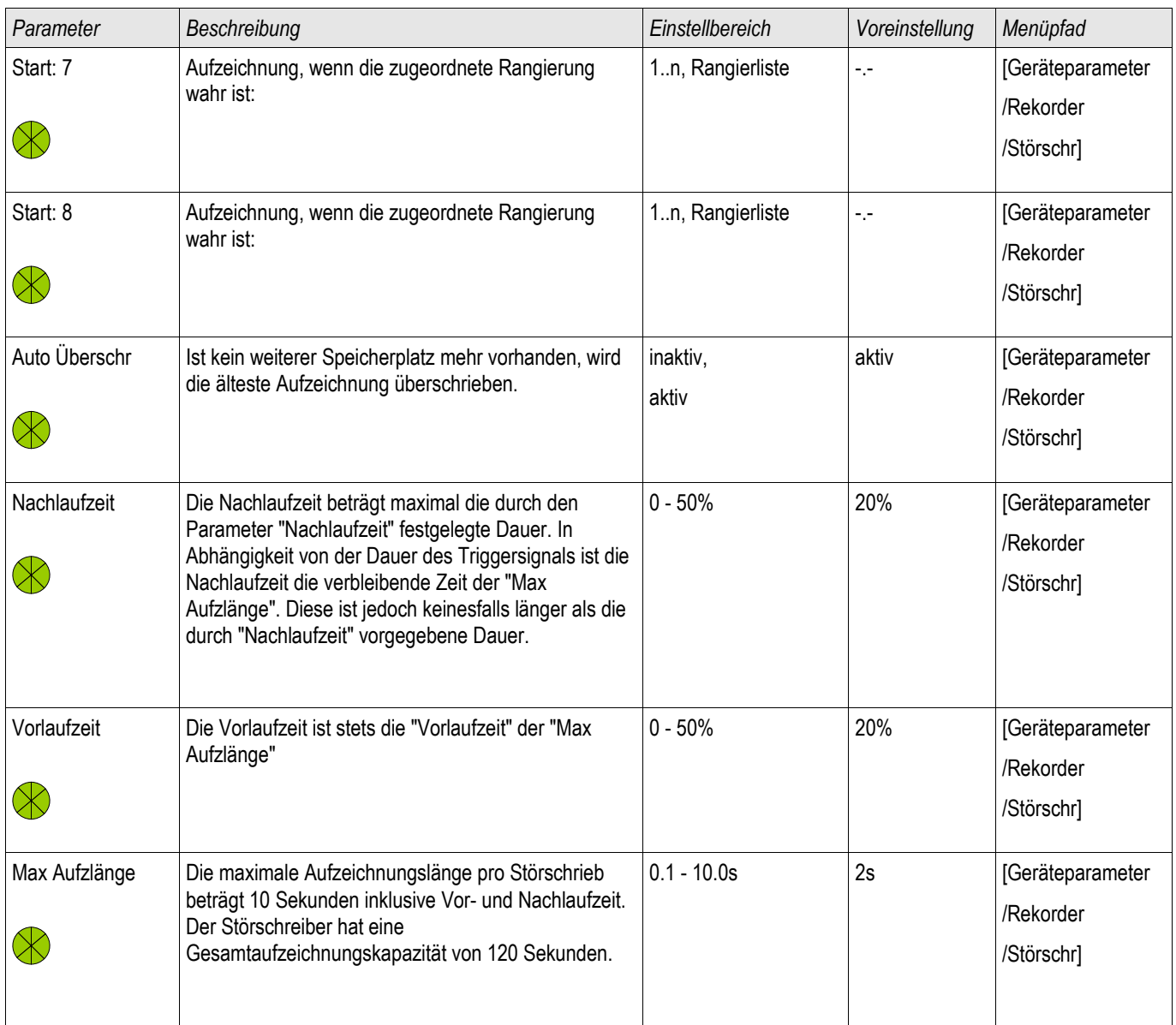

# Zustände der Eingänge des Störschreibers

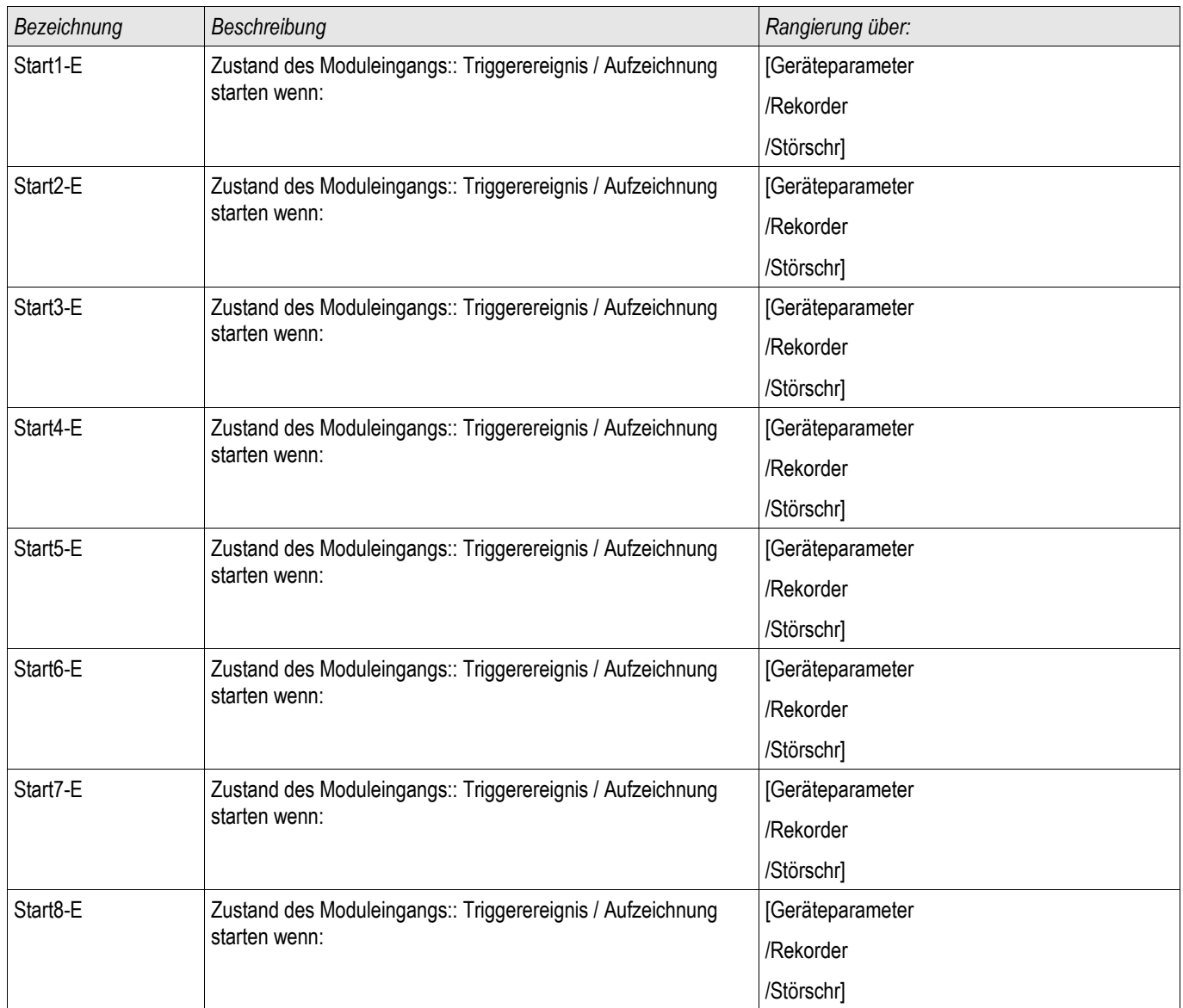

# Meldungen des Störschreibers (Zustände der Ausgänge)

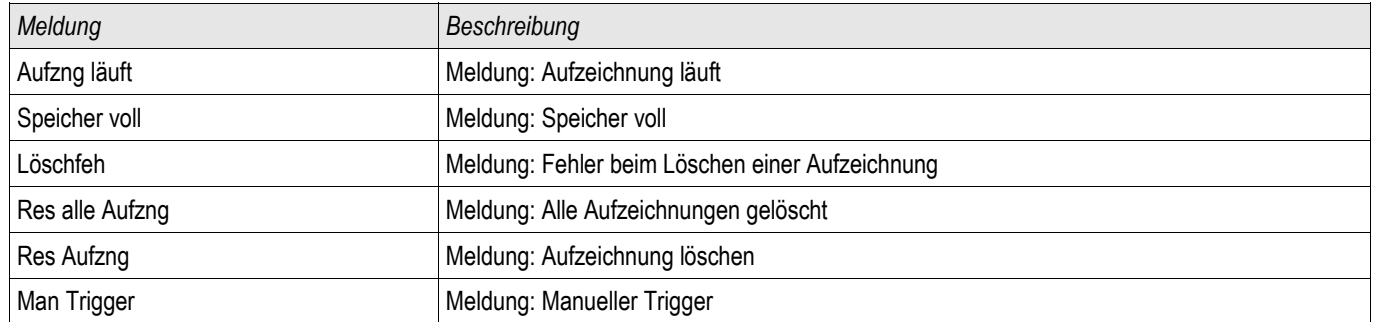

# Spezielle Parameter des Störschreibers

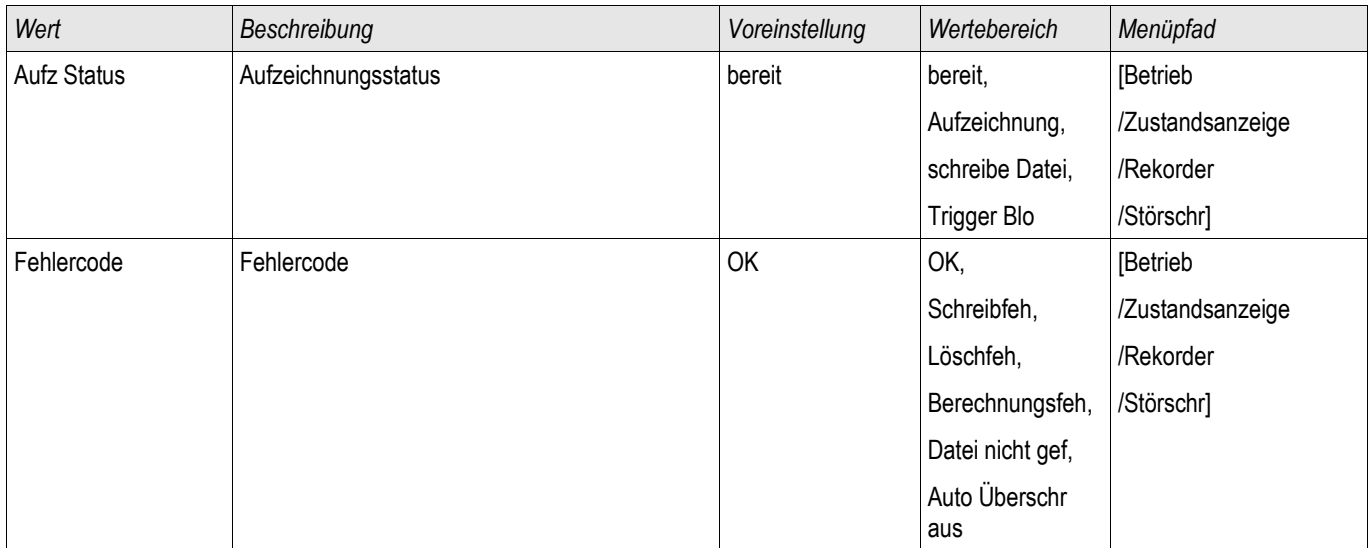

### Fehlerrekorder

Fehlerrek

Der Fehlerrekorder kann durch 8 "oder-verknüpfte" Startereignisse gestartet werden (z. B. Auslösung). Der Fehlerrekorder zeichnet bis zu 20 Fehler auf. Der zuletzt aufgezeichnete Fehler wird ausfallsicher gespeichert.

Der Fehlerrekorder wird gestartet, sobald eines der rangierten Triggerereignisse wahr wird. Jeder Fehler wird mit Modul und Name, Störfallnummer, Netzstörfallnummer und Aufzeichnungsnummer gespeichert. Zu jedem Fehler können Sie die Messwerte einsehen (Zeitpunkt an dem das Triggerereignis wahr wurde).

Im Menü »Geräteparameter/Rekorder/Fehlerrek« können Sie den Fehlerrekorder parametrieren.

Aus der folgenden Liste können bis zu 8 Signale als Startsignal (Trigger) für den Fehlerrekorder gewählt werden. Die Triggerereignisse sind ODER-verknüpft.

§(SelectionListTemplate:FaultRecorder\_selectionList\_ReducedFaultRecorderItems)

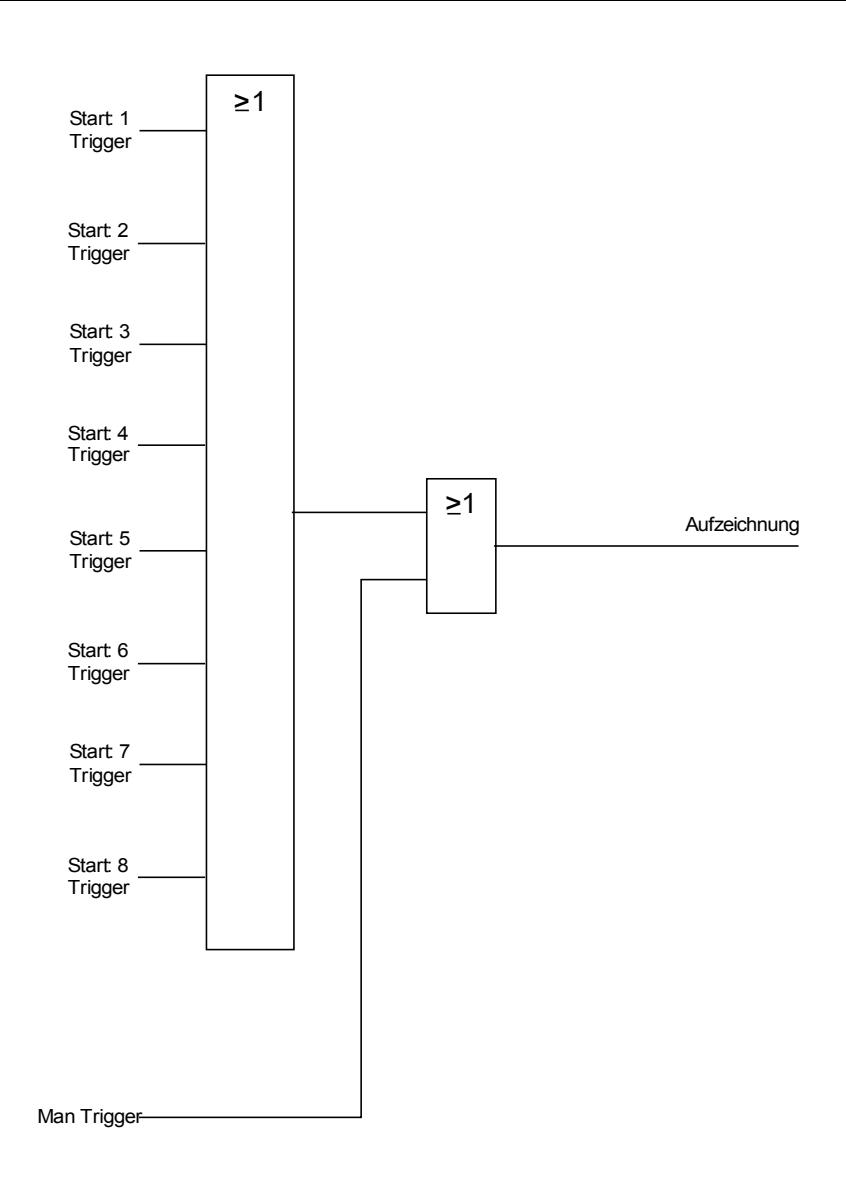

Durch den Parameter »Automatisch Überschreiben« legen Sie fest, wie sich das Gerät verhalten soll, wenn kein Speicherplatz mehr zur Verfügung steht. Ist »Automatisches Überschreiben« »aktiv« so wird nach dem FIFO-Prinzip der zuerst aufgezeichnete Fehler überschrieben. Steht der Parameter auf »inaktiv« so endet die Aufzeichnung des/der Fehler bis der Speicherplatz manuell freigegeben wird.

#### Auslesen des Fehlerrekorders

Die zu einer Auslösung gehörenden Messwerte werden im Fehlerrekorder ausfallsicher gespeichert. Wenn der Speicher des Fehlerrekorders voll belegt ist, werden die ältesten Aufzeichnungen überschrieben (FIFO).

Um Aufzeichnungen des Fehlerrekorders einzusehen:

- Wechseln Sie ins Hauptmenü
- Wechseln Sie ins Untermenü Betrieb/Rekorder/Fehlerrek.
- Wählen Sie eine Fehleraufzeichnung.
- Analysieren Sie die zu diesem Alarm/Auslösung gehörenden Messwerte.

#### Beispiel Auslesen des Fehlerrekorders mittels Smart view

- Falls Smart view noch nicht läuft Starten Sie *Smart view*
- Falls die Gerätedaten noch nicht geladen wurden Wählen Sie im Menü »Gerät« den Eintrag »Daten vom Gerät empfangen«
- Doppelklicken Sie im Navigationsbaum das »Betrieb-Icon«
- Doppelklicken Sie innerhalb des Zweiges »Betrieb/Rekorder« das »Fehlerrek-Icon«
- Im Arbeitsfenster sehen Sie nun eine tabellarische Übersicht.
- Doppelklicken Sie auf einen Eintrag aus der Liste um alle Messwerte einzusehen, die während der Auslösung gemessen bzw. errechbet wurden.

#### **Über das Druckmenü können Sie die Aufzeichnung in eine Textdatei HINWEIS exportieren. Gehen Sie wie folgt vor:**

- **Rufen Sie im Arbeitsfenster, wie oben beschrieben, die Daten auf.**
- **Wählen Sie im Menü** [Datei/Drucken].
- **Wählen Sie in dem sich öffnenden Auswahlfenster** »Aktuelles Arbeitsfenster Drucken«.
- **Betätigen Sie die Schaltfläche** »Drucken«.
- Betätigen Sie die Schaltfläche »Export in Datei«.
- **Vergeben Sie einen Dateinamen.**
- **Wählen Sie einen Speicherort.**
- **Betätigen Sie die Schaltfläche** »Speichern«.

### Direktkommandos des Fehlerrekorders

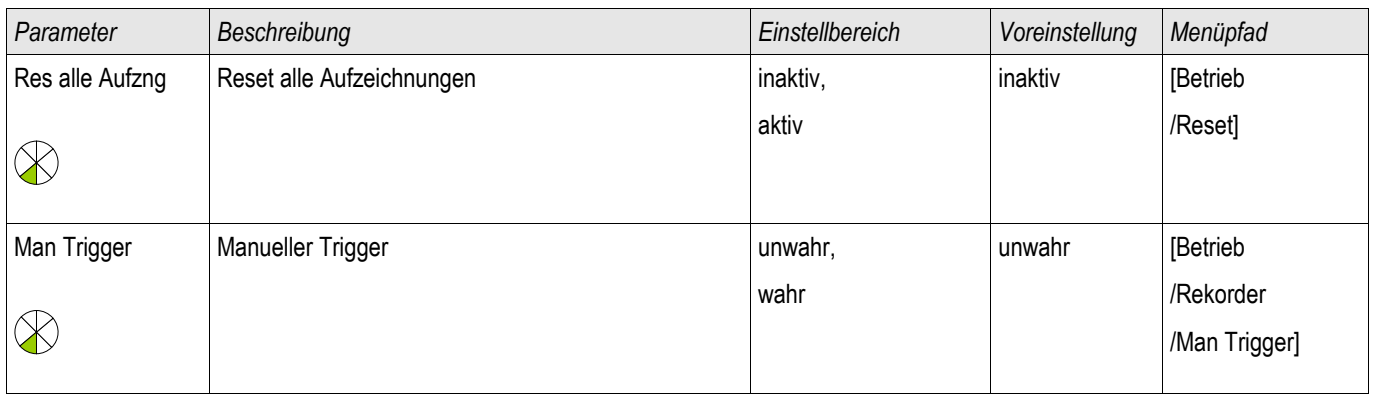

### Globale-Parameter des Fehlerrekorders

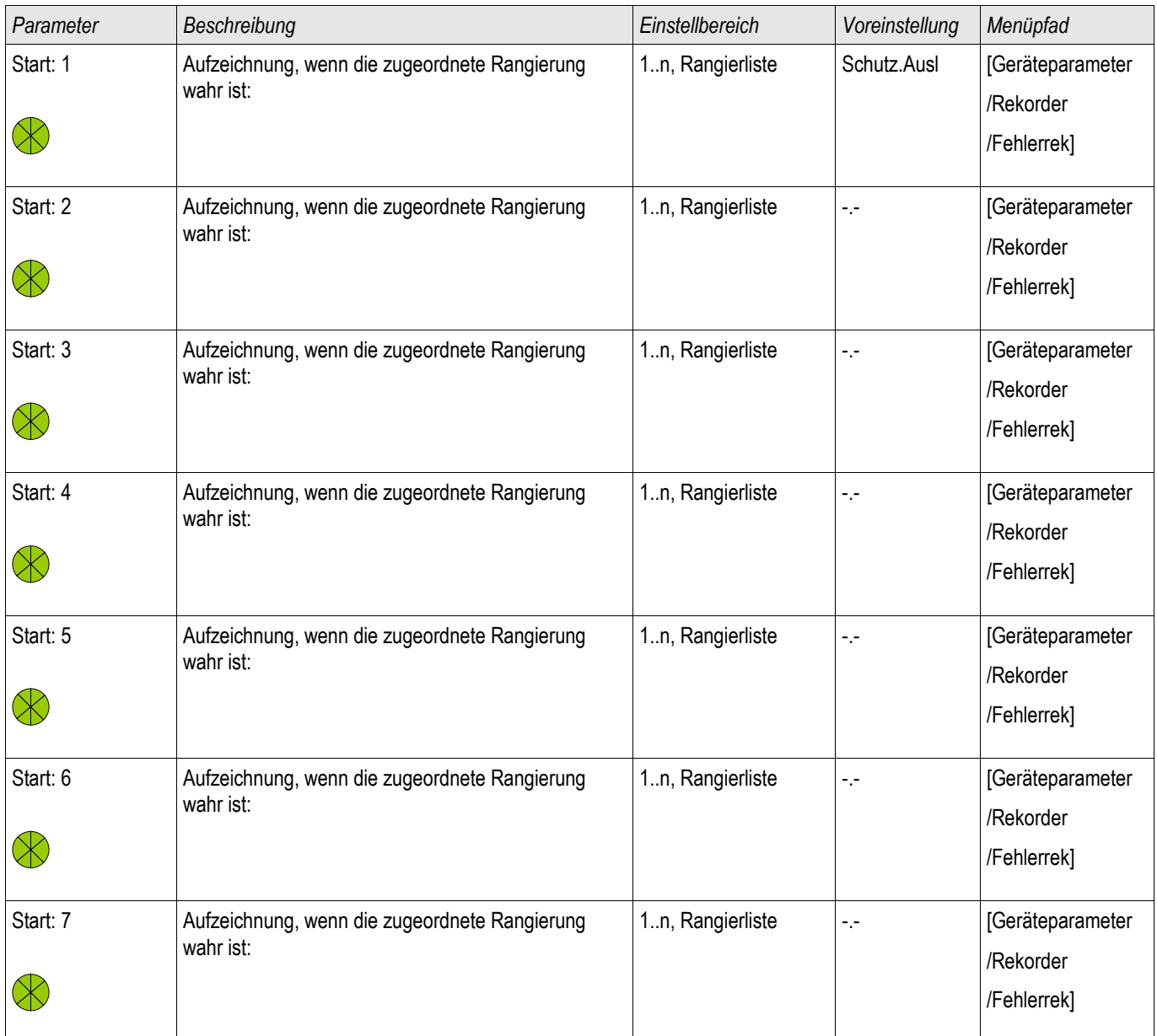

#### Rekorder

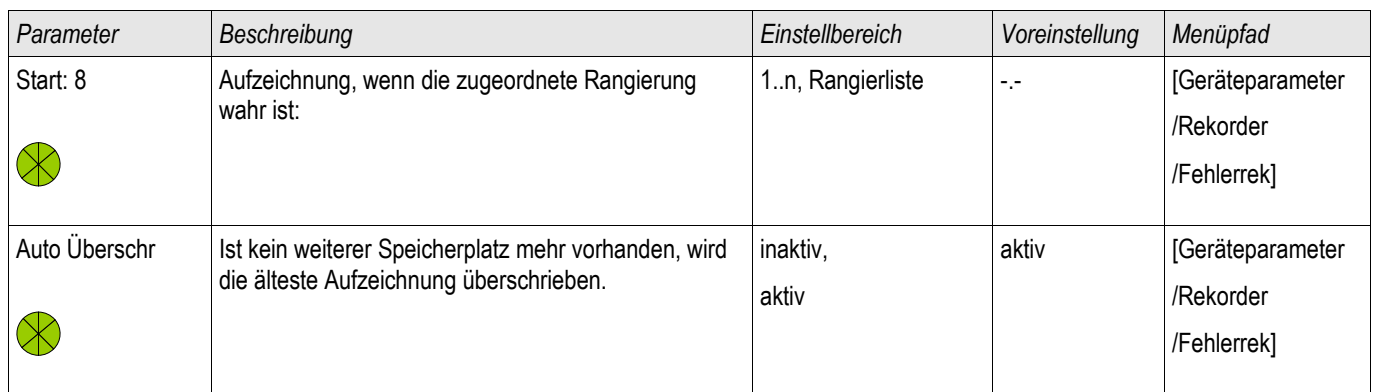

# Zustände der Eingänge des Fehlerrekorders

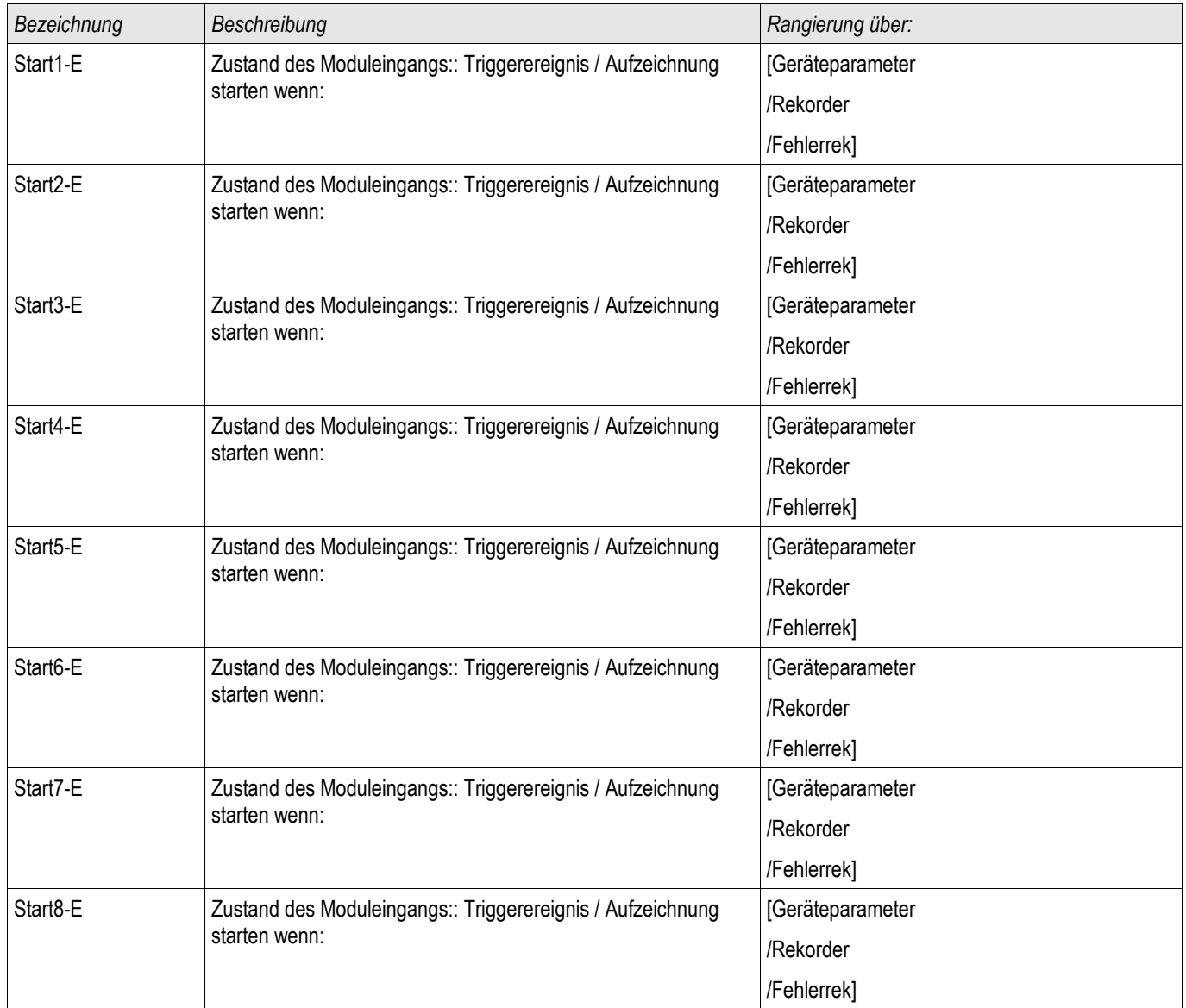

# Meldungen des Fehlerrekorders (Zustände der Ausgänge)

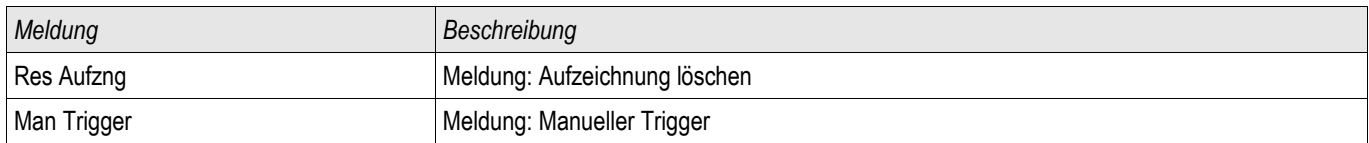

### **Trendrekorder**

**Trendrek** 

#### Funktionsbeschreibung

Die in festen Zeitintervallen aufgezeichneten Datenpunkte des Trendrekorders können mit Hilfe von der Bedienund Parametriersoftware Smart view aus dem Gerät geladen werden. Sie können diese Aufzeichnungen aus Smart view heraus als ".HptTR " Dateien speichern. Durch einen Doppelklick auf eine Datei mit der Endung ".HptTR" kann eine solche Aufzeichnung im DataVisualizer angezeigt werden.

Die Liste der zur Verfügung stehenden Aufzeichnungen des Trendrekorders kann im Menü [Betrieb/ Rekorder/Trendrek] eingesehen werden.

Nachdem eine solche Aufzeichnung im *DataVisualizer* geöffnet wurde, werden diejenigen Werte dargestellt, die Sie für die Aufzeichnung parametriert haben (bis zu 10). Welche Werte für eine Aufzeichnung zur Verfügung stehen, hängt von Ihrem Gerätetyp ab.

### Verwalten der Aufzeichnungen des Trendrekorders

Zum Downloaden von Aufzeichnungen des Trendrekorders wechseln Sie in das Menü [Betrieb/ Rekorder/Trendrek]. Hier können Sie:

- Aufzeichnungen aus dem Gerät laden,
- П Die angezeigte Liste der Aufzeichnungen aktualisieren und
- Aufzeichnungen löschen.

In dem sich öffnenden Fenster befinden sich drei Icons. Durch einen Mausklick auf das Icon »Empfange Trendrekoder Daten« können Aufzeichnungen aus dem Gerät geladen werden. Durch einen Mausklick auf das Icon »Trendrekorder aktualisieren« wird die Liste der zur Verfügung stehenden Aufzeichnungen aktualisiert. Durch einen Mausklick auf das Icon »Lösche Trendrekoder Daten« werden alle Aufzeichnungen gelöscht. Aufzeichnungen die Sie zuvor auf Ihrem PC gespeichert haben verbleiben auf Ihrem PC.

Zunächst Laden Sie die Aufzeichnungen aus dem Gerät und speichern diese auf Ihrem PC. Durch einen Doppelklick auf eine solche ".ErTr" Datei wird diese im *DataVisualizer* aufgerufen. Klicken Sie Im *DataVisualizer* auf »Analoge Kanäle« und es werden alle in dieser Aufzeichnung verfügbaren Analogspuren angezeigt. Um eine Analogspur in ihrem zeitlichen Verlauf einsehen zu können ziehen Sie die entsprechende Spur per Drag&Drop in das rechte Anzeigefenster. Unter »Angezeigte Kanäle« werden alle momentan im Anzeigefenster dargestellten Analogspuren gelistet. Um einzelne Analogspuren aus dem Anzeigefenster wieder zu entfernen klicken Sie mit der rechten Maustaste auf den entsprechenden Eintrag unter »Angezeigte Kanäle« und wählen »Entfernen«.

### Konfiguration des Trendrekorders

Um den Trendrekorder zu konfigurieren wechseln Sie ins Menü [Geräteparameter/Rekorder/Trendrek].

Wählen Sie die Auflösung (Intervall). Hierdurch wird der Abstand zwischen zwei Messpunkten festgelegt.

Sie können bis zu 10 Signale festlegen, die aufgezeichnet werden sollen.

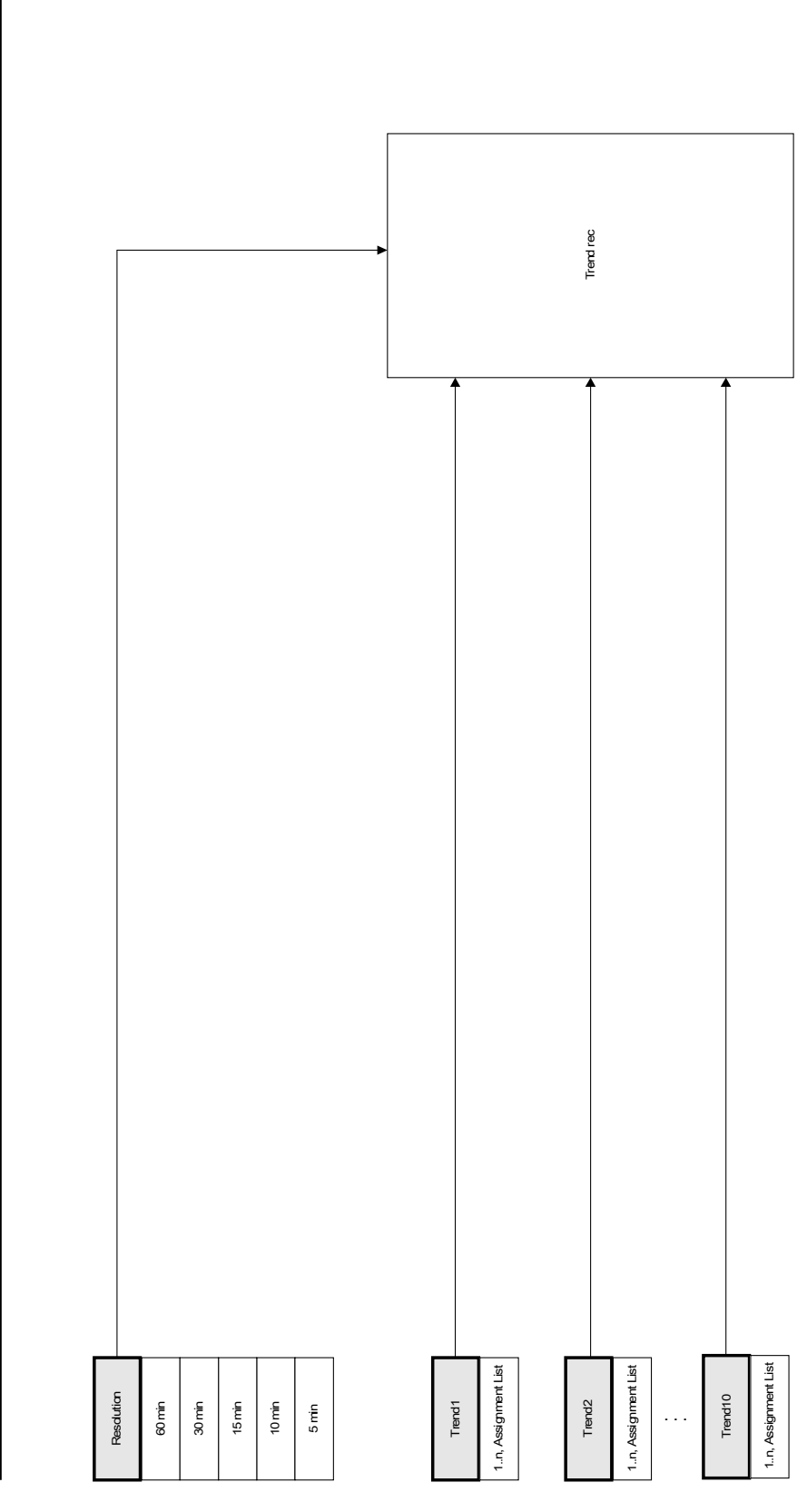

**Trendrec** Trend rec

### Globale Parameter des Trendrekorders

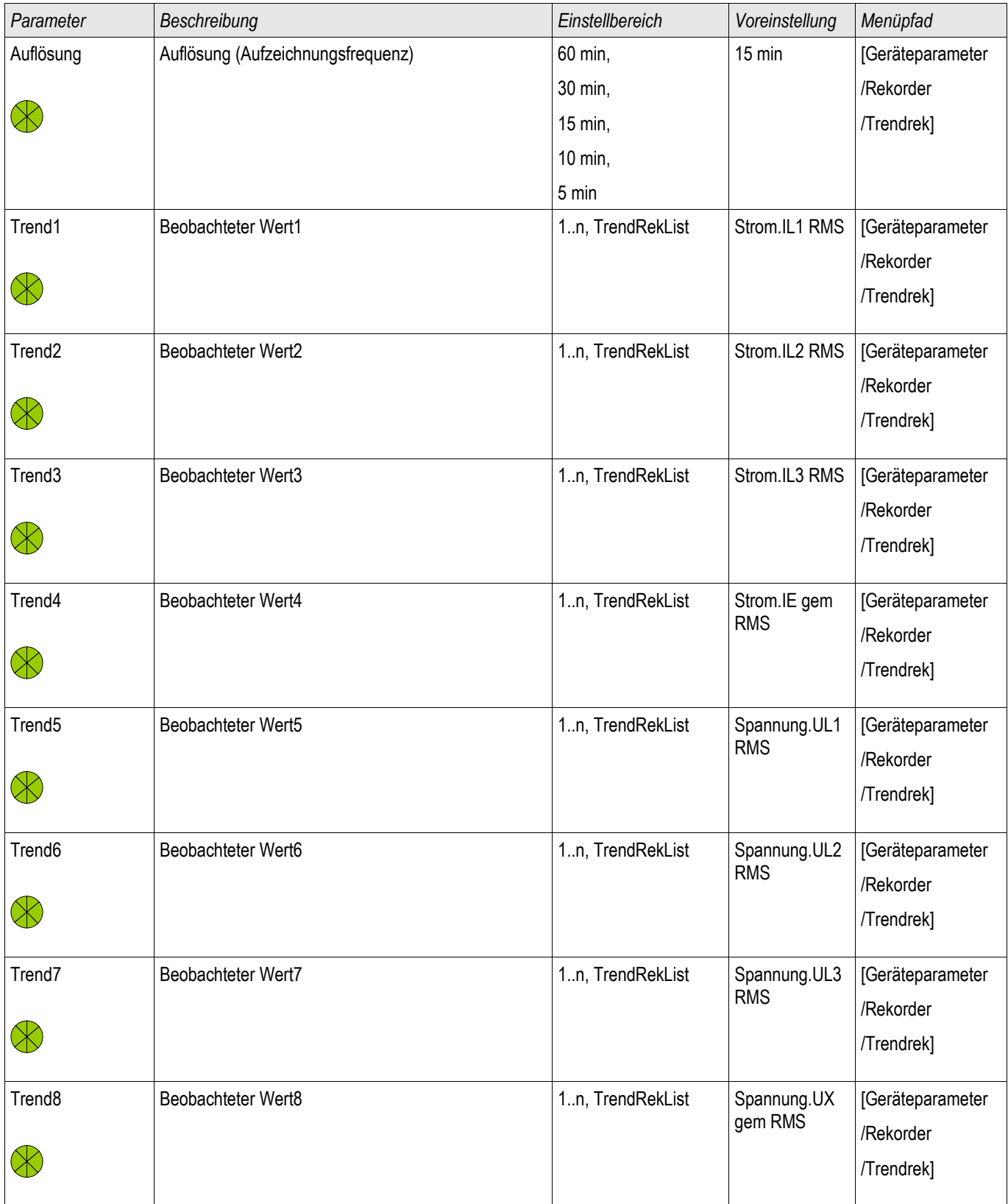

#### Rekorder

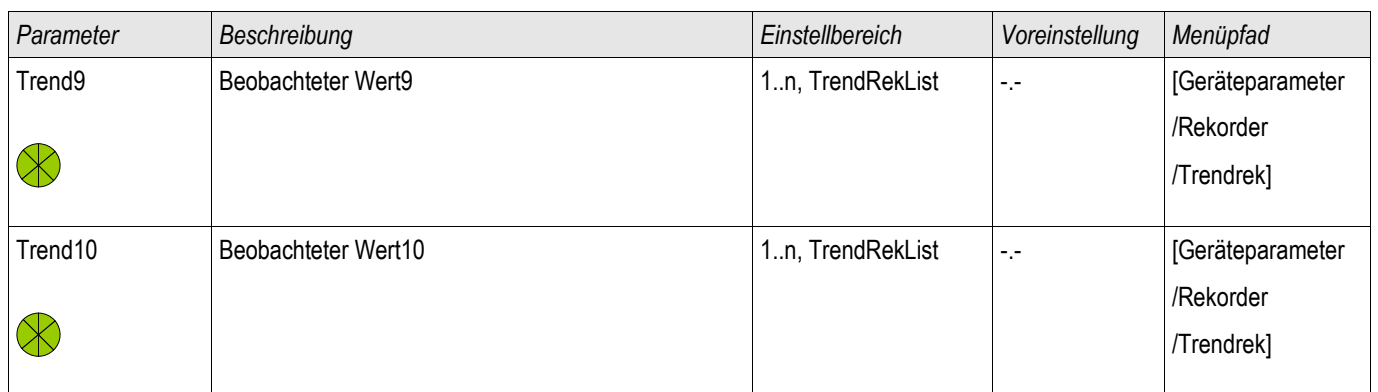

# Meldungen des Trendrekorders

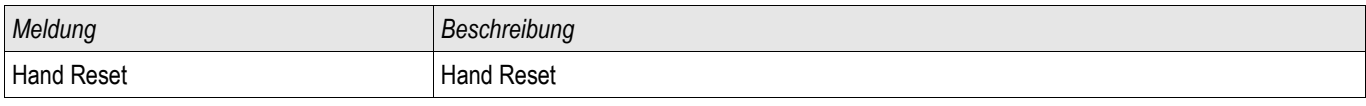

### Direktkommandos des Trendrekorders

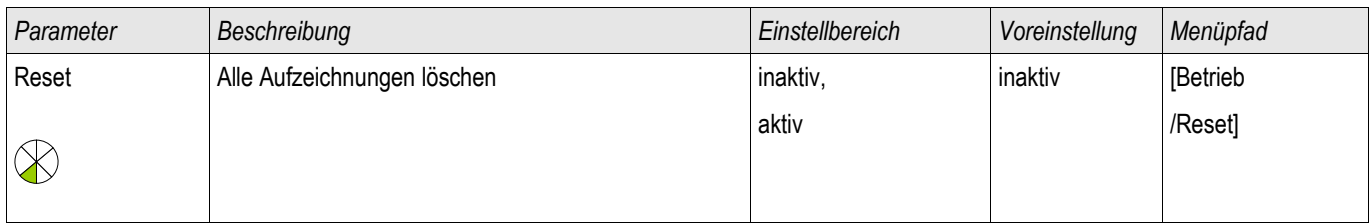

# Rangierbare Werte des Trendrekorders

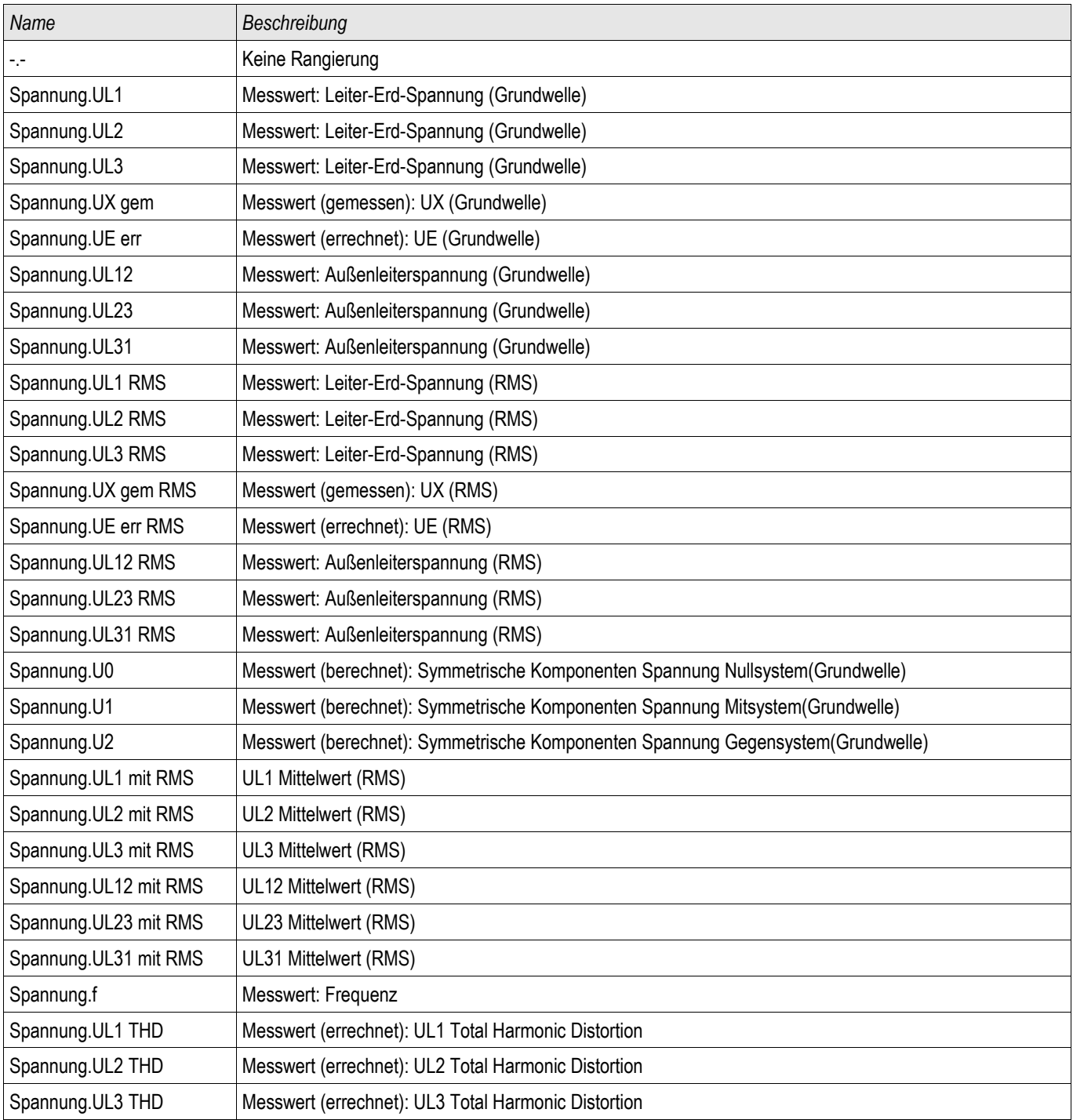

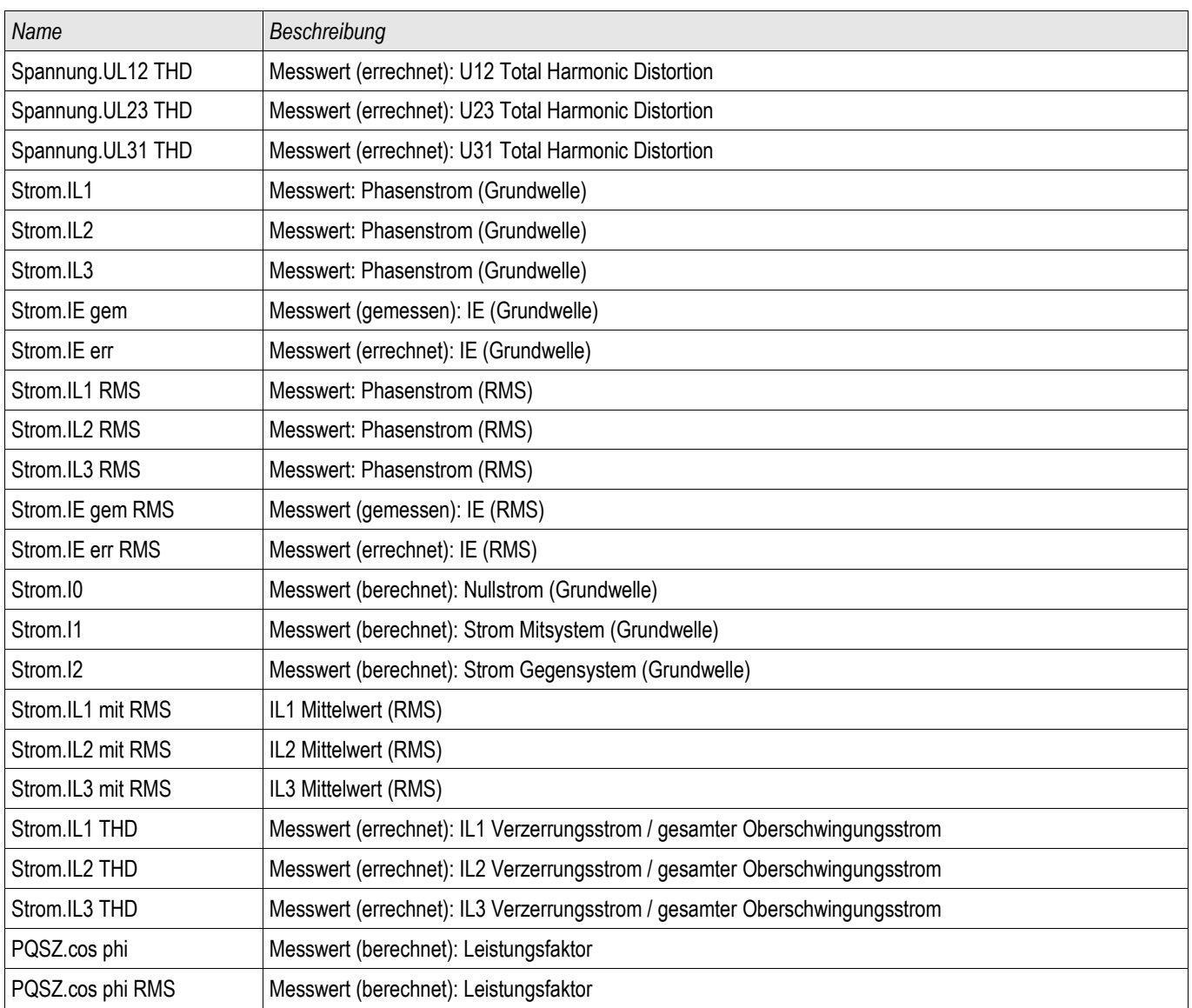

# Allgemeine Werte des Trendrekorders

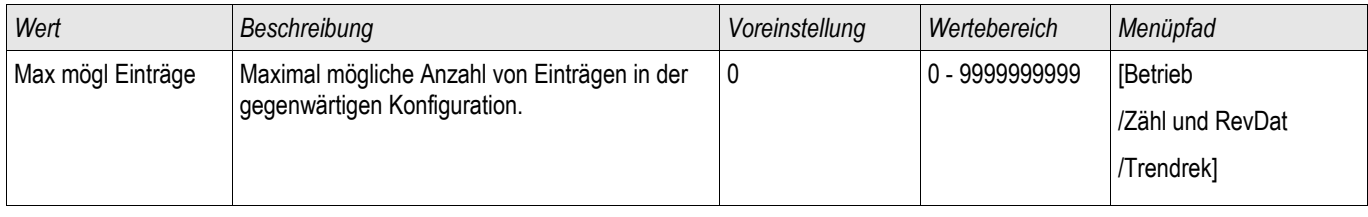

### Ereignisrekorder

#### Ereignisrek

Der Ereignisrekorder zeichnet bis zu 300 Ereignisse auf. Die (mindestens) 50 zuletzt gespeicherten Ereignisse werden ausfallsicher aufgezeichnet. Zu jedem Ereignis werden folgende Informationen zur Verfügung gestellt:

Jedes Ereignis wird nach folgendem Schema aufgezeichnet:

| Aufzeichnungs-<br>nummer | Störfallnummer                                                                                                    | NetzstörNr.                                                                                                    | Aufzeichnungs-<br>zeitpunkt   | Modul.Name                | <b>Status</b>      |
|--------------------------|----------------------------------------------------------------------------------------------------|----------------------------------------------------------------------------------------------------|-------------------------------|---------------------------|--------------------|
| Laufende<br>Nummer       | Nummer des<br>aktuellen Störfalls<br>Dieser Zähler<br>wird mit jeder<br>General-<br>anregung<br>(Schutz.Alarm)<br>inkrementiert | Zu einem<br>Netzstörfall können<br>mehrere<br>Störfallnummern<br>gehören<br>Dieser Zähler wird<br>mit jeder General-<br>anregung<br>inkrementiert<br>(Ausnahme AWE:<br>gilt nur für AWE-<br>fähige Geräte) | Zeitpunkt der<br>Aufzeichnung | Was hat sich<br>geändert? | Geänderter<br>Wert |

*Die Ereignisse lassen sich in drei Klassen einteilen.*

- *Binäre Zustandswechsel:* Der Statuswechsel wird dargestellt als:
	- 0->1 wenn das Signal physikalisch von »0« zu »1« wechselt bzw
	- 1->0 wenn das Signal physikalisch von »1« nach »0« wechselt.
- $\overline{\phantom{a}}$ *Zähler:* Der Zustandswechsel wird dargestellt als:
	- Alter Zählerstand -> Neuer Zählerstand (z.B. 3->4)
- *Multiple Zustandswechsel:* Der Zustandswechsel wird dargestellt als:
	- Alter Zustand->Neuer Zustand (z.B. 0->2)

#### Auslesen des Ereignisrekorders

- Wechseln Sie ins »Hauptmenü«.
- Wechseln Sie ins Untermenü »Betrieb/Rekorder/Ereignisrek«.
- Blättern Sie in den Ereignissen.

Der Ereignisrekorder

#### Auslesen des Ereignisrekorders mittels Smart view

- Falls Smart view noch nicht läuft Starten Sie Smart view
- Falls die Gerätedaten noch nicht geladen wurden Wählen Sie im Menü »Gerät« den Eintrag »Daten vom Gerät empfangen«
- Doppelklicken Sie im Navigationsbaum das »Betrieb-Icon«
- Doppelklicken Sie innerhalb des Menüs »Betrieb/Rekorder« das »Ereignisrek-Icon«
- Im Arbeitsfenster sehen Sie nun die »Ereignisse« in einer tabellarischen Übersicht.

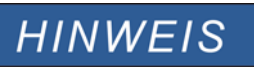

#### Um den Ereignisrekorder zyklisch auszulesen wählen Sie im Menü »Ansicht« »Automatisch aktualisieren«.

Smart view kann mehr Ereignisse als das Gerät aufzeichnen, wenn das Fenster des Ereignisrekorders geöffnet und »Automatisch aktualisieren« **aktiviert ist.**

#### **Über das Druckmenü können Sie die Aufzeichnung in eine Textdatei HINWEIS exportieren. Gehen Sie wie folgt vor:**

- **Rufen Sie im Arbeitsfenster, wie oben beschrieben, die Daten auf.**
- **Wählen Sie im Menü** [Datei/Drucken].
- **Wählen Sie in dem sich öffnenden Auswahlfenster** »Aktuelles Arbeitsfenster Drucken«.
- **Betätigen Sie die Schaltfläche** »Drucken«.
- Betätigen Sie die Schaltfläche »Export in Datei«.
- **Vergeben Sie einen Dateinamen.**
- **Wählen Sie einen Speicherort.**
- **Betätigen Sie die Schaltfläche** »Speichern«.

# Direktkommandos des Ereignisrekorders

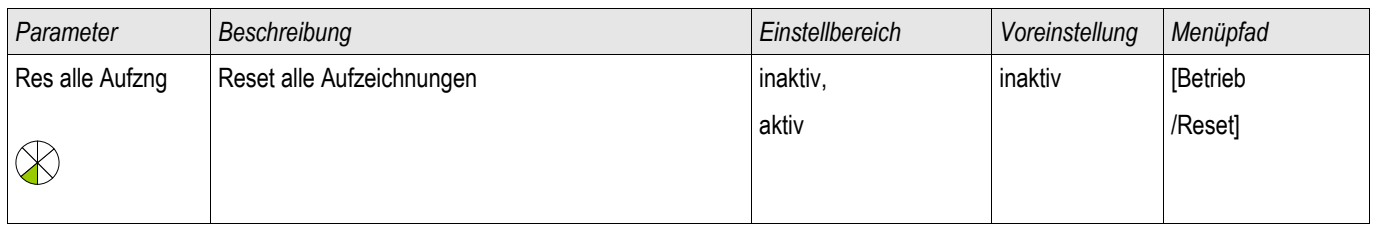

# Meldungen des Ereignisrekorders (Zustände der Ausgänge)

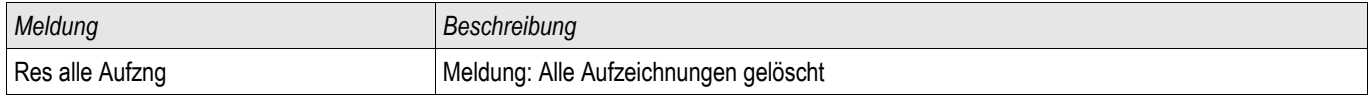
# Kommunikation – Protokolle

# SCADA Schnittstelle

X103

## Projektierungsparameter der Seriellen Scada Schnittstelle

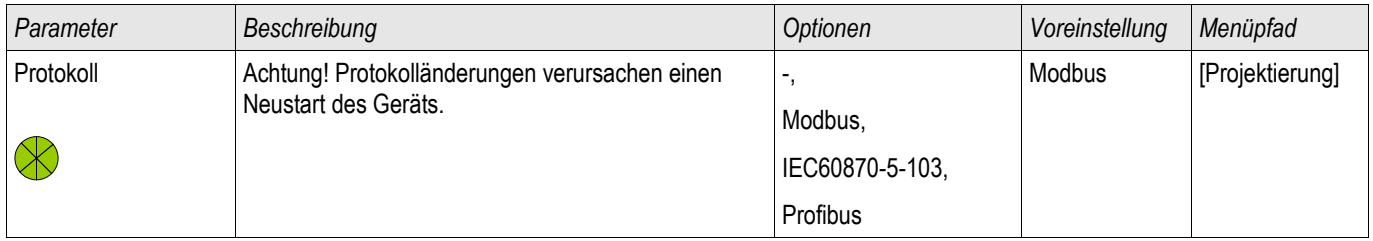

## Globale Parameter der Seriellen Scada Schnittstelle

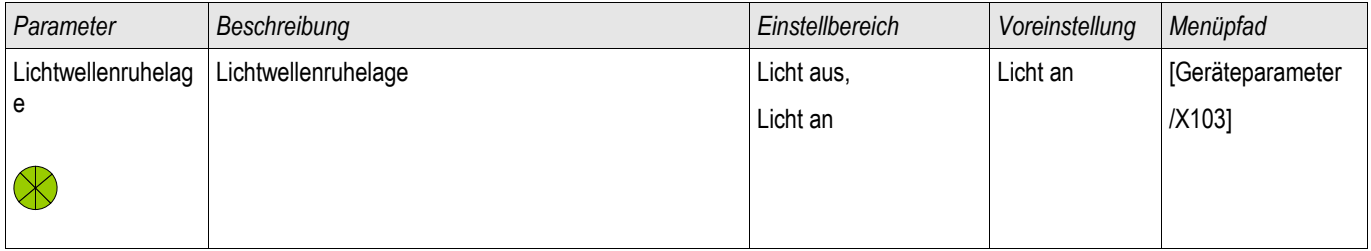

# Modbus**®**

Modbus

## Konfigurieren des Modbus**®** Protokolls

Das zeitgesteuerte Modbus®-Protokoll arbeitet nach dem Master-Slave-Prinzip. Das bedeutet, die Leittechnik sendet eine Anfrage oder Anweisung an ein bestimmtes Gerät (Slave-Adresse) und diese wird vom Gerät beantwortet/ausgeführt. Wenn die Anfrage/Anweisung nicht beantwortet/ausgeführt werden kann, weil z. B. eine nicht definierte Adresse angesprochen wurde, so sendet das Gerät eine entsprechende Fehlermeldung.

Der Master (Leittechnik) kann Informationen vom Gerät abfragen:

- Informationen zur Geräteversion
- Messwerte/Statistische Messwerte
- **Schaltstellungen**
- Gerätestatus
- Uhrzeit und Datum
- Status der digitalen Eingänge des Geräts
- Schutz-Status-Meldungen

Der Master (Leittechnik) kann dem Gerät Befehle erteilen:

- Steuerung von Schaltelementen
- Umschalten von Parametersätzen
- Rücksetzen und Quittieren von Meldungen
- Stellen von Datum und Uhrzeit
- Steuerung von Melderelais

Genauere Informationen bezüglich zu den Datenpunktlisten und zur Fehlerbehandlung sind der Modbus® - Dokumentation zu entnehmen.

Um die Geräte für die Modbusanbindung konfigurieren zu können, benötigen Sie einige Vorgaben aus der Leittechnik.

## Modbus RTU

## *Teil 1: Konfiguration der Geräte*

Stellen Sie im Menü »Geräteparameter/Modbus« folgende Kommunikationsparameter ein:

- Die Slave-Adresse, damit das Gerät eindeutig angesprochen werden kann.
- Die Baud-Rate

Darüber hinaus müssen Sie folgende RS485-spezifische Parameter festlegen.

- Anzahl der Datenbits
- Wählen Sie eine der unterstützten Kommunikationsvarianten aus, d. h. legen Sie die Anzahl der Datenbits, gerade, ungerade, Parität oder keine, sowie die Anzahl der Stoppbits fest.
- »t-timeout«: Kommunikationsstörungen werden erst nach Ablauf einer Überwachungszeit »t-timeout« erkannt.
- Länge des Antwortfensters (Zeit, innerhalb der das Gerät auf die Anfrage vom Master reagieren muss).

### *Teil 2: Physikalische Anbindung*

- Zur physikalischen Anbindung an die Leittechnik befindet sich an der Geräterückseite eine RS485 Schnittstelle (RS485, LWL oder Klemmen).
- Stellen Sie die Verbindung Bus-Gerät her (Verdrahtung).
- Bis zu 32 Geräte können an den Bus angebunden werden (Sternkopplung/Stichleitungen auf den Bus).
- Schließen Sie den Bus ab (Abschlusswiderstände)

### *Fehlerbehandlung - Physikalische Fehler*

Eventuelle physikalische Kommunikationsfehler können im Ereignisrekorder eingesehen werden.

- Baudraten Error
- Parity Error ...

### *Fehlerbehandlung - Fehler auf Protokollebene*

Wird z. B. eine nicht existierende Speicheradresse im Gerät abgefragt, so sendet das Gerät Fehlercodes, die interpretiert werden müssen.

## Modbus TCP

# **HINWEIS**

**Es kann nur dann eine Verbindung über TCP/IP zum Gerät hergestellt werden, wenn das Gerät über eine Ethernet-Schnittstelle verfügt (RJ45).**

**Wenden Sie sich zur Einrichtung der Netzwerkverbindung an Ihren IT-Administrator.**

### *Teil 1: Setzen der TCP/IP Parameter*

Setzen Sie am Gerät (HMI) im Menü »Geräteparameter/TCP/IP« die folgenden Parameter:

- **T** TCP/IP Adresse
- Subnetzmaske
- Gateway

### *Teil 2: Konfiguration der Geräte*

Stellen Sie im Menü »Geräteparameter/Modbus« folgende Kommunikationsparameter ein:

- Ein Verstellen des Standardwerts für die Geräteadresse ist nur dann erforderlich, wenn das TCP-Netz mit einem Modbus RTU Netz gekoppelt werden soll.
- Um einen anderen als den Standard-Port 502 zu verwenden:
	- Wählen Sie in der Port-Konfiguration "Privat".
	- Setzen Sie nun die Port-Nummer.
- Setzen Sie die maximal zulässige Zeit, die ohne Kommunikation verstreichen darf. Nach Ablauf dieser Zeit geht das Gerät von einem Fehler in der Leittechnik-Anbindung aus.
- Erlauben oder verbieten Sie das Blockieren von SCADA-Kommandos.

### *Teil 3: Physikalische Anbindung*

- Zur physikalischen Anbindung an die Leittechnik wird eine RJ 45-Schnittstelle benötigt, die sich an der Geräterückseite befindet.
- Stellen Sie die Verbindung zum Gerät mit einem geeigneten Ethernet Kabel her.

# Projektierungsparameter des MODBUS**®** Protokolls**®**

§(ProjTemplate:Modbus\_projectPara)

# Direktkommandos des MODBUS**®** Protokolls

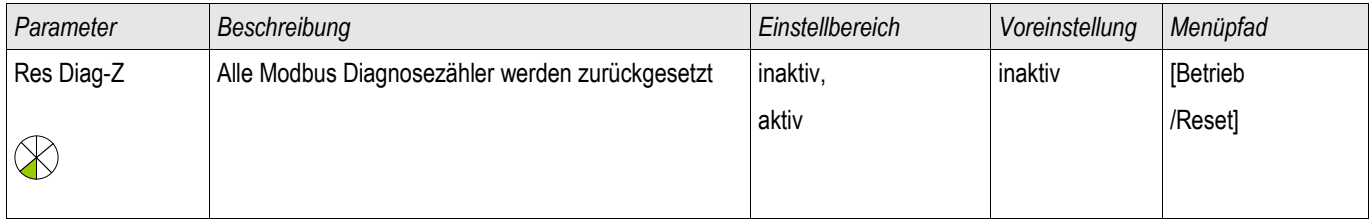

## Globale Parameter des MODBUS**®** Protokolls

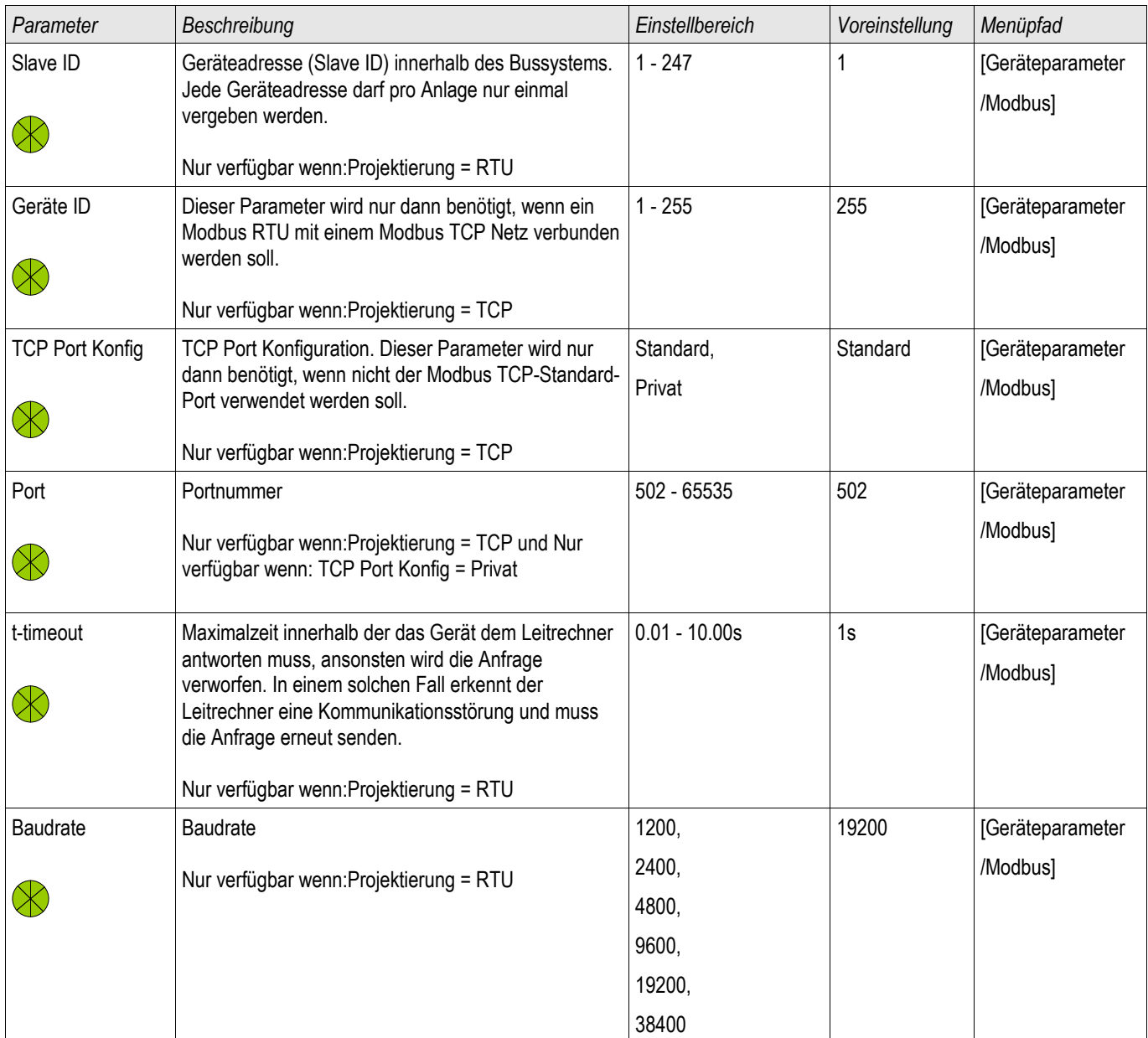

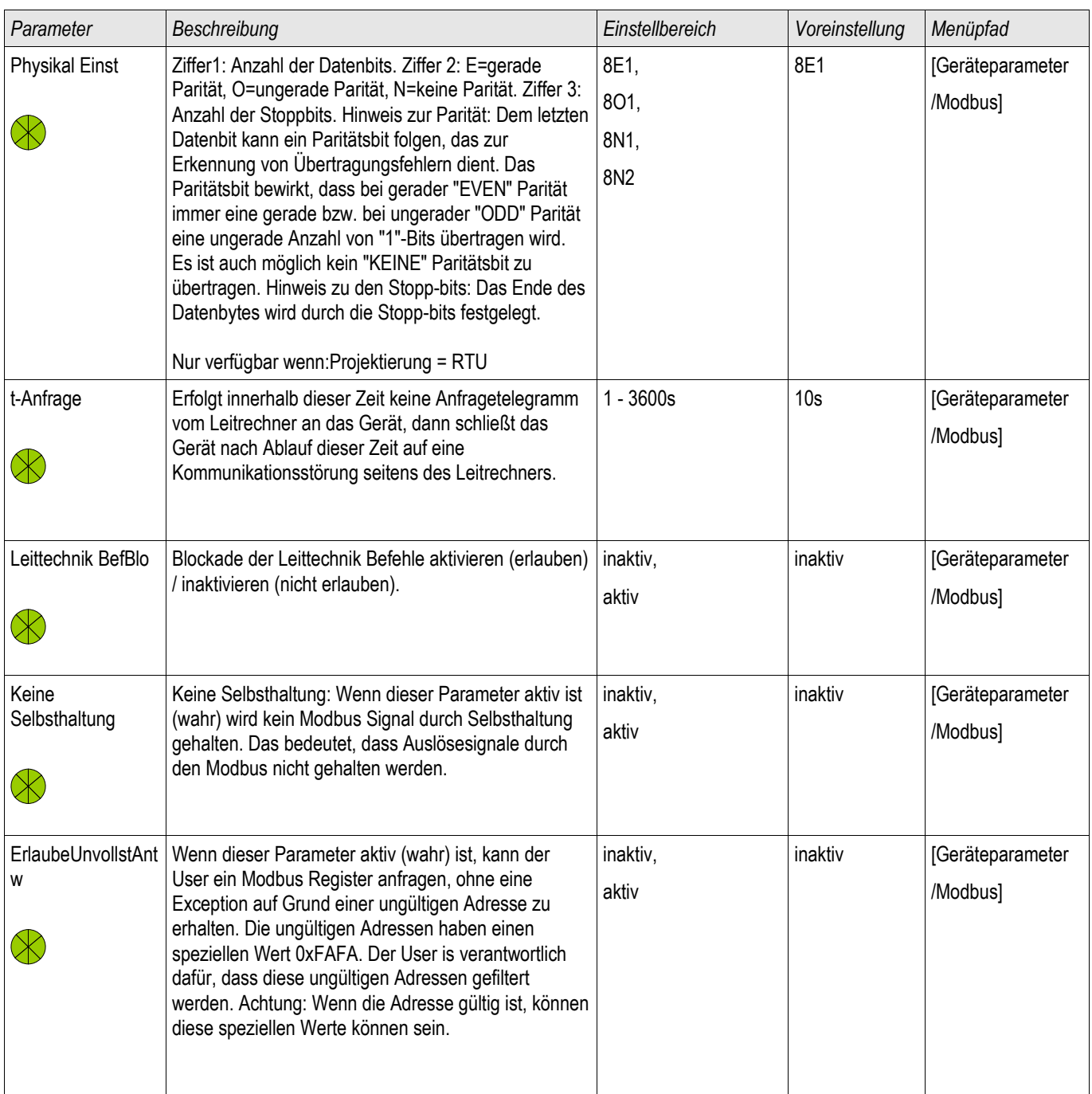

## Meldungen des Moduls MODBUS**®** (Zustände der Ausgänge)

# **HINWEIS**

Einige Meldungen (die nur sehr kurz anstehen) müssen explizit durch die Leittechnik quittiert werden (z.B. Auslösemeldungen).

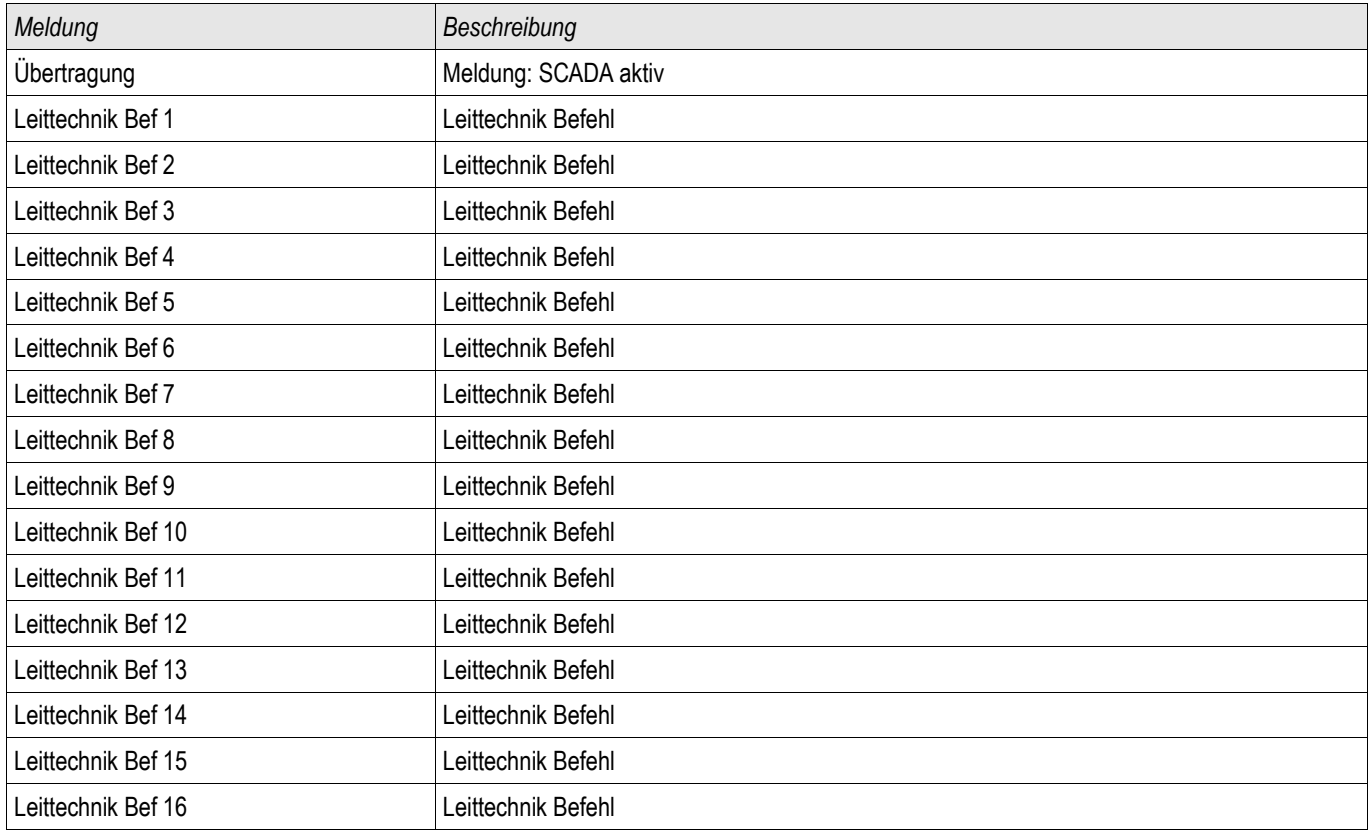

# Werte des Modbus**®** Protokolls

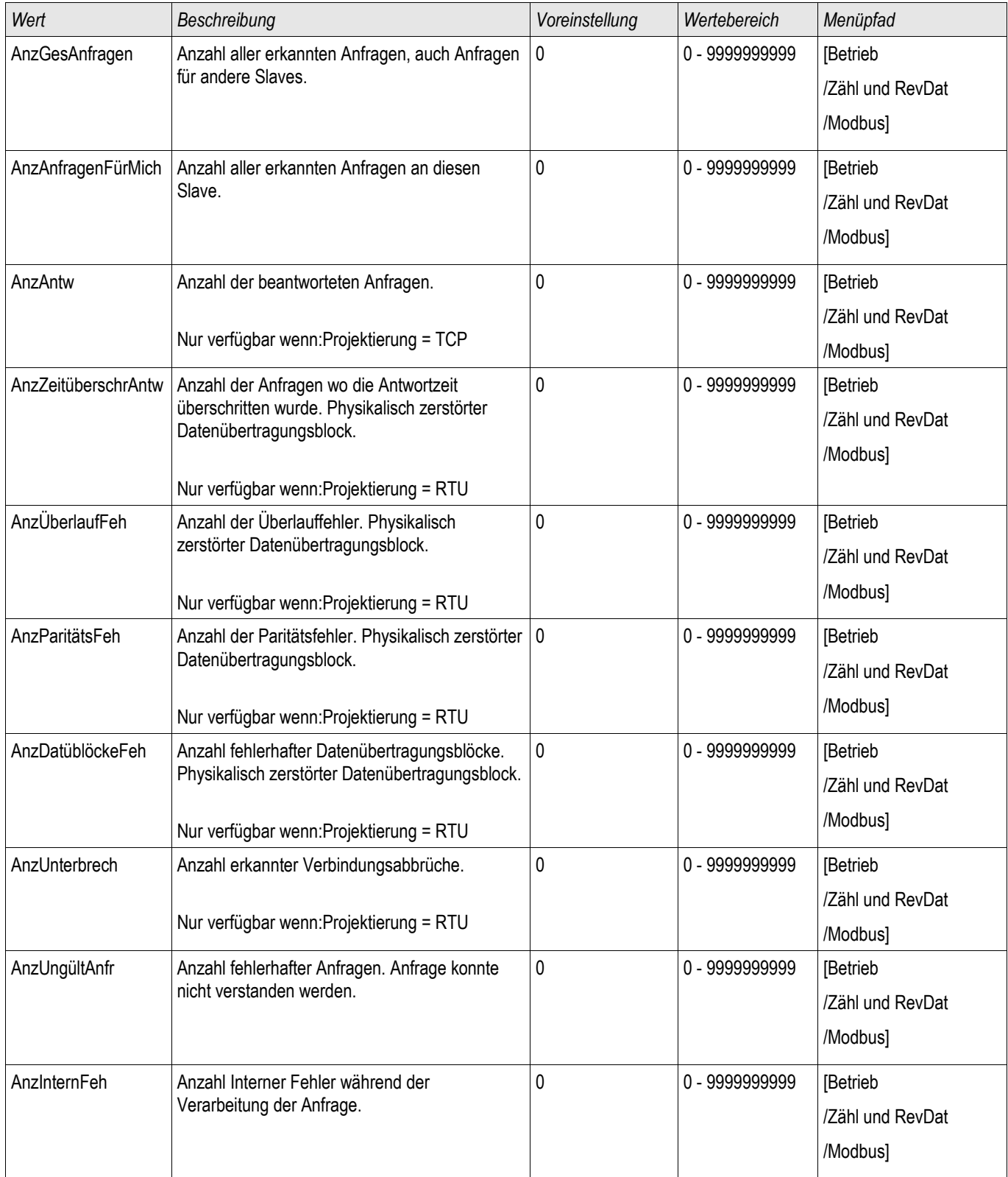

## Profibus

## Profibus

## *Teil 1: Konfiguration der Geräte*

Stellen Sie im Menü »Geräteparameter/Profibus« folgenden Kommunikationsparameter ein:

• Die Slave-Adresse, damit das Gerät eindeutig angesprochen werden kann.

Darüber hinaus muss dem Master die GSD-Datei zur Verfügung gestellt werden (Produkt-CD).

### *Teil 2: Physikalische Anbindung*

- Zur physikalischen Anbindung an die Leittechnik befindet sich optional an der Geräterückseite eine D-SUB Schnittstelle.
- Stellen Sie die Verbindung Bus-Gerät her (Verdrahtung).
- Bis zu 123 Geräte können an den Bus angebunden werden.
- Schließen Sie den Bus ab (Abschlusswiderstände)

### *Fehlerbehandlung*

Eventuelle physikalische Kommunikationsfehler können in der Zustandsanzeige bzw. im Ereignisrekorder eingesehen werden.

• Baudraten Error...

### *Fehlerbehandlung LED auf der Rückseite des Gerätes (an der D-SUB Schnittstelle)*

Auf der Rückseite eines mit einem Profibus-D-SUB ausgerüsteten Moduls befindet sich eine Status-LED:

- Baud Search -> rot blinkend
- Baud Found -> grün blinkend
- Data Exchange -> grün
- Kein Profibus/Stecker nicht verbunden -> rot

# Direktkommandos des Profibus Protokolls

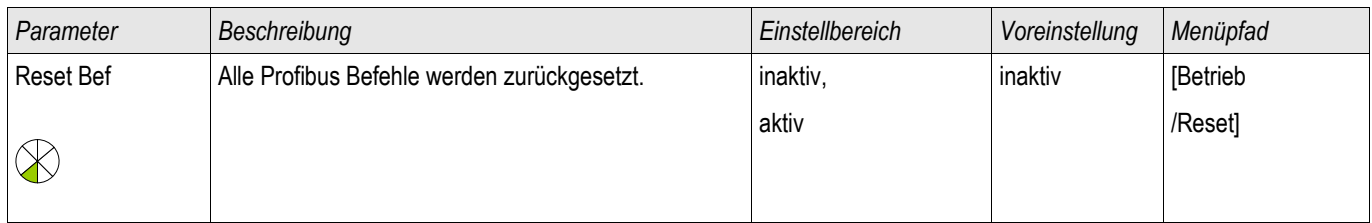

## Globale Parameter des Profibus Protokolls

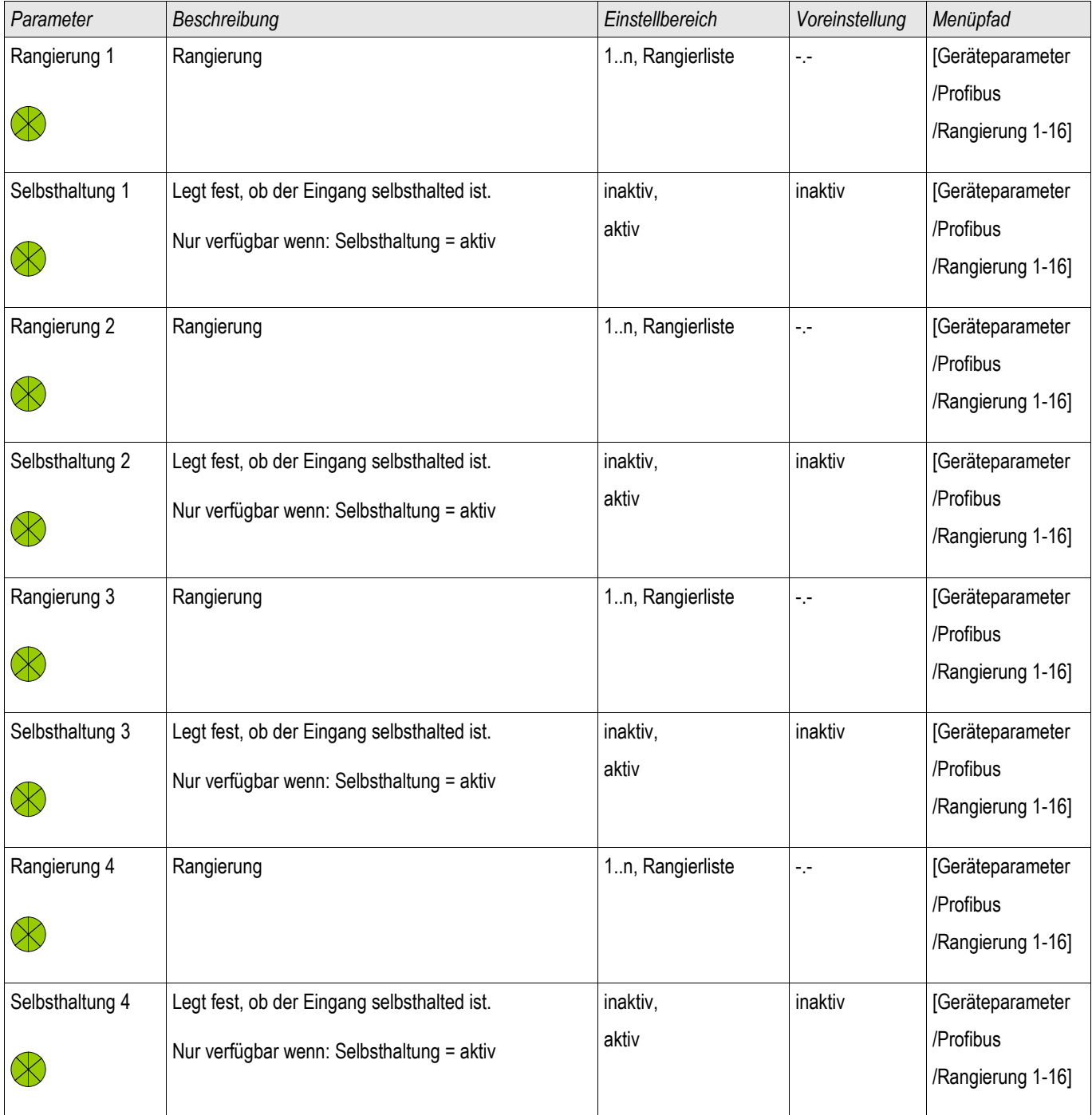

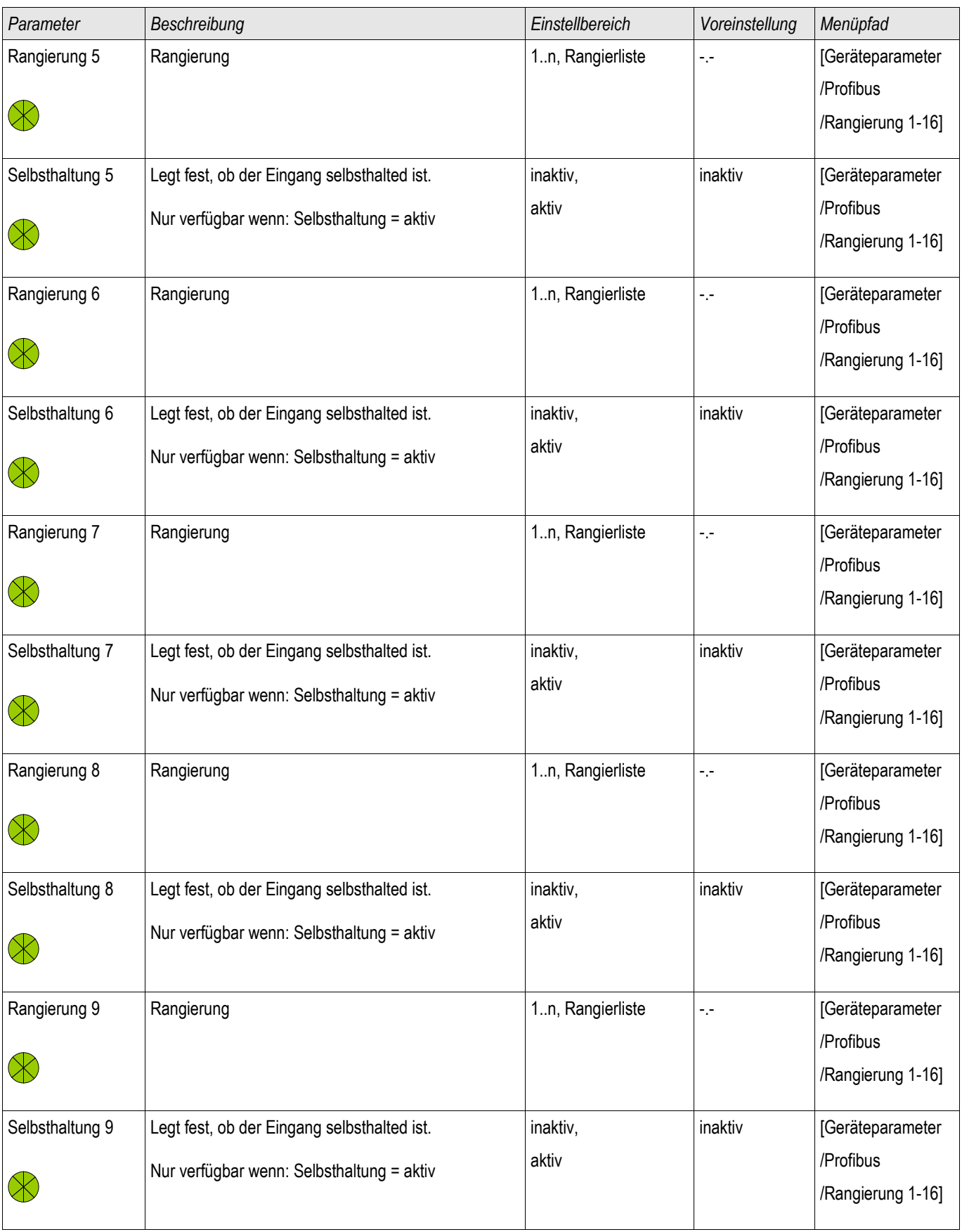

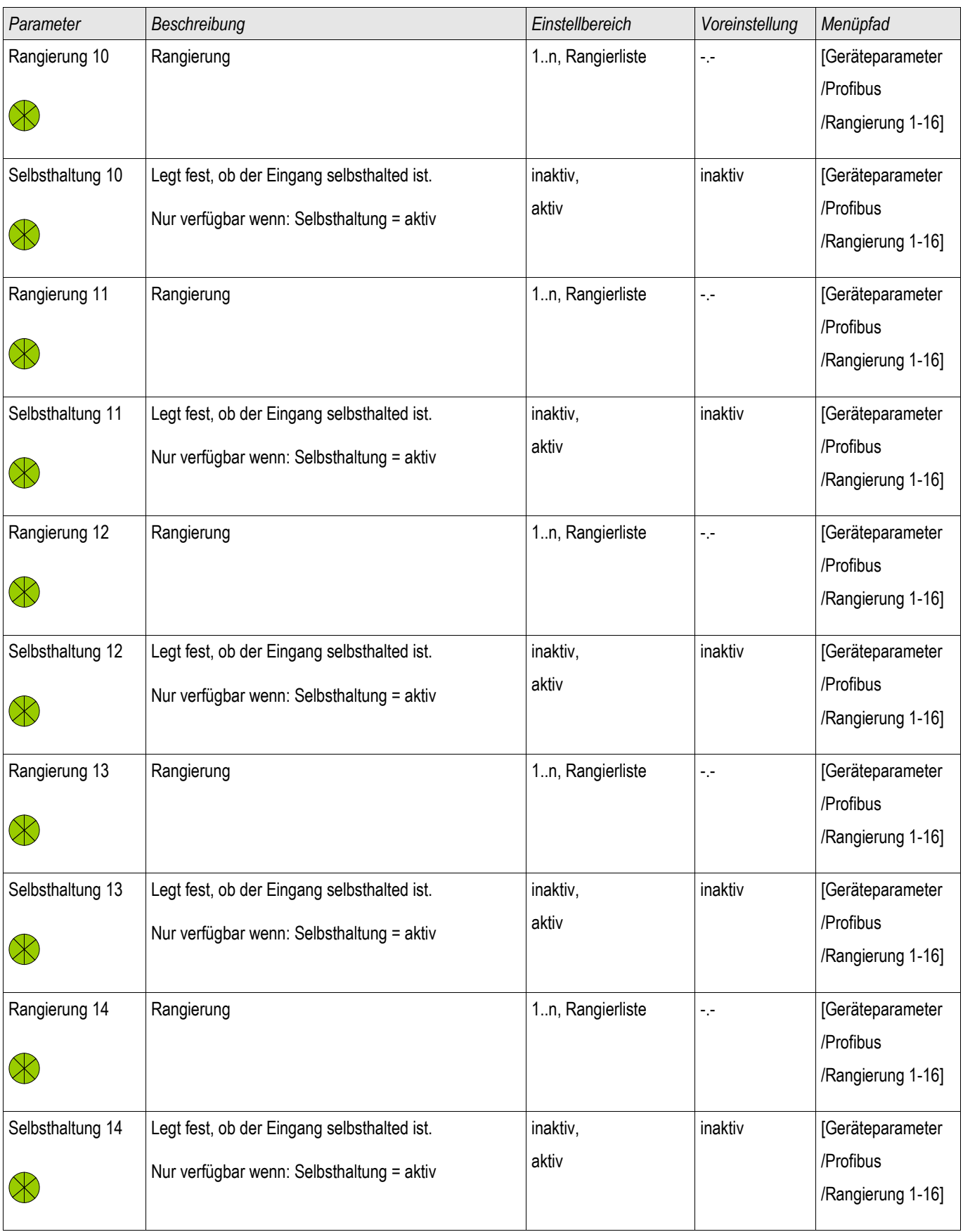

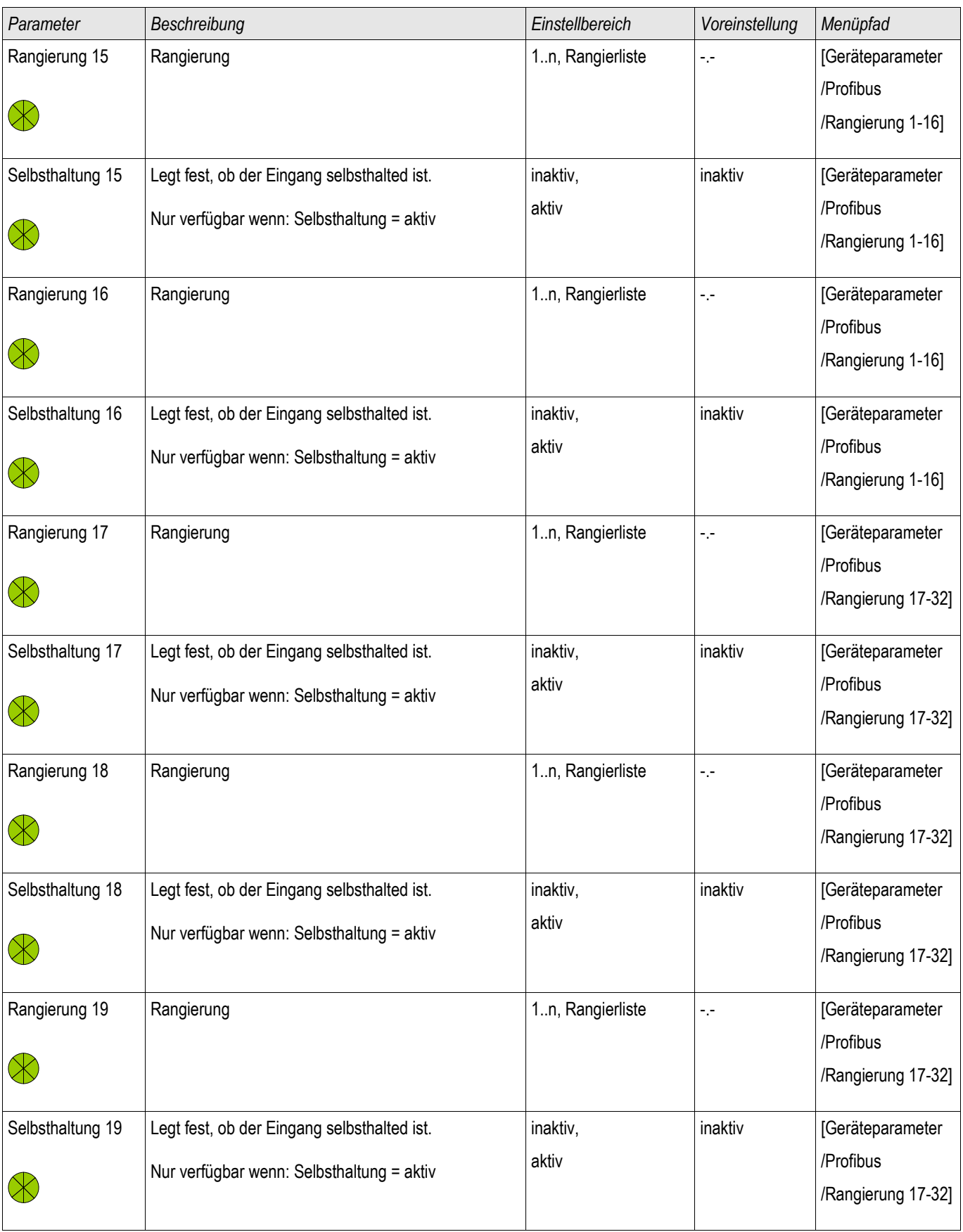

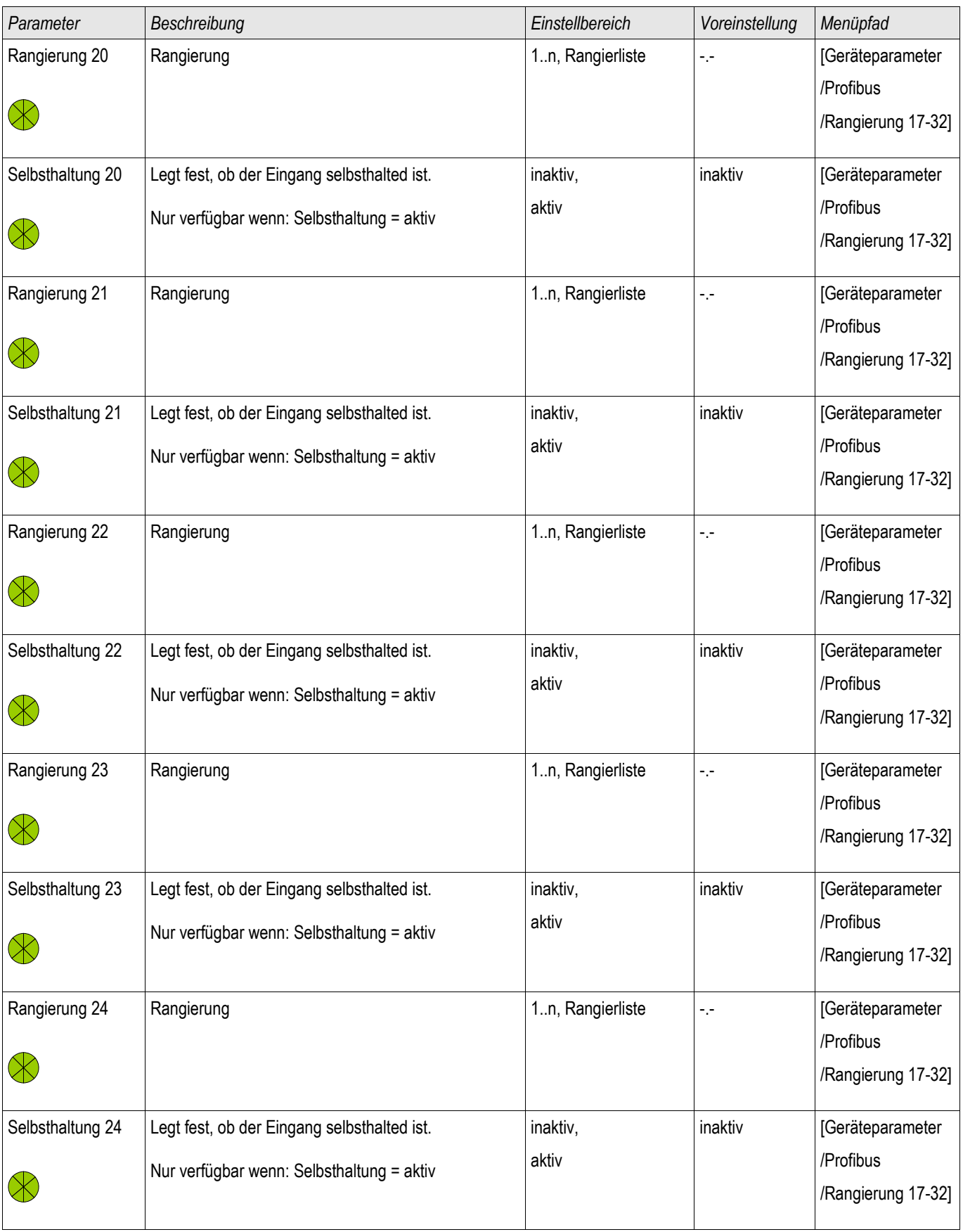

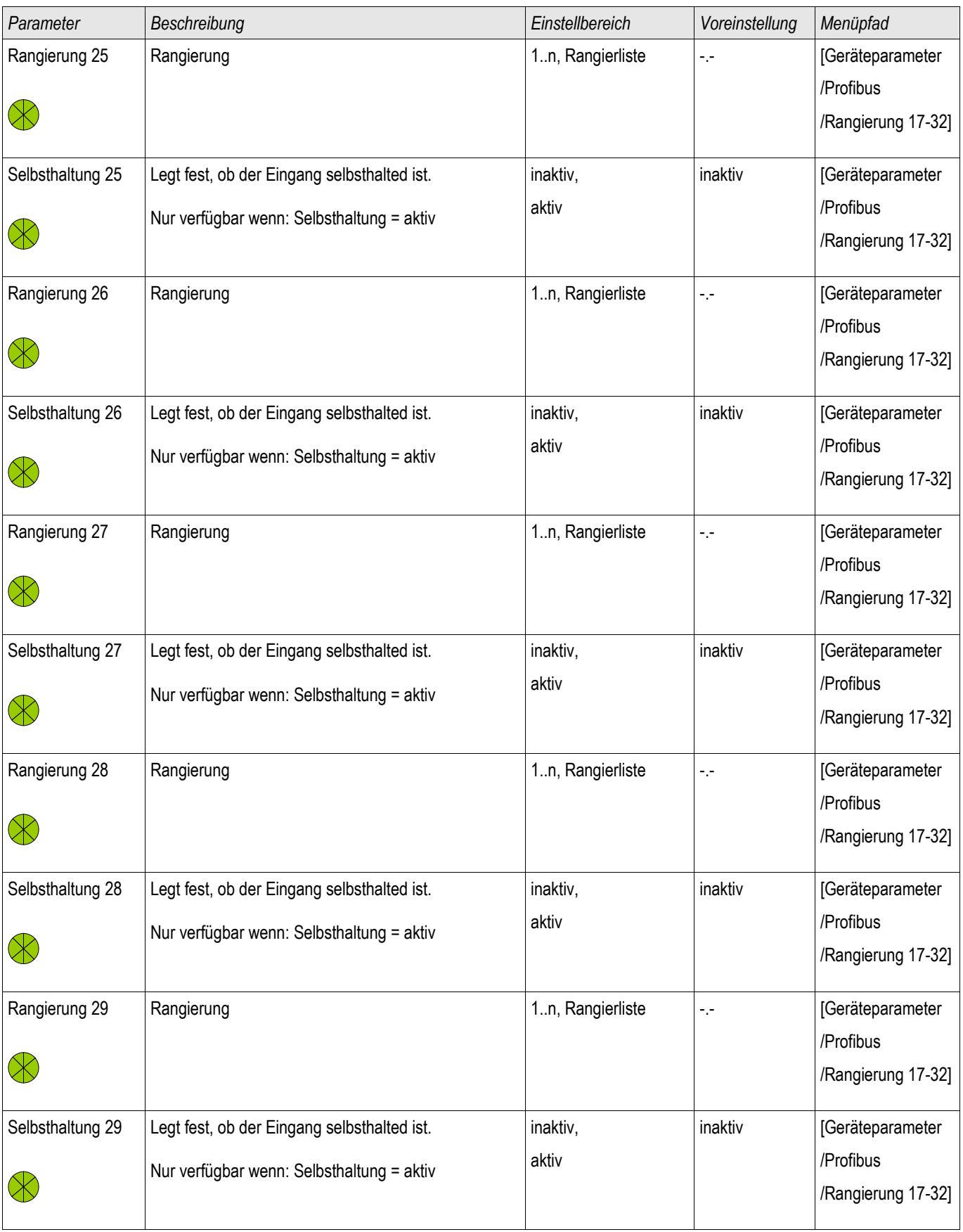

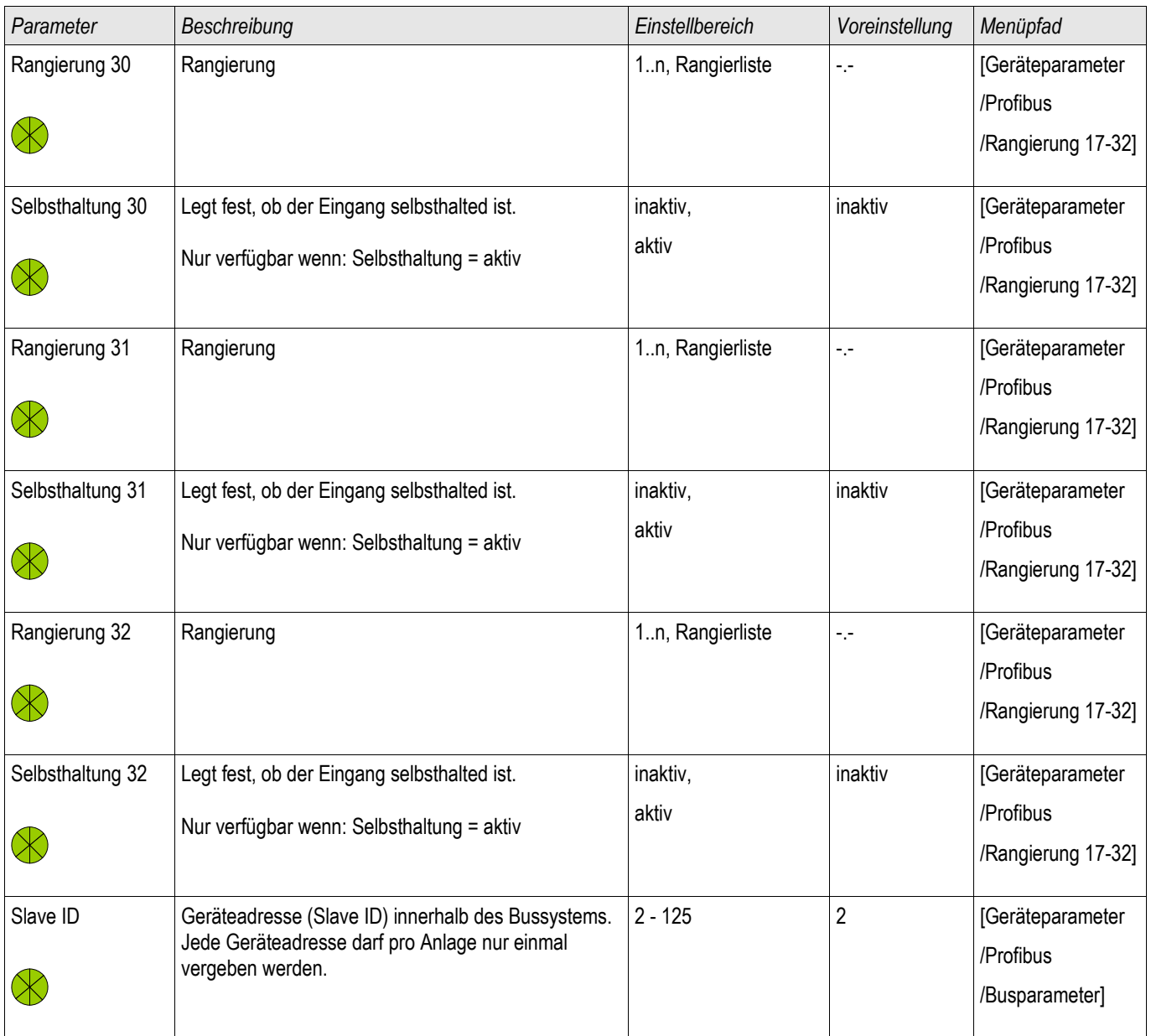

# Zustände der Eingänge des Profibus Protokolls

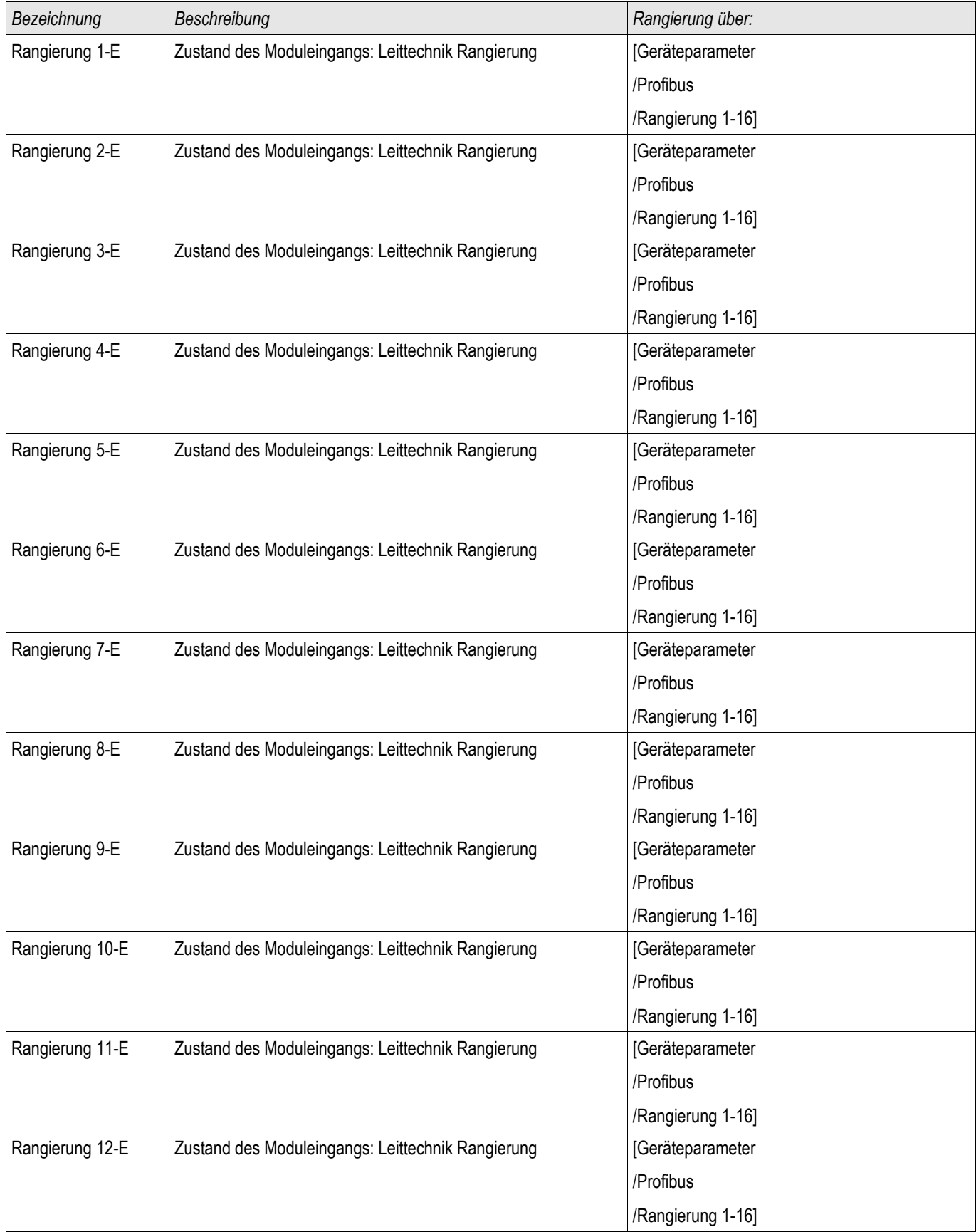

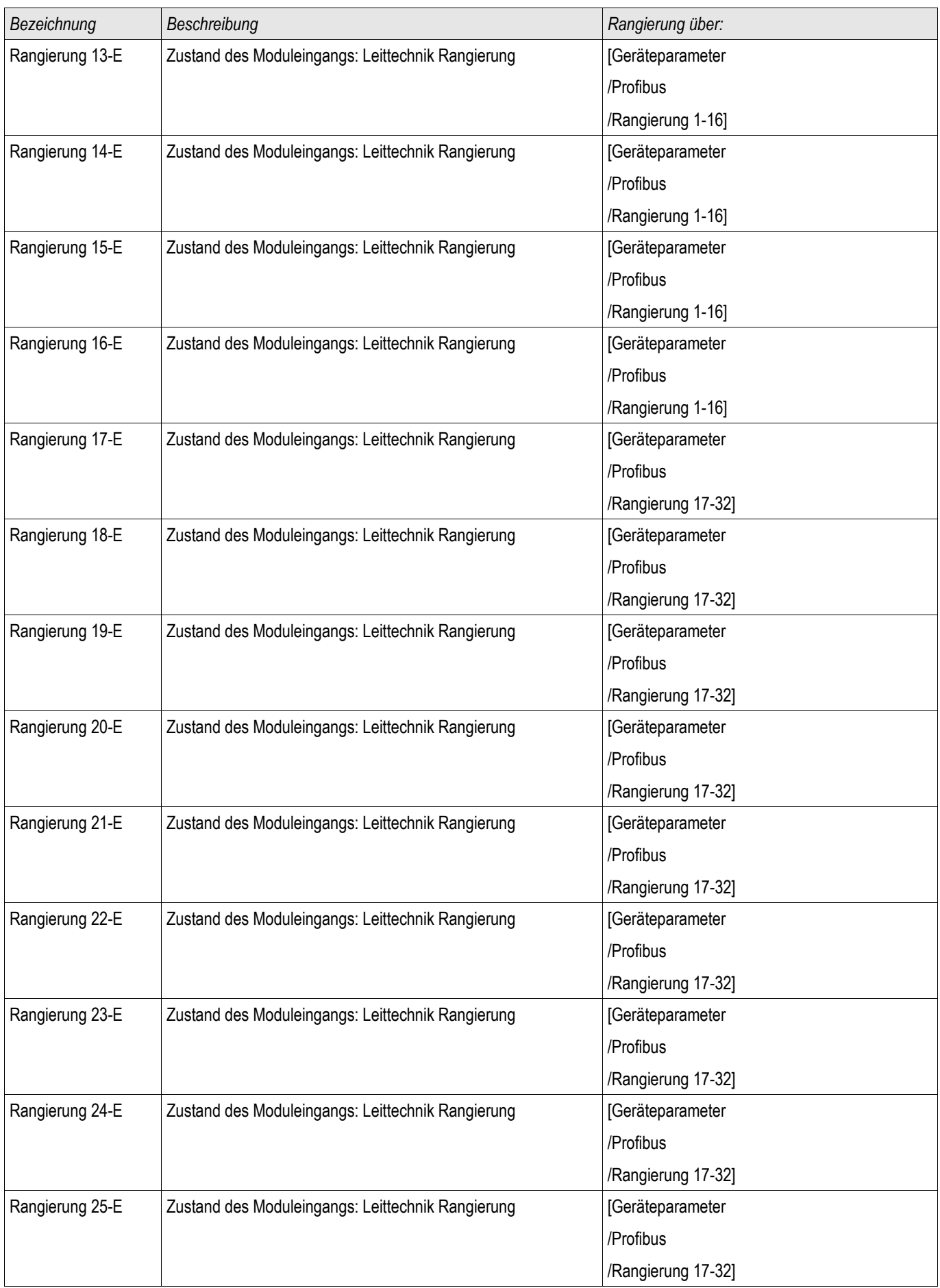

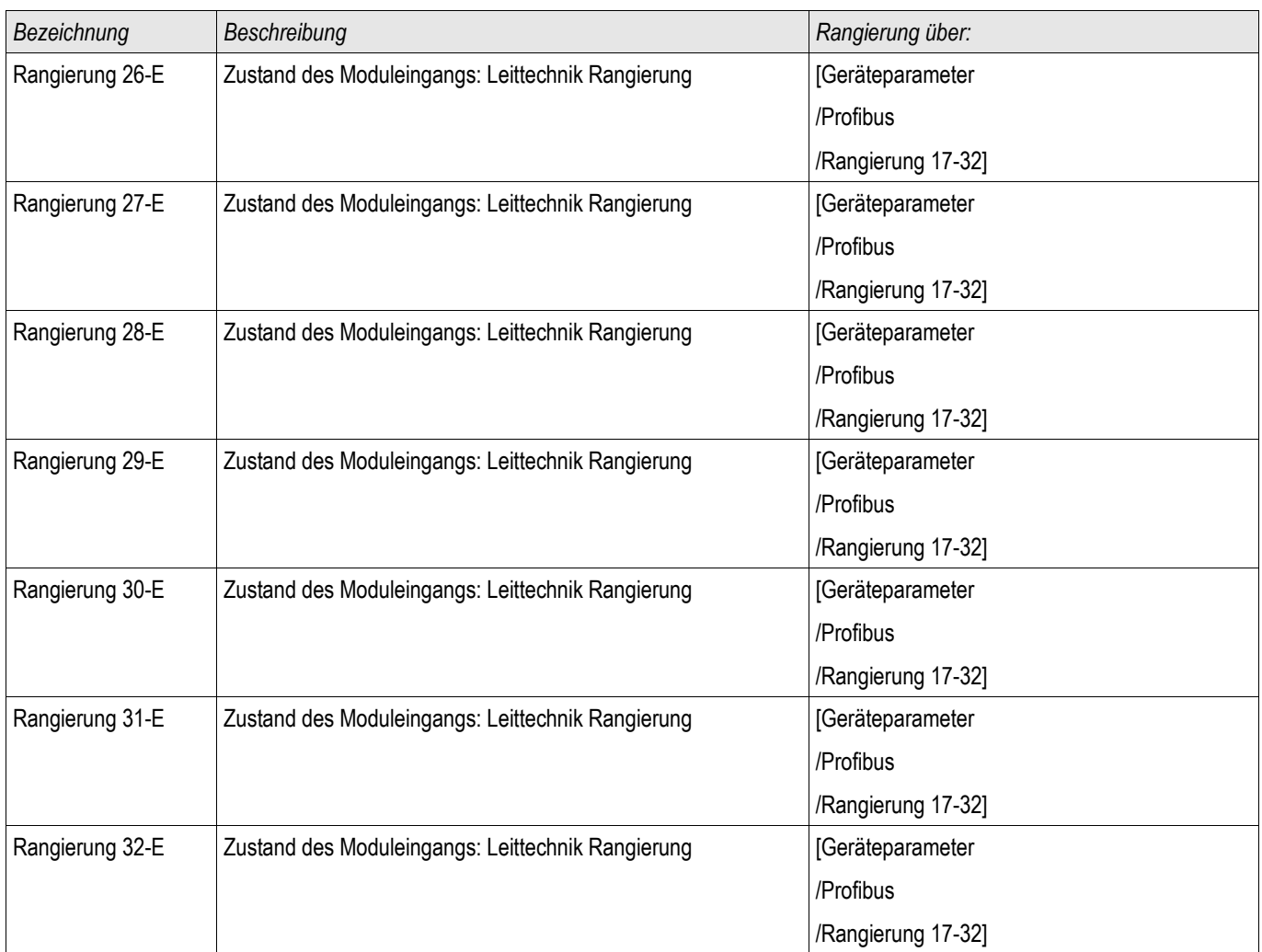

# Meldungen des Profibus Protokolls (Zustände der Ausgänge)

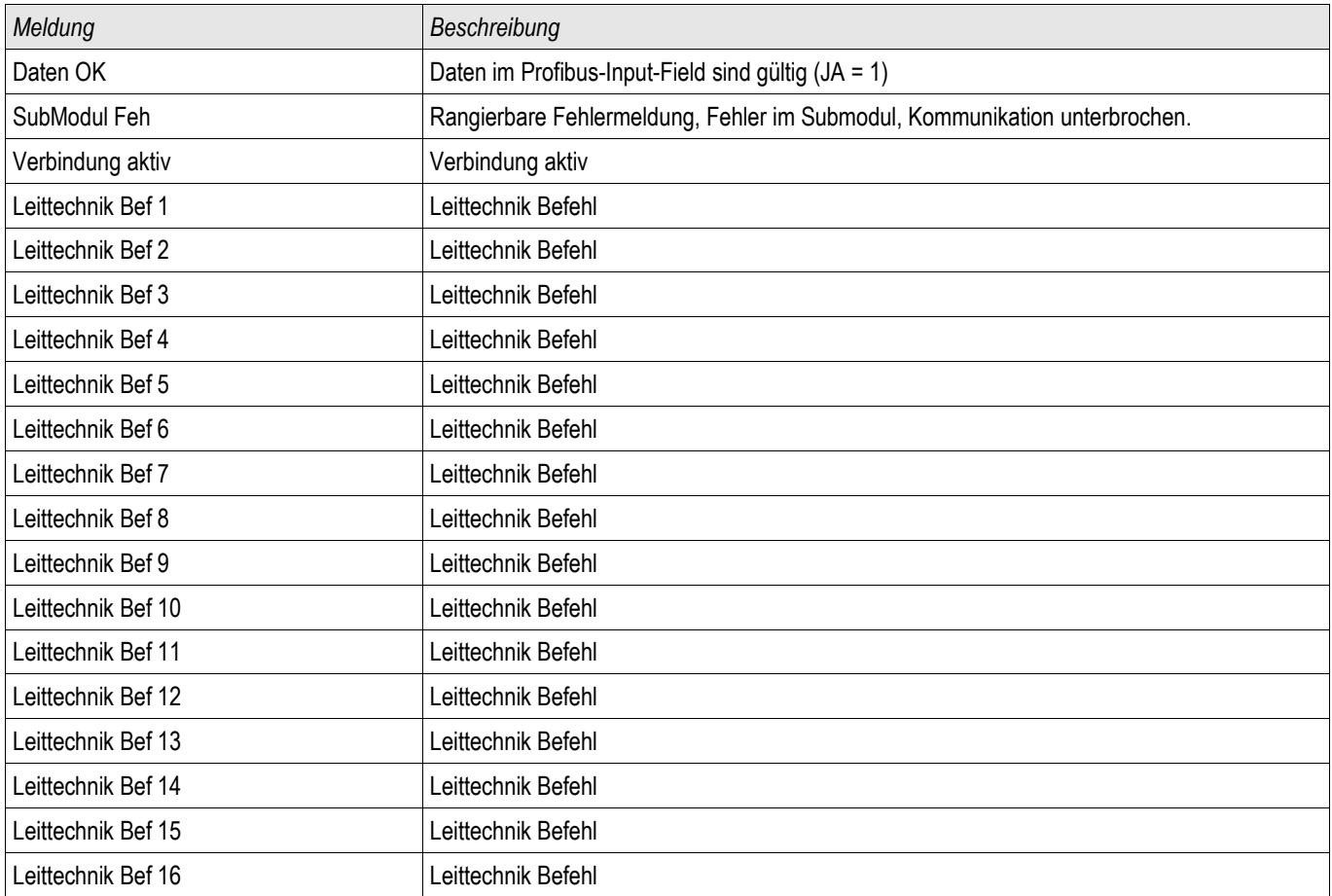

# Werte des Profibus Protokolls

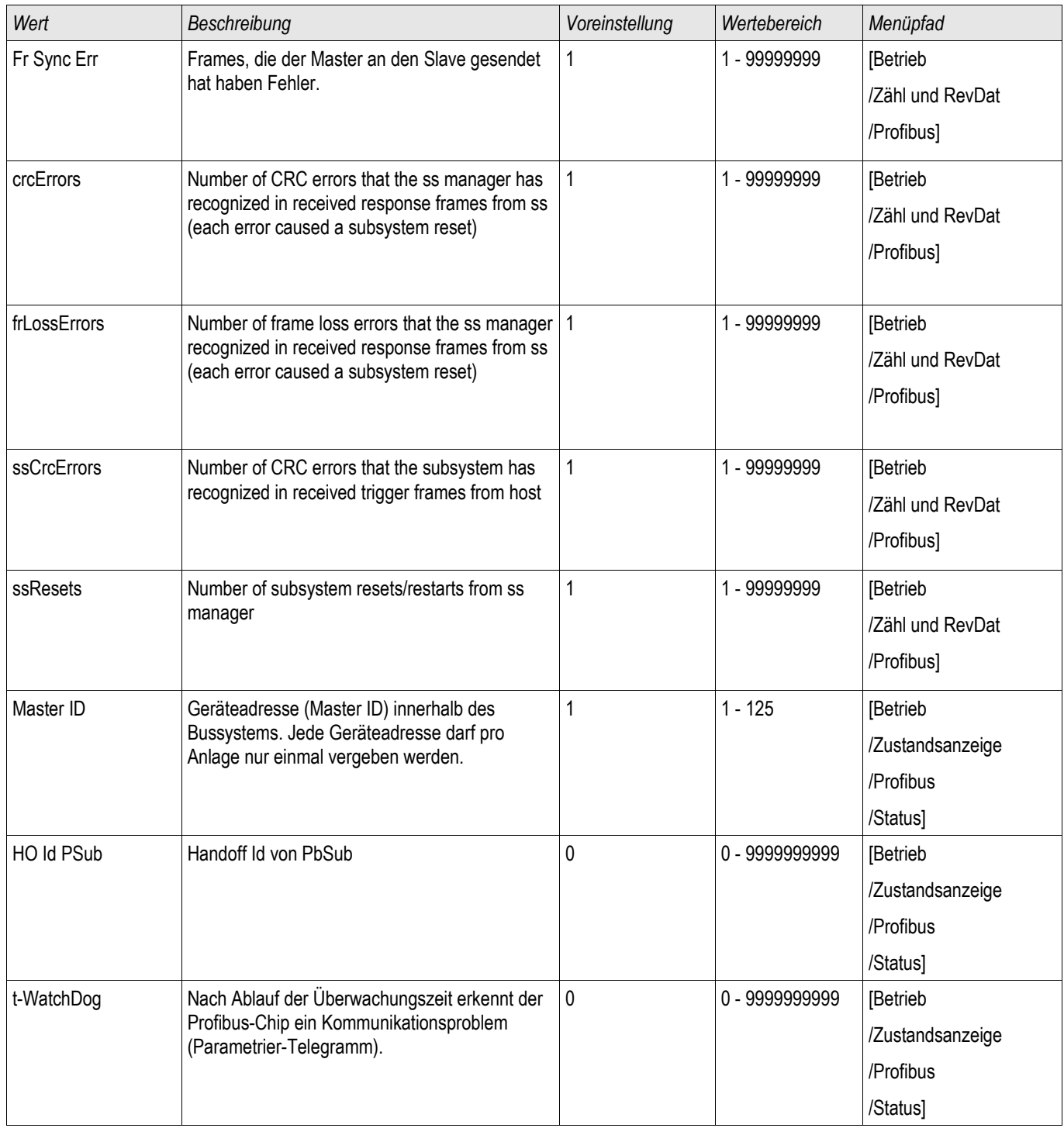

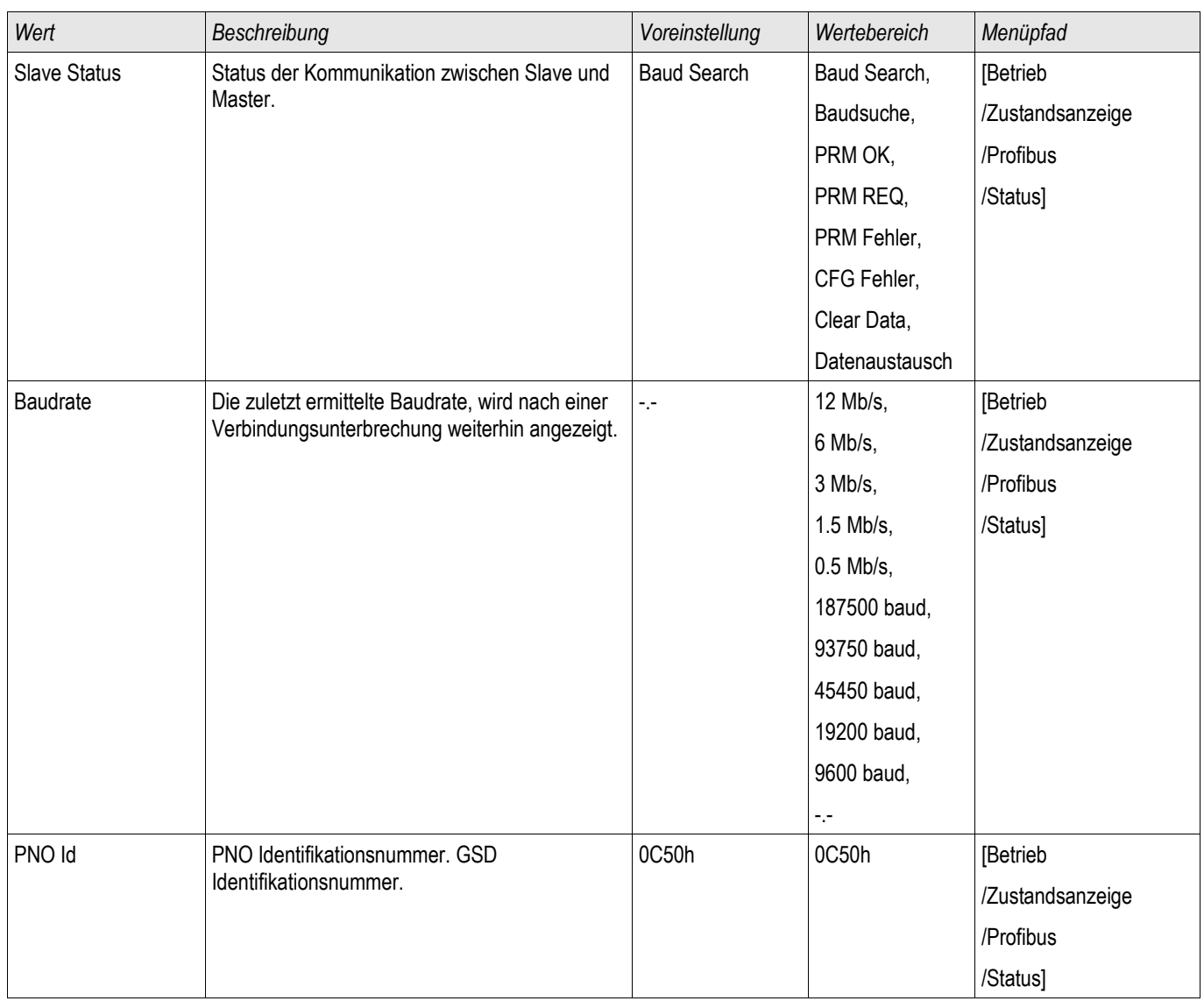

## IEC60870-5-103

IEC 103

## Konfigurieren des IEC60870-5-103 Protokolls

Weisen Sie in der Projektierung der X103 Schnittstelle das IEC60870-5-103 Protokoll zu, um dieses Protokoll nutzen zu können. Nach der Umparametrierung am Gerät wird das Gerät neu booten.

# **HINWEIS**

## Der Parameter X103 steht nur zur Verfügung, wenn das Gerät über eine entsprechende physikalische Schnittstelle auf der Geräterückseite verfügt (z.B. RS485 oder LWL).

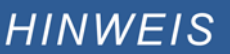

### Bei vorhandener LWL-Schnittstelle muss in den Geräteparametern die Lichtwellenruhelage eingestellt werden.

Das IEC60870-5-103-Protokoll arbeitet nach dem Master-Slave-Prinzip. Das bedeutet, die Leittechnik sendet eine Anfrage oder Anweisung an ein Gerät (Slave) und diese wird vom Gerät beantwortet bzw. ausgeführt. Das Relais entspricht der Kompatibilitätsstufe 2, Kompatibilitätsstufe 3 wird nicht unterstützt.

Die folgenden IEC60870-5-103-Funktionen werden unterstützt:

- **■** Initialisierung (Reset)
- **Zeitsynchronisation The State**
- Auslesen von zeitgestempelten spontanen Meldungen
- Generalabfrage Abfrage П
- Zyklische Messungen
- п Allgemeine Befehle
- Übertragen von Stördaten  $\mathcal{L}_{\mathcal{A}}$

#### Initialisierung

Mit jedem Einschalten des Relais oder jeder Änderung der Kommunikationsparameter muss ein Reset-Befehl zur Initialisierung der Kommunikation gesendet werden. Das Relais reagiert auf beide Reset-Befehle (Reset CU oder Reset FCB).

Das Relais reagiert auf den Reset-Befehl mit der Identifizierungsmeldung ASDU 5 (Application Service Data Unit/Dateneinheit der Verbindungsschicht); als Grund für die Übertragung (Cause Of Transmission, COT) dieser Antwort wird entweder "Reset CU" oder "Reset FCB" gesendet, je nach Typ des Reset-Befehls. Die folgenden Informationen können im Datenabschnitt der ASDU-Meldung enthalten sein:

#### Name des Herstellers

Der Abschnitt zur Identifizierung der Software enthält die ersten drei Zeichen des Gerätetypcodes zur Kennzeichnung des Gerätetyps. Neben der oben genannten Identifizierungsnummer erzeugt das Gerät, ein Kommunikationsstartereignis.

#### **Zeitsynchronisation**

Die Relaiszeit und das Relaisdatum können mit Hilfe der Zeitsynchronisationsfunktion des Protokolls IEC60870-5- 103 eingestellt werden. Wenn die Zeitsynchronisationsmeldung als Sende-/ Bestätigungsmeldung gesendet wird,

reagiert das Relais mit einer Bestätigung.

### Spontane Ereignisse

Die vom Gerät erzeugten Ereignisse werden mit den Nummern für Standardfunktionstyp/-Informationen an die IEC60870-5-103 Masterstation weitergegeben. Die Datenpunktliste enthält eine vollständige Liste aller vom Gerät erzeugten Ereignisse.

## Zyklische Messungen

Das Gerät erzeugt auf zyklischer Basis Messwerte mit ASDU 9; diese Messwerte können über eine Abfrage der Klasse 2 aus dem Relais gelesen werden. Dabei ist zu beachten, dass die vom Relais übertragenen Messwerte als proportionaler Wert (das 1,2- oder 2,4-Fache des Nennwerts des Analogwerts) gesendet werden. Die Auswahl von 1,2 oder 2, 4 für einen bestimmten Wert ist in der Datenpunktliste beschrieben.

Mit dem Parameter "Übert priv Mesw" kann bestimmt werden, ob nur die in der Norm definierten Messwerte oder noch zusätzliche Messwerte im "privaten" Bereich übertragen werden. Sowohl die "öffentlichen" als auch die "privaten" werden mit der ASDU9 übertragen, wobei entweder die "private" oder "öffentliche" ASDU9 gesendet wird. Im Unterschied zu den in der Norm definierten "öffentlichen" ASDU9 enthält die "private" ASDU9 noch zusätzliche Messwerte. Dann werden die Messwerte aber mit einem von der Gerätevariante unabhängigen Funktionstyp übertragen. Siehe dazu entsprechende Datenpunktliste.

## Befehle

Die Datenpunktliste enthält eine Liste der unterstützten Befehle. Auf alle Befehle reagiert das Gerät mit einer positiven oder negativen Bestätigung des Befehls. Kann der Befehl ausgeführt werden (positive Bestätigung), wird zunächst die Ausführung mit der entsprechenden Übertragungsursache eingeleitet und anschließend die Ausführung mit COT1 in einer ASDU1 bestätigt.

### Störungsaufzeichnungen

Die vom Relais gespeicherten Störungsaufzeichnungen können mit den in der Norm IEC60870-5-103 definierten Mechanismen ausgelesen werden. Das Gerät wahrt die Kompatibilität zum VDEW-Steuersystem durch die Übertragung eines ASDU 23 ohne Störungsaufzeichnungen am Anfang jedes GI-Zyklus.

Folgende Informationen sind in einem Störschrieb enthalten:

- Analoge Messwerte, IL1, IL2, IL3, IN, Spannungen VL1, VL2, VL3, VEN;
- Binäre Zustandsmeldungen, übertragen als Marken, zum Beispiel Alarme und Auslösungen
- Das Übertragungsverhältnis wird nicht unterstützt, da das Übertragungsverhältnis im "Faktor" berücksichtigt wird.

### Blockierung der Überwachungsrichtung

Das Relais unterstützt keine Funktion zur Blockierung von Meldungen in der Überwachungsrichtung.

## Globale Parameter des IEC60870-5-103 Protokolls

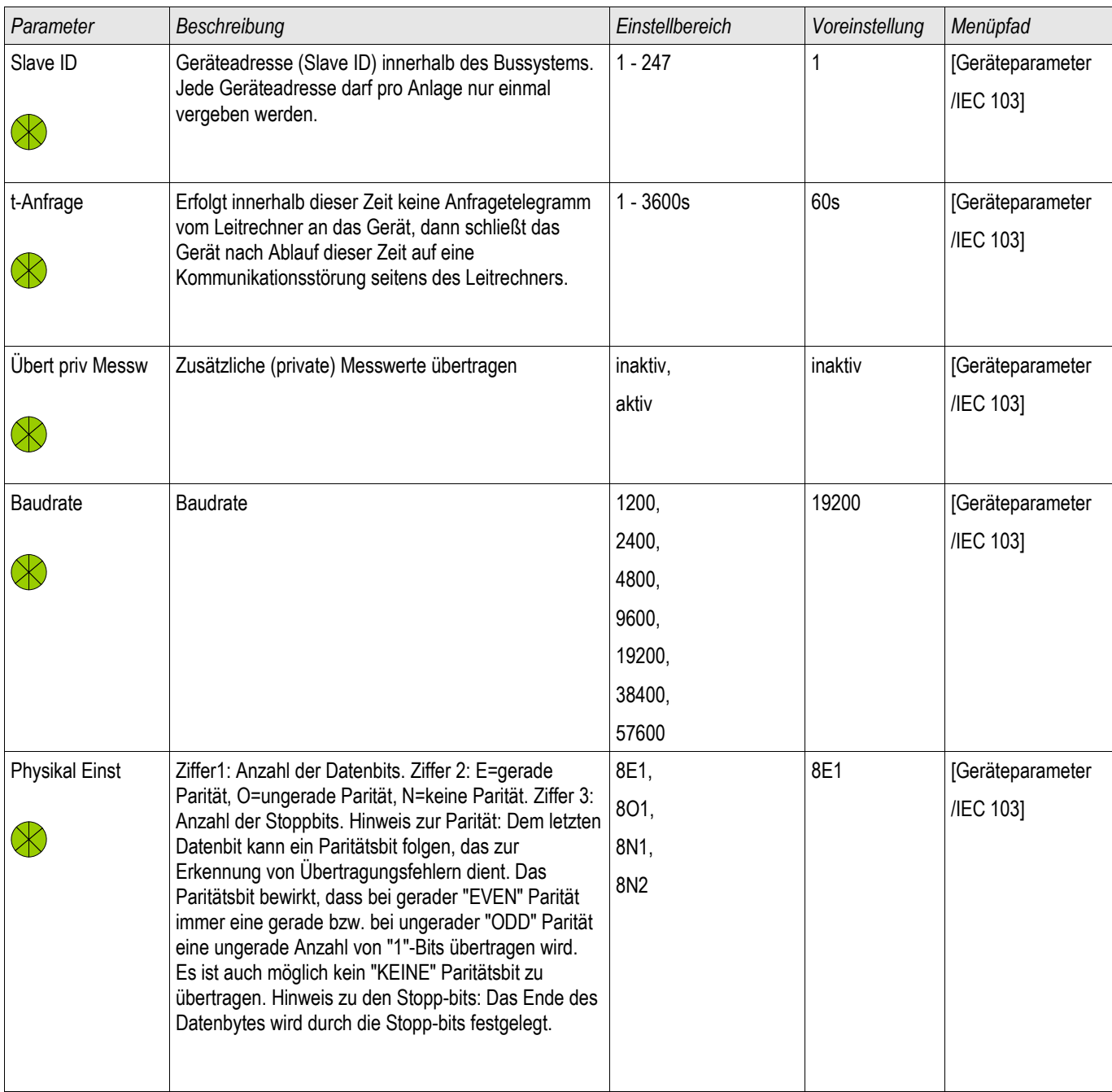

# Meldungen des IEC60870-5-103 Protokolls (Zustände der Ausgänge)

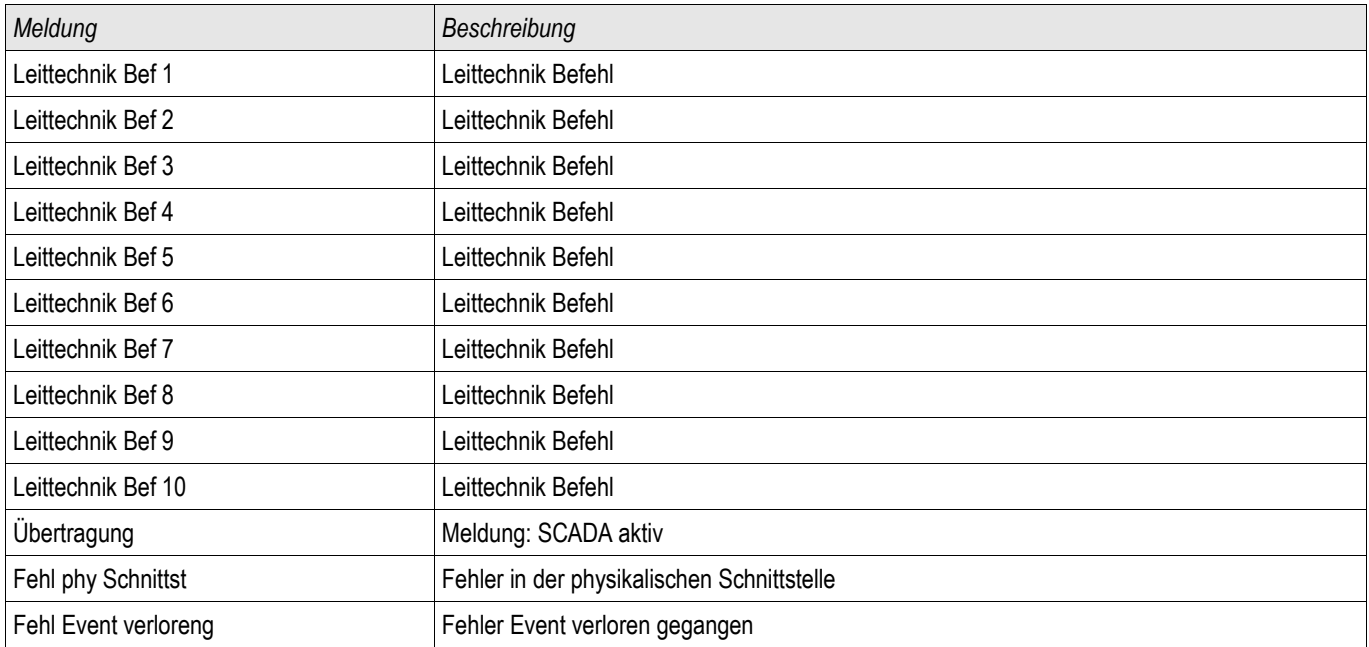

# Werte des IEC60870-5-103 Protokolls

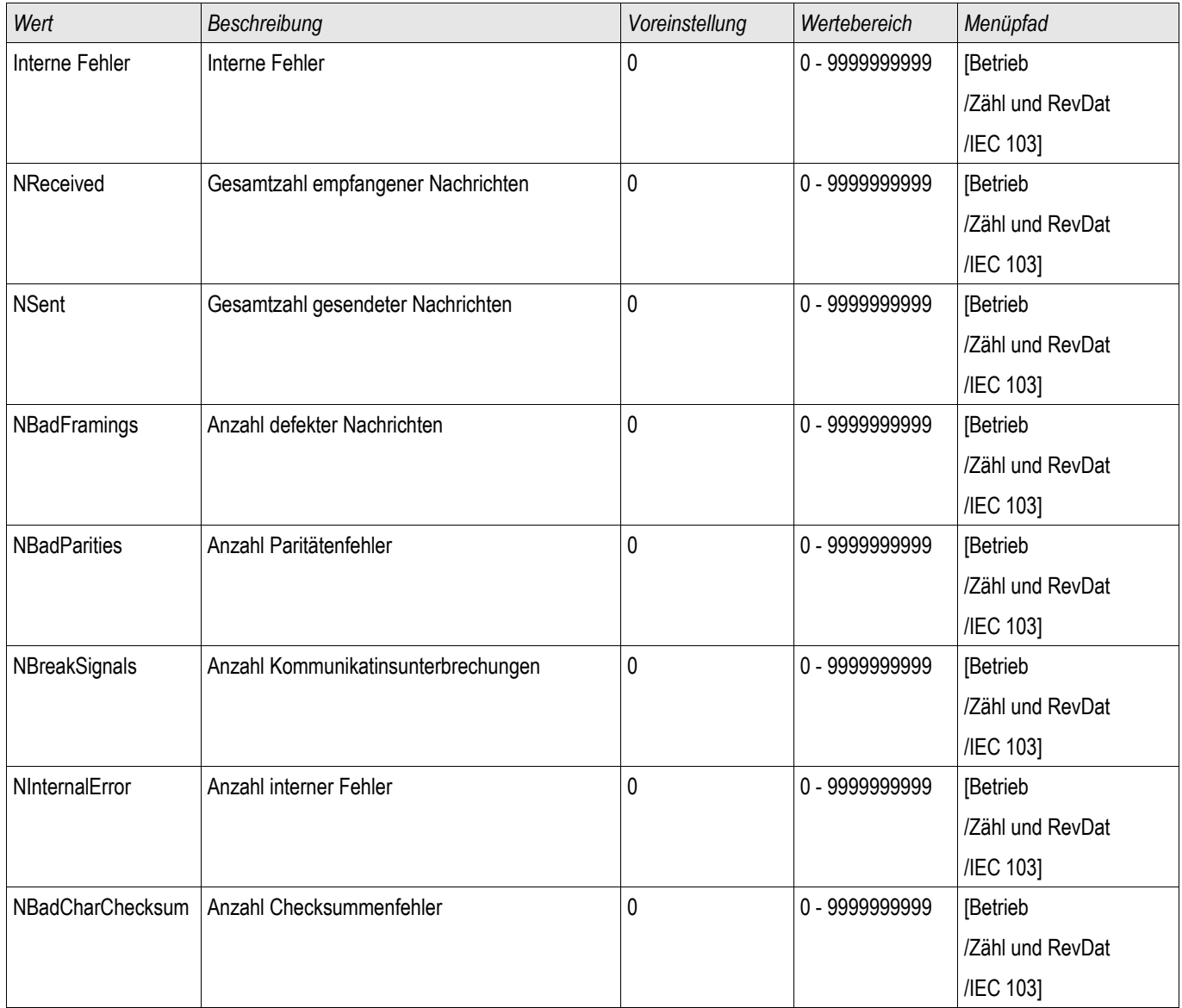

# IEC61850

## IEC61850

## **Einleitung**

Um die Wirkungsweise und Funktion einer Unterstation mit IEC61850 Automatisierungs-Umgebung zu verstehen, ist es hilfreich, deren Inbetriebnahmeschritte mit denen einer konventionellen Unterstation in einer Modbus TCP Umgebung zu vergleichen.

In der konventionellen Unterstation kommunizieren die einzelnen Schutz- und Steuergeräte (IED = Intelligent Electronic Devices) mit der übergeordneten Leitstelle (Master) in vertikaler Richtung über SCADA. Die horizontale Kommunikation unter den Geräten erfolgt ausschließlich über die Verdrahtung von Ausgangsrelais (AR) und digitalen Eingängen (DI) untereinander.

In einer IEC61850-Umgebung hingegen erfolgt die Kommunikation der Geräte untereinander digital (über Ethernet), mittels des Dienstes GOOSE (Generic Object Oriented Substation Event). Mit diesem Dienst werden Informationen über Ereignisse zwischen den Geräten übermittelt. Damit dieses funktioniert, muss jedes Gerät über die Funktionen und Eigenschaften der anderen Geräte Bescheid wissen. In jedem IEC61850-fähigen Gerät ist eine Beschreibung der eigenen Funktionen und Kommunikationsfähigkeiten hinterlegt (IED Capability Description, \*.ICD). Mit Hilfe einer Software (Substation Configuration Tool) zur Beschreibung der Struktur einer Anlage, Zuordnung der Geräte zur Primärtechnik usw. wird eine virtuelle Verdrahtung der Geräte untereinander und mit anderen Schaltgeräten der Unterstation durchgeführt. Es entsteht eine Konfigurationsbeschreibung der Unterstation (Station Configuration Description) in Form einer Datei (\*.SCD). Diese Datei muss anschließend jedem einzelnen Gerät übermittelt werden. Damit sind die Geräte in der Lage autark untereinander zu kommunizieren, Verriegelungen zu berücksichtigen und Schalthandlungen auszuführen.

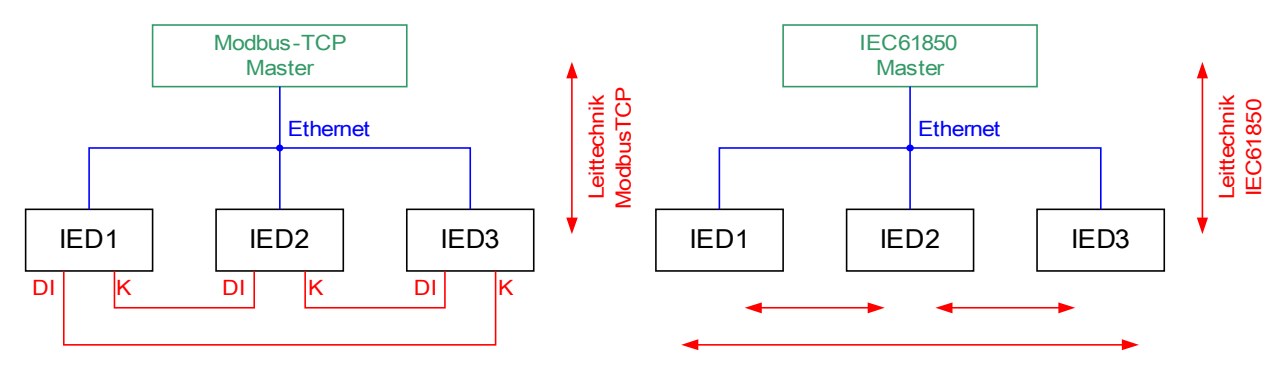

Konventionelle Verdrahtung

GOOSE IEC61850 Software-Verdrahtung

Inbetriebnahmeschritte für eine konventionelle Anlage mit Modbus TCP-Umgebung:

- Geräte parametrieren
- Ethernet Verdrahtung
- TCP/IP Einstellungen in den Geräten vornehmen
- Verdrahtung gemäß Stromlaufplan durchführen

Inbetriebnahmeschritte für eine Anlage mit IEC61850- Umgebung:

- 1. Geräte parametrieren Ethernet Verdrahtung TCP/IP Einstellungen in den Geräten vornehmen
- 2. IEC61850-Konfiguration (Software-Verdrahtung) durchführen:
	- a) ICD-Datei für jedes Gerät exportieren
	- b) Konfiguration der Unterstation (SCD-Datei erzeugen)
	- c) SCD-Datei jedem Gerät übermitteln

## Erzeugen/Exportieren einer gerätespezifischen ICD-Datei

In jedem Gerät der HighPROTEC ist eine Beschreibung der eigenen Funktionen und Kommunikationsfähigkeiten in Form einer ICD-Datei hinterlegt (IED Capability Description). Diese Datei kann wie folgt exportiert und für die Konfiguration der Unterstation verwendet werden.

# **HINWEIS**

### • Die Parametrierung des Gerätes beeinflusst den Inhalt der ICD-Datei.

- 1. Verbinden Sie das Gerät mit Ihrem PC/Notebook.
- 2. Starten Sie Smart view.
- 3. Klicken Sie im Menü »Gerät« auf »Daten vom Gerät empfangen«.
- 4. Klicken Sie im Menü » Geräteparameter« auf » IEC61850«.
- 5. Klicken Sie im IEC61850-Fenster auf das ICD-Icon.
- 6. Wählen Sie nun einen Speicherort und Dateinamen für die ICD.Datei aus und klicken Sie "Speichern".
- 7. Wiederholen Sie die Schritte 1 bis 6 für alle in der IEC61850-Umgebung angeschlossenen Geräte.

## Erzeugen/Exportieren einer beispielhaften .SCD-Datei

Zu jedem Gerät der HighPROTEC kann die Beschreibung der eigenen Funktionen und Kommunikationsfähigkeiten in Form einer beispielhaften SCD-Datei exportiert werden.

- 1. Verbinden Sie das Gerät mit Ihrem PC/Notebook.
- 2. Starten Sie Smart view.
- 3. Klicken Sie im Menü »Gerät« auf »Daten vom Gerät empfangen«.
- 4. Klicken Sie im Menü » Geräteparameter« auf » IEC61850«.
- 5. Klicken Sie im IEC61850-Fenster auf das SCD-Icon.
- 6. Wählen Sie nun einen Speicherort und Dateinamen für die SCD-Datei aus und klicken Sie "Speichern".
- 7. Wiederholen Sie die Schritte 1 bis 6 für alle in der IEC61850-Umgebung angeschlossene Geräte.

## **Konfiguration der Unterstation, Erstellen der .SCD-Datei (Station Configuration Description)**

Die Konfiguration der Unterstation, d. h. die Verknüpfung aller logischen Knoten (logical nodes) der Schutz-, Steuerund Schaltgeräte erfolgt in der Regel mit einem "Substation Configuration Tool". Dafür müssen die ICD-Dateien aller in die IEC61850-Umgebung eingebundenen Geräte zur Verfügung stehen. Das fertige Resultat der stationsweiten "Software-Verdrahtung" kann als SCD-Datei exportiert werden.

Geeignete Substation Configuration Tools (SCT) erhalten Sie beispielsweise bei folgenden Firmen:

H&S, Hard- & Software Technologie GmbH & Co. KG, Dortmund ([www.hstech.de](http://www.hstech.de/)). Applied Systems Engineering Inc. ([www.ase-systems.com\)](http://www.ase-systems.com/) Kalki Communication Technologies Limited ([www.kalkitech.com](http://www.kalkitech.com/))

## Importieren der .SCD-Datei in das Gerät

Nachdem die Konfiguration der Unterstation abgeschlossen ist, muss die .SCD-Datei jedem beteiligten Gerät übermittelt werden. Gehen Sie hierzu wie folgt vor:

- 1. Verbinden Sie das Gerät mit Ihrem PC/Notebook.
- 2. Starten Sie Smart view.
- 3. Klicken Sie im Menü »Gerät« auf »Daten vom Gerät empfangen«.
- 4. Klicken Sie im Menü » Geräteparameter« auf » IEC61850«.
- 5. Schalten Sie im Menü » IEC61850 Kommunikation« diesen Parameter auf » AUS« und übertragen Sie den geänderten Parametersatz in das Gerät.
- 6. Klicken Sie im IEC61850-Fenster auf das IEC-Icon.
- 7. Wählen Sie nun das Verzeichnis aus, in dem sich die SCD-Datei befindet. Wählen Sie die SCD-Datei aus und klicken Sie "Öffnen".
- 8. Jetzt erfolgt eine Passwortabfrage. Geben Sie das gleiche Passwort ein, welches Sie auch für die Parametrierung des Gerätes vergeben haben (4 Stellen).
- 9. Schalten Sie wie unter Punkt 5 die IEC-Kommunikation wieder ein und übertragen Sie den geänderten Parametersatz in das Gerät.
- 10. Wiederholen Sie die Schritte 1 bis 9 für alle in der IEC61850-Umgebung angeschlossenen Geräte.
- 11. Sofern Sie keine Fehlermeldungen erhalten haben, ist die Konfiguration damit abgeschlossen.

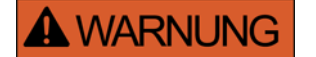

- Bei Änderungen der Konfiguration einer Unterstation muss in der Regel eine neue .SCD-Datei erstellt werden. Diese muss zwingend an alle Geräte mittels Smart view übermittelt werden. Wird diese Übermittlung vergessen, sind IEC61850-Fehlfunktionen die Folge.
- Sofern Geräte nach Abschluss der Unterstationskonfiguration umparametriert werden, hat das ggf. Änderungen in der dazugehörigen .ICD-Datei zur Folge – dies wiederum kann ein Update der .SCD-Datei erforderlich machen.

## IEC 61850 Virtuelle Ausgänge

Zusätzlich zu den standardisierten "Logical Node" Status-Informationen können bis zu 16 weiteren Status-Informationen auf 16 Virtuelle Ausgänge rangiert werden. Dies erfolgt im Menü [Geräteparameter/IEC61850].

# Projektierungsparameter des IEC61850 Protokolls

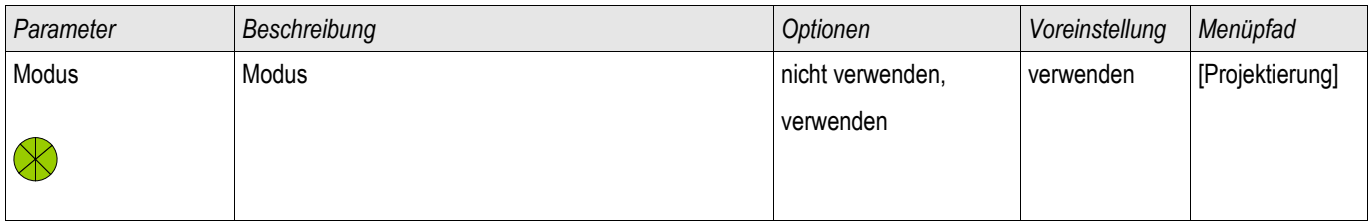

# Direktkommandos des IEC61850 Protokolls

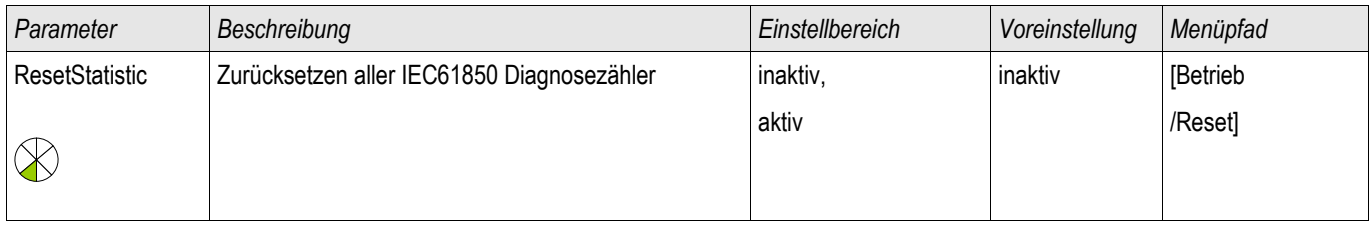

## Globale Parameter des IEC61850 Protokolls

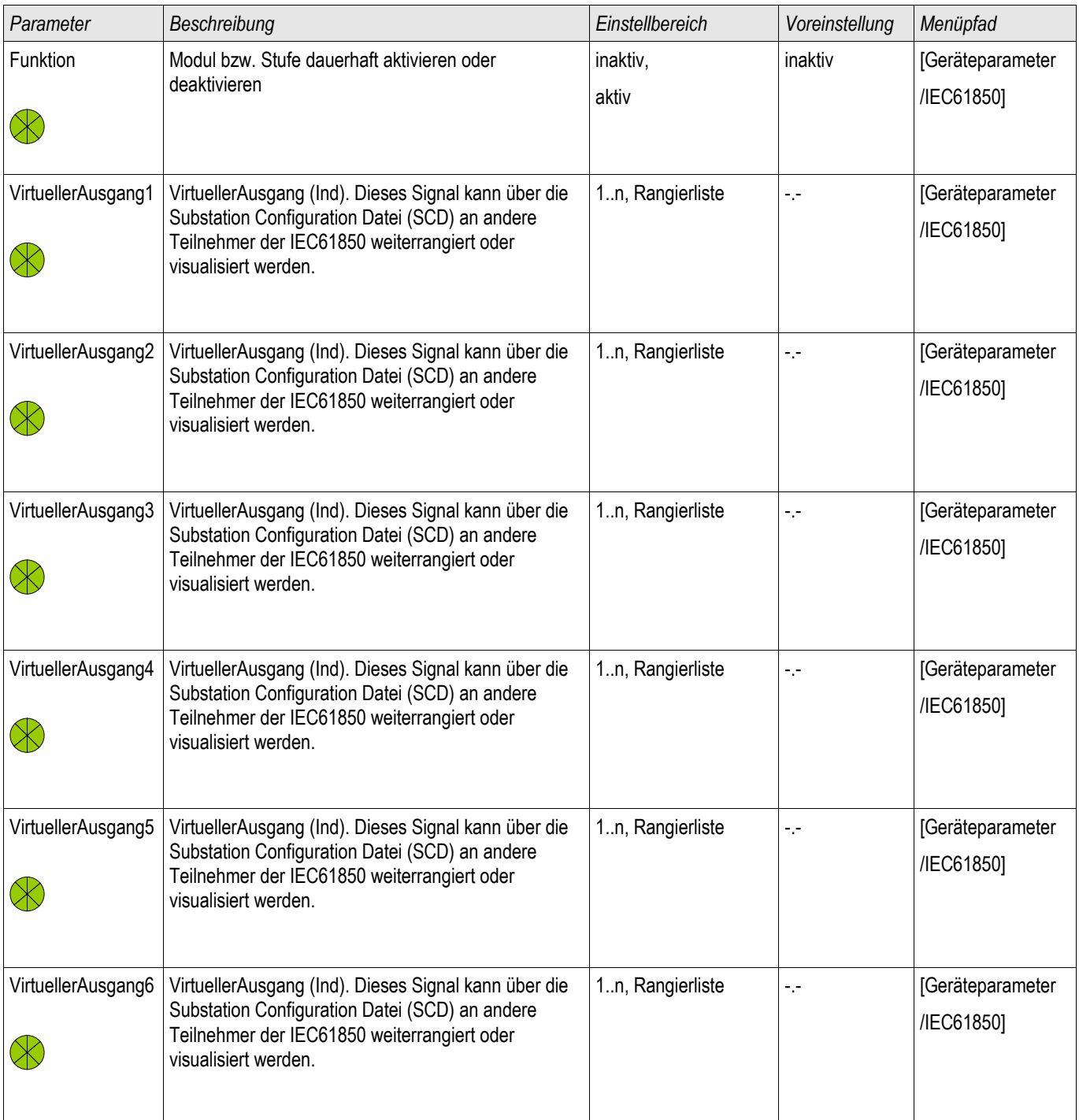

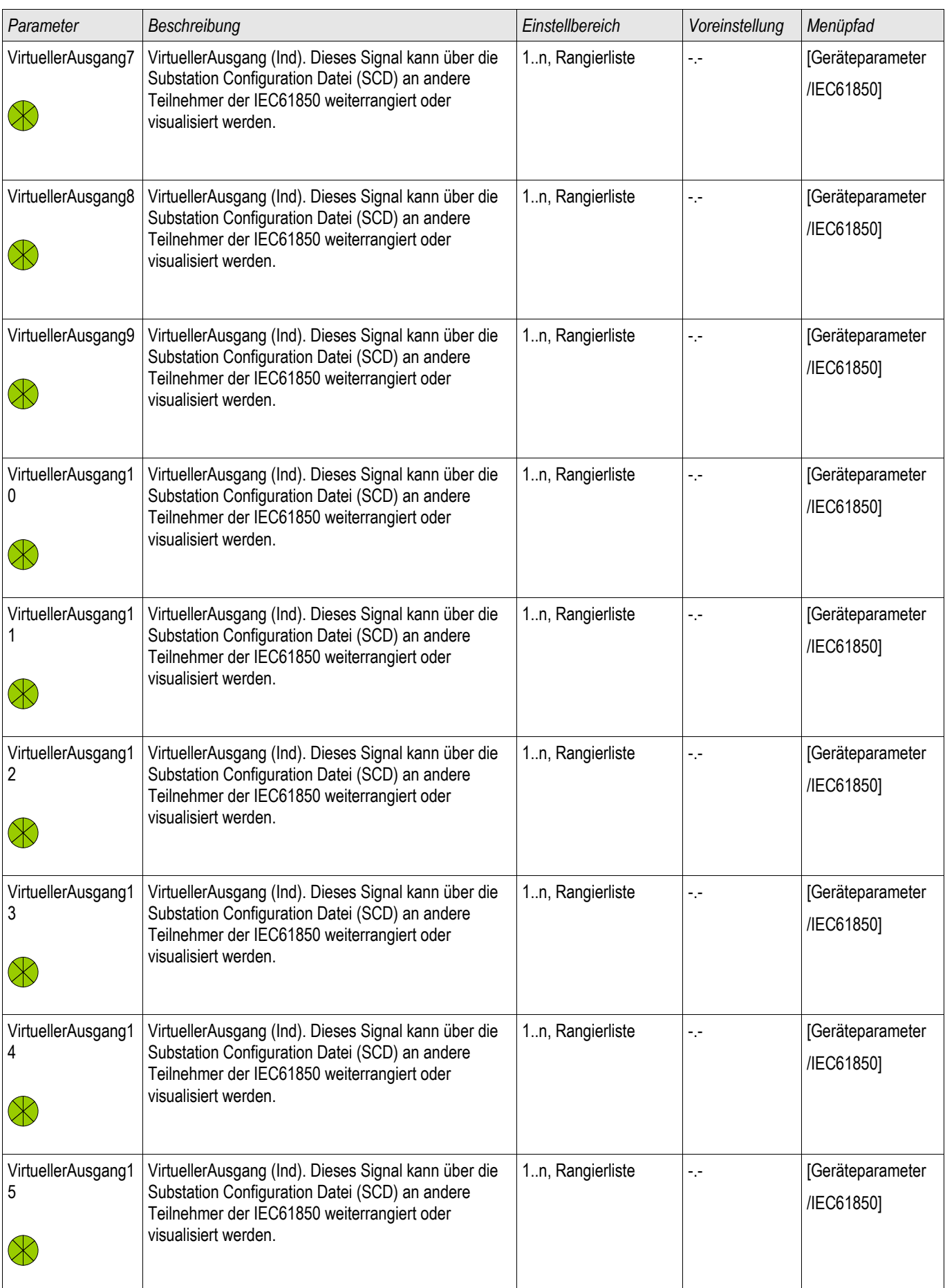

## Kommunikation – Protokolle

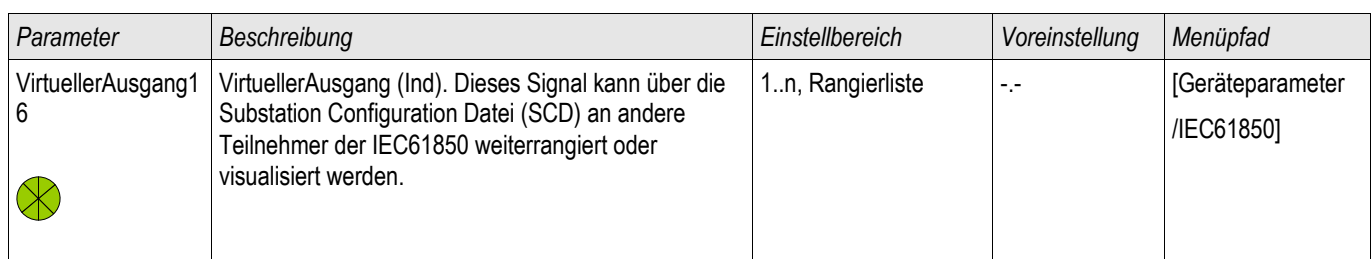
# Zustände der Eingänge des IEC61850 Protokolls

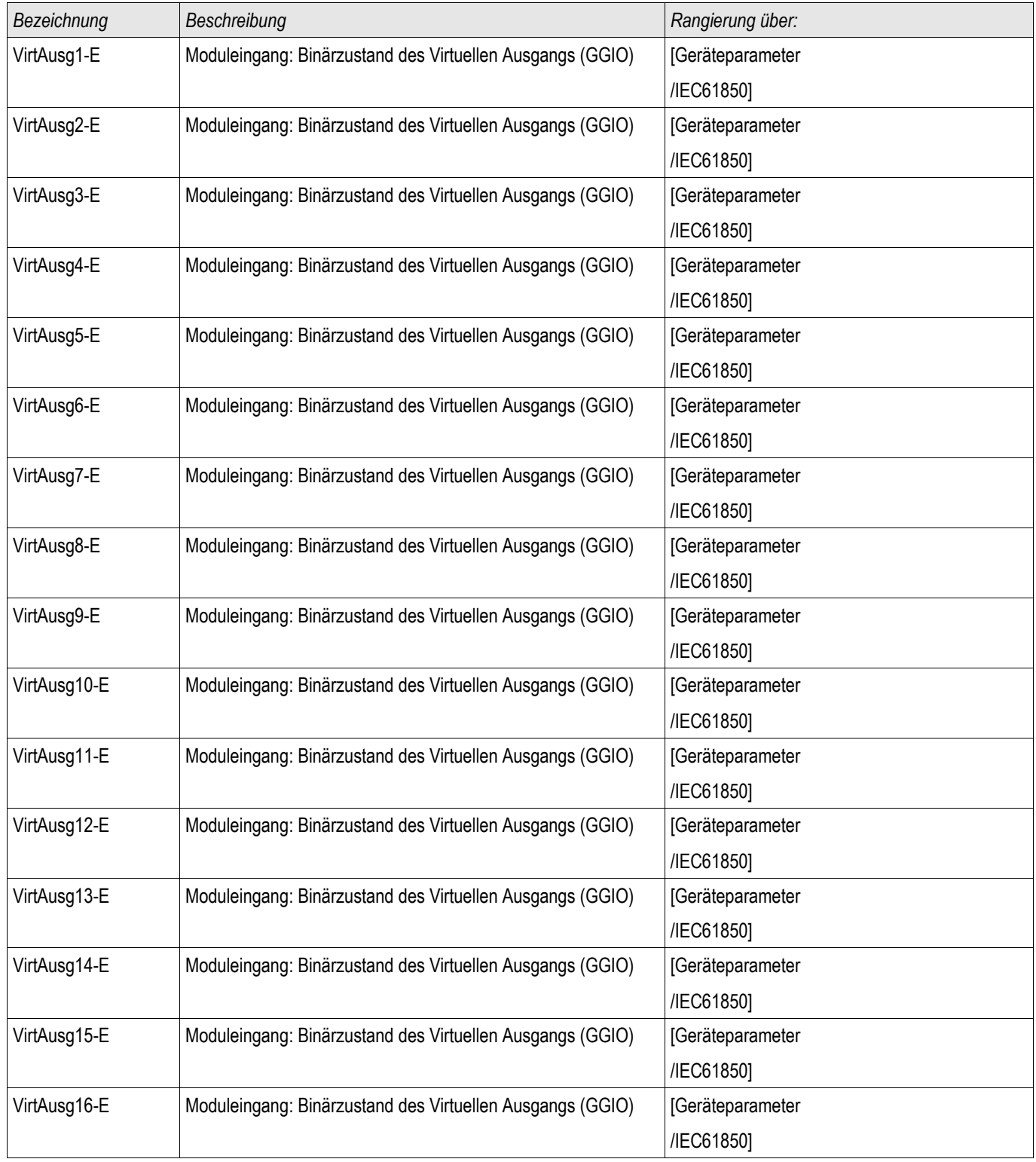

# Meldungen des IEC61850 Protokolls (Zustände der Ausgänge)

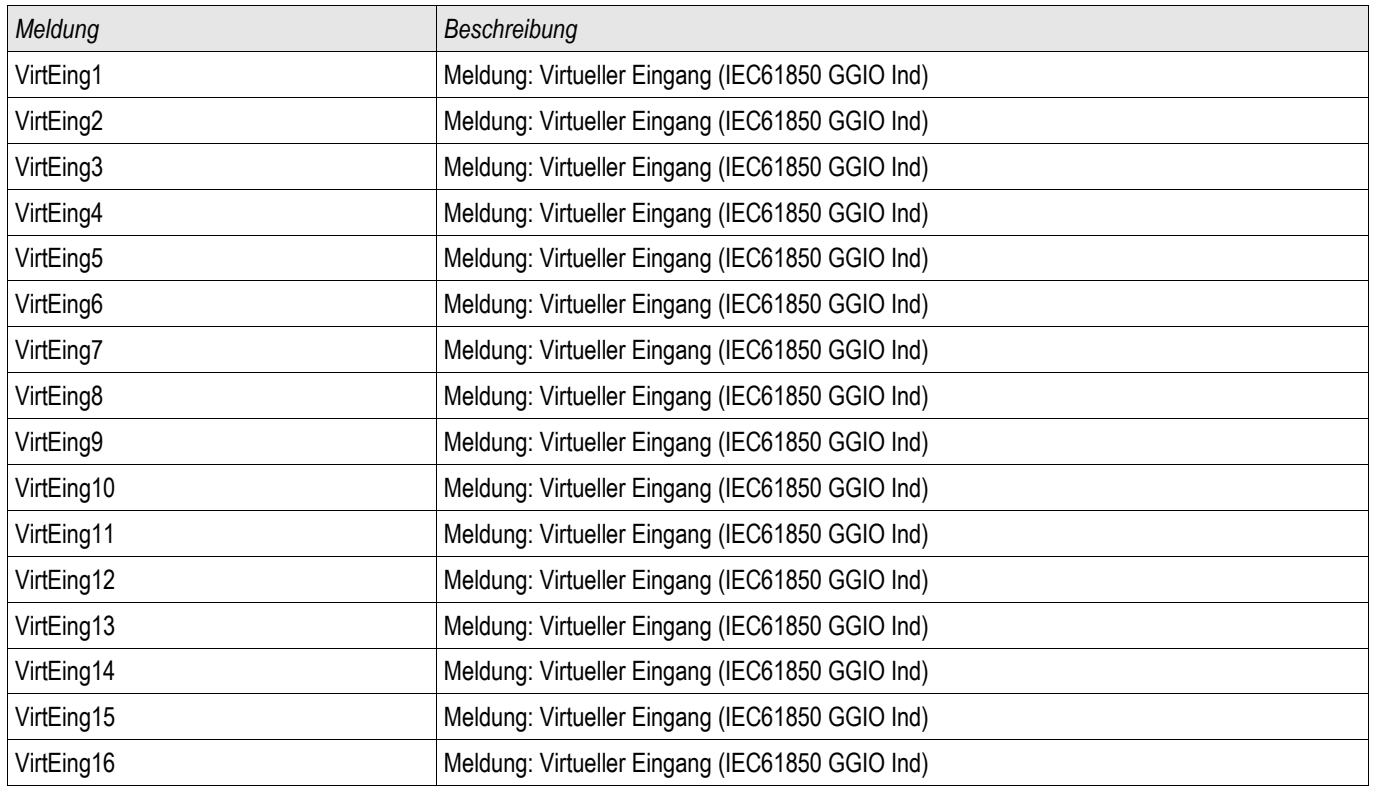

### Zähler des IEC61850 Protokolls

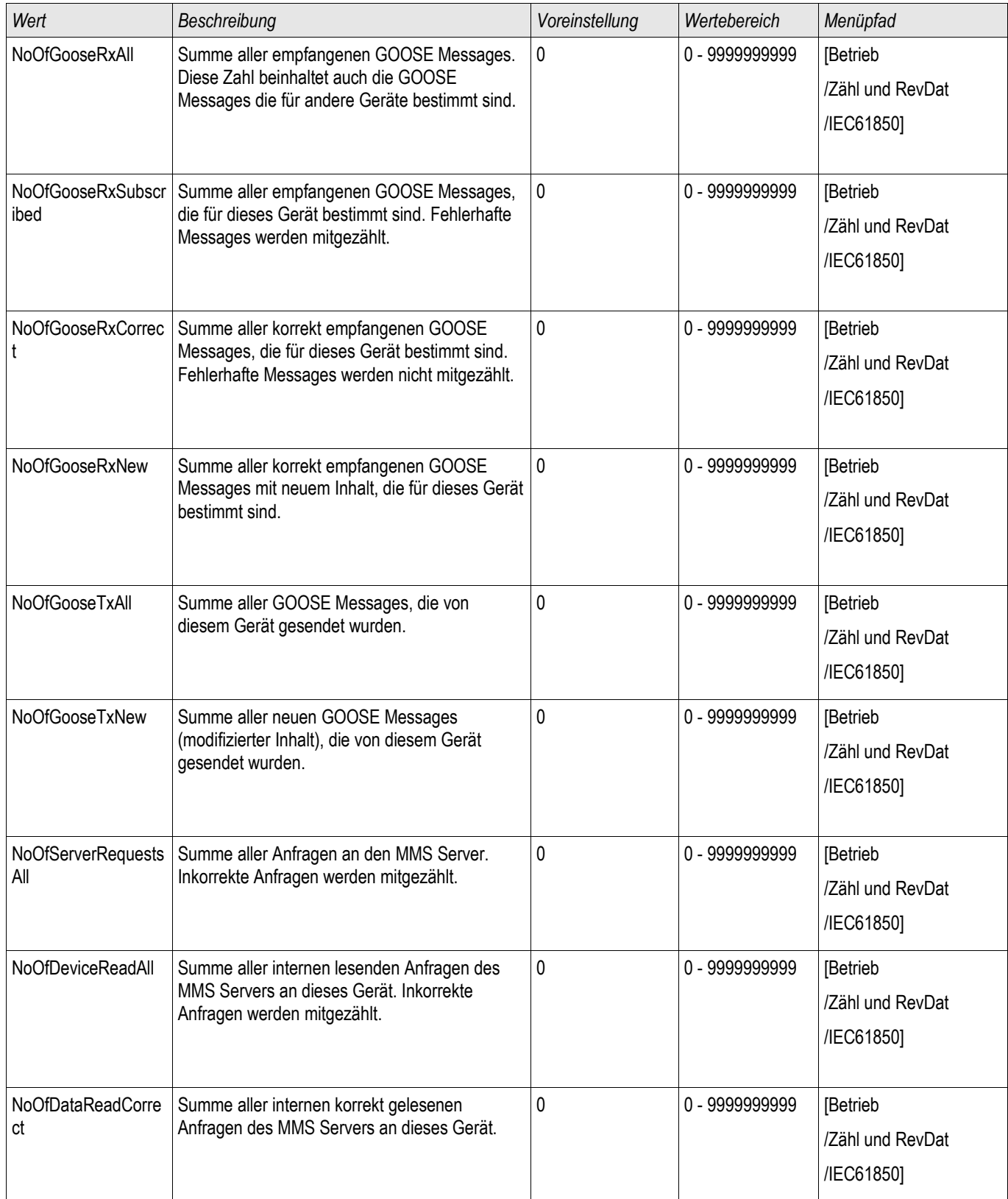

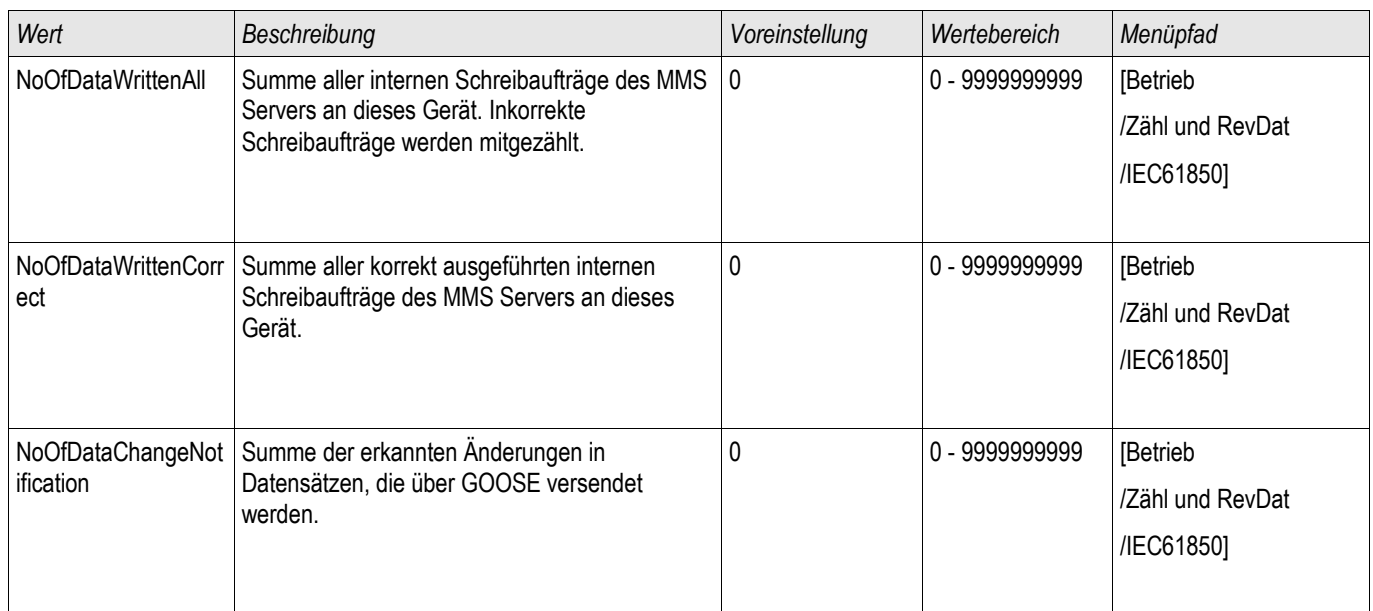

### Werte des IEC61850 Protokolls

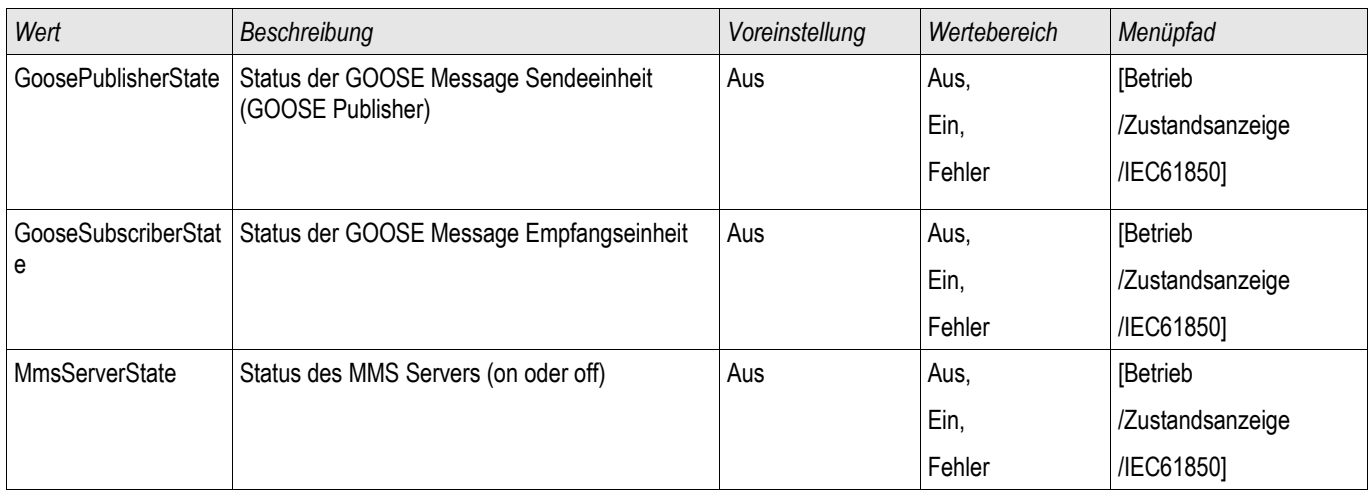

# **Zeitsynchronisation**

#### Zeitzonen

Der Anwender hat die Möglichkeit, das Schutzgerät mit einem zentralen Zeitgeber zu synchronisieren. Dies hat für ihn folgende Vorteile:

- Die Uhrzeit des Geräts driftet nicht von der Referenz-Uhrzeit ab. Eine sich sonst kontinuierlich akkumulierende Abweichung von der Echtzeit wird damit ausgeglichen. Siehe hierzu auch die Information im Kapitel "Toleranzen der Echtzeituhr".
- Alle synchronisierten Geräte der Anlage arbeiten mit der gleichen Uhrzeit. Hierdurch können protokollierte Ereignisse der einzelnen Geräte exakt miteinander verglichen und zusammen ausgewertet werden (Einzelereignisse des Eventrekorders, Störschriebe).

Die Uhrzeit des Geräts kann über folgende Protokolle synchronisiert werden:

- **IRIG-B**
- SNTP
- Kommunikations-Protokoll Modbus (RTU oder TCP)  $\mathcal{L}_{\mathcal{A}}$
- Kommunikations-Protokoll IEC60870-5-103 **COL**

Diese angebotenen Protokolle verwenden unterschiedliche Hardware-Schnittstellen und unterscheiden sich auch in Bezug auf die Genauigkeit der erreichten Zeitsynchronisation. Nähere Informationen zur Genauigkeit siehe im Kapitel "Toleranzen":

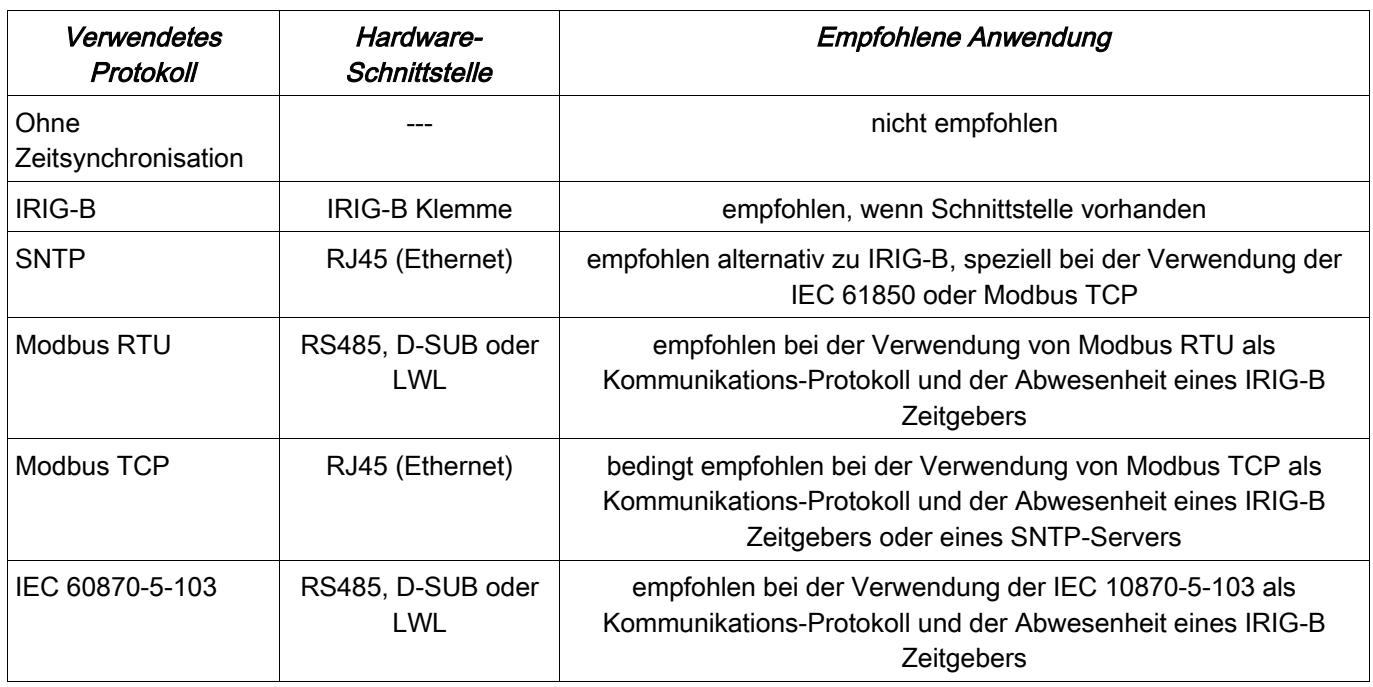

### Genauigkeit der Zeitsynchronisation

Die Genauigkeit der synchronisierten Systemzeit des Schutzgeräts hängt von verschiedenen Faktoren ab:

Genauigkeit des angeschlossenen Zeitgenerators

- verwendetes Synchronisationsprotokoll
- bei Modbus TCP und SNTP: Netzwerkauslastung und Paket-Laufzeiten auf dem Netzwerk  $\overline{\phantom{a}}$

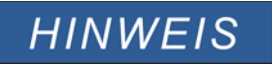

Achten Sie auf die Genauigkeit des verwendeten Zeitgenerators. Schwankungen in der Systemzeit des Zeitgenerators bewirken ebensolche Schwankungen in der Systemzeit des angeschlossenen Schutzgeräts.

### Auswahl von Zeitzone und Synchronisationsprotokoll

Das Schutzgerät beherrscht sowohl UTC als auch Lokalzeit. Das heißt, das Gerät kann über die UTC Zeit abgeglichen werden und zugleich die lokale Zeit für die Anzeige verwenden.

#### Zeitsynchronisation über UTC Zeit (empfohlen):

Zeitsynchronisation erfolgt im Regelfall über Verwendung von UTC Zeit. Dies bedeutet z.B., dass ein Irig-B Zeitgeber UTC Zeit an das Schutzgerät sendet. Dies ist der empfohlene Anwendungsfall, denn hierbei kann eine kontinuierliche Zeitsynchronisation sichergestellt werden. Es erfolgen keine "Zeitsprünge" durch Wechsel von Sommer- und Winterzeit.

Damit das Schutzgerät die lokal gültige Zeit anzeigt, können die Zeitzone und der Wechsel zwischen Sommer- und Winterzeit eingestellt werden.

Bitte nehmen Sie folgende Parametrierung unter [Geräteparameter/ Zeit] vor:

1.Wählen Sie im Menü Zeitzone Ihre lokale Zeitzone.

2.Programmieren Sie dort auch die Umschaltung zwischen Sommer- und Winterzeit.

3.Wählen Sie im Menü Zeitsynchronisation das von Ihnen verwendete Protokoll zur Zeitsynchronisation aus (z.B.  $\Box$ IRIG-B").

4.Stellen Sie die Parameter für das Synchronisierungsprotokoll ein (siehe entsprechendes Kapitel).

#### Zeitsynchronisation über lokale Zeit:

Sollte die Zeitsynchronisation hingegen über lokale Zeit erfolgen, so belassen Sie bitte die Zeitzone auf »UTC+0 London« und verwenden keine Sommerzeitumschaltung.

# **HINWEIS**

#### Die Uhrzeit des Schutzgeräts wird ausschließlich über das Synchronisationsprotokoll abgeglichen, welches im Menü unter [Geräteparameter/ Zeit/ Zeitsynchronisation/ Verw. Protokoll] ausgewählt ist.

#### Ohne Zeitsynchronisation:

Damit das Schutzgerät die lokal gültige Zeit anzeigt, können die Zeitzone und der Wechsel zwischen Sommer- und Winterzeit eingestellt werden.

Bitte nehmen Sie folgende Parametrierung unter [Geräteparameter/ Zeit] vor:

1.Wählen Sie im Menü Zeitzone Ihre lokale Zeitzone.

2.Programmieren Sie dort auch die Umschaltung zwischen Sommer- und Winterzeit.

3.Wählen Sie »manuell« als verwendetes Protokoll im Menü Zeitsynchronisation.

4.Stellen Sie Datum und Uhrzeit ein.

#### Globale Parameter der Zeitsynchronisation

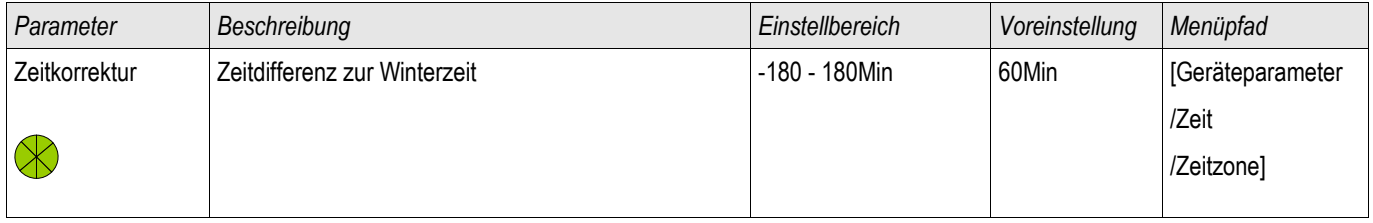

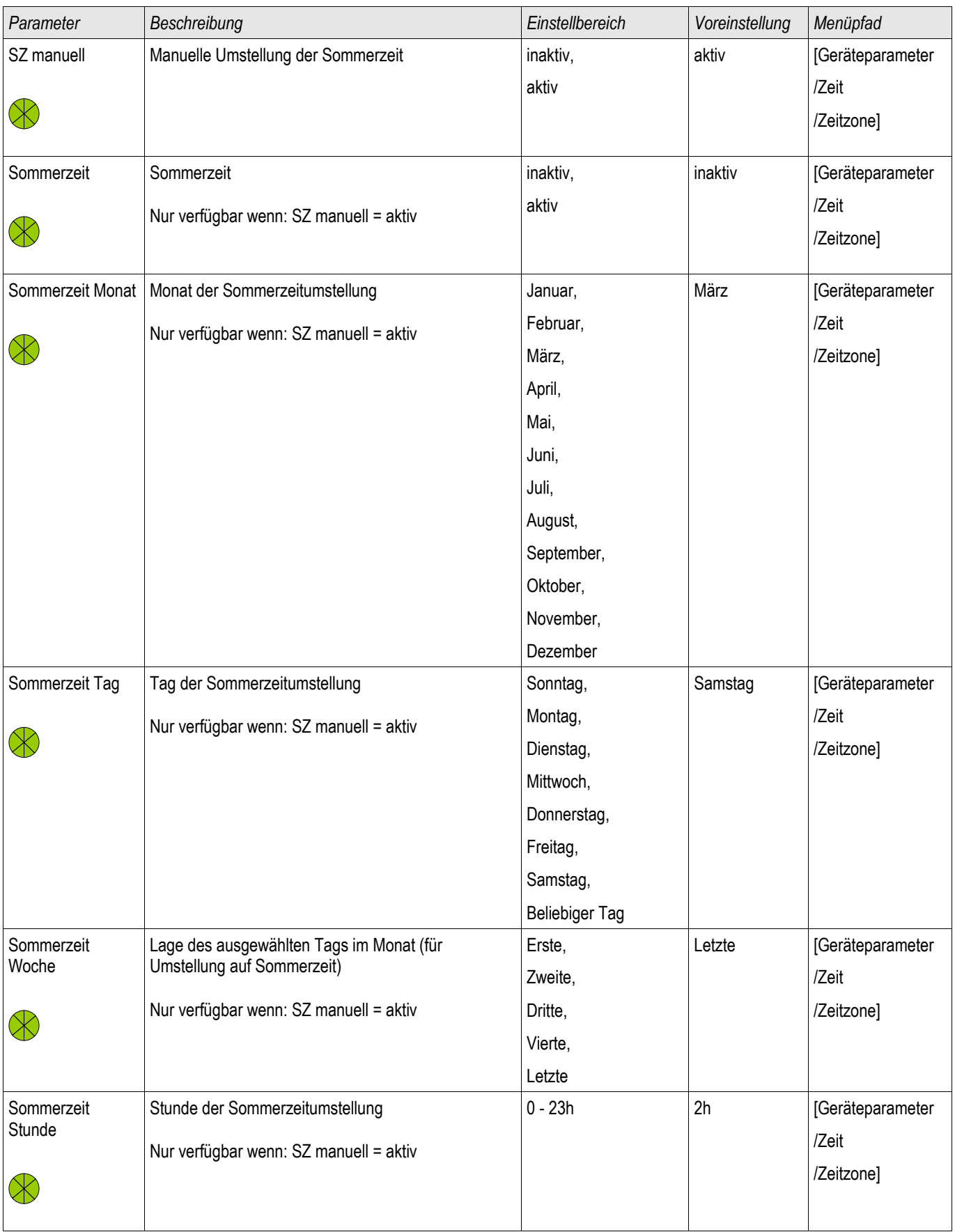

#### Zeitsynchronisation

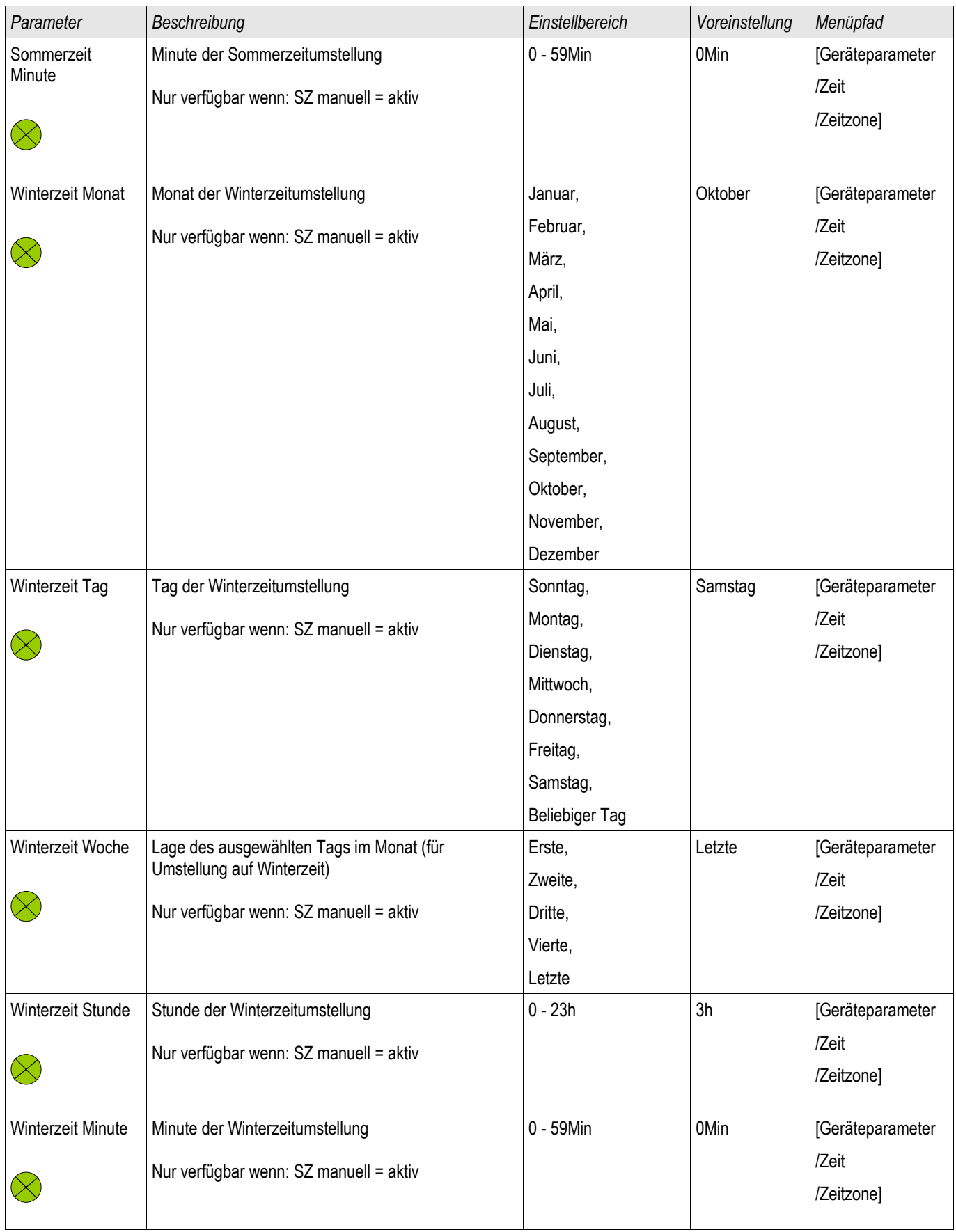

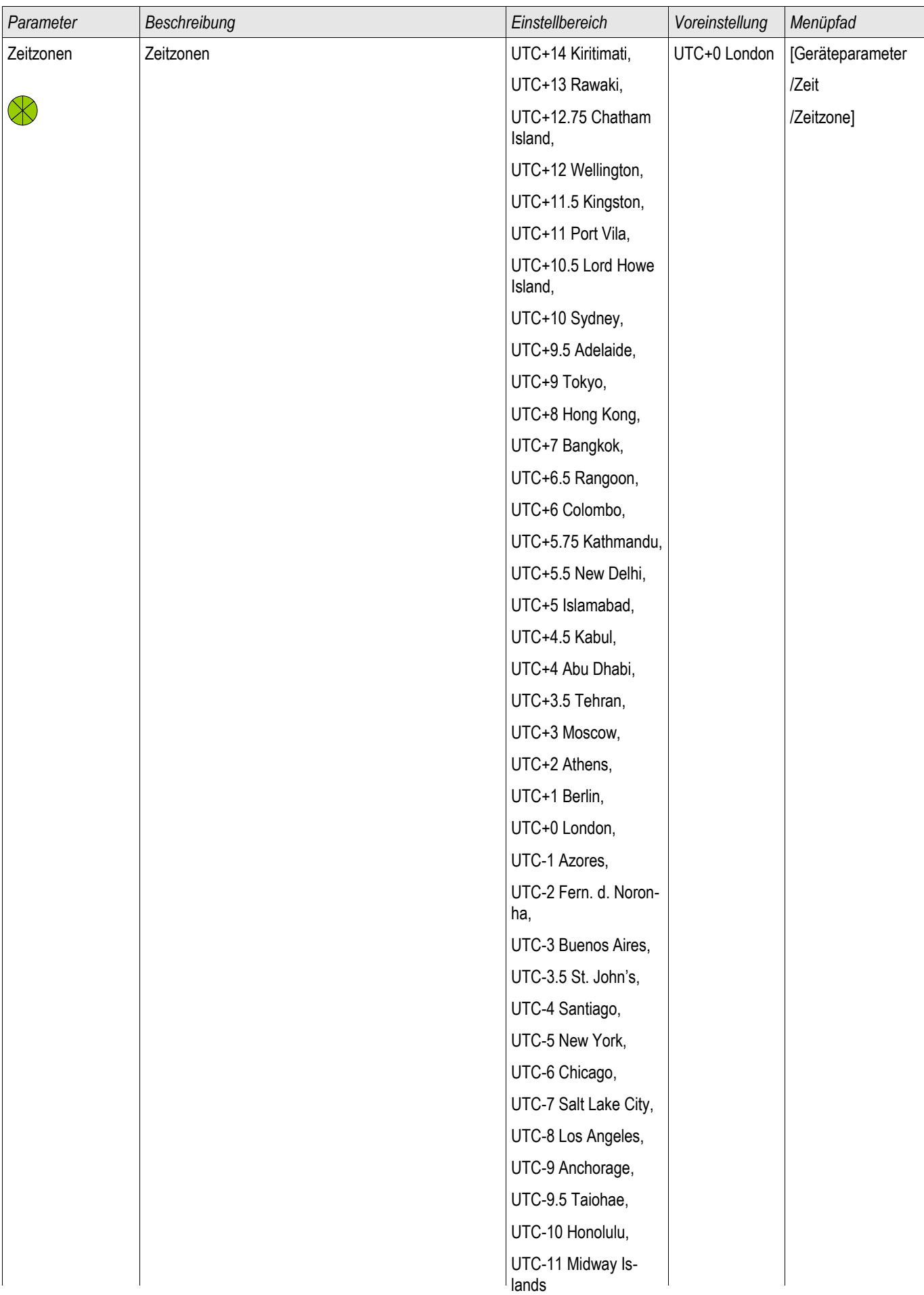

#### Zeitsynchronisation

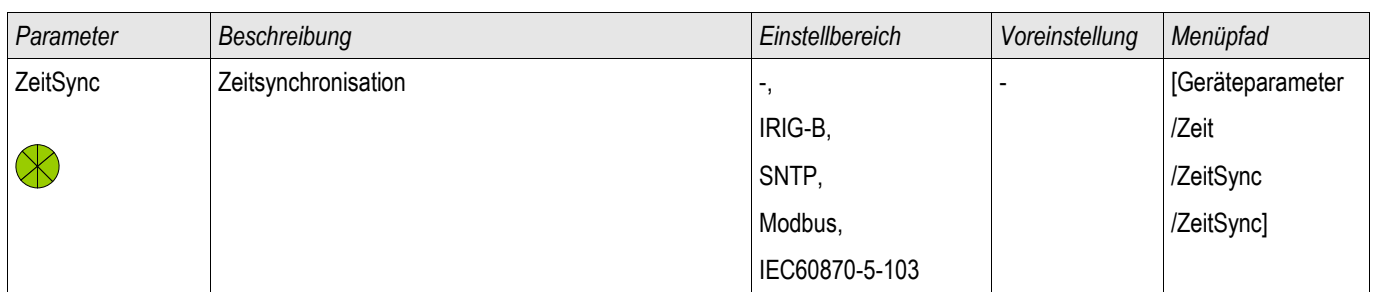

### **SNTP**

**SNTP** 

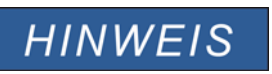

Wichtige Voraussetzung: Das Schutzgerät muss über das angeschlossene Netzwerk Zugriff auf einen SNTP Server haben. Dieser sollte vorzugsweise lokal installiert sein.

### Prinzip – Generelle Verwendung

SNTP ist ein Standard zur Zeitsynchronisation über ein Netzwerk. Hierzu muss sich mindestens ein SNTP Server im Netzwerk befinden. Das Gerät kann für ein oder zwei SNTP Server parametriert werden.

Die Systemzeit des Schutzgeräts wird 1-4 mal pro Minute über den angeschlossenen SNTP Server synchronisiert. Der SNTP-Server wiederum synchronisiert seine Uhrzeit über NTP mit anderen NTP-Servern. Dies ist der Normalfall. Alternativ kann seine Uhrzeit jedoch auch über GPS, Funkuhr oder ähnliches synchronisiert werden.

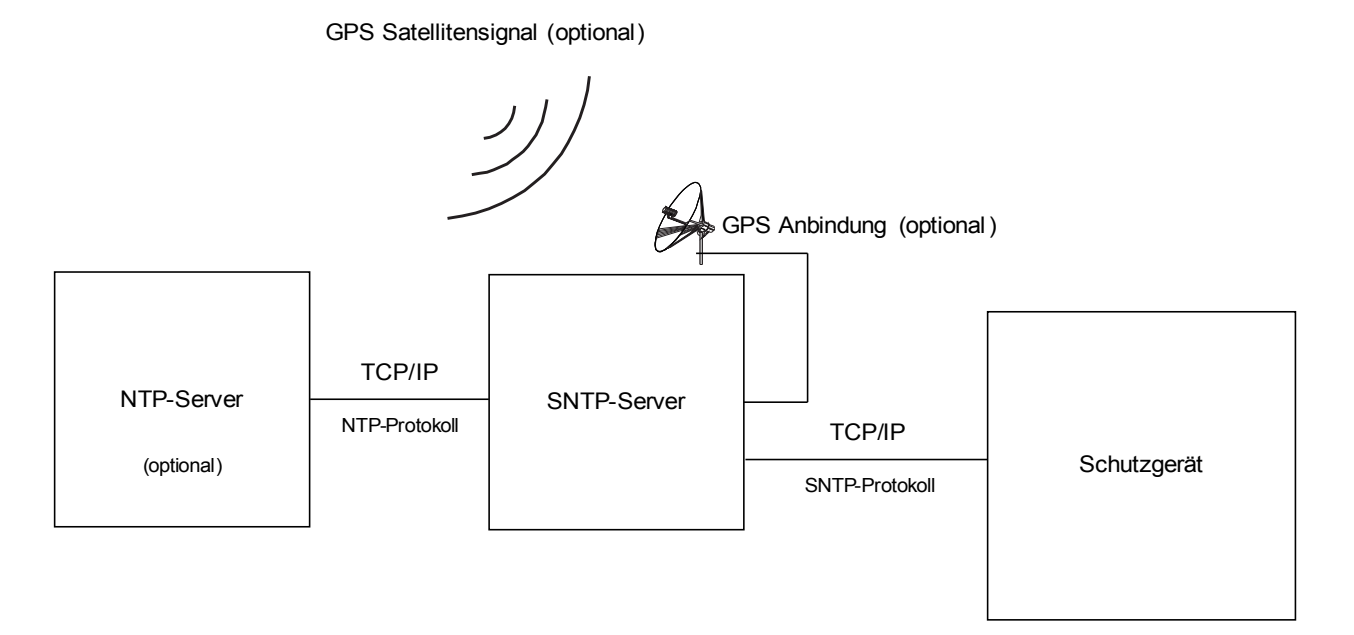

### Hinweise zur Genauigkeit

Die Genauigkeit des verwendeten SNTP-Servers und die Güte seiner Zeit-Abgleichquelle beeinflusst die Genauigkeit der Uhrzeit im Schutzgerät.

Weiter Informationen zur Genauigkeit siehe im Kapitel "Toleranzen".

Mit jeder gesendeten Zeitinformation übermittelt der SNTP-Server auch Informationen über seine Genauigkeit:

- Stratum: Das Stratum gibt an, über wie viele hintereinander geschaltete NTP-Server der verwendete SNTP-Server mit einer Atomuhr oder Funkuhr verbunden ist.
- Precision: Diese gibt die Genauigkeit an, mit welcher der SNTP-Server die Systemzeit zur Verfügung stellt.

Außerdem hat die Güte des angeschlossenen Netzwerks (Auslastung sowie Paketlaufzeit) Einfluss auf die Genauigkeit des Zeitabgleichs.

Empfohlen wird ein lokal installierter SNTP-Server mit einer Genauigkeit von <= 200 µs. Sollte dies nicht möglich sein, so kann die Güte des angeschlossenen Servers über das Menü

[Betrieb/Zustandsanzeige/Zeitsynchronisation/Sntp] überprüft werden:

- Die Server Qualität gibt an, mit welcher Genauigkeit der verwendete Server arbeitet. Die Qualität sollte GUT oder AUSREICHEND sein. Von einer SCHLECHTen Server Qualität ist abzuraten, da diese zu Schwankungen in der Zeitsynchronisation führen kann.
- Die Netzqualität gibt an, ob Auslastung und Paketlaufzeiten im Netz hinreichend gut sind. Die Qualität sollte GUT oder AUSREICHEND sein. Von einer SCHLECHTen Netzqualität ist abzuraten, da diese zu Schwankungen in der Zeitsynchronisation führen kann.

### Verwendung von 2 SNTP-Servern

Bei Konfiguration von zwei SNTP-Servern wählt das Gerät den SNTP-Server mit dem kleineren Stratum-Wert aus, da dieser im Allgemeinen eine genauere Uhrzeitsynchronisation ermöglicht. Ist der Stratum-Wert beider Server identisch, so wird derjenige Server mit der besseren Genauigkeit (Precision) ausgewählt. Welcher der beiden Server als Server 1 und Server 2 im Schutzgerät konfiguriert wird, hat keine Bedeutung.

Fällt der zuletzt genutzte Server aus, so wechselt das Gerät nun automatisch auf den zweiten Server. Steht der erste Server nach einiger Zeit wieder zur Verfügung, so wechselt das Gerät automatisch auf diesen (besseren) Server zurück.

### SNTP Inbetriebnahme

Aktivieren Sie die SNTP Zeitsynchronisation über das Menü [Geräteparameter/ Zeit/ Zeitsynchronisation]:

- Wählen Sie im Menü Zeitsynchronisation »SNTP« aus. п.
- Konfigurieren Sie im SNTP Menü vom ersten Server die IP Adresse.
- Konfigurieren Sie evtl. vom zweiten Server die IP Adresse.
- Setzen Sie alle konfigurierten Server, die Sie tatsächlich nutzen möchten, auf » aktiv«.

### Fehleranalyse

Wird für länger als 120 s kein SNTP Zeitcode empfangen, so wechselt der SNTP Status von » aktiv« auf » inaktiv« und es erfolgt ein Eintrag im Ereignisrekorder.

Prüfen Sie die SNTP Funktionalität über das Menü [Betrieb/Zustandsanzeige/Zeitsynchronisation/Sntp]: Sollte der SNTP Status nicht als » aktiv« gemeldet werden, so gehen Sie bitte wie folgt vor:

- Prüfen Sie zunächst die Verdrahtung (Ethernet-Kabel verbunden).
- Prüfen Sie, ob eine gültige IP Adresse im Schutzgerät parametriert ist (siehe [Geräteparameter/ TCP/IP]).  $\Box$
- Prüfen Sie, ob die Ethernet-Verbindung aktiv ist (unter [Geräteparameter/TCP/IP] »Link« = »Up«?).  $\overline{\phantom{a}}$
- Prüfen Sie, ob im Netzwerk sowohl der SNTP-Server als auch das Schutzgerät auf ein Ping antworten.  $\overline{\mathbb{R}}$
- **Prüfen Sie, ob der SNTP-Server arbeitet.**

# Projektierungsparameter des SNTP

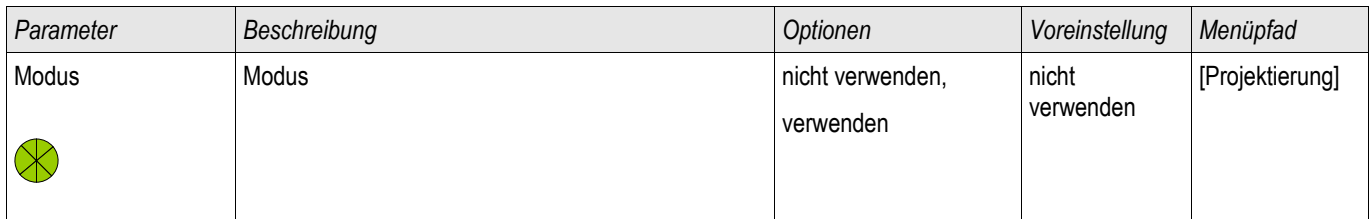

### Direktkommandos des SNTP

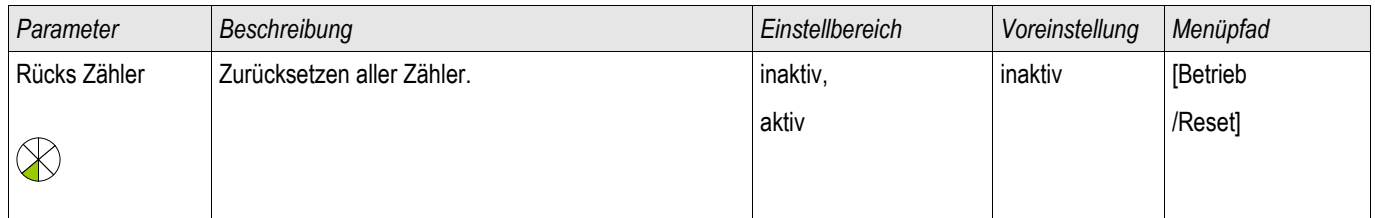

# Globale Schutzparameter des SNTP

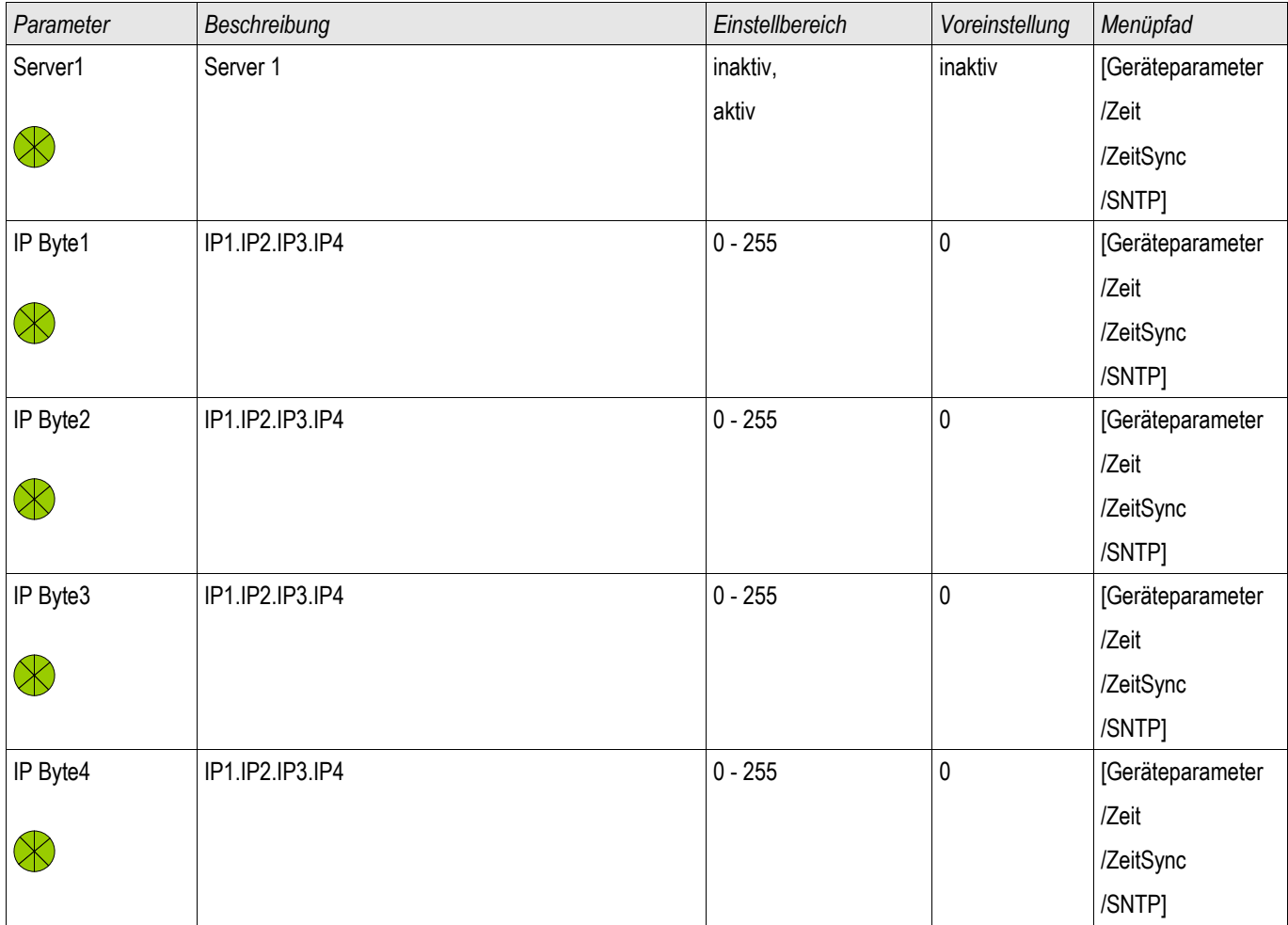

#### Zeitsynchronisation

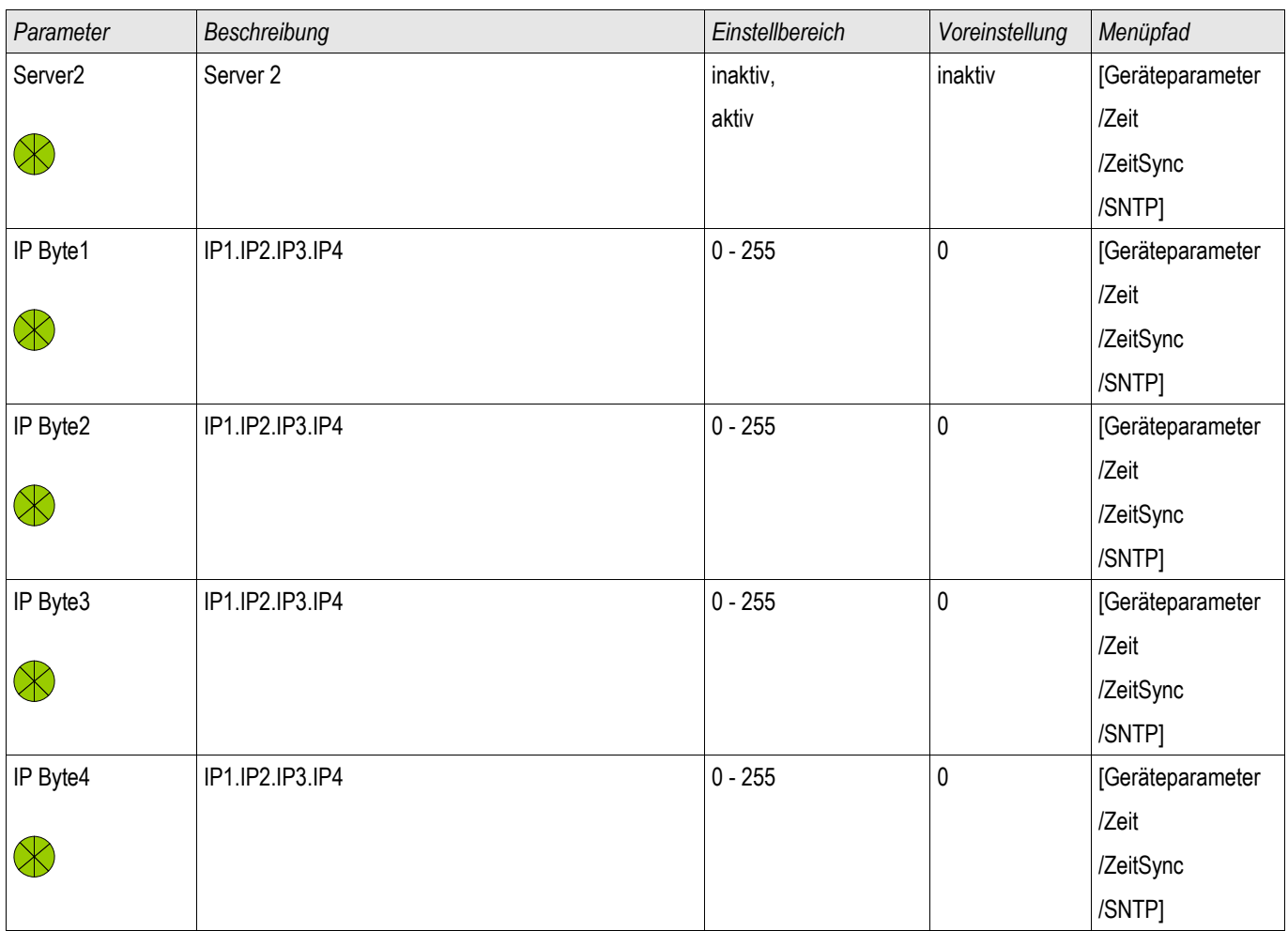

# Meldungen des SNTP

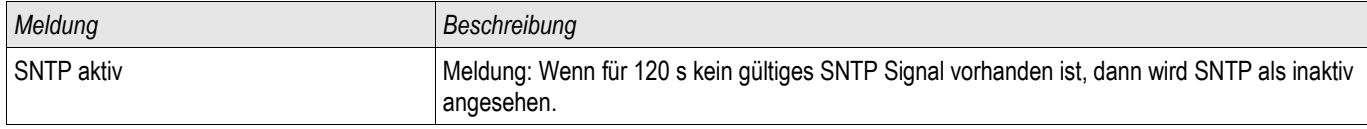

### SNTP Zähler

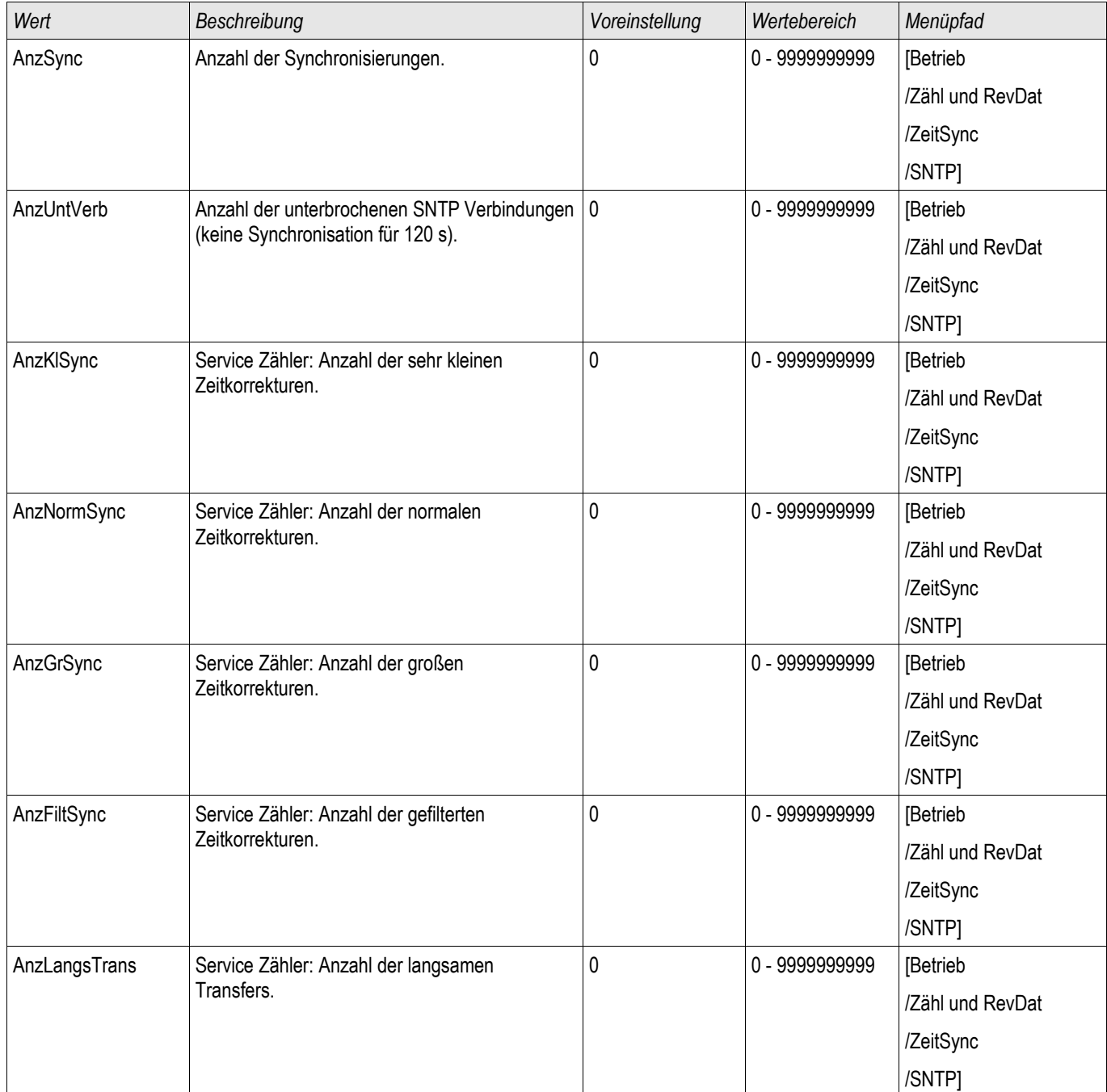

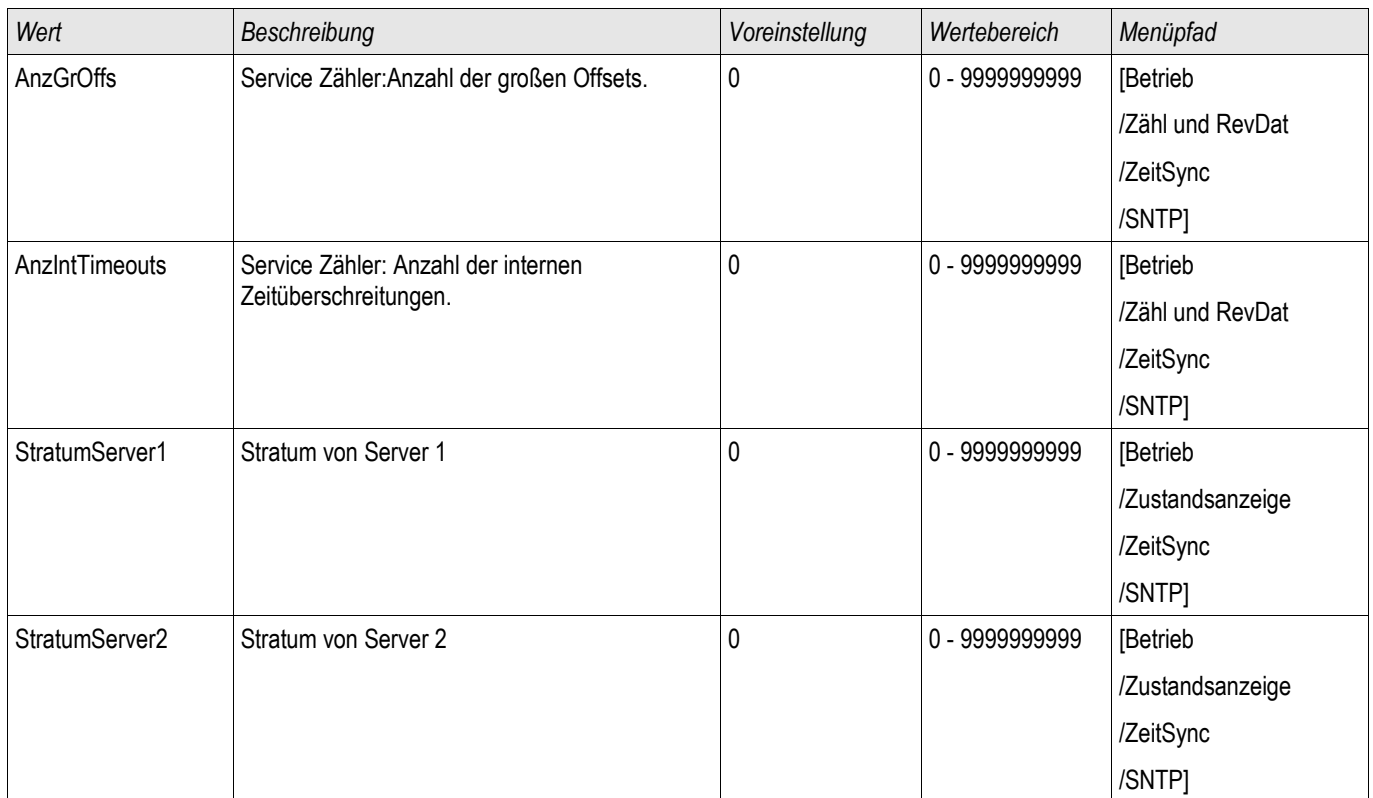

### SNTP Werte

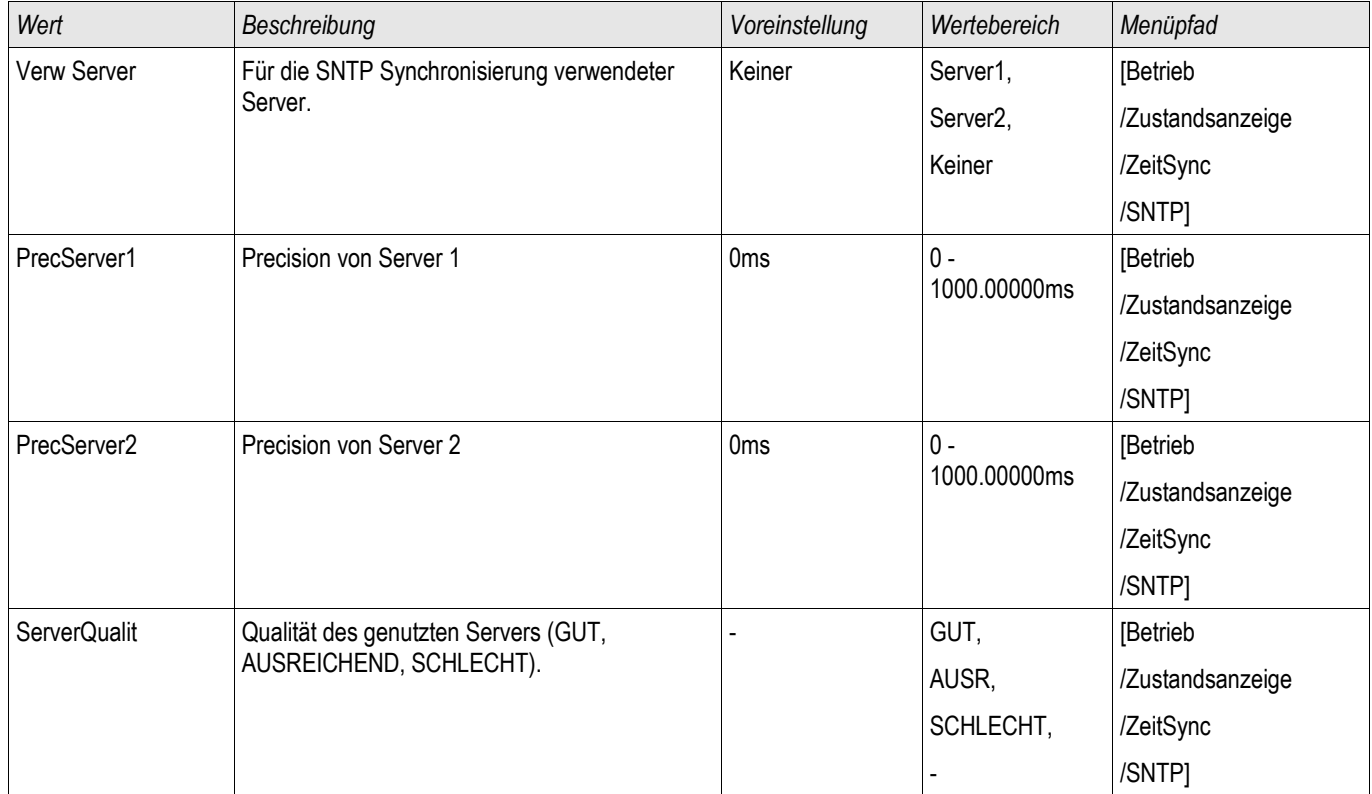

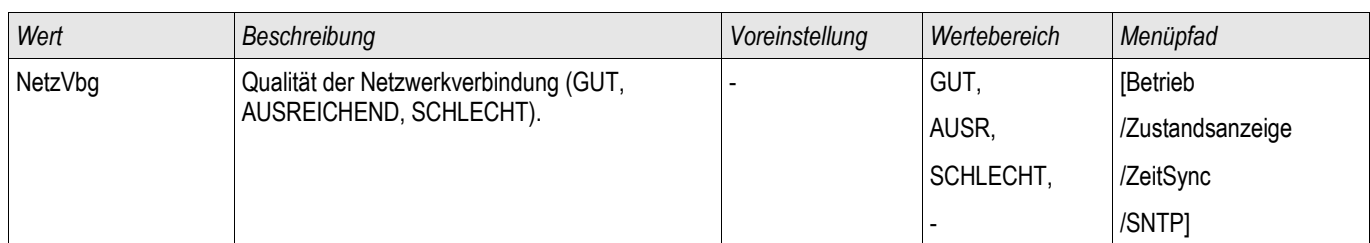

### IRIG-B00X

IRIG-B

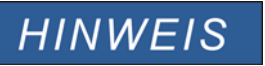

Wichtige Voraussetzung: Es wird ein IRIG-B00X Zeitgenerator benötigt. IRIG-B004 und höher unterstützen/übertragen die "Jahresinformation".

Wenn Sie einen IRIG Zeitcode verwenden, der die Jahresinformation nicht mitüberträgt (IRIG-B000, IRIG-B001, IRIG-B002, IRIG-B003), dann müssen Sie das "Jahr" manuell im Gerät einstellen. Das IRIG-B Modul kann ohne Jahresinformation nicht korrekt arbeiten.

### Prinzip – Generelle Verwendung

Der IRIG-B Standard ist der am häufigsten verwendete Standard, um Schutzgeräte in der Mittelspannung zeitlich zu synchronisieren. Das Schutzgerät unterstützt IRIG-B entsprechend dem IRIG STANDARD 200-04. Das bedeutet, es werden alle Zeitsynchronisationsinformationen entsprechend IRIG-B00X (IRIG-B000 / B001 / B002 / B003 / B004 / B005 / B006 / B007) unterstützt. Es wird die Verwendung von IRIG-B004 und höher empfohlen, bei welcher auch die "Jahresinformation" übertragen wird.

Die Systemzeit des Schutzgeräts wird hierbei jede Sekunde über den angeschlossenen IRIG-B Signalgenerator synchronisiert. Die Anbindung eines GPS-Empfängers an den verwendeten IRIG-B Signalgenerator erhöht dessen Genauigkeit.

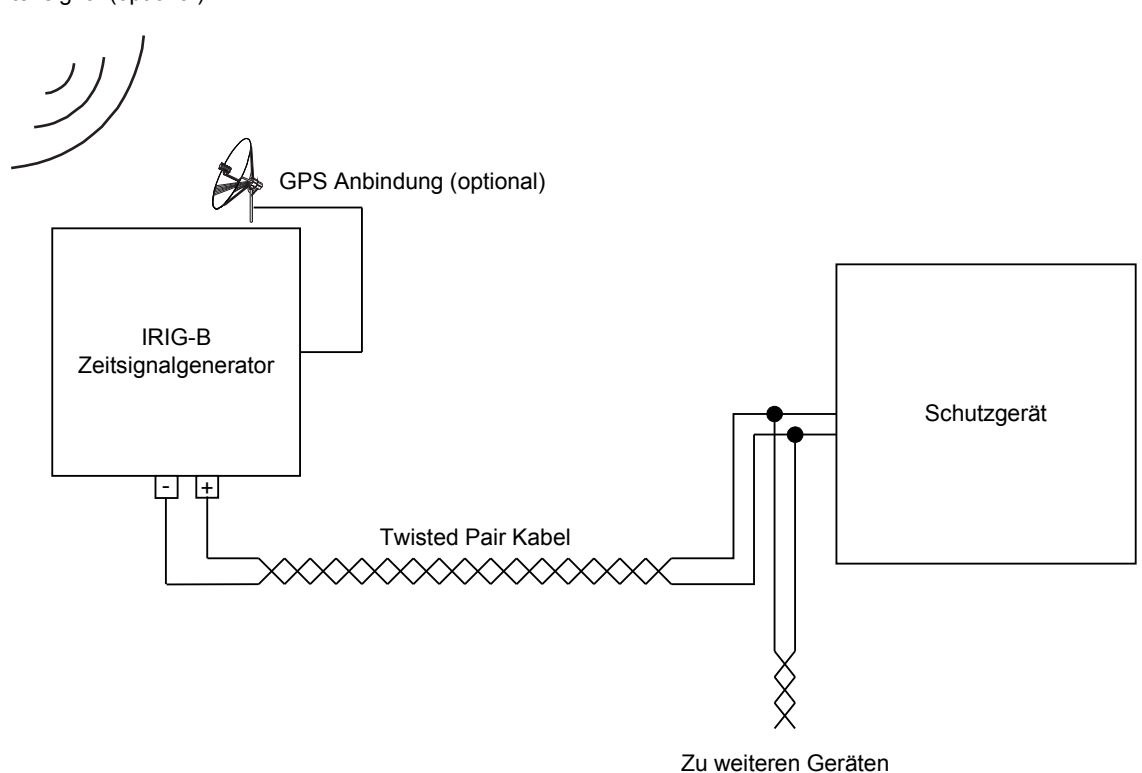

Der Einbauort der IRIG-B Schnittstelle hängt vom bestellten Gerätetyp ab. Nähere Informationen zur Einbaulage sind dem Anschlussbild oben auf dem Schutzgerät zu entnehmen.

GPS Satellitensignal (optional)

### IRIG-B Inbetriebnahme

Aktivieren Sie die IRIG-B Synchronisation über das Menü [Geräteparameter/ Zeit/ Zeitsynchronisation]:

- Wählen Sie im Menü Zeitsynchronisation »  $IRIG-B\alpha$  aus.
- Setzen Sie die Zeitsynchronisation im IRIG-B Menü auf » Aktiv«.
- Wählen Sie den verwendeten IRIG-B Typ aus (B000 bis B007). П

### Fehleranalyse

Wird für länger als 60 s kein IRIG-B Zeitcode empfangen, so wechselt der IRIG-B Status von »aktiv« auf »inaktiv« und es erfolgt ein Eintrag im Ereignisrekorder.

Prüfen Sie die IRIG-B Funktionalität über das Menü [Betrieb/ Zustandsanzeige/ Zeitsynchronisation/ IRIG-B]: Sollte der IRIG-B Status nicht als » aktiv« gemeldet werden, so gehen Sie bitte wie folgt vor:

- **Prüfen Sie zunächst die Verdrahtung.**
- Prüfen Sie, ob der richtige IRIG-B00X Typ eingestellt ist.

### IRIG-B Steuerkommandos

Zusätzlich zu den Datums- und Zeitinformationen können über den IRIG-B Code auch noch bis zu 18 Steuerkommandos übermittelt werden. Diese Steuerkommandos können im Gerät weiterverarbeitet werden. Die Steuerkommandos müssen im IRIG-B Signalgenerator gesetzt und übertragen werden.

Im Schutzgerät stehen diese Steuerkommandos als rangierbare Signale zur Verfügung. Ist ein solches Steuerkommando mit einer Aktion verbunden, so wird diese Aktion ausgelöst, sobald das Steuerkommando vom Zeitgeber als wahr übertragen wird. Auf diese Weise kann z.B. die Statistik gestartet werden oder über ein Relais die Straßenbeleuchtung eingeschaltet werden.

# Projektierungsparameter des IRIG-B00X

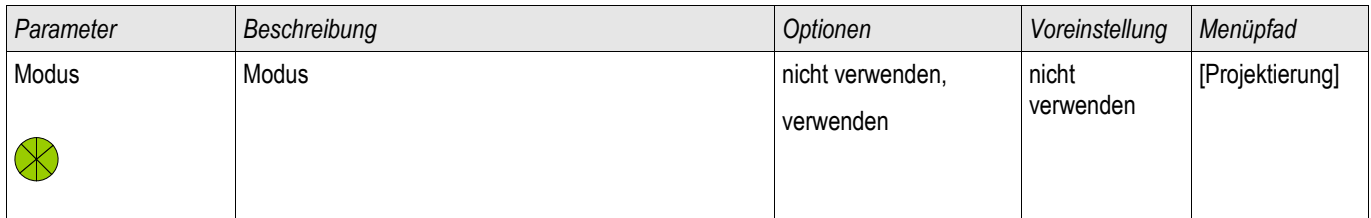

### Direktkommandos des IRIG-B00X

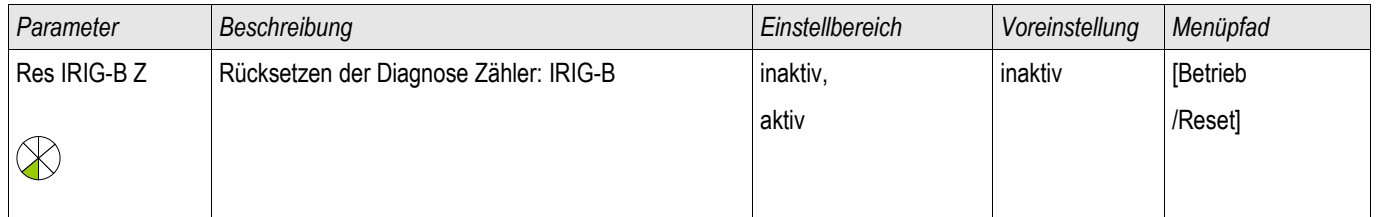

### Globale Schutzparameter des IRIG-B00X

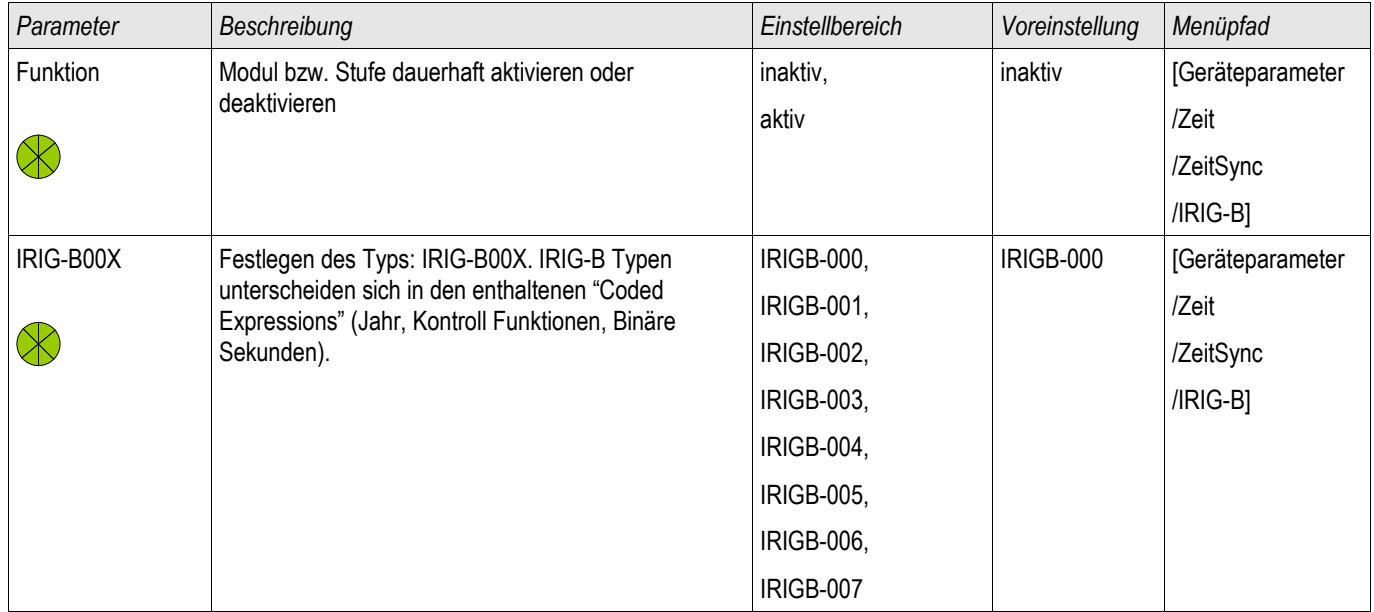

# Meldungen des IRIG-B00X

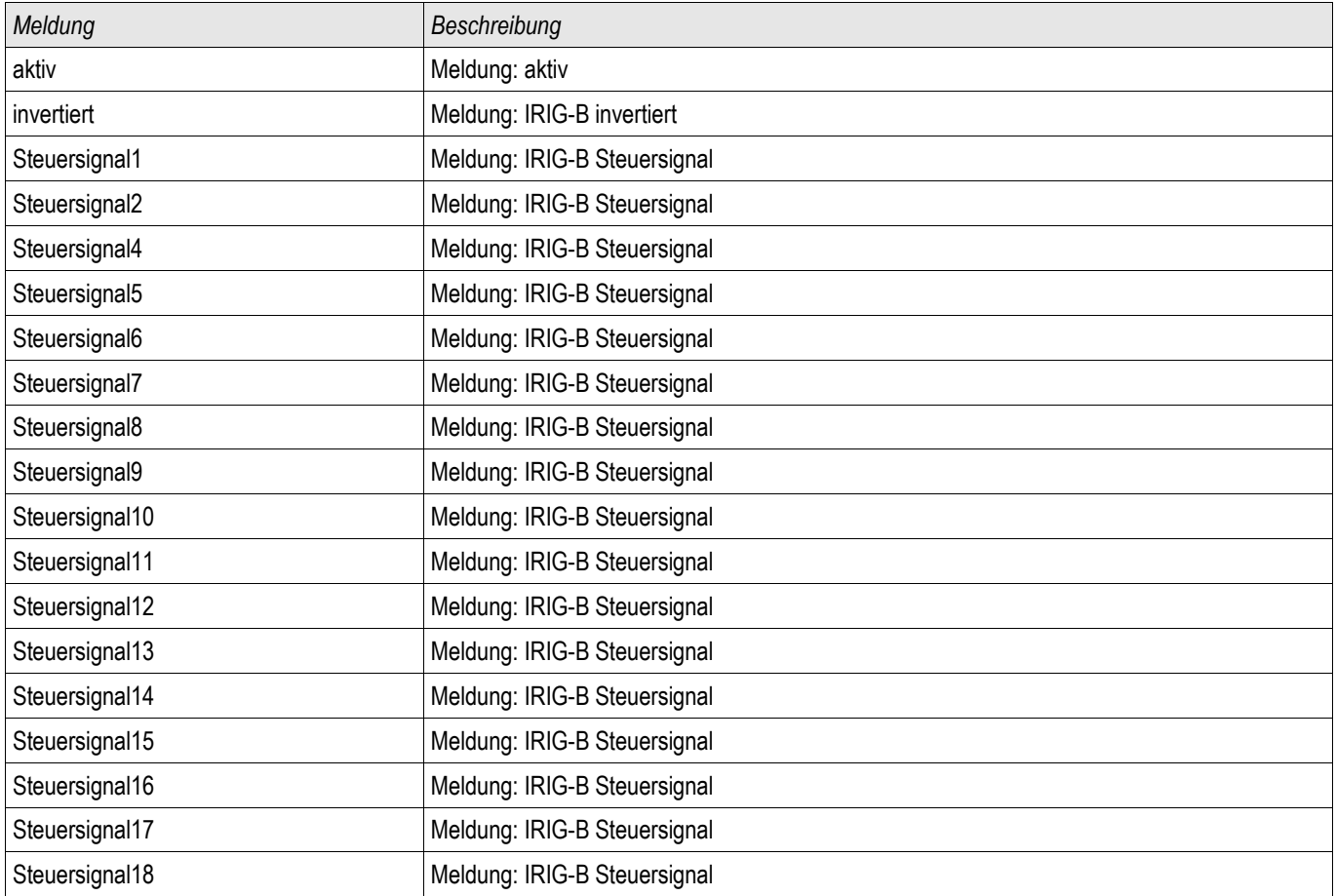

### IRIG-B00X Werte

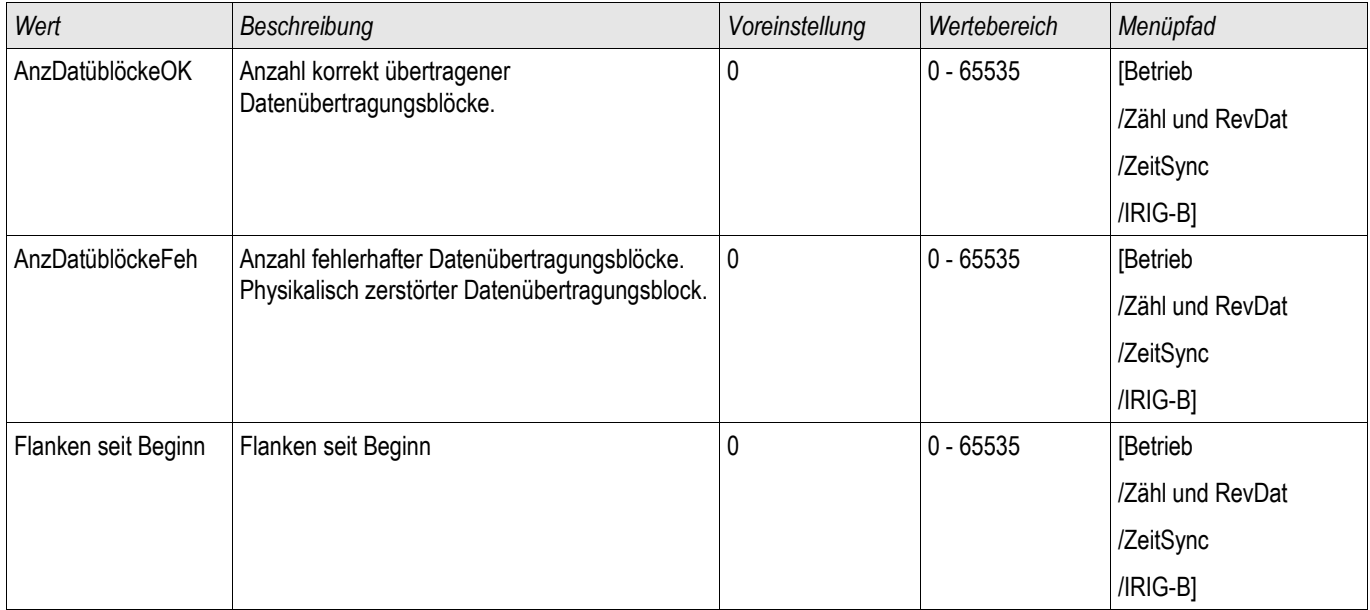

# Parameter

Parametrieren und Projektieren können Sie:

- Direkt am Gerät
- Mittels der Bediensoftware Smart view

### Parameter Definitionen

#### Geräteparameter

Geräteparameter sind Teil des Parameterbaums. Mit diesen (abhängig von der Gerätevariante) können Sie u.a:

- Messwertfreigaben festlegen
- Digitale Eingänge konfigurieren,
- Ausgangsrelais konfigurieren,
- Protokollparameter festlegen,
- LEDs rangieren,
- Quittiersignale rangieren,
- Statistik konfigurieren,
- HMI Einstellungen setzen,
- Rekorder konfigurieren,
- Datum und Uhrzeit setzen,
- Passwörter ändern,
- Geräteversion einsehen.

### Feldparameter

Feldparameter sind Teil des Parameterbaums. Feldparameter umfassen netzabhängige Basis-Anlagendaten wie Nennfrequenz, Wandlerverhältnisse.

### **Schutzparameter**

Die Schutzparameter sind Teil des Parameterbaums. Dieser Parameterzweig umfasst:

- Globale Parameter sind Teil der Schutzparameter: Alle Einstellungen und Rangierungen die im globalen Parameterzweig vorgenommen werden gelten gleichzeitig für alle Parametersätze (müssen nur einmal eingestellt werden). Darüber hinaus befindet sich hier das Leistungsschaltermanagement.
- Die Parametersatzumschaltung ist Teil der Schutzparameter: Hier können Parametersätze direkt umgeschaltet werden. Alternativ können Bedingungen für das Umschalten der Parametersätze festgelegt werden.
- Satzparameter sind Teil der Schutzparameter: Mittels der Parametersätze können Sie das Schutzgerät an unterschiedliche Netz- und Schaltzustände anpassen. Die Parameter können in den einzelnen Parametersätzen individuell eingestellt werden.

### Projektierungsparameter

Projektierungsparameter sind Teil des Parameterbaums.

- Steigerung der Übersichtlichkeit: Alle Schutzmodule die nicht benötigt werden, können mit Hilfe der Projektierung unsichtbar gemacht werden. Im Menü Projektierung können Sie den Funktionsumfang des Geräts exakt an Ihre Bedürfnisse anpassen. Alle Schutzmodule, die Sie nicht benötigen, können Sie zur Steigerung der Übersichtlichkeit wegprojektieren.
- Einsatzzweck festlegen: Für die Module, die Sie benötigen, können Sie den Einsatzzweck festlegen (z.B. gerichtet, ungerichtet, <, >...).

### Direktkommandos

Direktkommandos sind Teil des Parameterbaums aber KEIN Bestandteil der Parameterdatei. Diese sind direkt ausführbare Kommandos wie z.B. das Löschen eines Zählers.

### Zustände der Modul-Eingänge

Moduleingänge sind Teil des Parameterbaums. Der Zustand der Moduleingänge ist kontextabhängig.

Module lassen sich über ihre Eingänge beeinflussen. Auf Moduleingänge können Signale rangiert werden. Der Zustand der auf die Moduleingänge rangierten Signale wird in der Zustandsanzeige angezeigt. Moduleingänge können durch ein "-E" am Ende ihres Namens erkannt werden.

### Meldungen

Meldungen sind Teil des Parameterbaums. Der Zustand der Meldung ist kontextabhängig.

- Meldungen bilden den Zustand der Anlage ab (z. B. Stellungsmeldungen des Leistungsschalters).
- Meldungen sind Bewertungen des Zustands des Netzes und der Anlage (Alles in Ordnung, Wandlerfehler erkannt).
- Meldungen sind die Darstellung von Entscheidungen (z. B. Auslösebefehl), die das Gerät auf der Basis Ihrer Parametrierung trifft.

#### **Adaptive Parametersätze**

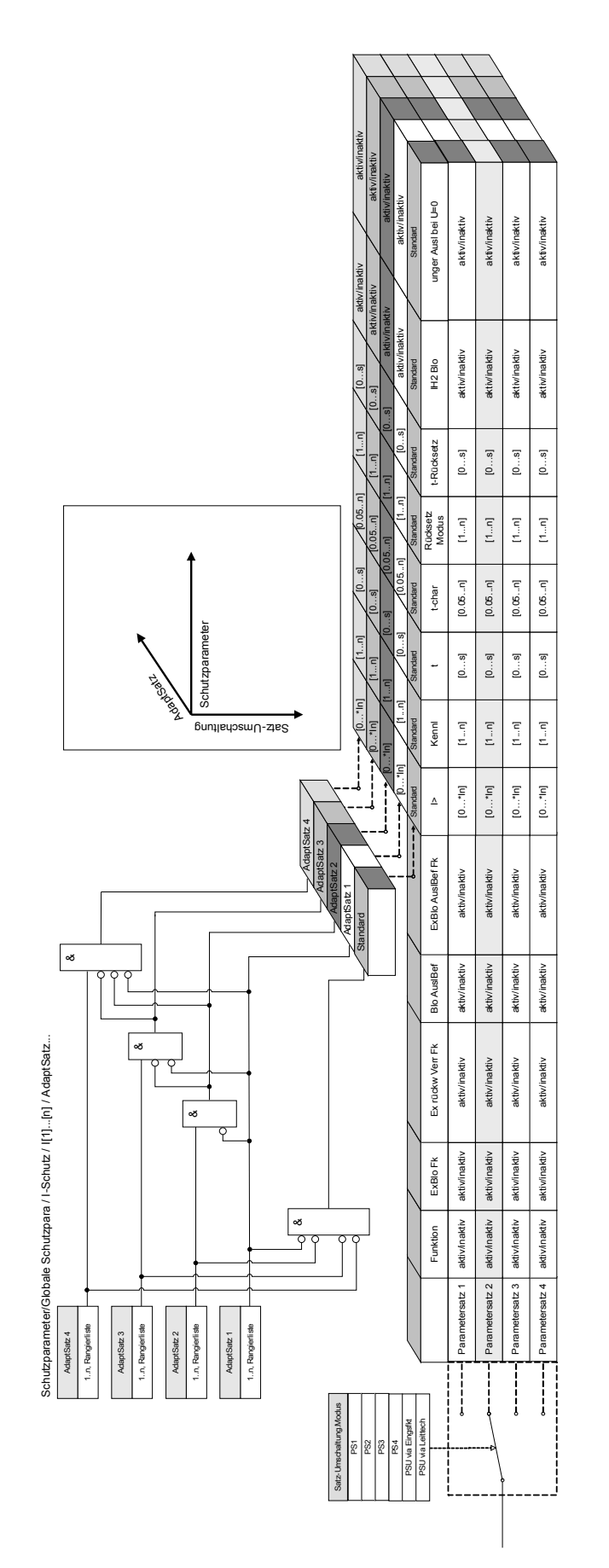

Adaptive Parametersätze sind Teil des Parameterbaums.

Mittels **Adaptiver Parametersätze** können einzelne Parameter innerhalb eines Parametersatzes temporär verändert werden.

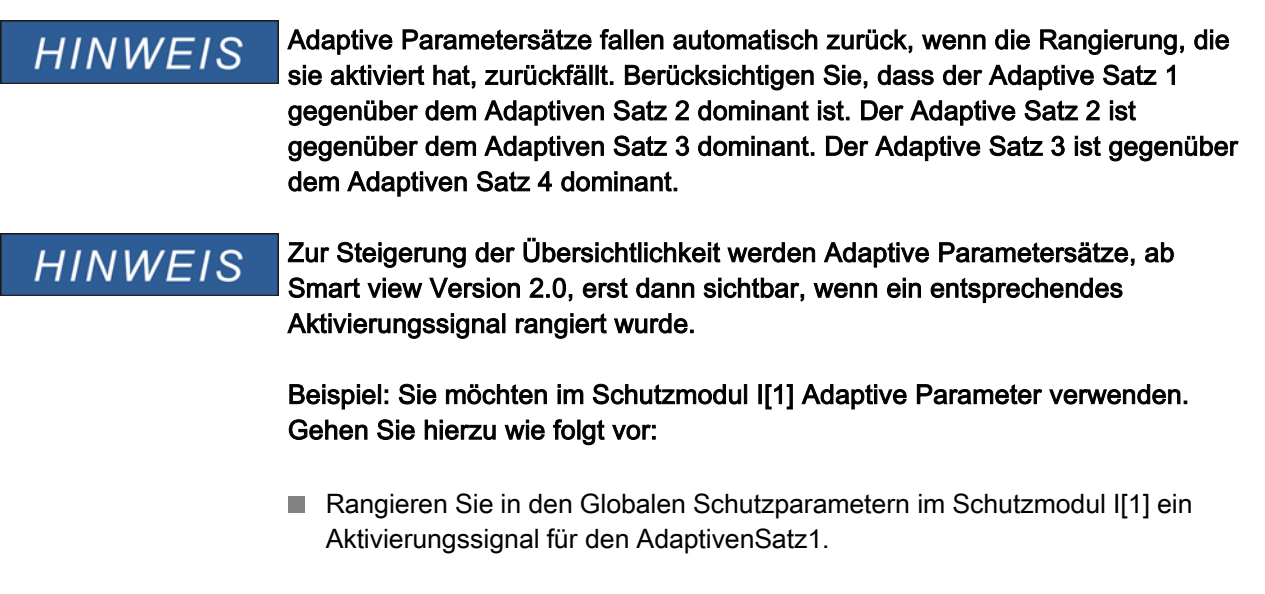

■ Nun steht der AdaptiverSatz1 in allen Schutzparametersätzen des Stromschutzmoduls I[1] zur Verfügung.

Durch weitere Aktivierungssignale werden weitere Adaptive Parametersätze zur Verfügung gestellt.

Mit Hilfe von Adaptiven Parametern kann das Intelligente Elektronische Gerät (IED/Relais) punktgenau, sowohl an sich verändernde Netzzustände und nicht vorhersehbare Ereignisse, als auch an sich verändernde Anforderungen in der Energieversorgung (live) adaptiert werden.

Ohne teure Erweiterung oder Anpassung von Hardware, kann die Funktionalität von Schutzmodulen erweitert werden bzw. können individuelle Schutzfunktionalitäten realisiert werden.

Adaptive Parameter können zusätzlich zu den vier im Gerät implementierten Parametersätzen, innerhalb der Stromschutzfunktionen, wenn ein entsprechendes Aktivierungssignal rangiert wurde, genutzt werden. Die dynamische Umschaltung auf einen Adaptiven Parametersatz ist nur solange wirksam, wie das Aktivierungssignal ansteht.

Für einige Schutzfunktionen wie z.B. abhängigen und unabhängigen Überstromschutz (50P, 51P, 50G, 51G…) können für bestimmte Parameter 4 alternative Adaptive Parameter festgelegt werden. So können z.B. Auslöseverzögerungen, Kennlinien oder Rücksetzmodi dynamisch umgeschaltet werden, wenn ein hierfür erforderliches Aktivierungssignal innerhalb der Globalen Parameter aktiv wird.

Werden keine **Adaptiven Parameter** gesetzt und werden keine entsprechenden Aktivierungssignale rangiert, werden die Standardparameter verwendet. Wird ein entsprechendes Aktivierungssignal wahr, dann wird dynamisch auf den entsprechenden Parametersatz umgeschaltet. Der Adaptive Parametersatz fällt zurück, wenn das entsprechende Aktivierungssignal zurückfällt.

#### Anwendungsbeispiel

Während einer Fehleraufschaltung (z.B. beim Schalten auf einen geschlossenen Erdungsschalter) ist es erforderlich, unverzögert, ggf. ungerichtet den Kurzschlussstrom abzuschalten (ohne die Standardverzögerungszeit abzuwarten).

Mittels Adaptiver Parameter kann eine solche Anwendung auf sehr einfache Weise realisiert werden. Für den Standardüberstromzeitschutz (z.B. 51P) ist in der Regel eine inverse Auslösekennlinie parametriert. Im Fall einer Fehleraufschaltung ist hingegen eine unverzögerte Auslösung gefordert. Erkennt das Modul Fehleraufschaltung einen solchen Betriebszustand kann mittels des Ausgangssignals der Fehleraufschaltung »FAS. WIRKSAM« ein Adaptiver Parametersatz (z.B. AdaptiverSatz1) aktiviert werden. Der entsprechende "Adaptive Satz1" adaptiert die Auslösekennlinie nun auf »DEFT« mit einer Verzögerungszeit von »t=0 sec«.

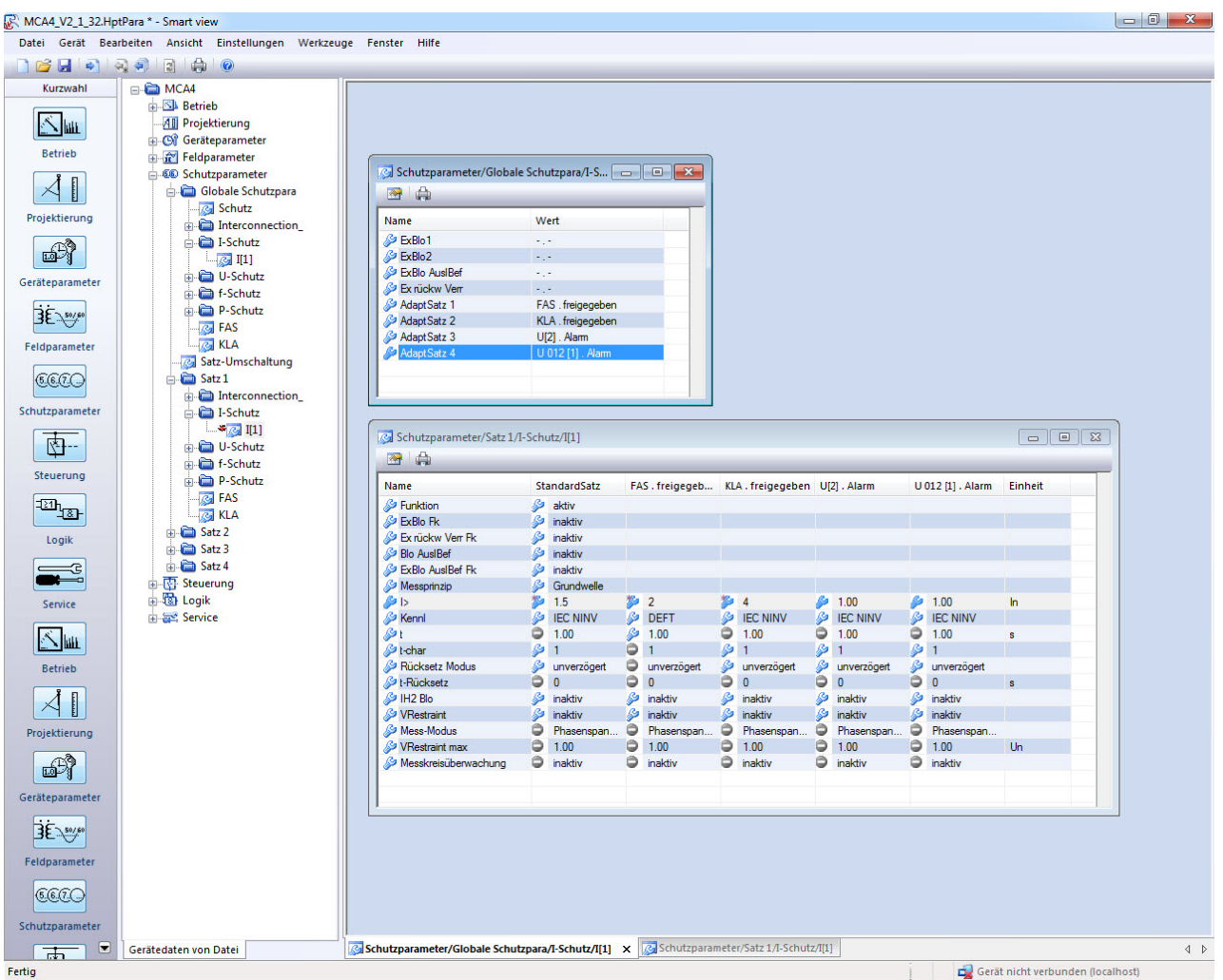

Der obige Screenshot zeigt mögliche Adaptive Einstellungen auf der Basis von nur einem Überstromschutz Element:

- 1. StandardSatz: Standard Einstellungen
- 2. AdaptiverSatz1: FAS (Fehleraufschaltung)
- 3. AdaptiverSatz2: KLA (Kalte-Last-Aufschaltung)
- 4. AdaptiverSatz3: Spannungsabhängiger Überstromzeitschutz
- 5. AdaptiverSatz4: Gegensystem (Asymmetrie) Spannungsabhängiger Überstromzeitschutz

#### Anwendungsbeispiele

- Das Ausgangssignal der *Fehleraufschaltung* kann dazu verwendet werden, den Stromschutz zu sensibilisieren.
- Das Ausgangssignal der Kalten Last Aufschaltung kann dazu verwendet werden, um den Stromschutz zu desensibilisieren.
- Mittels Adaptiver Parametersätze kann eine Adaptive  $AWE$  realisiert werden. Nach einem Wiedereinschaltversuch können so die Auslöseschwellen oder Auslösekennlinien des Stromschutzes angepasst werden.
- In Abhängigkeit von Unterspannung kann der Stromschutz beeinflusst werden (Voltage controlled, ANSI 51V).
- In Abhängigkeit der Verlagerungsspannung wird der Erdstromschutz beeinflusst.
- Dynamische / Automatische Anpassung des Erdstromschutzes an unterschiedliche Lastzustände (single phase load diversity).

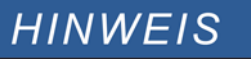

Adaptive Parametersätze stehen nur in Geräten mit Stromschutzfunktionen zur Verfügung.

### **Signale zur Aktivierung von Adaptiven Parametersätzen**

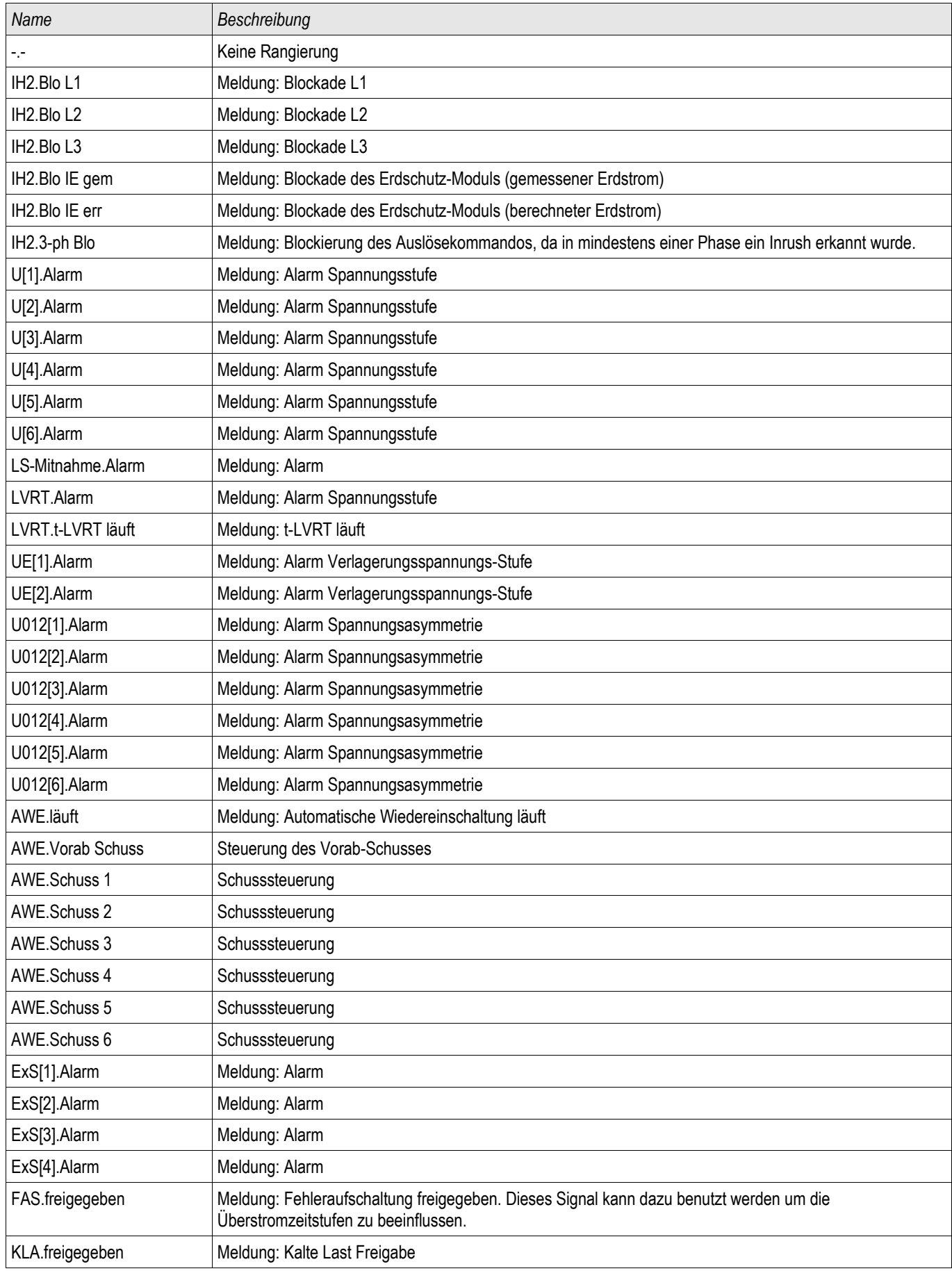

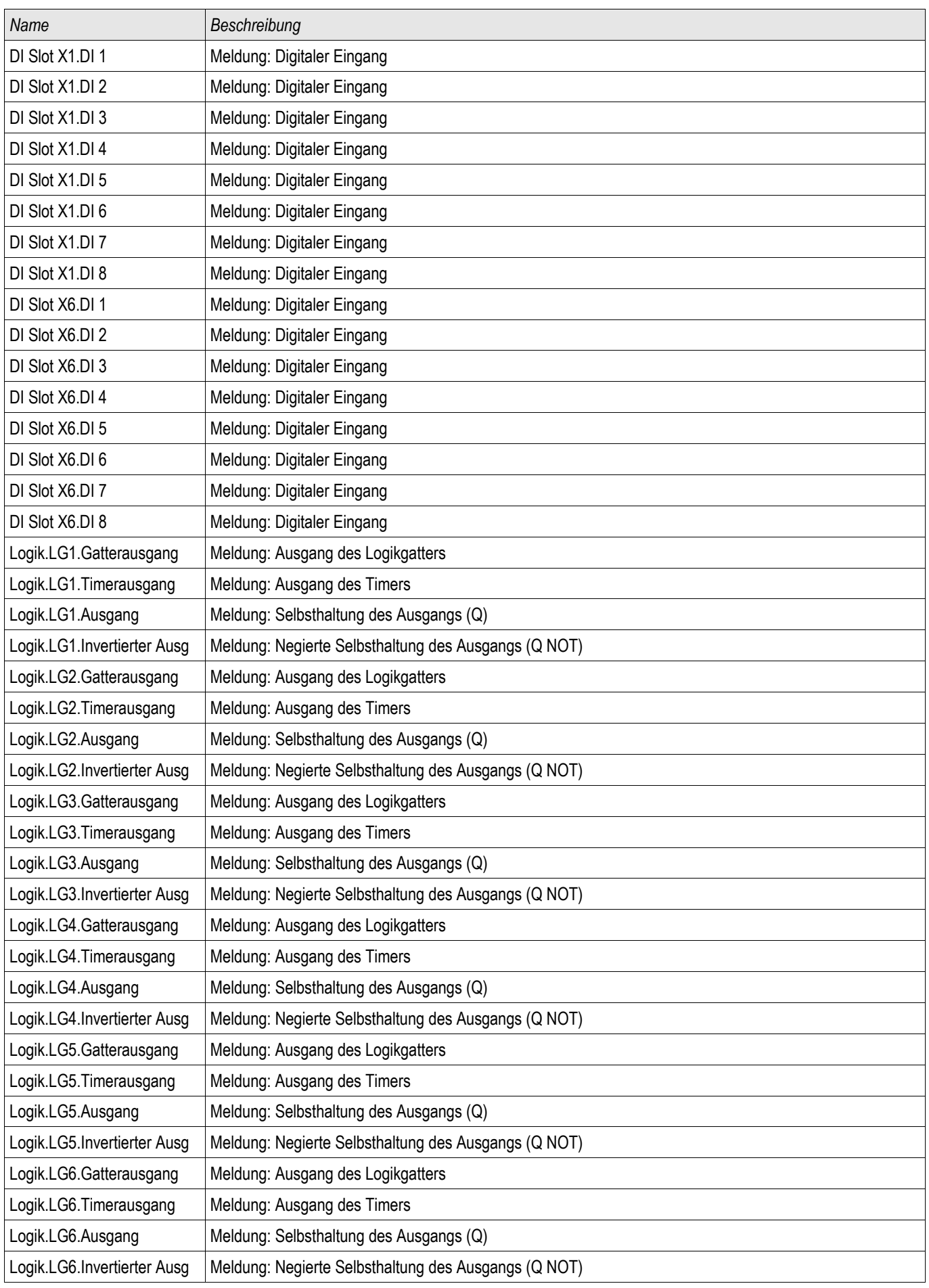

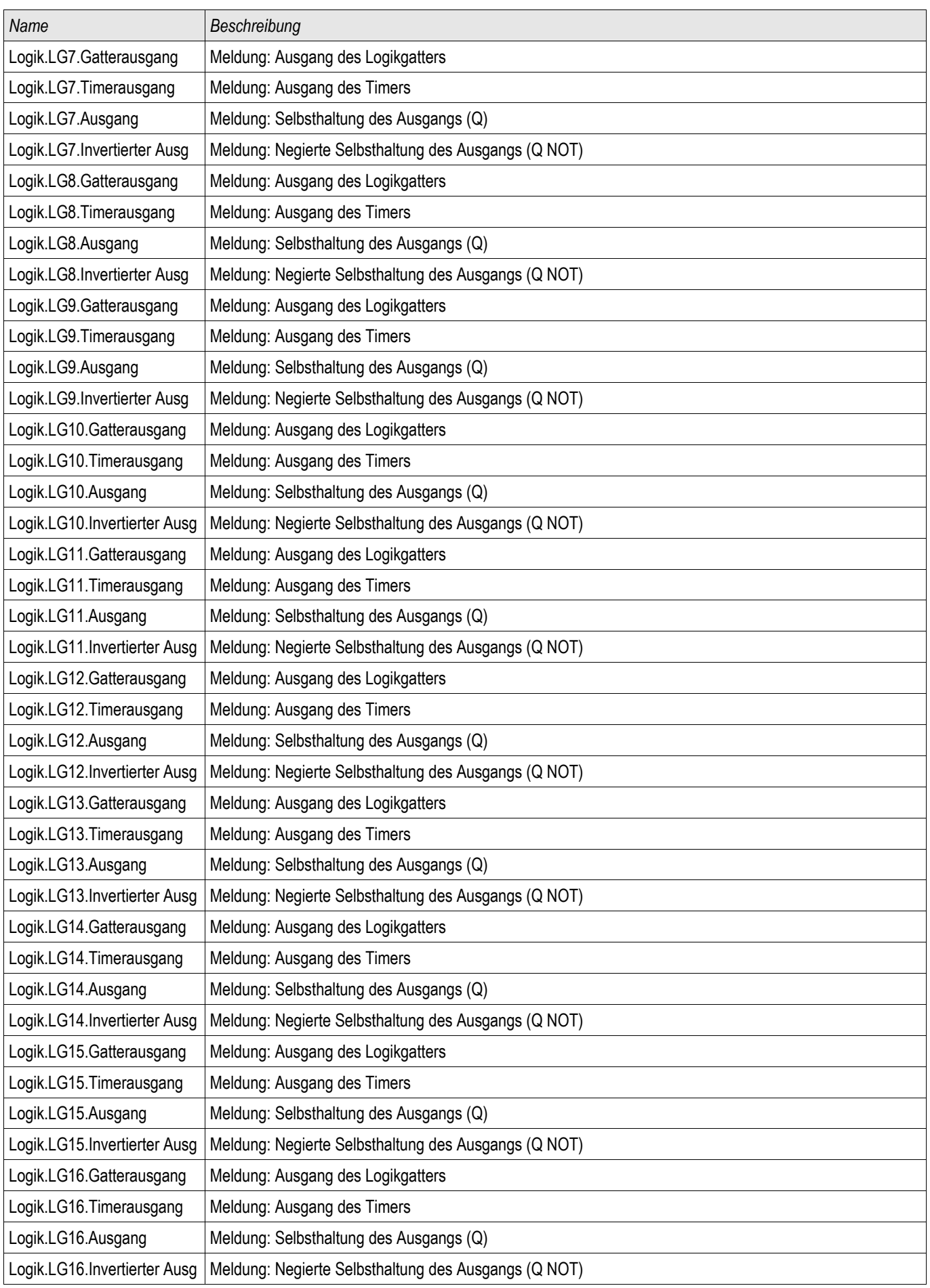
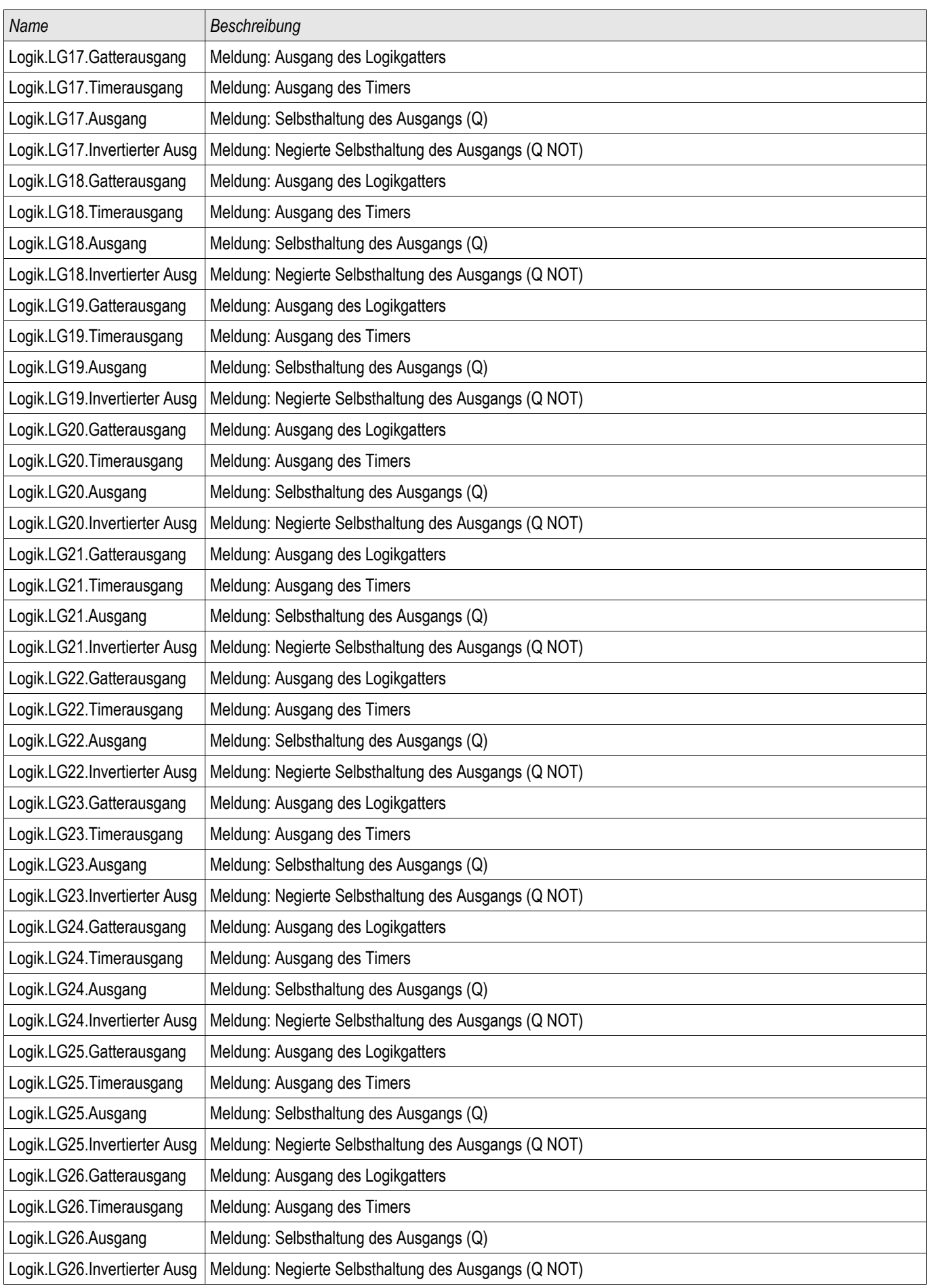

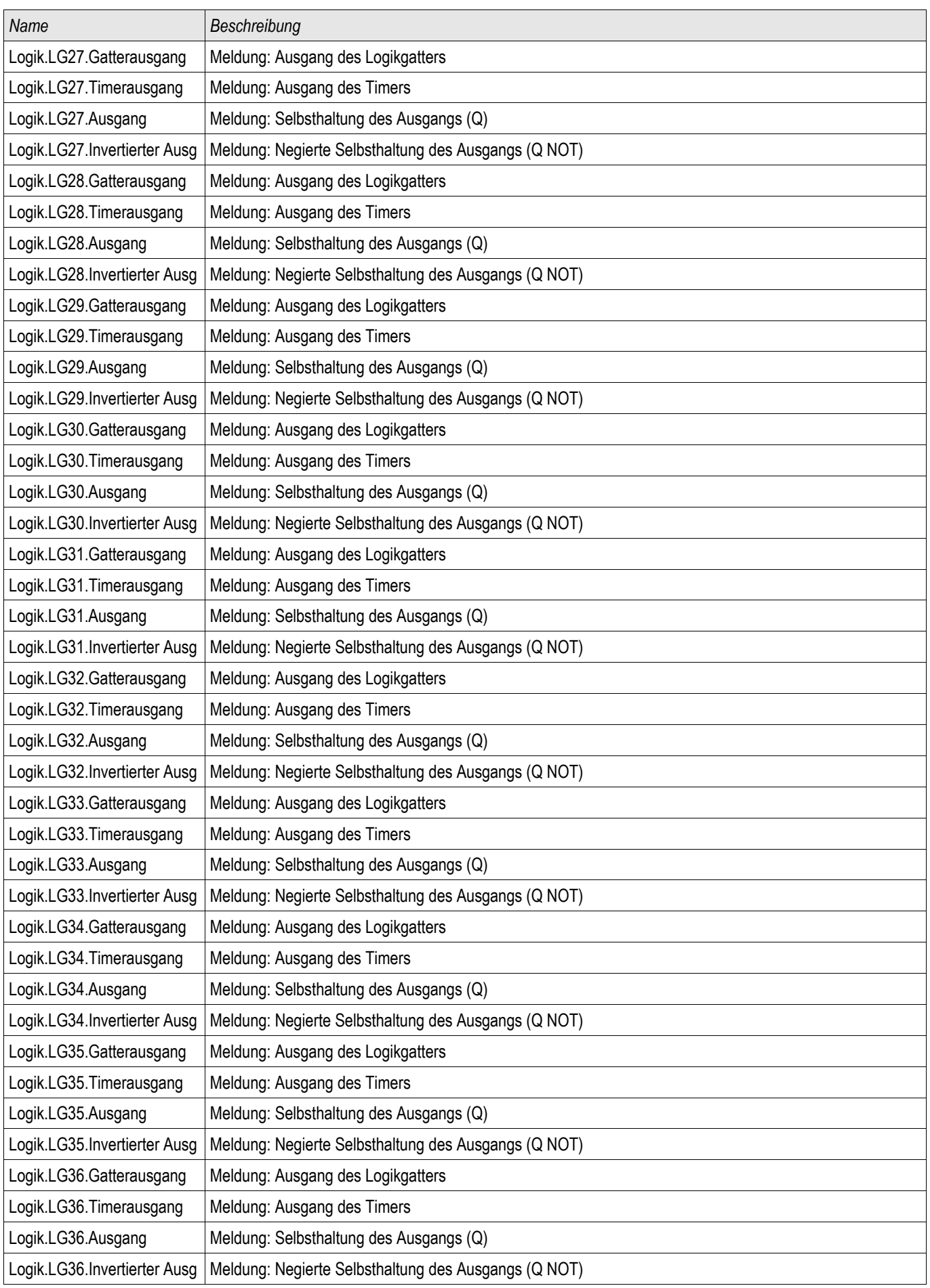

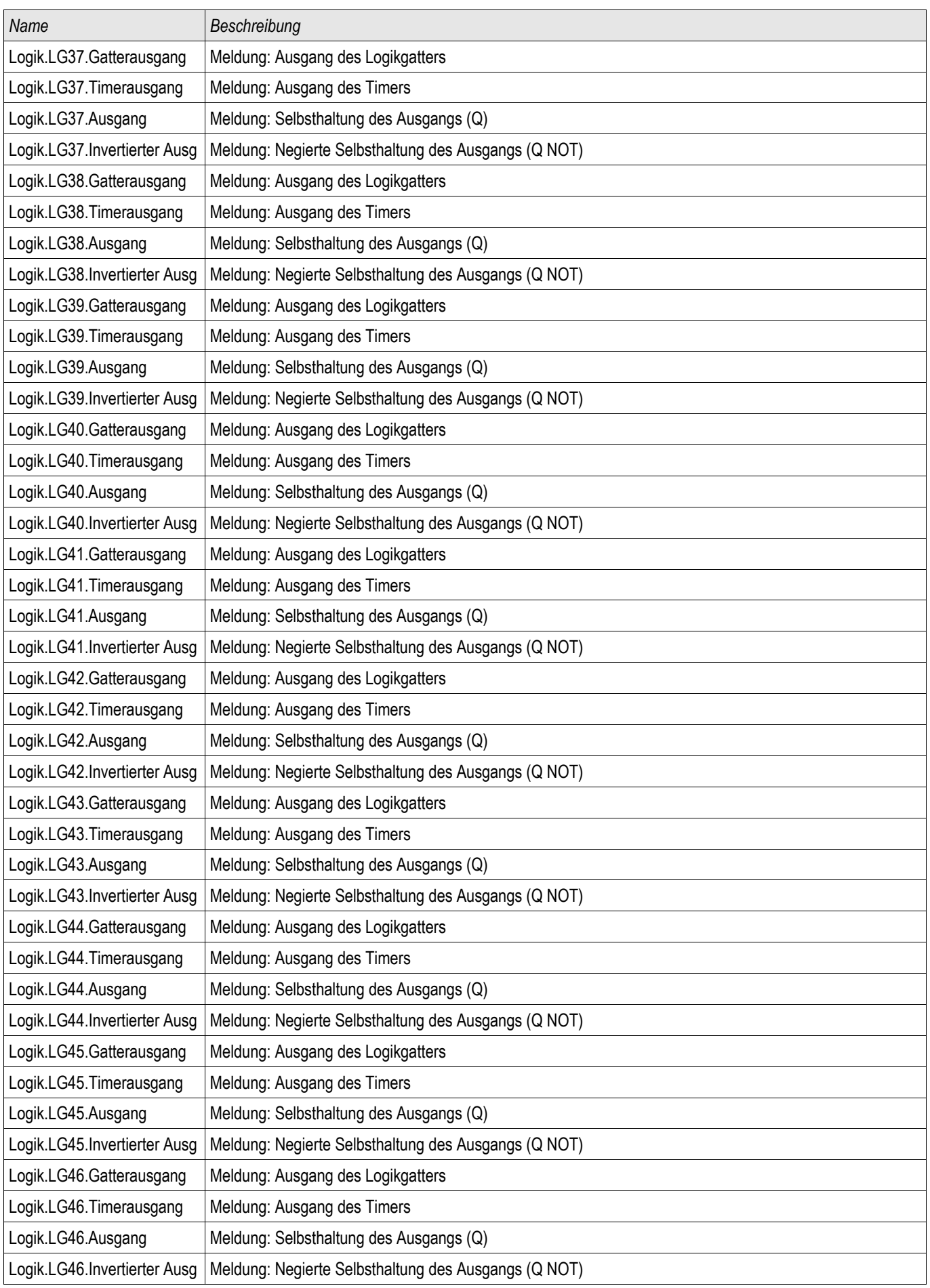

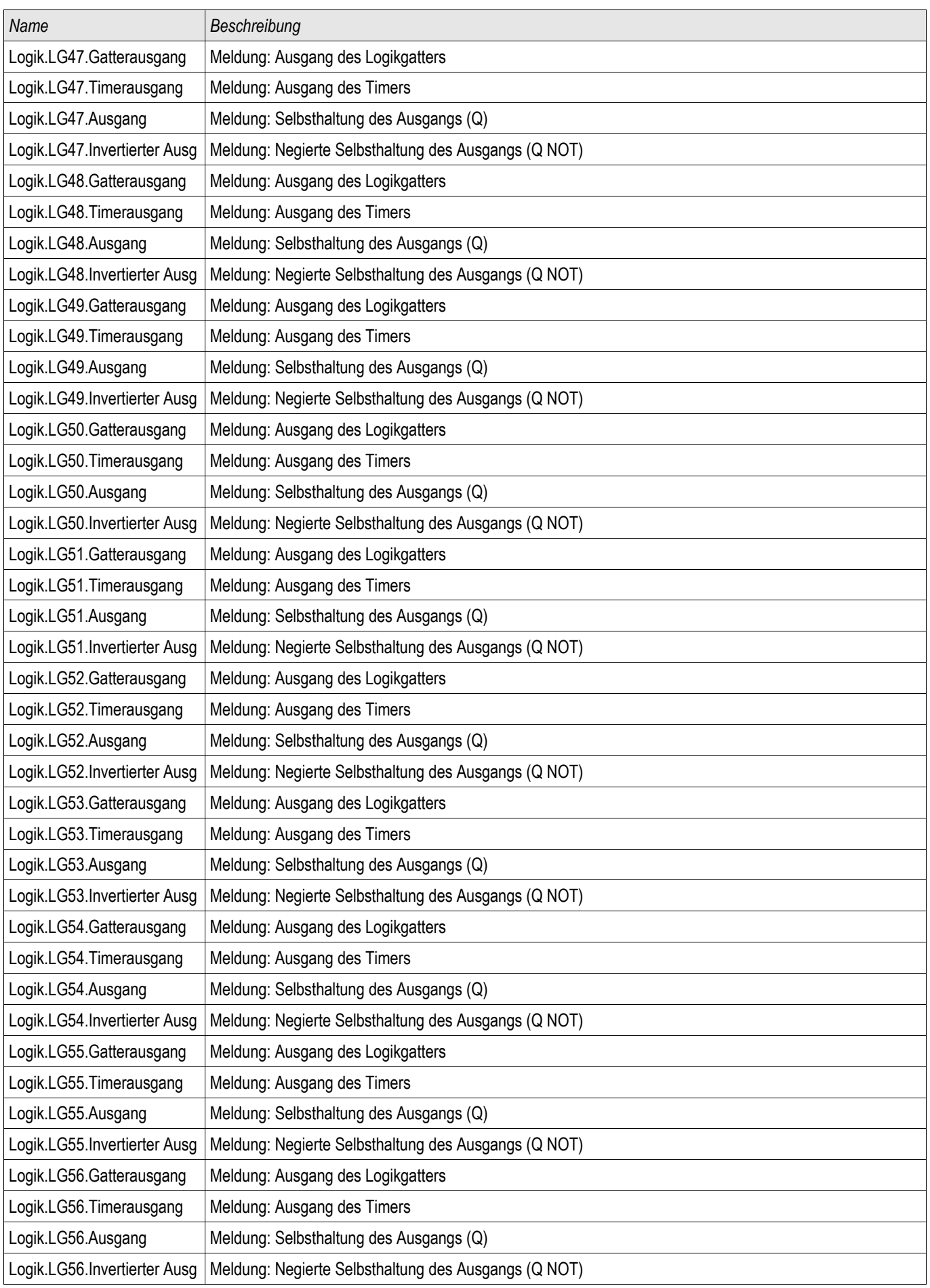

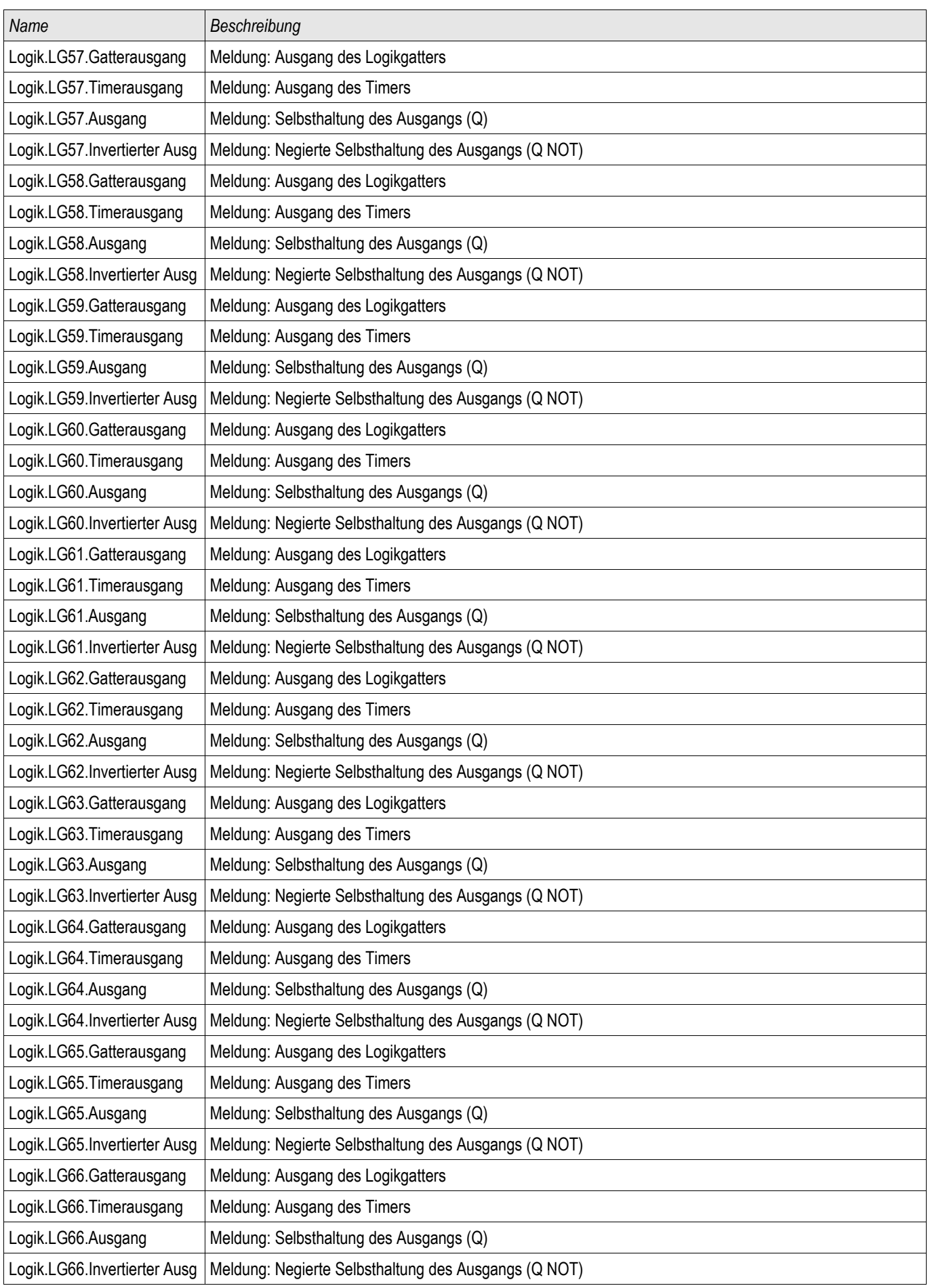

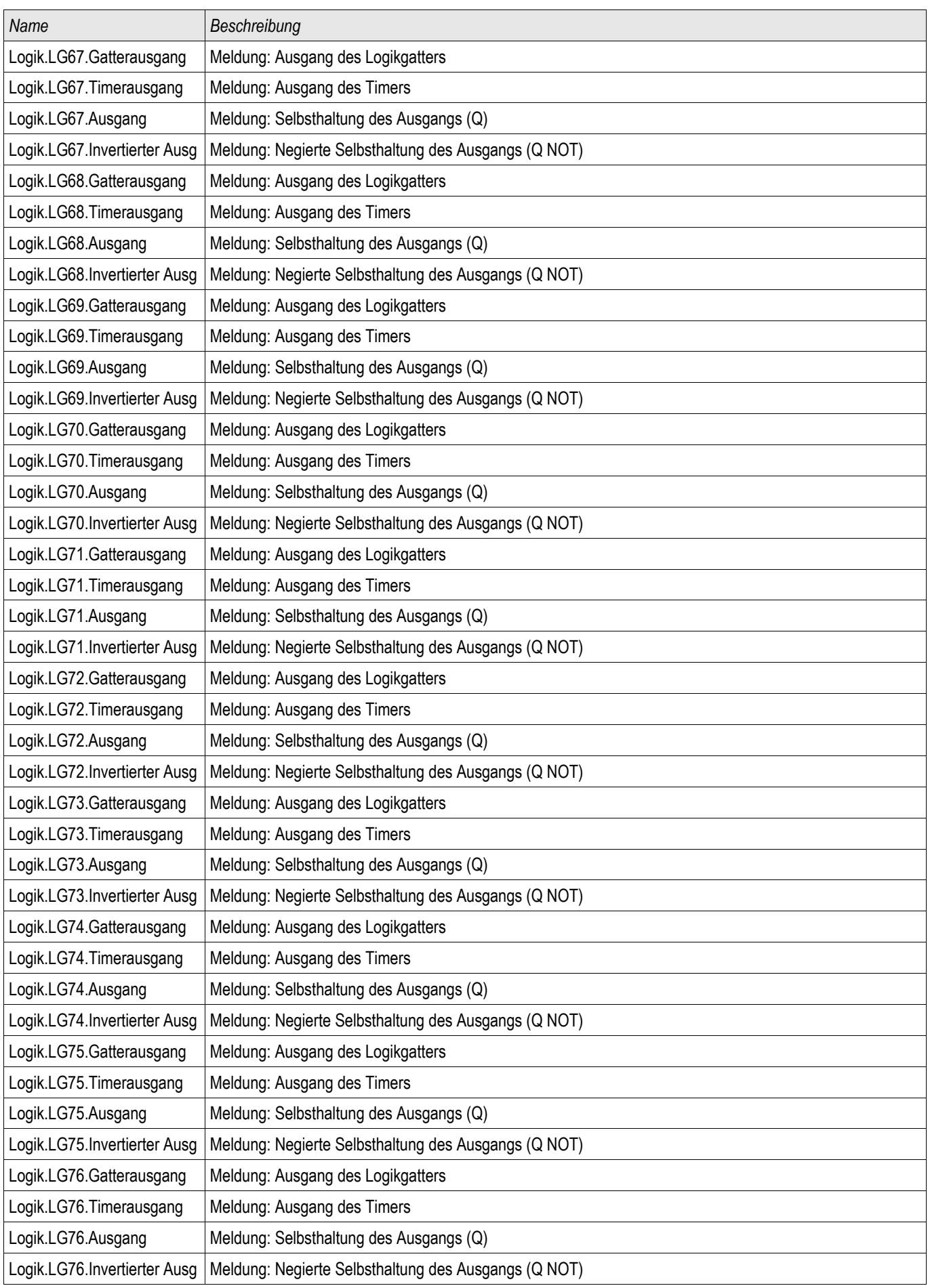

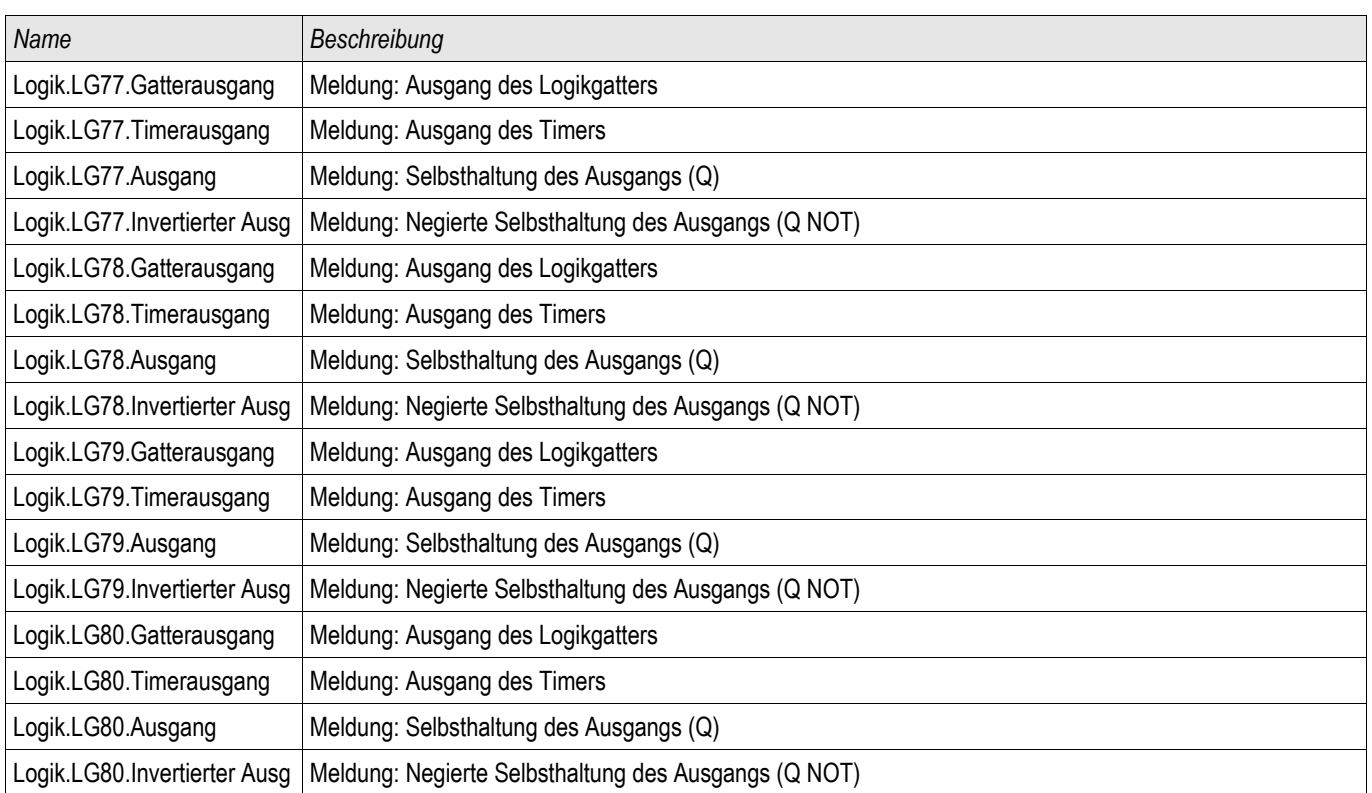

## Zugriffsberechtigungen

### Passwörter - Bereiche

Die folgende Tabelle zeigt eine Auflistung der Berechtigungspasswörter und die Bereiche, die damit zugänglich werden.

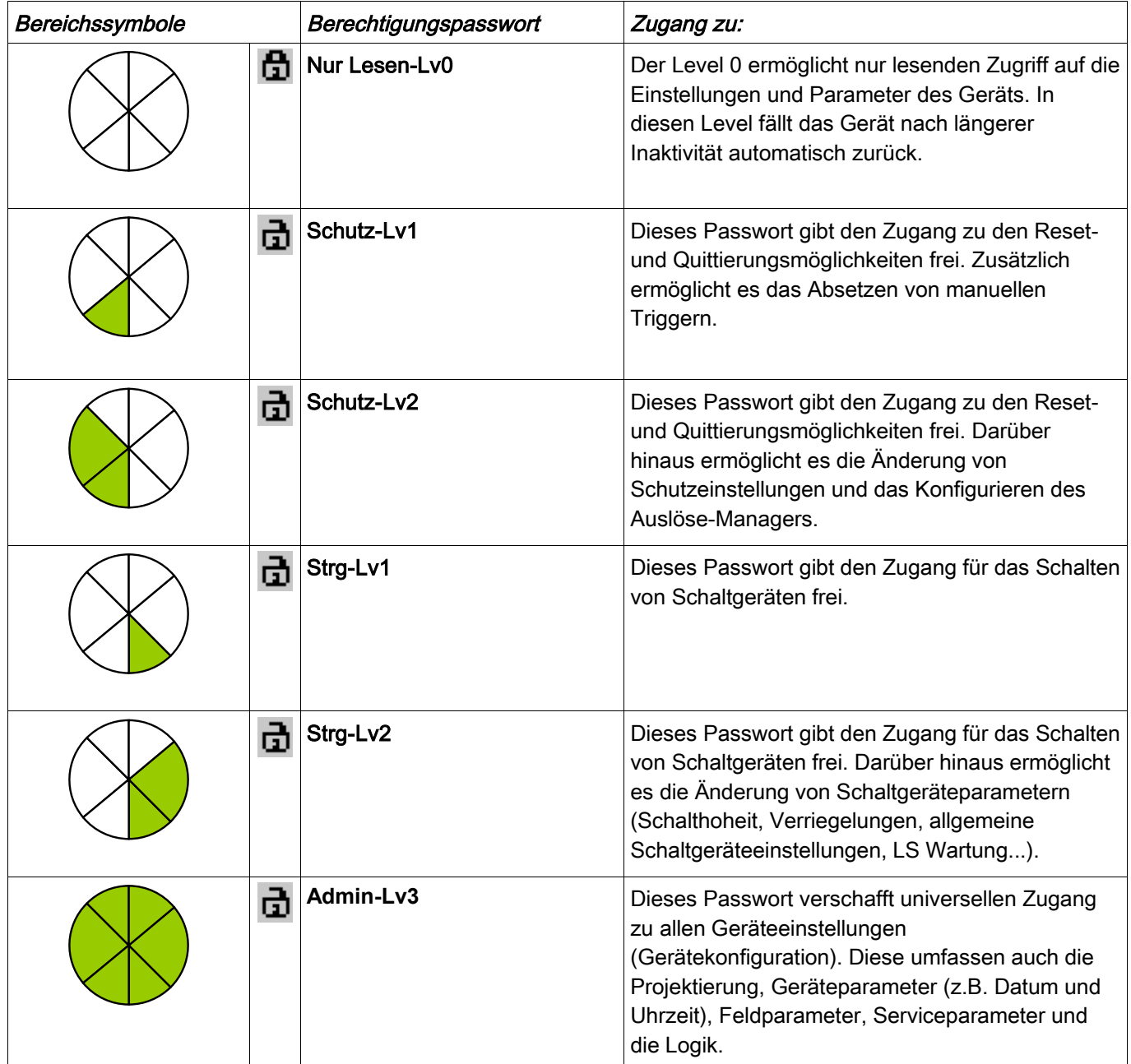

## **HINWEIS**

Nach längerer Inaktivität in einem Level oberhalb des Levels "Nur lesen-Lv0"(diese Zeit ist parametrierbar, zwischen 20-3600 Sekunden) fällt das Gerät automatisch in den Level "Nur lesen-Lv0" zurück. Dieser Parameter (t-max-Edit) kann im Menü [Geräteparameter\HMI] modifiziert werden.

Zugangsbereiche der Passwort-Level:

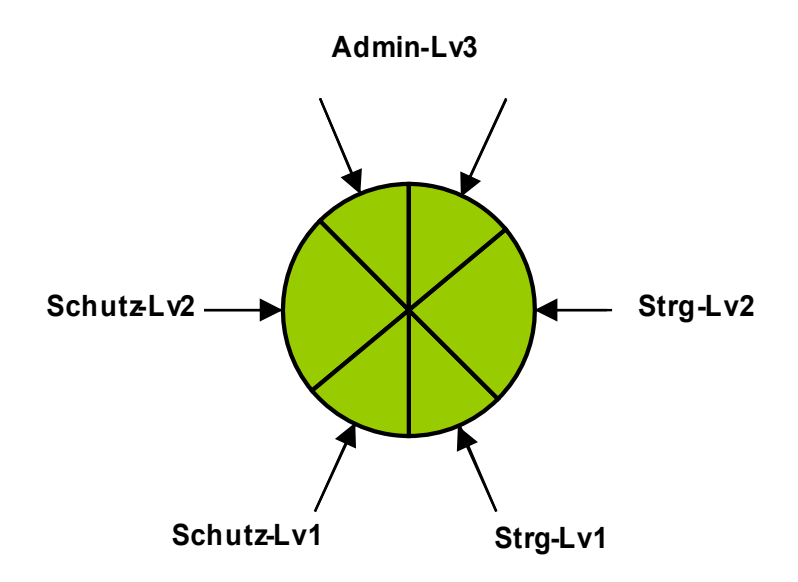

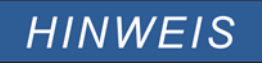

Stellen Sie sicher, dass für alle Zugangsberechtigungen hinreichend sichere Passwörter vergeben werden, die nur den authorisierten Personen bekannt sind.

Durch ein Schlosssymbol oben rechts im Gerätedisplay wird indiziert ob **HINWEIS** momentan Zugriffberechigungen bestehen. Das bedeutet, in der Betriebsart "Nur lesen Lv0" wird in der oberen rechten Ecke des Gerätedisplays ein geschlossenes Schlosssymbol angezeigt. Sobald Zugriffsberechtigungen oberhalb des "Nur lesen" Levels bestehen, wird oben rechts im Gerätedisplay ein geöffnetes Schlosssymbol dargestellt.

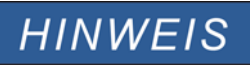

Während der Parametrierung ist die C-Taste für das Verwerfen der Parameteränderungen reserviert. Daher ist es nicht möglich, während der Parametrierung Quittierungen vorzunehmen.

Das Quittieren ist nur möglich, wenn oben rechts im Display dieses Symbol sichtbar ist:

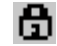

# **HINWEIS**

Passwörter sind den Geräten fest zugeordnet. Durch das Kopieren des Geräteparameterbaums werden keine Passwörter überschrieben. Wenn Sie z.B. offline eine Parameterdatei erstellen oder eine Parameterdatei von einem Gerät zu einem anderen übertragen, werden dadurch keine bestehenden Gerätepasswörter überschrieben.

#### Verfügbare Level/Zugangsberechtigungen

Die Zugriffberechtigungen sind in Form von zwei hierachischen Strängen, angelegt. Das Administratorpasswort verschafft Zugang zu allen Parametern und Einstellwerten.

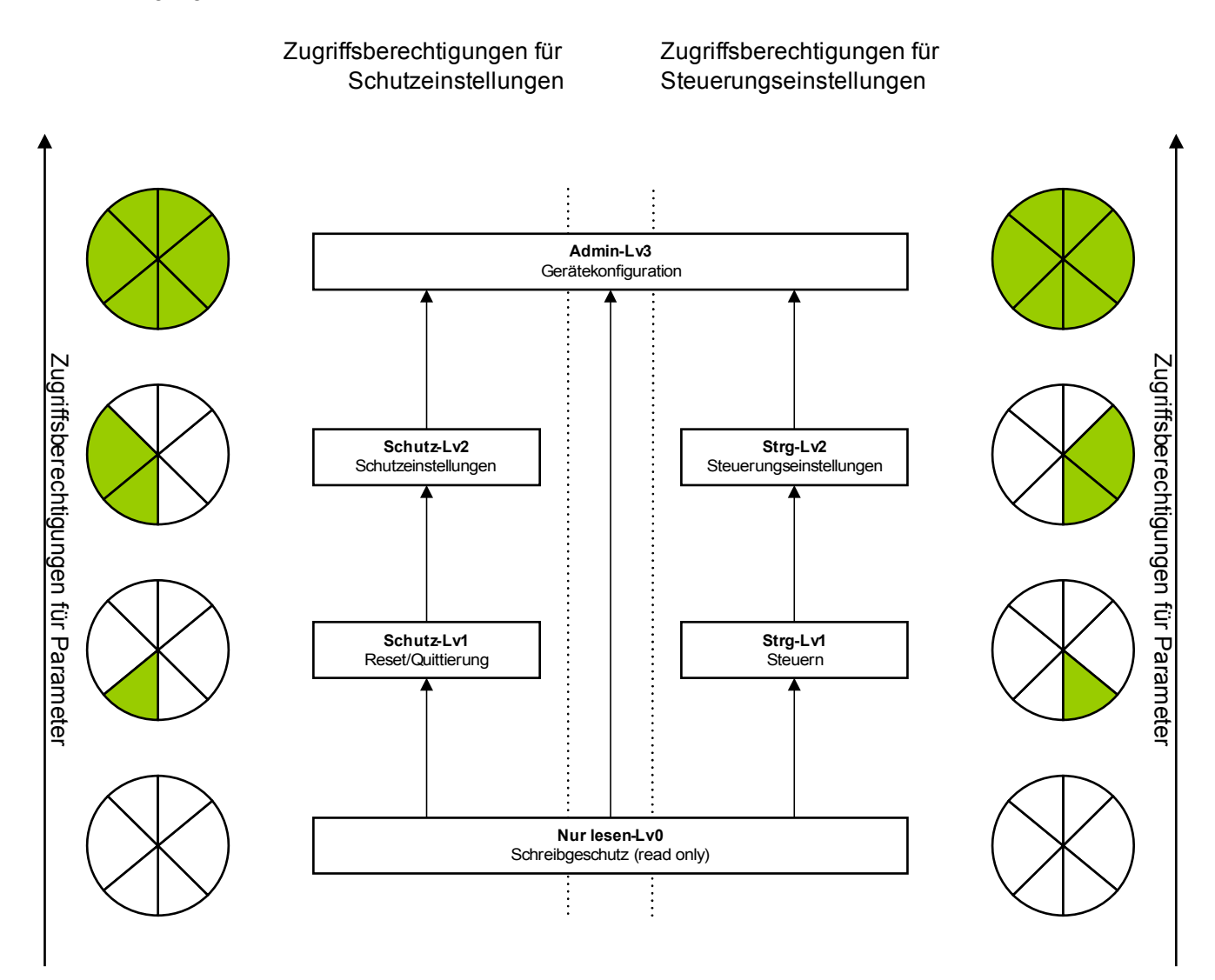

Legende : Lv = Level

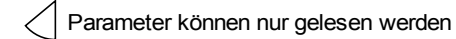

Parameter können modifiziert werden

### Wie sehe ich, in welchem Level ich mich befinde?

Im Menü [Geräteparameter\Zugangsberechtigungen] kann eingesehen werden, welche Zugangsberechtigungen freigeschaltet sind.

Sobald eine Zugangsberechtigung oberhalb der Zugriffberechtigung » Nur lesen-Lv0« besteht, wird dies durch ein geöffnetes Schlosssymbol in der oberen rechten Ecke des Gerätedisplays angezeigt.

### Freischalten von Zugangsberechtigungen

Im Menü [Geräteparameter\Zugangsberechtigungen] können am Gerät freigeschaltet oder zurückgegeben werden.

### Ändern von Passwörtern

Die Passwörter können im Gerät im Menü [Geräteparameter\Passwort\Passwort ändern] oder über die Bediensoftware Smart view geändert werden.

## **HINWEIS**

Ein Passwort darf nur aus einer beliebigen Kombination der Zahlen 1, 2, 3, und 4 bestehen.

#### Alle anderen Zeichen und Tasten werden nicht akzeptiert.

Um ein Passwort zu ändern ist zunächst das alte Passwort einzugeben. Das neue Passwort (bis zu 8 Zeichen) ist doppelt zu bestätigen.

Gehen Sie wie folgt vor:

- Geben Sie Ihr altes Passwort mit Hilfe der Softkeys ein. Bestätigen Sie das alte Passwort durch Betätigen der »OK-Taste«.
- Geben Sie das neue Passwort mit Hilfe der Softkeys ein. Bestätigen Sie das neue Passwort durch Betätigen der »OK-Taste«.
- Geben Sie das neue Passwort erneut mit Hilfe der Softkeys ein. Bestätigen Sie das neue Passwort durch Betätigen der »OK-Taste«.

#### Deaktivieren von Passwörtern während der Inbetriebnahme

Es ist möglich, für die Inbetriebnahme Passwörter zu deaktivieren. Dies ist ausdrücklich und ausschließlich für Inbetriebnahmezwecke zulässig. Dazu kann für die entsprechende Zugriffsberechtigung(-en) ein leeres Passwort verwendet werden. Alle Zugriffsberechtigungen, die mit einem leeren Passwort versehen werden gelten als dauerhaft erteilt. Dies bedeutet, dass alle durch diese Berechtigung geschützten Parameter und Einstellungen ohne erneute Passwortabfrage geändert werden können. Ein Wechsel in den Zugriffslevel »Nur lesen-Lv0« ist dann für die freigeschalteten Bereiche nicht mehr möglich (auch nicht nach Ablauf der maximalen Editierzeit am HMI).

# **A WARNUNG**

Stellen Sie sicher, dass nach der Inbetriebnahme alle Passwörter wieder aktiviert werden. Das bedeutet, dass alle Zugriffsbereiche durch ein Passwort geschützt werden, dass mindestens aus vier Zeichen besteht.

Woodward haftet grundsätzlich nicht für Schäden, die aus der Deaktivierung des Passwortschutzes resultieren.

### Ändern von Passwörtern mittels Smart view

Laden Sie die Parameterdatei aus dem Gerät.

- Die Passwörter können im Menü [Geräteparameter\Passwort] durch einen Doppelklick auf das zu ändernde Passwort geändert werden.
- Geben Sie zunächst das alte und dann zweifach das neue Passwort ein. п
- Bestätigen Sie die Änderung durch einen Klick auf den OK-Button. П

### Passworteingabe am Gerät

Passwörter werden über die Softkeys eingegeben.

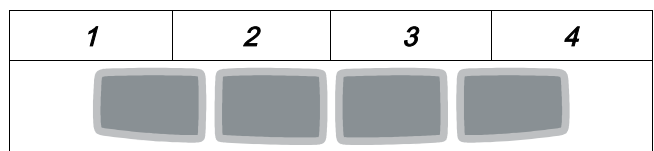

Beispiel: Für das Passwort (3244) drücken Sie nacheinander:

- Softkey 3
- Softkey 2
- Softkey 4
- Softkey 4

#### Passwort vergessen

Durch einen Kaltstart mit gedrückt gehaltener »C«-Taste kann ein Rücksetz-Menü aufgerufen werden. Hier können alle Passwörter auf die Werkseinstellung »1234« zurückgesetzt werden. Wählen Sie hierzu die Abfrage »Reset passwords (Alle Passwörter zurücksetzen)?« mit »Yes (Ja)«.

### Parametrieren am HMI

Jedem Parameter ist eine Zugriffsberechtigungen zugeordnet. Nur wenn Sie über eine ausreichende Zugriffsberechtigung verfügen, können die Parameter editiert und gespeichert werden.

Die für die Änderung von Einstellungen erforderlichen Zugriffsberechtigungen können vorab durch einen gezielten Wechsel des Levels innerhalb des Zugriffsrechtemenüs oder kontextabhängig erteilt werden. Im Folgenden wird zunächst die Variante mit gezieltem Anwählen von Zugriffsberechtigungen (Wechsel in einen Level) und danach die kontextabhängige Option beschrieben.

#### Option 1: Gezielte Anwahl einer Zugriffsberechtigung:

Wechseln Sie in das Menü [Geräteparameter\Zugriffsberechtigungen].

Wählen Sie bzw. Navigieren Sie die gewünschte Zugangsberechtigung (Level) an. Geben Sie das erforderliche Passwort ein. Nach der Eingabe des korrekten Passworts verfügen Sie nun über die entsprechenden Zugangsberechtigungen. Zum Parametrieren gehen Sie nun wie folgt vor:

Navigieren Sie zu einem Parameter, der geändert werden soll. Wenn der gewünschte Parameter angewählt ist, dann sollte nun unten rechts im Display ein "Schraubenschlüsselsymbol" sichtbar sein.

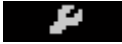

Dieses Symbol zeigt an, dass der Parameter nun editiert werden kann, da die erforderliche Berechtigung vorliegt. Betätigen Sie nun den Softkey »Schraubenschlüssel«, um den Parameter zu editieren. Ändern Sie den Parameter.

Sie können nun:

- Die Änderung speichern und vom System übernehmen lassen, oder
- weitere Parameter verändern und erst danach die geänderten Parameter abschließend speichern und vom Gerät dauerhaft übernehmen lassen.

#### *Parameteränderung sofort speichern*

• Um den geänderten Parameter sofort zu speichern und vom Gerät übernehmen zu lassen, drücken Sie die »OK«-Taste. Bestätigen Sie die Parameteränderung (Parameteränderung speichern?) durch Betätigen des »Ja«-Softkeys oder verwerfen Sie sie durch »Nein«.

#### *Weitere Parameter ändern und erst dann speichern*

• Navigieren Sie zu weiteren Parametern und ändern Sie diese.

## **HINWEIS**

**Durch ein** Sternsymbol **vor den veränderten Parametern wird angezeigt, dass die Änderungen nur zwischengespeichert, aber noch nicht abschließend gespeichert bzw. vom Gerät übernommen sind. Zur Steigerung der Übersichtlichkeit, insbesondere bei komplexen Parameteränderungen, wird auch auf jeder weiteren Menüebene oberhalb der zwischengespeicherten Parameter durch das** Sternsymbol **der Parameteränderungswunsch angezeigt** (Sternchenspur)**. Dadurch kann von der Hauptmenüebene aus jederzeit kontrolliert bzw. verfolgt werden, wo noch nicht abschließend gespeicherte Parameteränderungen vorgenommen wurden.**

**Über die** Sternchenspur **zu den zwischengespeicherten Parameteränderungen hinaus wird oben links im Gerätedisplay ein globales Parameteränderungs-Sternsymbol eingeblendet. Somit ist von jedem Punkt des Menübaums aus sofort erkennbar, dass es vom Gerät noch nicht übernommene Parameteränderungen gibt.** 

Um die abschließende Speicherung aller Parameteränderungen einzuleiten, betätigen Sie die »OK«-Taste. Bestätigen Sie die Parameteränderung durch Betätigen des »Ja«-Softkeys oder verwerfen Sie sie durch den Softkey »Nein«.

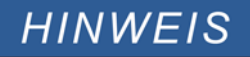

Wenn anstelle des Schraubenschlüsselsymbols ein Schlüsselsymbol angezeigt wird,

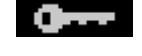

dann wird hierdurch angezeigt, dass keine ausreichende Berechtigung vorliegt. Für Änderungen an diesem Parameter benötigen Sie das entsprechende Passwort.

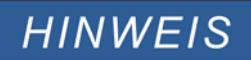

Plausibilitätsüberprüfung: Zum Vermeiden von offensichtlichen Fehlparametrierungen überwacht das Gerät kontinuierlich alle zwischengespeicherten Parameteränderungen. Erkennt das Gerät eine Implausibilität, so wird diese durch ein Fragezeichen vor dem betreffenden Parameter angezeigt.

**Zur Steigerung der Übersichtlichkeit, insbesondere bei komplexen Parameteränderungen, wird auch auf jeder weiteren Menüebene oberhalb der zwischengespeicherten Parameter durch das Fragezeichensymbol die Implausibilität angezeigt** (Plausibilitätsspur)**. Dadurch kann von der Hauptmenüebene aus jederzeit kontrolliert bzw. verfolgt werden, wo Implausibilitäten abgespeichert werden sollen.**

**Über die Fragezeichenspur zu den zwischengespeicherten implausiblen Parameteränderungen hinaus wird oben links im Gerätedisplay ein globales Implausibilitätssymbol/Fragezeichen eingeblendet. Somit ist von jedem Punkt des Menübaums aus sofort erkennbar, dass das Gerät Implausibilitäten erkannt hat.** 

**Ein Fragezeichen/Implausibilitätssymbol überschreibt stets eine Sternchen/Parameteränderungsanzeige.**

**Erkennt das Gerät eine Implausibilität, verweigert es das Speichern und Übernehmen der Parameter.**

## Option 2: Kontextabhängige Zugangsberechtigung

Navigieren Sie zu einem Parameter, der geändert werden soll. Wenn der gewünschte Parameter angewählt ist, ist unten rechts im Display ein "Schlüsselsymbol" sichtbar.

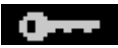

Dieses Symbol zeigt an, dass Sie sich entweder noch im » Nur lesen Lv0« -Level befinden, oder dass der Level, in dem Sie sich befinden keine ausreichende Berechtigung für die gewünschte Parameteränderung darstellt.

Betätigen Sie diesen SOFTKEY und geben ein Passwort<sup>1)</sup> ein, dass die erforderliche Berechtigung erteilt. Ändern Sie den Parameter.

<sup>1)</sup> Auf dieser Seite wird Ihnen auch ein Hinweis gegeben, welches Passwort/Zugangsberechtigung für eine Änderung dieses Parameters erforderlich ist.

Sie können nun:

- Die Änderung speichern und vom System übernehmen lassen, oder
- weitere Parameter verändern und erst danach die geänderten Parameter abschließend speichern und vom Gerät dauerhaft übernehmen lassen.

#### *Parameteränderung sofort speichern*

• Um den geänderten Parameter sofort zu speichern und vom Gerät übernehmen zu lassen, drücken Sie die »OK«-Taste. Bestätigen Sie die Parameteränderung (Parameteränderung speichern?) durch Betätigen des »Ja«-Softkeys oder verwerfen Sie sie durch »Nein«.

*Weitere Parameter ändern und erst dann speichern*

• Navigieren Sie zu weiteren Parametern und ändern Sie diese.

## **HINWEIS**

**Durch ein** Sternsymbol **vor den veränderten Parametern wird angezeigt, dass die Änderungen nur zwischengespeichert, aber noch nicht abschließend gespeichert bzw. vom Gerät übernommen sind. Zur Steigerung der Übersichtlichkeit, insbesondere bei komplexen Parameteränderungen, wird auch auf jeder weiteren Menüebene oberhalb der zwischengespeicherten Parameter durch das** Sternsymbol **der Parameteränderungswunsch angezeigt** (Sternchenspur)**. Dadurch kann von der Hauptmenüebene aus jederzeit kontrolliert bzw. verfolgt werden, wo noch nicht abschließend gespeicherte Parameteränderungen vorgenommen wurden.**

**Über die** Sternchenspur **zu den zwischengespeicherten Parameteränderungen hinaus wird oben links im Gerätedisplay ein globales Parameteränderungs-Sternsymbol eingeblendet. Somit ist von jedem Punkt des Menübaums aus sofort erkennbar, dass es vom Gerät noch nicht übernommene Parameteränderungen gibt.** 

Um die abschließende Speicherung aller Parameteränderungen einzuleiten, betätigen Sie die »OK«-Taste. Bestätigen Sie die Parameteränderung durch Betätigen des »Ja«-Softkeys oder verwerfen Sie sie durch den Softkey »Nein«.

# **HINWEIS**

Plausibilitätsüberprüfung: Zur Vermeiden von offensichtlichen Fehlparametrierungen überwacht das Gerät kontinuierlich alle zwischengespeicherten Parameteränderungen. Erkennt das Gerät eine Implausibilität, so wird diese durch ein Fragezeichen vor dem betreffenden Parameter angezeigt.

**Zur Steigerung der Übersichtlichkeit, insbesondere bei komplexen Parameteränderungen, wird auch auf jeder weiteren Menüebene oberhalb der zwischengespeicherten Parameter durch das Fragezeichensymbol die Implausibilität angezeigt** (Plausibilitätsspur)**. Dadurch kann von der Hauptmenüebene aus jederzeit kontrolliert bzw. verfolgt werden, wo Implausibilitäten abgespeichert werden sollen.**

**Über die Fragezeichenspur zu den zwischengespeicherten implausiblen Parameteränderungen hinaus wird oben links im Gerätedisplay ein globales Implausibilitätssymbol/Fragezeichen eingeblendet. Somit ist von jedem Punkt des Menübaums aus sofort erkennbar, dass das Gerät Implausibilitäten erkannt hat.** 

**Ein Fragezeichen/Implausibilitätssymbol überschreibt stets eine Sternchen/Parameteränderungsanzeige.**

**Erkennt das Gerät eine Implausibilität, verweigert es das Speichern und Übernehmen der Parameter.**

## **HINWEIS**

Es ist möglich für die Erteilung von Zugangsberechtigungen Passwörter höherer Zugangsbereiche zu verwenden. So kann z.B. das Administratorpasswort verwendet werden um die Zugangsberechtigung für einen Schutzparameter zu erlangen. Es ist wichtig, dabei zu wissen, dass der Zugriffslevel des Parameters, der geändert werden soll, festlegt, welche Zugangsberechtigung nach erfolgreicher Passworteingabe erlangt wird. Das bedeutet in dem oben erwähnten Beispiel. Wird das Administratorpasswort verwendet, um einen Parameter ändern zu können, für den das "Schutz-Lv2" Passwort erforderlich ist, dann wird mit der Eingabe des Adminstratorkennworts in den "Schutz-Lv2"-Level gewechselt.

Die Zugriffsberechtigung eines jeden Parameters bestimmt den Level, in dem sich das Gerät nach erfolgreicher Passworteingabe befindet. Dies gilt insbesondere auch, wenn höherwertige Passwörter verwendet werden.

### Parametrieren mittels Smart view

In Smart view werden in den Editierfenstern die erforderlichen Zugangsberechtigungen für jeden Parameter bzw. Einstellwert angezeigt. Die erforderlichen Zugangsberechtigungen werden bei der Übertragung der Parameter und Einstellungen ins Gerät überprüft. Für die Übertragung der Parameter bestehen zwei Optionen.

- 1. Die Übertragung *aller Parameter*. Dies erfordert immer die Eingabe des Administratorkennworts.
- 2. Die Übertragung der *modifizierten Parameter*. Hierbei gilt, wenn Parameter aus unterschiedlichen Zugangsbereichen übertragen werden sollen, so werden nur die Passwörter für die jeweils höchtsten Zugangsberechtigungen abgefragt.

#### Beispiel1:

Ein »Schutz-Lv1«-Parameter und ein »Schutz-Lv2« Parameter wurden geändert und sollen übertragen werden. Abgefragt wird in diesem Fall nur das Passwort » Schutz-Lv2«.

#### Beispiel2:

Ein »Schutz-Lv1«-Parameter und ein »Schutz-Lv2« Parameter und ein Projektierungsparameter wurden geändert und sollen übertragen werden. Abgefragt wird in diesem Fall nur das Passwort des Administrators.

#### Beispiel3:

Ein »Schutz-Lv1«-Parameter und ein »Schutz-Lv2« Parameter sowie ein »Strg-Lv2« Parameter wurden geändert und sollen übertragen werden. Abgefragt werden in diesem Fall die Passwörter » Schutz-Lv2« und »Strg-Lv2«.

#### Ändern eines Parameters mittels Smart view - Beispiel

Beispiel: Ändern eines Schutzparameters (Ändern der Kennlinie für die Überstromschutzfunktion I[1] in Parametersatz 1).

- Falls die Gerätedaten noch nicht geladen wurden Wählen Sie im Menü »Gerät« den Eintrag »Daten vom Gerät empfangen«
- Doppelklicken Sie im Navigationsbaum das »Schutzpara-Icon«
- Doppelklicken Sie innerhalb der »Schutzparameter« das »Satz 1 Icon«
- Doppelklicken Sie innerhalb des ersten Schutzparametersatzes den Zweig »I-Schutz«.
- Doppelklicken Sie die »*S*chutzstufe I[1]«.
- Im Arbeitsfenster sehen Sie nun eine tabellarische Übersicht über die Parameter, die dieser Schutzfunktion zugewiesen sind.
- Doppelklicken Sie in dieser Tabelle den Wert/Parameter, den Sie ändern möchten (hier »Kennl«).
- Es wird ein Bearbeitungsfenster geöffnet (Popup) in dem Sie nun die gewünschte Kennlinie wählen können.

• Schließen Sie das Fenster durch einen Mausklick auf »OK«

## **HINWEIS**

**Durch ein Sternsymbol vor den veränderten Parametern wird angezeigt, dass die Änderungen nur zwischengespeichert, aber noch nicht abschließend gespeichert und von der Software/ dem Gerät übernommen wurden.** 

**Der Titel des Programmfensters zeigt neben dem Dateinamen einen Stern. Zur Steigerung der Übersichtlichkeit, insbesondere bei komplexen Parameteränderungen, wird auch auf jeder weiteren (zugeklappten) Menüebene oberhalb der zwischengespeicherten Parameter durch das Sternsymbol der Parameteränderungswunsch angezeigt** (Sternchenspur)**. Dadurch kann von der Hauptmenüebene aus jederzeit kontrolliert bzw. verfolgt werden, wo noch nicht abschließend gespeicherte Parameteränderungen vorgenommen wurden.**

## **HINWEIS**

Plausibilitätsüberprüfung: Zur Vermeiden von offensichtlichen Fehlparametrierungen überwacht die Software kontinuierlich alle zwischengespeicherten Parameteränderungen. Erkennt die Software eine Implausibilität, so wird diese durch ein Fragezeichen vor dem betreffenden Parameter angezeigt.

**Zur Steigerung der Übersichtlichkeit, insbesondere bei komplexen Parameteränderungen, wird auch auf jeder weiteren Menüebene oberhalb der zwischengespeicherten Parameter durch das Fragezeichensymbol die Implausibilität angezeigt** (Plausibilitätsspur)**. Dadurch kann von der Hauptmenüebene aus jederzeit kontrolliert bzw. verfolgt werden, wo Implausibilitäten vorhanden sind.**

**Somit ist von jedem Punkt des Menübaums aus sofort erkennbar, dass die Software Implausibilitäten erkannt hat.** 

**Ein Fragezeichen/Implausibilitätssymbol überschreibt stets ein Sternchen/Parameteränderungsanzeige.**

**Erkennt die Software eine Implausibilität, verweigert sie das Übernehmen der Parameter.**

- Ändern Sie ggf. weitere Parameter. **I**
- Um die geänderten Parameter in das Gerät zu übertragen, haben Sie im Menü »Gerät« zwei Optionen: П
	- 1. »Übertrage ALLE Parameter ins Gerät«. Für diese Option ist das Administratorkennwort erforderlich.

2. »Übertrage geänderte Parameter ins Gerät«. Für die Übertragung der Parameter benötigen Sie Passwörter die eine ausreichende Berechtigung für alle in dieser Übertragung modifizierten Parameter darstellen.

- Bestätigen Sie die Sicherheitsabfrage »Sollen die Parameter im Gerät überschrieben werden?« T.
- Geben Sie in dem sich öffnenden Fenster (Popup) die erforderlichen Passwörter ein.
- Danach werden die geänderten Daten an das Gerät gesendet und von ihm übernommen. п
- Bestätigen Sie die Abfrage »Sollen die Daten lokal gesichert werden?« mit »Ja« (Empfehlung). Wählen Sie **The State** einen geeigneten Speicherort auf Ihrer Festplatte.
- $\overline{\phantom{a}}$ Bestätigen Sie den gewählten Speicherort durch einen Mausklick auf die Schaltfläche »Speichern«.
- Die geänderten Parameterdaten werden nun in dem von Ihnen gewählten Ordner gesichert. п

## **HINWEIS**

п

Smart view merkt sich das Parametrierpasswort für mindestens 10 Minuten. Wenn innerhalb dieses Zeitintervalls erneut Parameter ins Gerät übertragen werden, dann wird das Zeitintervall erneut gestartet. Wenn erst nach Ablauf der 10 Minuten erneut Parameter ins Gerät übertragen werden sollen, dann wird Smart view Sie erneut nach dem Passwort fragen.

### **Schutzparameter**

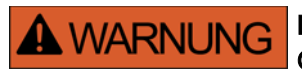

Durch das Projektieren von Schutzfunktionalität verändern Sie auch die Gerätefunktionalität.

Für alle, sich aus Fehlprojektierungen ergebenden Personen- und Sachschäden, übernimmt der Hersteller keinerlei Haftung.

*Woodward Kempen GmbH* bietet die Projektierung/Parametrierung auch als Dienstleistung an.

Die Schutzparameter umfassen folgende Parameterzweige:

- Globale Schutzparameter: »Globale Schutzparam«: Hier finden Sie alle Schutzparameter, die global gelten, unabhängig von den Parametersätzen.
- Satzparameter: »Satz 1..4«: Alle Schutzparameter, die hier festgelegt werden, werden erst dann wirksam, wenn der Parametersatz, in dem sie festgelegt wurden, als aktiver Satz ausgewählt wird.

### Parametersätze

#### Parametersatzumschaltung

Im Menü »Schutzparameter/Satz-Umschaltung« können Sie:

- Einen von 4 Schutzparametersätzen manuell aktivieren.
- $\overline{\phantom{a}}$ Für jeden der 4 Parametersätze ein Aktivierungssignal rangieren.
- Die Umschaltung über die Leittechnik auswählen.  $\mathcal{L}_{\mathcal{A}}$
- Den momentan aktiven Parametersatz einsehen (vom Smart view aus nur bei aktiver Geräteverbindung)  $\mathbb{R}^3$

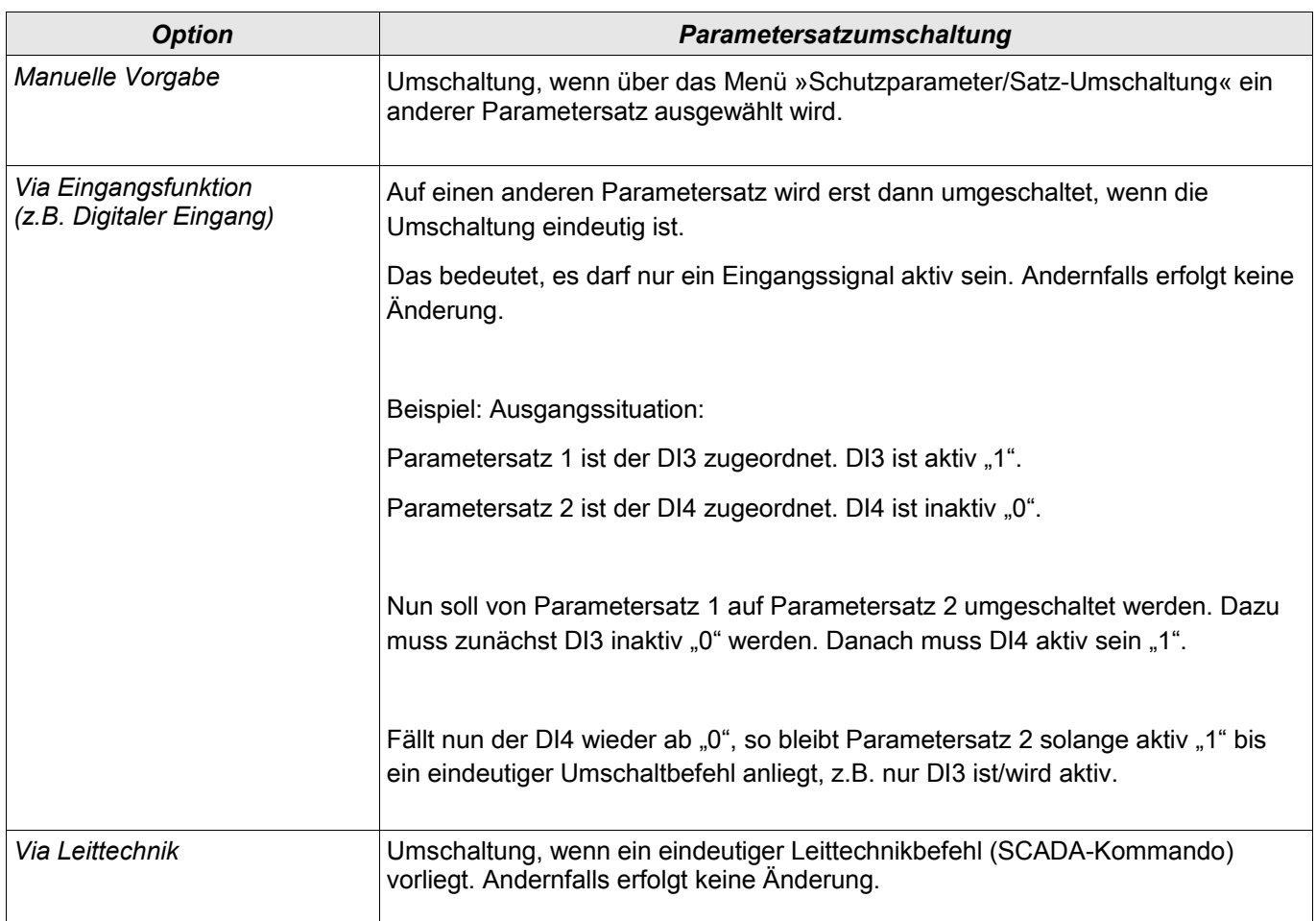

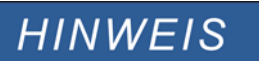

Die Befehle sind im Kapitel Systemparameter beschrieben.

## Signale die für die Parametersatzumschaltung verwendet werden können

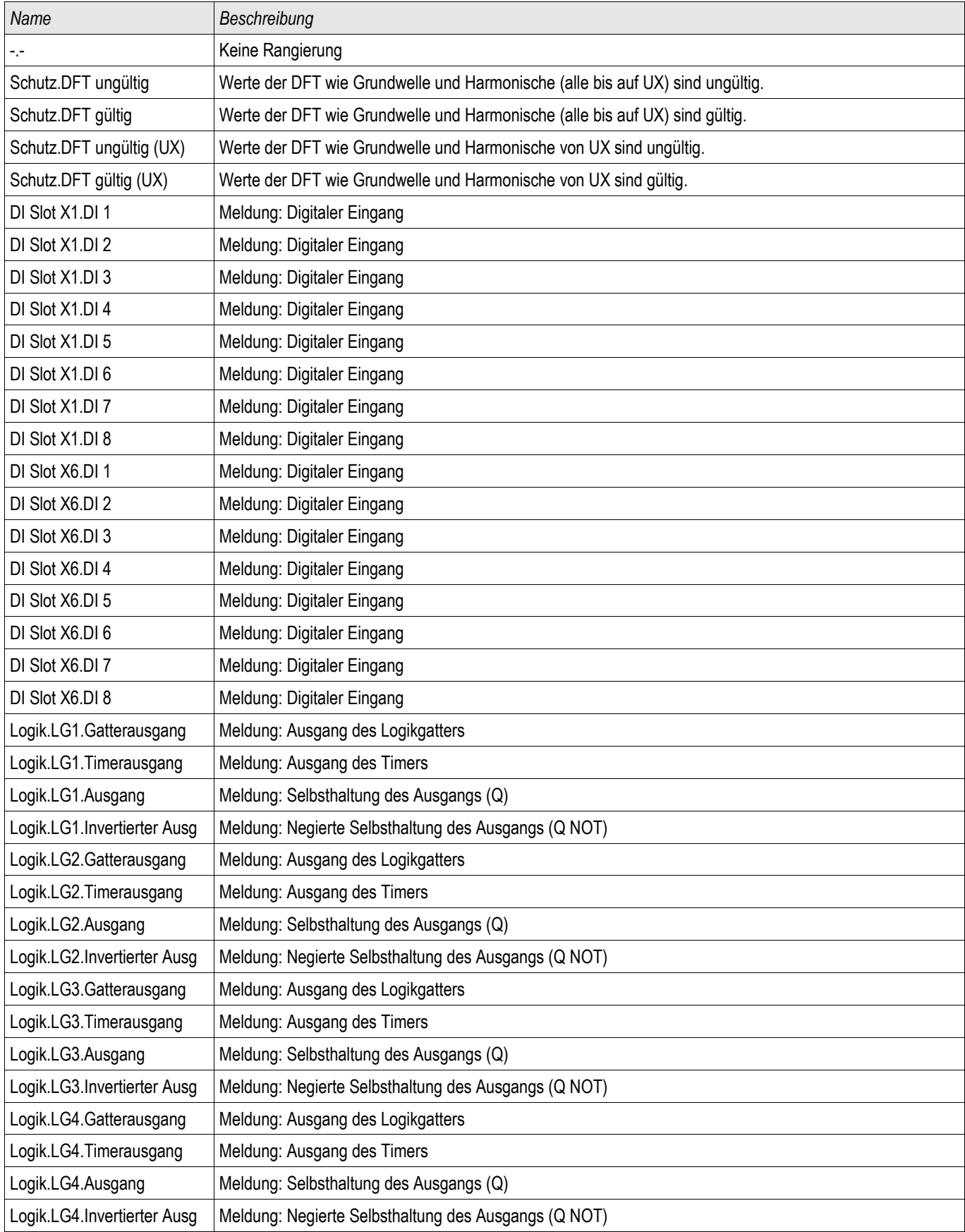

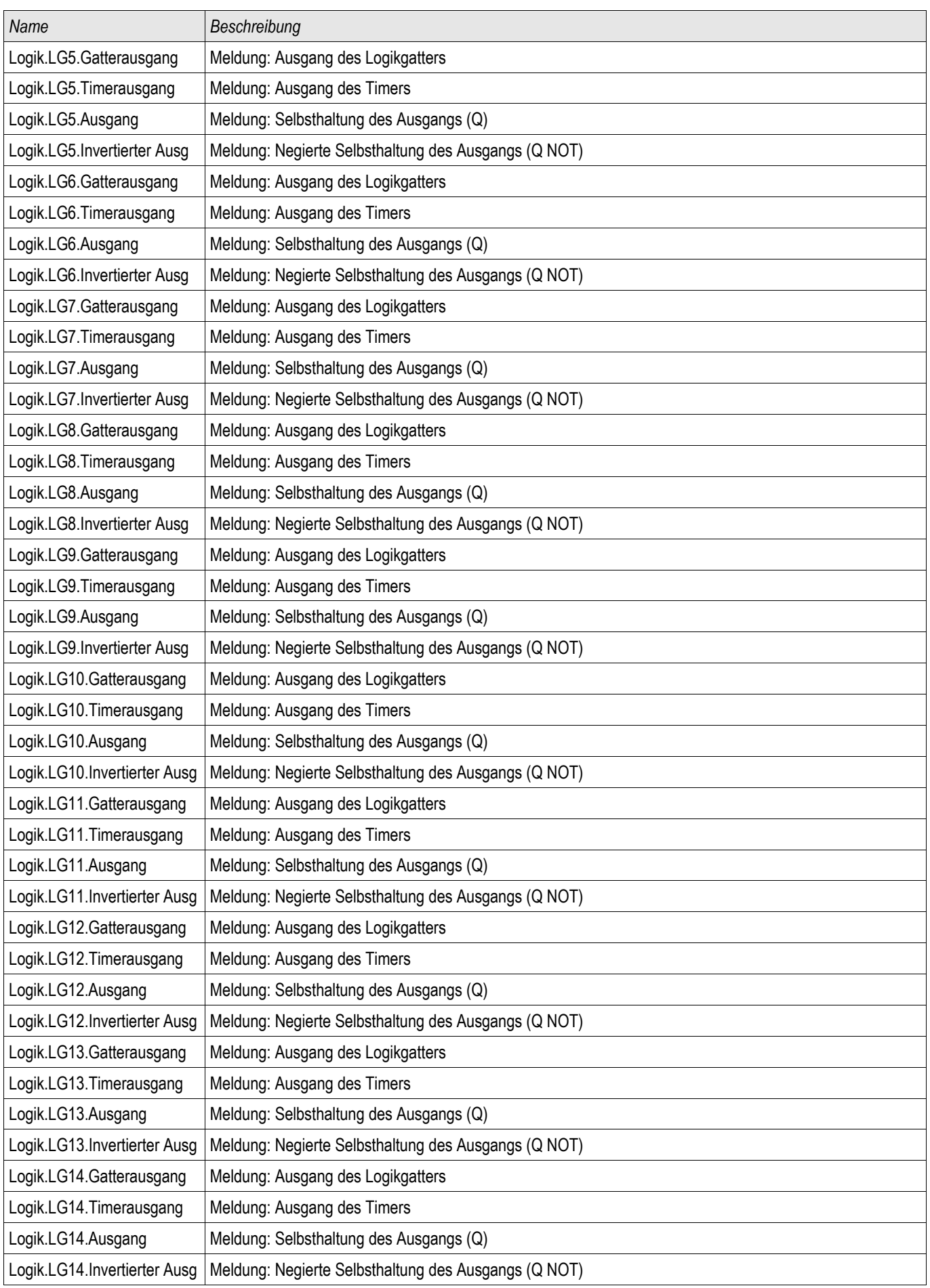

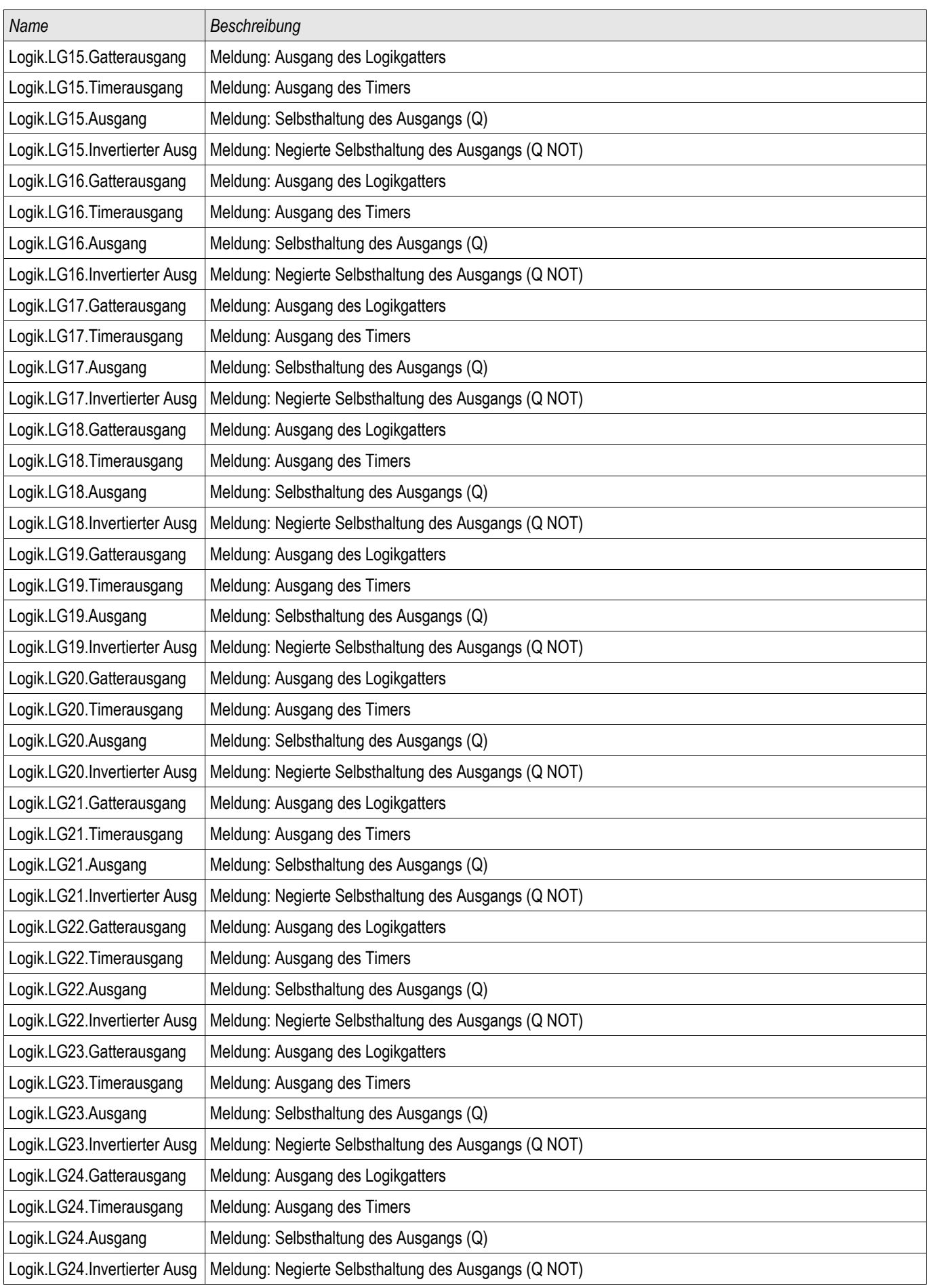

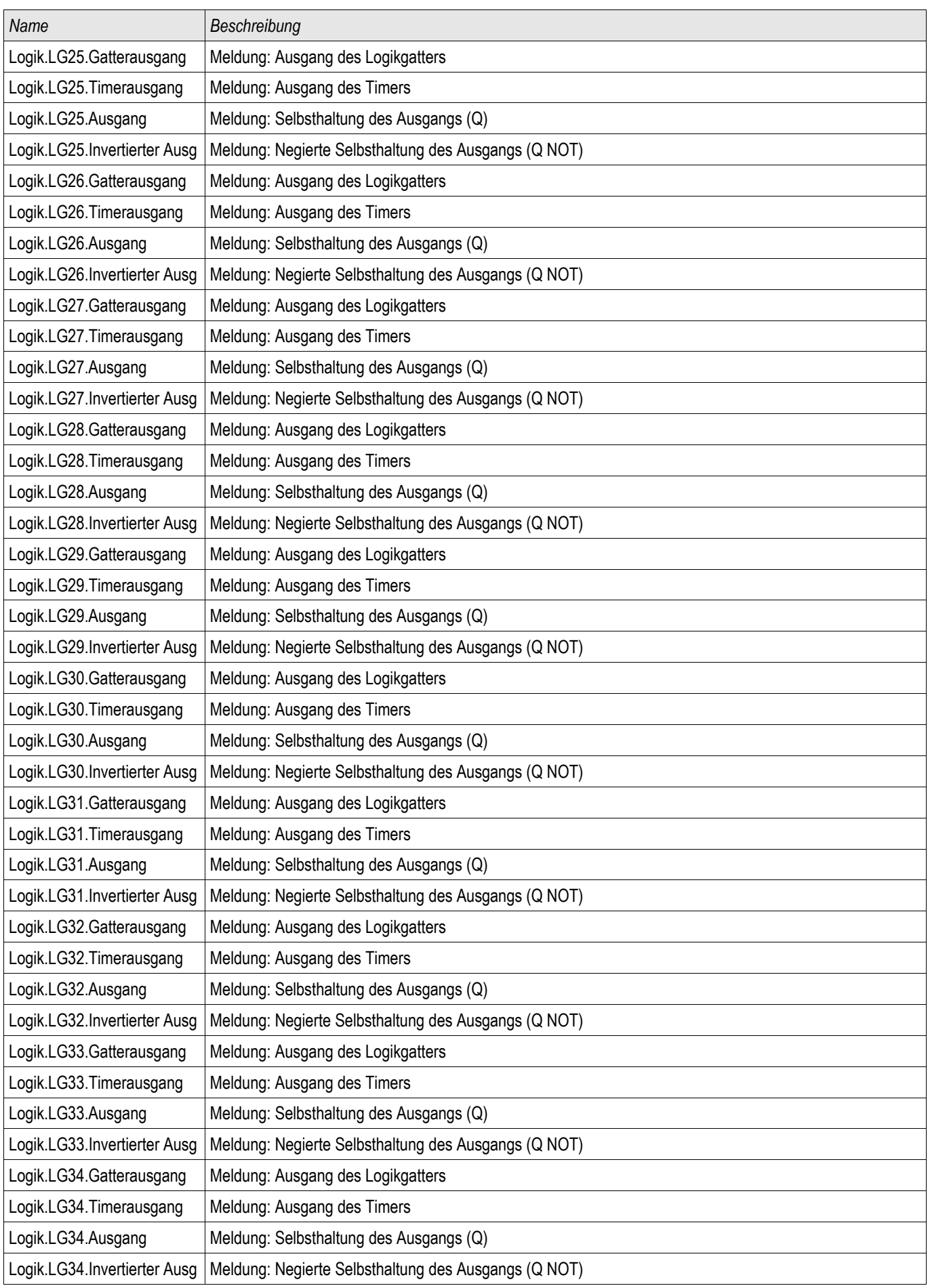

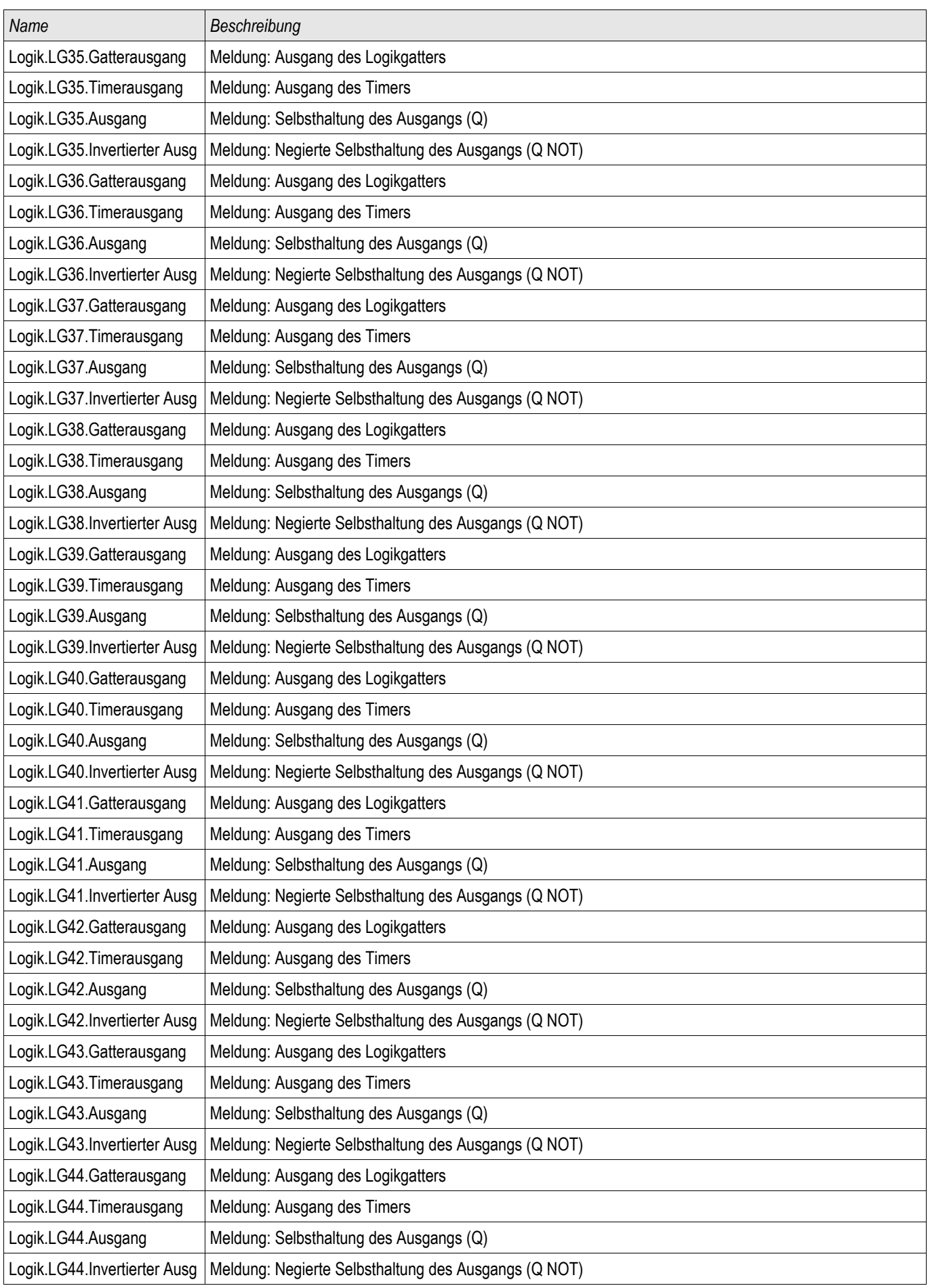

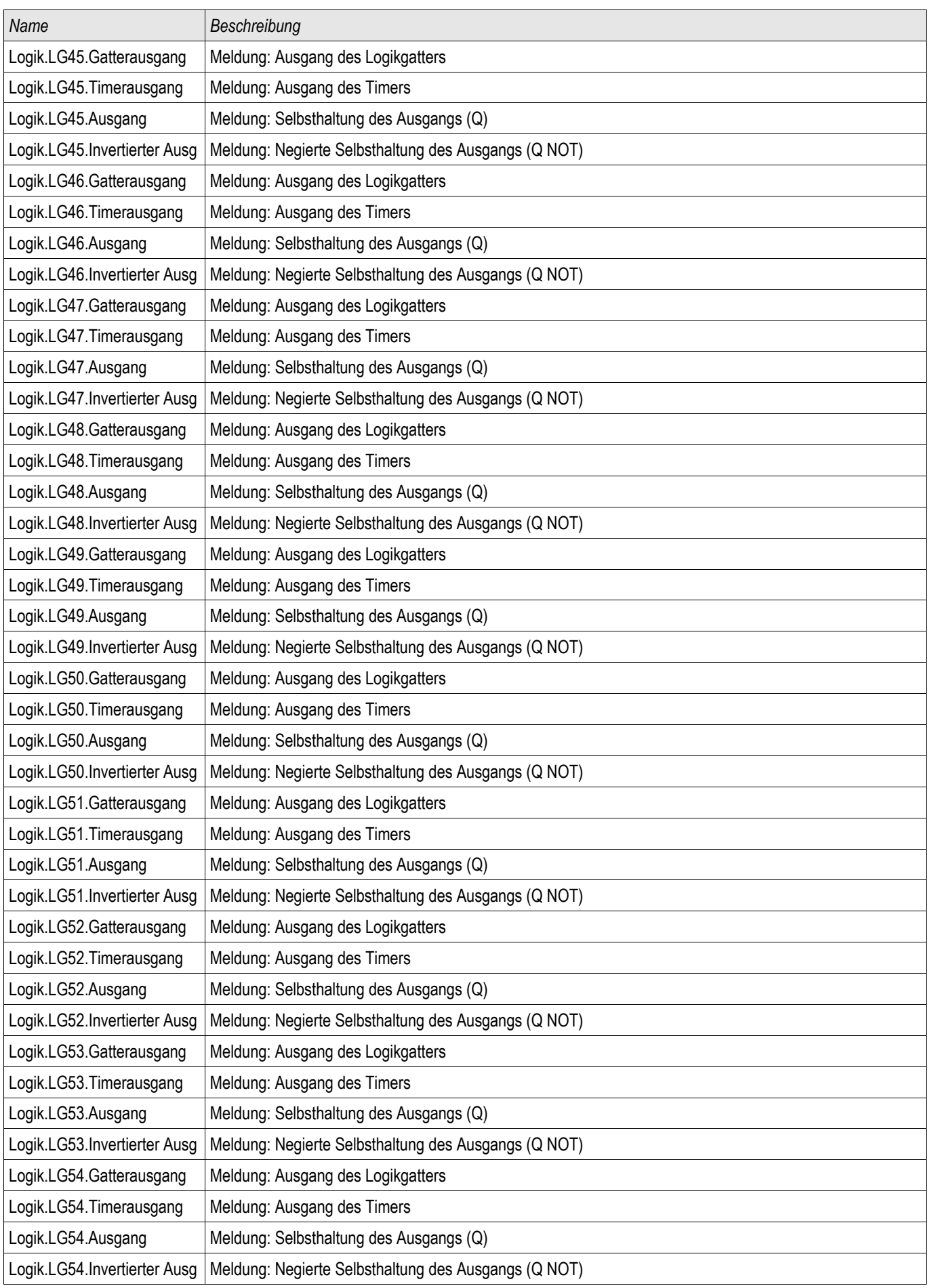

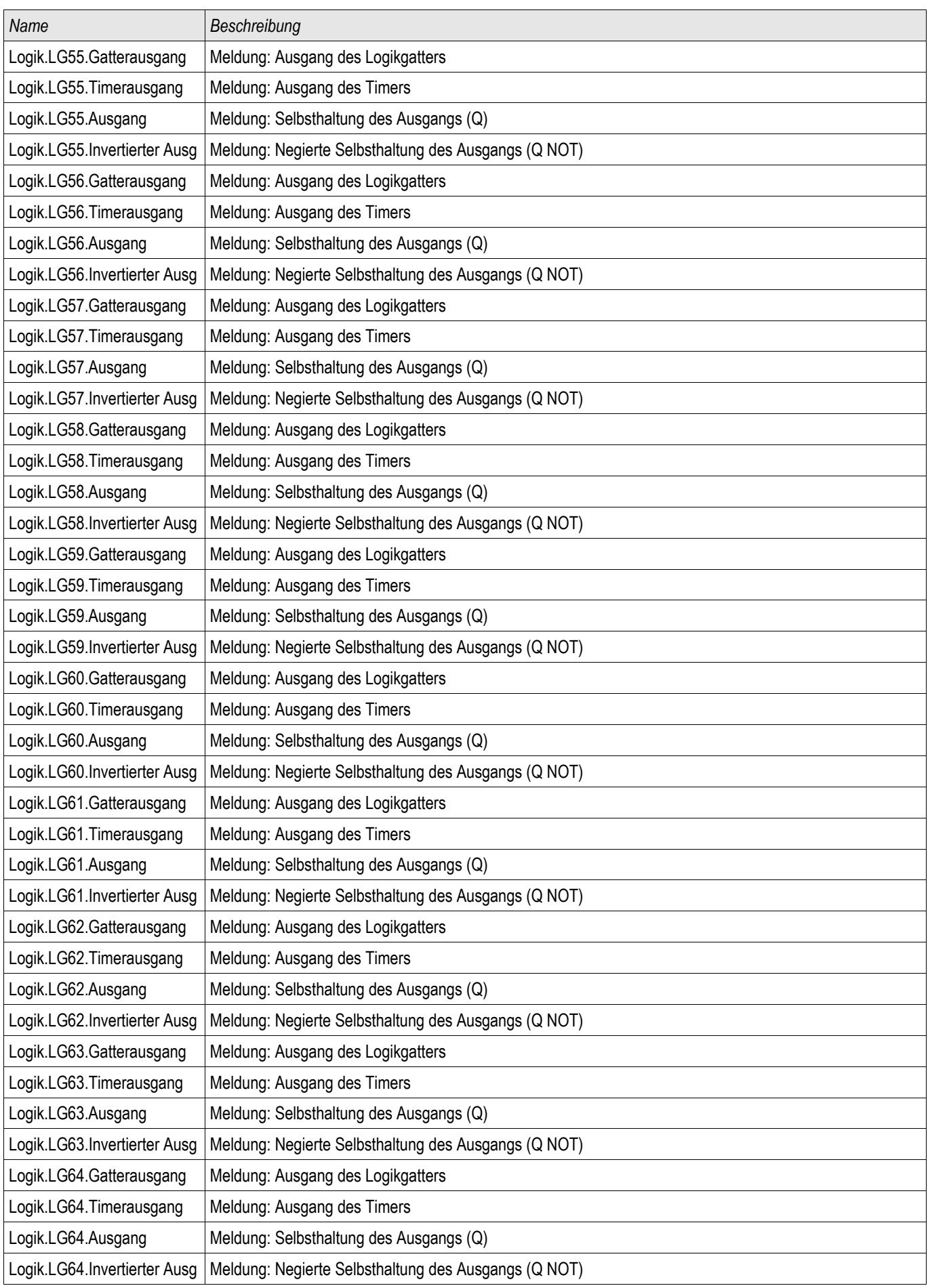

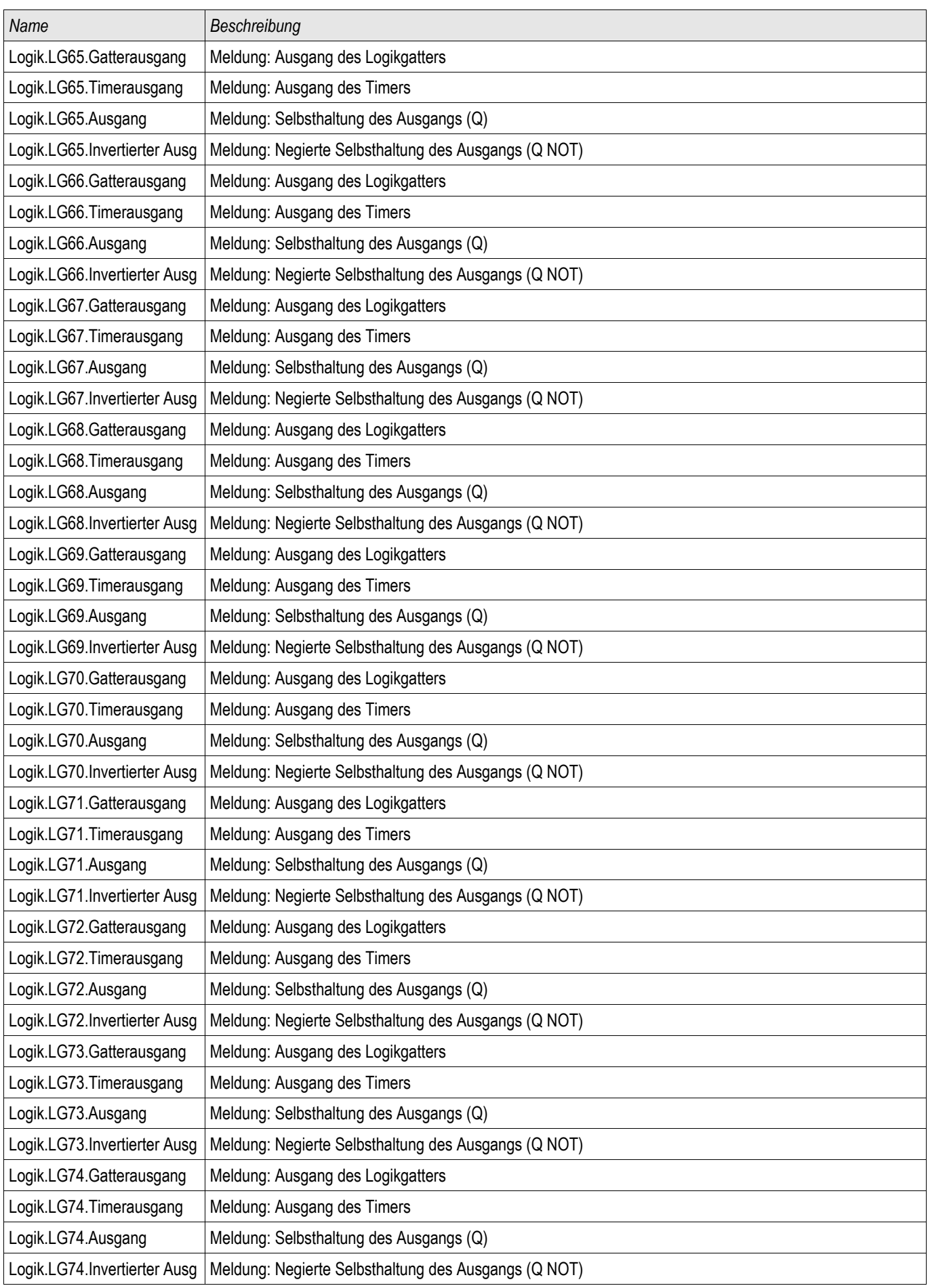

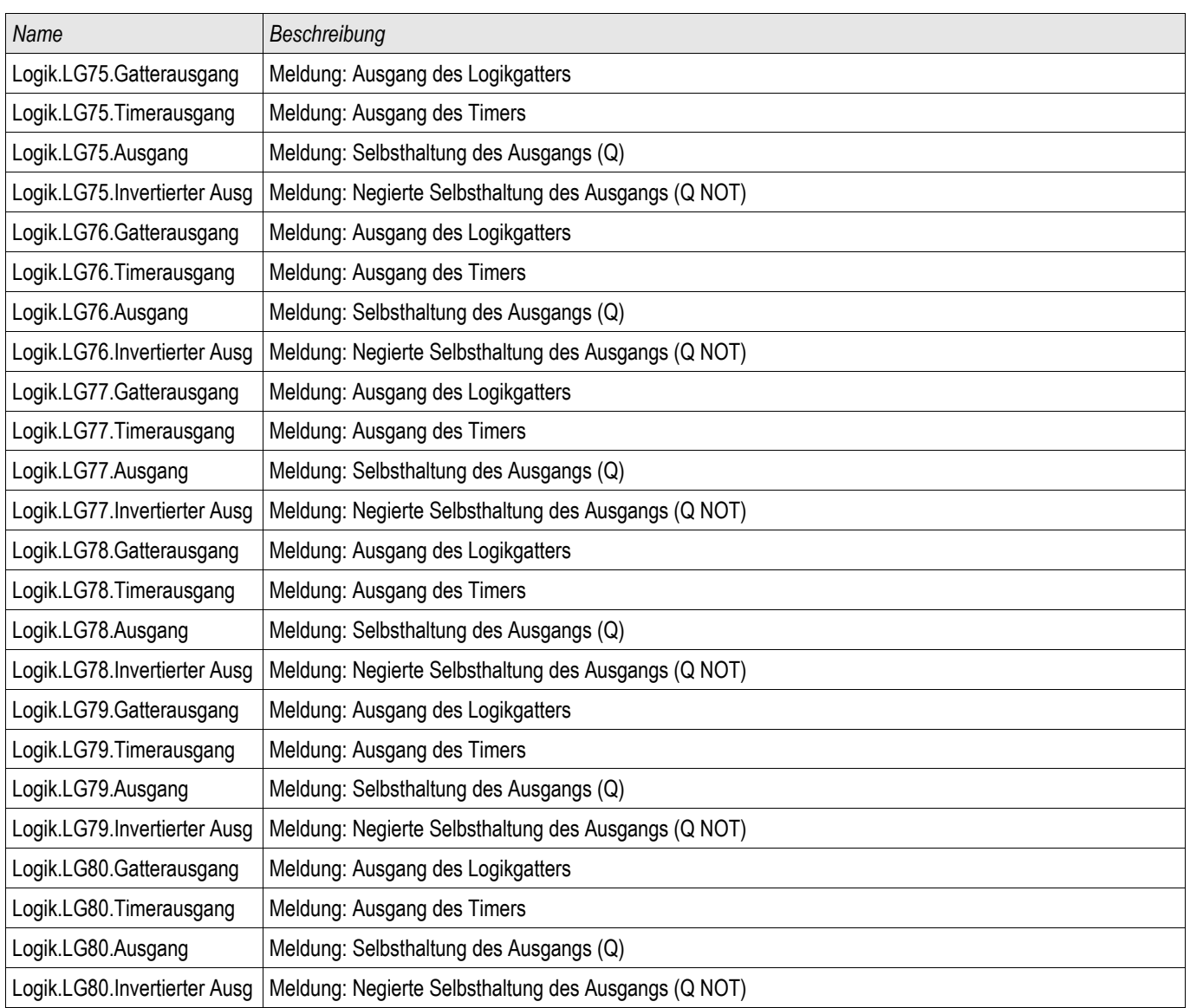

### Parametersatzumschaltung mittels Smart view

- Falls Smart view noch nicht läuft Starten Sie Smart view
- Falls die Gerätedaten noch nicht geladen wurden Wählen Sie im Menü »Gerät« den Eintrag »Daten vom Gerät empfangen«
- Doppelklicken Sie im Navigationsbaum das Icon »Schutzparameter«
- Doppelklicken Sie innerhalb der Betriebsdaten das Icon »Satz-Umschaltung«
- Konfigurieren Sie die Parametersatzumschaltung bzw. wählen Sie manuell einen aktiven Parametersatz..

#### **HINWEIS** Die Befehle sind im Kapitel Systemparameter beschrieben.

 $\mathcal{L}_{\mathcal{A}}$ 

#### Parametersätze kopieren mittels Smart view

#### HINWEIS Parametersätze können nur dann kopiert werden, wenn keine **HINWEIS** Implausibilitäten vorliegen (kein rotes Fragezeichen).

Schutzparametersätze, die sich nur in wenigen Parametern unterscheiden, müssen nicht mühsam doppelt erstellt werden.

Kopieren Sie einfach mit Hilfe des Smart view einen bereits erstellten Schutzparametersatz auf einen anderen (noch nicht konfigurierten). Danach müssen Sie lediglich die Parameter ändern, in denen sich die beiden Parametersätze unterscheiden.

Um effizient einen zweiten Parametersatz zu erstellen, der sich nur in wenigen Parametern von einem anderen bereits parametrierten unterscheidet, gehen Sie wie folgt vor:

- Falls Smart view noch nicht läuft Starten Sie Smart view
- Öffnen Sie eine Offline-Parameterdatei oder laden Sie aus einem angeschlossenen Gerät die Daten.
- Speichern Sie sicherheitshalber die Geräteparametrierung ab [Datei\Speichern unter].
- Wählen Sie im Menü Bearbeiten den Eintrag »Kopiere Parametersätze«
- Legen Sie fest welcher Parametersatz (Quelle: Kopiere von) auf welchen Parametersatz (Ziel: Kopiere nach) kopiert werden soll.
- Starten Sie den Kopiervorgang durch einen Mausklick auf »OK«
- Der kopierte Parametersatz ist nun zwischengespeichert.
- Bearbeiten Sie nun ggf. den/die kopierten Parametersätze
- Speichern Sie die geänderte Geräteparameterdatei unter einem neuen Namen auf der Festplatte ab (Sicherheitskopie).
- Um die geänderten Parameter in das Gerät zu übertragen wählen Sie im Menü »Gerät« den Eintrag »Übertrage alle Parameter ins Gerät«.

#### **Parametersätze vergleichen mittels Smart view**

- Falls Smart view noch nicht läuft Starten Sie Smart view
- Wählen Sie im Menü Bearbeiten den Eintrag »Vergleiche Parametersätze«
- Wählen Sie in den beiden Drop-Down-Menüs zwei Parametersätze, die miteinander verglichen werden sollen.
- Betätigen Sie die Schaltfläche »Vergleiche«.
- In einer tabellarischen Auflistung werden diejenigen Werte dargestellt, in denen sich die Satzparameter unterscheiden.

#### **Parameterdateien via Smart view vergleichen**

Sie können die aktuell im Smart view geöffnete Parameterdatei mit einer auf der Festplatte vergleichen. Voraussetzung ist, dass die Geräteversionen und Typen übereinstimmen. Gehen Sie wie folgt vor:

- Rufen Sie das Menü »Vergleiche mit einer Parameterdatei« innerhalb des Menüs »Datei« auf.
- Klicken Sie auf das Ordner-Icon um eine Datei auf der Festplatte auszuwählen.
- In einer tabellarischen Übersicht werden die Unterschiede angezeigt.

#### **Parameterdateien via Smart view konvertieren**

Parameterdateien können in höhere oder niedrigere Versionen des gleichen Typs konvertiert werden. Dabei werden Parametrierungseinstellungen soweit wie möglich übernommen.

- Wenn neue Parameter hinzukommen werden diese auf Werkseinstellung gesetzt. п
- Wenn Parameter entfallen sind, werden diese gelöscht.

Um eine Parameterdatei zu konvertieren gehen Sie bitte wie folgt vor:

- Falls Smart view noch nicht läuft Starten Sie Smart view
- Öffnen Sie eine Parameterdatei oder laden Sie die Parameter aus einem Gerät, die konvertiert werden sollen.
- Legen Sie auf einem ausfallsicheren Speicherort eine Sicherheitskopie der Datei an.
- Wählen Sie im Menü »Datei« »Datei speichern unter... «
- Vergeben Sie einen neuen Dateinamen (Damit nicht ggf. die Sicherheitskopie überschrieben wird)
- Wählen Sie im Drop-Down Menü »Dateityp« die gewünschte Dateiversion.
- Bestätigen Sie die Sicherheitsabfrage nur dann mit »Ja« wenn Sie sich sicher sind, dass Sie die Konvertierung durchführen wollen.
- In einer tabellarischen Übersicht werden entfallene und neu hinzugefügte Parameter wie folgt dargestellt:

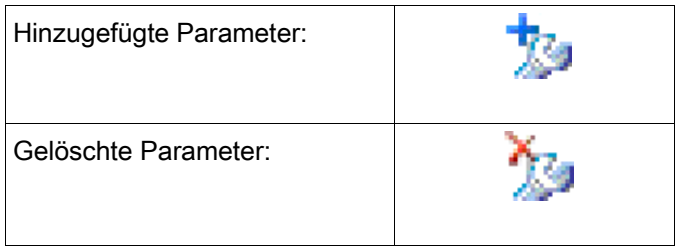

#### **Parametriersperre**

Mit Hilfe der Parametriersperre kann das Gerät gegen Parameteränderungen verriegelt werden, solange das rangierte Signal wahr (aktiv) ist.

Die Parametriersperre kann im Menü [Feldparameter/Allg Einstellungen/Param Verriegelung] aktiviert werden.

#### Bypass der Parametriersperre

Wenn die Parametriersperre durch ein Signal aufrecht erhalten wird, dessen Zustand nicht geändert werden kann oder darf (wenn sich der User sozusagen ausgesperrt hat, z.B. weil das Signal immer wahr ist) dann kann diese Parameterverrieglung temporär per Bypass aufgehoben werden (Ersatzschlüssel).

Die Parametriersperre kann temporär über das Direktkommando »Bypass der Parametriersperre« aufgehoben werden [Feldparameter/Allg Einstellungen/Param Verrieg Bypass] . Das Schutzgerät wird in die Parametriersperre zurückfallen entweder:

- Direkt nach dem Speichern der Parameteränderung, sonst  $\Box$
- 10 Minuten nach dem Aktivieren der Parametriersperre.
# Geräteparameter

Sys

## Datum und Uhrzeit

Im Menü »Geräteparameter/Datum/Uhrzeit« können Sie das Datum und die Uhrzeit einstellen.

## Datum und Uhrzeit mittels Smart view synchronisieren

- Falls Smart view noch nicht läuft Starten Sie Smart view
- Falls die Gerätedaten noch nicht geladen wurden Wählen Sie im Menü »Gerät« den Eintrag »Daten vom Gerät empfangen«
- Doppelklicken Sie im Navigationsbaum das Icon »Geräteparameter«
- Doppelklicken Sie innerhalb der Geräteparameter das »Datum/Uhrzeit-Icon«
- Im Arbeitsfenster können Sie nun Datum und Uhrzeit mit dem PC synchronisieren. Das bedeutet, dass das Gerät Datum und Uhrzeit vom PC übernimmt.

## Version

In diesem Menü »Geräteparameter/Version« finden Sie Informationen zur Software- und Geräteversion.

## Version mittels Smart view

Im Menü »Datei/Eigenschaften« finden Sie detaillierte Informationen zu den Eigenschaften der geöffneten Datei wie z.B. Software- und Geräteversion...

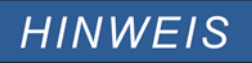

#### Um eine Parameterdatei in das Gerät übertragen zu können, müssen

- Typschlüssel (oben auf dem Gerätegehäuse/Typenschild) und
- Version des Datenmodells (Kann im Menü [Geräteparameter/Version] ausgelesen werden)

übereinstimmen.

## TCP/IP Einstellungen

In Menü »Geräteparameter/TCP/IP« werden die TCP/IP Kommunikationseinstellungen gesetzt.

Die erstmalige Einstellung der TCP/IP Parameter kann nur am Gerät vorgenommen werden.

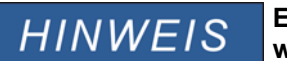

**Es kann nur dann eine Verbindung über TCP/IP zum Gerät hergestellt werden, wenn das Gerät über eine Ethernet-Schnittstelle verfügt (RJ45).**

**Wenden Sie sich zur Einrichtung der Netzwerkverbindung an Ihren IT-Administrator.**

#### *Setzen der TCP/IP Parameter*

Setzen Sie am Gerät (HMI) im Menü »Geräteparameter/TCP/IP« die folgenden Parameter:

- **TCP/IP Addresse**
- Subnetzmaske
- Gateway

# Direktkommandos des Systemmoduls

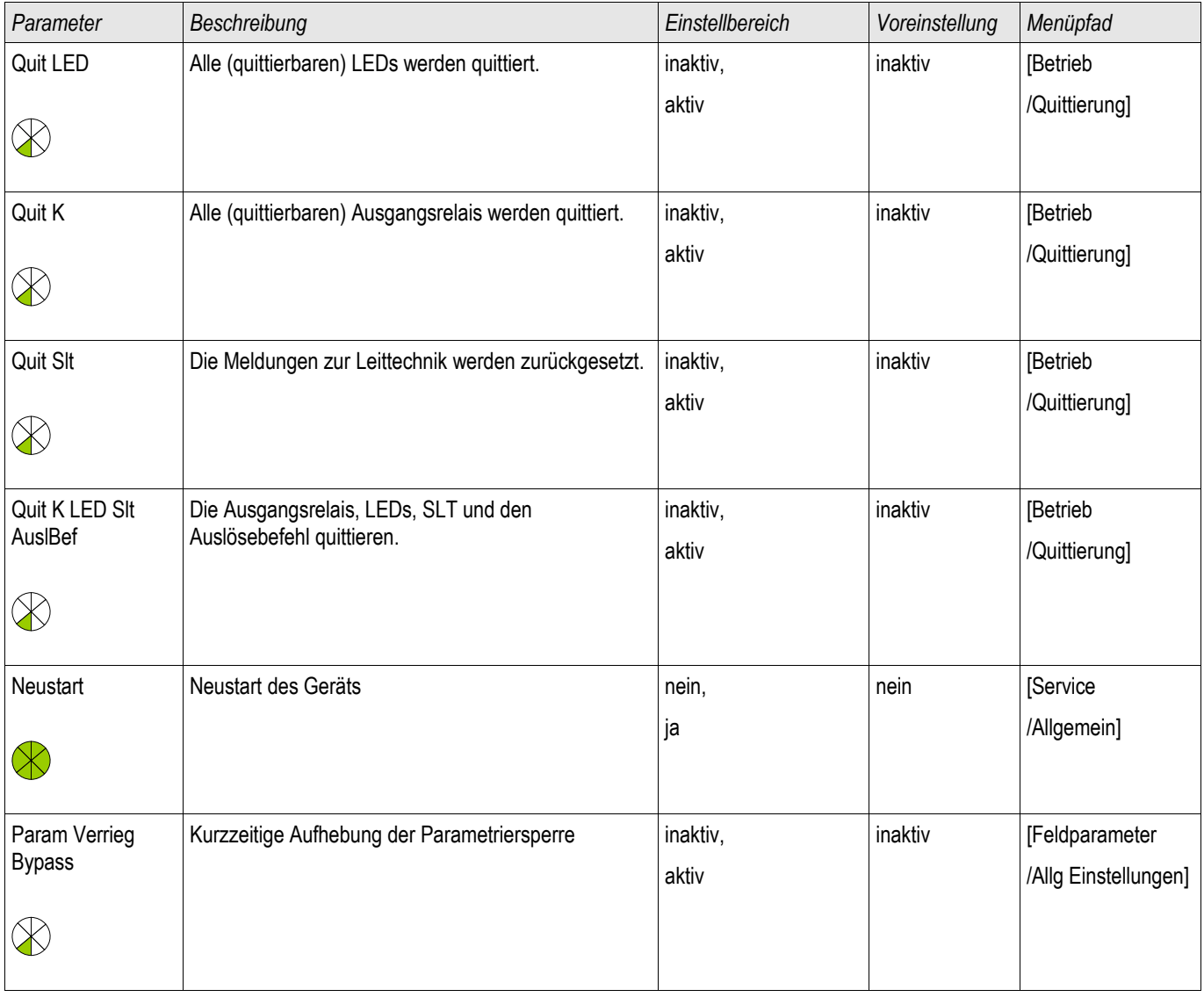

# **VORSICHT**

VORSICHT durch ein manuelles Neustarten des Geräts fällt der Selbstüberwachungskontakt ab.

## Globale Parameter des Systems

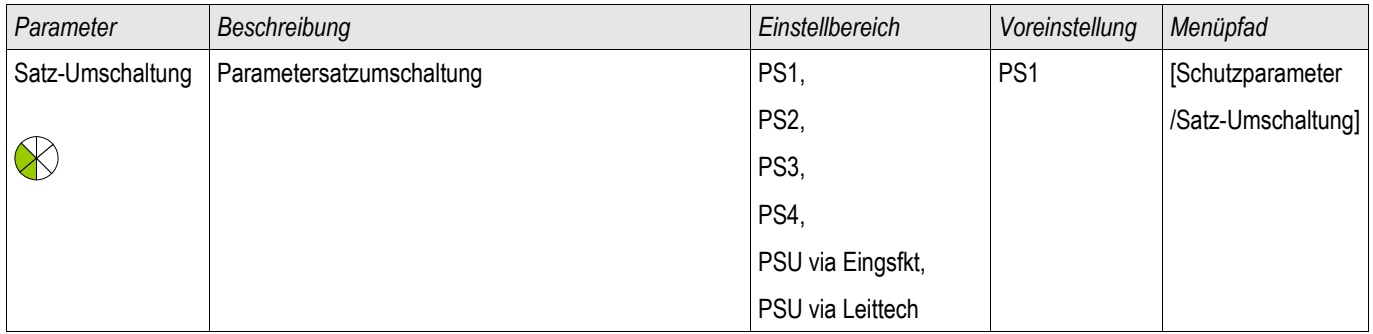

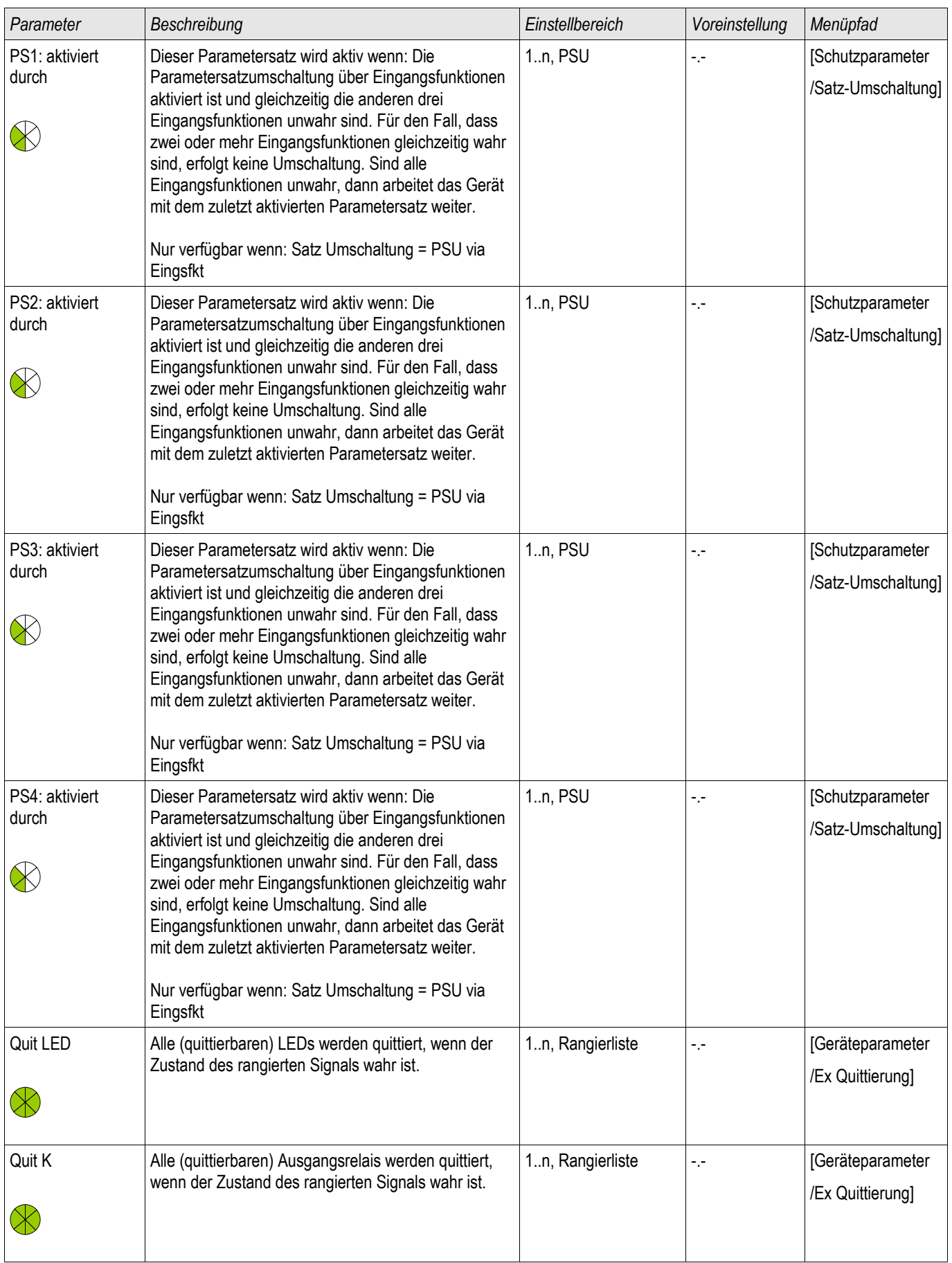

### Geräteparameter

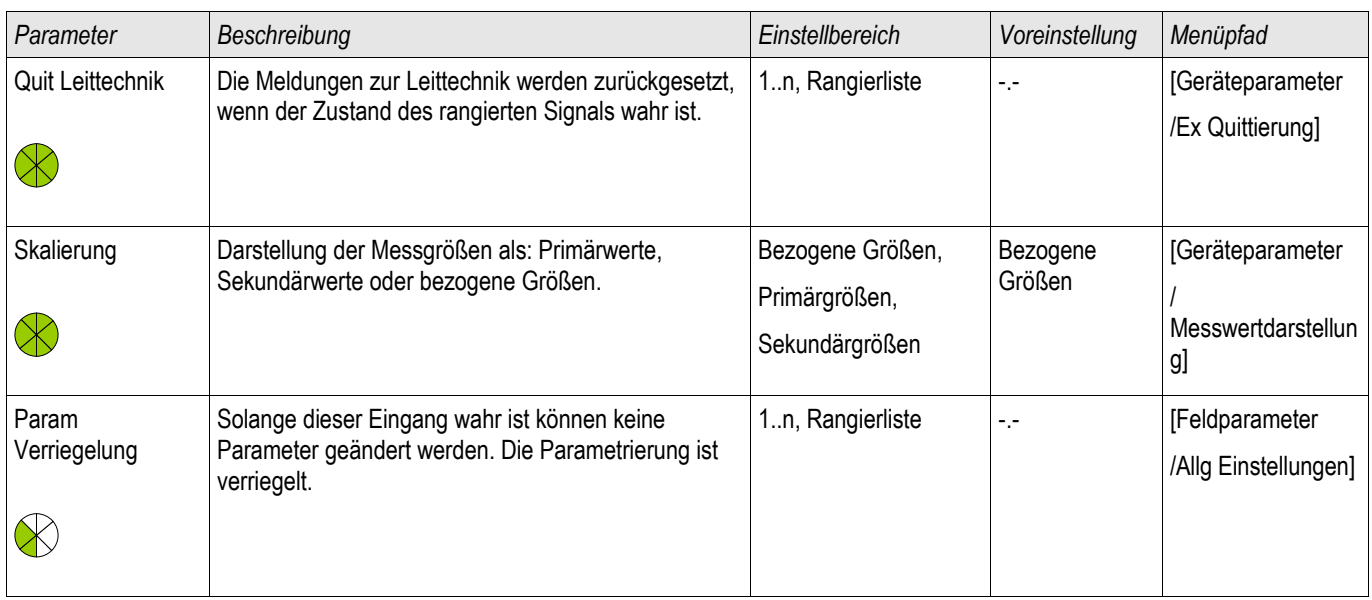

# Zustände der Eingänge des Systemmoduls

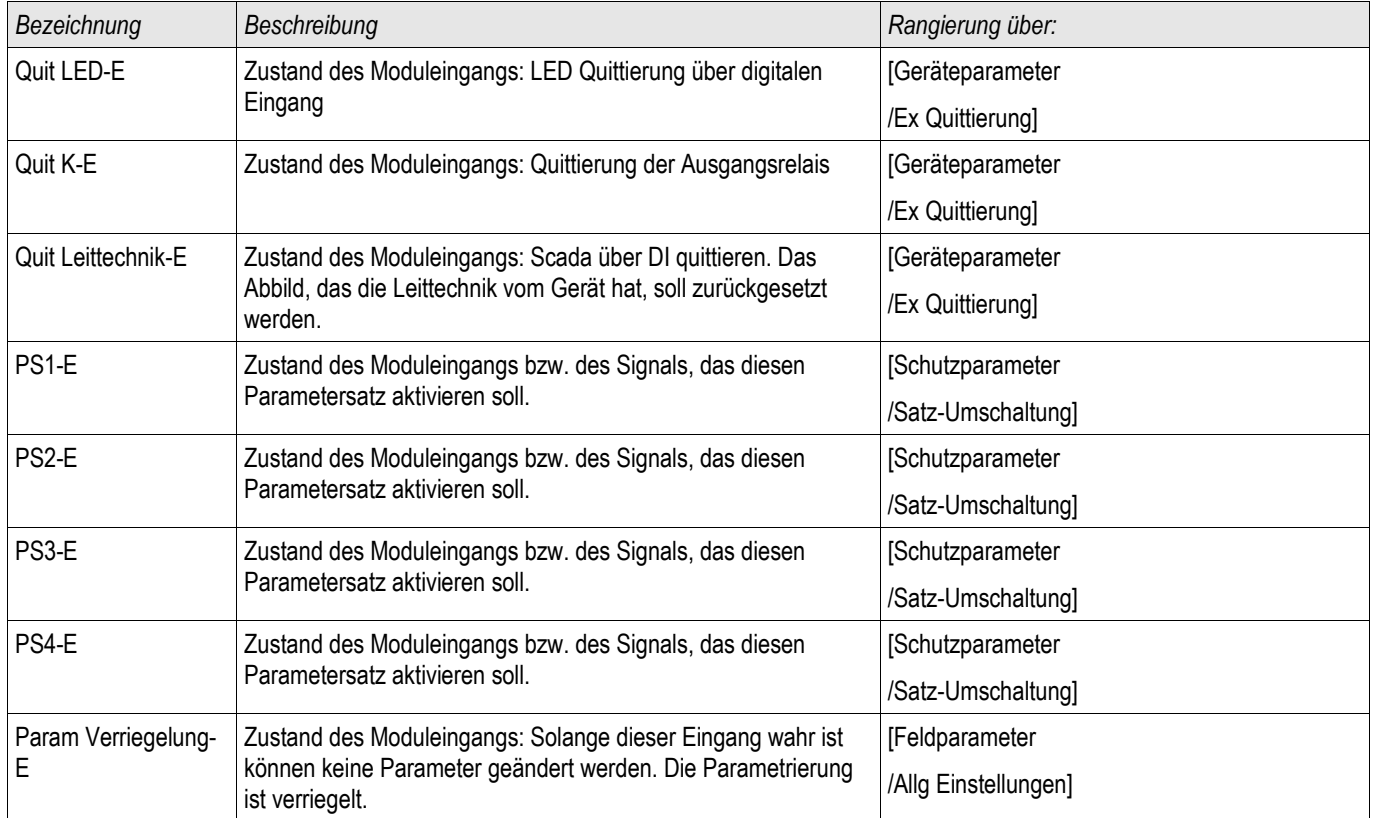

# Meldungen des Systemmoduls

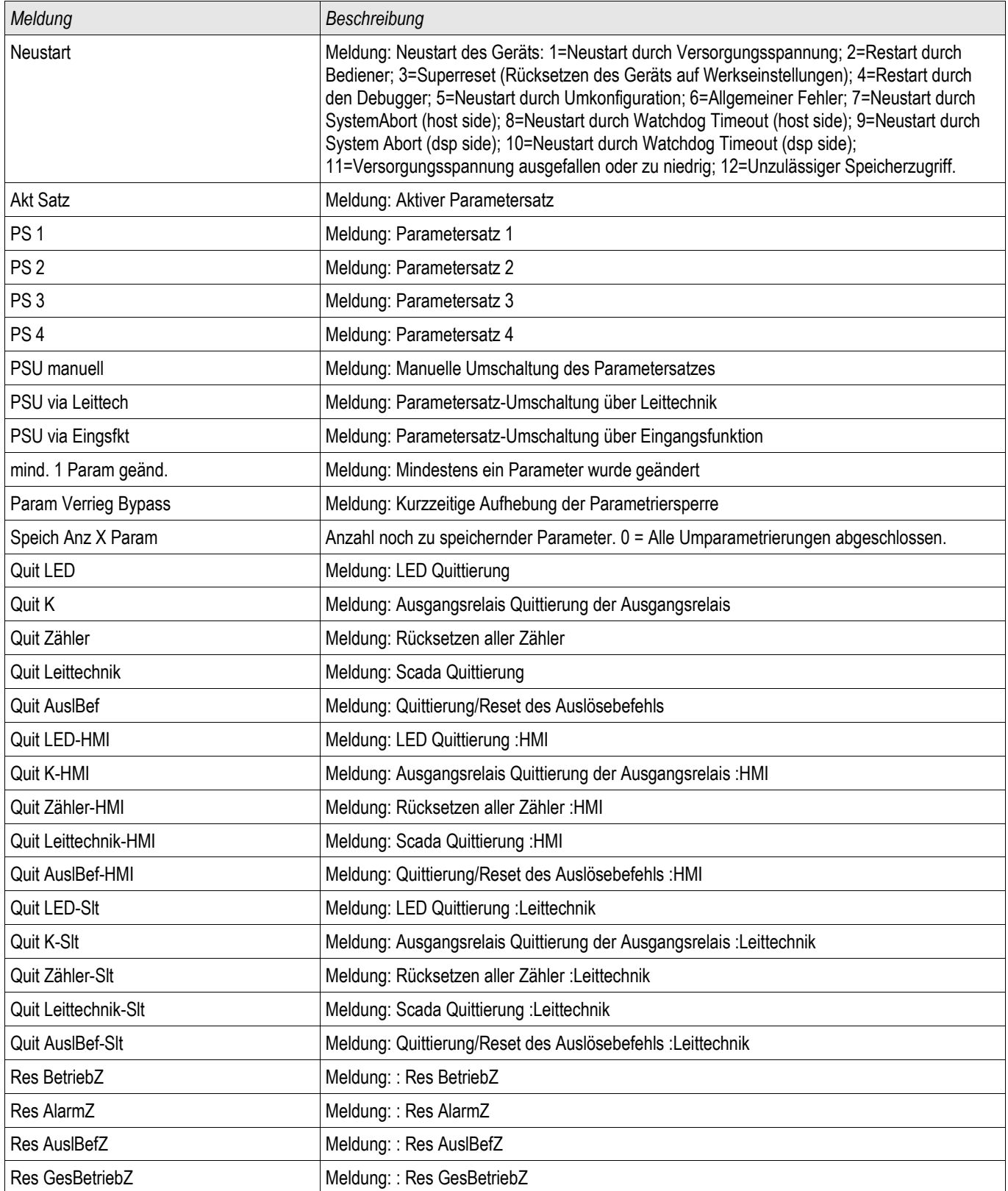

# Spezielle Werte des Systemmoduls

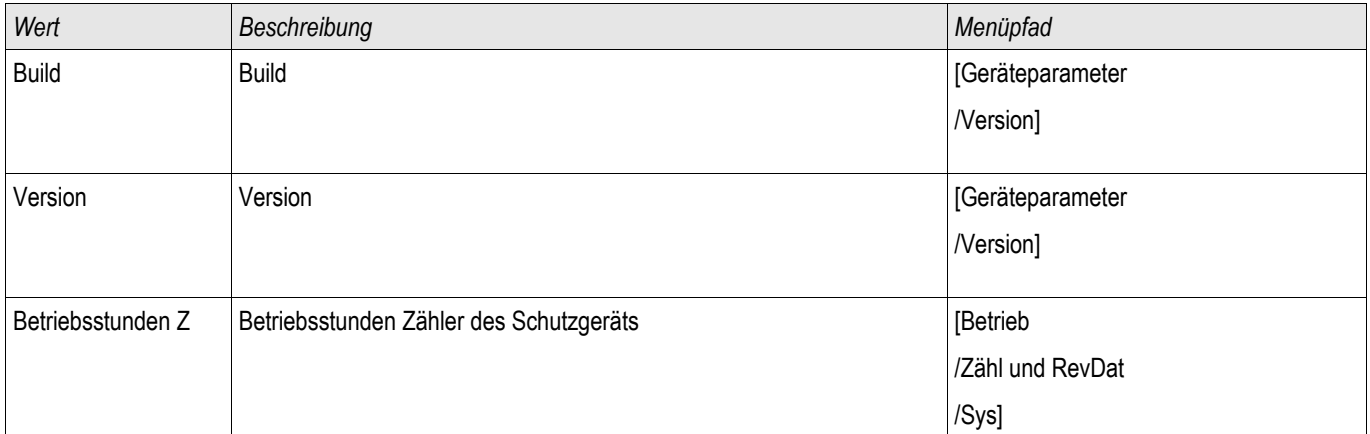

# Feldparameter

### Feldparameter

Im Menü Feldparameter sind alle Parameter einzustellen, die durch die Primärtechnik und die Netzbetriebsweise vorgegeben werden. Dies sind z.B. Frequenz, Primär- und Sekundärwerte...

## Allgemeine Feldparameter

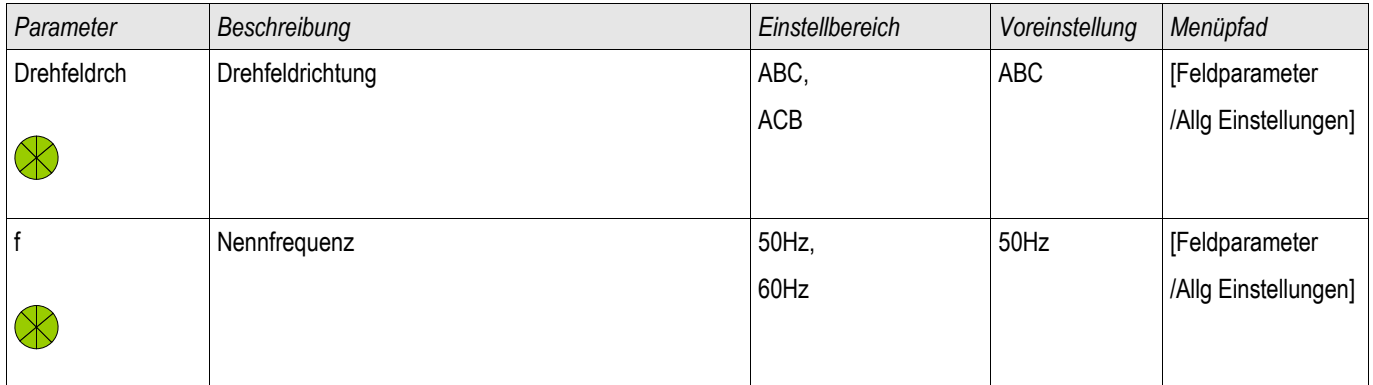

# Feldparameter - Auf Strommessung basierend

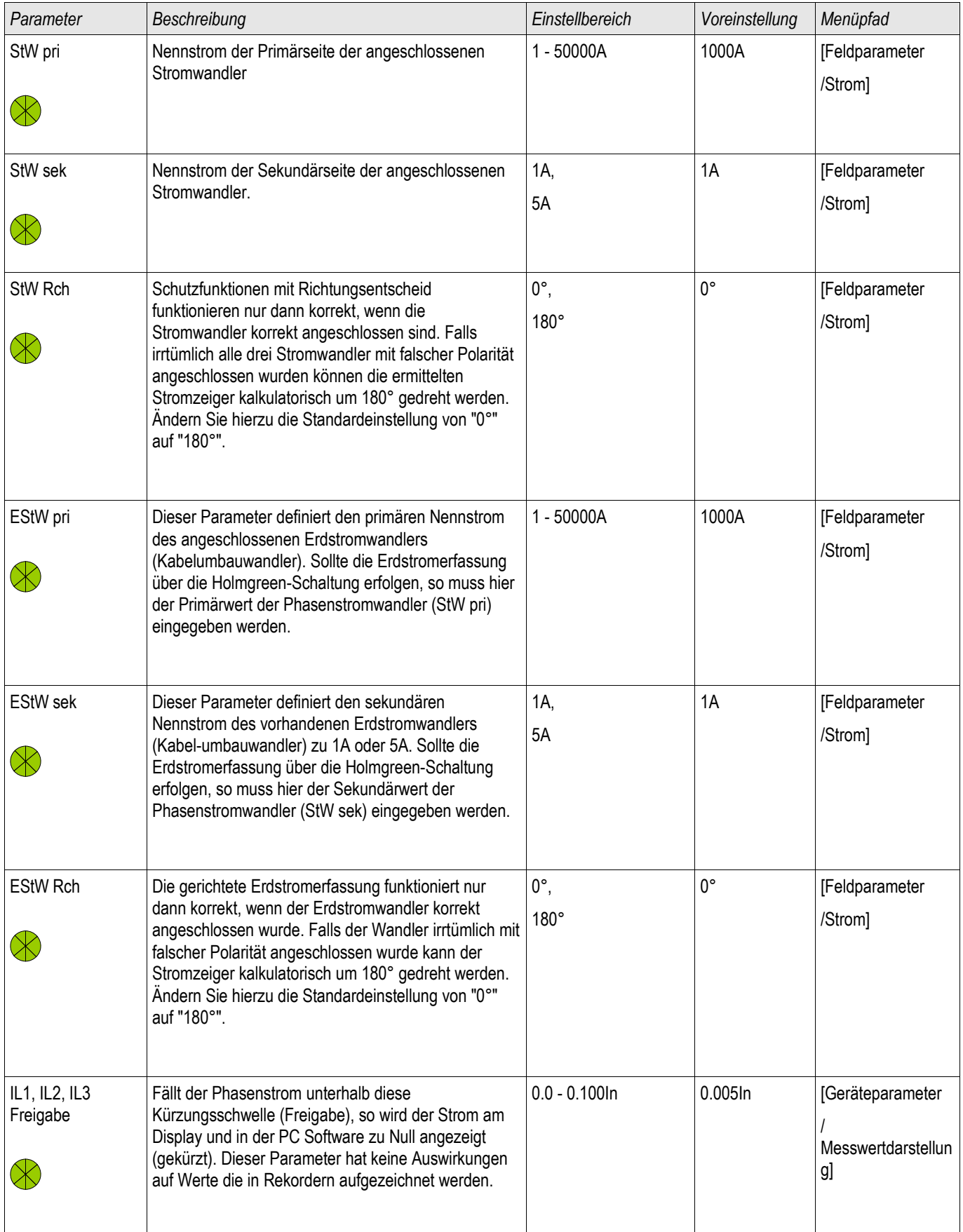

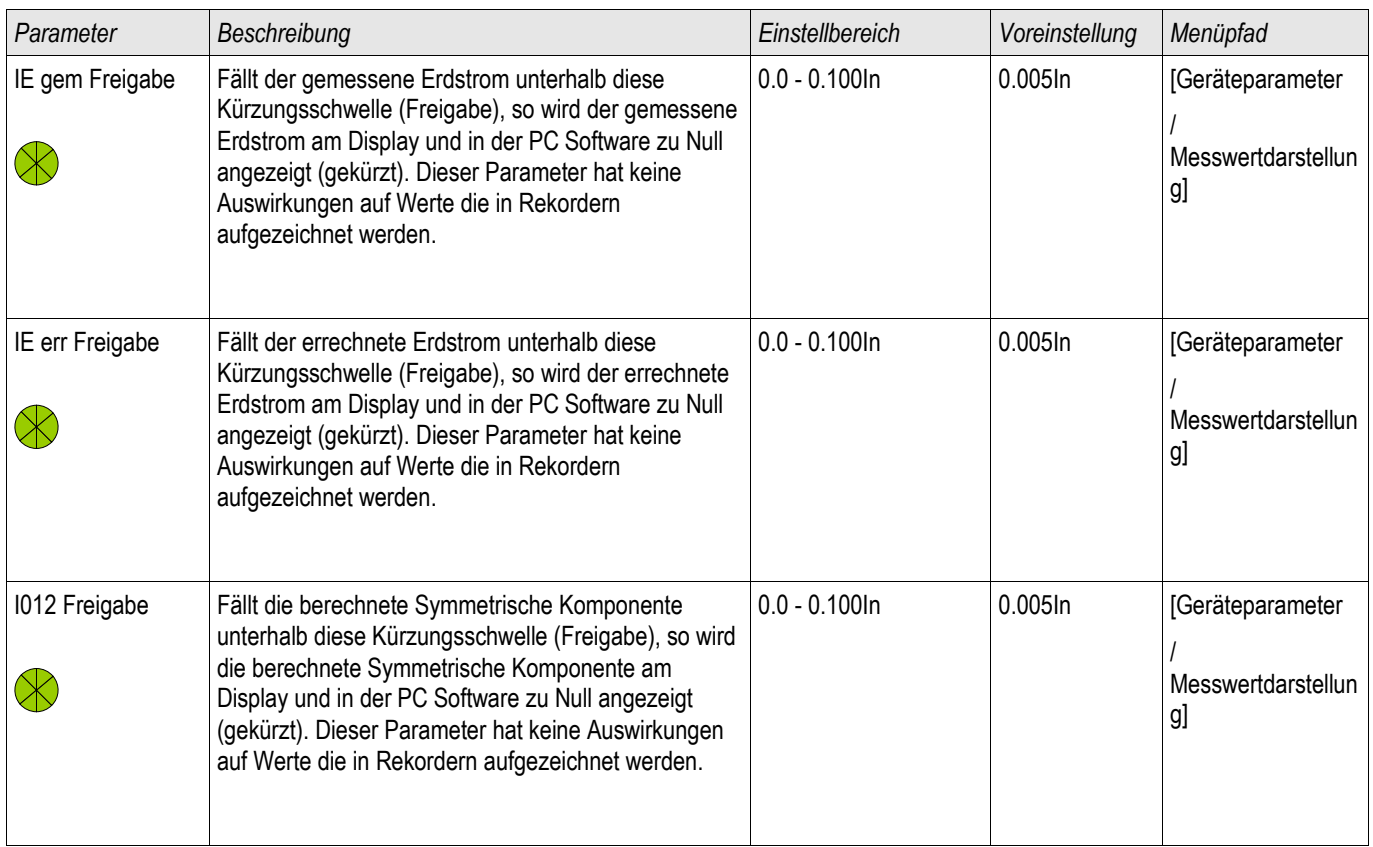

# Feldparameter - Auf Spannungsmessung basierend

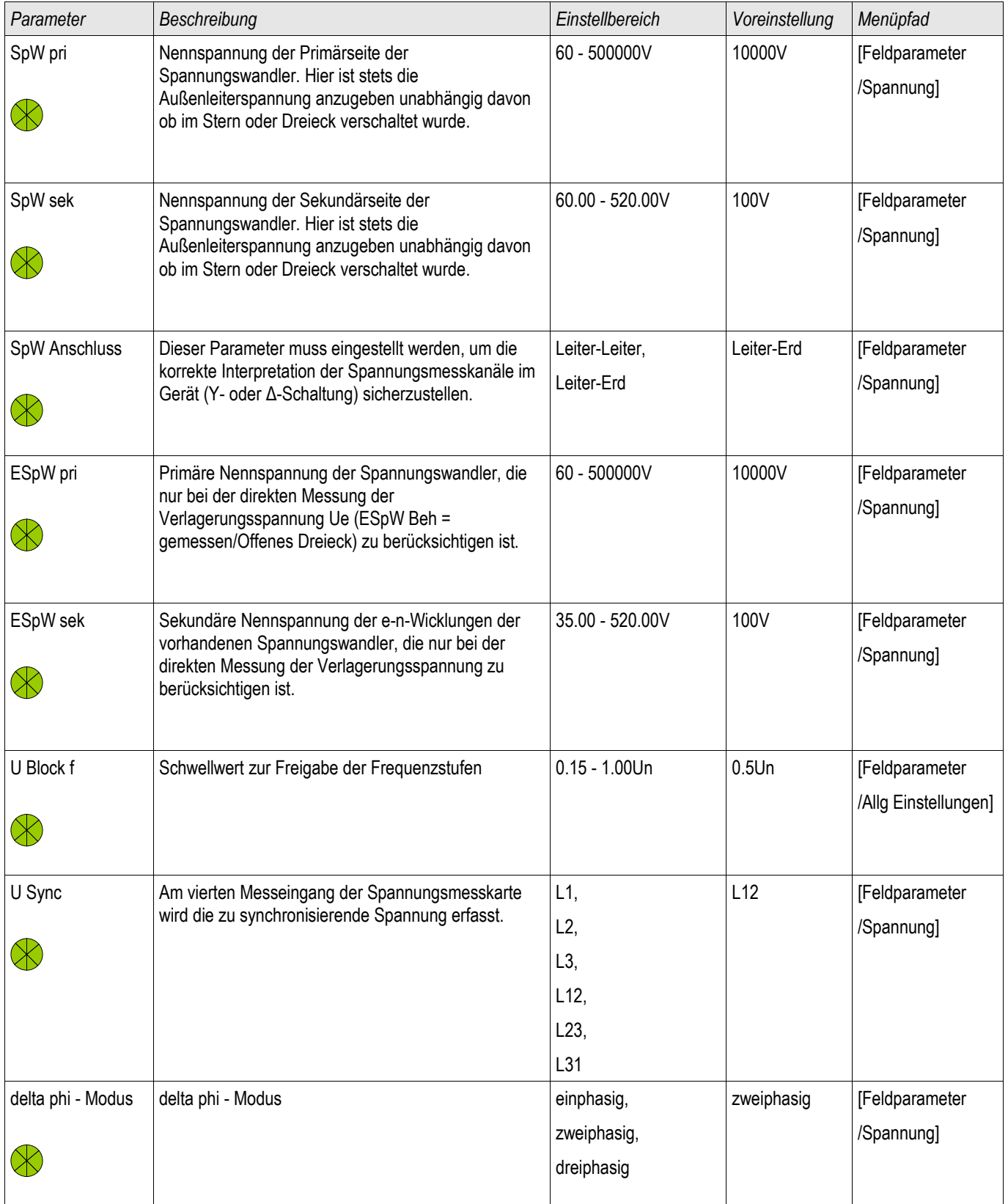

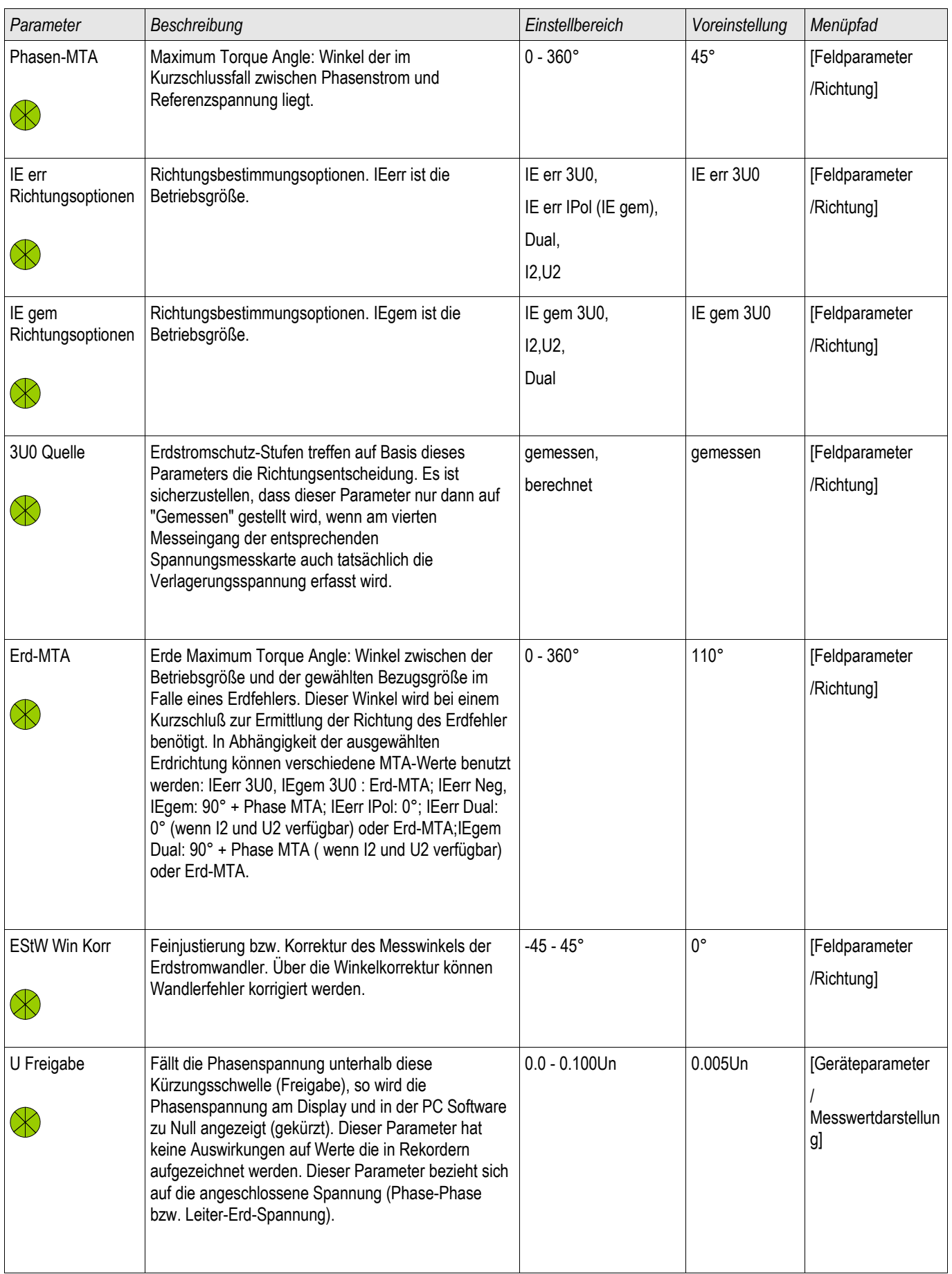

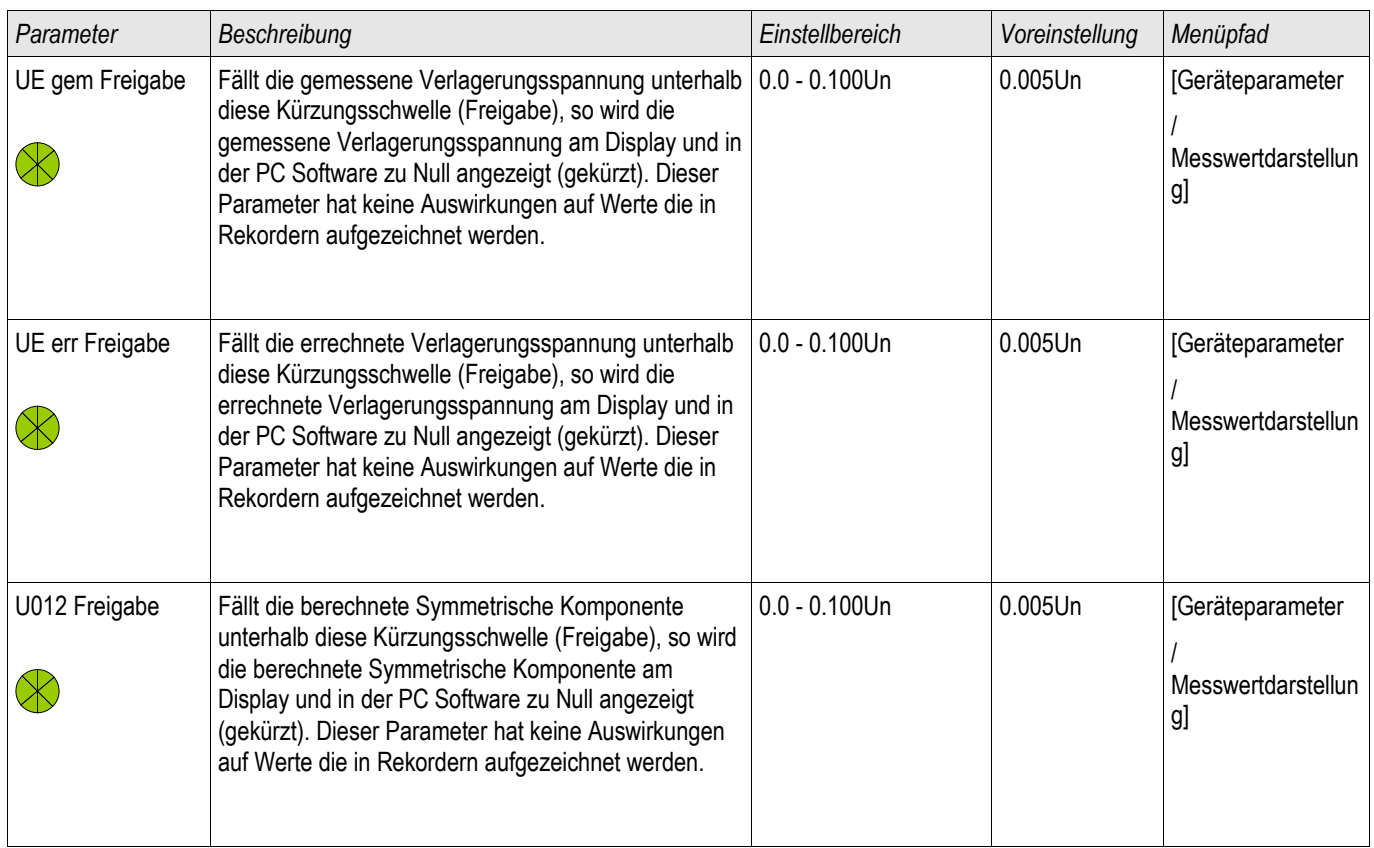

# Blockaden

Das Gerät bietet temporäre und dauerhafte Blockademöglichkeiten des gesamten Schutzes oder einzelner Stufen.

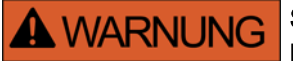

Stellen Sie sicher, dass Sie keine unsinnigen oder gar lebensgefährlichen Blockaden rangieren.

Stellen Sie sicher, dass Sie nicht fahrlässig Schutzfunktionalität deaktivieren, die das Gerät laut Schutzkonzept zur Verfügung stellen muss.

## Dauerhafte Blockaden

*Den gesamten Schutz des Geräts ein- oder ausschalten* Im Modul Schutz kann der komplette Schutz des Geräts ein- oder ausgeschaltet werden. Setzen Sie hierzu im Modul Schutz den Parameter Funktion auf »aktiv« bzw. »inaktiv«.

# **A WARNUNG**

#### Nur wenn im Modul Schutz der Parameter »Funktion« = »aktiv« ist, funktioniert der Schutz. D. h. bei »Funktion« = »inaktiv« arbeitet keine Schutzfunktion. Das Gerät schützt dann keine Betriebsmittel.

*Module ein- oder ausschalten*

Jedes Modul kann (dauerhaft) ein- oder ausgeschaltet werden. Hierzu setzen Sie in dem entsprechenden Modul den Parameter Funktion auf »aktiv« bzw. auf »inaktiv«.

*Den Auslösebefehl einer Schutzstufe dauerhaft aktivieren bzw. deaktivieren.* In jeder Schutzstufe können Sie den Auslösebefehl auf den Leistungsschalter dauerhaft blockieren. Setzen Sie hierzu den Parameter »AuslBef Blo« auf »aktiv«.

## Temporäre Blockaden

#### *Den gesamten Schutz des Geräts temporär durch ein Signal blockieren*

Im Modul Schutz kann der komplette Schutz des Geräts temporär durch ein Signal blockiert werden. Voraussetzung dafür ist, dass die modul-externe Blockade erlaubt ist »ExBlo Fk=aktiv«. Zusätzlich muss ein entsprechendes Blockadesignal aus der »Rangierliste« dieser Blockade zugeordnet sein. Solange das rangierte Blockadesignal aktiv ist wird das Modul blockiert.

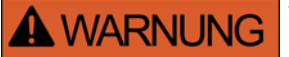

Wenn das Modul Schutz blockiert wird, dann ist die gesamte Schutzfunktionalität außer Funktion gesetzt. Das Gerät schützt dann keine Betriebsmittel solange das Blockadesignal aktiv ist.

*Ein ganzes Schutzmodul temporär durch eine aktive Rangierung blockieren*.

- Um eine temporäre Blockade eines Schutzmoduls einzurichten, ist zunächst innerhalb des Moduls der Parameter »ExBlo Fk« auf »aktiv« zu setzen. Dadurch vergeben Sie die Erlaubnis: »Dieses Modul darf blockiert werden«.
- Zusätzlich muss innerhalb der globalen Schutzparameter dem Parameter »ExBlo« ein Signal aus der »Rangierliste« zugewiesen werden. Wird das ausgewählte Signal wahr, dann wird die temporäre Blockade wirksam.

#### *Den Auslösebefehl einzelner Schutzstufen temporär durch eine aktive Rangierung blockieren.*

Sie können den Auslösebefehl einer jeden Schutzstufe auch extern blockieren. Extern bedeutet nicht nur »geräteextern« sondern auch »modulextern«. Als Blockadesignal sind nicht nur wirklich externe Signale wie die Zustände eines digitalen Eingangs erlaubt. Ebenso können Sie als Blockadesignal ein beliebiges anderes Signal aus der »Rangierliste« wählen.

- Um eine temporäre Blockade des Auslösebefehls einer Schutzstufe einzurichten, ist zunächst innerhalb des Moduls der Parameter »ExBlo AuslBef Fk« auf aktiv zu setzen. Dadurch vergeben Sie die prinzipielle Erlaubnis: »Der Auslösebefehl dieser Schutzstufe darf blockiert werden«.
- Zusätzlich muss innerhalb der globalen Schutzparameter ein Signal aus der »Rangierliste« ausgewählt bzw. dieser Blockade zugeordnet werden. Wird das ausgewählte Signal wahr, dann wird die temporäre Blockade wirksam.

## Den Auslösebefehl eines Schutzmoduls aktivieren bzw. deaktivieren

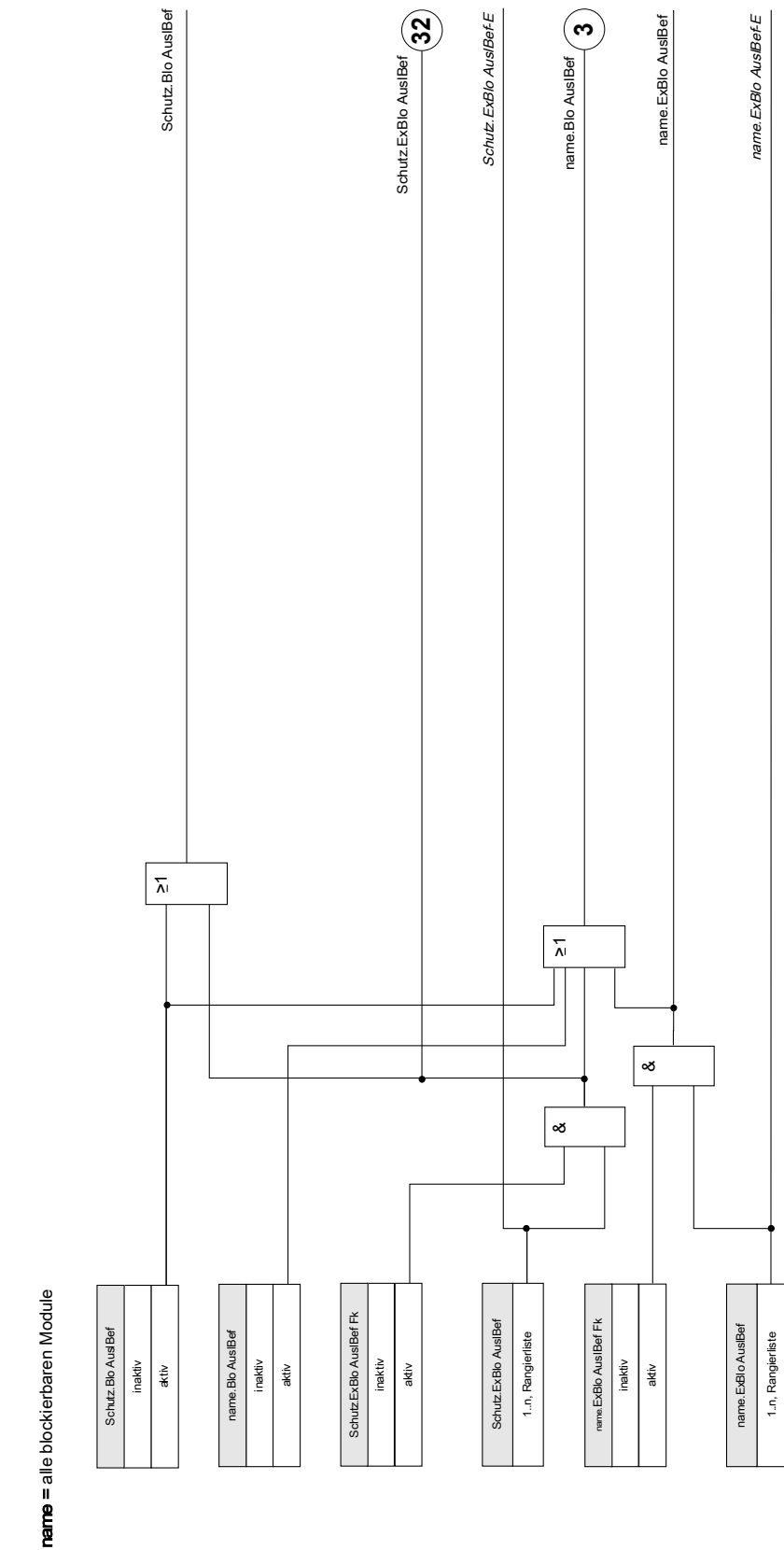

Auslöseblockaden Auslöseblockaden

DOK-HB-MCA4D 341

## Schutzfunktionen aktivieren, deaktivieren bzw. temporär blockieren

Das folgende Diagramm gilt für alle Module außer: Phasenstrom-, Erdstromstufen und Q->&U<-Schutz:

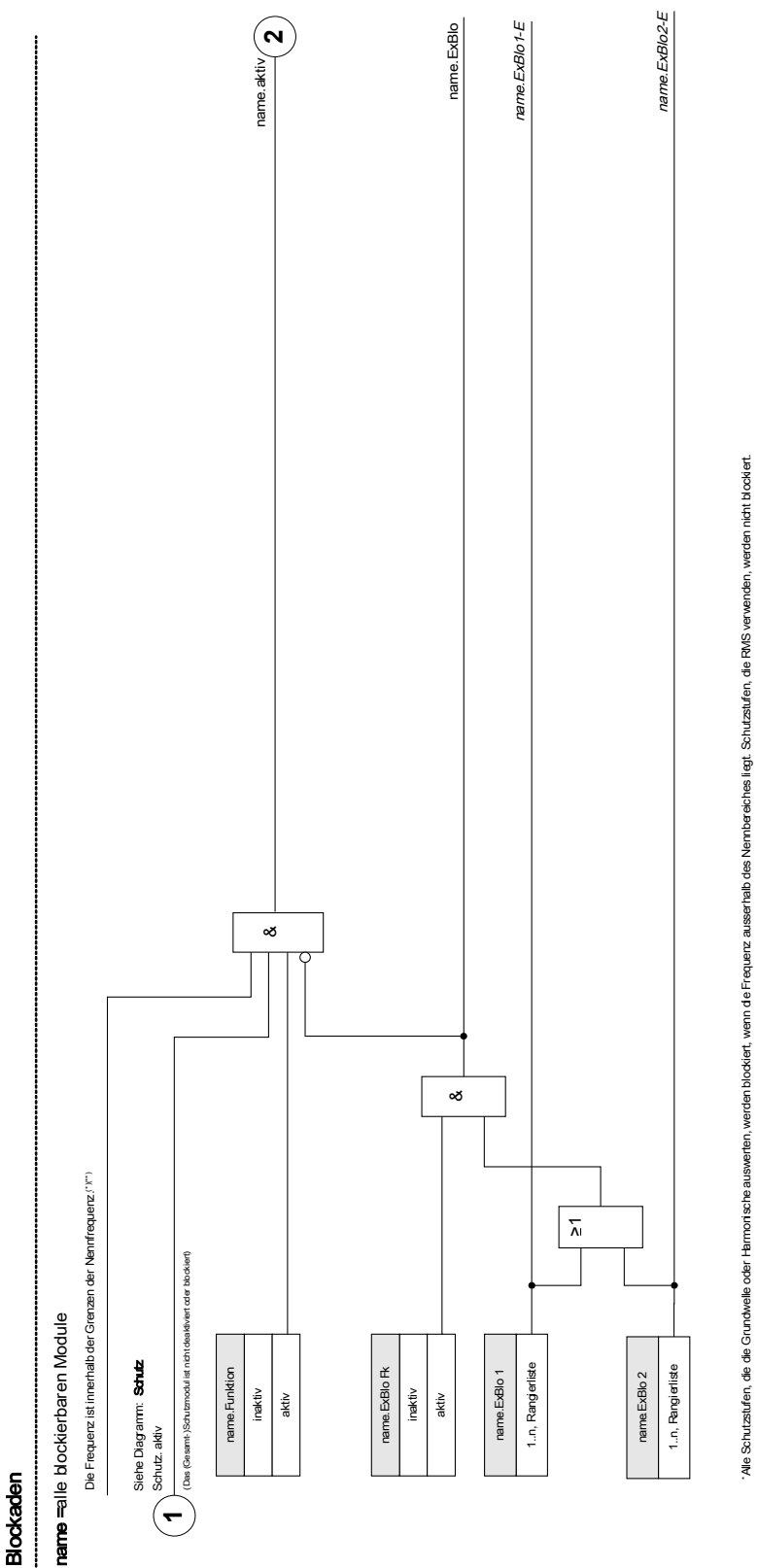

\*\*Dies gilt nur für Geräte mit Weitbereichs-Frequenzbereicherkennung.

"Dies git nur für Geräte mit Weitbereichs-Frequen

domidderkenning

Das folgende Diagramm gilt für den Q->&U-Schutz:

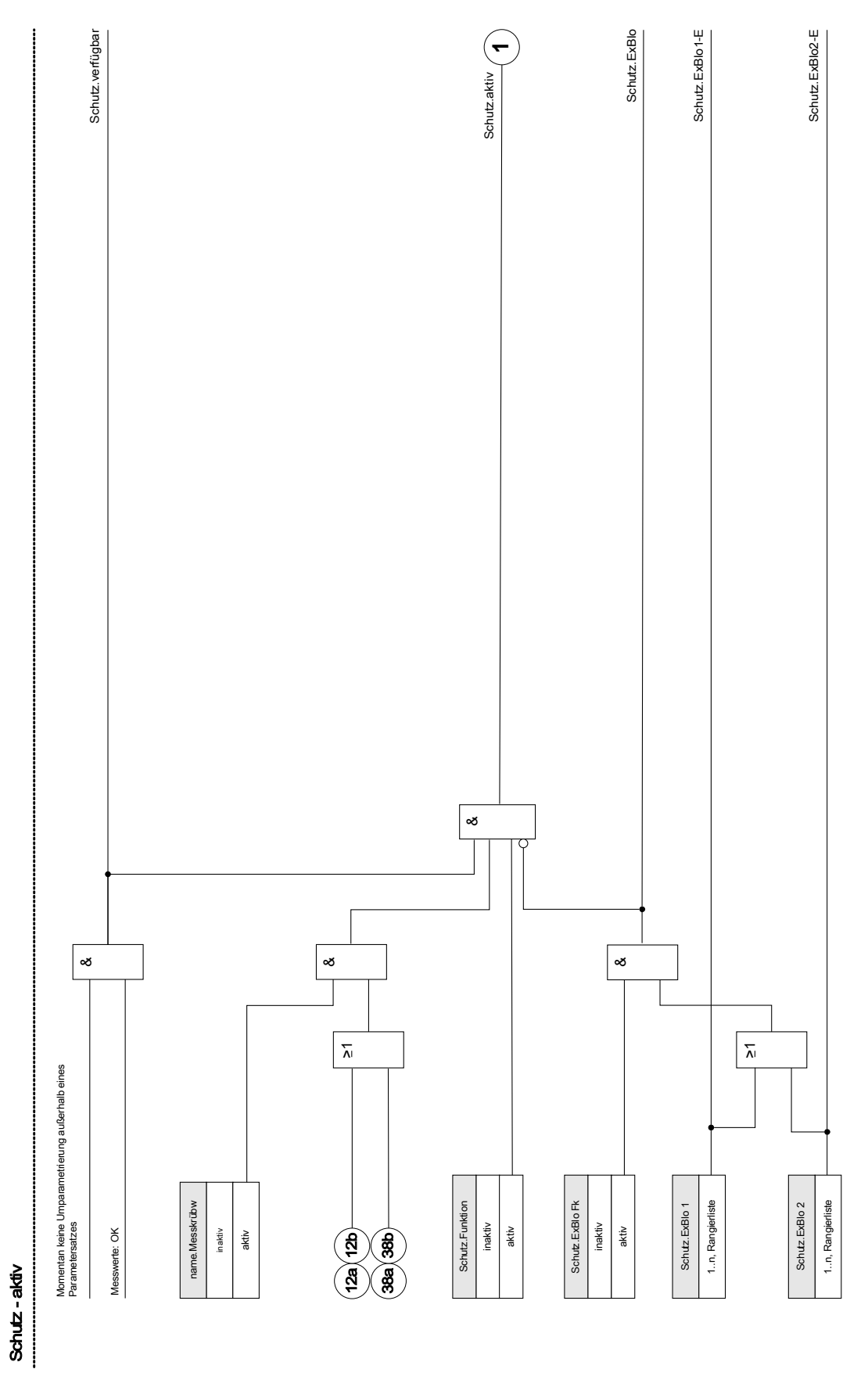

Phasenstromschutzstufen können nicht nur dauerhaft (»Funktion = inaktiv«) oder temporär durch ein beliebiges Blockadesignal aus der »Rangierliste« sondern auch durch eine »Rückwärtige Verriegelung« blockiert werden.

Das folgende Diagramm gilt für alle Phasenstromstufen.

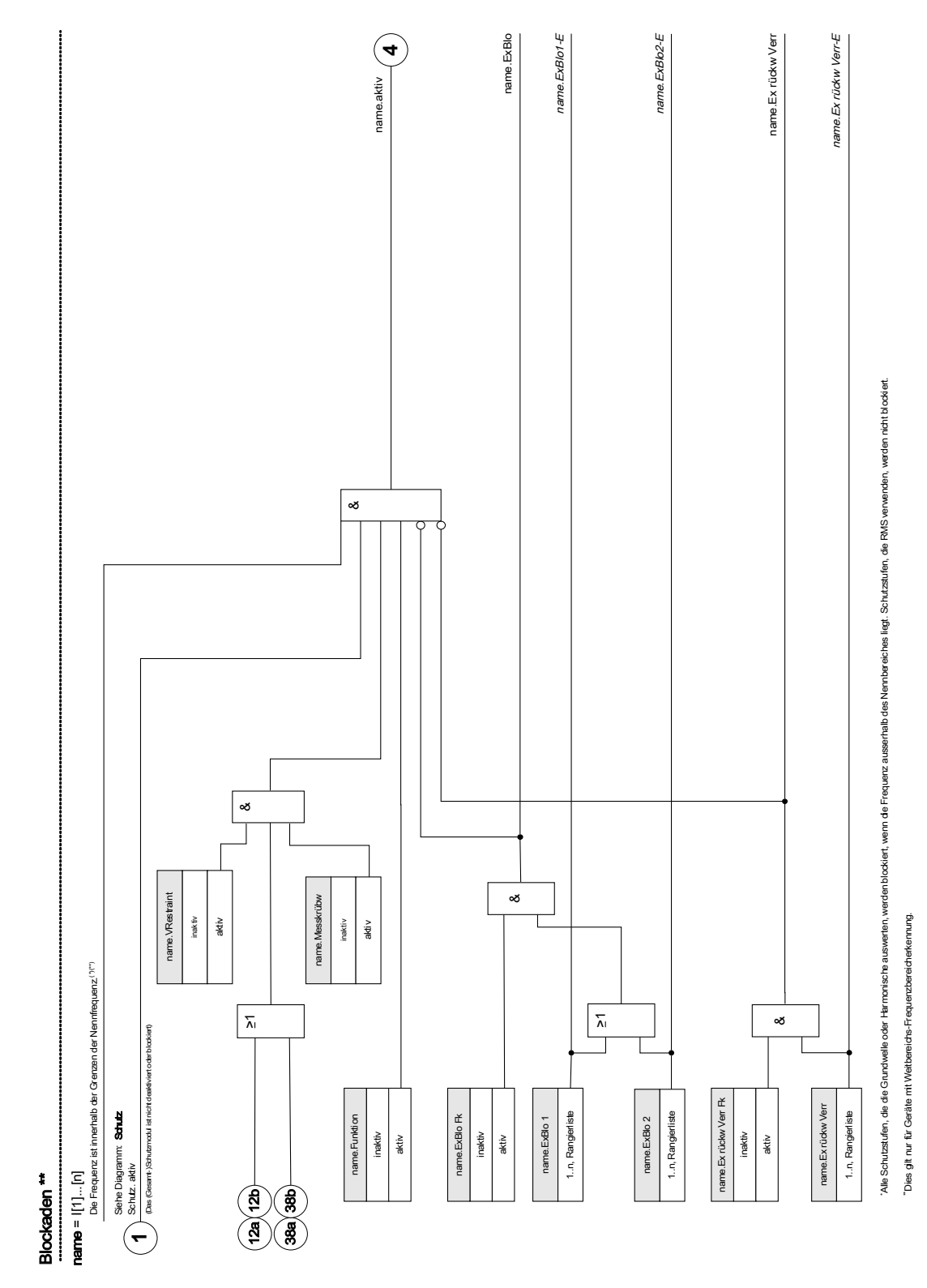

Erdstromschutzstufen können nicht nur dauerhaft (»Funktion = inaktiv«) oder temporär durch ein beliebiges Blockadesignal aus der »Rangierliste« sondern auch durch eine »Rückwärtige Verriegelung« blockiert werden.

Das folgende Diagramm gilt für alle Erdstromstufen:

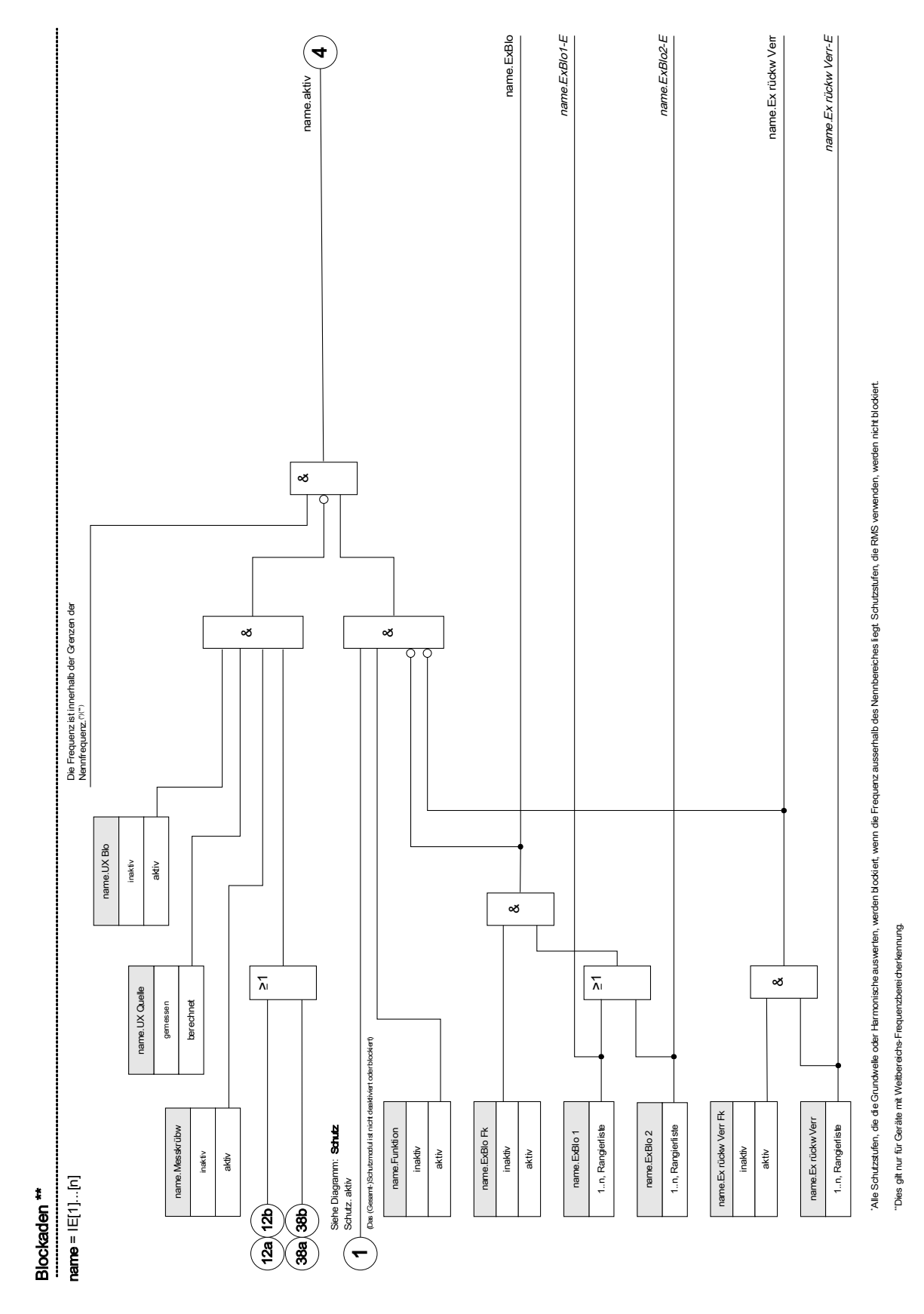

# Modul: Schutz

**Schutz** 

Das Modul »Schutz« repräsentiert den äußeren Rahmen aller anderen Schutzmodule. Alle anderen Schutzmodule werden vom Modul »Schutz« umschlossen. Im Modul »Schutz« werden alle Alarme und Auslösebefehle durch eine ODER-Verknüpfung zusammengeführt (Sammelmeldungen, Richtungs- und Phaseninformationen).

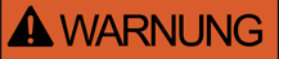

#### Wenn der Parameter »Funktion« im Modul »Schutz« auf »inaktiv« gestellt wird oder das Modul blockiert wird, wird die gesamte Schutzfunktionalität des Geräts außer Funktion gesetzt.

#### *Schutz inaktiv (Sammelblockade)*

Wenn das alles umfassende Modul »Schutz« (dauerhaft) deaktiviert wurde oder wenn eine (temporäre) Blockade dieses Moduls zugelassen wurde und das rangierte Blockadesignal momentan aktiv ist, dann ist die gesamte Gerätefunktionalität (Schutz) außer Funktion gesetzt. Dann ist der »Schutz« »inaktiv«.

#### *Schutz aktiv*

Wenn das alles umfassende Modul »Schutz« aktiviert wurde und keine Blockade für dieses Modul erlaubt/aktiviert wurde, bzw. kein rangiertes Blockadesignal momentan aktiv ist, dann ist der »Schutz« »aktiv«.

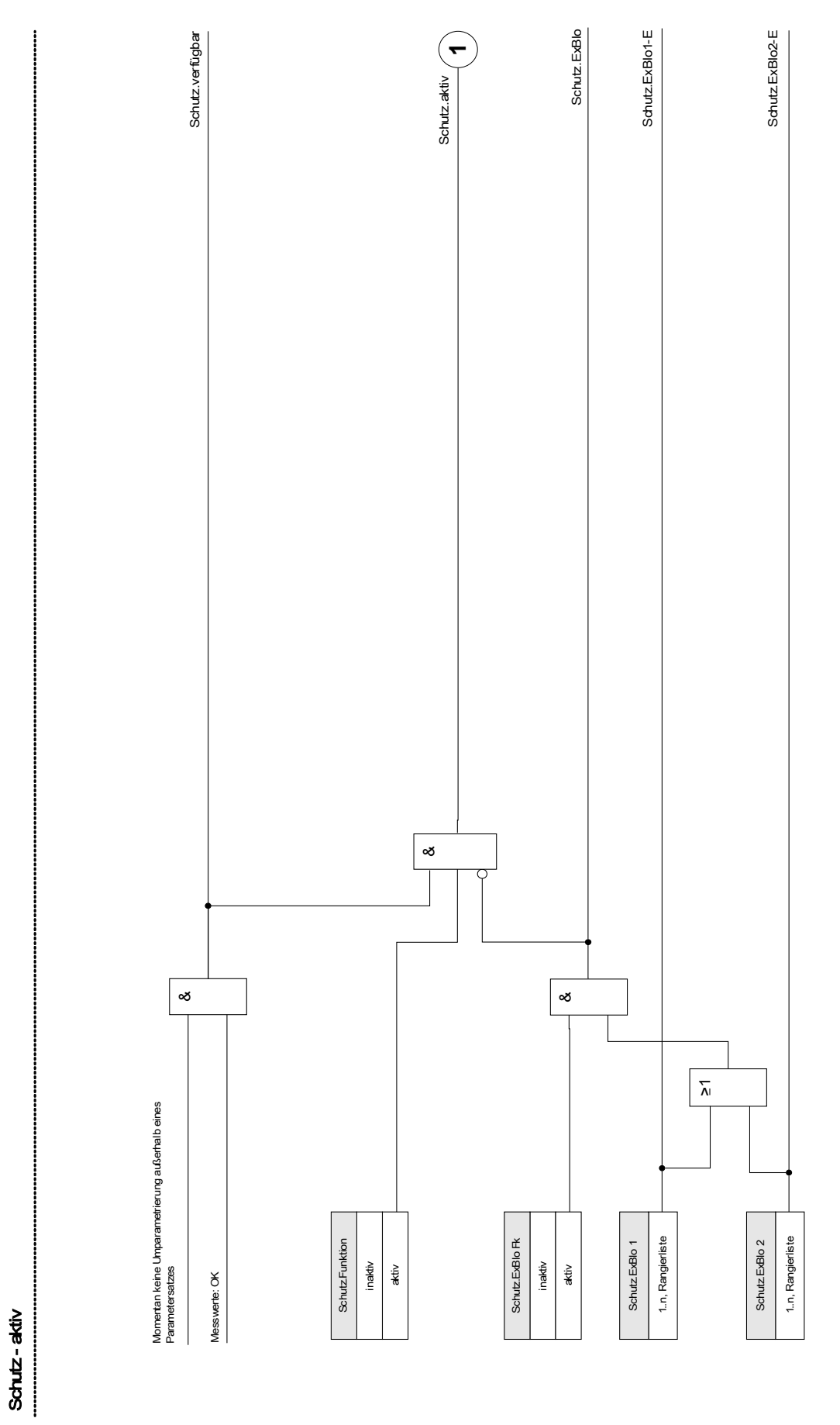

Jede Schutzstufe kann autonom die Notwendigkeit einer Auslösung bestimmen. Die Auslösekommandos aller Schutzmodule werden im Modul »Schutz« als Sammelmeldungen durch eine Oder-Verknüpfung zusammengeführt. Der Auslösebefehl an den Leistungsschalter wird vom Modul »AuslLogik« erteilt.

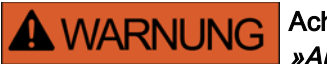

Achtung: Der Auslösebefehl an den Leistungsschalter wird vom Modul »AuslLogik« erteilt.

Wenn ein Schutzmodul anregt bzw. die Auslöseentscheidung trifft, so werden zwei Alarme ausgegeben:

- 1. Das Modul bzw. die Stufe selbst geben einen Alarm aus z. B. »I[1].ALARM« bzw. »I[1].AusL«
- 2. Das übergeordnete Modul »Schutz« sammelt die Meldungen und gibt eine Alarmmeldung oder Auslösemeldung aus z. B. »SCHUTZ.ALARM« »SCHUTZ.AUSL«.

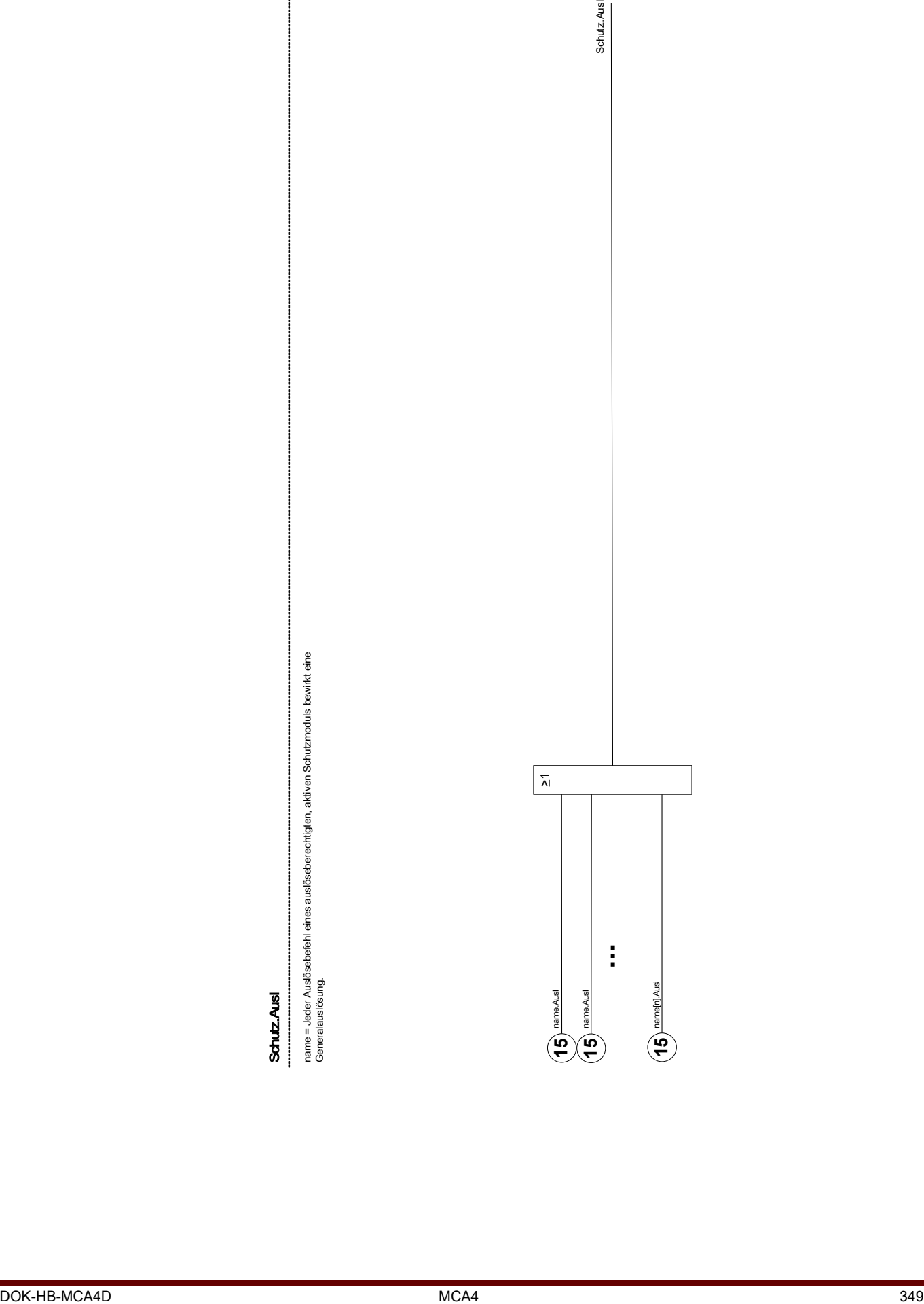

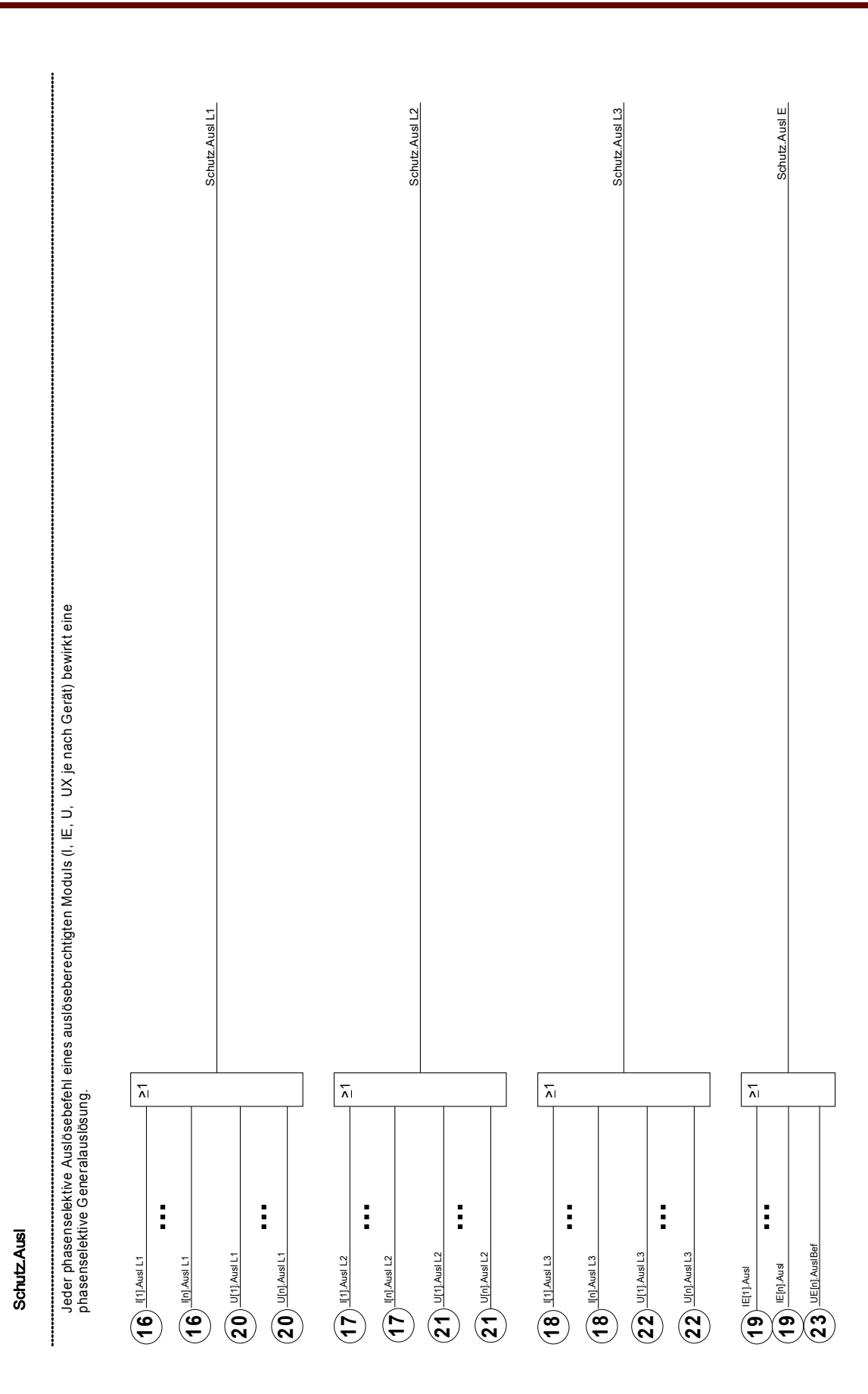

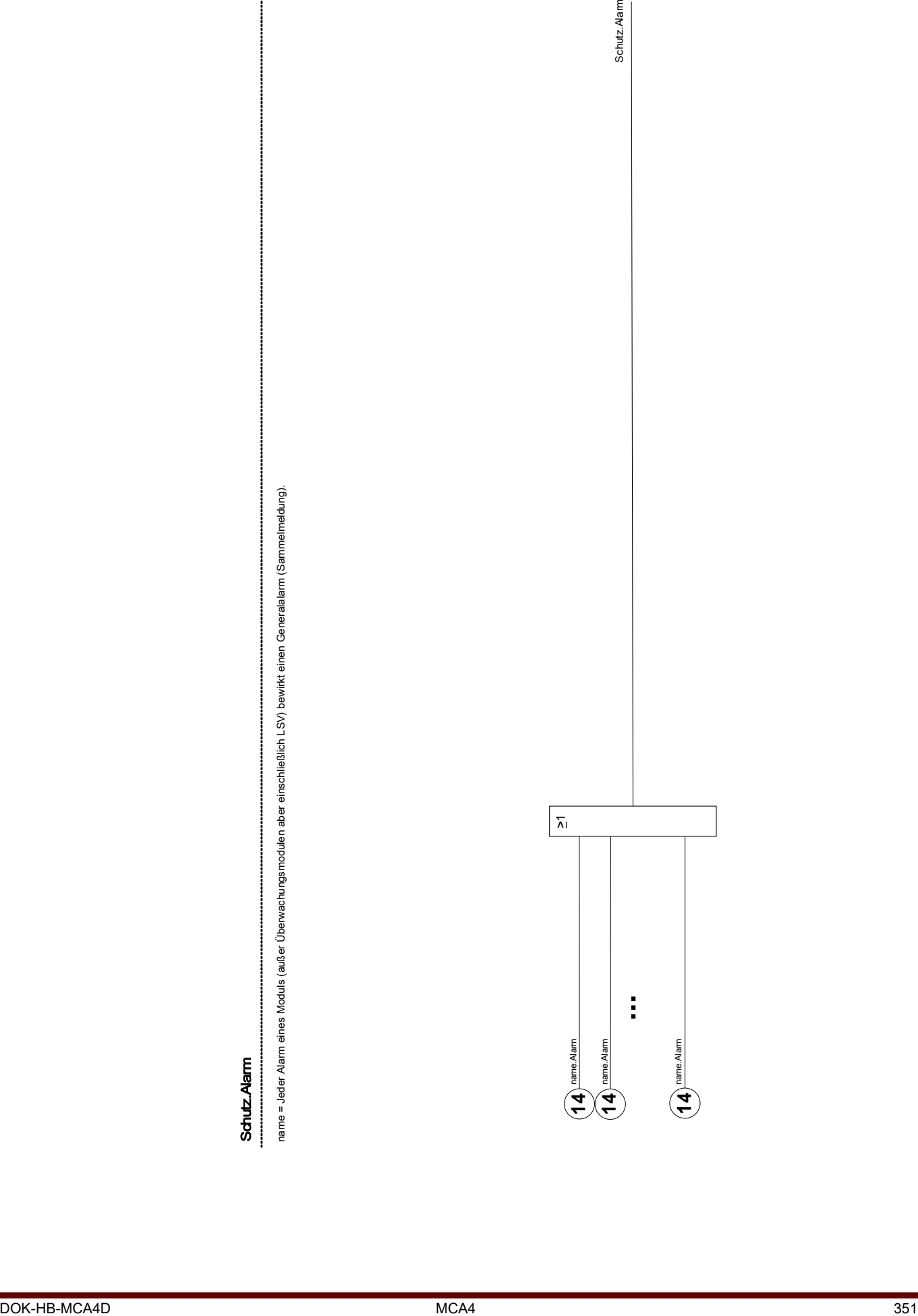

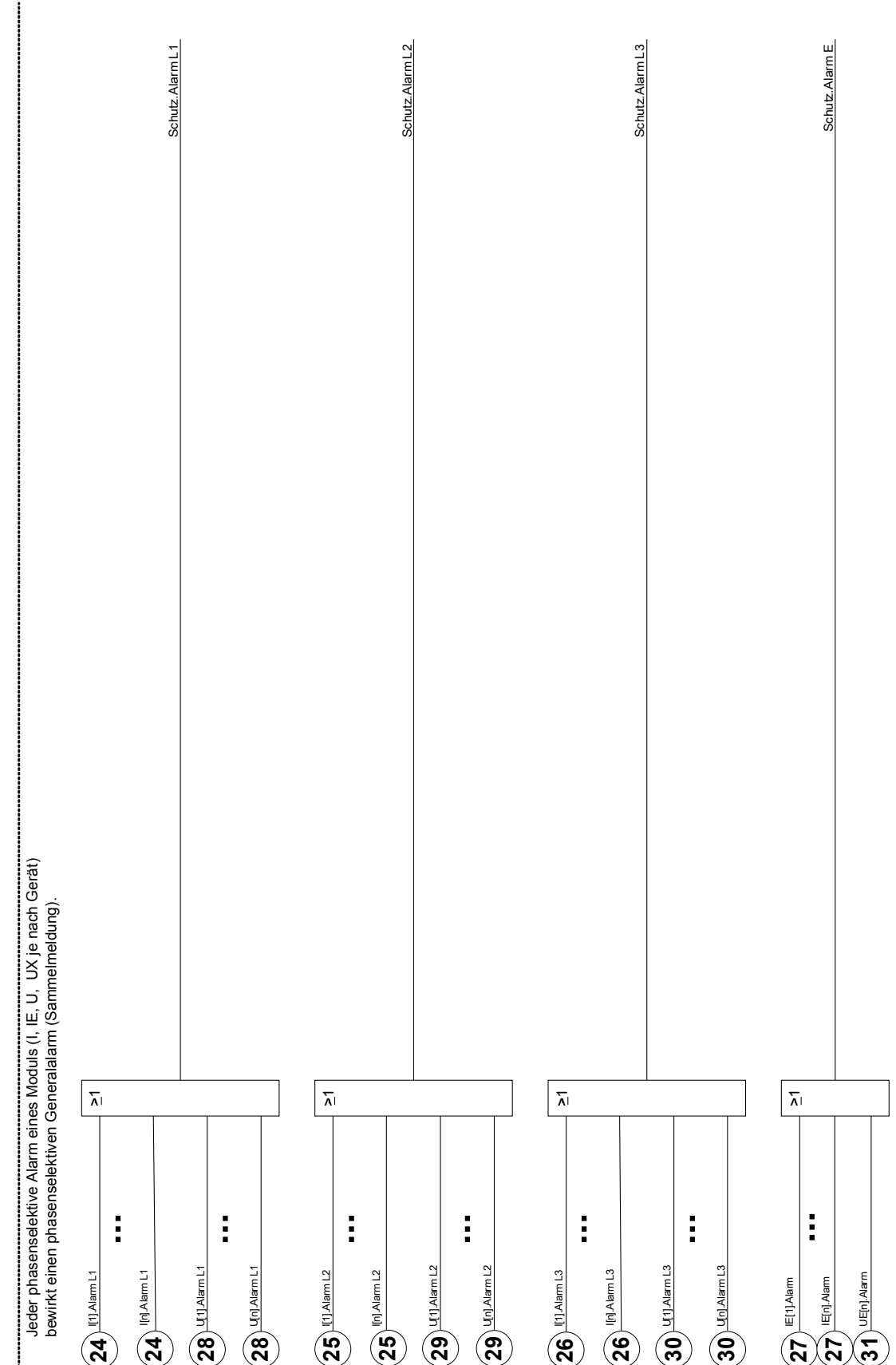

Schutz.Alarm Schutz.Alarm

## Direktkommandos des Schutz-Moduls

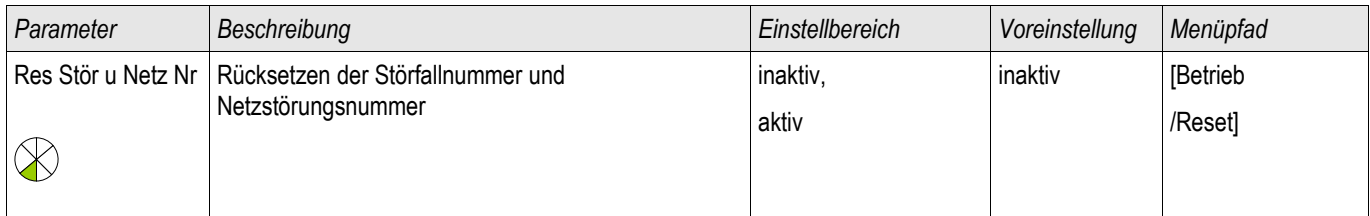

## Globale Parameter des Schutz-Moduls

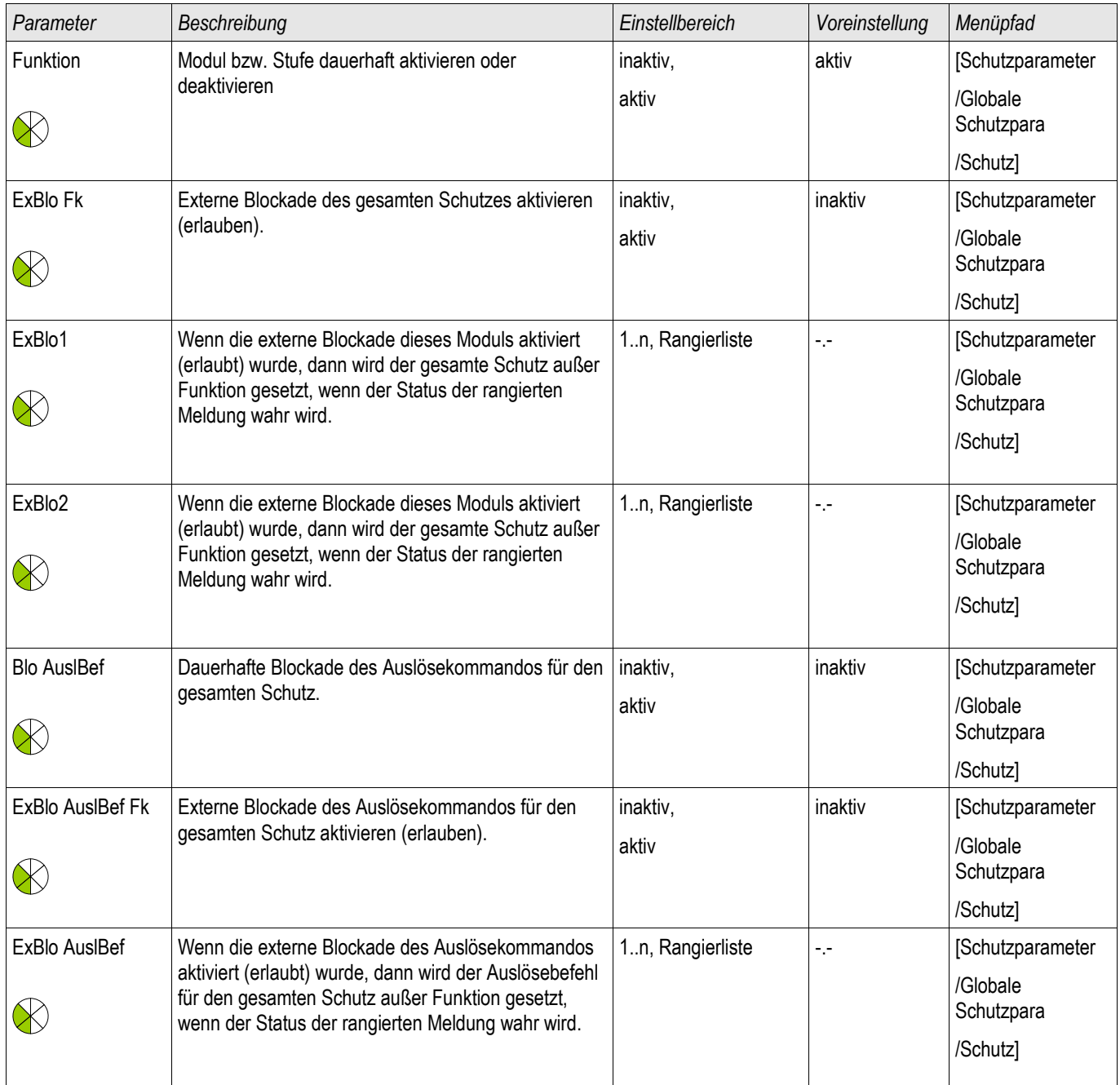

# Zustände der Eingänge des Schutz-Moduls

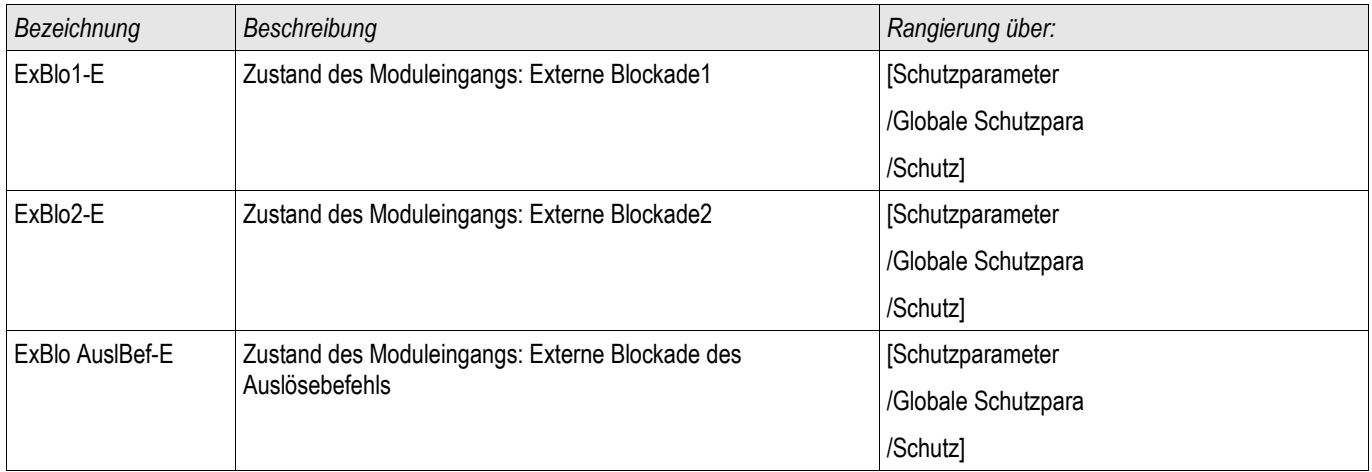

# Meldungen des Schutz-Moduls (Zustände der Ausgänge)

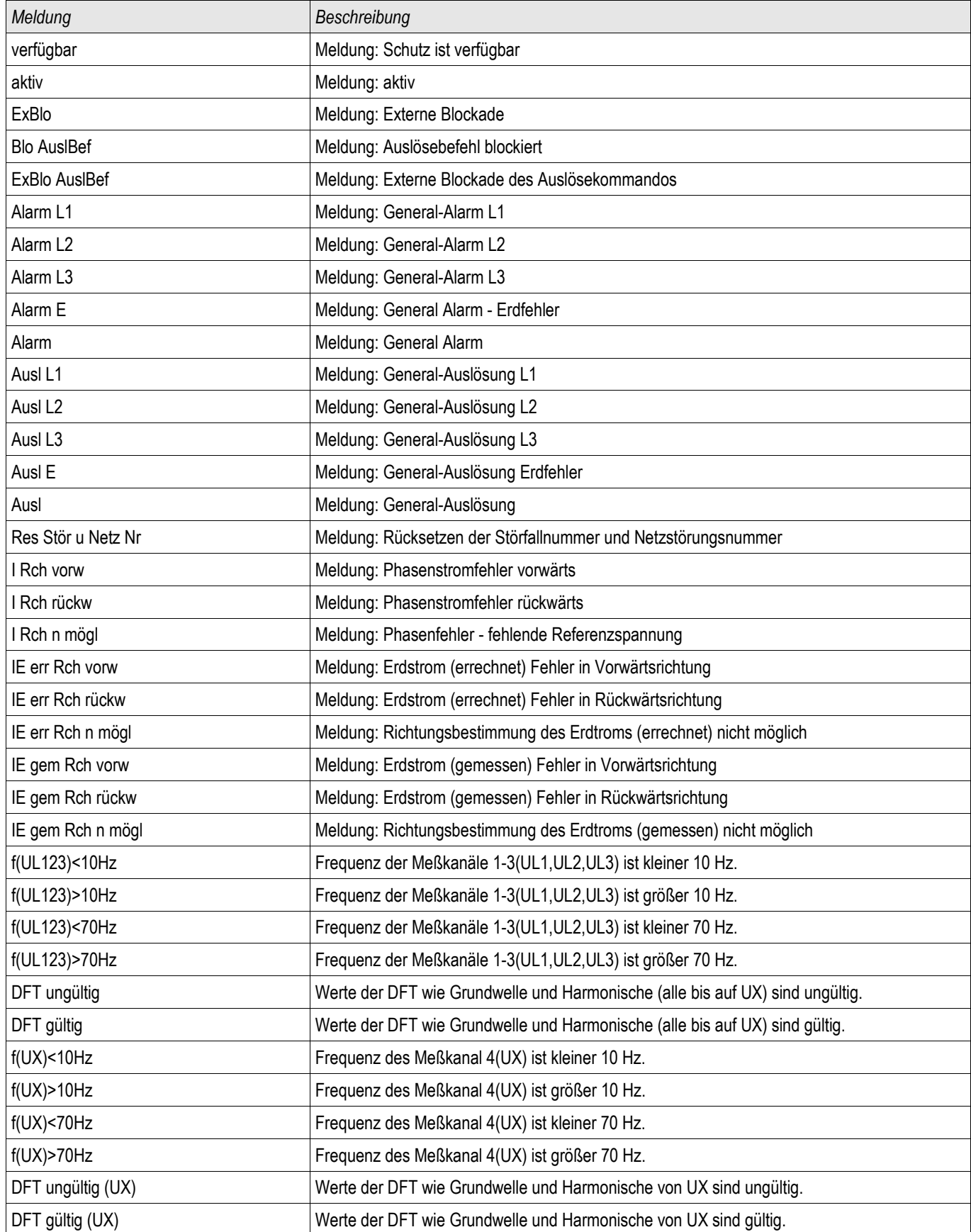

## Werte des Schutz-Moduls

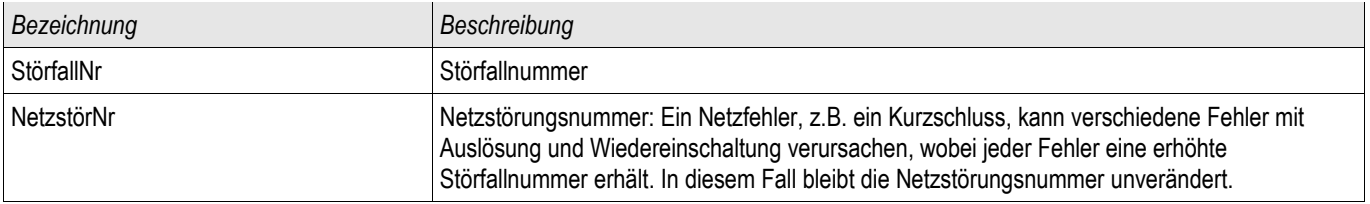

# Schaltgeräte-Manager

§(ModuleTemplate:Switchgear)

# A WARNUNG

WARNUNG: Die Fehlkonfiguration und Fehlbedienung von Schaltgeräten kann Tod oder schwere Verletzungen zur Folge haben. Dies gilt u. a. für das Öffnen eines stromführenden Stromkreises durch einen Trennschalter oder für das Zuschalten eines Erdungsschalters auf unter Spannung stehende Anlagenteile.

Der Inbetriebnehmer hat die einwandfreie Konfiguration und Verdrahtung der Schaltgeräte sicherzustellen und zu dokumentieren.

Zu den weiterführenden Aufgaben von Schutzgeräten gehören zunehmend auch Steuerungsfunktionen für MS-Schaltgeräte, zu denen z.B. Leistungsschalter, Lasttrennschalter, Trennschalter sowie Erdungsschalter zählen.

Die korrekte Konfiguration aller Schaltgeräte ist unabdingbare Voraussetzung für die ordnungsgemäße Funktion des Schutzgeräts. Dies gilt auch dann, wenn die Schaltgeräte nicht gesteuert d.h. nur überwacht werden.

## Abzweigsteuerbild (Single Line)

Das Abzweigsteuerbild beinhaltet die grafische Darstellung des Schaltgeräts und dessen Bezeichnung (Name) sowie seiner Eigenschaften (kurzschlussstromfest oder nicht...). Die Bezeichnungen der Schaltgeräte (z.B. QA1, QA2, statt SG[x]) werden aus dem Abzweigsteuerbild für die Darstellung innerhalb der Gerätesoftware übernommen.

Eine Konfigurationsdatei beinhaltet neben den Eigenschaften des Schaltgeräts auch ein Abzweigsteuerbild. Parametrierung und Abzweigsteuerbild sind über die Konfigurationsdatei miteinander verbunden/gekoppelt.
Nachdem Sie das Schaltbild geladen haben müssen Sie nun die einzelnen Schaltgeräte konfigurieren. Die folgende Tabelle zeigt den erforderlichen Konfigurationsumfang in Abhängigkeit vom Schaltgerätetyp:

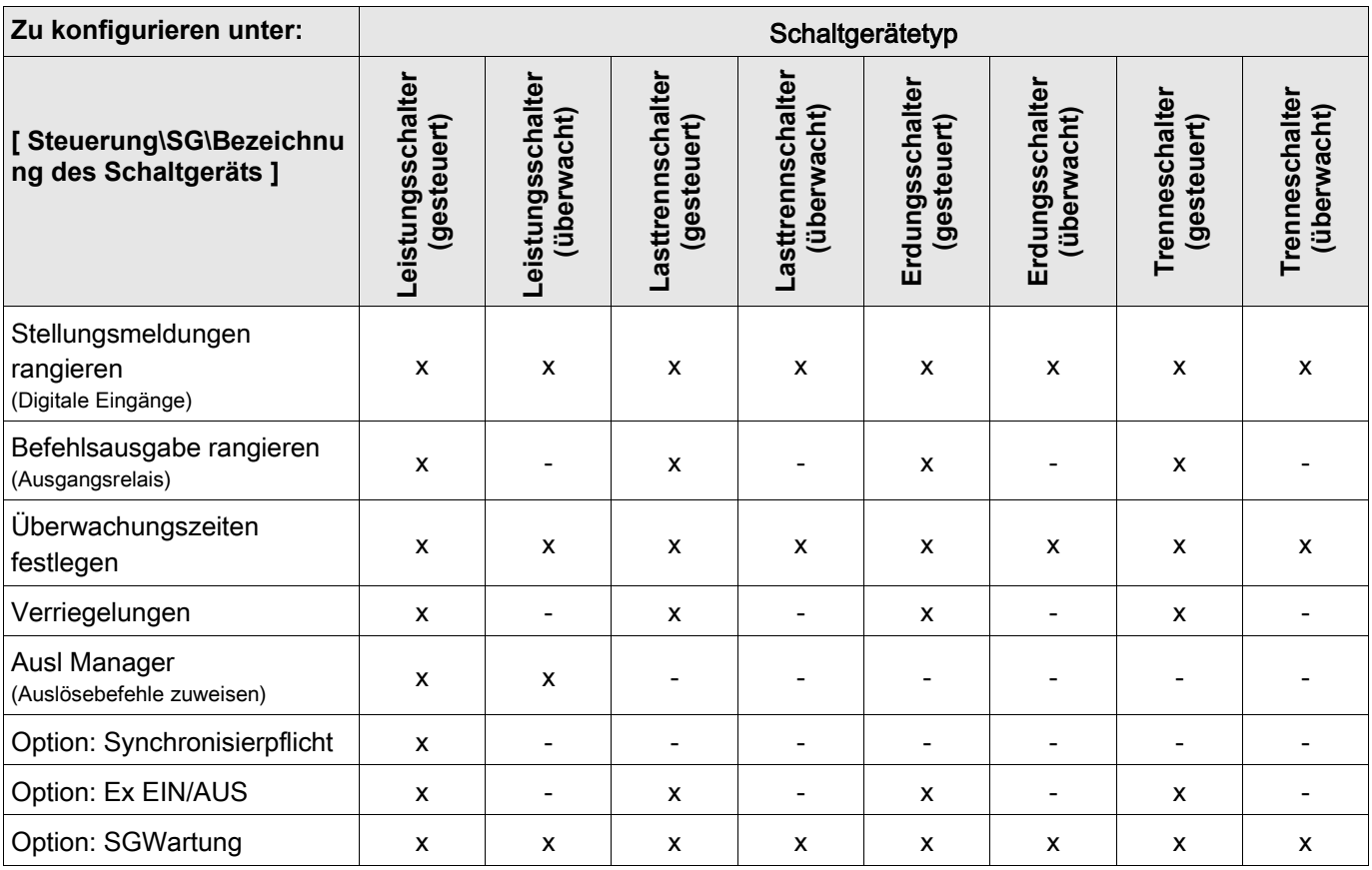

# Hinweise zu speziellen Schaltgeräten

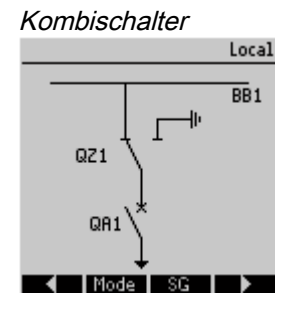

Der Kombischalter ist eine Kombination aus Trennerschalter und einem Erdungsschalter. Dieser Schalter schaltet zwischen der »EIN-POSITION« (z.B. Sammelschiene) und der Erdungsposition um.

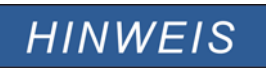

Die in den SCADA-Adresslisten verwendeten Datenpunkte für die LS-AUS-Position sind für den Kombischalter als Erdungsposition zu interpretieren.

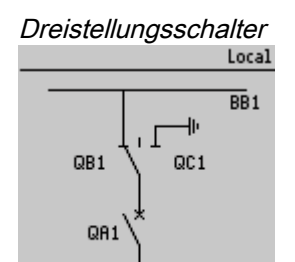

Der Dreistellungsschalter ist funktional in zwei Schaltgeräte aufgeteilt. Das eine Schaltgerät entspricht dem Trennschalter des Dreistellungsschalters und das zweite Schaltgerät entspricht dem Erder. Das Single Line zeigt die aktuelle Schalterstellung des Dreistellungsschalters an. Die funktionale Auftrennung in zwei Schaltgeräte verhindert ein unbeabsichtigtes Durchschalten aus der Stellung »EIN« über »AUS« nach »GEERDET«. Die Bedienung des Dreistellungsschalters ist somit funktional und sicherheitstechnisch eindeutig in ein »TRENNEN« und »ERDEN« aufgeteilt. Dies ermöglicht die Festlegung von unterschiedlichen Schalt- und Überwachungszeiten für den Trenner und für den Erder. Darüber hinaus können für den Trenner und den Erder individuelle Verriegelungen und Schaltgerätebezeichnungen festgelegt werden.

# **HINWEIS**

Die Schaltbefehlsüberwachung gibt folgende Meldung aus, wenn versucht wird, direkt von der Erdungs- in die Trennerposition oder umgekehrt zu schalten: "SBÜ Schaltrichtg"

# **HINWEIS**

Die in den SCADA-Adresslisten verwendeten Datenpunkte für die LS-AUS-Position sind für den Kombischalter als Erdungsposition zu interpretieren.

Ausfahrbarer Leistungsschalter

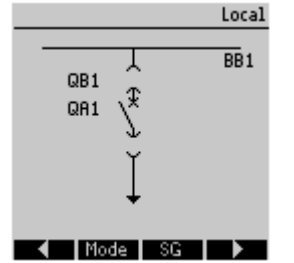

Der Fahrwagen eines ausfahrbaren Leistungsschalters stellt funktional einen Trennschalter dar. Zwischen Leistungsschalter und Wagen besteht keine feste Verriegelung. Da der Wagen aber nicht ausgefahren werden darf, wenn der Leistungsschalter noch geschlossen ist, muss hierzu eine Verriegelung parametriert werden. Der Leistungsschalter auf dem Wagen kann im eingefahrenen Zustand und im ausgefahrenen Zustand geschaltet werden. Das Signal des Fahrwagensteckers muss mit dem Schutzgerät verdrahtet und konfiguriert werden. Wenn der Fahrwagenstecker entfernt wird, dann wird der Eingang der Steuerung auf »Entnommen« gesetzt. Der entnommene Leistungsschalter wird für die Dauer des »Entnommen« Zustandes auf »AUS« gesetzt.

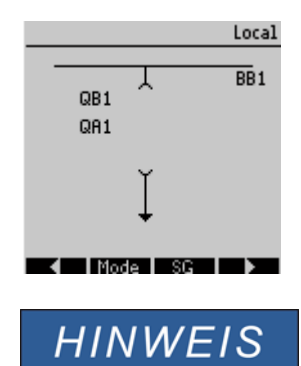

Stellungsmeldungen eines entnommenen Leistungsschalters können nicht manipuliert werden.

# Konfiguration der Schaltgeräte

# Verdrahtung

Zunächst müssen die Stellungsmeldekontakte der Schaltgeräte mit den Digitalen Eingängen des Schutzgeräts verbunden werden. Der »Hiko EIN« oder »Hiko AUS« Kontakt muss verdrahtet werden. Es wird empfohlen, beide zu verdrahten.

Danach sind die Befehlsausgänge (Ausgangsrelais) mit den Schaltgeräten zu verdrahten.

#### Bitte beachten Sie folgende Option: In den Allgemeinen Einstellungen eines **HINWEIS** Leistungsschalters können die EIN/AUS-Kommandos der Schutzeinheit auf den gleichen Ausgangsrelais ausgegeben werden, auf denen auch die Steuerkommandos ausgegeben werden.

Werden die Befehle auf unterschiedlichen Relaisausgängen ausgegeben (Option), so erhöht sich der Verdrahtungsaufwand.

### Stellungsmeldungen rangieren

Das Schutzgerät benötigt, die Stellungsmeldungen um die aktuelle Schaltgerätestellung ermitteln zu können. Die Stellungsmeldungen der Schaltgeräte werden im Display grafisch dargestellt. Jeder Positionswechsel der Schaltgeräte bewirkt eine Änderung des entsprechenden Symbols auf dem Display des Schutzgeräts.

# **HINWEIS**

Für die Erfassung der Stellung eines Schaltgerätes sind immer zwei separate Hilfskontakte (Einzelmeldungen) zu empfehlen! Wird die Stellung des Schaltgeräts über einen einzelnen Kontakt erfasst, können keine Zwischenpositionen (Differenzstellung) und Störstellungen erkannt werden.

Eine (eingeschränkte) Laufzeitüberwachung (Zeit zwischen der Befehlsausgabe und der Stellungsrückmeldung der angestrebten Stellung des Schaltgeräts) kann jedoch auch durch die Auswertung eines einzelnen Meldekontakts erfolgen.

Im Menü [Steuerung/SG/SG [x] ] sind die für die Stellungserkennung erforderlichen Rangierungen vorzunehmen.

### Erkennung der Schaltgerätestellung über zwei Kontakte -Hiko EIN und Hiko AUS (Empfelung!)

Zur Erkennung der Stellung von Schaltgeräten verfügen diese über Stellungsmeldekontakte (Hiko EIN und Hiko AUS). Es wird empfohlen, beide Kontakte für die Erkennung der Schaltgerätestellung zu verwenden, da nur so Zwischenstellungen und Störstellungen erkannt werden können.

Das Schutzgerät überwacht kontinuierlich die Status der Eingänge »Hiko EIN-I« und »Hiko AUS-I«. Mit Hilfe der Überwachungszeiten »t-Eigenz EIN« und »t-Eigenz AUS« werden diese validiert. Darauf basierend wird die Stellung des Schaltgeräts erkannt und in Form der folgenden Signale ausgegeben (Beispiele):

- **POS EIN**
- POS AUS Ē.
- POS Unbest  $\overline{\phantom{a}}$
- POS Gestört T.
- Pos (Status=0,1,2 or 3)  $\Box$

### Überwachung des EIN-Kommandos

Mit dem Absetzen eines EIN-Kommandos wird der »t-Eigenz EIN« Timer gestartet. Während dieser Timer läuft wird die Meldung »POS UNBEST« wahr (=1). Wurde das Kommando erfolgreich, vor Ablauf des Timers ausgeführt, dann wird die Meldung »POS EIN« wahr (=1). Andernfalls wird nach Ablauf des Timers die Meldung »POS GESTÖRT« wahr (=1).

### Überwachung des AUS-Kommandos

Mit dem Absetzen eines AUS-Kommandos wird der »t-Eigenz AUS« Timer gestartet. Während dieser Timer läuft wird die Meldung »POS UNBEST« wahr (=1). Wurde das Kommando erfolgreich, vor Ablauf des Timers ausgeführt, dann wird die Meldung »POS AUS« wahr (=1). Andernfalls wird nach Ablauf des Timers die Meldung »POS GESTÖRT« wahr (=1).

Die folgende Tabelle zeigt wie die Schaltgerätestellung auf der Basis der beiden Kontakte »Hiko EIN« und »Hiko AUS« validiert wird.

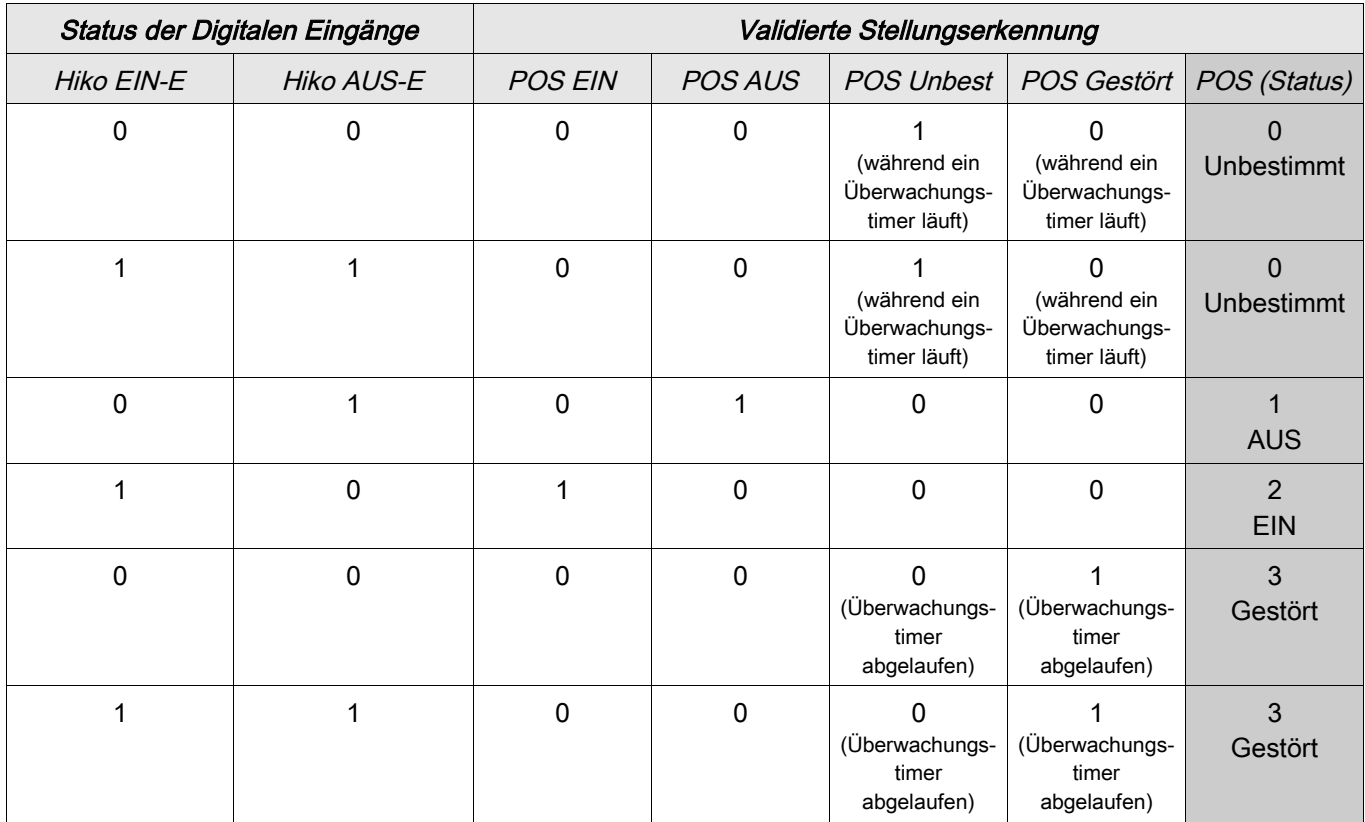

Einpolige Stellungserkennung und Laufzeitüberwachung der Schaltgeräte - Hiko EIN oder Hiko AUS

Wenn die einpolige Überwachung für Schaltgeräte verwendet wird, dann wird die Meldung »EKA Nur ein HIKO« wahr.

Die Überwachung funktioniert in diesem Fall nur in einer Richtung. Wenn nur der »Hiko AUS« mit dem Gerät verbunden wurde, dann kann nur das AUS-Kommando überwacht werden. Wenn nur der »Hiko EIN« mit dem Schutzgerät verbunden wurde, dann kann nur das EIN-Kommando überwacht werden.

### Einpolige Stellungserkennung – Hiko EIN

Wenn nur der Hiko EIN für die einpolige Überwachung des EIN-Kommandos verwendet wird, dann wird mit dem Schaltbefehl die Überwachungszeit gestartet. Während der Timer läuft, wird die Meldung »UNBEST« wahr. Wenn das Schaltgerät die Endposition vor Ablauf des Timers erreicht hat, werden die Meldungen »POS EIN« und »SBÜ erfolgreich« wahr und die Meldung »Pos UNBEST« fällt ab.

Wird die Endposition hingegen gar nicht oder erst nach Ablauf der Überwachungszeit erreicht, so wird die Meldung »SBÜ Störstellung« wahr und die Meldung »Pos UNBEST« fällt ab.

Nach Ablauf der Überwachungszeit wird (wenn diese parametriert wurde) eine Nachdrückzeit gestartet. Während dieser Timer läuft, bleibt die Meldung »POS UNBEST« wahr. Nach Ablauf der Nachdrückzeit wird die EIN-Position des Schaltgeräts durch die Meldung »POS EIN« erkannt.

Die folgende Tabelle zeigt wie die Schaltgerätestellung auf der Basis des einzelnen Kontakts »Hiko EIN« validiert wird.

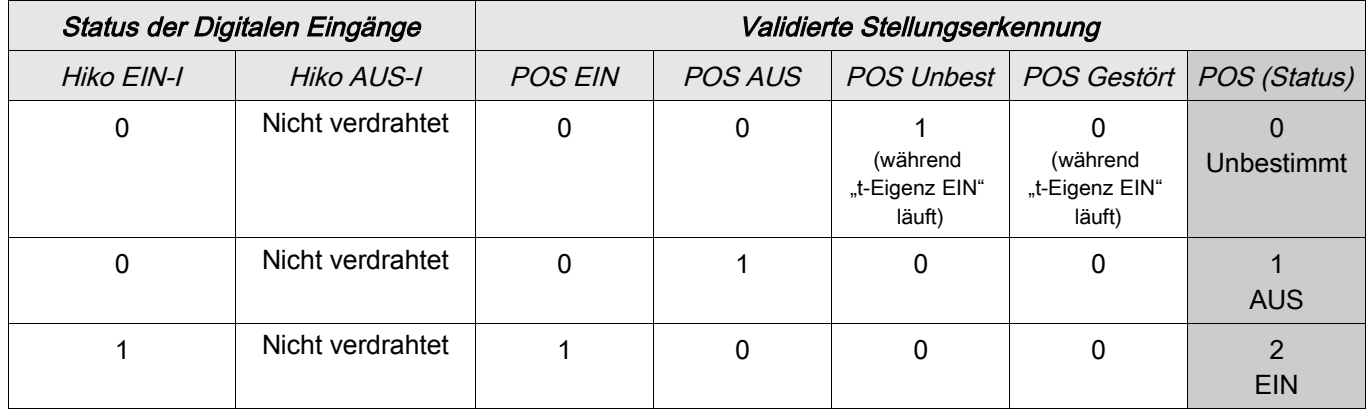

Wenn kein Digitaler Eingang auf »Hiko EIN« rangiert ist nimmt »POS« den Wert 3 (Gestört) an.

### Einpolige Stellungserkennung – Hiko AUS

Wenn nur der Hiko AUS für die einpolige Überwachung des AUS-Kommandos verwendet wird, dann wird mit dem Schaltbefehl die Überwachungszeit gestartet. Während der Timer läuft, wird die Meldung »UNBEST« wahr. Wenn das Schaltgerät die Endposition vor Ablauf des Timers erreicht hat, werden die Meldungen »POS EIN« und »SBÜ erfolgreich« wahr und die Meldung »Pos UNBEST« fällt ab.

Wird die Endposition hingegen gar nicht oder erst nach Ablauf der Überwachungszeit erreicht, so wird die Meldung »SBÜ Störstellung« wahr und die Meldung »Pos UNBEST« fällt ab.

Nach Ablauf der Überwachungszeit wird (wenn diese parametriert wurde) eine Nachdrückzeit gestartet. Während dieser Timer läuft, bleibt die Meldung »POS UNBEST« wahr. Nach Ablauf der Nachdrückzeit wird die AUS-Position des Schaltgeräts durch die Meldung »POS AUS« erkannt.

Die folgende Tabelle zeigt wie die Schaltgerätestellung auf der Basis des einzelnen Kontakts »Hiko AUS« validiert wird.

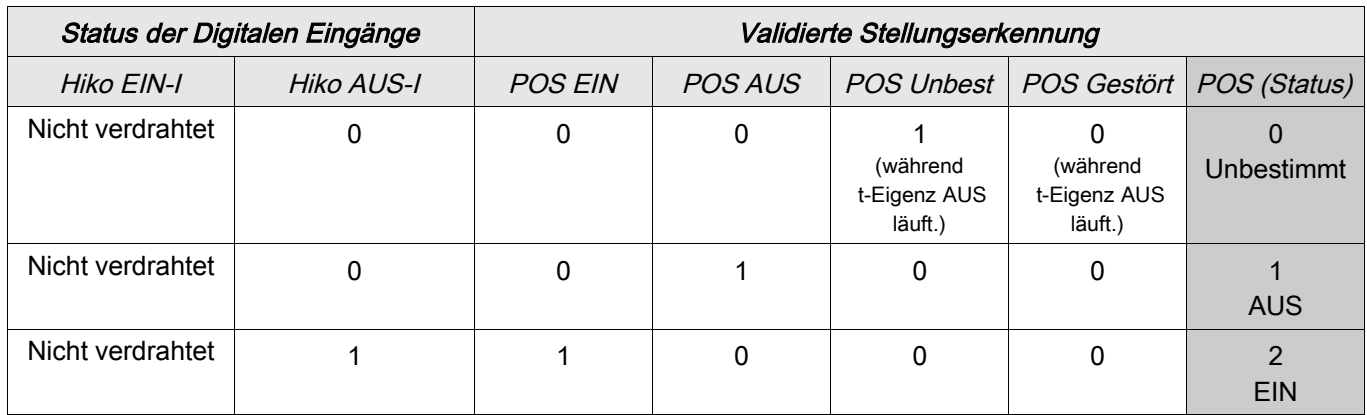

Wenn kein Digitaler Eingang auf »Hiko AUS« rangiert ist nimmt »POS« den Wert 3 (Gestört) an.

## Überwachungszeiten festlegen

Im Menü [Steuerung/SG/SG[x]/Allg Einstellungen] sind die Überwachungszeiten des Schaltgeräts festzulegen. Je nach Schaltgerätetyp kann es erforderlich sein, hier noch weitere Parameter wie z.B. Nachdrückzeiten zu setzen.

# Verriegelungen

Fehlbedienungen in Schaltanlagen stellen eine besondere Gefährdung für das Personal und die Betriebsmittel dar. Dies gilt besonders für das Öffnen eines stromführenden Stromkreises mit einem Trennschalter oder für das Zuschalten eines Erdungsschalters auf unter Spannung stehende Anlagenteile.

Um Fehlbedienungen zu verhindern, müssen Verriegelungsfunktionen vorgesehen werden, die mechanisch und elektrisch realisiert werden können.

Steuerbare Schaltgeräte bieten in jeder Schaltrichtung (EIN/AUS) drei Verriegelungsrangierungen. Über diese Verriegelungsrangierungen wird ein Ausführen des Schaltbefehls in die jeweilige Richtung verhindert.

Das Schutz-AUS Kommando und der Einschaltbefehl der Automatischen Wiedereinschaltung\* werden ohne Verriegelung ausgeführt. Für den Fall das ein Schutz-AUS Kommando nicht ausgegeben werden darf, muss der Schutz-AUS-Befehl blockiert werden.

\*=Verfügbarkeit hängt von der bestellten Gerätevariante ab.

Mit Hilfe der Logik können darüber hinaus weitere Verriegelungen realisiert werden.

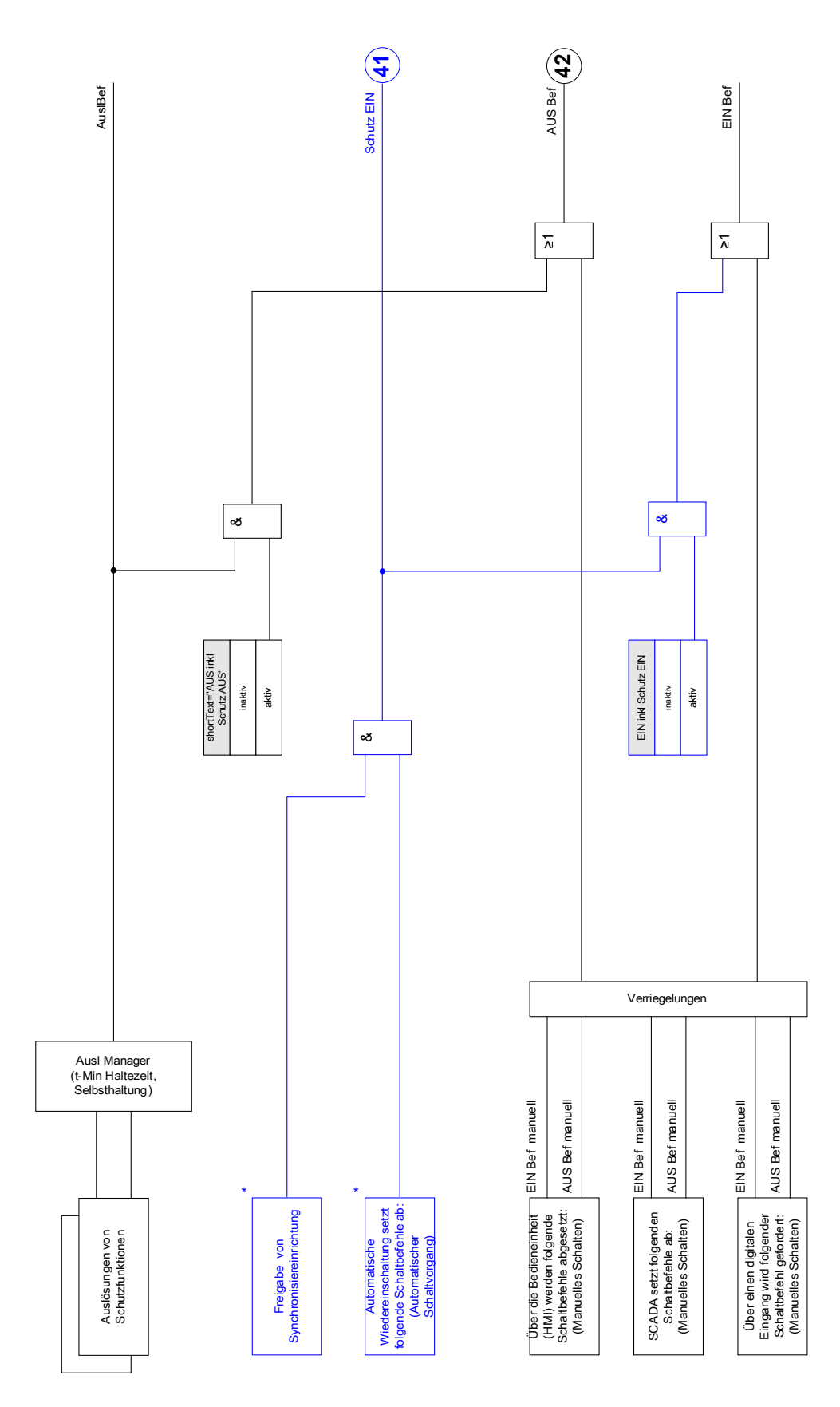

\* Verfügbarkeit abhängig vom Gerätetyp Verfügbarkeit abhängig vom Gerätetyp

## Auslösebefehls Manager - Befehlsausgabe rangieren

Die Auslösebefehle der Schutzstufen müssen den Schaltgeräten zugeordnet werden, die Kurzschlussströme abschalten können (Leistungsschalter). Jedes Schaltgerät, dass in der Lage ist Kurzschlussströme abzuschalten, verfügt über einen Auslösebefehls Manager. Im diesem werden alle Auslösebefehle durch einen ODER-Logik zusammengeführt. Der eigentliche Abschaltbefehl an das Schaltgerät wird exklusiv durch die Auslösebefehls-Manager ausgeben. Das bedeutet, dass nur die Auslösebefehle zu einem Fall des Schaltgeräts führen, die hier rangiert wurden. Im Auslösebefehlsmanager wird ebenfalls festgelegt, ob der Auslösebefehl selbsthaltend sein soll. Darüber hinaus kann eine Mindesthaltezeit für das Aus-Kommando festgelegt werden.

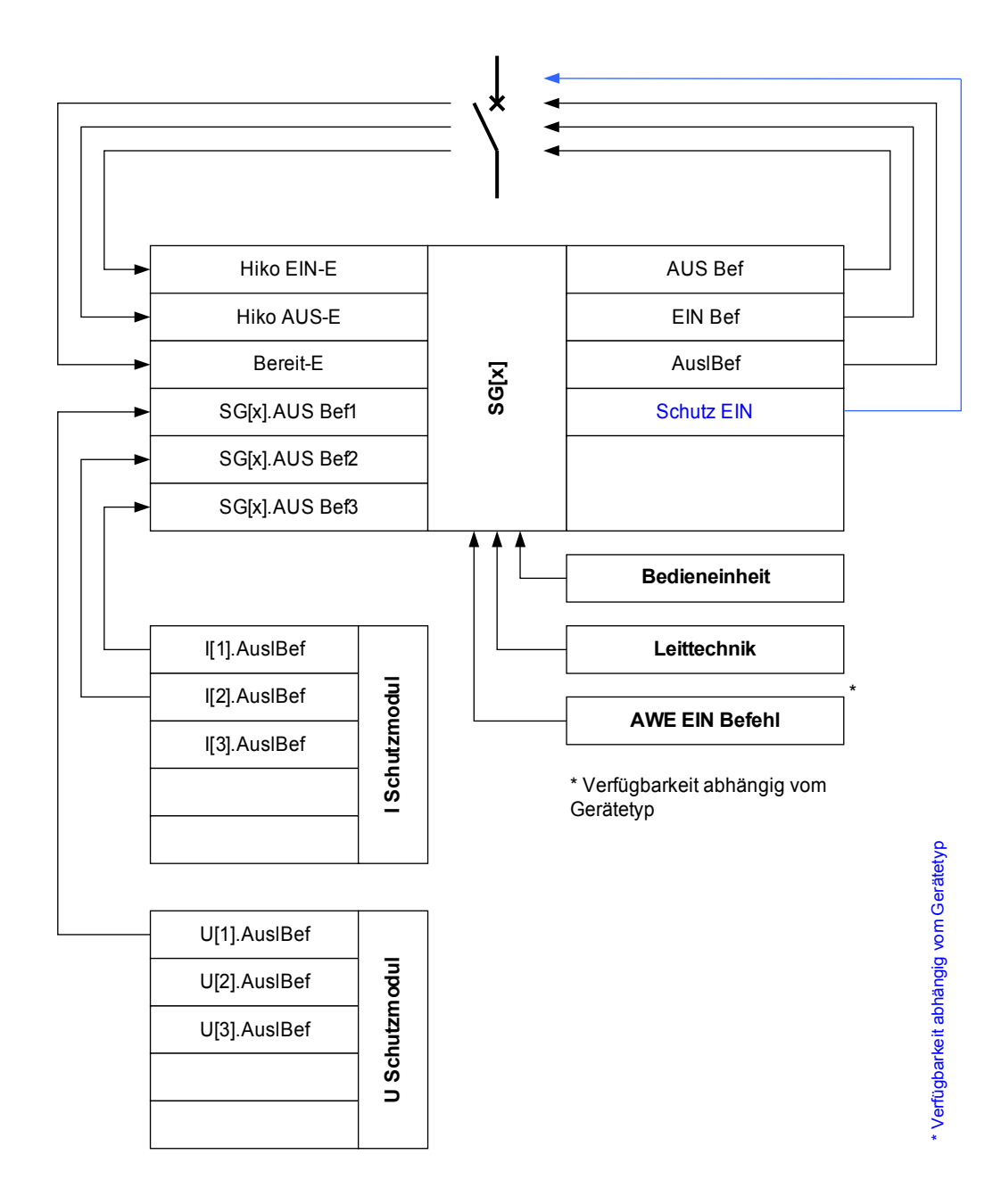

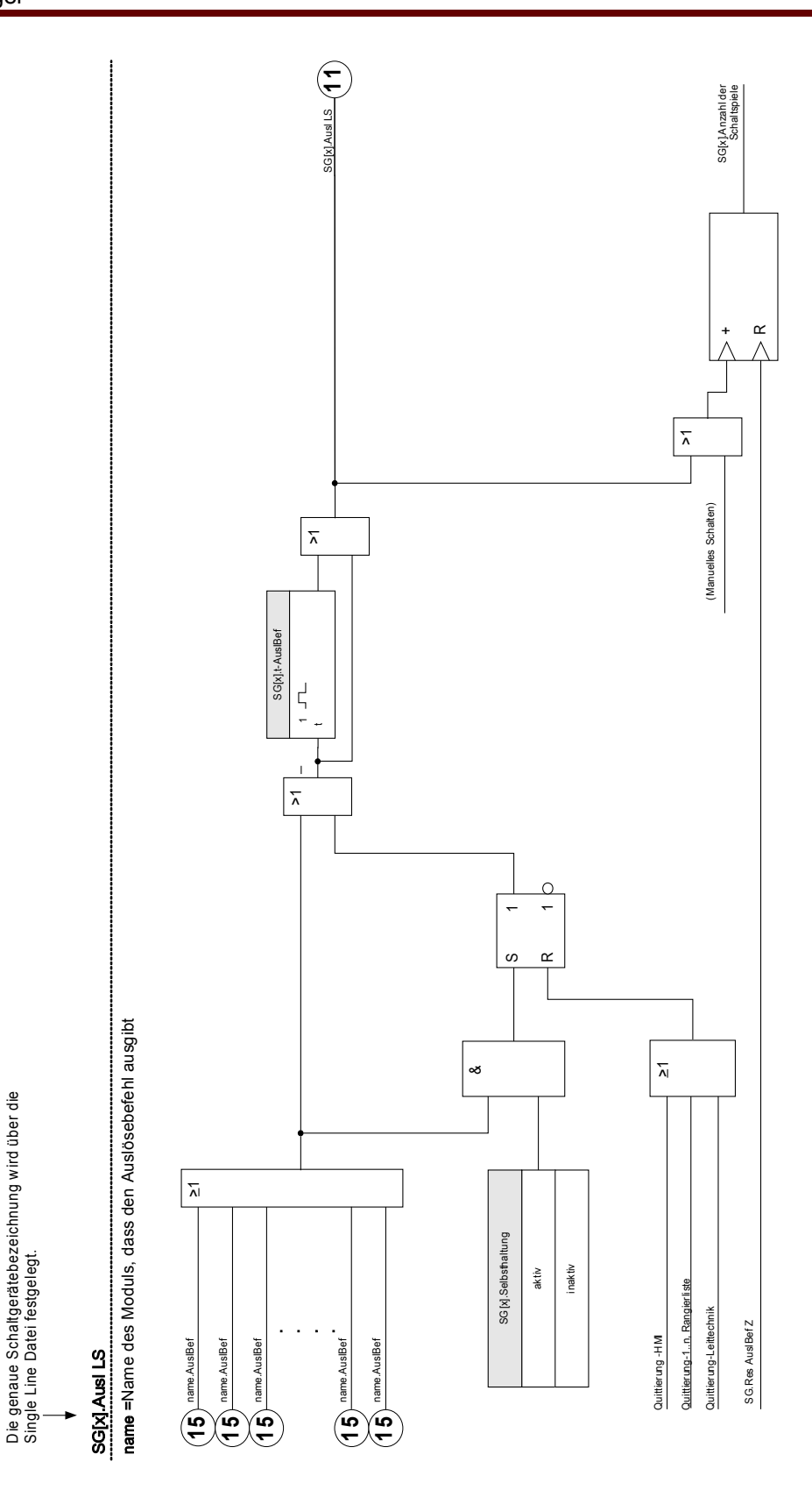

# Ex EIN/AUS

Steuerbare Schaltgeräte können durch externe Signale gesteuert werden. Für das EIN- und das AUS-Kommando kann je ein Signal rangiert werden (z.B. Digitale Eingänge oder Logikausgänge). Das AUS-Kommando hat Vorrang. Die EIN-Befehle sind flankenorientiert, die AUS-Befehle sind pegelorientiert.

## Synchronpflichtiges Schalten\*

\*=Verfügbarkeit hängt von der bestellten Gerätevariante ab.

Bevor ein Schaltgerät unterschiedliche Netzabschnitte verbinden darf, muss deren Synchronität sichergestellt sein. Im Untermenü [Synchr Zuschalten] kann über den Parameter » Synchronität« festgelegt werden, wodurch die Synchronität erkannt/signalisiert werden soll.

Wenn das Signal vom geräteinternen Synchrocheck ausgewertet werden soll ist die Rangierung » Sync.Zuschaltbereit« (Freigabe vom Synchrocheck-Modul) zu wählen. Alternativ kann hier auch ein Digitaler Eingang oder ein Logikausgang zugeordnet werden.

Im Synchronisiermodus "Generator-zu-Netz" muss zusätzlich im Menü [Schutzparameter\Globale Schutzparameter\Sync] die Synchronitätsanforderung rangiert werden (Die Synchronitätsprüfung muss angefordert werden).

Wenn ein Synchronitätssignal zugeordnet wurde, dann wird der Schaltbefehl nur dann ausgeführt, wenn das Synchronitätssignal innerhalb der parametrierten maximalen Wartezeit »t-SyncUeberw« wahr wird. Diese Überwachungszeit wird mit einem abgesetzten Einschaltbefehl gestartet. Wenn kein Synchronitätssignal zugeordnet wird, dann ist die Sycnronitätsfreigabe permanent.

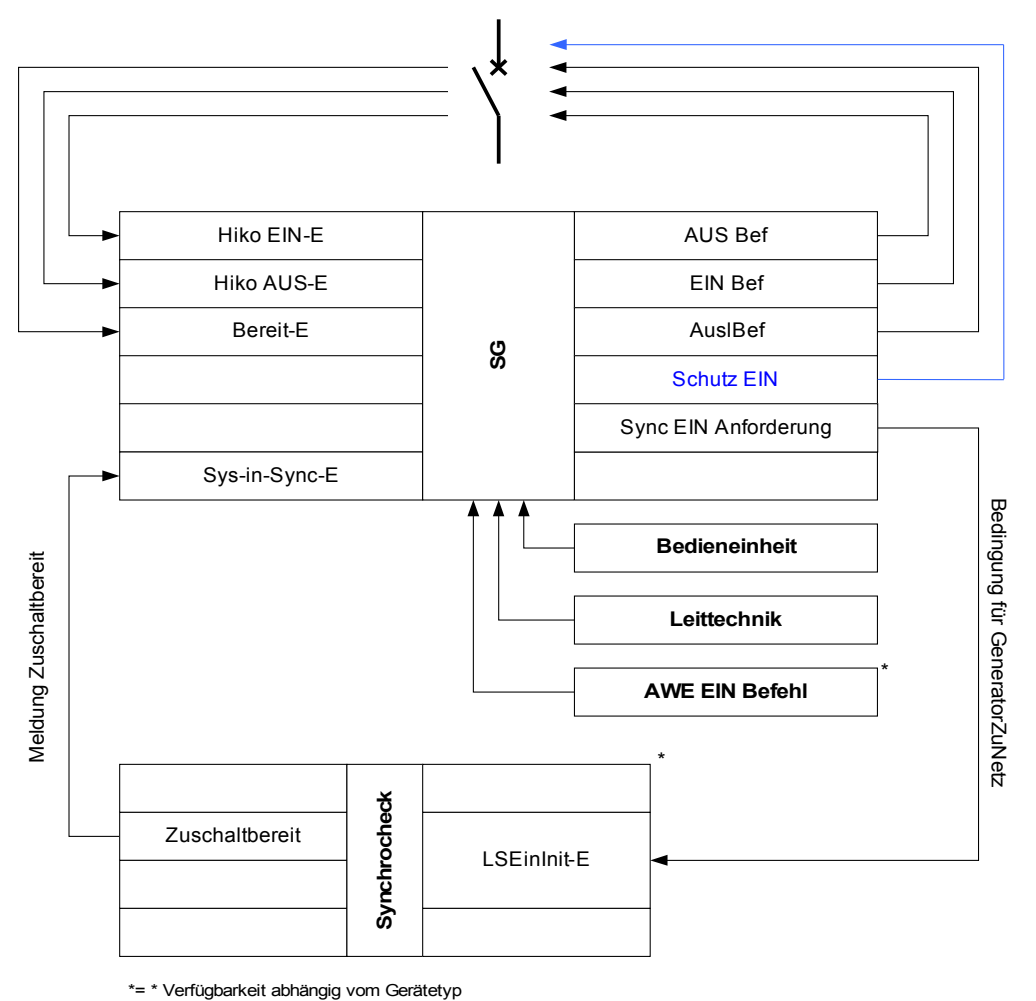

\*\*=\* Verfügbarkeit abhängig vom Gerätetyp

## **Schalthoheit**

In Abhängigkeit der Vergabe der Schalthoheit ist es möglich, die Steuerung von verschiedenen Steuerstellen aus vorzunehmen. Es können mehrere Steuerstellen zur Anlagenbedienung parallel verwendet werden.

Für die Schalthoheit [Steuerung\Allg Einstellungen], können folgende Einstellungen gewählt werden:

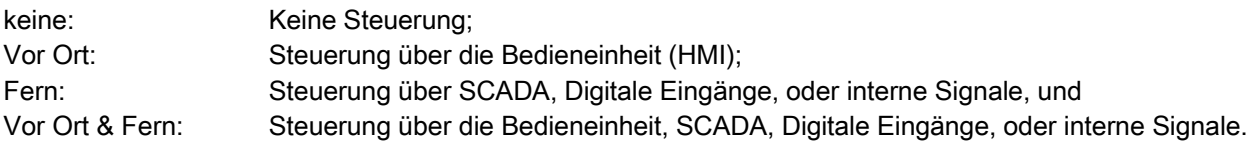

### Unverriegeltes Schalten

Zu Testzwecken, während der Inbetriebnahme und bei provisorischen Fahrweisen können Verriegelungen an einer Anlage außer Kraft gesetzt werden.

#### WARNUNG: Unverriegelte Schaltvorgänge können Tod oder schwere Verletzungen zur **A WARNUNG** Folge haben.

Im Menü [Steuerung\Allg Einstellungen] bestehen folgende Optionen für ein unverriegeltes Schalten.

- Unverriegeltes Schalten für einen einzelnen Befehl п
- **Permanent**
- Unverriegeltes Schalten für eine bestimmte Zeit
- Unverriegeltes Schalten, aktiviert durch ein rangiertes Signal

Die Zeiteinstellung für das unverriegelte Schalten gilt auch für den Modus "Einzelner Schaltbefehl".

### Manuelle Manipulation der Schaltgerätestellung

Im Fall schadhafter Positionsmeldekontakte oder bei Drahtbruch kann die Stellungsrückmeldung, die sich aus den rangierten Rückmeldungen ergibt, manipuliert (überschrieben) werden, um in ein einer solchen Situation schaltfähig zu bleiben. Eine manipulierte Schaltgerätestellung wird im Display durch ein Rufzeichen "!" neben dem Schaltgerät dargestellt.

#### WARNUNG: Manipulationen der Schaltgerätestellung können Tod oder schwere **A** WARNUNG Verletzungen zur Folge haben.

### Doppelbetätigungssperre

Steuerbefehle müssen sequentiell abgearbeitet werden. Während ein Schaltvorgang läuft, wird jeder weitere Schaltbefehl abgewiesen.

#### Validierung der Richtung eines Schaltbefehls

Schaltbefehle werden vor einer Ausführung validiert. Befindet sich ein Schaltgerät bereits in der anbefohlenen Position, so wird der Schaltbefehl nicht ausgeführt. Ein AUS-Befehl auf einen bereits geöffneten Leistungsschalter wird abgewiesen. Dies gilt ebenso für Schaltbefehle die an der Bedieneinheit oder über die Leittechnik (SCADA) abgesetzt wurden.

### Anti Pumping

Mit dem Drücken des Softkeys für das Einschaltkommando wird einmalig ein Einschalt-Impuls abgesetzt und zwar unabhängig davon, wie lange die Taste weiter gedrückt gehalten wird. Das Schaltgerät wird das Schließen-Kommando nur einmal ausführen.

# Direktkommandos des Schaltgerätemanagers

§(ParaTemplate:Switchgear\_directCtrl)

# Globale Parameter des Schaltgerätemanagers

§(ParaTemplate:Switchgear\_singleSetPara)

# Eingänge des Schaltgerätemanagers

§(AppStateTemplate:Switchgear\_appStateIn)

## Meldungen des Schaltgerätemanagers

§(AppStateOutTemplate:Switchgear\_appStateOut)

Strg

# Direktkommandos der Schalthoheit

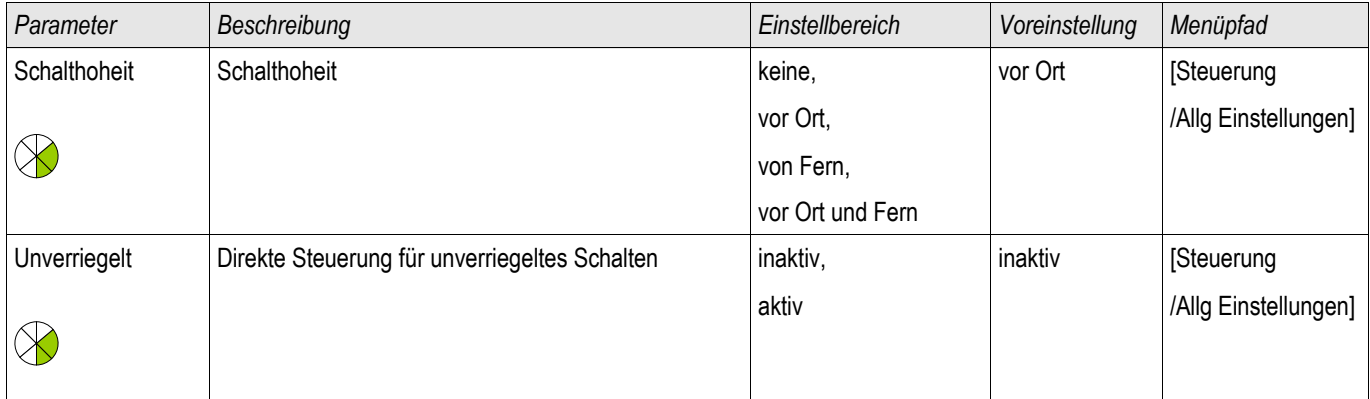

# Meldungen der Schalthoheit

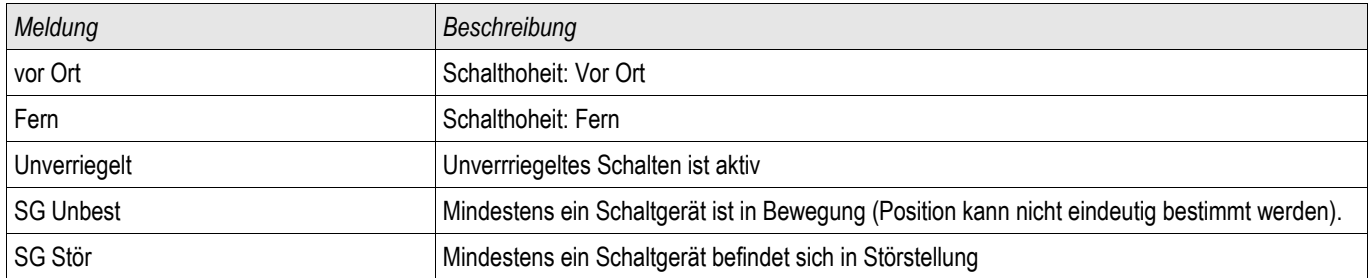

# Zähler der Schaltbefehlsüberwachung

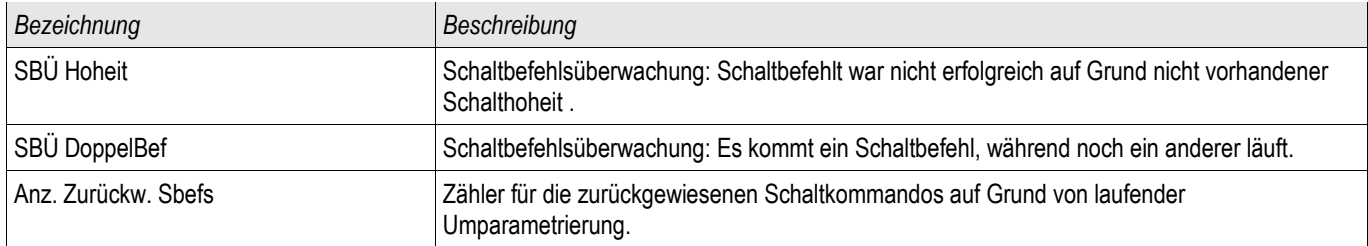

# Schaltgeräte-Wartung

### Features der Schaltgeräte Wartung

Die Summe der Abschaltströme.

Die Meldung »SGMon SGverzögert« kann eine Fehlfunktion des Schaltgeräts frühzeitig indizieren.

Das Schutzgerät berechnet kontinuierlich die verbleibende »SG Aus Kapazität«. 100% bedeutet, dass das Schaltgerät jetzt gewartet werden muss.

Basierend auf der parametrierten Kurve (kundenspezifisch einstellbar) wird das Schutzgerät über einen Alarm entscheiden.

Das Schutzgerät überwacht die Anzahl der Schaltspiele (EIN/AUS-Zyklen).

Es können Schwellwerte für die maximal erlaubte Summe der abgeschalteten Ströme, sowie die maximal erlaubte Summe der abgeschalteten Ströme pro Stunde festgelegt werden. Hierdurch kann frühzeitig eine Überbeanspruchung des Schaltgeräts erkannt werden.

## Verzögertes Schaltgerät

Verlängern sich die Schaltereigenzeiten, so ist dies ein Indiz dafür, dass das Schaltgerät wartungsbedürftig ist. Wenn die gemessenen Schaltzeiten »t-Eigenz AUS« oder »t-Eigenz EIN« überschritten werden, wird die Meldung »SGMon Sgverzögert« wahr.

## Wartungskennlinie eines Schaltgeräts

Durch Überwachung eines Schaltgeräts erhöht sich seine Betriebsbereitschaft. Der (Alterungs-) Zustand des Schaltgeräts hängt vor allem von folgenden Faktoren ab:

- **Anzahl der Schaltspiele (EIN-/AUS-Zyklen).**
- ш Der Stromhöhe zum Abschaltzeitpunkt.
- Der Schaltfrequenz mit der das Schaltgerät betrieben wird (Schaltspiele pro Stunde).  $\mathcal{L}_{\mathcal{A}}$

Der Anwender hat das Schaltgerät gemäß den Vorgaben (Technische Daten/Wartungsplan) des Hersteller bestimmungsgemäß zu warten. Die Wartungskurve des Schaltgeräts kann durch bis zu 10 Punkte im Menü [Steuerung/SG/SG[x]/SGW] nachgebildet werden. Jeder Punkt wird über zwei Parameter eingestellt. Den Abschaltstrom in kilo Ampere und die Anzahl der erlaubten Schaltspiele. Die erlaubten Schaltspiele des letzten Punkts sind immer Null. Das Schutzgerät berechnet die verbleibende Schaltkapazität auf der Basis der Wartungskurve. Wenn der Abschaltstrom größer als der des letzten Punkts der Kurve ist, dann wird dieser Punkt mit "Null" erlaubten Schaltspielen bewertet.

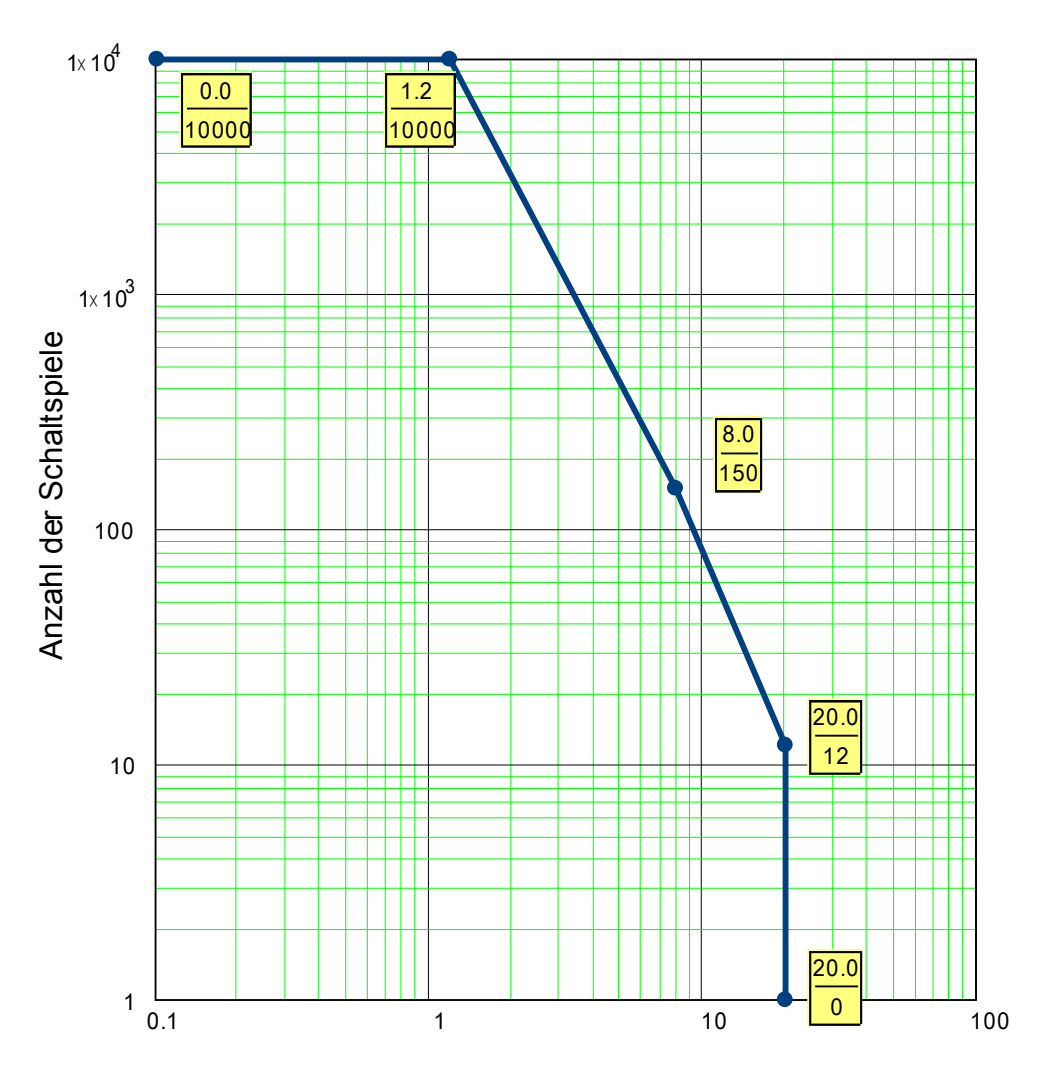

Wartungskurve für einen typischen 25 kV Leistungsschalter

Abschaltstrom in kA pro Schaltspiel

# Globale Parameter der Schaltgerätewartung

§(ParaTemplate:BreakerWear\_singleSetPara)

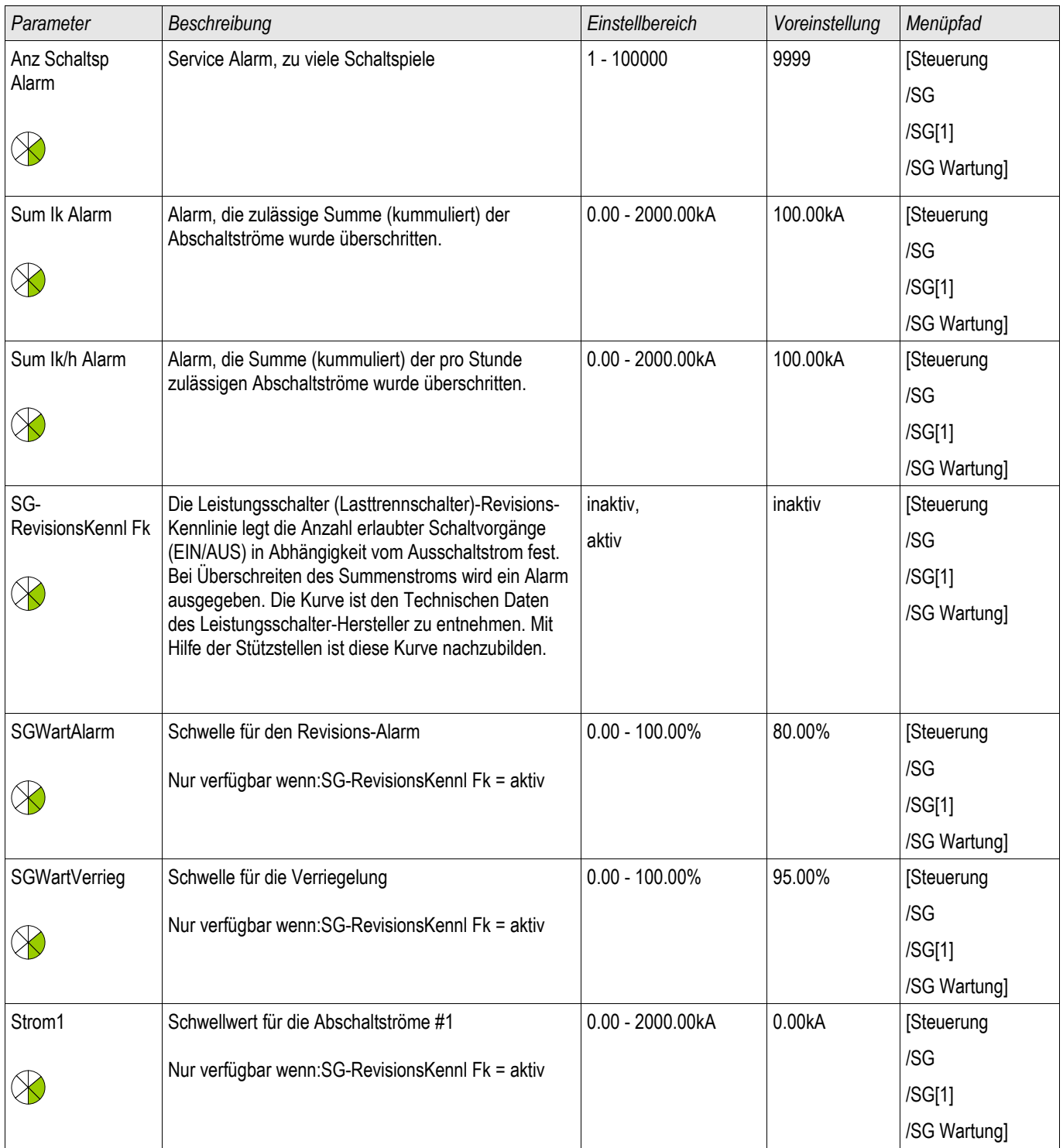

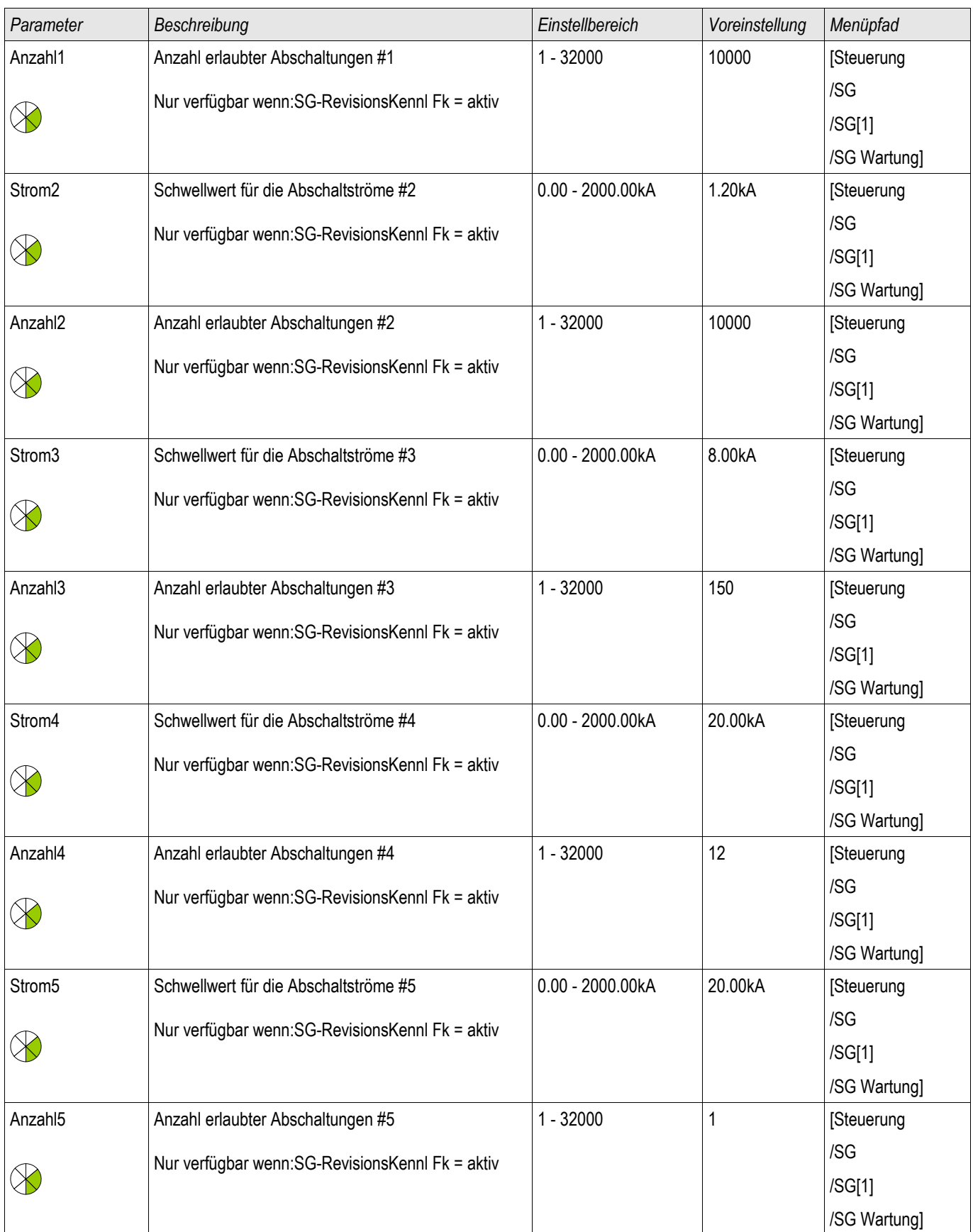

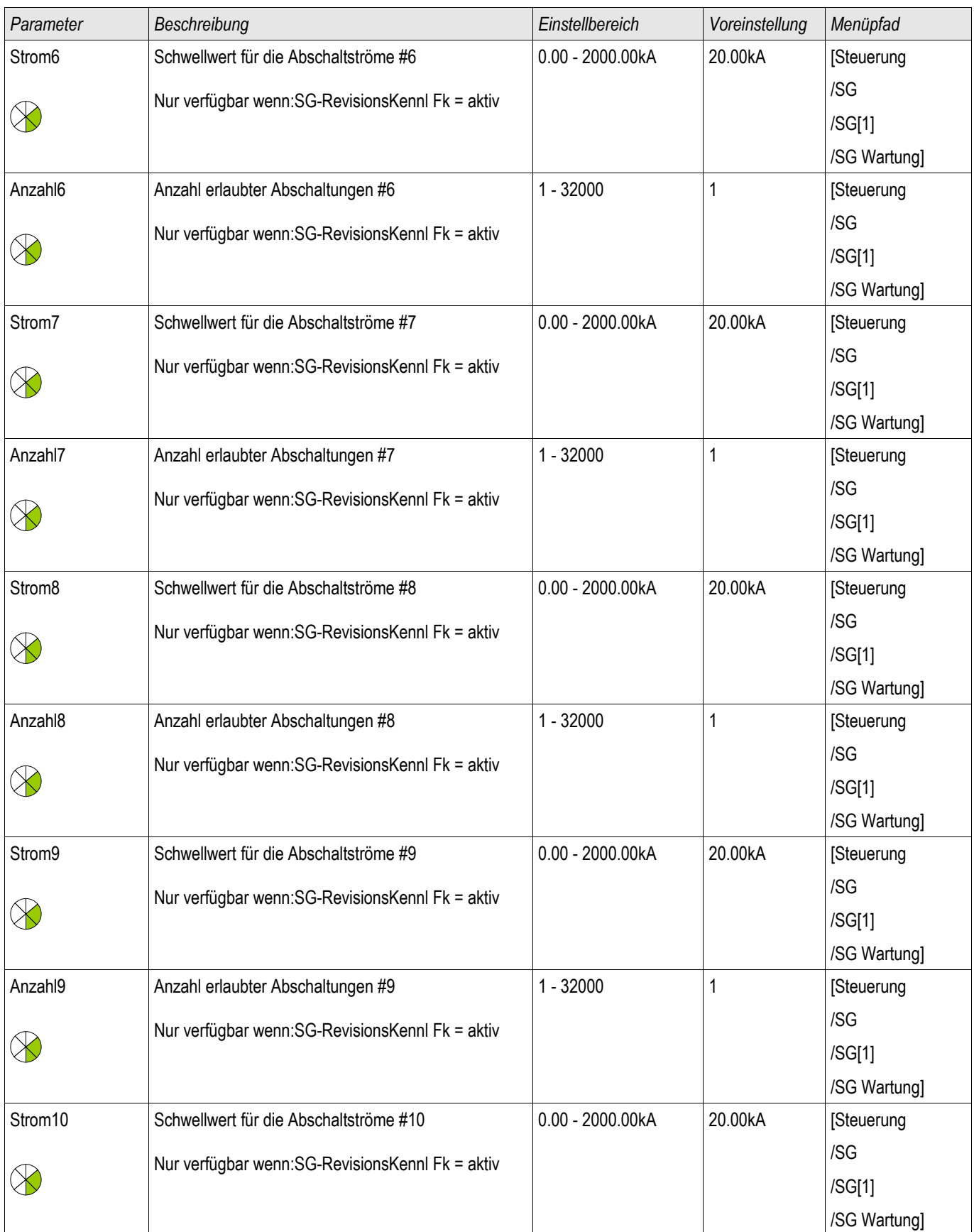

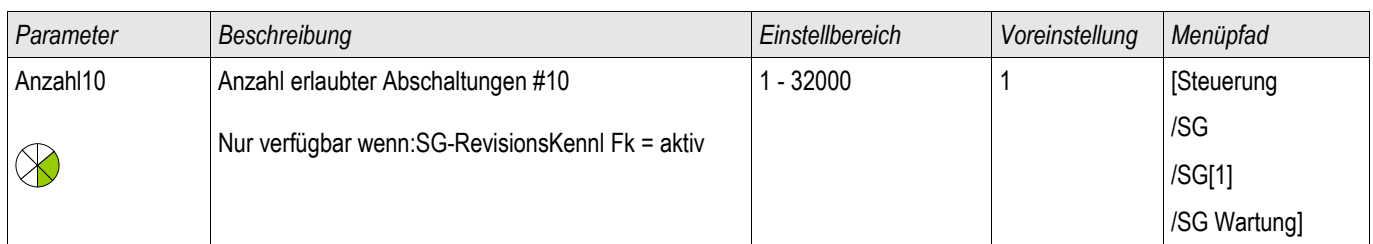

# Eingänge der Schaltgerätewartung

§(AppStateTemplate:BreakerWear\_appStateIn)

§(AppStateTemplate:BreakerWear\_SG1\_appStateIn)

# Meldungen der Schaltgerätewartung

§(AppStateOutTemplate:BreakerWear\_appStateOut)

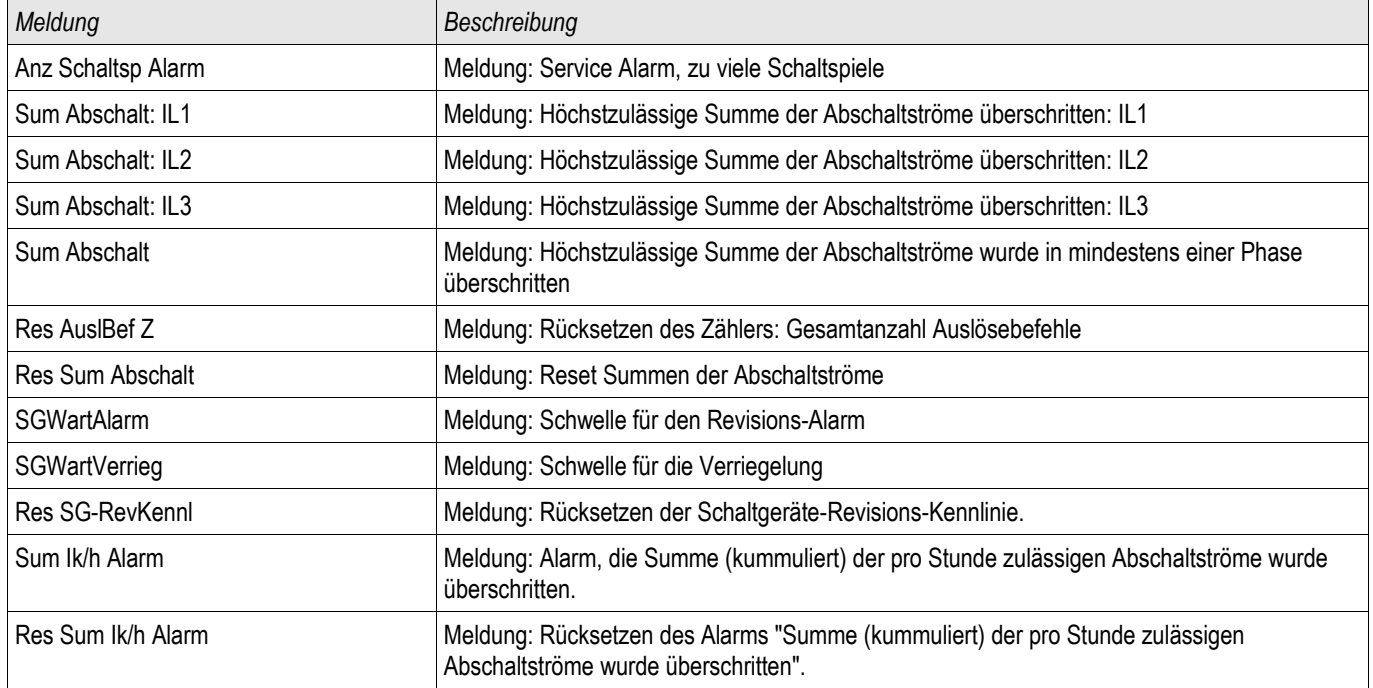

# Zähler der Schaltgerätewartung

#### §(ValueTemplate:BreakerWear\_counterValues)

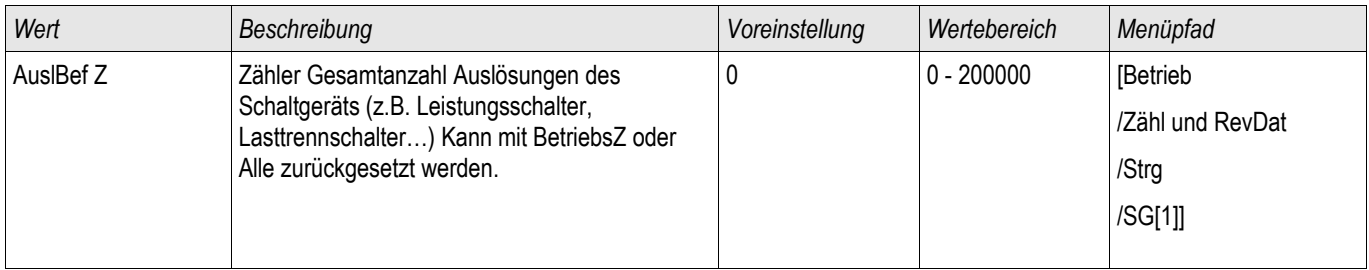

# Werte der Schaltgerätewartung

§(ValueTemplate:BreakerWear\_values)

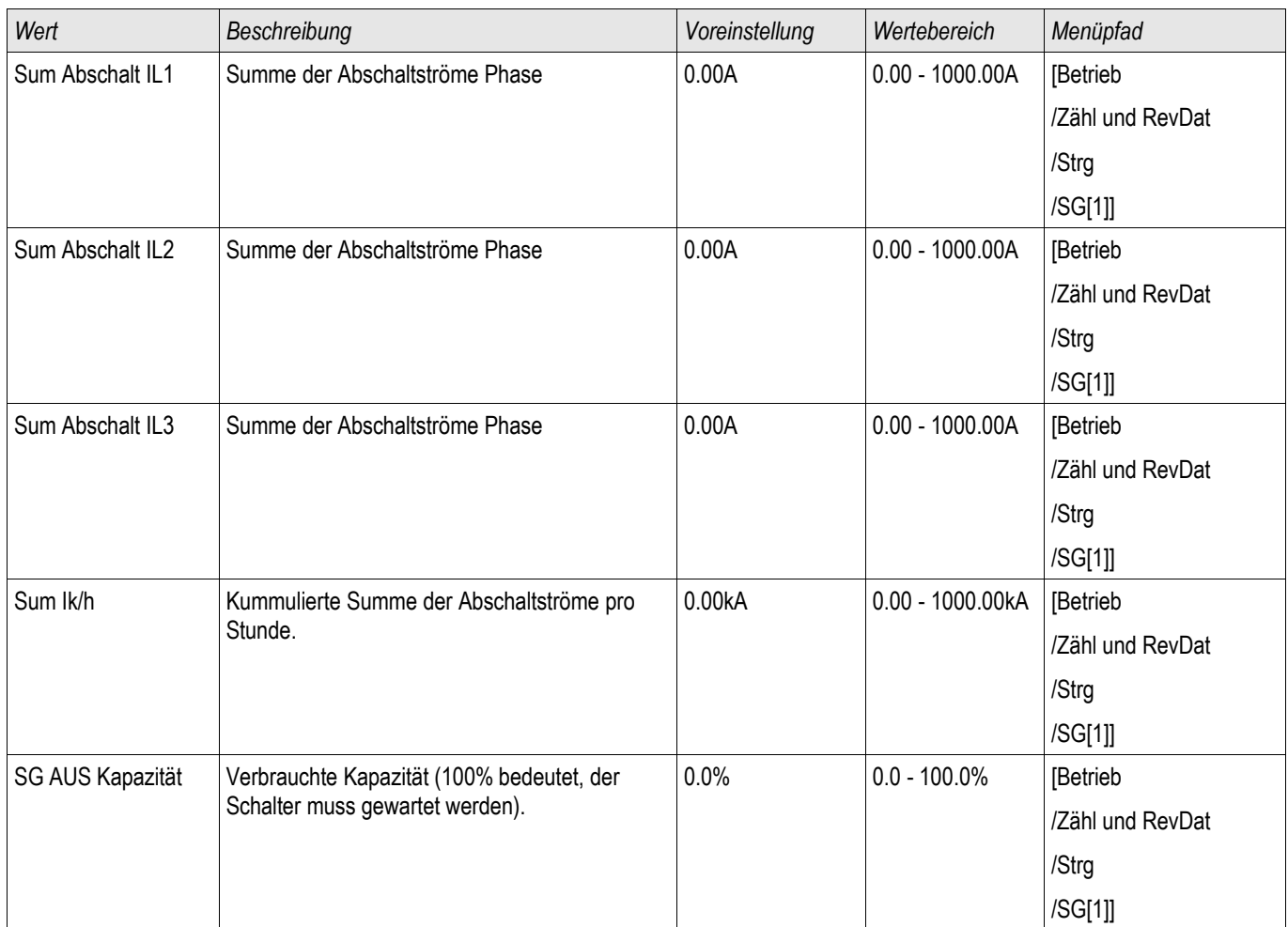

# Direktkommandos der Schaltgerätewartung

§(ParaTemplate:BreakerWear\_directCtrl)

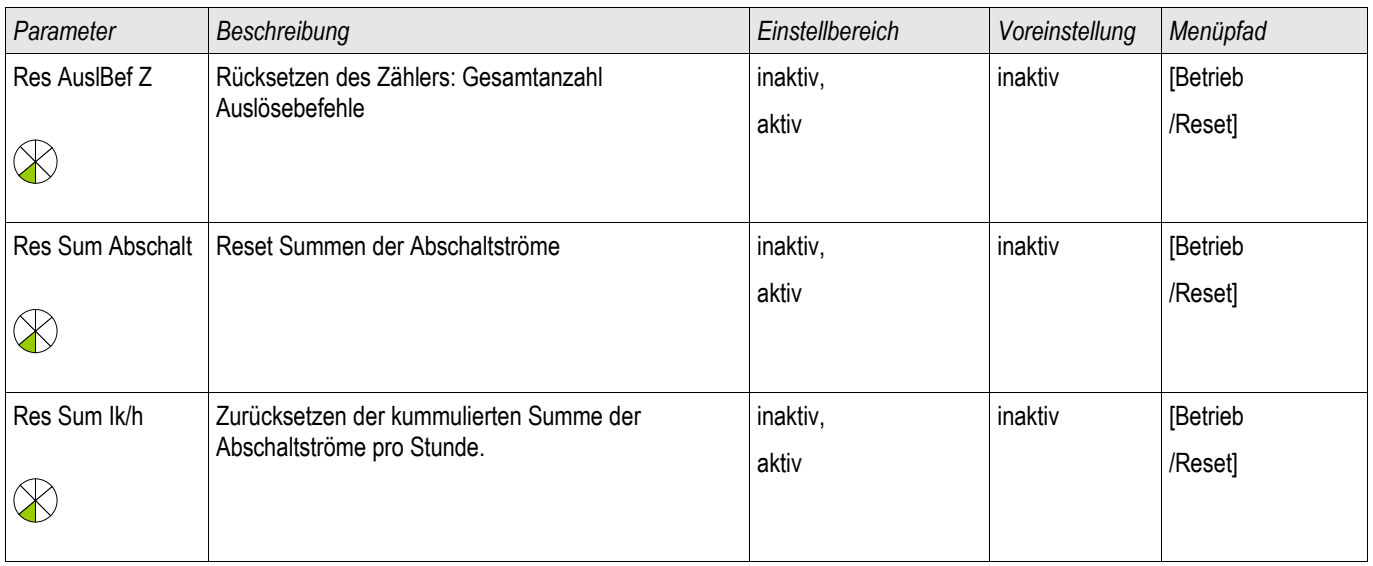

### Schaltgeräte-Manager

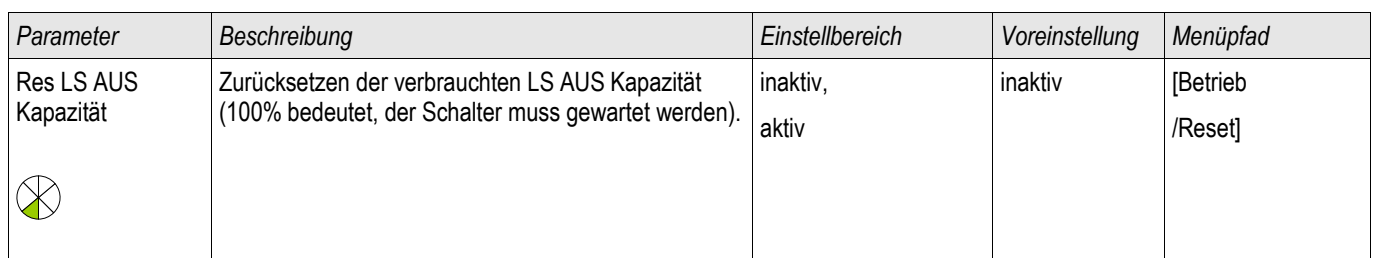

# Steuerung - Beispiel: Schalten eines Leistungsschalters

Im folgenden Beispiel soll gezeigt werden, wie über die Bedieneinheit ein Leistungsschalter geschaltet wird.

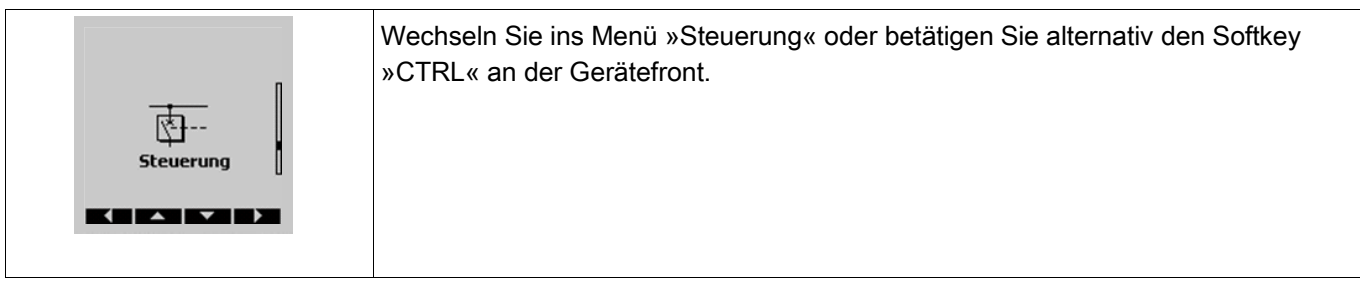

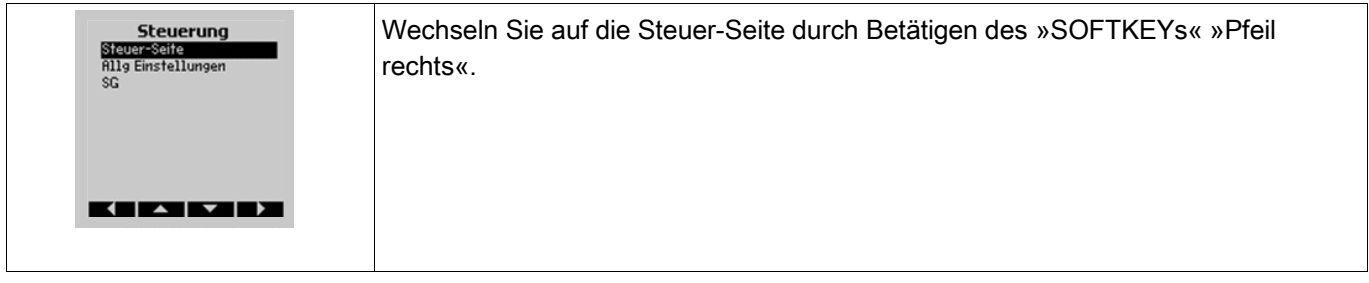

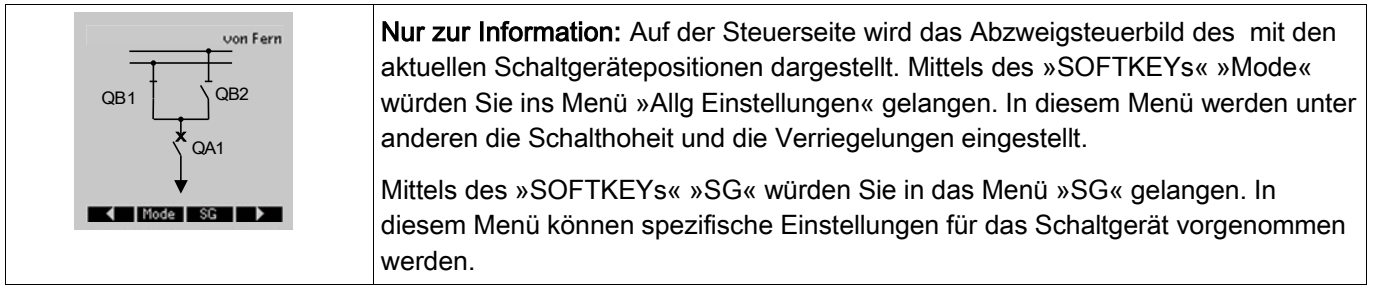

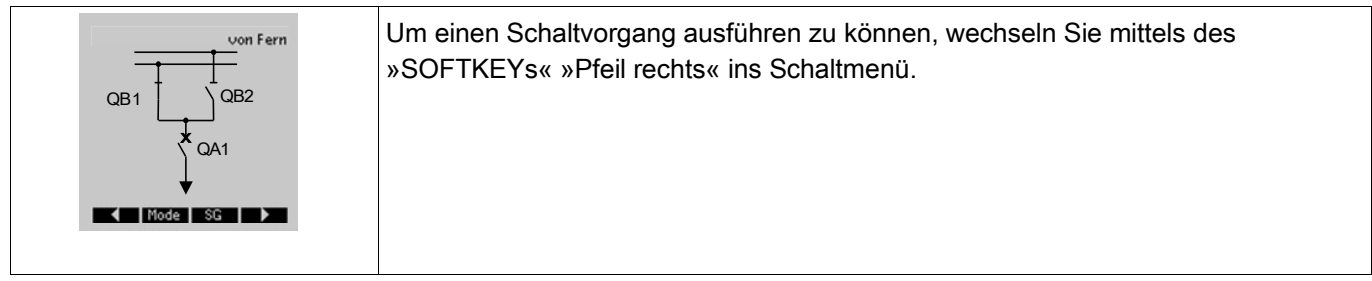

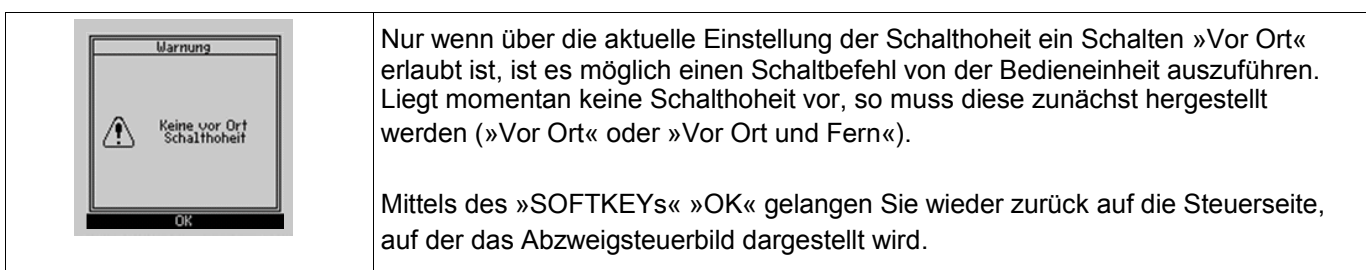

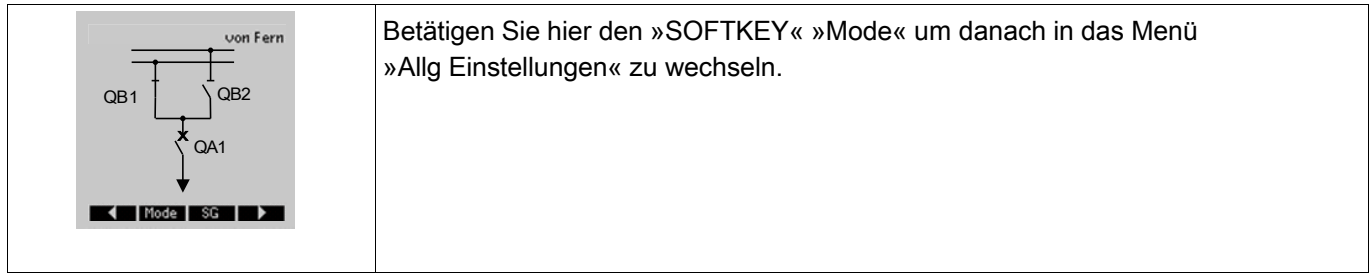

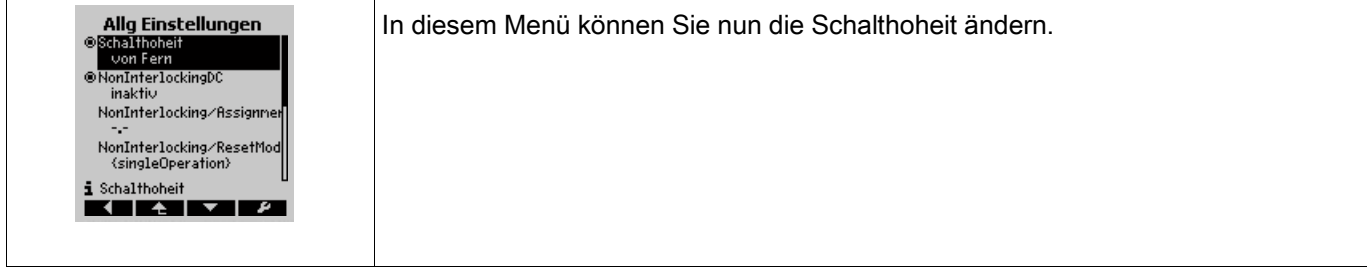

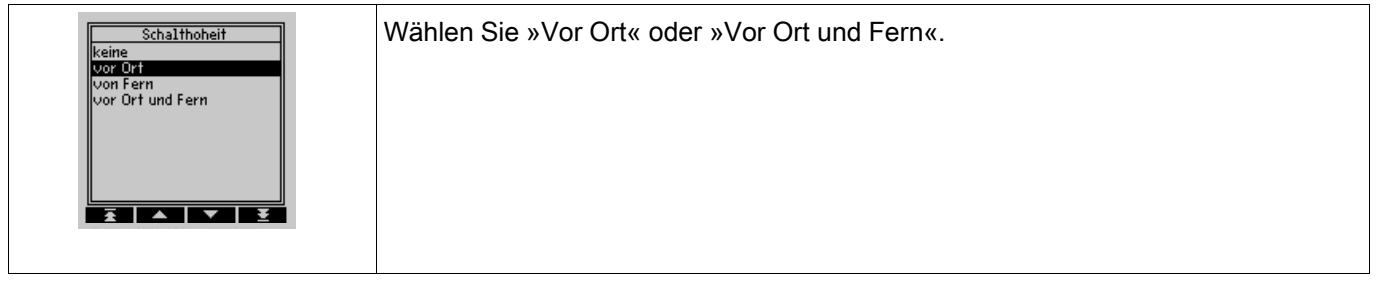

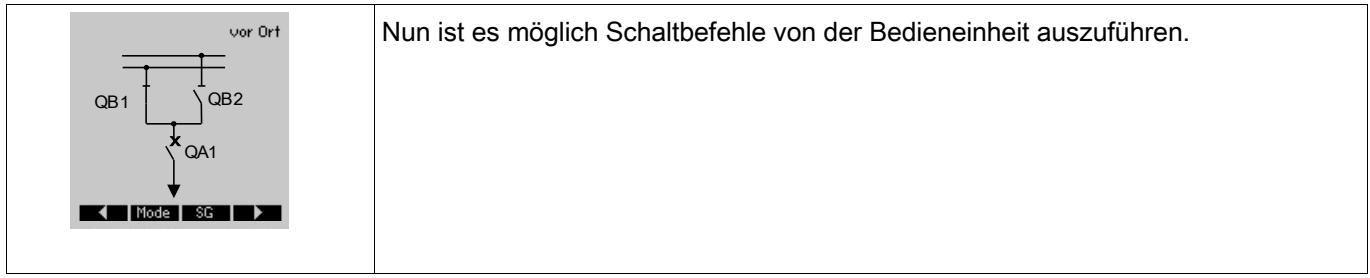

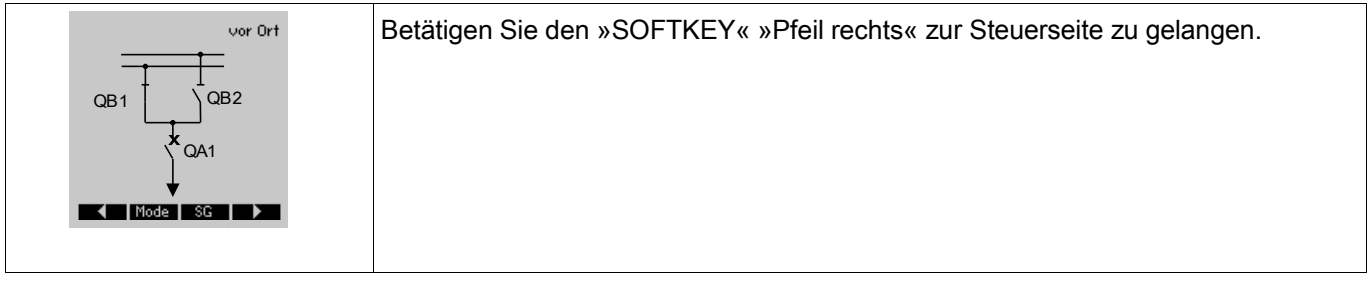

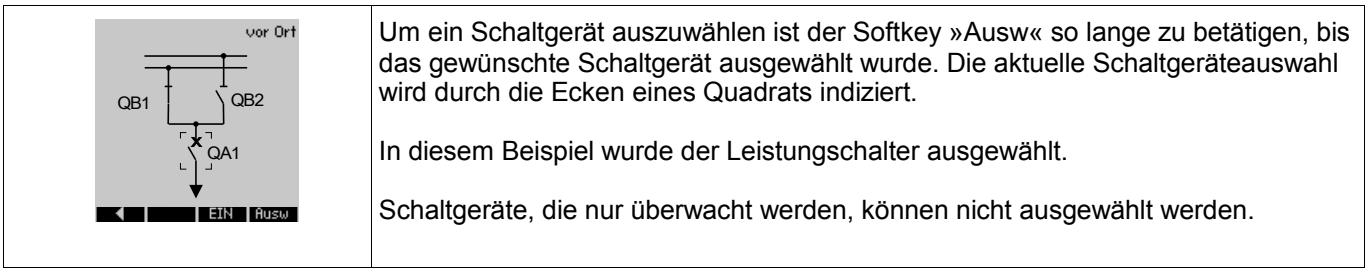

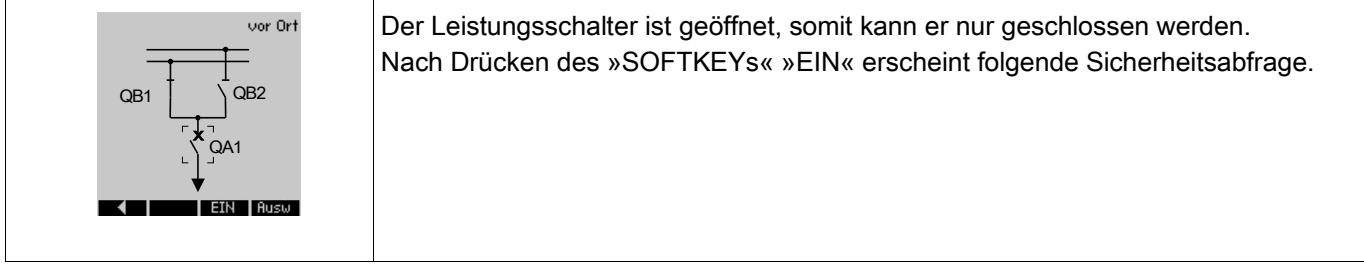

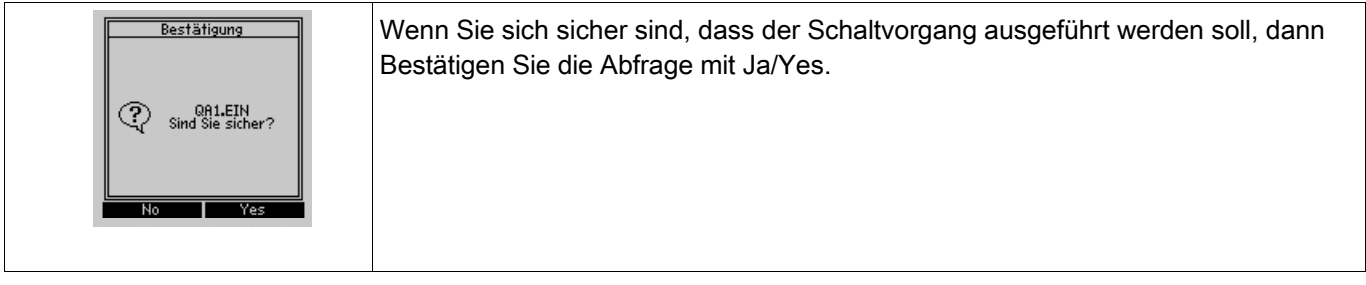

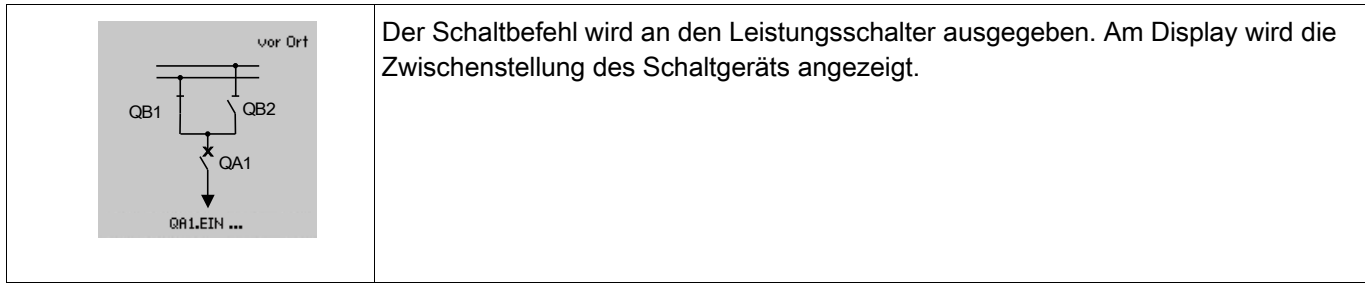

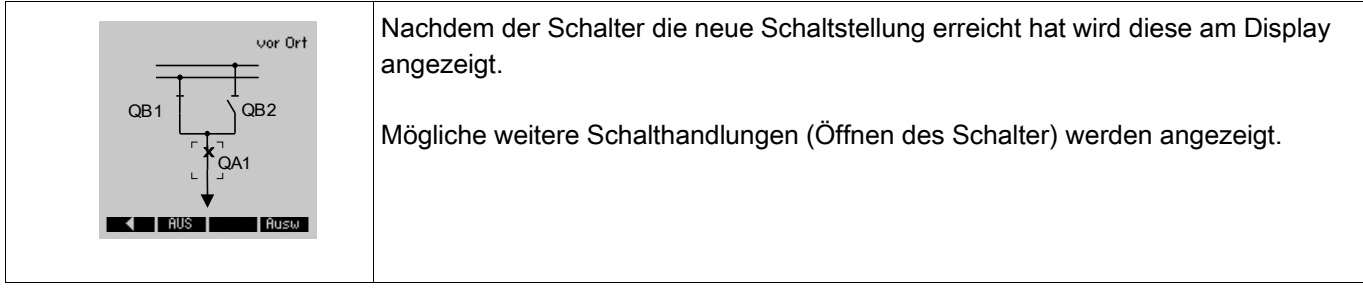

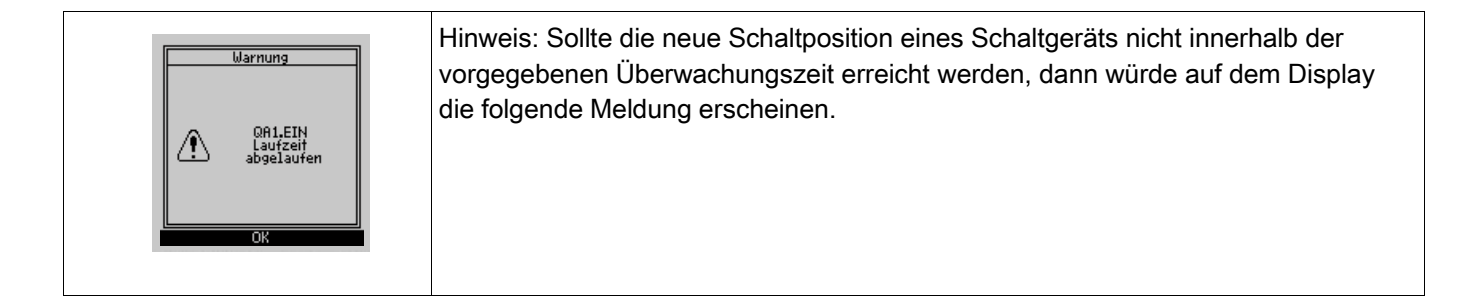

# Parameter der Steuerung

# Globale Schutzparameter der Steuerung

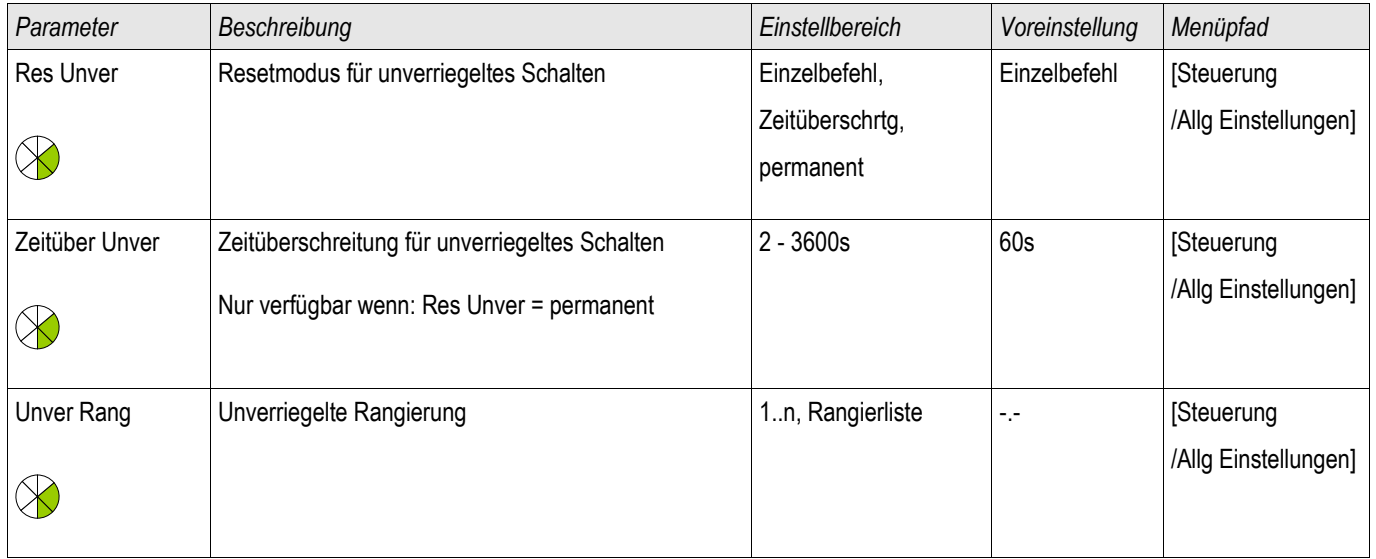

# Zustände der Eingänge der Steuerung

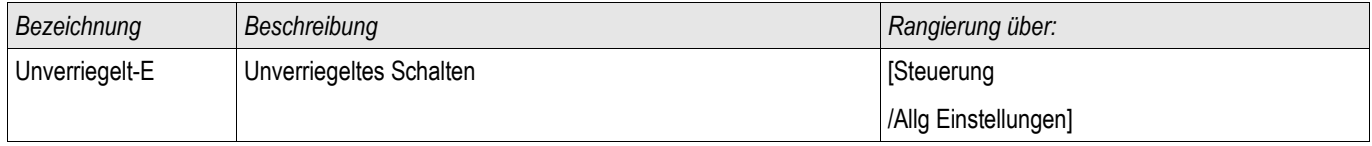

# Synchronisiereingänge

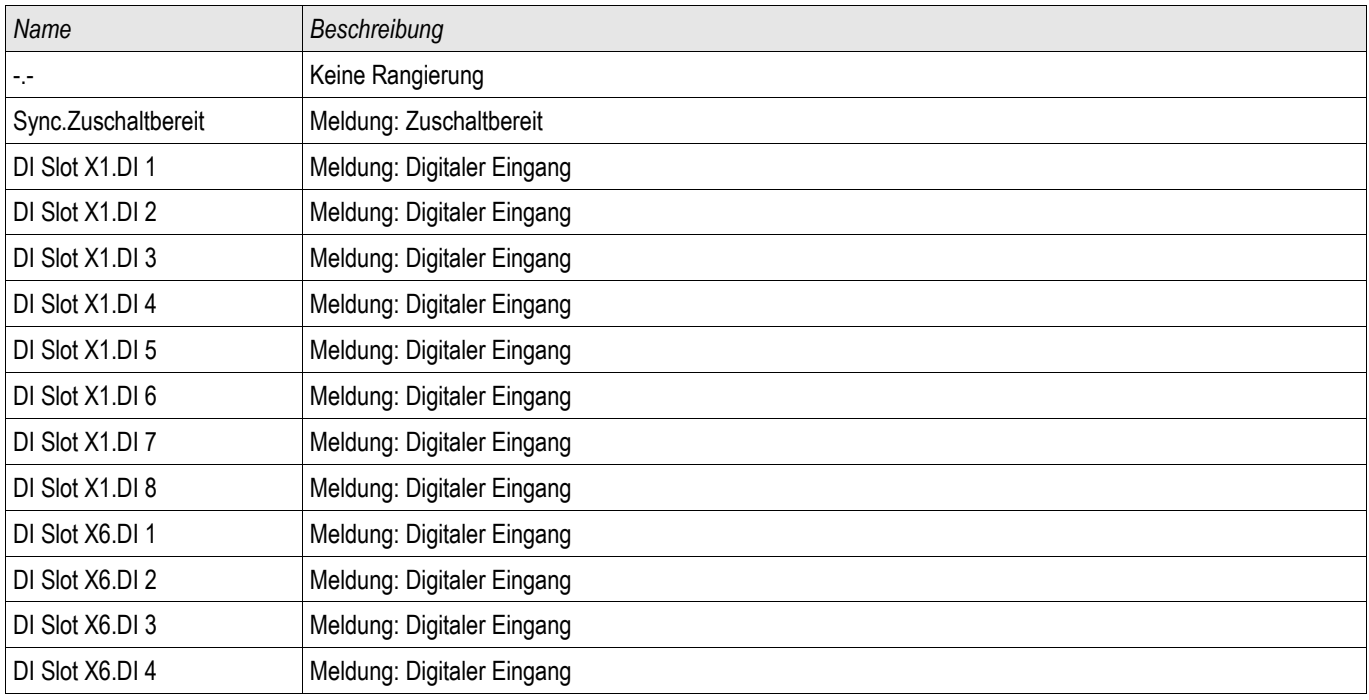

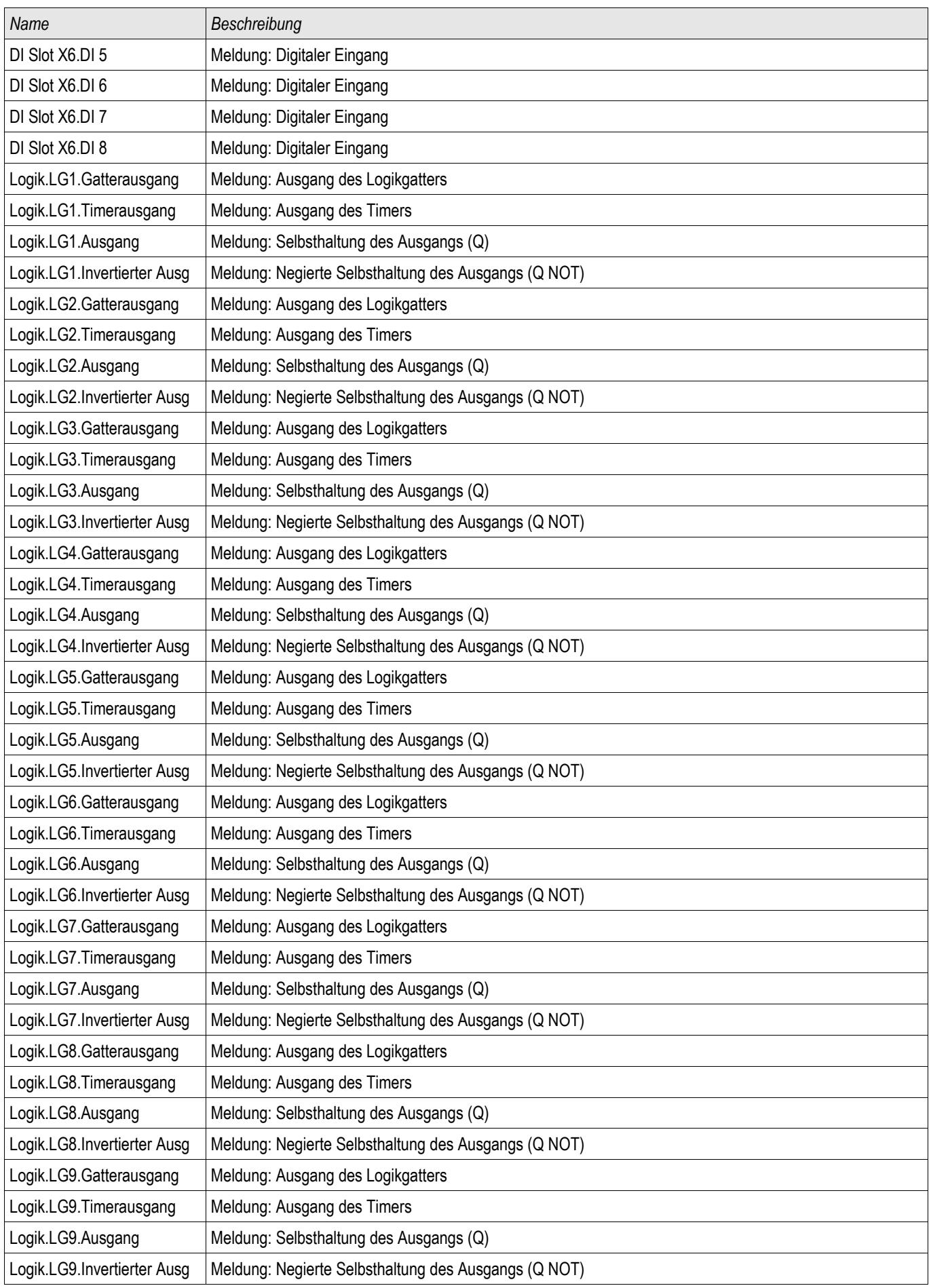

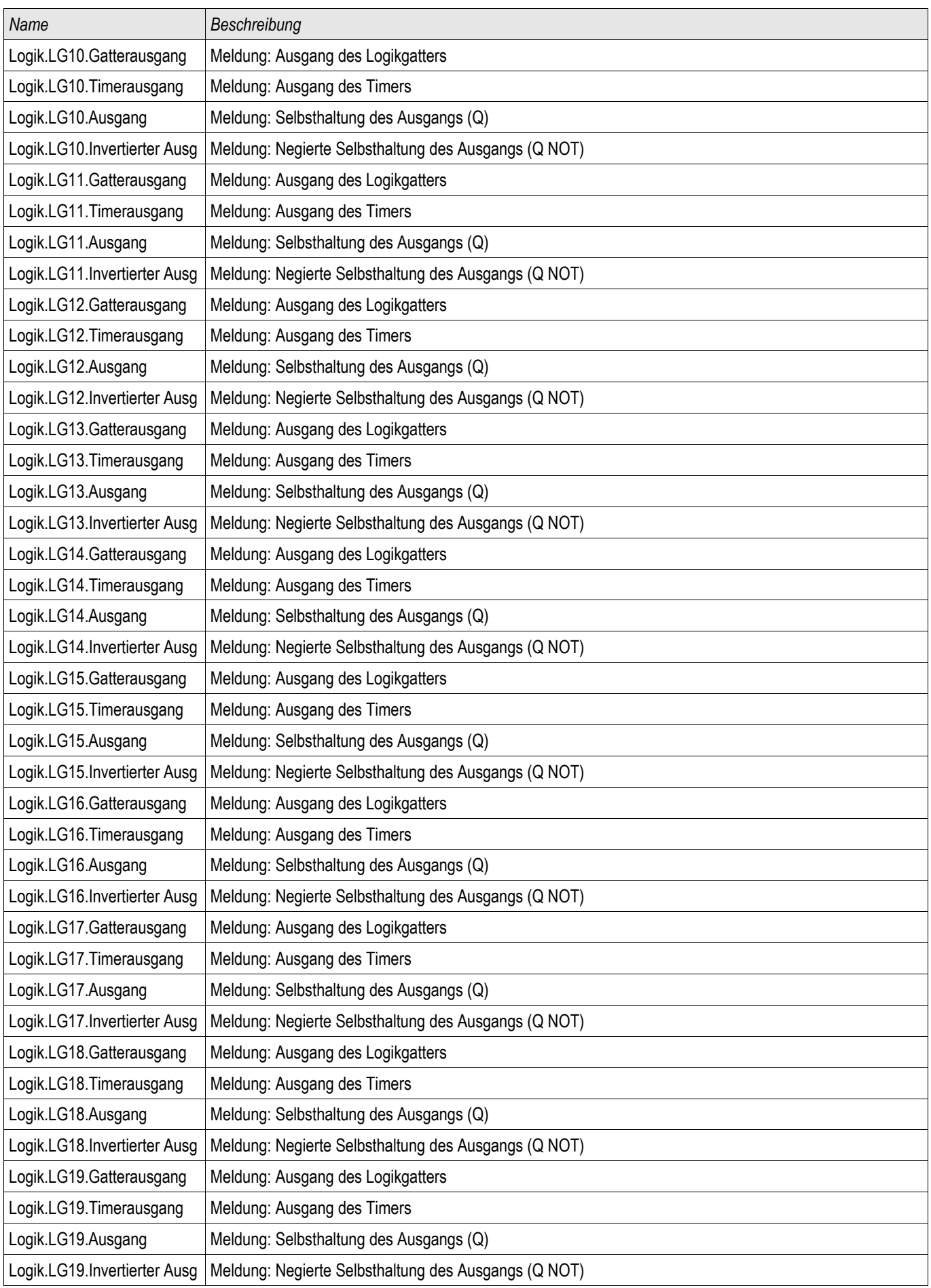

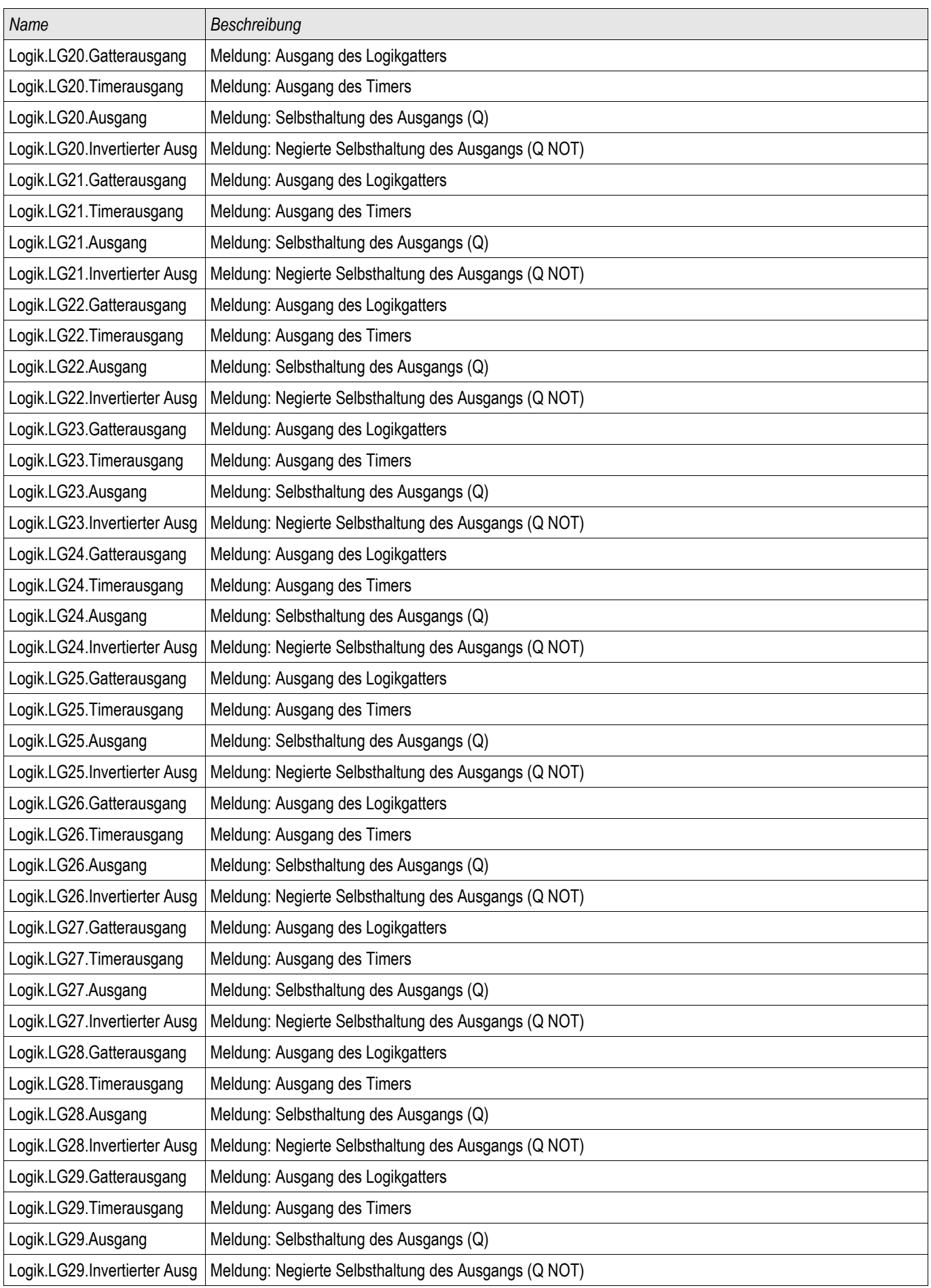

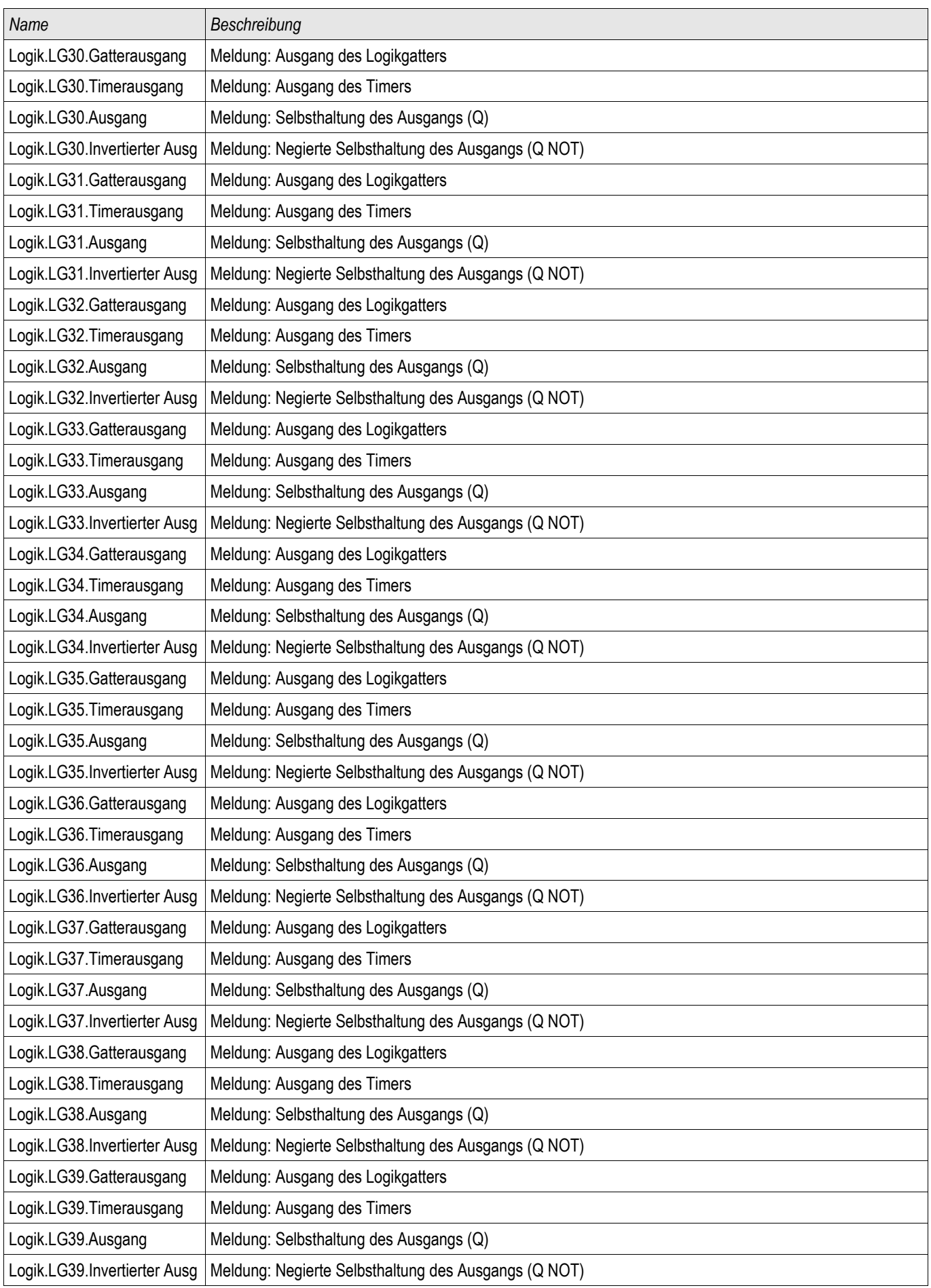
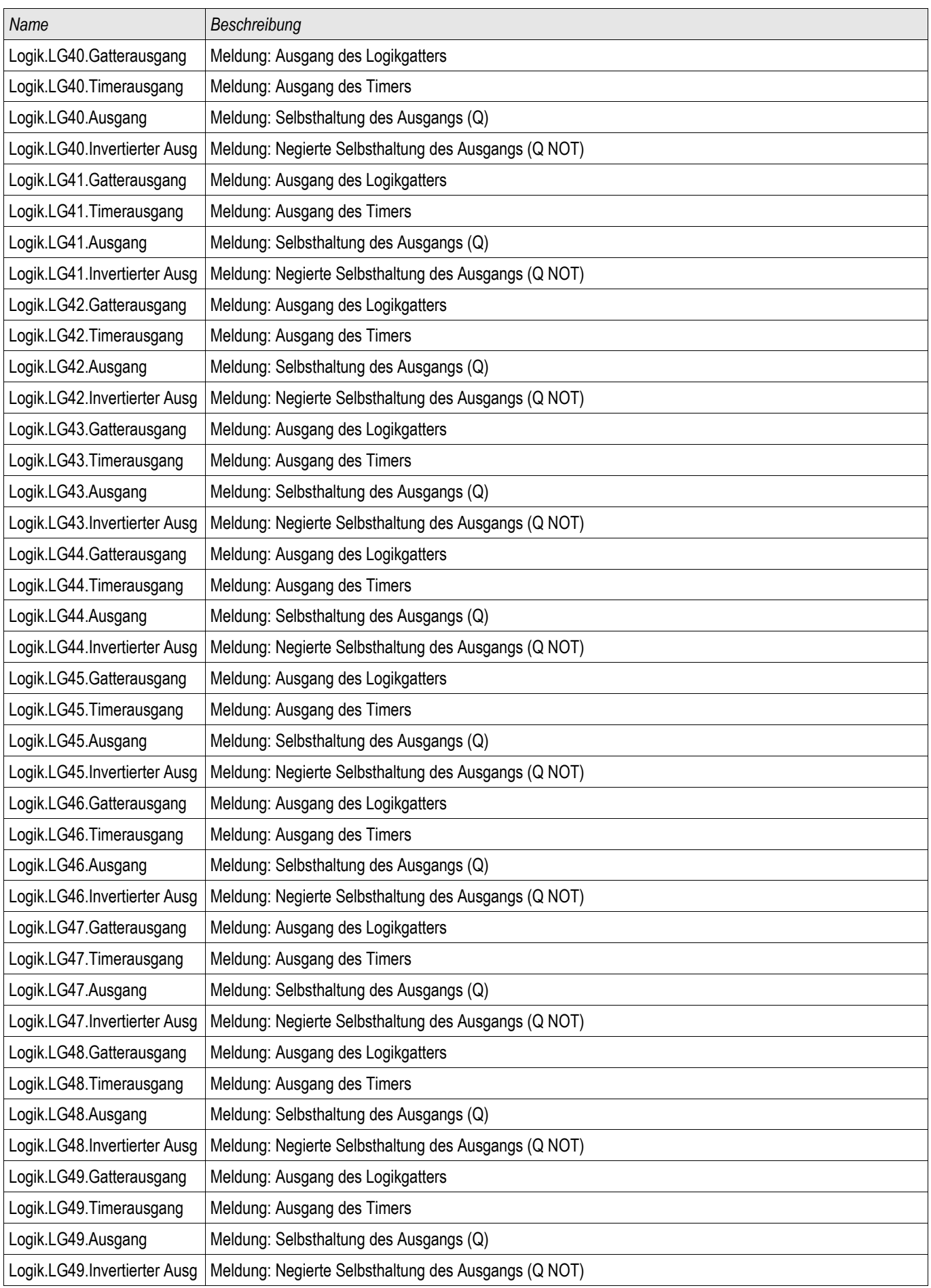

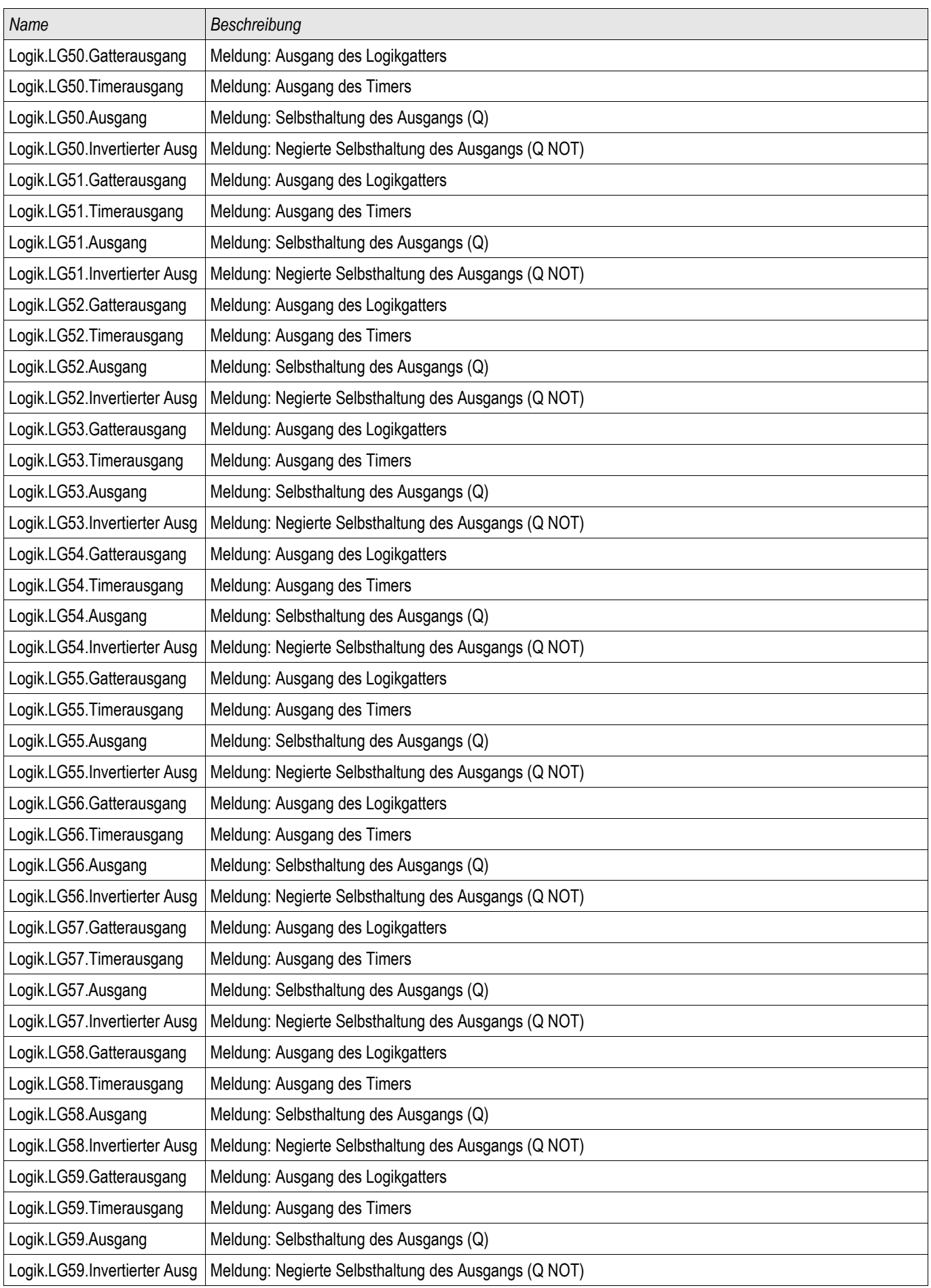

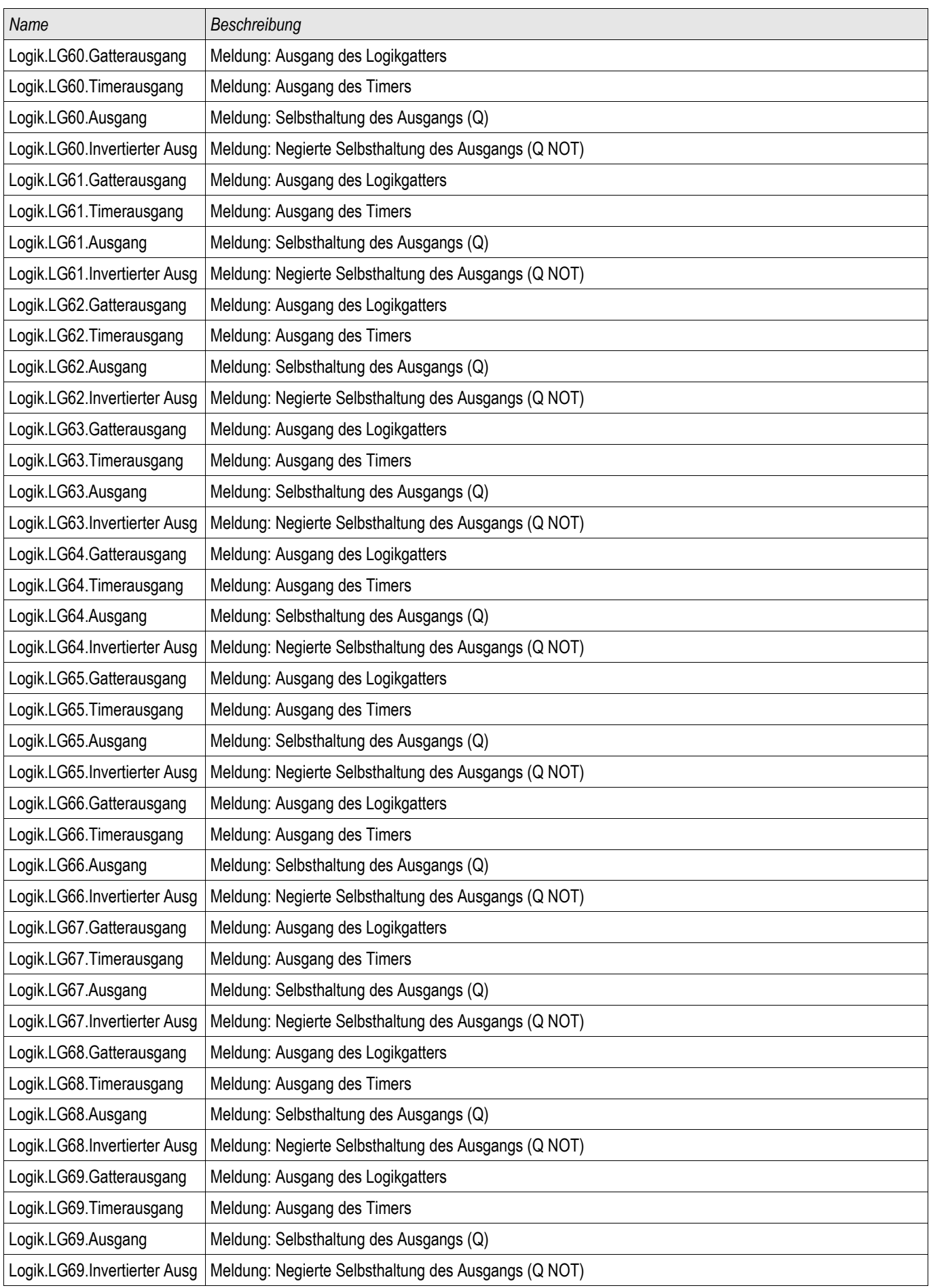

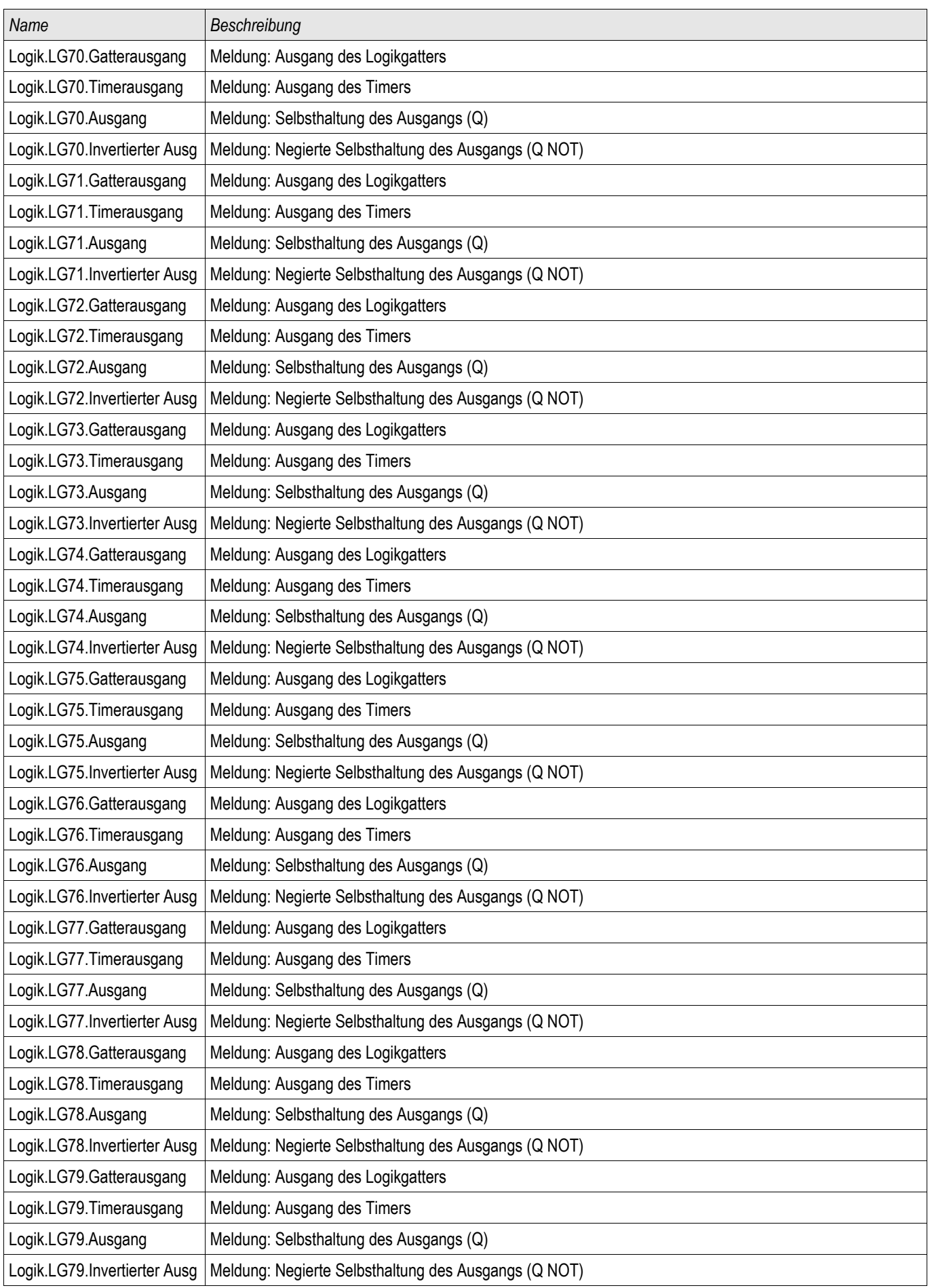

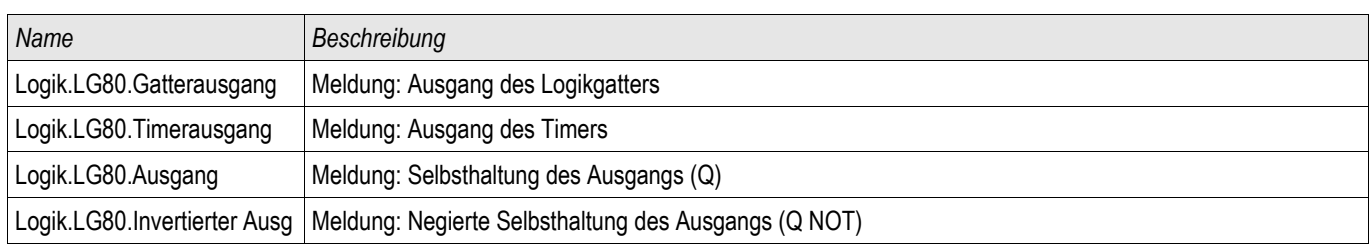

# Rangierbare Auslösebefehle (Auslösebefehlsmanager)

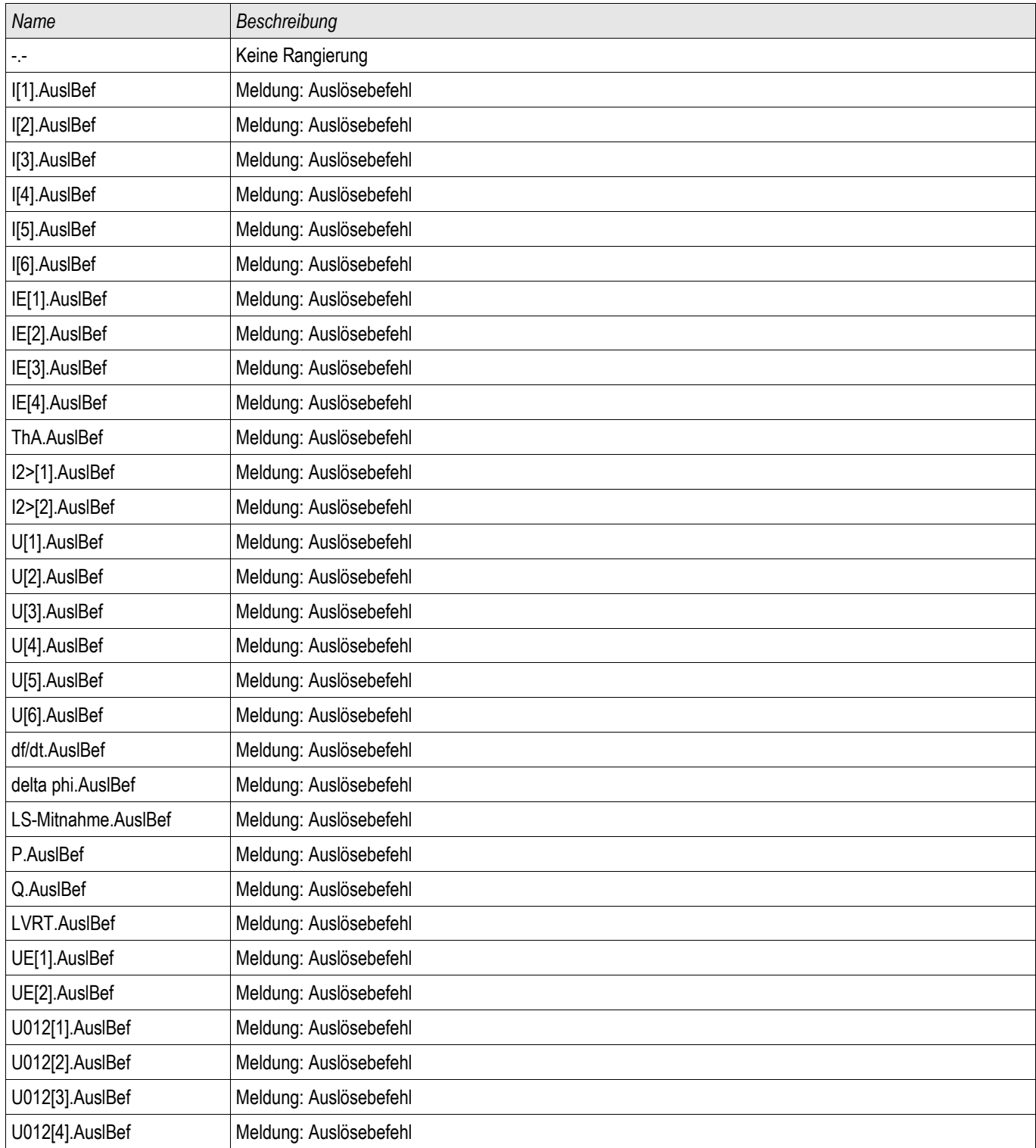

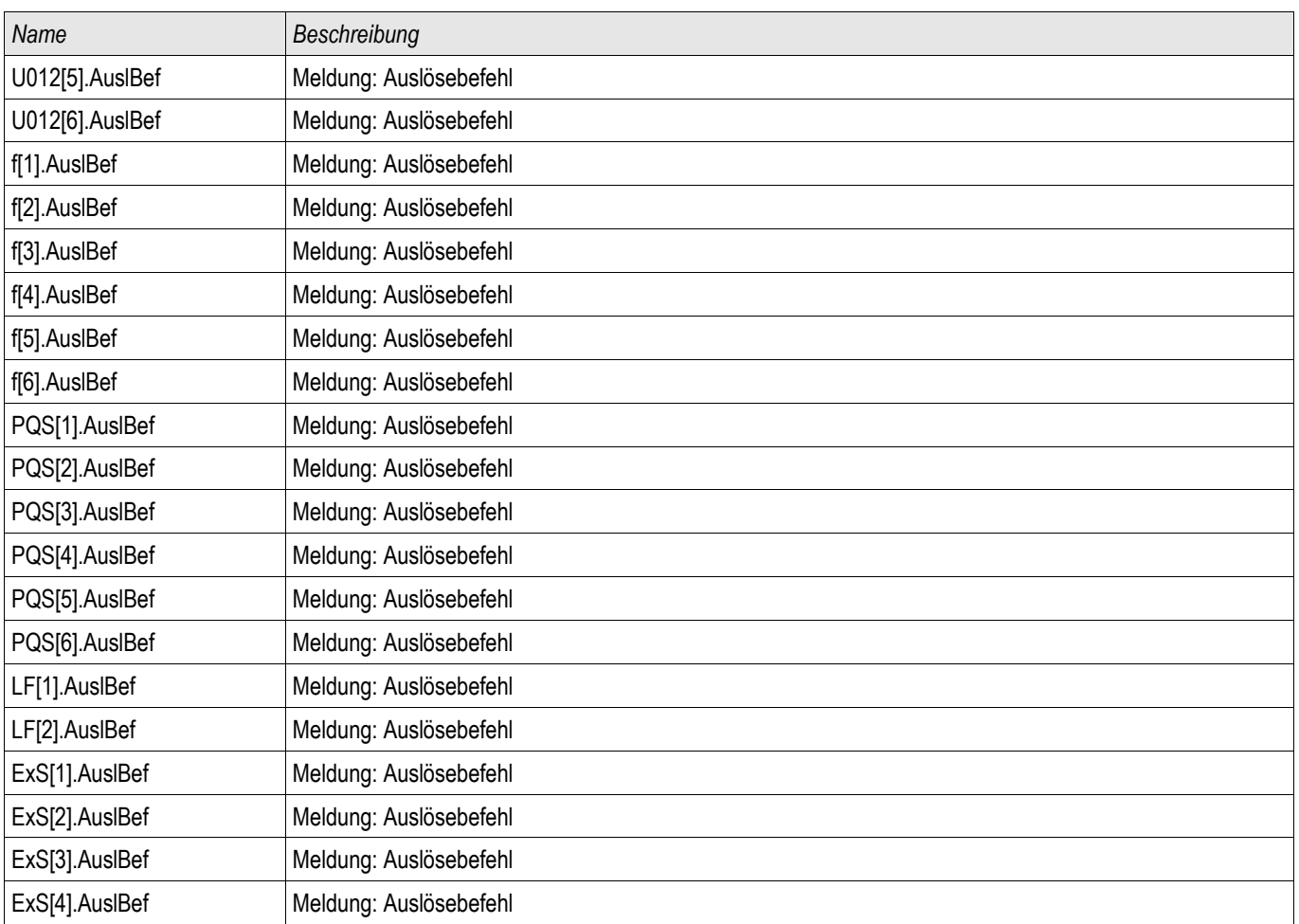

## Gesteuerter Leistungsschalter

SG[1]

### Direktkommandos eines gesteuerten Leistungsschalters

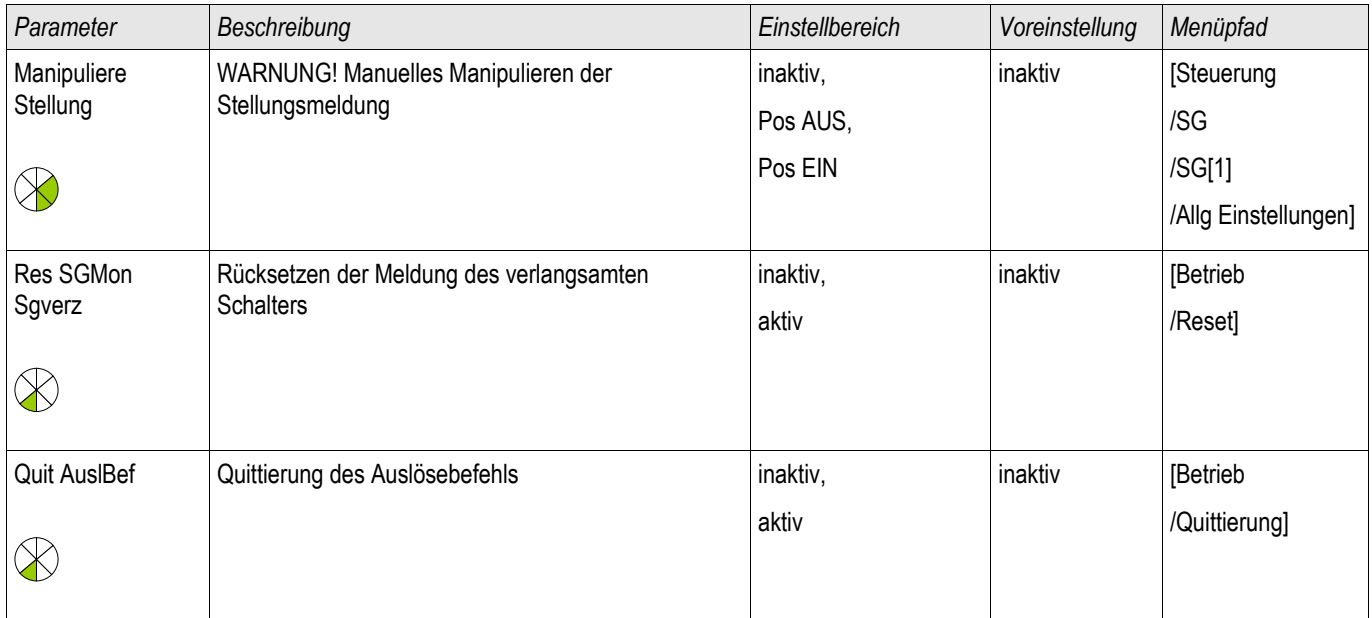

#### Globale Schutzparameter eines gesteuerten Leistungsschalters

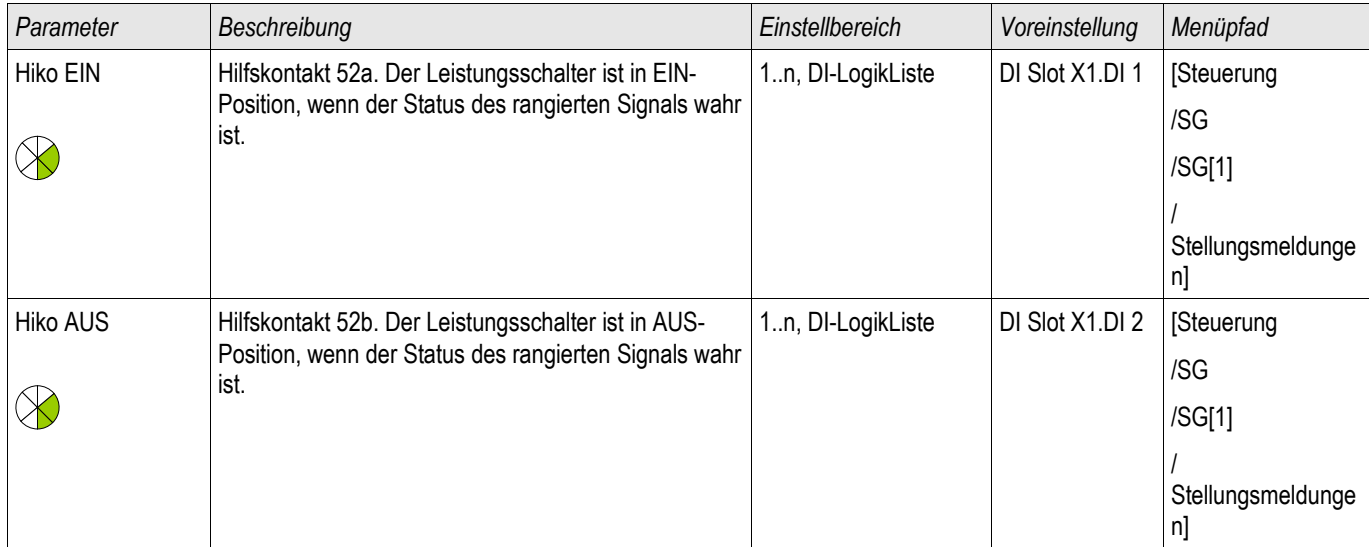

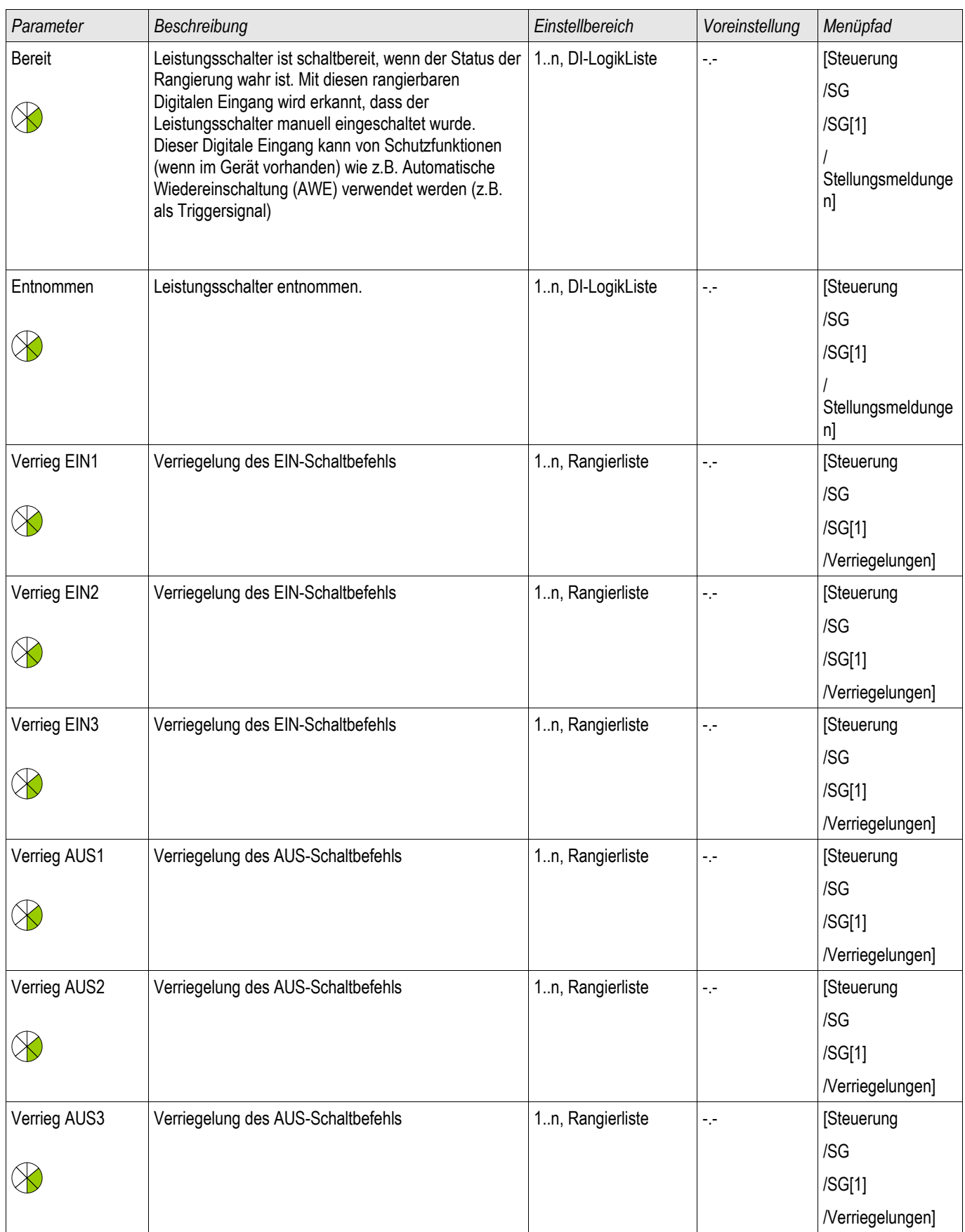

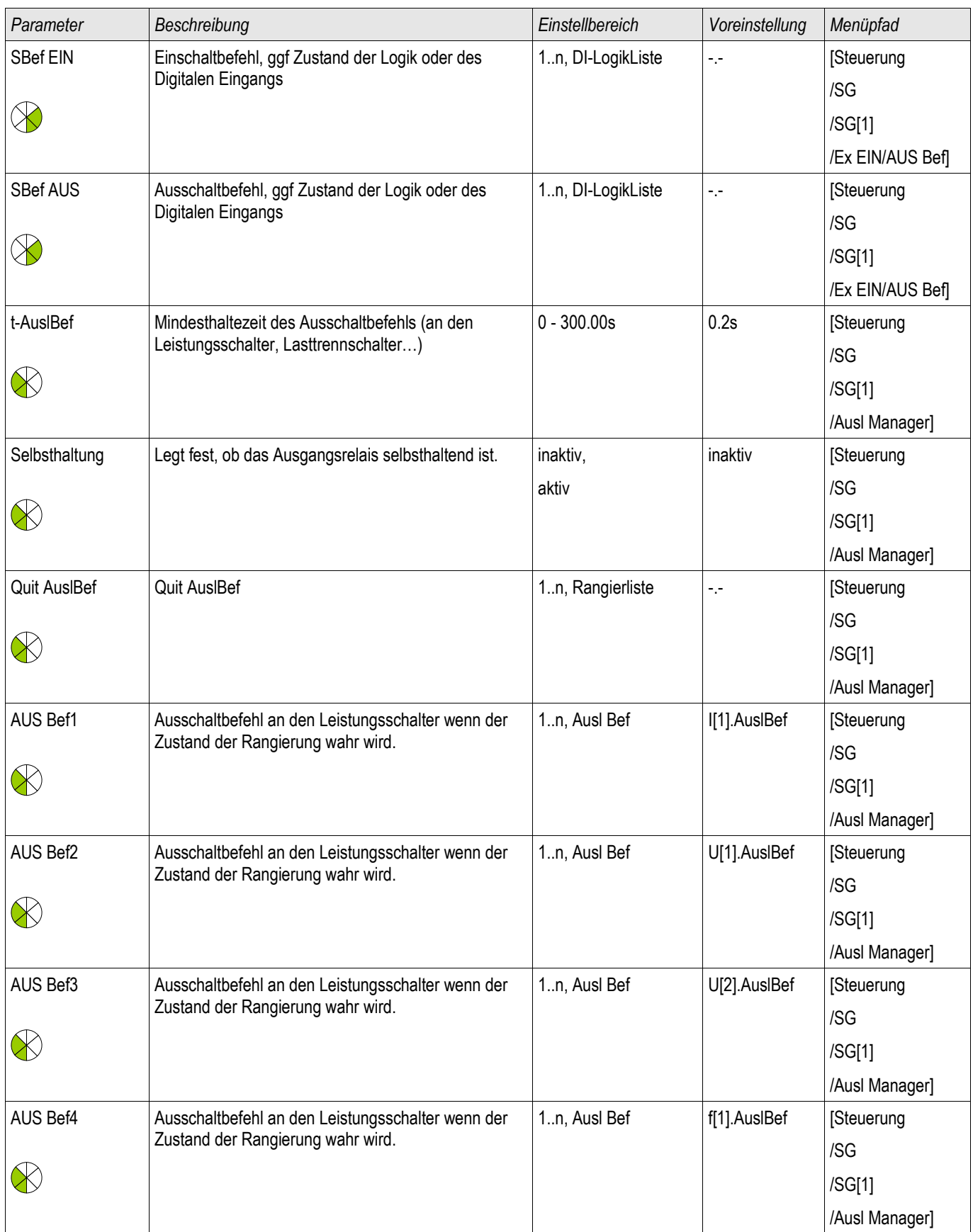

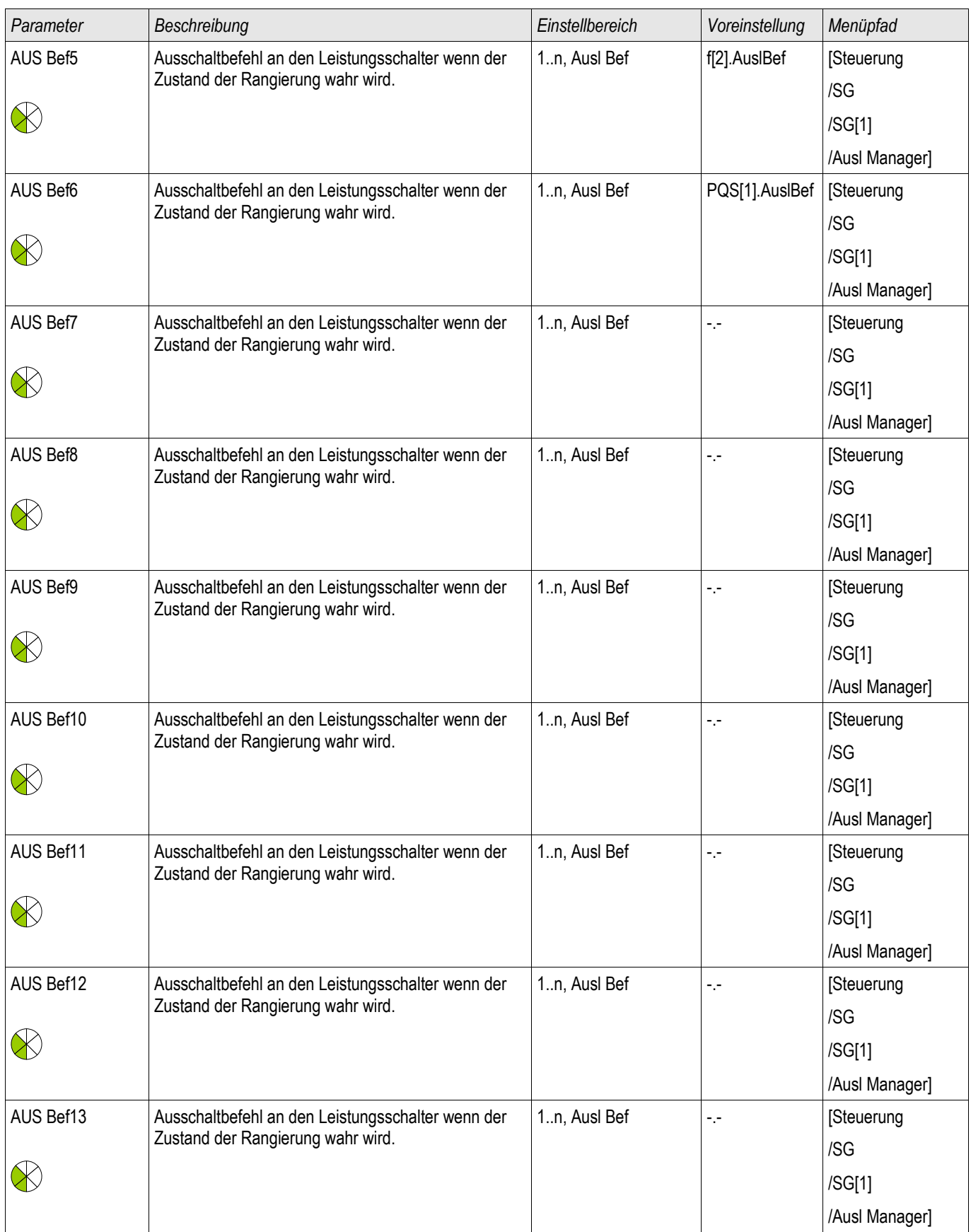

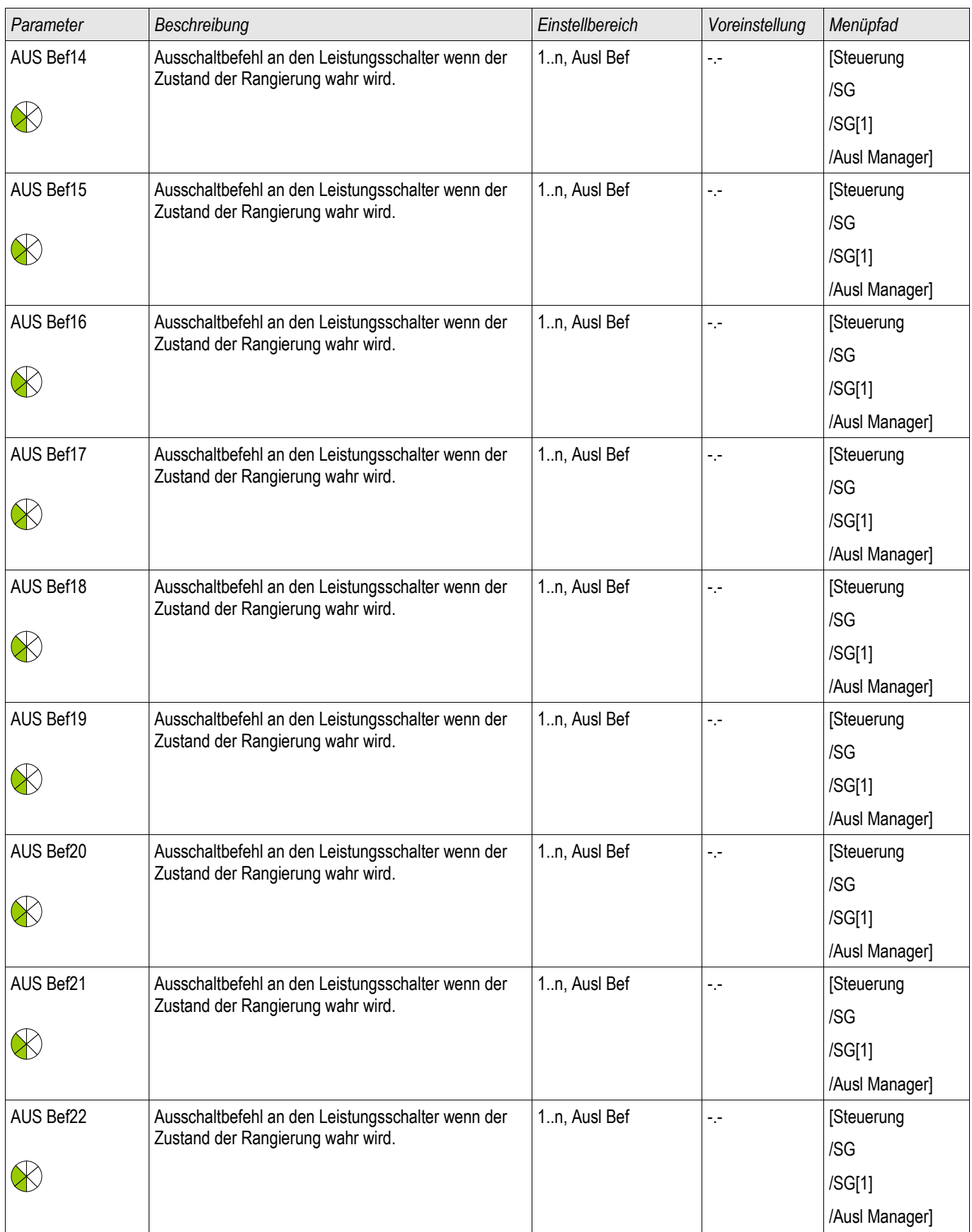

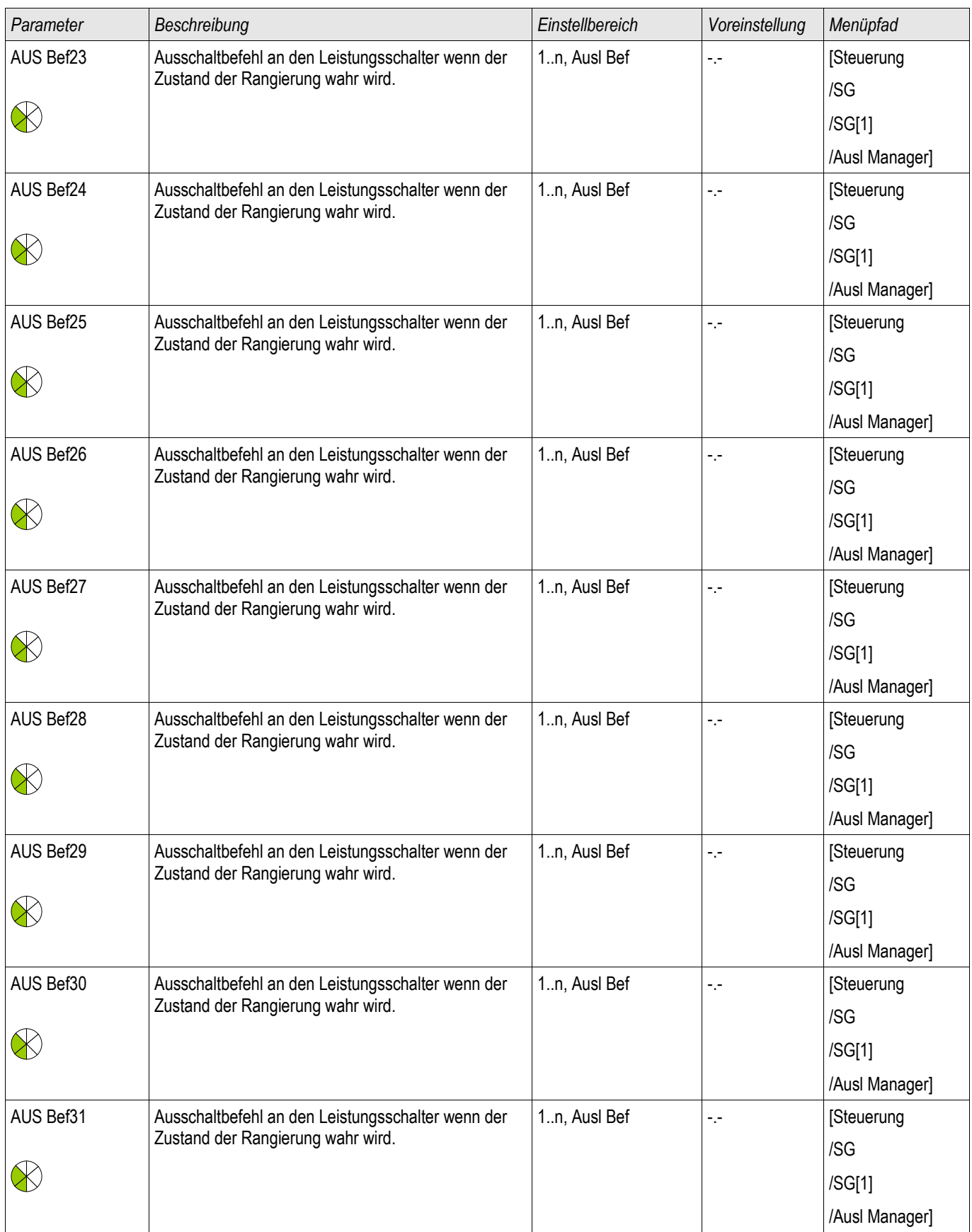

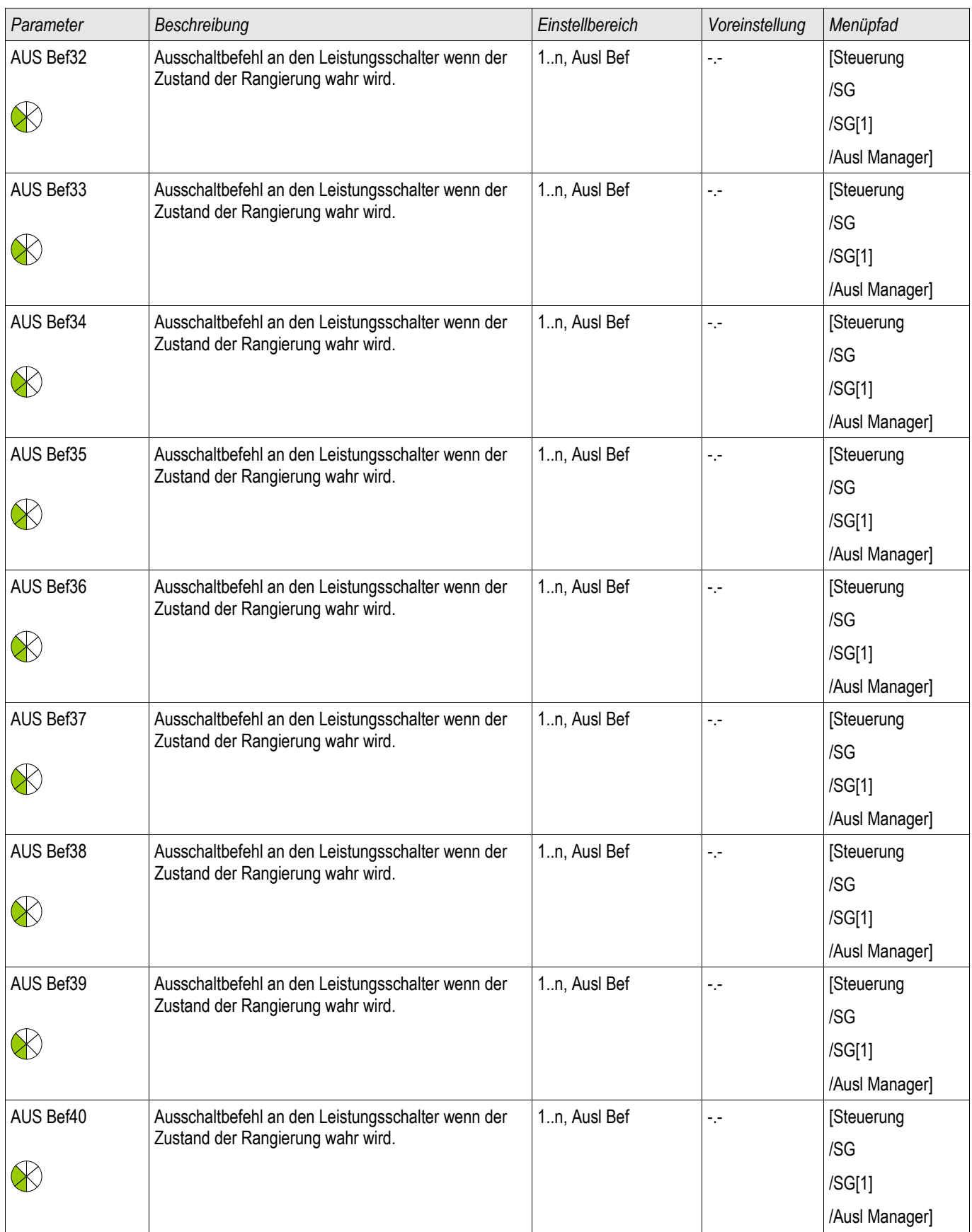

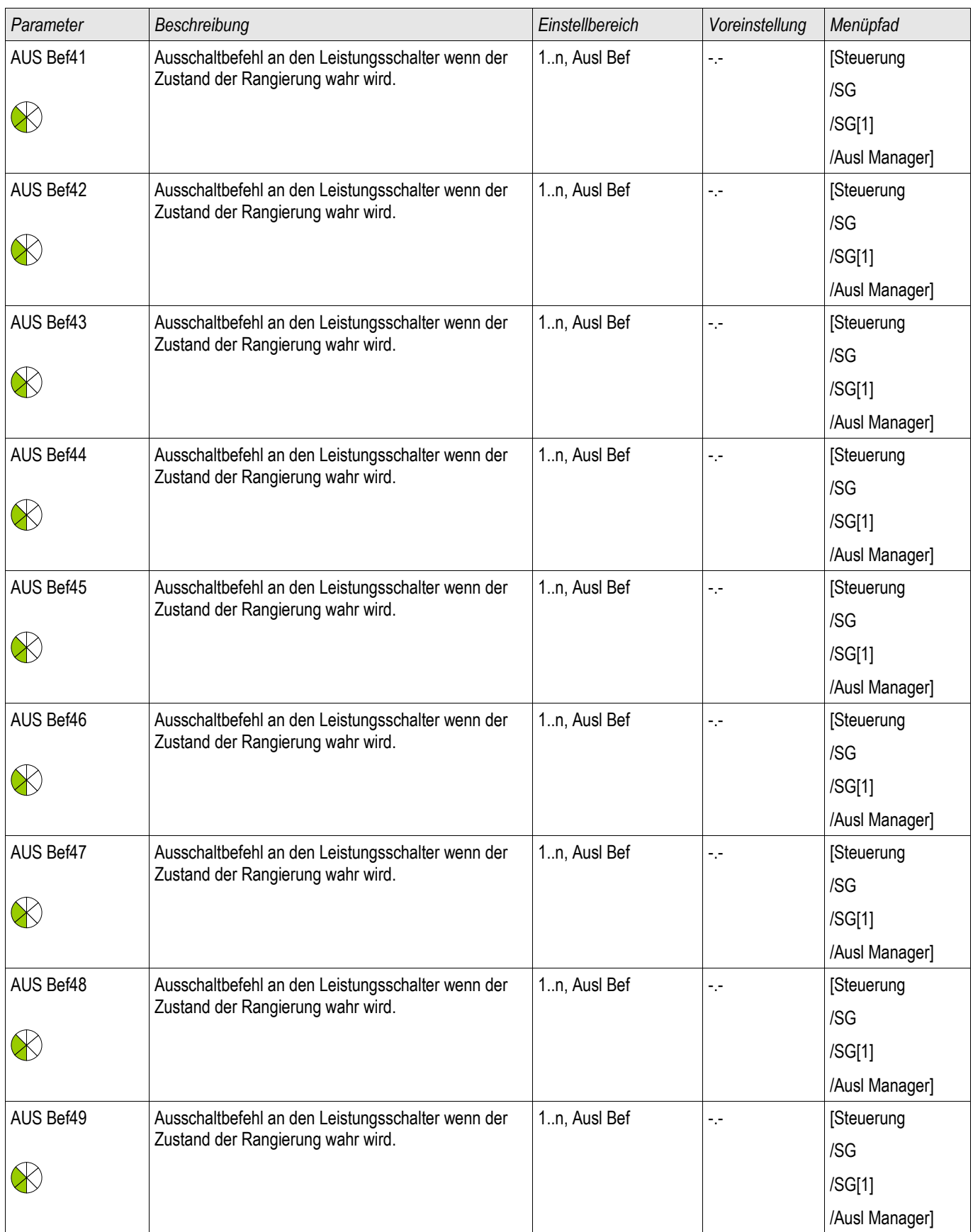

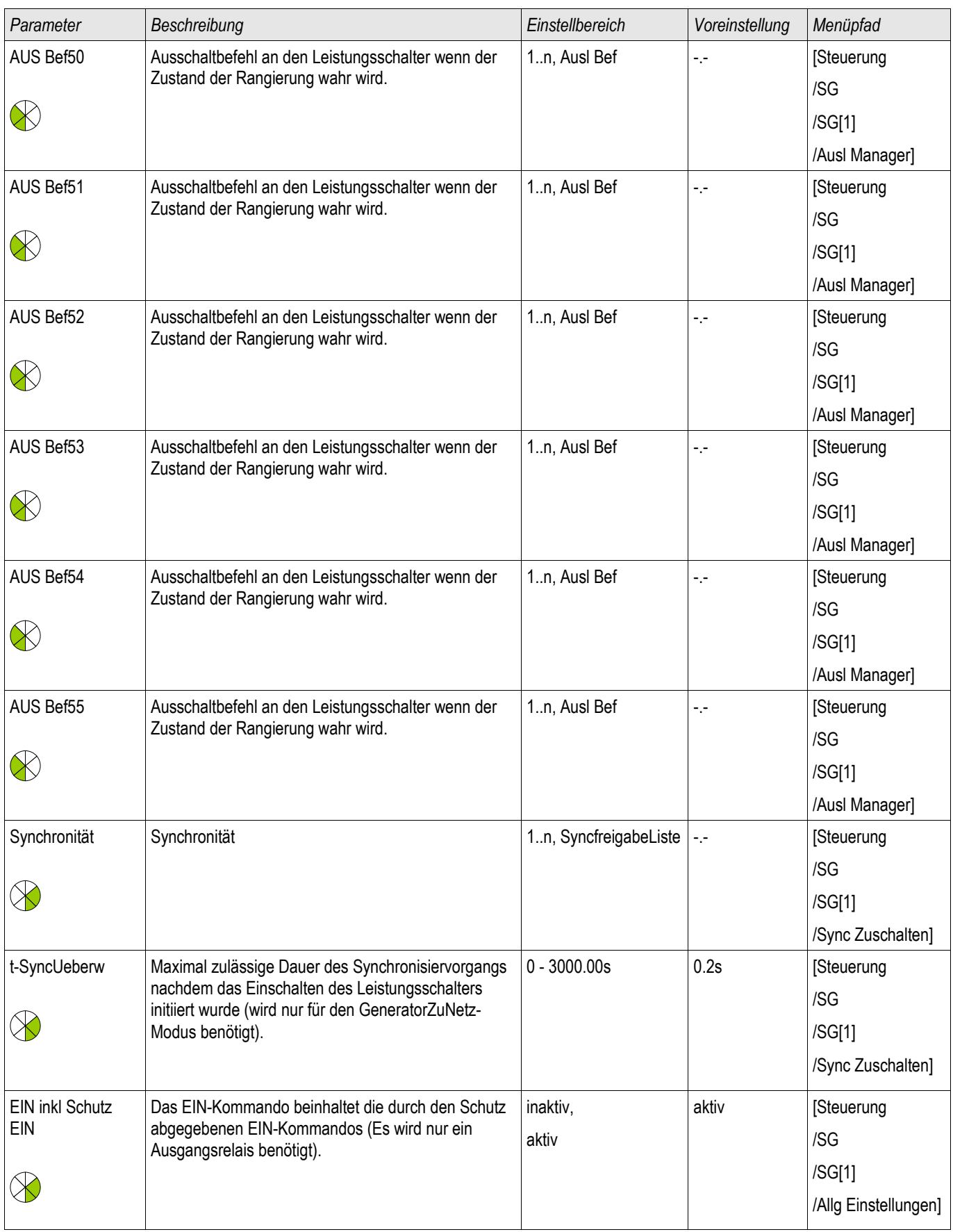

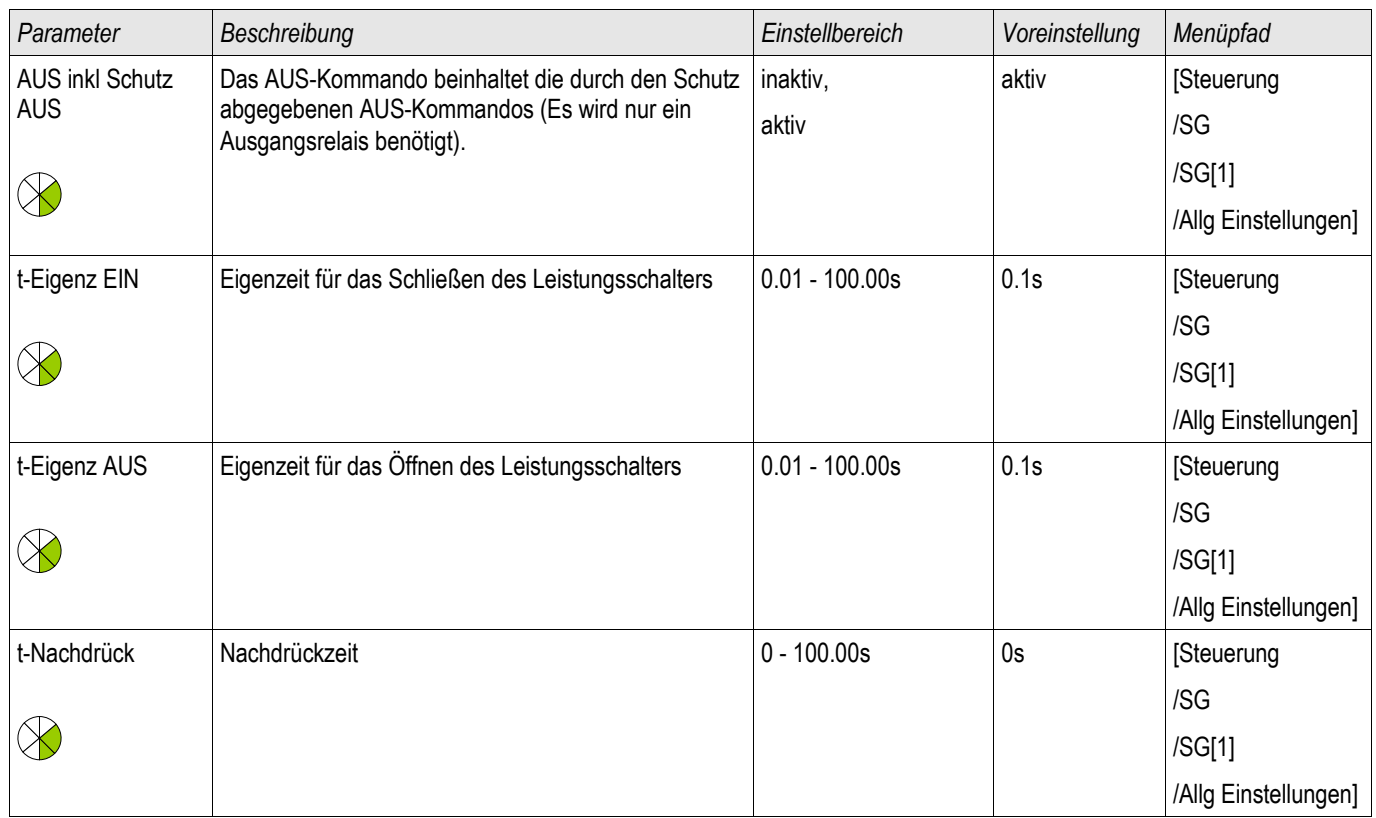

# Zustände der Eingänge eines gesteuerten Leistungsschalters

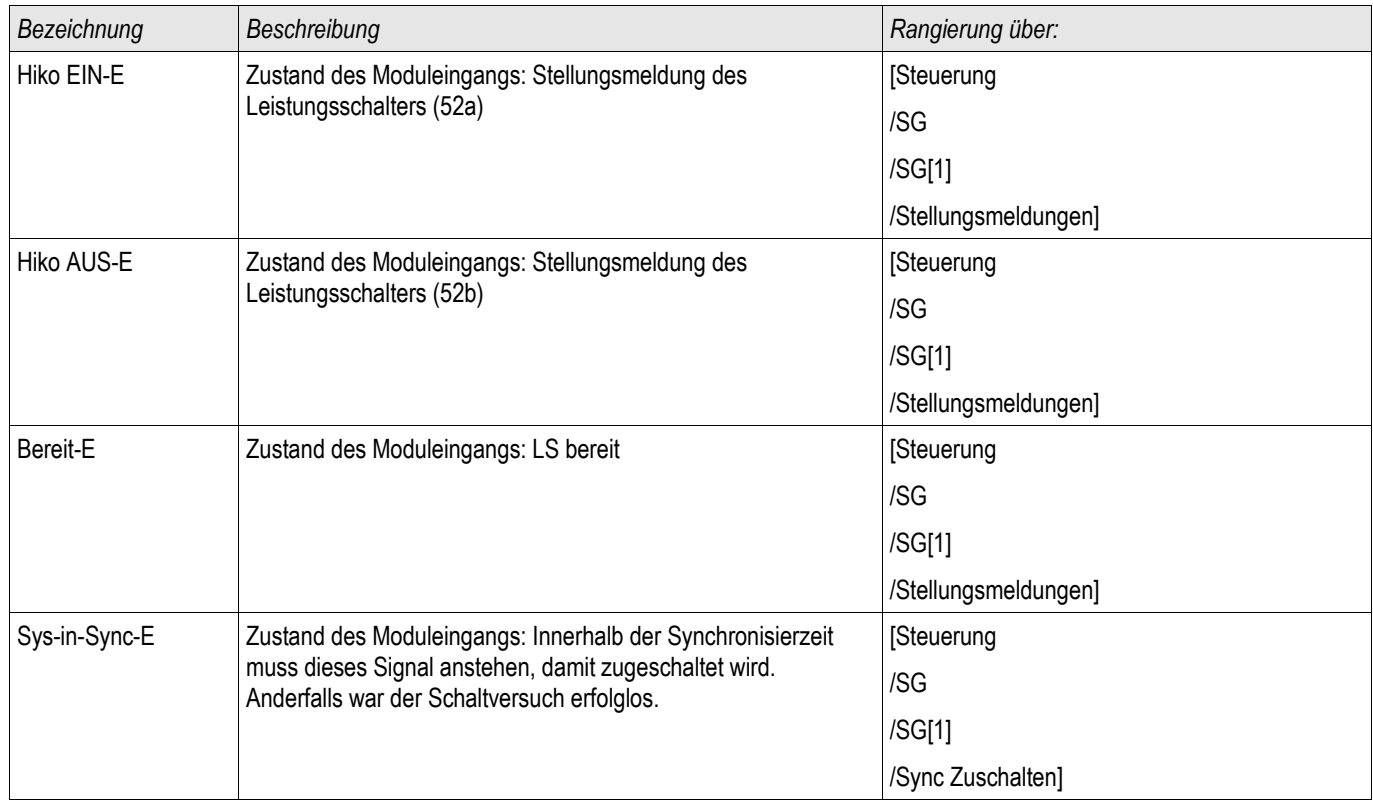

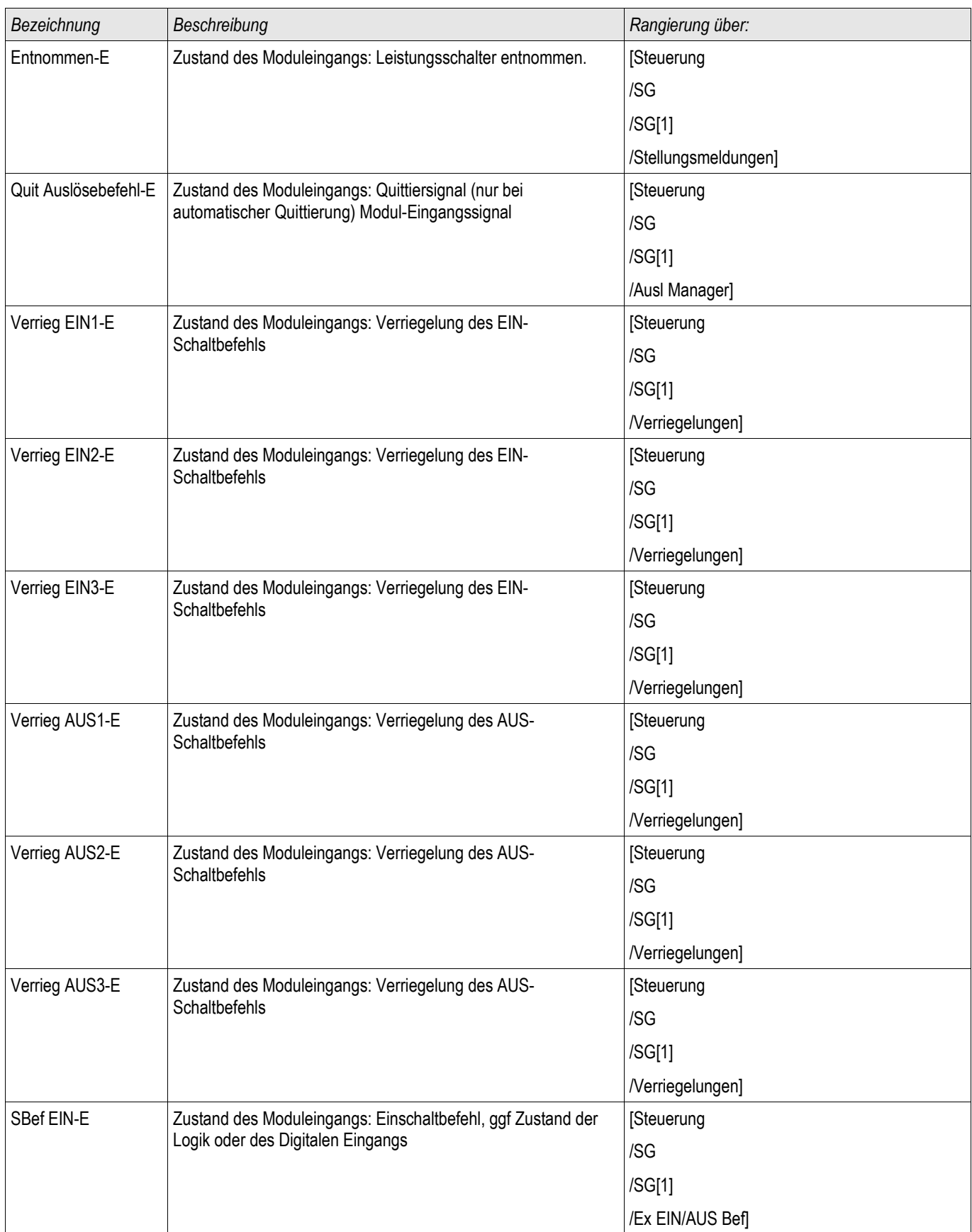

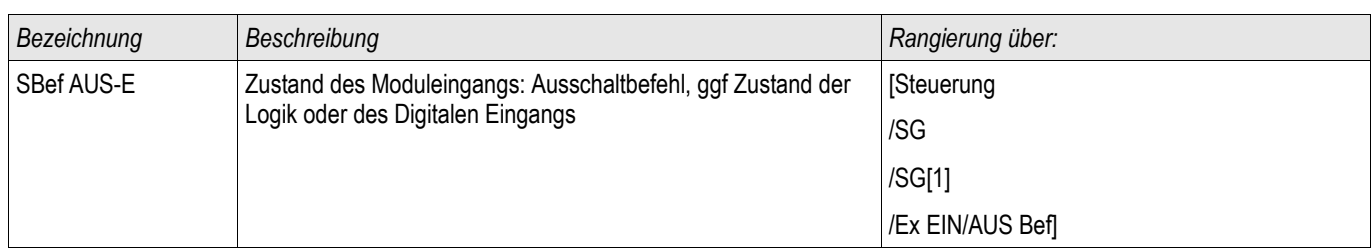

# Meldungen eines gesteuerten Leistungsschalters

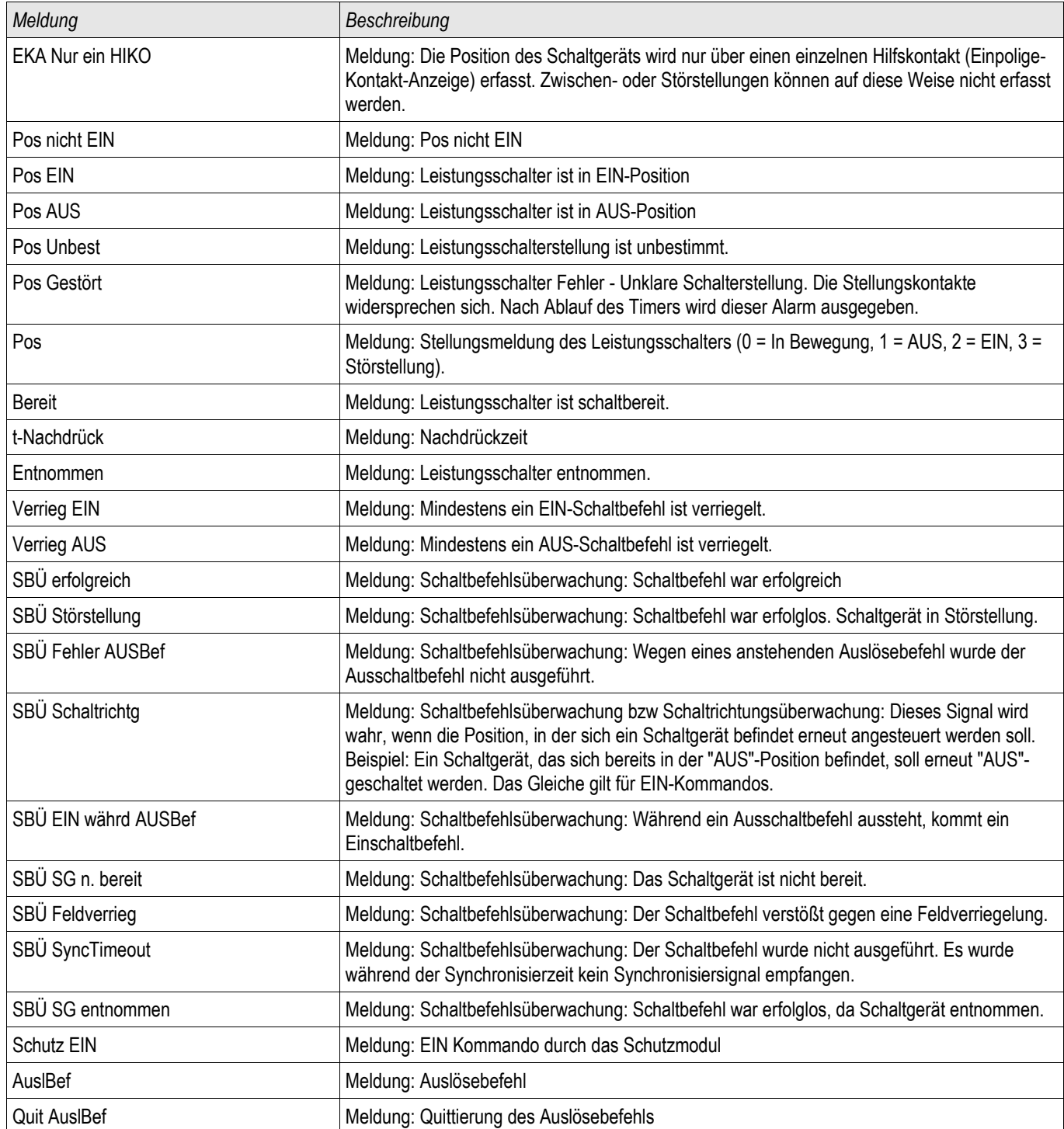

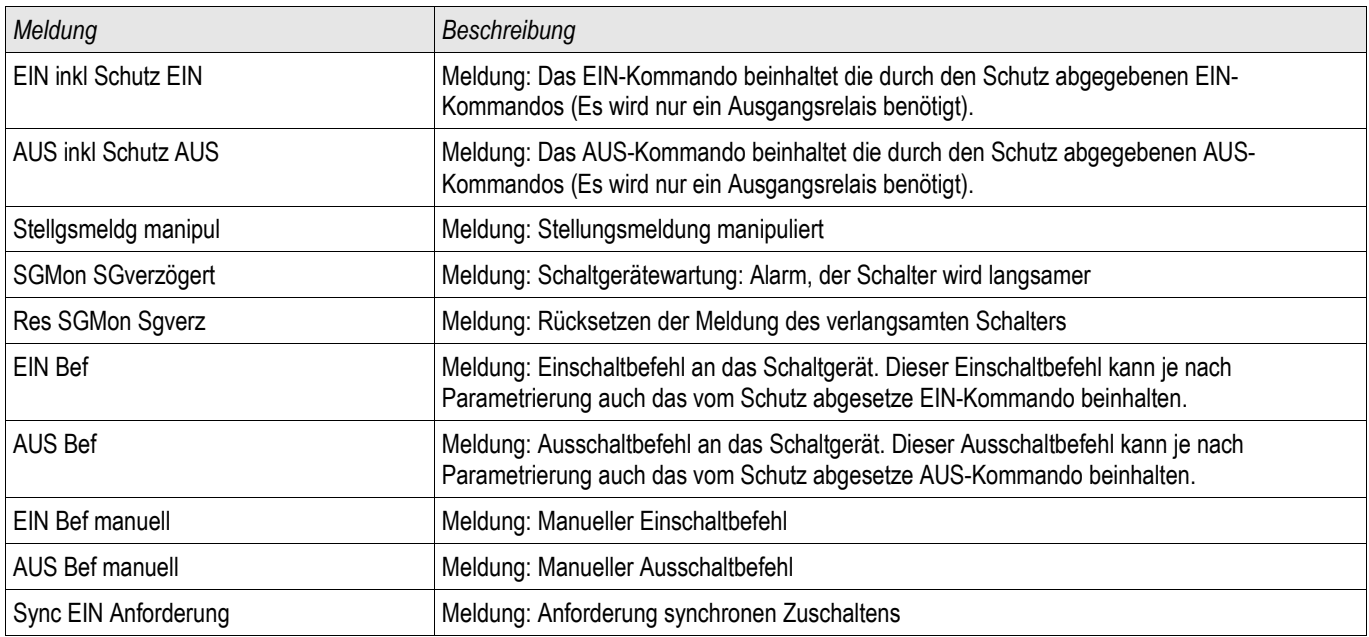

# Überwachter Leistungsschalter

SG[3]

#### Direktkommandos eines überwachten Leistungsschalters

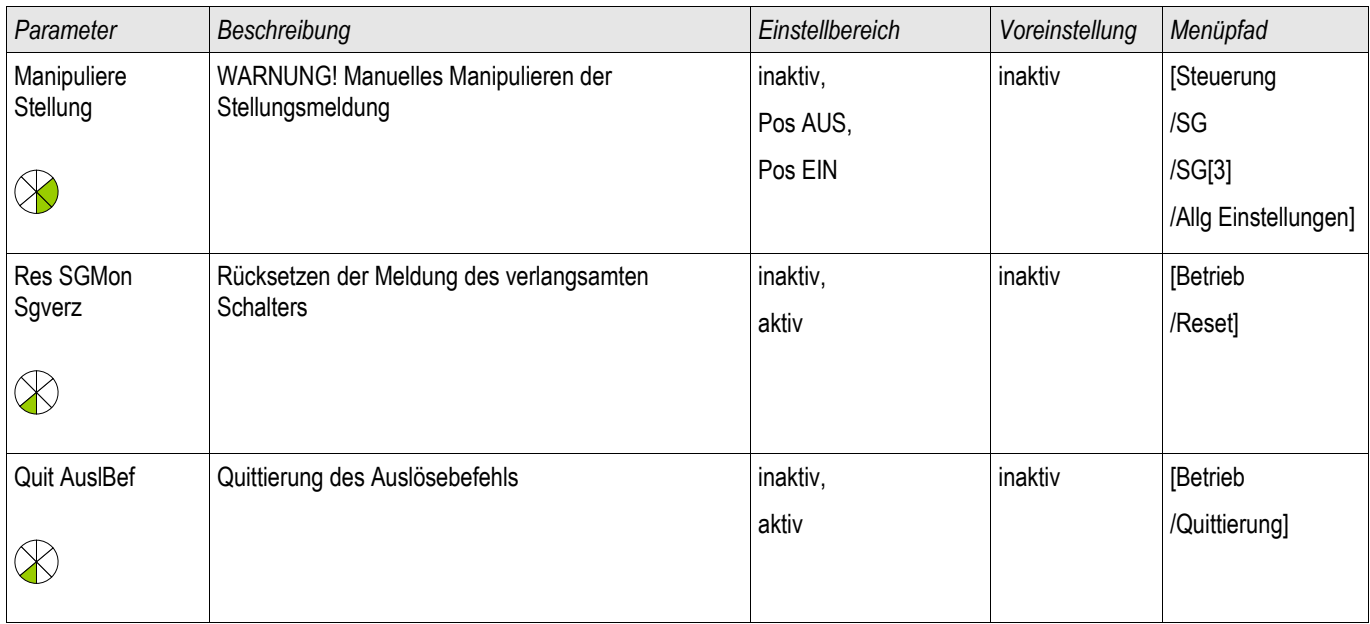

### Globale Schutzparameter eines überwachten Leistungsschalters

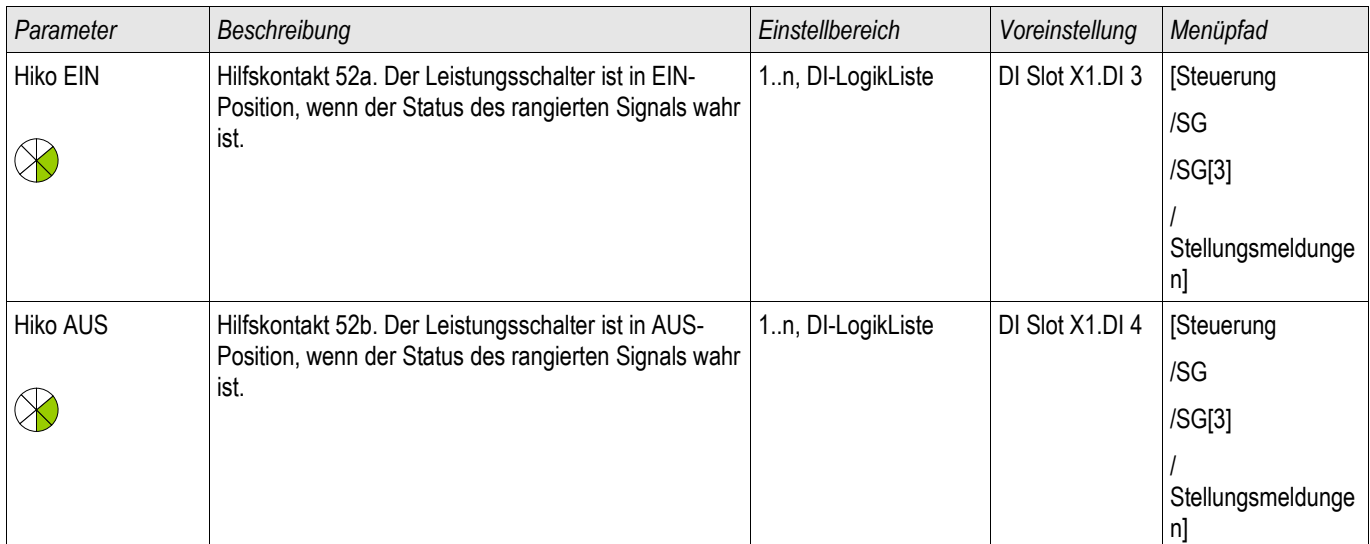

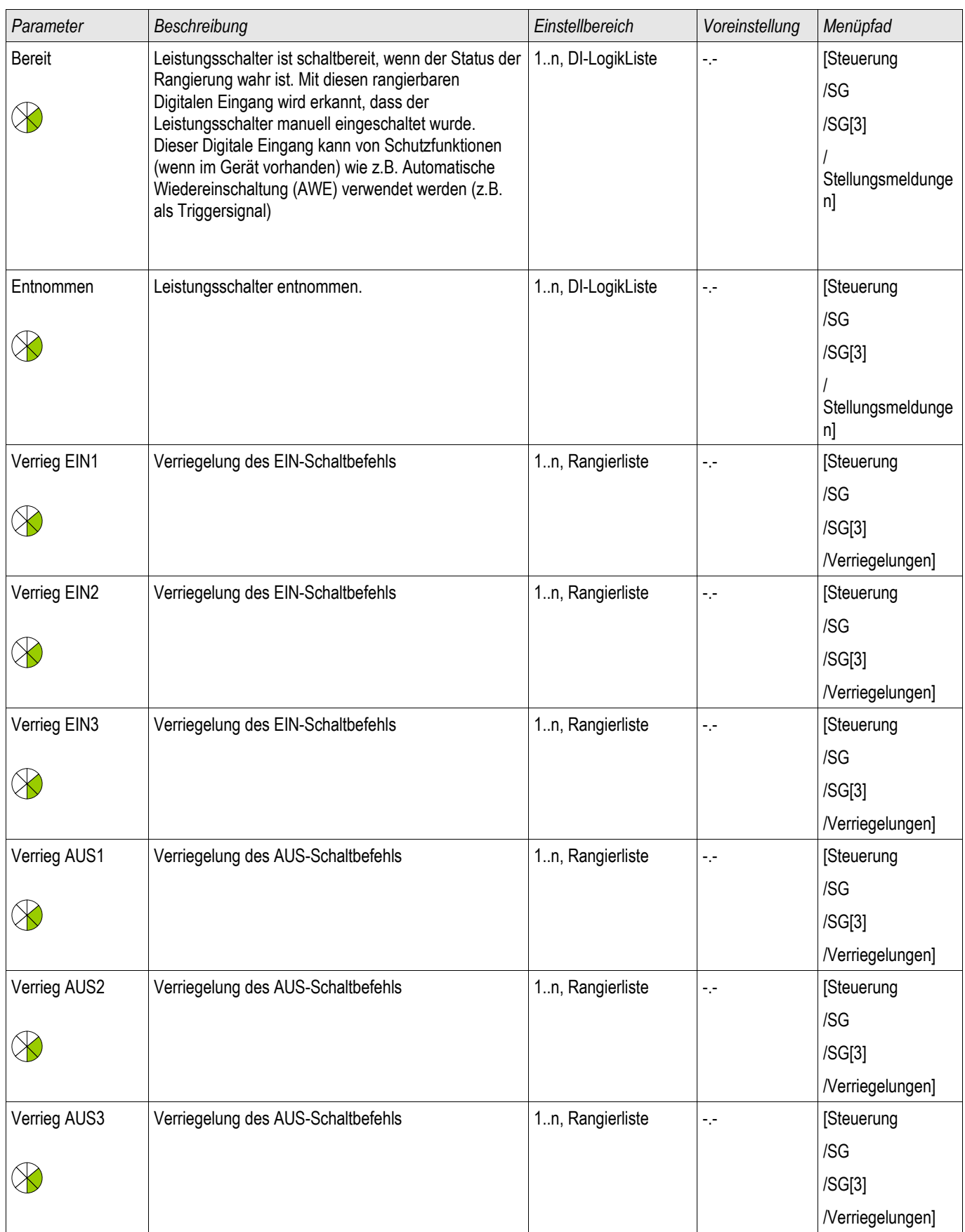

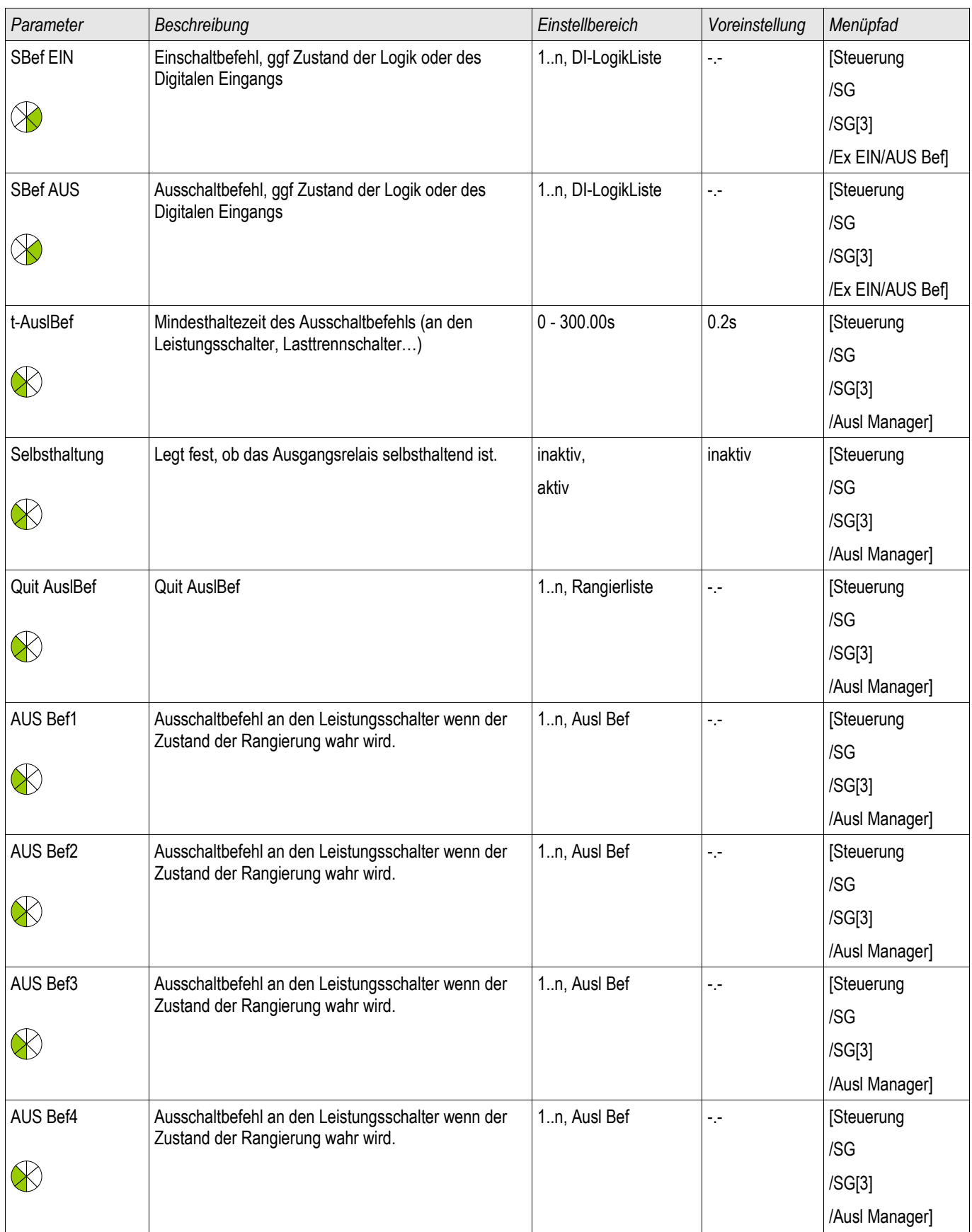

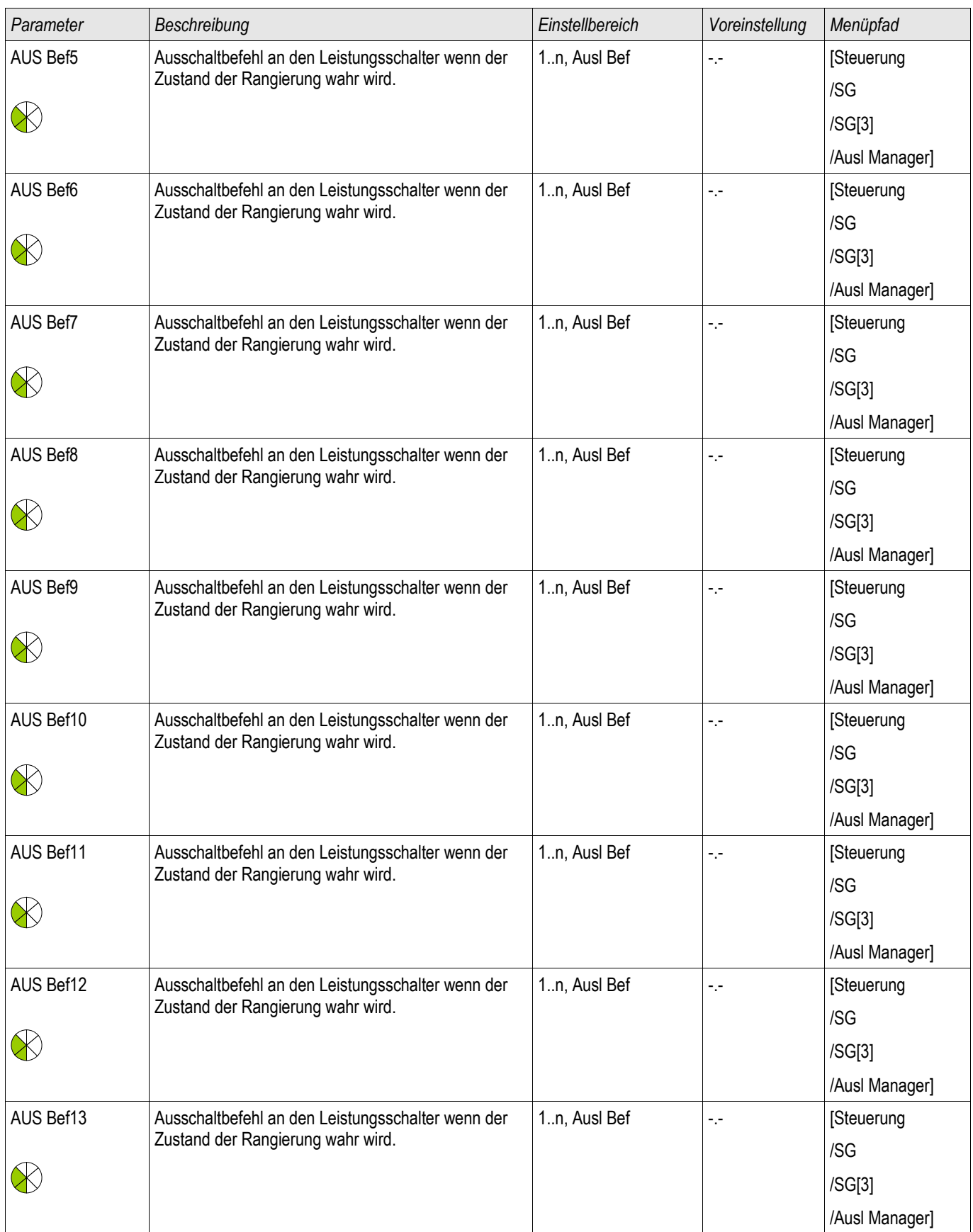

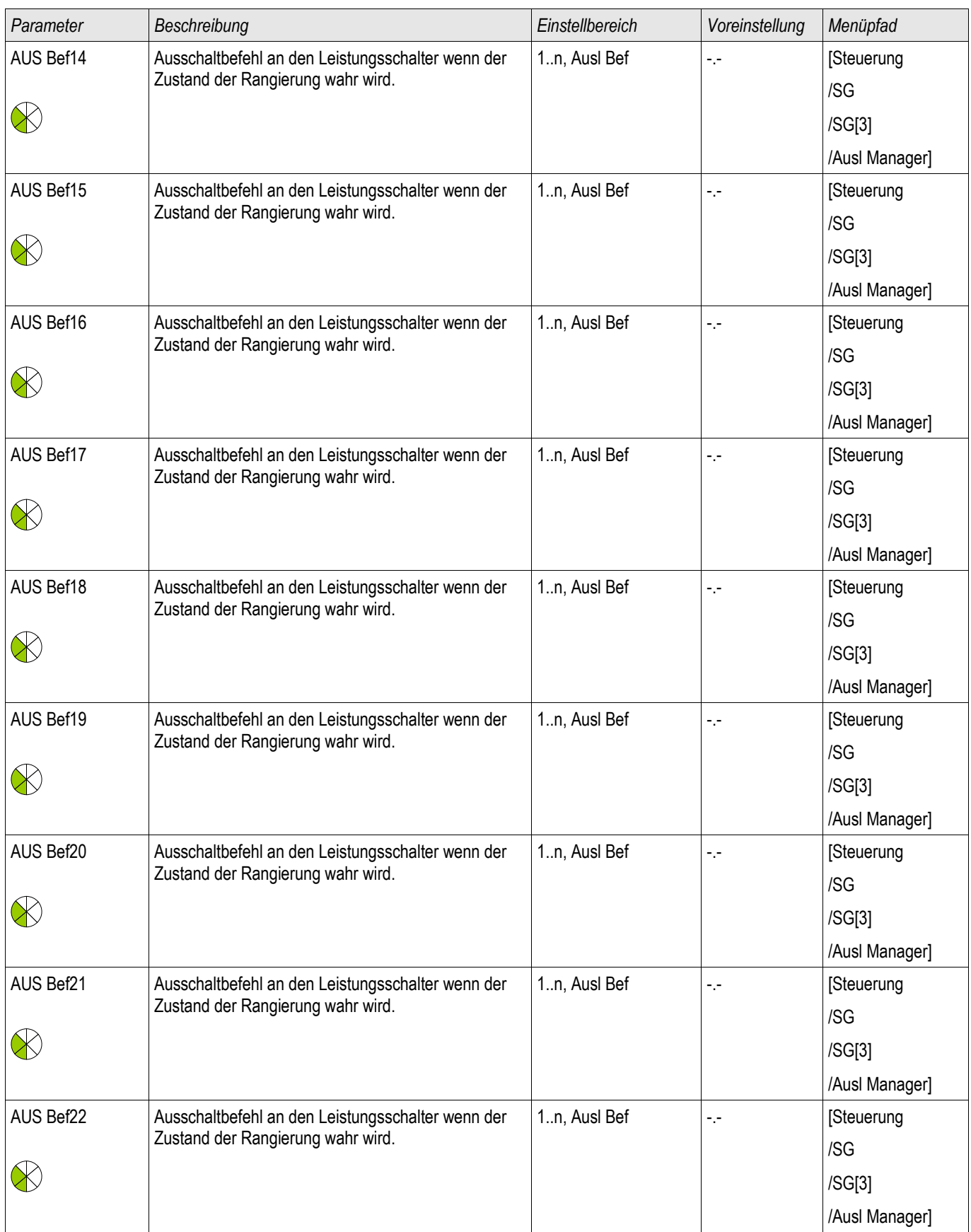

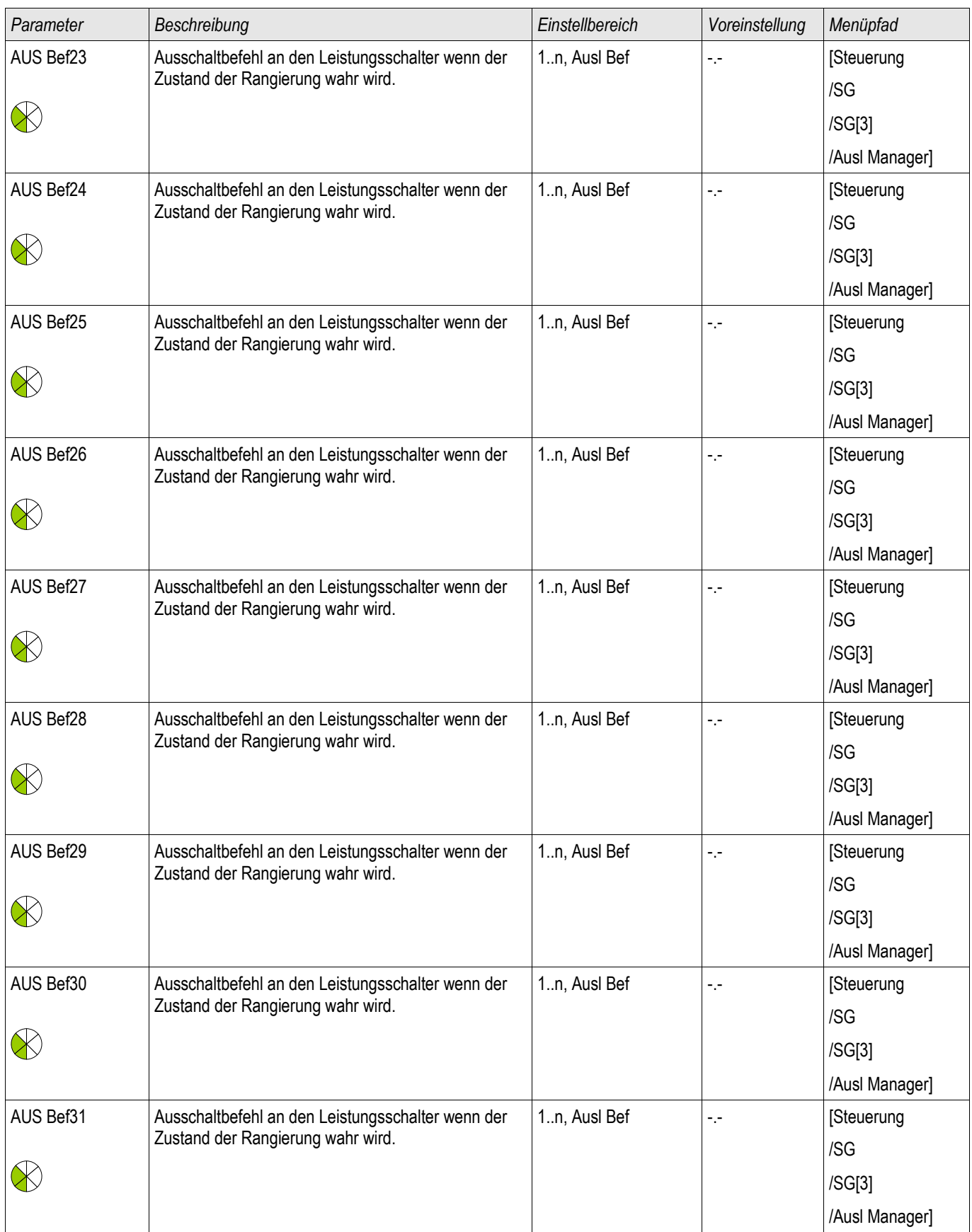

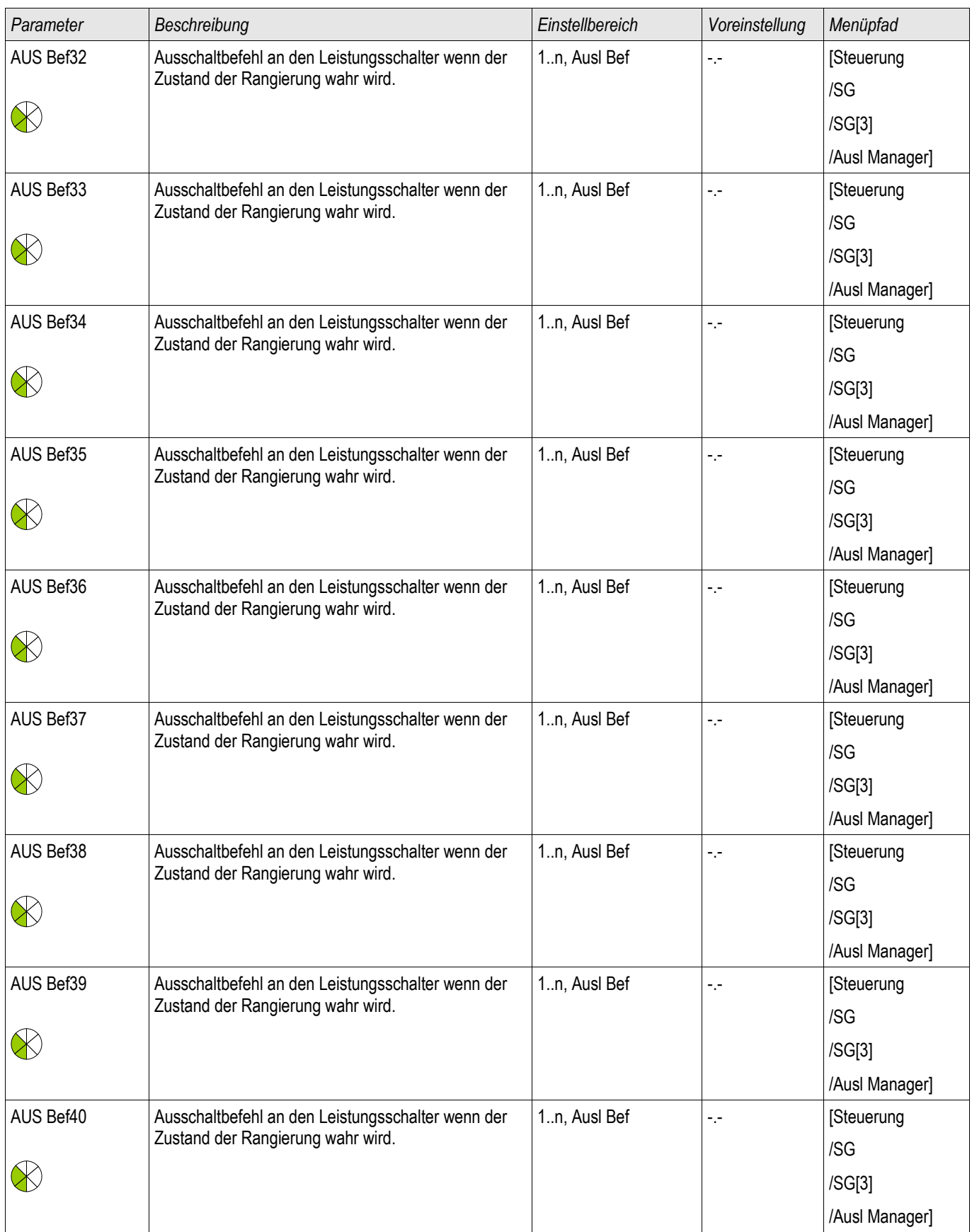

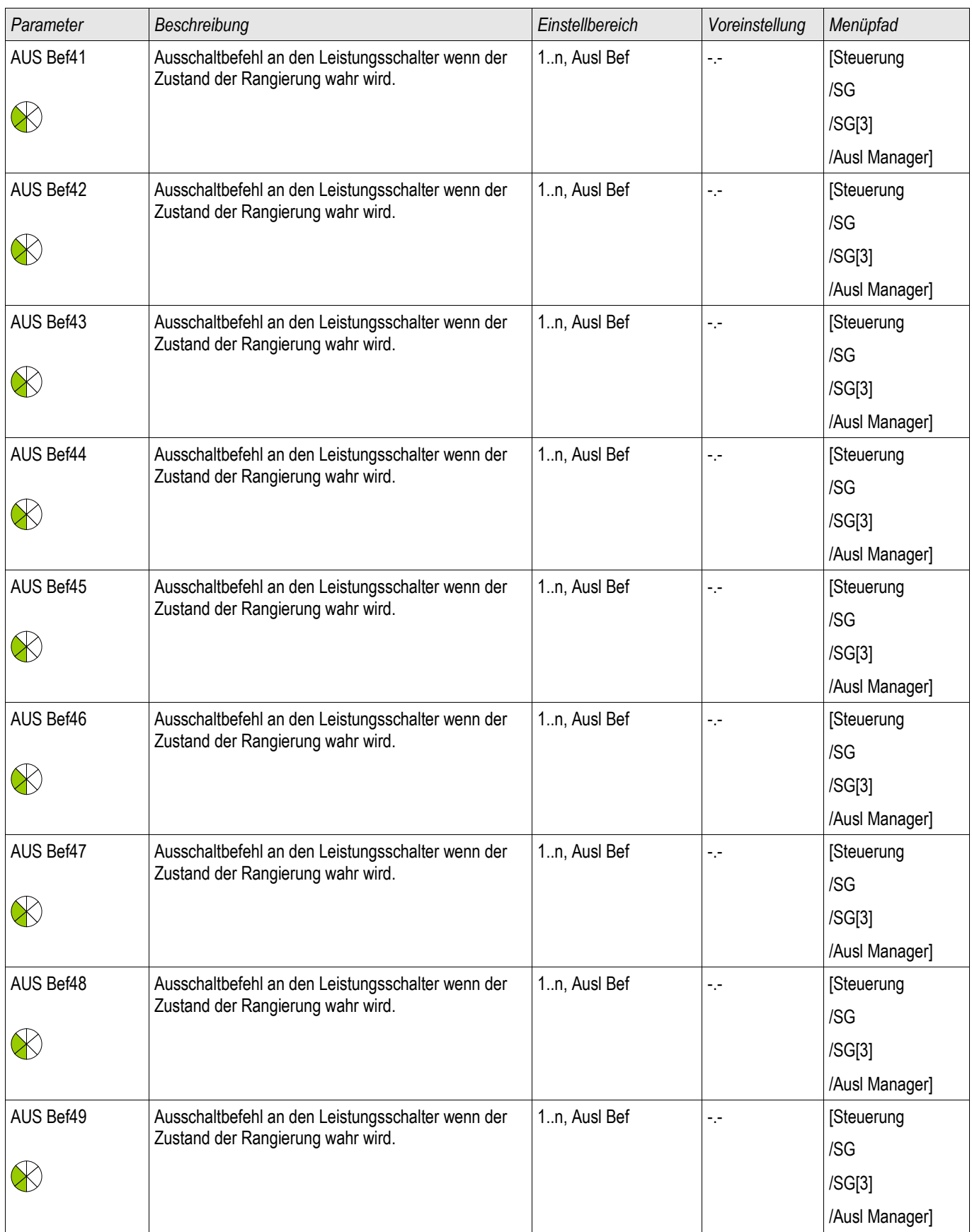

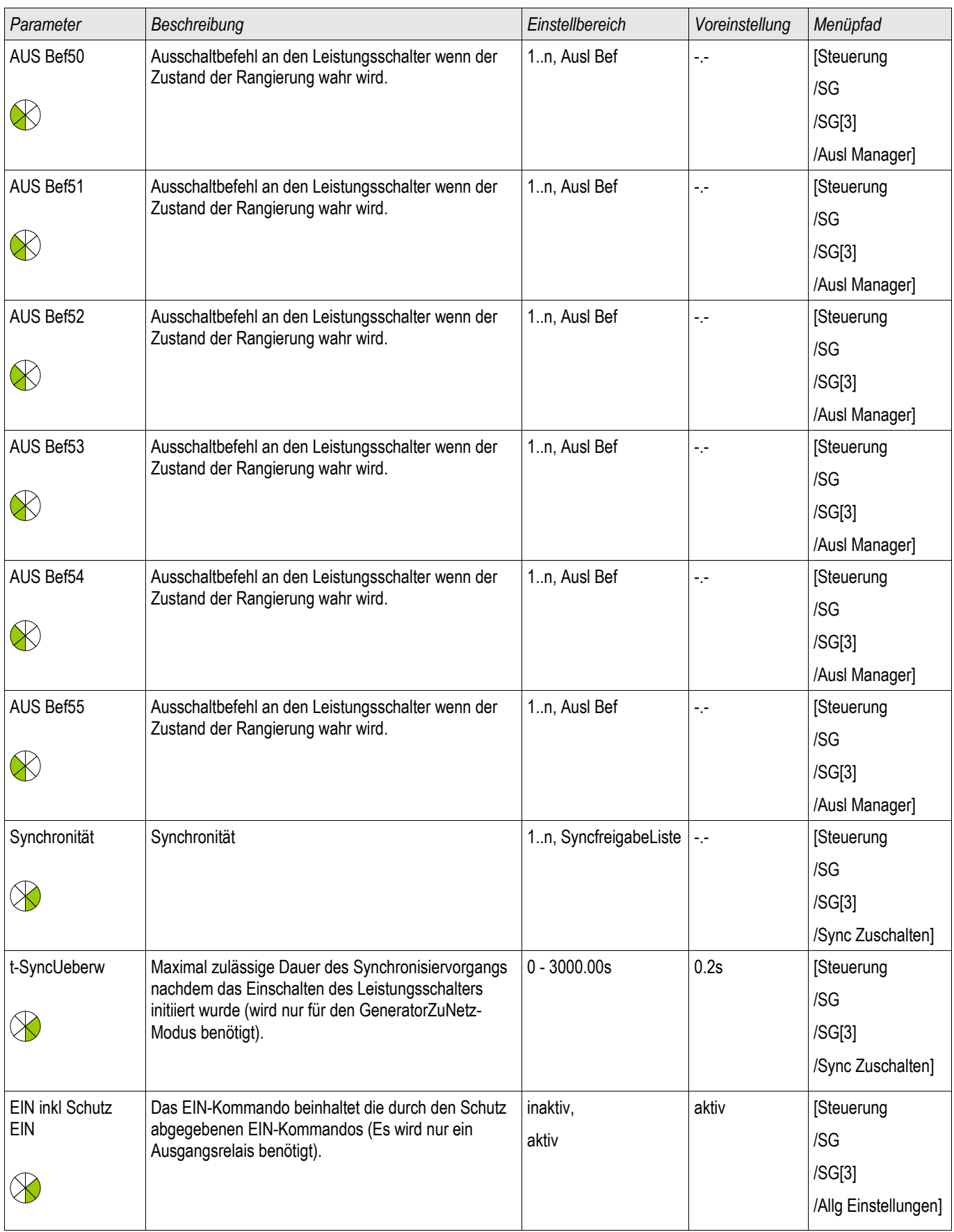

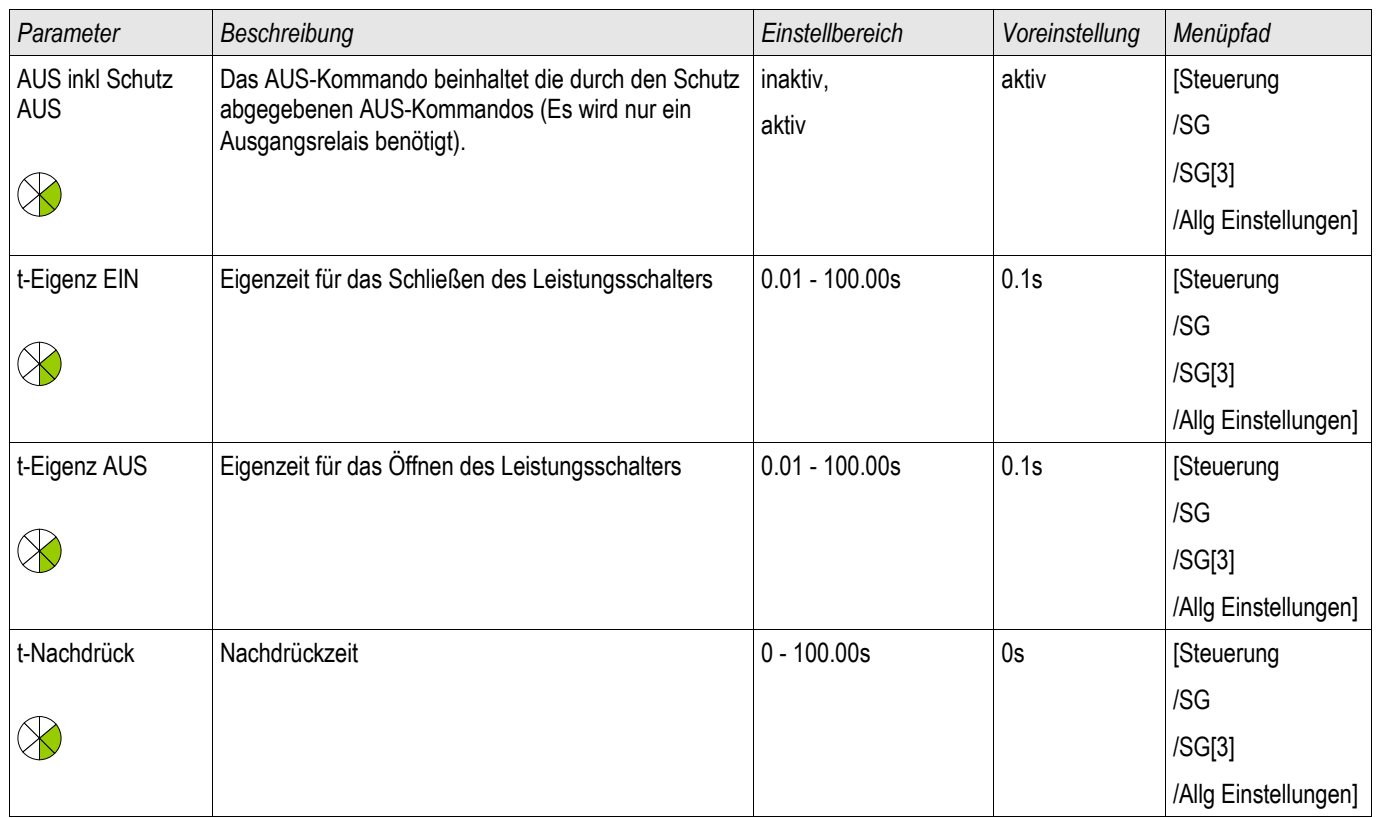

# Zustände der Eingänge eines überwachten Leistungsschalters

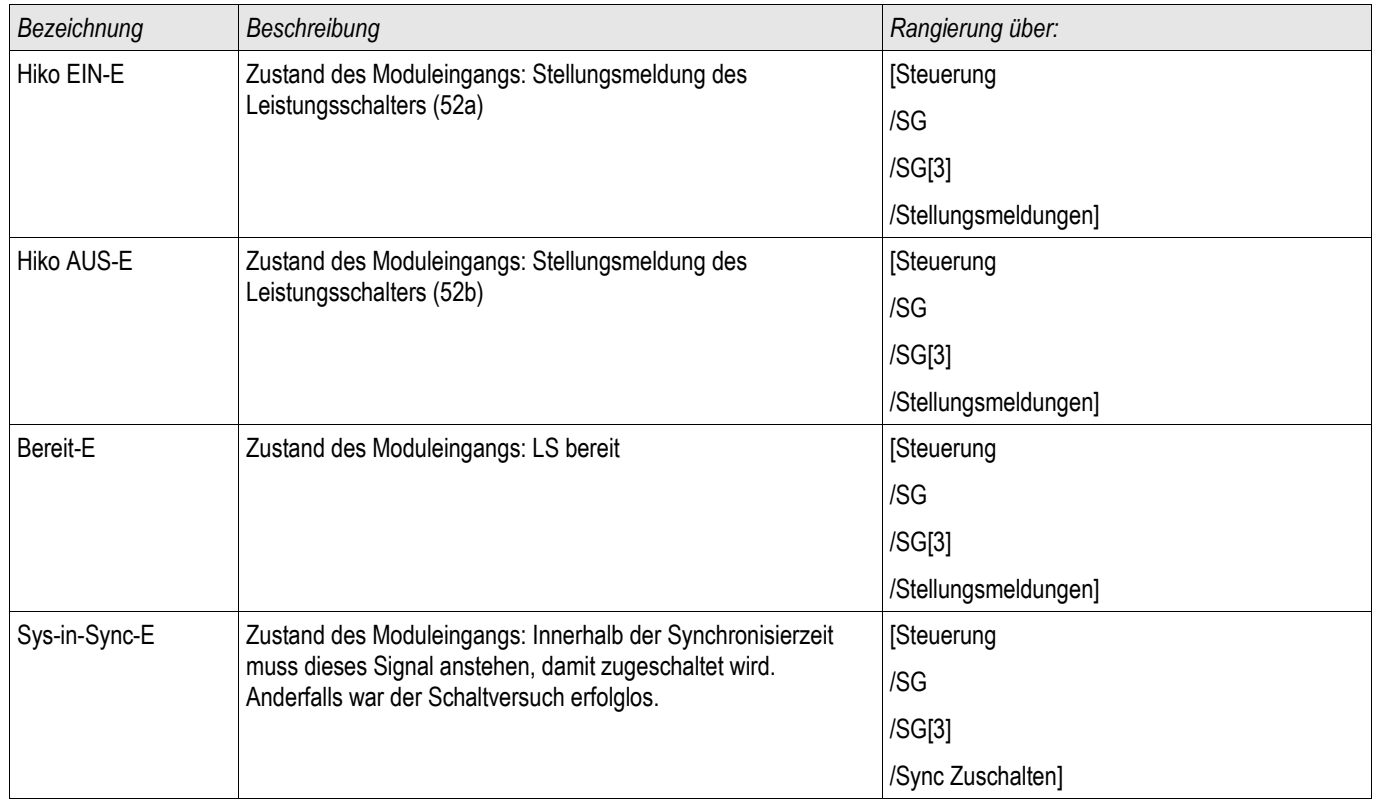

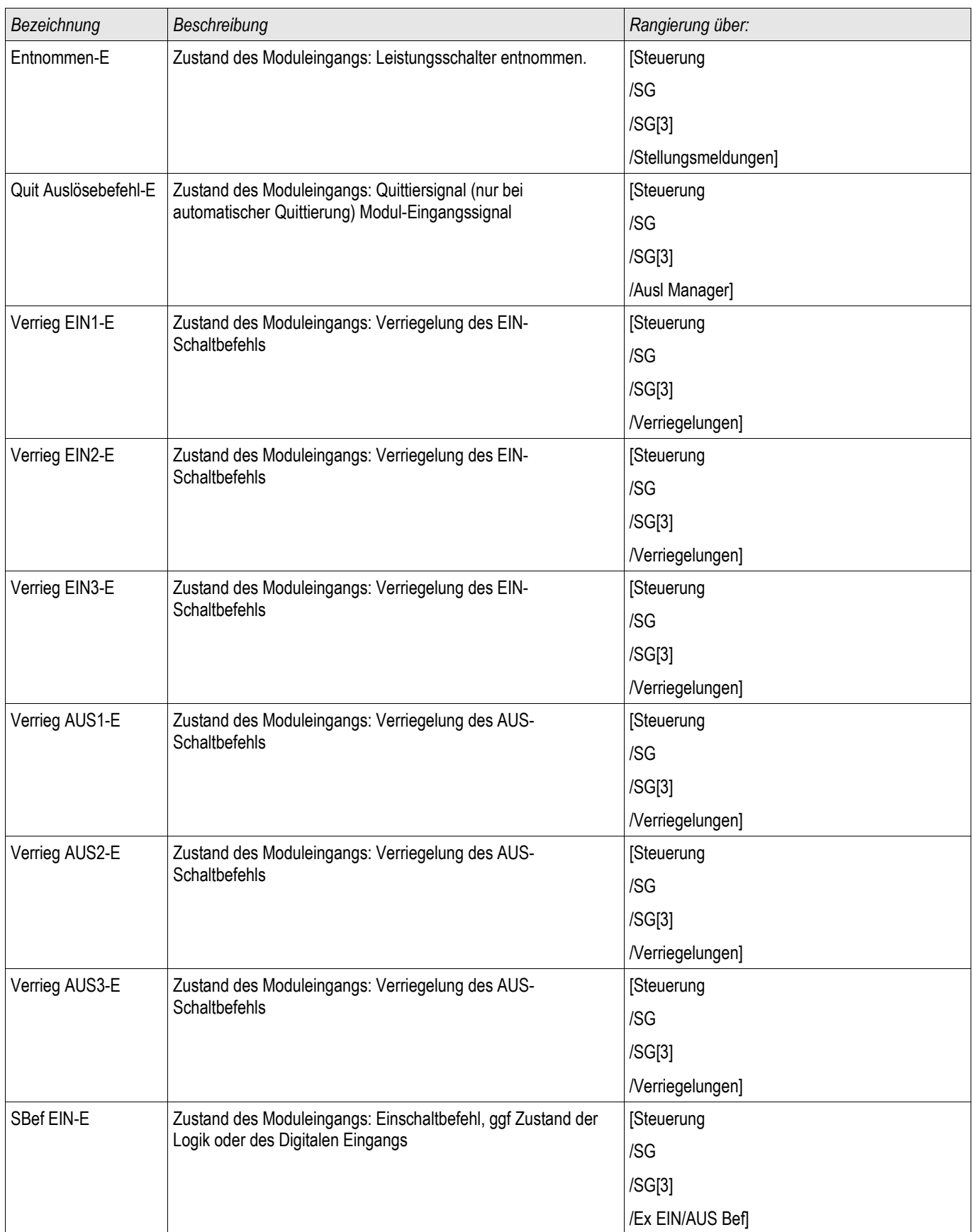

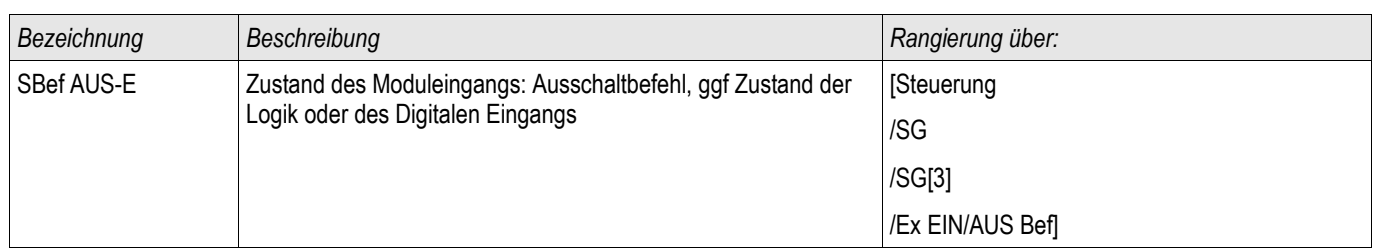

# Meldungen eines überwachten Leistungsschalters

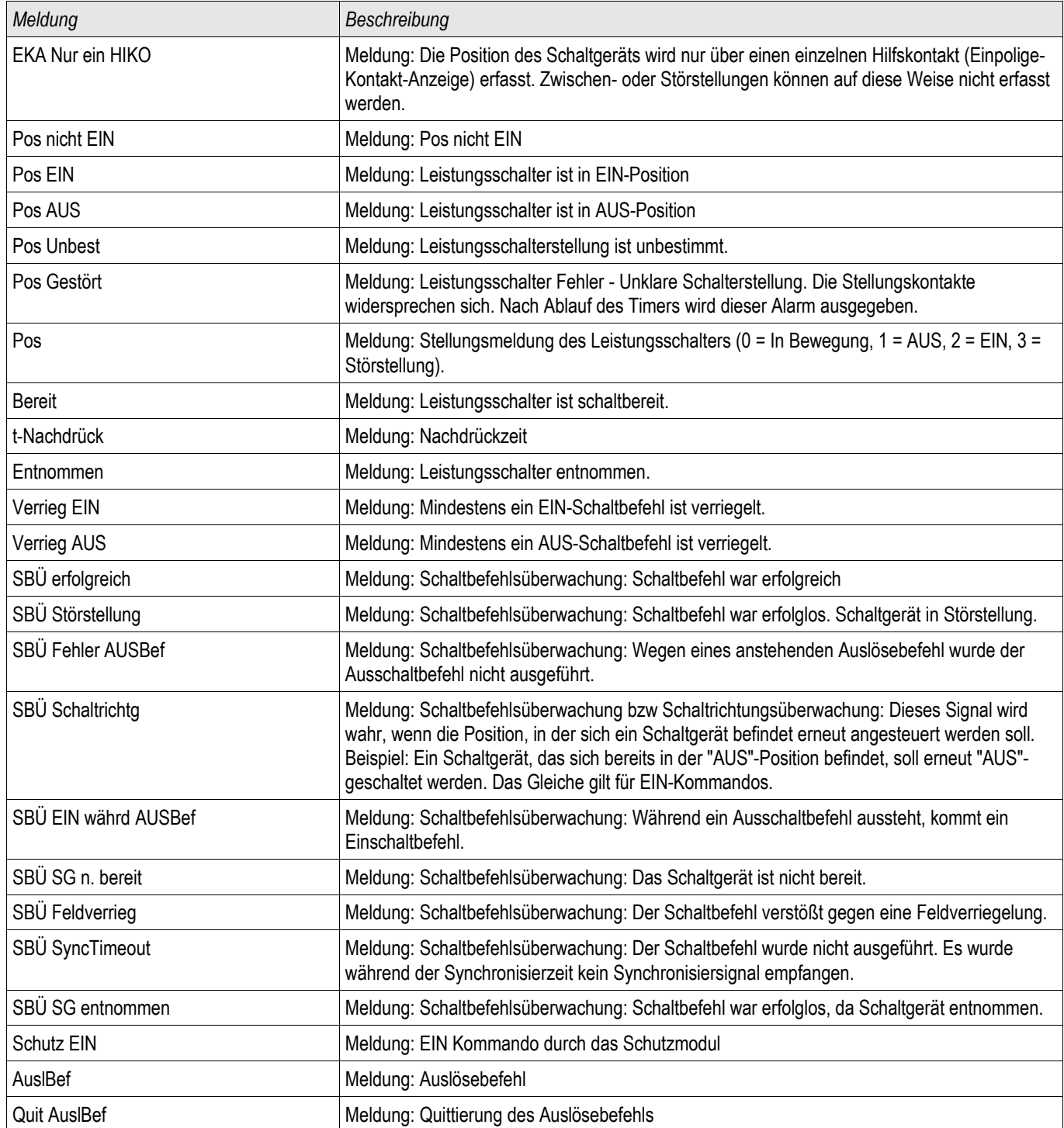

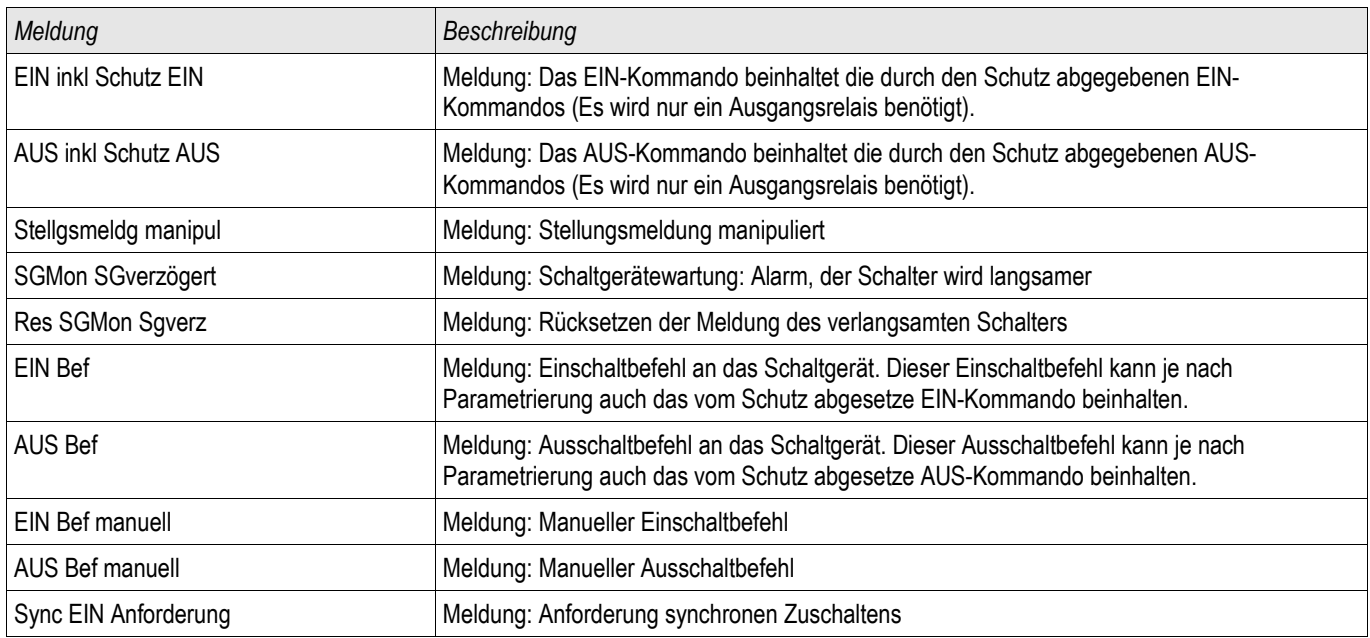

## Gesteuerter Trenner

SG[4]

### Direktkommandos eines gesteuerten Trenners

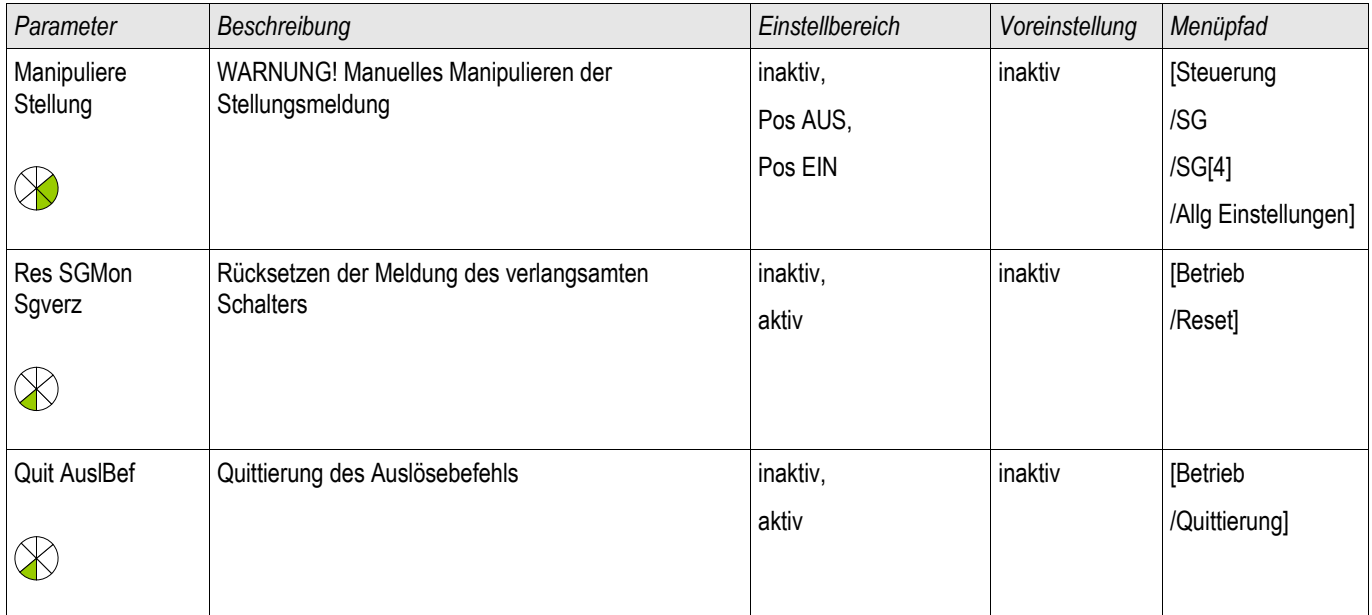

#### Globale Schutzparameter eines gesteuerten Trenners

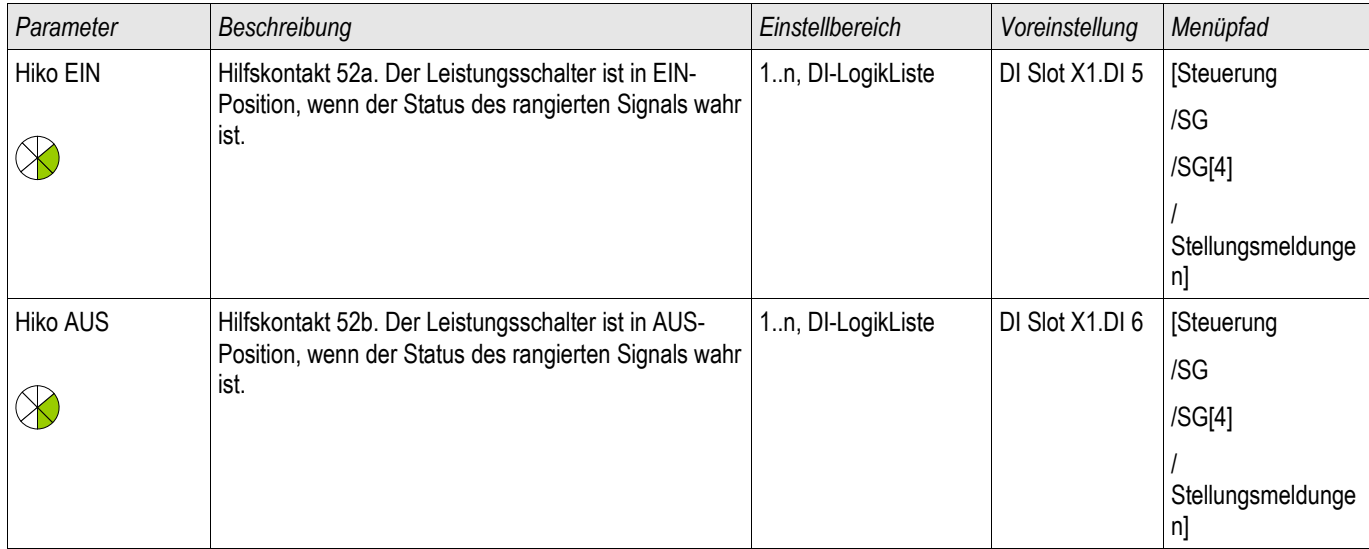

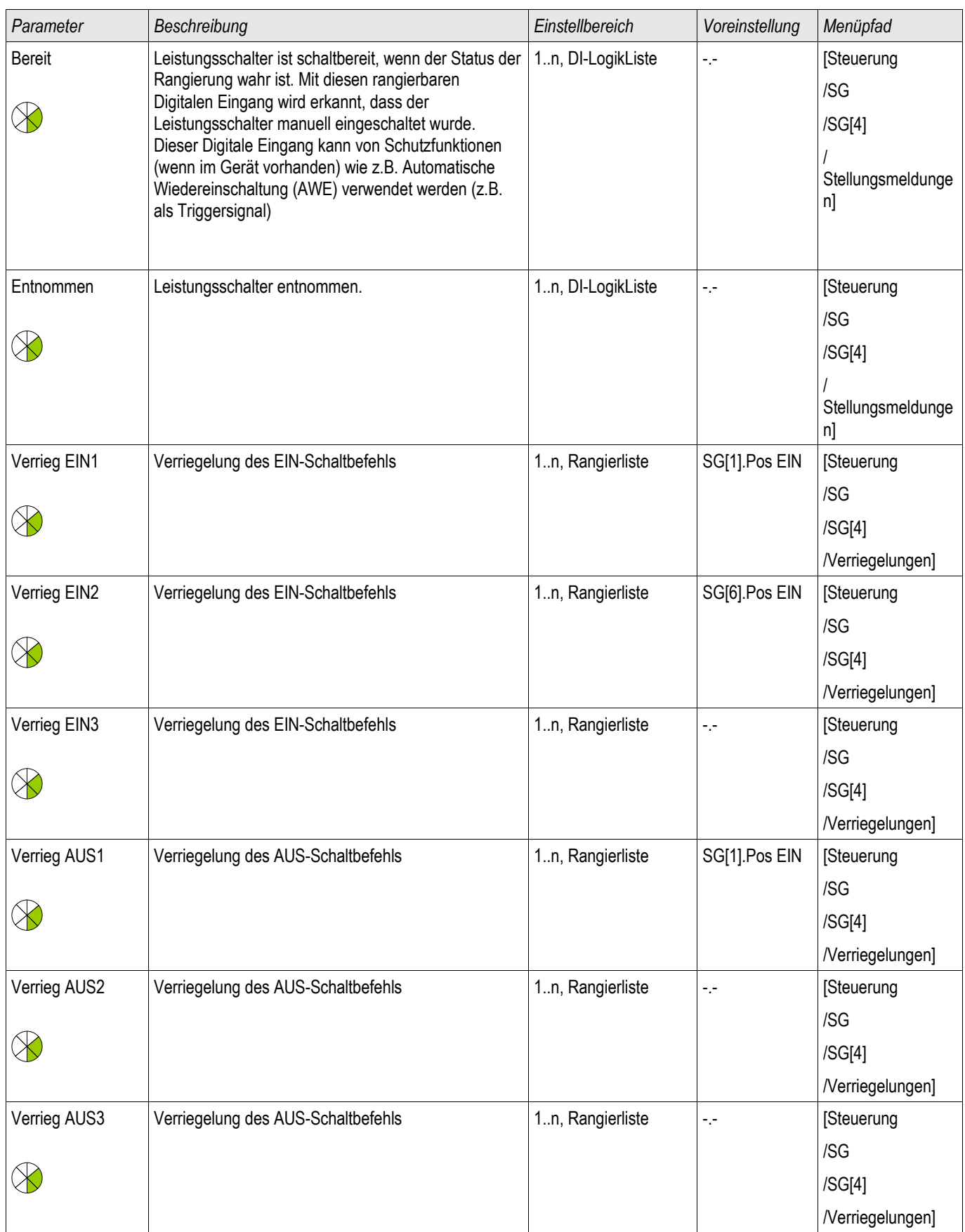

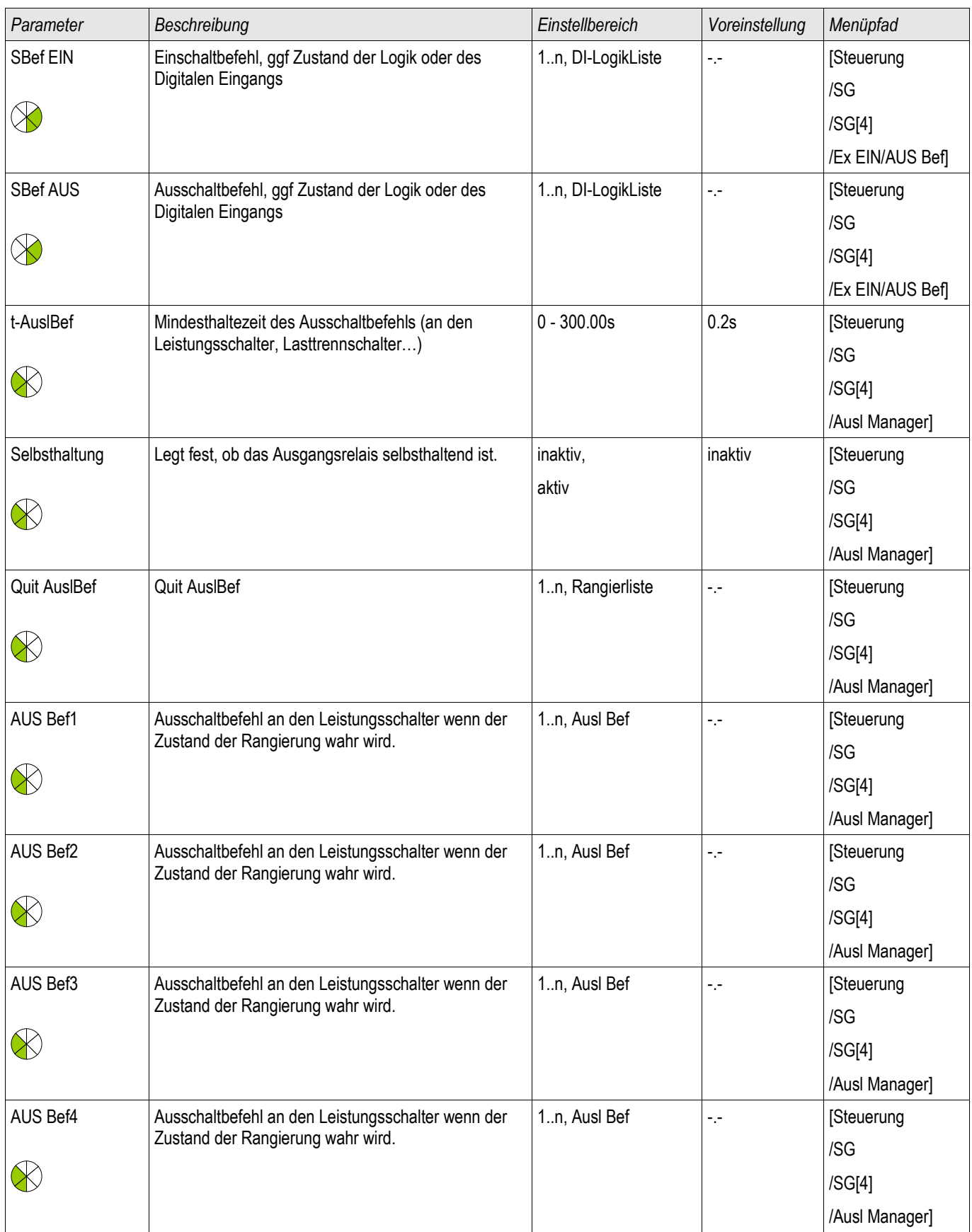

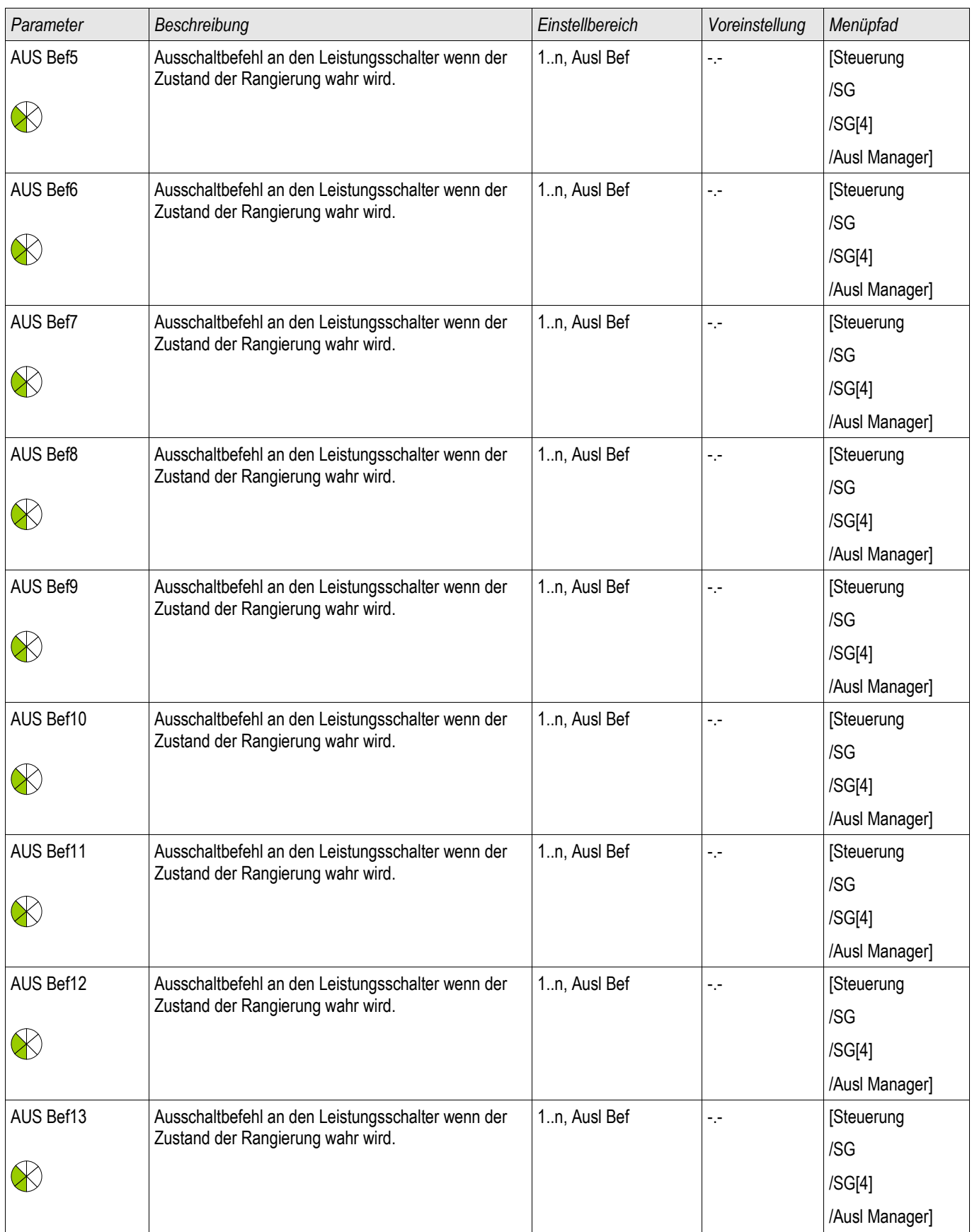
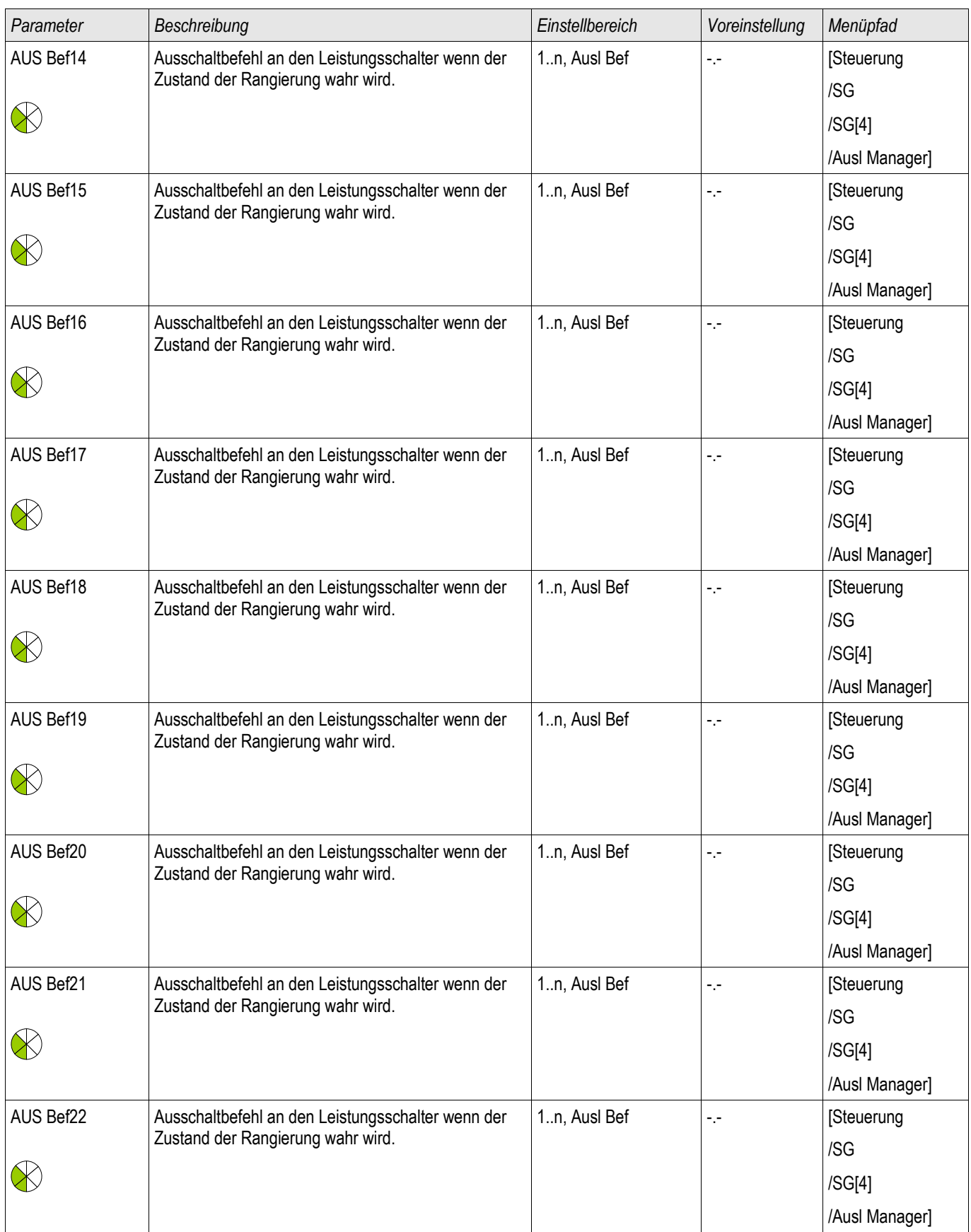

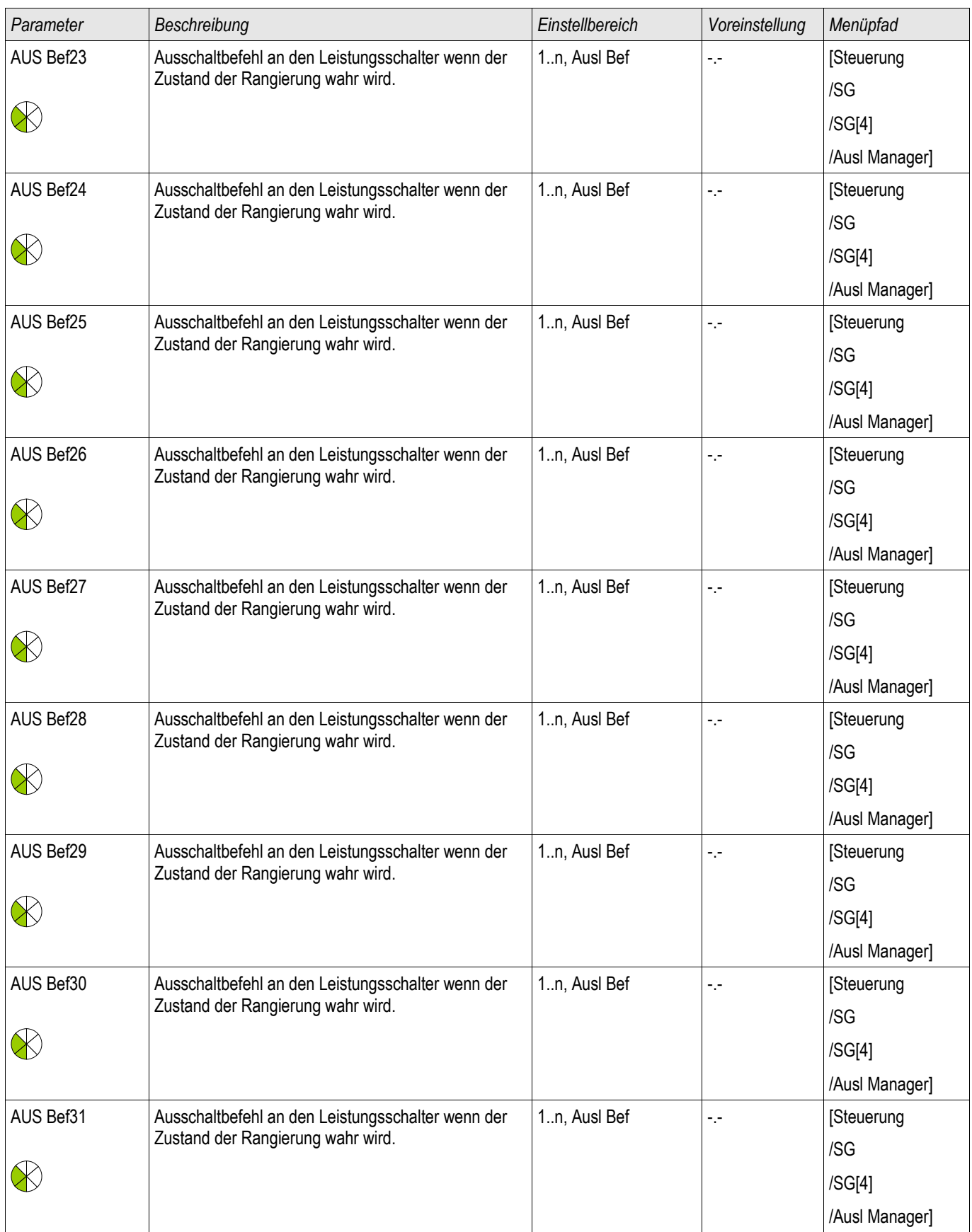

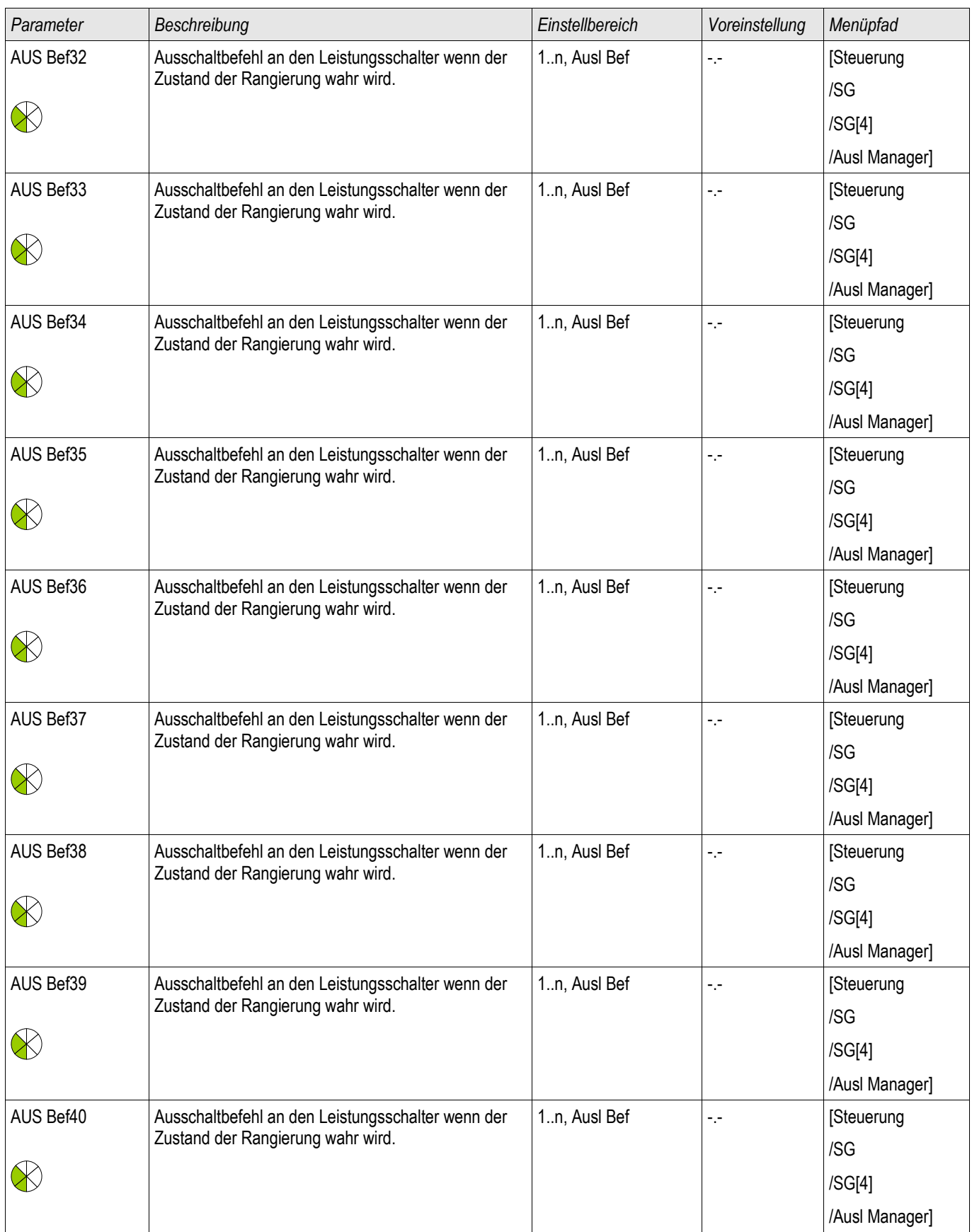

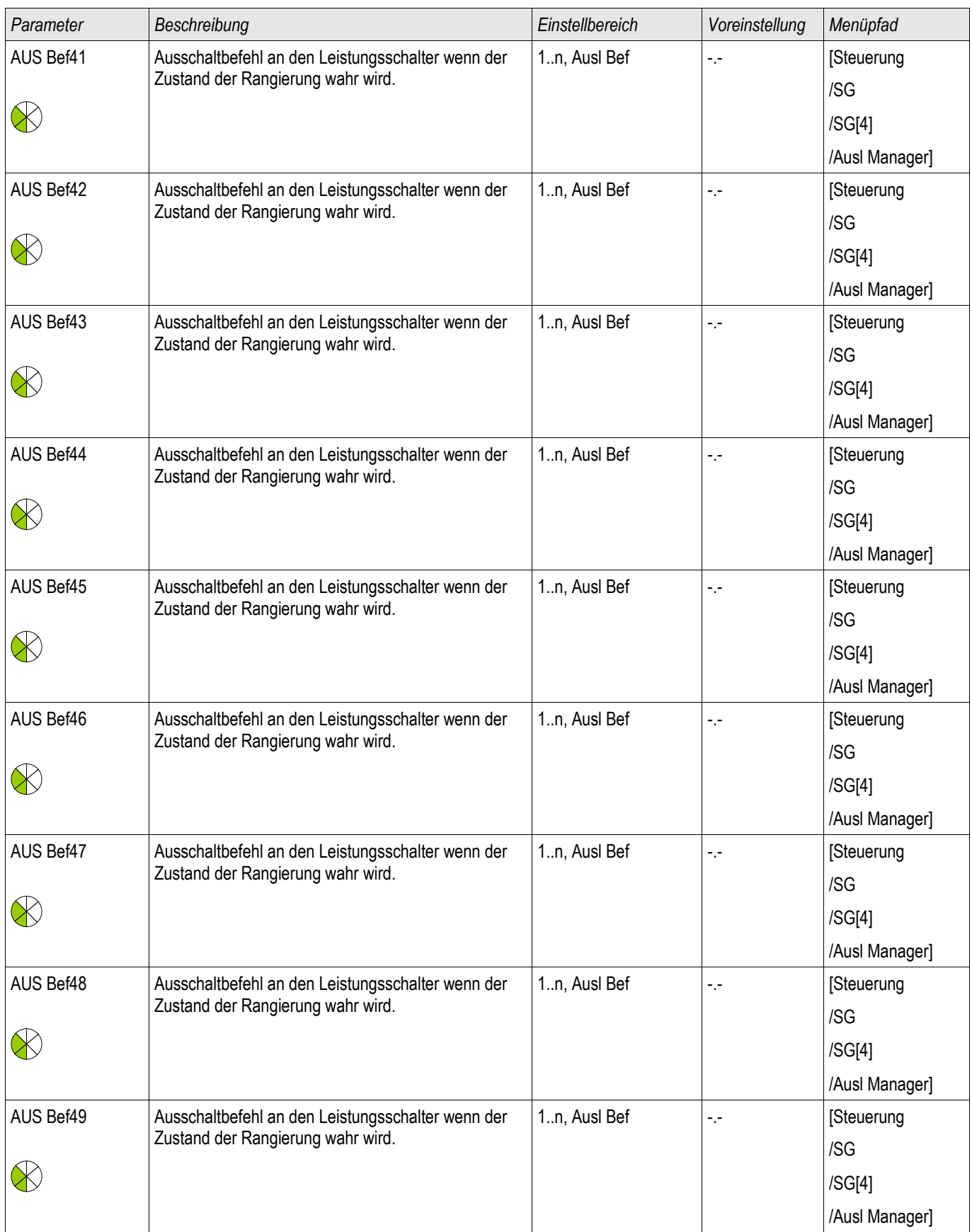

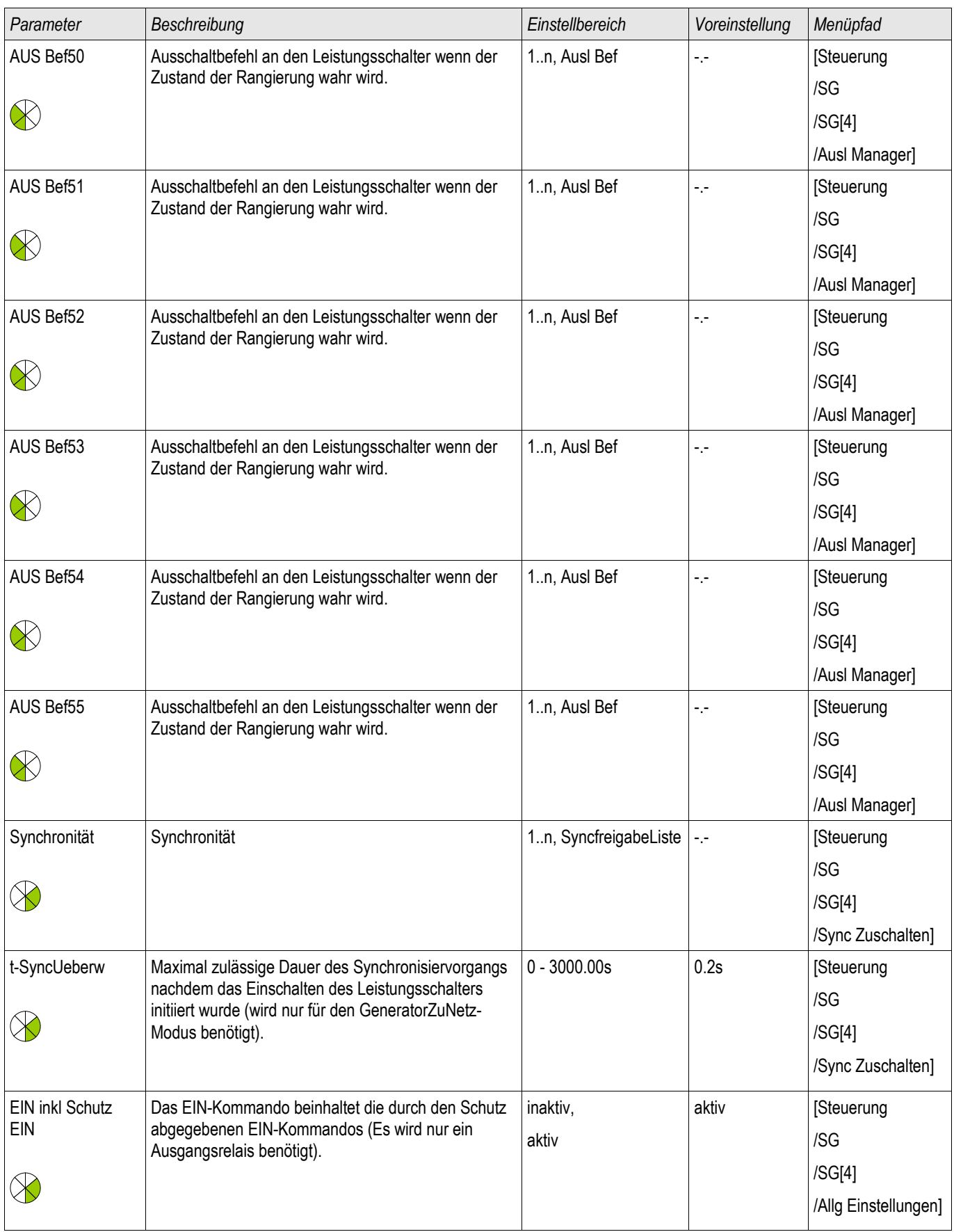

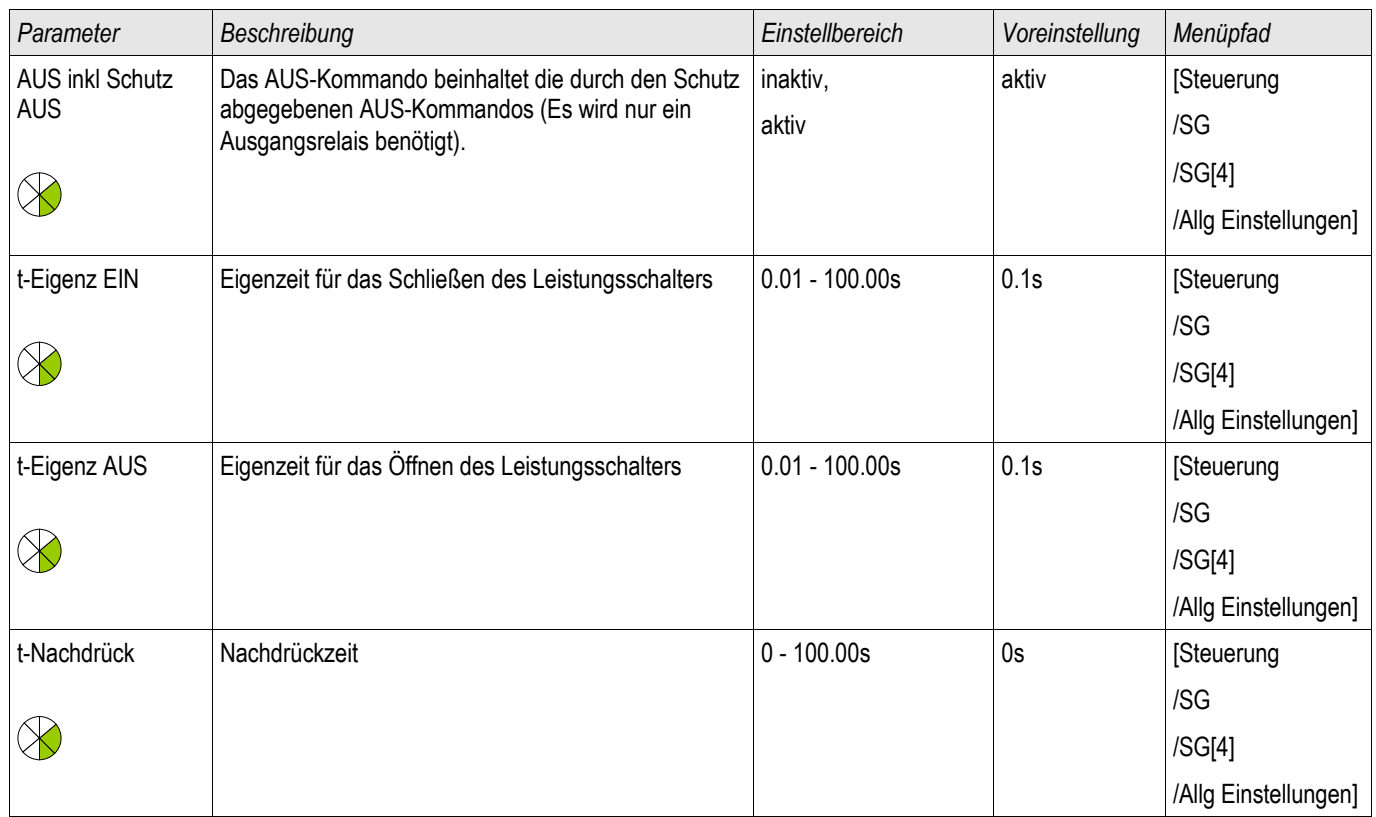

# Zustände der Eingänge eines gesteuerten Trenners

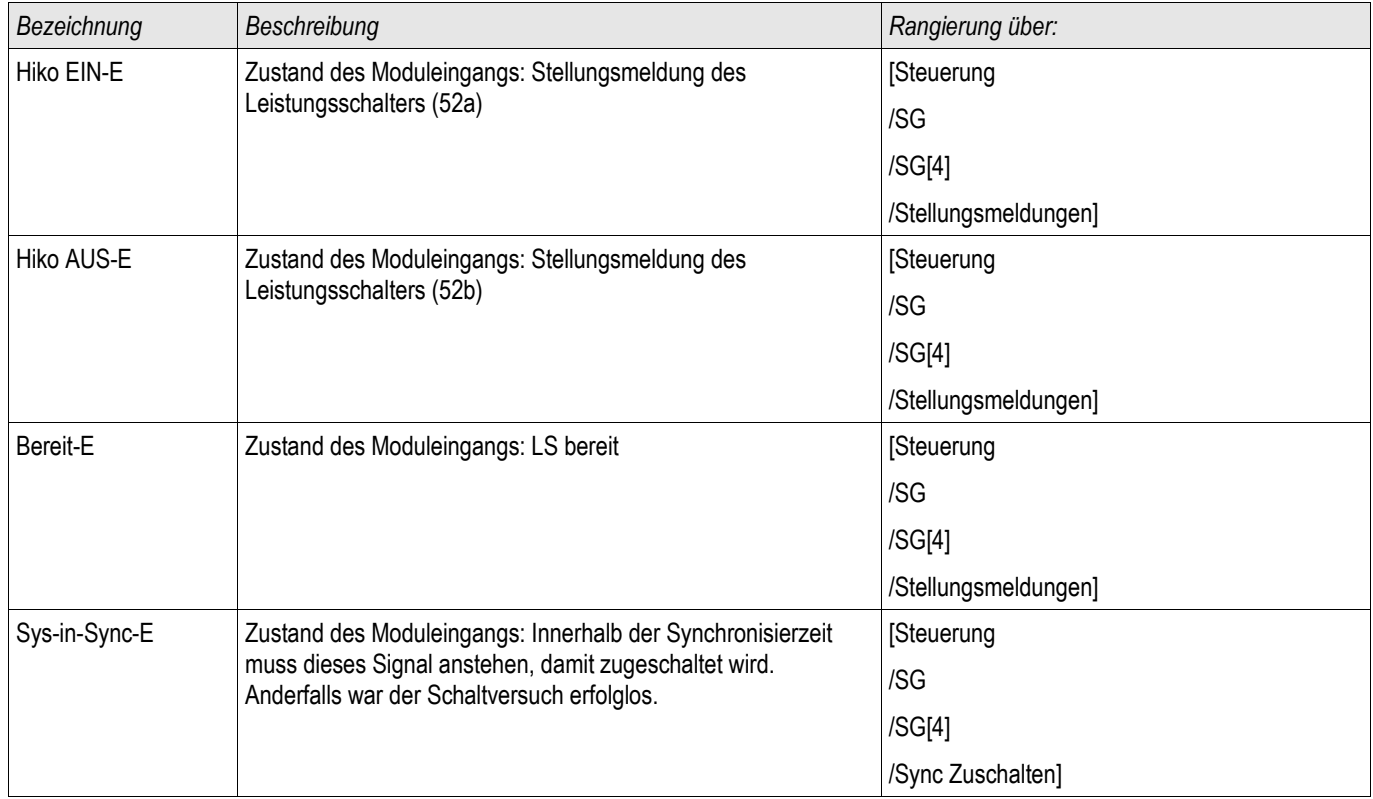

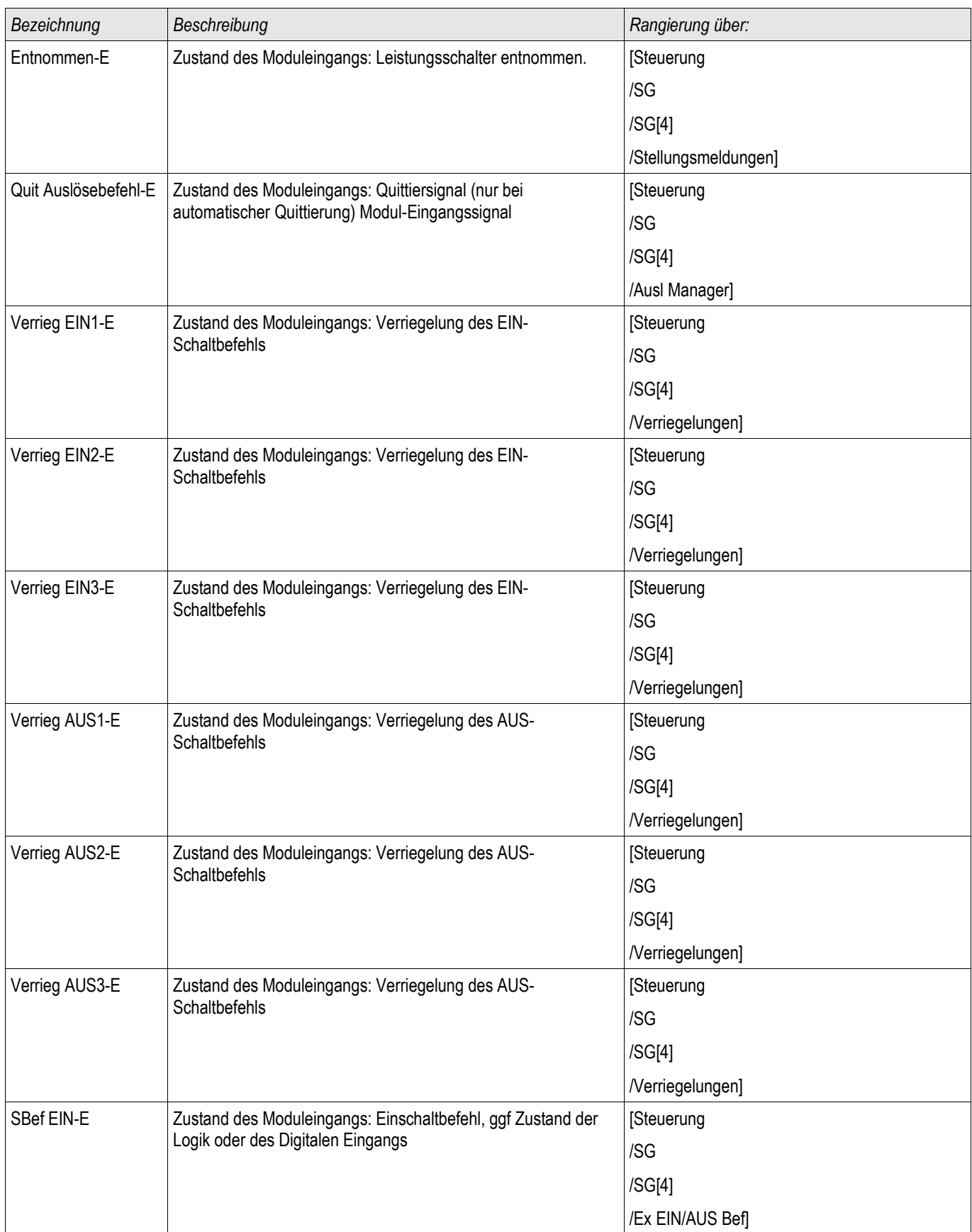

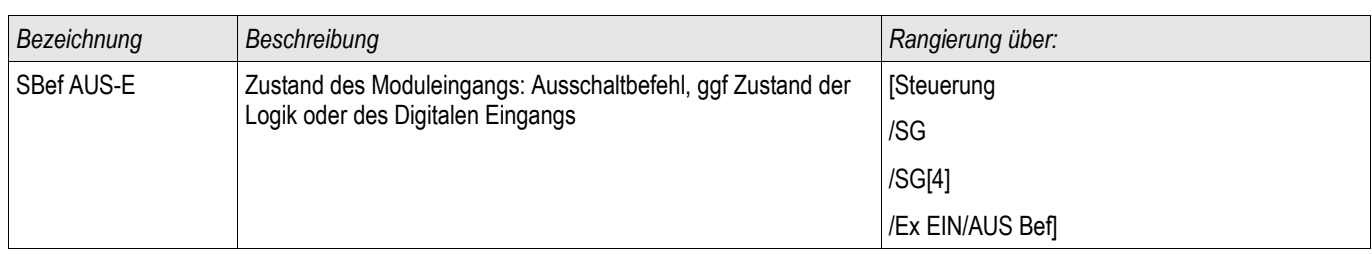

## Meldungen eines gesteuerten Trenners

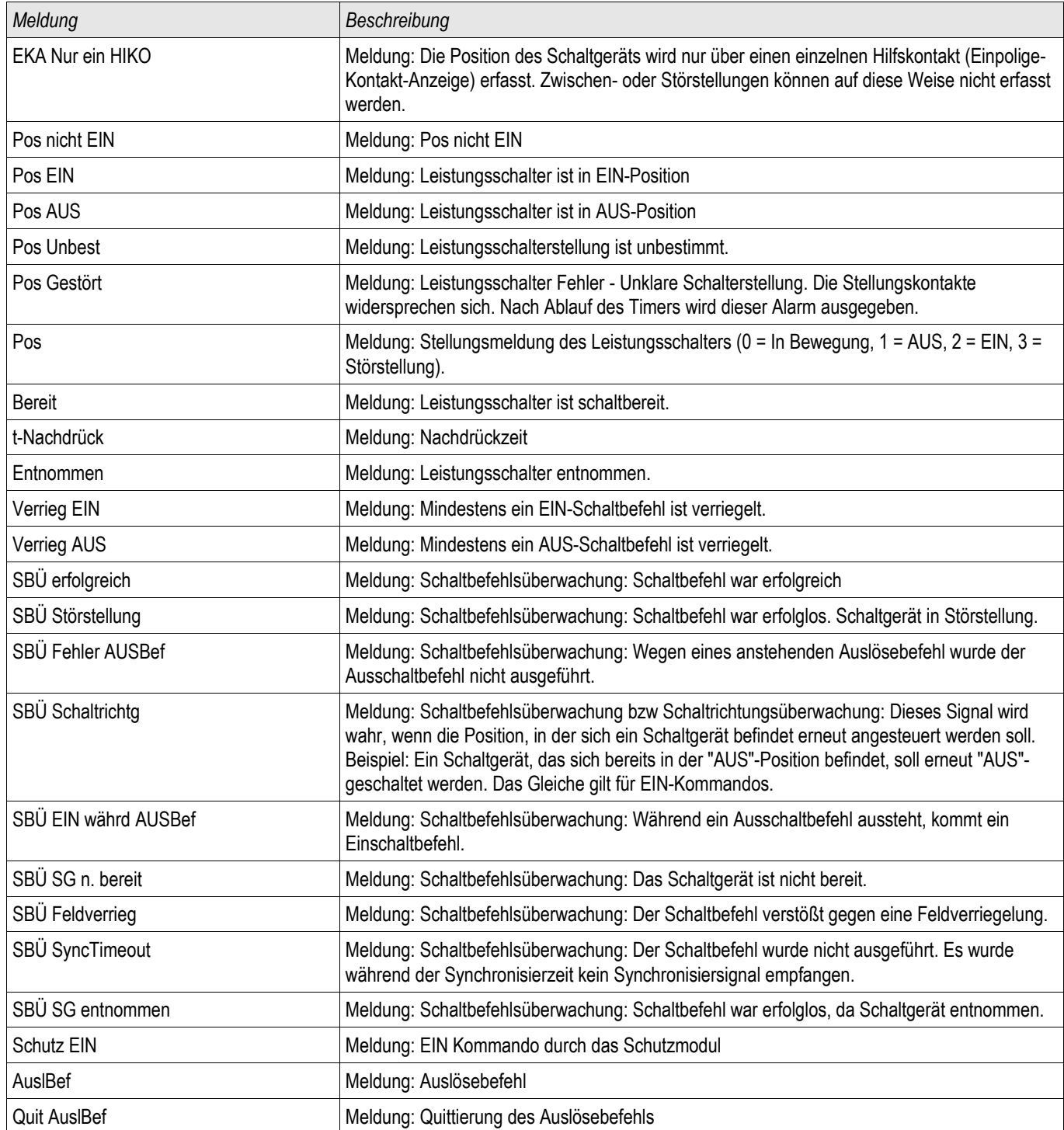

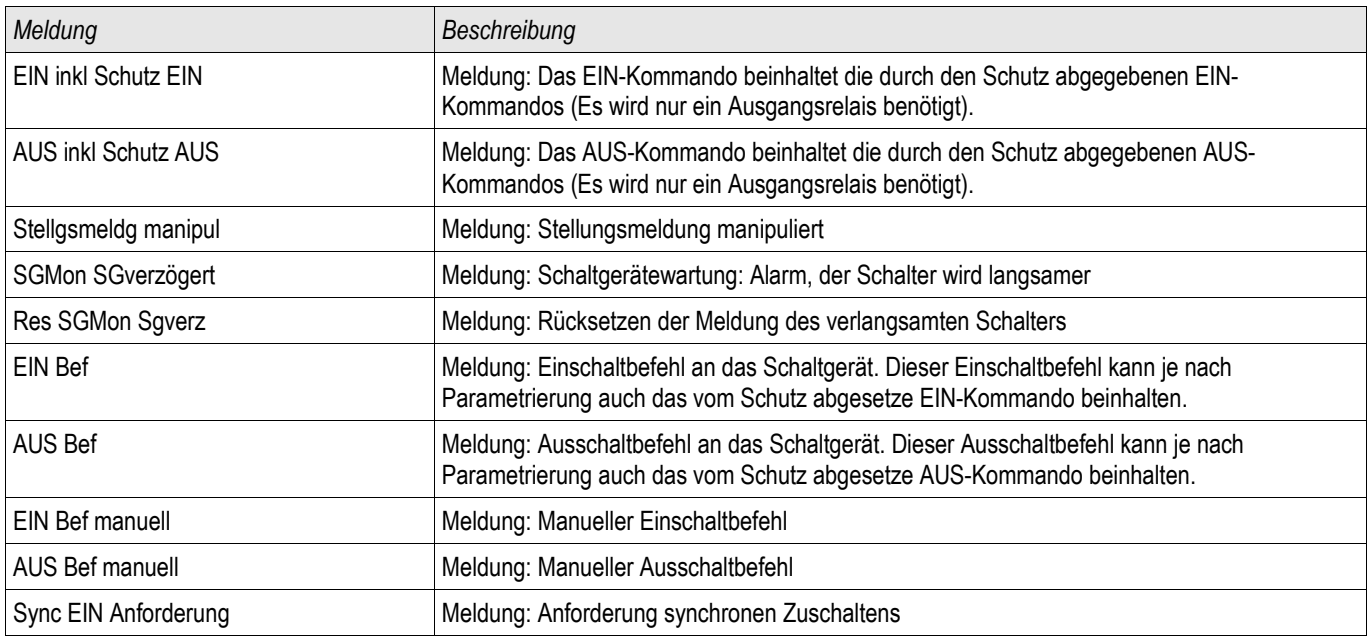

## Überwachter Trenner

SG[2] ,SG[5] ,SG[6]

## Direktkommandos eines überwachten Trenners

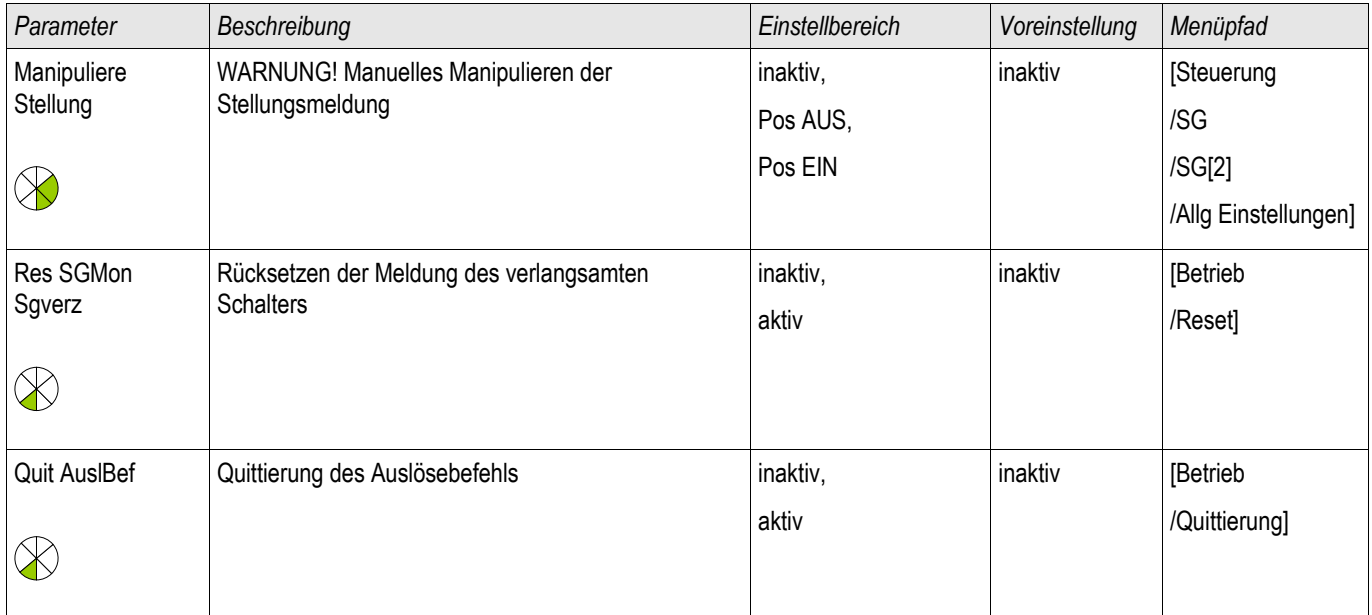

### Globale Schutzparameter eines überwachten Trenners

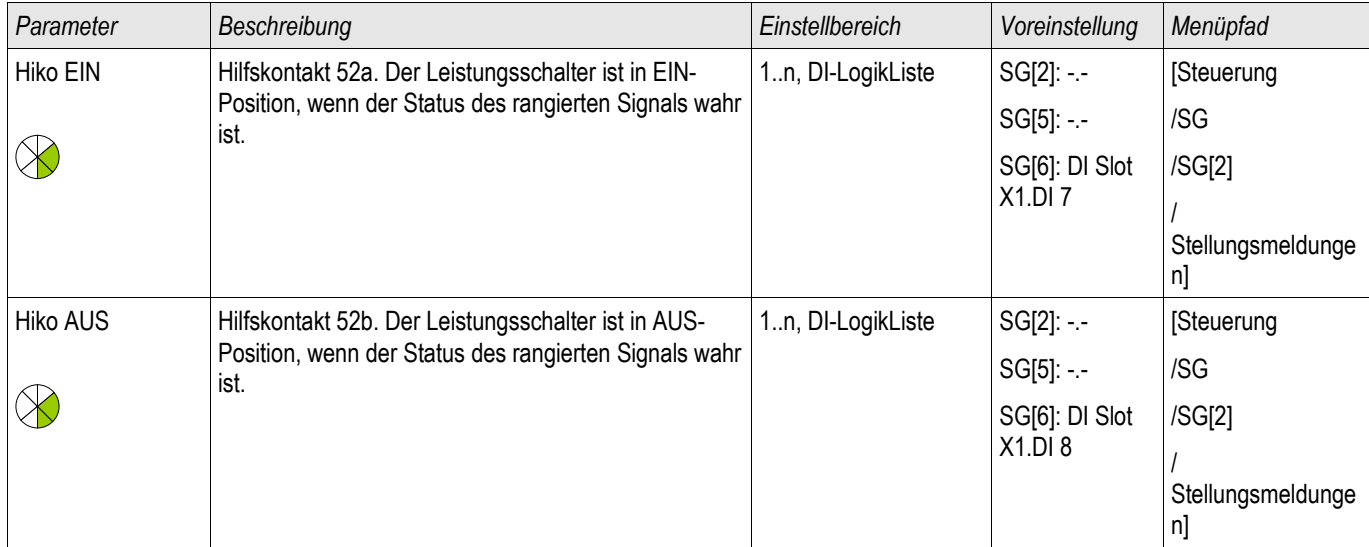

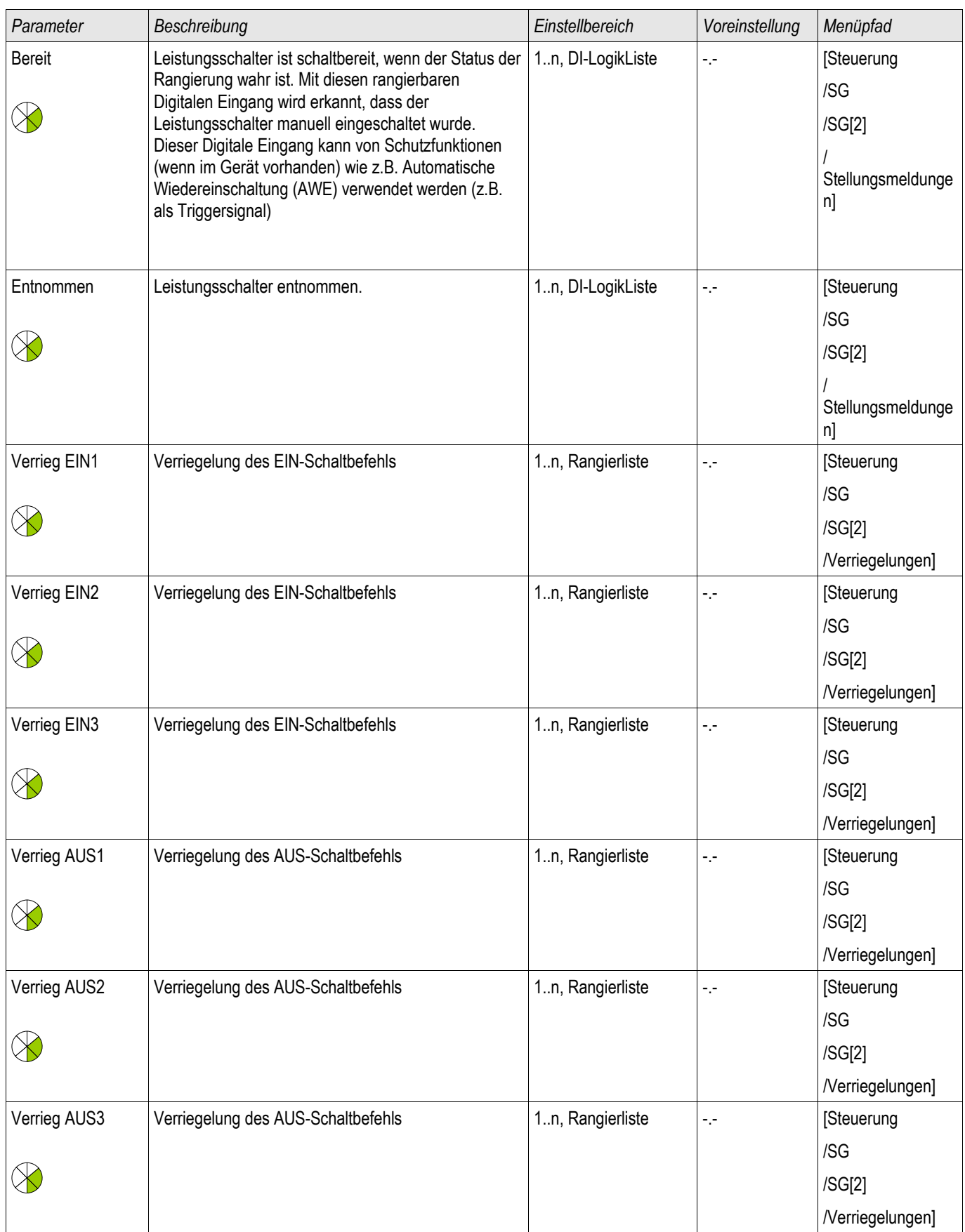

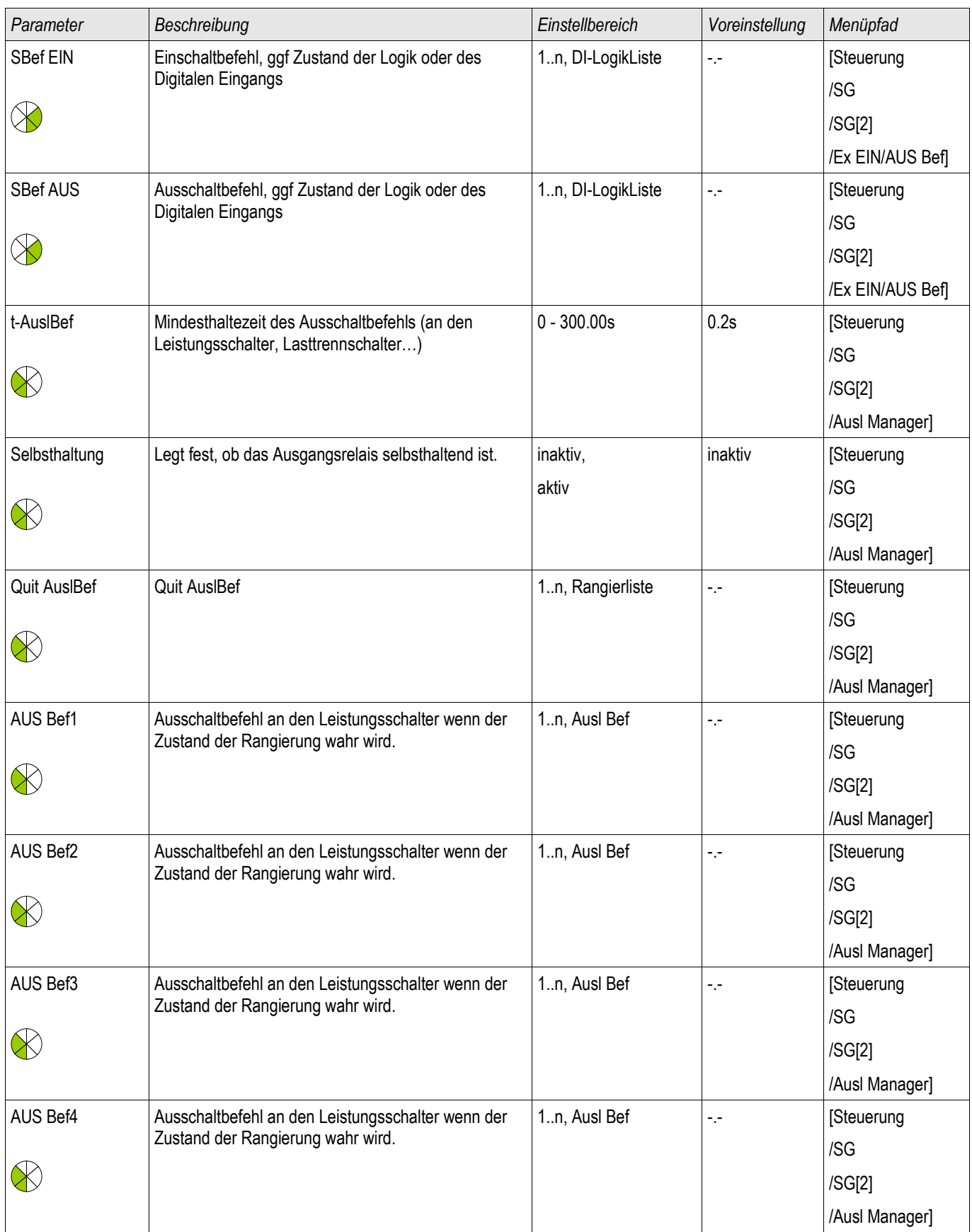

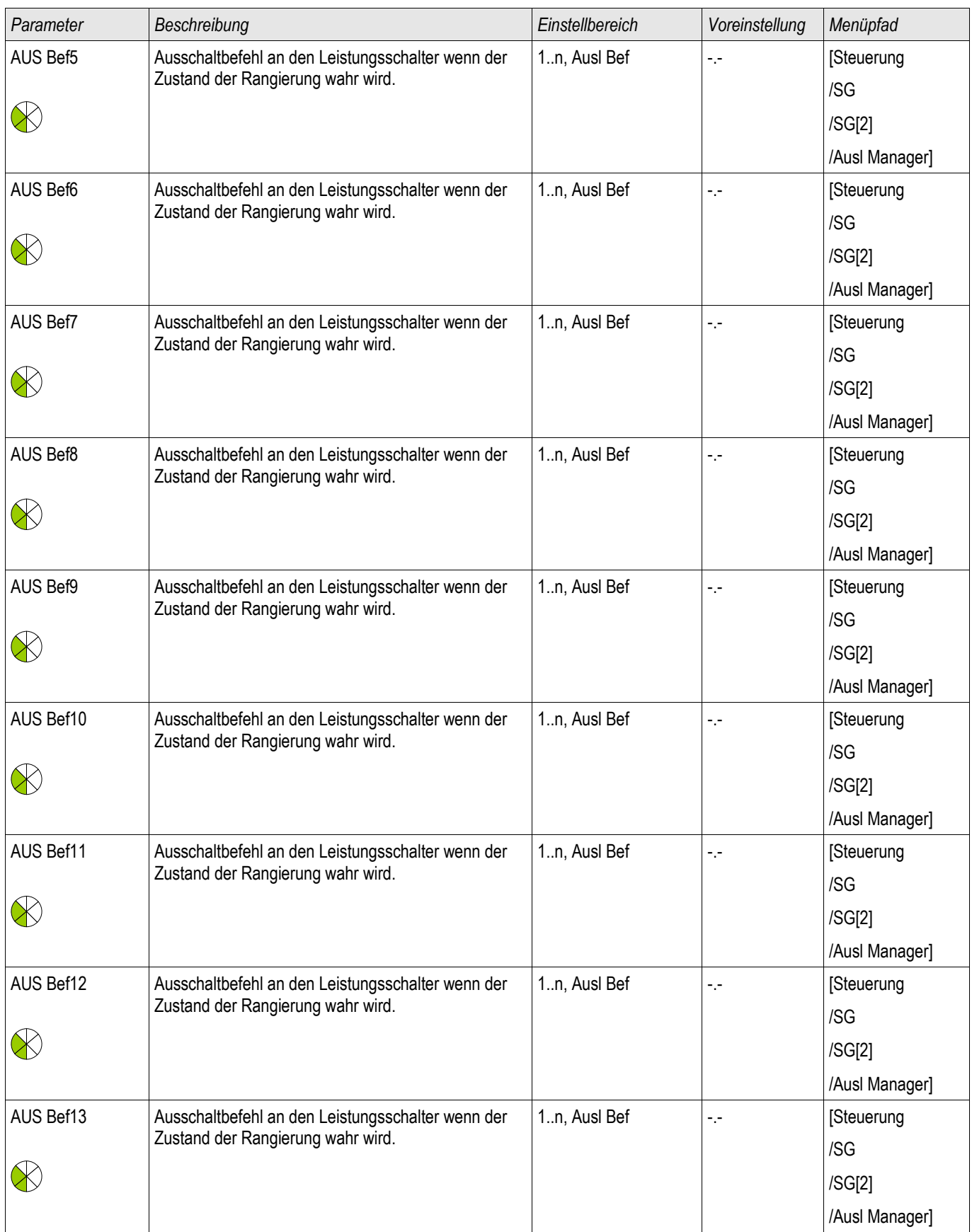

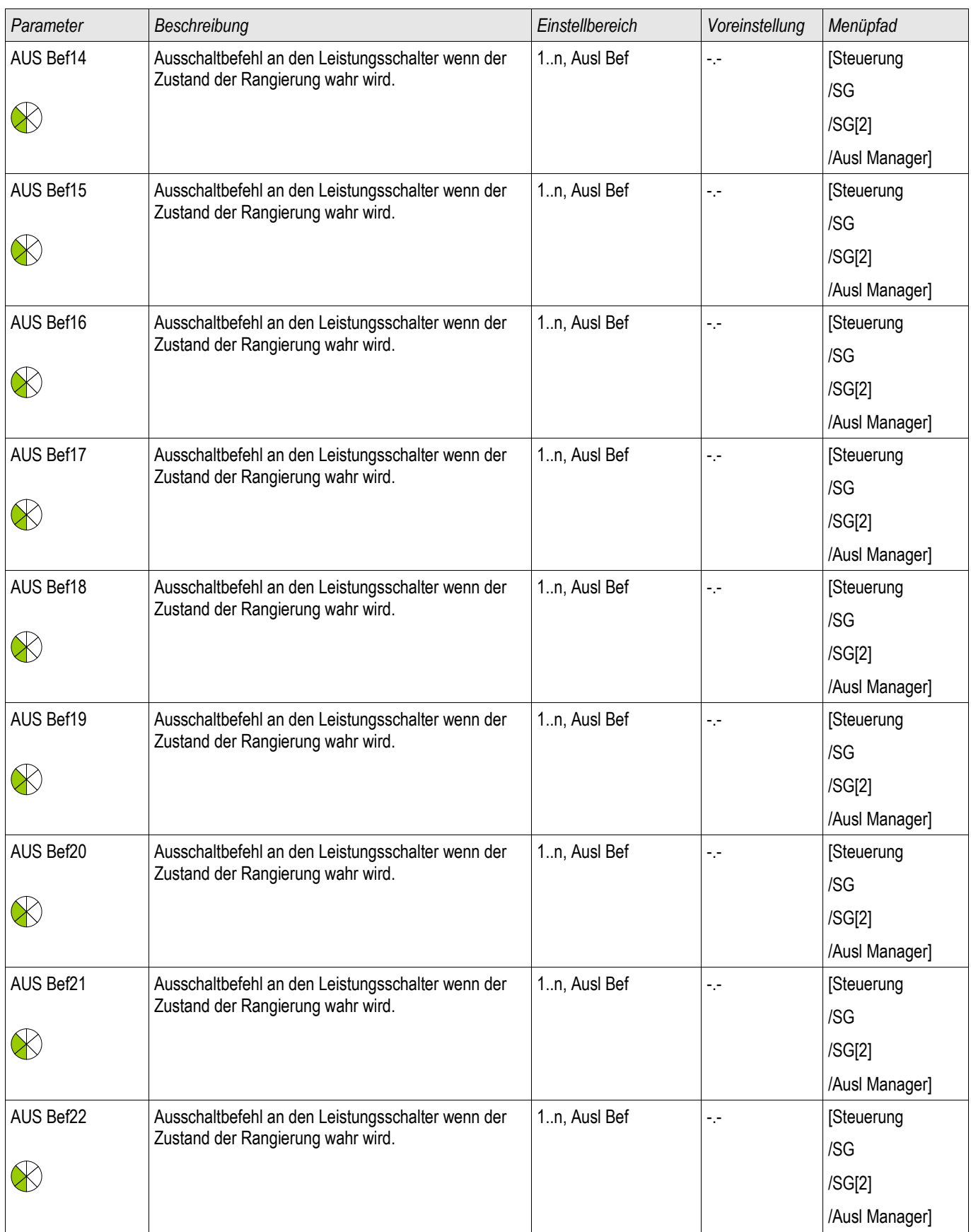

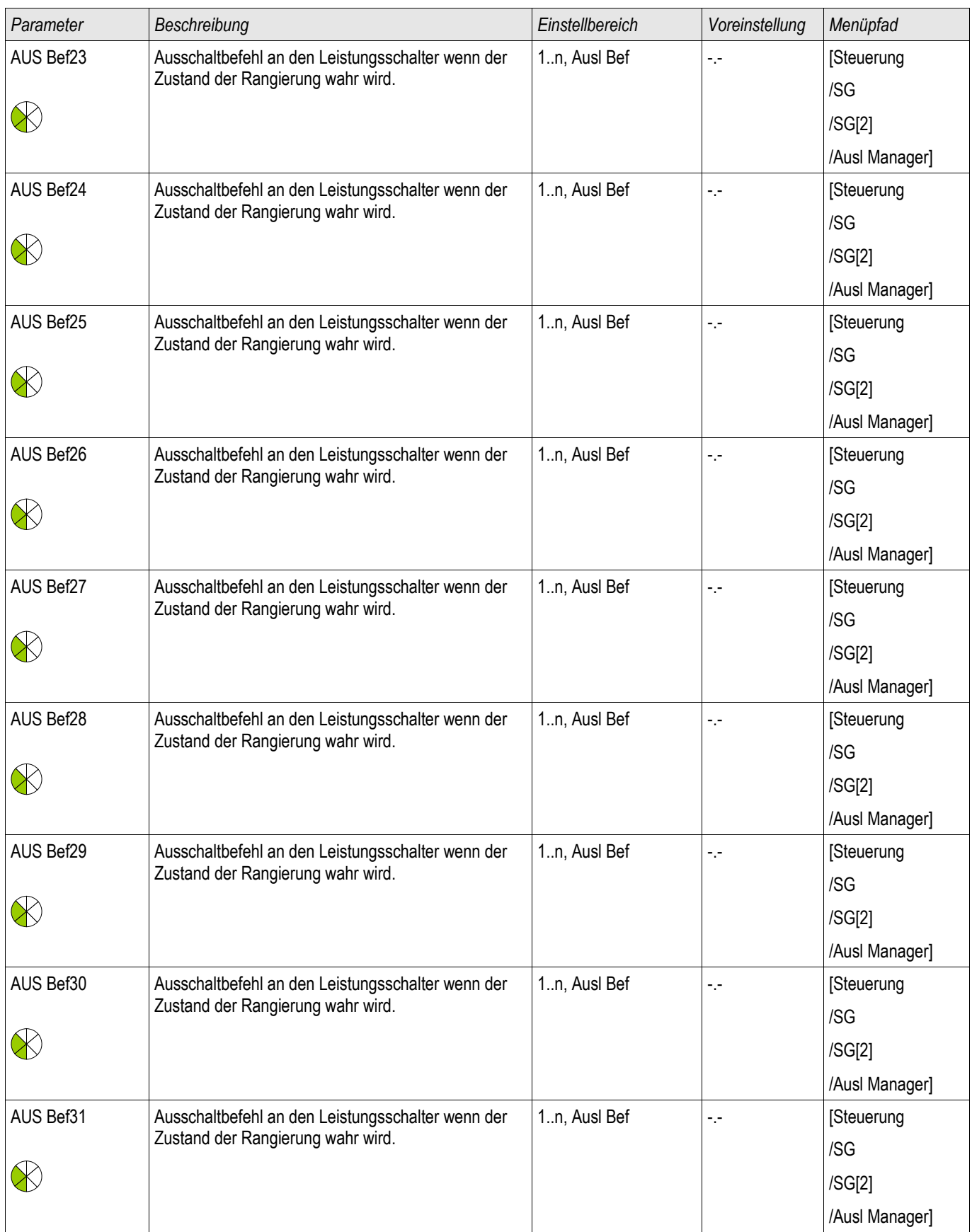

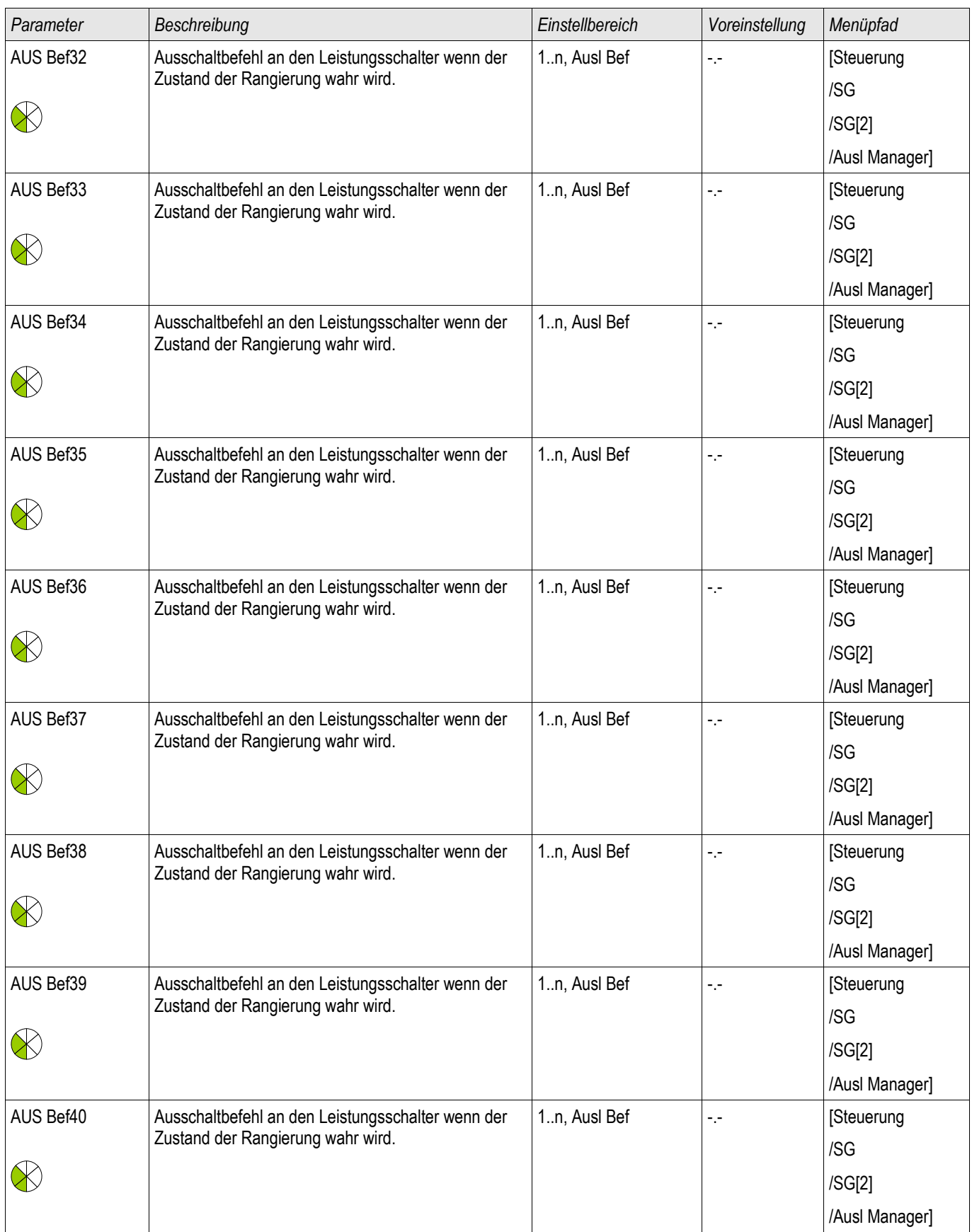

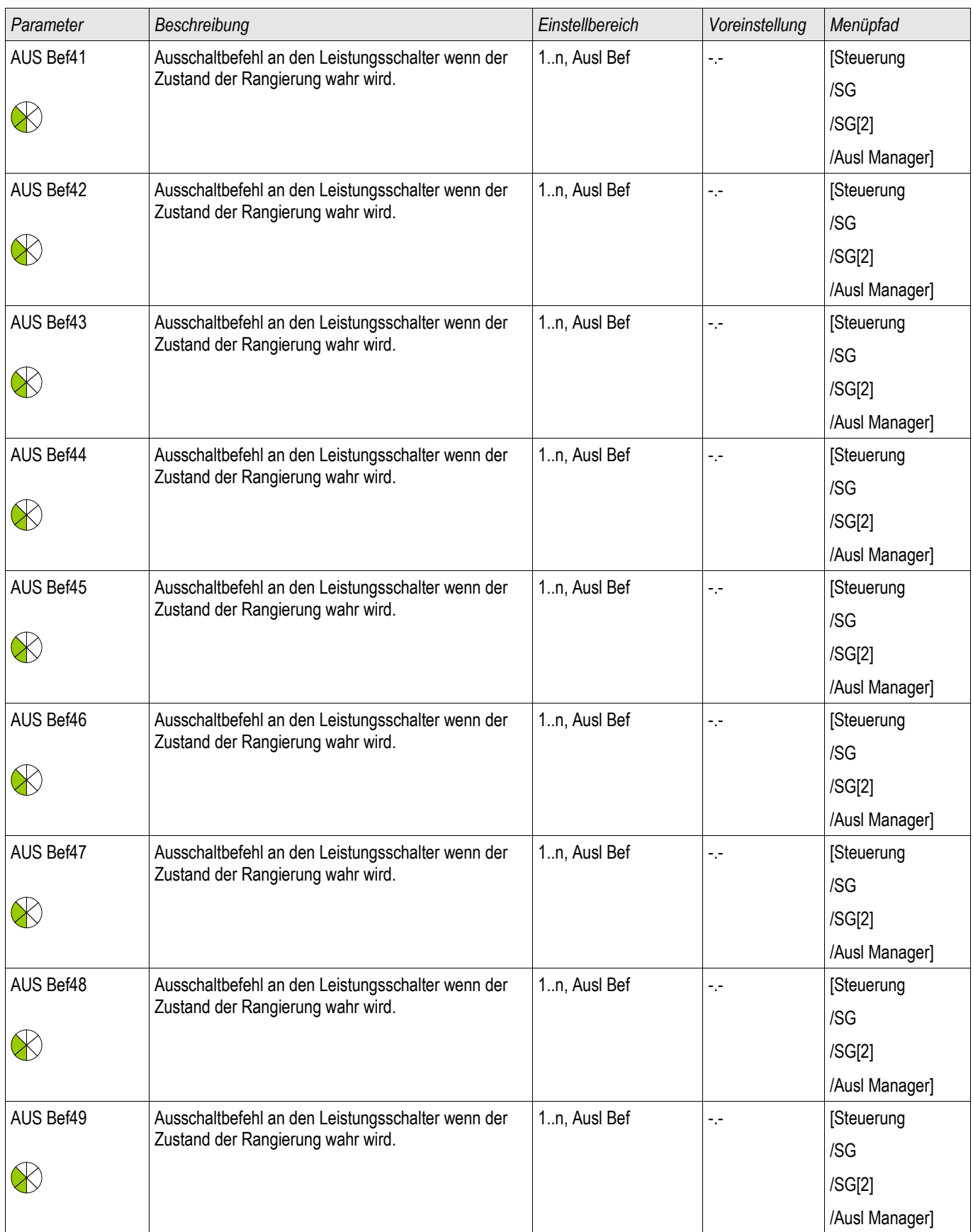

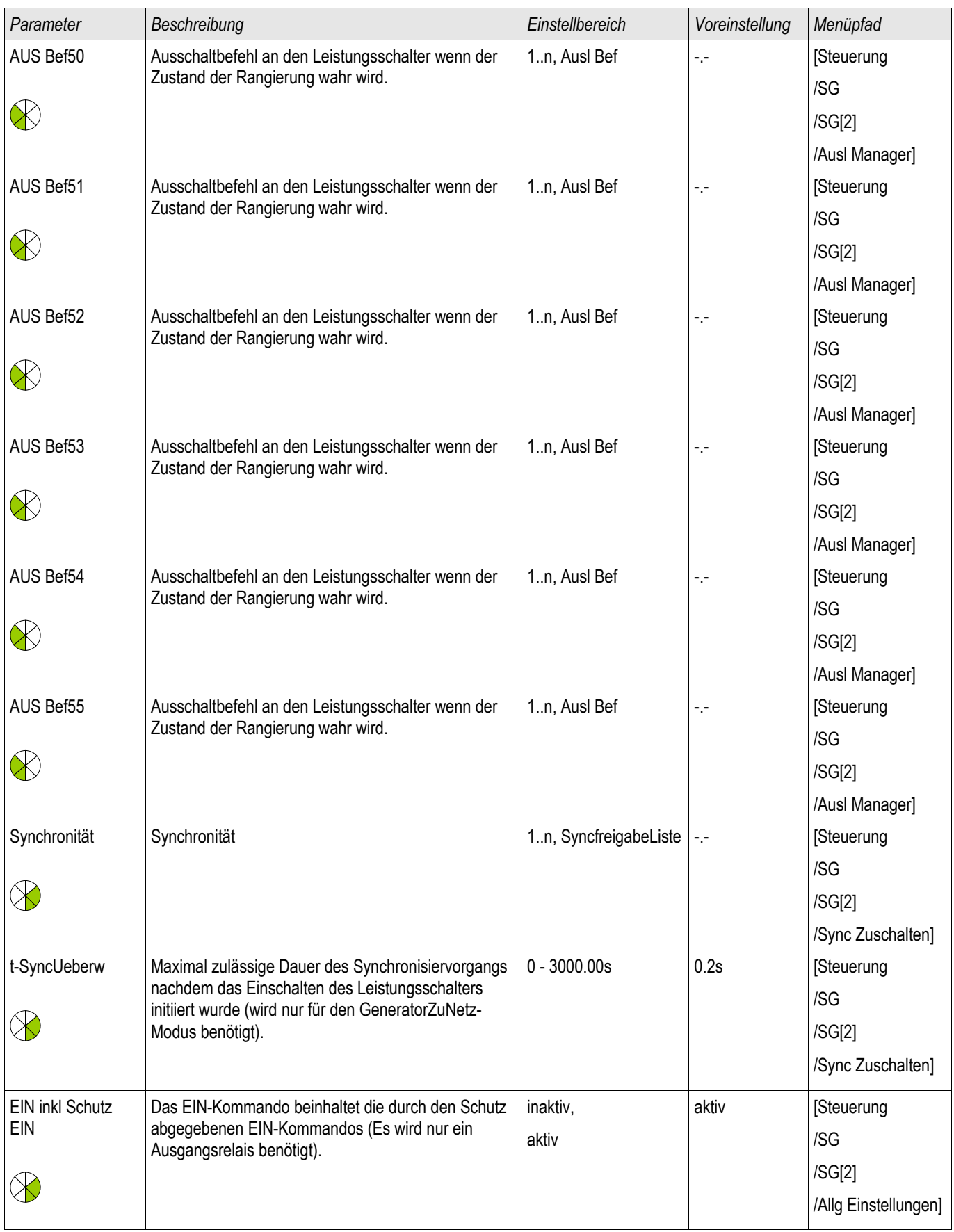

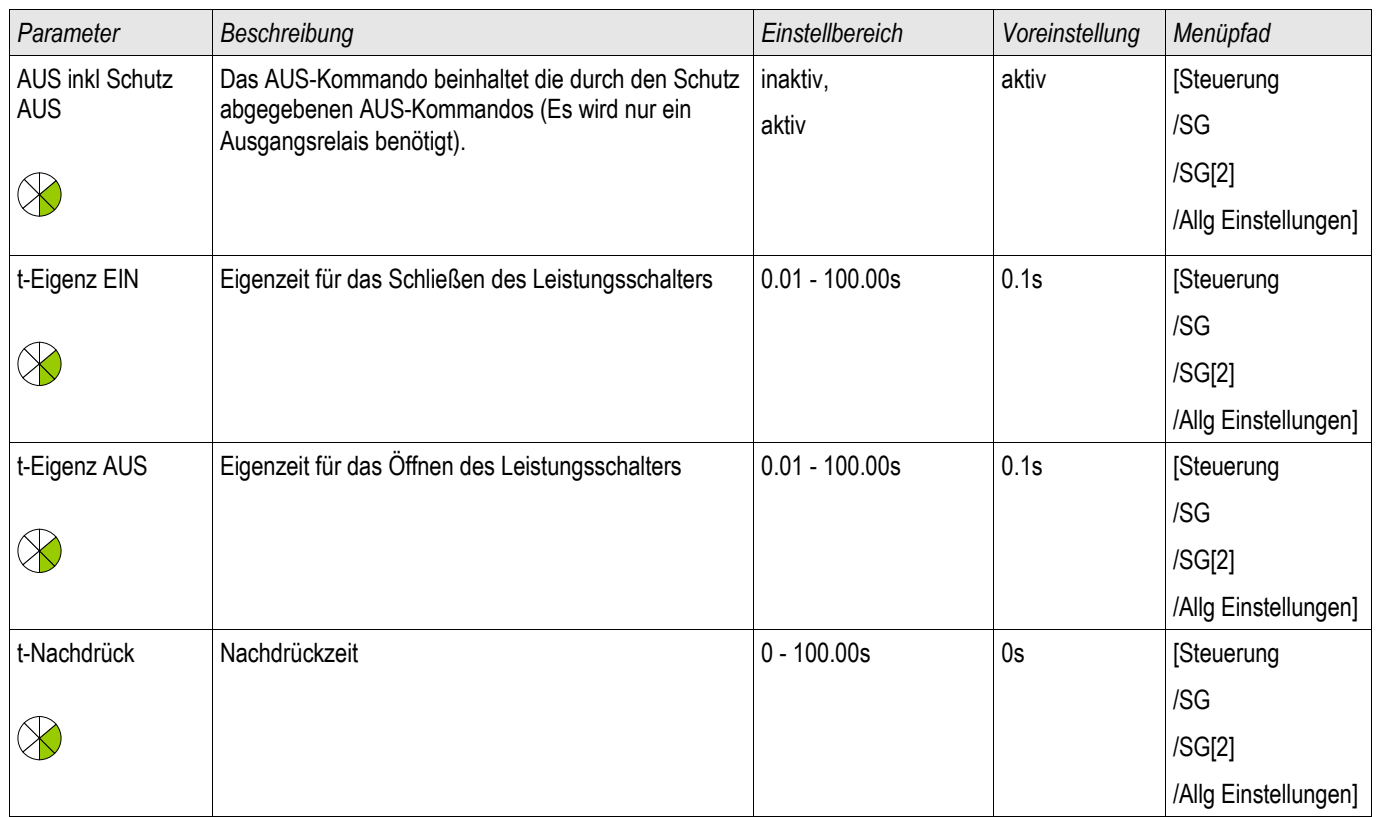

# Zustände der Eingänge eines überwachten Trenners

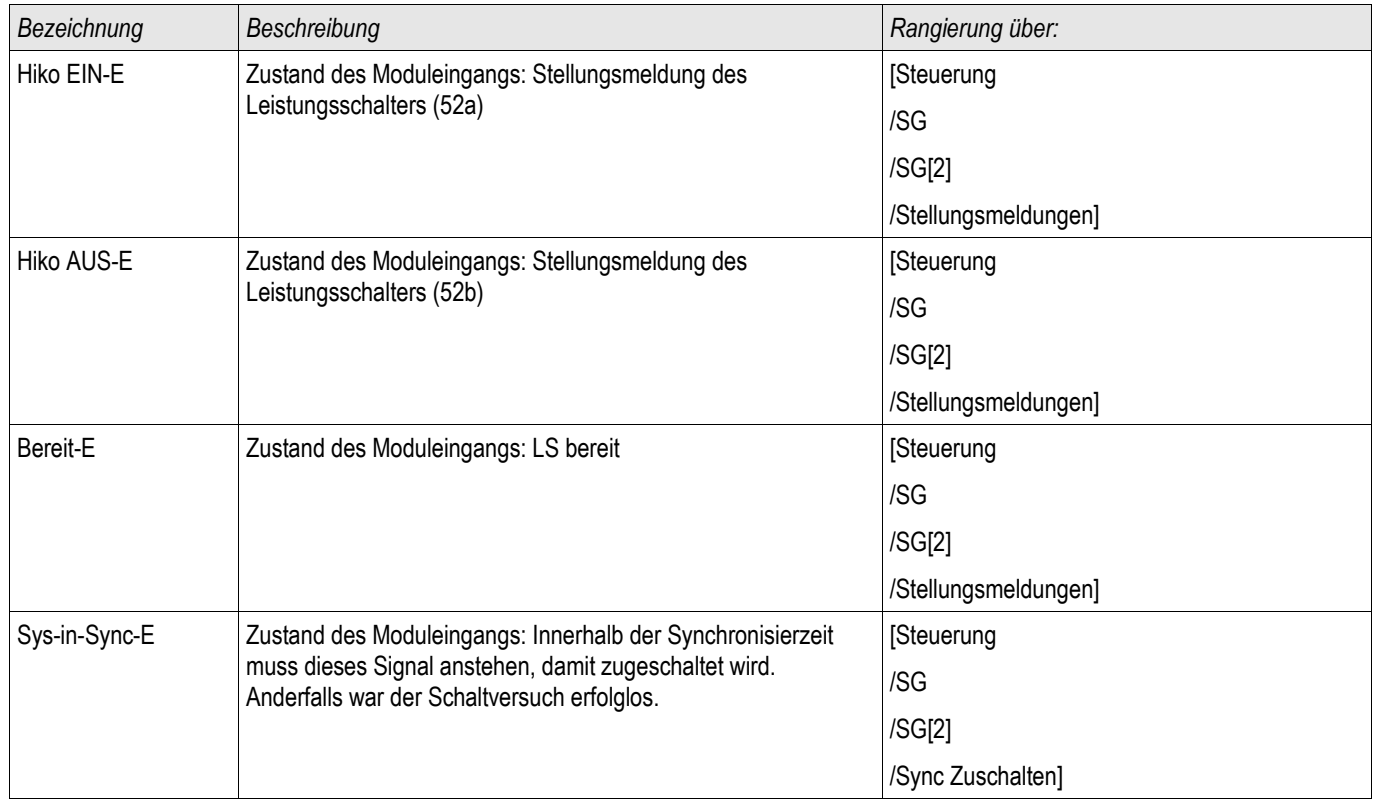

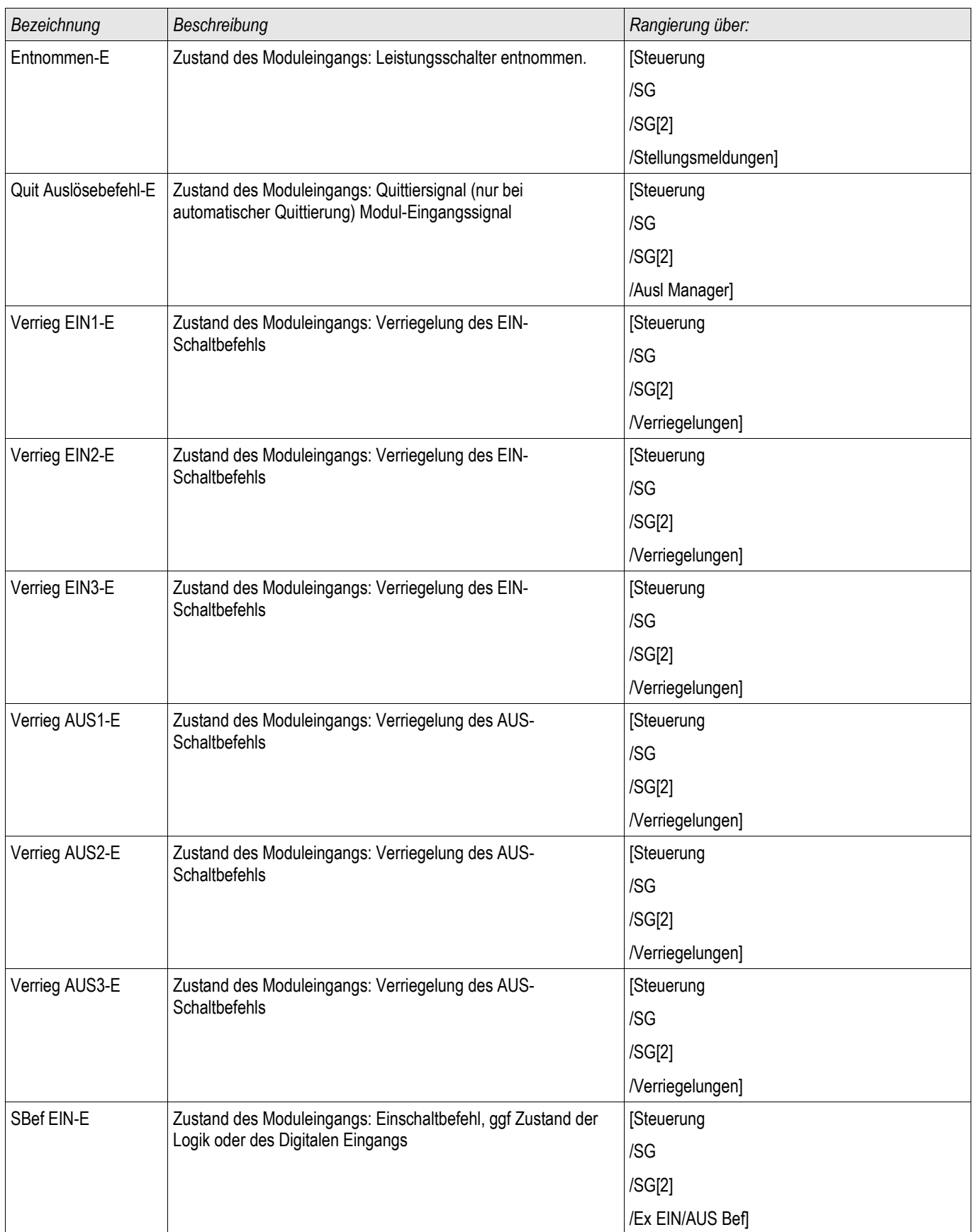

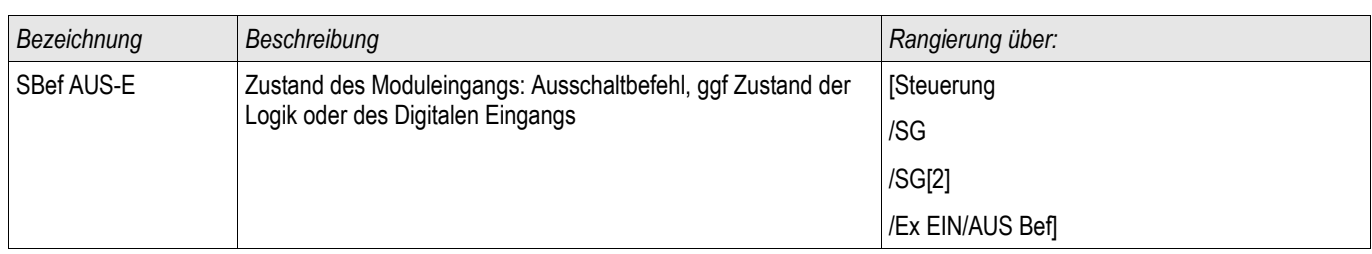

## Meldungen eines überwachten Trenners

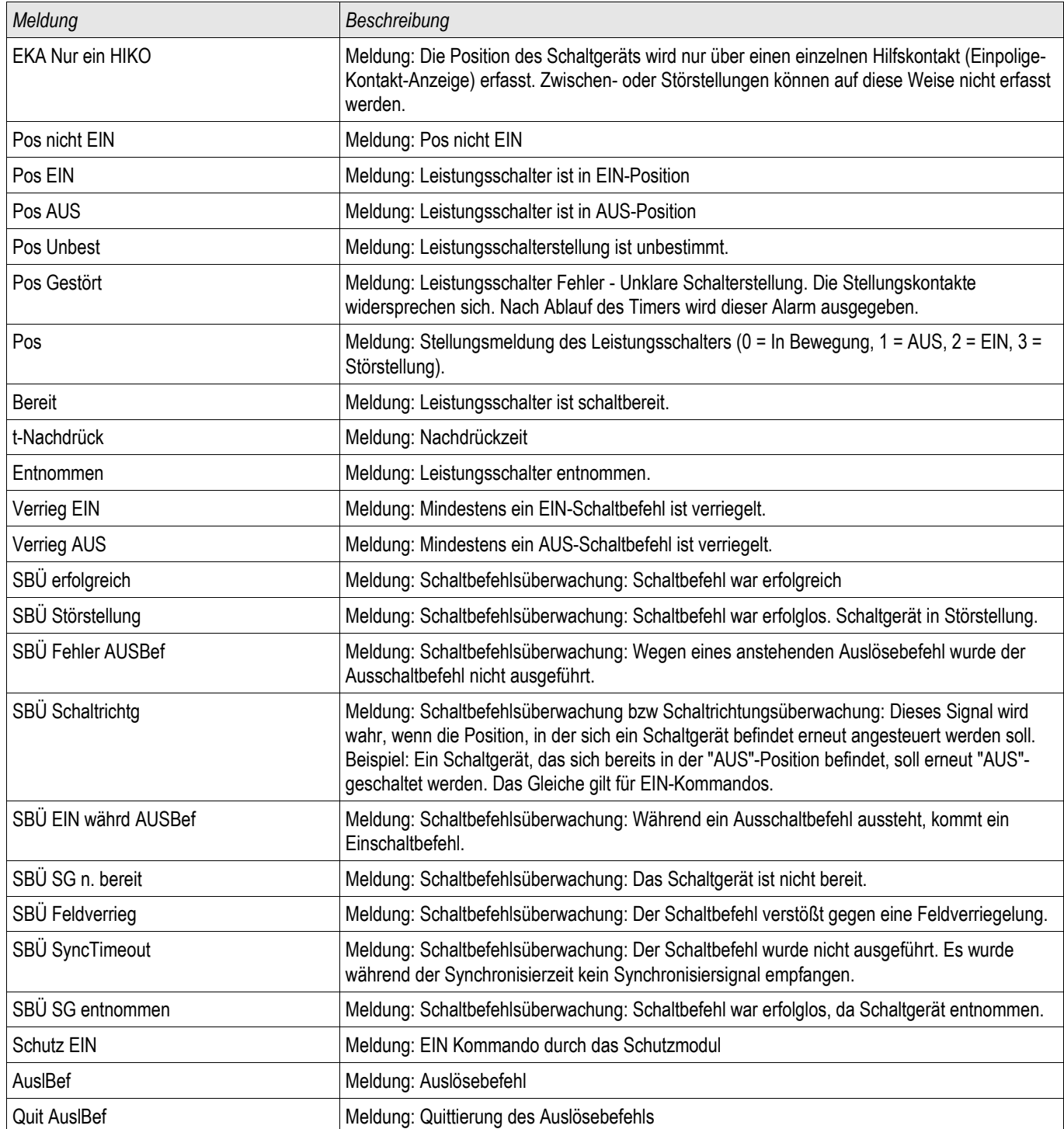

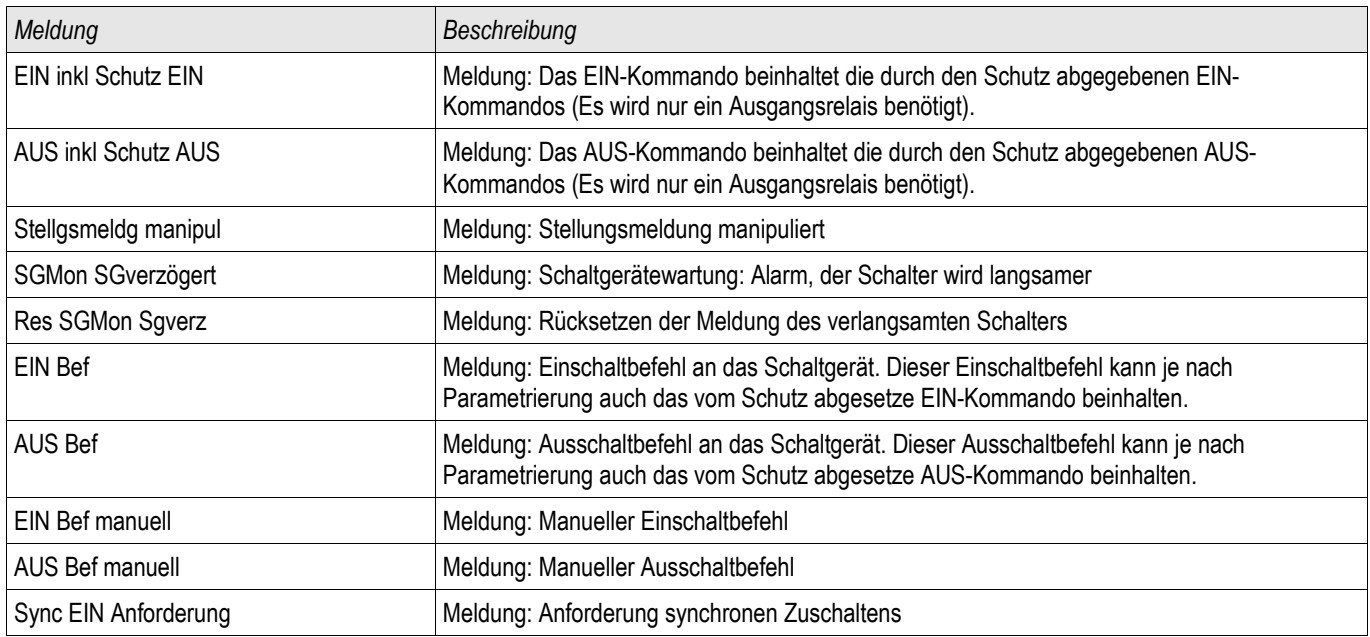

# **Schutzmodule**

## Netz- und Anlagenschutz

Da dem Netz- und Anlagenschutz eine zunehmende Bedeutung zukommt, wurden für die HighPROTEC zahlreiche dem Stand der Technik entsprechende Schutzfunktionen entwickelt und in einem speziellen Menü [NA-Schutz]

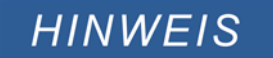

## I - Überstromschutz [50, 51, 51Q, 51V, 67]

Verfügbare Stufen:  $I[1]$  , $I[2]$  , $I[3]$  , $I[4]$  , $I[5]$  , $I[6]$ 

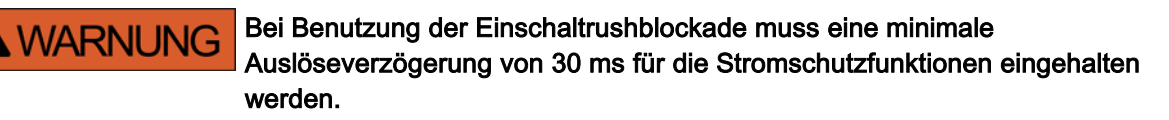

# **VORSICHT**

Damit bei einphasigen Kurzschlüssen die Richtungserkennung korrekt funktioniert, werden folgende Referenzspannungen verwendet: Referenzspannung für den Phasenstrom **»**I1« ist die Außenleiterspannung **»**U23«, für den Phasenstrom **»**I2« die Außenleiterspannung **»**U31« und für den Phasenstrom **»**I3« die Außenleiterspannung **»**U12«.

Für den Fall, dass der Fehler nahe am Messort liegt und keine Referenzspannung für den Richtungsentscheid mehr zur Verfügung steht (Spannung nicht mehr messbar und kein Spannungsgedächnis), löst das Modul - je nach Parametrierung - entweder ungerichtet aus oder es wird blockiert.

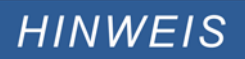

Alle Überstromschutzstufen sind gleich aufgebaut.

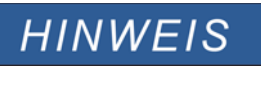

Für dieses Modul stehen Adaptive Parametersätze zur Verfügung. Mittels adaptiver Parametersätze können Parameter innerhalb eines Parametersatzes dynamisch umgeschaltet werden. Siehe Kapitel Parameter / Adaptive Parametersätze.

Die folgende Tabelle zeigt die grundlegenden Verwendungsmöglichkeiten (Applikationen) des I-Schutzmoduls.

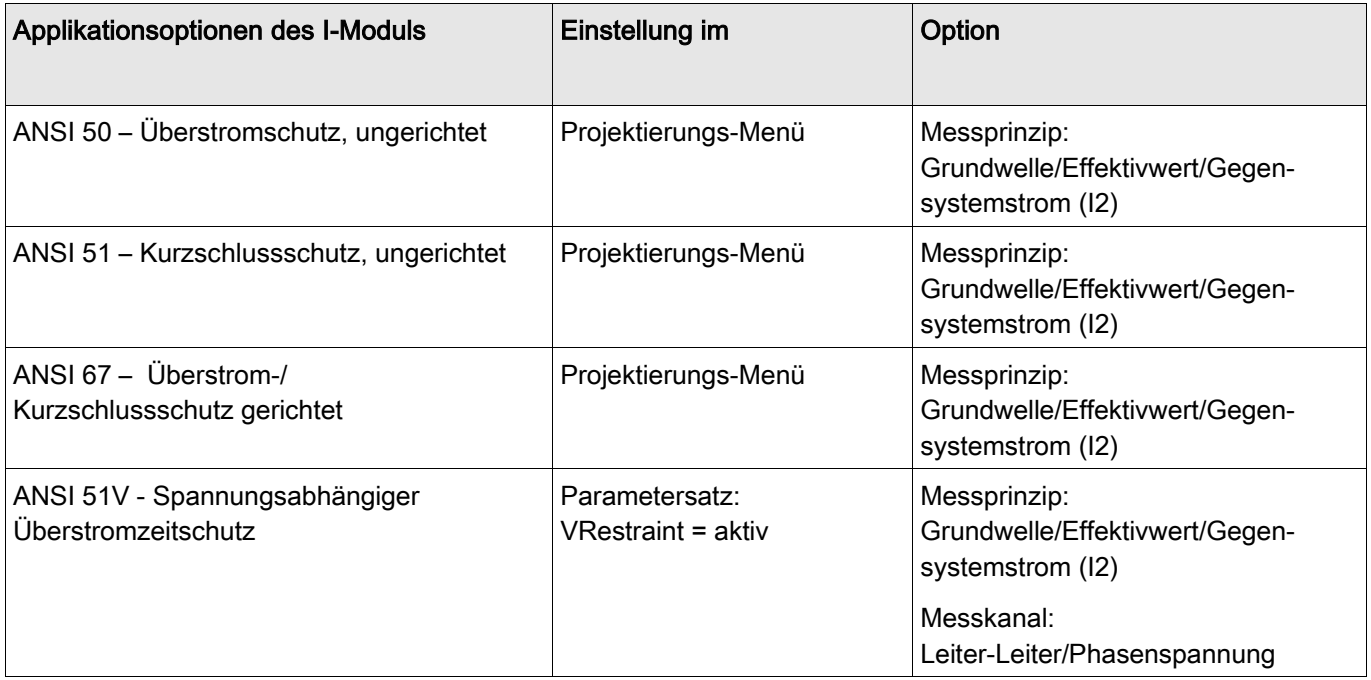

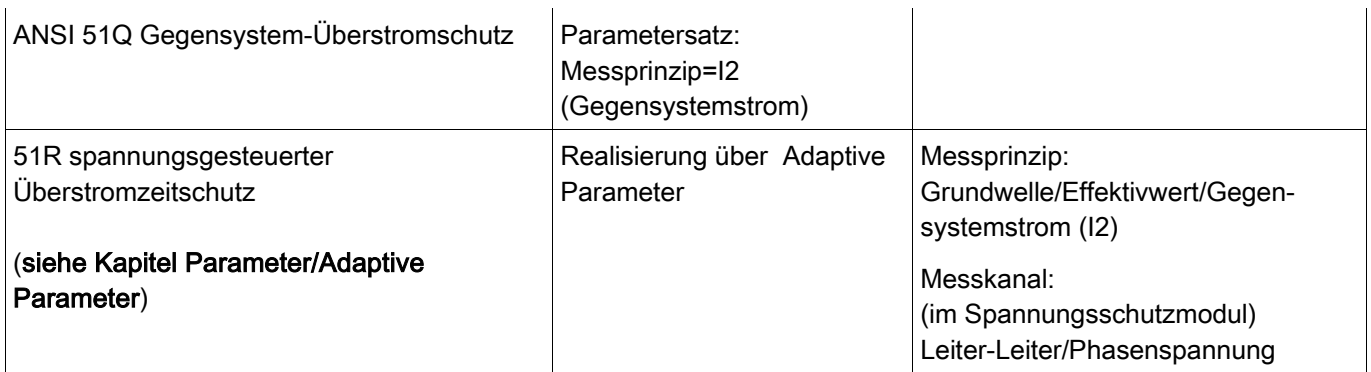

### **Schutzmodule**

#### **Messprinzip**

Für alle Schutzstufen kann ausgewählt werden, ob die Messwerterfassung auf Basis der » Grundwelle« erfolgt, oder der »Effektivwert« verwendet wird.

Alternativ können die Stromschutzstufen mit der Einstellung »I2« so eingestellt werden, dass der Strom im Gegensystem gemessen wird (Erfassung unsymmetrischer Fehler).

#### Spannungsabhängiger Überstromzeitschutz 51V

Mit der Einstellung » VRestraint« auf aktiv, erfolgt der Überstromzeitschutz spannungsabhängig, d. h. die Anregeschwelle wird bei sinkender Spannung herabgesetzt und der Stromschutz erfolgt sensibler. Für die Spannungsschwelle »VRestraint max« kann zusätzlich der »Messkanal« ausgewählt werden.

#### Messkanal

Mit dem Parameter » Messkanal« kann festgelegt werden, ob die » Leiter-Leiter«-Spannung oder die »Phasenspannung« gemessen wird.

Alle Überstromschutzstufen können als ungerichtete oder optional als gerichtete Stufen projektiert werden. D.h. es können alle 6 Stufen unabhängig voneinander in Vorwärts- oder Rückwärtsrichtung projektiert werden.

Für jede Stufe können folgende Kennlinien gewählt werden:

- DEFT (UMZ)
- NINV (IEC/AMZ)
- **VINV (IEC/AMZ)**
- **LINV (IEC/AMZ)**
- **EINV (IEC/AMZ)**
- **MINV (ANSI/AMZ)**
- **VINV (ANSI/AMZ)**
- **EINV (ANSI/AMZ)**
- **Thermal Flat**
- $\blacksquare$  IT
- $\blacksquare$  I2T
- $\blacksquare$  I4T

Legende:

t = Auslöseverzögerung

t-char = Zeit-Multiplikator/Kennlinienfaktor. Der Einstellbereich hängt von der gewählten Kennlinie ab. Fehlerstrom

I> = Beim Überschreiten des Einstellwertes regt das Modul /Stufe an.

Jede Überstromschutzfunktion kann über die Projektierungsparameter als »vorwärts«, »rückwärts« oder »ungerichtet« definiert werden. Die Vor- oder Rückwärtsrichtung basiert auf dem durch den Feldparameter »I MTA« festgelegten charakteristischen Winkel für Phasenrichtungsbestimmung. Ist die Stromschutzstufe als »ungerichtet« projektiert, dann wird keine Richtungsinformation zur Schutzentscheidung der betroffenen Schutzfunktion herangezogen.

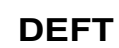

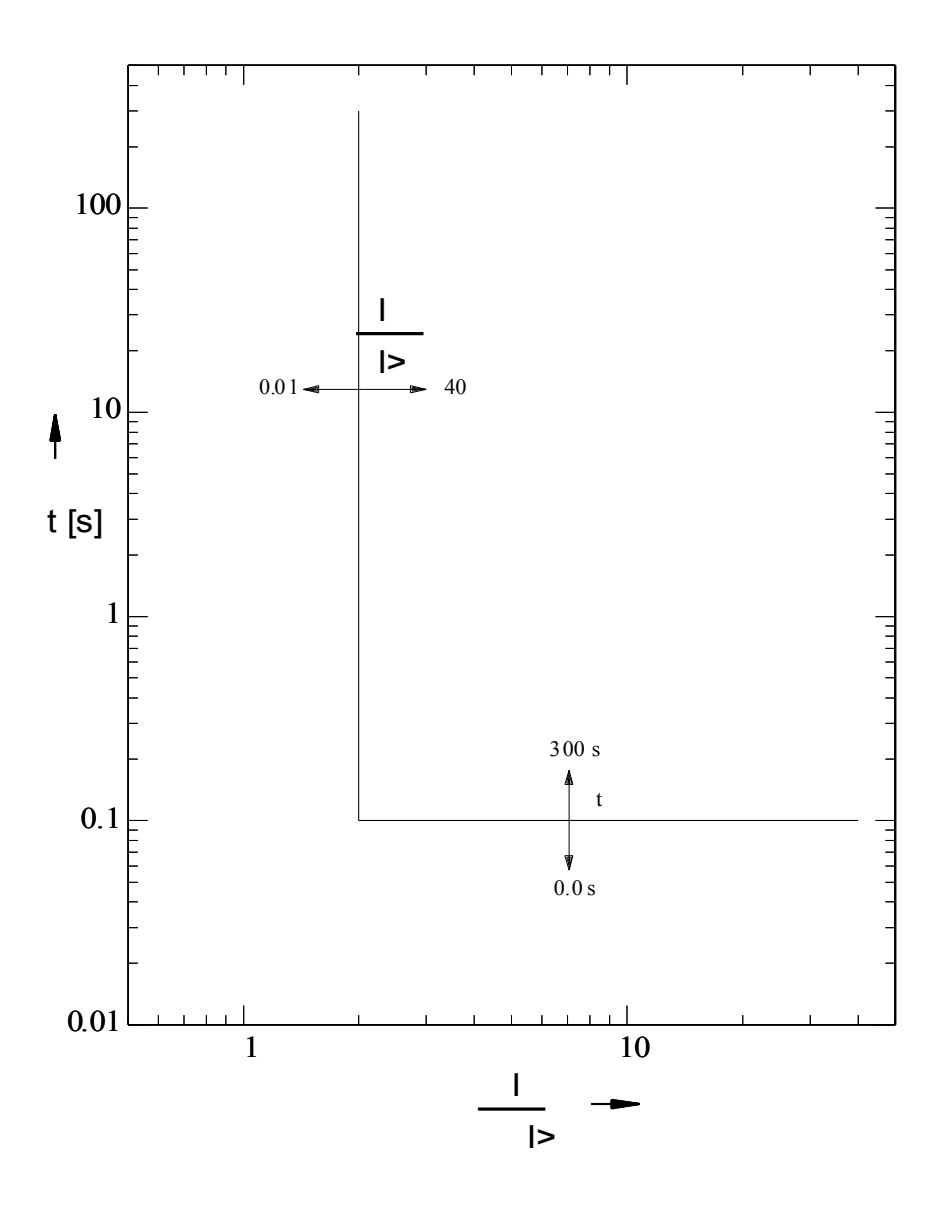

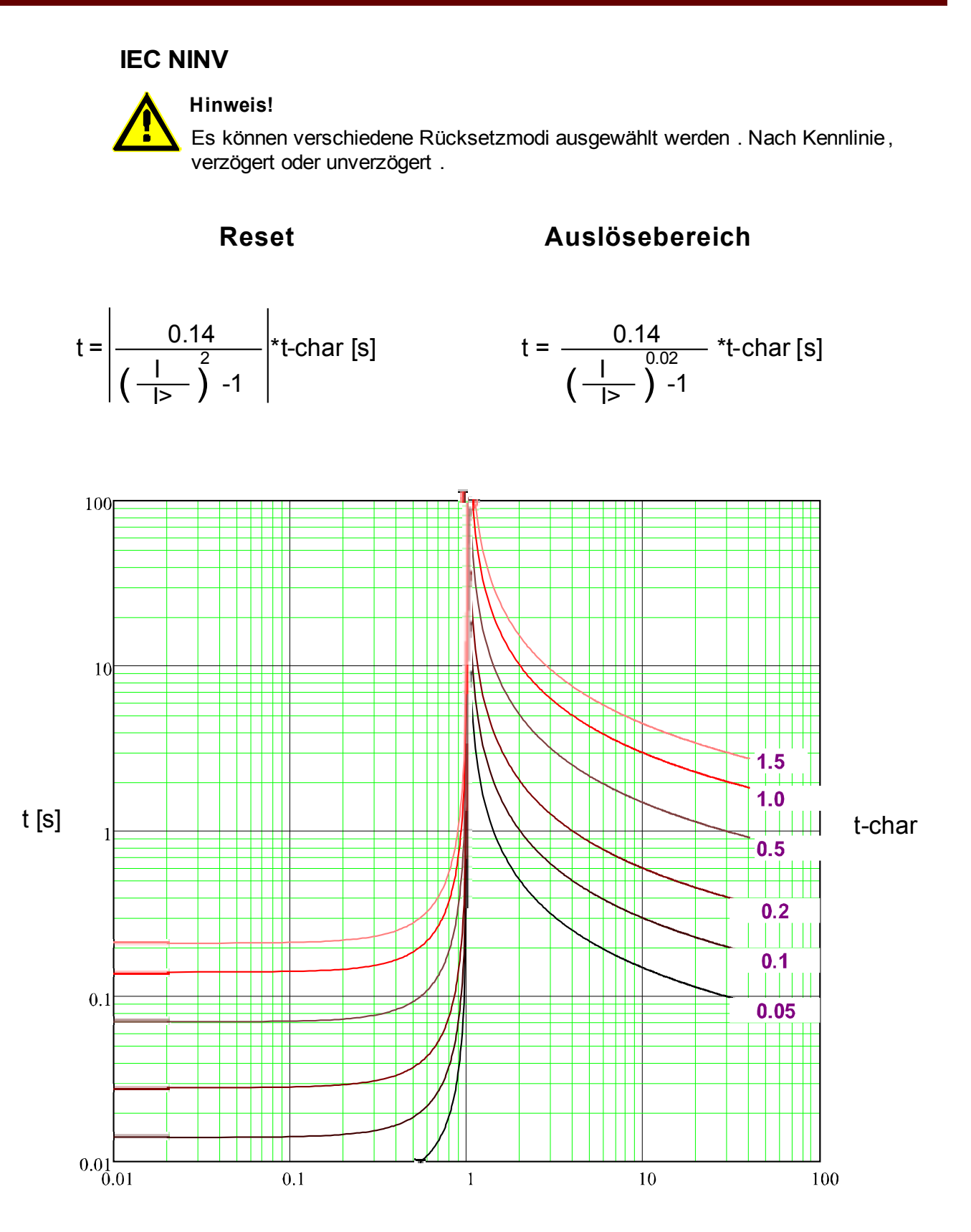

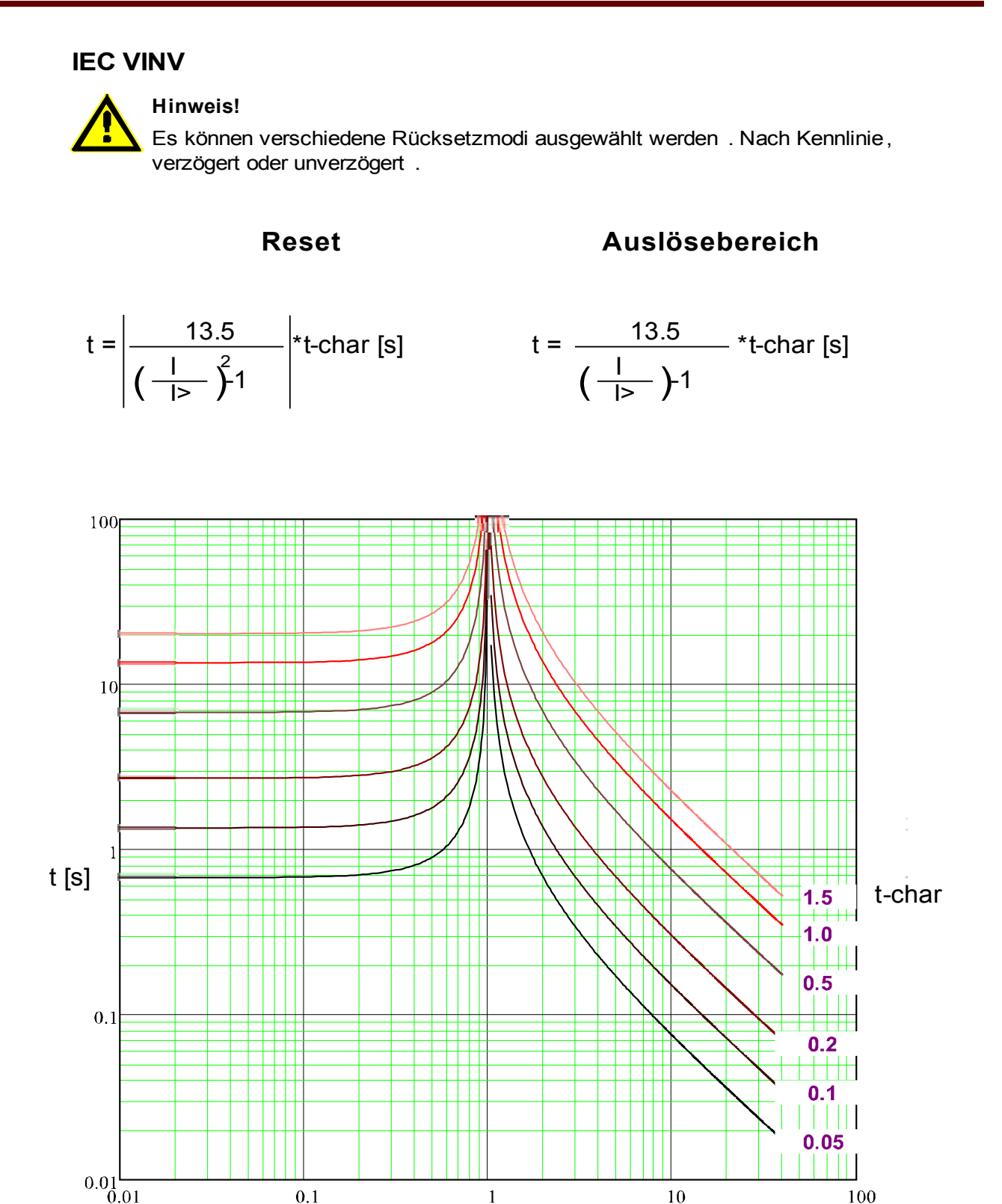

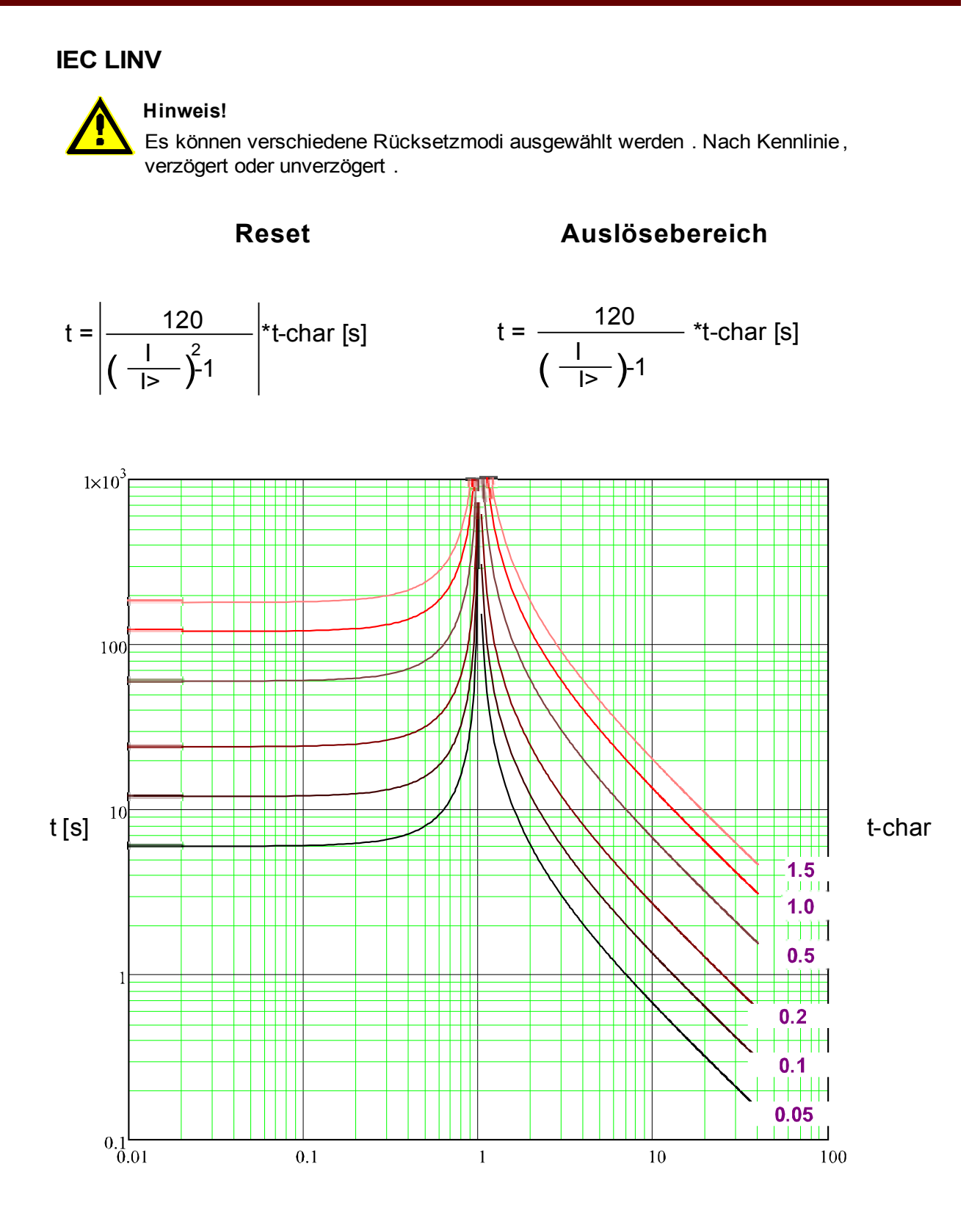

### **IEC EINV**

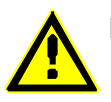

### **Hinweis!**

Es können verschiedene Rücksetzmodi ausgewählt werden . Nach Kennlinie, verzögert oder unverzögert .

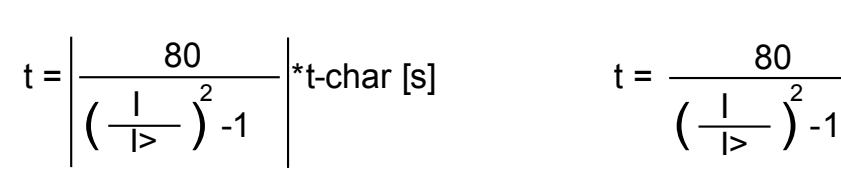

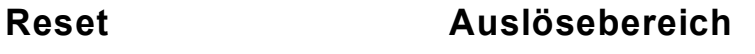

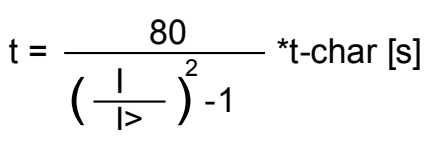

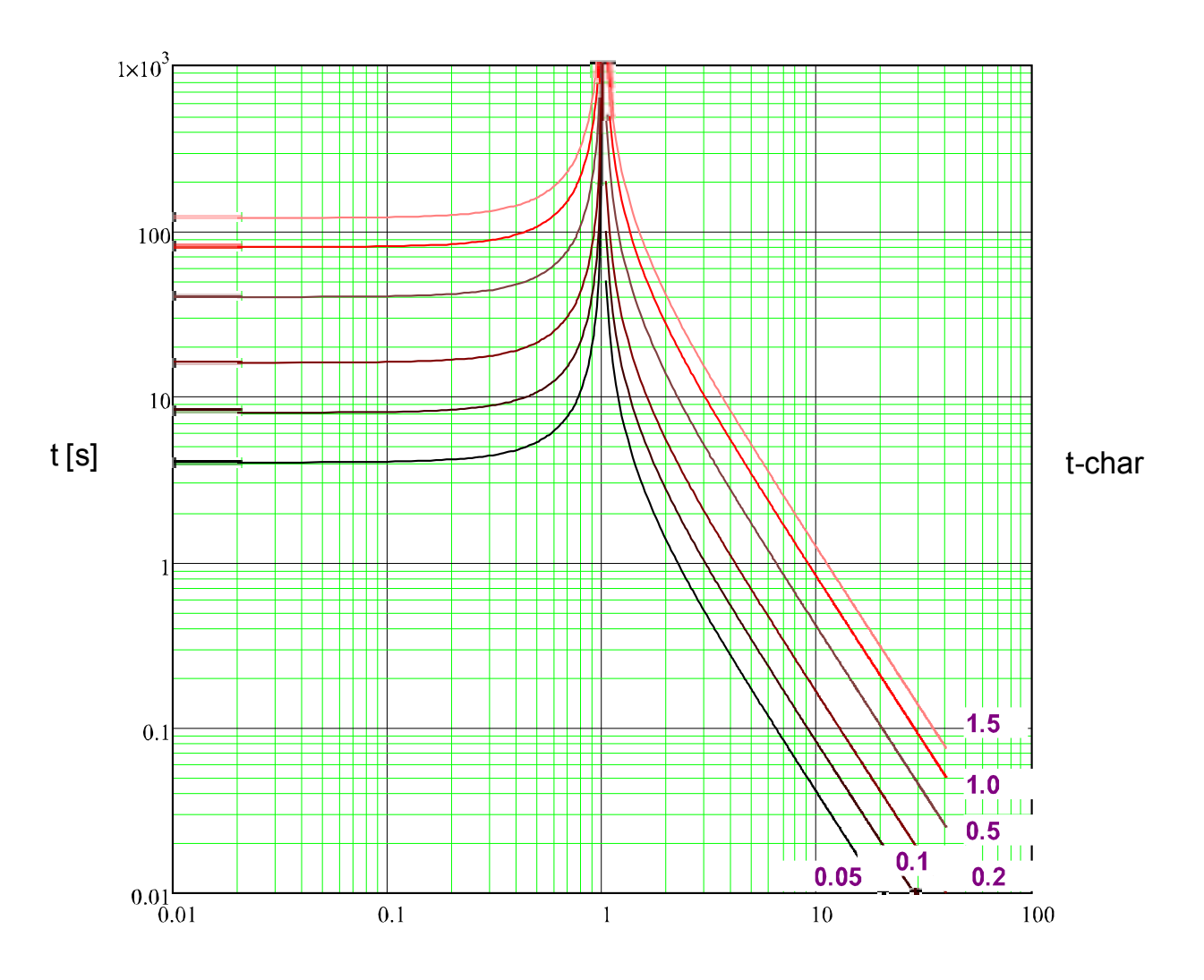

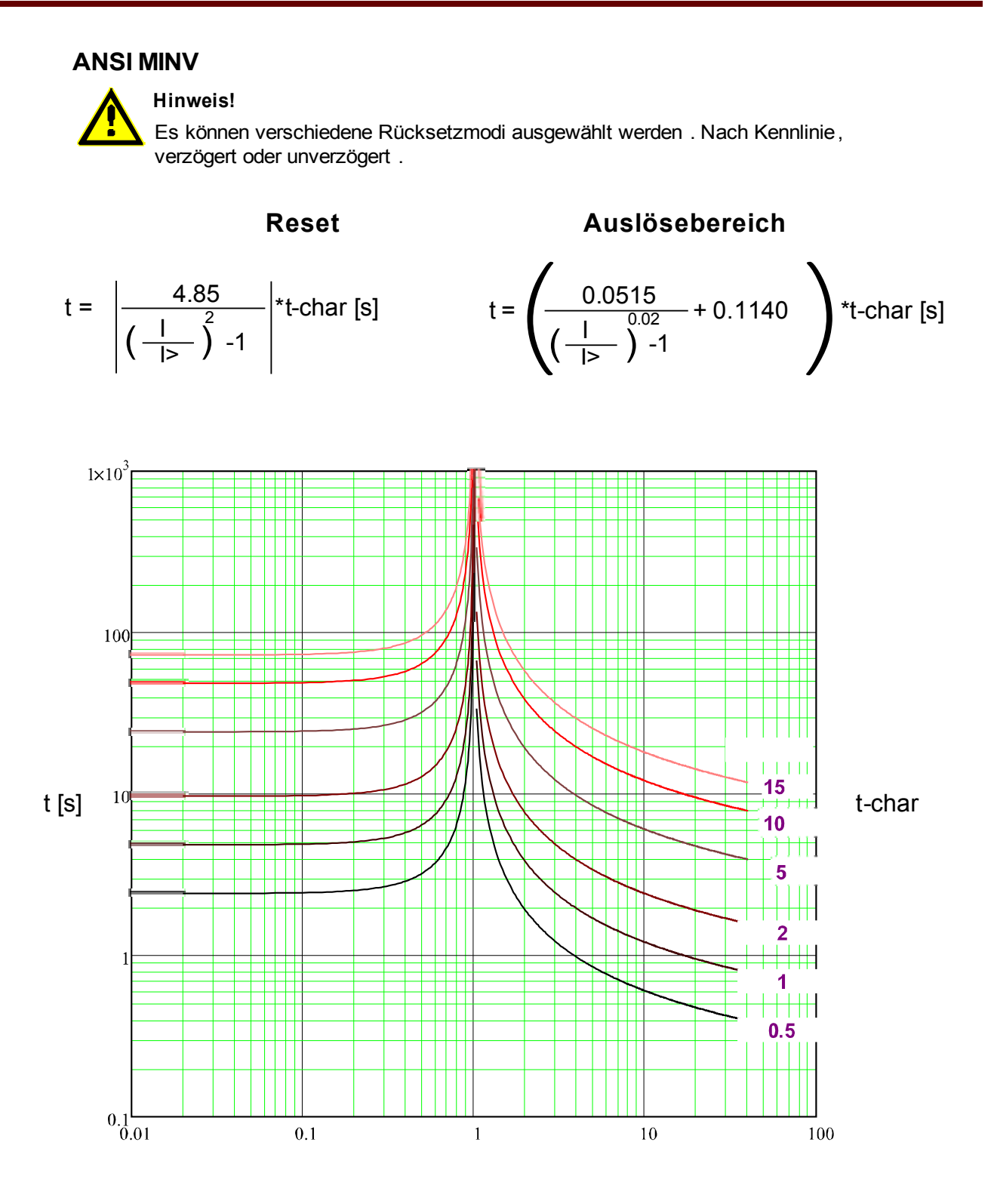

x \* I> (Vielfache des Schwellwerts)

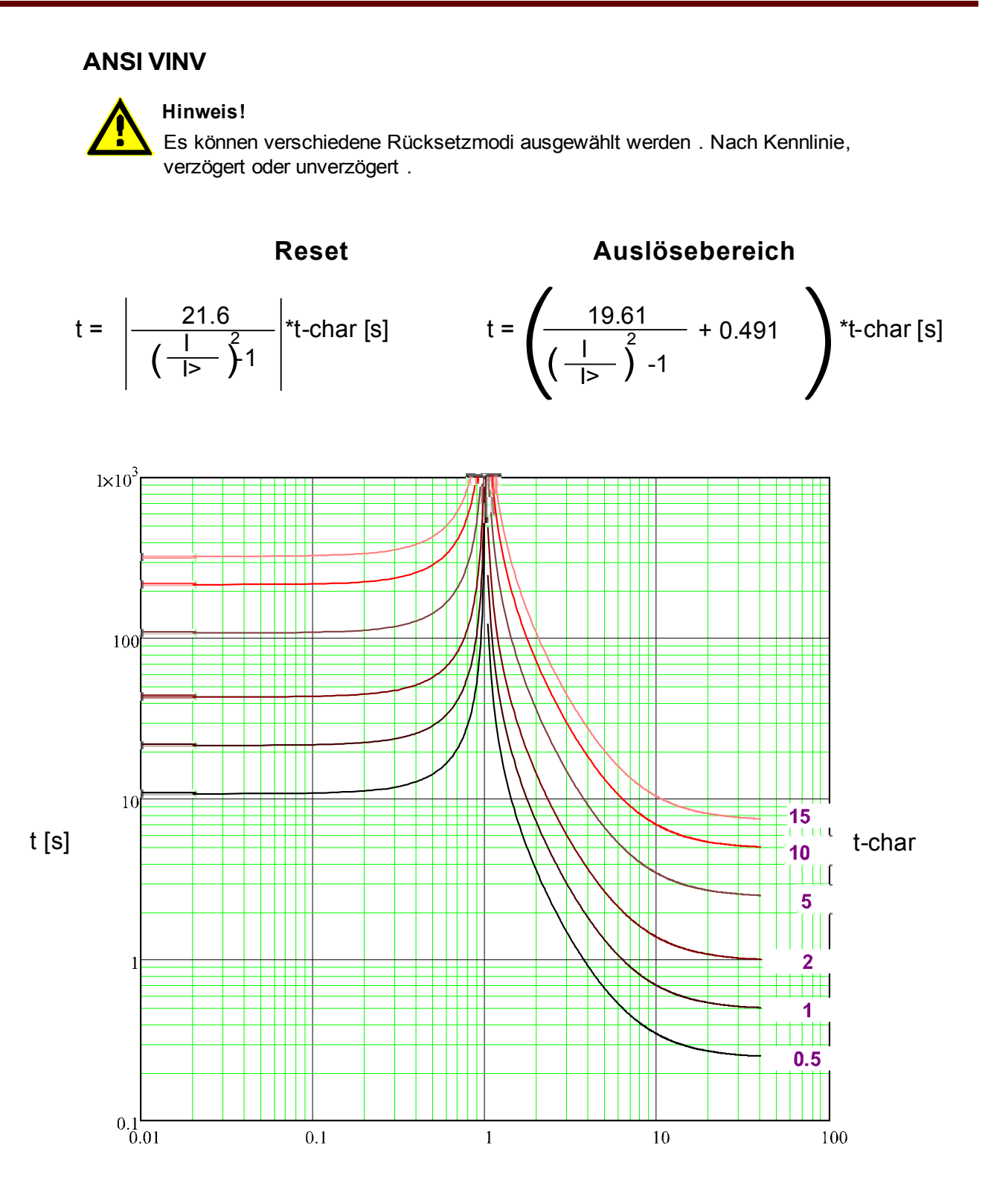

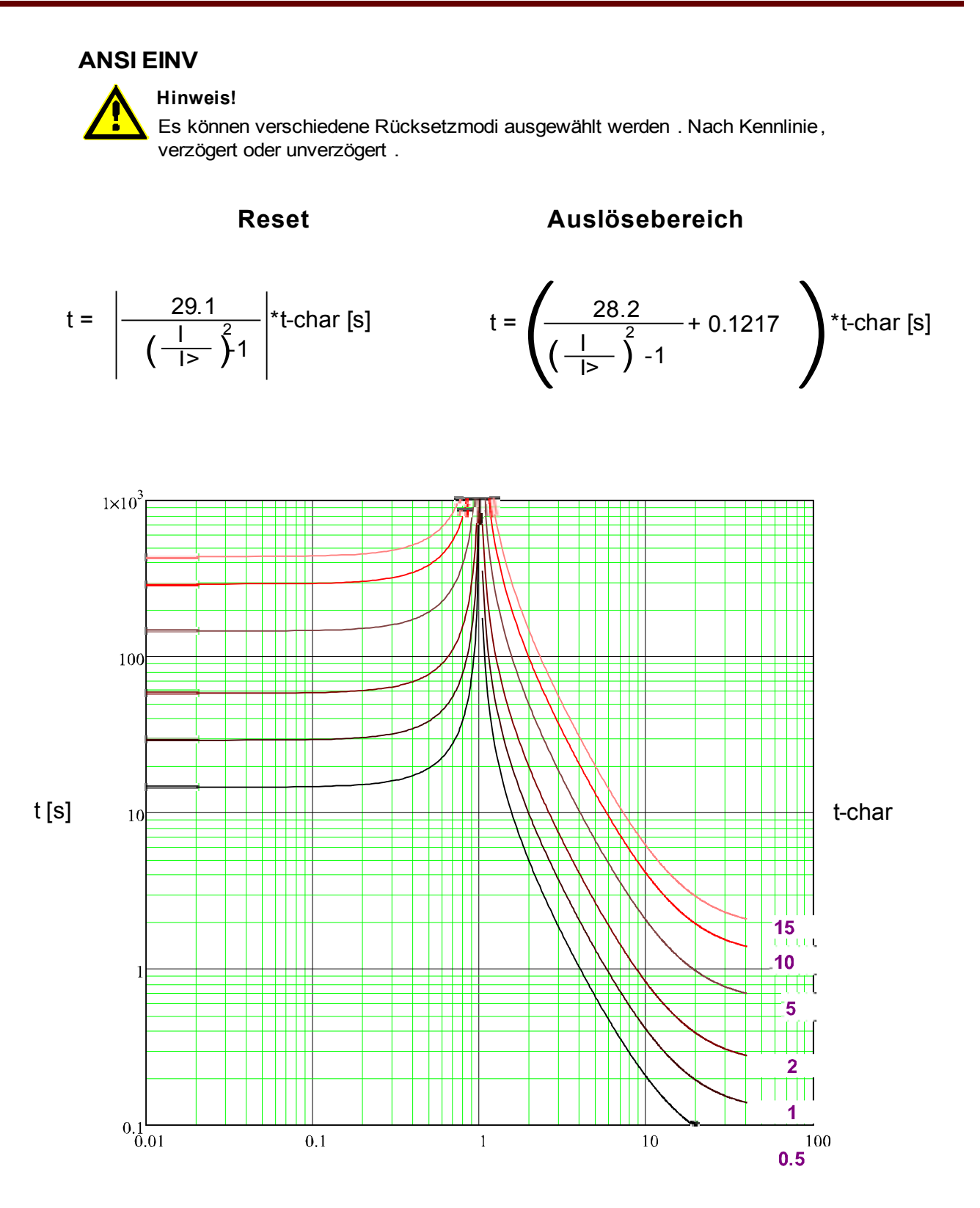

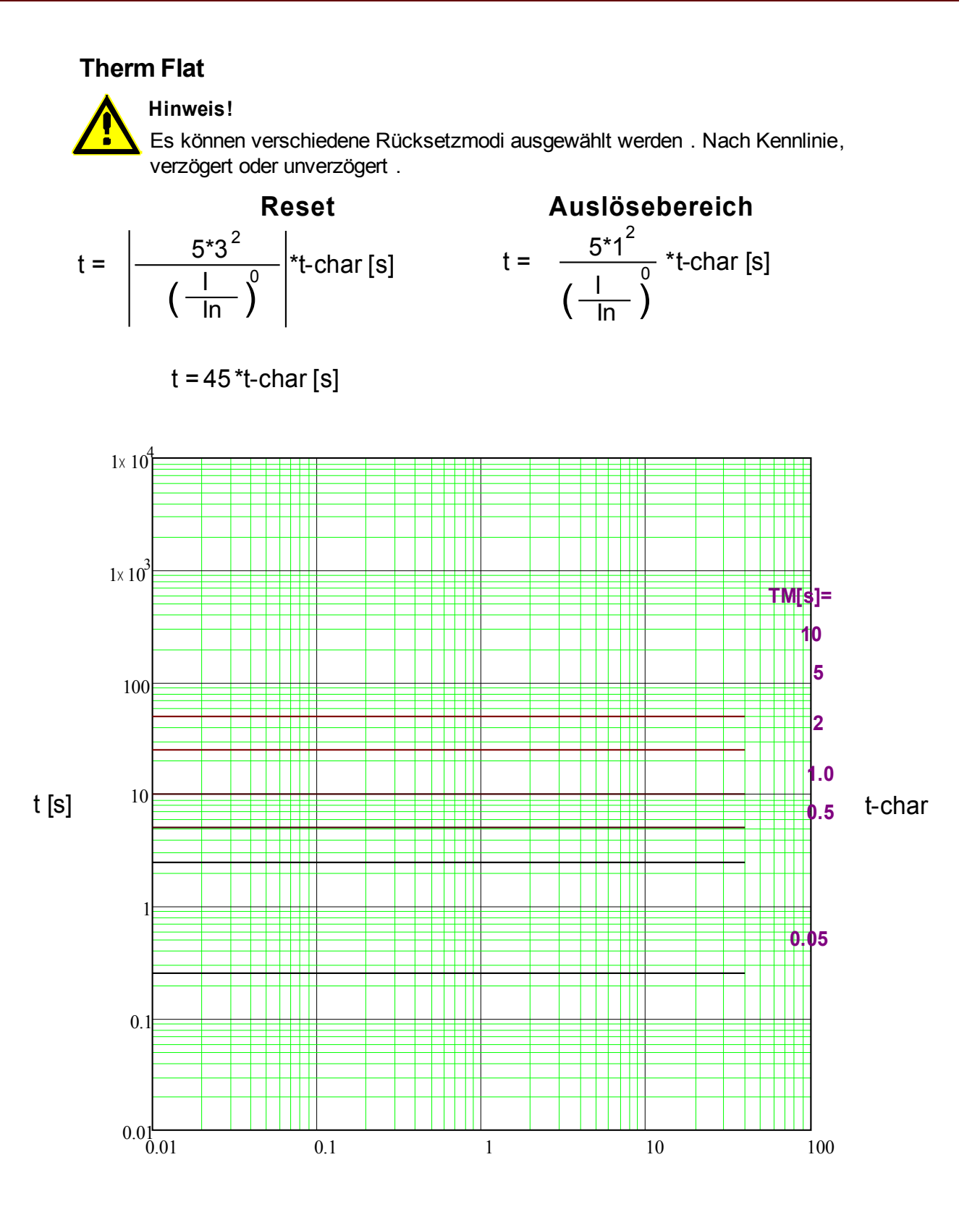

x \* In (Vielfache des Nennstroms)

**Hinweis!** Es können verschiedene Rücksetzmodi ausgewählt werden . Nach Kennlinie, verzögert oder unverzögert . **IT**

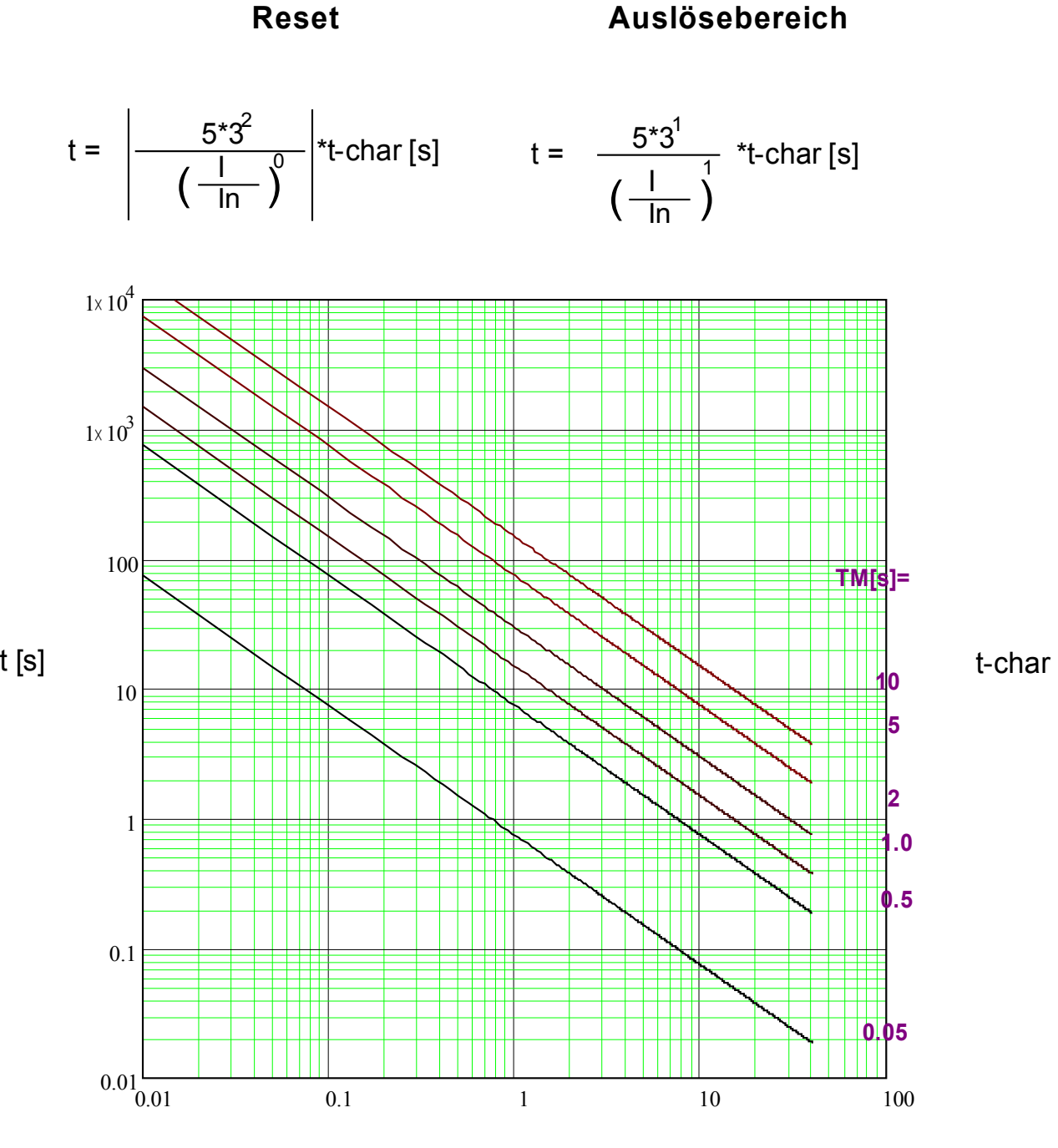

x \* In (Vielfache des Nennstroms)
# **I2T**

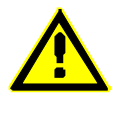

## **Hinweis!**

Es können verschiedene Rücksetzmodi ausgewählt werden . Nach Kennlinie, verzögert oder unverzögert .

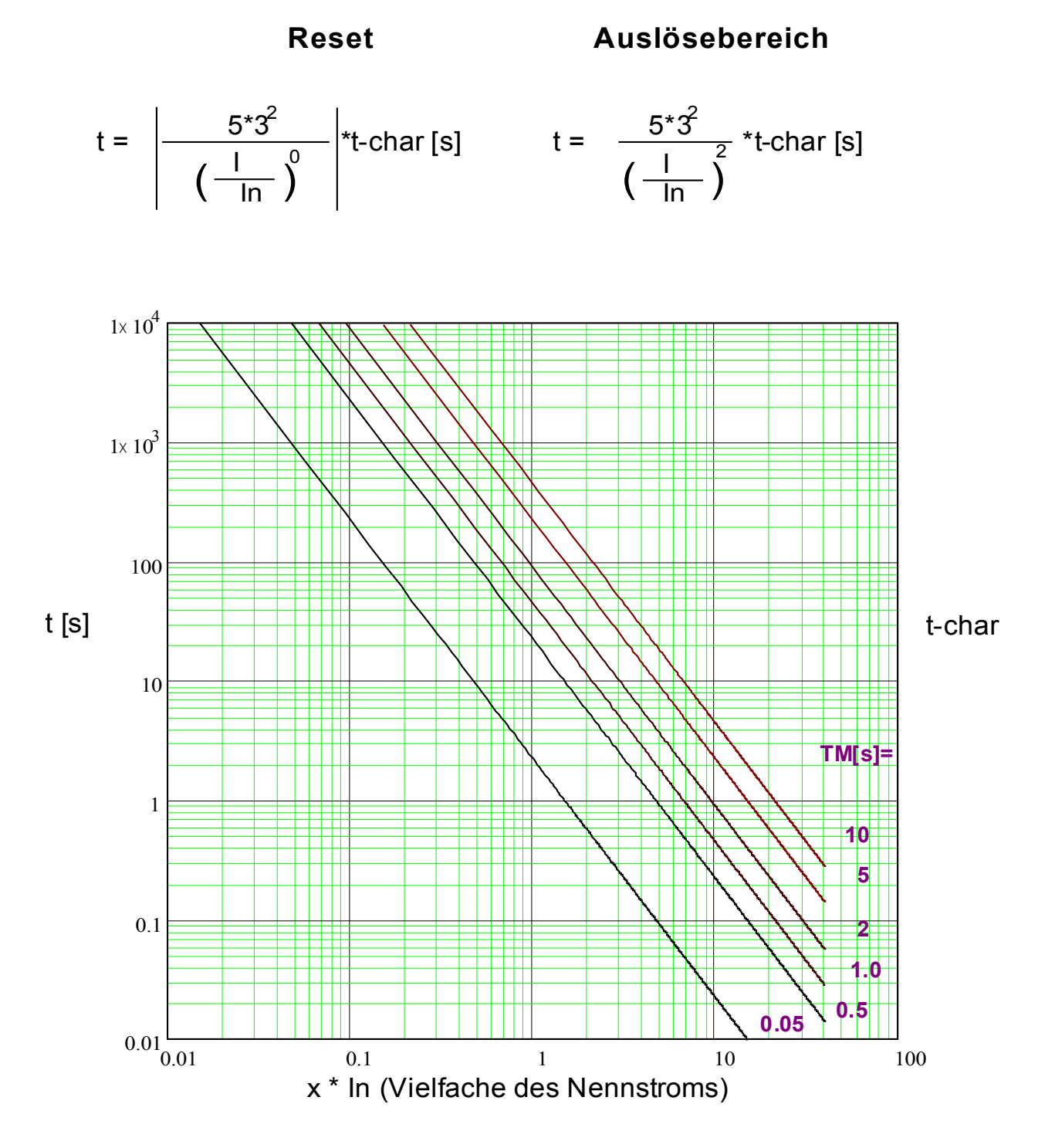

# **I4T**

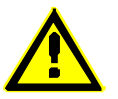

### **Hinweis!**

Es können verschiedene Rücksetzmodi ausgewählt werden . Nach Kennlinie, verzögert oder unverzögert .

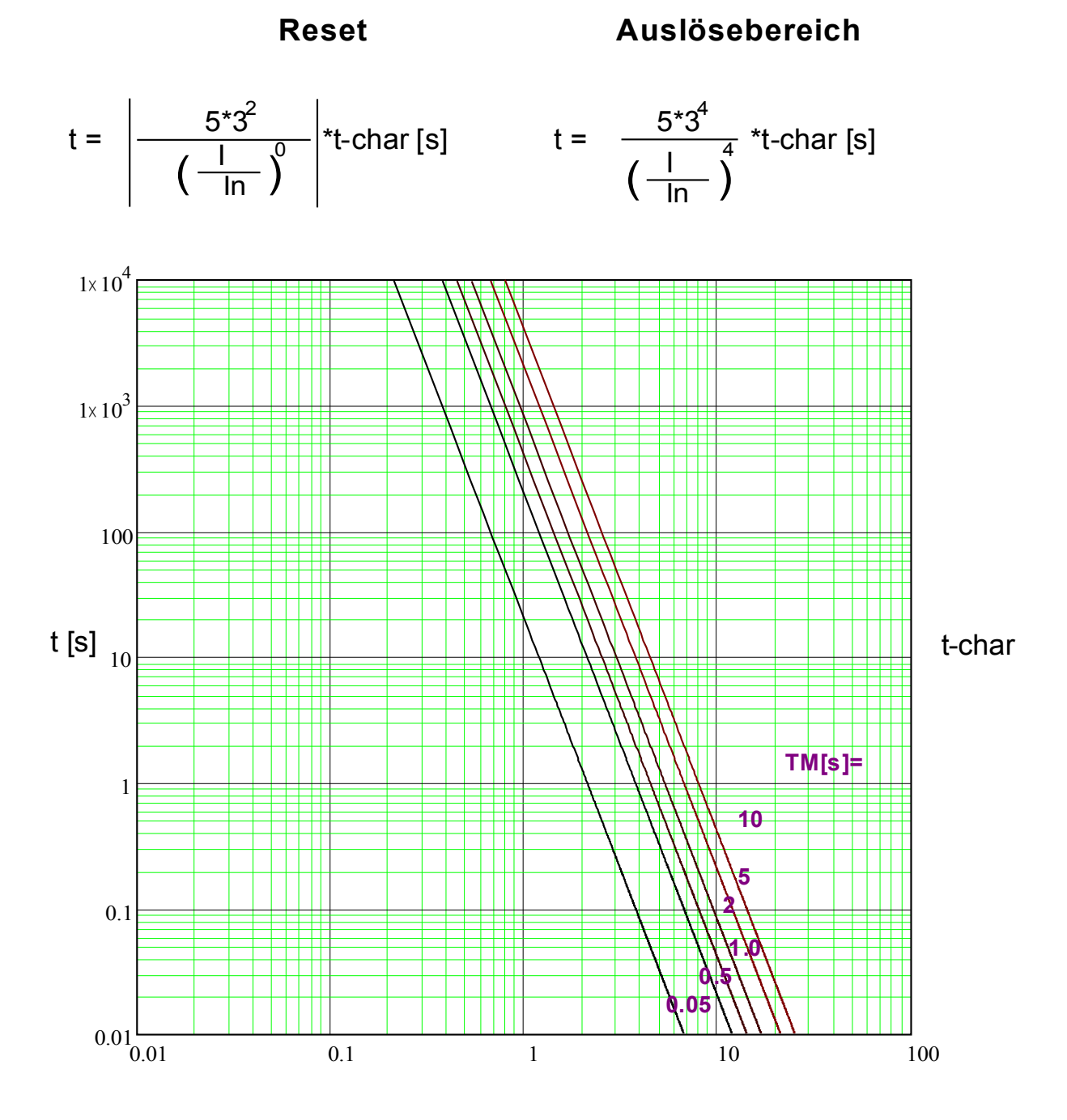

x \* In (Vielfache des Nennstroms)

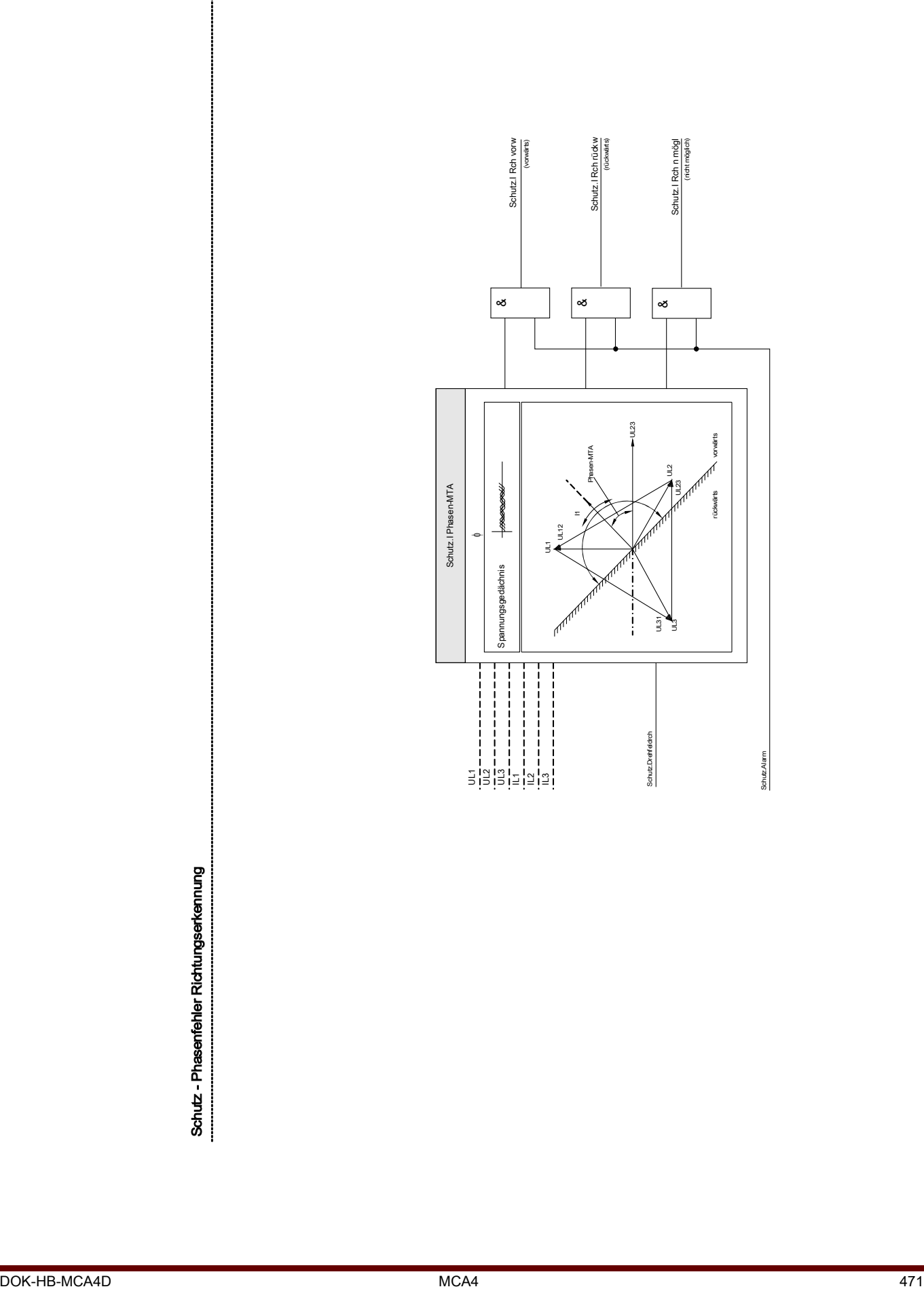

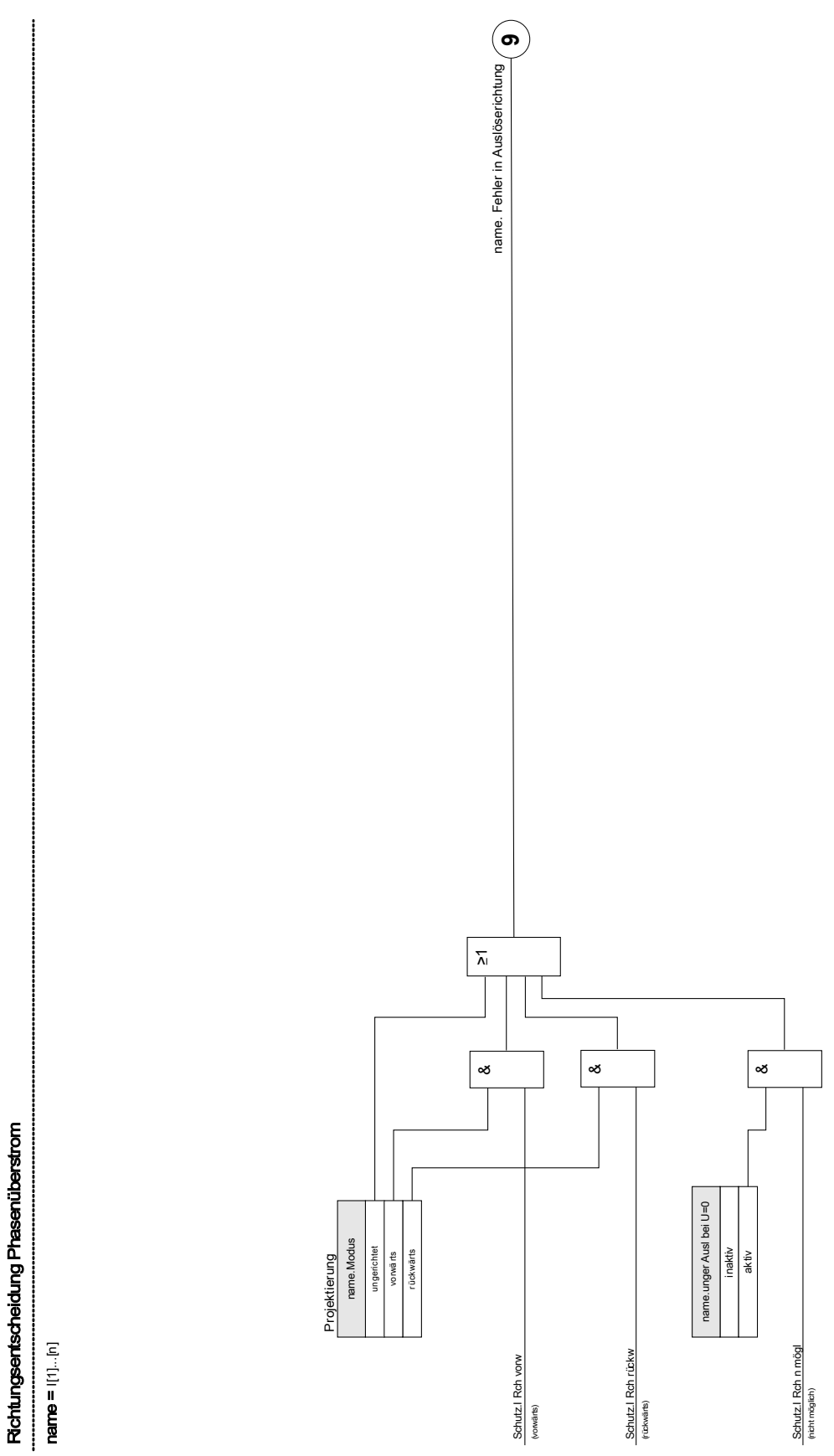

Richtungsentscheidung Phasenüberstrom

DOK-HB-MCA4D MCA4 472

#### I[1]...[n]

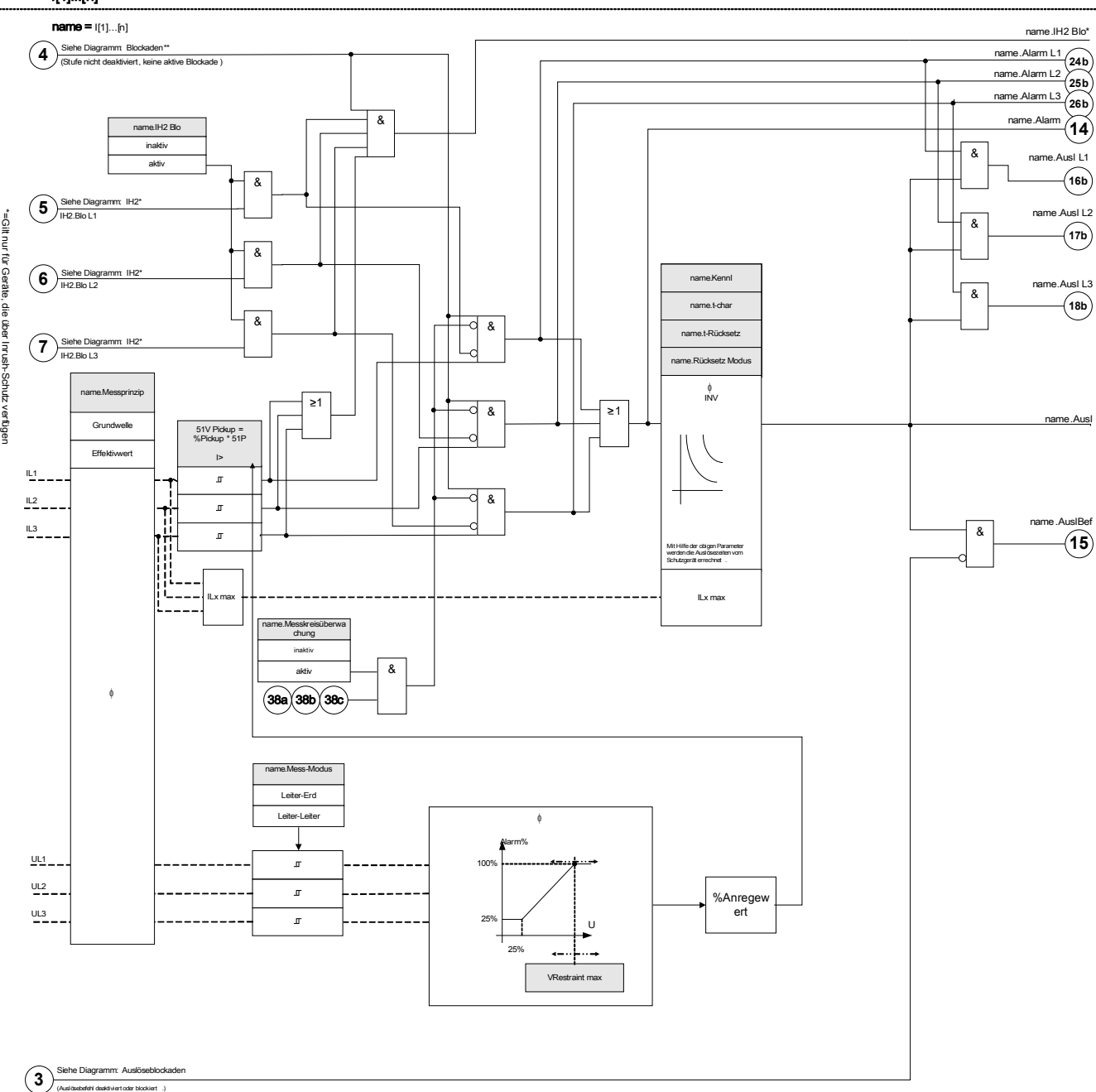

# Projektierungsparameter des I-Moduls

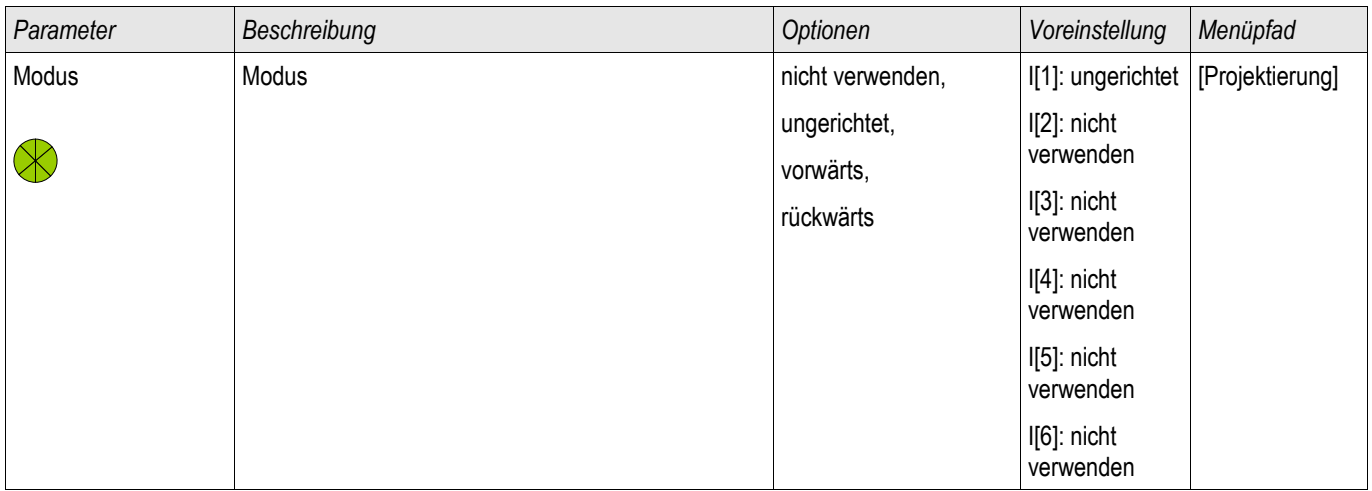

# Globale Schutzparameter des I-Moduls

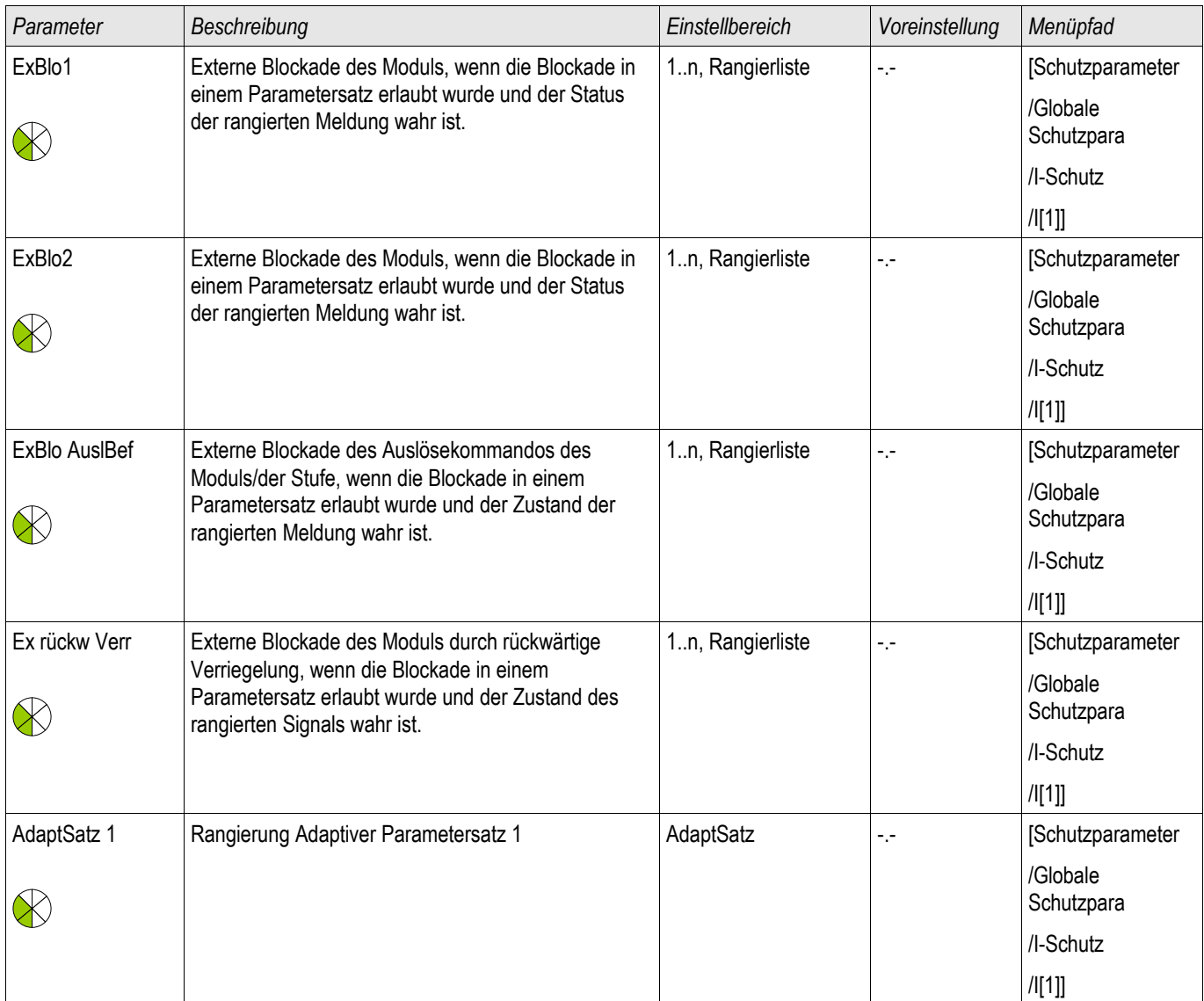

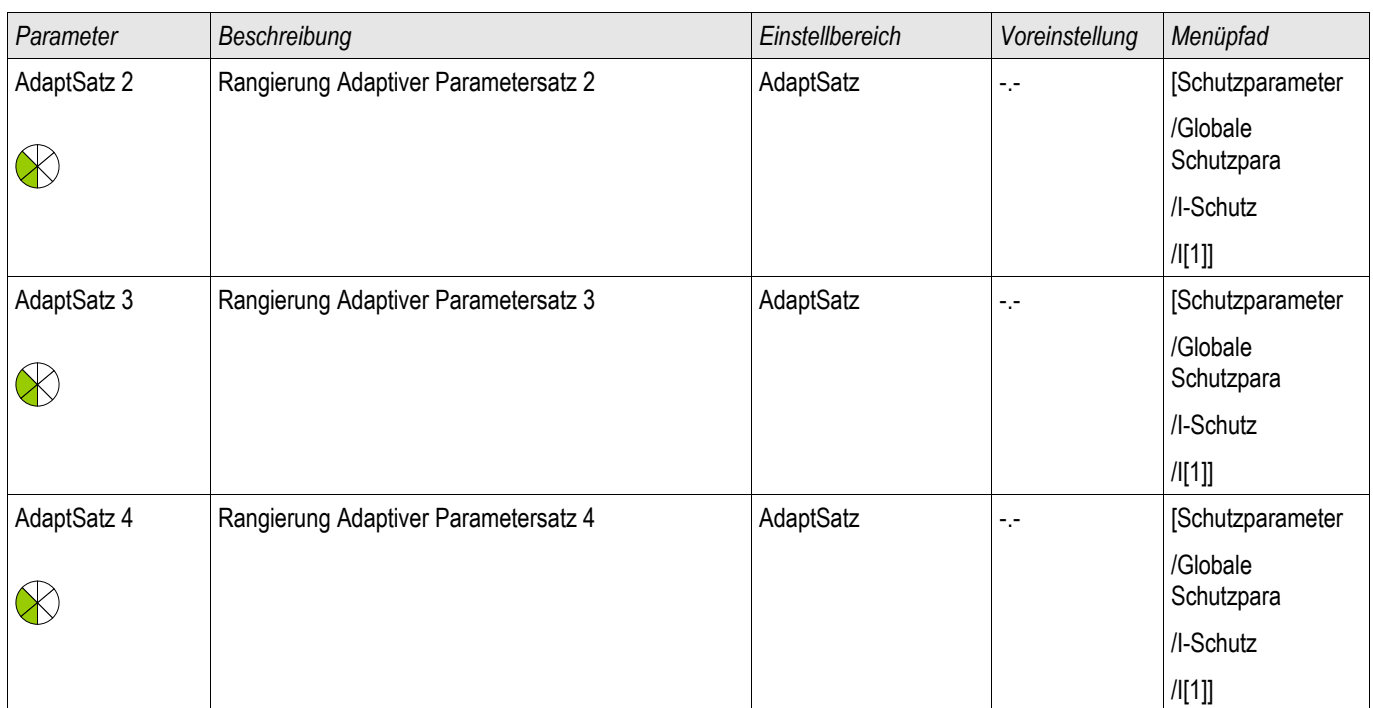

# Satz-Parameter des I-Moduls

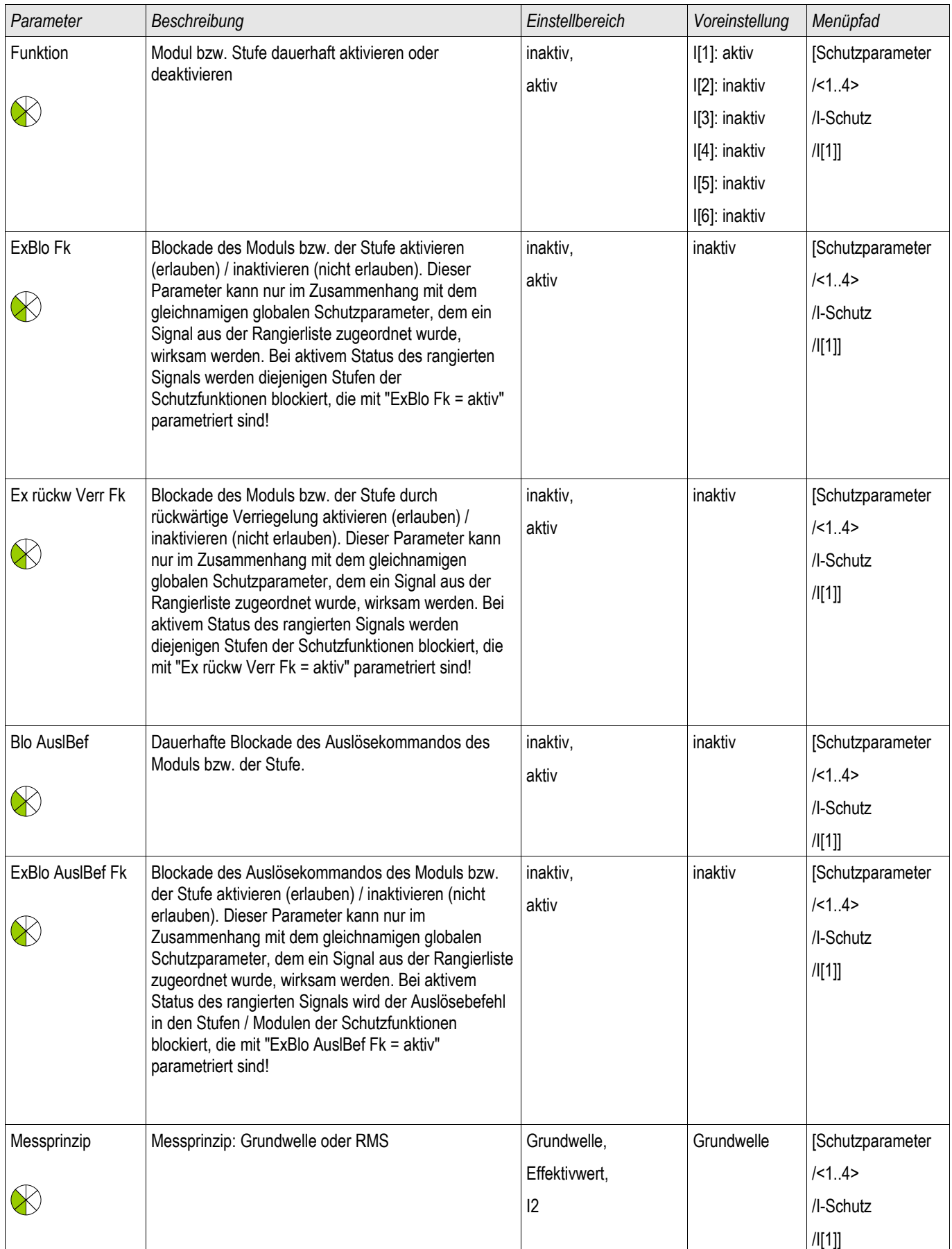

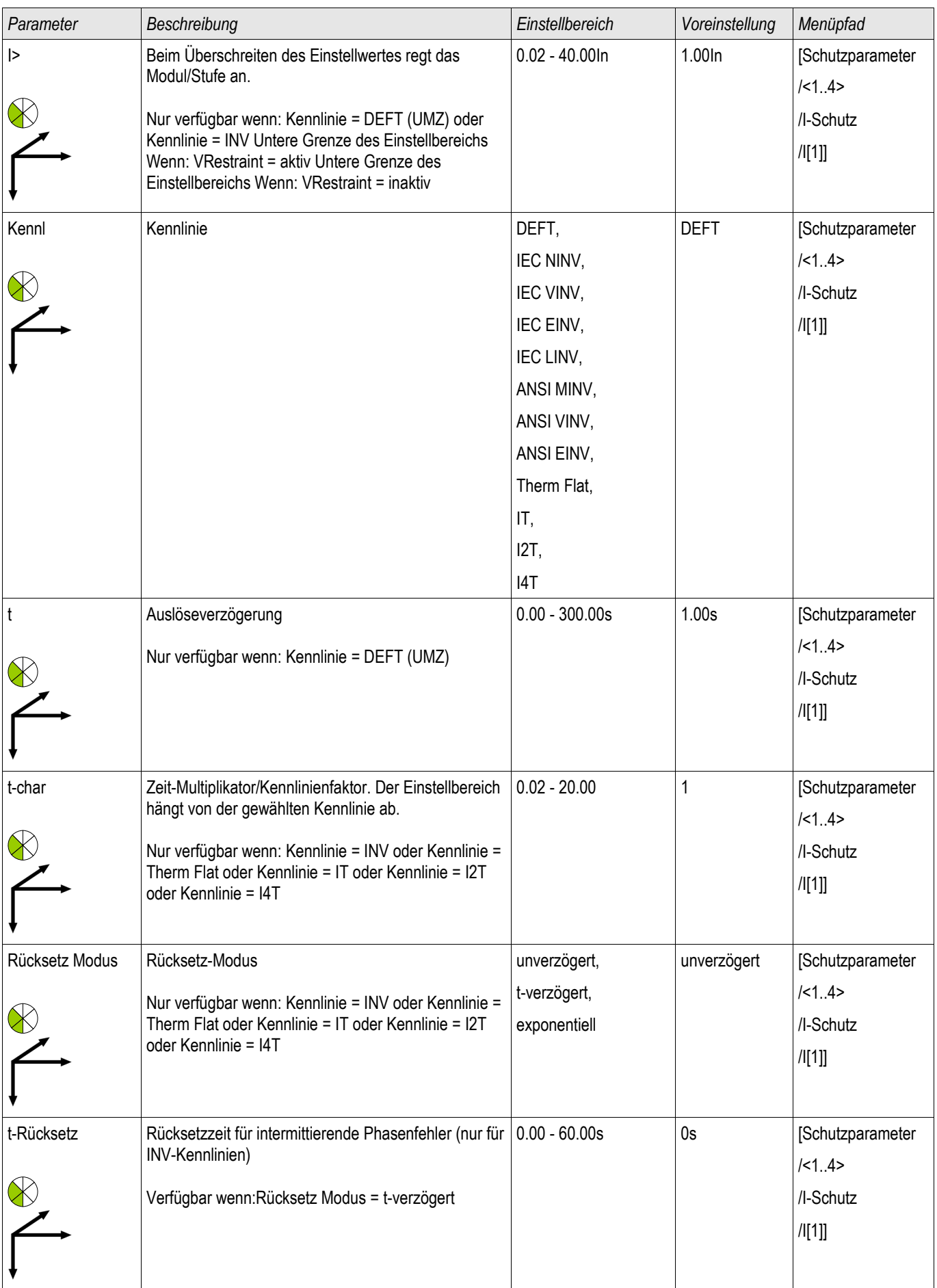

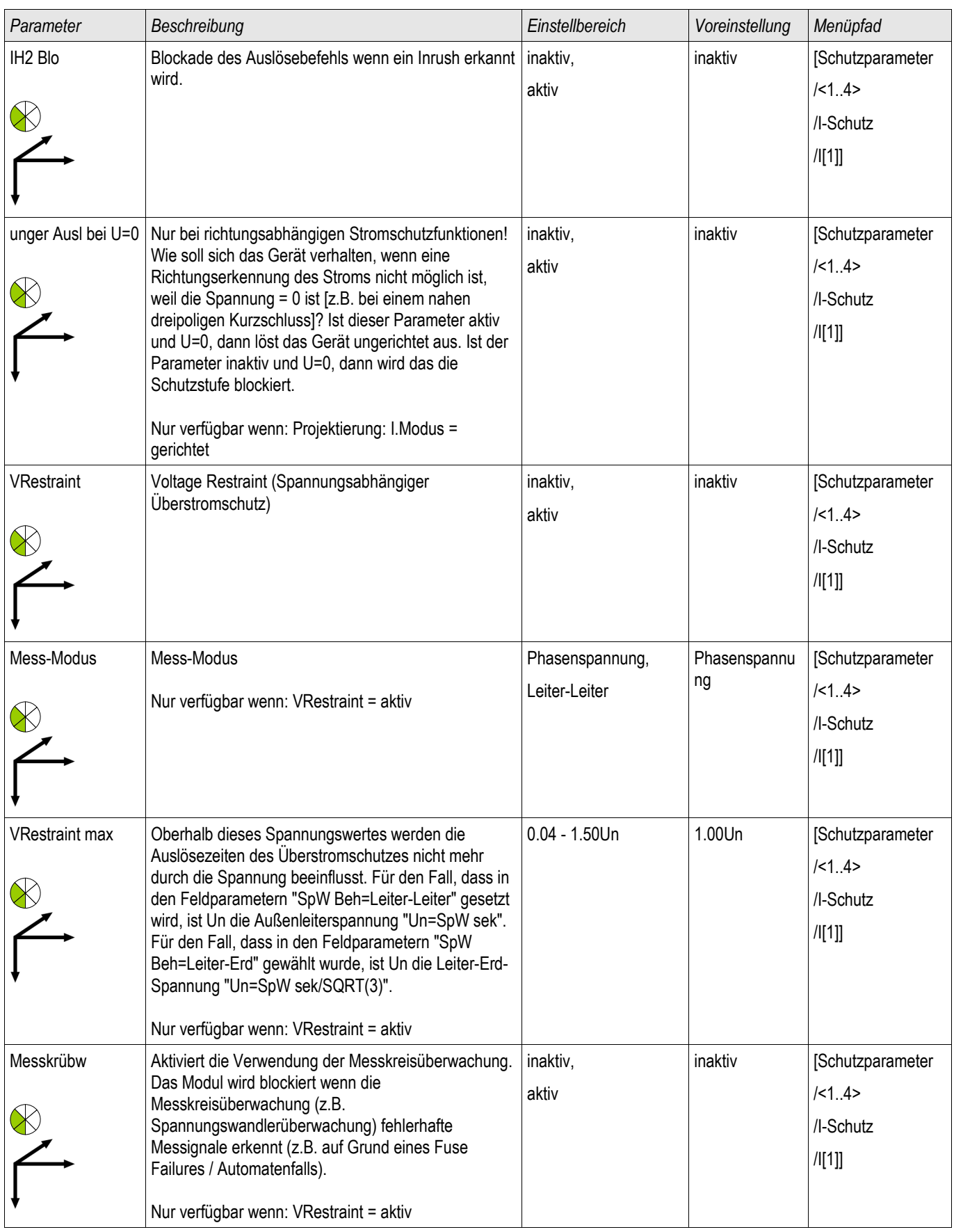

# Zustände der Eingänge der I-Module

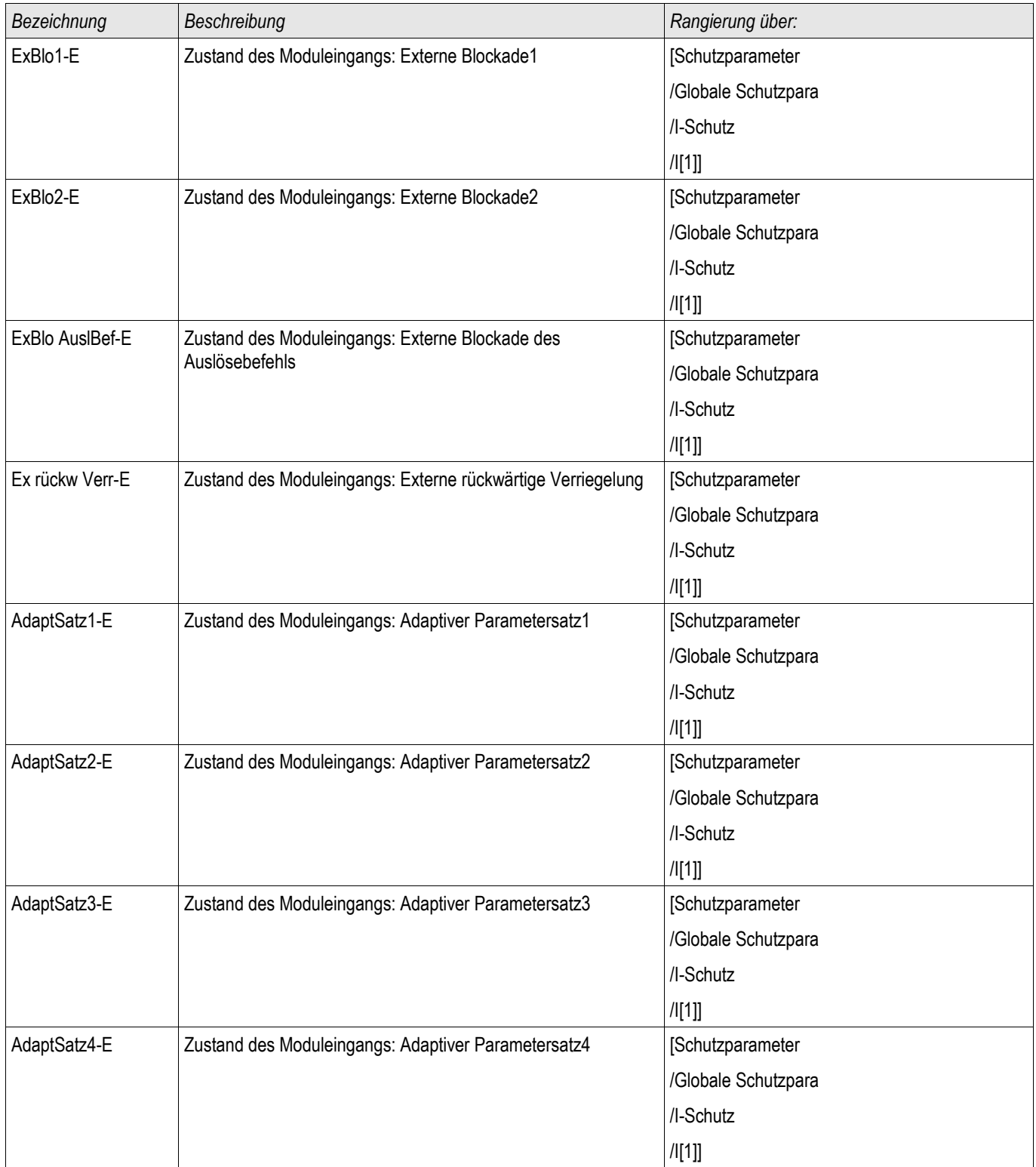

# Werte der I-Module

§(ValueTemplate:Pdoc\_counterValues)

# Meldungen der I-Module (Zustände der Ausgänge)

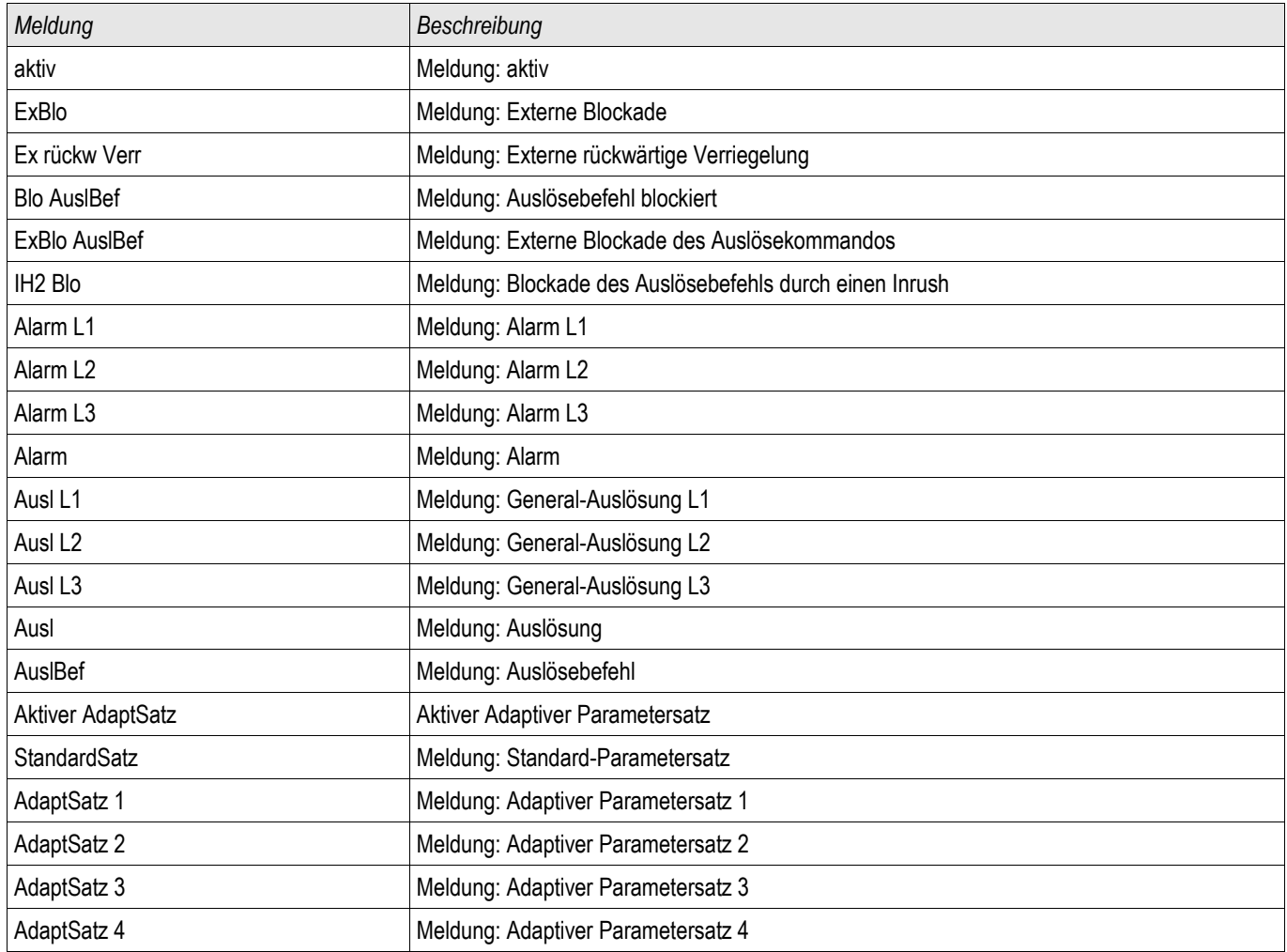

# Inbetriebnahme: Überstromschutz ungerichtet [50, 51]

*Gegenstand der Prüfung*

• Messen Sie für jede Stromschutzstufe jeweils 3 x einphasig und 1 x dreiphasig die Ansprechwerte, die Gesamtauslösezeit (Empfehlung) oder alternativ die Auslöseverzögerungen und die Rückfallverhältnisse.

# **HINWEIS**

**Insbesondere bei der Holmgreenschaltung schleichen sich schnell Verdrahtungsfehler ein, die so sicher erkannt werden können. Durch das Messen der Gesamtauslösezeit kann sichergestellt werden, dass die Sekundärverdrahtung bis zur Auslösespule des Leistungsschalters (ab Klemme) in Ordnung ist.**

Es wird empfohlen die Gesamtauslösezeit anstelle der Auslöseverzögerung zu **HINWEIS** messen. Die Auslöseverzögerung sollte durch den Kunden vorgegeben werden. Die Gesamtauslösezeit wird an den Stellungsmeldekontakten des Leistungsschalters gemessen (nicht am Relaisausgang!).

> Gesamtauslösezeit = **Auslöseverzögerung (siehe Toleranzen der Schutzstufen) + Schaltereigenzeit (ca. 50 ms)**

**Entnehmen Sie die Schaltereigenzeiten den Technischen Daten der Dokumentation des Schaltgeräteherstellers.**

#### *Benötigte Geräte*

- **Stromquelle**
- Ggf. Amperemeter
- Timer (Zeitgeber)

#### *Durchführung*

*Prüfen der Ansprechwerte (3 x einphasig und 1 x dreiphasig)*

• Speisen Sie jeweils einen Strom ein, der ca. 3-5% über dem Schwellwert für die Anregung/Auslösung liegt. Kontrollieren Sie jeweils die Ansprechwerte.

#### *Prüfen der Gesamtauslöseverzögerung* (Empfehlung)

Messen Sie die Gesamtauslösezeiten an den Hilfskontakten des Leistungsschalters (Schalterfall).

*Prüfen der Auslöseverzögerung* (Messung am Relaisausgang) Messen Sie die Auslösezeiten am Relaisausgang.

#### *Prüfen des Rückfallverhältnisses*

Verringern Sie jeweils den Strom auf unter 97% des Auslösewerts und kontrollieren Sie das Rückfallverhältnis.

#### *Erfolgreiches Testergebnis*

Die gemessenen Gesamtauslöseverzögerungen bzw. Auslöseverzögerungen, Ansprechwerte und Rückfallverhältnisse stimmen mit den durch die Einstellliste vorgegebenen Werten überein. Zulässige Abweichungen/Toleranzen sind den Technischen Daten zu entnehmen.

# Inbetriebnahme: Überstromschutz gerichtet [67]

*Gegenstand der Prüfung*

Messen Sie für jede gerichtete Überstromstufe jeweils 3 x einphasig und 1 x dreiphasig die Ansprechwerte, die Gesamtauslösezeit (Empfehlung) oder alternativ die Auslöseverzögerungen und die Rückfallverhältnisse.

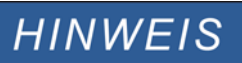

**Insbesondere bei der Holmgreenschaltung schleichen sich schnell Verdrahtungsfehler ein, die so sicher erkannt werden können. Durch das Messen der Gesamtauslösezeit kann sichergestellt werden, dass die Sekundärverdrahtung bis zur Auslösespule des Leistungsschalters (ab Klemme) in Ordnung ist.**

# **HINWEIS**

Es wird empfohlen die Gesamtauslösezeit anstelle der Auslöseverzögerung zu messen. Die Auslöseverzögerung sollte durch den Kunden vorgegeben werden. Die Gesamtauslösezeit wird an den Stellungsmeldekontakten des Leistungsschalters gemessen (nicht am Relaisausgang!).

Gesamtauslösezeit = **Auslöseverzögerung (siehe Toleranzen der Schutzstufen) + Schaltereigenzeit (ca. 50 ms)**

**Entnehmen Sie die Schaltereigenzeiten den Technischen Daten der Dokumentation des Schaltgeräteherstellers.**

*Benötigte Geräte*

- Synchronisierbare Strom- und Spannungsquelle
- Ggf. Amperemeter
- Timer (Zeitgeber)

*Durchführung*

Synchronisieren Sie die 3-phasigen Strom und Spannungsquellen zueinander. Simulieren Sie durch den Winkel zwischen Strom und Spannung die zu überprüfenden Auslöserichtungen.

*Prüfen der Ansprechwerte (3 x einphasig und 1 x dreiphasig)* Speisen Sie jeweils einen Strom ein, der ca. 3-5% über dem Schwellwert für die Anregung/Auslösung liegt. Kontrollieren Sie jeweils die Ansprechwerte.

*Prüfen der Gesamtauslöseverzögerung* (Empfehlung) Messen Sie die Gesamtauslösezeiten an den Hilfskontakten des Leistungsschalters (Schalterfall).

*Prüfen der Auslöseverzögerung* (Messung am Relaisausgang) Messen Sie die Auslösezeiten am Relaisausgang.

#### *Prüfen des Rückfallverhältnisses*

Verringern Sie jeweils den Strom auf unter 97% des Auslösewerts und kontrollieren Sie das Rückfallverhältnis.

*Erfolgreiches Testergebnis*

Die gemessenen Gesamtauslöseverzögerungen bzw. Auslöseverzögerungen, Ansprechwerte und Rückfallverhältnisse stimmen mit den durch die Einstellliste vorgegebenen Werten überein. Zulässige Abweichungen/Toleranzen sind den Technischen Daten zu entnehmen.

# 51V - Spannungsabhängiger Überstromzeitschutz

Zum Aktivieren dieser Funktion muss innerhalb der Parametersätze in der jeweiligen Stromstufe I[x] der Parameter »VRestraint« = aktiv gesetzt sein.

Diese Funktion setzt die Anregeschwelle der Überstromstufe herab und zwar in Abhängigkeit der Höhe einer Spannungsabsenkung. Insbesondere bei generatornahen Kurzschlüssen kann es durch den Spannungseinbruch vorkommen, dass der Fehlerstrom kleiner ist, als der zulässige Vollaststrom. In diesem Fall kann ein normaler Übertromzeitschutz den Fehler nicht erkennen. Abhängig von der Einstellung »Messkanal« in den Stromschutzmodulen wird entweder die Außenleiter- oder die Strangspannung überwacht. Es besteht ein einfacher linearer Zusammenhang zwischen der Spannungsabsenkung und Absenkung der Überstrom-Anregeschwelle (siehe Diagramm). Die unterste Schwelle für die Absenkung der Überstrom-Anregeschwelle beträgt 25%, auch wenn die Spannung unter 25% von VRestraint max fällt.

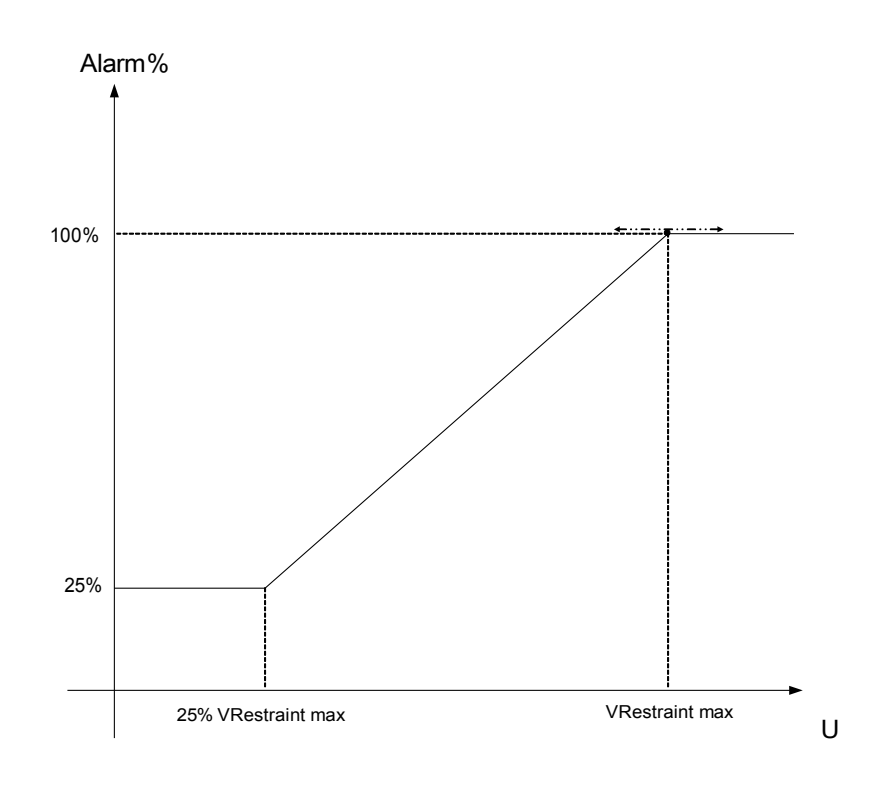

Das bedeutet:

 $\cdot$ Umin = 0.25 $\star$ Umax;

•%Anregewert min = 25%;

•%Anregewert =  $25%$ , wenn U  $\leq$  Umin;

 $\cdot\%$ Anregewert = 1/Umax<sup>\*</sup>(U - Umin) + 25%, wenn Umin < U < Umax;

 $\cdot$ %Anregewert = 100%, wenn U ≥ Umax;

Die Auslösekennlinien (Charakteristik) der Stromschutzstufen bleiben beim spannungsabhängigen Überstromschutz unbeeinflusst.

Wenn die Spannungswandler-Überwachung »Ex Autom SpW« aktiviert ist, wird im Falle eines Sicherungs-Automatenfalls der Spannungswandler die spannungsabhängige Überstromfunktion blockiert, um eine Fehlauslösung zu verhindern.

#### Definition von Un: **HINWEIS** Un ist abhängig von der Einstellung »Messkanal« in den Stromschutzmodulen.

Für den Fall dass "Leiter-Leiter" eingestellt ist gilt:

$$
Un = SpW sek
$$
.

Für den Fall dass "Leiter-Erde" eingestellt ist gilt:

$$
Un = \frac{SpW \, sek}{\sqrt{3}}
$$

Wenn in den Feldparametern »SpW Anschluss« auf »Leiter-Leiter« eingestellt sein sollte, so ist die Einstellung » Leiter-Erde«in den Stromschutzmodulen unwirksam.

# Inbetriebnahme: Spannungsabhängiger Überstromzeitschutz

#### *Gegenstand der Prüfung*

Messen Sie für jede Stromschutzfunktion jeweils 3 x einphasig und 1 x dreiphasig die Ansprechwerte, die Gesamtauslösezeit (Empfehlung) oder alternativ die Auslöseverzögerungen und die Rückfallverhältnisse.

# **HINWEIS**

Es wird empfohlen die Gesamtauslösezeit anstelle der Auslöseverzögerung zu messen. Die Auslöseverzögerung sollte durch den Kunden vorgegeben werden. Die Gesamtauslösezeit wird an den Stellungsmeldekontakten des Leistungsschalters gemessen (nicht am Relaisausgang!).

Gesamtauslösezeit = **Auslöseverzögerung (siehe Toleranzen der Schutzstufen) + Schaltereigenzeit (ca. 50 ms)**

**Entnehmen Sie die Schaltereigenzeiten den Technischen Daten der Dokumentation des Schaltgeräteherstellers.**

#### *Benötigte Geräte*

- **Stromquelle**
- **Spannungsquelle**
- Ggf. Amperemeter
- Timer (Zeitgeber)

#### *Durchführung*

#### *Prüfen der Ansprechwerte (3 x einphasig und 1 x dreiphasig)*

Legen Sie eine Spannung an, die niedriger als » VRestraint max« ist. Speisen Sie jeweils einen Strom ein, der ca. 3-5% über dem Schwellwert für die Anregung/Auslösung liegt. Kontrollieren Sie jeweils die »%Anregewerte«.

*Prüfen der Gesamtauslöseverzögerung (Empfehlung)* Messen Sie die Gesamtauslösezeiten an den Hilfskontakten des Leistungsschalters (Schalterfall).

*Prüfen der Auslöseverzögerung (Messung am Relaisausgang)* Messen Sie die Auslösezeiten am Relaisausgang.

*Prüfen des Rückfallverhältnisses*

Verringern Sie jeweils den Strom auf unter 97% des Auslösewerts und kontrollieren Sie das Rückfallverhältnis.

#### *Erfolgreiches Testergebnis*

Die gemessenen Gesamtauslöseverzögerungen bzw. Auslöseverzögerungen, Ansprechwerte und Rückfallverhältnisse stimmen mit den durch die Einstellliste vorgegebenen Werten überein. Zulässige Abweichungen/Toleranzen sind den Technischen Daten zu entnehmen.

# I2> - Gegensystem Überstrom [51Q]

Zum Aktivieren dieser Funktion muss innerhalb der Parametersätze in der jeweiligen Stromstufe I[x] der Parameter »Messprinzip« = I2 gesetzt sein.

Die Gegensystem-Überstromschutzfunktion arbeitet in ähnlicher Weise, wie die normale Phasen-Übertromschutzfunktion, mit dem Unterschied, dass hier die Ströme des Gegensystems ausgewertet werden. Dabei werden die Gegensystemströme nach der Methode der Symmetrischen Komponenten aus den Phasenströmen ermittelt:

 $I_2 = \frac{1}{2}$  $\frac{1}{3}(I_{L1}+a^2I_{L2}+aI_{L3})$ 

Der Ansprechwert der Gegensystem-Überstromfunktion sollte entsprechend der zu erwartenden, bzw. zulässigen Gegensystem-Ströme des jeweiligen Betriebsmittels eingestellt werden.

Die Gegensystem-Überstromfunktion besitzen die gleichen Parameter, wie die Phasenstromfunktion, d. h. Auslöseund Rücksetzcharakteristik, Zeitfaktoren, Auslöseverzögerung, etc.

Die Gegensystem-Überstromfunktion dient dazu, elektrische Betriebsmittel, wie Generatoren, Transformatoren und Motoren vor unsymmetrischen Fehlern zu schützen.

Bei Symmetrischer Last ist der Strom im Gegensystem nahezu Null. Im Gegensatz zum Phasenstromschutz kann die Gegensystem-Überstromschutzfunktion wesentlich empfindlicher eingestellt werden und ist somit in der Lage, unsymmetrische Fehler schneller zu erkennen und abzuschalten.

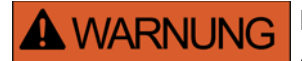

Bei Benutzung der Einschaltrushblockade muss eine minimale Auslöseverzögerung von 30 ms für die Stromschutzfunktionen eingehalten werden.

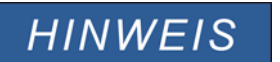

Durch Schalthandlungen können ebenfalls Gegensystemströme verursacht werden.

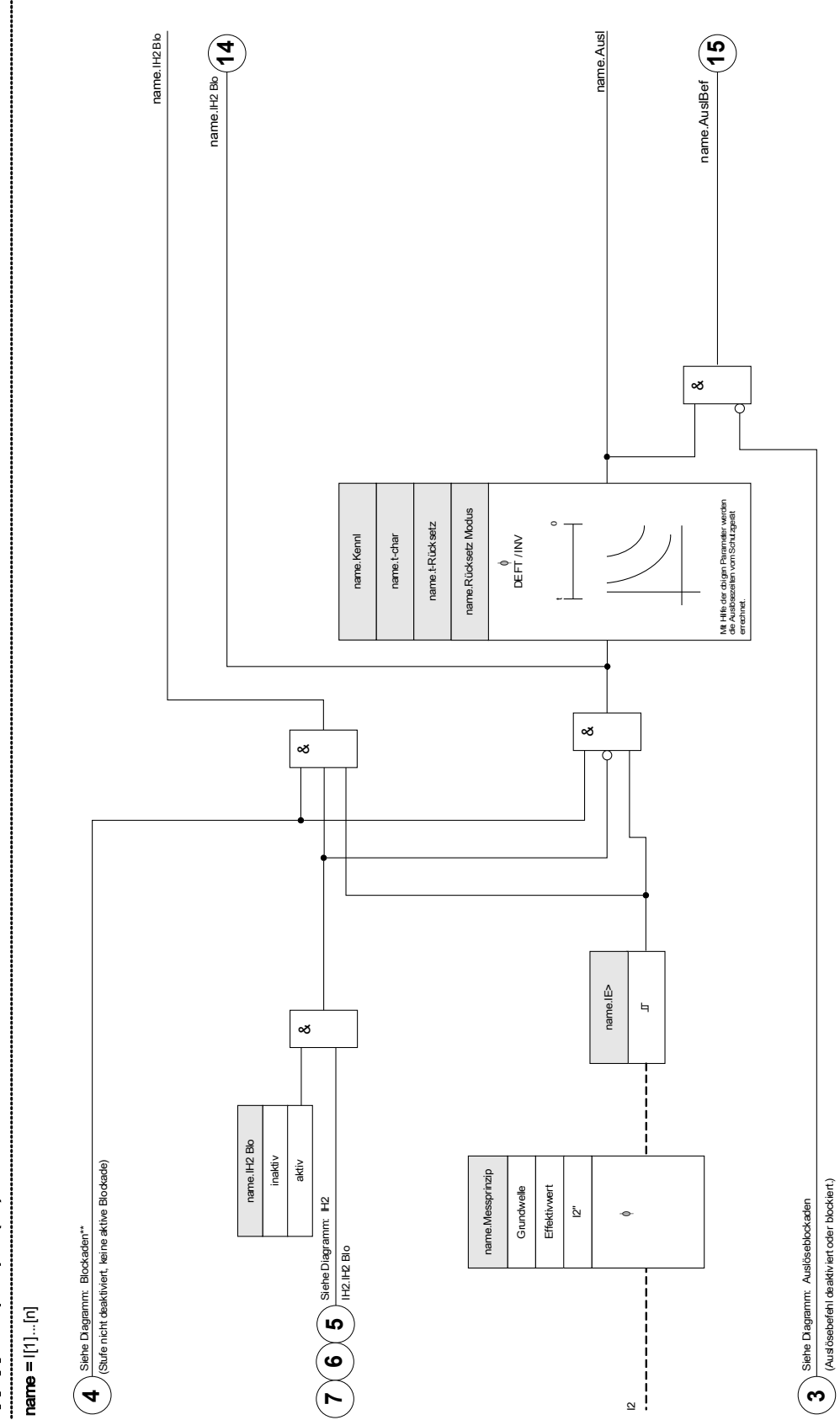

 $\frac{1}{1}$ [1]...[n]: Messprinzip = (12>) I[1]...[n]: Messprinzip = (I2>)

DOK-HB-MCA4D MCA4 489

# Inbetriebnahme: Gegensystem-Überstromzeitschutz

#### *Gegenstand der Prüfung*

Messen Sie für jede Stromschutzfunktion jeweils 3 x einphasig und 1 x dreiphasig die Ansprechwerte, die Gesamtauslösezeit (Empfehlung) oder alternativ die Auslöseverzögerungen und die Rückfallverhältnisse.

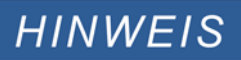

Es wird empfohlen die Gesamtauslösezeit anstelle der Auslöseverzögerung zu messen. Die Auslöseverzögerung sollte durch den Kunden vorgegeben werden. Die Gesamtauslösezeit wird an den Stellungsmeldekontakten des Leistungsschalters gemessen (nicht am Relaisausgang!).

Gesamtauslösezeit = **Auslöseverzögerung (siehe Toleranzen der Schutzstufen) + Schaltereigenzeit (ca. 50 ms)**

**Entnehmen Sie die Schaltereigenzeiten den Technischen Daten der Dokumentation des Schaltgeräteherstellers.**

#### *Benötigte Geräte*

- **Stromquelle**
- ggf. Amperemeter
- Timer (Zeitgeber)

#### *Durchführung*

#### *Prüfen der Ansprechwerte*

Um einen Gegensystemstrom zu erhalten, muss die Phasenfolge an den Stromeingängen von ABC auf ACB geändert werden.

Speisen Sie jeweils einen Strom ein, der ca. 3-5% über dem Schwellwert für die Anregung/Auslösung liegt. Kontrollieren Sie jeweils die Ansprechwerte.

#### *Prüfen der Gesamtauslöseverzögerung (Empfehlung)*

Messen Sie die Gesamtauslösezeiten an den Hilfskontakten des Leistungsschalters (Schalterfall).

*Prüfen der Auslöseverzögerung (Messung am Relaisausgang)* Messen Sie die Auslösezeiten am Relaisausgang.

*Prüfen des Rückfallverhältnisses* Verringern Sie jeweils den Strom auf unter 97% des Auslösewerts und kontrollieren Sie das Rückfallverhältnis.

#### *Erfolgreiches Testergebnis*

Die gemessenen Gesamtauslöseverzögerungen bzw. Auslöseverzögerungen, Ansprechwerte und Rückfallverhältnisse stimmen mit den durch die Einstellliste vorgegebenen Werten überein. Zulässige Abweichungen/Toleranzen sind den Technischen Daten zu entnehmen.

# Richtungserkennung für gemessenen Erdstrom (IE gem) 50N/51N

Alle Erdschlussschutzstufen können » ungerichtet/vorwärts/rückwärts« parametriert werden. Dies erfolgt im Menü »Projektierung«.

#### Wichtige Definitionen

*Polarisierende Größe:*

Diese Größe wird als Referenzwert verwendet. Die polarisierende Größe kann über den Parameter »IE gem Richtungsoptionen« im Menü [Feldparameter/Richtung] wie folgt ausgewählt werden:

- »IE gem 3U0«: Die Verlagerungsspannung, die über den Parameter »3U0 Quelle« ausgewählt wird, wird als polarisierende Größe verwendet. Üblicherweise wird für die Richtungsbestimmung einer Erdschlussstufe die Verlagerungsspannung (3U0) verwendet. Die Verlagerungsspannung kann gemessen oder berechnet werden. Dies kann über den Parameter »3U0 Quelle« im Menü [Feldparameter/Richtung] ausgewählt werden.
- »I2, U2«: Mit dieser Einstellung wird die Gegensystemspannung U2 und der Gegensystemstrom I2 für die Richtungsbestimmung herangezogen. Die Überwachte Größe bleibt weiterhin der gemessene Summenstrom IE gem.
- »Dual«: Bei dieser Methode wird die Gegensystemspannung U2 als polarisierende Größe verwendet, wenn »U2« und »I2« verfügbar sind, ansonsten wird die Verlagerungsspannung 3U0 verwendet. Die Betriebsgröße ist entweder I2, wenn »U2« und »I2« verfügbar sind, ansonsten wird IE gem verwendet.

Die folgende Tabelle gibt dem Anwender einen Überblick über alle möglichen Einstellungen zur Richtungsbestimmung.

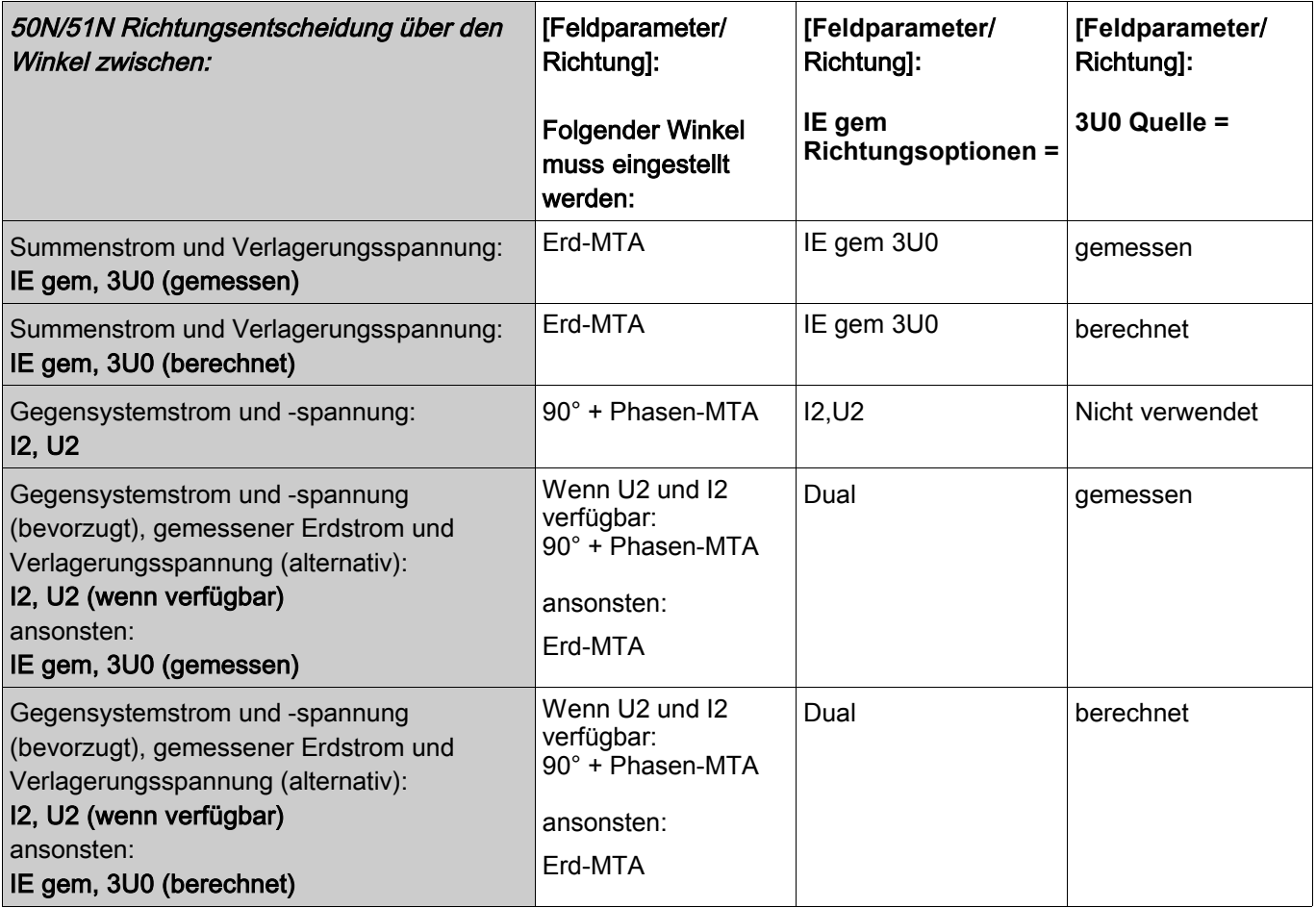

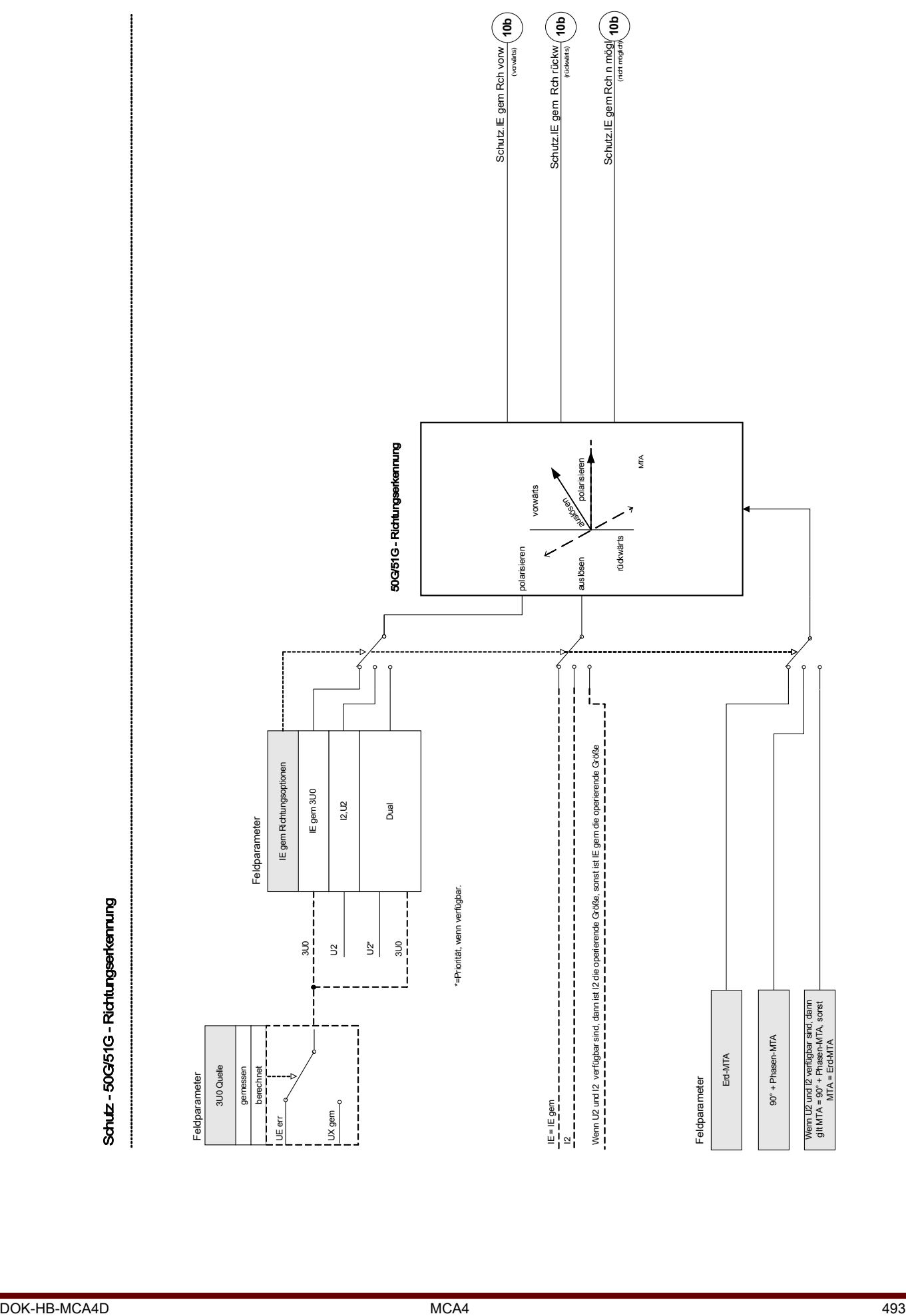

# Richtungserkennung für errechneten Erdstrom (IE err) 50N/51N

Alle Erdschlussschutzstufen können » ungerichtet/vorwärts/rückwärts« parametriert werden. Dies erfolgt im Menü »Projektierung«.

#### Wichtige Definitionen

*Polarisierende Größe:*

Diese Größe wird als Referenzwert verwendet. Die polarisierende Größe kann über den Parameter »IE err Richtungsoptionen« im Menü [Feldparameter/Richtung] wie folgt ausgewählt werden:

- »IE err 3U0«: Die Verlagerungsspannung, die über den Parameter » 3U0 Quelle« ausgewählt wird, wird als polarisierende Größe verwendet. Üblicherweise wird für die Richtungsbestimmung einer Erdschlussstufe die Verlagerungsspannung (3U0) verwendet. Die Verlagerungsspannung kann gemessen oder berechnet werden. Dies kann über den Parameter »3U0 Quelle« im Menü [Feldparameter/Richtung] ausgewählt werden.
- $\blacksquare$  »IE err IPol (IE gem)«: Der gemessene Erdstrom (üblicher Weise = IE gem) wird als polarisierende Größe verwendet.
- »Dual«: Bei dieser Methode wird der gemessene Erdstrom verwendet Ipol = IE gem, falls verfügbar, ansonsten wird die Verlagerungsspannung 3U0 verwendet.
- »I2, U2«: Mit dieser Einstellung wird die Gegensystemspannung U2 und der Gegensystemstrom I2 für die Richtungsbestimmung herangezogen. Die überwachte Größe bleibt weiterhin der berechnete Summenstrom IE err.
- *Betriebsgröße:* Für die richtungsabhängigen Erdstromstufen ist in der Regel der berechnete Summenstrom die Betriebsgröße. Außnahme ist der »I2,U2« Modus, hier ist der Gegensystemstrom »I2« die Betriebsgröße.

Der charakteristische Winkel (MTA = maximum torque angle) kann von 0° bis 360° eingestellt werden. Wenn »IE err Ipol (IE gem)« ausgewählt ist, ist der Winkel fest auf 0° eingestellt. Wenn im Dual-Modus Ipol=IE gem verfügbar ist, dann wird ebenfalls ein MTA von 0° verwendet.

Die folgende Tabelle gibt dem Anwender einen Überblick über alle möglichen Einstellungen zur Richtungsbestimmung.

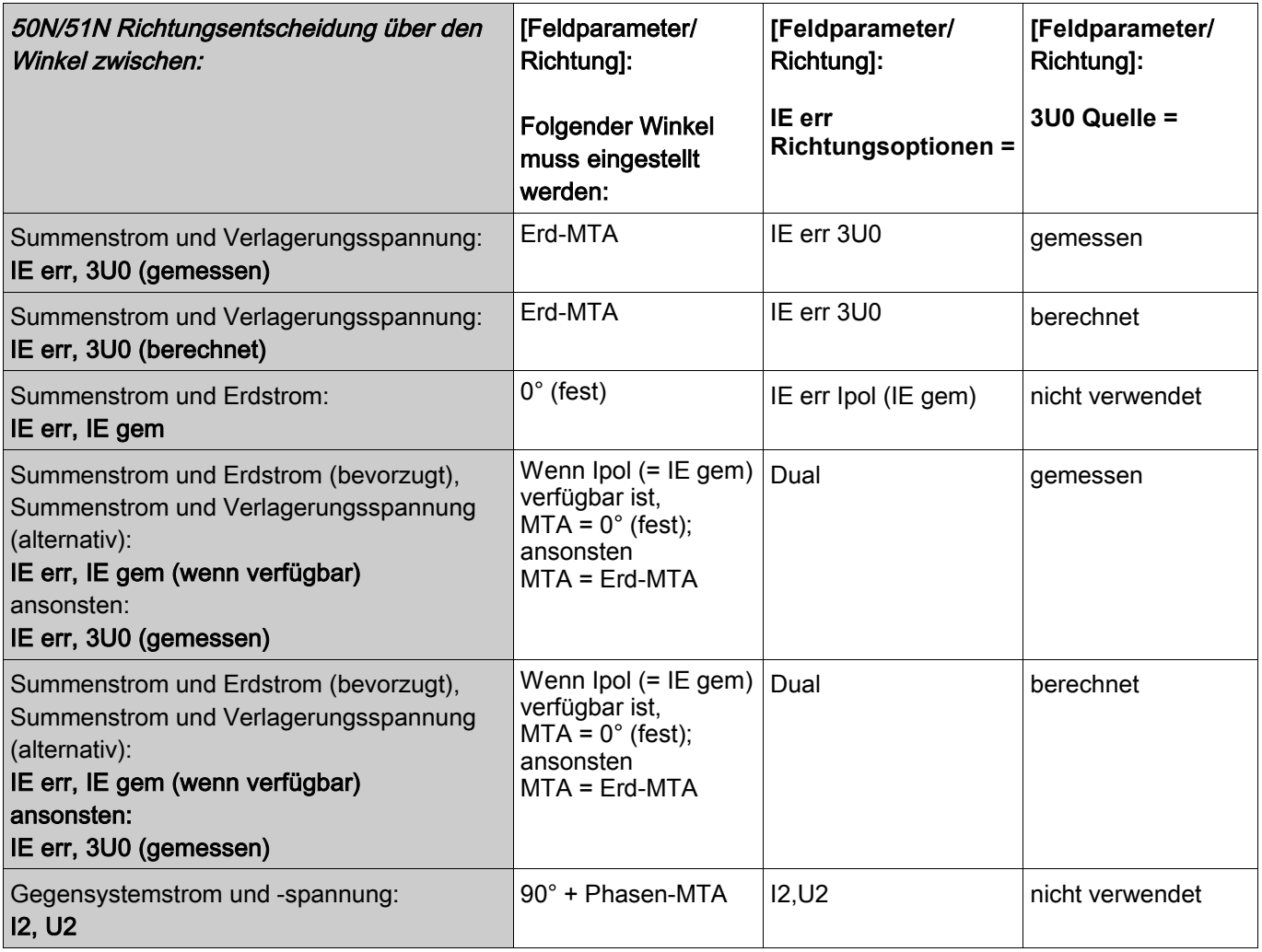

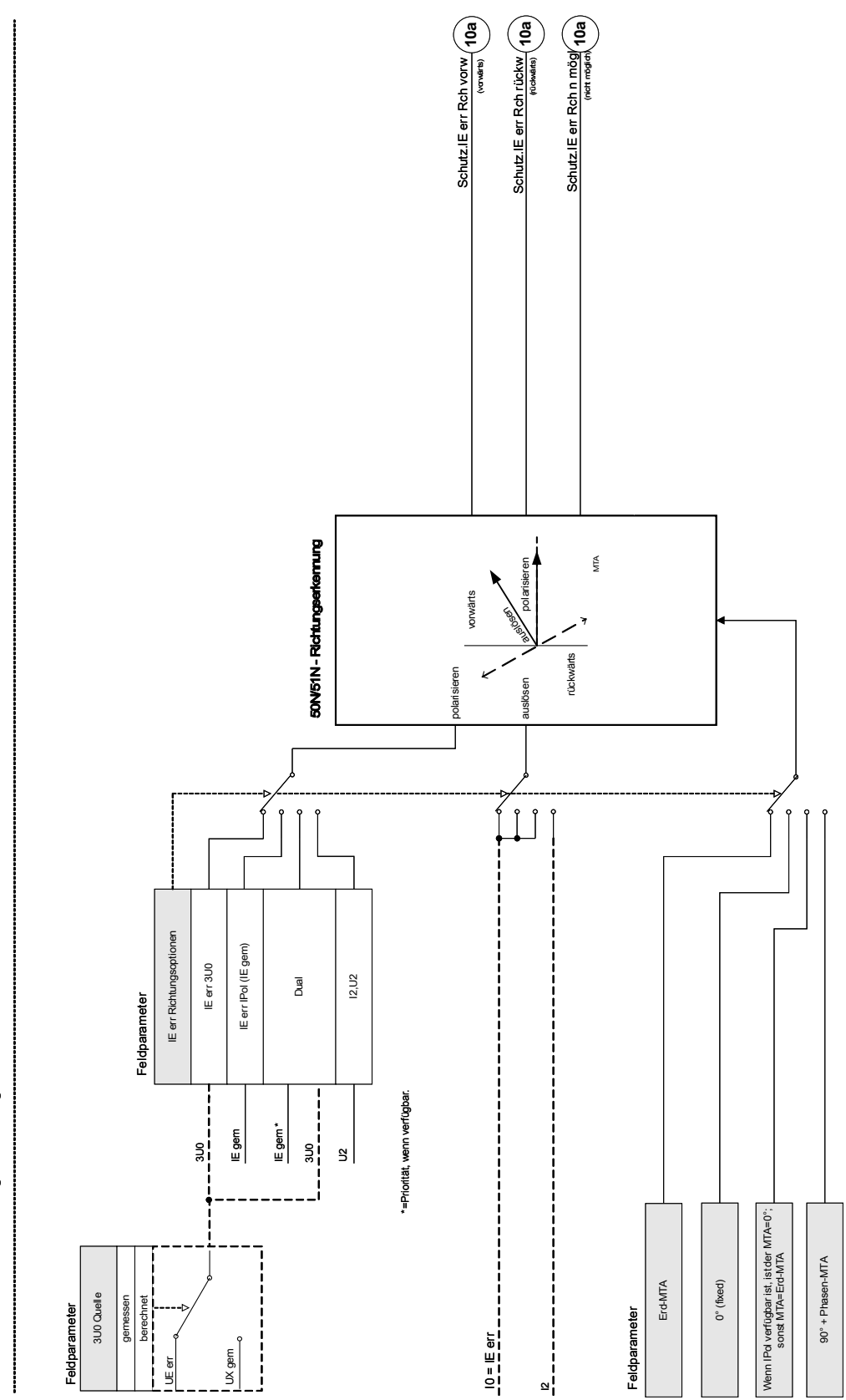

# Schutz-50N51N-Richtungsstemung Schutz - 50N/51N - Richtungserkennung

# IE - Erdstrom [50N/G, 51N/G, 67N/G]

Verfügbare Stufen: IE[1] ,IE[2] ,IE[3] ,IE[4]

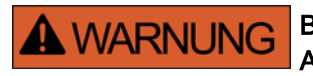

Bei Benutzung der Einschaltrushblockade muss eine minimale Auslöseverzögerung von 30 ms für die Stromschutzfunktionen eingehalten werden.

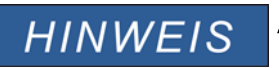

Alle Erdstromstufen sind gleich aufgebaut.

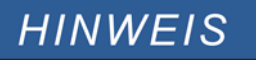

Für dieses Modul stehen Adaptive Parametersätze zur Verfügung. Mittels adaptiven Parametersätzen können Parameter innerhalb eines Parametersatzes dynamisch umgeschaltet werden. Siehe Kapitel Parameter / Adaptive Parametersätze.

Die folgende Tabelle zeigt die grundlegenden Verwendungsmöglichkeiten (Applikationen) des IE-Schutzmoduls.

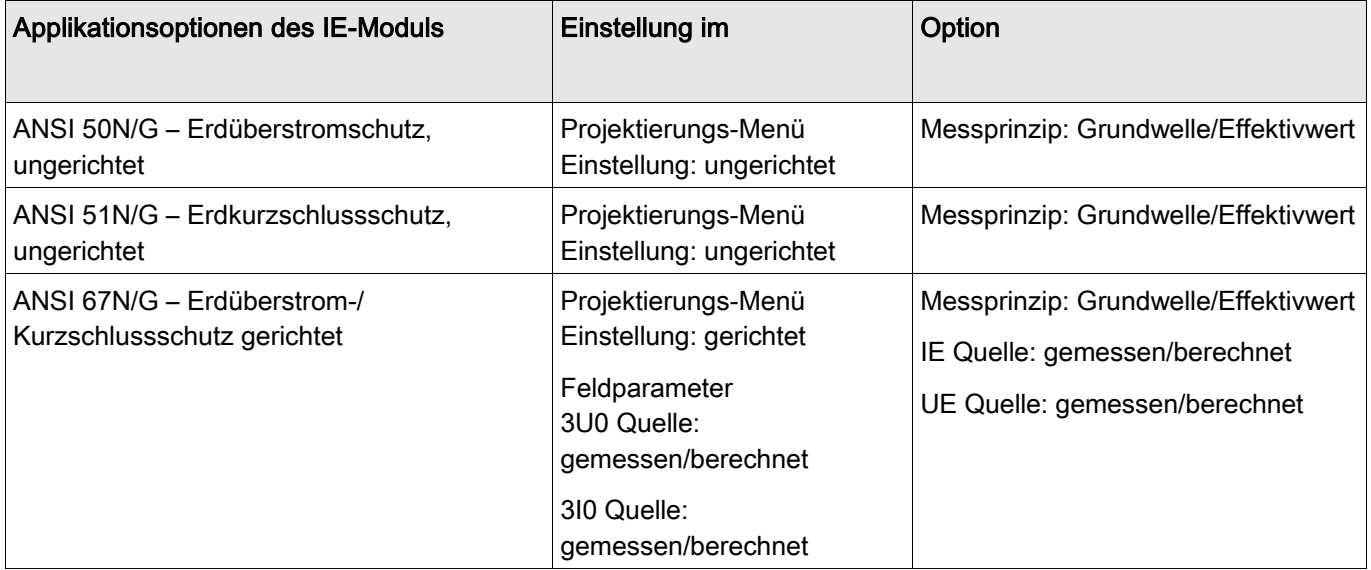

#### **Messprinzip**

Für alle Schutzstufen kann ausgewählt werden, ob die Messwerterfassung auf Basis der » Grundwelle« erfolgt, oder der »Effektivwert« verwendet wird.

#### IE Quelle/UE Quelle

Hiermit wird im Parametersatzmenü festgelegt, ob der Erdstrom, bzw. die Verlagerungsspannung » gemessenen« oder »berechnet« wird.

#### Richtungsbestimmung (3U0 Quelle und 3I0 Quelle)

Im Feldparameter Menü wird festgelegt, ob die Erdschlussrichtungsbestimmung aus den gemessenen oder berechneten Werten für Strom und Spannung erfolgen soll. Diese Einstellung wirkt auf alle Erdstromstufen.

# **HINWEIS**

- Die Berechnung der Verlagerungspannung ist nur dann möglich, wenn Strangspannungen an den Spannungsmesseingängen anliegen.
- Bei der Einstellung Messung müssen die zu messenden Größen, wie Verlagerungsspannung und Summenstrom jeweils am vierten Messeingang anliegen.

Alle Erdstromschutzstufen können beliebig als ungerichtete oder als gerichtete Stufen projektiert werden. D. h. es können z. B. auch alle 4 Stufen in Vorwärts-/Rückwärtsrichtung projektiert werden. Für jede Stufe können folgende Kennlinien gewählt werden:

- DEFT
- п NINV (IEC)
- VINV (IEC)  $\overline{\phantom{a}}$
- $\blacksquare$  LINV (IEC)
- $\blacksquare$  EINV (IEC)
- **MINV (ANSI)**
- **VINV (ANSI)**
- $\blacksquare$  EINV (ANSI)
- **RXIDG**
- Thermal Flat ш
- $\blacksquare$  IT
- I2T  $\mathcal{L}_{\mathcal{A}}$
- $II$  I4T

Legende:

```
t = Auslöseverzögerung
```
t-char = Zeit-Multiplikator/Kennlinienfaktor. Der Einstellbereich hängt von der gewählten Kennlinie ab. IE = Fehlerstrom

IE> = Beim Überschreiten des Einstellwertes regt das Modul/Stufe an.

Der Erdstrom kann entweder direkt über einen Kabelumbauwandler gemessen oder durch eine Holmgreenschaltung erfasst werden. Alternativ kann der Erdstrom auch aus den Phasenströmen berechnet werden. Dies ist jedoch nur möglich, wenn die Phasenströme nicht durch eine V-Schaltung erfasst werden.

Optional kann das Gerät auch mit einem empfindlichen Erdstrommesseingang erworben werden .

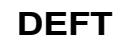

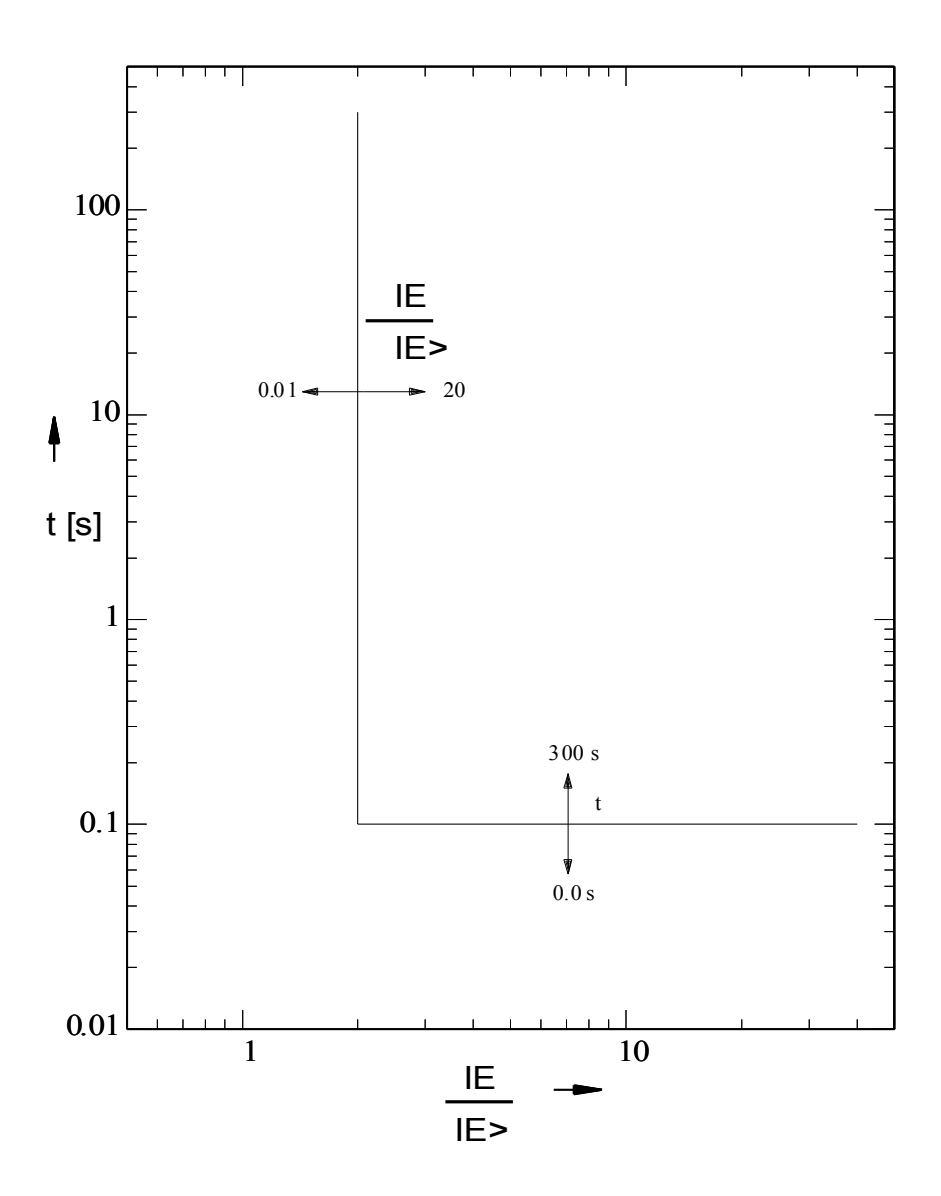

## **IEC NINV**

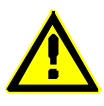

**Hinweis!**

Es können verschiedene Rücksetzmodi ausgewählt werden . Nach Kennlinie, verzögert oder unverzögert .

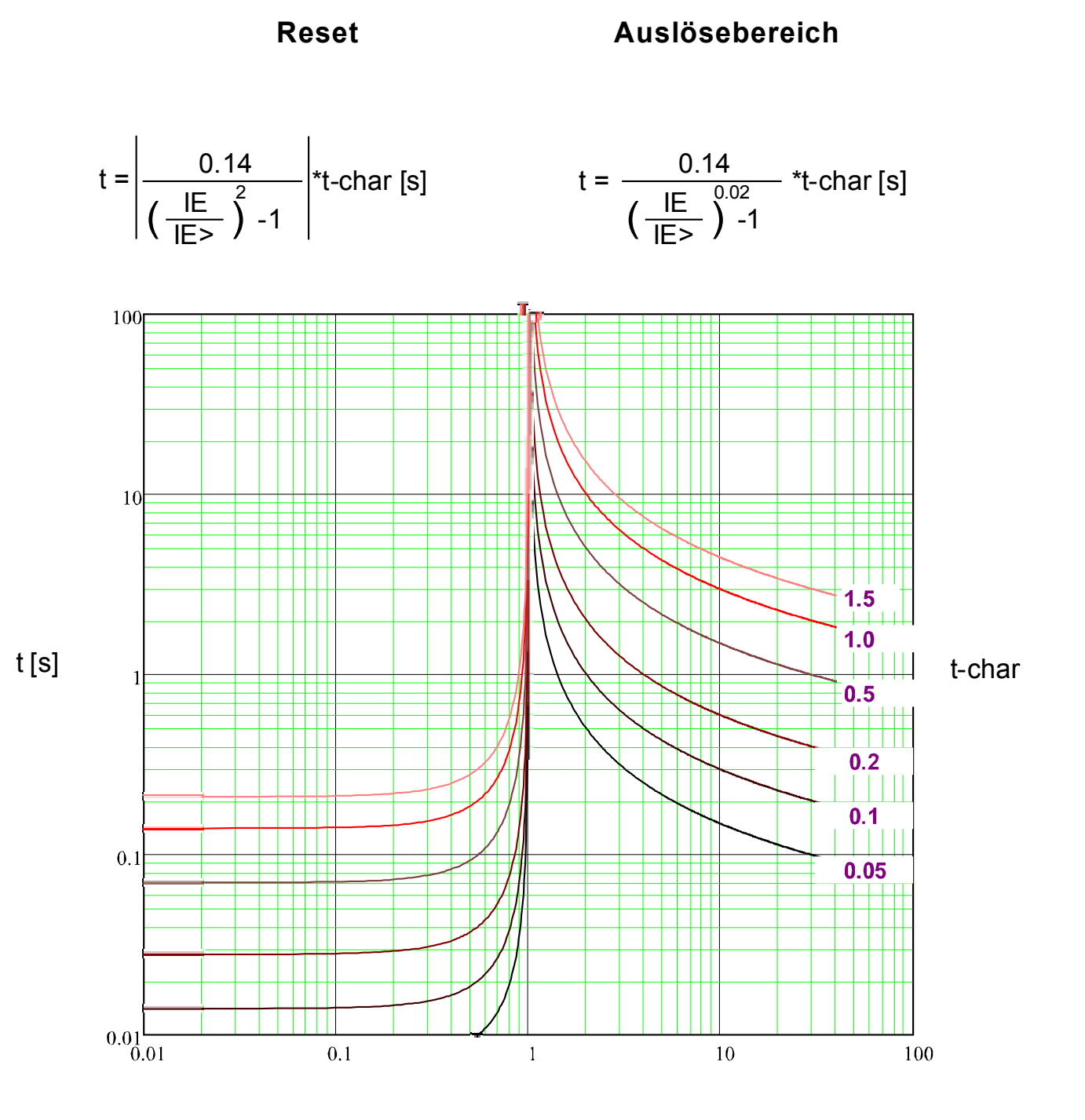

## **IEC VINV**

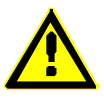

**Hinweis!**

Es können verschiedene Rücksetzmodi ausgewählt werden . Nach Kennlinie, verzögert oder unverzögert .

## **Reset Auslösebereich**

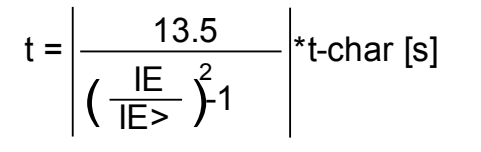

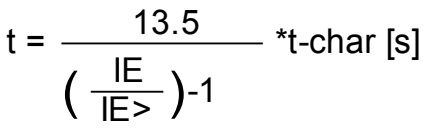

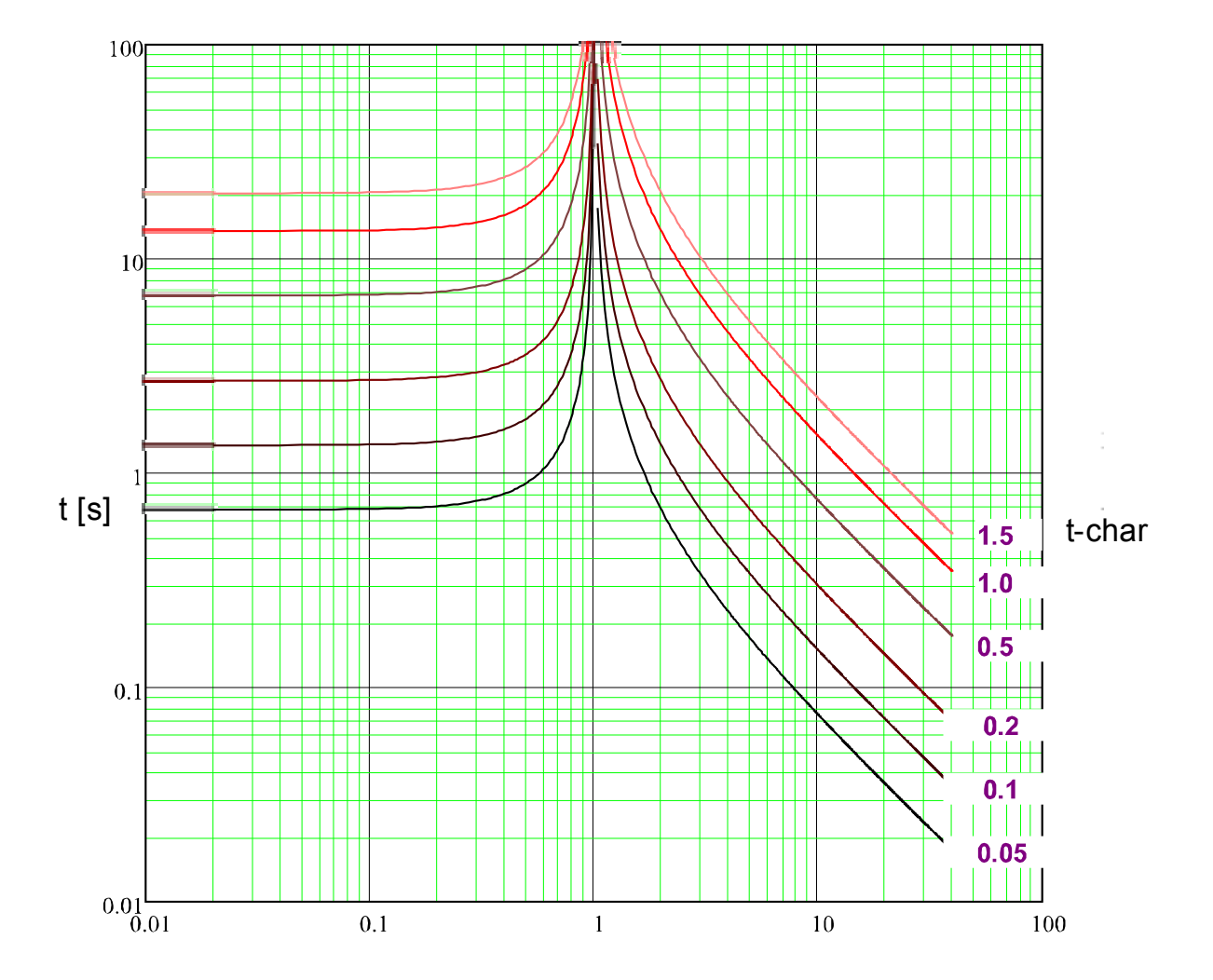

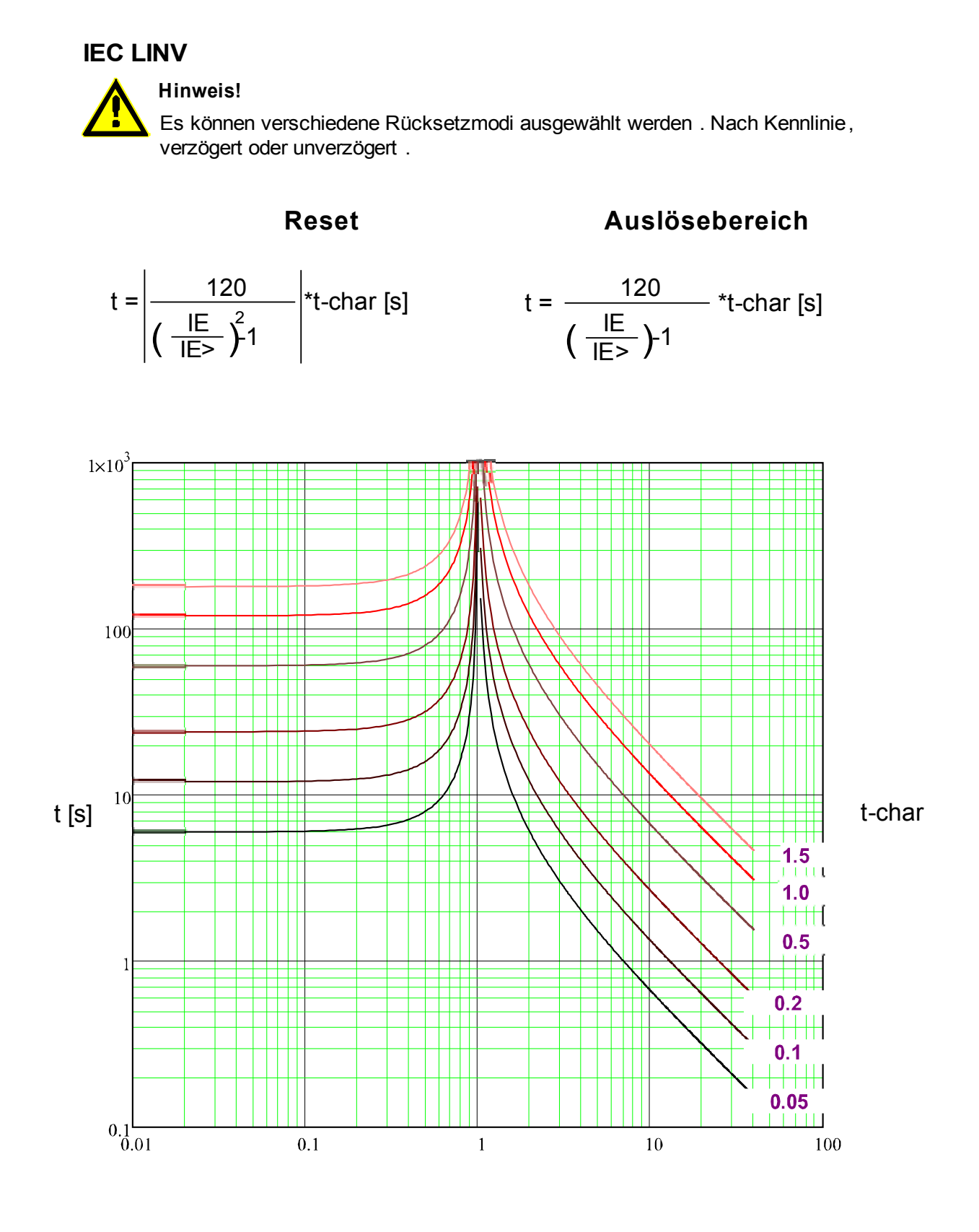

## **IEC EINV**

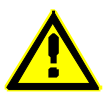

**Hinweis!**

Es können verschiedene Rücksetzmodi ausgewählt werden . Nach Kennlinie, verzögert oder unverzögert .

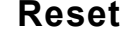

## **Reset Auslösebereich**

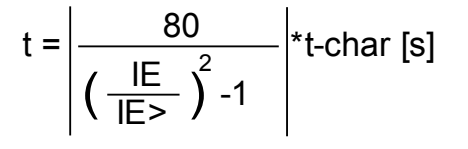

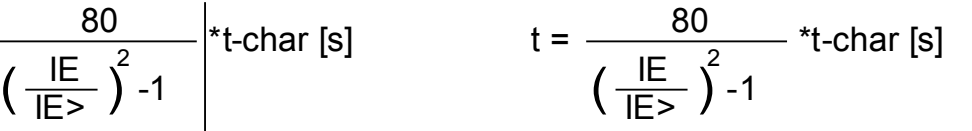

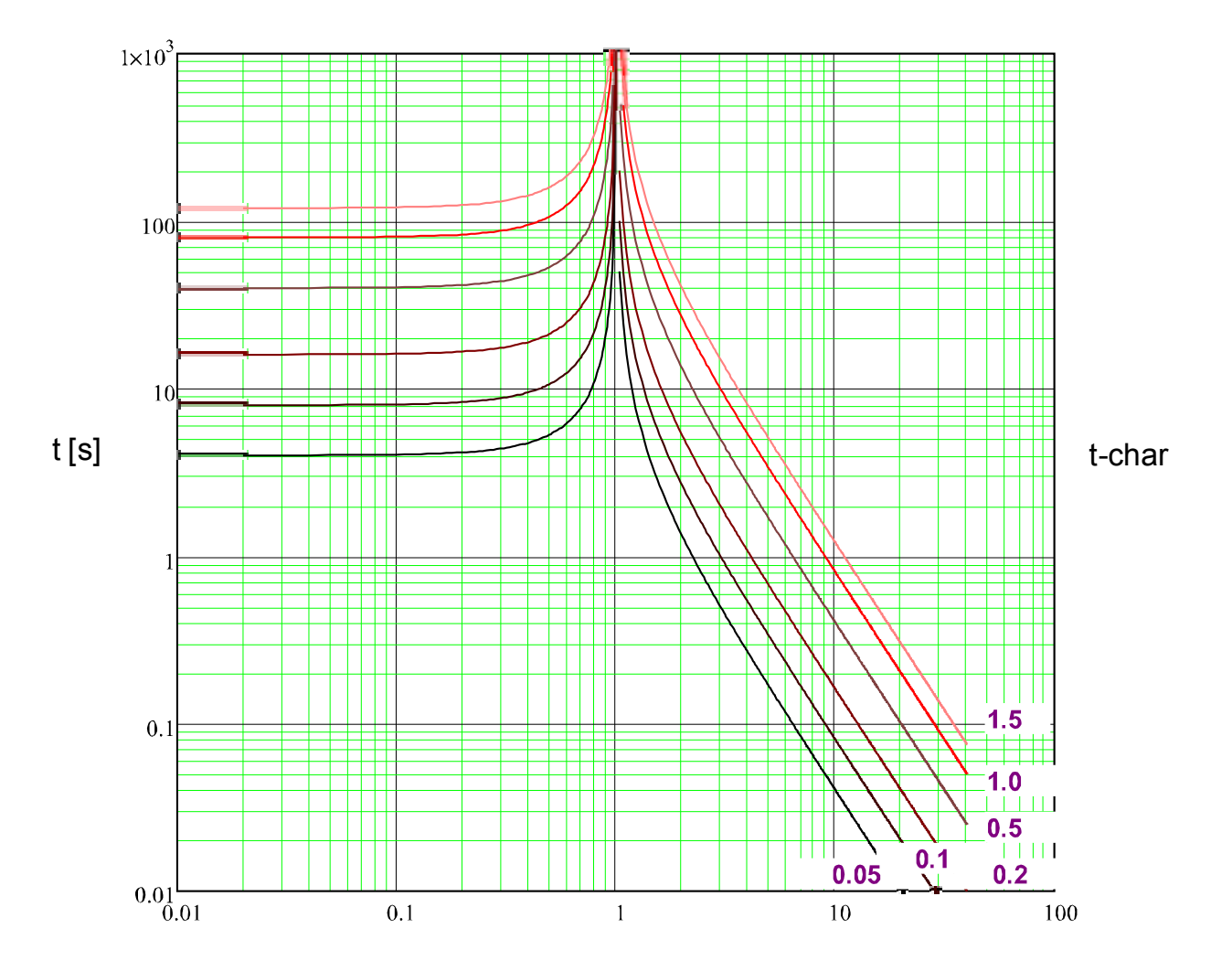
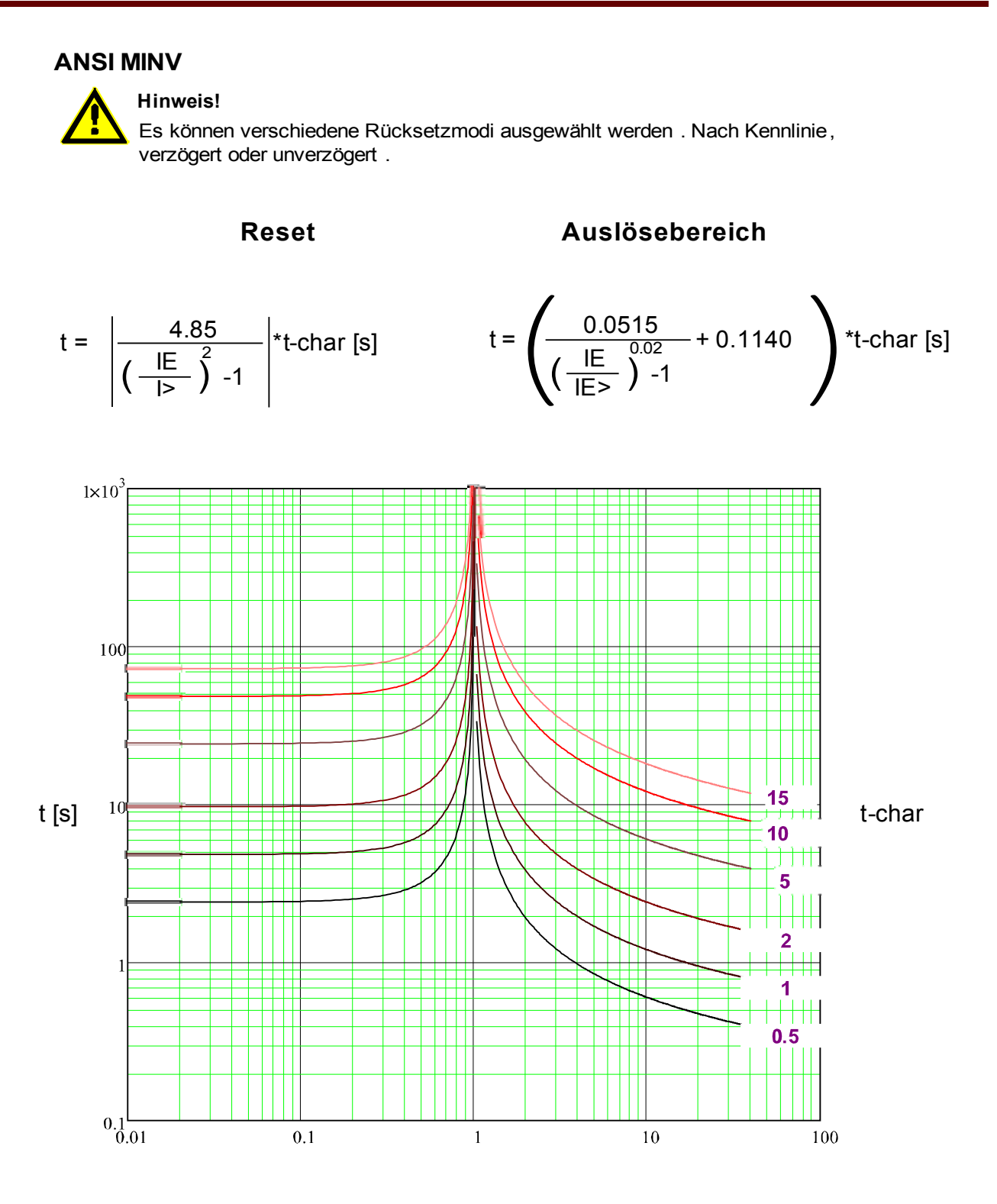

x \* IE> (Vielfache des Schwellwerts)

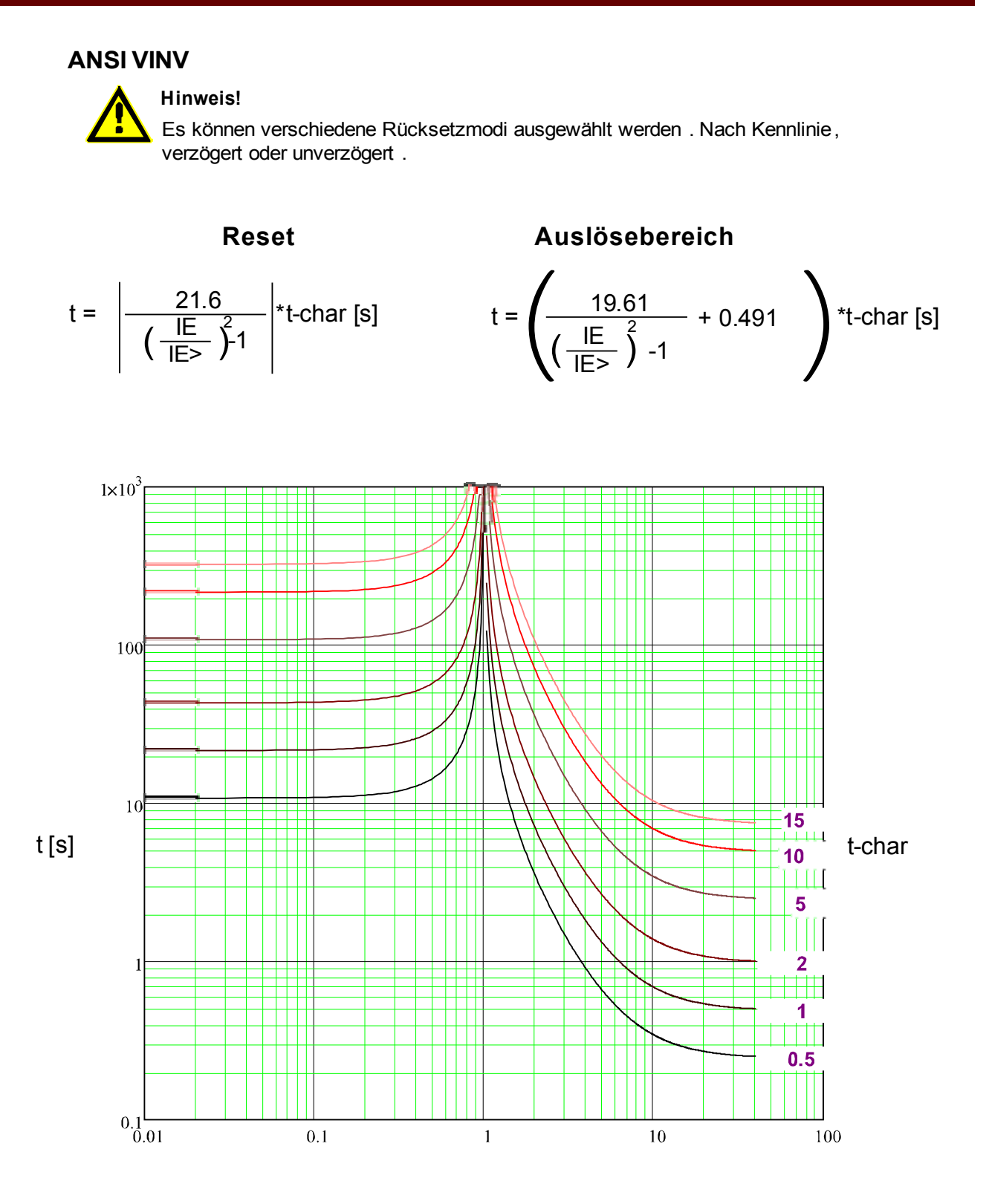

x \* IE> (Vielfache des Schwellwerts)

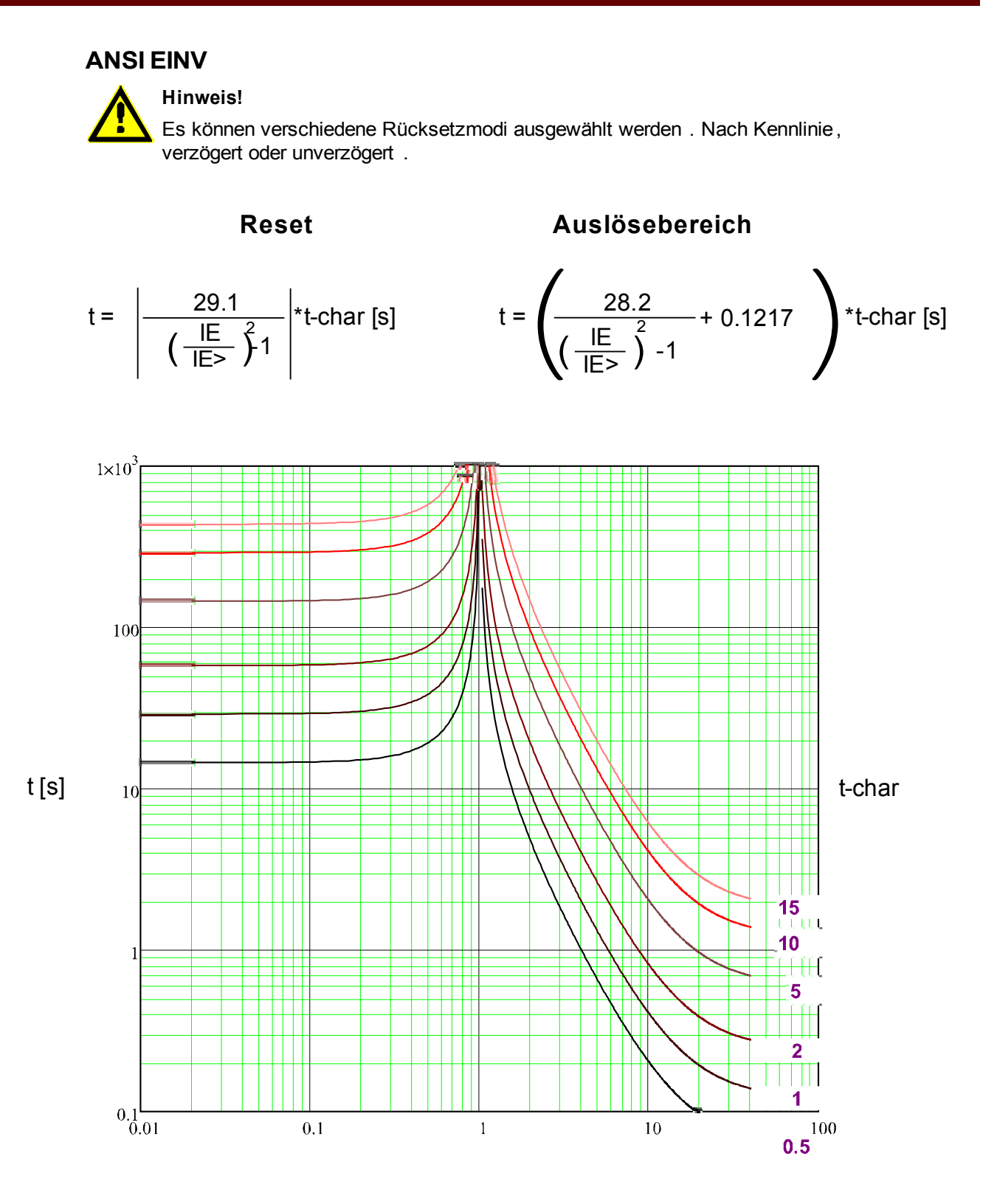

x \* IE> (Vielfache des Schwellwerts)

**RXIDG**

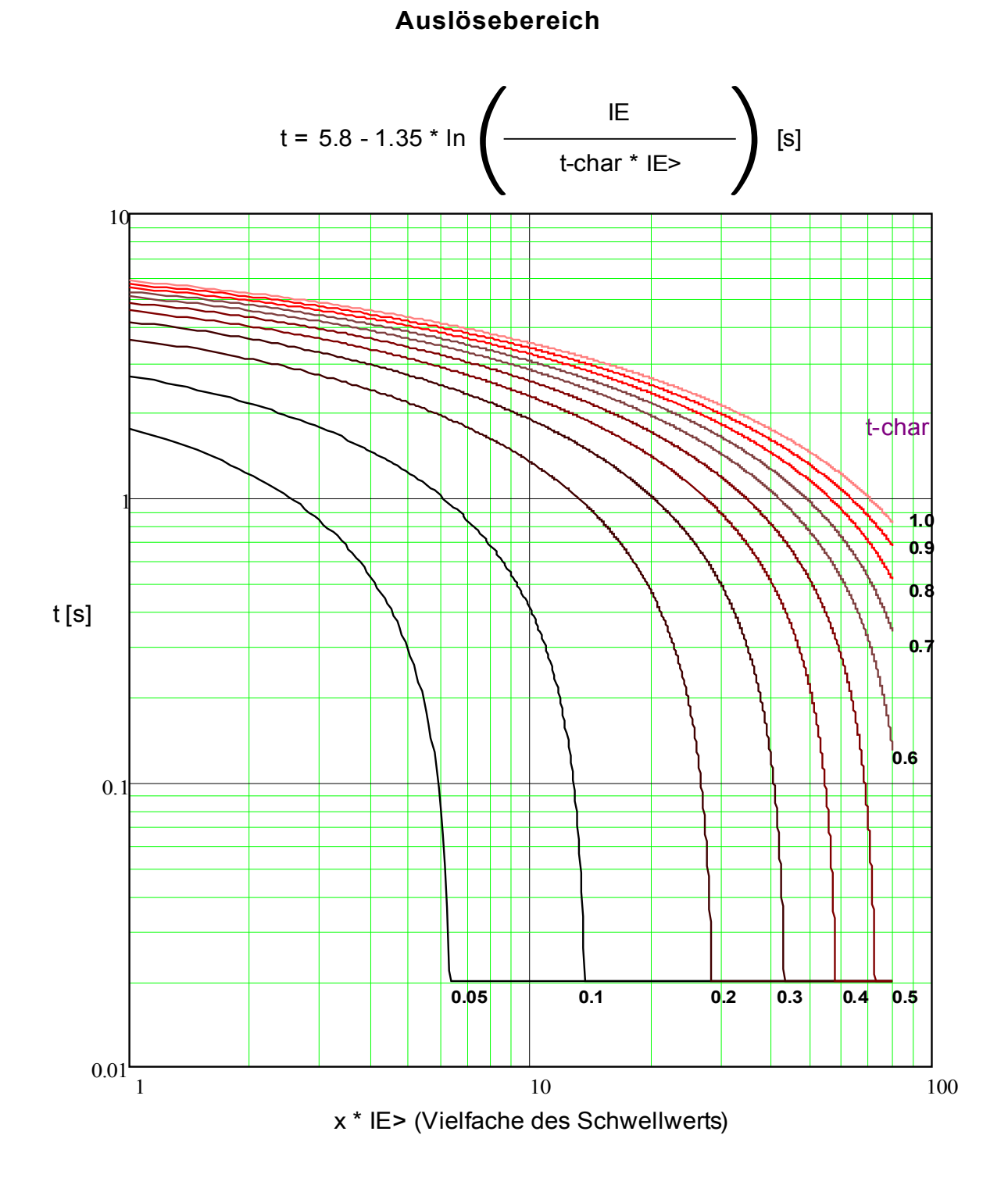

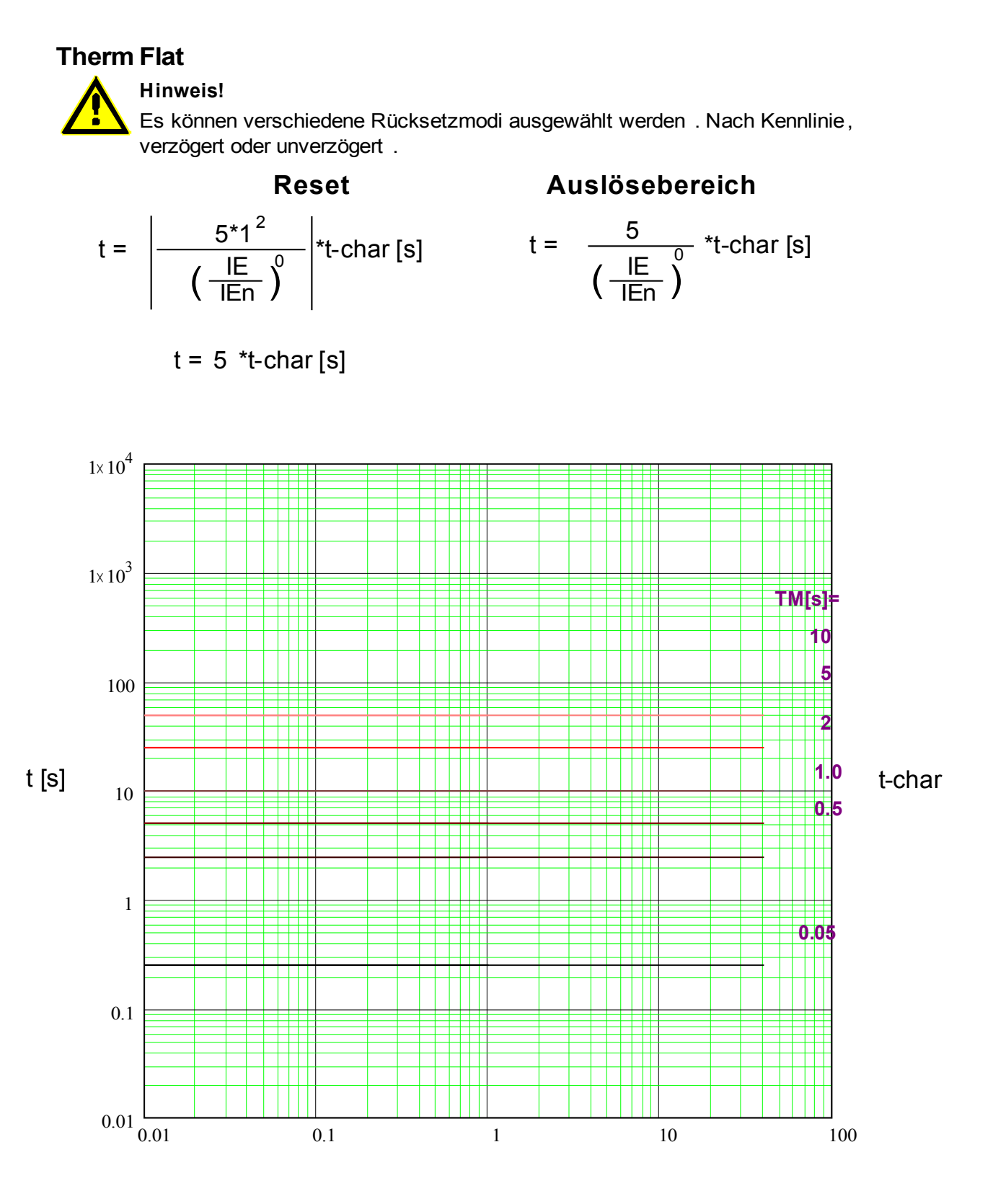

# **Hinweis! IT**

Es können verschiedene Rücksetzmodi ausgewählt werden . Nach Kennlinie, verzögert oder unverzögert .

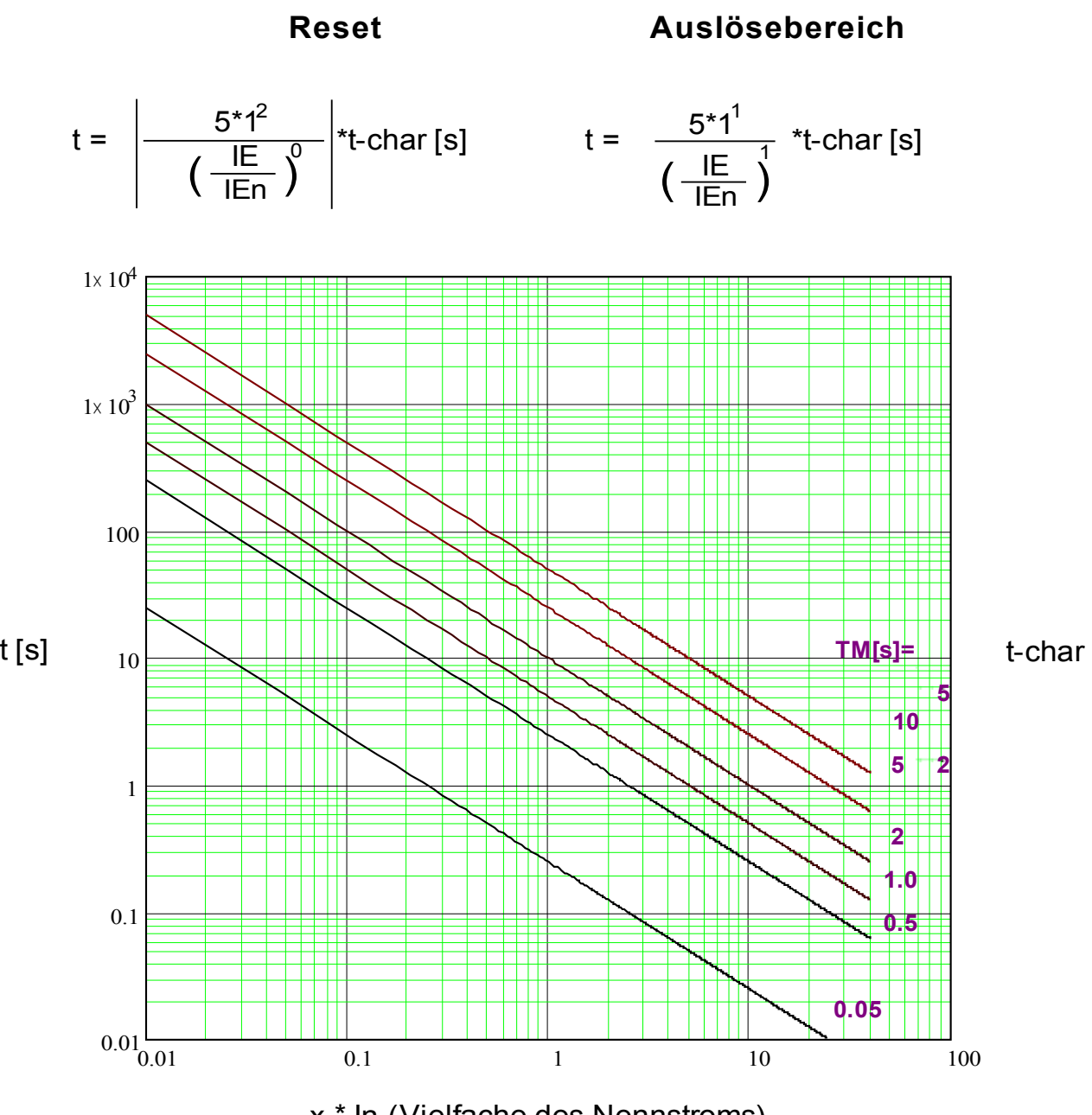

### **I2T**

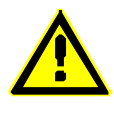

#### **Hinweis!**

Es können verschiedene Rücksetzmodi ausgewählt werden . Nach Kennlinie, verzögert oder unverzögert .

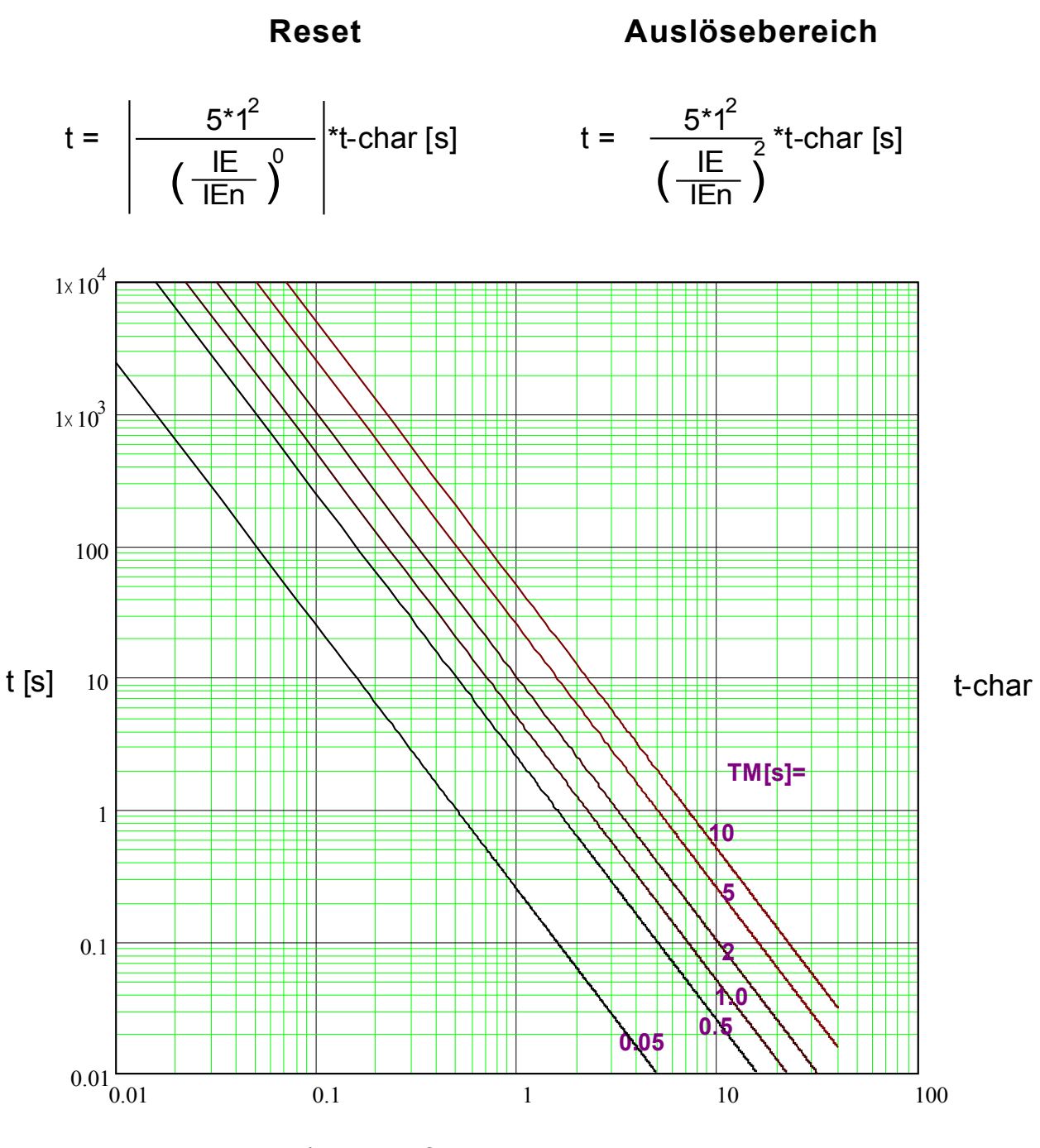

### **I4T**

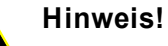

Es können verschiedene Rücksetzmodi ausgewählt werden . Nach Kennlinie, verzögert oder unverzögert .

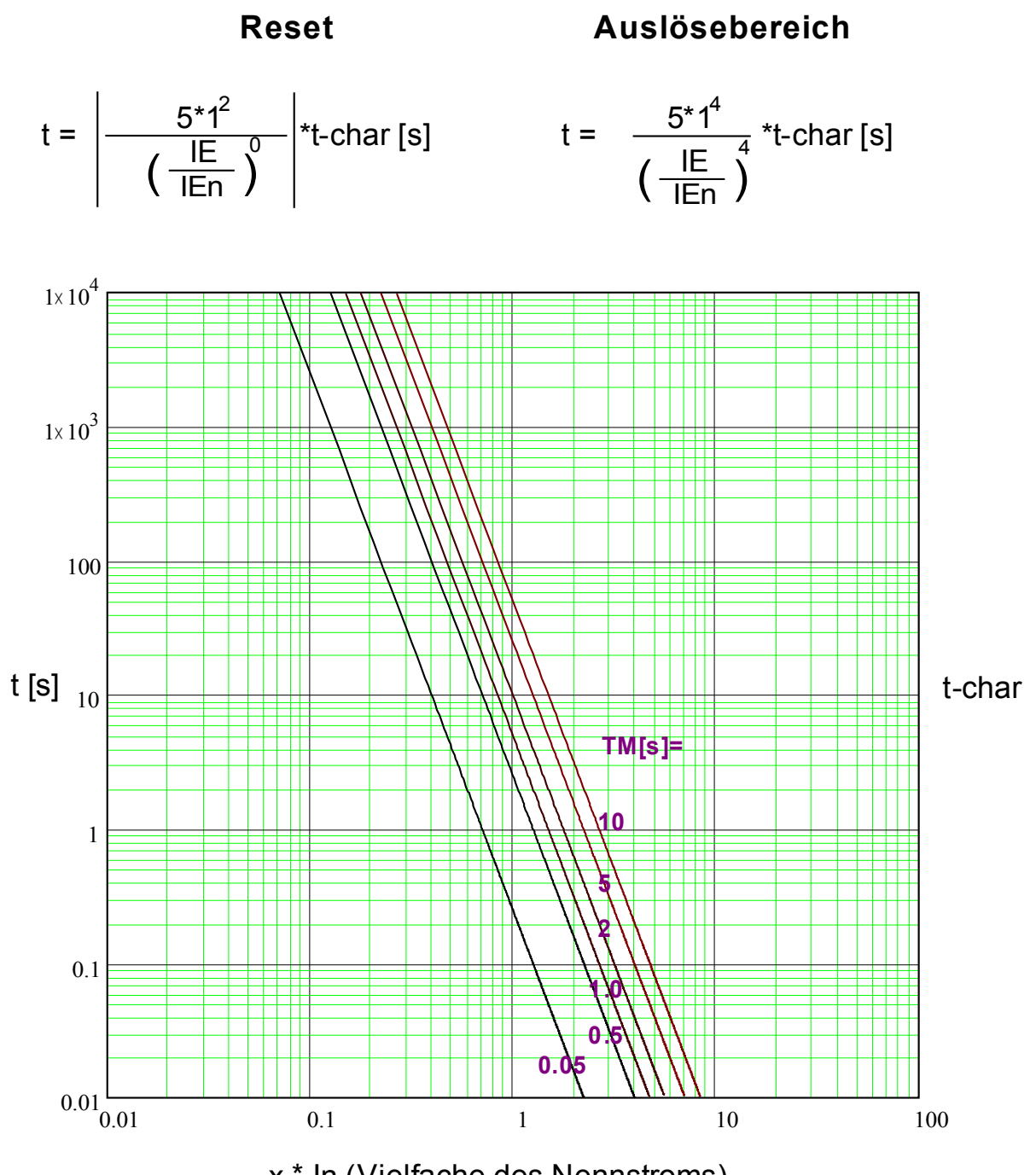

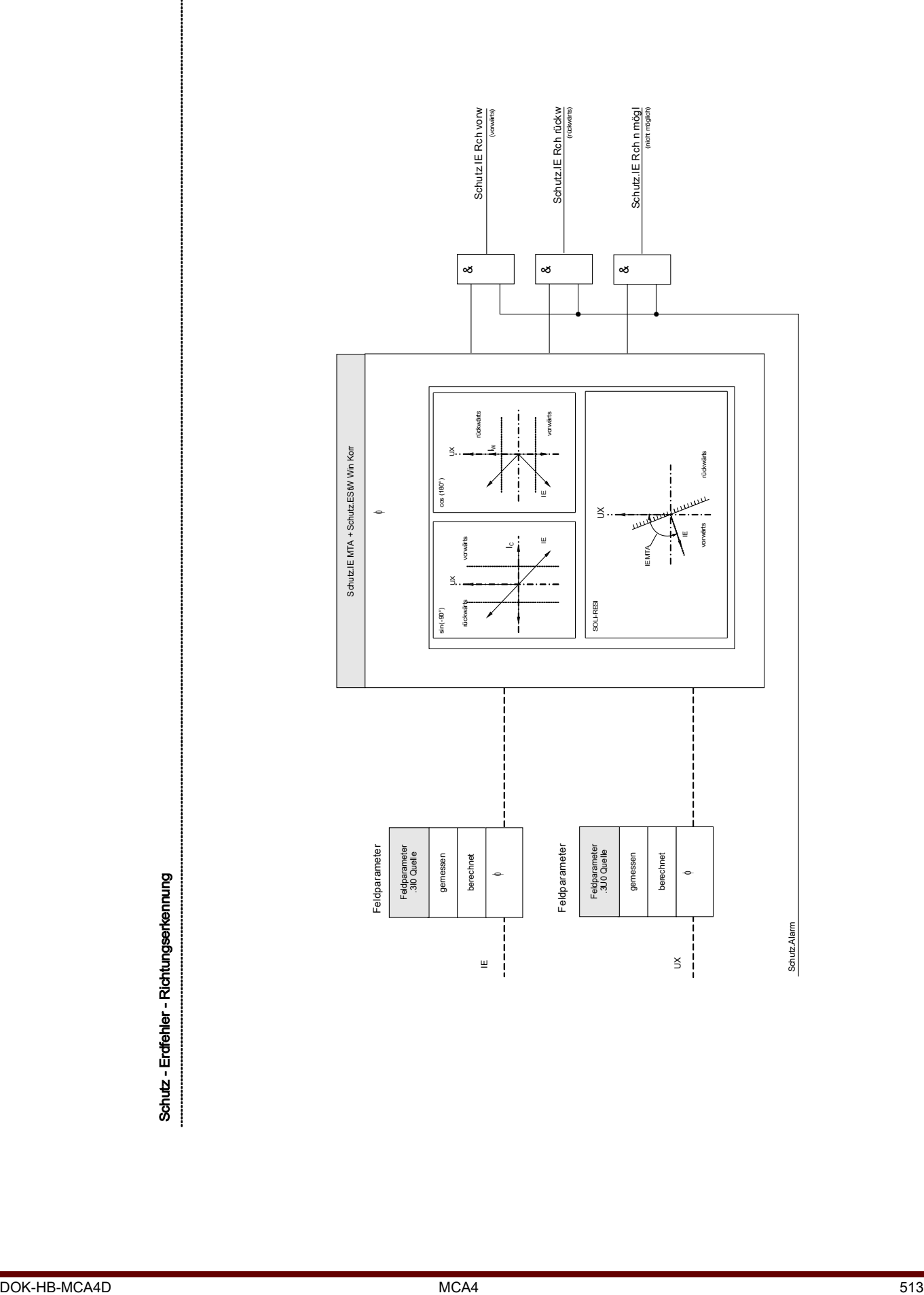

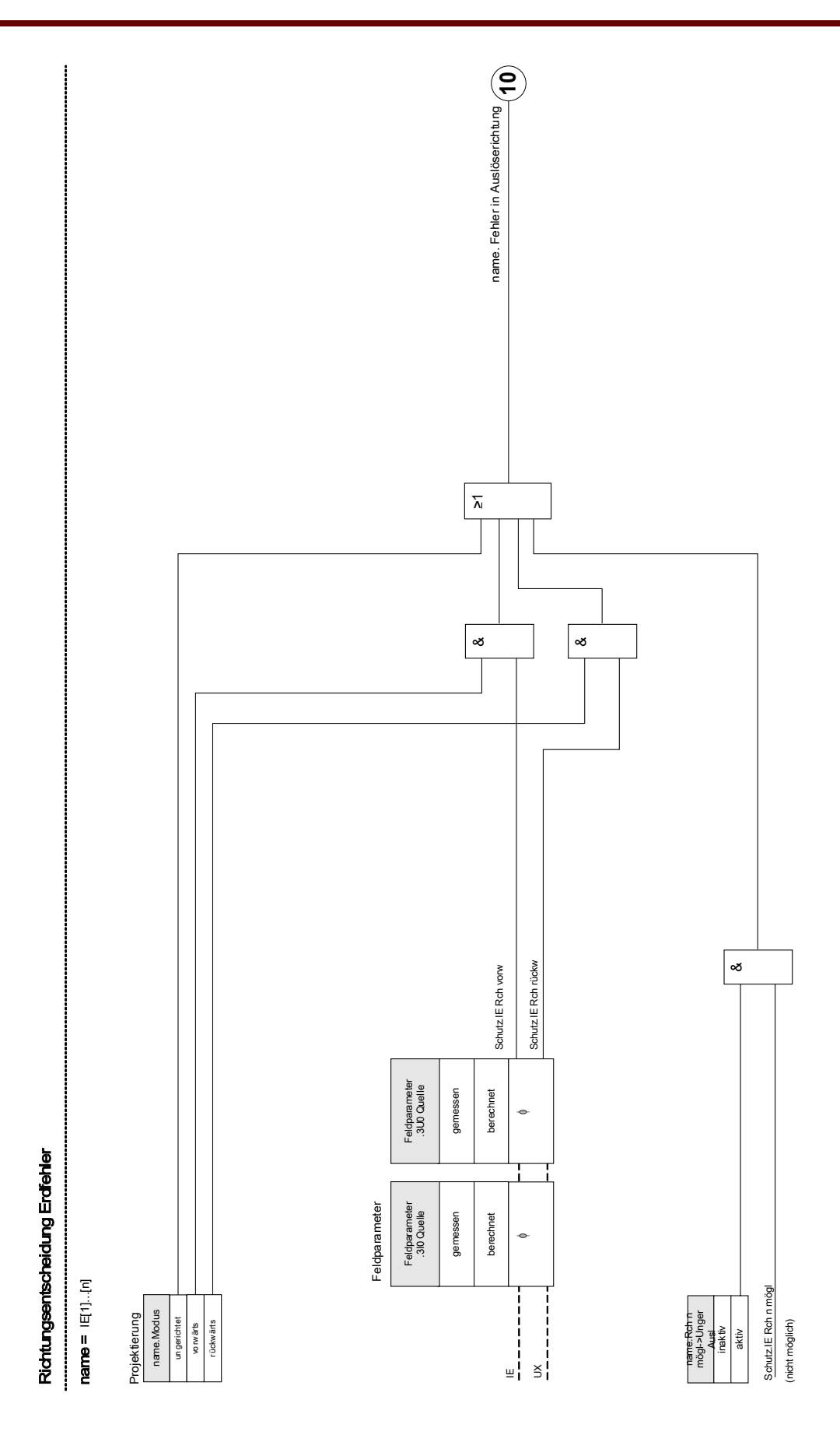

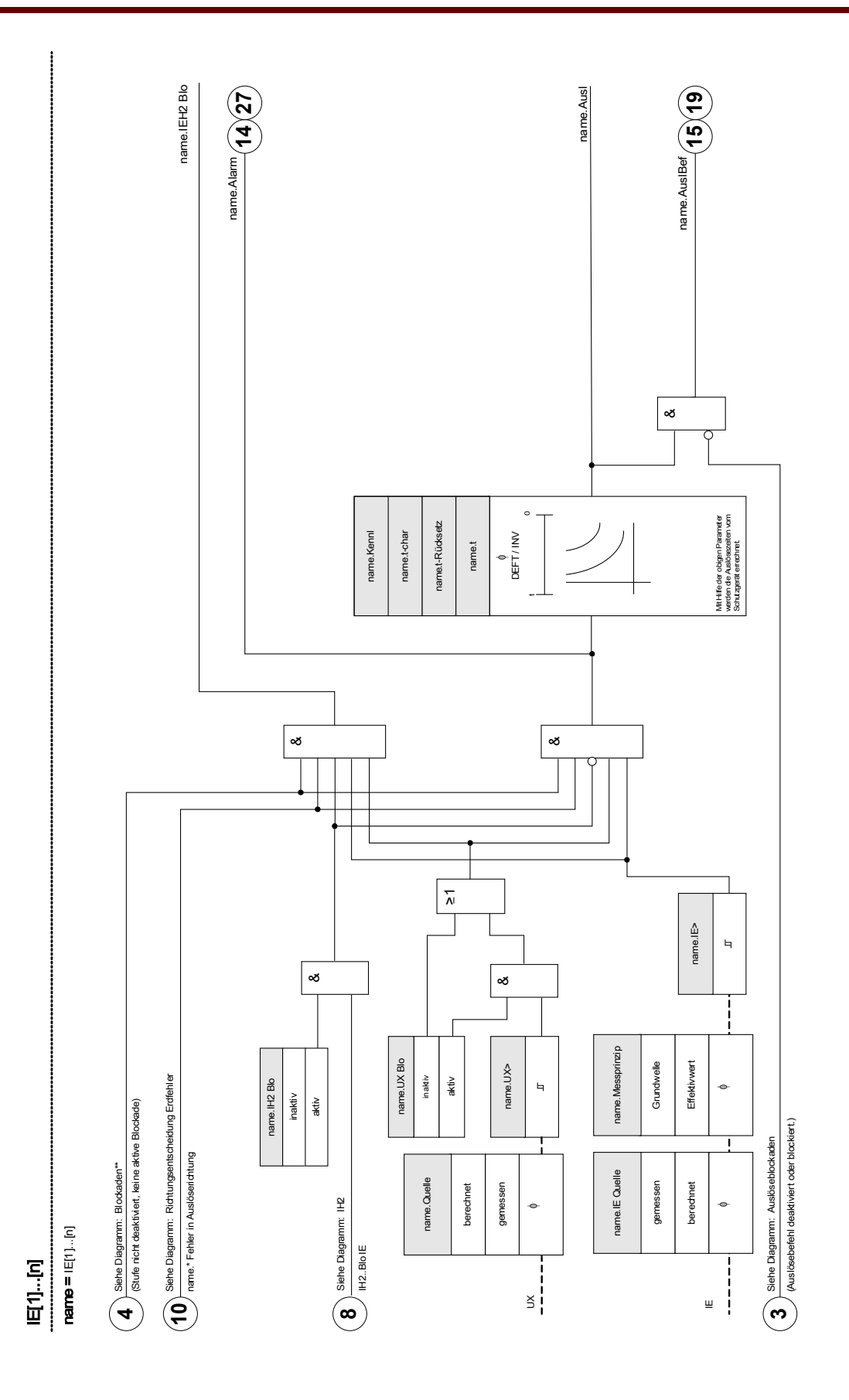

# Projektierungsparameter des Erdüberstromschutzes

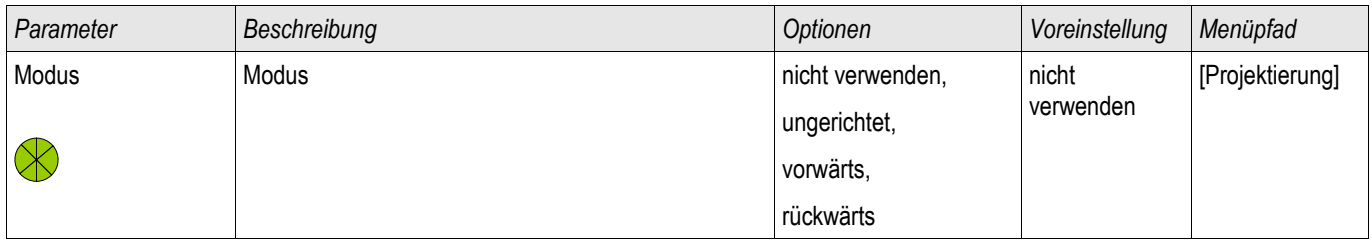

## Globale Schutzparameter des Erdüberstromschutzes

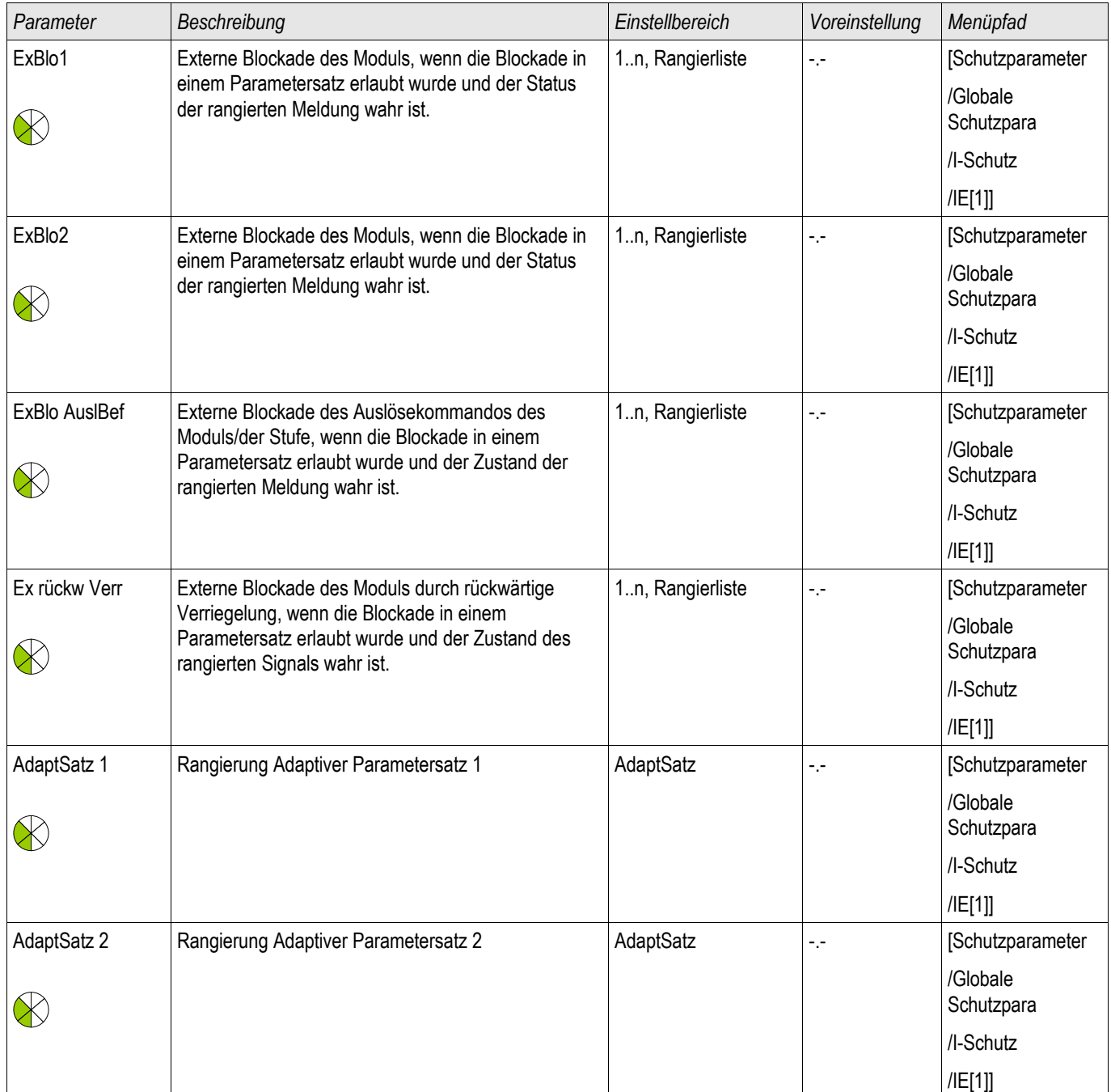

#### Schutzmodule

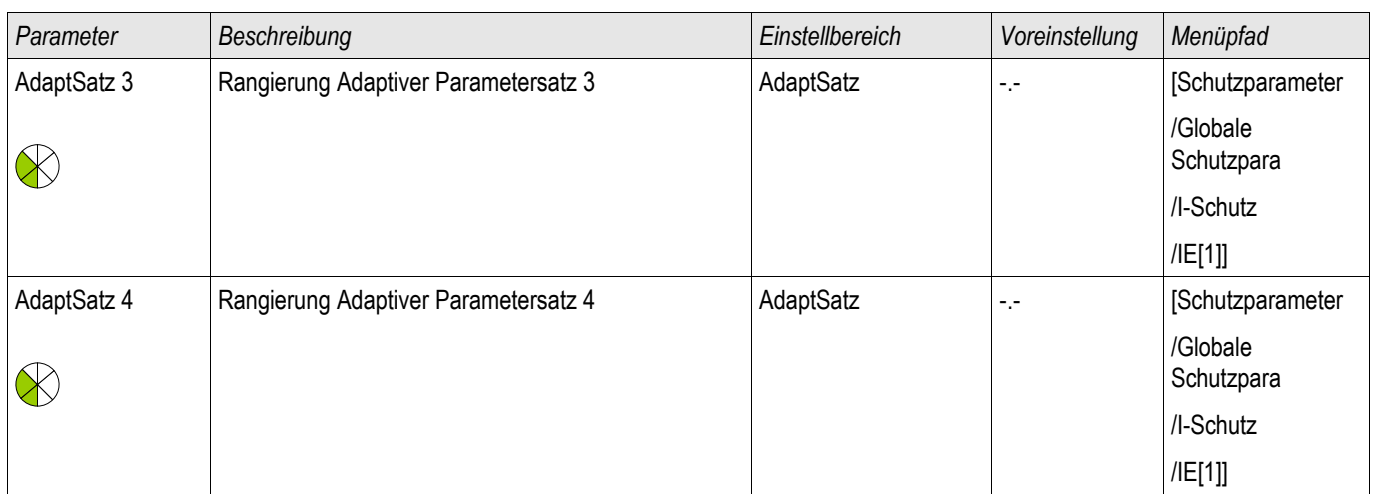

### Satz-Parameter des Erdüberstromschutzes

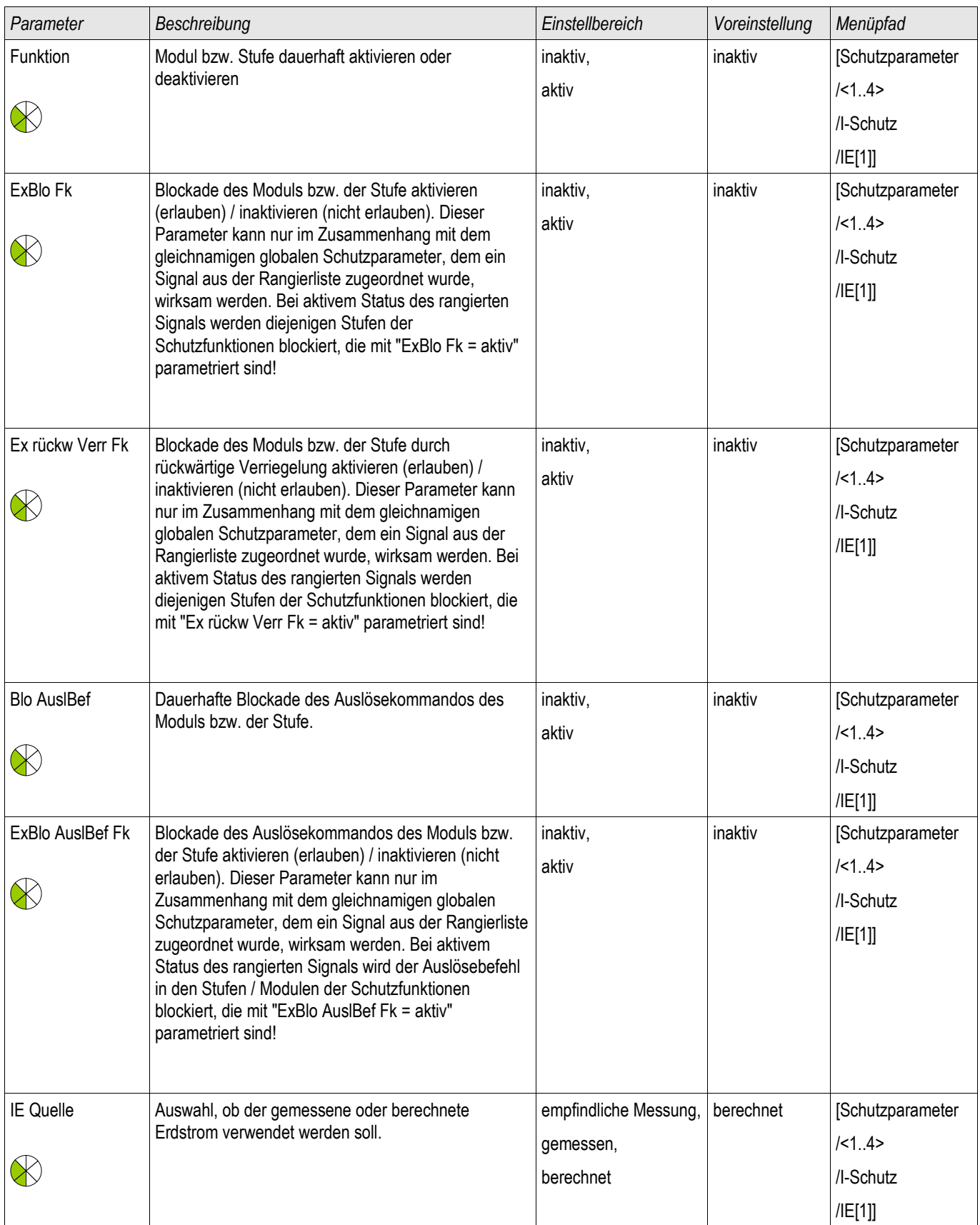

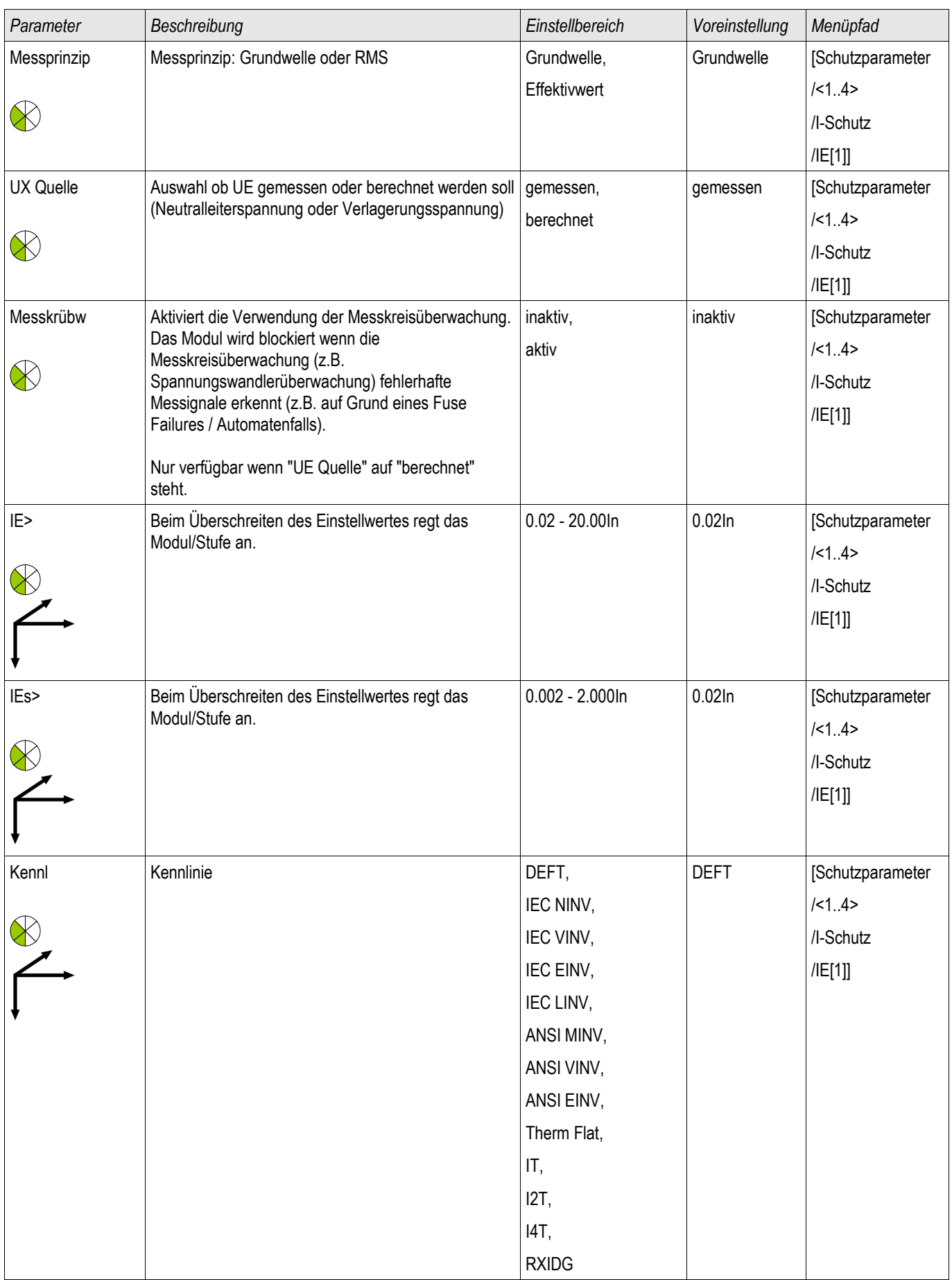

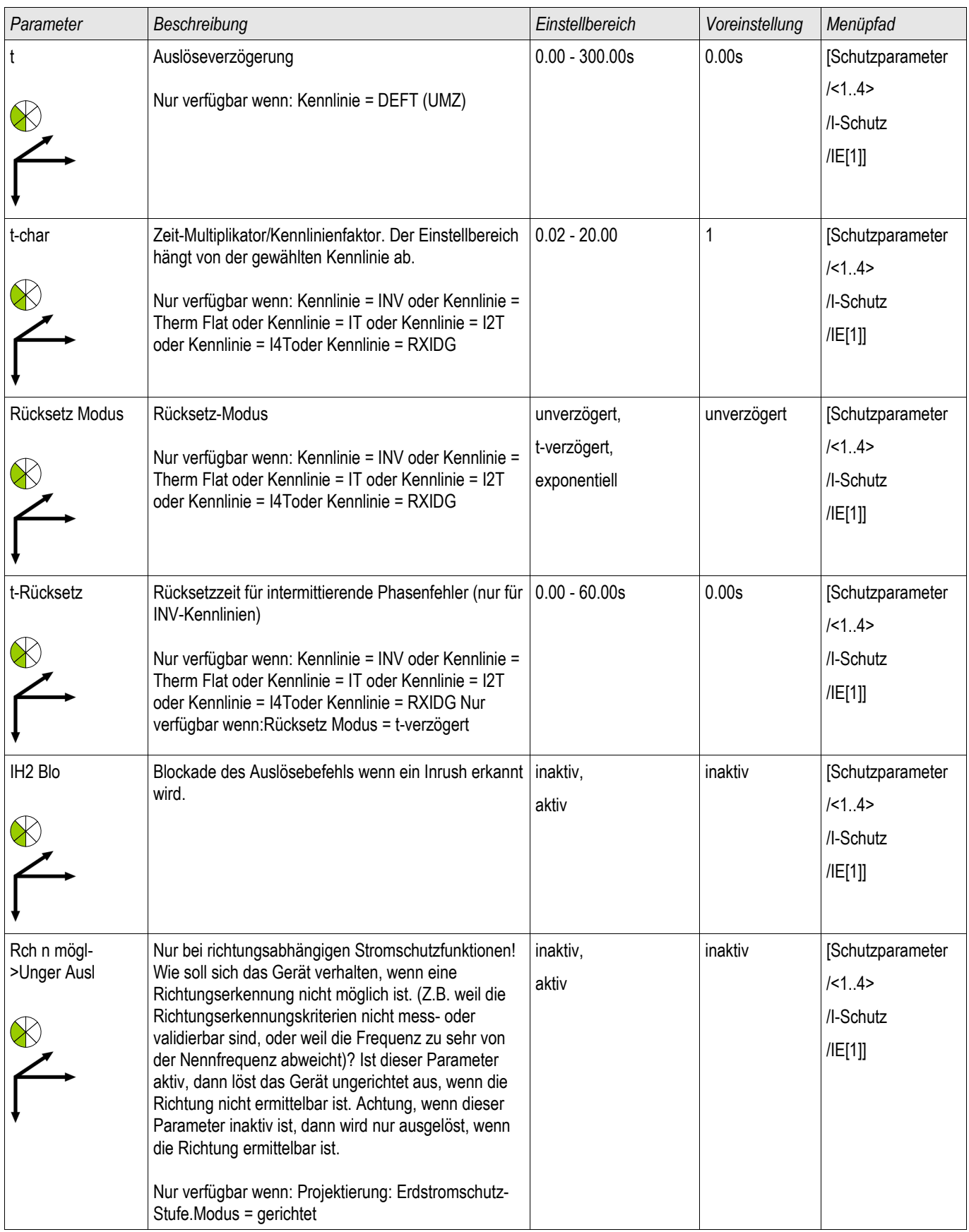

#### Schutzmodule

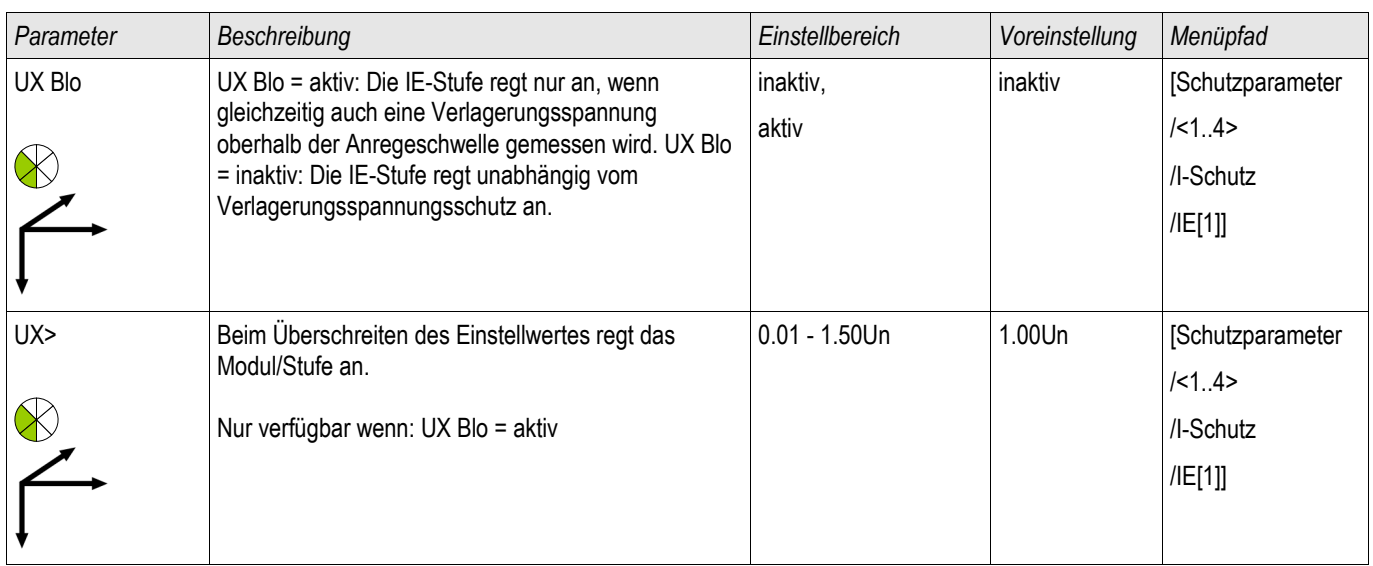

## Zustände der Eingänge des Erdüberstromschutzes

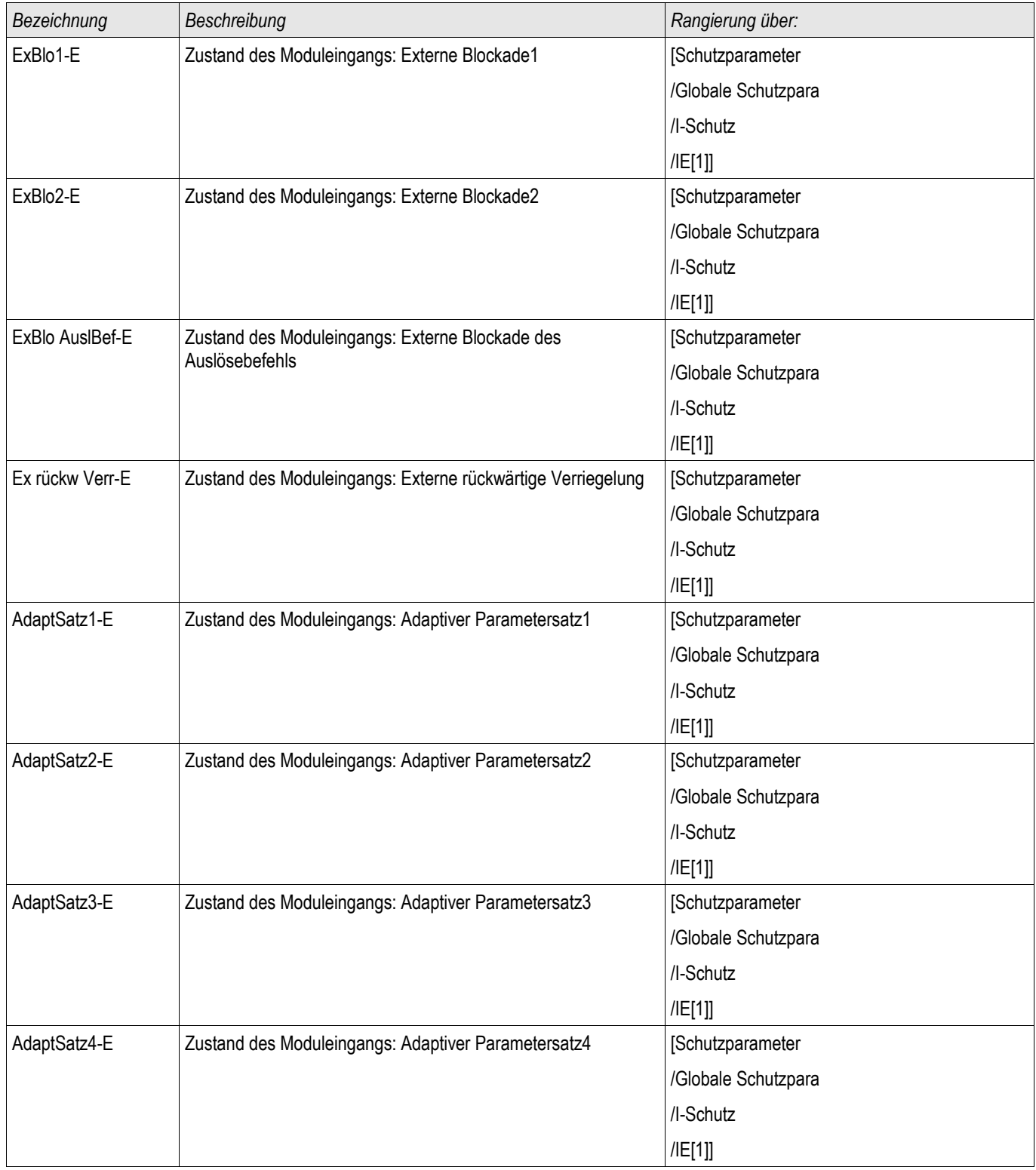

## Meldungen des Erdüberstromschutzes (Zustände der Ausgänge)

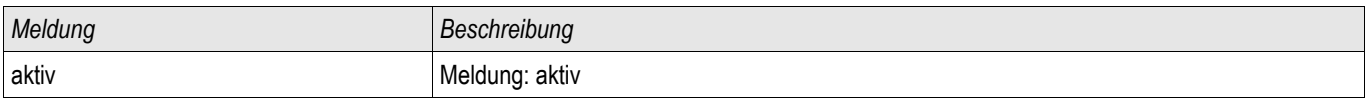

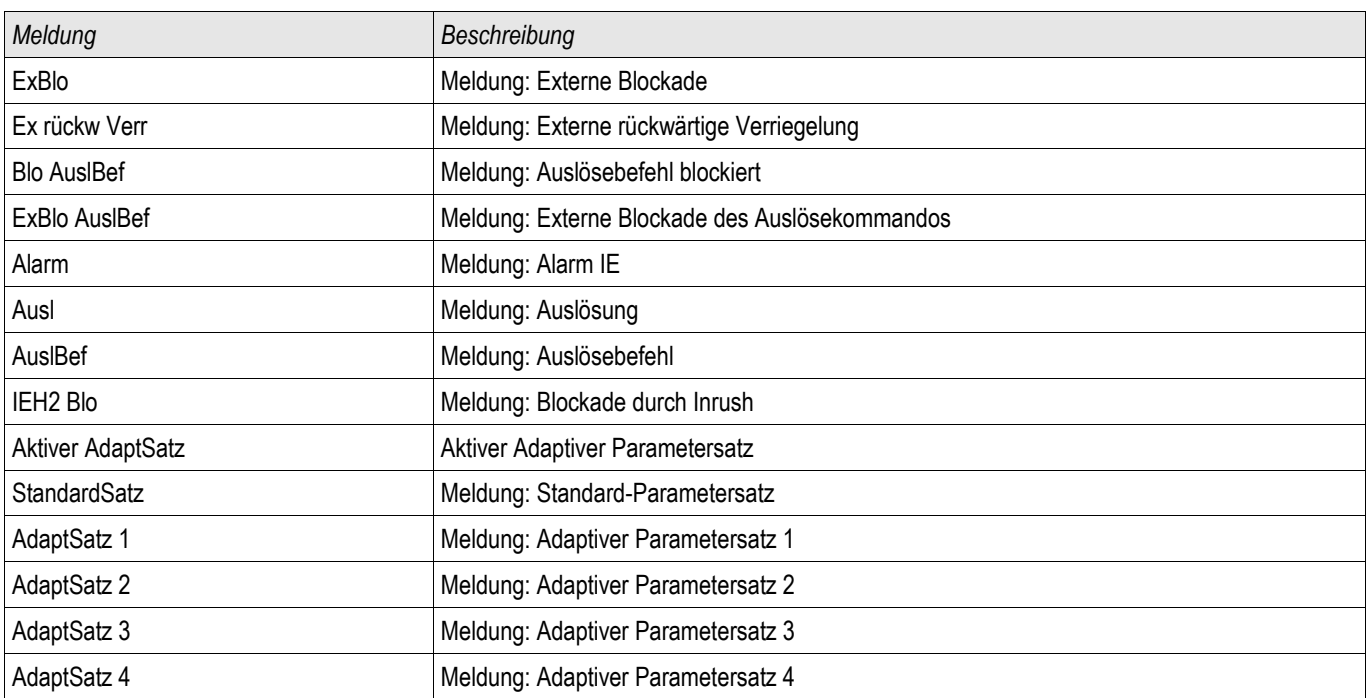

### Werte des Erdüberstromschutzes

§(ValueTemplate:Edoc\_counterValues)

### Erdstrom ungerichtet [50N/G, 51N/G]

Führen Sie den Test analog zum ungerichteten Überstromzeitschutz durch.

### Erdstrom gerichtet [50N/G, 51N/G, 67N/G]

Führen Sie den Test analog zum gerichteten Überstromzeitschutz durch.

## ThA - Thermisches Abbild [49]

ThA

Die maximal zulässige thermische Belastbarkeit und damit auch die Auslöseverzögerung für ein Betriebsmittel hängt von der Höhe des momentan fließenden Stroms, von der »vorher vorhandenen Last (Strom)« und einer durch das Betriebsmittel vorgegebenen Konstante ab.

Der thermische Überlastschutz ist gemäß IEC255-8 (VDE 435 T301) ausgeführt. Im Gerät ist eine vollständige thermische Abbildfunktion als *Einkörperabbild* des zu schützenden Betriebsmittels unter Berücksichtigung der Vorbelastung implementiert. Die Schutzfunktion ist einstufig mit einer Warngrenze ausgelegt.

Hierzu errechnet das Gerät aus den gegebenen Messgrößen und den eingestellten Parametern die thermische Belastung des Betriebsmittels. Mit Kenntnis der thermischen Konstanten kann dann auf die Temperatur des Betriebsmittels geschlossen (nachgebildet) werden.

Die allgemeinen Auslösezeiten des Überlastschutzes ergeben sich aus der folgenden Gleichung nach IEC 255-8:

$$
t = \tau
$$
-erw ln( $\frac{|2 - lp^2|}{|2 - (K^*||b)|^2}$ )

Legende:

- t = Auslöseverzögerung
- τ-erw = Erwärmungszeitkonstante
- τ-abk = Abkühlzeitkonstante
- Ib = Basisstrom: Maximal zulässiger thermischer Dauerstrom

K = Überlastfaktor: Das Produkt aus Überlastfaktor und Basisstrom k \*IB definiert den maximal zulässigen thermischen Grenzwert für das Betriebsmittel .

- $I =$  gemessener Strom  $(x \ln)$
- Ip = vorher vorhandene Last

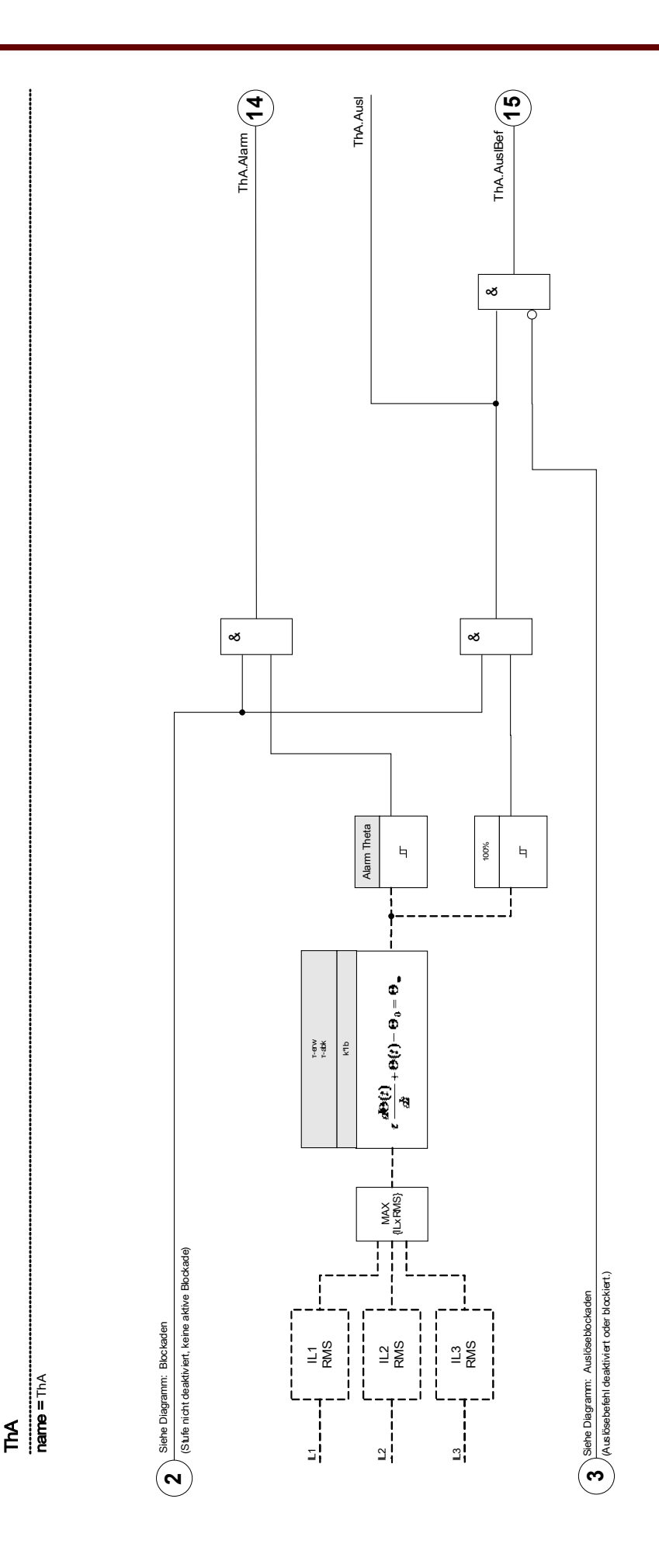

# Direktkommandos des Thermischen Abbilds

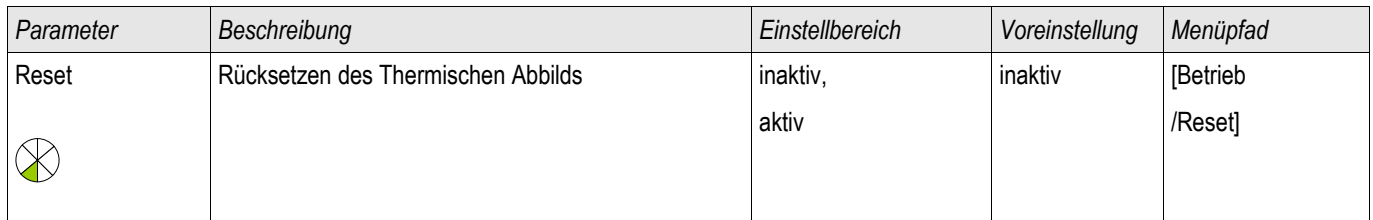

## Projektierungsparameter des Thermischen Abbilds

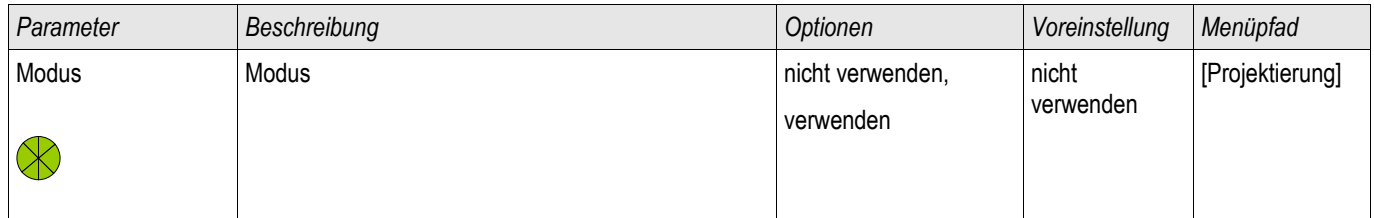

# Globale Schutzparameter des Thermischen Abbilds

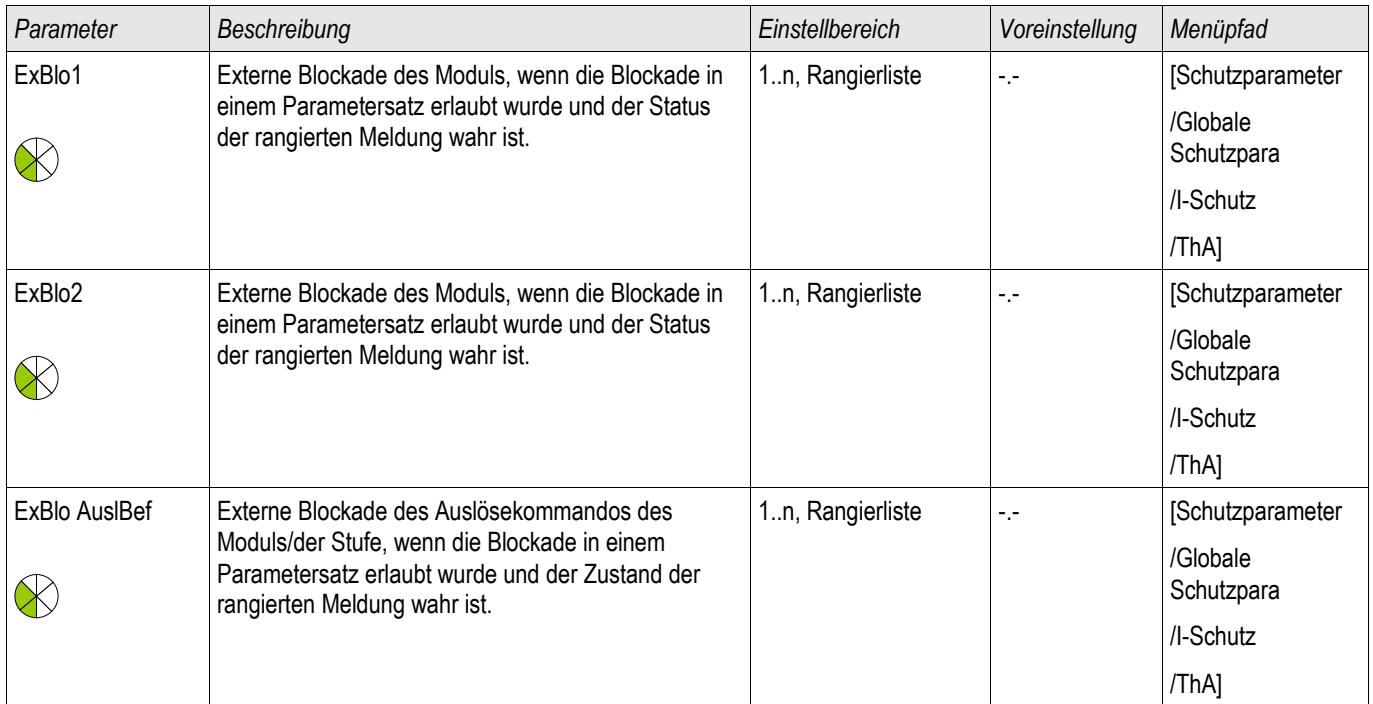

### Satz-Parameter des Thermischen Abbilds

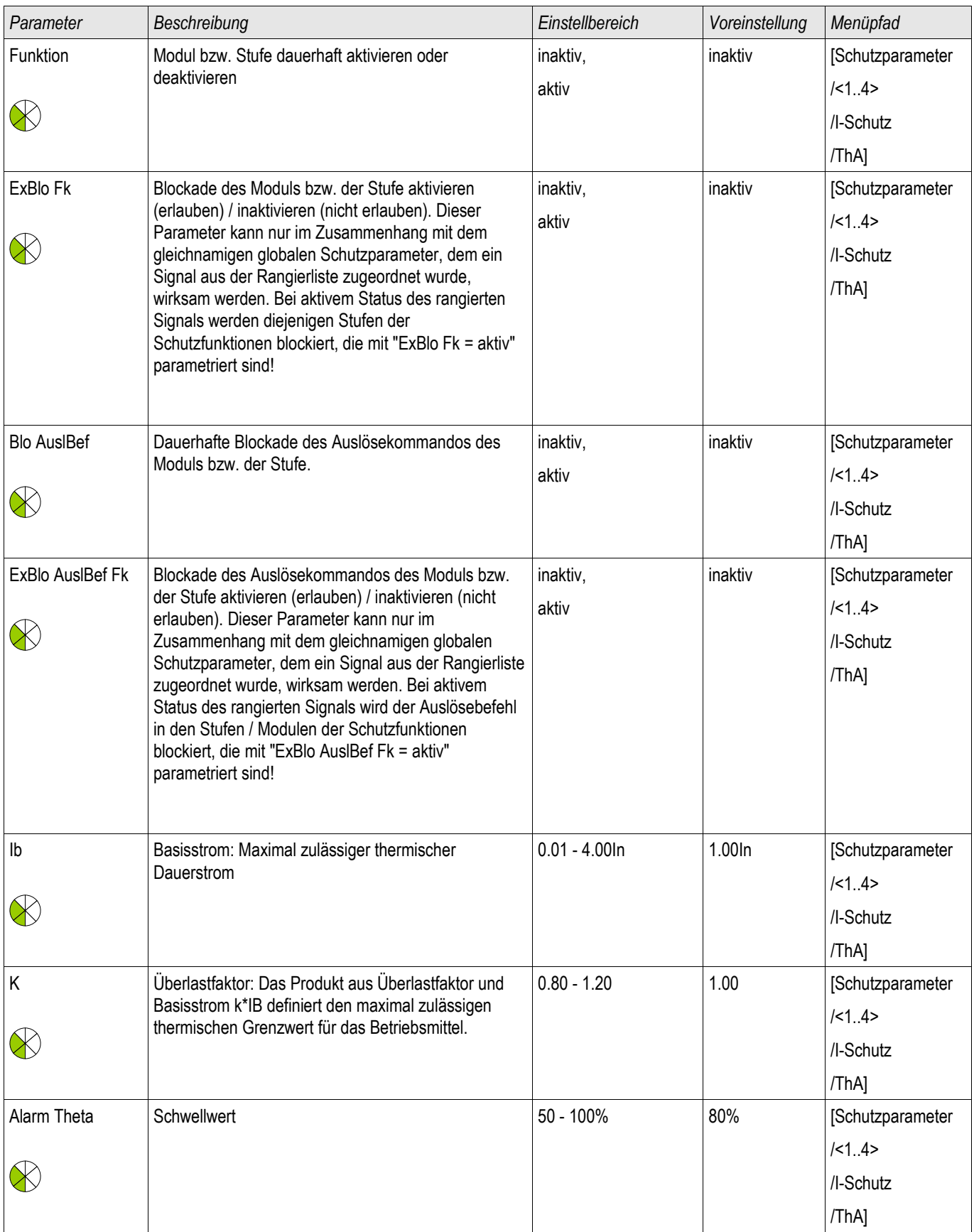

#### Schutzmodule

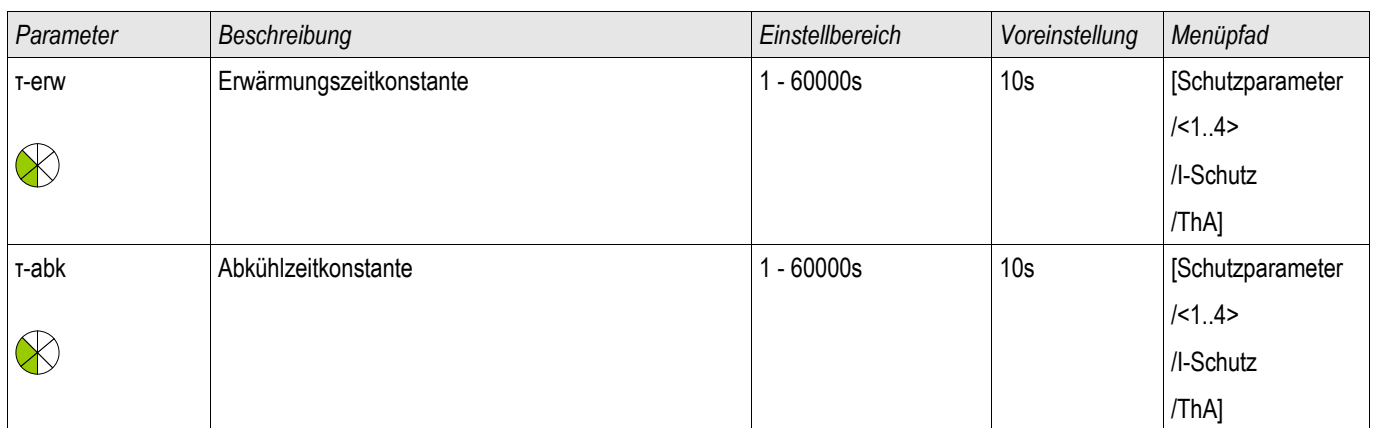

## Zustände der Eingänge des Thermischen Abbilds

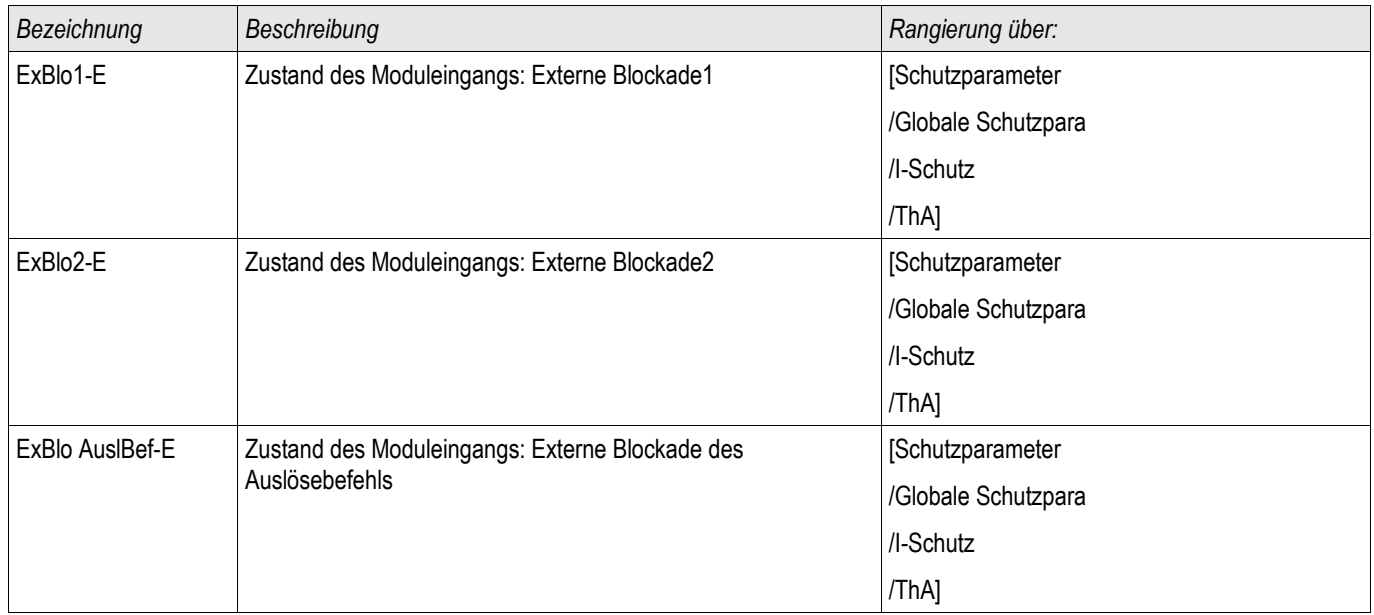

### Meldungen des Thermischen Abbilds (Zustände der Ausgänge)

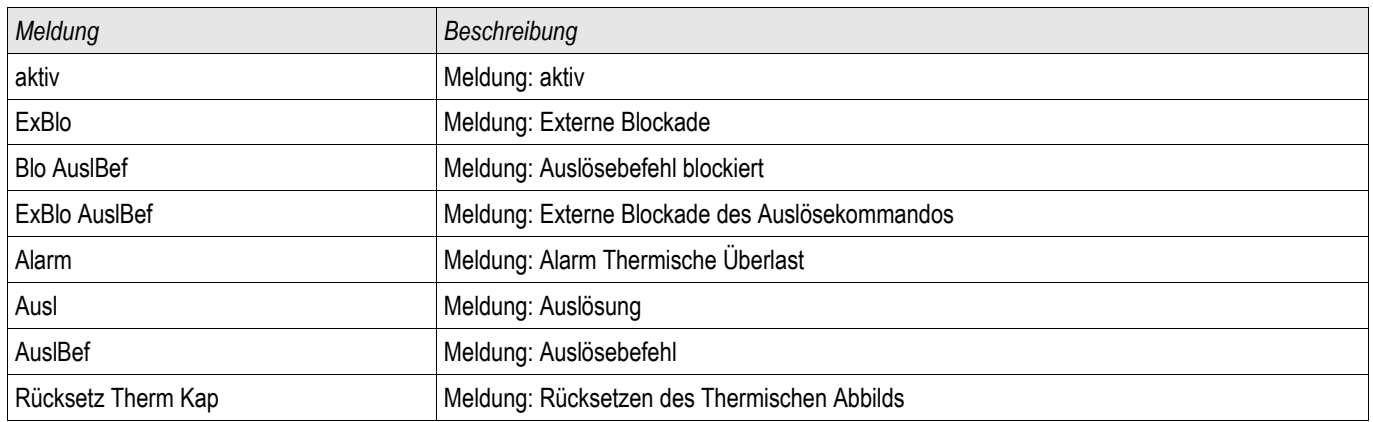

### Werte des Thermischen Abbilds

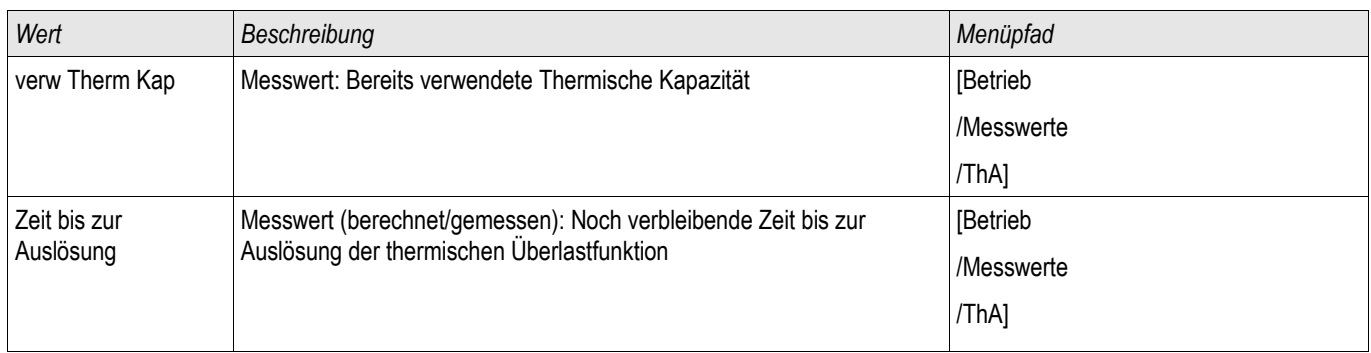

### Statistik des Thermischen Abbilds

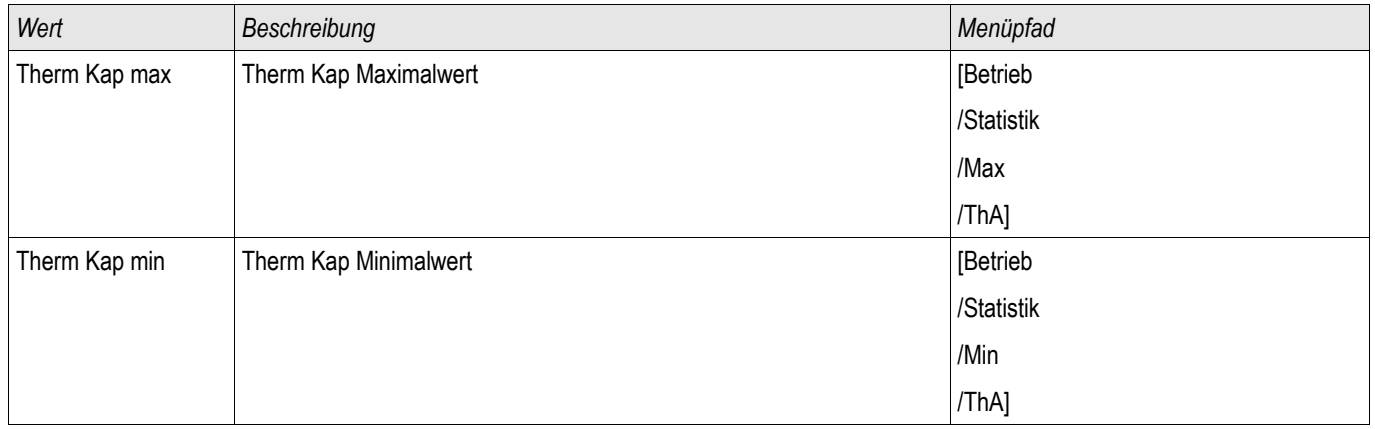

### Inbetriebnahme: Thermisches Abbild

*Gegenstand der Prüfung* Prüfen der Schutzfunktion ThA

*Benötigte Geräte*

- Dreiphasige Stromquelle<br>• Timer
- Timer

*Durchführung*

Berechnen Sie mithilfe der Formel für das thermische Abbild die Auslösezeit für den Strom, den Sie konstant einprägen.

**HINWEIS** 

Die Erwärmungskonstante des Betriebsmittels »*tau-erw*« muss bekannt sein um einen optimalen Schutz zu gewährleisten.

$$
t = r - env \ln\left(\frac{l^2 - lp^2}{l^2 - (K^*lb)^2}\right)
$$

Legende:

- t = Auslöseverzögerung
- τ-erw = Erwärmungszeitkonstante
- τ-abk = Abkühlzeitkonstante
- Ib = Basisstrom: Maximal zulässiger thermischer Dauerstrom

K = Überlastfaktor: Das Produkt aus Überlastfaktor und Basisstrom k \*IB definiert den maximal zulässigen thermischen Grenzwert für das Betriebsmittel .

I = gemessener Strom (x In)

Ip = vorher vorhandene Last

*Prüfen der Ansprechwerte* Prägen Sie den Strom ein, den Sie Ihrer mathematischen Berechnung zugrunde gelegt haben.

*Prüfen der Auslöseverzögerung*

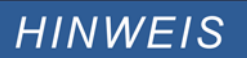

Die thermische Kapazität sollte vorher Null sein. Siehe Messwerte.

Zum Prüfen der Auslöseverzögerung wird ein Timer mit dem Kontakt des zugehörigen Auslöserelais verbunden. Prägen Sie den Strom ein, den Sie Ihrer mathematischen Berechnung zugrunde gelegt haben. Der Timer wird gleichzeitig mit dem Anlegen des Stroms gestartet und beim Auslösen des Relais gestoppt.

*Erfolgreiches Testergebnis*

Die errechnete Auslösezeit und das Rückfallverhältnis stimmen mit den gemessenen überein. Zulässige Abweichungen/Toleranzen sind den Technischen Daten zu entnehmen.

## IH2 - Inrush

Verfügbare Stufen: IH2

Durch das Inrush-Modul können Fehlauslösungen vermieden werden, die durch Schaltvorgänge von gesättigten induktiven Lasten hervorgerufen werden. Betrachtet wird das Verhältnis der 2. Harmonischen zur Grundwelle.

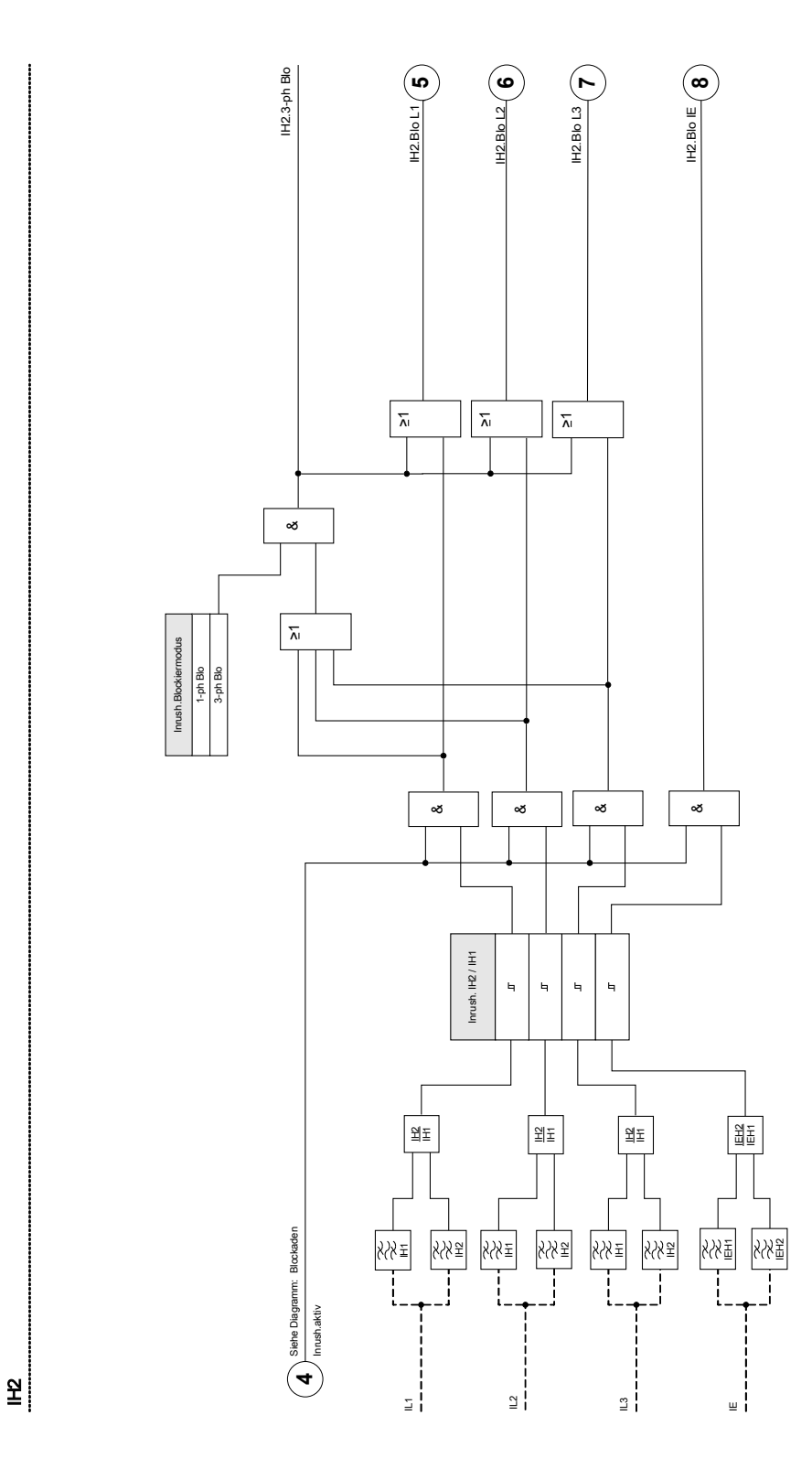

# Projektierungsparameter des Inrush-Moduls

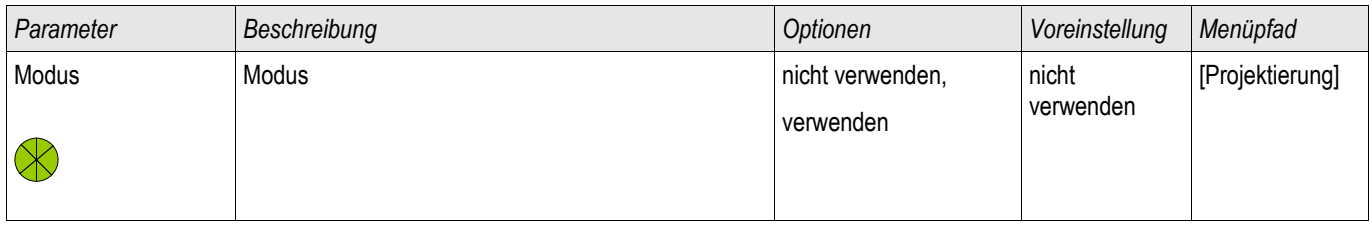

## Globale Schutzparameter des Inrush-Moduls

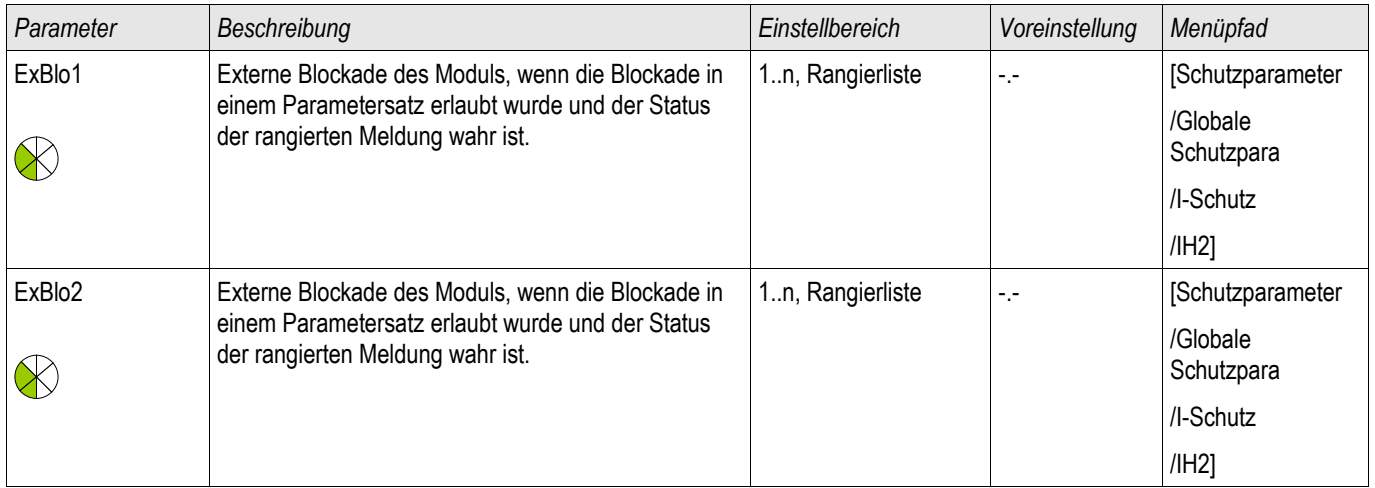

### Satz-Parameter des Inrush-Moduls

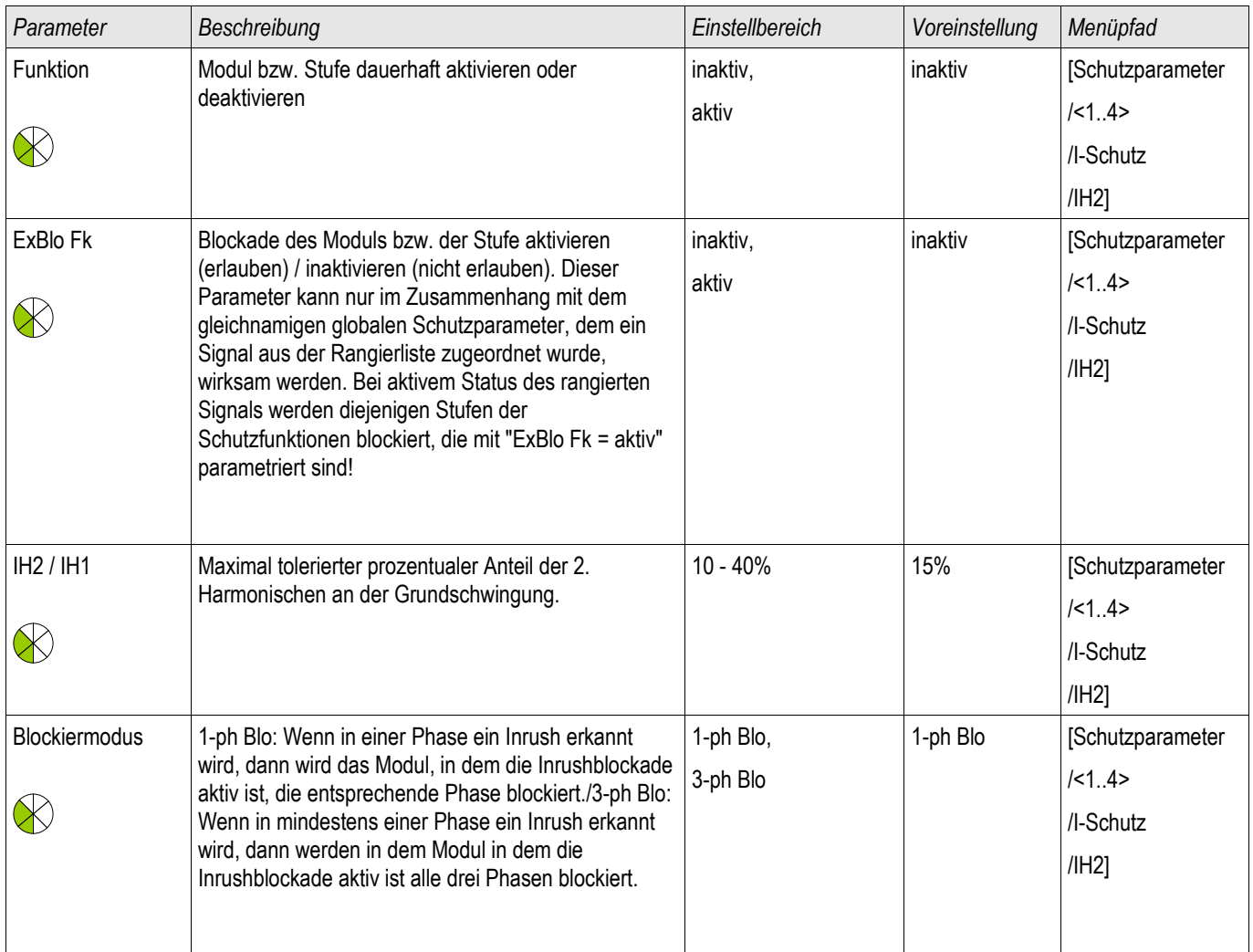

### Zustände der Eingänge des Inrush-Moduls

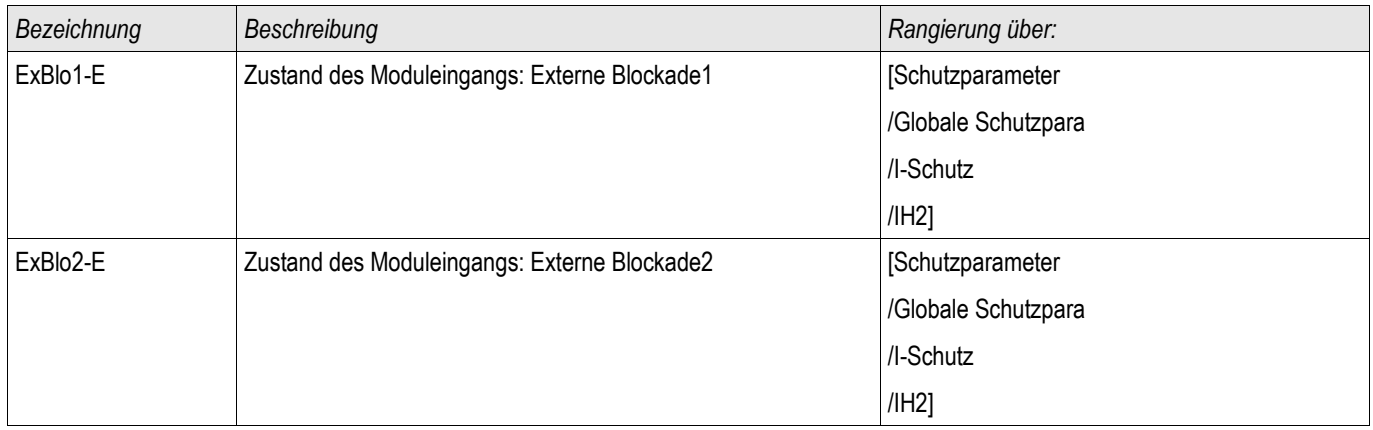

## Meldungen des Inrush-Moduls (Zustände der Ausgänge)
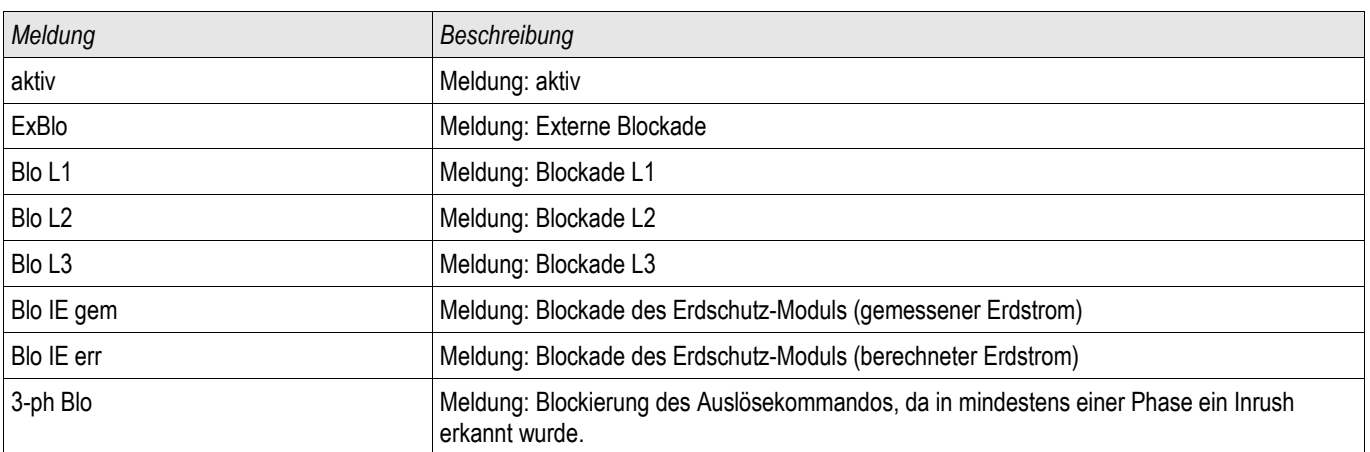

### Inbetriebnahme: Inrush

**HINWEIS** 

Je nach parametriertem Inrush-Blockade-Modus (**»**1-ph-Blo oder 3-ph-Blo«) ist die Prüfung unterschiedlich durchzuführen.

Für den Modus **»**1-ph-Blo« müssen Sie die Prüfung für jede Phase einzeln und abschließend für alle drei gemeinsam durchführen.

Für den Modus **»**3-ph-Blo« müssen Sie den Test dreiphasig durchführen.

#### *Benötigte Geräte*

- dreiphasige Stromquelle mit einstellbarer Frequenz
- dreiphasige Stromquelle (für die Grundschwingung)

#### *Durchführung (je nach parametriertem Blockademodus)*

- Speisen Sie Strom mit Nennfrequenz sekundärseitig ein.
- Speisen Sie schlagartig Strom mit doppelter Nennfrequenz sekundärseitig ein. Die Amplitude muss dabei so groß sein, dass der Schwellwert »*I*H2/IN« überschritten wird.
- Vergewissern Sie sich, dass nun die Meldung »INRUSH.ALARM« generiert wird.

#### *Erfolgreiches Testergebnis*

Die Meldung »INRUSH.ALARM« wird generiert und im Ereignisrekorder wird eine entsprechende Blockademeldung der Stromschutzstufe sichtbar.

## FAS - Fehleraufschaltung

FAS

Wird auf eine fehlerbehaftete Leitung geschaltet (z.B. bei eingeschaltetem Erdungsschalter während einer Inbetriebnahme) so ist eine unverzögerte Auslösung erforderlich. Dieses Schutzmodul kann dazu genutzt werden eine Schnellauslösung der Überstromschutzmodule zu veranlassen (über Adaptive Parameter). Folgende Triggermodi stehen zur Erkennung einer Fehleraufschaltung (SOTF) zur Verfügung:

- Leistungsschalterstellung (LS Pos);  $\mathcal{C}^{\mathcal{A}}$
- Kein Laststrom (I<); п
- п Leistungsschalterstellung und kein Laststrom (LS Pos und I<);
- Leistungsschalter wurde manuell eingeschaltet (LS manuell Ein); und/oder п
- ш Externer Trigger (Ex FAS).

Das Fehleraufschaltungsmodul kann eine Schnellauslösung eines Überstromschutzmoduls bewirken. Dazu sind Adaptive Parameter zu verwenden.

# **AVORSICHT**

**Dieses Modul gibt nur ein Meldesignal aus (Dies Modul erteilt keinen Auslösebefehl).**

**Um im Fall einer Fehleraufschaltung Einfluss auf das Auslöseverhalten des Stromschutzes nehmen zu können, müssen Sie das Ausgangssignal "FAS**.FREIGEGEBEN**" auf einen Adaptiven Parametersatz rangieren. Siehe Kapitel Parameter / Adaptive Parametersätze. In den Adaptiven Parametersätzen sind die Parametermodifikationen entsprechend des gewünschten Auslöseverhaltes des Stromschutzes zu setzen.**

# **HINWEIS**

Dieser Hinweis gilt nur für Geräte mit Steuerfunktion! Für diese Schutzfunktion ist es erforderlich, dass ihr ein Schaltgerät (Leistungsschalter) zugeordnet (rangiert) wird.

Es dürfen nur Schaltgeräte (Leistungsschalter) zugeordnet werden, deren Wandlermesswerte vom Schutzgerät auch erfasst werden.

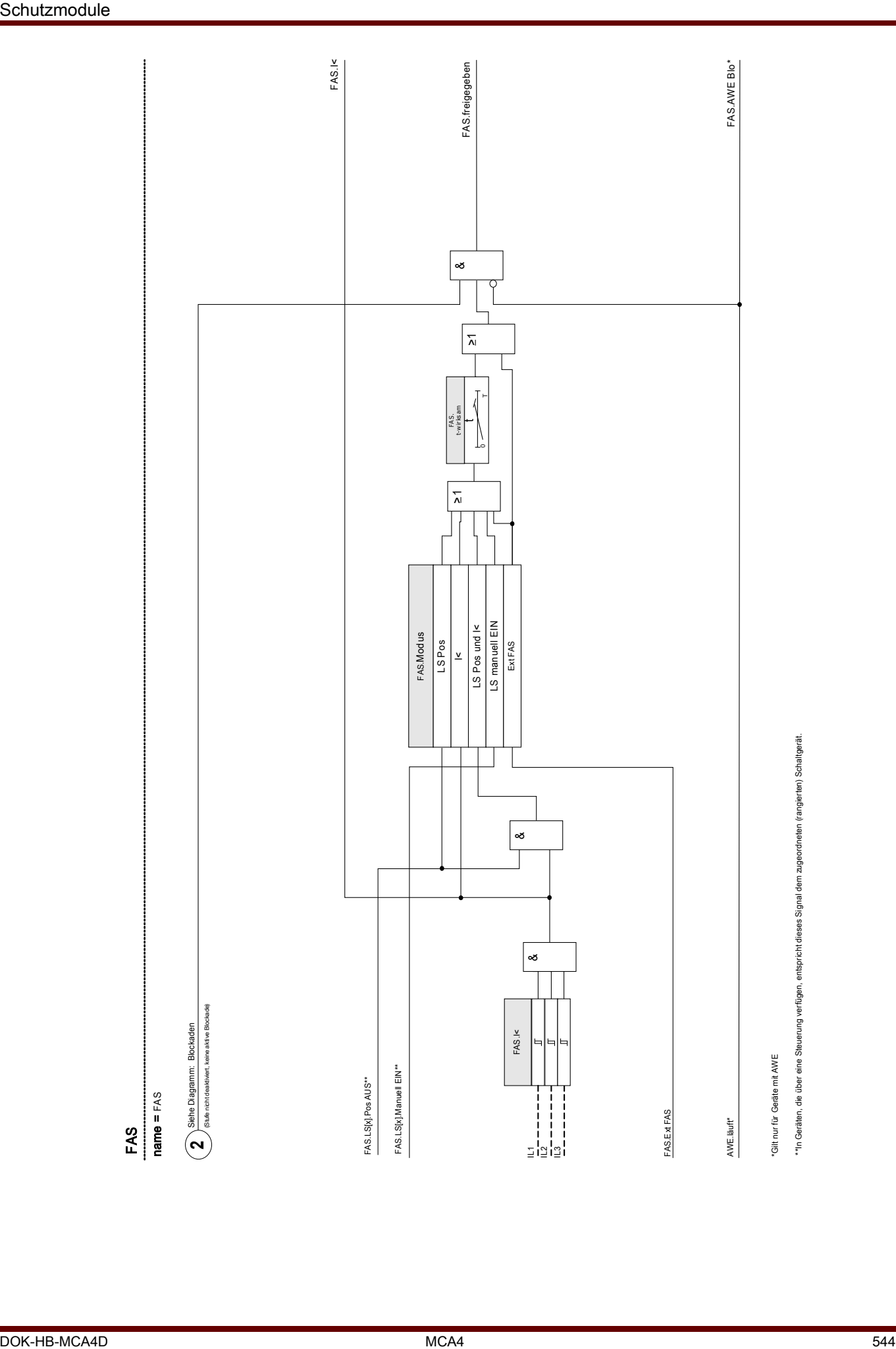

# Projektierungsparameter des Moduls Fehleraufschaltung

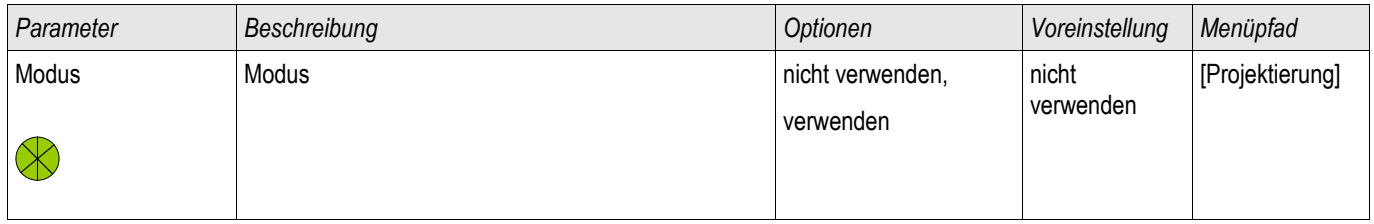

# Globale Schutzparameter des Moduls Fehleraufschaltung

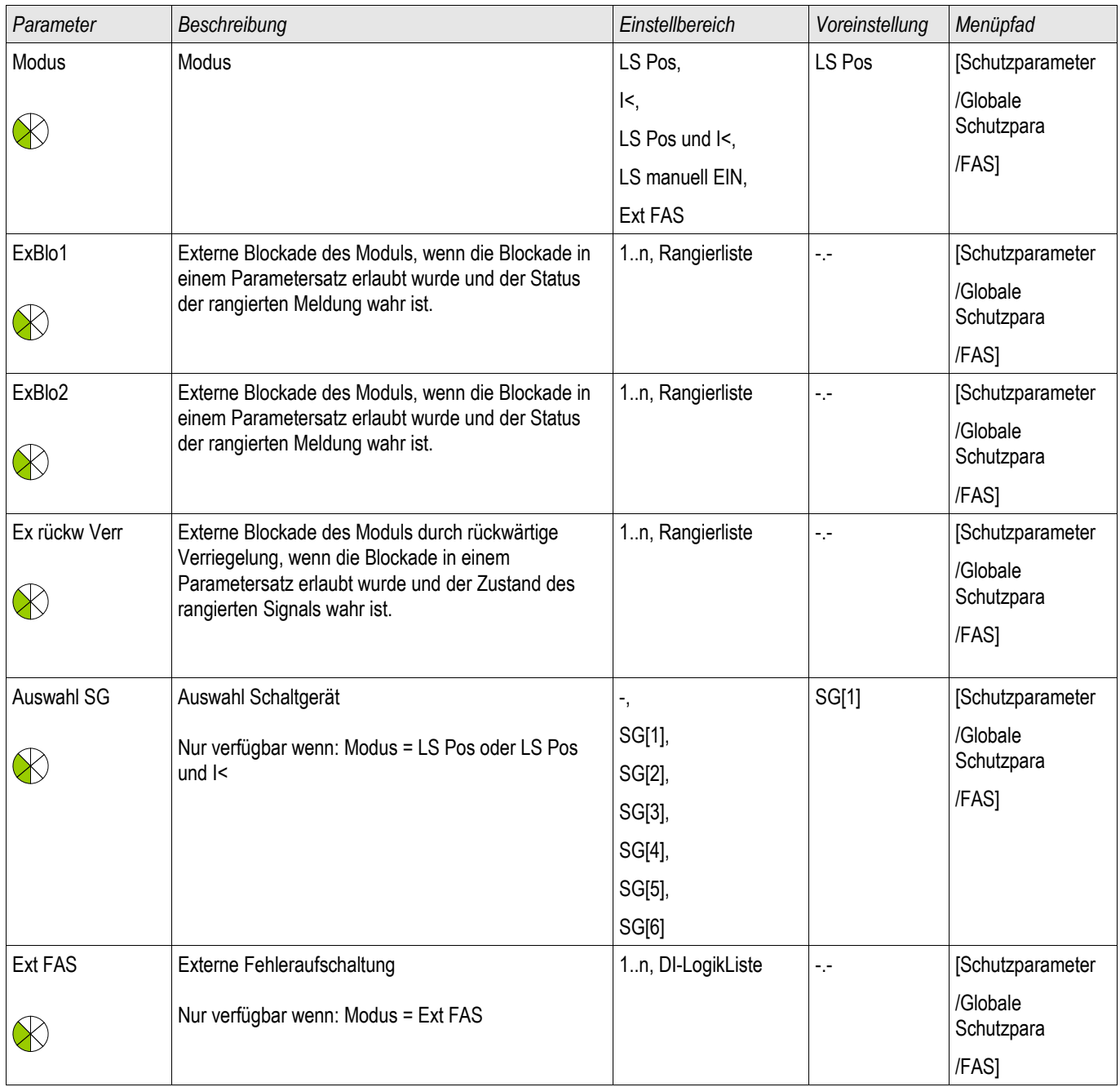

# Satz-Parameter des Moduls Fehleraufschaltung

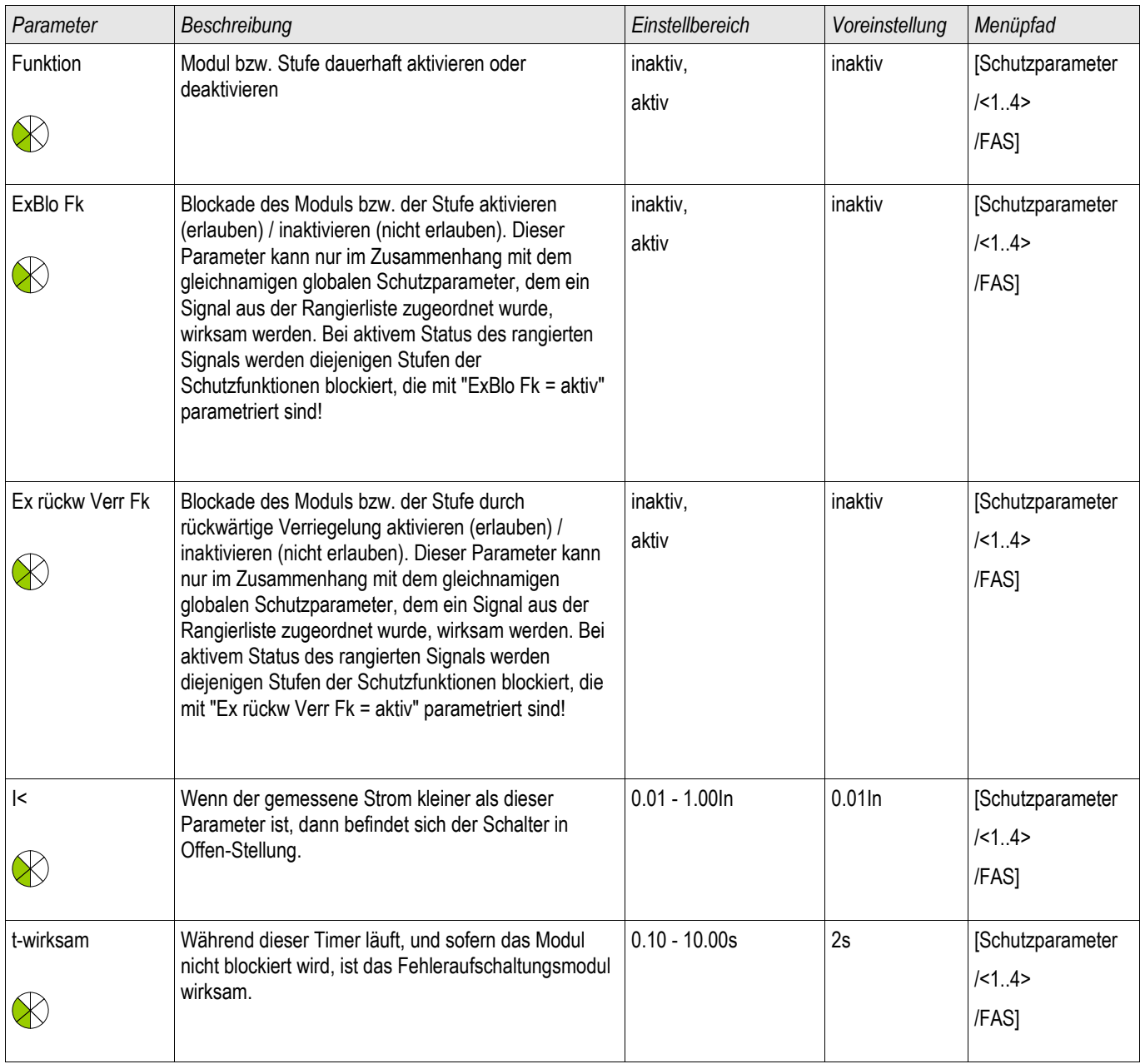

## Zustände der Eingänge des Moduls Fehleraufschaltung

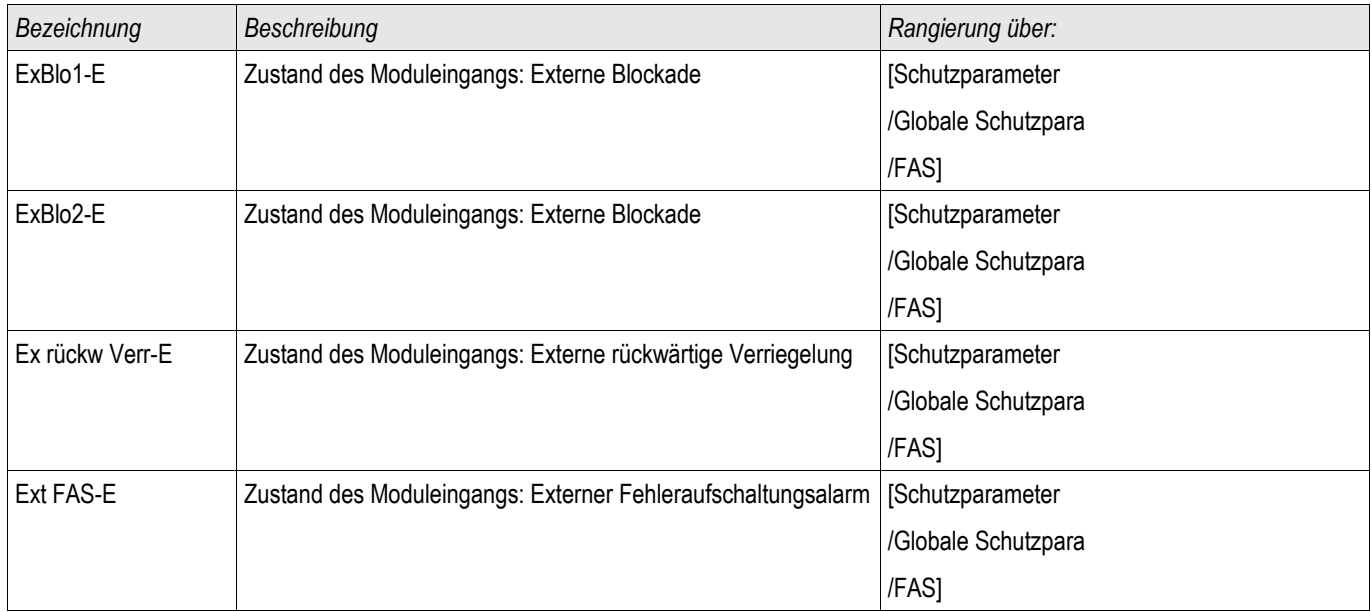

### Meldungen des Moduls Fehleraufschaltung (Zustände der Ausgänge)

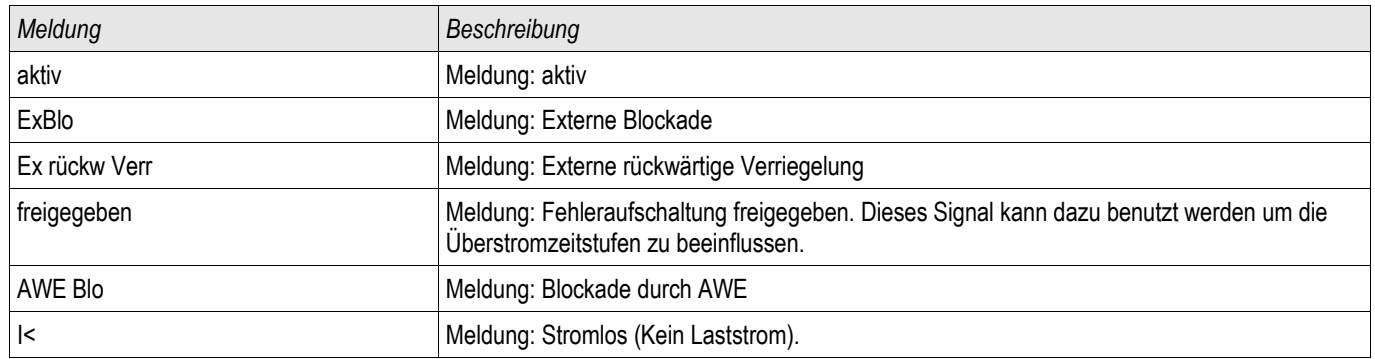

### Inbetriebnahme des Fehleraufschaltung Moduls

#### *Gegenstand der Prüfung*

Überprüfung der Funktion des Fehleraufschaltung Moduls entsprechend dem parametriertem Betriebs-Modus:

- $\mathcal{L}_{\mathcal{A}}$ Leistungsschalterstellung (LS Pos);
- Kein Laststrom (I<);  $\Box$
- Leistungsschalterstellung und kein Laststrom (LS Pos und I<); п
- Leistungsschalter wurde manuell eingeschaltet (LS manuell Ein); und/oder п
- Externer Trigger (Ex FAS). п

#### *Benötigte Geräte*

- Stromquelle (nur beim Enable-Mode mit Strommessung)
- Ggf. Amperemeter (nur beim Enable-Mode mit Strommessung)
- Timer (Zeitgeber)

#### *Durchführungsbeispiel für den Modus LS manuell EIN*

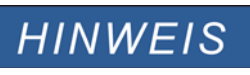

**Modus I<: Zum Überprüfen der Wirksamkeit: Speisen Sie zunächst keinen Strom. Starten Sie den Timer und schalten Sie schlagartig einen Strom deutlich oberhalb der I<-Schwelle ein.**

**Modus I< und LS POS: Kombinieren Sie das schlagartige Einschalten des**

## U - Spannungsschutz [27/59]

Verfügbare Stufen: U[1] ,U[2] ,U[3] ,U[4] ,U[5] ,U[6]

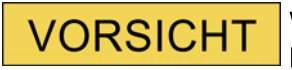

Wenn der Messort der Spannungswandler nicht auf der Sammelschienenseite liegt sondern auf der Abgangsseite, muss Folgendes beachtet werden:

Wenn die Leitung freigeschaltet wird müssen die U<-Stufen durch Erkennen der Schalterstellung (über digitale Eingänge) durch eine »Externe Blockade« an einer Unterspannungsauslösung gehindert bzw. blockiert werden.

Wenn die Hilfsspannung eingeschaltet wird und die Messspannung noch nicht anliegt, muss eine Unterspannungsauslösung durch eine »Externe Blockade« vermieden werden.

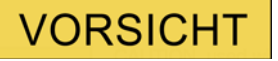

Die »U<-Stufen« müssen bei einem Automatenfall blockiert werden, sonst kommt es zu einer Überfunktion (Fuse Failure).

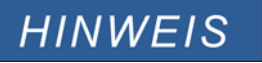

Alle Spannungsstufen sind gleich aufgebaut und können wahlweise als Über- , Unterspannungsstufe oder als zeitabhängige Unterspannungsstufe (Polygon) projektiert werden.

# **HINWEIS**

Liegen an den Messeingängen des Geräts Phasenspannungen an und ist in den Feldparametern der Parameter »SpW Beh« **auf** »Leiter--Erd« **gesetzt**, sind die Meldungen im Fall einer Anregung bzw. Auslösung, die durch das Spannungsschutzmodul ausgegeben werden folgendermaßen zu interpretieren:

»U[1].ALARM L1« bzw. »U[1].TRIP L1« => Alarm bzw. Trip durch Phasenspannung »UL1« verursacht. »U[1].ALARM L2« bzw. »U[1].TRIP L2« => Alarm bzw. Trip durch Phasenspannung »UL2« verursacht. »U[1].ALARM L3« bzw. »U[1].TRIP L3« => Alarm bzw. Trip durch Phasenspannung »UL3« verursacht.

Liegen an den Messeingängen stattdessen Außenleiterspannungen an und ist in den Feldparametern der Parameter »SpW Beh« **auf** »Phase-Phase« **gesetzt**, sind die Meldungen folgendermaßen zu interpretieren:

»U[1].ALARM L1« bzw. »U[1].TRIP L1« => Alarm bzw. Trip durch Außenleiterspannung »U12« verursacht.

»U[1].ALARM L2« bzw. »U[1].TRIP L2« => Alarm bzw. Trip durch Außenleiterspannung »U23« verursacht.

»U[1].ALARM L3« bzw. »U[1].TRIP L3« => Alarm bzw. Trip durch Außenleiterspannung »U31« verursacht.

Die folgende Tabelle zeigt die grundlegenden Verwendungsmöglichkeiten (Applikationen) des U-Schutzmoduls.

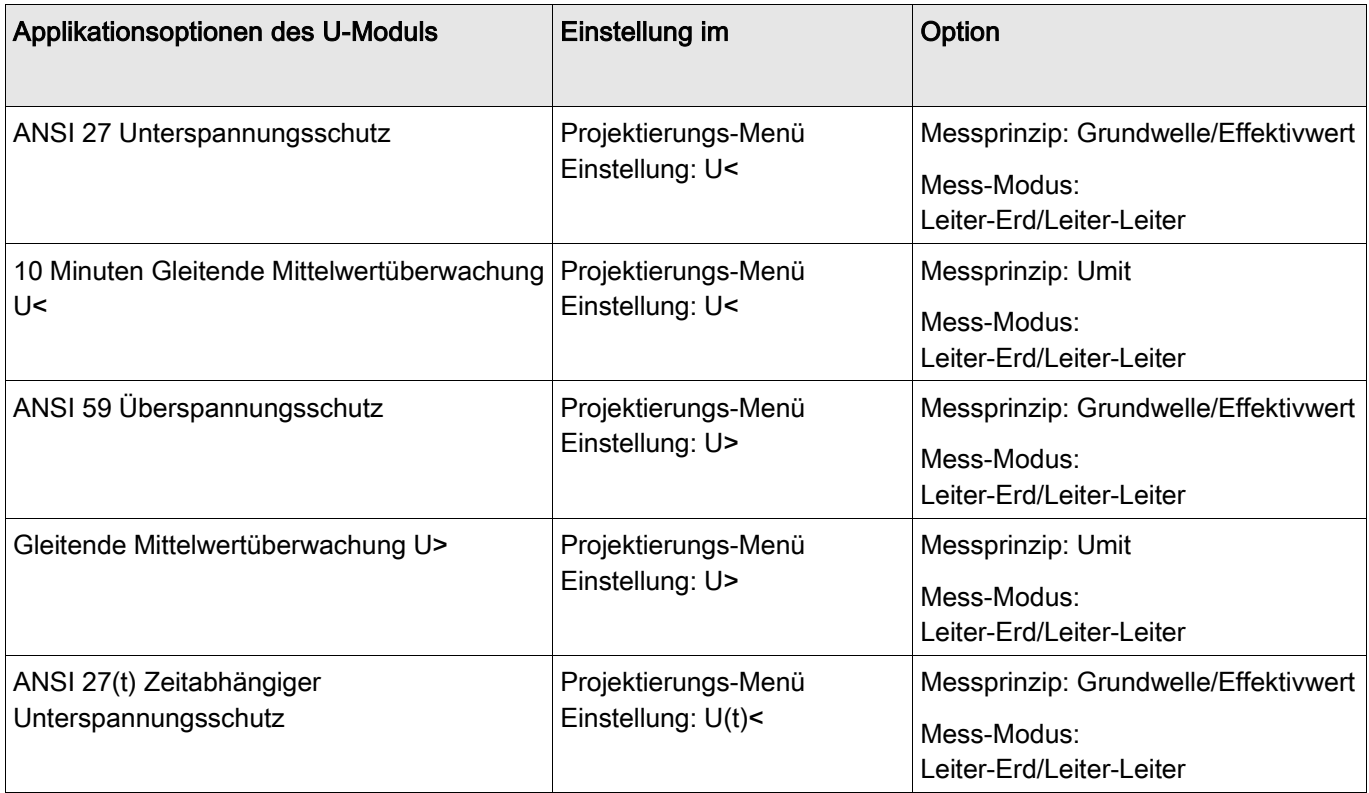

#### **Messprinzip**

Für alle Schutzstufen kann ausgewählt werden, ob die Messwerterfassung auf Basis der »Grundwelle« erfolgt, oder der »Effektivwert« verwendet wird. Darüber hinaus kann hier eine gleitende Mittelwertüberwachung »Umit« gewählt werden.

# **HINWEIS**

#### Die erforderlichen Einstellungen für die Ermittlung des "Mittelwerts" der "Gleitenden Mittelwertüberwachung" sind im Menü [Geräteparameter\Statistik\Umit] vorzunehmen.

#### Mess-Modus

Wenn an den Messeingängen der Spannungsmesskarte "Leiter-Erd"-Spannungen liegen, dann ist in den Feldparametern »SpW Anschluss = Leiter-Erd« zu setzen. In diesem Fall kann dann über den Parameter» Mess-Modus« festgelegt werden, ob dieses Modul mit »Leiter-Erd« oder »Leiter-Leiter« Spannungen arbeiten soll. In diesem Fall bedeutet »Mess-Modus=Leiter-Erd«: Un=SpW sek/SQRT(3). bzw. »Mess-Modus=Leiter-Leiter«: Un=SpW sek. ACHTUNG! Wenn an den Messeingängen der Spannungsmesskarte "Leiter-Leiter"-Spannungen anliegen, dh. wenn in den Feldparametern » SpW Anschluss = Leiter-Leiter« zu setzen ist, dann darf nur die Einstellung »Mess-Modus=Leiter-Leiter« gewählt werden. Das Gerät arbeitet in diesem Fall immer mit der "Leiter-Leiter"-Spannung, unabhängig von der Einstellung des Parameters »Mess-Modus«.

In jeder Spannungsschutzstufe kann festgelegt werden, ob diese anregen soll, wenn die Über- bzw. Unterspannung in einer von drei, zwei von drei oder in allen drei Phasen erkannt wird. Darüber hinaus ist das Rückfallverhältnis einstellbar.

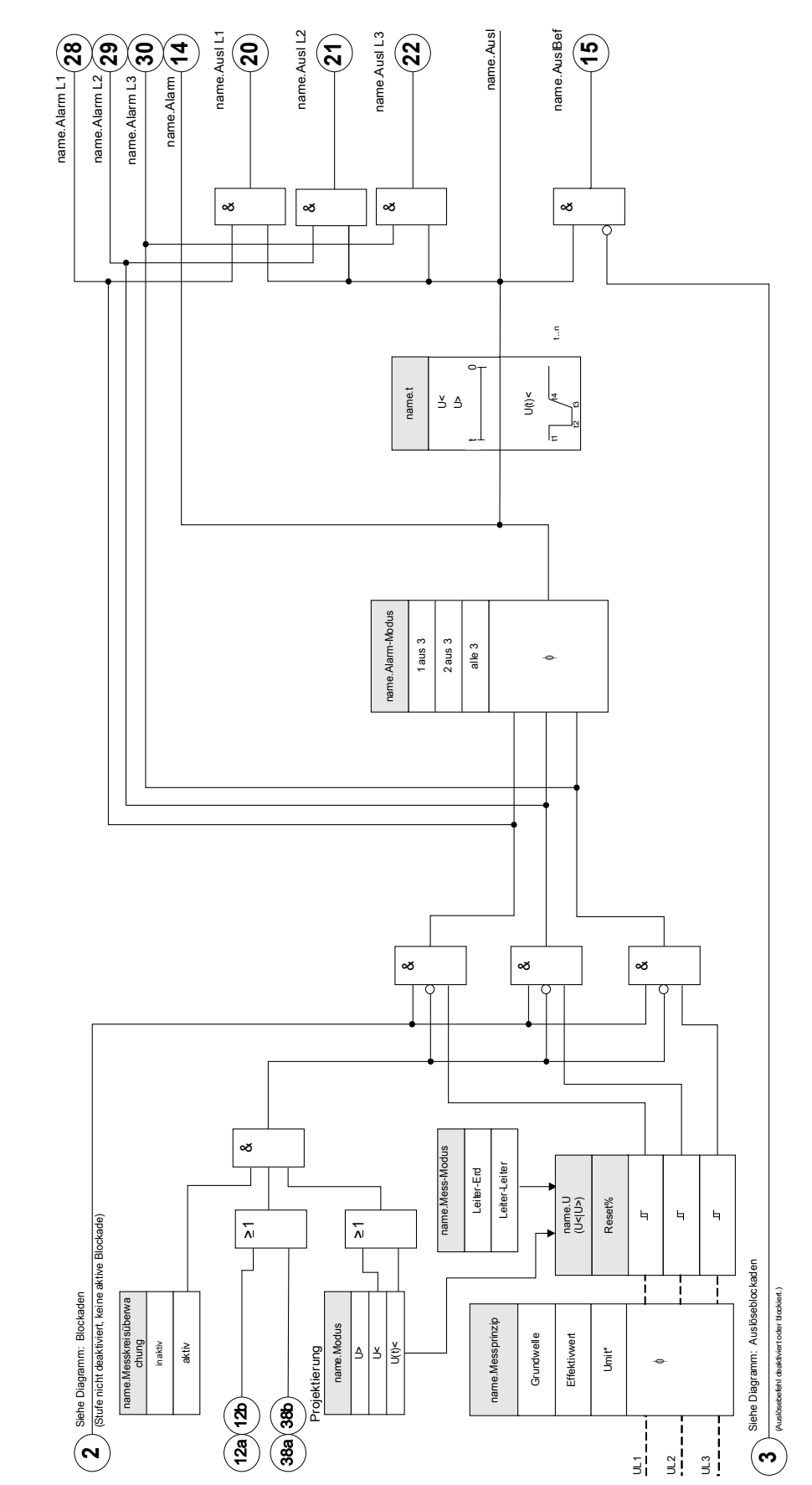

\*Diese Einstellung (Umit) nicht für U(t)-Schutzstufen verwenden. \*Diese Einstellung (Umit) nicht für U(t)-Schutzstufen verwenden.

 $U[1]...[n]$ <br>
mame =  $U[1]...[n]$  $name = U[1]...[n]$ 

# Projektierungs-Parameter des Spannungsschutzmoduls

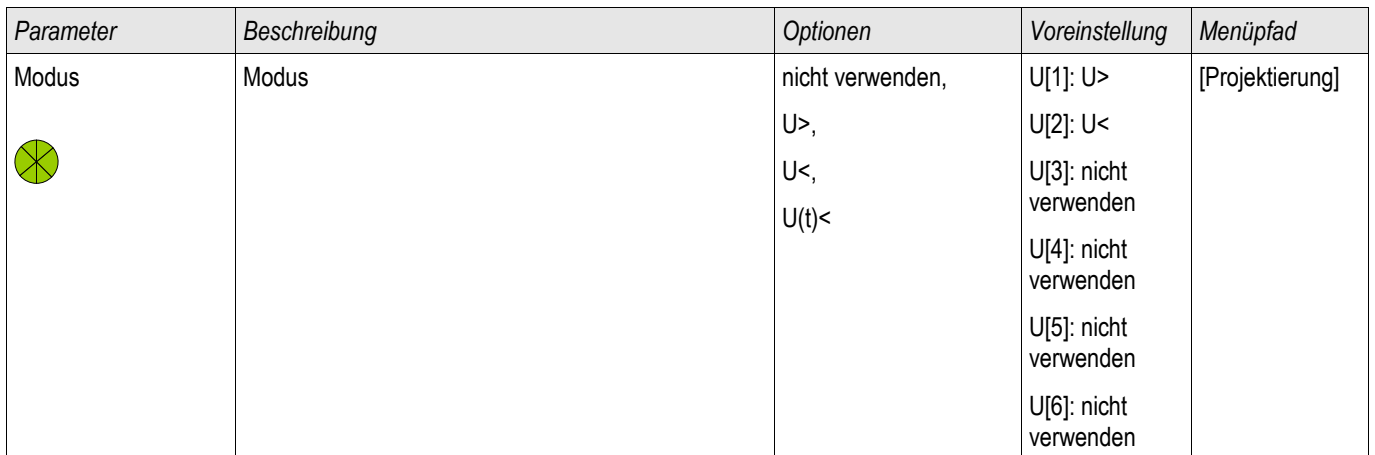

## Globale-Parameter des Spannungsschutzmoduls

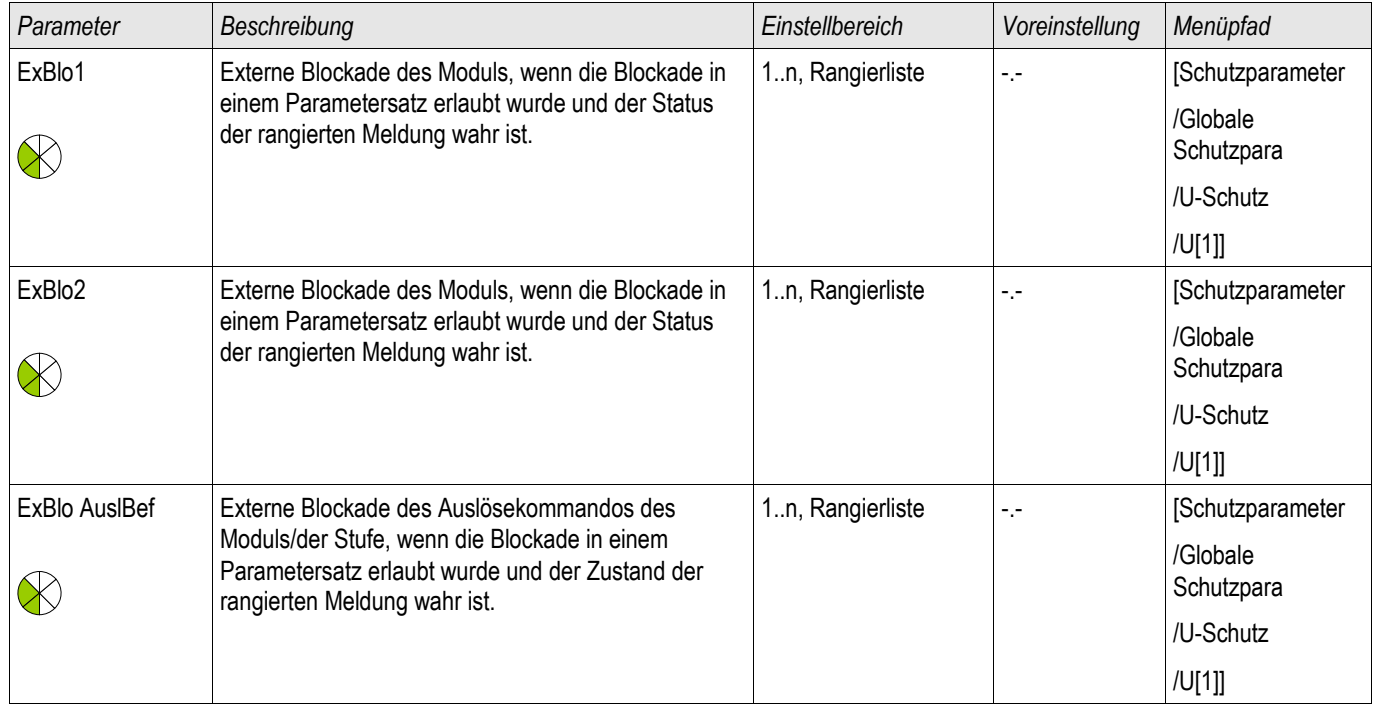

# Satz-Parameter des Spannungsschutzmoduls

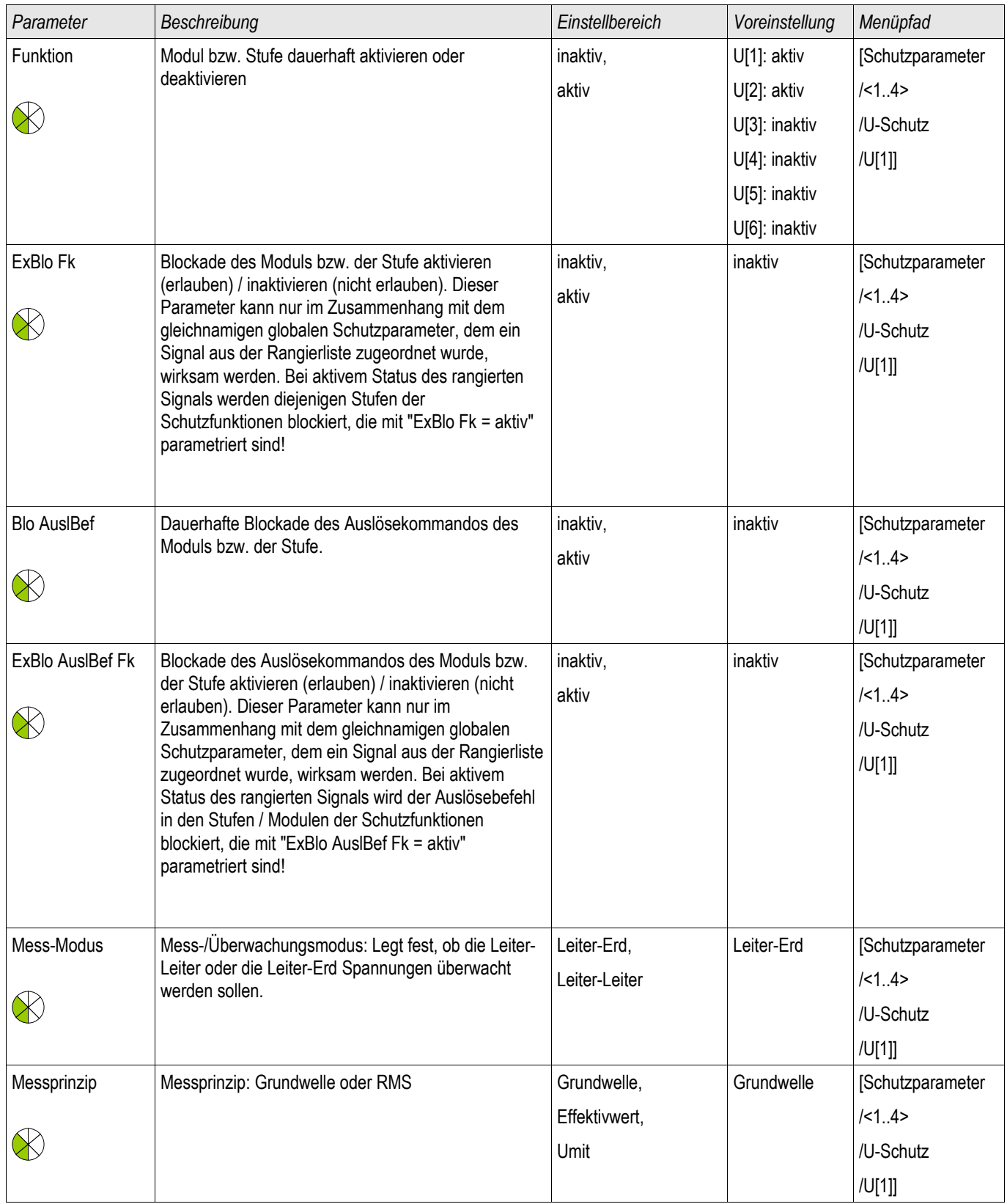

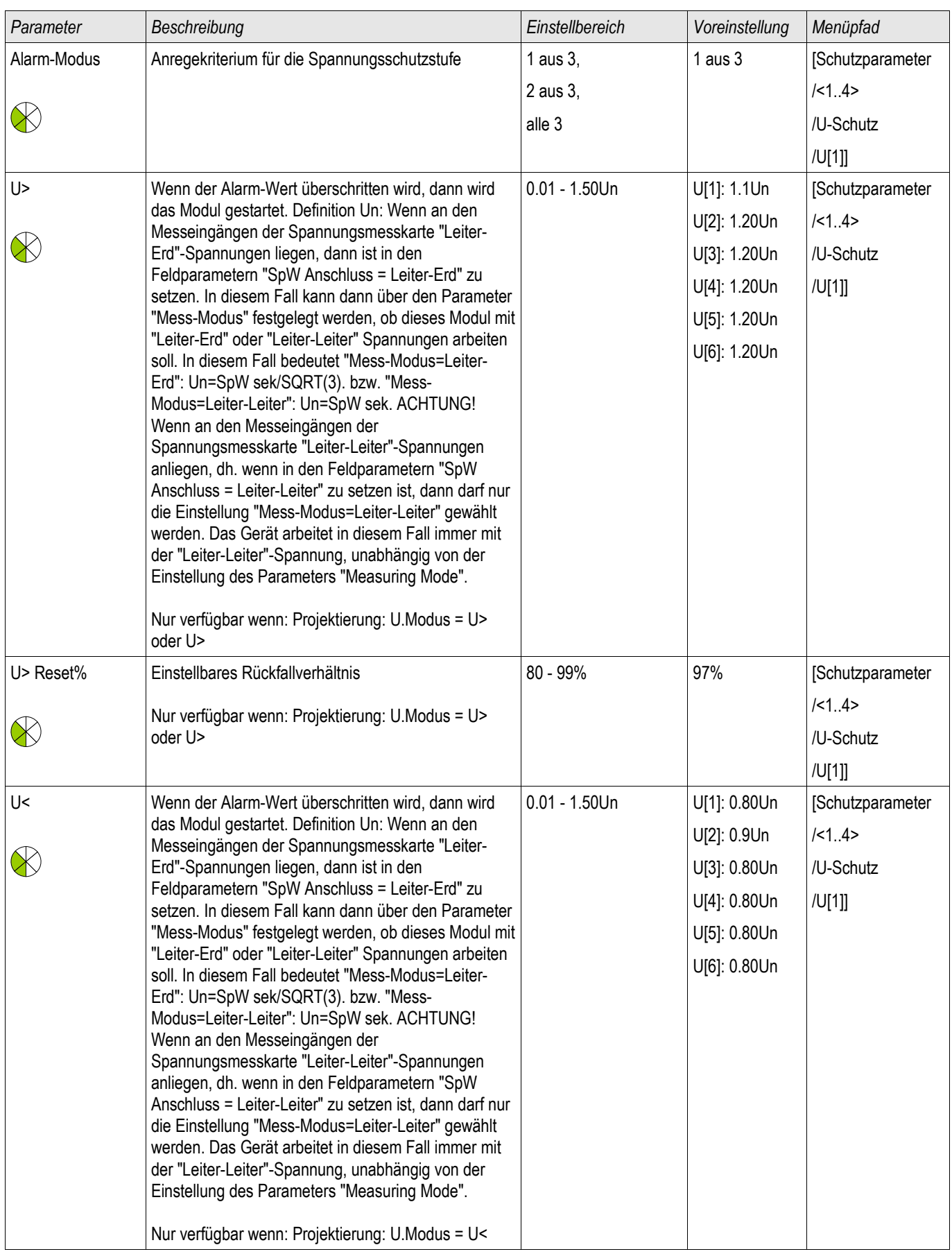

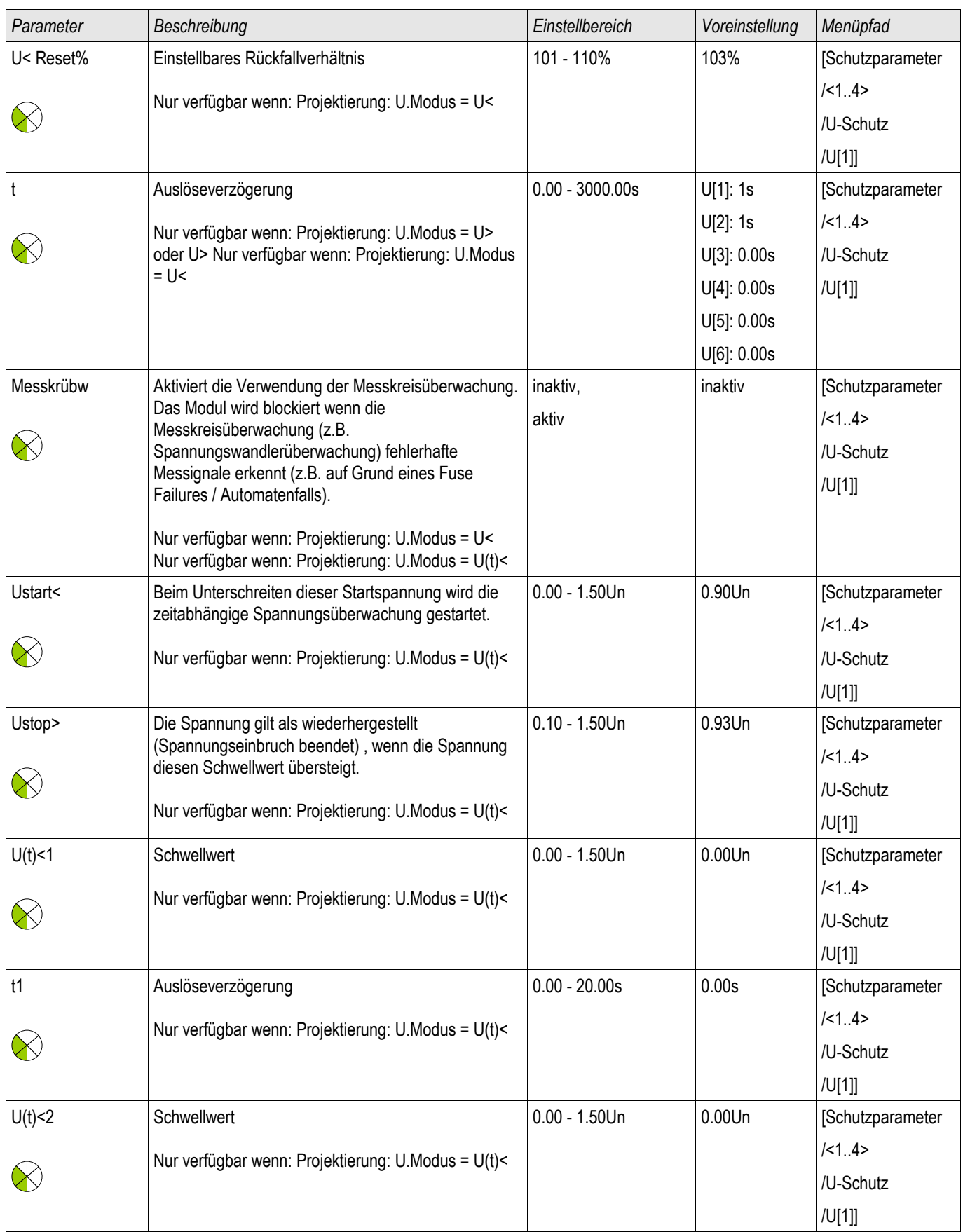

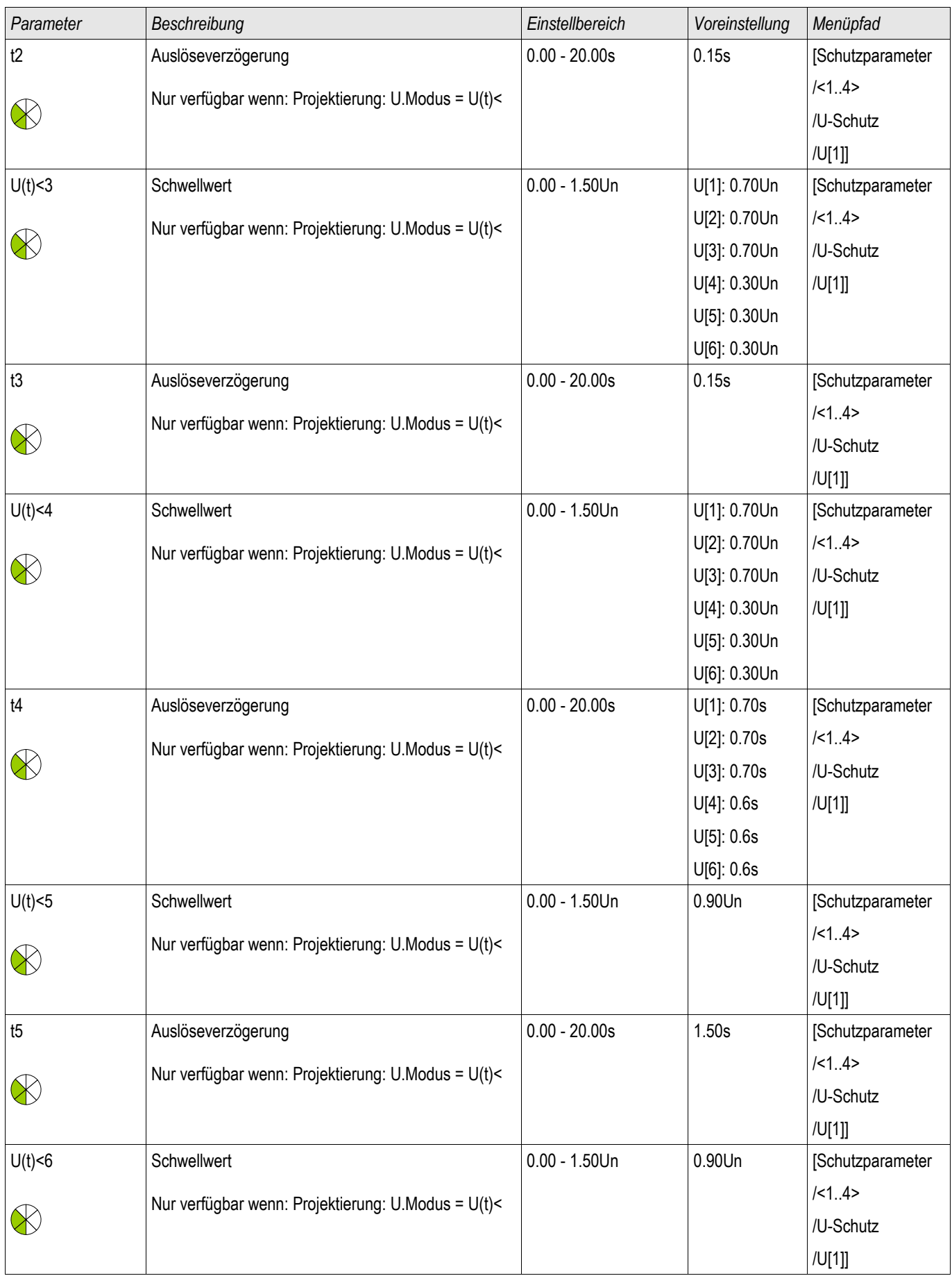

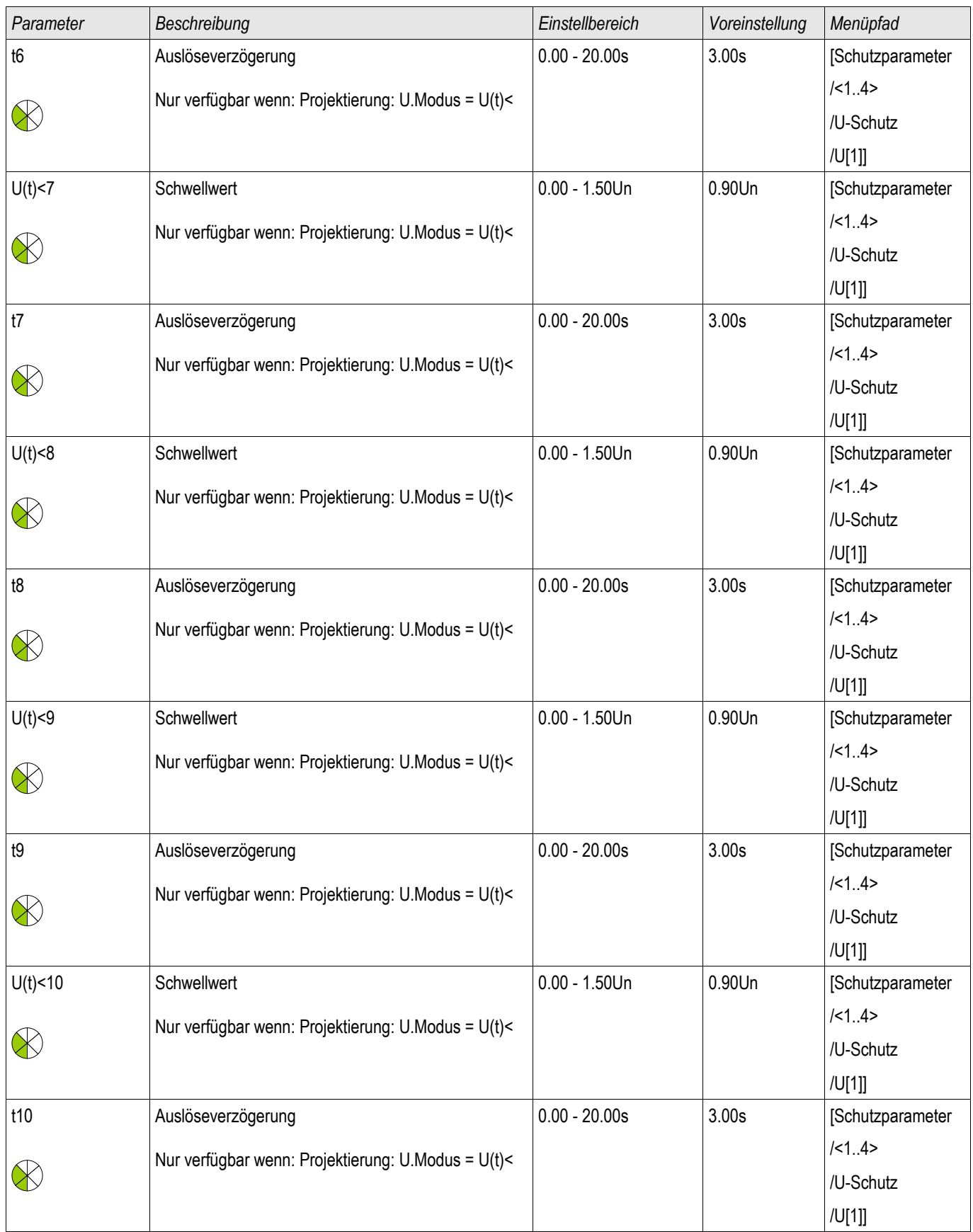

## Zustände der Eingänge des Spannungsschutzmoduls

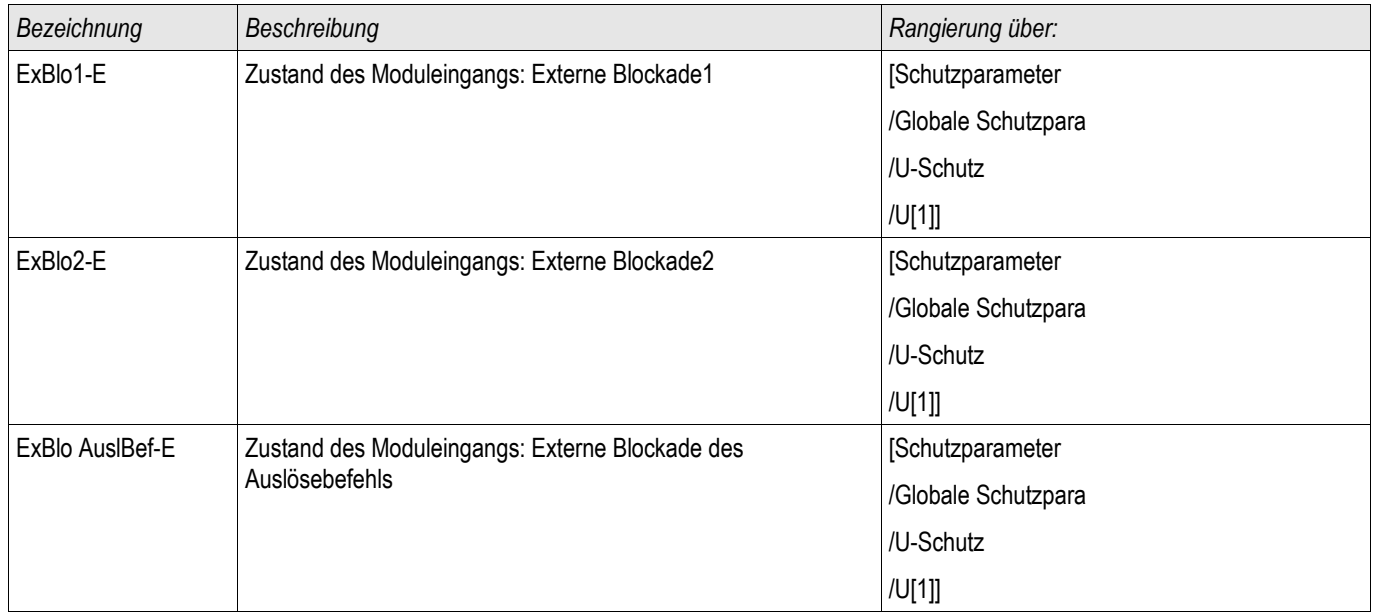

## Meldungen des Spannungsschutzmoduls (Zustände der Ausgänge)

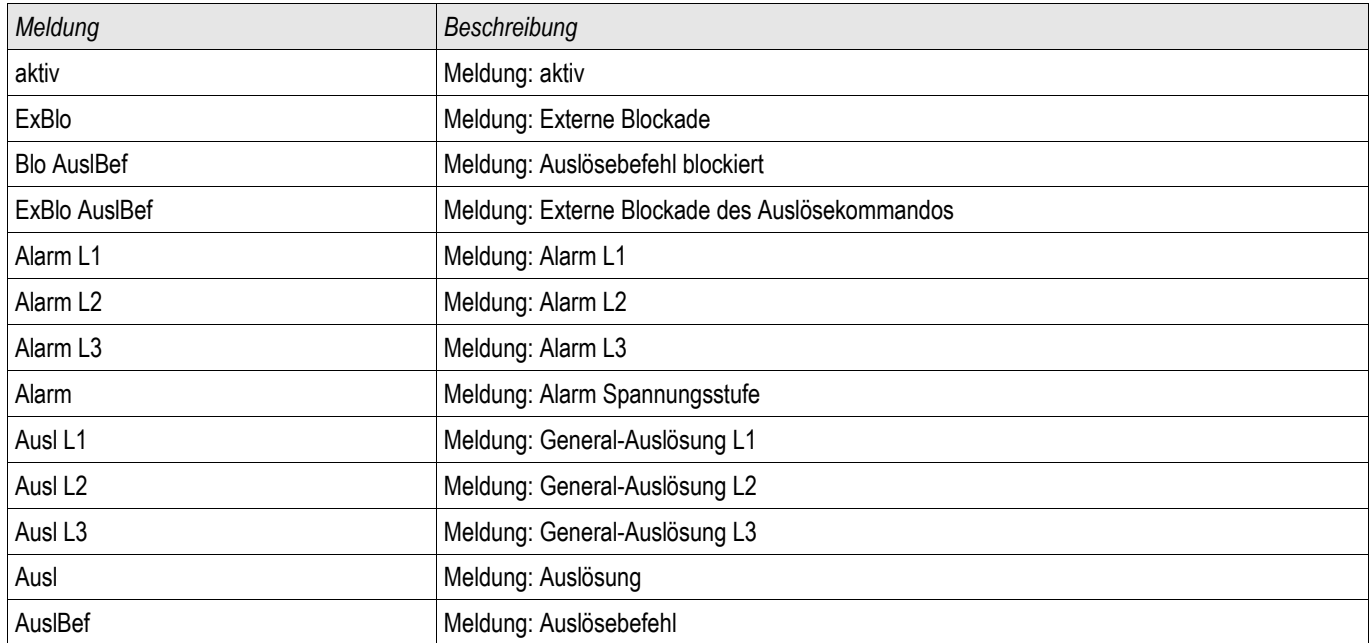

## Zähler des Spannungsschutzmoduls

§(ValueTemplate:VProtection\_counterValues)

### Inbetriebnahme: Überspannungsschutz [59]

*Gegenstand der Prüfung*

Testen der Überspannungsschutzstufen jeweils 3 x einphasig und 1 x dreiphasig (für jede Stufe)

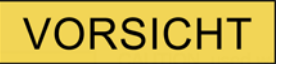

Das Überprüfen der Überspannungsschutzstufe dient unter anderem auch dazu, die korrekte Verdrahtung ab Schaltschrankeingangsklemmen sicherzustellen. Verdrahtungsfehler an den Spannungsmesseingängen führen

zu:

- Fehlauslösungen des gerichteten Stromschutzes, Beispiel: Gerät löst plötzlich in Rückwärtsrichtung aus, aber in Vorwärtsrichtung nicht...,
- Falsche oder nicht vorhandene cosphi-Anzeige.
- Fehler im Zusammenhang mit Leistungsrichtungen usw..

#### *Benötigte Geräte*

- 3-phasige Wechselspannungsquelle
- **Timer zur Messung der Auslösezeit**
- Spannungsmessgerät

*Durchführung (3 x einphasig, 1 x dreiphasig und für jede Stufe)*

#### *Prüfen der Ansprechwerte*

Zum Prüfen der Ansprech- und Rückfallwerte muss die Prüfspannung so lange erhöht werden, bis das Relais angeregt ist. Vergleicht man die auf dem Display angezeigten Werte mit denen des Spannungsmessers, so muss die Abweichung innerhalb der zulässigen Toleranzen liegen.

#### *Prüfen der Auslöseverzögerung*

Zum Prüfen der Auslöseverzögerung wird ein Timer mit dem Kontakt des zugehörigen Auslöserelais verbunden. Der Timer wird gleichzeitig mit dem Überschreiten des Grenzwertes der Auslösespannung gestartet und beim Auslösen des Relais gestoppt.

#### *Prüfen des Rückfallverhältnis*

Verringern Sie die Messgröße auf unter (z.B.) 97% des Auslösewerts. Frühestens bei 97% des Auslösewerts darf das Relais zurückfallen.

#### *Erfolgreiches Testergebnis*

Die gemessenen Ansprechwerte, Auslöseverzögerungen und Rückfallverhältnisse stimmen mit den durch die Einstellliste vorgegebenen Werten überein. Zulässige Abweichungen/Toleranzen sind den Technischen Daten zu entnehmen.

### Inbetriebnahme: Unterspannungsschutz [27]

Führen Sie den Test analog zum Überspannungsschutz durch (mit entsprechenden Unterspannungen).

Abweichend dazu:

- Zum Prüfen der Ansprechwerte muss die Prüfspannung so lange abgesenkt werden, bis das Relais angeregt ist.
- Für die Ermittlung des Rückfallverhältnisses erhöhen Sie die Messgröße auf über (z.B.) 103% des Auslösewertes. Frühestens bei 103% des Auslösewertes darf das Relais zurückfallen.

## UE/UX - Spannungsüberwachung [27A, 27TN/59N, 59A]

Verfügbare Stufen: UE[1] ,UE[2]

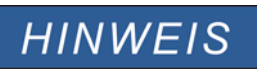

Alle Stufen der Spannungsüberwachung für den vierten Messeingang sind gleich aufgebaut.

Diese Schutzstufe kann je nach Projektierung und Parametrierung dazu genutzt werden:

- Die gemessene oder berechnete Verlagerungsspannung zu Überwachen. Die Verlagerungsspannung kann nur dann berechnet werden, wenn an den Messeingängen des Geräts die Phasenspannungen in Sternschaltung anliegen.
- Eine andere Spannung auf Unter- oder Überspannung zu überwachen.  $\overline{\phantom{a}}$

Die folgende Tabelle zeigt die grundlegenden Verwendungsmöglichkeiten (Applikationen) des dieses Schutzmoduls.

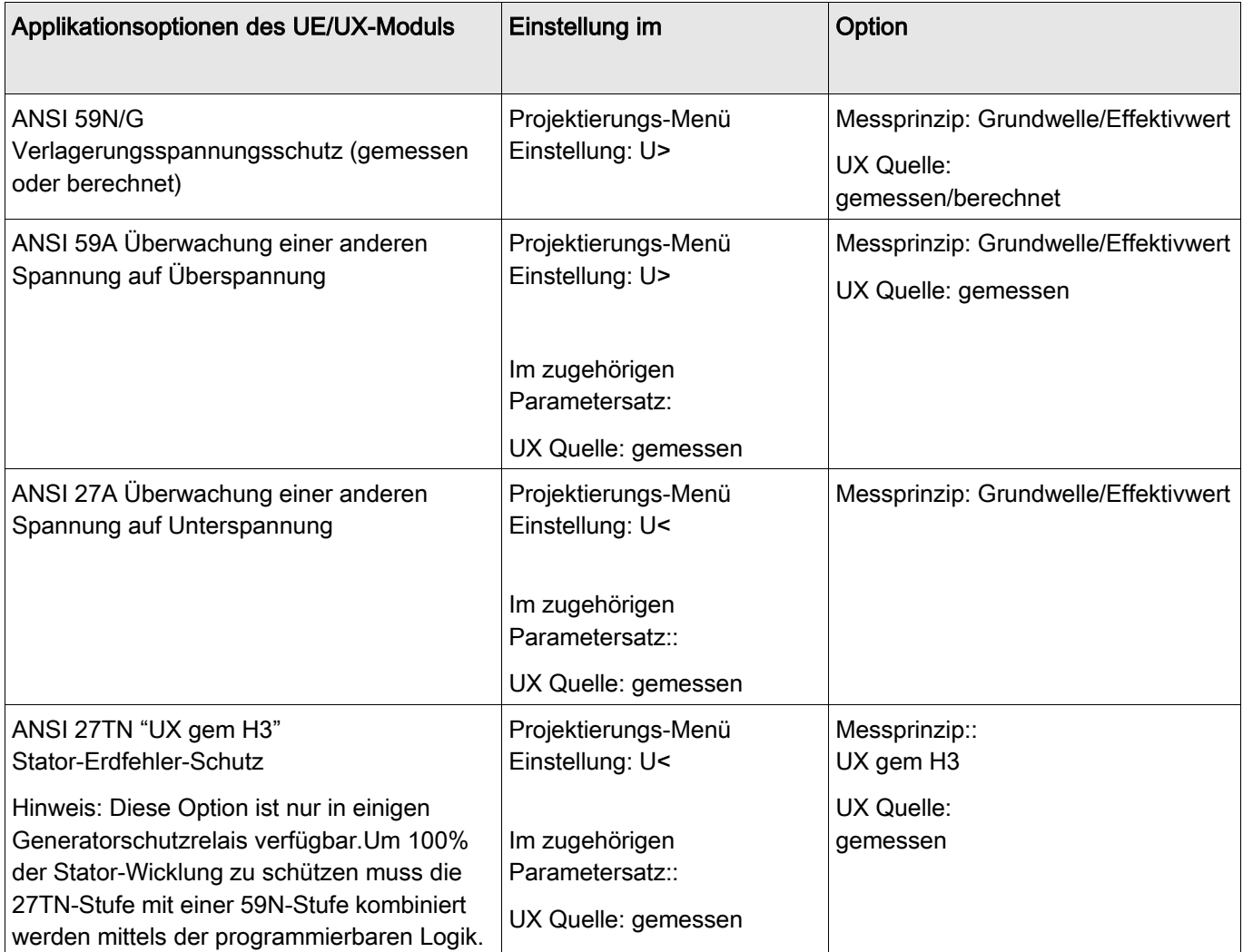

**Messprinzip** 

Für alle Schutzstufen kann ausgewählt werden, ob die Messwerterfassung auf Basis der » Grundwelle« erfolgt, oder der »Effektivwert« verwendet wird.

### 27TN/59N - Messprinzip »UX gem H3«\*

\* = nur verfügbar in Generatorschutzrelais

In dieser Konfiguration können Stator-Erdfehler in der Nähe des Sternpunkts von hochohmig geerdeten Generatoren erkannt werden.

Um 100% der Stator-Wicklung zu schützen, muss die 27TN-Stufe mit einer *59N*-Stufe kombiniert werden mittels der programmierbaren Logik.

Die *27TN*-Stufe misst/ermittelt hierzu die dritte Harmonische (Oberwelle) der angeschlossenen Messspannung an der Sternpunktseite des Generators. Hierdurch können Stator-Erdfehler in einem Bereich zwischen Sternpunkt und ca. den ersten 20% der Stator-Wicklung erkannt werden. In Kombination mit einem Schutzmodul (Verlagerungsspannung), das Erdfehler in einem Bereich von den Generatorklemmen beginnend bis hinunter auf ca. 10% der Stator-Wicklungen hinunter erkennt, können somit 100% der Stator-Wicklungen geschützt werden.

Die folgende Grafik illustriert wie mit einer Kombination aus der Messung der dritten Harmonischen und der Messung der Verlagerungsspannung ein hundertprozentiger Stator-Erdfehlerschutz erzielt werden kann.

Beide Stufen müssen über ein Oder-Gatter innerhalb der Programmierbaren Logik miteinander verknüpft werden.

Zusätzlich wird empfohlen die 27TN-Stufe mit einer Spannungsfreigabe zu kombinieren, um Fehlauslösungen z.b. während des Generatorstillstands zu verhindern (siehe Logik-Diagramm auf der nächsten Seite). Hierzu ist die 27TN-Stufe über ein Und-Gatter mit einer 59-Stufe zu kombinieren (siehe Logikdiagramm auf der nächsten Seite).

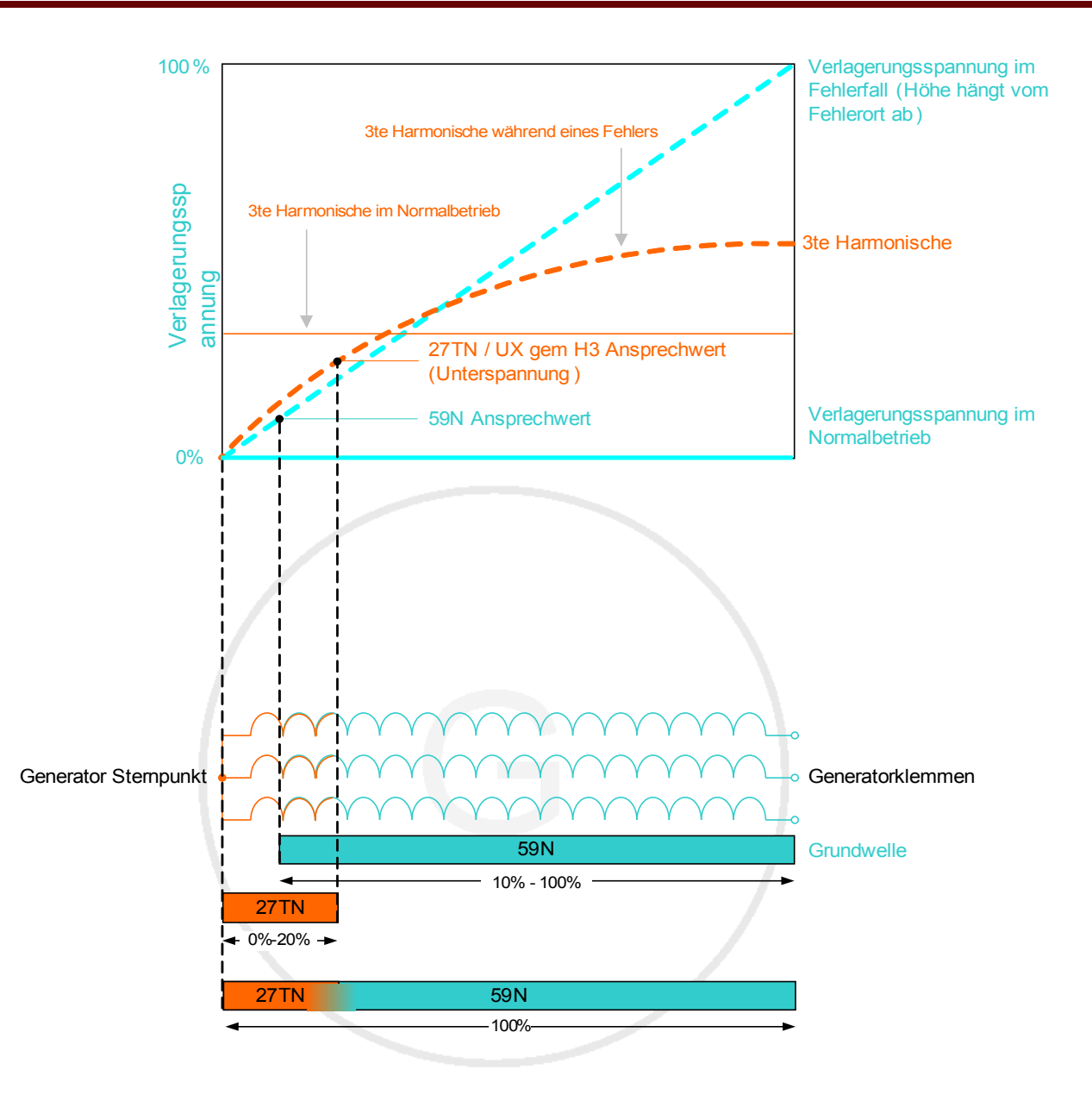

verhindert Fehlauslösung bei Spannungslosigkeit / Generatorstillstand

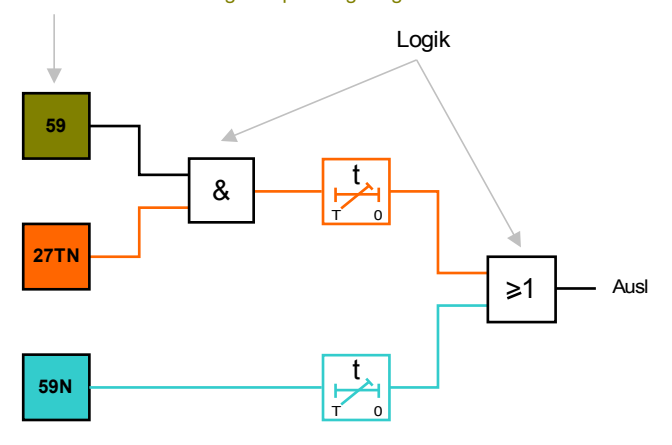

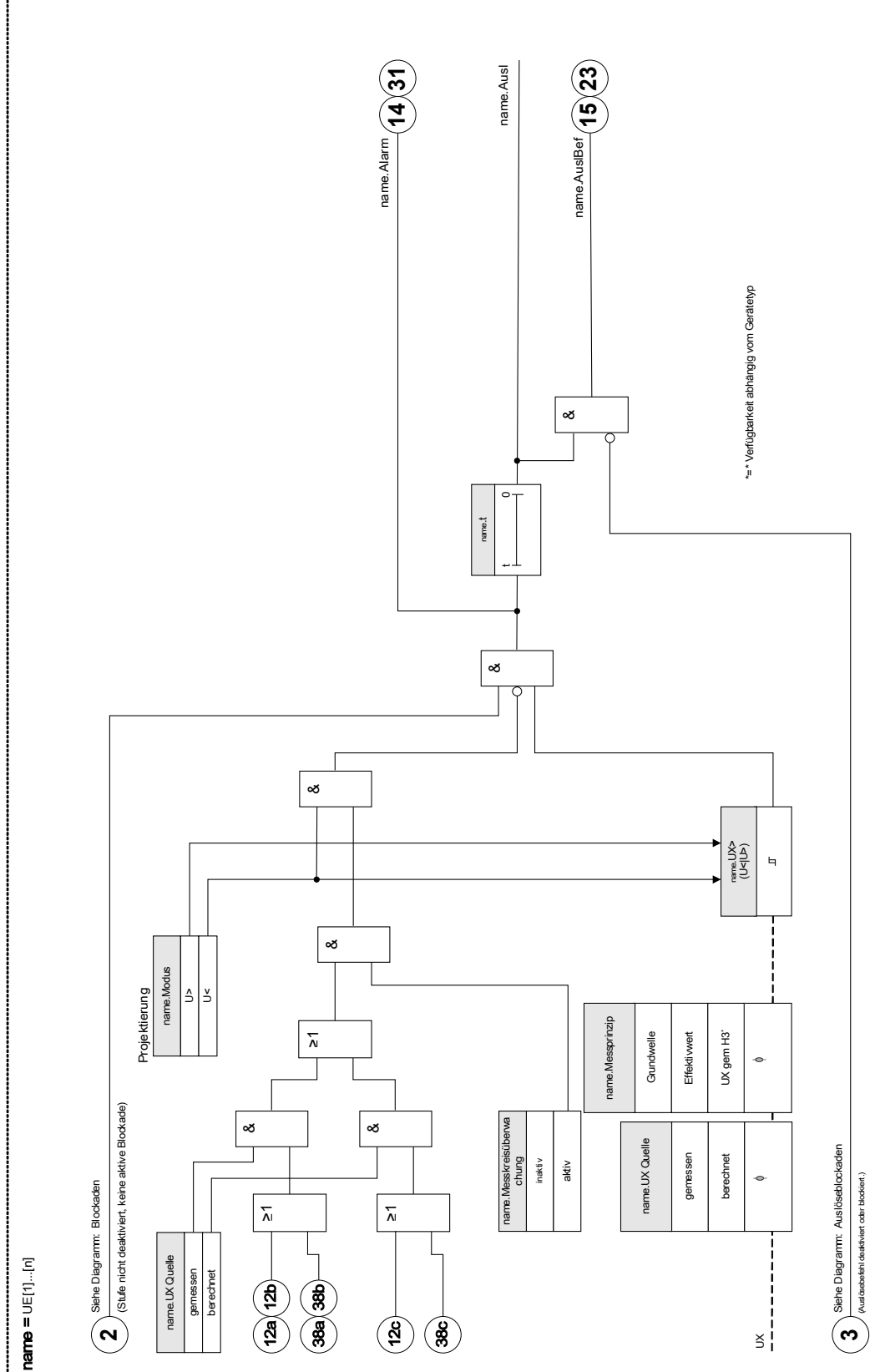

U E[1]...[n]

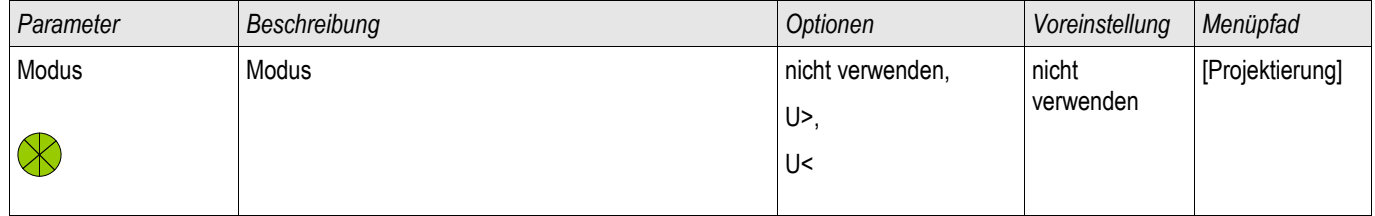

## Projektierungs-Parameter des Verlagerungsspannungsüberwachungsmoduls

## Globale Parameter des Verlagerungsspannungsüberwachungsmoduls

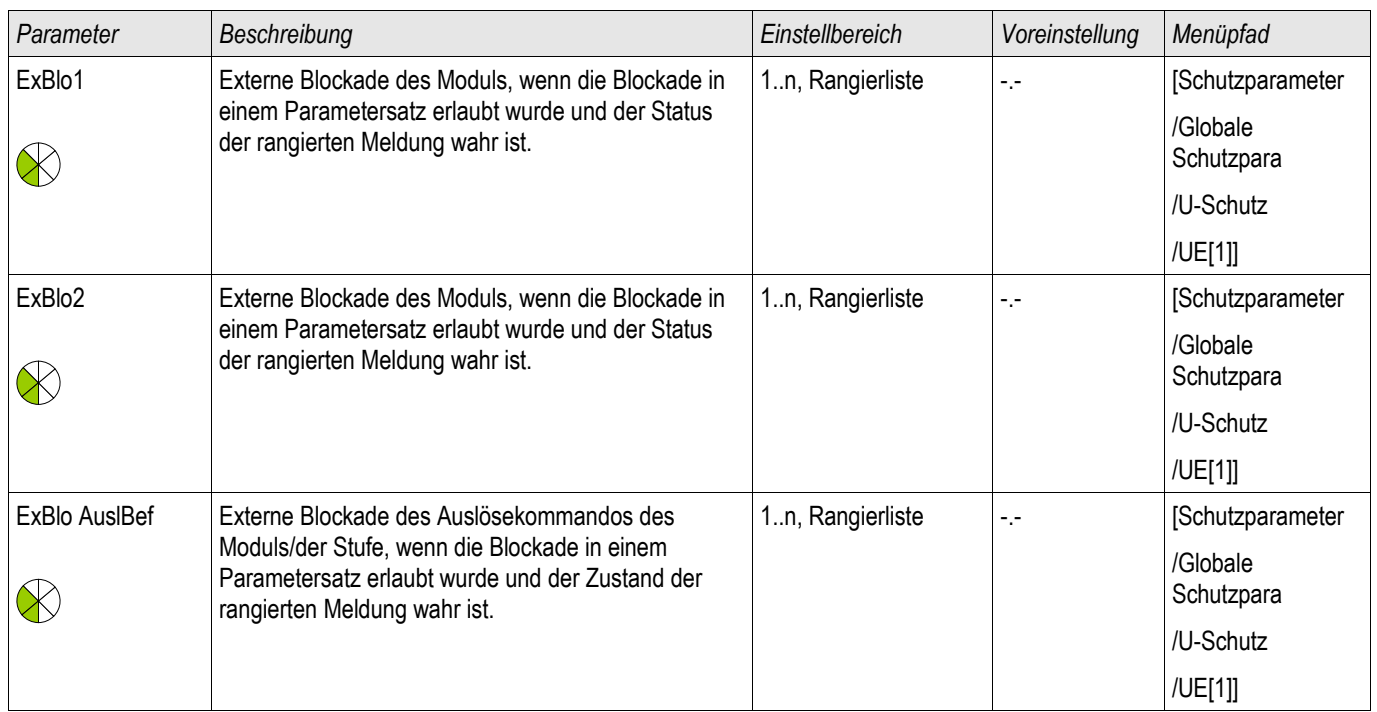

# Satz-Parameter des Verlagerungsspannungsüberwachungsmoduls

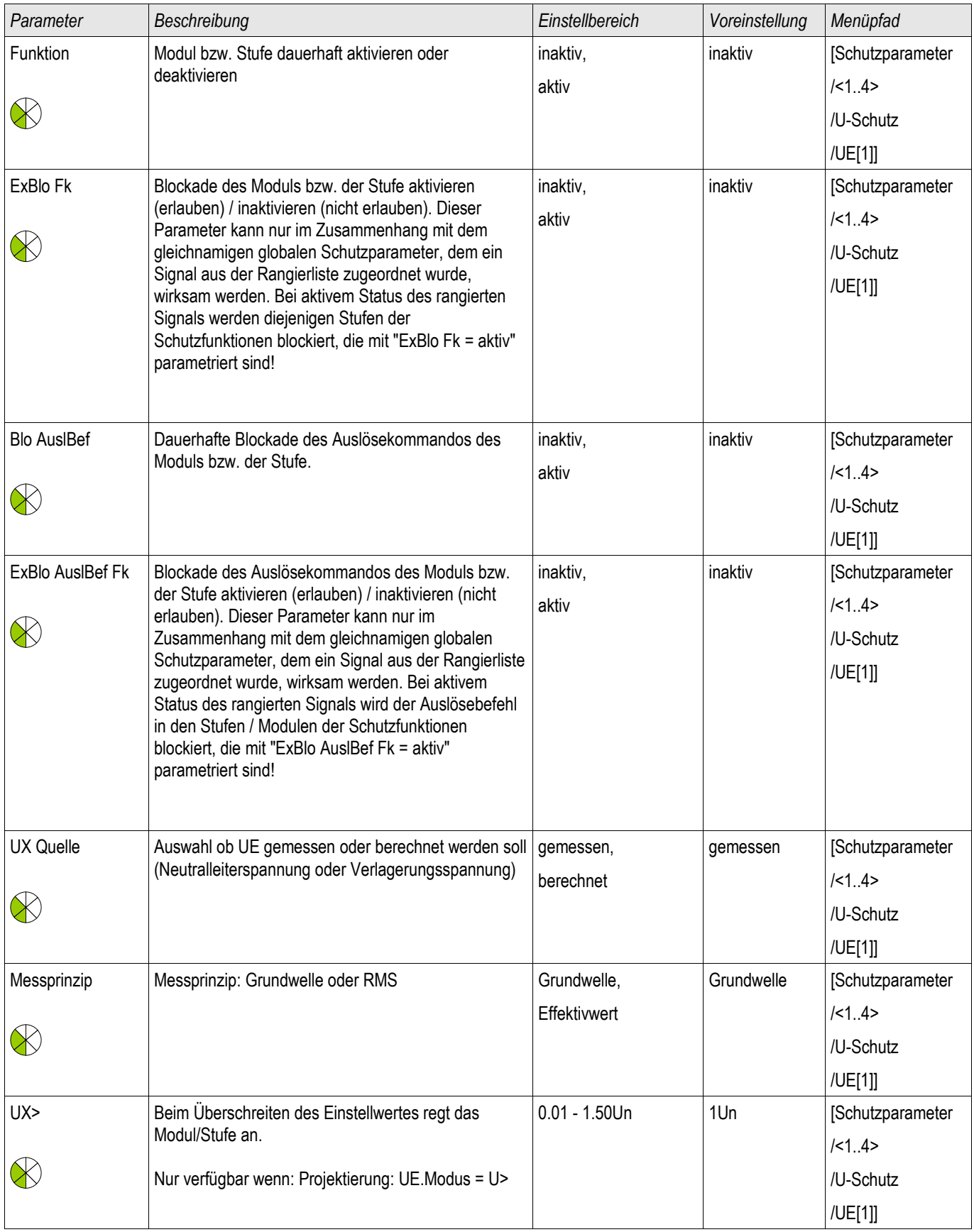

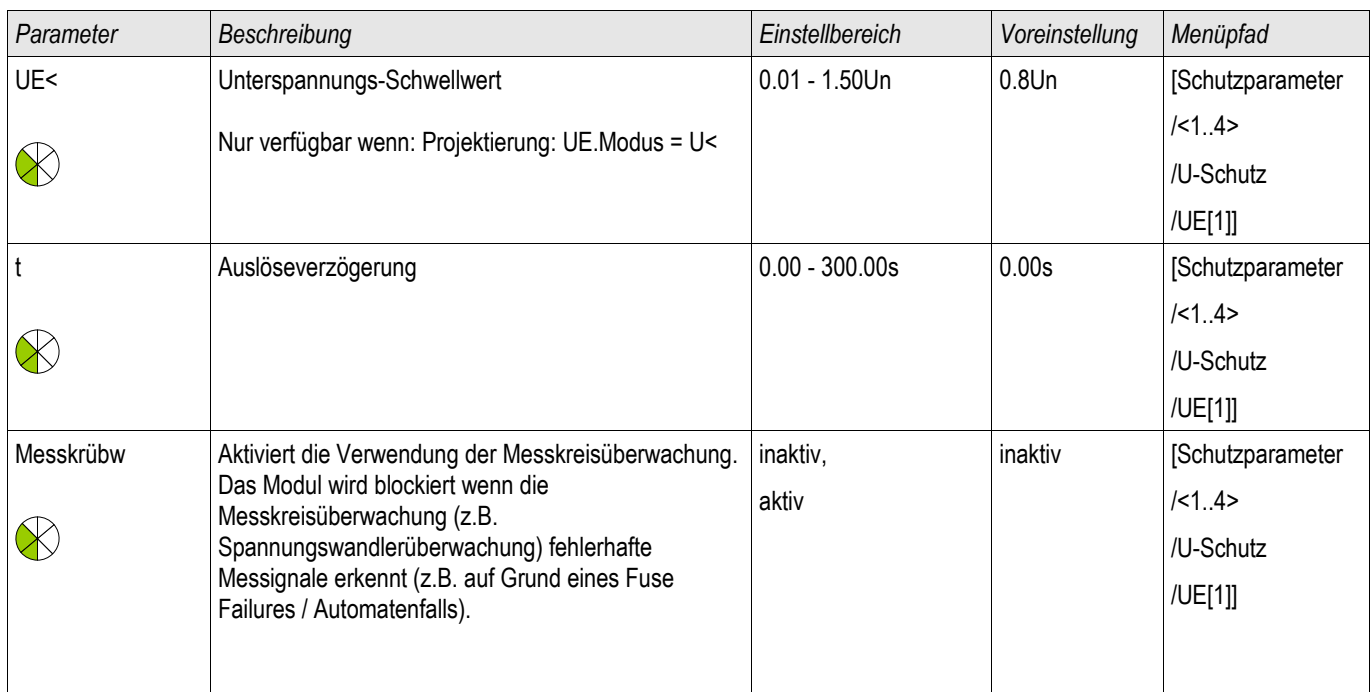

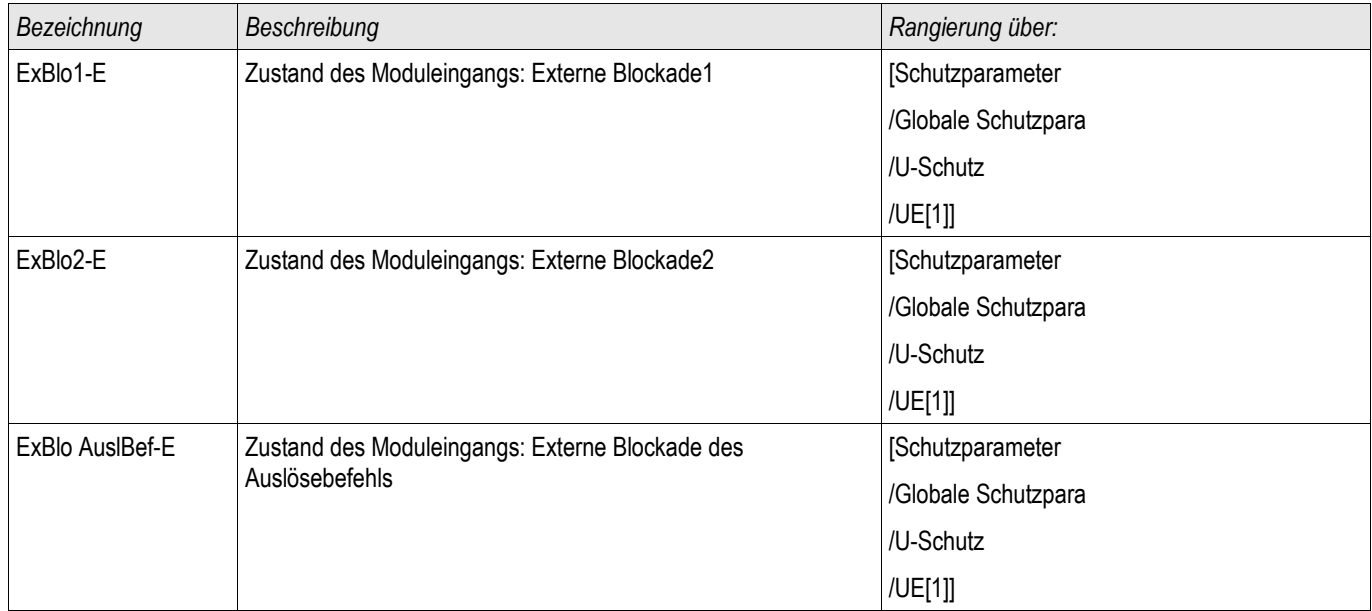

### Zustände der Eingänge des Verlagerungsspannungsüberwachungsmoduls

## Meldungen des Verlagerungsspannungsüberwachungsmoduls (Zustände der Ausgänge)

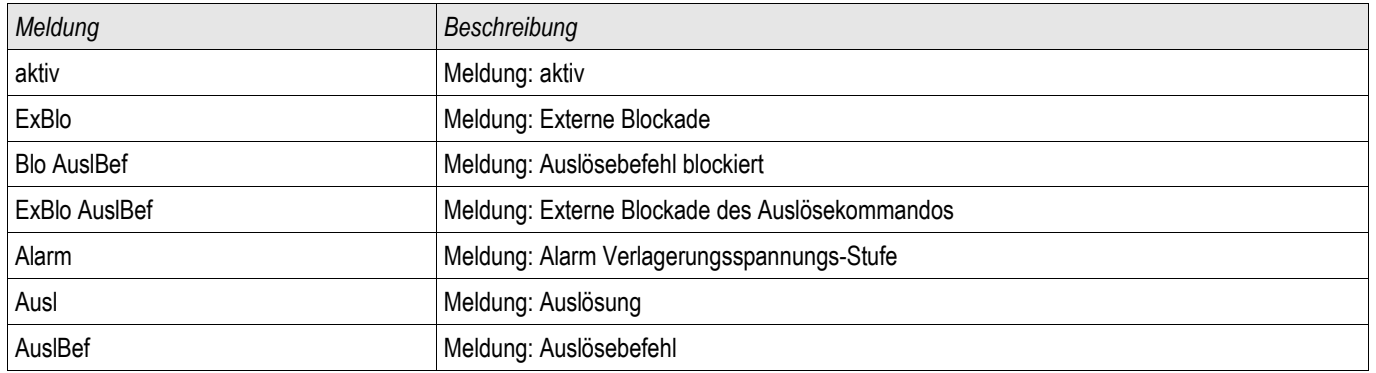

### Zähler des Verlagerungsspannungsüberwachungsmoduls

§(ValueTemplate:VeProtection\_counterValues)

### Inbetriebnahme: Verlagerungsspannungsschutz - gemessen [59N]

*Gegenstand der Prüfung für gemessene Verlagerungsspannung* Testen der Verlagerungsspannungsschutzstufen

#### *Benötigte Geräte für gemessene Verlagerungsspannung*

- 1-phasige Wechselspannungsquelle
- Timer zur Messung der Auslösezeit
- Spannungsmessgerät

#### *Durchführung für gemessene Verlagerungsspannung (für jede Stufe)*

#### *Prüfen der Ansprechwerte für gemessene Verlagerungsspannung*

Zum Prüfen der Ansprech- und Rückfallwerte muss die Prüfspannung am Verlagerungsspannungsmesseingang so lange erhöht werden, bis das Relais angeregt ist. Vergleicht man die auf dem Display angezeigten Werte mit denen des Spannungsmessers, so muss die Abweichung innerhalb der zulässigen Toleranzen liegen.

#### *Prüfen der Auslöseverzögerung für gemessene Verlagerungsspannung*

Zum Prüfen der Auslöseverzögerung wird ein Timer mit dem Kontakt des zugehörigen Auslöserelais verbunden. Der Timer wird gleichzeitig mit dem Überschreiten des Grenzwertes der Auslösespannung gestartet und beim Auslösen des Relais gestoppt.

#### *Prüfen des Rückfallverhältnis für gemessene Verlagerungsspannung* Verringern Sie die Messgröße auf unter 97% des Auslösewerts. Spätestens bei 97% des Auslösewerts darf das Relais zurückfallen.

#### *Erfolgreiches Testergebnis für gemessene Verlagerungsspannung*

Die gemessenen Ansprechwerte, Auslöseverzögerungen und Rückfallverhältnisse stimmen mit den durch die Einstellliste vorgegebenen Werten überein. Zulässige Abweichungen/Toleranzen sind den Technischen Daten zu entnehmen.

### Inbetriebnahme: Verlagerungsspannungsschutz - berechnet [59N]

*Gegenstand der Prüfung für berechnete Verlagerungsspannung* Testen der Verlagerungsspannungsschutzstufen

*Benötigte Geräte für gemessene Verlagerungsspannung*

• 3-phasige Spannungsquelle

# **HINWEIS**

Die Berechnung der Verlagerungsspannung ist nur möglich, wenn an den Spannungsmesseingängen Phasenspannungen (Stern) anliegen und im Parametersatz der Parameter »UX Quelle=berechnet« gesetzt ist).

Die Meldung »UX.ALARM« bzw. »UX.AUSL« wird generiert.

## Sync - Synchrocheck [25]

Verfügbare Stufen: Sync

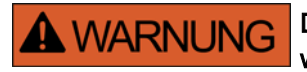

Die Synchrocheck-Funktion kann über externe Signale außer Kraft gesetzt werden. In diesem Fall muss die Synchronität über eine andere Synchronisiereinrichtung sichergestellt sein, bevor der Leistungsschalter geschlossen wird!

# **HINWEIS**

Die Sammelschienenspannungen müssen an die ersten drei Spannungsmesseingänge der Spannungsmesskarte angeschlossen werden. (UL1/UL1-L2, UL2/UL2-L3, UL3/UL3-L1). Die Netzspannung wird am vierten Eingang der Spannungsmesskarte angeschlossen (UX). Im Menü [Feldparameter/SpannungsW/U Sync] muss der Anwender festlegen, mit welcher Phase der vierte Messeingang verglichen wird.

#### **Synchrocheck**

Die Synchrocheck-Funktion ist für Anwendungen gedacht, bei denen Generatoren zum Netz geschaltet oder zwei unterschiedlich gespeiste Netzabschnitte miteinander gekoppelt werden. Die Synchrocheck-Funktion vergleicht die Spannungs-, Frequenz- und Winkeldifferenz zwischen der Sammelschienenspannung und der Netzspannung. Wenn die Synchrocheck-Funktion aktiviert ist wird sowohl manuelles, als auch automatisches Einschalten des Leistungsschalters überwacht.

Diese Funktion kann durch bestimmte Spannungszustände der Sammelschiene, bzw. des Netzes oder durch ein externes Signal außer Kraft gesetzt werden.

#### Spannungsdifferenz *ΔU*

Die erste Bedingung zwei Energiesysteme parallel zu schalten ist dass die Spannungsvektoren den gleichen Betrag haben. Die Spannungshöhe wird in der Regel über den Generatorspannungsregler eingestellt.

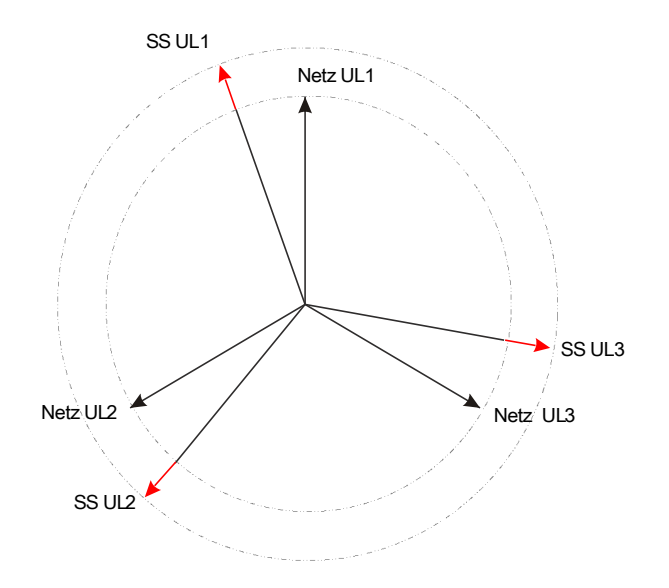

Frequenzdifferenz (Schlupffrequenz) *ΔF*

Die zweite Bedingung zwei Energiesysteme parallel zu schalten ist dass deren Frequenzen annähernd gleich sind. Die Frequenz wird über den Generator-Drehzahlregler geregelt.

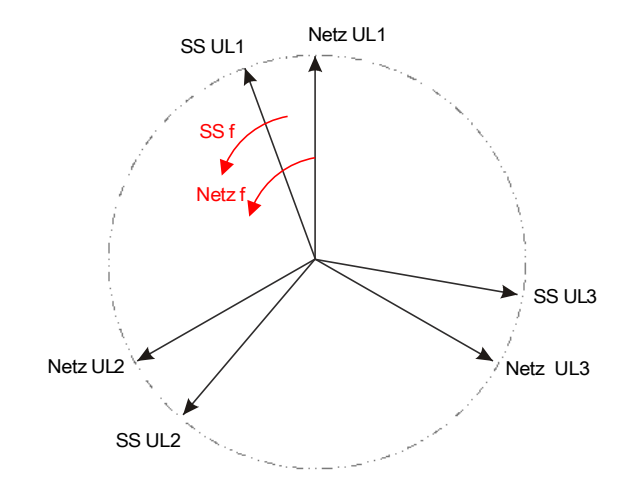

Wenn die Generatorfrequenz f<sub>ss</sub> ungleich der Netzfrequenz f<sub>Netz</sub> ist, so stellt sich zwischen den beiden Systemen eine Schwebefrequenz ein.

 $\Delta F = |f_{SS} - f_{Netz}|$  Schwebefrequenz zwischen den beiden Systemen.

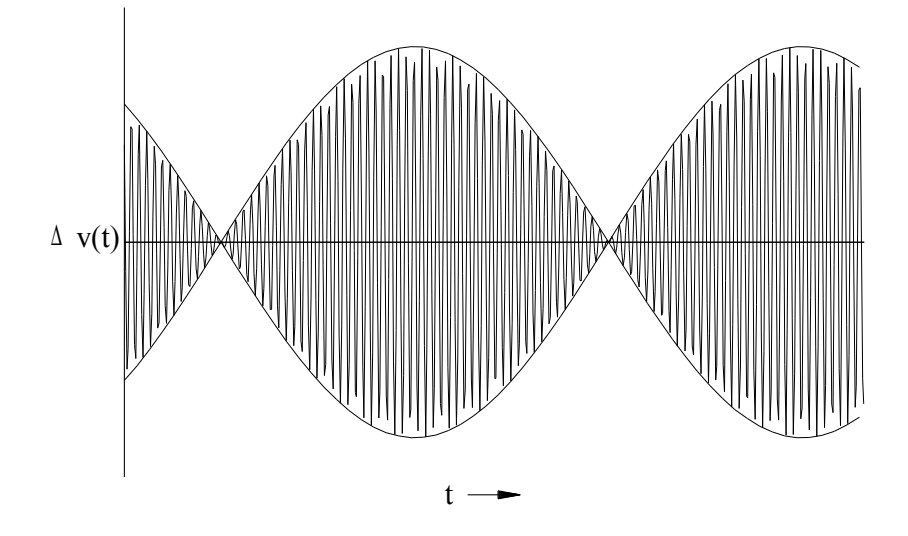

Spannungsverlauf der Schwebespannung *Δu(t)*.

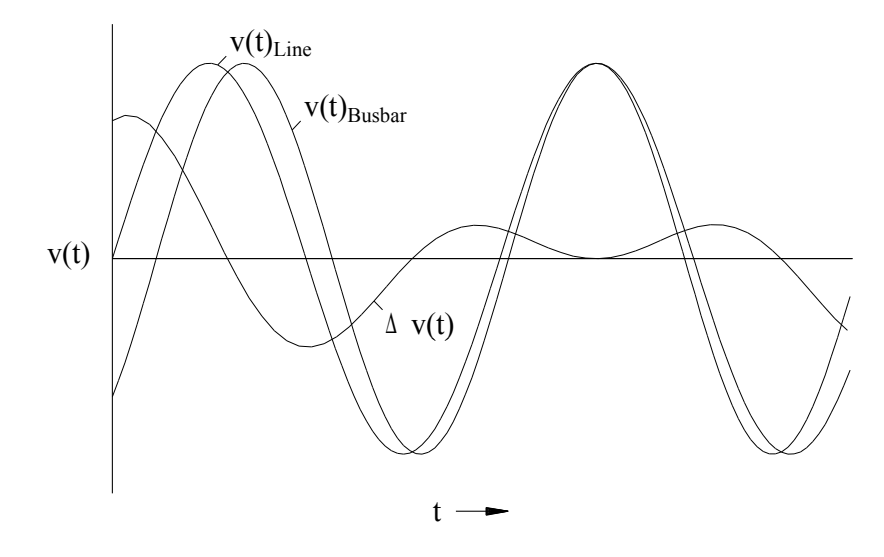

Winkel-, bzw. Phasendifferenz.

Auch wenn die Frequenz beider Systeme exakt gleich ist, haben die Spannungsvektoren in der Regel eine Winkeldifferenz zueinander.
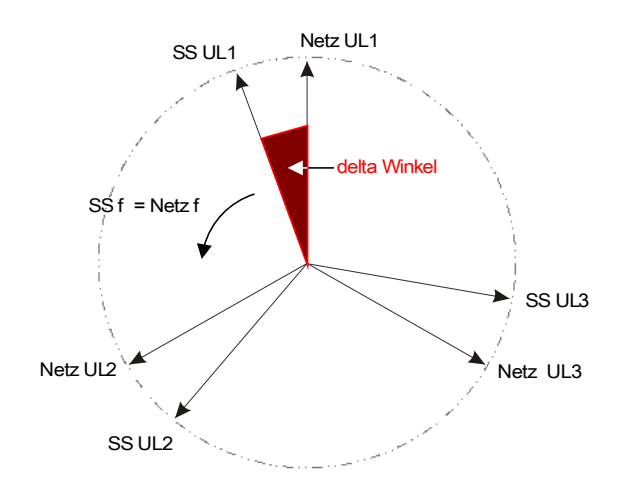

Im Moment des Parallelschaltens der beiden Systeme sollte die Winkeldifferenz idealer Weise Null betragen, ansonsten können hohe Ausgleichsströme und große Laststöße die Folge sein. Theoretisch kann die Winkeldifferenz (Phasenlage) durch kurze Impulse auf den Drehzahlregler der Antriebsmaschine auf nahezu Null geregelt werden. In der Praxis ist in der Regel eine schnelle Verfügbarkeit der Generatoren gefordert, sodass eine gewisse Frequenzdifferenz – abhängig von der Größe des Maschinensatzes – toleriert wird. In diesem Fall ist die Winkeldifferenz nicht konstant, sondern ändert sich mit der Schlupffrequenz ΔF.

Unter Berücksichtigung der Leistungsschaltereigenzeit kann der Zeitpunkt des Einschaltimpulses so berechnet werden, dass der Moment der Parallelschaltung exakt bei Winkelübereinstimmung beider Systeme erfolgt.

Grundsätzlich gilt folgendes:

Bei großen rotierenden Massen sollte die Frequenzdifferenz (Schlupffrequenz) zum Zeitpunkt der Zuschaltung nahezu Null sein, da ansonsten große Laststöße auftreten können. Bei kleineren rotierenden Massen kann eine entsprechend höhere Frequenzdifferenz toleriert werden.

# **HINWEIS**

Ein Synchrocheck mit zwei Spannungen die eine feste Winkeldifferenz zueinander aufweisen (z.B. vor und hinter einem Blocktrafo) ist nicht möglich.

### Synchronisationsarten

Das Synchrocheckmodul ist in der Lage die Synchronisierung zweier elektrischer Netze (»NetzZuNetz«) oder die Synchronisierung eines Generators zum Netz zu überwachen (»GeneratorZuNetz«).

Zum Zusammenschalten (Kuppeln) zweier Netze müssen die Stationsfrequenz, Stationsspannung und Phasenlage möglichst exakt übereinstimmen.

Im Gegensatz dazu ist beim Synchronisieren eines Generators zum Netz, abhängig von der Größe des Maschinensatzes, eine gewisse Schlupffrequenz zulässig. Hierbei muss die Leistungsschaltereigenzeit berücksichtigt werden. Ist diese korrekt eingestellt, errechnet das Synchrocheck-Modul den exakten Zeitpunkt der Synchronität und erteilt entsprechend voreilend die Freigabe für den Zuschaltimpuls.

#### Beim Parallelschalten zweier Netze muss sichergestellt sein, dass die **A WARNUNG** Betriebsart NetzZuNetz ausgewählt ist. Das Parallelschalten zweier Netze in der Betriebsart GeneratorZuNetz kann schwere Schwere Schäden verursachen!

### Funktionsprinzip des Synchrocheck-Moduls »GeneratorZuNetz«

(Siehe Blockschaltbild nächste Seite)

Das Synchrocheck-Modul misst die Strangspannungen »UL1«, »UL2«, und »UL3« oder die Außenleiterspannungen »UL1-L2«, »UL2-L3«, und »UL3-L1« der Generatorsammelschiene. Die Netzspannung UX wird über den vierten Spannungsmesseingang gemessen. Wenn alle Synchronitätsbedingungen erfüllt sind, d. h. ΔU [Max dU], ΔF [Max df], und Δφ [Max dWinkel] sind innerhalb der eingestellten Grenzen, erfolgt die Zuschaltfreigabe unter Berücksichtigung der Leistungsschaltereigenzeit.

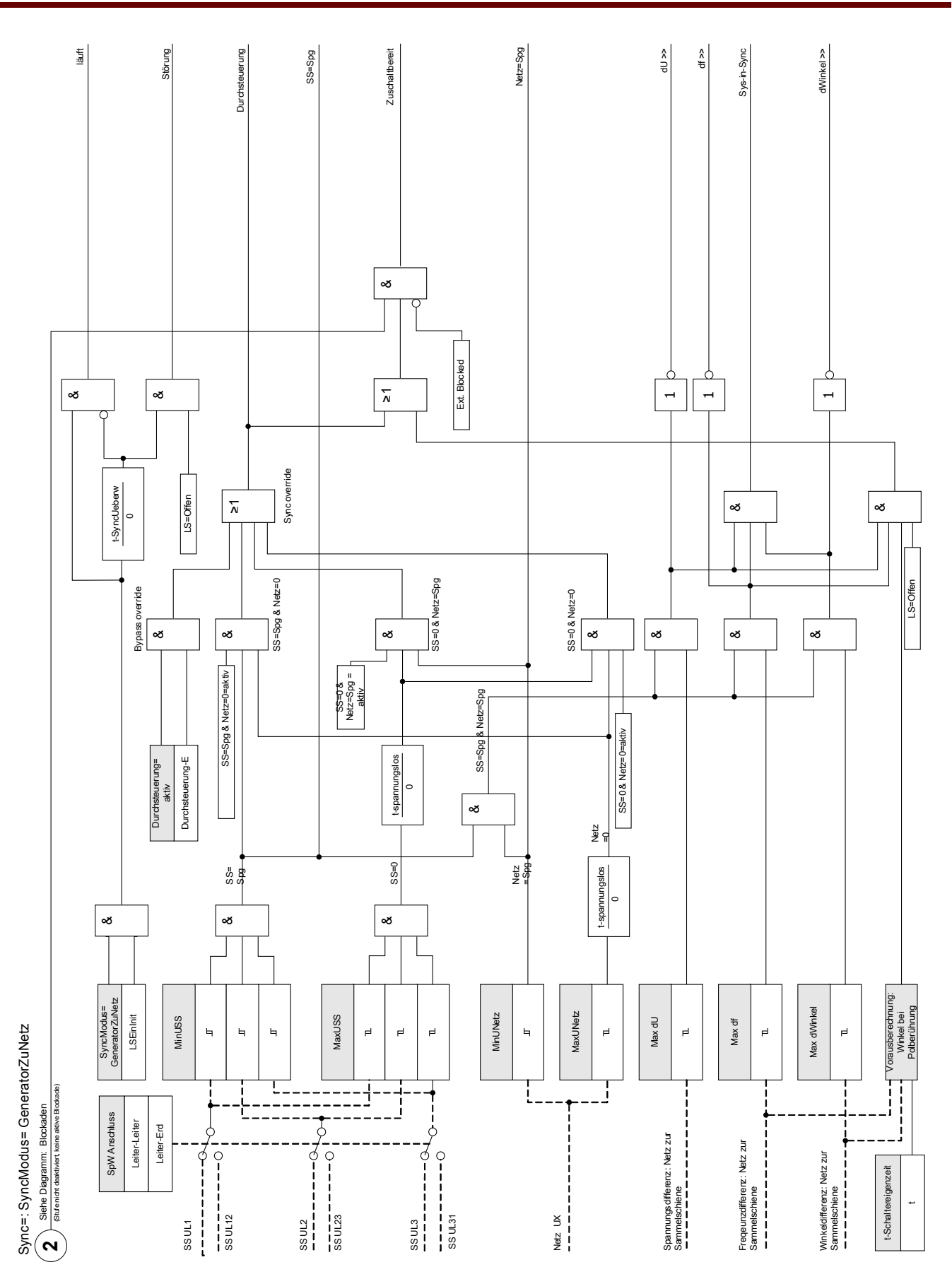

### Funktionsprinzip des Synchrocheck-Moduls (» NetzZuNetz«)

(Siehe Blockschaltbild nächste Seite)

Die Synchrocheckfunktion zur Synchronfreigabe zweier Netze funktioniert in ähnlicher Weise, wie bei der Synchrocheckfunktion »GeneratorZuNetz«, jedoch ohne Berücksichtigung der Leistungsschaltereigenzeit. Das Synchrocheck-Modul misst die Strangspannungen »UL1«, »UL2«, und »UL3« oder die Außenleiterspannungen »UL1-L2«, »UL2-L3«, und »UL3-L1« der Stationssammelschiene. Die Netzspannung UX wird über den vierten Spannungsmesseingang gemessen.

Wenn alle Synchronitätsbedingungen erfüllt sind, d. h. ΔU [Max dU], ΔF [Max df], und Δφ [Max dWinkel] sind innerhalb der eingestellten Grenzen, erfolgt die Zuschaltfreigabe.

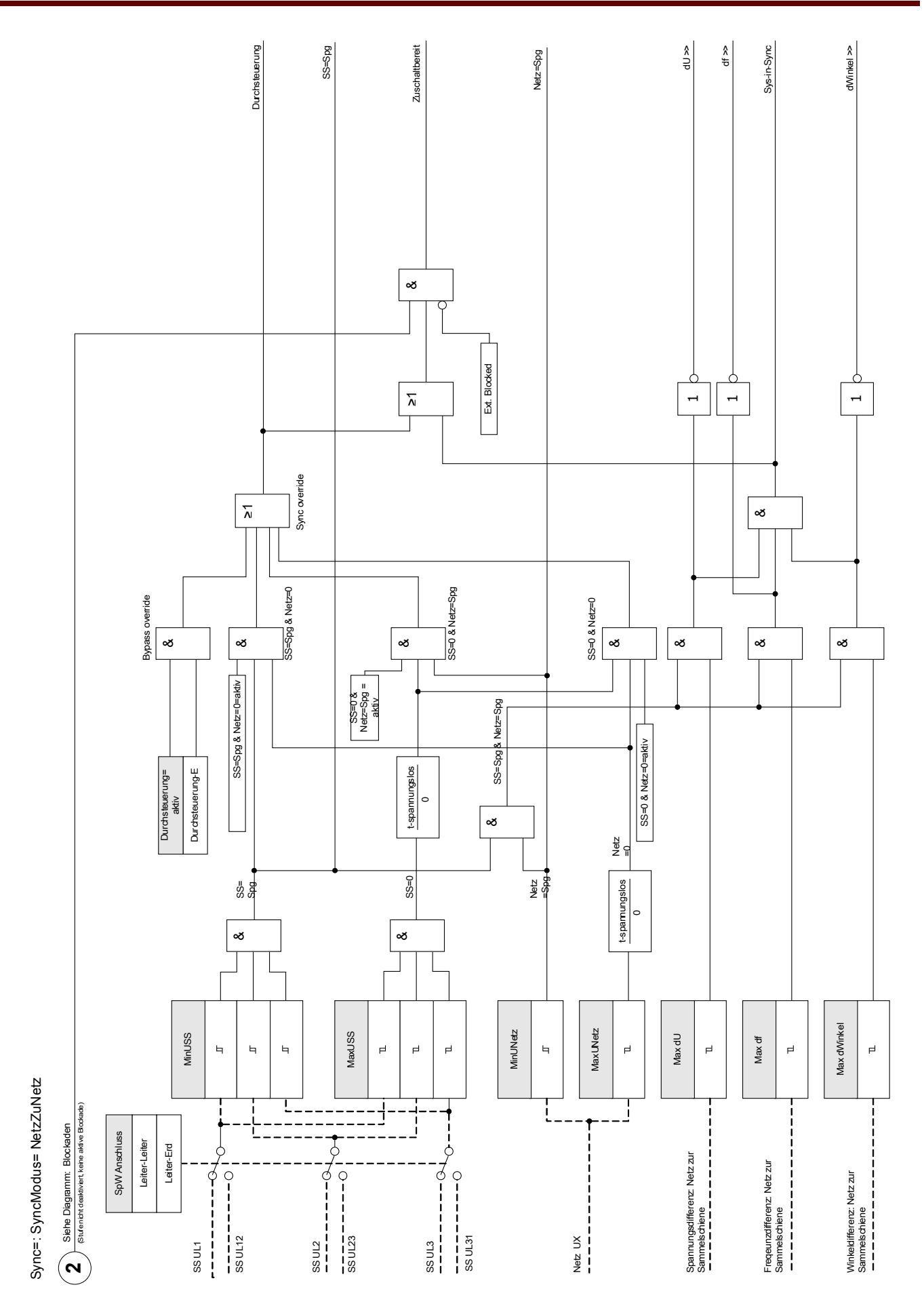

## Bedingungen für das Überschreiben der Synchrocheckfunktion

Sofern in den Schutzparametersätzen entsprechend parametriert, können folgende Bedingungen die Synchrocheckfunktion außer Kraft setzen (überschreiben):

- SS=Spg & Netz=0: Sammelschiene spannungsführend Netzspannung nicht vorhanden
- SS=0 & Netz=Spg: Sammelschiene spannungslos Netzspannung vorhanden
- SS=0 & Netz=0: Sammelschiene spannungslos Netzspannung nicht vorhanden

Ebenso kann die Synchrocheckfunktion durch externe Signale außer Kraft gesetzt (überbrückt) werden.

**A WARNUNG** 

Wenn die Synchrocheckfunktion überschrieben, bzw. überbrückt wird, müss die Synchronität durch andere geeignete Synchronisiersysteme sichergestellt werden, bevor der Leistungsschalter geschlossen wird!

# Projektierungsparameter des Synchrocheckmoduls

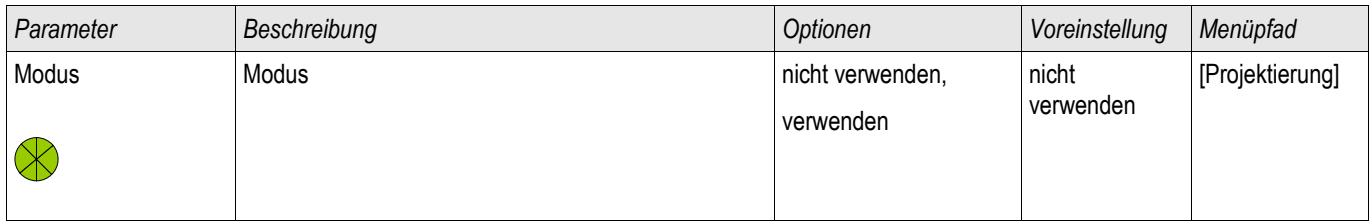

# Globale Schutzparameter des Synchrocheckmoduls

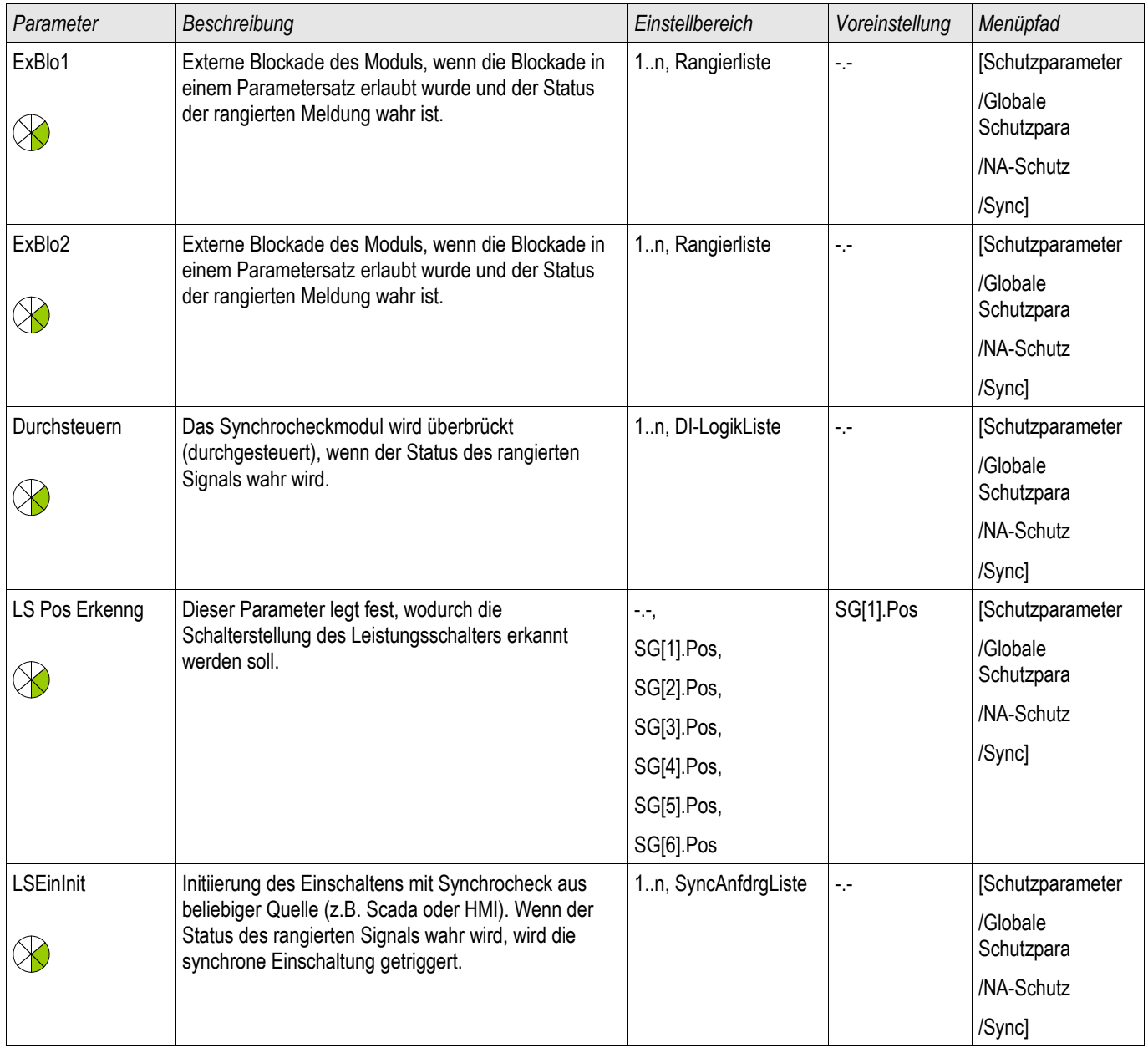

# Satzparameter des Synchrocheckmoduls

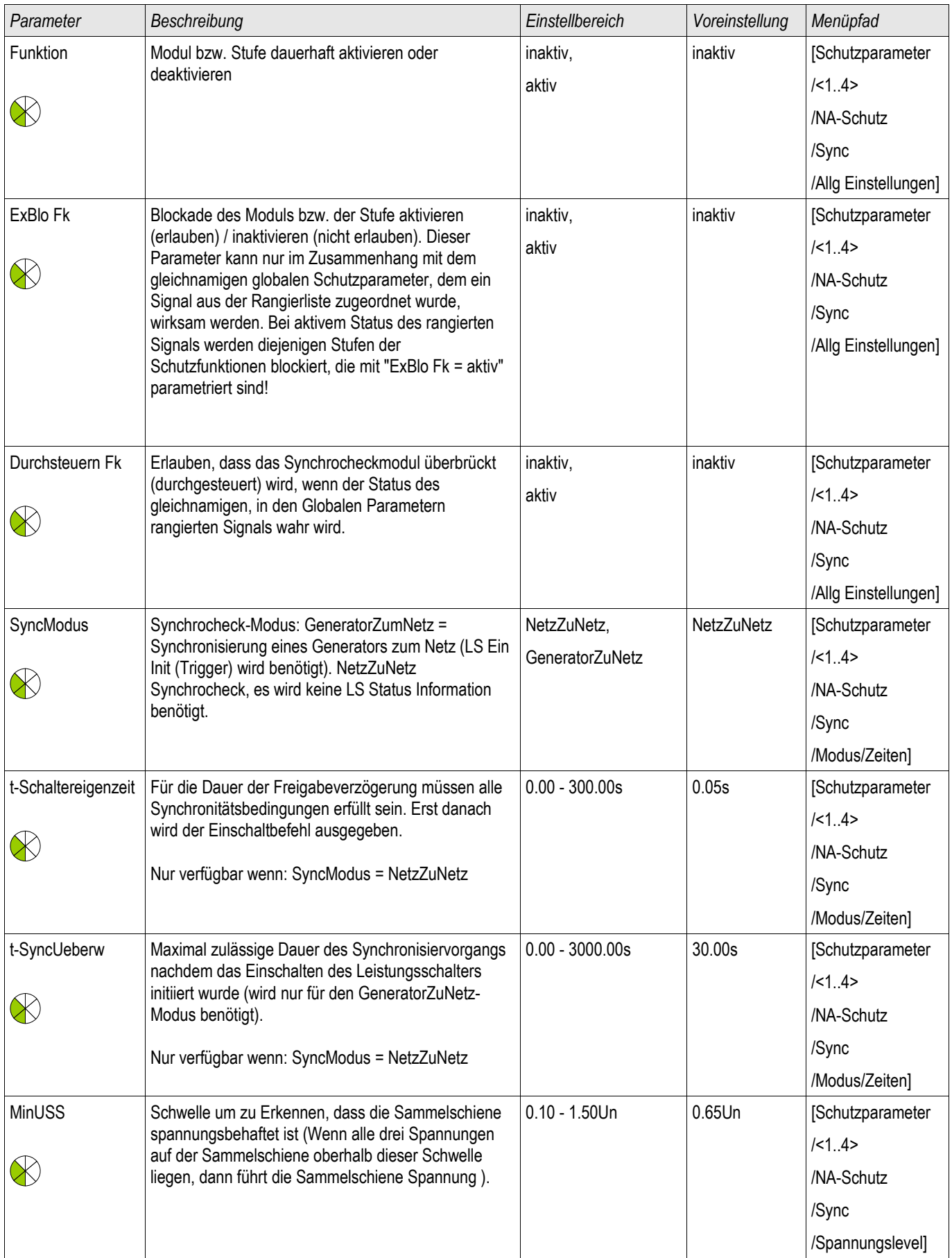

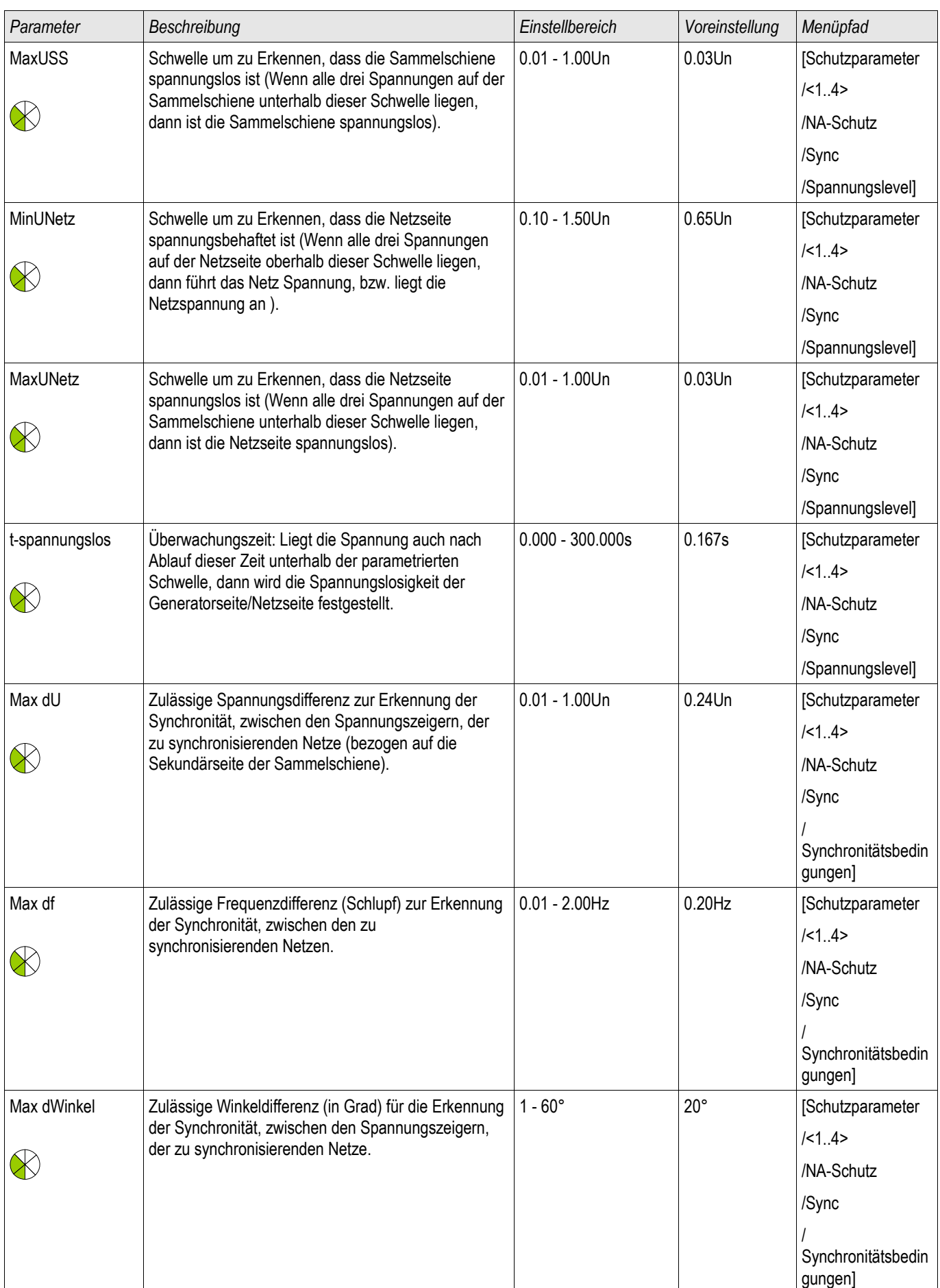

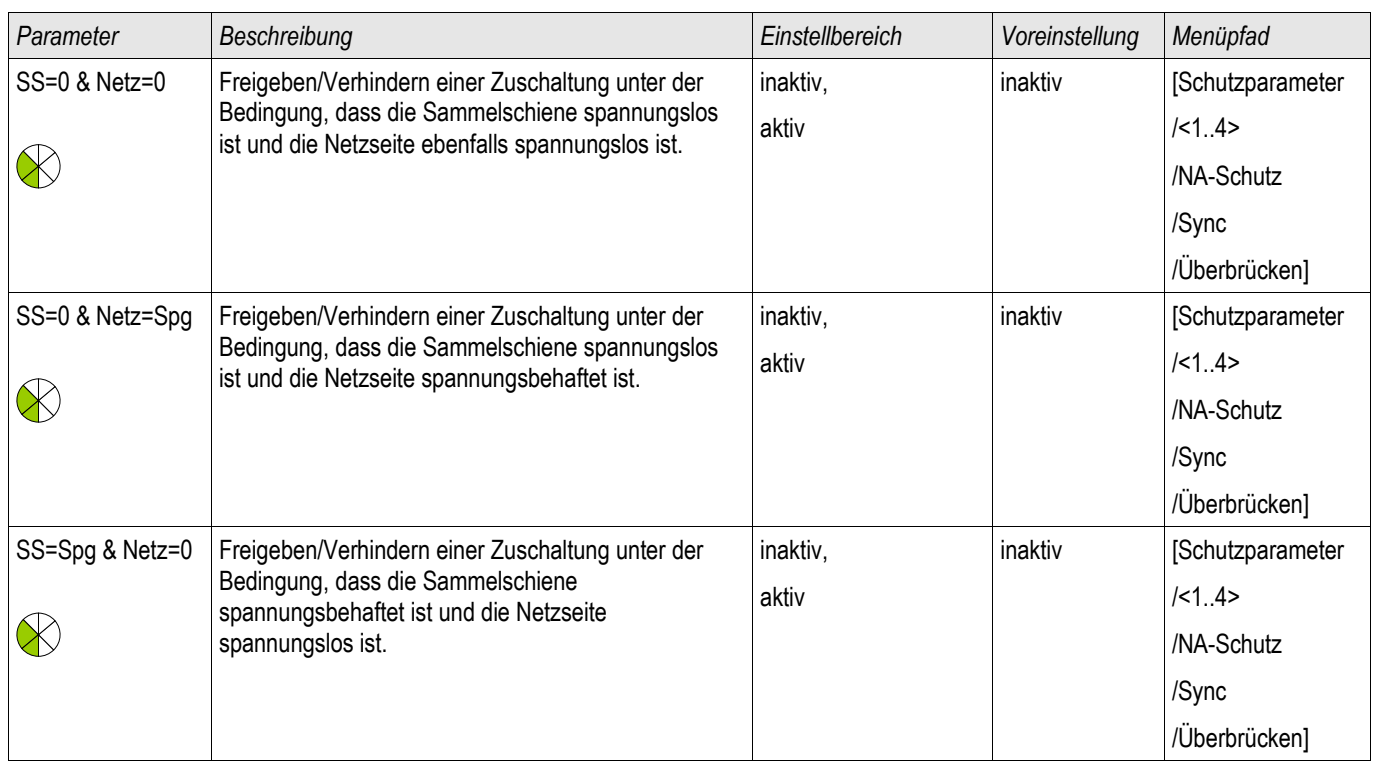

# Zustände der Eingänge des Synchrocheckmoduls

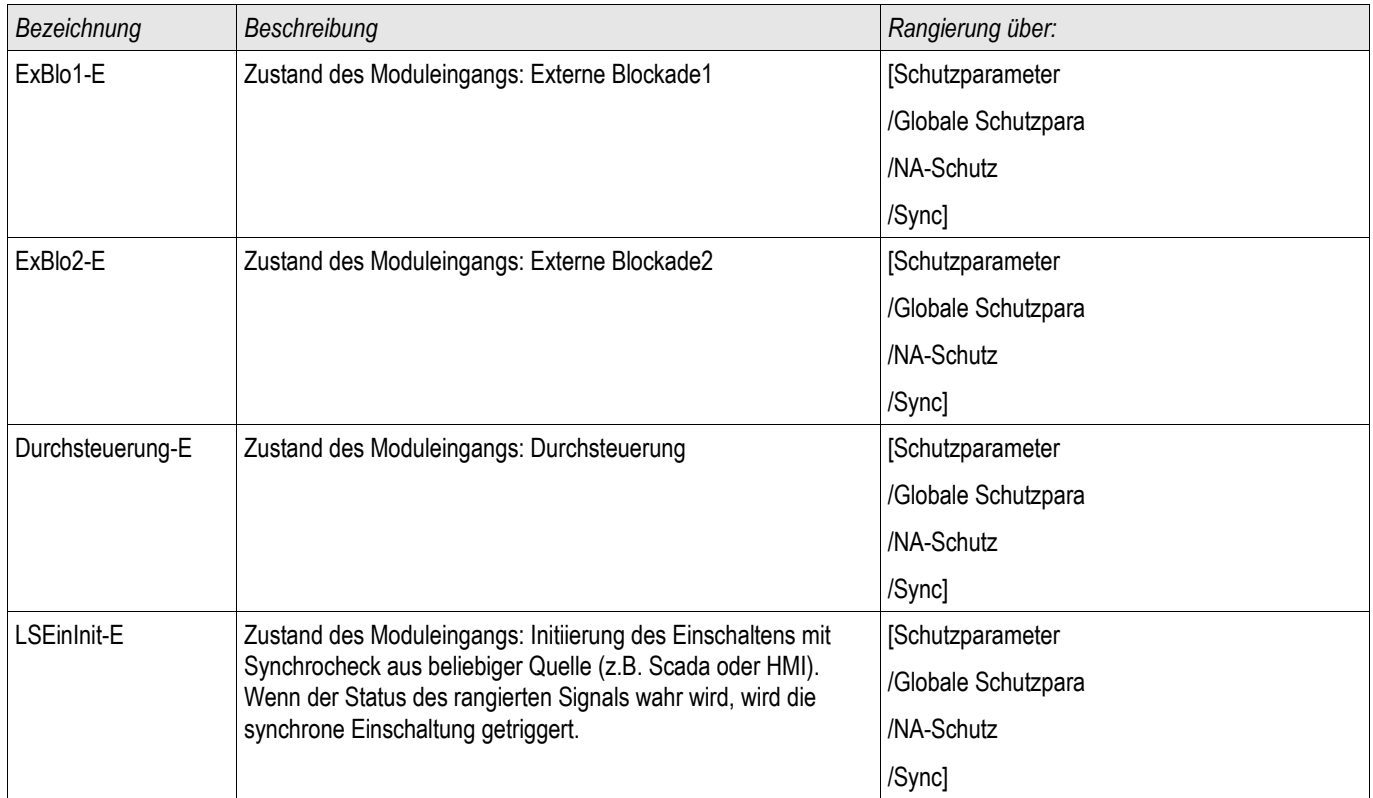

# Meldungen des Synchrocheckmoduls (Zustände der Ausgänge)

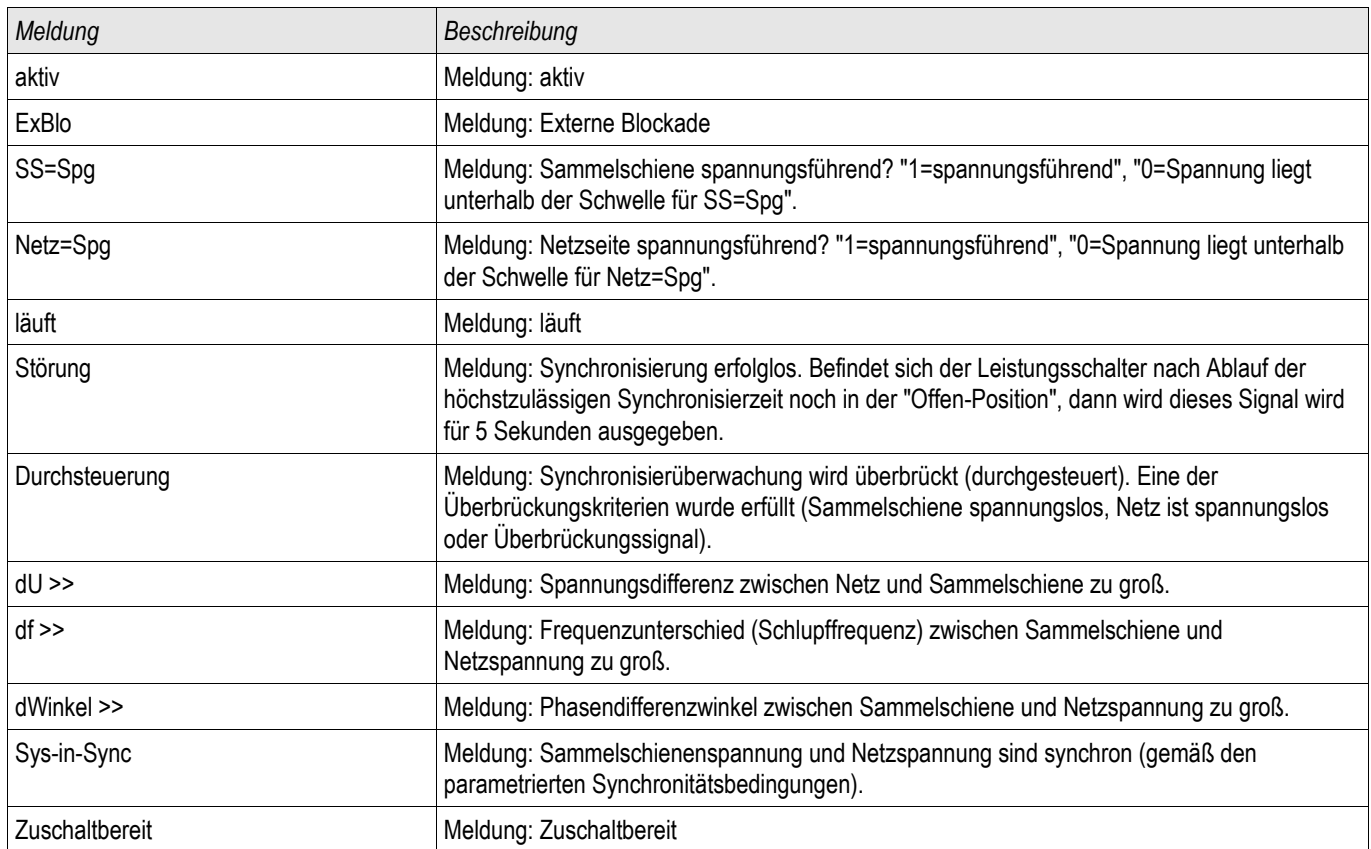

# Werte des Synchrocheckmoduls

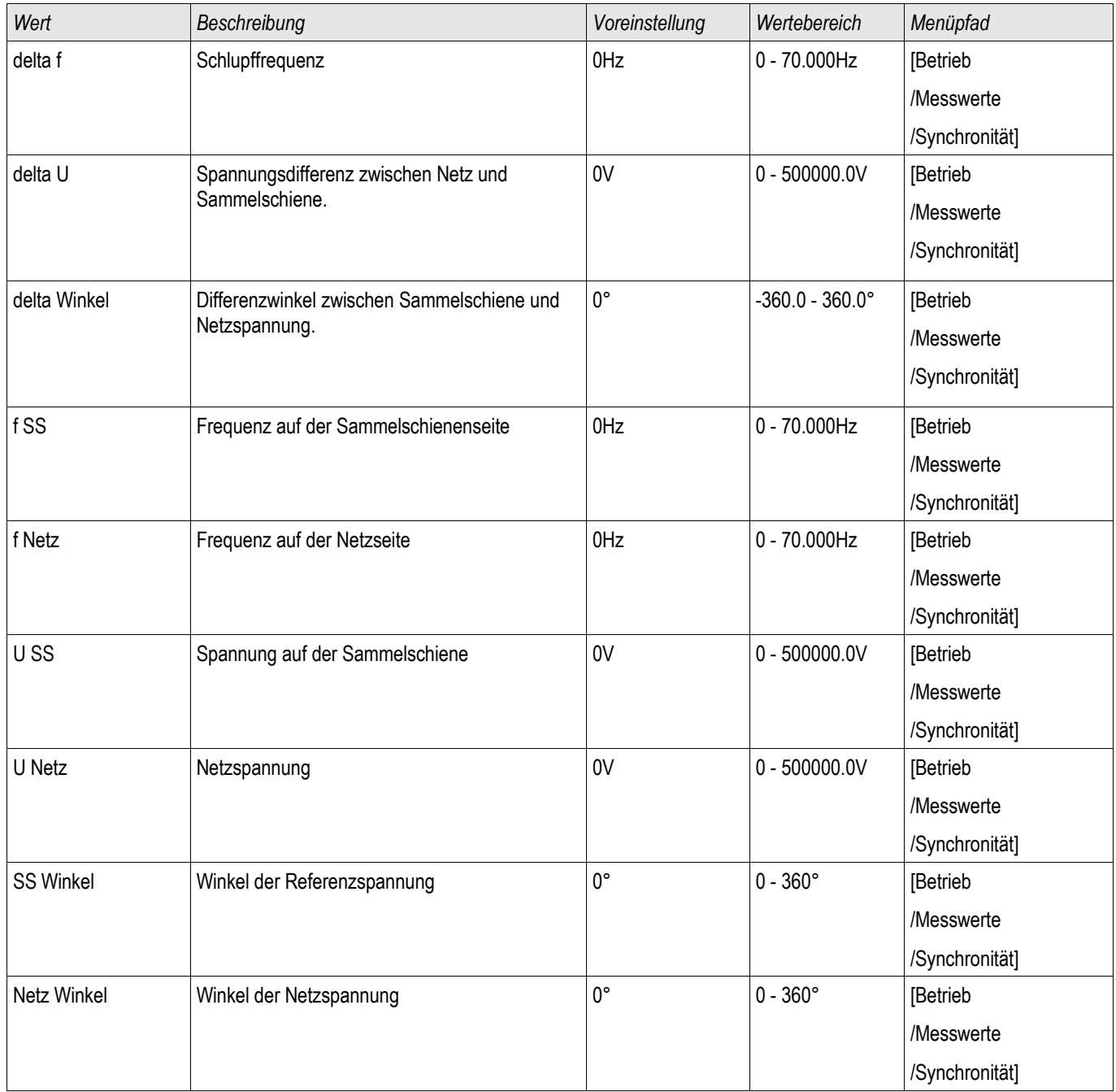

# Anforderungssignale für den Synchrocheck

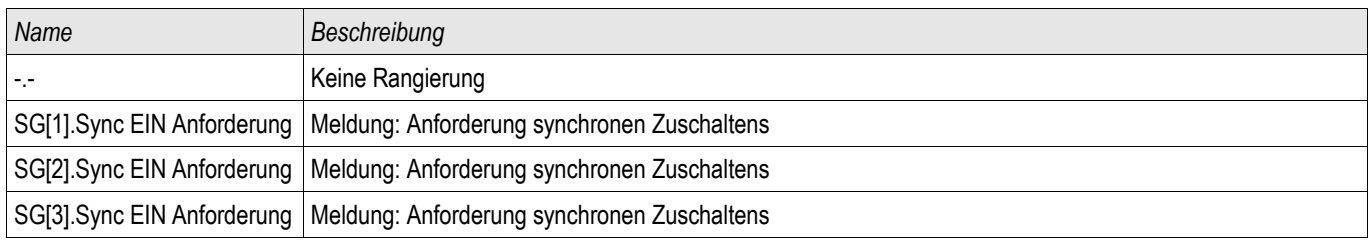

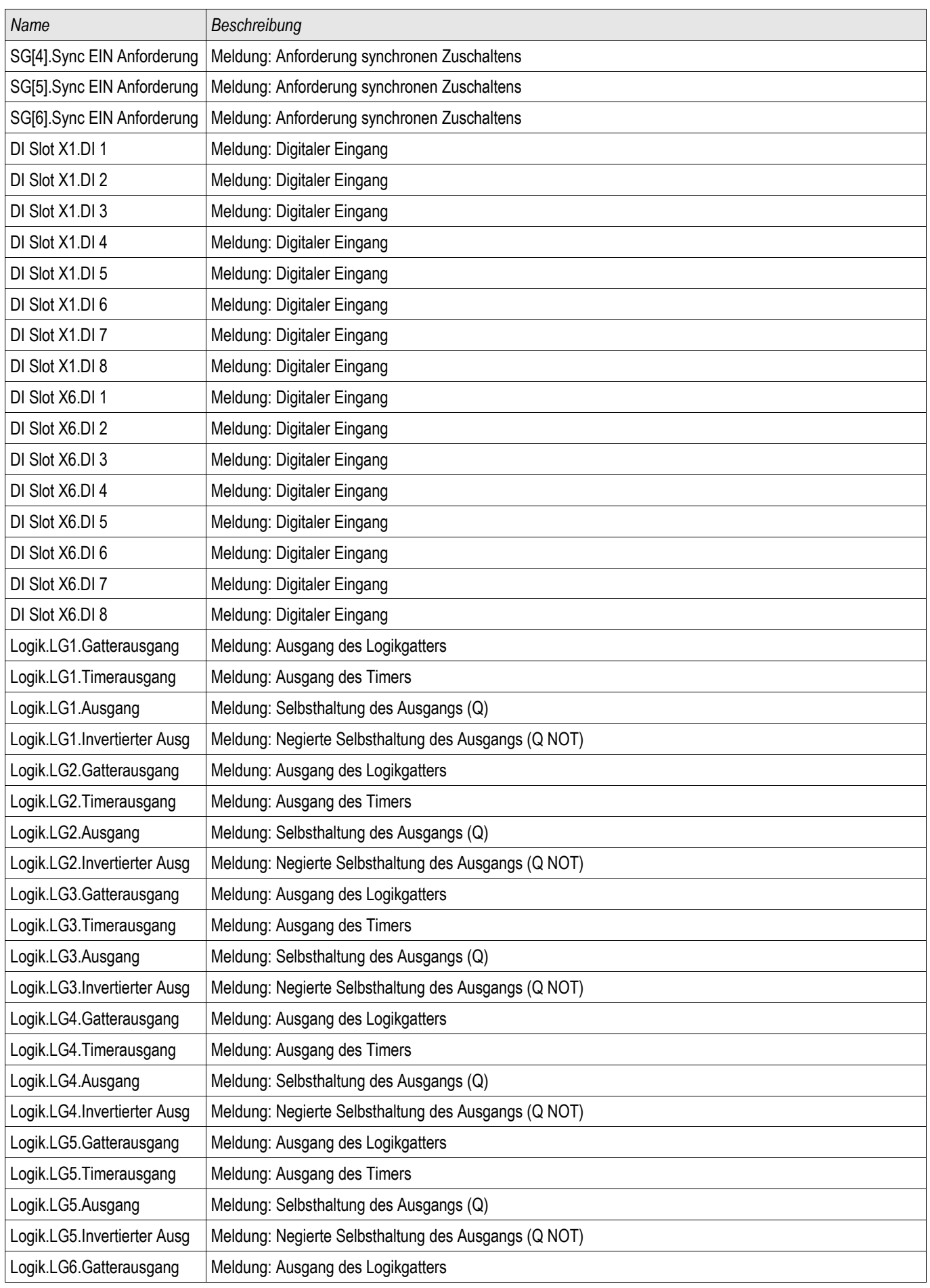

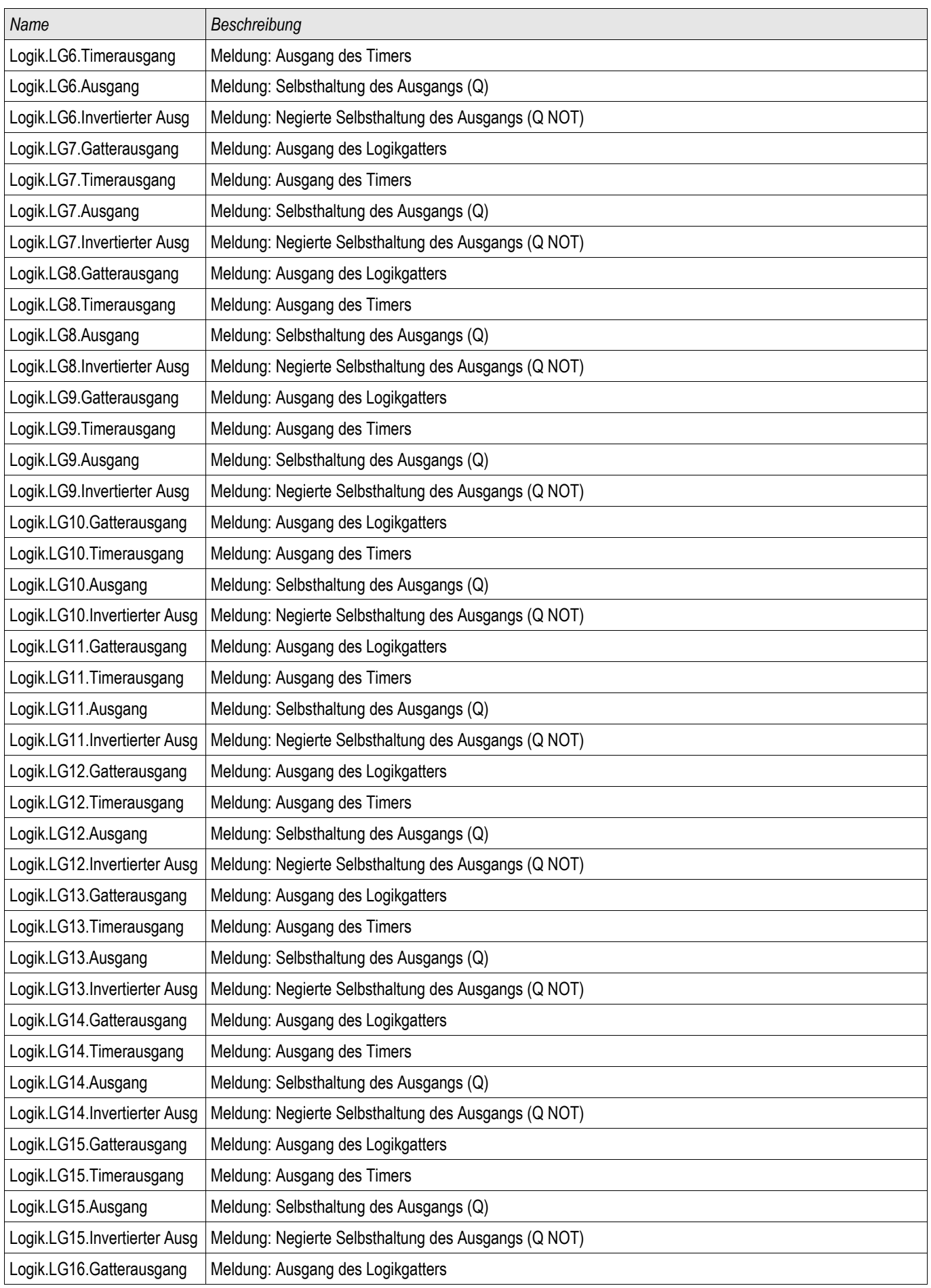

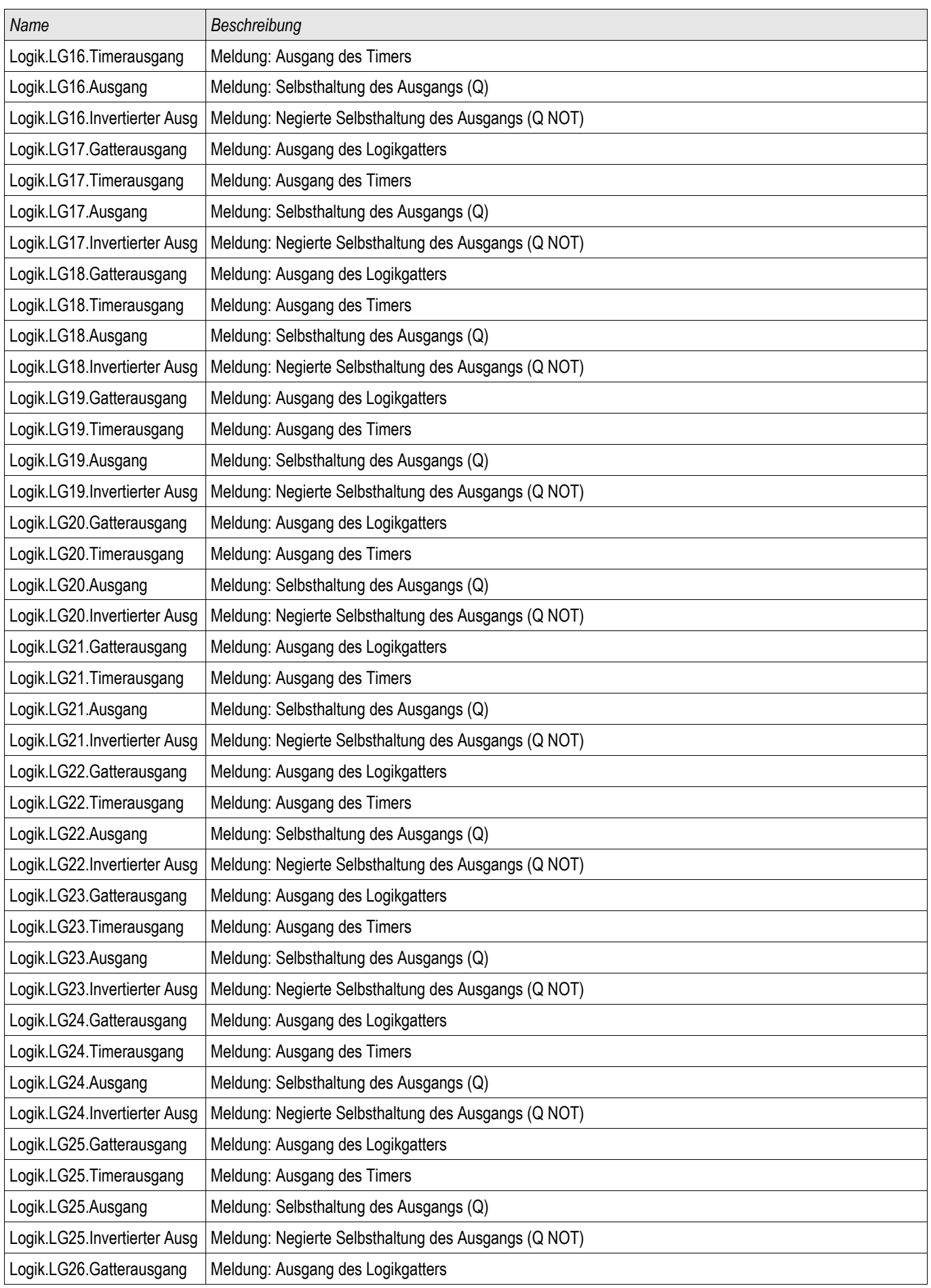

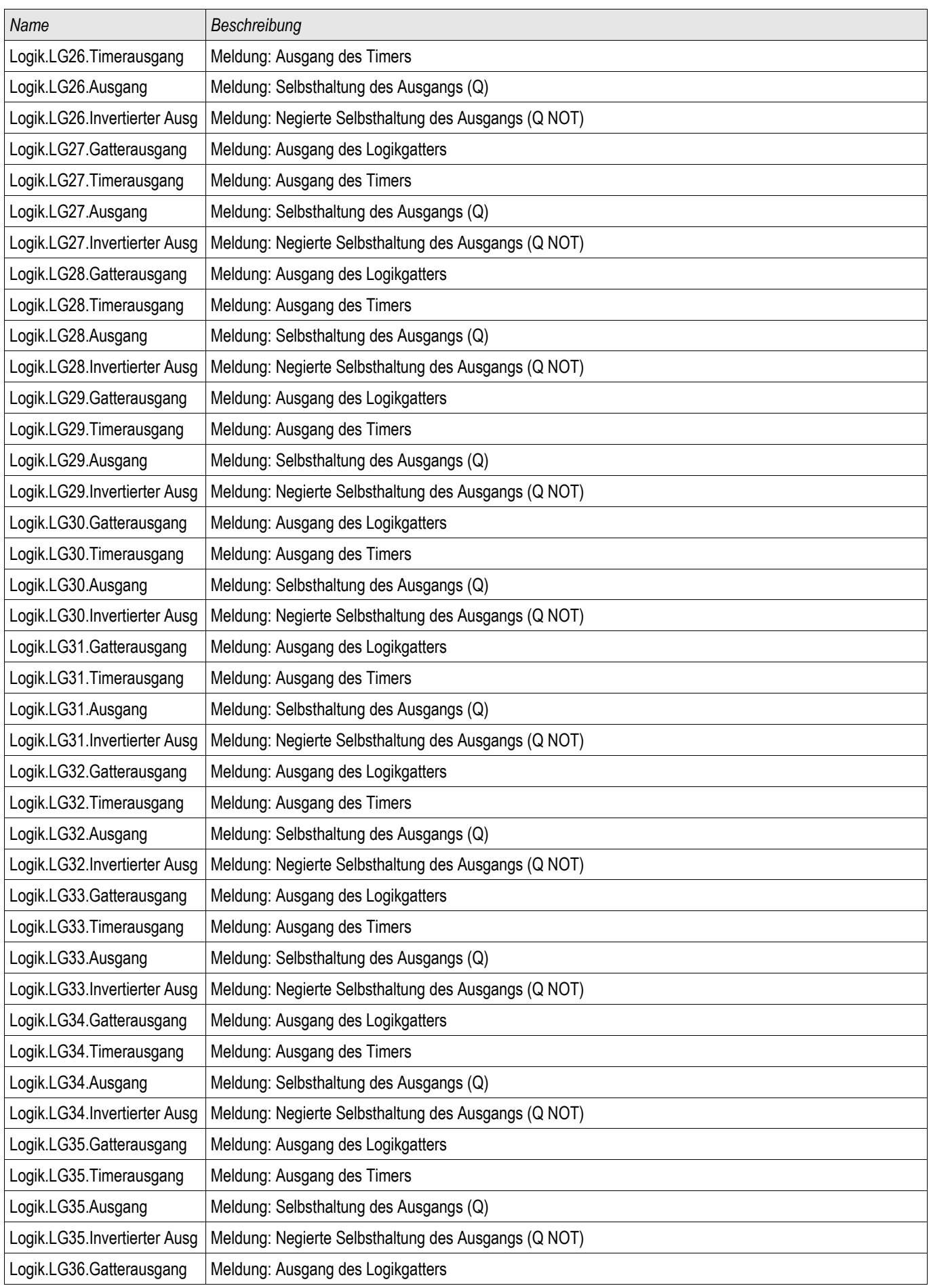

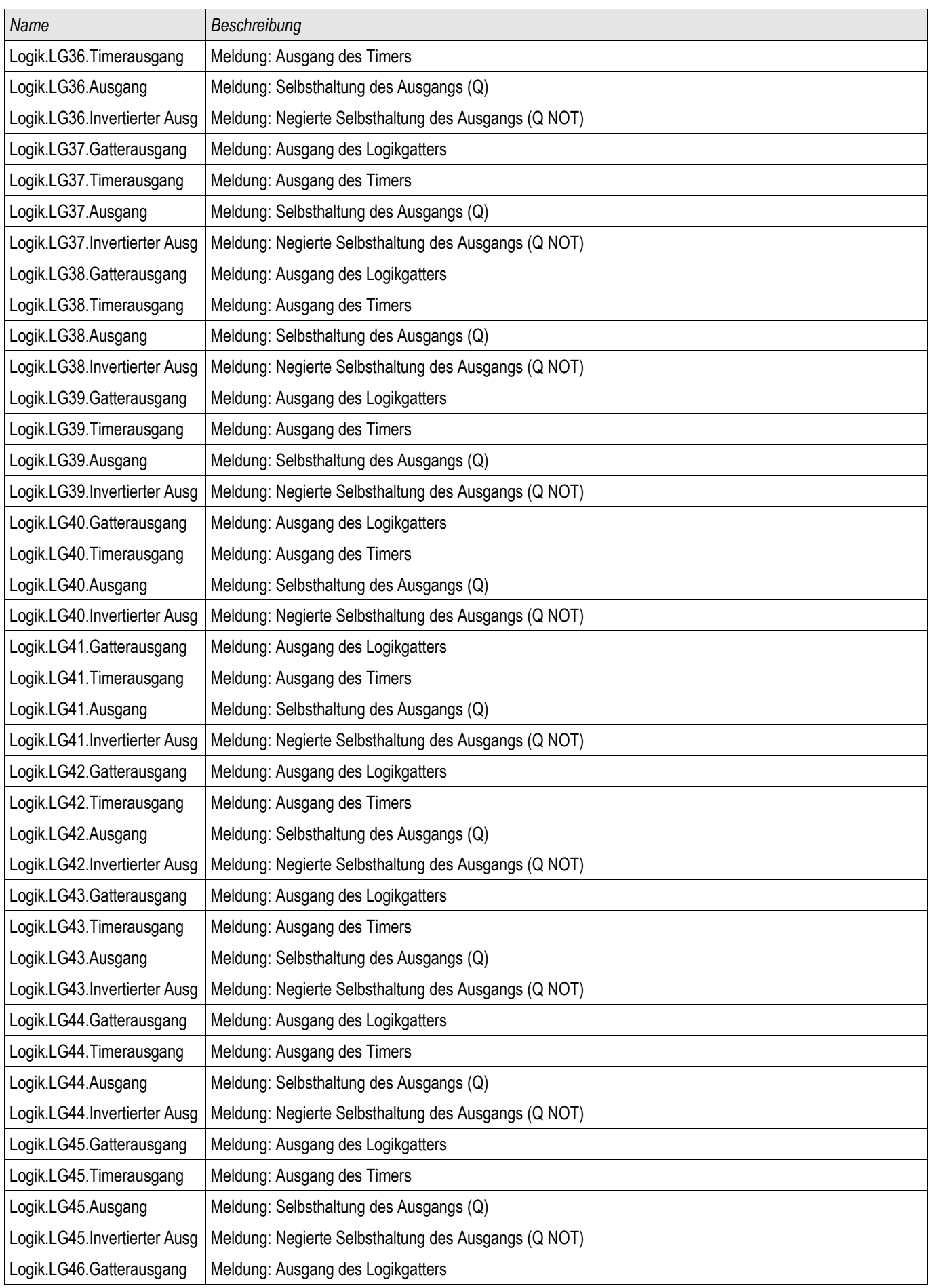

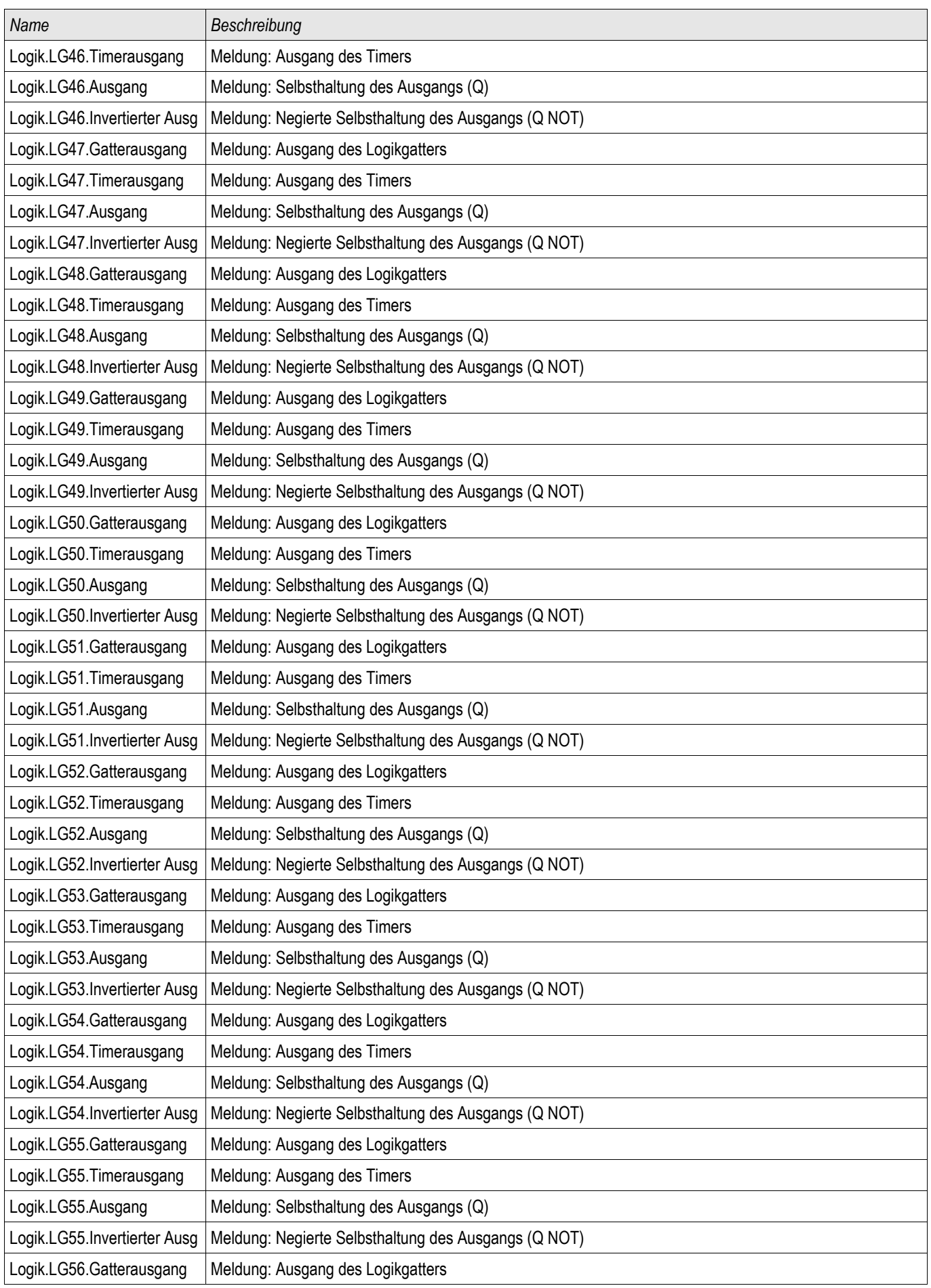

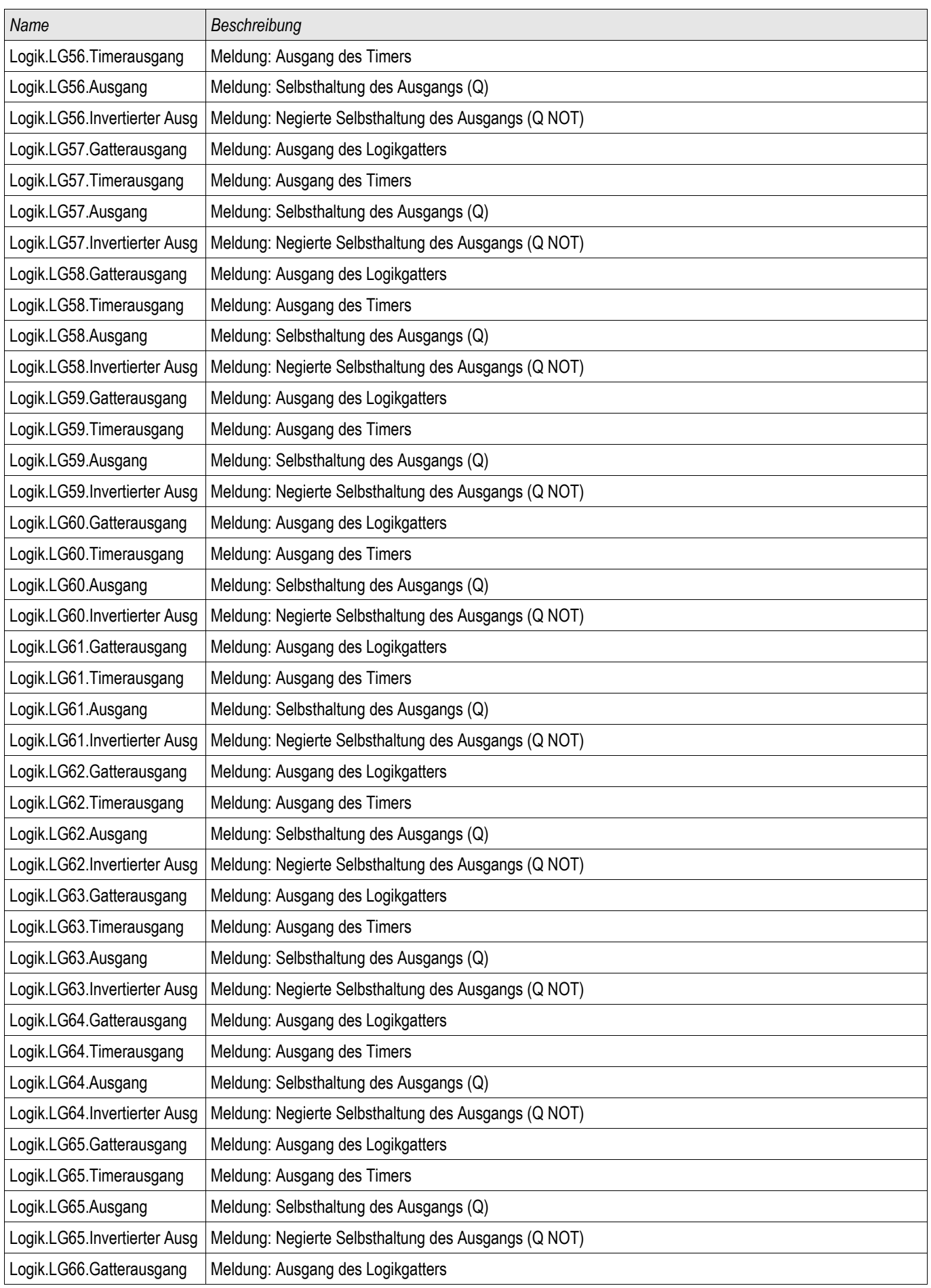

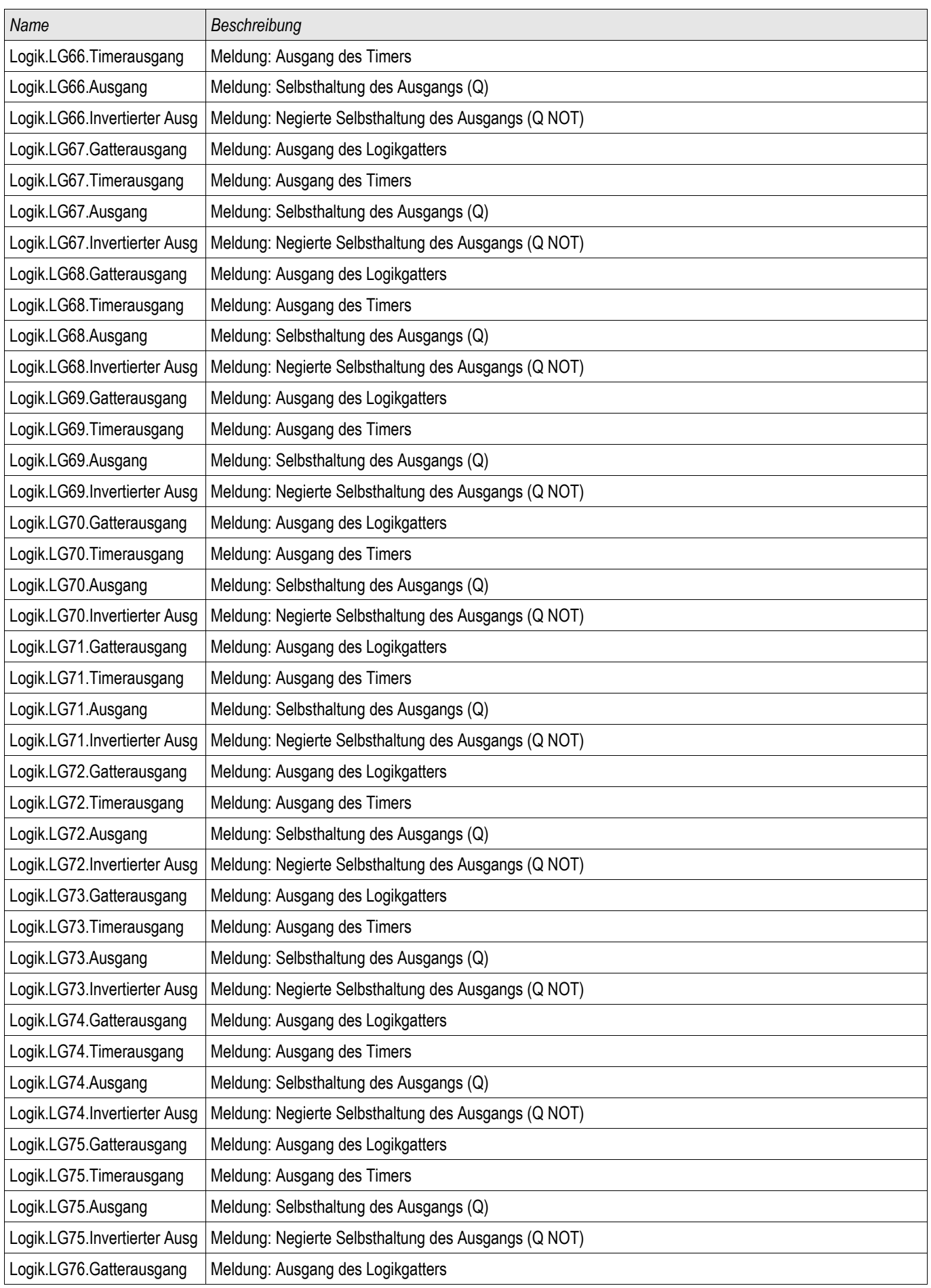

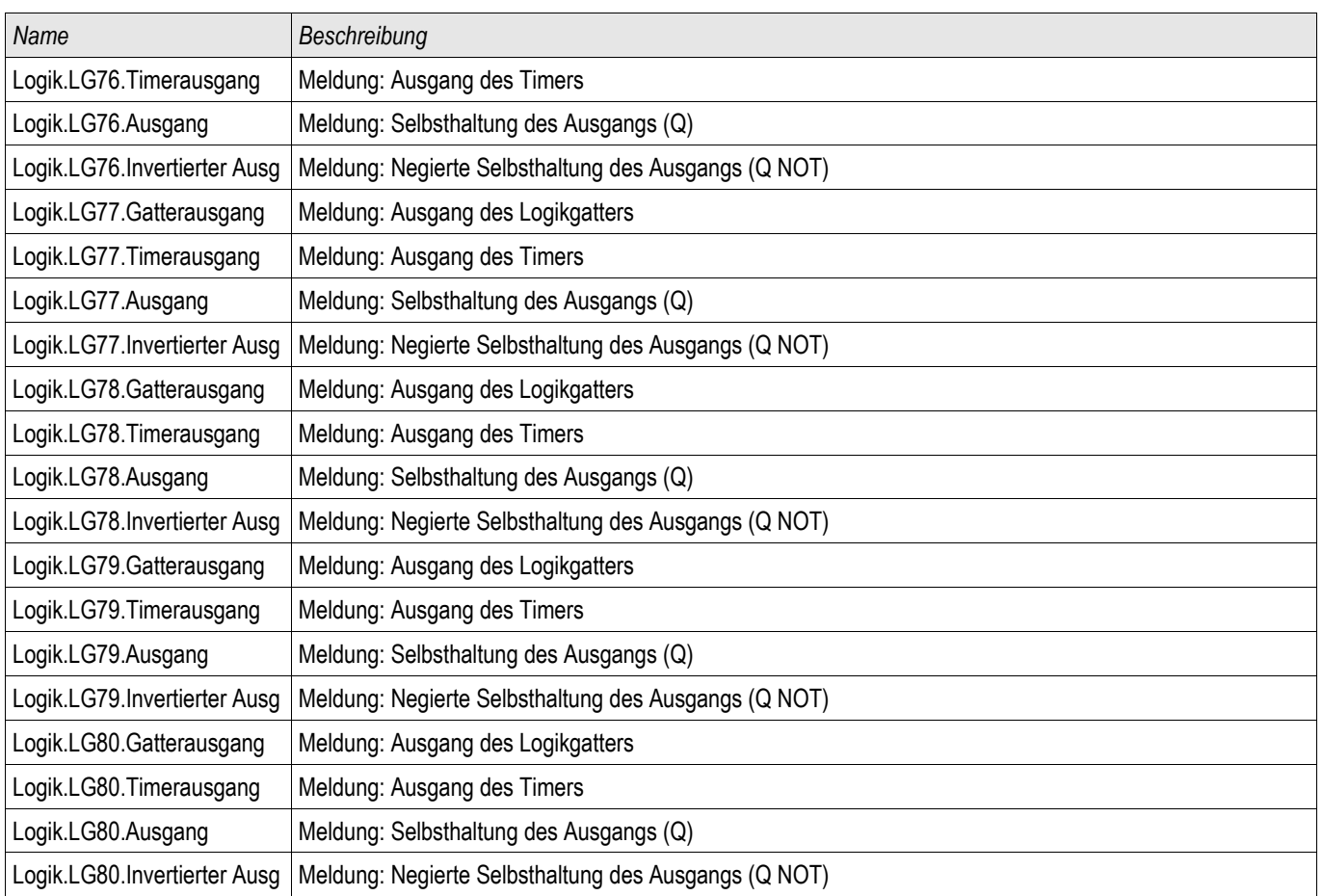

## U012 - Asymmetrie [47]

### U012[1] ,U012[2] ,U012[3] ,U012[4] ,U012[5] ,U012[6]

Im Projektierungsmenü kann festgelegt werden, ob mit dem U 012 (Asymmetrie) Modul das Mitsystem auf Überbzw. auf Unterspannung oder das Gegensystem auf Überspannung überwacht werden soll. Das Modul arbeitet auf der Basis der drei Phasenspannungen.

Das Modul regt an, wenn der parametrierte Schwellwert überschritten wird. Wird der Schwellwert auch während der Verzögerungszeit kontinuierlich überschritten, löst das Modul aus.

Wenn das Gegensystem auf Überspannung überwacht werden soll (Projektierung U2>) kann zusätzlich ein zweiter Schwellwert %U2/U1 mit dem eigentlichen Schwellwert UND-verknüpft werden um das Modul gegen Fehlauslösungen bei unzureichender Spannung im Mitsystem zu stabilisieren.

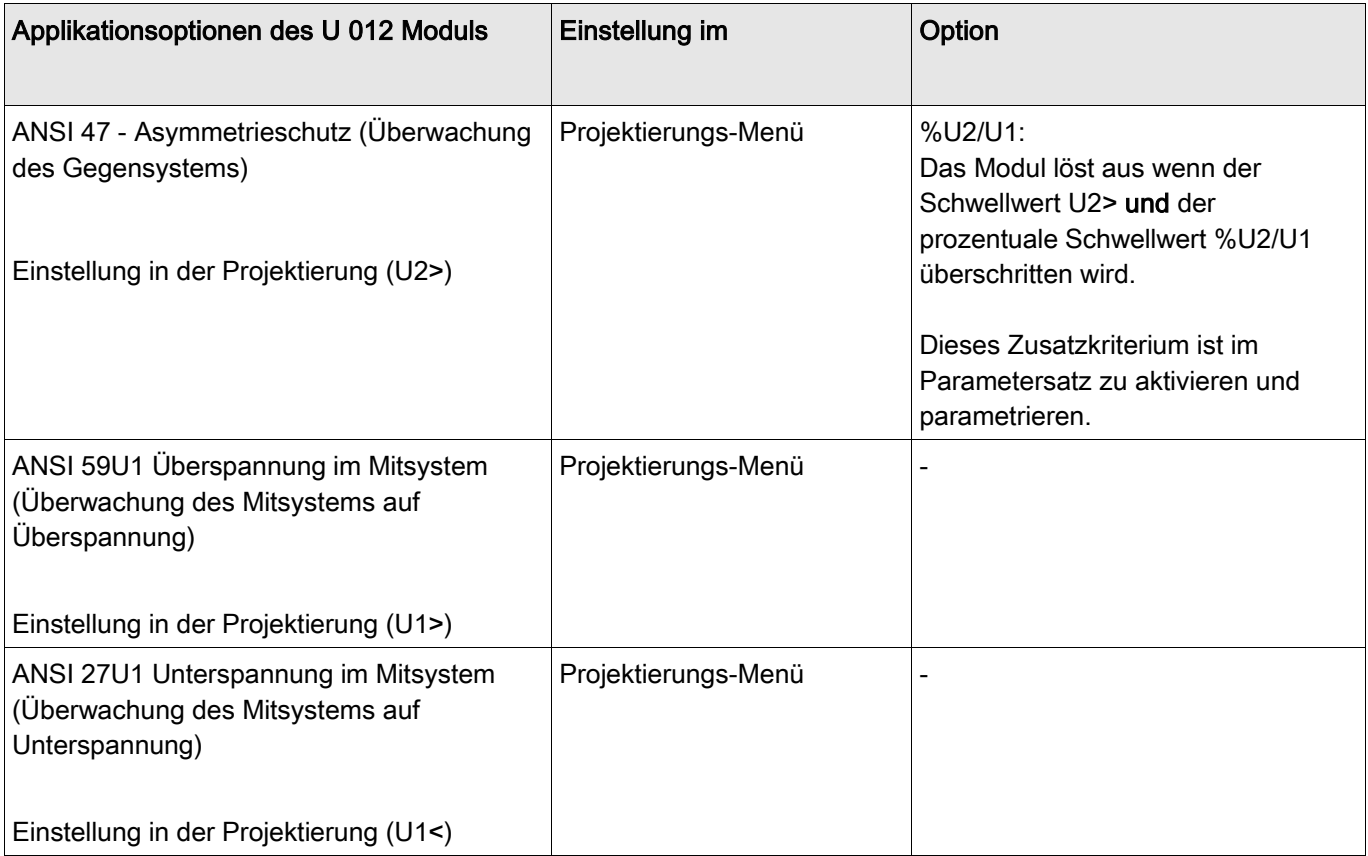

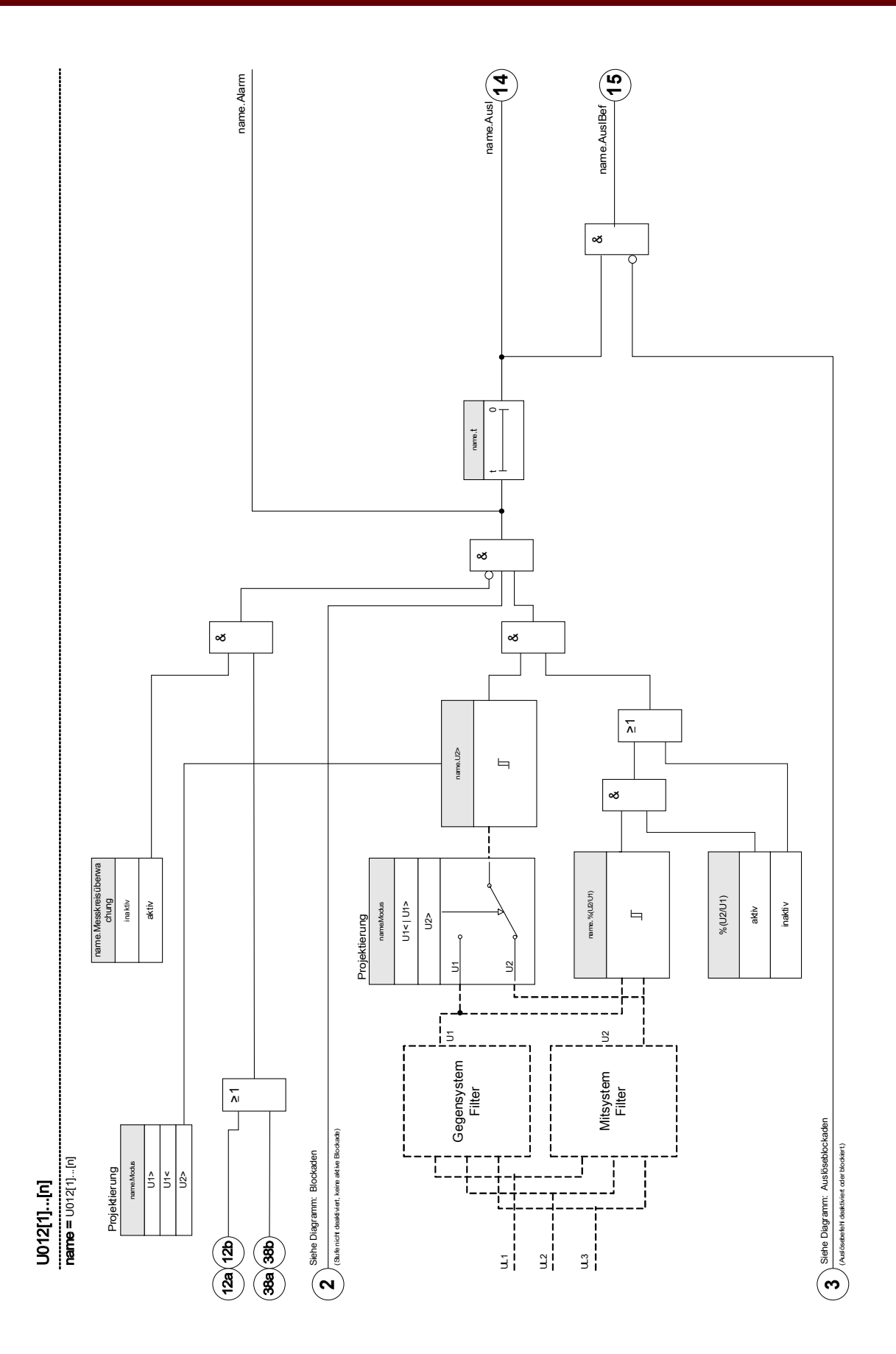

DOK-HB-MCA4D MCA4 600

# Projektierungsparameter des Asymmetrie-Moduls

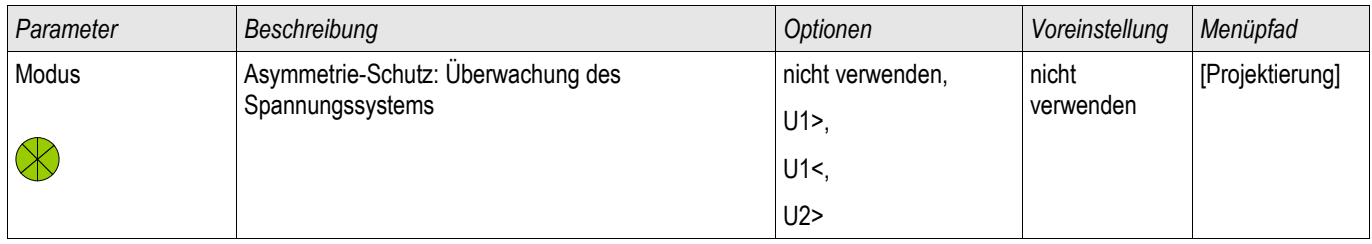

## Globale Schutzparameter des Asymmetrie-Moduls

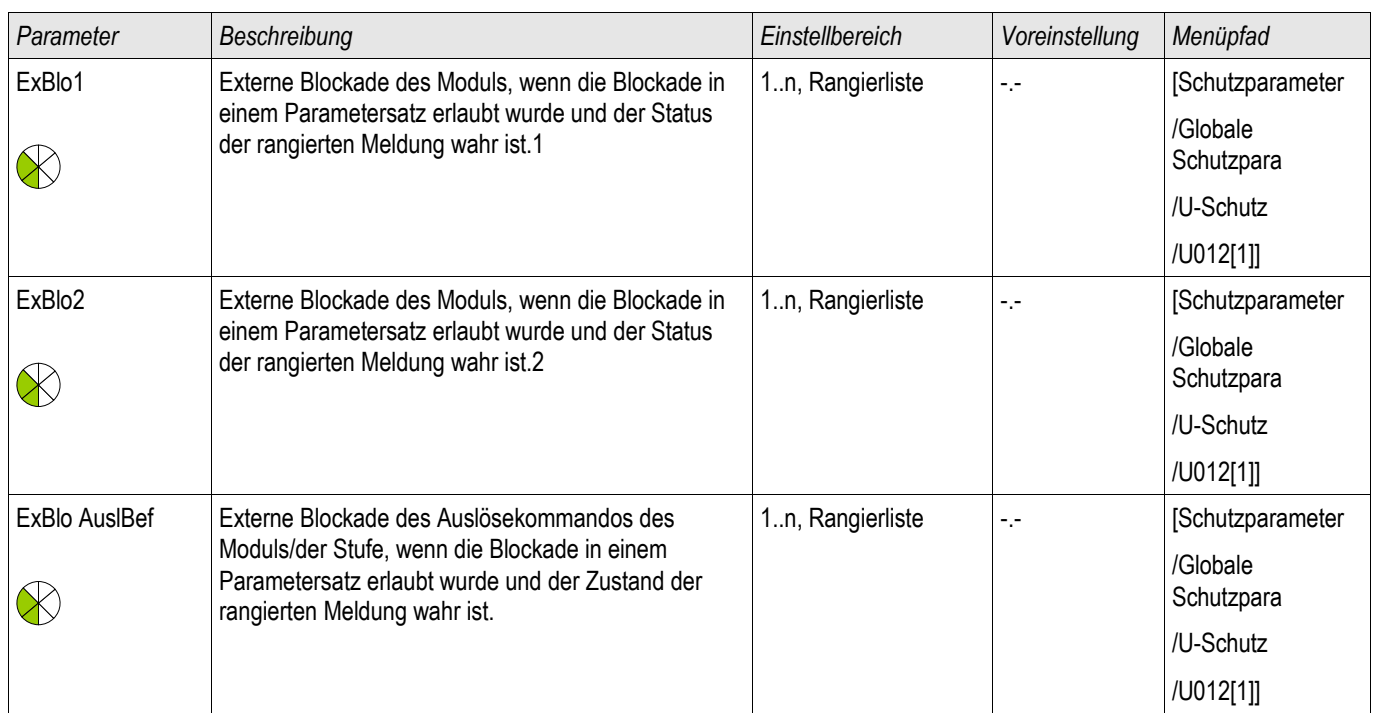

# Satzparameter des Asymmetrie-Moduls

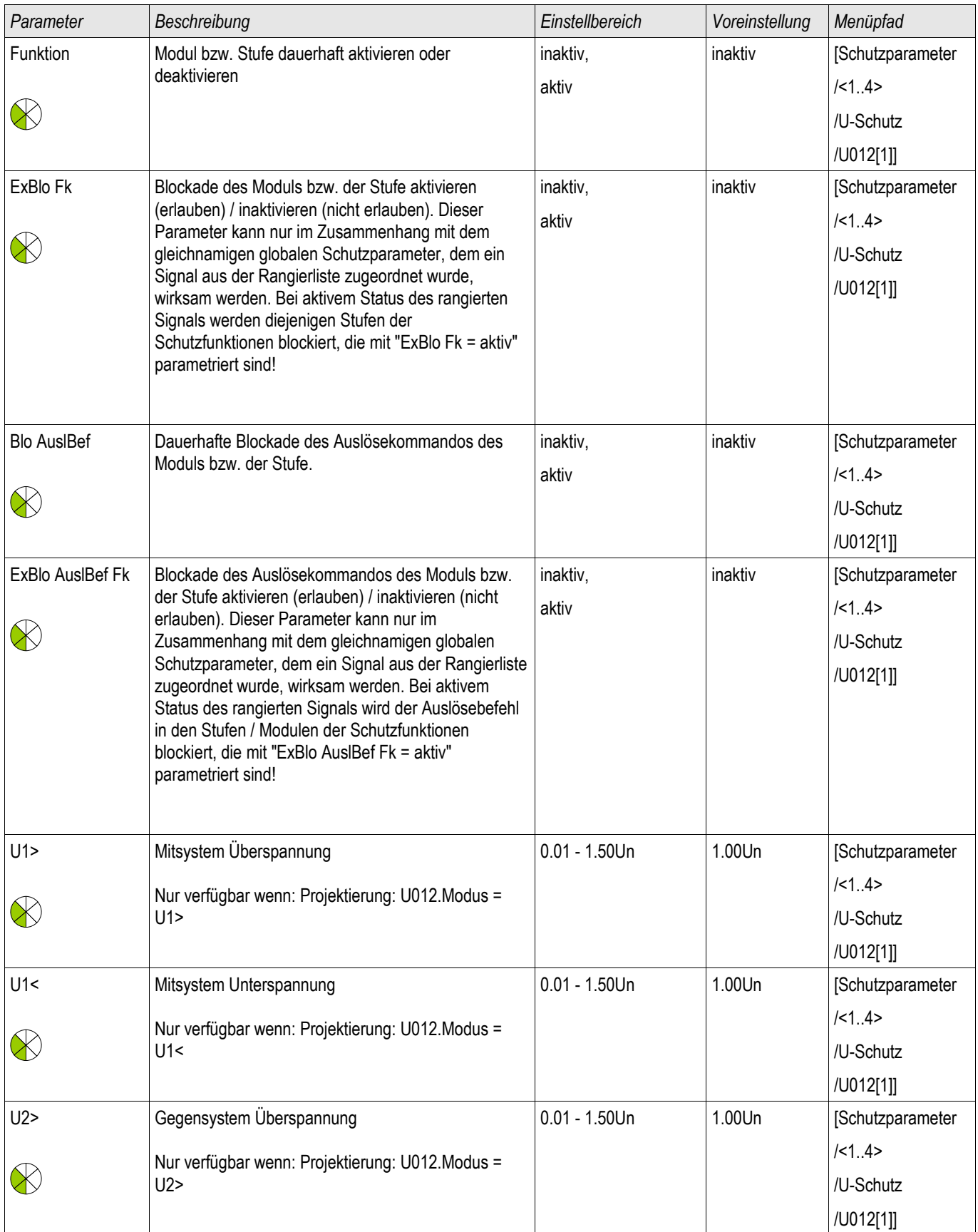

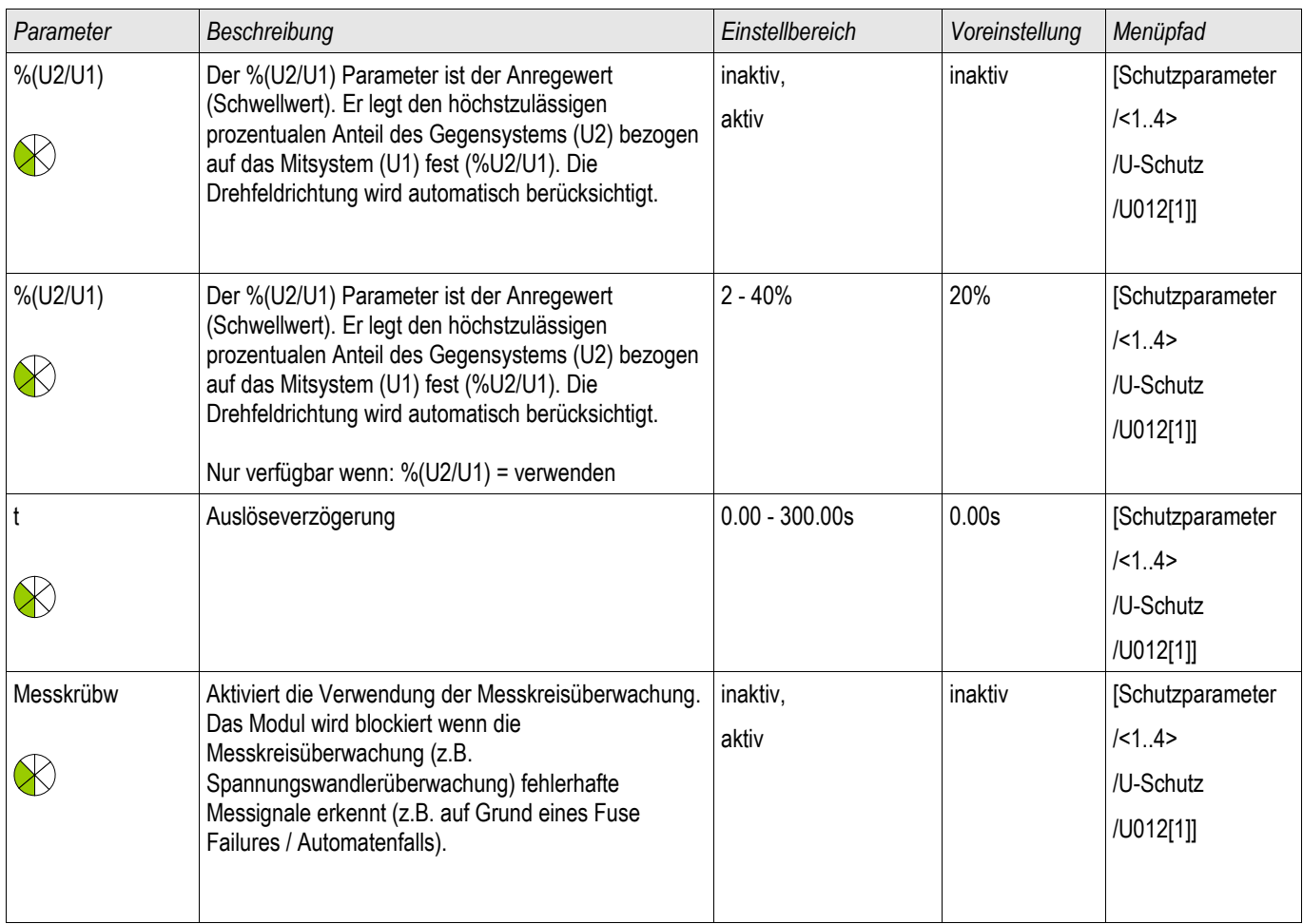

# Zustände der Eingänge der Asymmetrie-Module

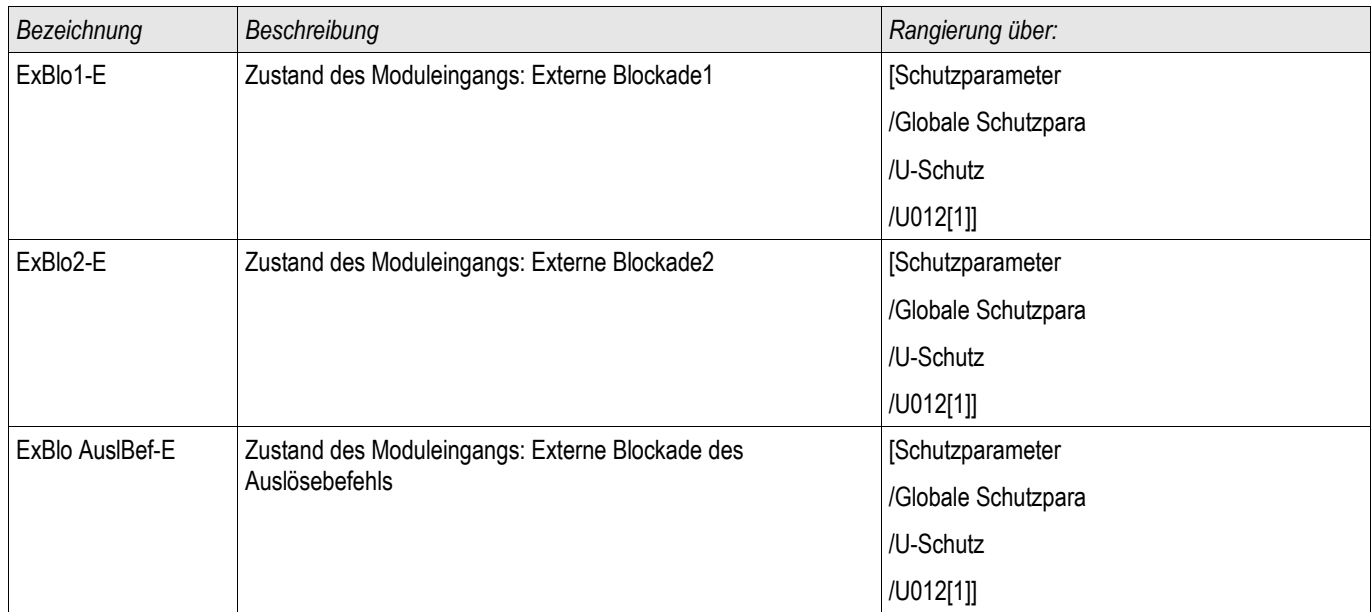

## Meldungen der Asymmetrie-Module (Zustände der Ausgänge)

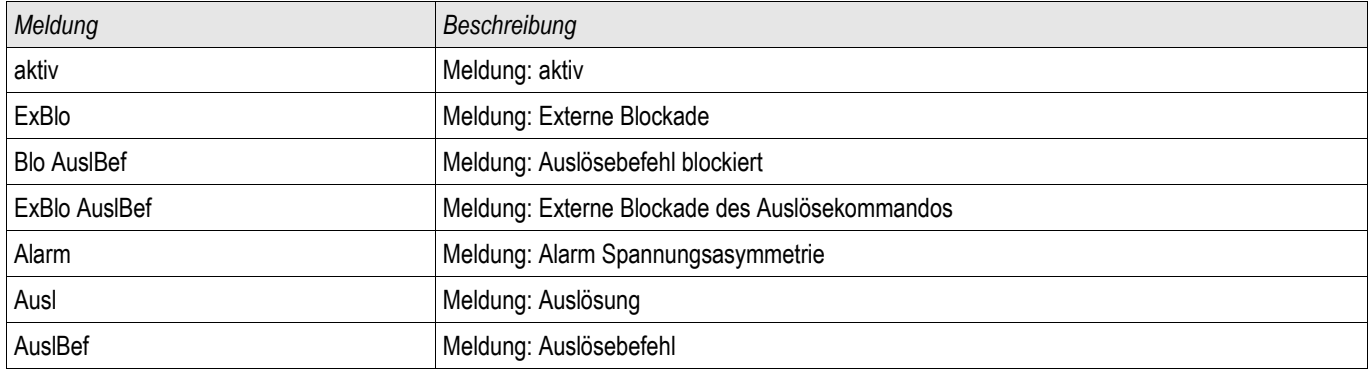

## Zähler der Asymmetrie-Module

§(ValueTemplate:NPSU\_counterValues)

*Gegenstand der Prüfung* Testen der Asymmetrieschutzstufen

### *Benötigte Geräte*

- 3-phasige Wechselspannungsquelle
- Timer zur Messung der Auslösezeit
- Spannungsmessgerät

#### *Durchführung*

#### *Prüfen der Ansprechwerte (Beispiel)*

Setzen Sie den Schwellwert für die Spannung im Gegensystem auf 0,5 Un. Setzen Sie die Auslöseverzögerung auf 1 s.

Um eine Prüfspannung im Gegensystem zu erzeugen vertauschen Sie zwei Phasen (UL2 und UL3).

#### *Prüfen der Auslöseverzögerung*

Starten Sie den Timer und schalten Sie schlagartig auf das 1,5-fache des eingestellten Ansprechwertes. Messen Sie die Auslöseverzögerung.

### *Erfolgreiches Testergebnis*

Die gemessenen Ansprechwerte und Auslöseverzögerungen stimmen mit den durch die Einstellliste vorgegebenen Werten überein. Zulässige Abweichungen/Toleranzen sind den Technischen Daten zu entnehmen.

## PQS - Leistung [32, 37]

Verfügbare Stufen: PQS[1] ,PQS[2] ,PQS[3] ,PQS[4] ,PQS[5] ,PQS[6]

Jede der verfügbaren Stufen kann wahlweise als P<, P>, Pr>, Q<, Q>, Qr>, S< oder S> projektiert werden.

P< und P> überwachen positive Wirkleistung (Vorzeichen). Q< und Q> überwachen positive Blindleistung (Vorzeichen). Diese Modi können zur Überwachung von Unter- und Überlast in positiver Leistungsrichtung eingesetzt werden (Quadrant 1 und 4).

Der Betrag der Scheinleistung wird kreisförmig über alle vier Quadranten überwacht. S< überwacht das Unterschreiten des Betrages der Scheinleistung. S> überwacht ein Überschreiten des Betrages der Scheinleistung (jeweils über alle vier Quadranten).

Die (Wirk-) Rückleistungsüberwachung Pr> ist im negativen Wirkleistungsbereich aktiv. Es wird die Wirkleistungsumkehr vom positiven in den negativen Wirkleistungsbereich überwacht.

Die (Blind-) Rückleistungsüberwachung Qr> ist im negativen Blindleistungsbereich aktiv. Es wird die Blindleistungsumkehr vom positiven in den negativen Blindleistungsbereich überwacht.

Die folgenden Grafiken zeigen den Schutzbereich der einzelnen Modi.

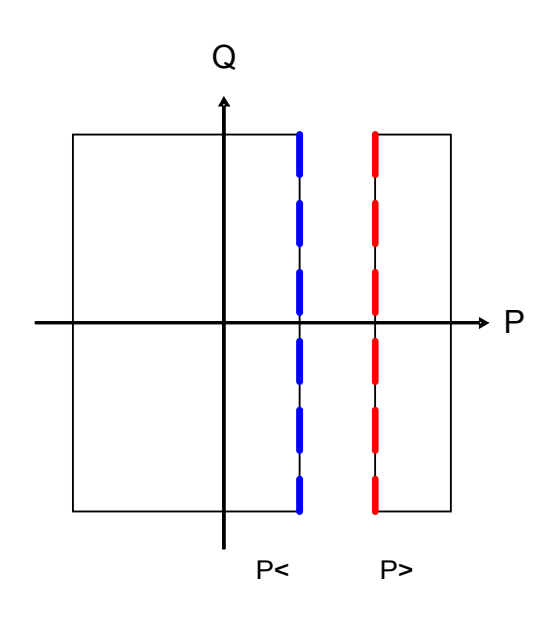

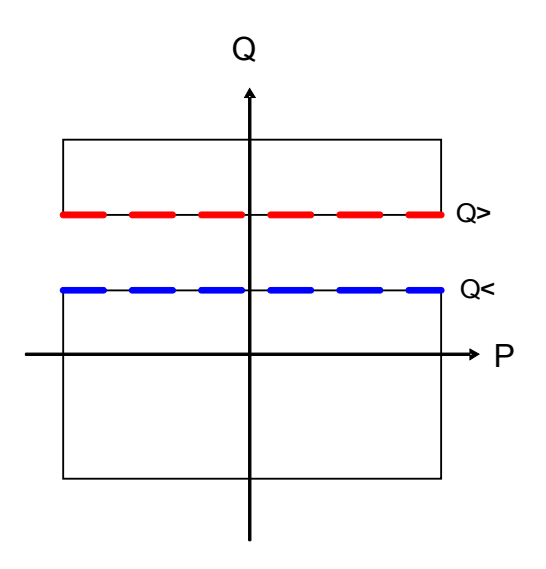

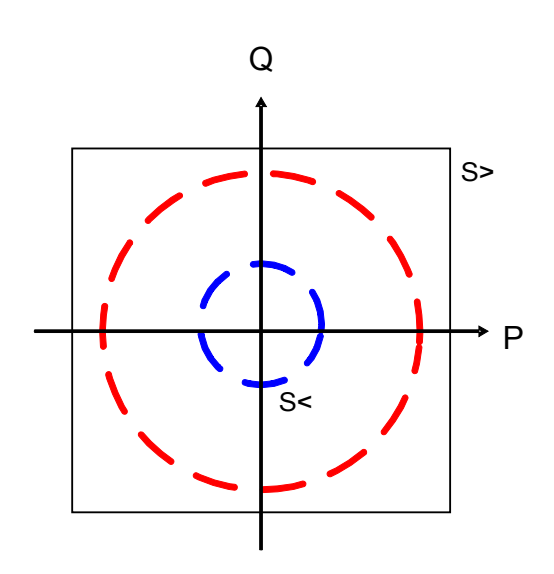

NCA4 608<br>DOK-HB-MCA4D 608

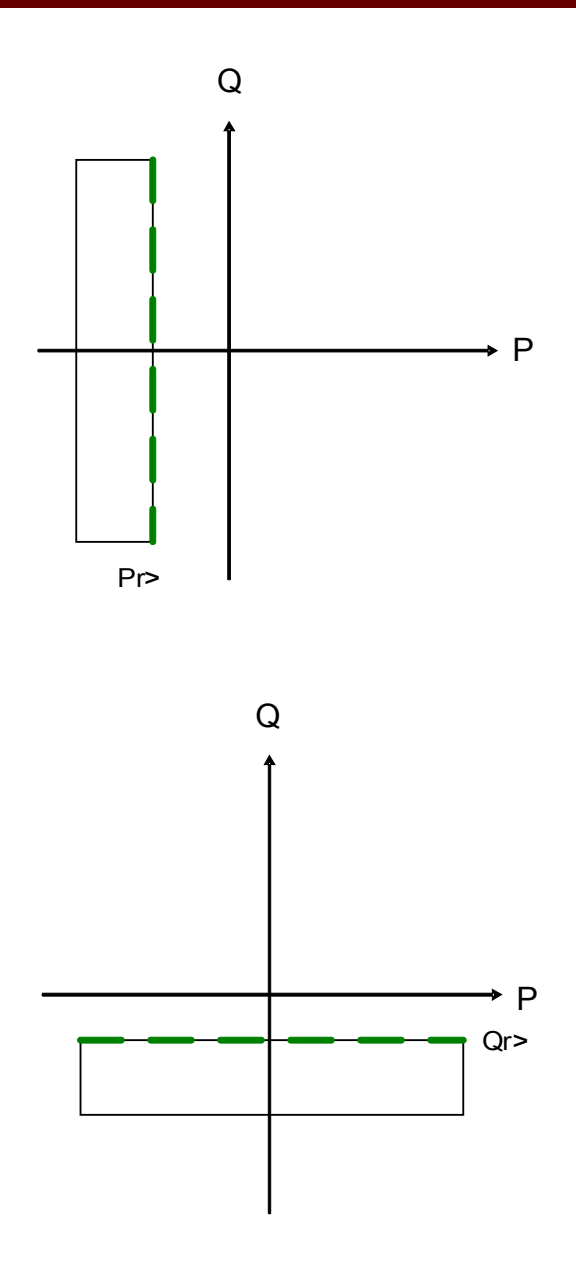

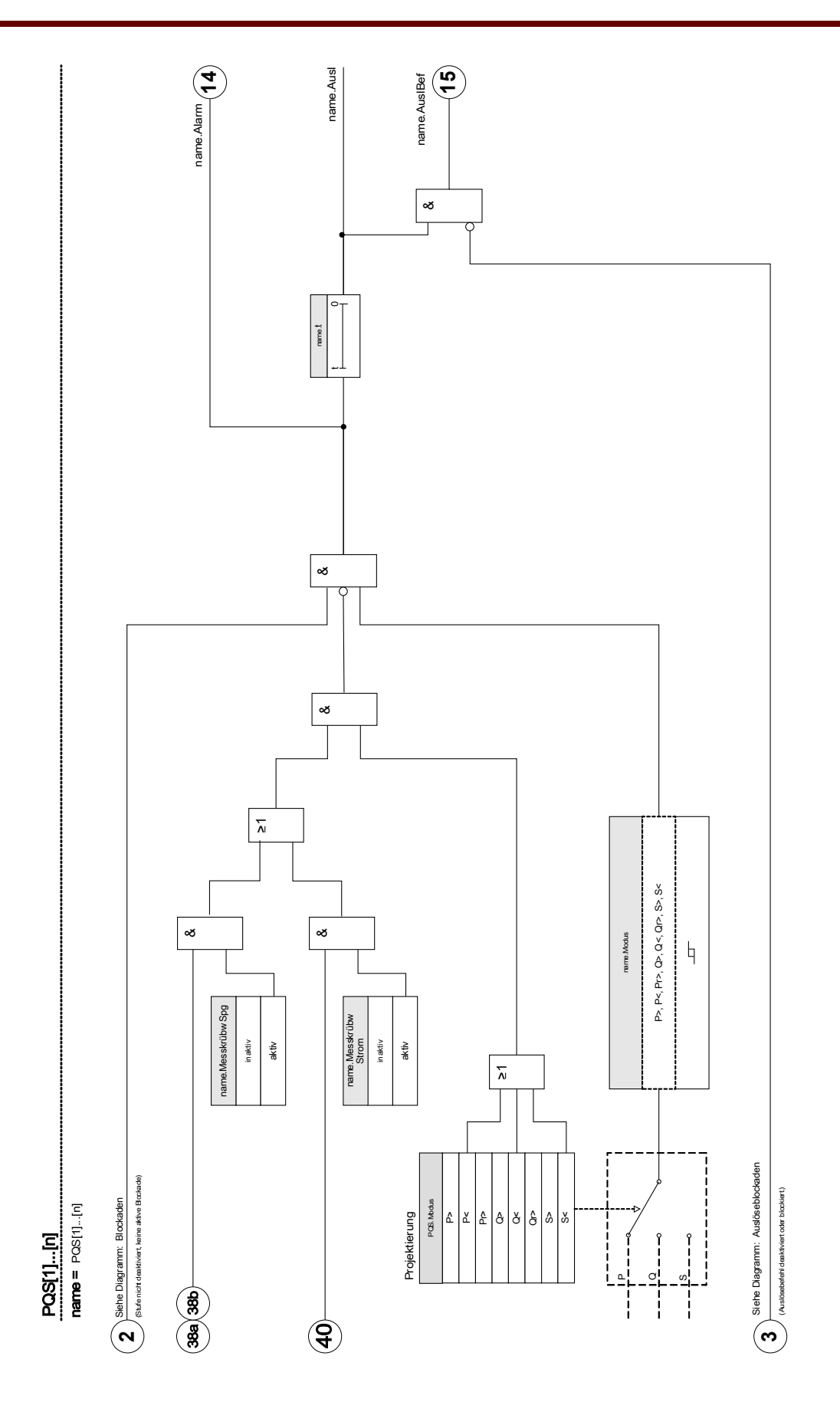

# Projektierungsparameter des Leistungsschutz-Moduls

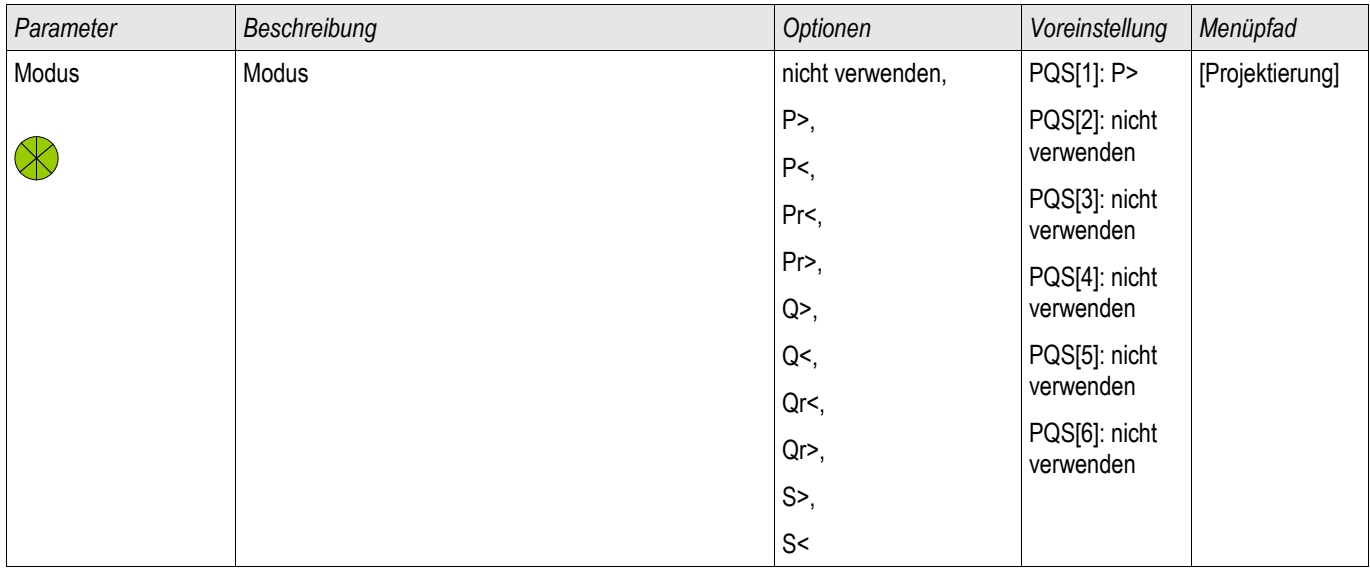

## Globale Schutzparameter des Leistungsschutz-Moduls

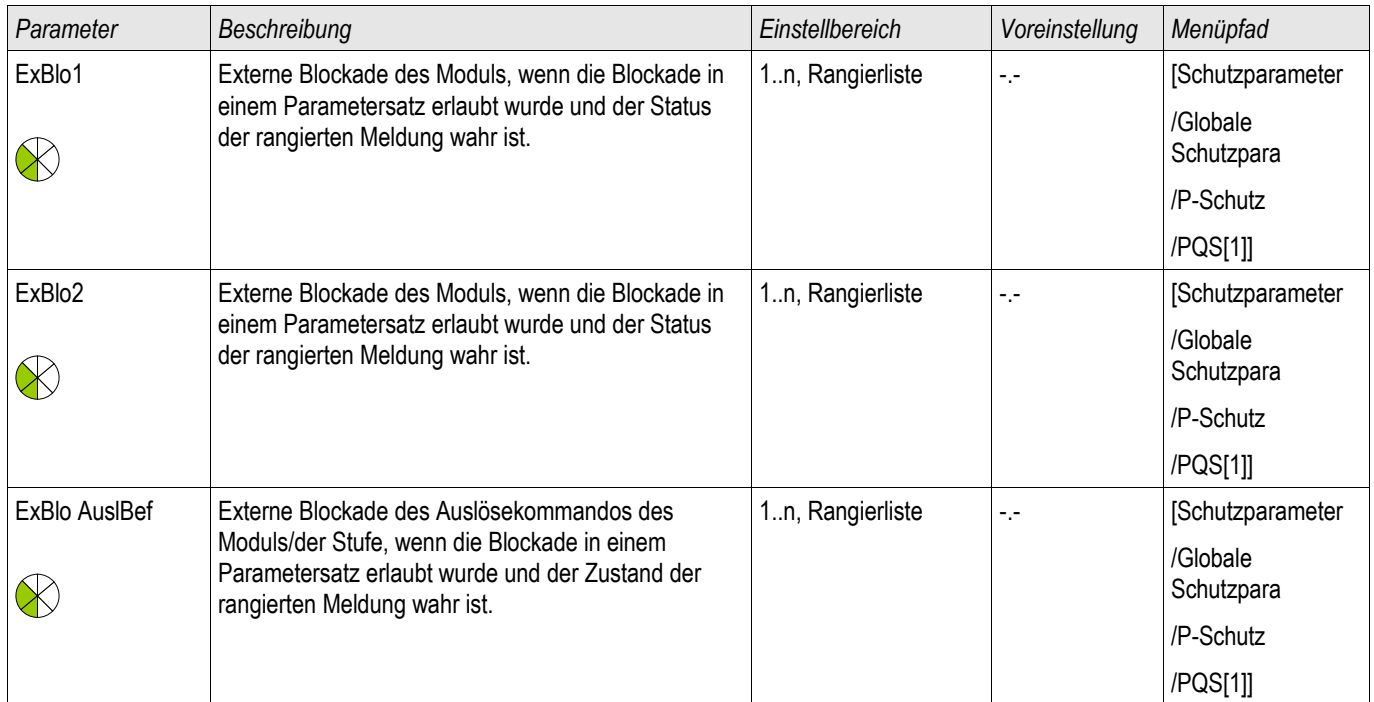

# Satzparameter des Leistungsschutz - Moduls

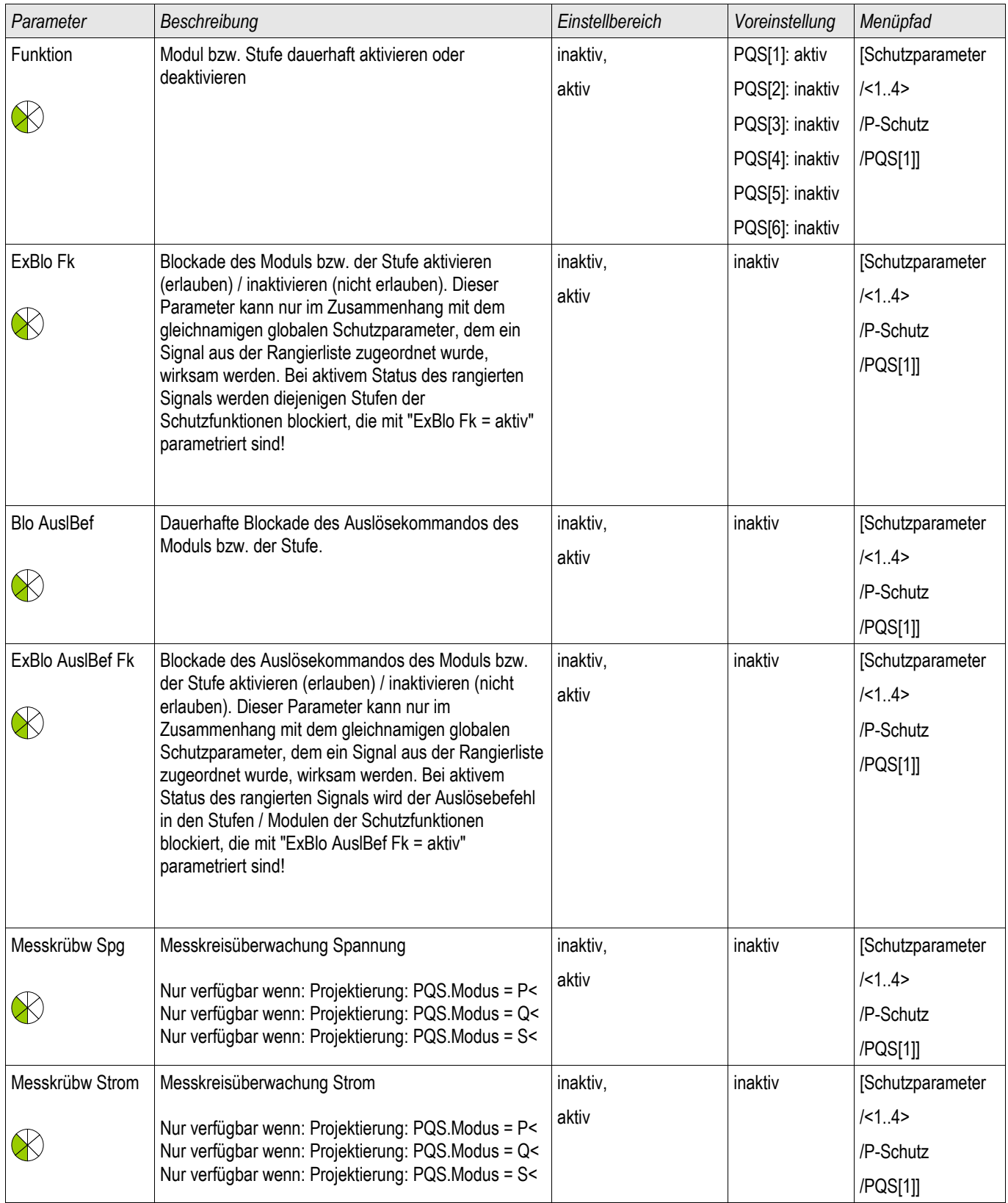
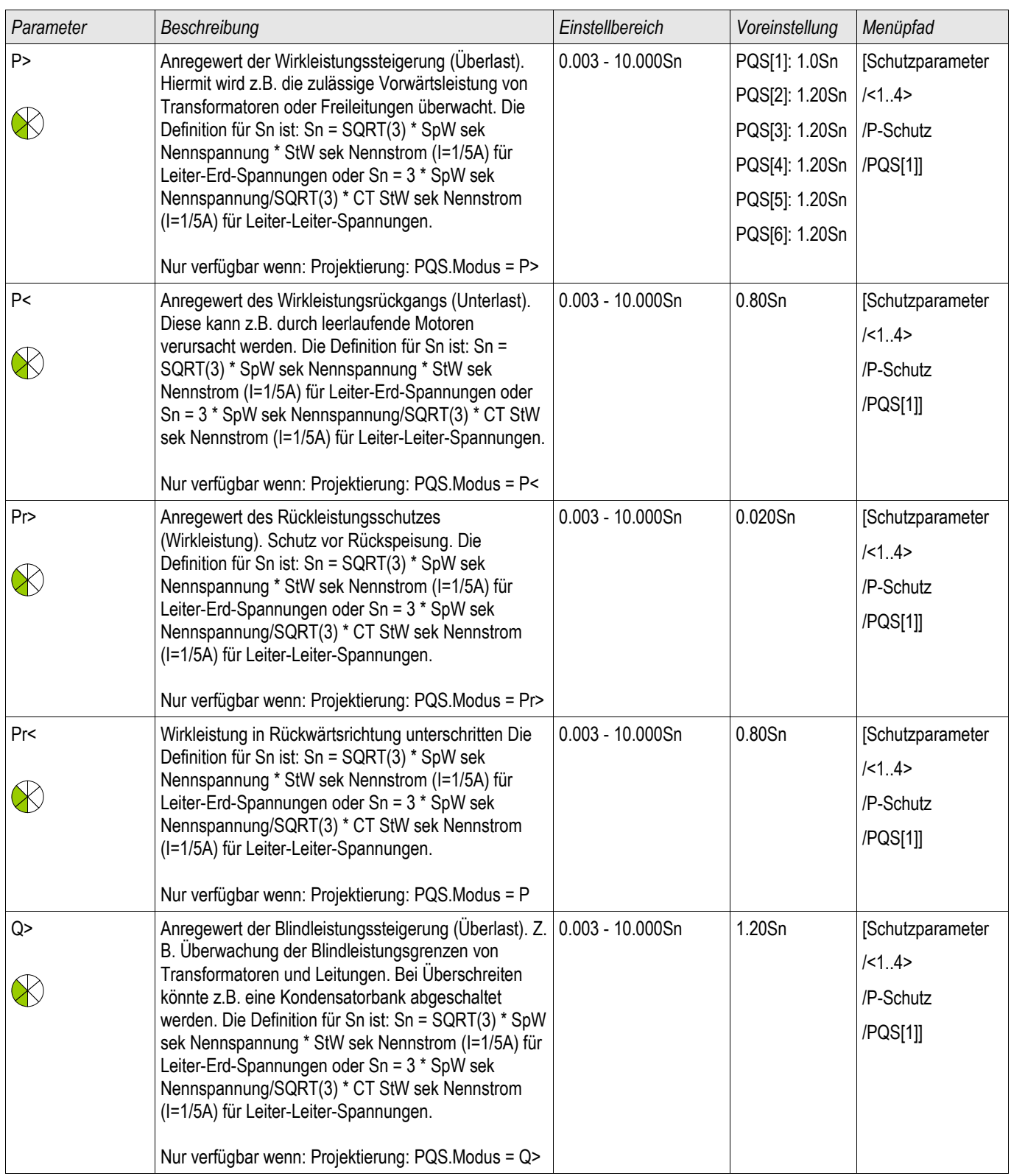

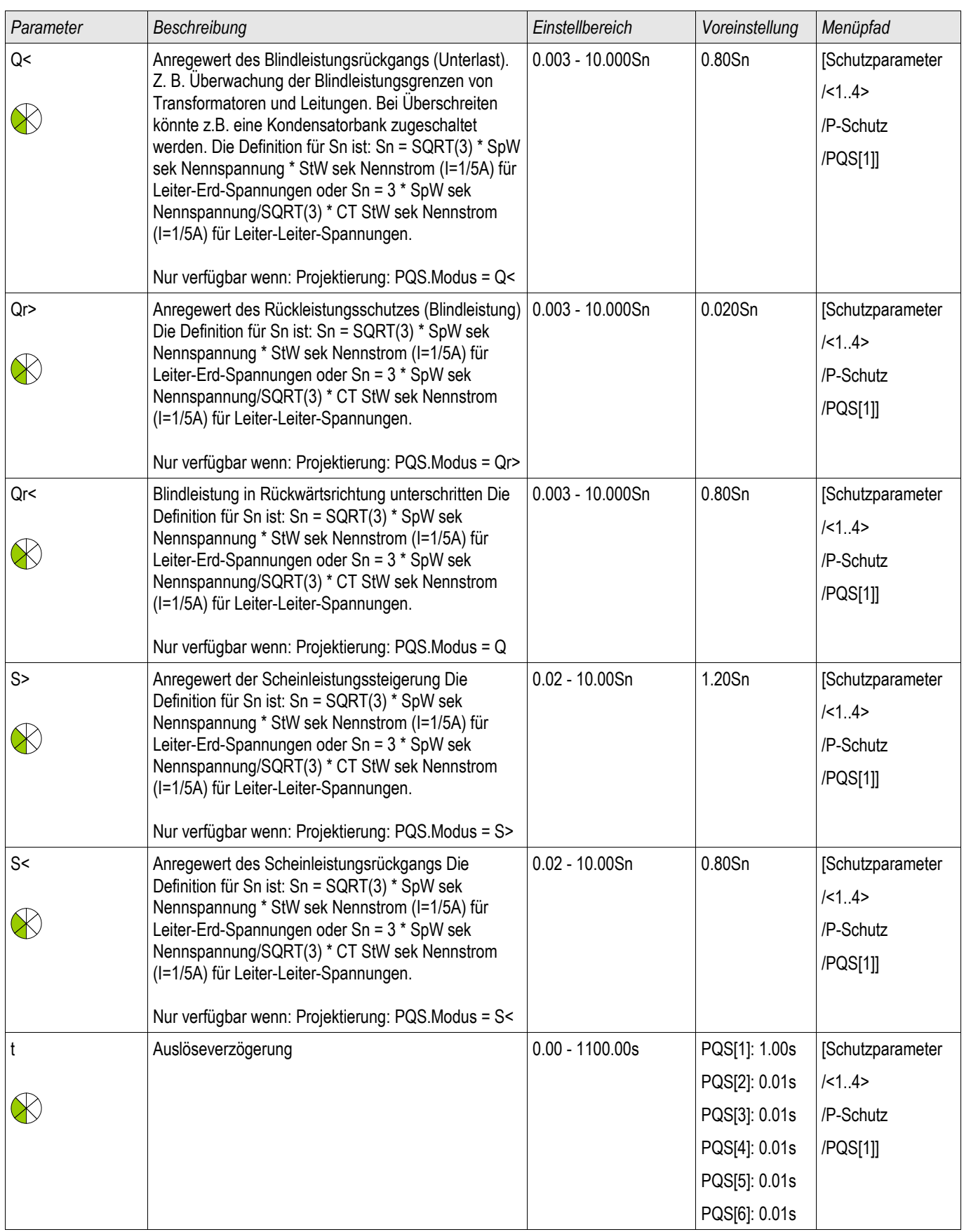

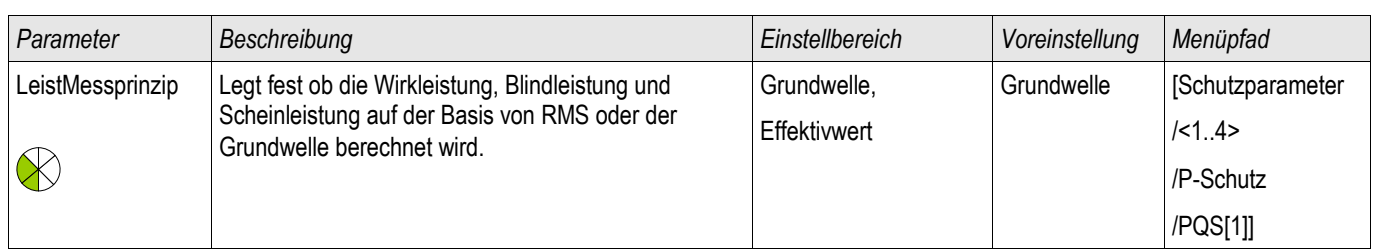

# Zustände der Eingänge des Leistungsschutz - Moduls

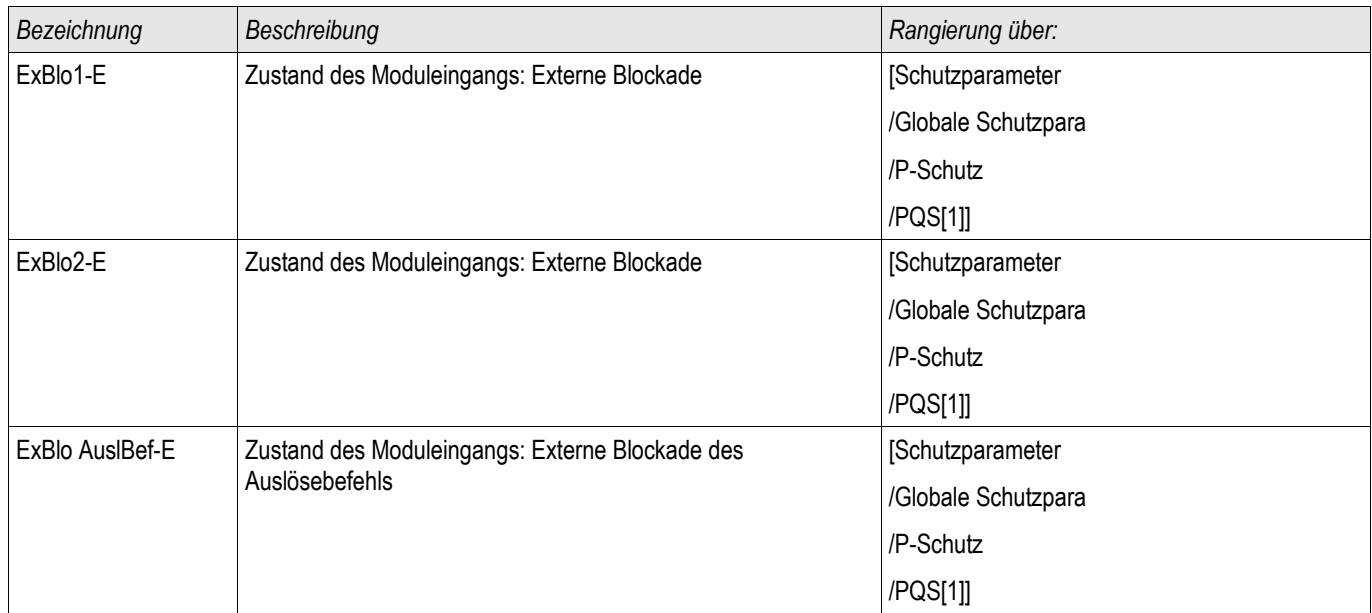

# Meldungen des Leistungsschutz-Moduls (Zustände der Ausgänge)

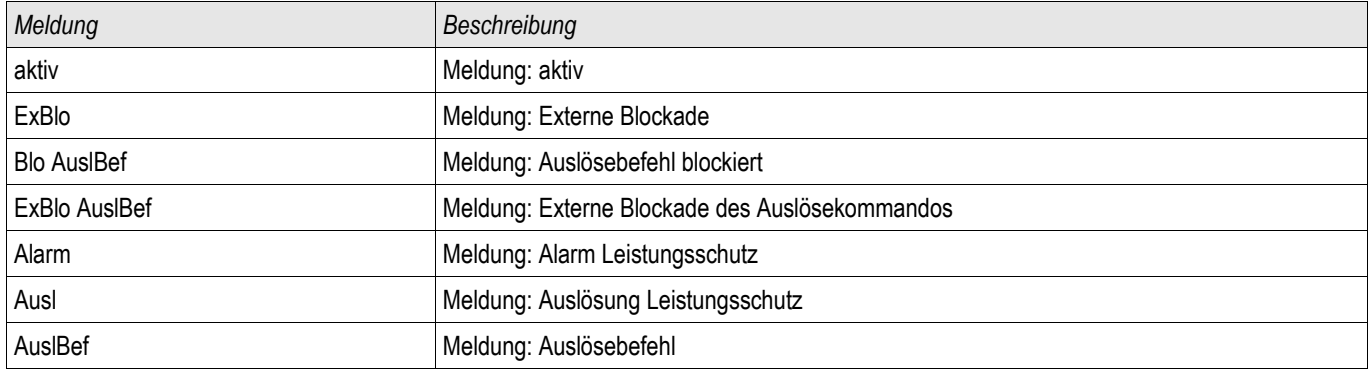

# Zähler des Leistungsschutz-Moduls

§(ValueTemplate:power\_counterValues)

## Inbetriebnahmebeispiele für das Leistungsschutz-Modul

### *Gegenstand der Prüfung*

- Überprüfung (aller projektierten Stufen) des Leistungsschutz-Moduls.
- $P$
- P<
- Pr
- $O \geq$
- $Q<$
- Qr
- $S$
- $s$

*Benötigte Geräte*

- 3-phasige Stromquelle
- 3-phasige Spannungsquelle
- Timer (Zeitgeber)

*Durchführung - Überprüfen der Verdrahtung*

- Beaufschlagen Sie die Messeingänge mit Nennspannung und Nennstrom.
- Speisen Sie den Strom 30° nacheilend zur Spannung ein.
- Nun müssen folgende Messwerte angezeigt werden: P=0,86 Pn Q=0,5 Qn S=1 Sn

# **HINWEIS**

**Bei negativen Vorzeichen innerhalb der Messwerte überpfrüfen Sie die Verdrahtung des Geräts.**

# **HINWEIS**

**Führen Sie die in diesem Kapitel dargestellten Testbeispiele mit den für Ihre Anlage maßgeblichen Auslöseschwellen und Auslöseverzögerungen durch.**

**Für den Test von "Größer-als-Auslösewerten" (z.B. P>) beginnen Sie mit 80% des Auslösewertes und erhöhen Sie das Testobjekt solange bis die Anregung erfolgt.**

Für den Test von "Kleiner-als-Auslösewerten" (z.B. P<) beginnen Sie mit **120% des Auslösewertes und verkleinern Sie das Testobjekt solange bis die Anregung erfolgt.**

**Für den Test von "Größer-als -Auslöseverzögerungen" (z.B. P>) starten Sie einen Timer und verändern Sie gleichzeitig sprungartig das Testobjekt von 80% des Auslösewertes auf 120%.**

**Für den Test von "Kleiner-als-Auslöseverzögerungen" (z.B. P<) starten Sie einen Timer und verändern Sie gleichzeitig sprungartig das Testobjekt von 120% des Auslösewertes auf 80%.**

#### P> **HINWEIS** Messen der Auslösewerte (Beispiel, Auslöseschwelle 1,1 Pn)

- Speisen Sie Nennspannung und 0,9 \* Nennstrom mit cos phi=1 ein.
- Der Messwert für P muss positiv sein.
- Setzen Sie die Auslöseschwelle (z. B. 1,1 Pn).
- Zum Überprüfen der Auslösewerte starten Sie mit einem Strom in Höhe von 0,9 In und erhöhen Sie diesen langsam, bis die Anregung erfolgt. Halten Sie dabei den Winkel zwischen Strom und Spannung konstant. Vergleichen Sie den Messwert zum Zeitpunkt der Auslösung mit dem parametrierten Anregewert.

### Überprüfen der Auslöseverzögerung (Beispiel, Auslöseschwelle 1,1 Pn)

- Speisen Sie Nennspannung und Nennstrom mit cos phi=1 ein.
- Der Messwert für P muss positiv sein.
- Setzen Sie die Auslöseschwelle (z. B. 1,1 Pn).
- Zum Überprüfen der Auslöseverzögerung starten Sie mit einem Strom in Höhe von 0.9 In und erhöhen diesen schlagartig auf das 1,2-fache vom Einstellwert (Halten Sie dabei den Winkel zwischen Strom und Spannung konstant). Messen Sie die Auslösezeit am Relaisausgang.

### *Erfolgreiches Testergebnis*

#### Q> **HINWEIS** Messen der Auslösewerte (Beispiel, Auslöseschwelle 1,1 Qn)

- Speisen Sie Nennspannung und 0,9 \* Nennstrom mit cos phi=0 ein.
- Der Messwert für Q muss positiv sein.
- Setzen Sie die Auslöseschwelle (z. B. 1,1 Qn).
- Zum Überprüfen der Auslösewerte starten Sie mit einem Strom in Höhe von 0,9 In und erhöhen Sie diesen langsam, bis die Anregung erfolgt. Halten Sie dabei den Winkel zwischen Strom und Spannung konstant. Vergleichen Sie den Messwert zum Zeitpunkt der Auslösung mit dem parametrierten Anregewert.

### Überprüfen der Auslöseverzögerung (Beispiel, Auslöseschwelle 1,1 Qn)

- Speisen Sie Nennspannung und Nennstrom mit cos phi=0 ein.
- Der Messwert für Q muss positiv sein.
- Setzen Sie die Auslöseschwelle (z. B. 1,1 Qn).
- Zum Überprüfen der Auslöseverzögerung starten Sie mit einem Strom in Höhe von 0.9 In und erhöhen diesen schlagartig auf das 1,2-fache vom Einstellwert (Halten Sie dabei den Winkel zwischen Strom und Spannung konstant). Messen Sie die Auslösezeit am Relaisausgang.

### *Erfolgreiches Testergebnis*

#### P< **HINWEIS** Messen der Auslösewerte (Beispiel, Auslöseschwelle 0,3 Pn)

- Speisen Sie Nennspannung und Nennstrom in Phase ein (cos phi=1).
- Der Messwert für P muss positiv sein.
- Setzen Sie die Auslöseschwelle (z. B. 0,3 Pn).
- Zum Überprüfen der Auslösewerte starten Sie mit einem Strom in Höhe von 0,5 In und senken Sie diesen langsam, bis die Anregung erfolgt. Halten Sie dabei den Winkel zwischen Strom und Spannung konstant. Vergleichen Sie den Messwert zum Zeitpunkt der Auslösung mit dem parametrierten Anregewert.

### Überprüfen der Auslöseverzögerung (Beispiel, Auslöseschwelle 0,3 Pn)

- Speisen Sie Nennspannung und Nennstrom in Phase ein (cos phi=1).
- Der Messwert für P muss positiv sein.
- Setzen Sie die Auslöseschwelle (z. B. 0,3 Pn).
- Zum Überprüfen des Auslösewertes starten Sie mit einem Strom in Höhe von 0,5 In und senken diesen schlagartig auf 0,2 In. Halten Sie dabei den Winkel zwischen Strom und Spannung konstant. Messen Sie die Auslösezeit am Relaisausgang.

### *Erfolgreiches Testergebnis*

#### $Q<$ **HINWEIS** Messen der Auslösewerte (Beispiel, Auslöseschwelle 0,3 Qn)

- Speisen Sie Nennspannung und Nennstrom bei cos phi=0 ein.
- Der Messwert für Q muss positiv sein.
- Setzen Sie die Auslöseschwelle (z. B. 0,3 Qn).
- Zum Überprüfen der Auslösewerte starten Sie mit einem Strom in Höhe von 0,5 In und senken Sie diesen langsam, bis die Anregung erfolgt. Halten Sie dabei den Winkel zwischen Strom und Spannung konstant. Vergleichen Sie den Messwert zum Zeitpunkt der Auslösung mit dem parametrierten Anregewert.

### Überprüfen der Auslöseverzögerung (Beispiel, Auslöseschwelle 0,3 Qn)

- Speisen Sie Nennspannung und Nennstrom bei cos phi=0 ein.
- Der Messwert für Q muss positiv sein.
- Setzen Sie die Auslöseschwelle (z. B. 0,3 Qn).
- Zum Überprüfen des Auslösewertes starten Sie mit einem Strom in Höhe von 0,5 In und senken diesen schlagartig auf 0,2 In. Halten Sie dabei den Winkel zwischen Strom und Spannung konstant. Messen Sie die Auslösezeit am Relaisausgang.

### *Erfolgreiches Testergebnis*

# **HINWEIS**

Pr

### Messen der Auslösewerte (Beispiel, Auslöseschwelle 0,2 Pn)

- Speisen Sie Nennspannung und Nennstrom um 180° phasenverschoben ein.
- Der Messwert für P muss nun negativ sein.
- Setzen Sie die Auslöseschwelle (z. B. 0,2 Pn).
- Zum Überprüfen der Auslösewerte starten Sie mit einem Strom in Höhe von 0,1 In und erhöhen diesen langsam, bis die Anregung erfolgt. Halten Sie dabei den Winkel zwischen Strom und Spannung konstant. Vergleichen Sie den Messwert zum Zeitpunkt der Auslösung mit dem parametrierten Anregewert.

### Überprüfen der Auslöseverzögerung (Beispiel, Auslöseschwelle 0,2 Pn)

- Speisen Sie Nennspannung und Nennstrom um 180° phasenverschoben ein.
- Der Messwert für P muss nun negativ sein.
- Setzen Sie die Auslöseschwelle auf z. B. 0,2 Pn.
- Zum Überprüfen des Auslösewertes starten Sie mit einem Strom in Höhe von 0,1 In und erhöhen diesen schlagartig auf 0,3 In. Halten Sie dabei den Winkel zwischen Strom und Spannung konstant. Messen Sie die Auslösezeit am Relaisausgang.

### n.

### *Erfolgreiches Testergebnis*

#### Qr **HINWEIS**

### Messen der Auslösewerte (Beispiel, Auslöseschwelle 0,2 Qn)

- Speisen Sie Nennspannung und Nennstrom um 90° phasenverschoben ein.
- Der Messwert für Q muss nun negativ sein.
- Setzen Sie die Auslöseschwelle auf z. B. 0,2 Qn.
- Zum Überprüfen der Auslösewerte starten Sie mit einem Strom in Höhe von 0,1 In und erhöhen diesen langsam, bis die Anregung erfolgt. Halten Sie dabei den Winkel zwischen Strom und Spannung konstant. Vergleichen Sie den Messwert zum Zeitpunkt der Auslösung mit dem parametrierten Anregewert.

### Überprüfen der Auslöseverzögerung (Beispiel, Auslöseschwelle 0,2 Qn)

- Speisen Sie Nennspannung und Nennstrom um 90° phasenverschoben ein.
- Der Messwert für Q muss nun negativ sein.
- Setzen Sie die Auslöseschwelle auf z. B. 0,2 Qn.
- Zum Überprüfen des Auslösewertes starten Sie mit einem Strom in Höhe von 0,1 In und erhöhen diesen schlagartig auf 0,3 In. Halten Sie dabei den Winkel zwischen Strom und Spannung konstant. Messen Sie die Auslösezeit am Relaisausgang.

### *Erfolgreiches Testergebnis*

#### **HINWEIS** S>

### Messen der Auslösewerte

- Speisen Sie 80% der Leistung der S> -Schwelle ein.
- Erhöhen Sie langsam die eingespeiste Leistung, bis die Anregung erfolgt. Vergleichen Sie den Messwert zum Zeitpunkt der Auslösung mit dem parametrierten Anregewert.

### Überprüfen der Auslöseverzögerung

- Speisen Sie 80% der Leistung der S> -Schwelle ein.
- Erhöhen Sie schlagartig die eingespeiste Leistung auf das 1,2-fache vom Einstellwert. Messen Sie die Auslösezeit am Relaisausgang.

### *Erfolgreiches Testergebnis*

#### **HINWEIS** S<

### Messen der Auslösewerte

- Speisen Sie 120% der Leistung der S<-Schwelle ein.
- Senken Sie langsam die eingespeiste Leistung, bis die Anregung erfolgt. Halten Sie dabei den Winkel zwischen Strom und Spannung konstant. Vergleichen Sie den Messwert zum Zeitpunkt der Auslösung mit dem parametrierten Anregewert.

### Überprüfen der Auslöseverzögerung

- Speisen Sie 120% der Leistung der S< Schwelle ein.
- Senken Sie schlagartig die eingespeiste Leistung auf das 0,8-fache vom Einstellwert (Halten Sie dabei den Winkel zwischen Strom und Spannung konstant). Messen Sie die Auslösezeit am Relaisausgang..

### *Erfolgreiches Testergebnis*

# LF - Leistungsfaktor [55]

Verfügbare Stufen: LF[1] ,LF[2]

Durch dieses Modul wird überwacht ob sich der Leistungsfaktor innerhalb vorgegebenen Grenzen befindet.

Die Überwachungsgrenzen werden durch vier Parameter definiert.

- Den Trigger Quadranten (voreilend/lead oder nacheilend/lag).
- Den Ansprechwert/-schwelle (cos phi)  $\mathcal{C}$
- $\overline{\phantom{a}}$ Den Reset Quadranten (voreilend/lead oder nacheilend/lag).
- Den Rückfallwert/-schwelle (cos phi)  $\overline{\phantom{a}}$

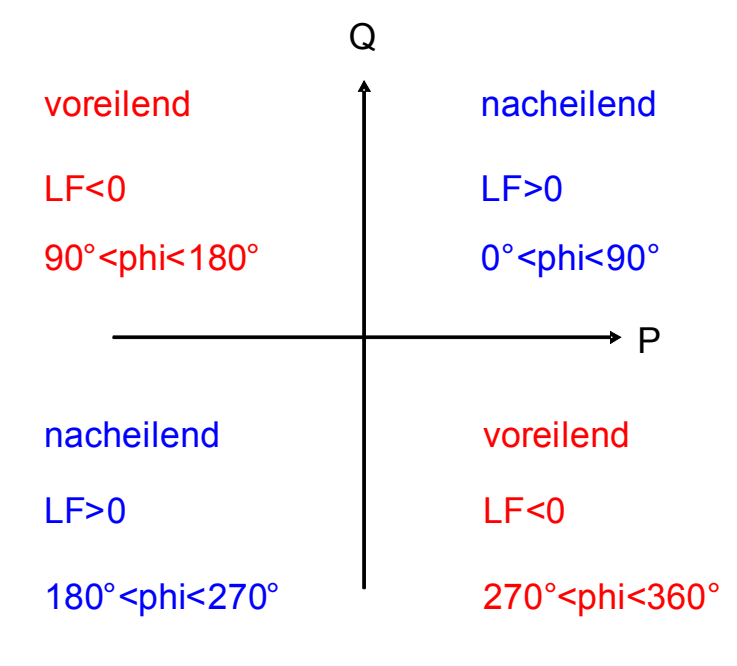

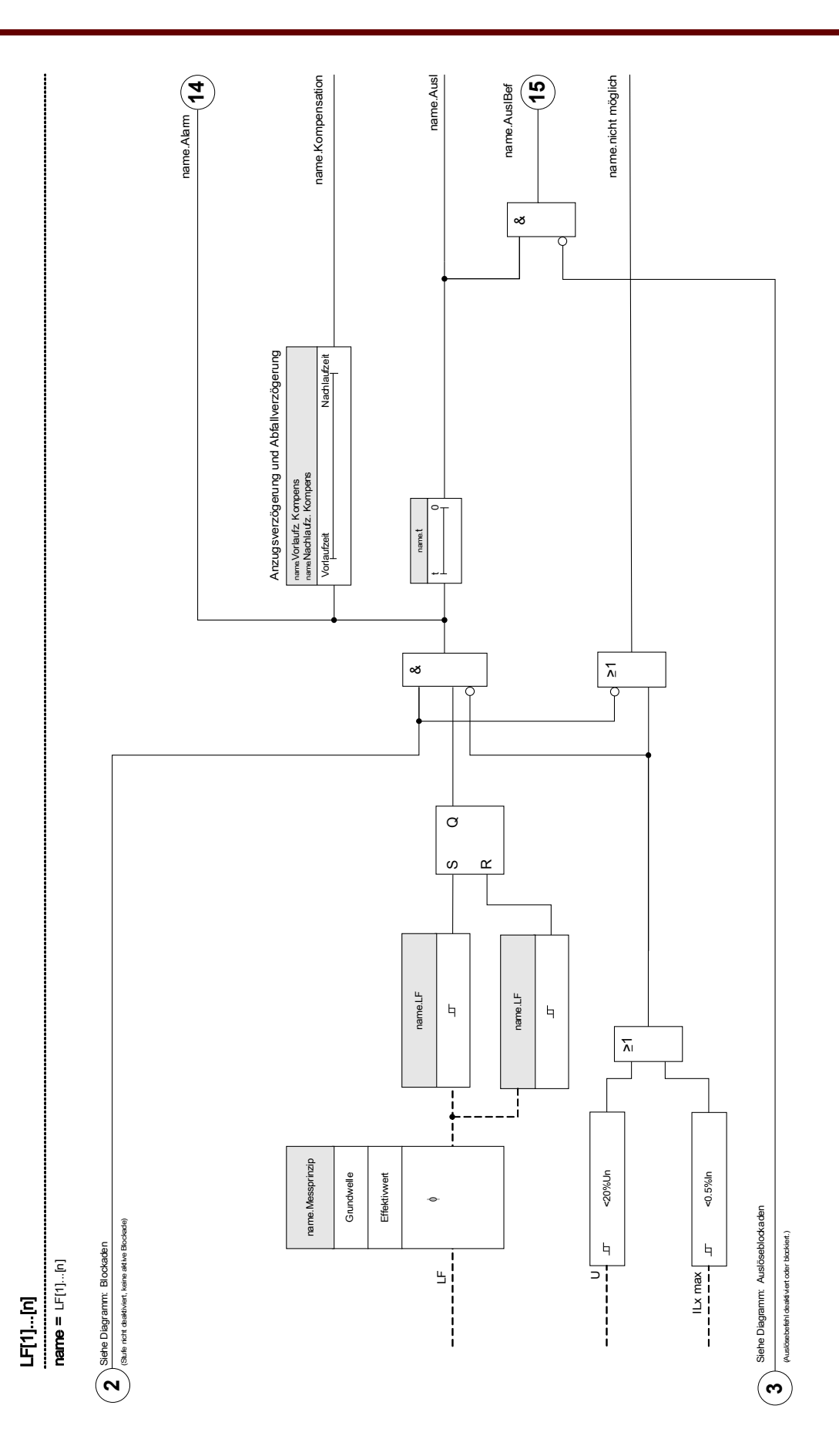

# Projektierungsparameter des Leistungsfaktor-Moduls

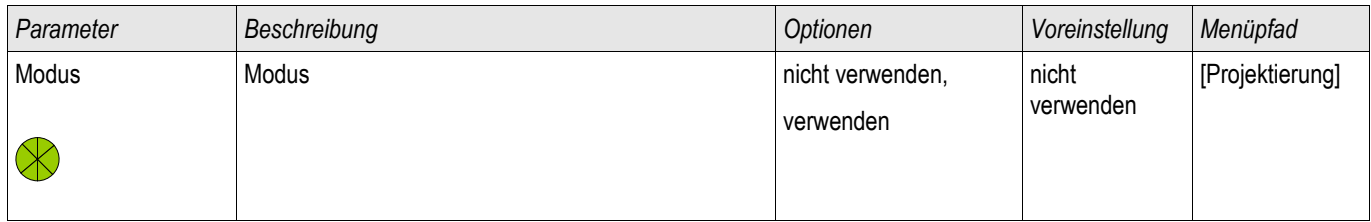

# Globale Schutzparameter des Leistungsfaktor-Moduls

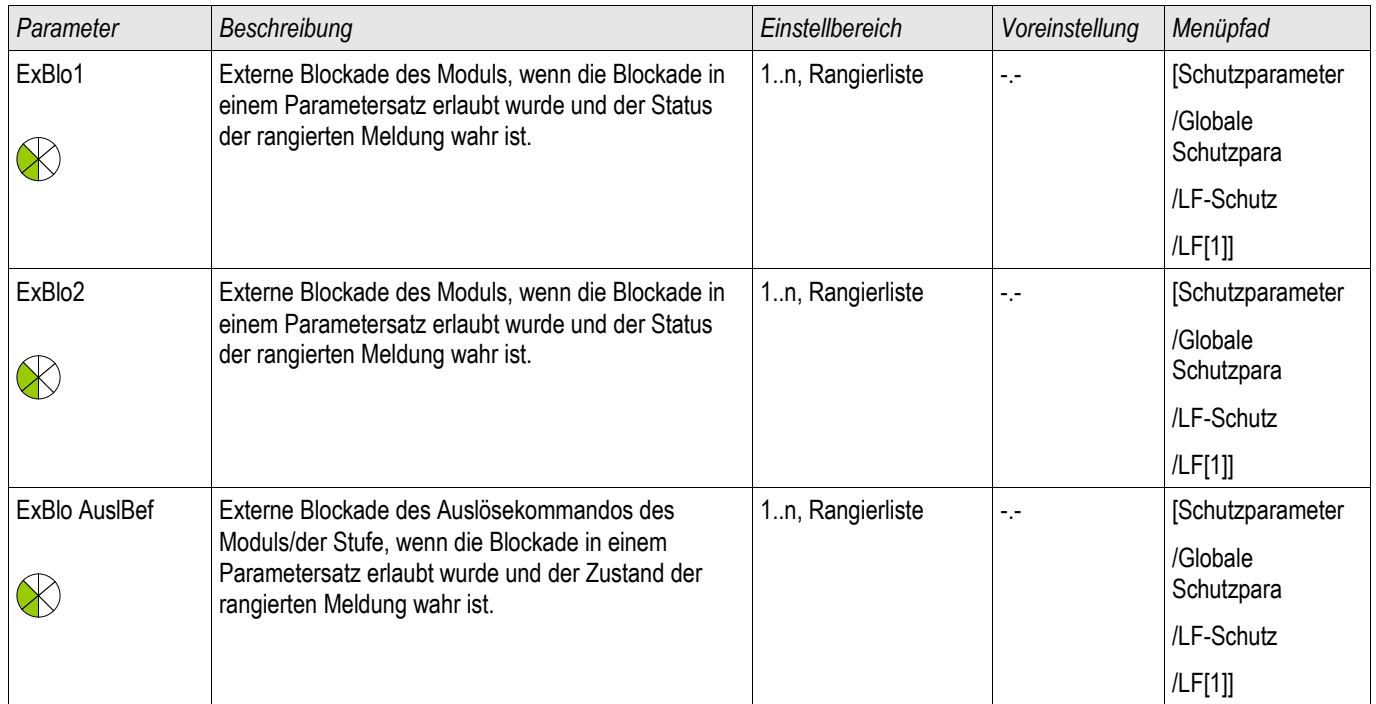

# Satzparameter des Leistungsfaktor - Moduls

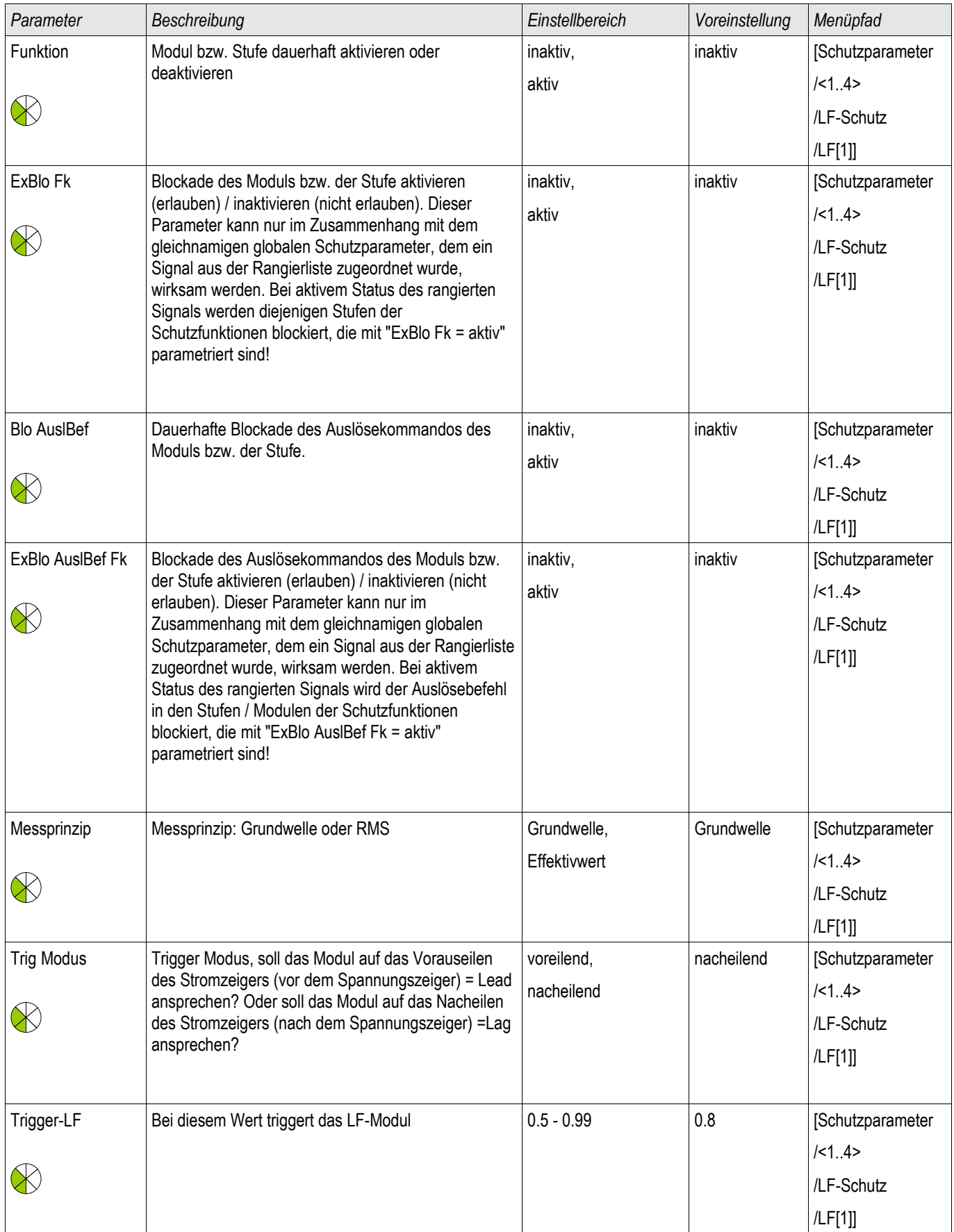

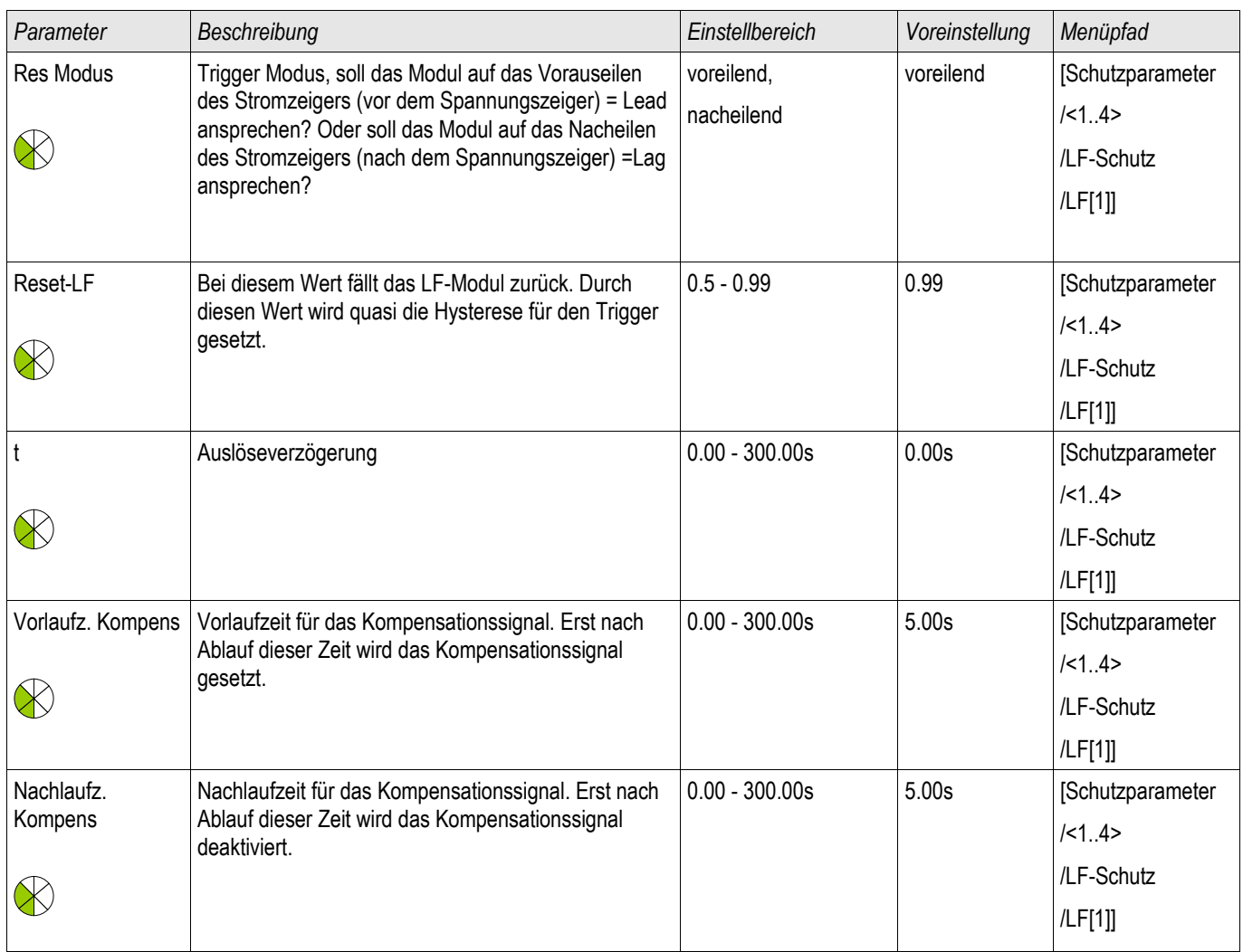

# Zustände der Eingänge des Leistungsfaktor - Moduls

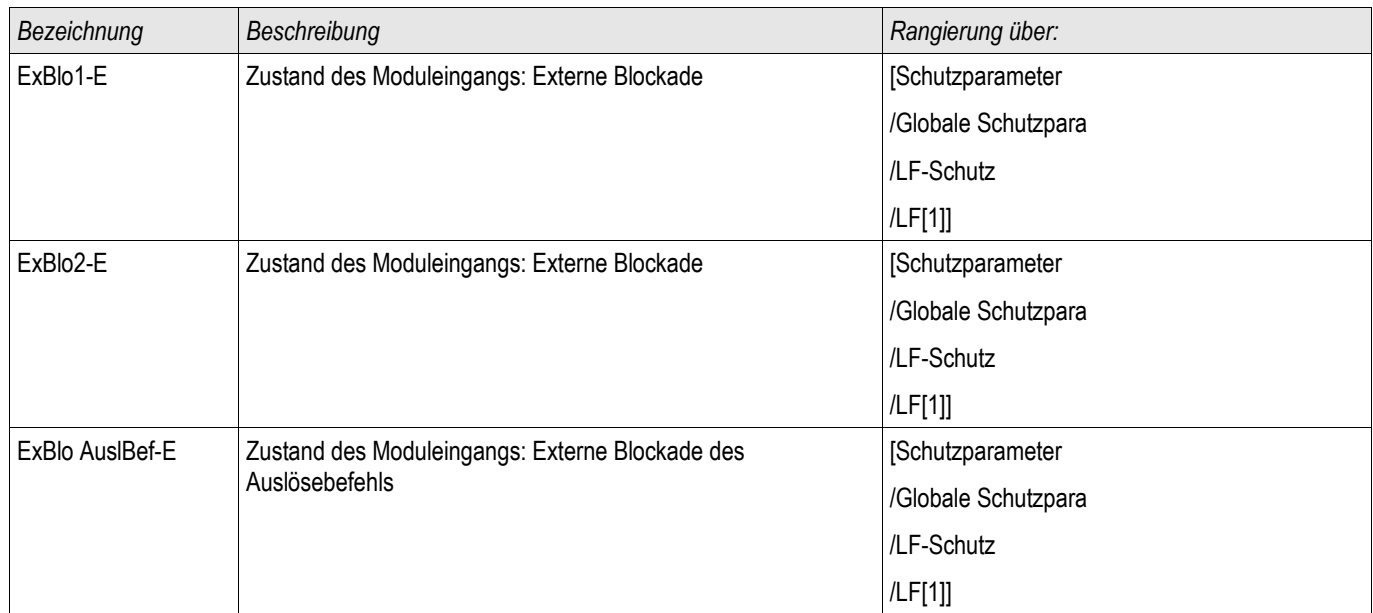

# Meldungen des Leistungsfaktor-Moduls (Zustände der Ausgänge)

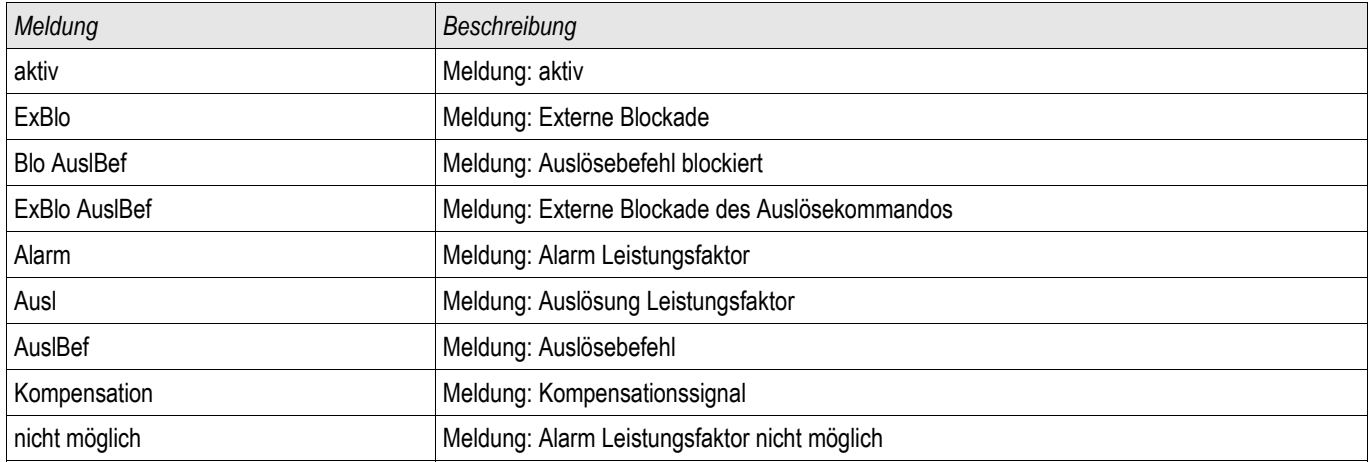

# Zähler des Leistungsfaktor-Moduls

§(ValueTemplate:PowerFactor\_counterValues)

## Inbetriebnahme des Leistungsfaktor-Moduls [55]

### *Gegenstand der Prüfung*

• Überprüfung (aller projektierten Stufen) des Leistungsfaktor-Moduls.

### *Benötigte Geräte*

- 3-phasige Stromquelle
- 3-phasige Spannungsquelle
- Timer (Zeitgeber)

### *Durchführung - Überprüfen der Verdrahtung*

- Beaufschlagen Sie die Messeingänge mit Nennspannung und Nennstrom.
- Speisen Sie den Strom 30° nacheilend zur Spannung ein.
- Nun müssen folgende Messwerte angezeigt werden: P=0,86 Pn Q=0,5 Qn S=1 Sn

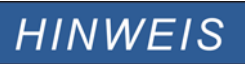

**Bei negativen Vorzeichen innerhalb der Messwerte überprüfen Sie die Verdrahtung des Gerätes.**

#### **In diesem Beispiel wird ein LF-Trigger von 0,86 = 30° nacheilend (lag) und HINWEIS ein LF-Reset von 0,86 = 30° voreilend (lead) angenommen.**

**Führen Sie den Test mit den für Ihre Schaltanlage relevanten Trigger- und Resetwerten durch.**

*Prüfen des Trigger-Ansprechwertes (LF Trigger: Beispiel = 0,86 nacheilend / lagging)*

- Speisen Sie Nennspannung und Nennstrom in Phase ein (cos phi=1).
- Verstellen Sie den Winkel zwischen Spannung und Strom (Stromzeiger nacheilend / lagging) solange bis die Anregung erfolgt.
- Notieren Sie den Auslösewert.

*Prüfen des Reset-Rückfallwerts (LF Reset: Beispiel = 0,86 voreilend / leading)*

- Verkleinern Sie nun den Winkel zwischen Spannung und Strom über cos phi =1 hinaus (Stromzeiger voreilend / leading) solange bis der Alarm zurückfällt.
- Notieren Sie den Rückfallwert.

*Prüfen der Auslöseverzögerung (LF Trigger: Beispiel = 0,86 nacheilend / lagging)*

- Speisen Sie Nennspannung und Nennstrom in Phase ein (cos phi=1).
- Verstellen Sie den Winkel zwischen Spannung und Strom (Stromzeiger nacheilend / lagging) sprungartig auf cos phi =  $0,707$  (45°) nacheilend / lagging.
- Messen Sie am Relaisausgang die Auslösezeit. Vergleichen Sie die gemessene Auslöseverzögerung mit der parametrierten.

### *Erfolgreiches Testergebnis*

# Q->&U< Blindleistungs-Unterspannungsschutz

Verfügbare Stufen: Q->&U<

Die Anzahl der netzparallel in das Mittelspannungsnetz einspeisenden Erzeugungsanlagen steigt stetig. Hierdurch sinkt der prozentuale Anteil der durch fossile Großkraftwerke bereitgestellten Regelreserve.

Aus diesem Grund verlangen diverse Netzanschlussregeln und Verordnungen (siehe [[1](#page-635-0)], [<sup>[2](#page-635-1)</sup>]) von Erzeugungsanlagen, die aus einer oder mehreren Erzeugungseinheiten (EZE) bestehen und netzparallel in das Mittelspannungsnetz eines Netzbetreibers einspeisen, ein netzfreundliches Verhalten.

Das bedeutet unter anderem, dass diese sich über eine Systemautomatik an der Stützung der Netzspannung zur Vermeidung eines Spannungskollapses im Fehlerfall beteiligen müssen.

Im Fehlerfall ist die Spannung rund um einen Kurzschluss nahe Null. Von der Kurzschlussstelle ausgehend bildet sich ein Spannungstrichter. Dessen Steilheit (räumliche Ausdehnung) kann durch die Speisung von Blindleistung (Verbraucherzählpfeilsystem) begrenzt werden.

Der Q->U<-Schutz verhindert, dass im Fehlerfall (Spannungseinbruch) durch die Entnahme von Blindleistung die räumliche Ausdehnung des Spannungseinbruchs noch weiter vergrößert wird.

Die Aufgabe dieses Schutzmoduls ist somit nicht der Schutz von Erzeugungseinheiten, sondern die Entkupplung von spannungsdestabilisierenden Erzeugungseinheiten vom Netz im Fall eines Spannungseinbruchs. Es handelt sich um einen feldübergeordneten Systemschutz.

Das Q->&U<-Schutzmodul mit Entkupplungs- und Wiederzuschaltungsautomatik ist als eigenständiges Schutzmodul gemäß den unter <sup>1</sup> und <sup>2</sup> erwähnten Verordnungen implementiert.

Die umfangreichen Einstellungs- und Konfigurierungsmöglichkeiten gestatten die Anpassung des Schutzmoduls an verschiedenste Einsatzbedingungen und Ausführungsformen des Anschlusses von Erzeugungsanlagen.

Für die korrekte Funktion des Moduls müssen Sie:

- п Die »Allgemeinen Einstellungen« setzen.
- Die Entkupplungsmethodik wählen und parametrieren. п
- Die Wiederzuschaltung der Erzeugungsanlagen und -Einheiten konfigurieren.

## Allgemeine Einstellungen

<span id="page-635-0"></span><sup>1</sup> TransmissionCode 2007, Netz- und Systemregeln der deutschen Übertragungsnetzbetreiber, Version 1.1, August 2007, Verband der Netzbetreiber –VDN – e.V. beim VDEW siehe Kap. 3.3.13.5 (6)

<span id="page-635-1"></span><sup>2</sup> Technische Richtlinie "Erzeugungsanlagen am Mittelspannungsnetz", Richtlinie für Anschluss und Parallelbetrieb von Erzeugungsanlagen am Mittelspannungsnetz, Ausgabe Juni 2008, BDEW Bundesverband der Energie- und Wasserwirtschaft e.V., siehe Kap. 3.2.3.2 – Blindleistungs-Unterspannungsschutz Q->&U<

Legen Sie im Menü [Schutzparameter\Satz[x]\Q->&U<] die »Allgemeinen Einstellungen« fest.

Hier kann die grundsätzliche Funktionalität des Moduls aktiviert oder inaktiviert werden.

Durch Aktivieren der Spannungswandlerüberwachung kann eine Fehlfunktion/Überfunktion des Schutzmoduls verhindert werden.

# Auslöserichtung des QU-Schutz

Definitionen

- Verbraucherzählpfeilsystem = Verbrauchte Wirk- und Blindleistung werden positiv gezählt (haben ein positives Vorzeichen)
- Erzeugerzählpfeilsystem = Erzeugte Wirk- und Blindleistung werden positiv gezählt (haben ein positives Vorzeichen)

Mit Hilfe des Parameters »Ausl Rtg Leistung positiv/negativ« kann das Vorzeichen bzw. Zählpfeilrichtung der Blindleistung innerhalb des QU-Schutzes invertiert werden. Schutzgeräte die das Verbraucherzählpfeilsystem verwenden (wie. z.B. das MCA4 oder das MRA4) sind mit der Parametrierung »Ausl Rtg Leistung = positiv« zu betreiben (keine Änderung). Schutzgeräte die auf der Basis des Erzeugerzählpfeilsystems arbeiten (wie z.B. das MCDGV4) sind mit der Einstellung »Ausl Rtg Leistung = negativ« zu betreiben. Generatorschutzrelais wie das MCDGV4 können somit innerhalb des QU-Schutzes entsprechend den Vorgaben des BDEW auf das Verbraucherzählpfeilsystem umgestellt werden ohne dass weitere Leistungsmessungen wie z.B. die eingespeiste Leistung invertiert würden.

## Auslöserichtung des QU-Schutz

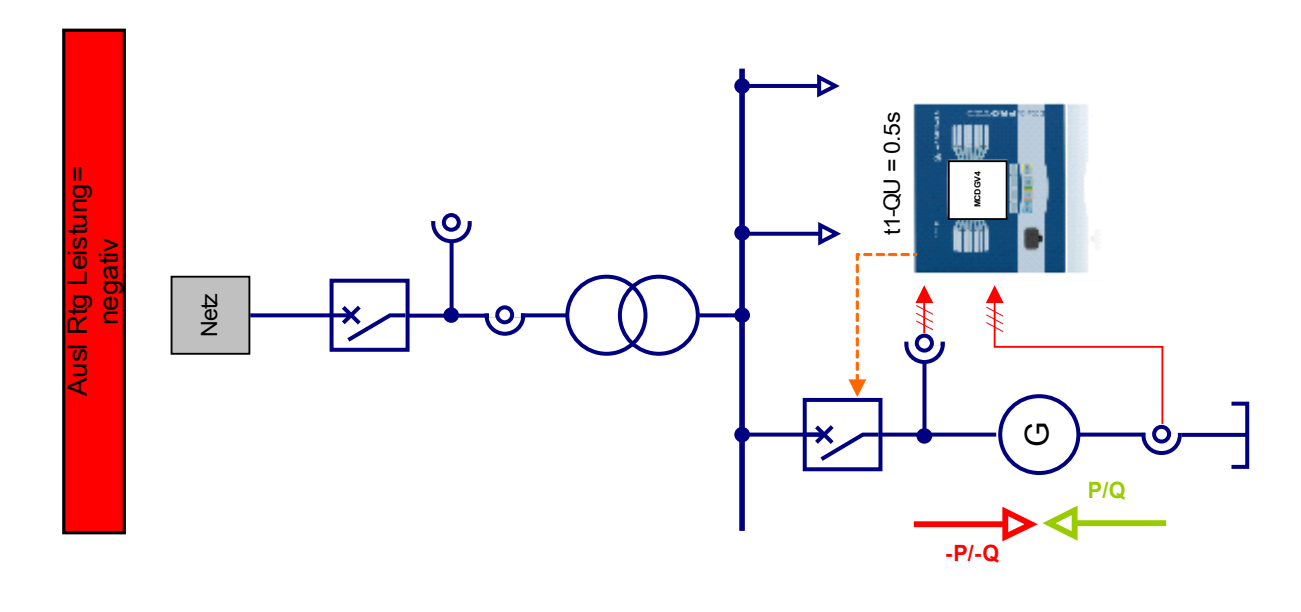

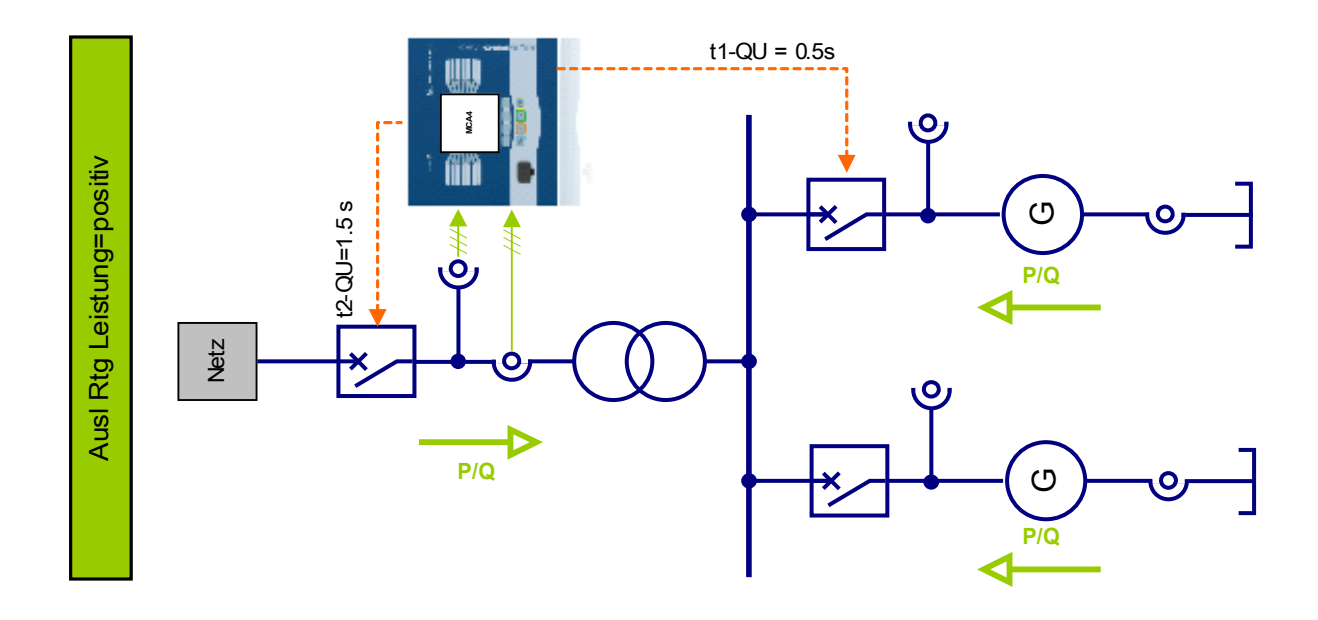

## Parametrieren der Entkupplung

Um die Netzstützung zu gewährleisten, fordern die Netzbetreiber von den angeschlossenen Erzeugungsanlagen während einer Netzstörung (Spannungseinbruch) folgendes Verhalten:

"Bei Absinken und Verbleib der Spannung am Netzanschlusspunkt auf und unter einen Wert von 85 % der Bezugsspannung (380/220/110 kV, z.B. 110 kV x 0,85 = 93,5 kV) und gleichzeitigem Blindleistungsbezug am Netzanschlusspunkt (untererregter Betrieb) muss die Erzeugungsanlage mit einer Zeitverzögerung von 0,5 Sekunden vom Netz getrennt werden. Der Spannungswert bezieht sich auf den größten Wert der drei verketteten Netzspannungen. Die Trennung hat am Generatorleistungsschalter zu erfolgen."

#### Es wird die Blindleistung (Q1) in der Mitsystemleistung zur Auswertung **HINWEIS** herangezogen.

Für die Spannungsüberwachung werden ausschließlich nur die verketteten Spannungen benutzt. Hierdurch werden in gelöscht betriebenen Netzen Messverfälschungen durch Sternpunktverlagerungen vermieden.

Im Menü [Schutzparameter\Satz[x]\Q->&U<] können Sie die »Entkupplung« parametrieren.

Der Blindleistungsbezug aus dem Netz kann durch zwei unterschiedliche Verfahren festgestellt werden. Wählen Sie daher zunächst die Entkupplungs-Charakteristik (QU-Variante).

- Leistungswinkelüberwachung (Variante 1)
- Reine Blindleistungsschwellwertüberwachung (Variante 2)

### Variante 1: Leistungswinkelüberwachung

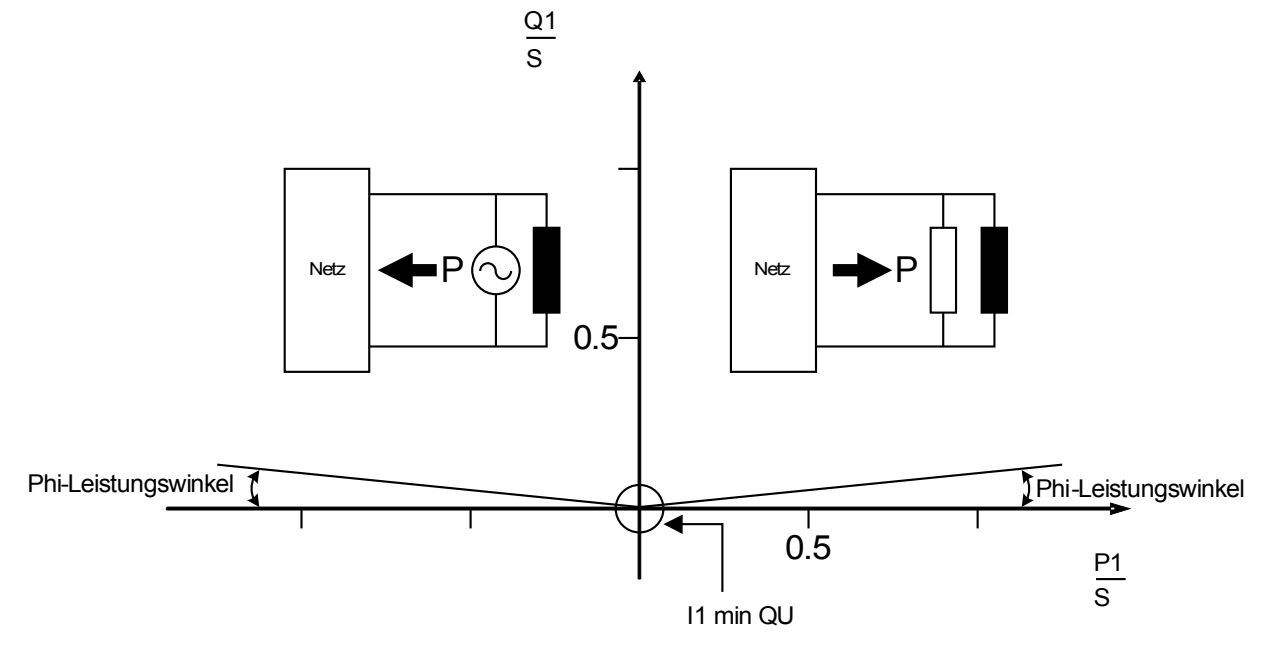

Variante 2: Reine Blindleistungsschwellwertüberwachung

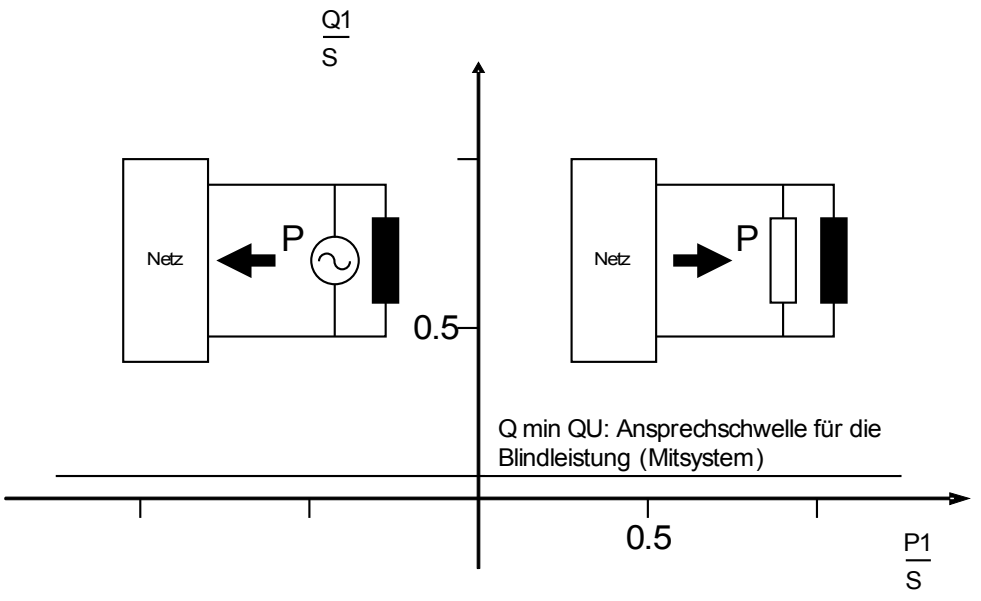

Durch die Mindeststromüberwachung (I1) im Mitsystem kann eine mögliche Überfunktion der Blindleistungsüberwachung im unteren Leistungsbereich verhindert werden.

Die Mindeststromüberwachung ist beim Leistungswinkelüberwachung-Verfahren immer aktiviert, beim Blindleistungsschwellwert-Verfahren ist diese optional.

Wenn der Blindleistungsbezug über den Leistungswinkel (Variante 1) erkannt werden soll:

- Setzen Sie den Leistungswinkel » Phi-Leistungswinkel« (Werkseinstellung 3°).
- Wählen Sie einen geeigneten Mindeststrom »/1 min QU« (Werkseinstellung 0,1 In) der Fehlauslösungen verhindert.

Wenn der Blindleistungsbezug über den Blindleistungschwellwert (Variante 2) erkannt werden soll:

- Setzen Sie den Blindleistungsschwellwert »Q min QU«(Werkseinstellung 0,05 Sn).
- Wählen Sie optional einen geeigneten Mindeststrom »I min QU« (Werkseinstellung 0,1 In) um Fehlauslösungen zu verhindern.

Es stehen Ihnen zwei Zeitstufen »t1-QU« und »t2-QU« zur Verfügung. Beide Zeitstufen werden beim Ansprechen des Q->U<-Moduls gestartet.

### Erste Zeitstufe (Entkupplung der Erzeugungseinheit EZE)

Wenn mehrere Erzeugungseinheiten über einen gemeinsamen Netzanschlusspunkt netzparallel speisen, kann über die erste Zeitstufe ein Auslösebefehl an den Generatorschalter der Erzeugungseinheit erteilt werden (Werkseinstellung 0,5 s).

## Zweite Zeitstufe (Entkupplung am NAP)

Falls der durch die erste Stufe erteilte Abschaltbefehl nicht die gewünschte Wirkung zeigt, kann nach Ablauf der zweiten Stufe dann ein weiterer Auslösebefehl direkt an den Leistungsschalter am Netzanschlusspunkt erteilt werden (Werkseinstellung 1,5 s). Hierdurch werden dann alle Erzeugungseinheiten vom Netz getrennt.

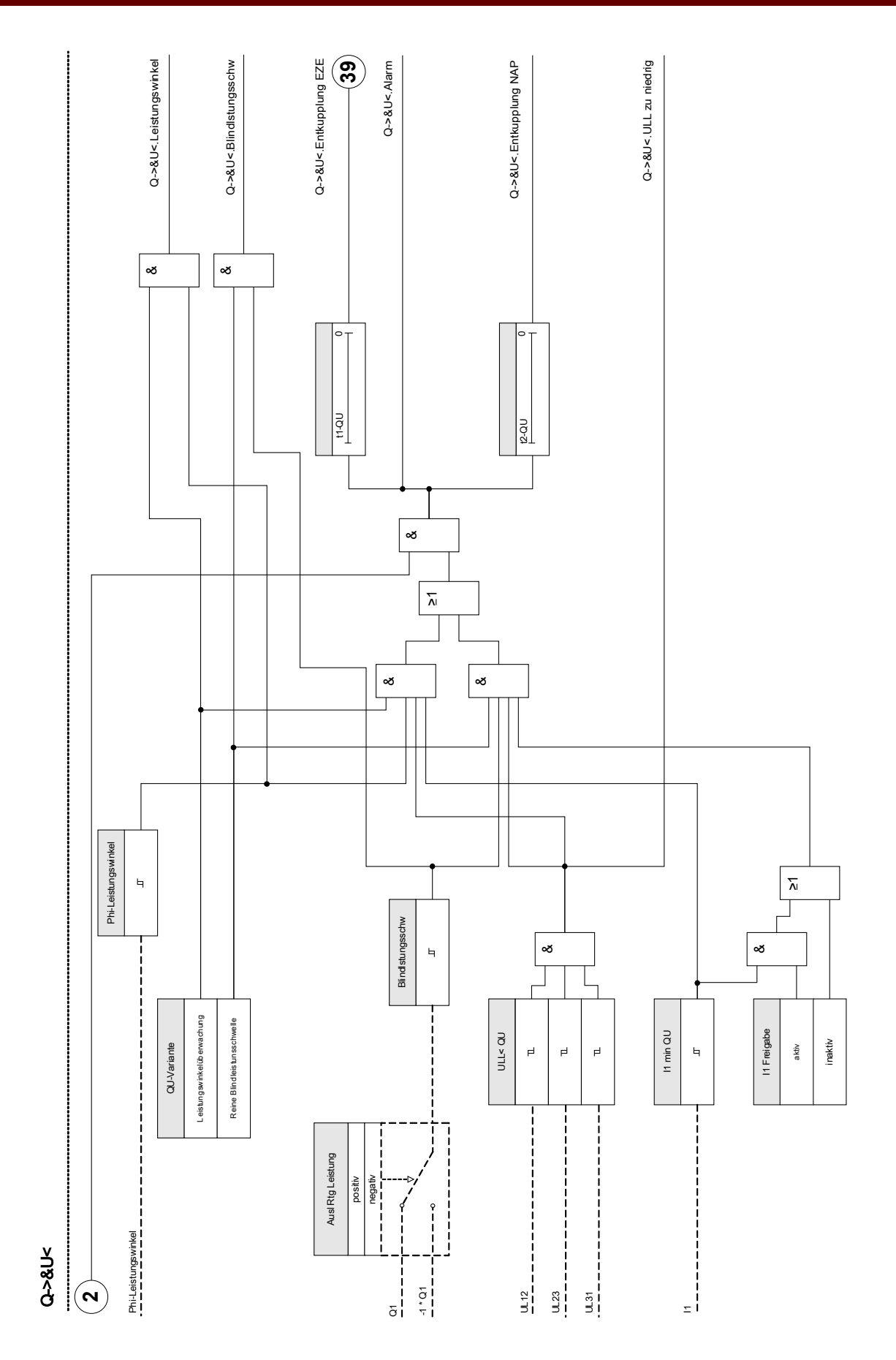

DOK-HB-MCA4D MCA4 643

## Wiederzuschaltung

Der Wiederzuschaltungsfunktion nach einer Netzentkupplung liegen die Anforderungen des Transmission-Codes  $(TC2007)^{[1]}$  und in der Richtlinie "Erzeugungsanlagen am MS-Netz"<sup>[2]</sup> zugrunde.

Um die nach einer erfolgten Entkupplung erforderlichen Wiederzuschaltbedingungen zu überwachen, wurde parallel zur Entkupplungsfunktion eine Wiederzuschaltungsfunktion implementiert.

Zu den Wiederzuschaltungsbedingungen gehören u.a. hauptsächlich Netzspannung (Außenleiter) und Netzfrequenz. Hierzu ist immer die Spannung netzseitig am Generator-LS auszuwerten.

Die Wiederzuschaltungsfunktion ist nur eine der Systemautomatiken bezüglich der Netzentkupplung und Resynchronisierung. Diese bezieht sich daher nur auf die Q->&U<-Schutzfunktion oder andere integrierte Entkupplungsfunktionen wie Unter/Überspannung, Unter/Überfrequenz. Ein Triggern der Wiederzuschaltungsfunktion erfolgt nur nach einer Auslösung der ersten Zeitstufe (Entkupplung der EZE). Nach einer Auslösung des LS am NAP durch die Entkupplungsschutzfunktionen hat die Wiederzuschaltung manuell zu erfolgen.

# **A WARNUNG**

### Gefahr asynchronen Zuschaltens: Die Wiederzuschaltungsfunktion ersetzt kein Synchronisiergerät. Vor dem Zusammenschalten elektrischer Netze muss die Synchronität der Netze sichergestellt sein.

Nach einer Netzentkupplung durch das Q->&U<-Schutzmodul oder anderer Entkupplungsschutzfunktionen wie U</U<<, U>/>>, f</> wird das Freigabesignal für die Wiederzuschaltung Generator-LS der EZE für eine eingestellte Zeit (Werkseinstellung 10 Minuten) blockiert. Hierdurch sollen evtl. Schalthandlungen im Netz abgewartet werden. Die Wiederzuschaltungsfreigabe wird erst dann erteilt, wenn nach Ablauf dieser Beruhigungszeit die eingestellten Netzspannungs- und Frequenzgrenzen erfüllt sind.

Die Wiederzuschaltungsfunktion dient dazu, eine entkoppelte Erzeugungsanlage oder -einheit wieder sicher mit dem Netz verbinden zu können.

## Freigabelogik für den Leistungsschalter des Netzanschlusspunkts.

Wenn die Entkupplungseinrichtung am Netzanschlusspunkt ausgelöst hat, hat die Wiederzuschaltung manuell zu erfolgen. Eine spezielle Blockierlogik ist hierzu nicht erforderlich.

# **HINWEIS**

Wenn eine EZE durch ihren Generatorleistungsschalter zugeschaltet werden soll, dann müssen sich die Spannungswandler auf der Netzseite des Generatorleistungsschalters befinden.

Freigabelogik für den Leistungsschalter des Netzanschlusspunkts.

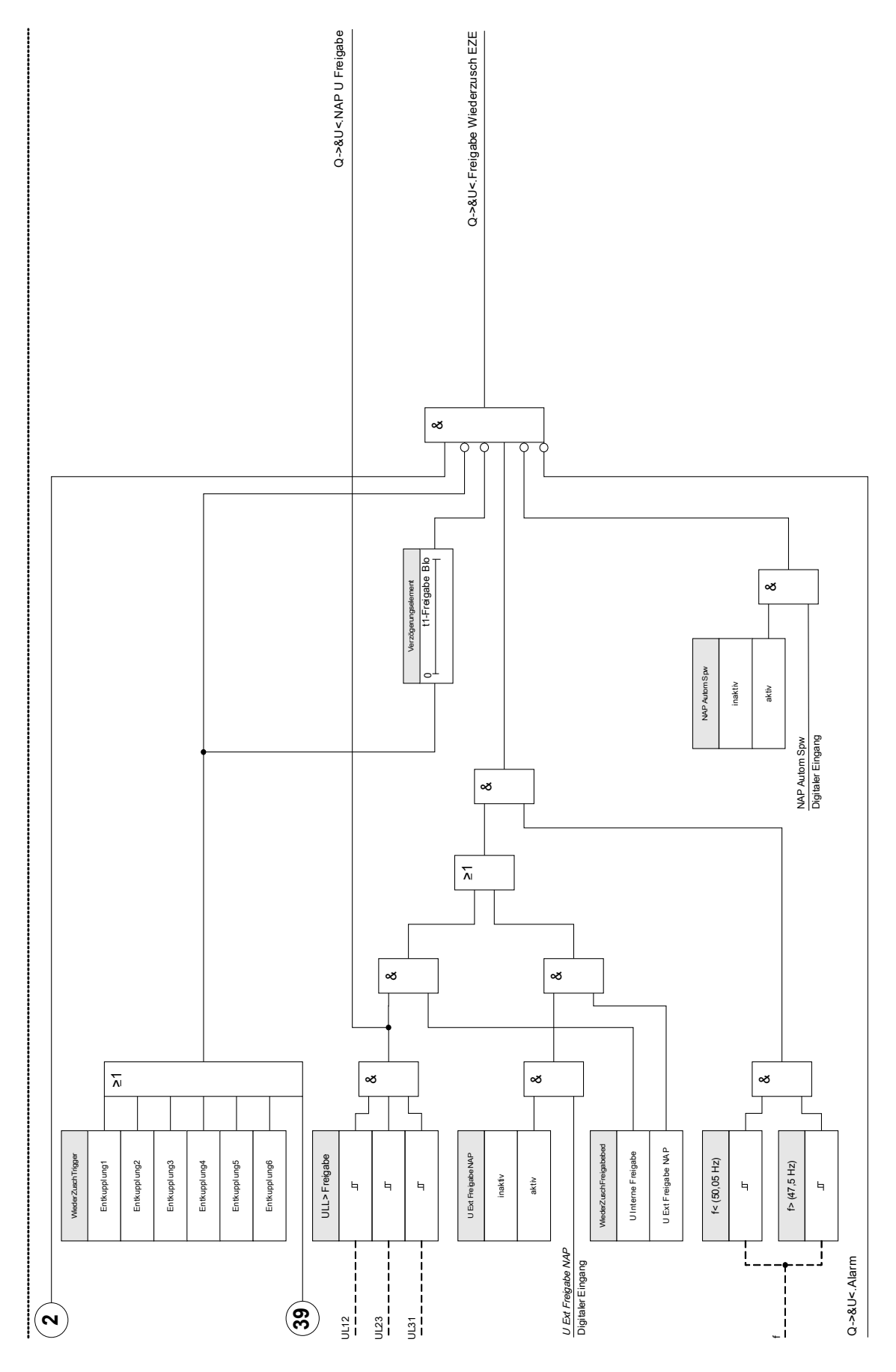

## Spannungsfreigabe über Fernwirkverbindung vom Netzanschlusspunkt (NAP)

**HINWEIS** 

Diese Variante muss gewählt werden, wenn sich der Netzanschlusspunkt auf der Hoch- oder Höchstspannungsebene befindet.

### Diese Variante kann gewählt werden, wenn der Netzanschlusspunkt auf der Mittelspannungsebene liegt.

Damit die Freigabe für die Wiederzuschaltung nach einer Entkupplung über ein Fernwirksignal vom NAP erfolgt:

Legen Sie im Menü [Schutzparameter\Satz[x]\Q->&U<\Allg Einstellungen] mittels des Parameters »U Ext Freigabe NAP Fk=aktiv« fest, dass das Spannungsfreigabesignal vom Netzanschlusspunkt (NAP) verwendet werden soll (z. B. Signal über digitalen Eingang).

Zusätzlich müssen Sie im Menü:

[Schutzparameter\Satz[x]\Q->&U<\Wiederzuschaltung\WiederZuschFreigabebed] den Parameter »WiederZuschFreigabebed=U Ext Freigabe NAP « setzen.

Darüber hinaus müssen Sie noch das eigentliche Fernwirk-Freigabesignal auf den Parameter »U Ext Freigabe NAP Fk« im Menü [Schutzparameter\Globale Schutzparameter]\Q->&U<] rangieren.

## Spannungsfreigabe über eigene Spannungsmesswerte

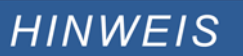

### Diese Variante kann gewählt werden, wenn der Netzanschlusspunkt auf der Mittelspannungsebene liegt.

Wenn sich der Netzanschlusspunkt auf der Mittelspannungsebene befindet, kann anhand der auf der Netzseite des Generatorschalters durch das Schutzgerät gemessenen Außenleiterspannung festgestellt werden, ob sich die Netzspannung für eine Wiederzuschaltung ausreichend stabilisiert hat.

Setzen Sie im Menü [Schutzparameter\Satz[x]\Q->&U<\Allg Einstellungen] für dieses Verfahren den Parameter » U Ext Freigabe NAP Fk=inaktiv«.

Zusätzlich müssen Sie für dieses Verfahren im Menü: [Schutzparameter\Satz[x]\Q->&U<\Wiederzuschaltung\WiederZuschFreigabebed] den Parameter »WiederZuschFreigabebed=U Interne Freigabe« setzen.

## Netzanschlusspunkt in der Hoch-/Höchstspannung

Gemäß dem TranmissionCode 2007 [1] gilt: "Nach Trennung einer Erzeugungsanlage vom Netz aufgrund von Überfrequenz, Unterfrequenz, Unterspannung, Überspannung oder nach Beendigung eines Inselbetriebes ist das automatische Synchronisieren der einzelnen Generatoren mit dem Netz nur bei einer Spannung am Netzanschlusspunkt erlaubt, die im 110-kV-Netz größer als 105 kV, im 220-kV-Netz größer als 210 kV und im 380 kV-Netz größer als 370 kV ist. Der Spannungswert bezieht sich auf den kleinsten Wert der drei verketteten Netzspannungen."

# **HINWEIS**

Es wird vorausgesetzt, dass sowohl der Netzanschlusspunkt als auch die Erzeugungseinheiten über einen Entkupplungsschutz verfügen.

Es wird vorausgesetzt, dass der Entkupplungsschutz des Netzanschlusspunkts auf den Leistungsschalter des Netzanschlusspunkts wirkt.

Es wird vorausgesetzt, dass der Entkupplungsschutz der Erzeugungseinheiten auf den Generatorleistungsschalter der jeweiligen Erzeugungseinheit wirkt.

Bedingungen für die Wiederzuschaltung:

Vor der Wiederzuschaltung einer Erzeugungseinheit muss sichergestellt sein, dass sich die Netzspannung am Netzanschlusspunkt ausreichend stabilisiert hat. Hierzu muss ein entsprechendes Freigabesignal über eine entsprechende Wirkverbindung vorliegen.

Setzen Sie den Parameter » WiederZuschFreigabebed« im Menü [Schutzparameter\Satz[x]\Q->&U<\Wiederzuschaltung\WiederZuschFreigabebed] auf »U Ext Freigabe NAP«. Die erforderlichen Parametrierungen für die entsprechenden Freigabesignale sind im Abschnitt »Allgemeine Einstellungen« beschrieben.

Rangieren Sie im Menü:

[Schutzparameter\Satz[x]\Q->&U<\Wiederzuschaltung\WiederZuschTrigger] die Blockiersignale (Entkupplungsbefehle),welche die Beruhigungszeit starten (Oder-Verknüpfung).

Weisen Sie im Menü:

[Schutzparameter\Satz[x]\Q->&U<\Wiederzuschaltung\WiederZuschFreigabebed] dem Parameter »t1- Freigabe Blo« eine ausreichend große Beruhigungszeit zu. Eine Zuschaltung ist erst nach Ablauf dieser Zeit möglich. Diese wird durch die Triggersignale in [Schutzparameter\Satz[x]\Q->&U<\ Wiederzuschaltung\WiederZuschTrigger] gestartet.

Sie können im Menü:

[Schutzparameter\Satz[x]\Q->&U<\Wiederzuschaltung\WiederZuschFreigabebed] die Schwellwerte für das während der Wiederzuschaltung einzuhaltende Frequenzband verändern.

Parametrieren Sie die Bedingung für die Spannungsfreigabe wie im Kapitel "Spannungsfreigabe über Fernwirkverbindung vom Netzanschlusspunkt" beschrieben.

### Netzanschlusspunkt in der Mittelspannung

Es wird vorausgesetzt, dass sowohl der Netzanschlusspunkt als auch die **HINWEIS** Erzeugungseinheiten über einen Entkupplungsschutz verfügen.

> Es wird vorausgesetzt, dass der Entkupplungsschutz des Netzanschlusspunkts auf den Leistungsschalter des Netzanschlusspunkts wirkt.

> Es wird vorausgesetzt, dass der Entkupplungsschutz der Erzeugungseinheiten auf den Generatorleistungsschalter der jeweiligen Erzeugungseinheit wirkt.

Gemäß der Richtlinie "Erzeugungsanlagen am MS-Netz" (BDEW, Ausgabe Juni 2008<sup>[2]</sup>) gilt: "Bei Auslösung der Entkupplungsschutzeinrichtungen infolge von Netzfehlern empfiehlt es sich zum Schutz der Erzeugungsanlage einen Zeitverzug im Minutenbereich zwischen Spannungswiederkehr und Zuschaltung vorzusehen bis evtl. Schalthandlungen im Netz abgeschlossen sind. Ein Großteil dieser Schalthandlungen im Netz ist üblicherweise nach 10 Minuten beendet.

Eine Zuschaltung bzw. Wiederzuschaltung der Erzeugungsanlage ist nur dann zulässig, wenn die Netzspannung mindestens 95% Uc beträgt und die Frequenz zwischen 47,5 Hz und 50,05 Hz liegt."

### Rangieren Sie im Menü:

[Schutzparameter\Satz[x]\Q->&U<\Wiederzuschaltung\WiederZuschTrigger] die Blockiersignale (Entkupplungsbefehle),welche die Beruhigungszeit starten (Oder-Verknüpfung).

### Weisen Sie im Menü:

[Schutzparameter\Satz[x]\Q->&U<\Wiederzuschaltung\WiederZuschFreigabebed] dem Parameter »t1- Freigabe« eine ausreichend große Beruhigungszeit zu. Eine Zuschaltung ist erst nach Ablauf dieser Zeit möglich. (Diese Zeitstufe wird durch die Triggersignale, die in [Schutzparameter\Satz[x]\Q- >&U<\Wiederzuschaltung\WiederZuschTrigger] rangiert werden, getriggert.

Option: Sie können im Menü:

[Schutzparameter\Satz[x]\Q->&U<\Wiederzuschaltung\WiederZuschFreigabebed] die Schwellwerte für das während für die Wiederzuschaltung einzuhaltende Frequenzband verändern.

### Sie können im Menü:

[Schutzparameter\Satz[x]\Q->&U<\Wiederzuschaltung\WiederZuschFreigabebed] den Schwellwert für die Netzspannung verändern, wenn die Freigabe über interne Messwerte erfolgen soll. Es muss eine ausreichend große Netzspannung (Werkseinstellung für die Außenleiterspannung >95%) in allen drei Phasen zur Verfügung stehen. Diese kann über eine Wirkverbindung vom NAP oder an Hand der vom Schutzgerät ermittelten Spannungsmesswerte festgestellt werden. Die optionalen Verfahrensweisen dazu sind im Abschnitt »Allgemeine Einstellungen« beschrieben.
## Projektierungsparameter des Q->&U< Moduls

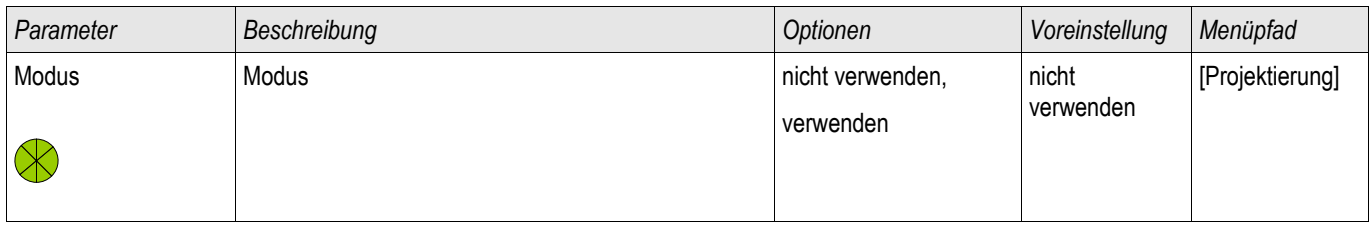

## Globale Schutzparameter des Q->&U< Moduls

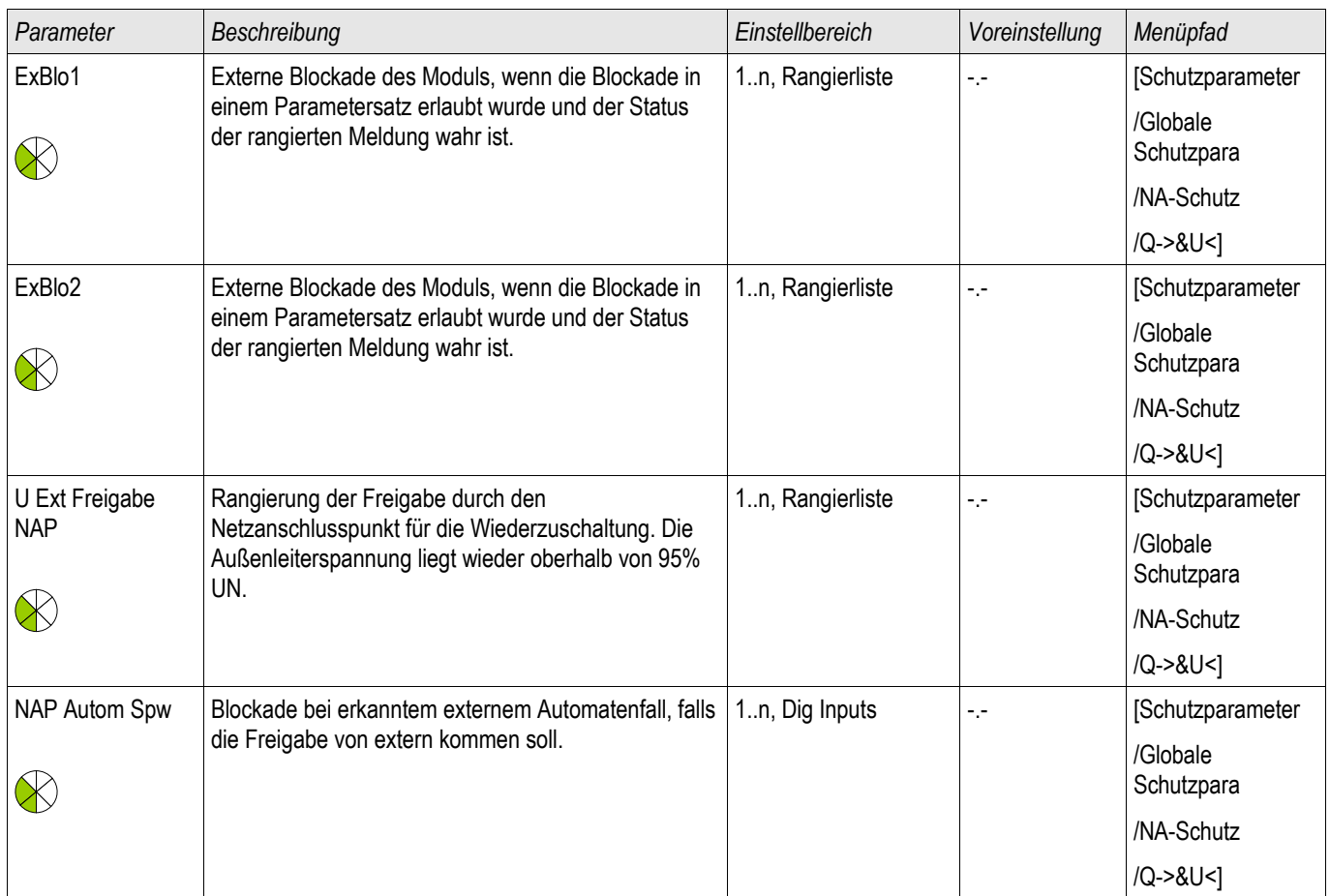

## Entkupplungsfunktionen des Q->&U< Moduls

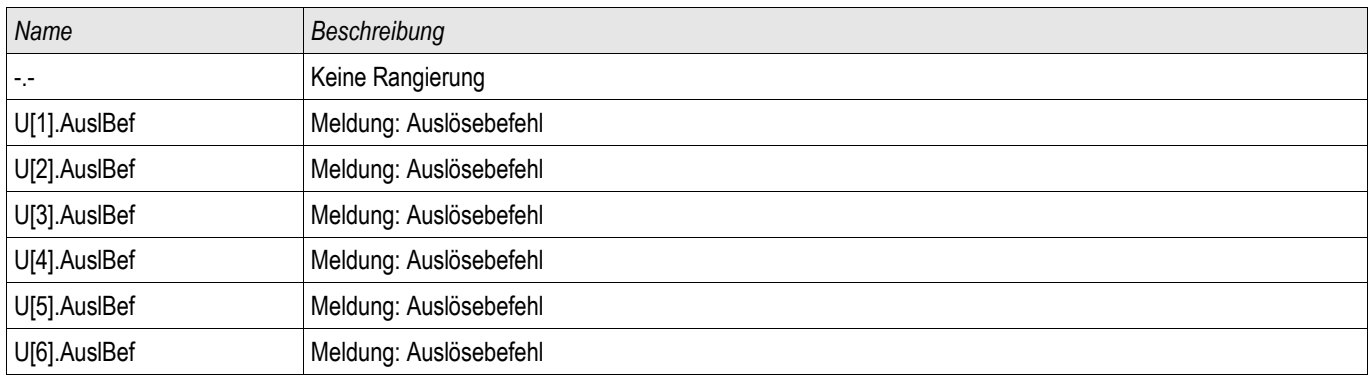

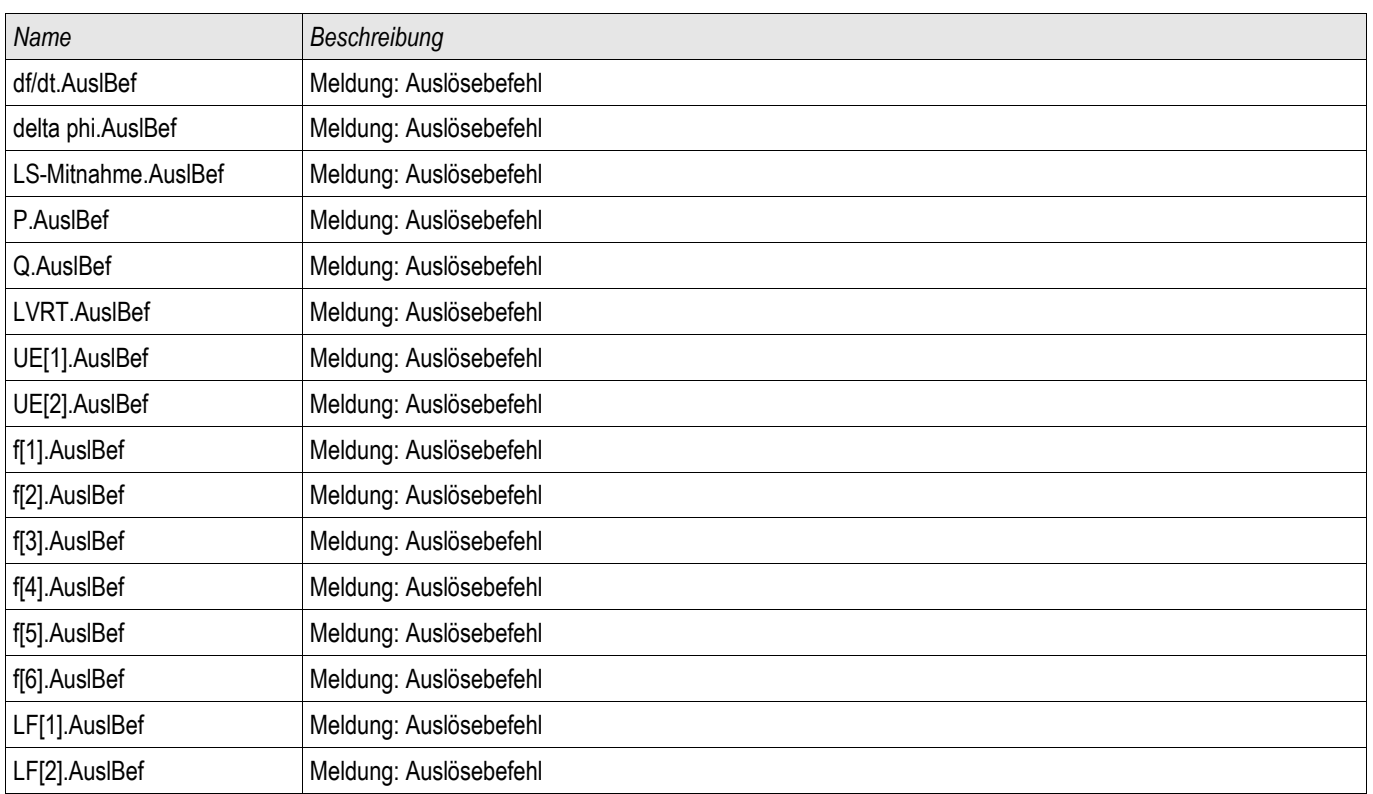

## Satz-Parameter des Q->&U< Moduls

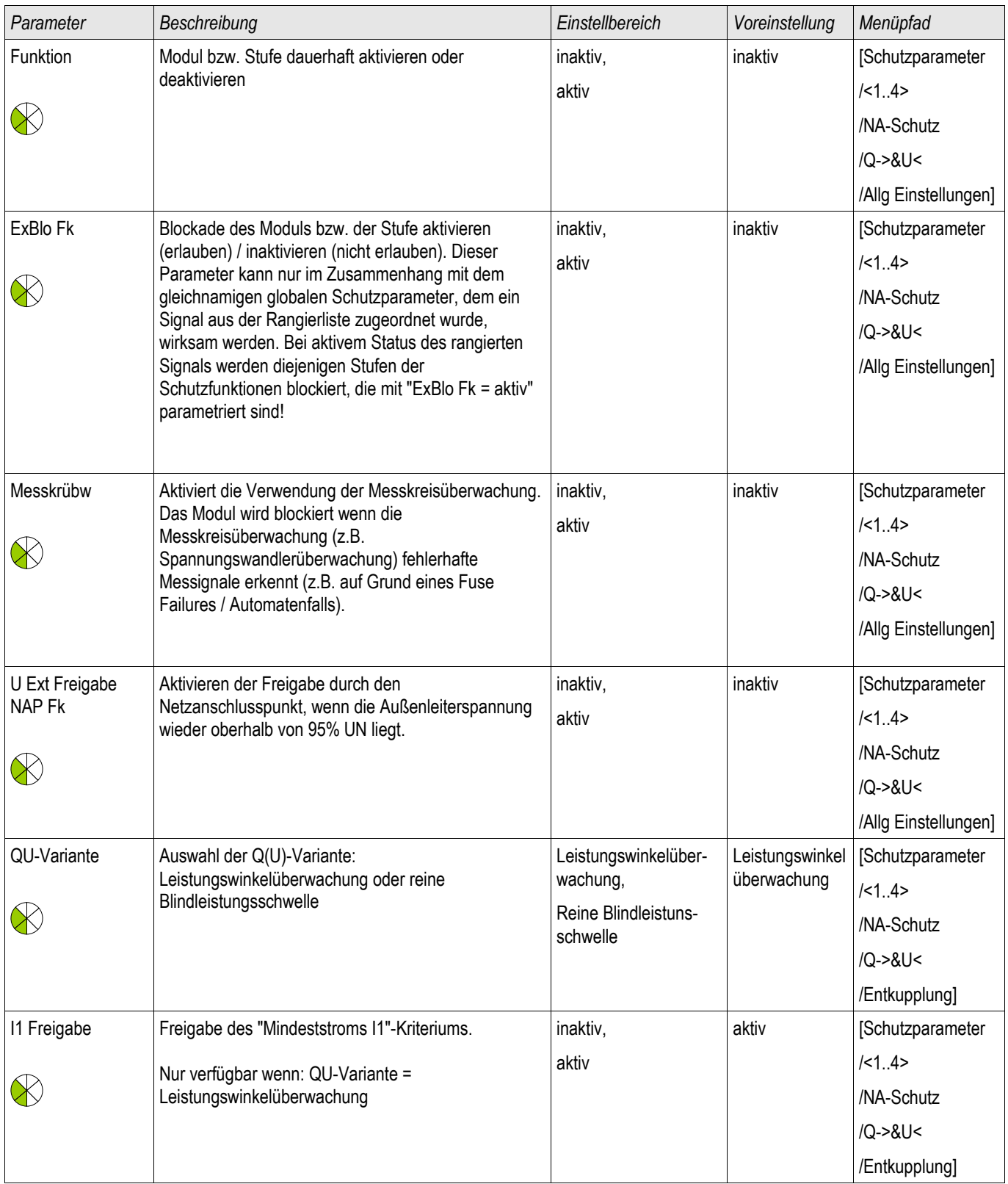

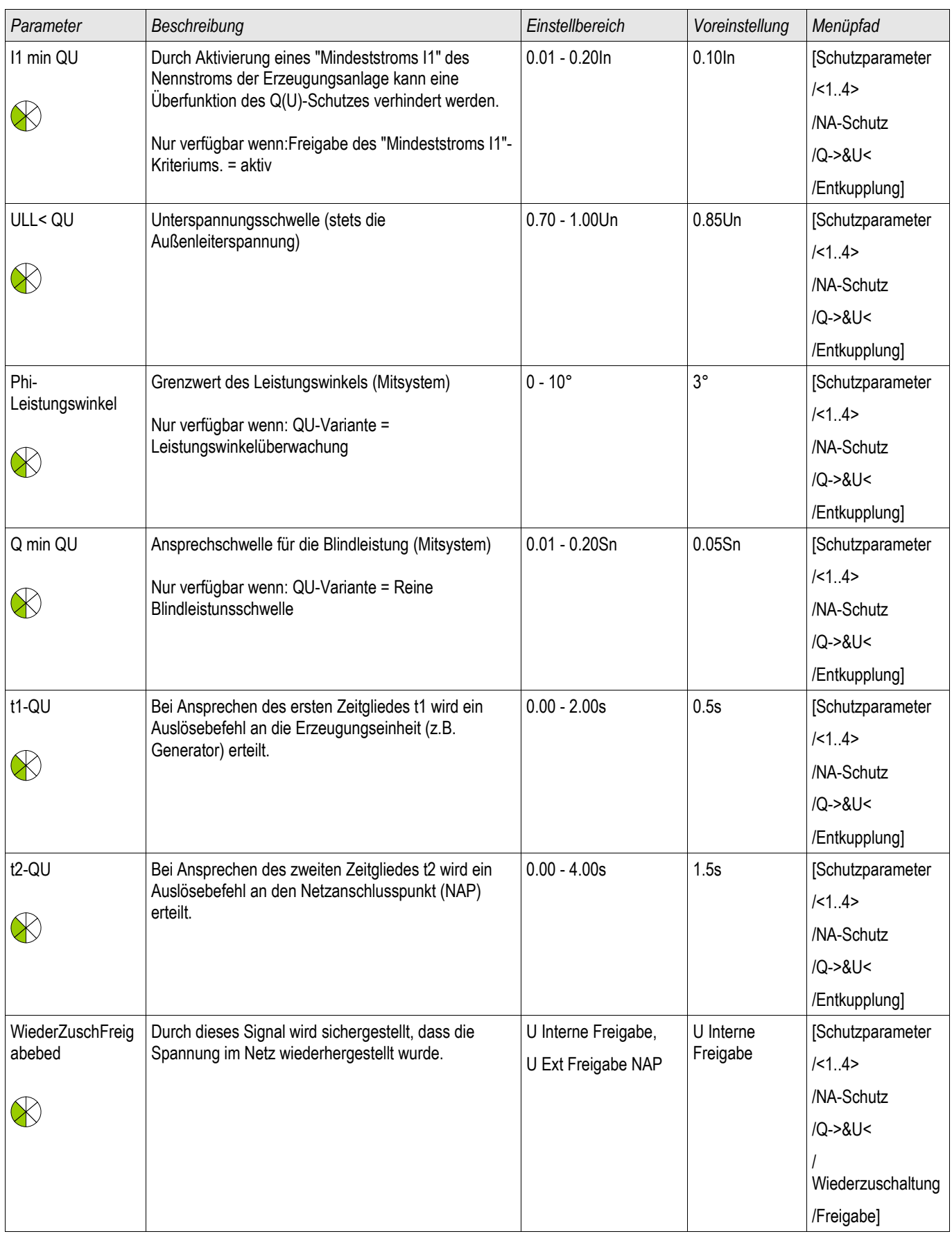

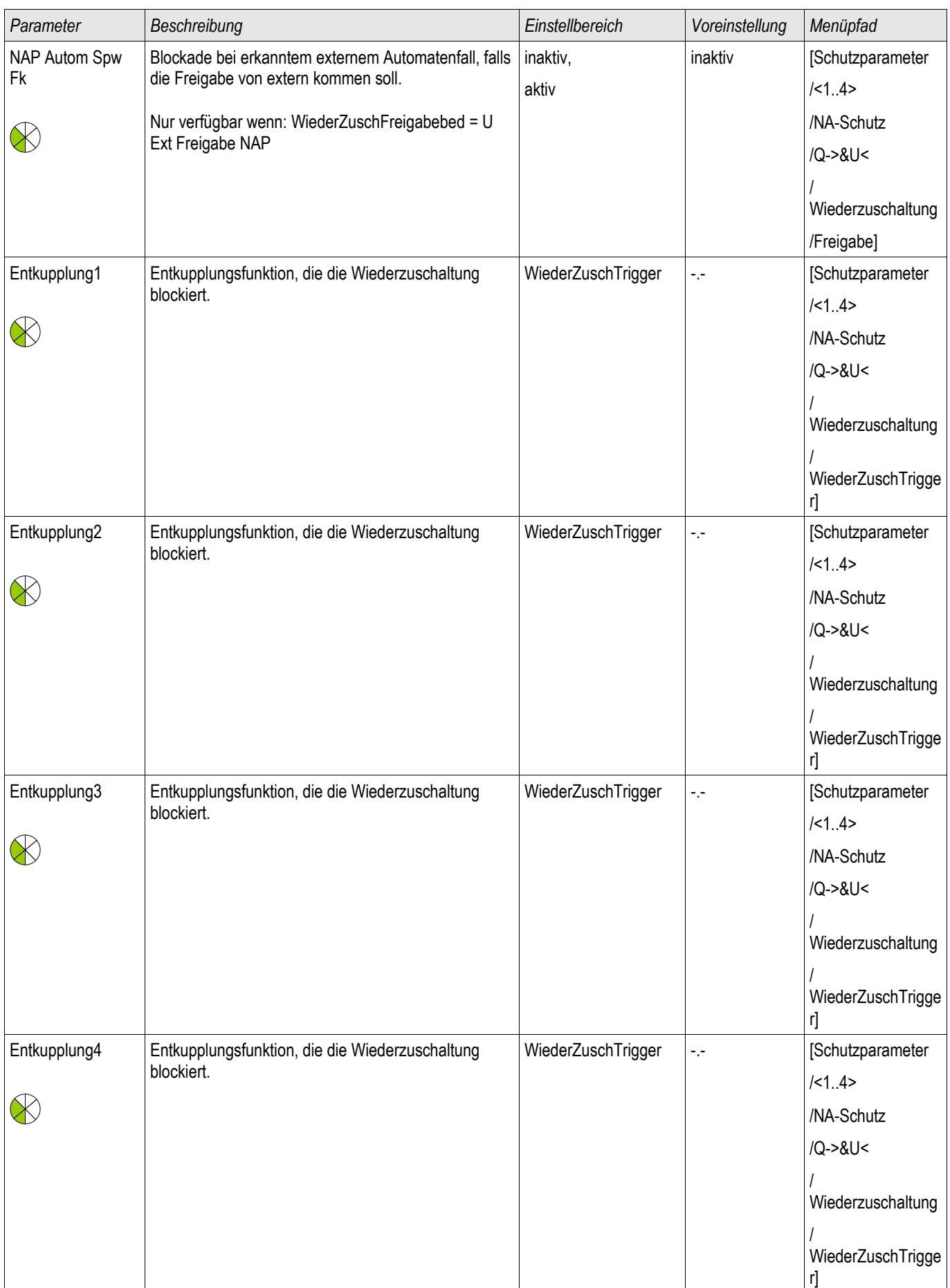

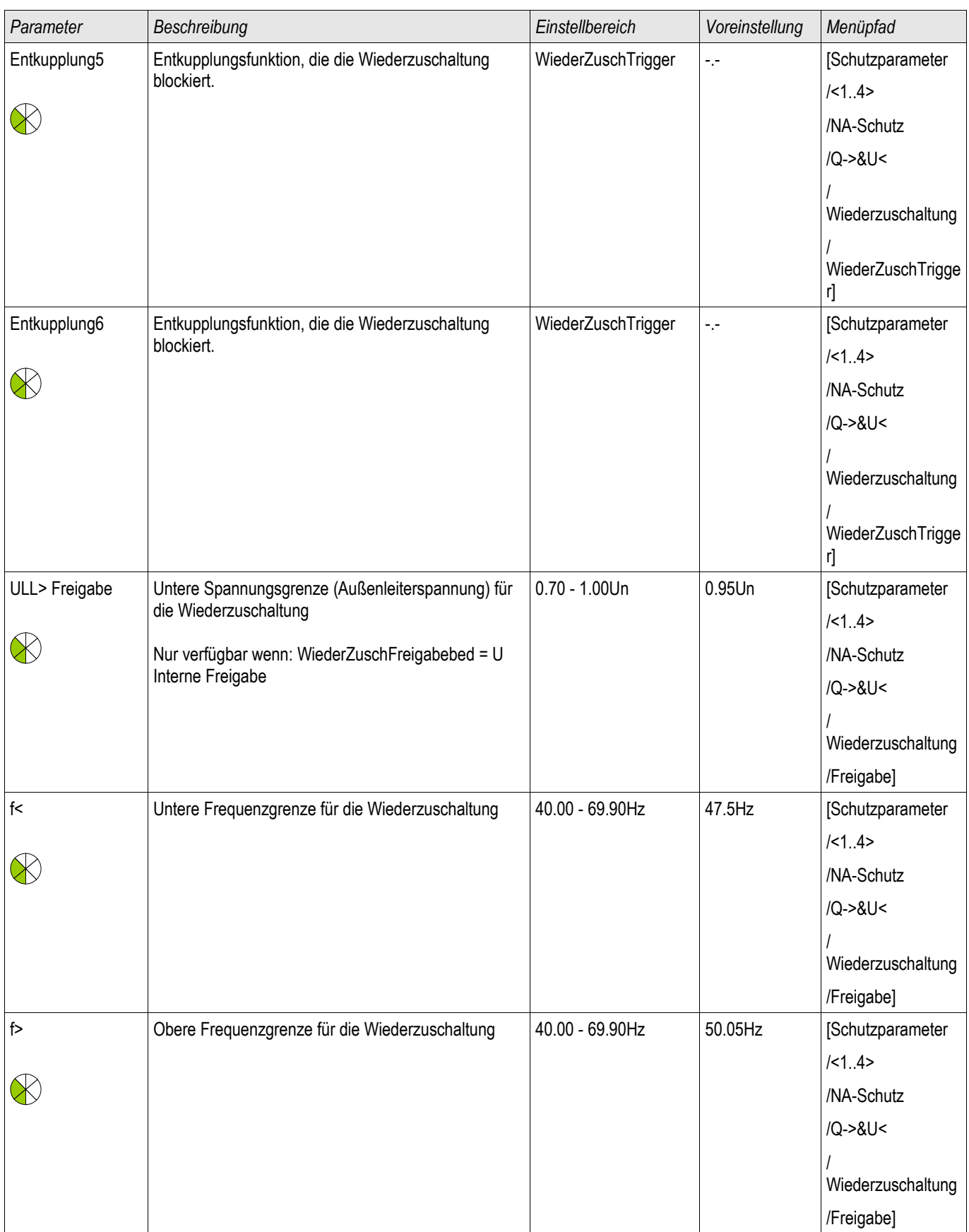

### Schutzmodule

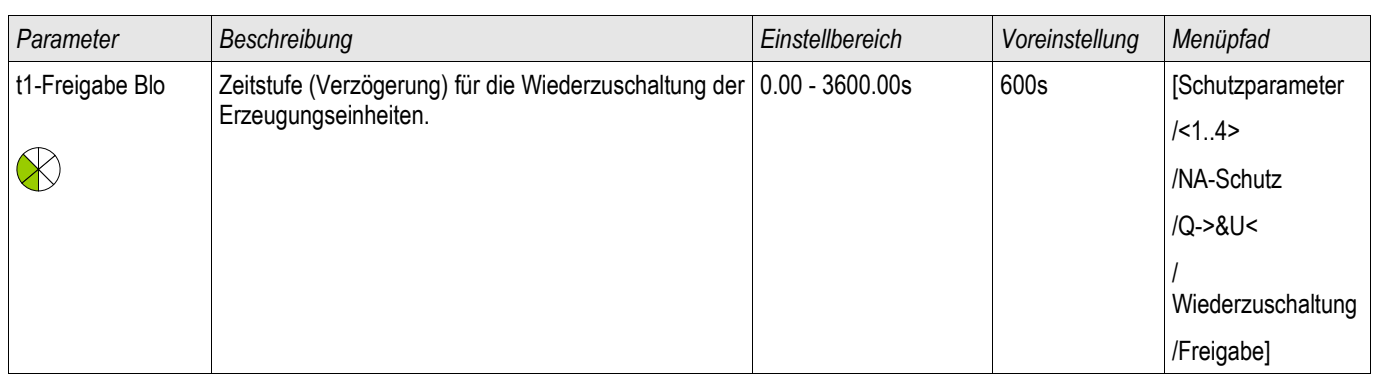

# Zustände der Eingänge des Q->&U< Moduls

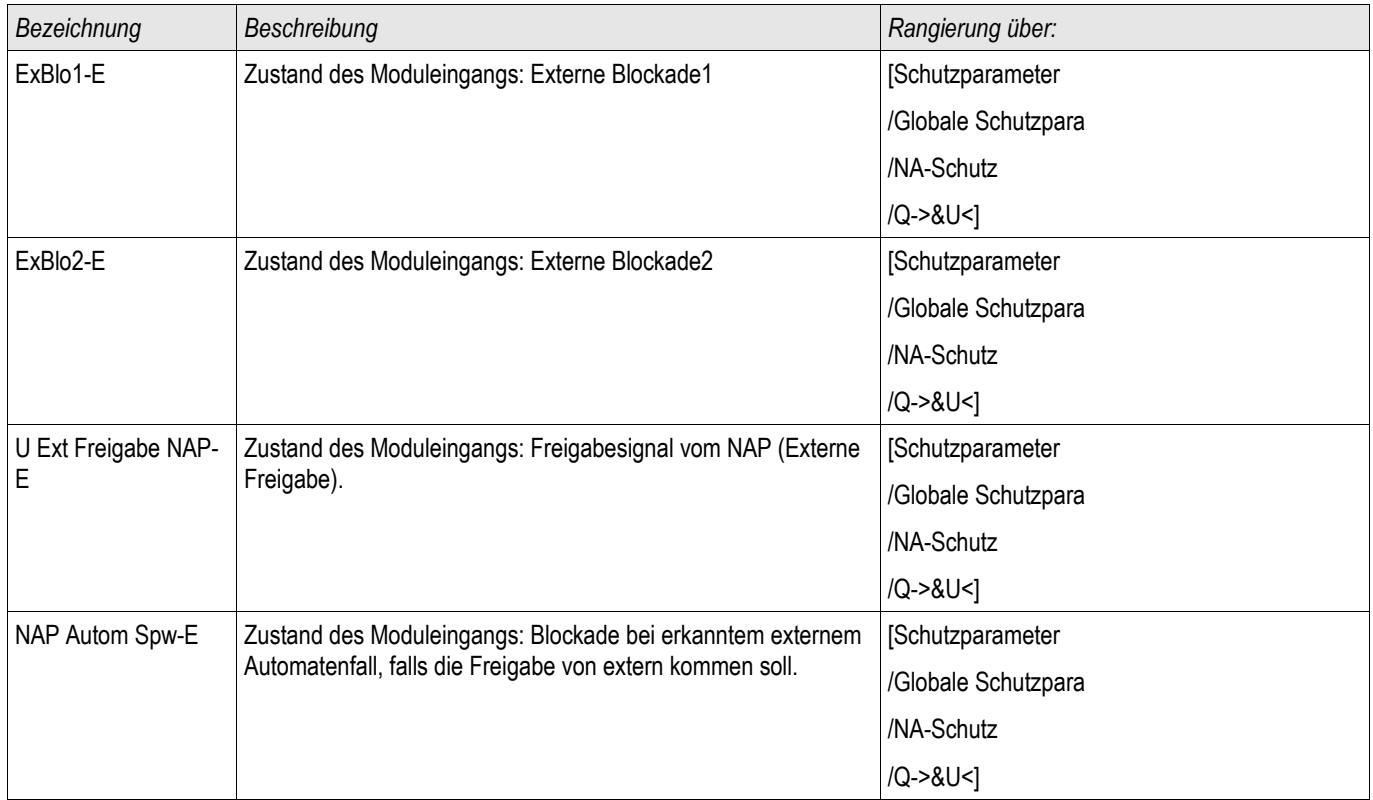

## Meldungen des Q->&U< Moduls (Zustände der Ausgänge)

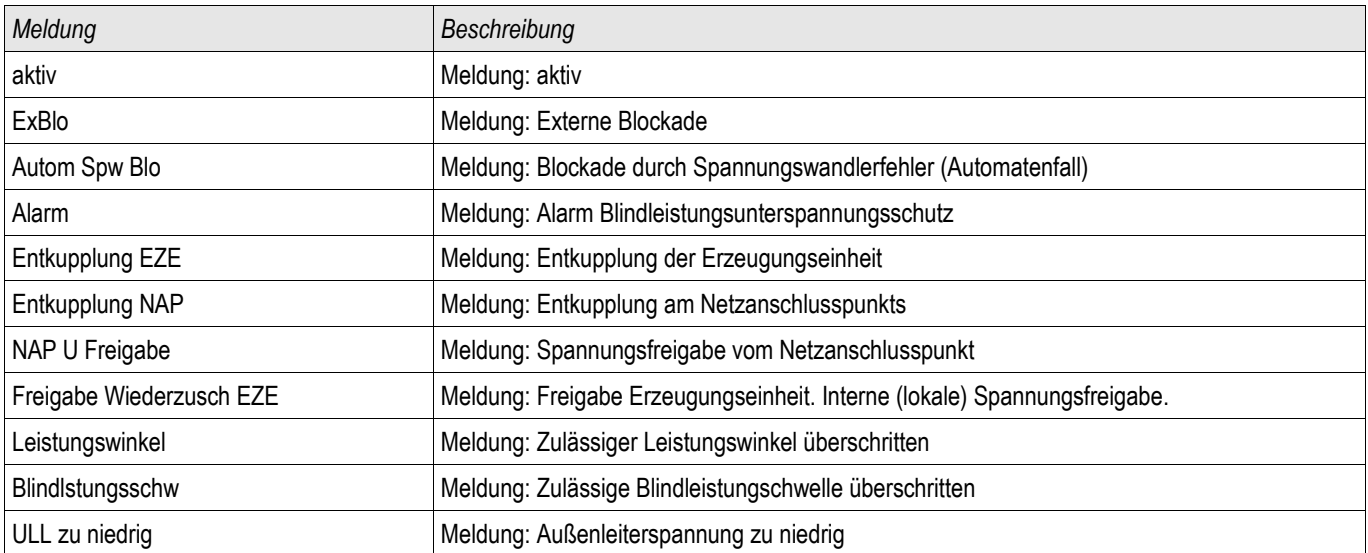

## LVRT – Low Voltage Ride Through

Verfügbare Stufen: LVRT

### Warum LVRT? Motivation für LVRT

Der steigende Anteil an dezentraler Einspeisung wie Windkraft, Solarenergie und anderen erneuerbaren Energien in das elektrische Energieversorgungsnetz (DR – Distributed Resources) hat nicht nur nachhaltige Auswirkungen auf die dafür erforderlichen Schutz- und Steuerkonzepte sondern auch auf die Art der Messwerterfassung und die Kommunikation.

Das Verhalten von netzparallel speisenden dezentralen Energieerzeugungsanlagen während Netzstörungen stellt eine große Herausforderung dar. Die Mehrzahl der Netzspannungseinbrüche kann dadurch charakterisiert werden, dass sie nur sehr kurzzeitig, wenn auch mit variabler Länge anstehen.

Konventionelle Schutzkonzepte sahen vor, dass dezentrale Energieerzeugungsanlagen im Fall eines signifikanten Einbruchs der Netzspannung, so schnell wie möglich vom elektrischen Energieversorgungs-netz getrennt werden.

Dieses Verhalten, bzw. diese Schutzphilosophie kann nicht länger akzeptiert werden, da der prozentuale Anteil der dezentralen Einspeiseanlagen an der elektrischen Energieerzeugung kontinuierlich steigt. Die unkontrollierte Abkopplung systemrelevanter Anteile auf der Erzeugungsseite, im Fall von Netzstörungen, gefährdet die Stabilität des gesamten Energieversorgungsnetzes.

Auf einer Interrnetplattform<sup>3</sup> wurde berichtet, dass ein mit einem Netzfehler verbundener Spannungseinbruch zur Abkopplung eines kompletten 5000 MW Windparks (ohne LVRT-Fähigkeit) führte. Die Folge war eine gefährliche Destabilisierung der Netzspannung und Netzfrequenz.

Basierend auf solchen Erfahrungen haben viele Energieversorger Netzanschlussrichtlinien herausgegeben, die von dezentralen Einspeisungen die Fähigkeit zum Low-Voltage-Ride-Through während Netzstörungen verlangen.

### Was bedeutet LVRT im Detail?

Es ist nicht länger zulässig, eine dezentrale Einspeisung vom Netz zu trennen (zu entkoppeln), nur weil die Netzspannung kurzzeitig signifikant einbricht. Schutzgeräte und Steuerungsanlagen haben dies entsprechend zu berücksichtigen. Anstelle dessen, muss die dezentrale Einspeisung in der Lage sein, einen Netzspannungseinbruch auf der Basis eines durch den Energieversorger vorgegebenen Spannungsprofils zu durchfahren. Die äußerliche Verlaufsform der vorgegebenen Spannungsprofile (LVRT-Profile) ähneln sich länderübergreifend. Die Abweichungen liegen in Details.

Mit Hilfe der LVRT-Funktionalität kann die Netzstabilität genau in jenen Situationen verbessert werden, wenn die netzstützende Wirkung der dezentralen Einspeiseanlagen am dringendsten benötigt wird. Es ist davon auszugehen, dass die Bedeutung der LVRT-Funktionalität mit weiter steigendem Anteil der dezentralen Einspeisung am Energiemix noch weiter zunehmen wird.

Auf der Basis der oben erwähnten technischen Erfordernisse wurde für die HighPROTEC ein LVRT-Modul entwickelt, mit dem die LVRT-Anforderungen aller relevanten nationalen und lokalen Netzanschlussrichtlinien umgesetzt werden können.

Die folgende Zeichnung zeigt im Detail die unterschiedlichen nationalen LVRT-Standards. Es ist zu berücksichtigen, dass die Standards (Profile) in einigen Ländern noch in der Entwicklungsphase sind.

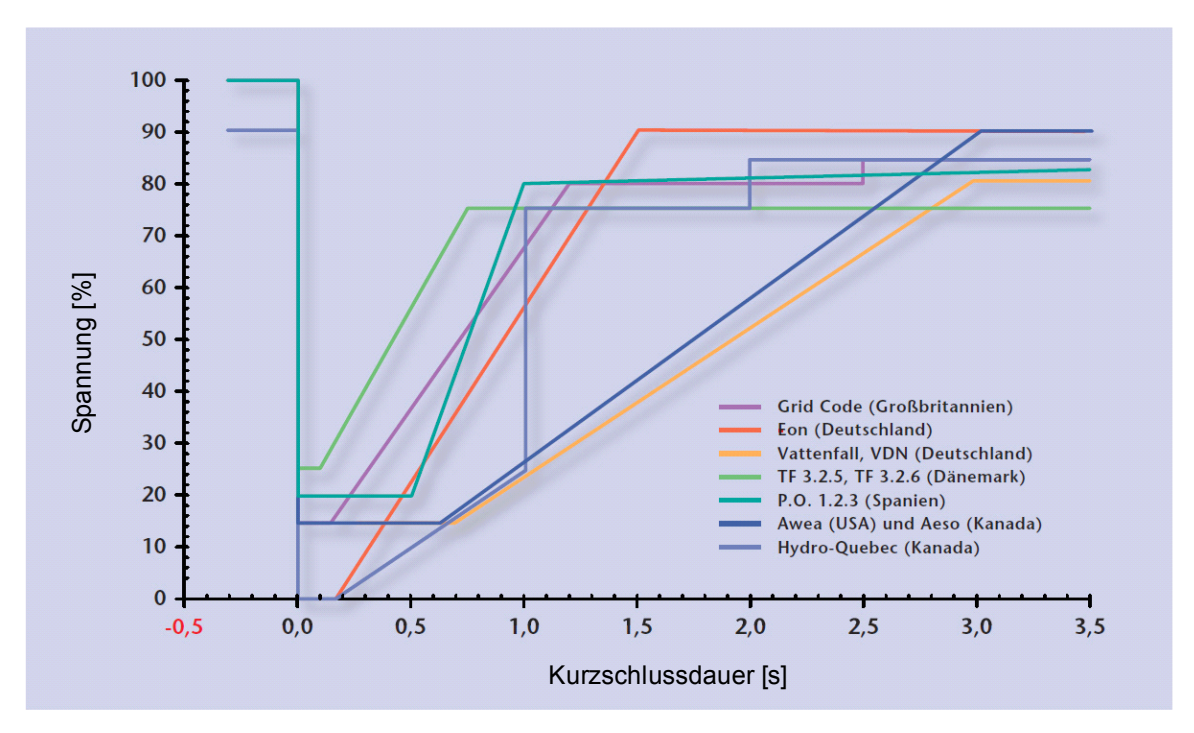

Quelle: eBWK Bd. 60 (2008) Nr. 4

Autoren: Dipl.-Ing. Thomas Smolka, Dr.-Ing. Karl-Heinz Weck, Zertifizierungstelle der FGH e.V., Mannheim, sowie Dipl.-Ing. (FH) Matthias Bartsch, Enercon GmbH, Aurich.

### Das LVRT Funktionsprinzip

Aus der Sicht eines Netzbetreibers ist ein LVRT-Profil ein Spannungsprofil, dass eine netzparallel speisende, dezentrale Energieerzeugungsanlage im Fall einer Netzstörung durchfahren können muss, solange die Netzspannung am Netzanschlusspunkt oberhalb der Kennlinie verbleibt, die durch das LVRT-Profil vorgegeben wird.

Die dezentrale Einspeiseanlage darf nur dann vom Netz getrennt werden, wenn die Spannung am Netzanschlusspunkt unter die durch das LVRT-Profil vorgegebene Kennlinie fällt. Oder anders ausgedrückt, das LVRT-Modul ist eine zeitabhängige Spannungsüberwachung nach einem vordefinierten Spannungsprofil. Das LVRT-Modul wird gestartet, wenn die Spannung am Netzanschlusspunkt unter einen Startwert fällt. Das LVRT-Modul wird gestoppt, sobald die Spannung am Netzanschlusspunkt wieder über den Stoppwert (Recover-Spannung) »Ustop>« steigt.

### AWE gesteuertes LVRT

Wie bereits erwähnt, ist es die Aufgabe des LVRTs, die dezentrale Erzeugungsanlage im Fall von kurzzeitigen, Netzspannungseinbrüchen am Netz zu halten. Fehler innerhalb des elektrischen Energieversorgungsnetzes, auf die Automatische Wiedereinschaltversuche (koordiniert mit Schutzfunktionen wie Kurzschlussschutz oder Distanzschutz) angewendet werden, führen zu einer möglichen Serie von Netzspannungseinbrüchen in einem Zeitfenster, das durch die parametrierten Pausenzeiten und Kommandozeiten des AWE-Moduls vorgegeben wird. Die durch die Pausenzeiten der AWE verursachten Spannungseinbrüche sind temporär. Das Schutzgerät muss somit in der Lage sein, die von einer AWE verursachten temporären Spannungseinbrüche zu erkennen und nur in dem Fall einen Auslösebefehl abzusetzen, wenn die Spannung am Netzanschlusspunkt unter das Spannungsprofil fällt oder wenn alle Wiedereinschaltversuche des **AWE-Moduls** erfolglos waren.

Die folgende Abbildung zeigt den Verlauf der Spannung während einer nicht erfolgreichen zweischüssigen AWE. Wie von einigen Anschlussrichtlinien<sup>1</sup> gefordert, muss die dezentrale Erzeugungsanlage in der Lage sein, mehrere Spannungseinbrüche, die z.B. von einer AWE verursacht sind, zu durchfahren. Aber sie kann vom elektrischen Energieversorgungsnetz getrennt werden, wenn der Fehler permanent ist. Mittels des Features "AWE-gesteuerte-LVRT", das im LVRT-Modul gewählt werden kann, kann diese Anforderung leicht umgesetzt werden.

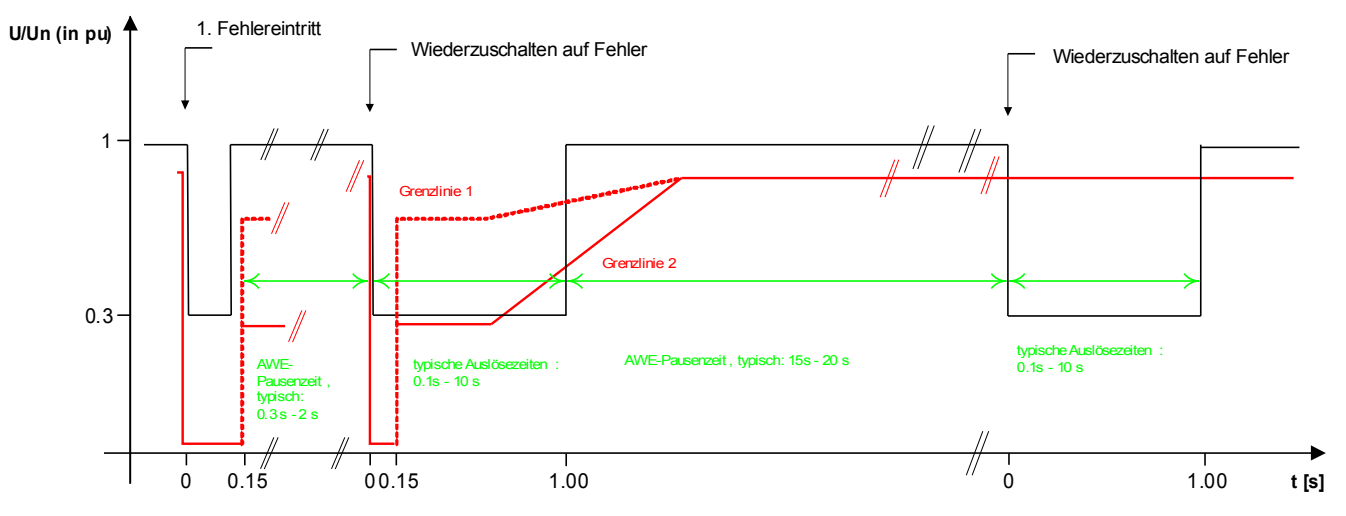

Quelle: Technische Richtlinie, Erzeugungsanlagen am Mittelspannungsnetz, Ausgabe Juni 2008, BDEW Bundesverband der Energie- und Wasserwirtschaft e.V. (Seite 89).

Abbildung: Spannungsverlauf während einer zweischüssigen, nicht erfolgreichen AWE

### Funktionale Beschreibung des LVRT-Moduls

Das LVRT-Modul wurde für netzparallel arbeitende dezentrale Energieerzeugungsanlagen entwickelt. Es vergleicht die gemessene momentane Netzspannung mit einem einstellbaren Spannungsprofil welches getriggert wird, sobald die Netzspannung unter die Startschwelle » Ustart<« fällt.

Nach dem das Modul gestartet (getriggert) wurde, überwacht es die Netzspannung darauf, ob diese oberhalb des vorgegebenen Spannungs-Zeit-Profils verläuft. Ein Auslösesignal wird nur dann abgesetzt, wenn die Netzspannung unter das LVRT-Profil fällt (Auslösebereich).

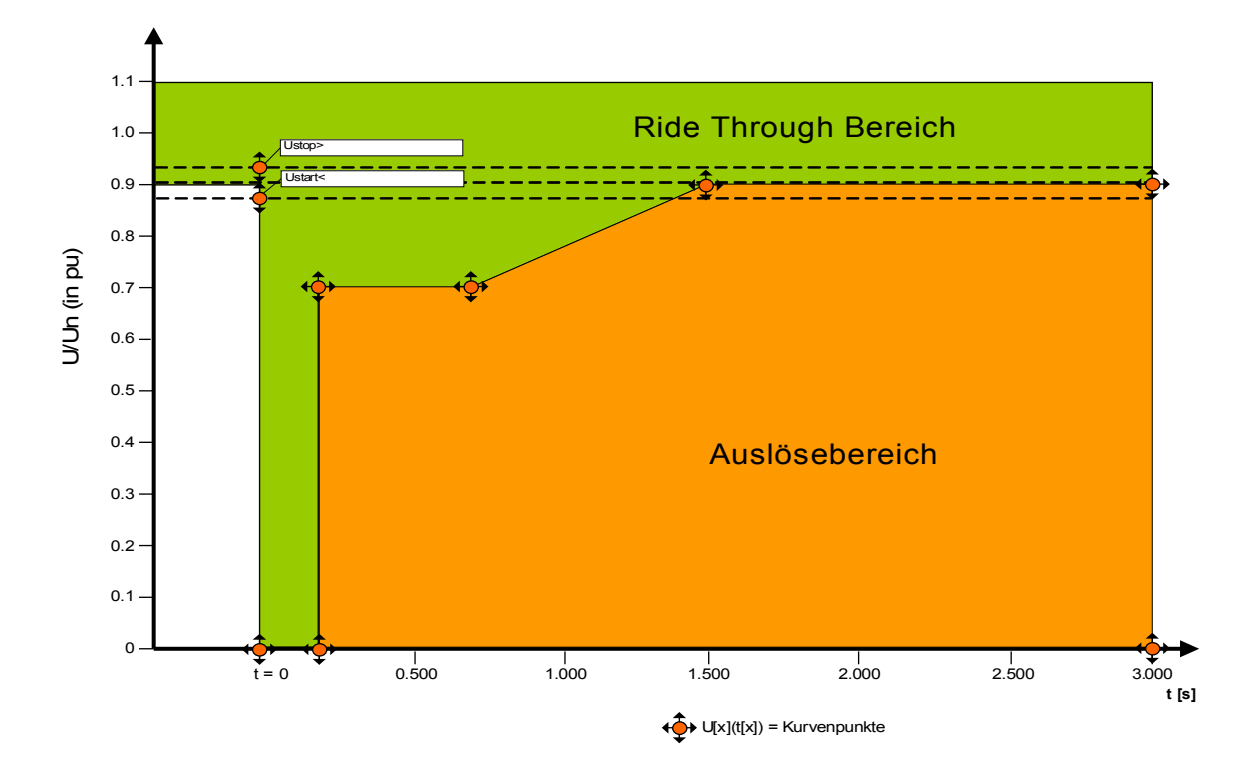

Das LVRT-Modul wechselt in den Standby-Modus zurück, wenn die Netzspannung den Stoppwert » Ustop>« wieder überschreitet.

### AWE gesteuerte LVRT

Wenn das LVRT-Modul auch im Zusammenhang mit Automatischen Wiedereinschaltungen verwendet werden soll, dann muss der Parameter »AWE gesteuerte LVRT« auf »aktiv« gesetzt werden.

Weiterhin muss die Überwachungszeit »tLVRT« parametriert werden innerhalb derer alle zu erwartenden Wiedereinschaltversuche ausgeführt sein müssen. Darüber hinaus muss die Anzahl erlaubter LVRT-Durchläufe parametriert werden. Diese Anzahl entspricht in der Regel der Anzahl erlaubter AWE-Versuche. Wird innerhalb eines LVRT-Ereignisses die parametrierte zulässige Anzahl von LVRT-Durchläufen erreicht, dann wird das LVRT-Modul davon ausgehen, dass der Spannungseinbruch permanent ist und unverzüglich einen Auslösebefehl ausgeben um die dezentrale Einspeiseanlage vom Netz abzukoppeln.

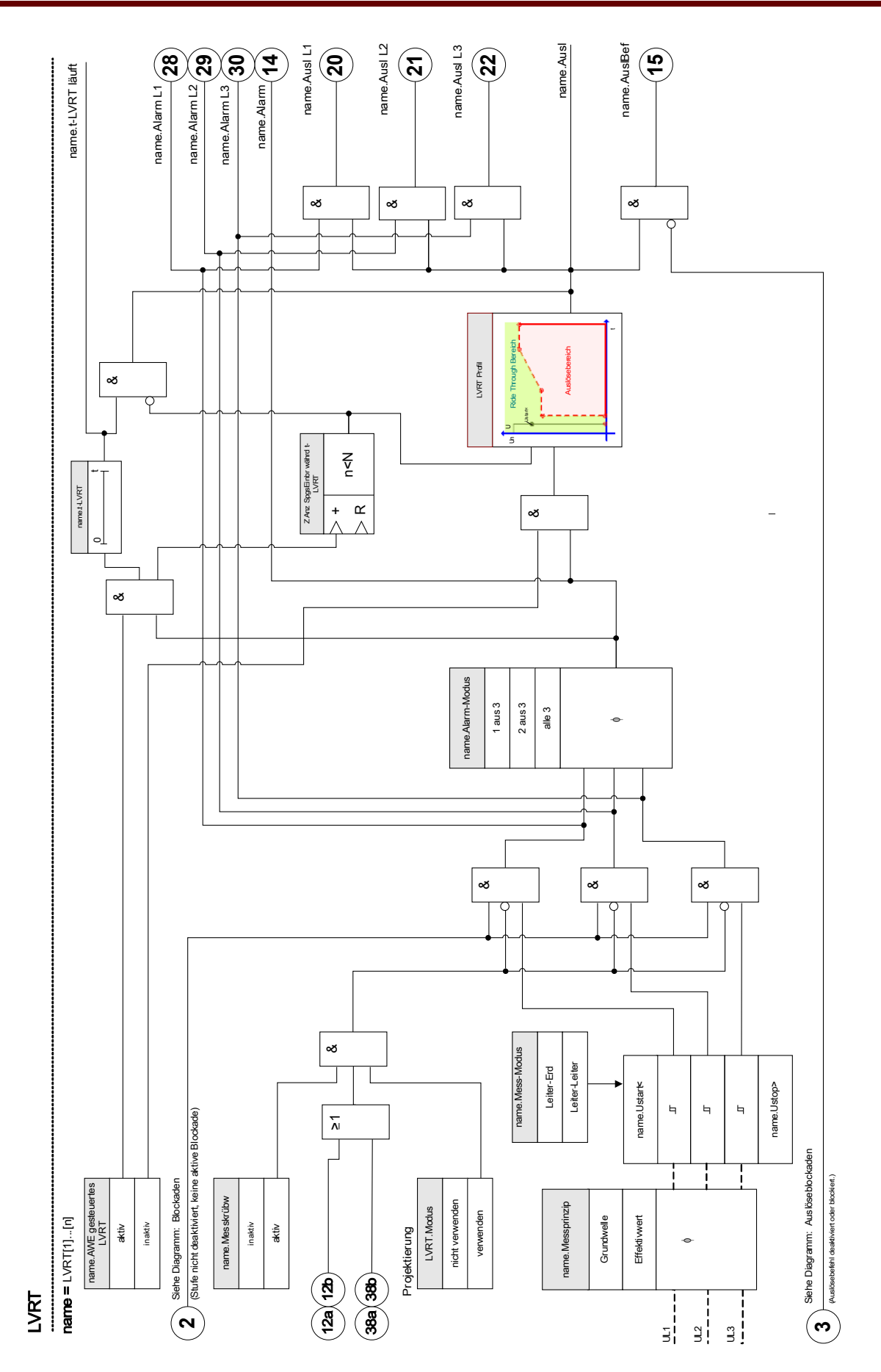

## Projektierungsparameter des Low Voltage Ride Through

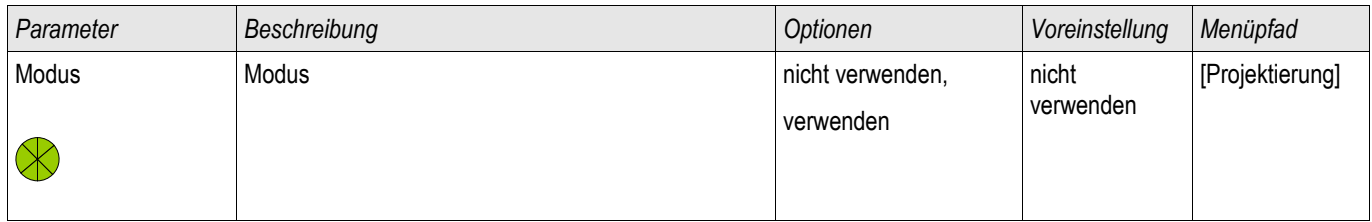

## Globale Parameter des Low Voltage Ride Through

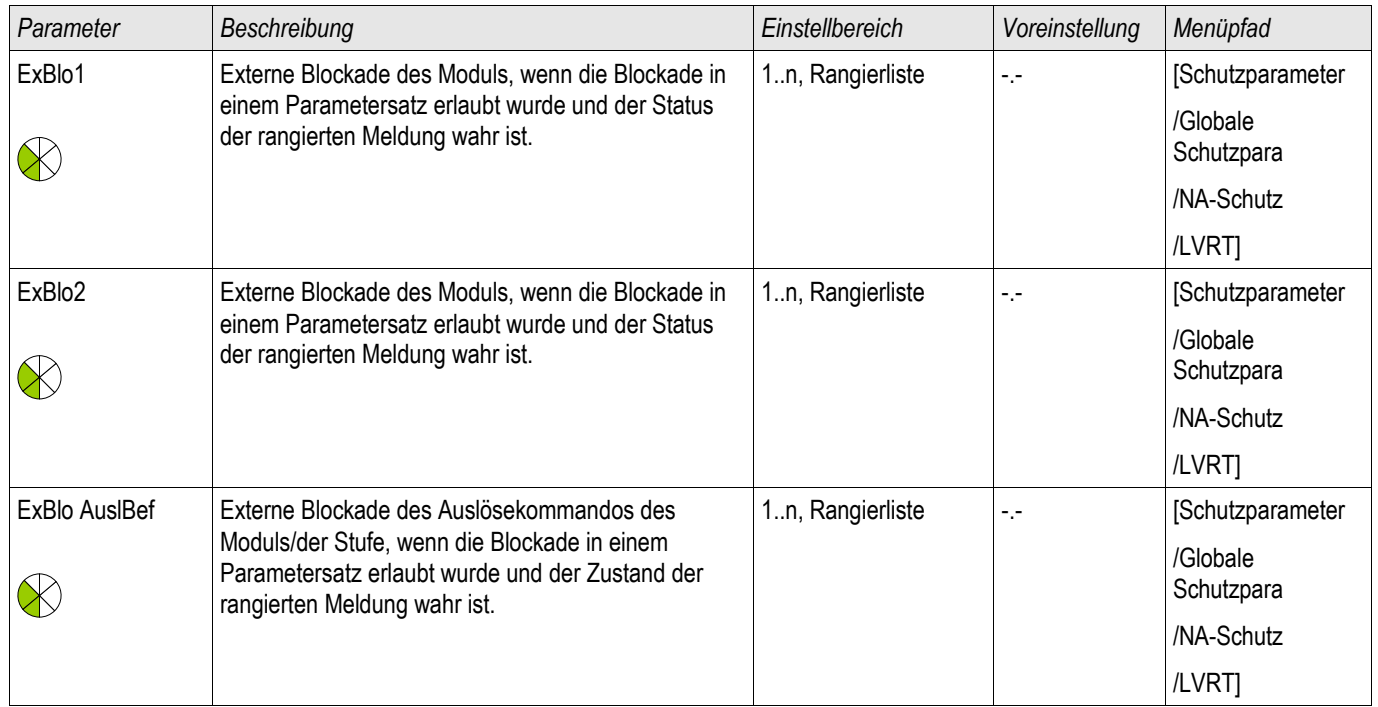

## Satzparameter des Low Voltage Ride Through

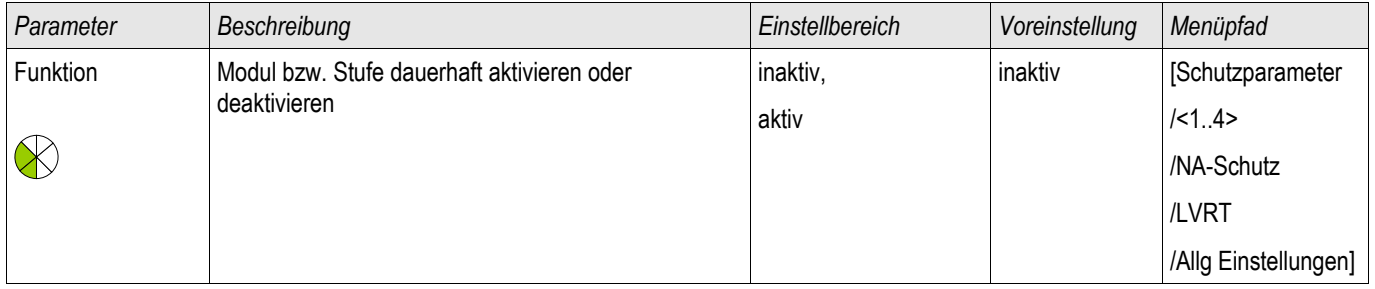

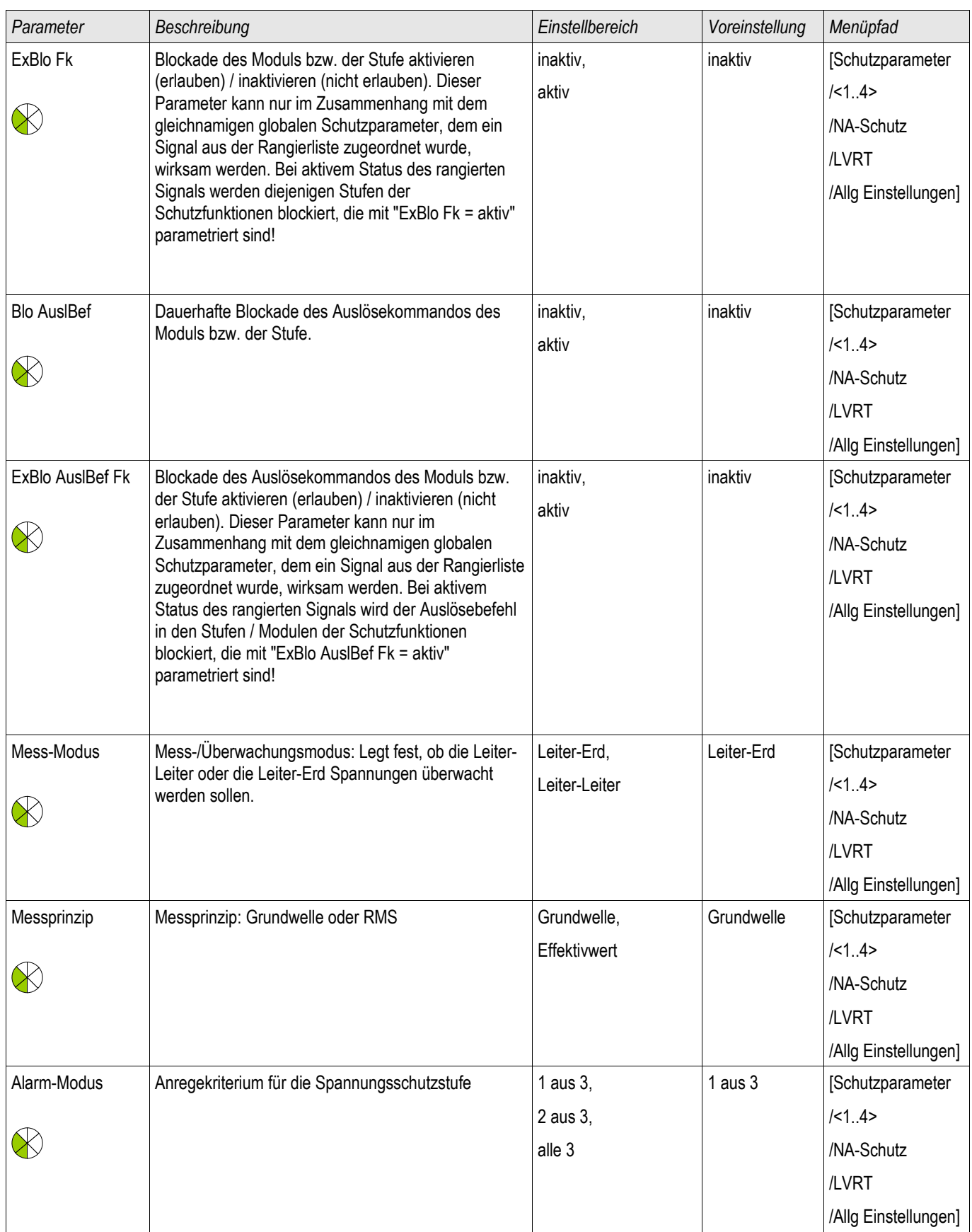

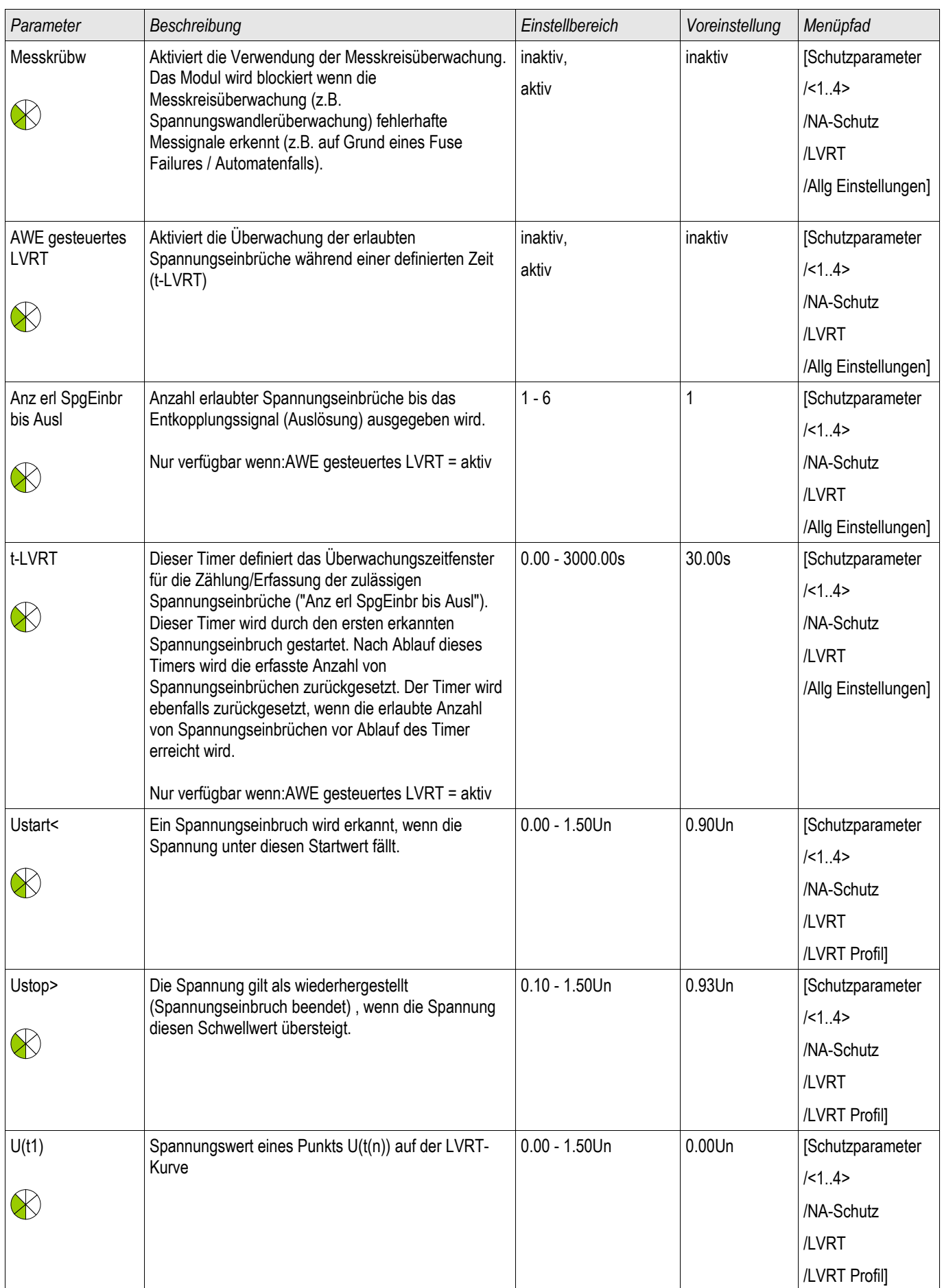

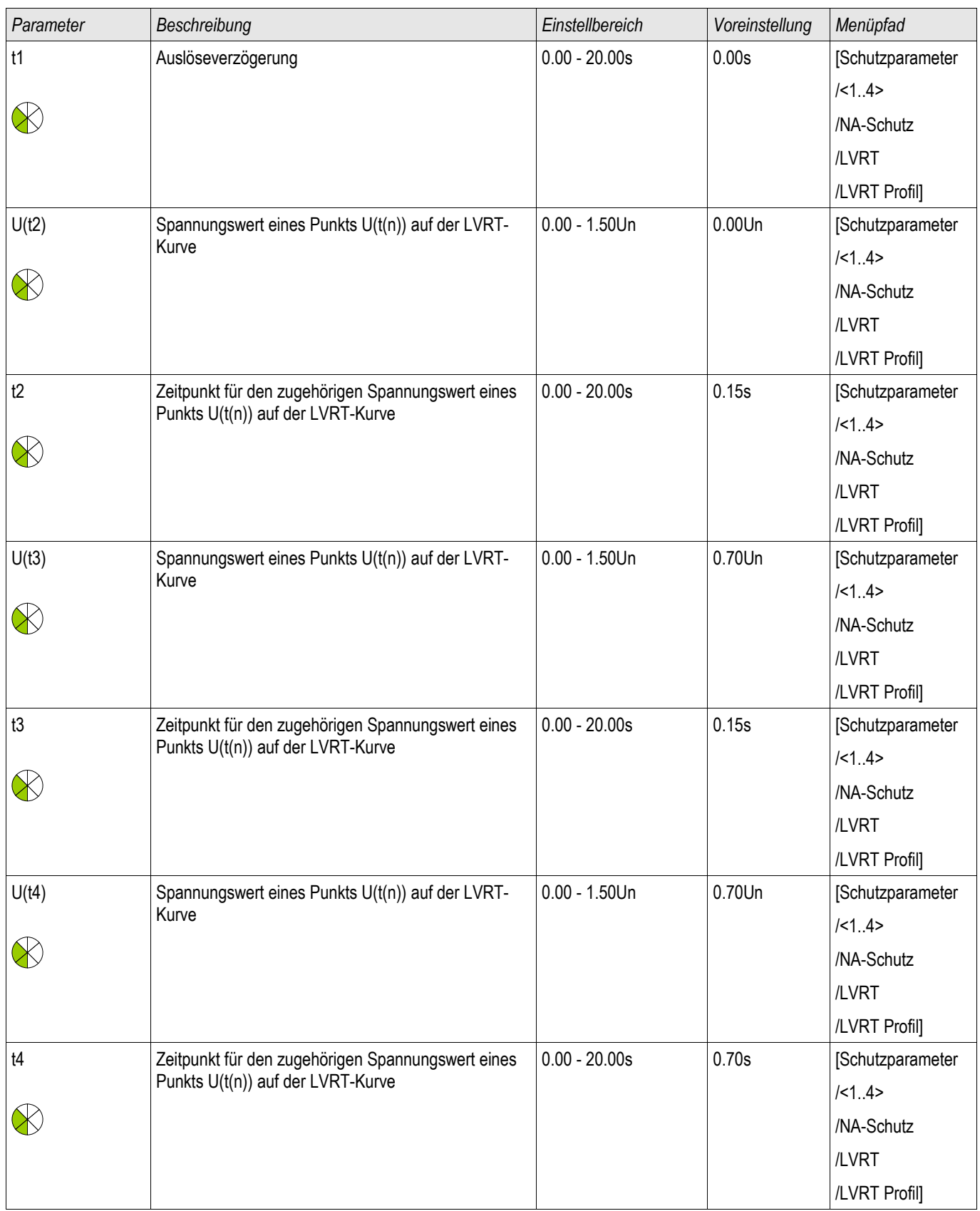

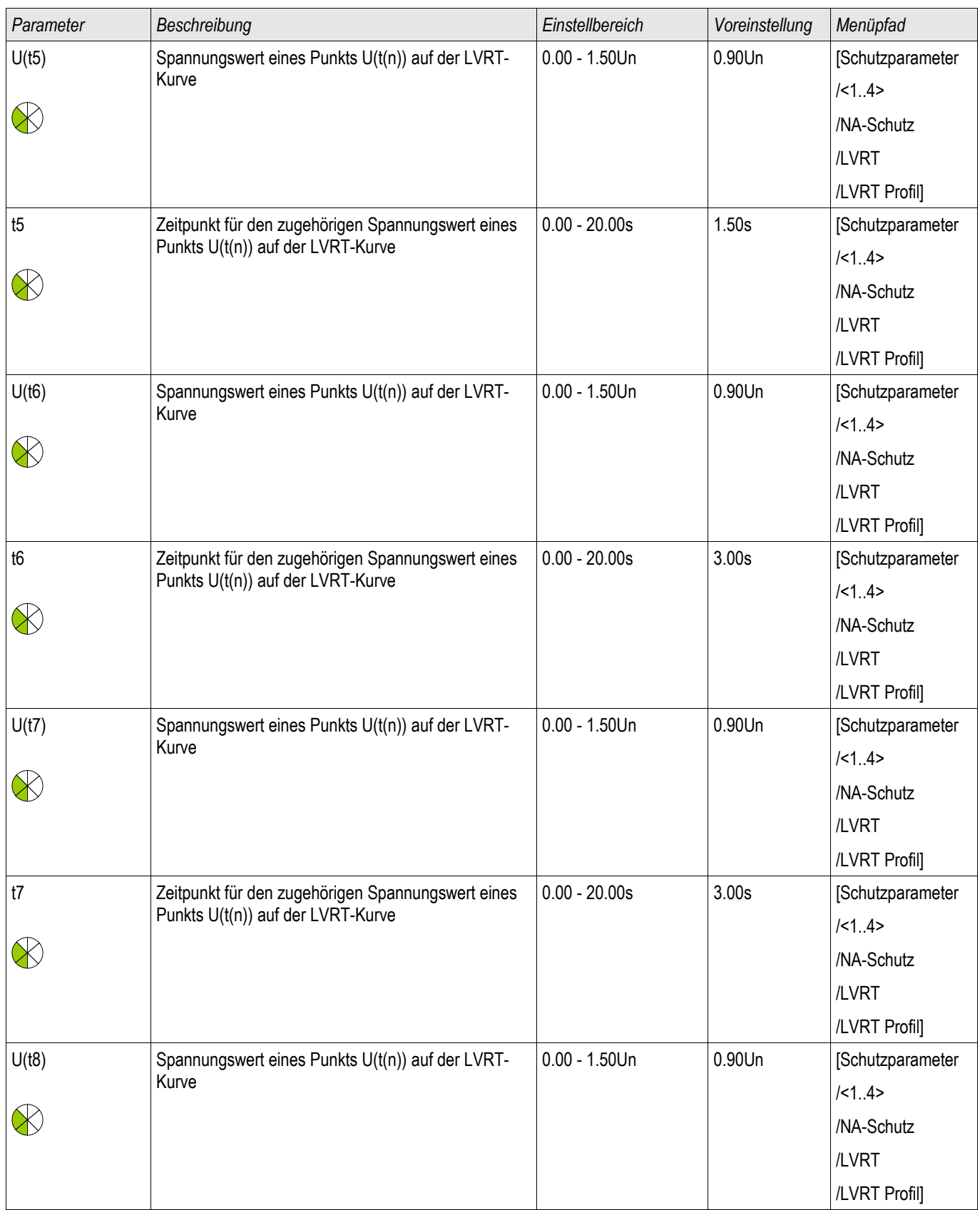

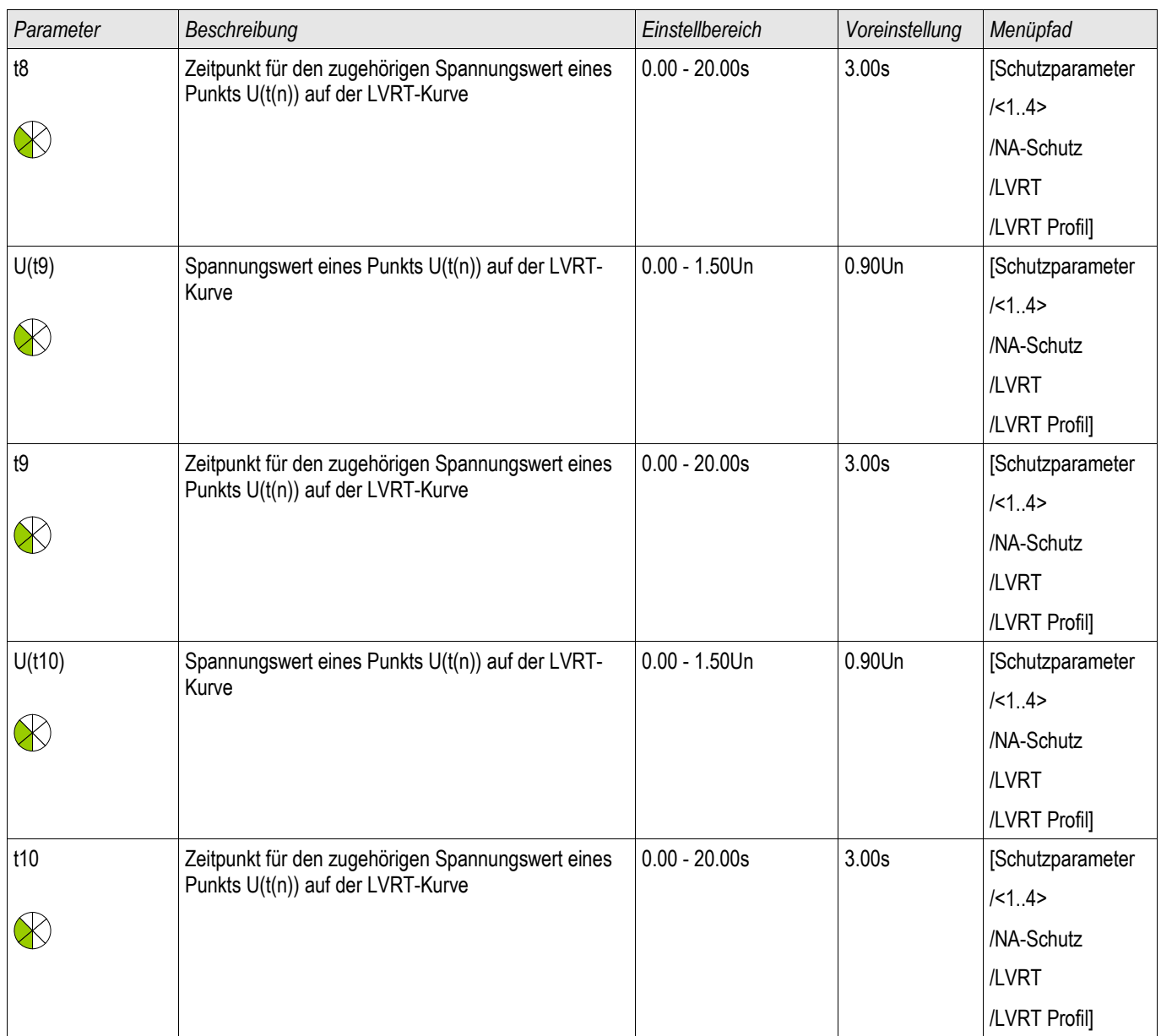

Allgemeine Applikationshinweise zur Parametrierung des LVRT

Das LVRT-Modul umfasst unter anderem die folgenden Parameter:

- Mittels des Parameters » Ustart«, wird das LVRT-Modul gestartet (getriggert).
- Über den Parameter »Ustop« erkennt das LVRT-Modul das Ende einer »LVRT«-Störung.
- Es ist zu berücksichtigen, dass der Parameter »Ustop« größer als »Ustart« sein muss. Sollte dies nicht der Fall sein, dann wird die interne Plausibilitätsüberwachung den Parameter » Ustop« auf 103% von » Ustart« setzen.
- »U(t)k«, »tk« sind die Einstellpunkte des LVRT-Profils.

Spezielle Applikationshinweise zur Parametrierung des LVRT

- Für einige Anwendungen werden nicht alle Einstellpunkte des LVRT-Profils benötigt.
- Für den Fall, dass nicht alle Einstellpunkte benötigt werden um ein vorgegebenes LVRT-Profil nachzubilden, sind alle nicht verwendeten Einstellpunkte mit dem gleichen Wert wie der letzte benötigte Punkt zu belegen.
- Einstellpunkte sind in aufsteigender Reihenfolge auszuwählen (von links nach rechts), beginnend mit dem Zeitpunkt t=0 (tk+1>tk).
- Die Einstellpunkte sind in aufsteigender Reihenfolge zu setzen (U(t)k+1>U(t)k).
- Der Wert für den letzten Spannungspunkt soll größer als der Startwert gewählt werden. Sollte dies nicht der Fall sein, dann wird der Spannungswert »Ustop« intern auf den maximalen Spannungs-Einstellwert gesetzt werden.

Üblicherweise wird mit den Werkseinstellungen das auf der Typ-I-Kurve der BDEW-Richtlinie1) (BDEW 2008) basierende LVRT-Profil ausgeliefert, das in der folgenden Grafik dargestellt wird:

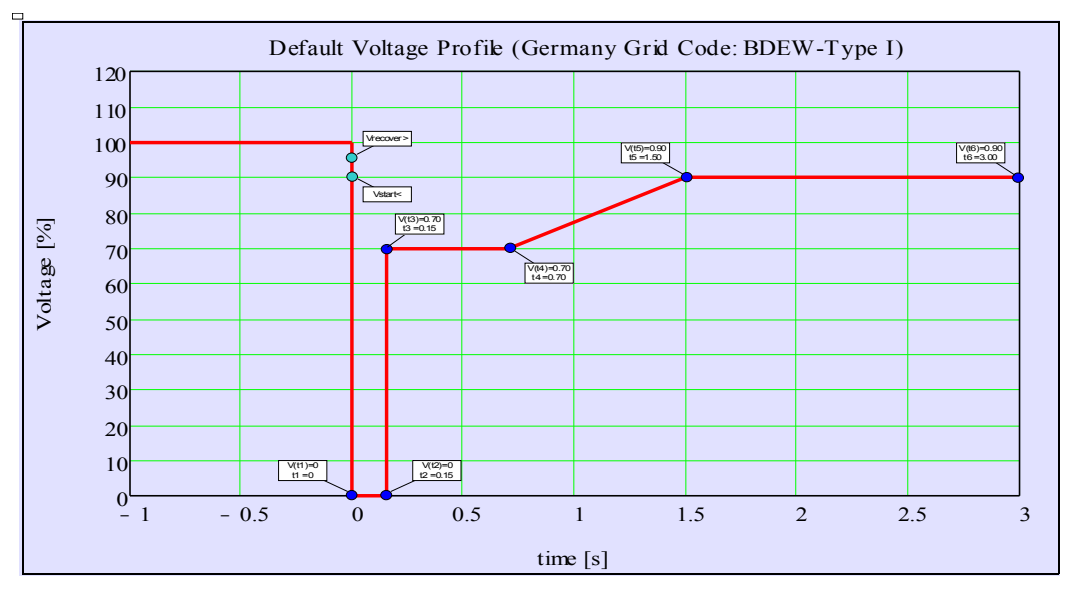

LVRT-Werkseinstellung (BDEW-TypI)

## Zustand der Moduleingänge des Low Voltage Ride Through

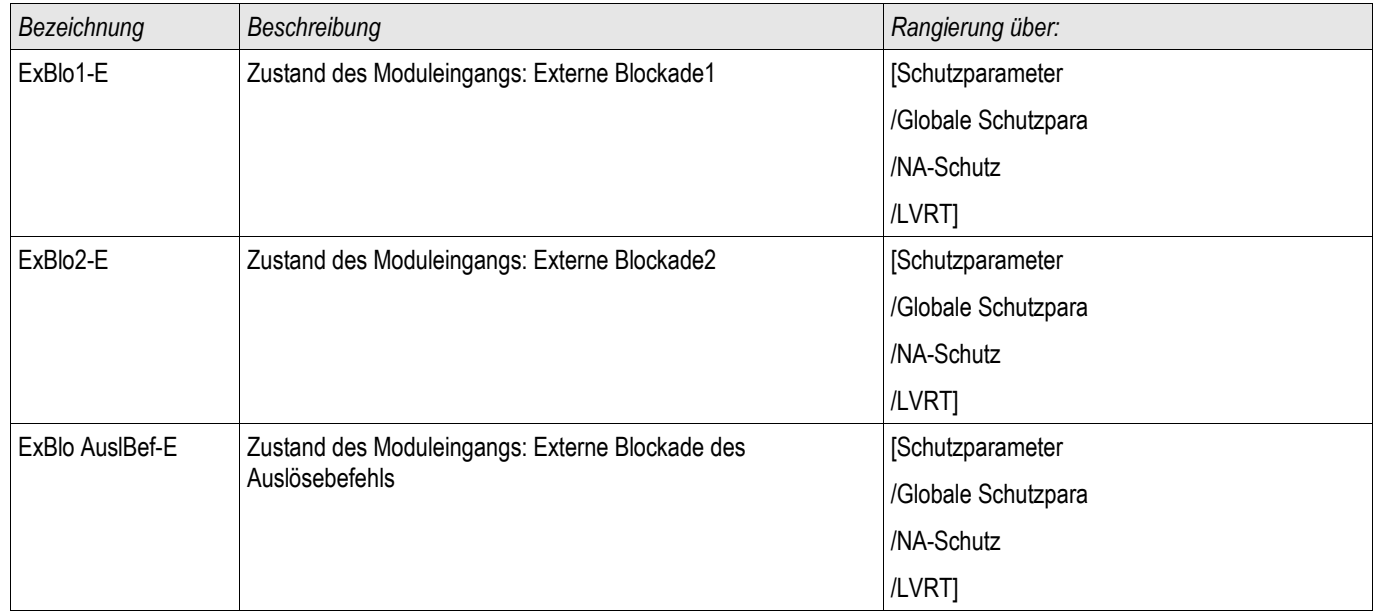

## Meldungen des Low Voltage Ride Through

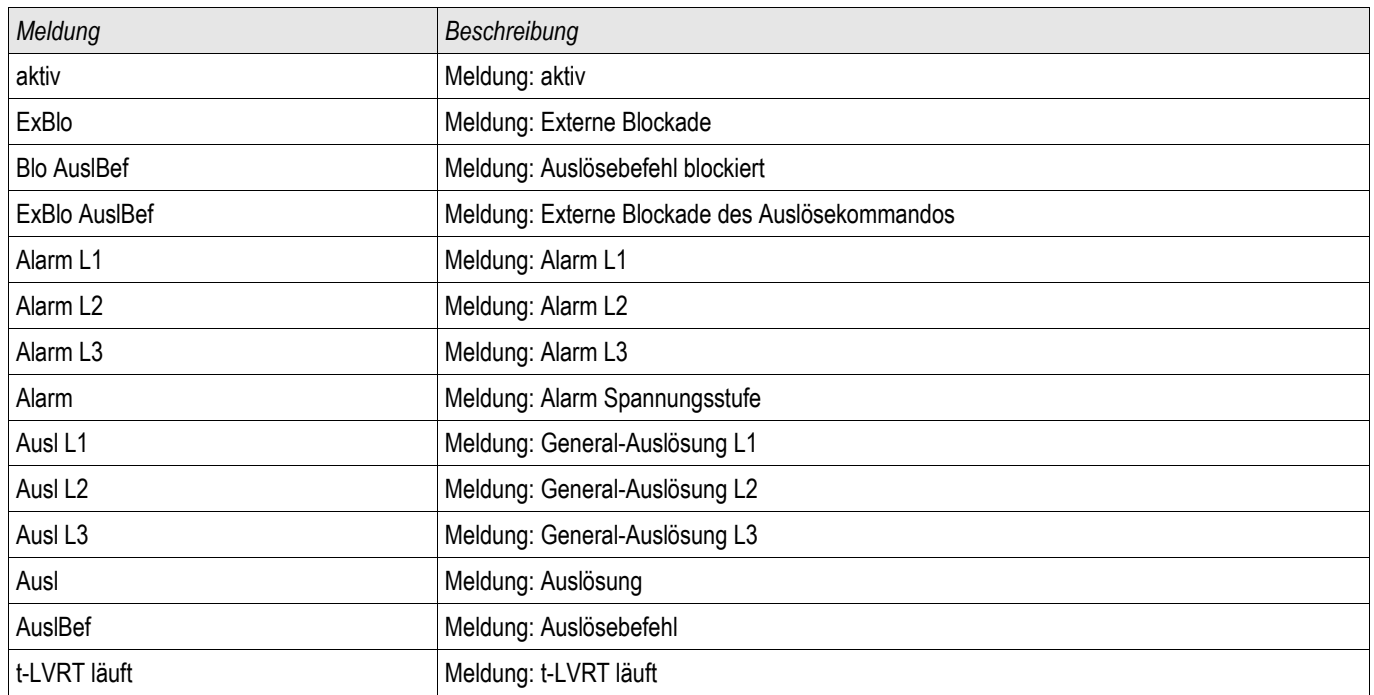

## Zähler des Low Voltage Ride Through

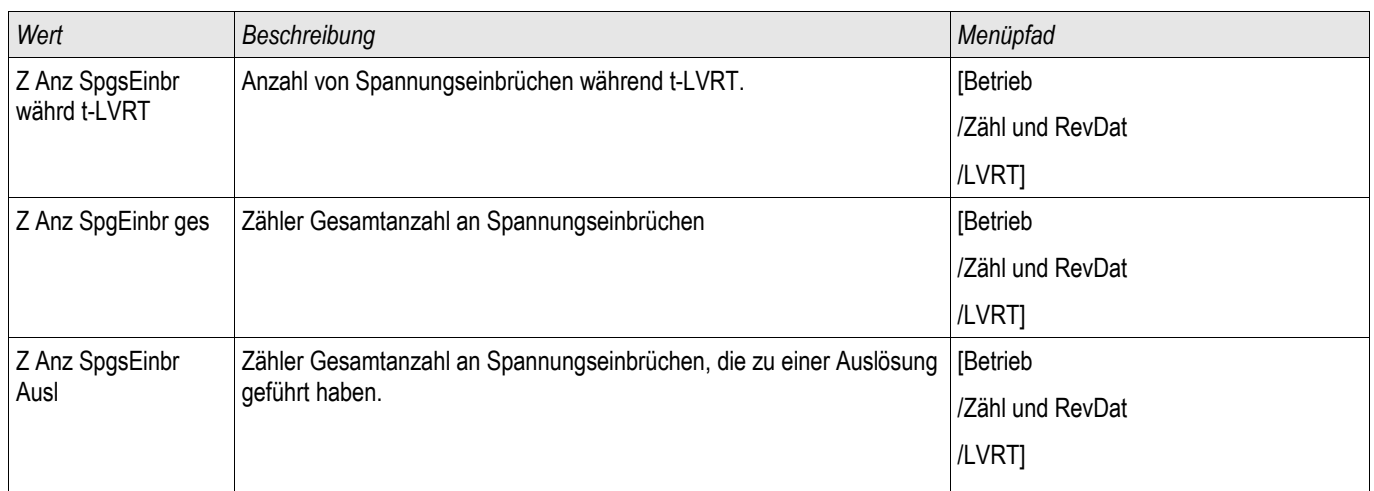

## Direktkommandos des Low Voltage Ride Through

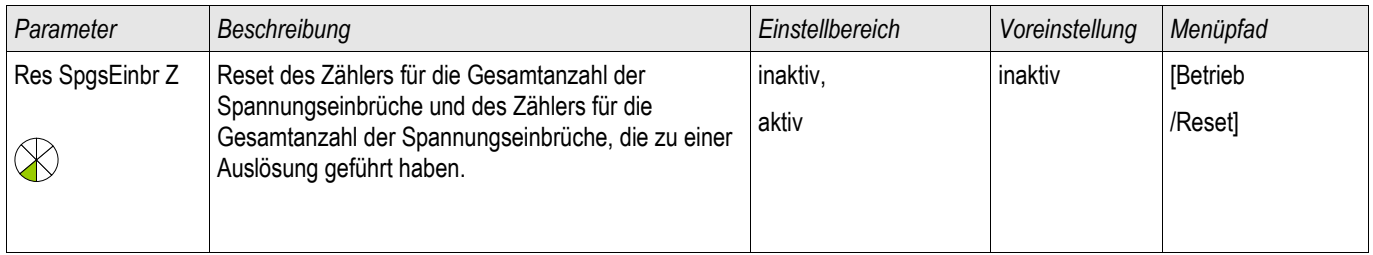

#### Schutzmodule

Quellen:

<sup>1</sup>Technische Richtlinie "Erzeugungsanlagen am Mittelspannungsnetz - Richtlinie für Anschluss und Parallelbetrieb von Erzeugungsanlagen am Mittelspannungsnetz", Juni 2008, BDEW, Berlin

2 IEEE Std 1547™-2003, IEEE Standard for Interconnecting Distributed Resources with Electric Power Systems.

3 Title: Can China Wind Power meet the challenge of "Low-Voltage-Ride-Through" Date: 18.05.2011 Author: Shi Feng-Lei. http://energy.people.com.cn/GB/14667118.html.

## LS - Mitnahme (Fern)

Verfügbare Stufen: LS-Mitnahme

Dies Modul gestattet die Anbindung externer Auslösekommandos, Blockaden und digitaler externer Signale in die Gerätefunktionalität.

#### Anwendungsbeispiel

Mehrere Erzeugungsanlagen speisen über einen gemeinsamen, zentralen Netzanschlusspunkt (NAP) netzparallel ins Netz (NAP). Am Netzanschlusspunkt ist ein Netzschutzrelais verbaut. Hierbei kann es sich z.B. um ein Distanzschutzrelais handeln, das z.B. die abgehende Leitung überwacht.

In der abgehenden Leitung kommt es nun zu einem Fehler ❶. Die abgehende Leitung wird getrennt. Die erzeugte Energie kann nun nicht mehr ins Netz gespeist werden.

Die Funktion "LS-Mitnahme" ermöglicht das Mitnehmen (Übernehmen) des Auslösebefehls der übergeordneten Entkupplungs- oder Netzschutzeinrichtung des Netzbetreibers, die am Netzanschlusspunkt (NAP) verbaut ist z.B. durch eine oder mehrere untergeordnete dezentrale Einspeisungen/Erzeugungsanlagen.

Die Auslöseentscheidung des Schutzgeräts am Netzanschlusspunkt wird über Digitale Eingänge an die "LS-Mitnahme"-Module der Schutzgeräte der untergeordneten Einspeisungen übergeben ❷.

Die untergeordneten dezentralen Einspeisungen übernehmen den Ausschaltbefehl und trennen die jeweilige Erzeugungsanlage (EZA) vom Netz ❸. Die Auslöseentscheidung des übergeordneten Schutzrelais wird gezielt "mitgenommen".

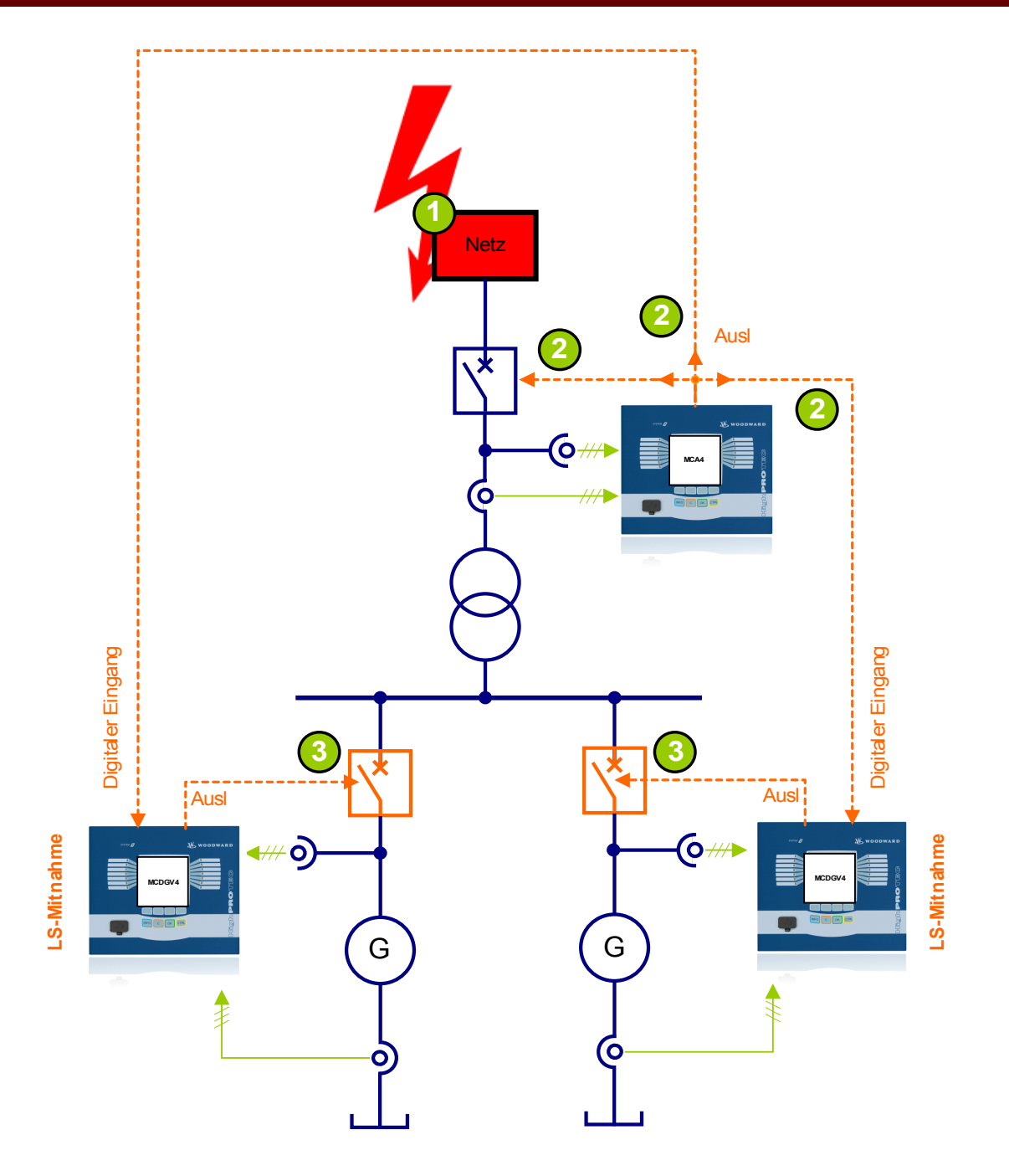

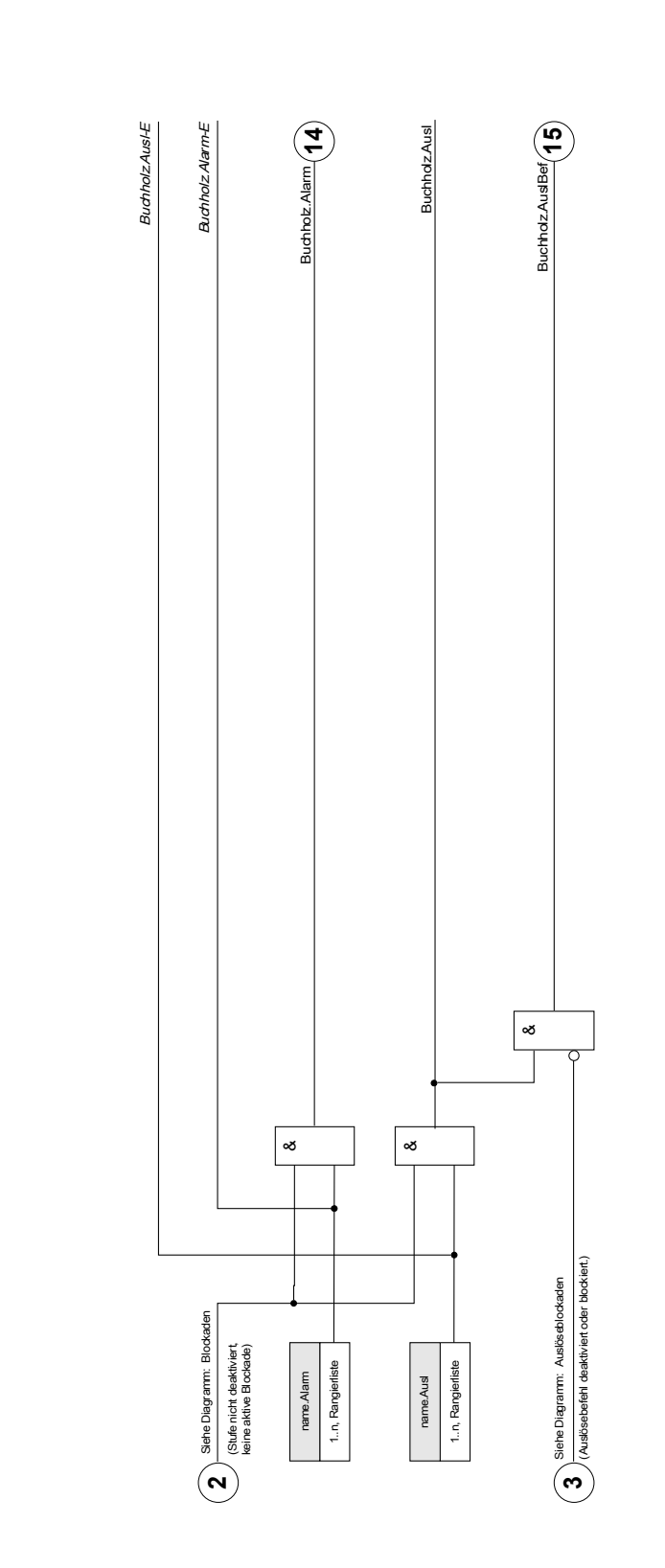

 $r$ arne = Fern Ausl $r$ **Fern Ausl** name = Fern Ausl

## Projektierungs-Parameter des Moduls LS-Mitnahme

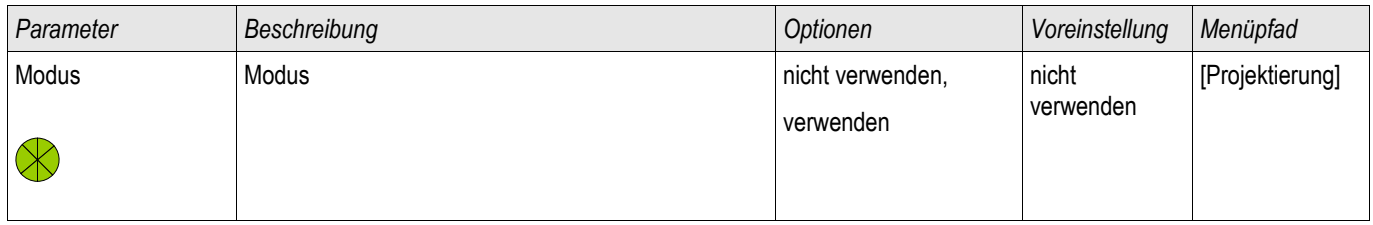

## Globale Parameter des Moduls LS-Mitnahme

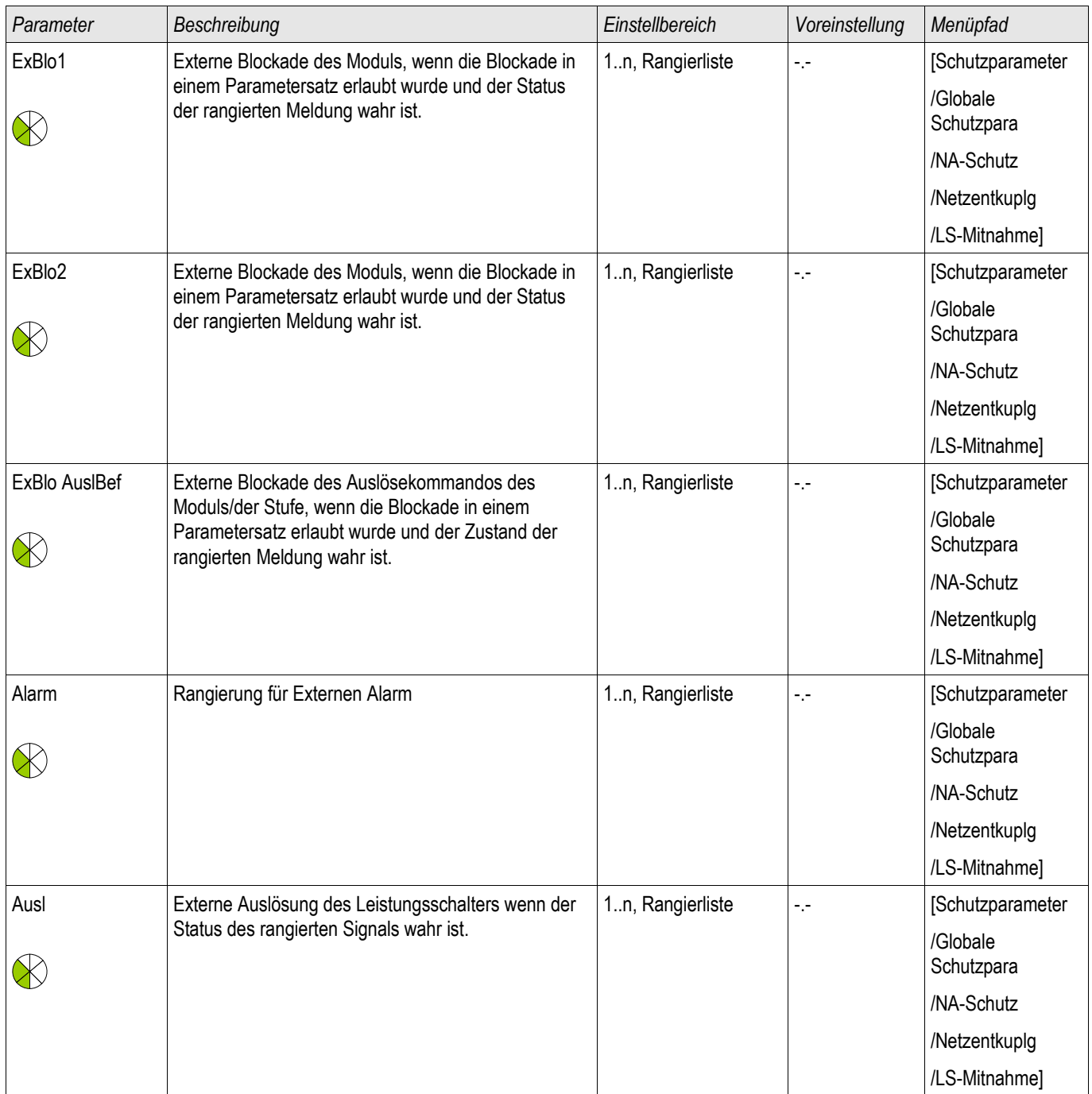

## Satz-Parameter des Moduls LS-Mitnahme

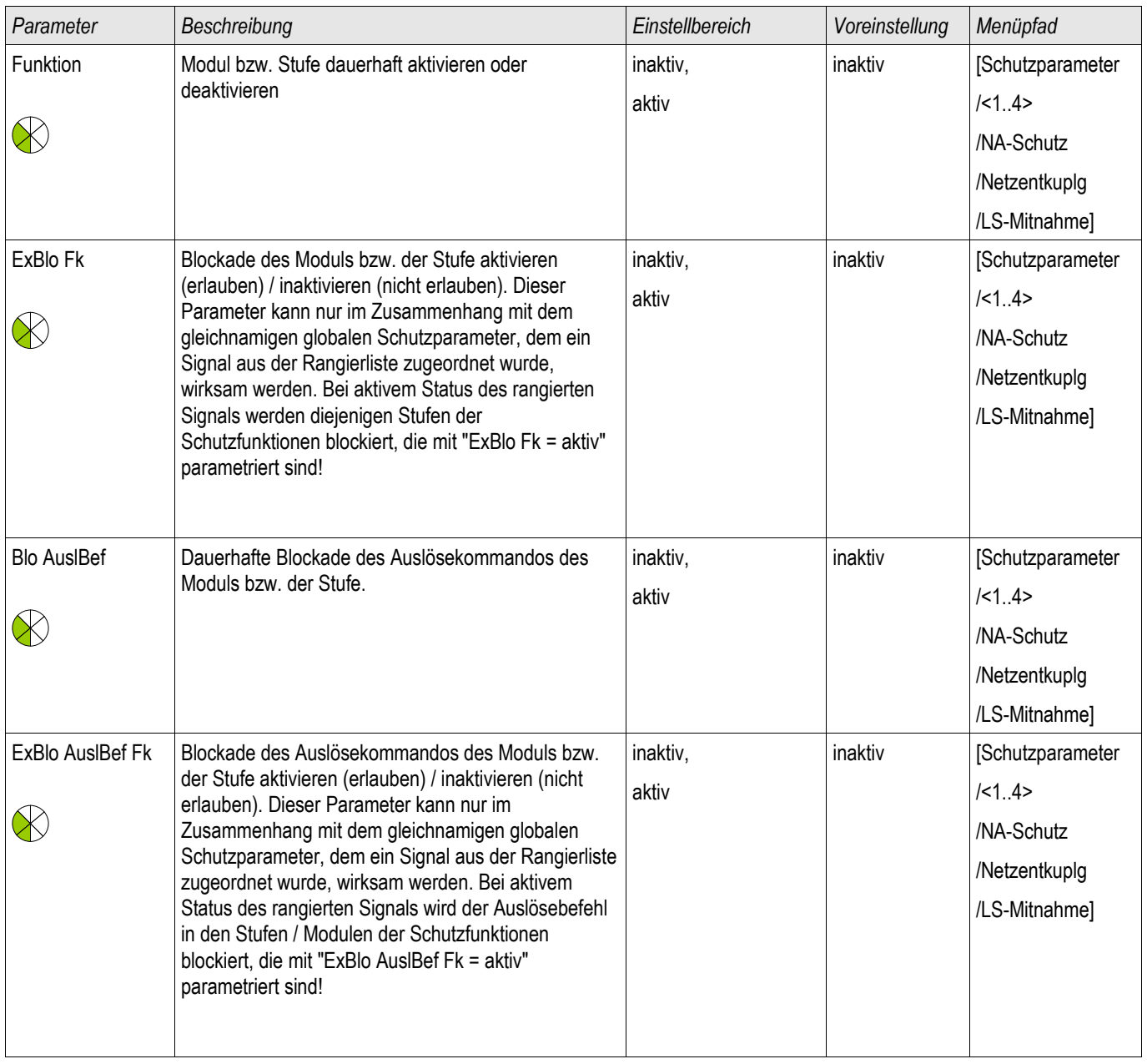

## Zustände der Eingänge des Moduls LS-Mitnahme

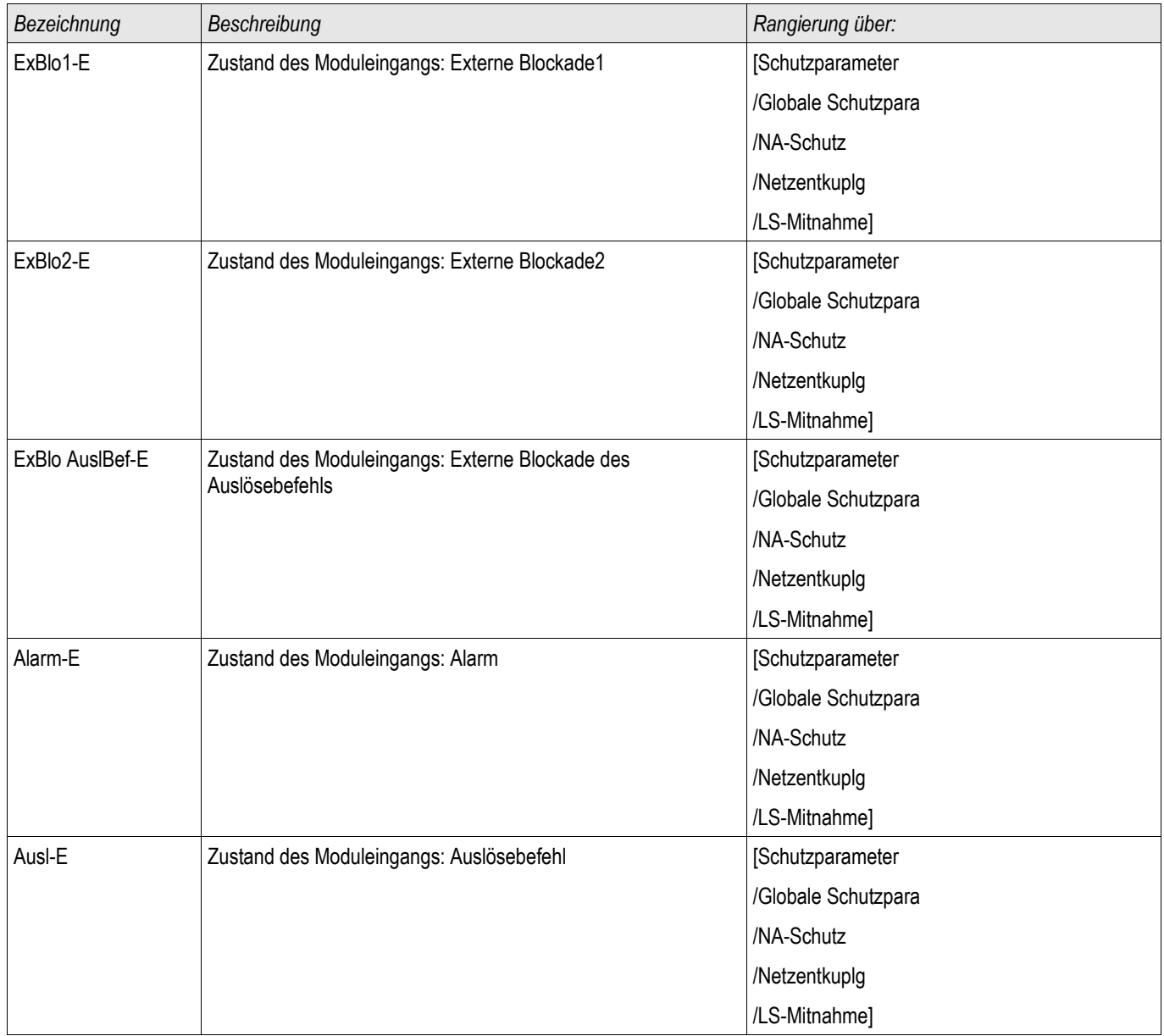

## Meldungen des Moduls LS-Mitnahme (Zustände der Ausgänge)

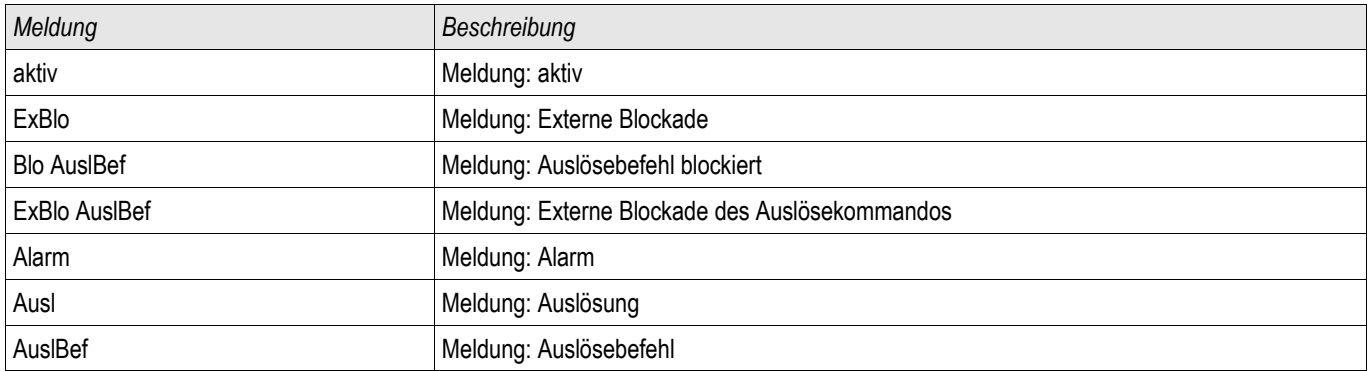

### Inbetriebnahme: LS-Mitnahme

Gegenstand der Prüfung Überprüfen des Moduls Externe Auslösung.

### Benötigte Geräte

Abhängig von der Anwendung

Durchführung

Simulieren Sie die Funktionalität des Externen Schutzes (Alarm, Auslösung. Blockade ...) durch entsprechendes Beschalten der Digitalen Eingänge.

### Erfolgreiches Testergebnis

Alle Externen Alarme, Externen Auslösebefehle und Externen Blockaden werden vom Gerät erkannt und entsprechend weiterverarbeitet.

## f - Frequenz [81O/U, 78, 81R]

Verfügbare Stufen: f[1] ,f[2] ,f[3] ,f[4] ,f[5] ,f[6]

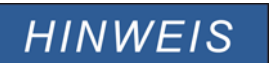

Alle Frequenzschutzstufen sind gleich aufgebaut.

# **HINWEIS**

Die Frequenz ist der Mittelwert der gemessenen Phasenfrequenzen. In den Mittelwert gehen nur diejenigen Phasenfrequenzen mit ein, die eindeutig ausgewertet werden können. Bricht die Spannung innerhalb einer Phase zusammen, so geht dieser Messwert nicht mehr mit in den Mittelwert mit ein.

Das Messprinzip der Frequenzüberwachung basiert allgemein auf der Zeitmessung von jeweils ganzen Schwingungsperioden, wobei bei jedem Spannungsnulldurchgang eine neue Messung gestartet wird. Ein Einfluss von Oberwellen auf das Messergebnis wird dadurch minimiert.

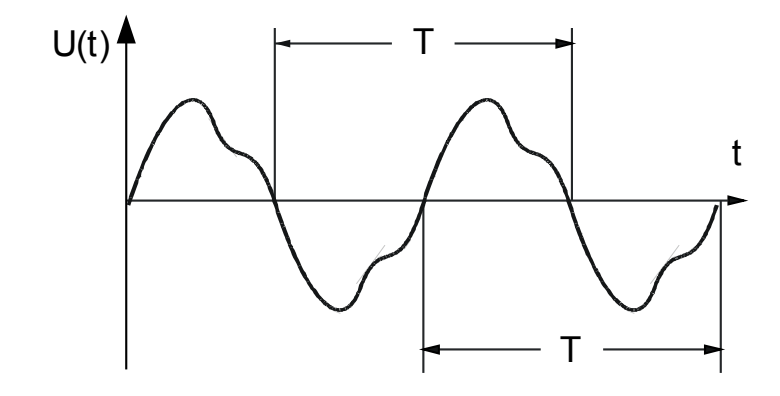

Für Fälle, in denen eine Frequenzauslösung unerwünscht ist, z. B. bei einer Unterspannung während eines Generator-Hochlaufs, werden alle Frequenz-Überwachungsfunktionen bei Spannungen z. B. kleiner 15% Un blockiert (einstellbar über den Parameter »U Block f«).

### Frequenzfunktionen

Dank der vielfältigen Frequenzschutz-Funktionen und deren Kombinationen, ist das Gerät äußerst flexibel und für zahlreiche Anwendungen geeignet, in denen ein zuverlässiger und selektiver Frequenzschutz gefordert ist.

Im Menü Projektierung wird festgelegt, wie die einzelnen Schutzstufen arbeiten sollen.

Die Schutzstufen f[1] bis f[6] können wie folgt projektiert werden:

- f< Unterfrequenz  $\mathbf{r}$
- f> Überfrequenz n.
- $\mathcal{L}_{\mathcal{A}}$ df/dt - Frequenzgradient
- f< + df/dt Unterfrequenz und Frequenzgradient  $\overline{\phantom{a}}$
- f> + df/dt Überfrequenz und Frequenzgradient  $\mathcal{L}_{\mathcal{A}}$
- f< + DF/DT Unterfrequenz und absolute Frequenzänderung während eines Zeitintervalls
- f> + DF/DT Unterfrequenz und absolute Frequenzänderung während eines Zeitintervalls  $\overline{\phantom{a}}$
- delta phi Vektorsprung

### f< – Unterfrequenz

Diese Schutzfunktion besitzt einen einstellbaren Anregewert und eine dazugehörige einstellbare Auslöseverzögerung. Fällt die Frequenz unter den Anregewert, erfolgt unverzögert ein Alarm. Bleibt die Frequenz bis zum Ablauf der Auslöseverzögerung unterhalb des Anregewertes, dann erfolgt eine Auslösung.

Mit dieser Einstellung schützt die Schutzstufe elektrische Verbraucher im allgemeinen vor Schäden durch Unterfrequenz.

### $f$ > – Überfrequenz

Diese Schutzfunktion besitzt einen einstellbaren Anregewert und eine dazugehörige einstellbare Auslöseverzögerung. Steigt die Frequenz über den Anregewert, erfolgt unverzögert ein Alarm. Bleibt die Frequenz bis zum Ablauf der Auslöseverzögerung oberhalb des Anregewertes, dann erfolgt eine Auslösung.

Mit dieser Einstellung schützt die Schutzstufe elektrische Verbraucher im allgemeinen vor Schäden durch Überfrequenz.

### Funktionsprinzip f> und f<

(Siehe Blockdiagramm)

Die Frequenzstufe überwacht die drei gemessenen Spannungen (das bedeutet, je nach Verschaltung der Spannungswandler im Stern oder im Dreieck »UL12«, »UL23« und »UL31« oder »UL1«, »UL2« und »UL3«). Liegen alle der drei Phasenspannungen z. B. unterhalb 15% der Nennspannung Un, dann wird die Frequenzmessung blockiert (einstellbar über den Parameter »U Block f«).

Je nach Einstellung der Frequenzstufe im Menü Projektierung (f< oder f>) werden die Phasenspannungen mit den eingestellten Über- oder Unterfrequenz- Anregewerten verglichen. Wenn in einer der drei Phasen die Frequenz den Anregewert unter-, bzw. überschreitet und die Frequenzstufe nicht blockiert ist, erfolgt unverzögert ein Alarm. Gleichzeitig wird der Timer für die Auslöseverzögerung wird gestartet. Liegt die Frequenz nach Ablauf der Auslöseverzögerung immer noch unter, bzw. über dem Anregewert, erfolgt ein Auslösekommando.

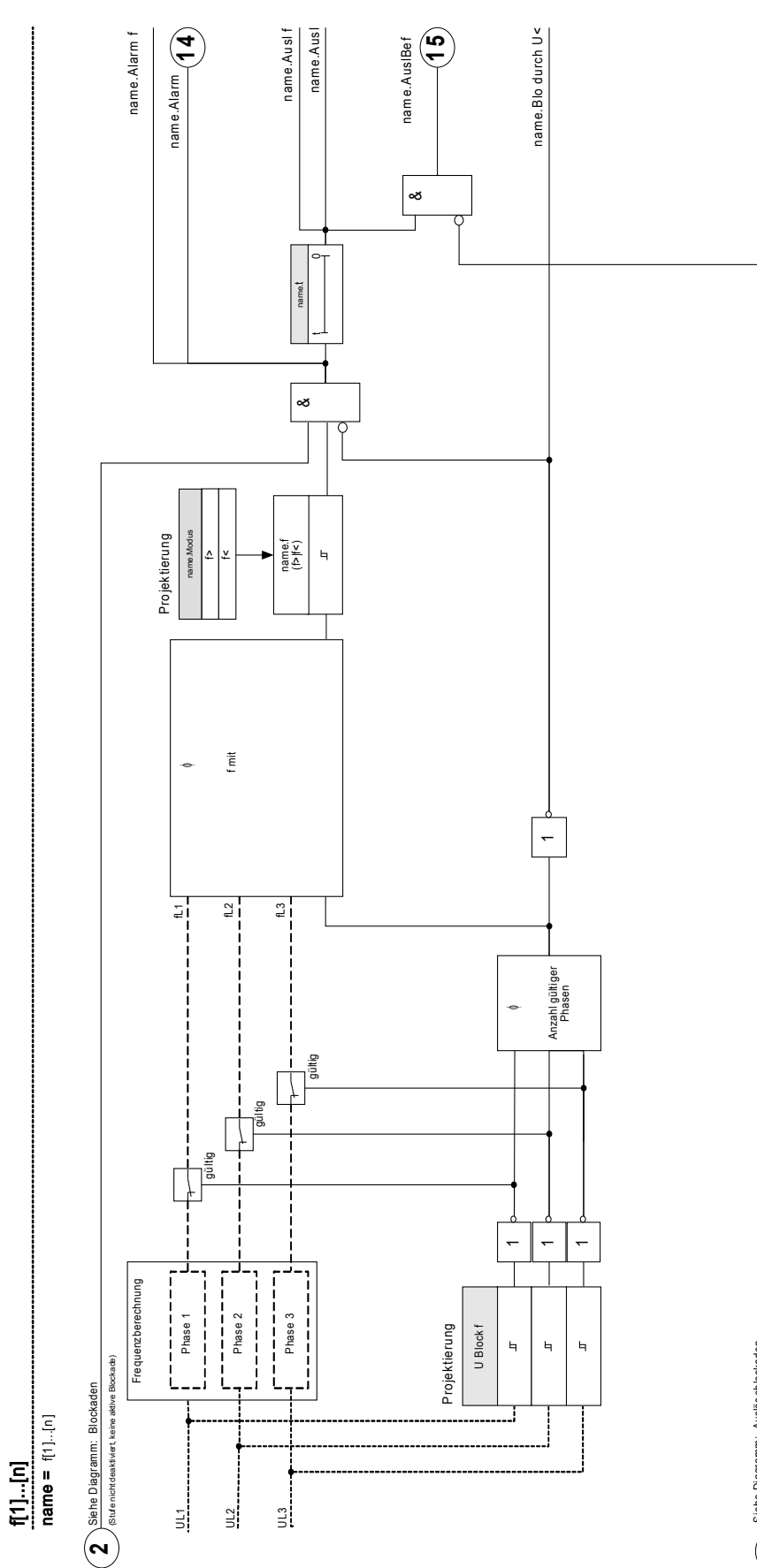

Siehe Diagramm: Auslöseblockaden (Auslösebefehl deaktiviert oder blockiert.) Siehe Diagramm: Auslös eblockaden<br>// <sub>(Auslöseberlehd desktivert oder buckiert)</sub>
#### df/dt – Frequenzgradient (Frequenzänderungsgeschwindigkeit)

Netzparallel laufende Stromerzeuger, z. B. Eigenversorgungsanlagen der Industrie, sollten aus folgenden Gründen bei Ausfall des Verbundnetzes schnellstmöglich vom Netz getrennt werden:

- Es muss verhindert werden, dass die Stromerzeuger bei nicht synchroner Wiederkehr der Netzspannung, z. B. nach einer Kurzunterbrechung, Schaden nehmen.
- Die Industrie Eigenversorgung muss aufrecht erhalten bleiben.

Die Messung der Frequenzänderungsgeschwindigkeit df/dt ist ein zuverlässiges Kriterium für die Erkennung eines Netzfehlers. Voraussetzung hierzu ist ein Leistungsfluss über die Netzkuppelstelle. Bei einem Netzfehler führt der sich dann spontan ändernde Leistungsfluss zu einer steigenden, bzw. sinkenden Frequenz. Bei einem Leistungsdefizit der Eigenerzeugungsanlage sinkt die Frequenz dabei linear ab und steigt bei einem Leistungsüberschuss linear an (vorausgesetzt man vernachlässigt die Turbinenregelung und die Frequenzabhängigkeit der Lasten). Typische Frequenzgradienten bei der Anwendung "Netzentkupplung" liegen im Bereich von 0,5 Hz/s bis über 2 Hz/s.

Das Schutzgerät ermittelt den momentanen Frequenzgradienten df/dt jeder Netzspannungsperiode im Abstand jeweils einer halben Periode. Durch eine nacheinander folgende Mehrfachbewertung des Frequenzgradienten wird die Kontinuität der Änderungsrichtung (Vorzeichen des Frequenzgradienten) festgestellt. Durch dieses spezielle Messverfahren wird eine hohe Auslösesicherheit und damit eine hohe Stabilität gegen transiente Vorgänge, z. B. Schalthandlungen erreicht.

Der Frequenzgradient df/dt (Frequenzänderungsgeschwindigkeit) kann abhängig davon ob eine Frequenzsteigerung oder ein Frequenzrückgang vorliegt, ein positives oder negatives Vorzeichen besitzen.

In den Frequenzparametersätzen kann festgelegt werden, wie die Frequenzgradientüberwachung arbeiten soll.

- Positives df/dt = Die Frequenzgradientüberwachung erkennt eine Frequenzsteigerung
- Negatives df/dt = Die Frequenzgradientüberwachung erkennt einen Frequenzrückgang
- Absolut df/dt = Die Frequenzgradientüberwachung erkennt sowohl eine Frequenzsteigerung, als auch einen Frequenzrückgang

Diese Schutzfunktion besitzt einen einstellbaren Anregewert und eine dazugehörige einstellbare Auslöseverzögerung. Übersteigt, bzw. unterschreitet der Frequenzgradient den Anregewert, erfolgt unverzögert ein Alarm. Bleibt der Frequenzgradient bis zum Ablauf der Auslöseverzögerung oberhalb, bzw. unterhalb des Anregewert, dann erfolgt eine Auslösung.

## Funktionsprinzip df/dt

(Siehe Blockdiagramm)

Die Frequenzstufe überwacht die drei gemessenen Spannungen (das bedeutet, je nach Verschaltung der Spannungswandler im Stern oder im Dreieck »UL12«, »UL23« und »UL31« oder »UL1«, »UL2« und »UL3«). Liegt eine der drei Phasenspannungen z. B. unterhalb 15% der Nennspannung Un, dann wird die Frequenzmessung blockiert (einstellbar über den Parameter »U Block f«).

Je nach Einstellung der Frequenzstufe im Menü Projektierung (df/dt) werden die Phasenspannungen mit den eingestellten Frequenzgradienten- Anregewerten verglichen. Wenn in einer der drei Phasen der Frequenzgradient den Anregewert unter-, bzw. überschreitet und die Frequenzstufe nicht blockiert ist, erfolgt unverzögert ein Alarm. Gleichzeitig wird der Timer für die Auslöseverzögerung wird gestartet. Liegt der Frequenzgradient nach Ablauf der Auslöseverzögerung immer noch unter, bzw. über dem Anregewert, erfolgt ein Auslösekommando.

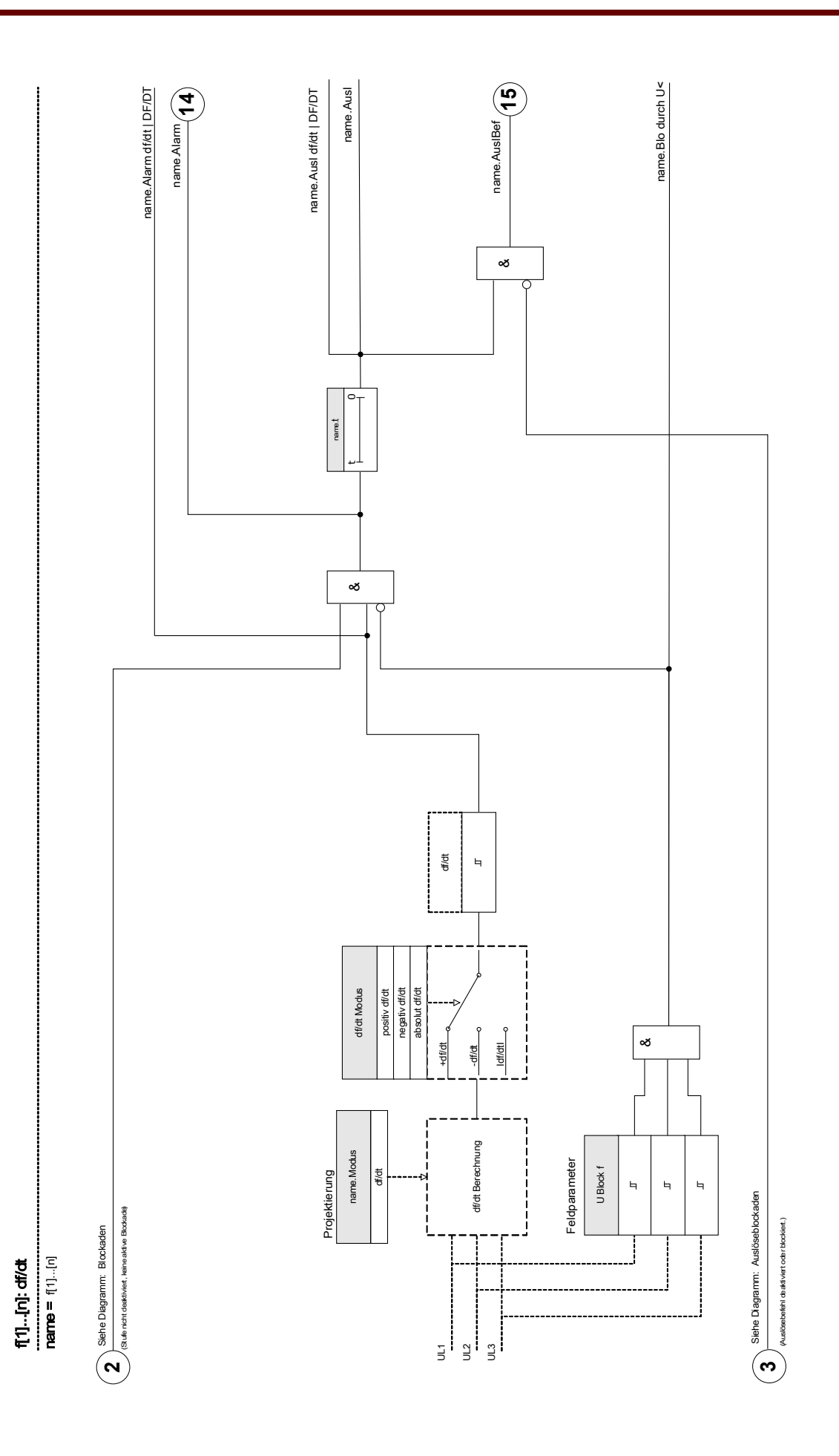

### f< und df/dt – Unterfrequenz- und Frequenzgradientüberwachung

In dieser Einstellung überwacht die Frequenzstufe, ob die Frequenz und gleichzeitig der Frequenzgradient unter den eingestellten Anregewert fallen.

Der jeweilige Parametersatz f[X] besitzt jeweils einen einstellbaren Anregewert für Unterfrequenz und Frequenzgradient und eine dazugehörige einstellbare Auslöseverzögerung.

Wobei:

- Positives df/dt = Die Frequenzgradientüberwachung erkennt eine Frequenzsteigerung
- Negatives df/dt = Die Frequenzgradientüberwachung erkennt einen Frequenzrückgang
- Absolut df/dt = Die Frequenzgradientüberwachung erkennt sowohl eine Frequenzsteigerung, als auch einen Frequenzrückgang

#### f> und df/dt – Überfrequenz- und Frequenzgradientüberwachung

In dieser Einstellung überwacht die Frequenzstufe, ob die Frequenz und gleichzeitig der Frequenzgradient den eingestellten Anregewert überschreiten.

Der jeweilige Parametersatz f[X] besitzt jeweils einen einstellbaren Anregewert für Überfrequenz und Frequenzgradient und eine dazugehörige einstellbare Auslöseverzögerung.

Wobei:

- **Positives df/dt = Die Frequenzgradientüberwachung erkennt eine Frequenzsteigerung**
- Negatives df/dt = Die Frequenzgradientüberwachung erkennt einen Frequenzrückgang T.
- Absolut df/dt = Die Frequenzgradientüberwachung erkennt sowohl eine Frequenzsteigerung, als auch einen Frequenzrückgang

### Funktionsprinzip f< und df/dt | f> und df/dt

#### (Siehe Blockdiagramm)

Die Frequenzstufe überwacht die drei gemessenen Spannungen (das bedeutet, je nach Verschaltung der Spannungswandler im Stern oder im Dreieck »UL12«, »UL23« und »UL31« oder »UL1«, »UL2« und »UL3«). Liegt eine der drei Phasenspannungen z. B. unterhalb 15% der Nennspannung Un, dann wird die Frequenzmessung blockiert (einstellbar über den Parameter »U Block f«).

Je nach Einstellung der Frequenzstufe im Menü Projektierung (f< und df/dt oder f> und df/dt) werden die Phasenspannungen mit den eingestellten Anregewerten für Unter-, bzw. Überfrequenz sowie dem Frequenzgradient- Anregewert verglichen.

Wenn in einer der drei Phasen die Frequenz und der Frequenzgradient den Anregewert unter-, bzw. überschreitet und die Frequenzstufe nicht blockiert ist, erfolgt unverzögert ein Alarm. Gleichzeitig wird der Timer für die Auslöseverzögerung wird gestartet. Liegt die Frequenz und der Frequenzgradient nach Ablauf der Auslöseverzögerung immer noch unter, bzw. über dem Anregewert, erfolgt ein Auslösekommando.

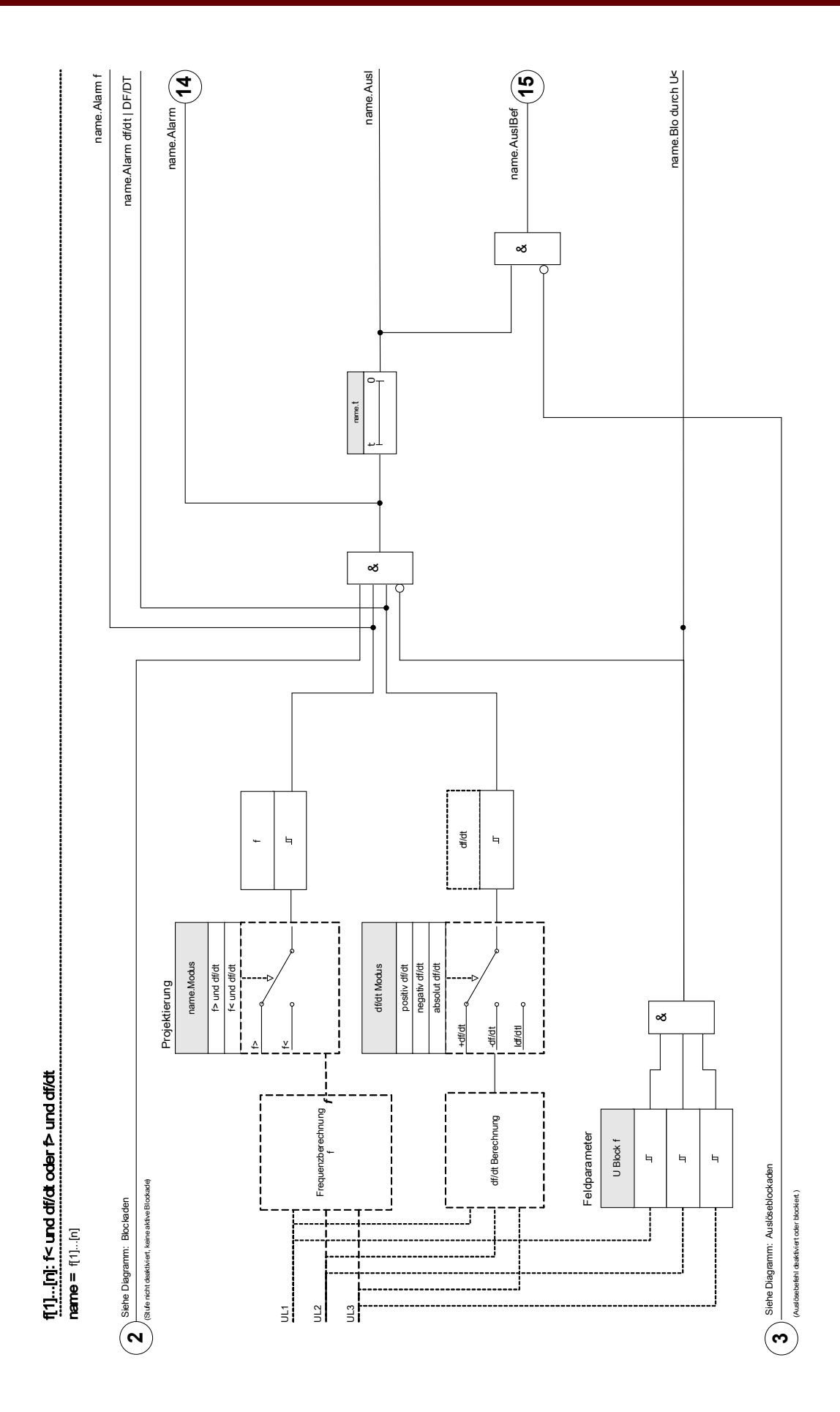

#### f< und DF/DT – Unterfrequenz und DF/DT

In dieser Einstellung überwacht die Frequenzstufe die Frequenz und gleichzeitig den absoluten Frequenzrückgang während eines definierten Zeitintervalls.

Der jeweilige Parametersatz f[X] besitzt jeweils einen einstellbaren Anregewert für Unterfrequenz f<, für den absoluten Frequenzrückgang DF und ein einstellbares Zeitintervall DT.

#### f> und DF/DT – Überfrequenz und DF/DT

In dieser Einstellung überwacht die Frequenzstufe die Frequenz und gleichzeitig den absoluten Frequenzzuwachs während eines definierten Zeitintervalls.

Der jeweilige Parametersatz f[X] besitzt jeweils einen einstellbaren Anregewert für Überfrequenz f>, für den absoluten Frequenzzuwachs DF und ein einstellbares Zeitintervall DT.

### Funktionsprinzip f< und DF/DT | f> und DF/DT

#### (Siehe Blockdiagramm)

Die Frequenzstufe überwacht die drei gemessenen Spannungen (das bedeutet, je nach Verschaltung der Spannungswandler im Stern oder im Dreieck »UL12«, »UL23« und »UL31« oder »UL1«, »UL2« und »UL3«). Liegt eine der drei Phasenspannungen z. B. unterhalb 15% der Nennspannung Un, dann wird die Frequenzmessung blockiert (einstellbar über den Parameter »U Block f«).

Je nach Einstellung der Frequenzstufe im Menü Projektierung (f< und DF/DT oder f> und DF/DT) werden die Phasenspannungen mit den eingestellten Anregewerten für Unter-, bzw. Überfrequenz sowie dem Schwellwert für die absolute Frequenzdifferenz DT verglichen.

Wenn in einer der drei Phasen die Frequenz den Anregewert unter-, bzw. überschreitet und die Frequenzstufe nicht blockiert ist, erfolgt unverzögert ein Alarm. Gleichzeitig wird der Timer für das Überwachung-Zeitintervall DT gestartet. Liegt die Frequenz während des Überwachungs-Zeitintervalls unter, bzw. über dem Anregewert und erreicht der absolute Frequenzrückgang, bzw. -zuwachs DF den eingestellten Schwellwert, erfolgt ein Auslösekommando.

#### Arbeitsprinzip der DF/DT-Funktion

(Siehe f(t)-Diagramm nach dem Blockschaltbild)

#### Fall 1:

Fällt die Frequenz unter den Unterfrequenz-Ansprechwert (t1) so regt die DF/DT-Stufe an. Erreicht der absolute Frequenzrückgang DF nicht den eingestellten Wert, vor Ablauf des Zeitintervalls DT, erfolgt keine Auslösung. Die Frequenzstufe bleibt solange blockiert, bis der eingestellte Unterfrequenz-Ansprechwert f< wieder überschritten wird.

Fall 2:

Fällt die Frequenz unter den Unterfrequenz-Ansprechwert (t4) so regt die DF/DT-Stufe an. Erreicht der absolute Frequenzrückgang DF den eingestellten Wert, vor Ablauf des Zeitintervalls DT (bei t5), erfolgt eine sofortige Auslösung.

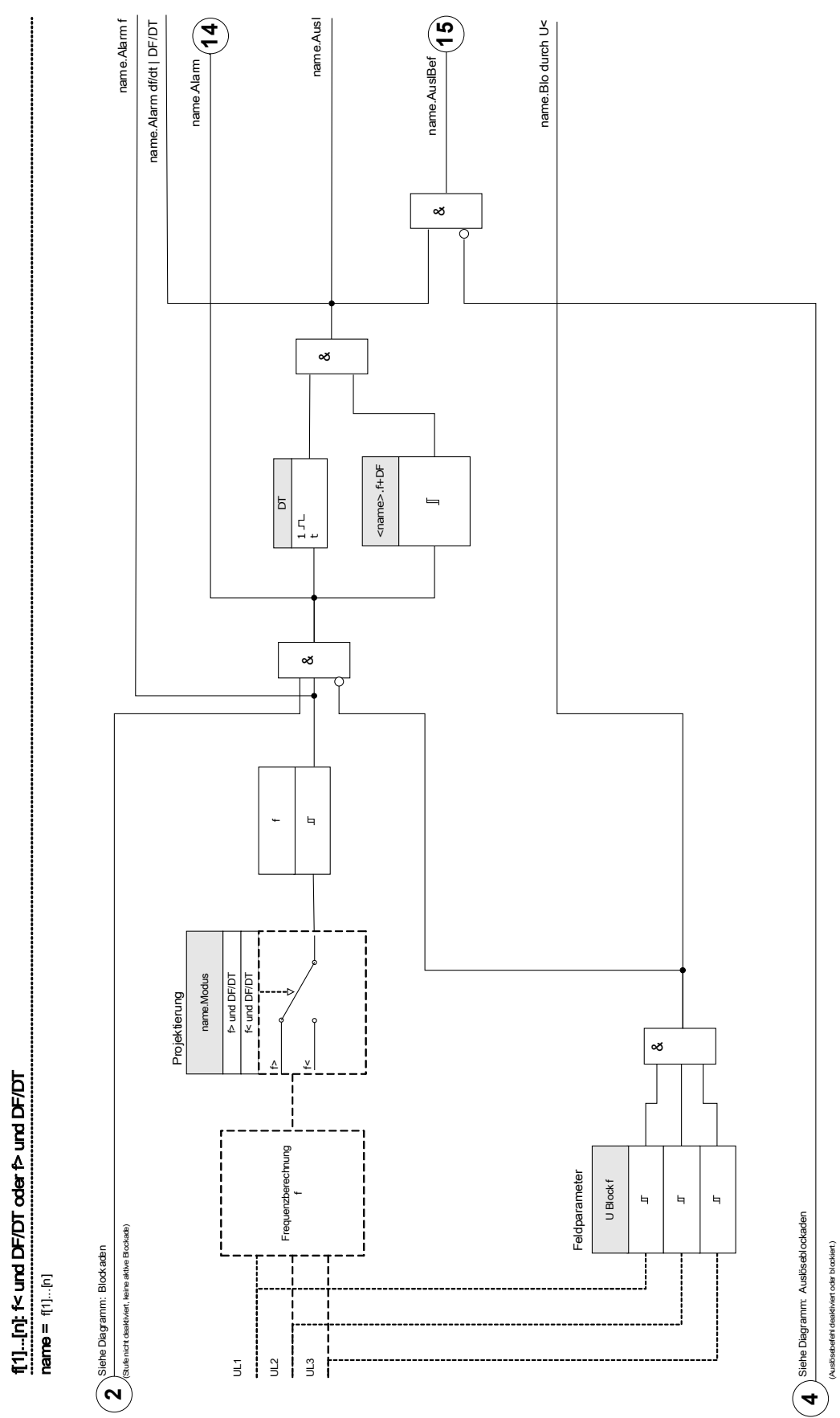

f[1]...[n]: f< und DF/DT oder f> und DF/DT

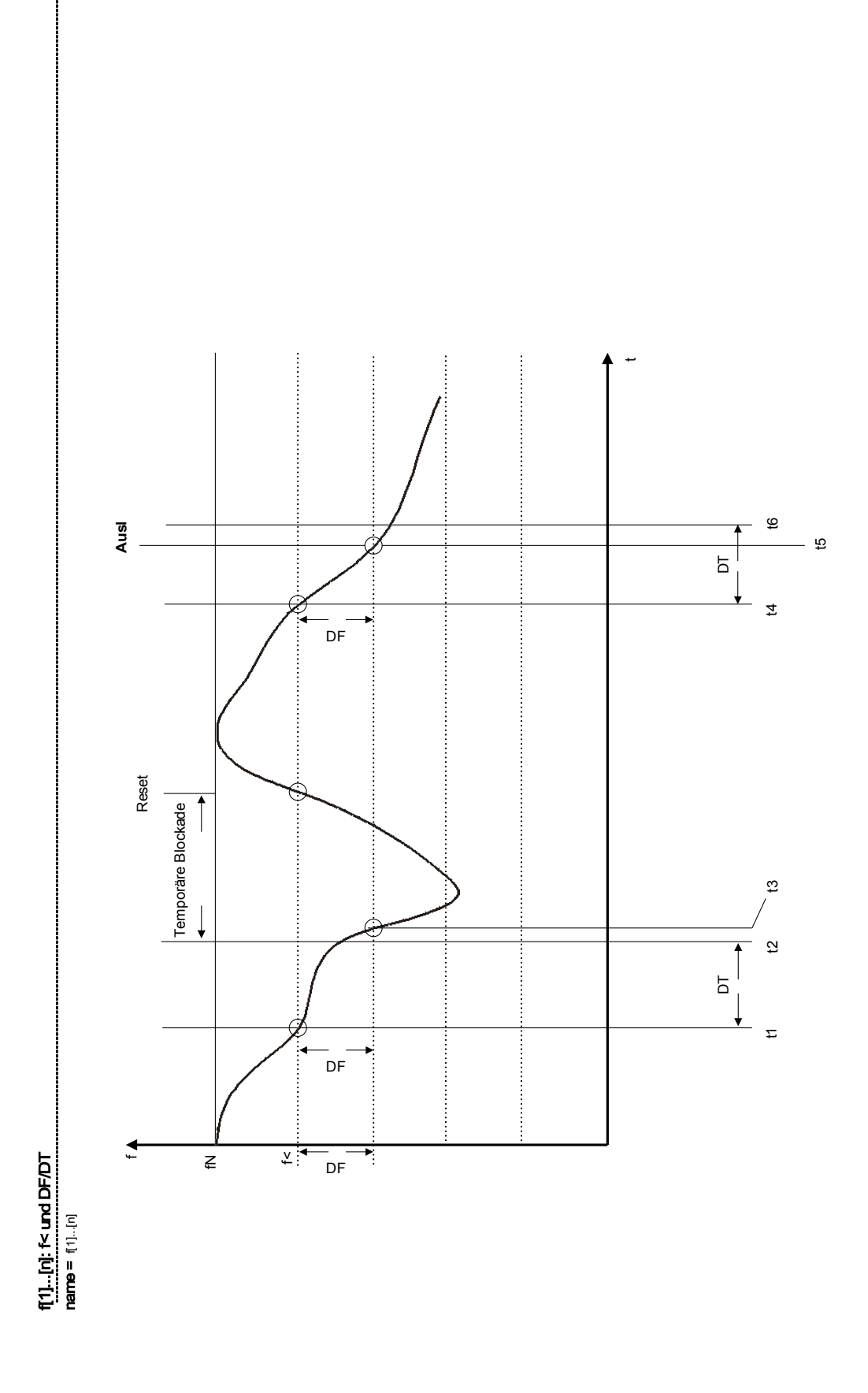

#### Delta phi - Vektorsprung

Die Vektorsprungüberwachung schützt netzparallelarbeitende Synchrongeneratoren durch schnelle Abschaltung bei Netzstörungen. Bei Netz-KU-Schaltungen sind diese Generatoren besonders gefährdet. Die nach ca. 300 ms wiederkehrende Netzspannung könnte den Generator in asynchroner Phasenlage treffen. Auch bei länger andauernden Netzstörungen ist eine schnelle Trennung erforderlich. Grundsätzlich sind zwei Anwendungsfälle zu unterscheiden:

a) Nur Netzparallelbetrieb, kein Inselbetrieb:

Hier schützt die Vektorsprungüberwachung den Generator durch Ausschalten des Generatorschalters bei Netzfehlern.

b) Netzparallel und Inselbetrieb:

Hier wirkt die Vektorsprungüberwachung auf den Netzschalter. Dadurch wird gewährleistet, dass das Aggregat genau dann nicht blockiert wird, wenn es als Notstromaggregat gefordert ist.

Eine sehr schnelle Erfassung von Netzausfällen ist bei netzparallelarbeitenden Synchrongeneratoren schwierig. Netzspannungswächter sind ungeeignet, denn der Synchrongenerator sowie die Verbraucherimpedanzen stützen die abklingende Netzspannung.

Aus diesem Grund sinkt die Spannung erst nach mehreren 100 ms unter die Ansprechschwelle des Spannungswächters. Daher ist eine sichere Erfassung von Kurzunterbrechungen der Netzspannung mit Netzspannungswächtern nicht möglich.

Auch Frequenzrelais sind teilweise ungeeignet, denn nur ein hochbelasteter Generator sinkt innerhalb von 100 ms messbar in der Drehzahl. Stromrelais sprechen erst durch die Existenz kurzschlussartiger Ströme an, können jedoch deren Entstehung nicht vermeiden.

Leistungsänderungswächter sprechen innerhalb von 200 ms an, verhindern aber auch nicht die auf Kurzschlussleistung ansteigende Leistungsänderung. Da auch Lastsprünge durch plötzliche Belastungen des Generators auftreten können, ist eine Anwendung von Leistungsänderungswächtern ebenfalls als problematisch anzusehen.

Ohne vorstehend benannte Einschränkungen erfasst das Gerät die beschriebenen Netzausfälle innerhalb von 60 ms, denn es wurde speziell für solche Fälle entwickelt, wo die äußeren Bedingungen eine sehr schnelle Trennung vom Netz erfordern.

Voraussetzung für das Auslösen des Generator/Netzwächters ist eine Leistungsänderung um mindestens 15 - 20% der Nennlast. Langsame Änderungen der Systemfrequenzen, z. B. durch Regelvorgänge (Verstellen des Drehzahlreglers), führen nicht zur Auslösung.

Kurzschlüsse innerhalb des Netzes können auch zur Auslösung führen, da auch hier ein Sprung des Spannungsvektors größer als der Einstellwert auftreten kann. Die Größe des Spannungsvektorsprungs ist abhängig von der Entfernung des Kurzschlussortes vom Generator. Diese Funktion bietet auch für das EVU den Vorteil, dass die Netzkurzschlussleistung und somit die einspeisende Energie auf den Kurzschluss von der Eigenerzeugungsanlage nicht unnötig erhöht wird.

Bei sehr niedriger Eingangsspannung z. B. <15% Un wird die Vektorsprungmessung blockiert, um mögliches Fehlansprechen zu verhindern (einstellbar über den Parameter »U Block f«). Hierbei wirkt die Unterspannungsblockade schneller als die Vektorsprungauslösung. Ein Phasenausfall führt ebenfalls zur Blockierung der Vektorsprungauslösung, sodass ein Wandlerfehler (z. B. Sicherungsausfall der Spannungswandler) nicht zur Fehlauslösung führt.

Messprinzip der Vektorsprungüberwachung

Ersatzschaltbild netzparalleler Synchrongenerator

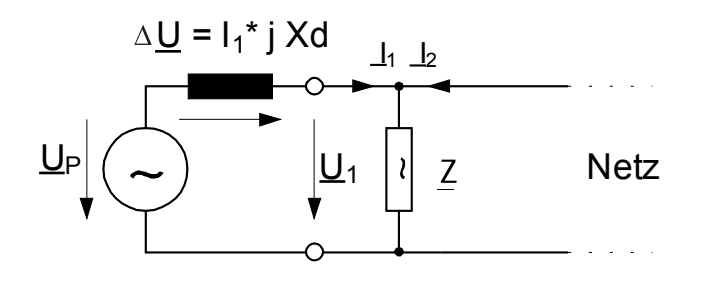

Polradwinkel bei konstanter Belastung des Generators

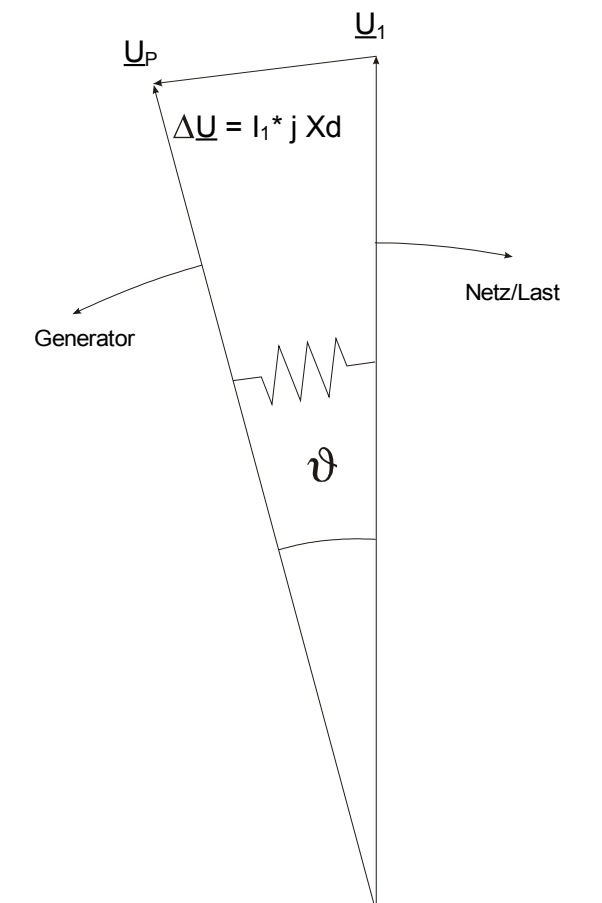

Der Polradwinkel zwischen Ständerdrehfeld und Polrad ist abhängig vom mechanischen Antriebsmoment der Generatorwelle. Es bildet sich ein Gleichgewicht zwischen der zugeführten mechanischen Wellenleistung und der elektrischen abgegebenen Netzleistung, wobei die synchrone Drehzahl erhalten bleibt

Ersatzschaltbild Synchrongenerator bei Netzausfall

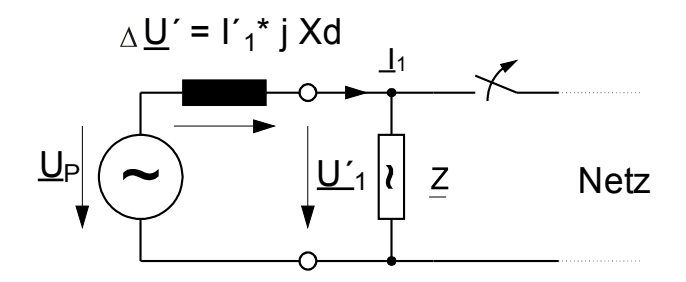

Bei einem Netzausfall oder bei einer KU speist der Generator plötzlich eine sehr große Verbraucherlast. Der Polradwinkel vergrößert sich sprungartig und der Spannungsvektor U1 ändert seine Richtung (U1').

Änderung des Polradwinkels bei plötzlicher Belastung des Generators

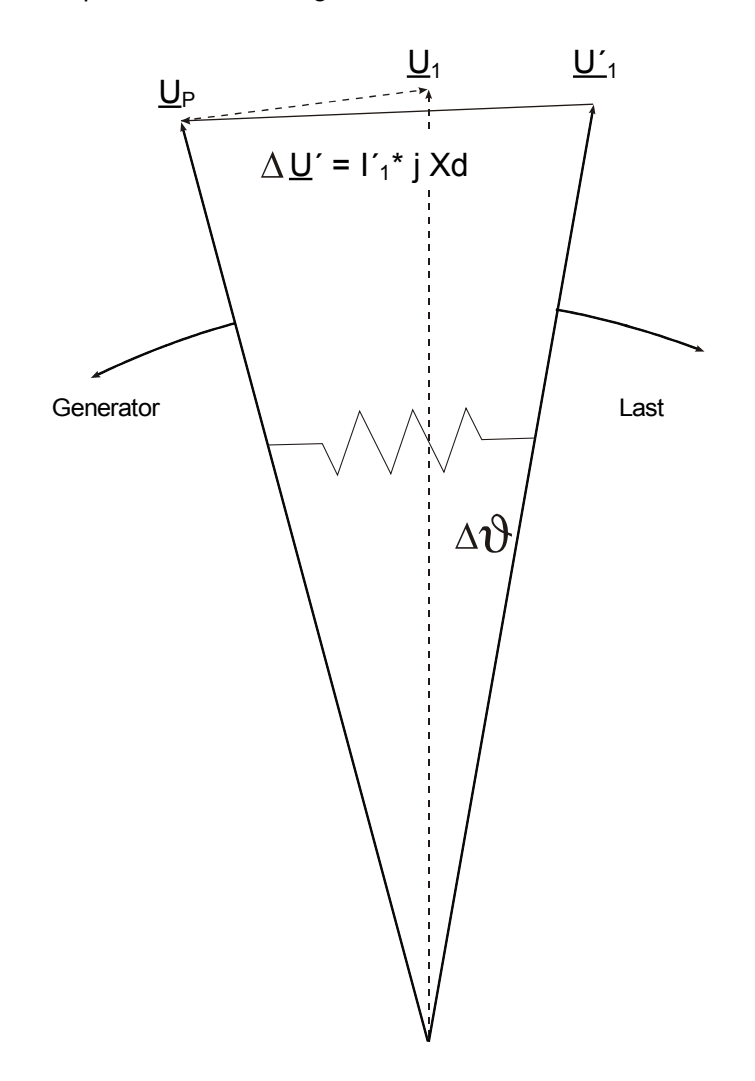

#### Spannungsvektorsprung

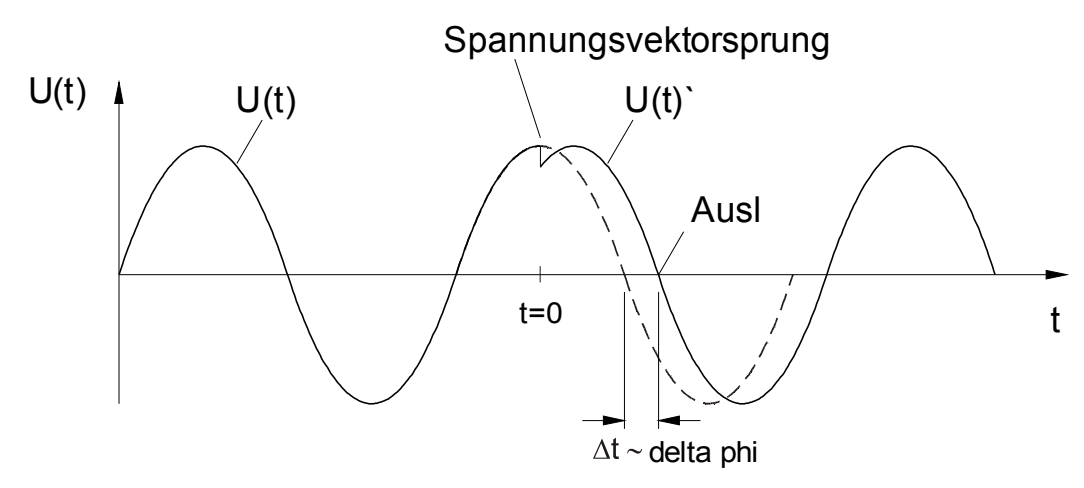

Wie im zeitlichen Ablauf dargestellt, springt die Spannung auf einen anderen Wert, wodurch sich ihre Phasenlage ändert. Dieser Vorgang wird allgemein als Phasen- oder Vektorsprung bezeichnet.

Das Gerät misst die Zeit einer Schwingungsperiode, wobei bei jedem Spannungsnulldurchgang eine neue Messung gestartet wird. Die gemessene Periodendauer wird mit einer internen Referenzzeit verglichen. Daraus wird die Periodendauerabweichung des Spannungssignals ermittelt. Durch einen Vektorsprung erfolgt der Nulldurchgang entweder früher oder später. Die ermittelte Periodendauerabweichung entspricht dem auftretenden Vektorsprungwinkel.

Überschreitet der Vektorsprungwinkel den eingestellten Wert, so erfolgt die unverzögerte Auslösung.

Der Ausfall einer oder mehrerer Phasen der Messspannung führt zur Blockierung der Vektorsprungauslösung.

### Funktionsprinzip delta phi

#### (Siehe Blockdiagramm)

Die Frequenzstufe überwacht die drei gemessenen Spannungen (das bedeutet, je nach Verschaltung der Spannungswandler im Stern oder im Dreieck »UL12«, »UL23« und »UL31« oder »UL1«, »UL2« und »UL3«). Liegt eine der drei Phasenspannungen z. B. unterhalb 15% der Nennspannung Un, dann wird die Frequenzmessung blockiert (einstellbar über den Parameter »U Block f«).

Je nach Einstellung der Frequenzstufe im Menü Projektierung (delta phi) wird der gemessene Vektorsprung mit dem eingestellten Vektorsprung-Anregewert verglichen. Wenn, je nach Parametrierung, in einer, zwei oder drei der drei Phasen der Vektorsprungwinkel den eingestellten Wert delta phi überschreitet und die Frequenzstufe nicht blockiert ist, erfolgt unverzögert ein Auslösekommando.

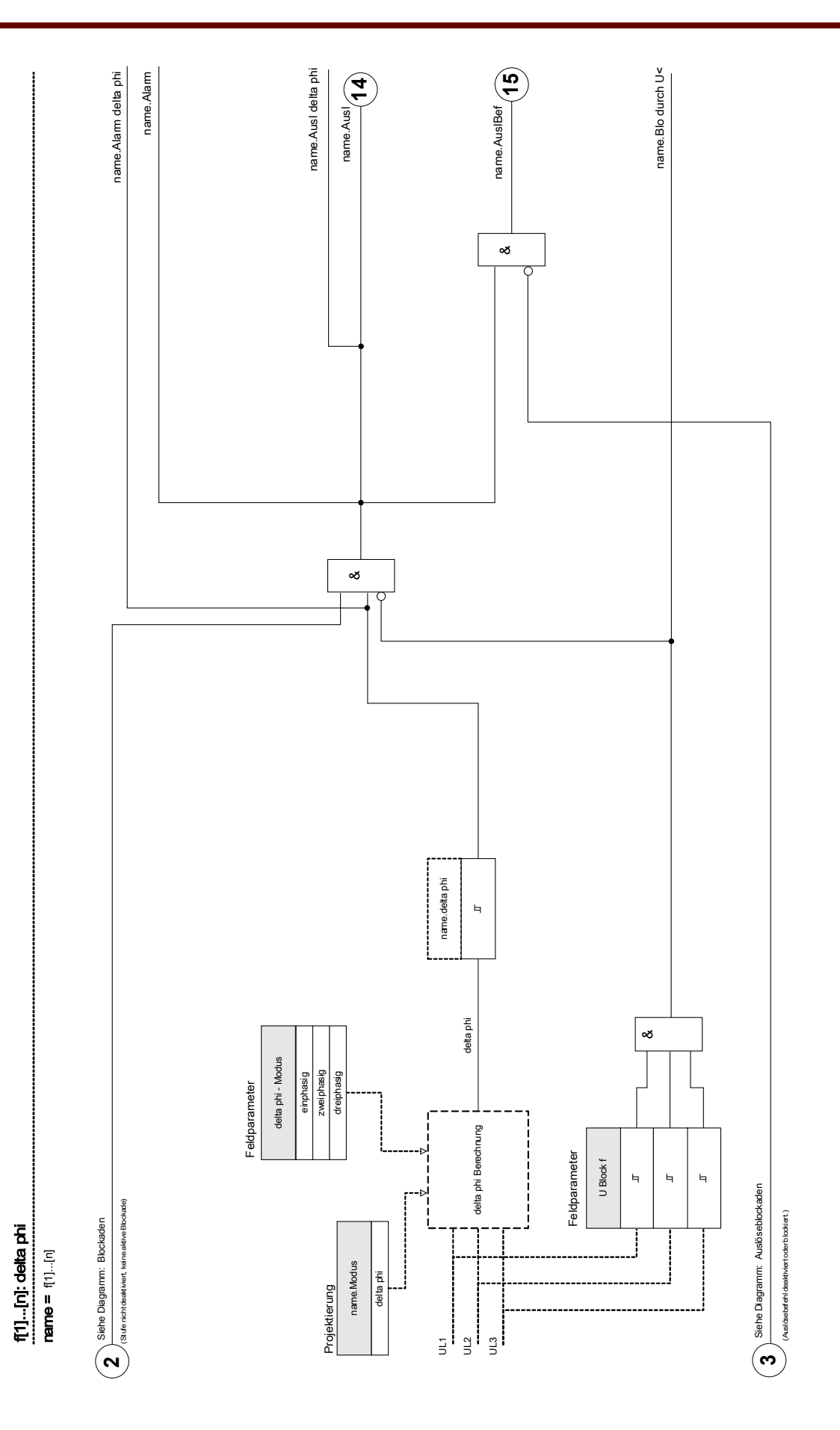

# Projektierungs-Parameter des Frequenzschutzmoduls

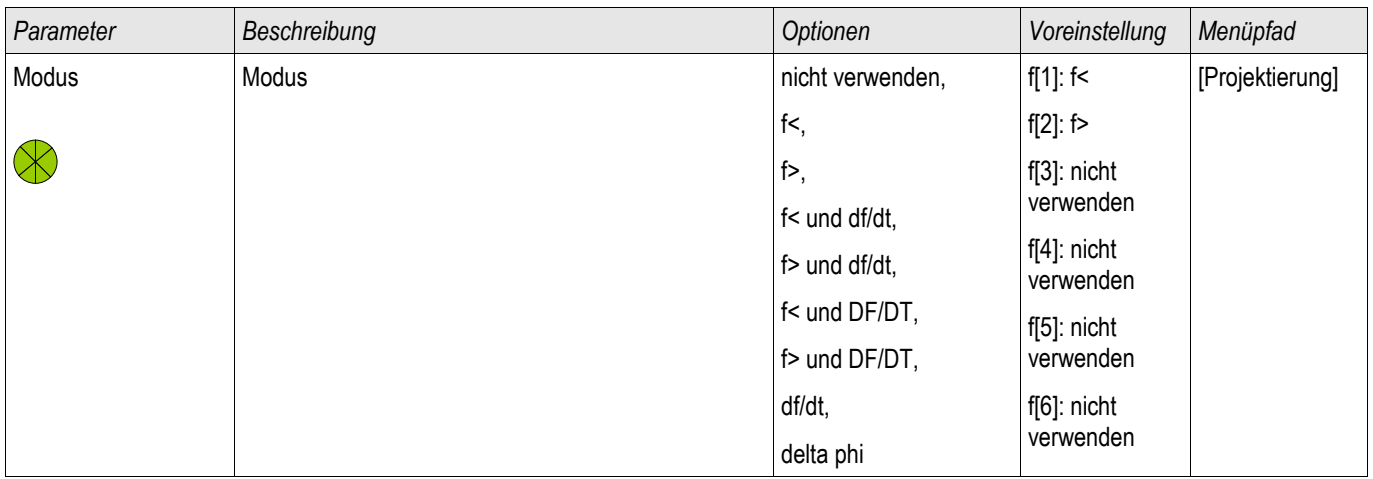

# Globale Parameter des Frequenzschutzmoduls

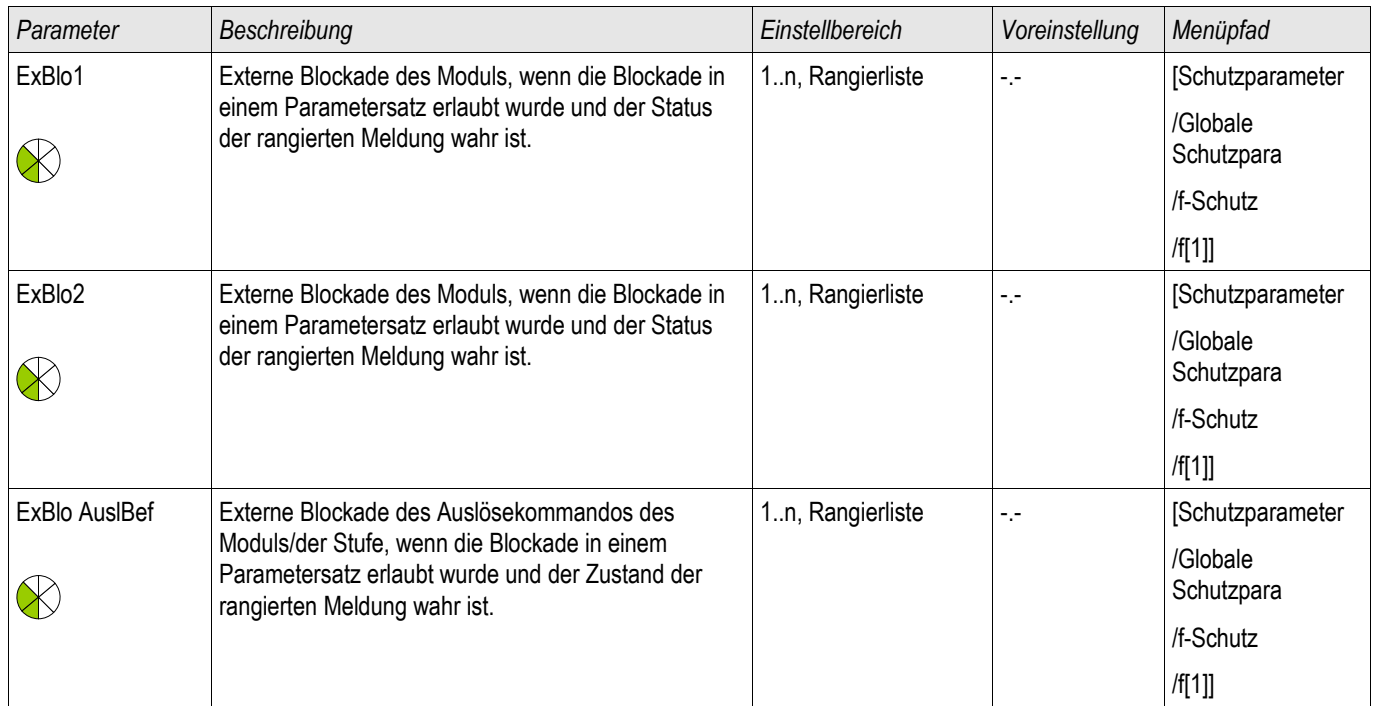

# Satz-Parameter des Frequenzschutzmoduls

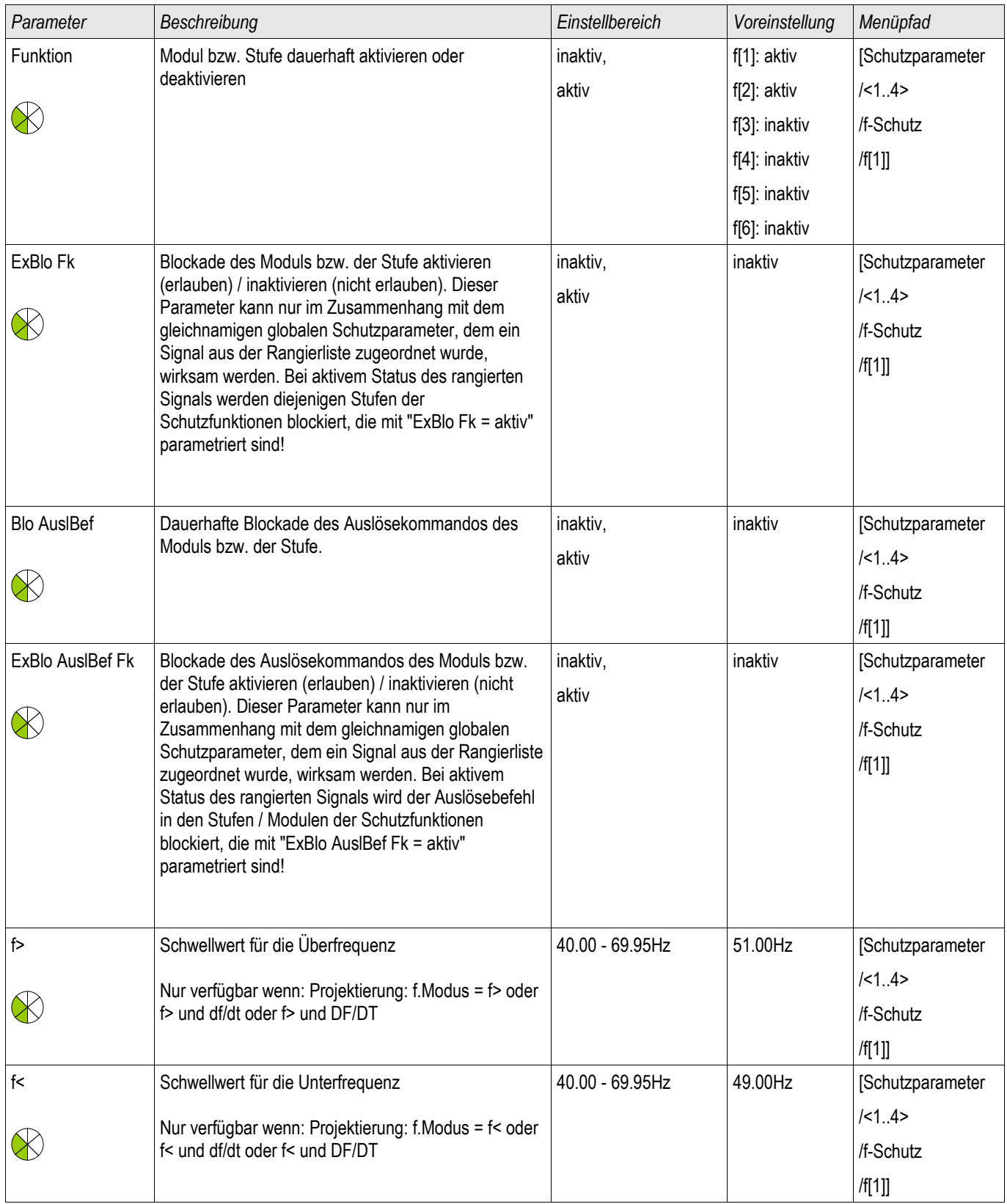

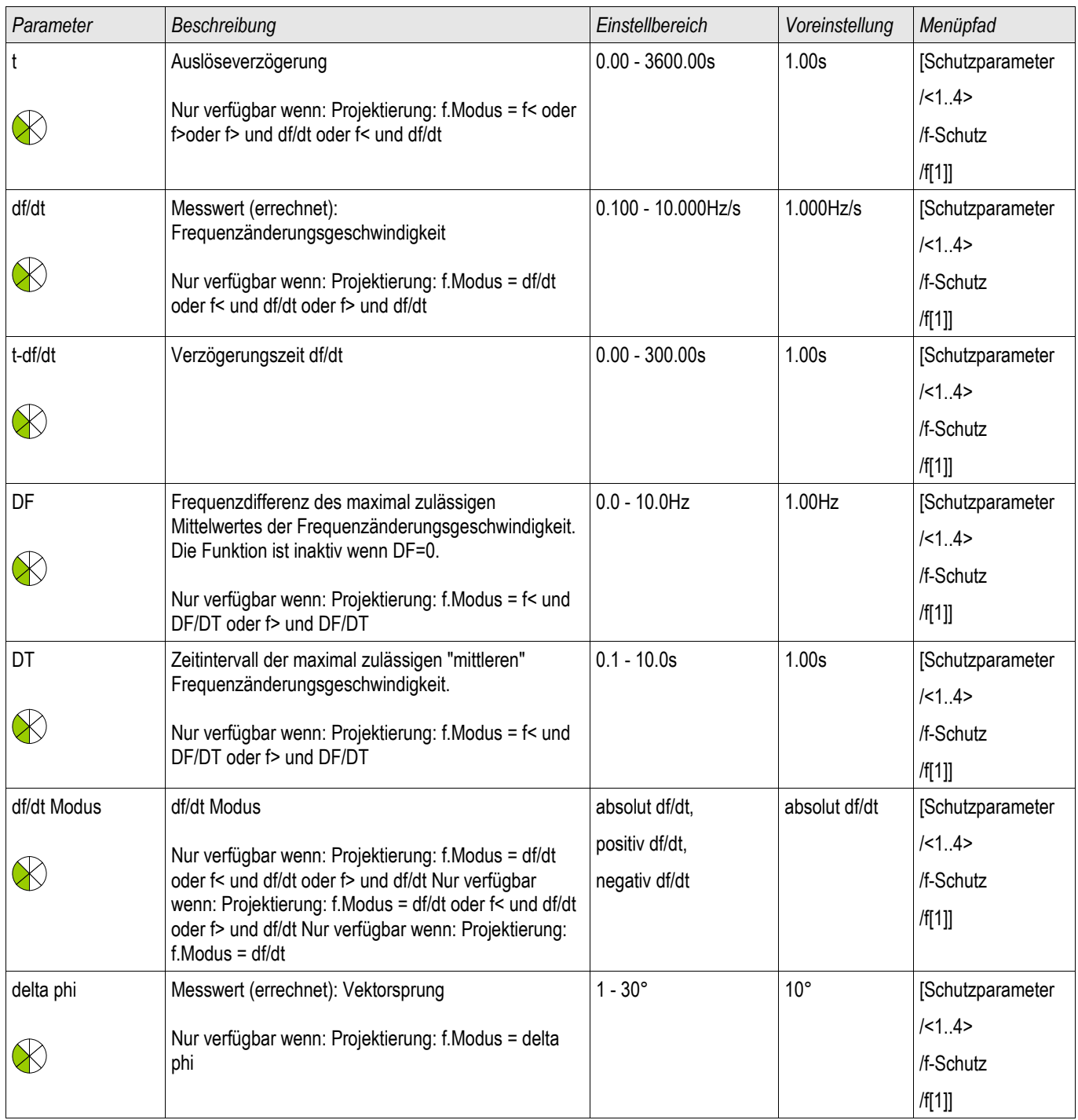

## Zustände der Eingänge des Frequenzschutzmoduls

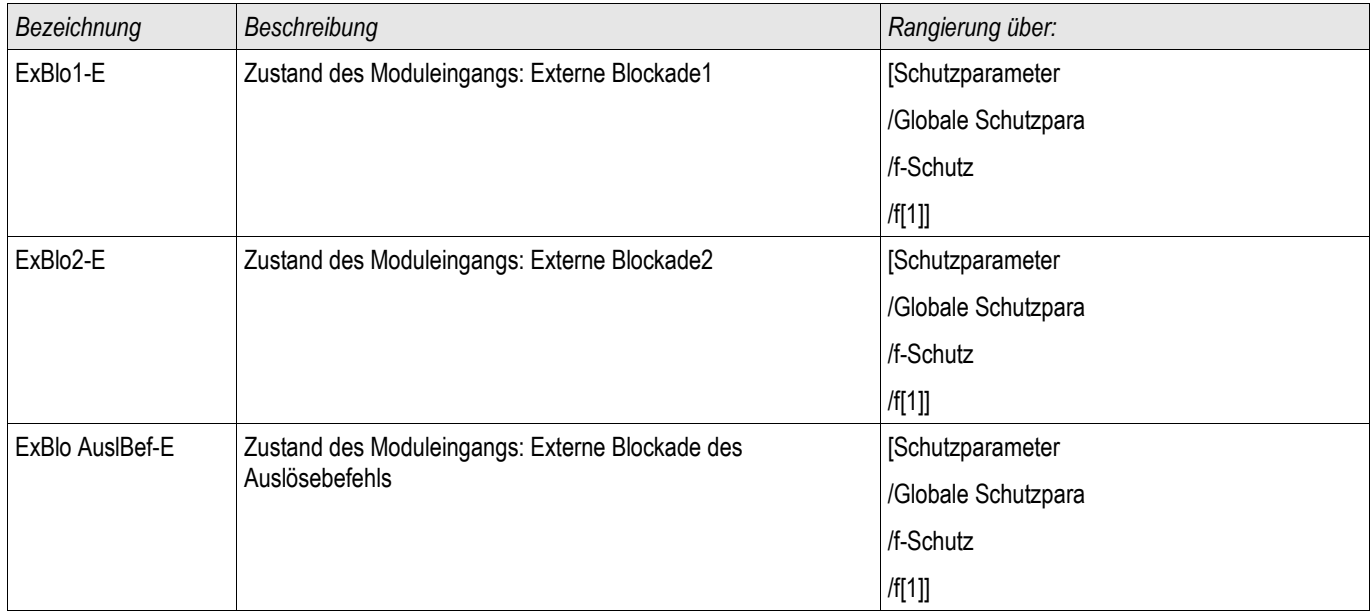

## Meldungen des Frequenzschutzmoduls (Zustände der Ausgänge)

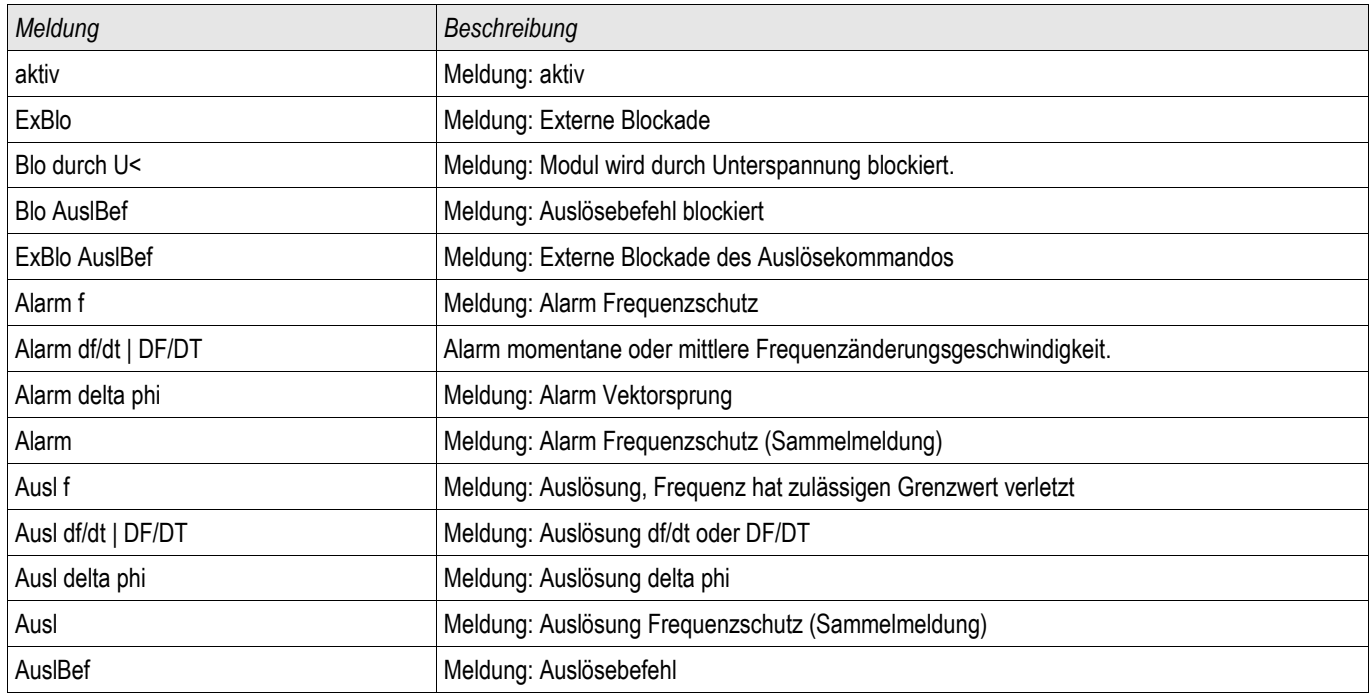

## Zähler des Frequenzschutzmoduls

§(ValueTemplate:FreqProtection\_counterValues)

## Inbetriebnahme: Frequenzschutz (Überfrequenz) [ANSI 81O]

#### *Gegenstand der Prüfung*

Überprüfung aller parametrierten Überfrequenzschutzstufen*.* 

*Benötigte Geräte*

- Dreiphasige Spannungsquelle mit veränderbarer Frequenz.
- **Timer**

#### *Durchführung*

#### *Prüfen der Ansprechwerte*

- Erhöhen Sie die Frequenz so lange, bis die Anregung der entsprechenden Frequenzschutzstufe ansteht.
- Notieren Sie den Frequenz-Wert.
- Schalten Sie die Prüfspannung ab.

#### *Prüfen der Auslöseverzögerung*

- Stellen Sie die Prüfspannung auf Nennfrequenz ein.
- Schalten Sie nun einen Frequenzsprung (Anregewert) auf und starten mit dem Aufschalten einen Timer. Messen Sie am Relaisausgang die Auslösezeit.

#### *Prüfen des Rückfallverhältnisses*

Verringern Sie die Messgröße auf unter 99,95% des Auslösewerts bzw. um 0,05% fn. Frühestens bei 99,95% (oder 0,05% fn) des Auslösewerts darf das Relais zurückfallen.

#### *Erfolgreiches Testergebnis*

Zulässige Abweichungen/Toleranzen sind den Technischen Daten zu entnehmen.

## Inbetriebnahme: Frequenzschutz (Unterfrequenz) [ANSI 81U]

Führen Sie den Test analog zum Überfrequenzschutz für alle parametrierten Unterfrequenzschutzstufen durch (mit entsprechenden Unterfrequenzen).

Abweichend dazu:

- Zum Prüfen der Ansprechwerte muss die Frequenz so lange abgesenkt werden, bis die Schutzstufe angeregt ist.
- Für die Ermittlung des Rückfallverhältnisses erhöhen Sie die Messgröße auf über 100,05% des Auslösewerts (oder 0,05% fn). Frühestens bei 100,05% (oder 0,05% fn) des Auslösewerts darf das Relais zurückfallen.

### Inbetriebnahme: df/dt

#### *Gegenstand der Prüfung*

Überprüfung der Frequenzschutzstufen, die als df/dt-Stufen projektiert sind.

*Benötigte Geräte*

- Dreiphasige Spannungsquelle
- Frequenzgenerator, der einen linearen, definierten Frequenzgradienten erzeugen und messen kann.

#### *Durchführung*

#### *Prüfen der Ansprechwerte*

- Erhöhen Sie den Frequenzgradienten von Null an so lange, bis die Anregung der entsprechenden Stufe ansteht.
- Notieren Sie den Auslösewert.

#### *Prüfen der Auslöseverzögerung*

- Stellen Sie die Prüfspannung auf Nennfrequenz ein.
- Schalten Sie nun sprunghaft einen Frequenzgradienten auf, der das 1,5-fache des eingestellten Wertes beträgt (Beispiel: Schalten Sie einen Frequenzgradienten von 3 Hz pro Sekunde auf, wenn der Einstellwert 2 Hz pro Sekunde beträgt).
- Messen Sie am Relaisausgang die Auslösezeit. Vergleichen Sie die gemessene Auslöseverzögerung mit der parametrierten.

#### *Erfolgreiches Testergebnis*

### Inbetriebnahme: f< und -df/dt

#### *Gegenstand der Prüfung*

Überprüfung der Frequenzschutzstufen, die als f< und -df/dt-Stufen projektiert sind.

*Benötigte Geräte*

- Dreiphasige Spannungsquelle
- Frequenzgenerator, der einen linearen, definierten Frequenzgradienten erzeugen und messen kann.

#### *Durchführung*

#### *Prüfen der Ansprechwerte*

- Speisen Sie Nennspannung mit Nennfrequenz ein.
- Senken Sie die Frequenz unterhalb die f<-Anregeschwelle (z.B. 49 Hz).
- Schalten Sie nun einen negativen Frequenzgradienten zu, der unterhalb des Einstellwerts liegt (Beispiel: Schalten Sie -1 Hz pro Sekunde zu, wenn -0,8 Hz pro Sekunde parametriert sind). Nach der parametrierten Auslösezeit muss die Auslösung erfolgen.

#### *Erfolgreiches Testergebnis*

Zulässige Abweichungen/Toleranzen und Rückfallverhältnisse sind den Technischen Daten zu entnehmen.

### Inbetriebnahme: f> und df/dt

#### *Gegenstand der Prüfung*

Überprüfung der Frequenzschutzstufen, die als f>und df/dt-Stufen projektiert sind.

#### *Benötigte Geräte*

- Dreiphasige Spannungsquelle
- Frequenzgenerator, der einen linearen, definierten Frequenzgradienten erzeugen und messen kann.

#### *Durchführung*

#### *Prüfen der Ansprechwerte*

- Speisen Sie Nennspannung mit Nennfrequenz ein.
- Erhöhen Sie die Frequenz über die f>-Anregeschwelle (z.B. 51 Hz).
- Schalten Sie nun einen positiven Frequenzgradienten zu, der oberhalb des Einstellwerts liegt (Beispiel: Schalten Sie 1 Hz pro Sekunde zu, wenn 0,8 Hz pro Sekunde parametriert sind). Nach der parametrierten Auslösezeit muss die Auslösung erfolgen.

#### *Erfolgreiches Testergebnis*

## Inbetriebnahme: f< und DF/DT

#### *Gegenstand der Prüfung*

Überprüfung der Frequenzschutzstufen, die als f< und DF/DT-Stufen projektiert sind.

*Benötigte Geräte*

- Dreiphasige Spannungsquelle
- Frequenzgenerator, der einen definierten Frequenzgrückgang erzeugen und messen kann.

#### *Durchführung*

#### *Prüfen der Ansprechwerte*

- Speisen Sie Nennspannung mit Nennfrequenz ein.
- Senken Sie die Frequenz unterhalb die f<-Anregeschwelle (z.B. 49 Hz).
- Schalten Sie nun innerhalb des Überwachungsintervalls DT eine Frequenzdifferenz DF zu, die unterhalb des Einstellwerts liegt (Beispiel: Schalten Sie 1 Hz Frequenzabnahme zu, wenn 0,8 Hz parametriert sind). Es muss eine sofortige Auslösung erfolgen.

#### *Erfolgreiches Testergebnis*

Zulässige Abweichungen/Toleranzen und Rückfallverhältnisse sind den Technischen Daten zu entnehmen.

### Inbetriebnahme: f> und DF/DT

#### *Gegenstand der Prüfung*

Überprüfung der Frequenzschutzstufen, die als f>und DF/DT-Stufen projektiert sind.

#### *Benötigte Geräte*

- Dreiphasige Spannungsquelle
- Frequenzgenerator, der einen definierten Frequenzanstieg erzeugen und messen kann.

#### *Durchführung*

#### *Prüfen der Ansprechwerte*

- Speisen Sie Nennspannung mit Nennfrequenz ein.
- Erhöhen Sie die Frequenz über die f>-Anregeschwelle (z.B. 51 Hz).
- Schalten Sie nun innerhalb des Überwachungsintervalls DT eine Frequenzdifferenz DF zu, die überhalb des Einstellwerts liegt (Beispiel: Schalten Sie 1 Hz Frequenzzuwachs zu, wenn 0,8 Hz parametriert sind). Es muss eine sofortige Auslösung erfolgen.

#### *Erfolgreiches Testergebnis*

## Inbetriebnahme: delta phi

#### *Gegenstand der Prüfung*

Überprüfung der Frequenzschutzstufen, die als delta phi-Stufen (Vektorsprung) projektiert sind.

*Benötigte Geräte*

• Dreiphasige Spannungsquelle, bei der sprunghaft die Phasenlage der Spannungsvektoren in einem definierten Winkel verändert werden kann.

#### *Durchführung*

#### *Prüfen der Ansprechwerte*

• Schalten Sie nun sprunghaft einen Vektorsprung auf, der das 1,5-fache des eingestellten Wertes beträgt (Beispiel: Schalten Sie einen Vektorsprung von 15° auf, wenn der Einstellwert 10° beträgt).

#### *Erfolgreiches Testergebnis*

# AWE - Automatische Wiedereinschaltung [79]

AWE

Die Wiedereinschaltautomatik dient dazu Ausfälle von Freileitungen zu minimieren. Die Mehrzahl aller Fehler in Freileitungen (>60% in MV und >85% in HV Systemen) sind temporärer Natur (z. B. Lichtbögen), die durch eine Kurzunterbrechung mit automatischer Wiedereinschaltung gelöscht werden können.

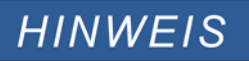

Wenn das Gerät zum Schutz von Kabeln, Generatoren oder Transformatoren eingesetzt wird, findet die AWE keine Anwendung und kann wegprojektiert werden.

## Funktionen

Die AWE besitzt umfangreiche Möglichkeiten, ihre Schutzfunktionen den unterschiedlichsten Anwendungen und Anforderungen der Netzbetreiber anzupassen.

AWE-Funktionen in der Übersicht:

- Flexible Zuordnung der Anwurffunktionen, individuell für jeden AWE-Schuss.
- Bis zu sechs AWE-Schüsse. **The State**
- Dynamische Anpassung der Schutzeinstellwerte (z. B. Anregung, Auslöseverzögerung, Auslösekennlinie, usw.) п während des AWE-Zyklus über adaptive Parameter.
- Einstellbares Limit für die Anzahl der AWE pro Stunde. п
- AWE Zähler mit Wartungsalarm. п
- Programmierbare Wiedereinschaltblockade. T.
- Automatische Ablaufkoordinierung mit untergeordneten Wiedereinschalteinrichtungen. T.
- Automatische AWE-Blockade bei Hand-Ein-Signal. п
- п Manuelles/Automatisches Rücksetzen der Verriegelung (am Gerät, Kontakteingang, Kommunikation, usw.)
- AWE mit Synchrocheck (in Verbindung mit den internen Synchrocheck- und Steuerfunktionen). F.
- Hochzählen des AWE-Zählers über externes Signal möglich.  $\Box$
- AWE Ergebnisauswertung (erfolgreich/nicht erfolgreich). T.
- Separater Zähler für erfolgreiche und nicht erfolgreiche AWEs. п

Die folgenden Tabelle gibt eine Übersicht über die AWE Menüstruktur:

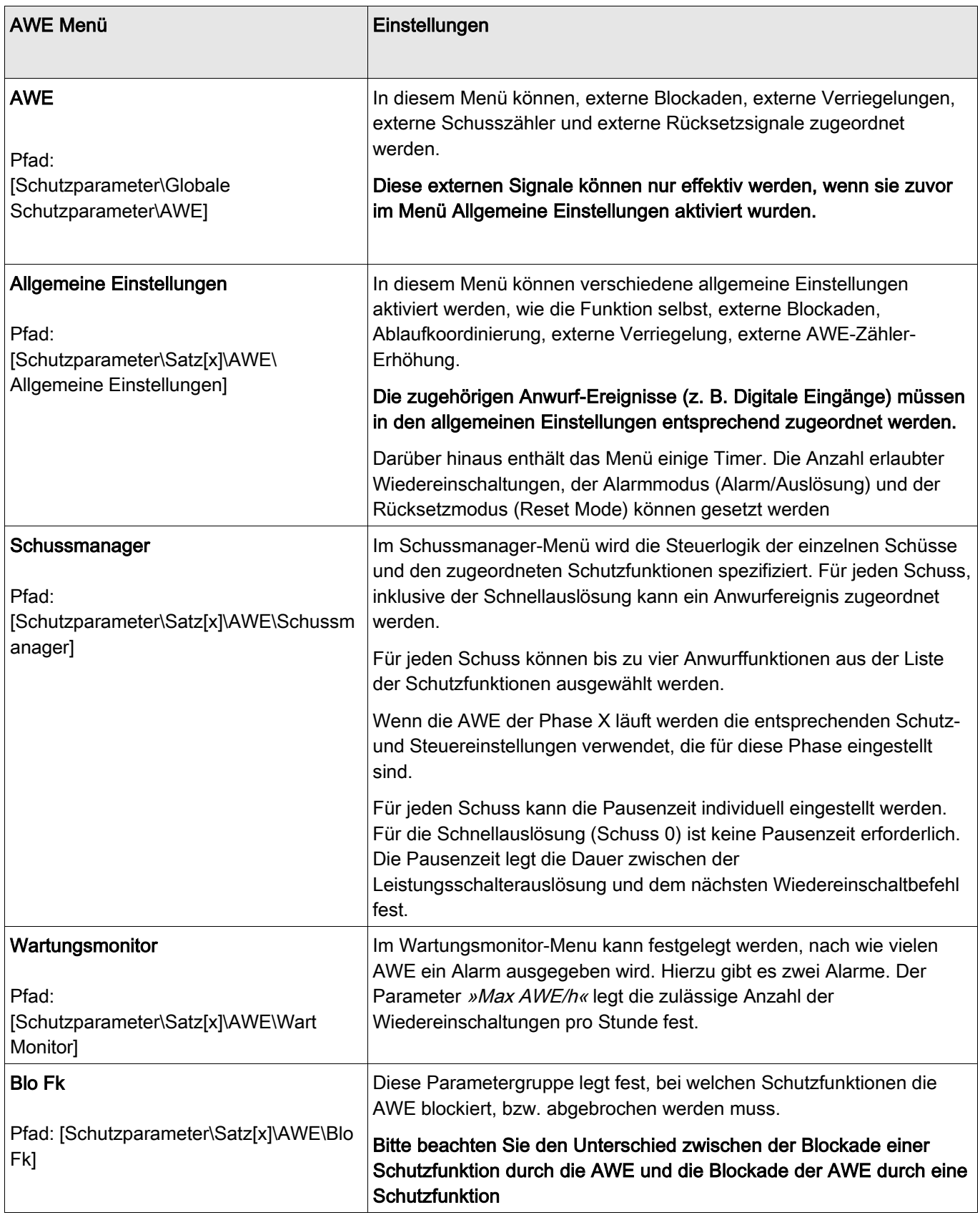

## AWE Zustände

Das folgende Diagramm zeigt die Übergänge zwischen den einzelnen Zuständen der AWE. Es verdeutlicht die Laufzeitenlogik zwischen den einzelnen Zustandsübergängen und den Ereignissen, die zum Anwurf der AWE führen.

**Zustandsdiagramm** 

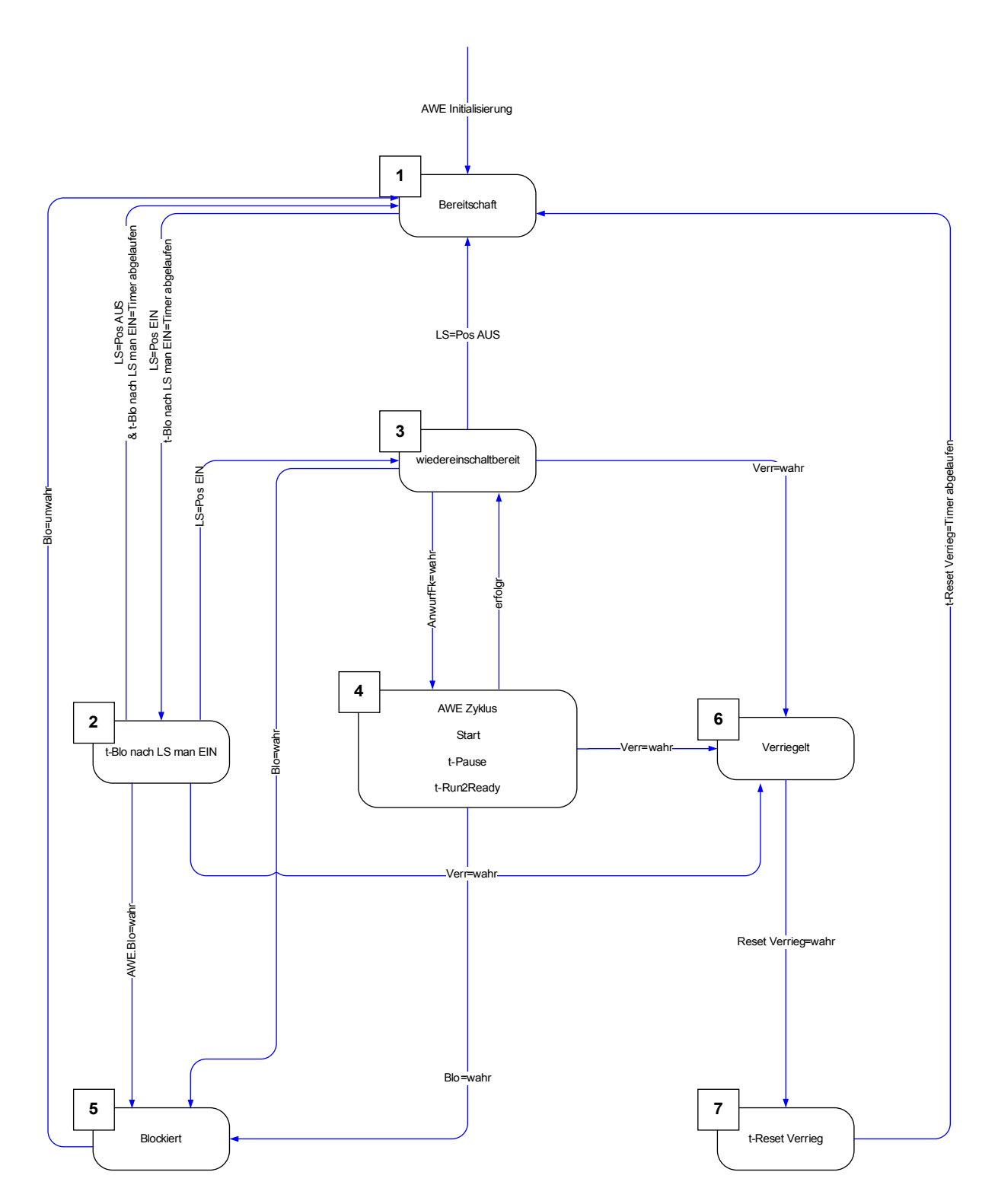

Generell ist die AWE-Funktion nur aktiv, wenn folgende Bedingungen erfüllt sind:

- AWE-Funktion ist aktiviert (Einstellung im Menü [Schutzparameter\Satz[x]\AWE\ Allgemeine Einstellungen] » Funktion = aktiv«)
- Der Leistungsschalter ist im Menü [Schutzparameter\Satz[x]\AWE\Allgemeine Einstellungen] konfiguriert.
- Die AWE-Funktion ist nicht durch die Blockadeeingänge (ExBlo1/2) blockiert.

#### 1 Bereitschaft

**HINWEIS** 

Die AWE befindet sich in diesem Zustand wenn die folgenden Bedingungen erfüllt sind:

- Der Leistungsschalter ist geöffnet.
- Die AWE ist durch keine Anwurffunktion gestartet worden.
- Es liegen keine externen oder internen AWE-Blockadesignale an.

Wenn die AWE-Funktion sich im Zustand "Bereitschaft" befindet ist kein AWE-Schuss möglich.

### 2  $t$ -Blo nach LS man EIN

Vorausgesetzt der Leistungsschalter ist geöffnet und die AWE ist im Zustand "Bereitschaft". Nun wird der Leistungsschalter manuell geschlossen. Das Ereignis "LS Pos EIN" startet den Timer "Blockade nach Leistungsschalter manuell EIN". Die AWE wechselt vom Zustand »BEREITSCHAFT« in den Übergangszustand »T-BLO NACH LS MAN EIN«. Die AWE-Funktion wechselt erst nach Ablauf der Blockadezeit wieder in den »WIEDEREINSCHALTBEREIT« Zustand und wenn der Leistungsschalter geschlossen ist.

Die Blockadezeit nach manuellem Einschalten dient dazu, eine Fehleraufschaltung zu vermeiden, für den Fall, dass zwischenzeitlich ein Fehler aufgetreten ist, und ein Schutzorgan ausgelöst hat.

#### 3 Wiedereinschaltbereit

Eine aktivierte AWE-Funktion befindet sich im Zustand "Wiedereinschaltbereit" wenn die folgenden Bedingungen erfüllt sind:

- Der Leistungsschalter ist geschlossen. п
- Der Blockadetimer nach manuellem Einschalten des Leistungsschalters ist abgelaufen. п
- Die AWE-Funktion ist nicht durch eine Anwurffunktion gestartet worden. T.
- Es liegen keine externen oder internen AWE-Blockadesignale an.

Ein AWE Start ist nur möglich, wenn sich die AWE-Funktion im Zustand **HINWEIS** "Wiedereinschaltbereit befindet.

## 4 |  $AWE$  (Zyklus)

Der Zustand »AWE ZYKLUS« kann nur erreicht werden, wenn die folgenden Bedingungen erfüllt sind:

- Die AWE-Funktion befand sich zuvor im Zustand »WIEDEREINSCHALTBEREIT«. **Includes**
- Der Leistungsschalter war eingeschaltet. п
- Es liegen keine externen oder internen AWE-Blockadesignale an. п
- Eine der Anwurfbedingungen erfüllt sind (rangierte Schutz- und Steuerfunktionen). п

## **HINWEIS**

Eine komplette AWE mit mehreren Einschaltversuchen erfolgt im Zustand "läuft".

Beim Übergang in den "läuft" Zustand wechselt die AWE-Funktion in einen Zustand mit zahlreichen Unter-Zuständen (siehe nächstes Kapitel).

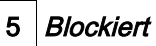

Eine aktivierte AWE-Funktion geht in den »BLO« Zustand wenn eine oder mehrere der rangierten Blockadefunktionen aktiv (wahr) sind.

Die AWE-Funktion verlässt den »BLO« Zustand sobald kein Blockadesignal mehr anliegt.

## 6 Verriegelung

Eine aktivierte AWE-Funktion geht in den »VERR« Zustand wenn eine der folgenden Bedingungen erfüllt sind:

- Eine erfolglose AWE wird erkannt, nachdem Ablauf aller programmierten AWE-Schüsse. Der Fehler ist  $\mathcal{L}_{\mathcal{A}}$ dauerhaft.
- AWE-Fehler (z. B. unvollständige Schaltsequenz) T.
- Die Anzahl der erlaubten AWE pro Stunde wird überschritten. п
- Der Fehlertimer ist abgelaufen (Auslösezeit überschritten) п
- Leistungsschalterfehler während eines AWE Anwurfs п
- Manuelles Schließen des Leistungsschalters während eines AWE-Zyklus. п
- Eine Schutzfunktion löst aus, bevor das Wiedereinschaltkommando gegeben wird. **COL**

Die AWE-Funktion verlässt den »VERR« Zustand wenn der programmierte Verriegelungsrücksetztimer abgelaufen ist und das programmierte Verriegelungsrücksetzsignal erscheint.

# **HINWEIS**

Ein Service Alarm (Service Alarm 1 oder Service Alarm 2) führt nicht zu einer Verriegelung der AWE-Funktion.

## AWE Zyklus (Schuss)

## 4 |  $AWE$  (Zyklus)

Das folgende Diagramm zeigt den AWE-Ablauf im Detail.

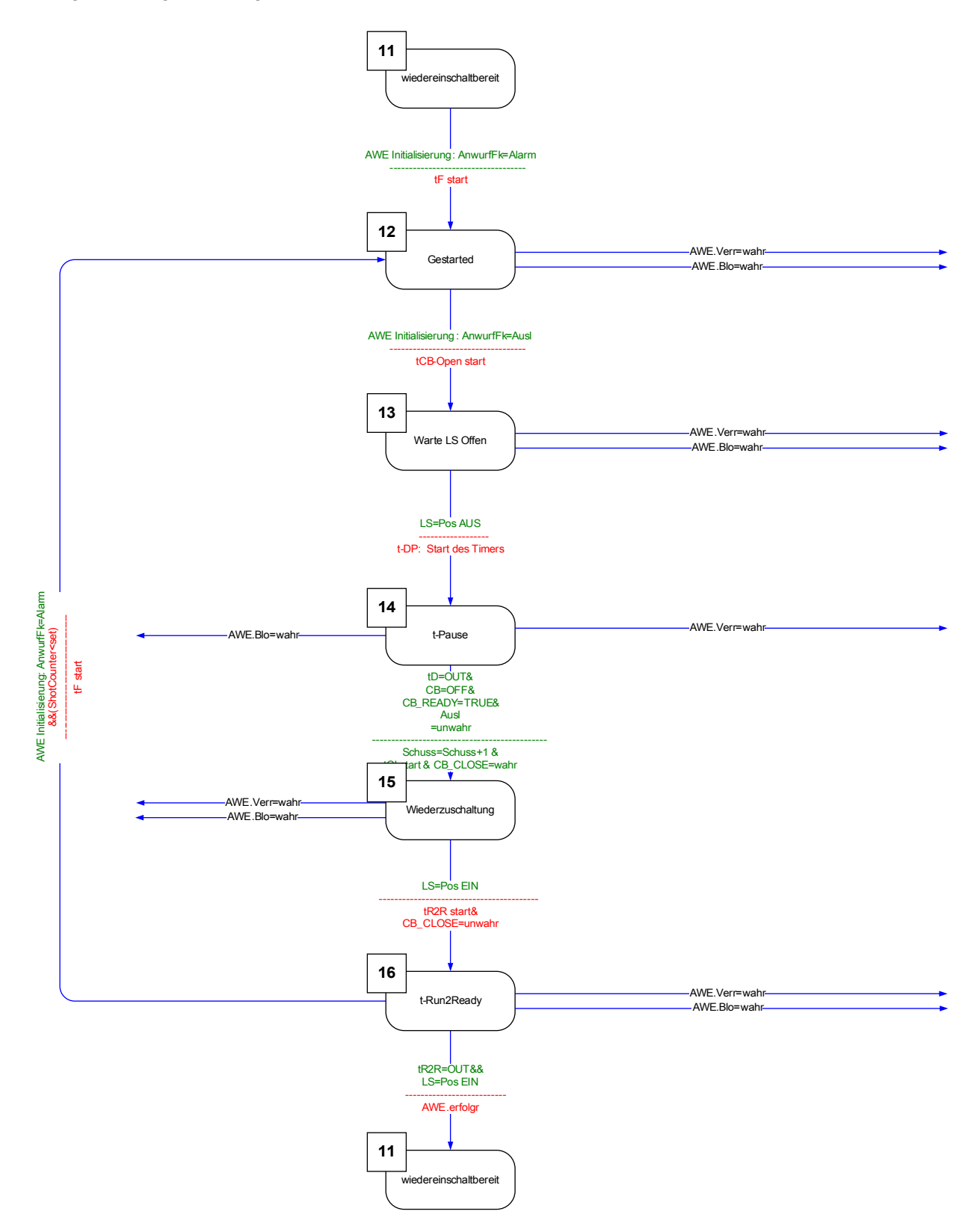

11 Wiedereinschaltbereit

Eine aktivierte AWE-Funktion befindet sich im Zustand "Wiedereinschaltbereit" wenn die folgenden Bedingungen erfüllt sind:

- Der Leistungsschalter ist geschlossen. п
- Der Blockadetimer nach manuellem Einschalten des Leistungsschalters ist abgelaufen.
- п Die AWE-Funktion ist nicht durch eine Anwurffunktion gestartet worden.
- Es liegen keine externen oder internen AWE-Blockadesignale an.

# 12 Läuft

Dies ist der erste untergeordnete Zustand nachdem eine AWE von einem Ereignis angeworfen wurde und vom »WIEDEREINSCHALTBEREIT« in den »LÄUFT« Zustand wechselt.

Während des »LÄUFT« Zustandes überwacht die AWE-Funktion ob ein Auslösesignal der Anwurffunktion kommt, während ein Fehlertimer abläuft. Die AWE-Funktion wechselt in den »WARTE LS OFFEN« Zustand sobald das Auslösesignal der Anwurffunktion ansteht, der Fehlertimer noch nicht abgelaufen ist und keine Blockade- oder Verriegelungsbedingungen vorliegen.

### 13 Warte LS Offen

Im »WARTE LS OFFEN« Zustand überwacht die AWE-Funktion, ob der Leistungsschalter nach Empfang des Auslösesignals der Anwurffunktion tatsächlich nach der eingestellten Schalterüberwachungszeit (200 ms) auslöst. Wenn dies der Fall ist startet die AWE-Funktion den eingestellten Pausenzeit-Timer und wechselt in den Zustand »T-PAUSE«.

## 14  $t$ -Pause

Während des Zustandes »T-PAUSE« läuft der Pausenzeit-Timer ab. Dieser kann nur durch ein Blockade- oder Verriegelungssignal unterbrochen werden. Nach Ablauf der Pausenzeit gibt die AWE-Funktion den Einschaltbefehl für den Leistungsschalter und wechselt in den Zustand »WIEDERZUSCHALTUNG«, wenn folgende Bedingungen erfüllt sind:

Der Leistungsschalter ist geöffnet H

- Der Leistungsschalter ist wiedereinschaltbereit (vorrausgesetzt der "Leistungsschalter bereit" Logikeingang wird verwendet).
- Keine Anregung einer zugeordneten Anwurffunktion vorliegt
- Kein Auslösekommando einer zugeordneten Anwurffunktion vorliegt T.
- Kein generelles Auslösekommando vorliegt.  $\mathcal{C}^{\mathcal{A}}$

Bevor das Wiedereinschaltkommando ausgegeben wird, wird der AWE-Zähler erhöht. Dies ist für die AWE-Zähler abhängigen Anwurf- und Blockadefunktionen von Bedeutung.

Bevor die AWE-Funktion in den Zustand »WIEDERZUSCHALTUNG« geht, wird der Leistungsschalter-Überwachungstimer »t-LS ein Bef«gestartet.

#### 15 Wiederzuschaltung

Wenn keine Blockade- oder Verriegelungssignale vorliegen und der Leistungsschalter während der Leistungsschalter-Überwachungszeit geschlossen bleit, wechselt die AWE-Funktion in den Zustand »T-RUN2READY« und startet den »t-Run2Ready« Timer

### 16 t-Run2Ready

#### Erfolgreiche Wiedereinschaltung:

Wenn im Zustand »T-RUN2READY« keine weiteren Blockade- oder Verriegelungssignale sowie keine weiteren Fehler auftreten, bevor der Timer »t-Run2Ready« abgelaufen ist, wechselt die AWE-Funktion vom "AWE-Zyklus" in den Zustand »WIEDEREINSCHALTBEREIT«. Das Flag "Erfolgreich" wird gesetzt.

#### Nicht erfolgreiche Wiedereinschaltung:

Wird während der »t-Run2Ready« Timer läuft ein erneuter Fehler erkannt (Anwurffunktion regt erneut an) wechselt die AWE-Funktion wieder zum Anfang des AWE-Zuklus. Bei einem permanenten Fehler wird der zuvor beschriebene Zyklus so oft durchlaufen, bis die Anzahl der parametrierten AWE-Schüsse erreicht ist. Anschließend wechselt die AWE-Funktion in den Zustand »VERRIEGELUNG«. Das Flag "Erfolglos" wird gesetzt.

## Ablaufdiagramme

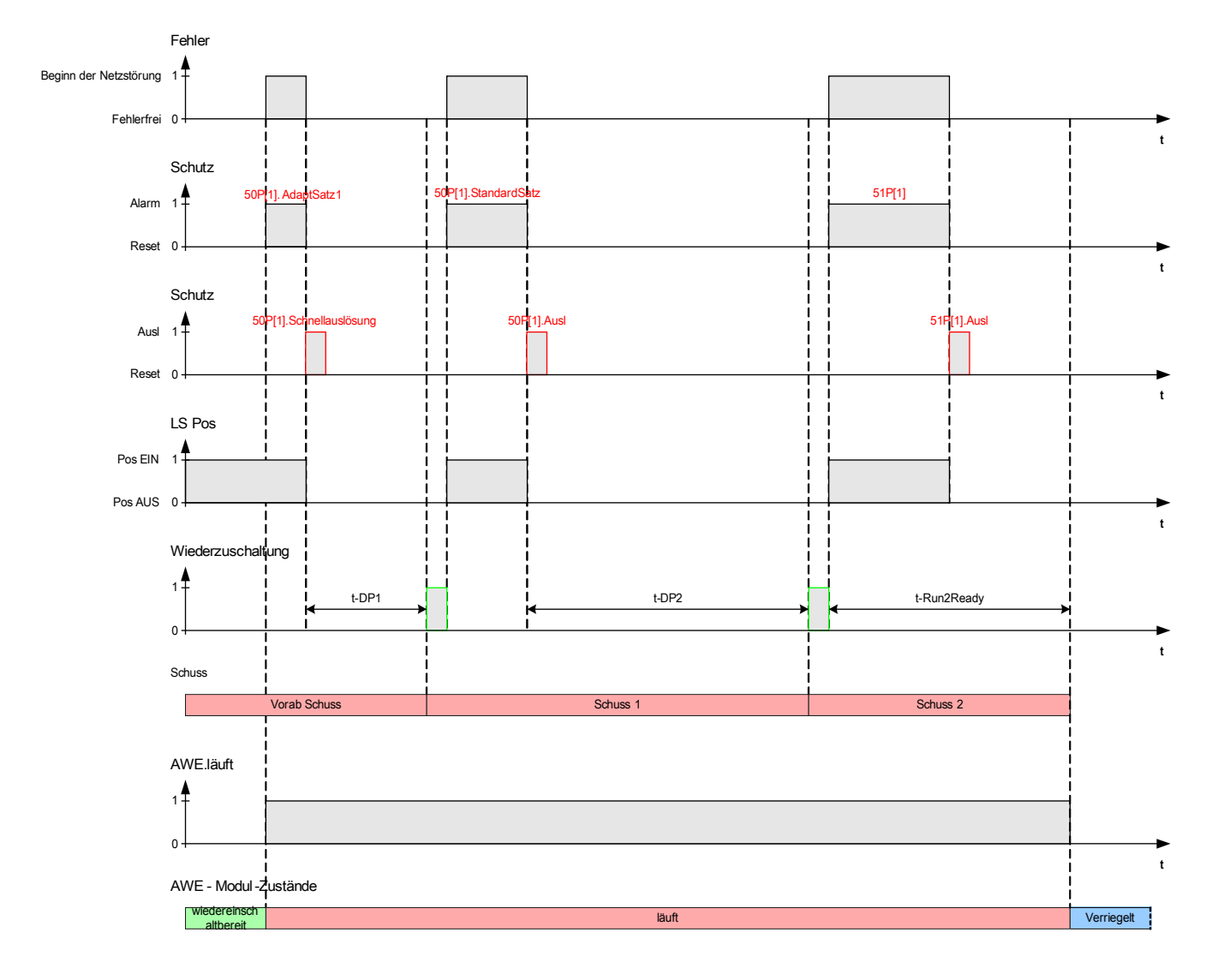

Zweischüssige, nicht erfolgreiche Wiedereinschaltung mit Schnellauslösung (Prä-Schuss)

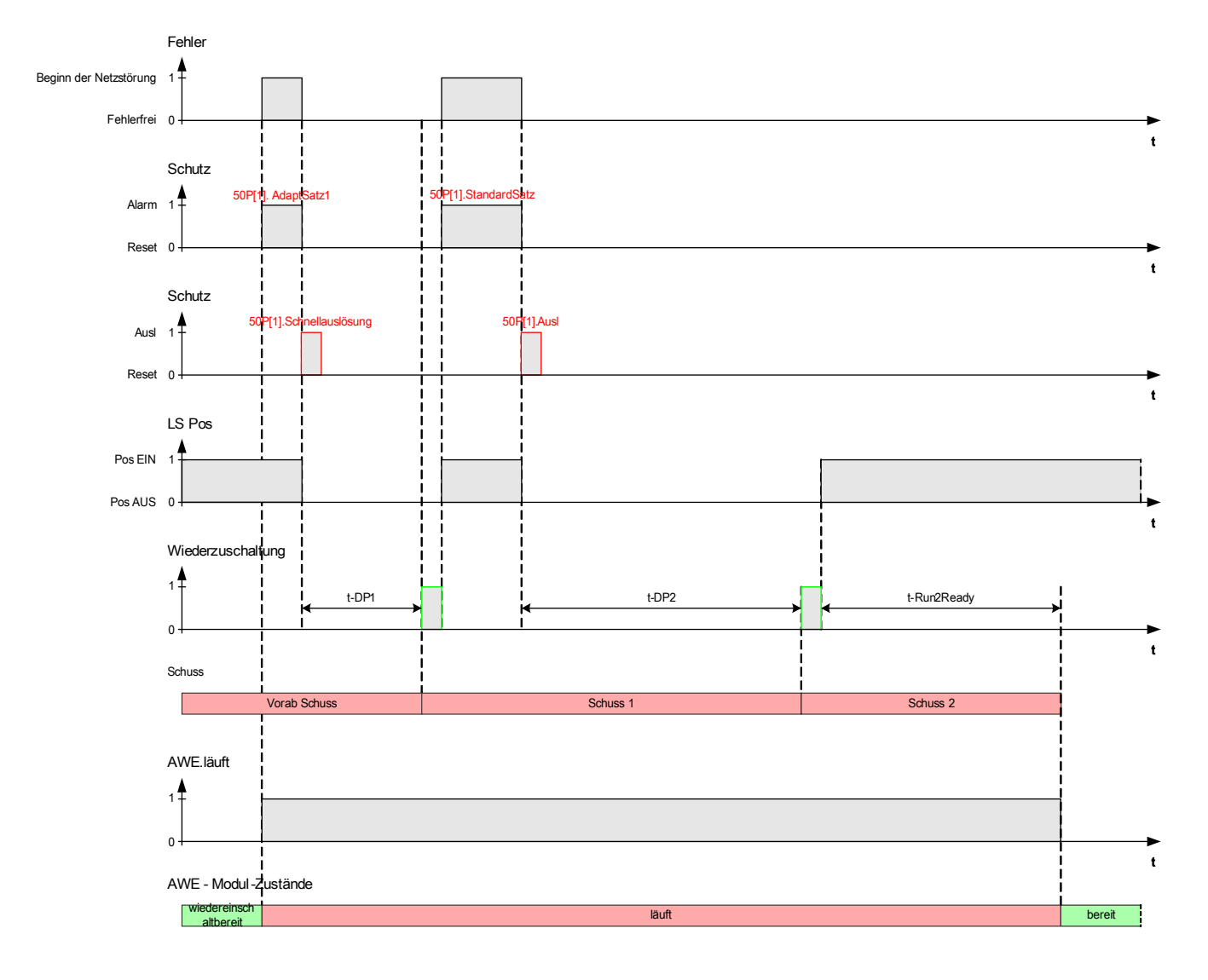

## Zweischüssige, erfolgreiche Wiedereinschaltung mit Schnellauslösung (Prä-Schuss)

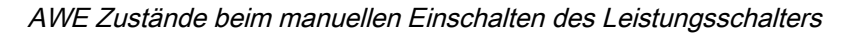

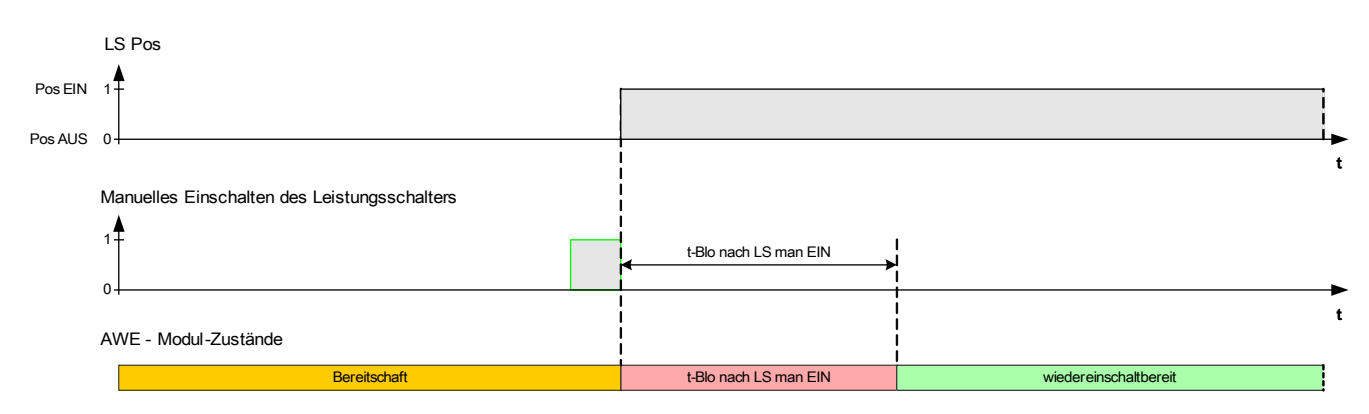

#### Schutzauslösung nach manuellem Einschalten des Leistungsschalters

Was passiert, wenn das Gerät während der Timer »t-Blo nach LS man EIN« läuft, einen Auslösebefehl erhält?

Der Timer »t-Blo nach LS man EIN« blockiert keine Auslösebefehle. Auslösebefehle werden unabhängig von diesem Timer ausgeführt. In diesem Fall läuft der Timer einfach weiter. Nachdem der Timer abgelaufen ist, prüft das AWE-Modul erneut den Status des Leistungsschalters. Ist der Leistungschalter zu diesem Zeitpunkt in der Offen-Position, dann wechselt das AWE-Modul in den »STANDBY«-Status. In diesem Zustand ist keine AWE möglich (Hinweis: Die AWE wechselt nicht in den »VERRIEGELT« Zustand).

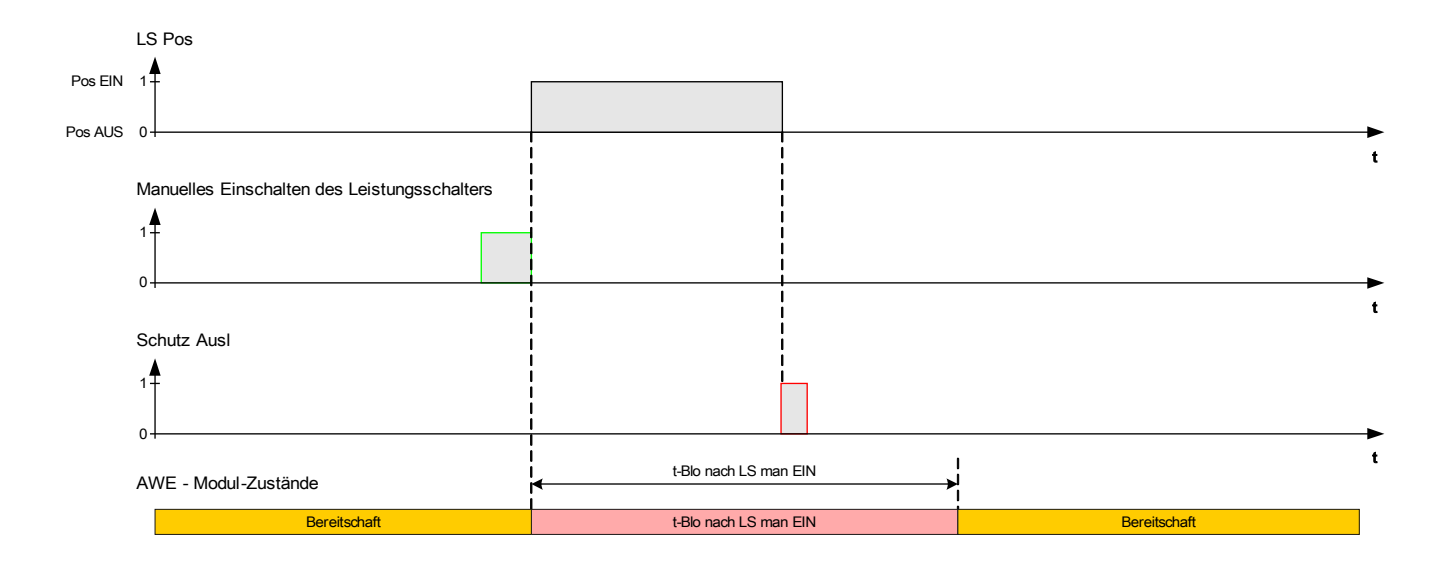

AWE Verriegelungs-Rücksetztlogik mit Rücksetzkommando vor dem manuellem Einschalten des **Leistungschalters** 

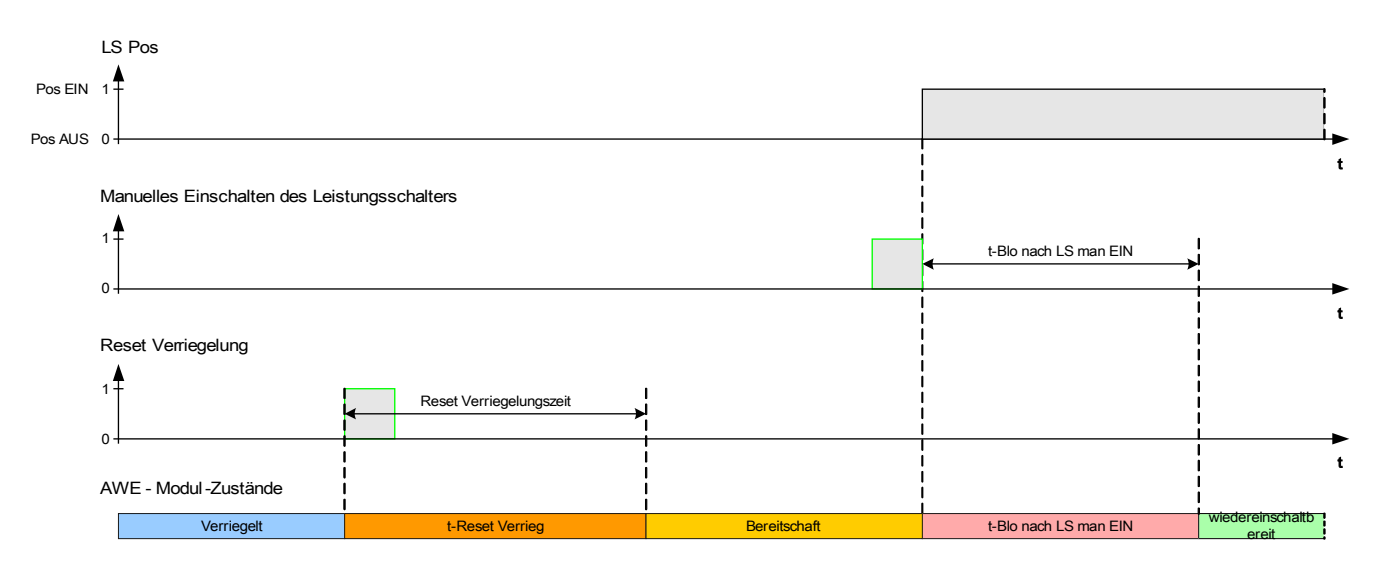

AWE Verriegelungs-Rücksetztlogik mit Rücksetzkommando nach dem manuellem Einschalten des **Leistungschalters** 

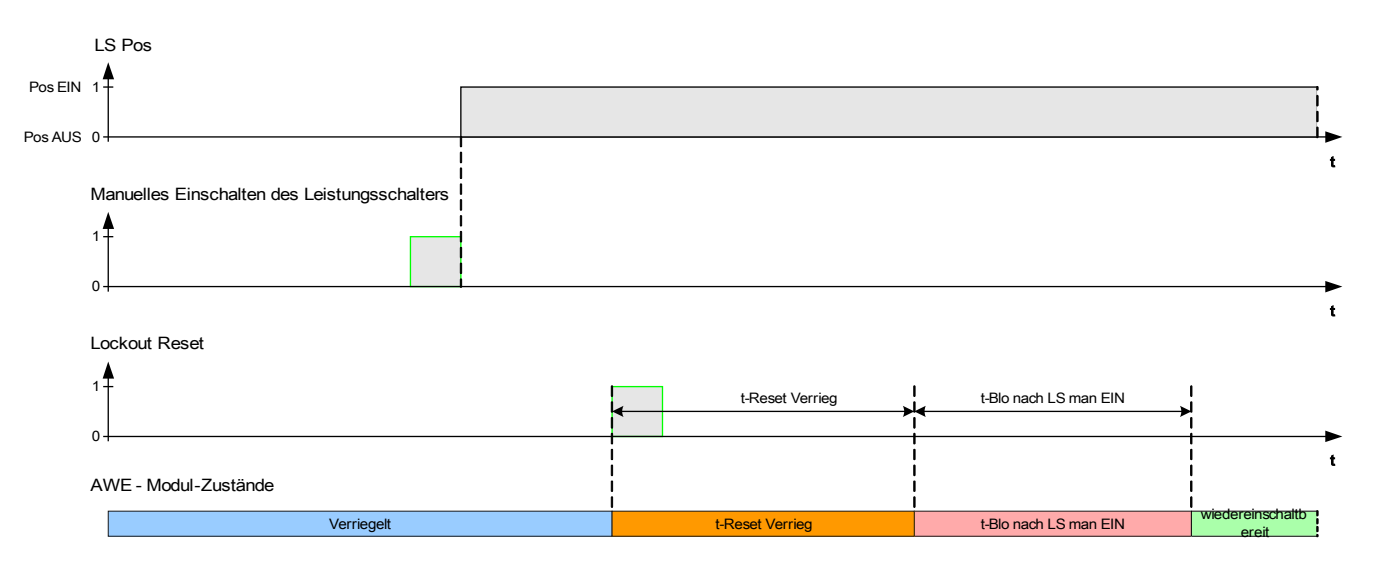
#### Ablaufkoordinierung

#### Allgemeine Beschreibung

#### Was bedeutet Ablaufkoordinierung?

Ablaufkoordinierung bedeutet, dass das übergeordnete Schutzorgan eine virtuelle AWE durchläuft, während das untergeordnete Schutzorgan eine echte AWE durchläuft. Mit Hilfe der Ablaufkoordinierung kann die Selektivität gewährleistet werden, auch wenn das untergeordnete Schutzorgan seine Auslösecharakteristik nach dem Durchlauf eines AWE-Zyklus ändert. Die virtuelle AWE des übergeordneten Schutzorgans folgt dem AWE-Zyklus des untergeordneten Schutzorgans.

#### Welche Anwendung kann damit realisiert werden?

Ein strahlenförmiges Verteilnetz wird in der Regel durch ein übergeordnetes Schutzorgan, welches auf den Leistungsschalter wirkt, geschützt. Das untergeordnete Schutzorgan besteht aus einer Wiedereinschalteinrichtung und einer Sicherung. Mit Hilfe der Ablaufkoordinierung kann ein Sicherungssparschema realisiert werden. Um Sicherungen zu sparen, löst das untergeordnete Schutzorgan beim ersten Wiedereinschaltversuch mit niedrigeren Auslösewerten aus, sofern der Fehler noch ansteht. Die Sicherung wird unterstaffelt. Wenn der Wiedereinschaltveruch erfolglos war, erfolgt eine weitere AWE mit erhöhten Auslösewerten, d. h. die Sicherung wird überstaffelt und löst aus.

#### Was ist wichtig?

Die Anrege-, bzw. Auslösewerte des übergeordneten und untergeordneten Schutzorgans müssen übereinstimmen, die Auslösezeiten müssen jedoch selektiv (unterschiedlich) sein.

#### Wie wird die Ablaufkoordinierung aktiviert?

Die Ablaufkoordinierung ist Bestandteil der AWE-Funktion und kann für den übergeordneten Schutz im Menü [Schutzparameter/AWE/Allg Einstellungen] durch Setzen des Parameters »Ablaufkoordinierung« auf »aktiv« aktiviert werden.

#### Wie funktioniert die Ablaufkoordinierung des übergeordneten Schutzorgans?

Wenn die Ablaufkoordinierung aktiviert ist, arbeitet sie ähnlich, wie eine normale AWE mit den gleichen Einstellwerten für: Maximale Anzahl AWE, Pausenzeit für jeden Schuss, Anwurffunktion für jeden Schuss und andere Timer für den AWE-Zyklus, aber mit den folgenden Ablaufkoordinierungsfunktionen für den untergeordneten Schutz:

- Die entsprechende Pausenzeit für jeden Schuss wird gestartet, auch wenn der Leistungsschalter nicht durch  $\overline{\phantom{a}}$ das übergeordnete Schutzorgan ausgelöst wurde.
- Der Timer für die Pausenzeit beginnt abzulaufen, sobald ein Wegfallen des Anwurfsignals erkannt wird. Dies bedeutet, dass der Fehler durch eine AWE im untergeordneten Abgang gelöscht wurde.
- Der AWE-Zähler der aktivierten Ablaufkoordinierung wird nach Ablauf der Pausenzeit erhöht, auch wenn kein Auslösekommando an den Leistungsschalter ausgegeben wurde und zwischenzeitlich der Timer »t-Run2Ready« gestartet wurde.
- Erfolgt eine erneute Wiederzuschaltung auf einen permanenten Fehler, regt das übergeordnete Schutzorgan erneut an, jedoch mit den Anregewerten und Auslösecharakteristiken, die für den jeweiligen AWE-Schuss parametriert wurden. Auf diese Weise folgt die übergeordnete Schutzeinrichtung der untergeordneten Schuss für Schuss.
- Ist der Fehler temporär, wird die Ablaufkoordinierung nicht erneut angeworfen, da kein Fehlerstrom mehr auftritt. Nach Ablauf des Rücksetztimers »t-Run2Ready« wird die Ablaufkoordinierung auf den normalen Zustand zurückgesetzt.

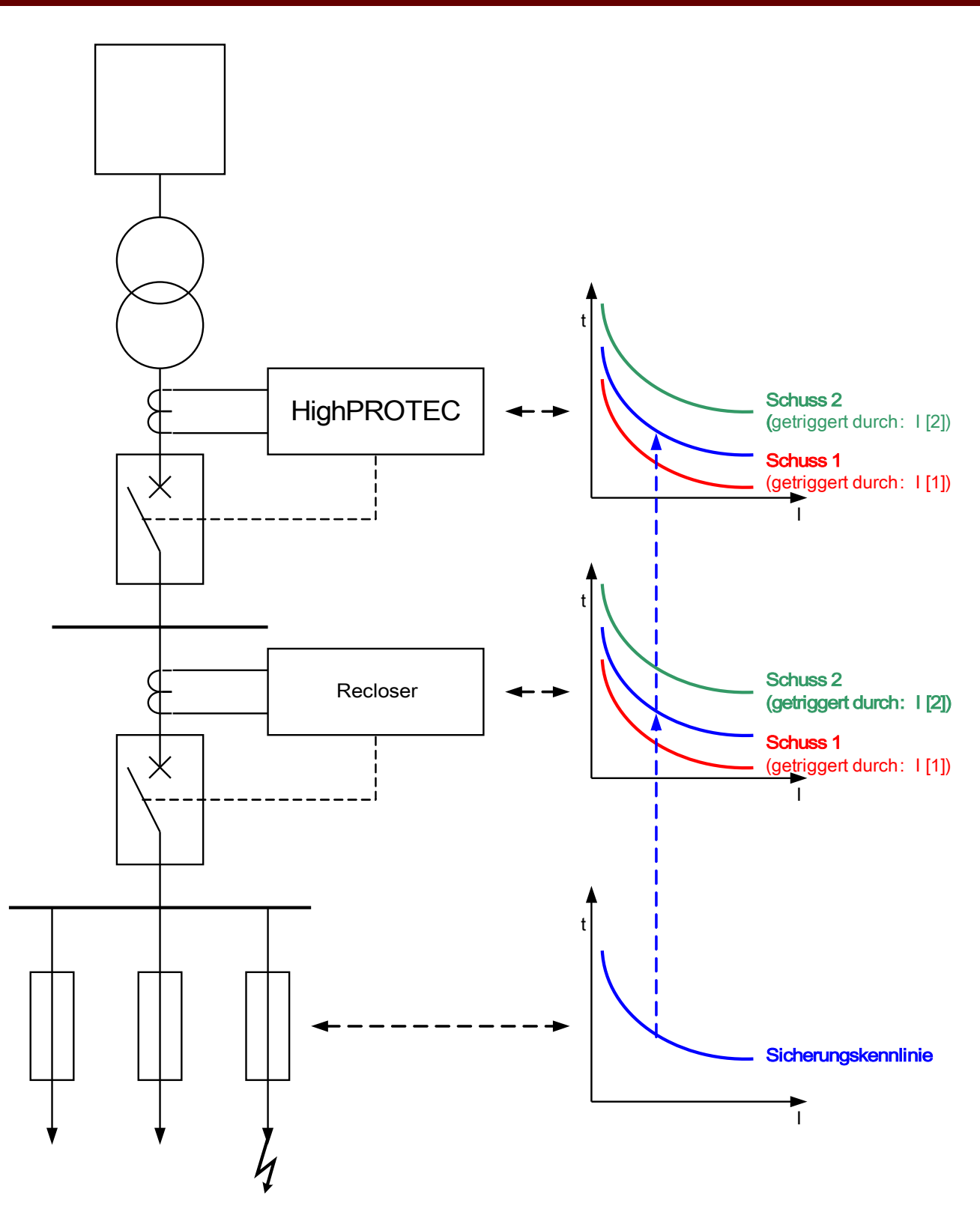

### Direktkommandos des Moduls Automatische Wiedereinschaltung

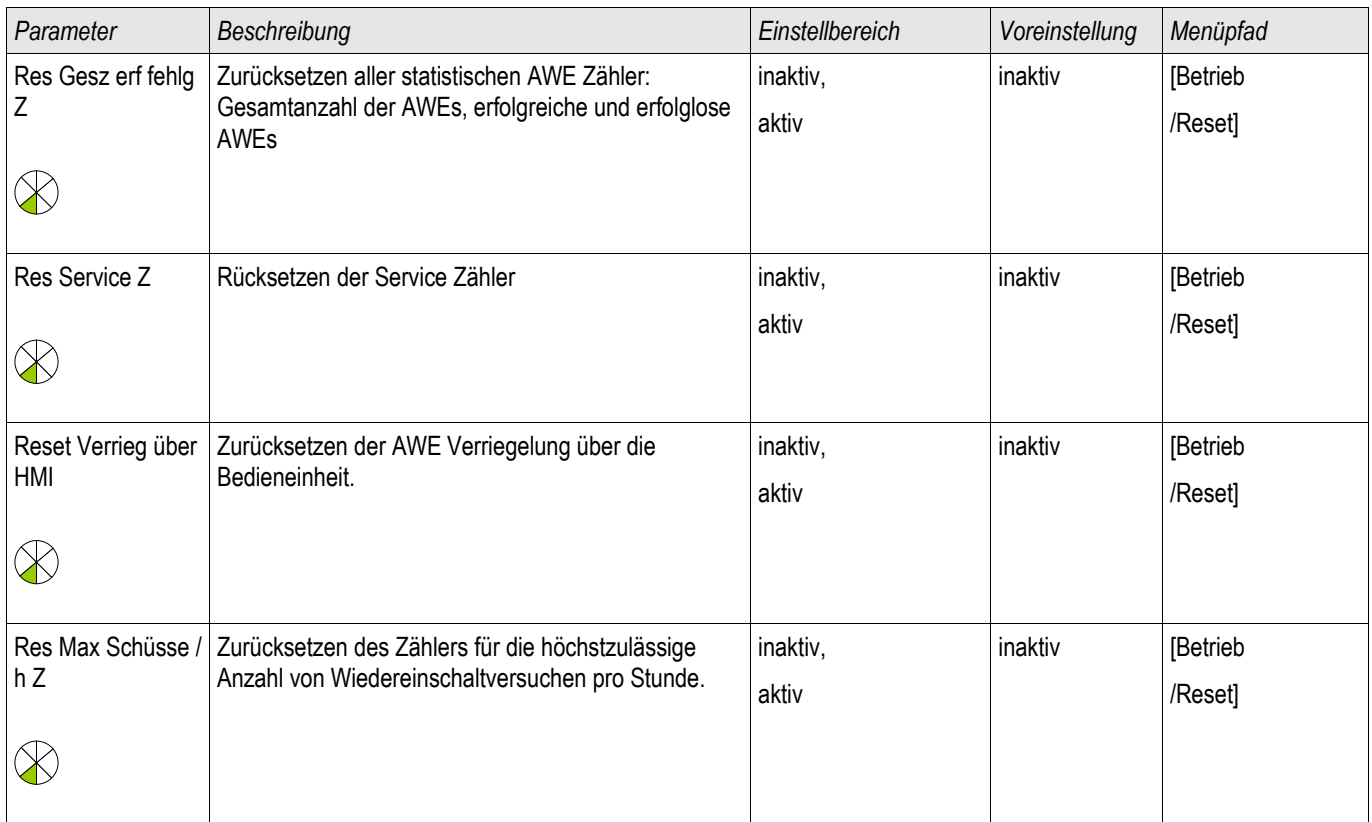

# Projektierungs-Parameter des Moduls Automatische Wiedereinschaltung

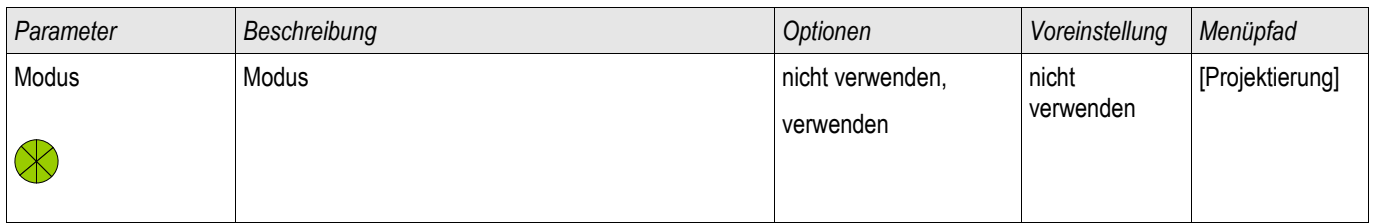

# Globale Parameter des Moduls Automatische Wiedereinschaltung

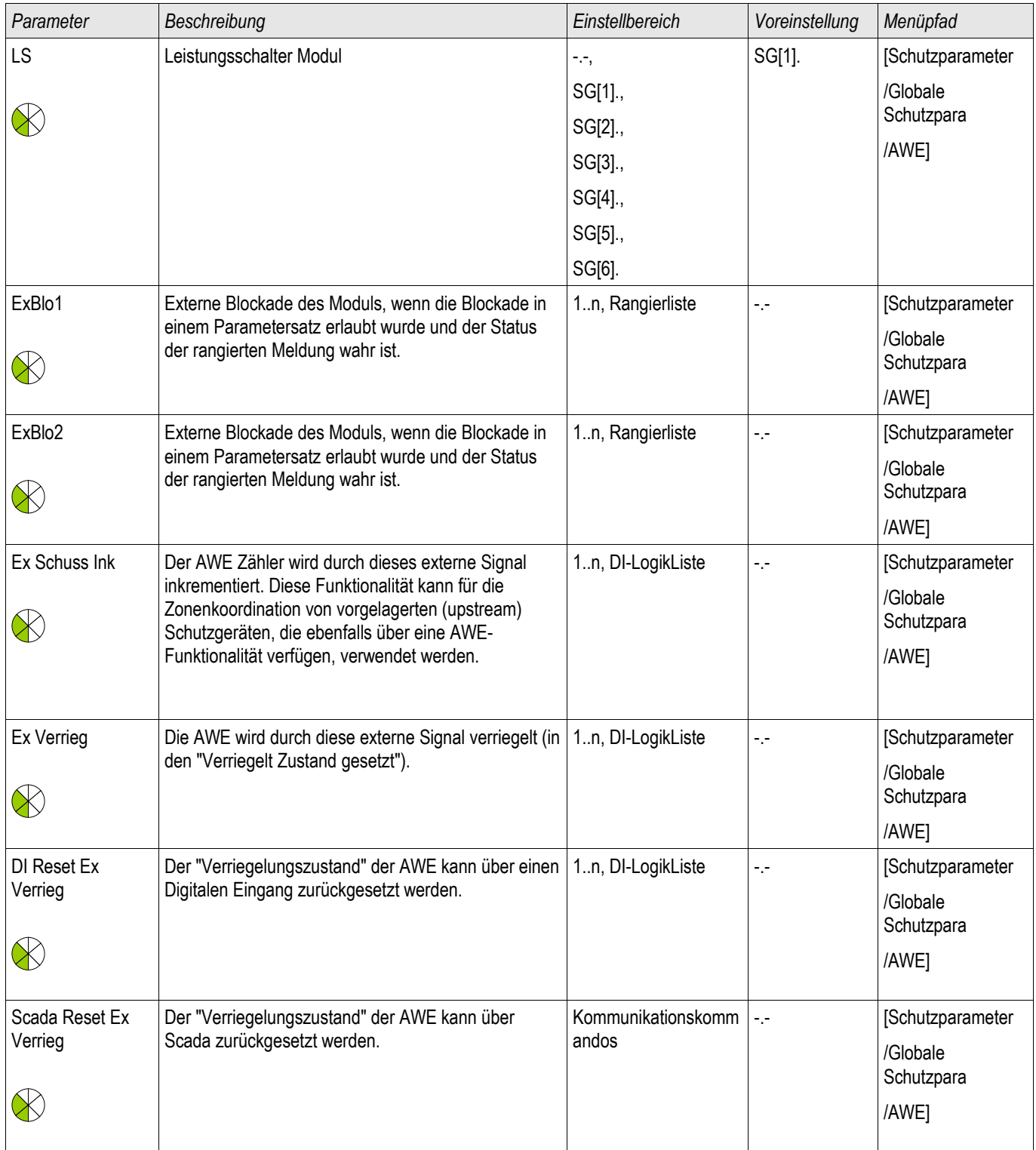

# Satz-Parameter des Moduls Automatische Wiedereinschaltung

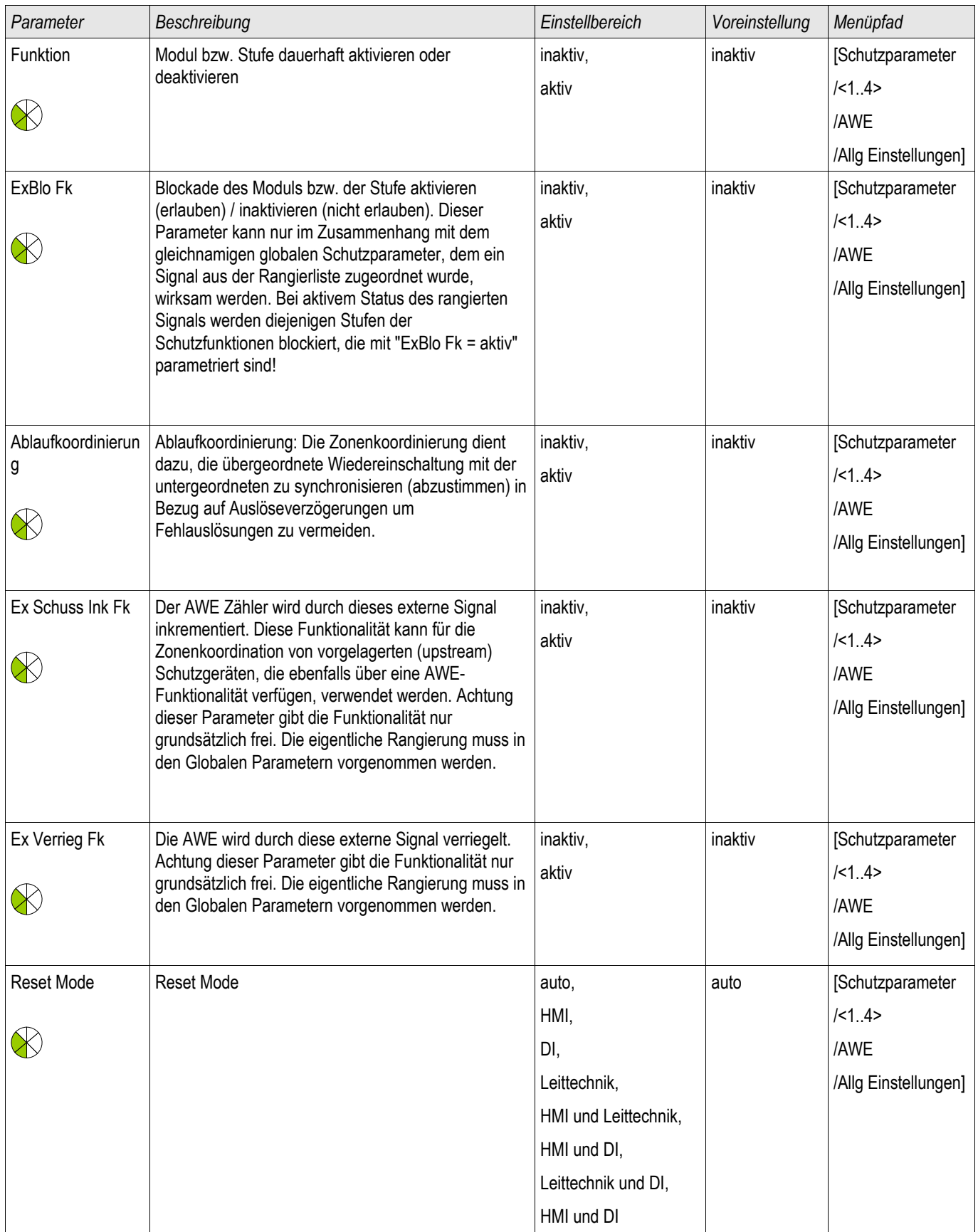

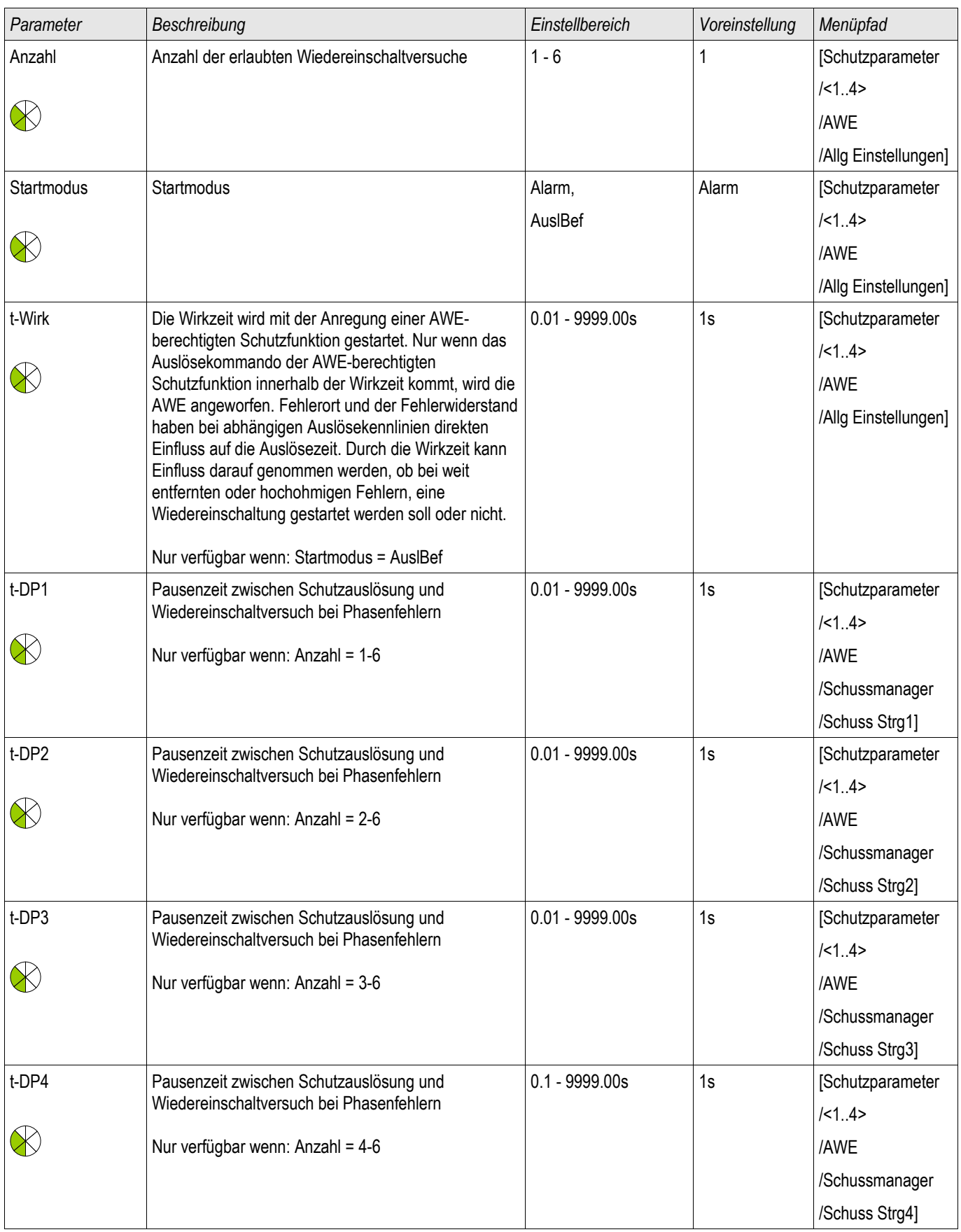

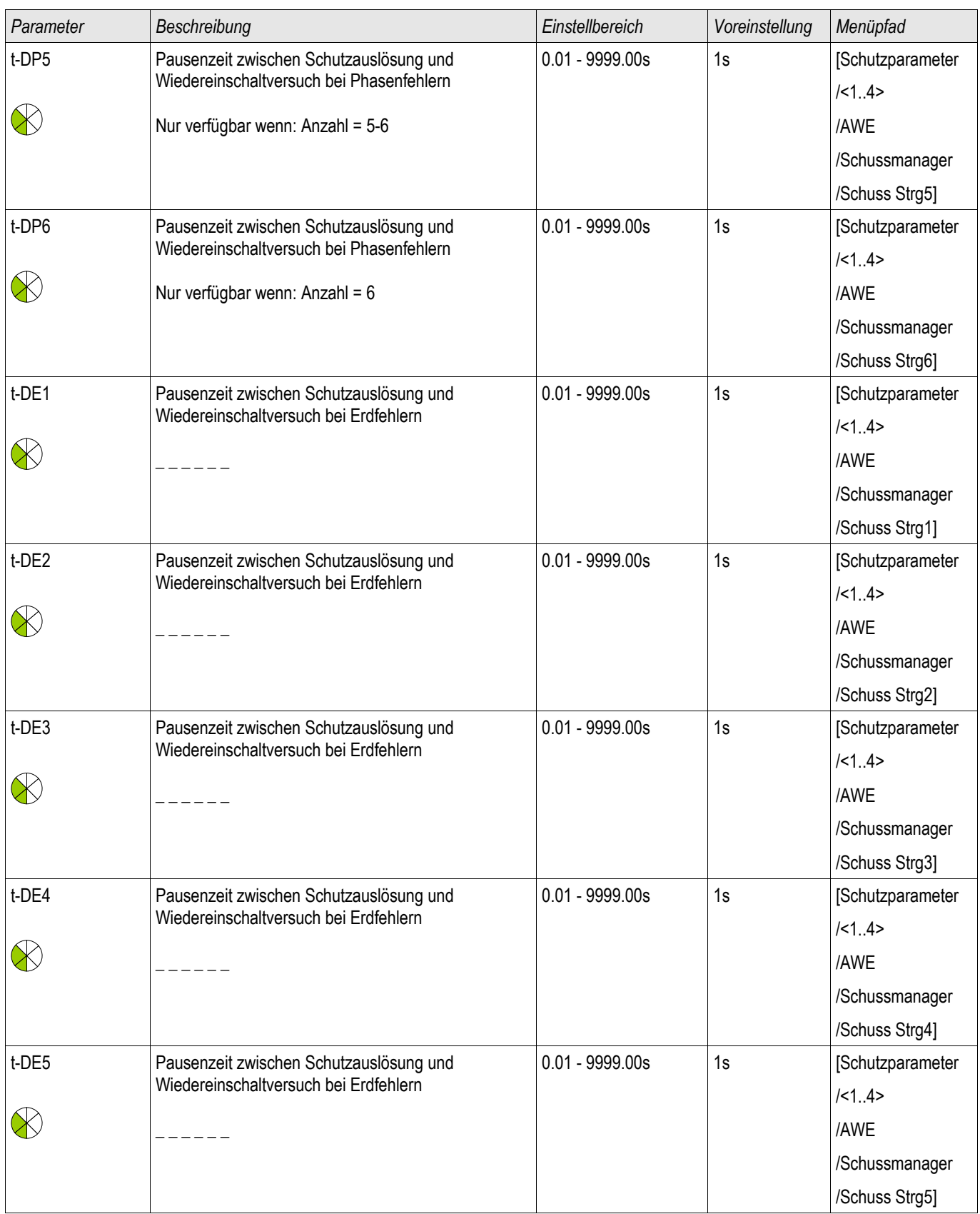

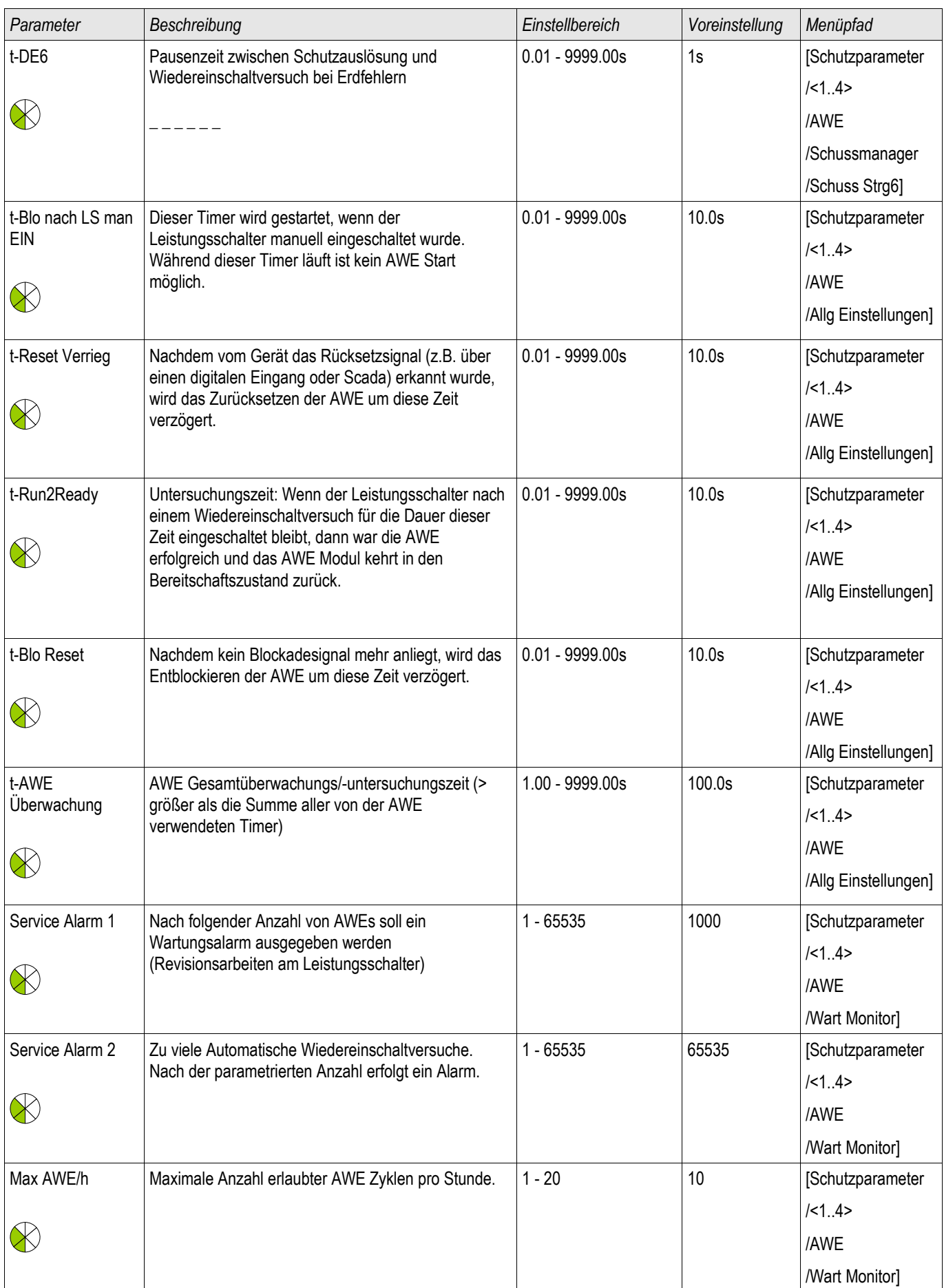

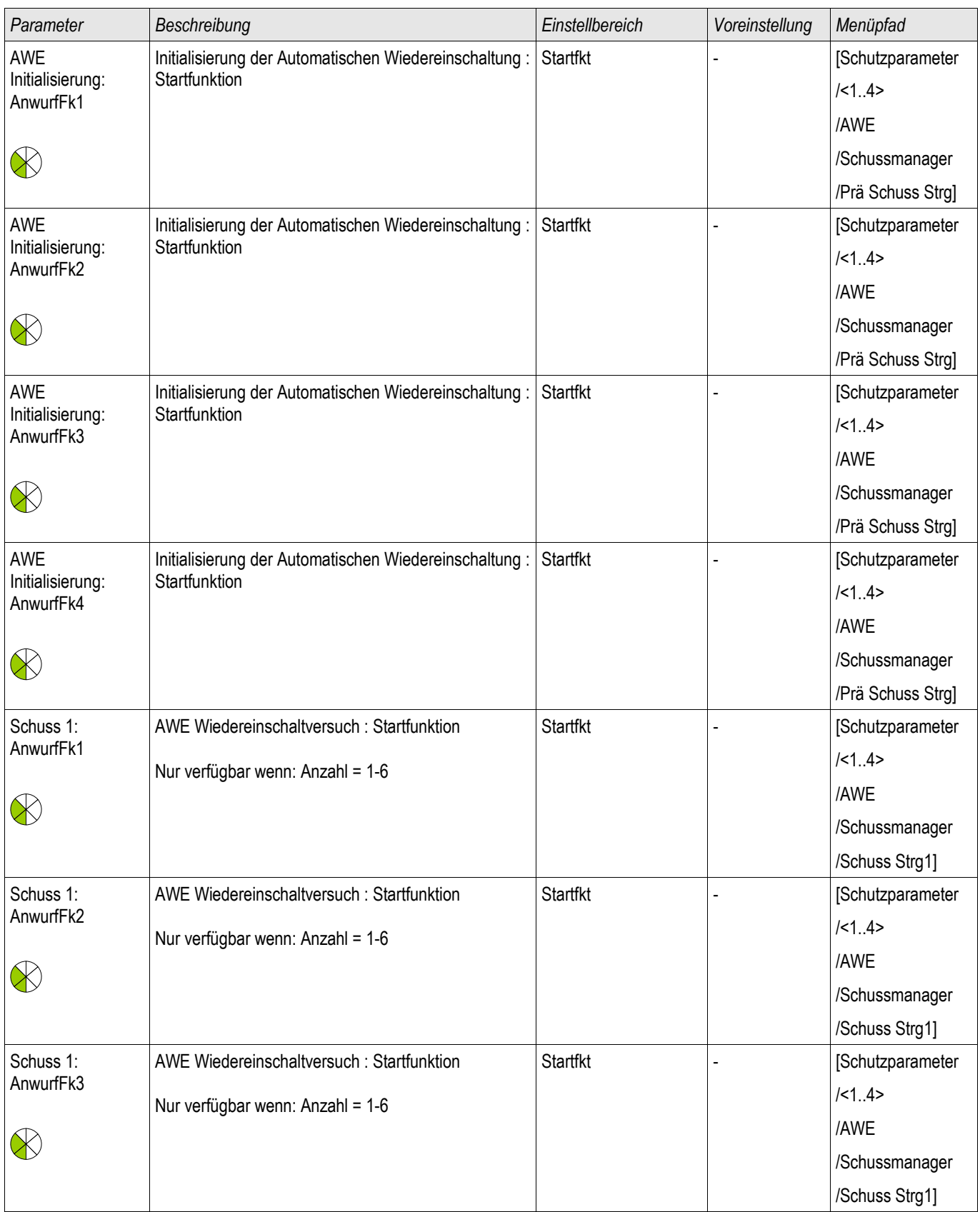

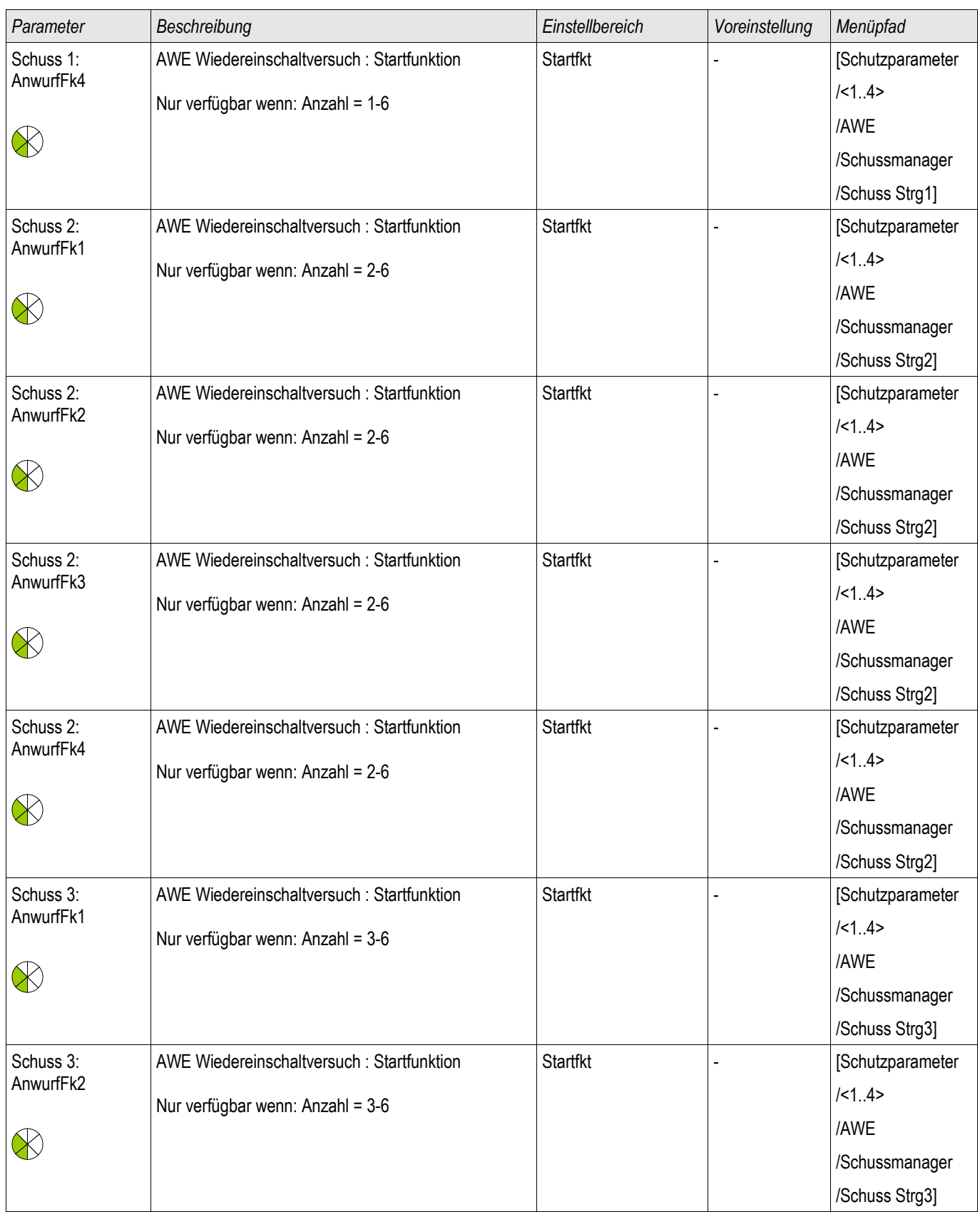

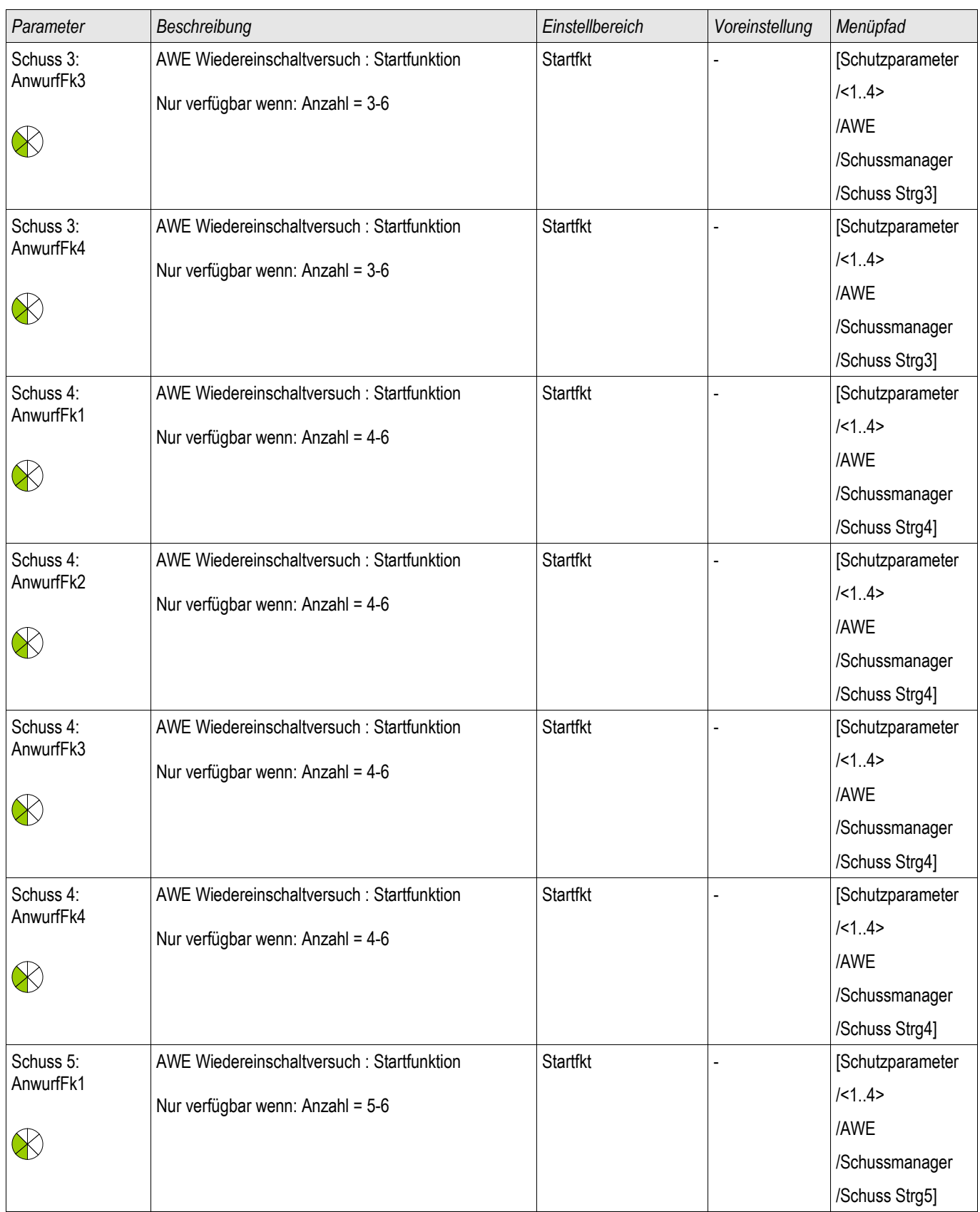

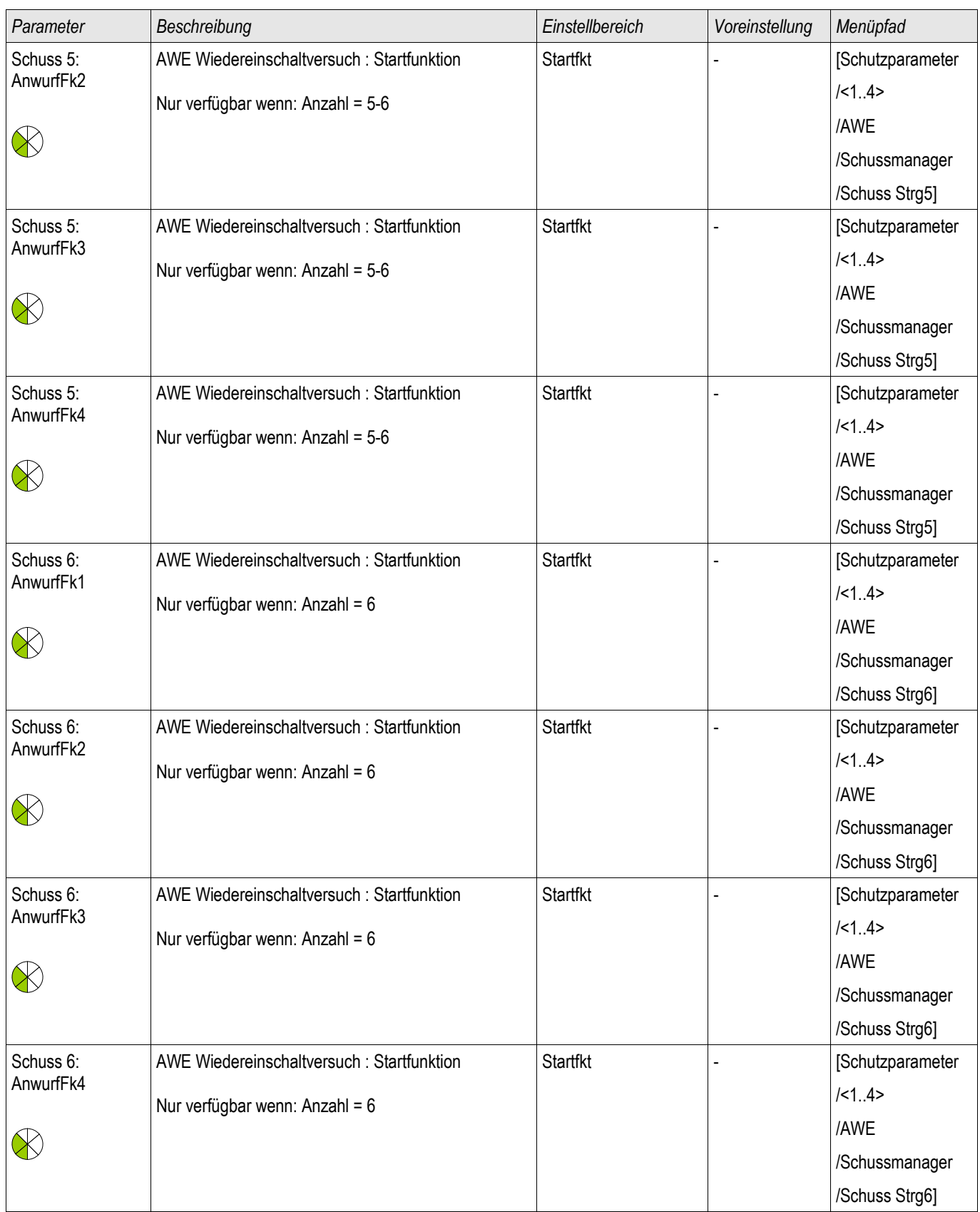

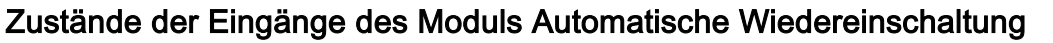

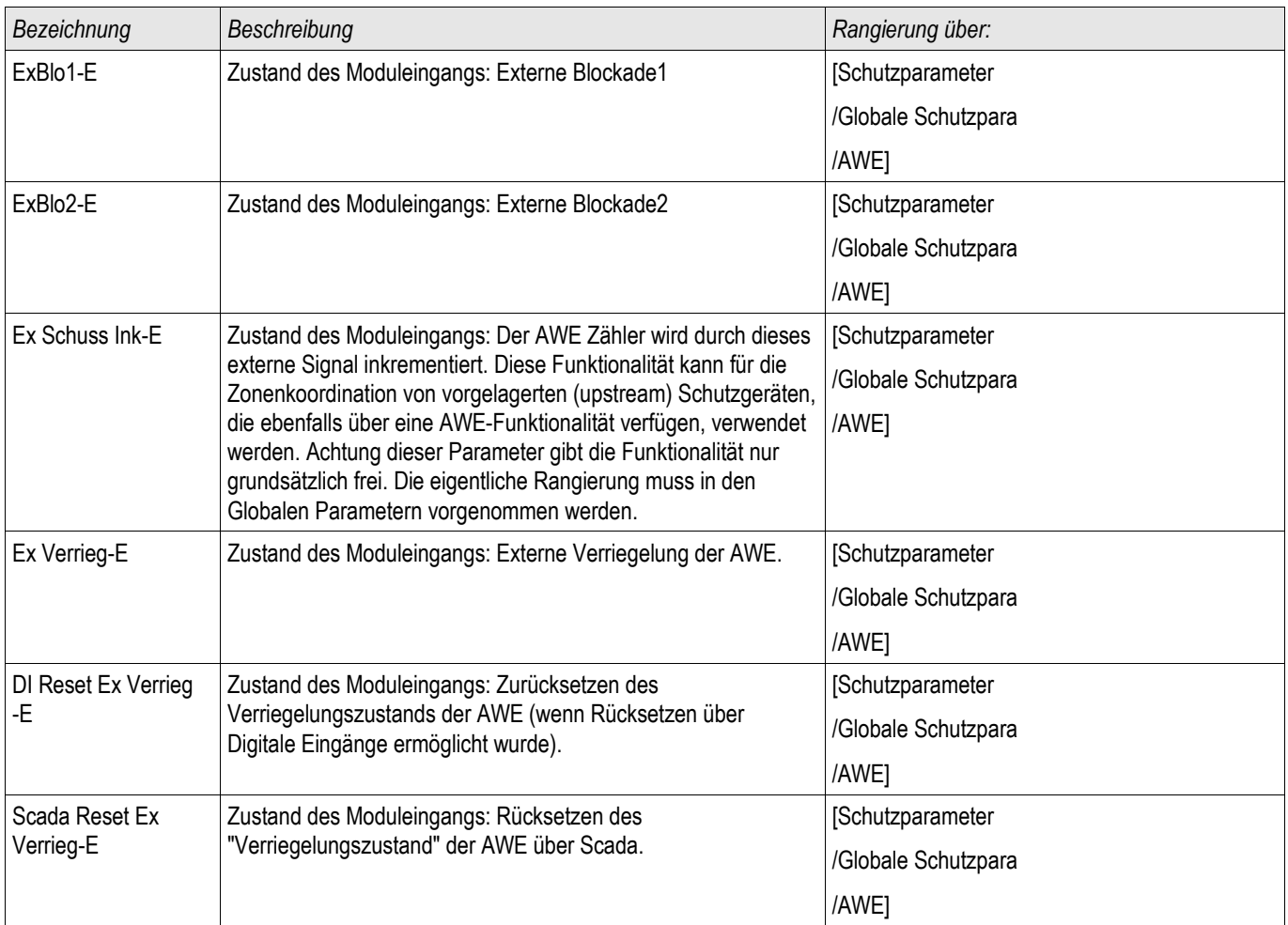

# Meldungen des Moduls Automatische Wiedereinschaltung (Zustände der Ausgänge)

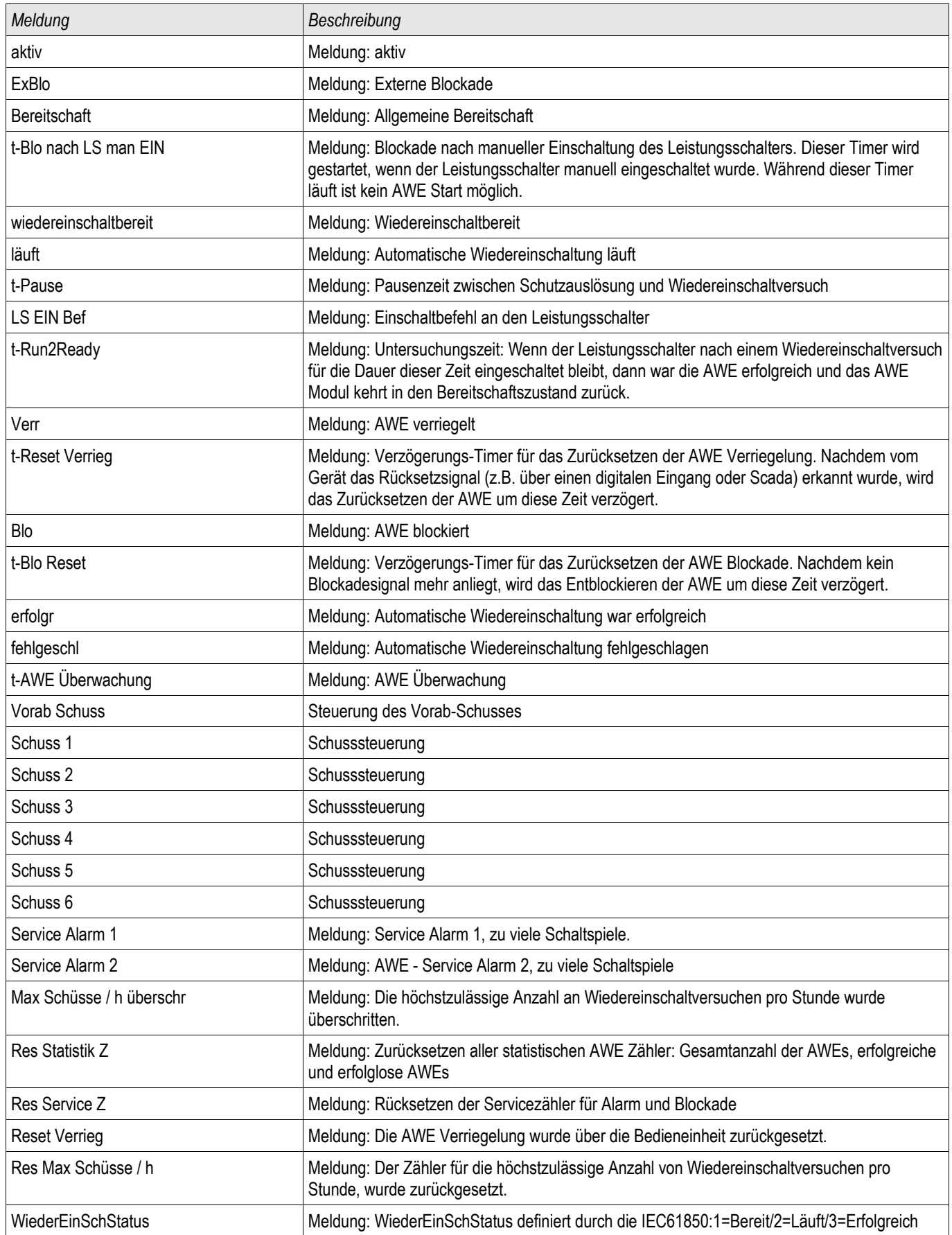

### Werte der Automatischen Wiedereinschaltung

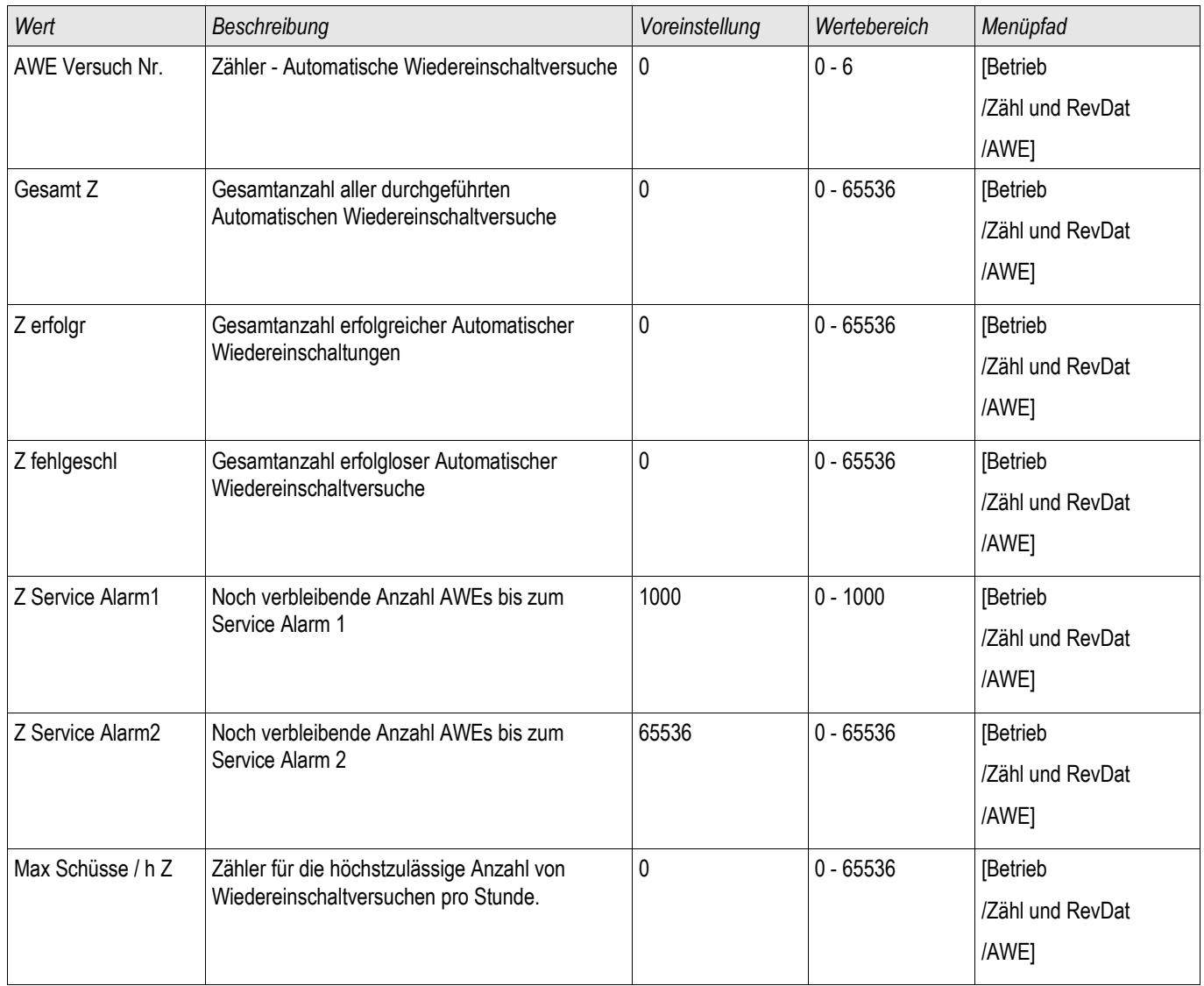

### Scada Befehle der Automatischen Wiedereinschaltung

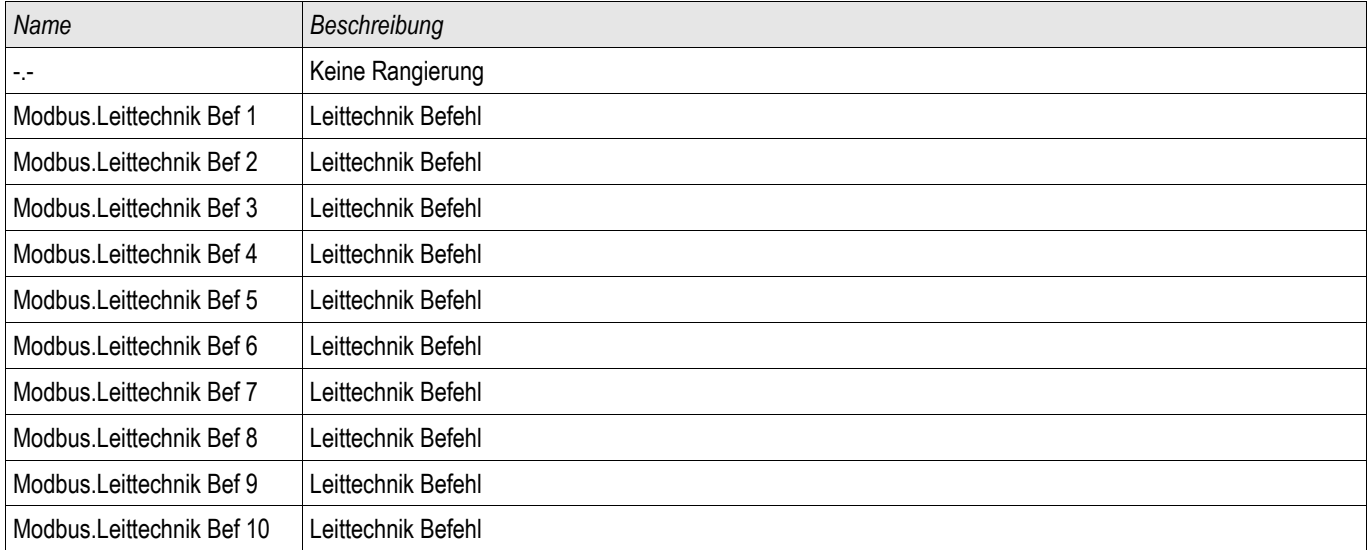

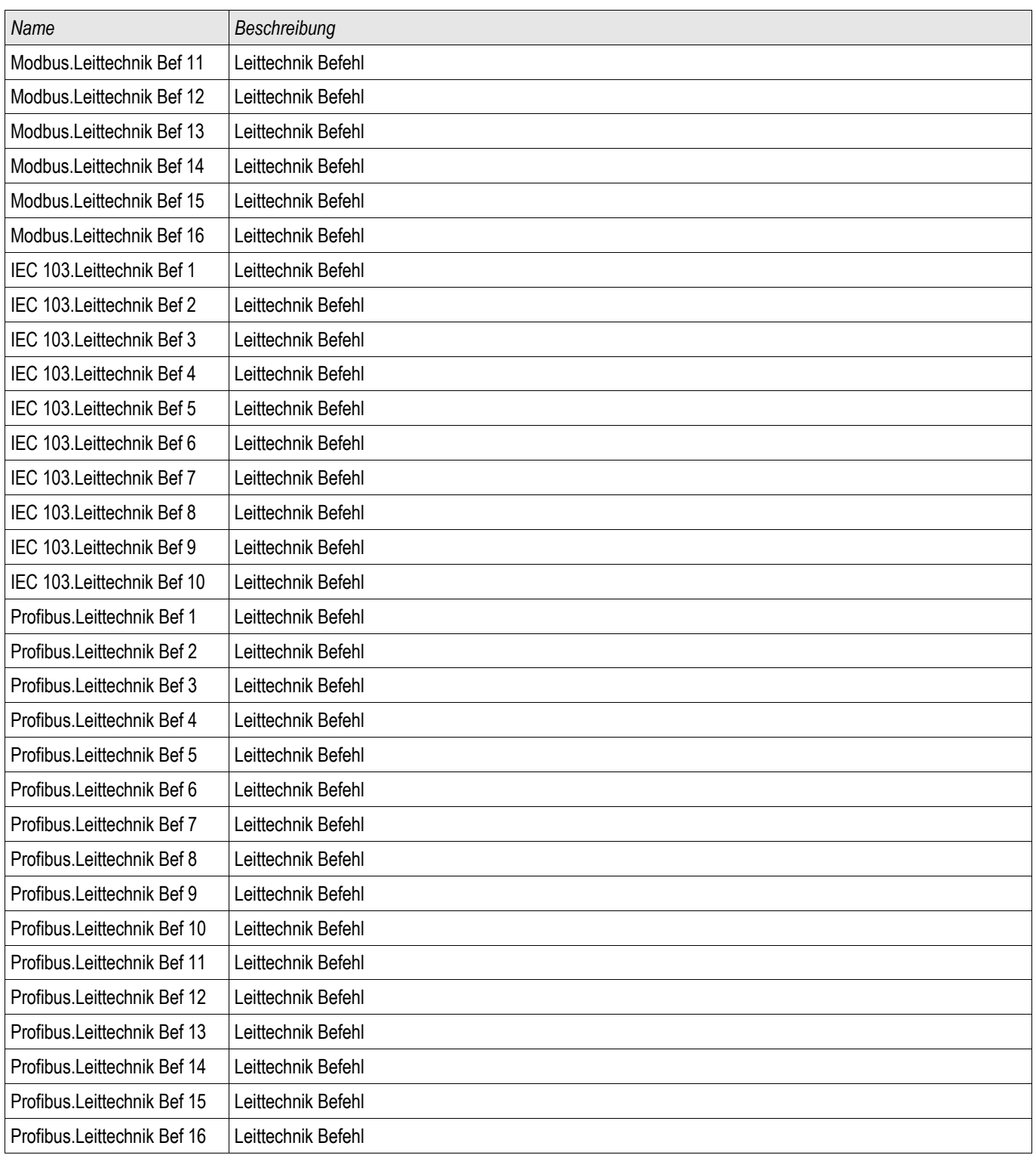

# Satz-Parameter der AWE Abbruch Funktionen des AWE Moduls (Zustände der Ausgänge)

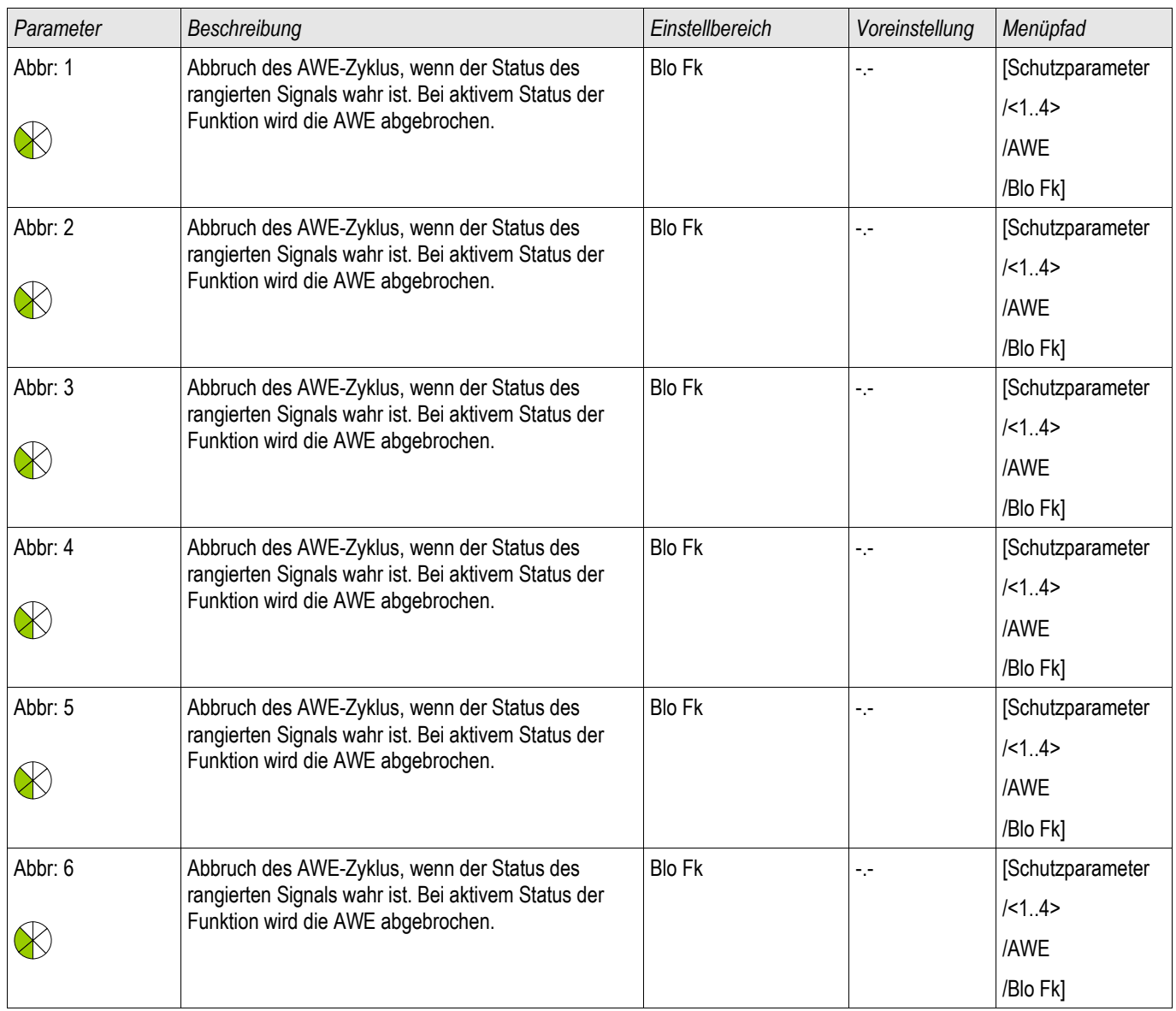

## AWE Abbruch Funktionen

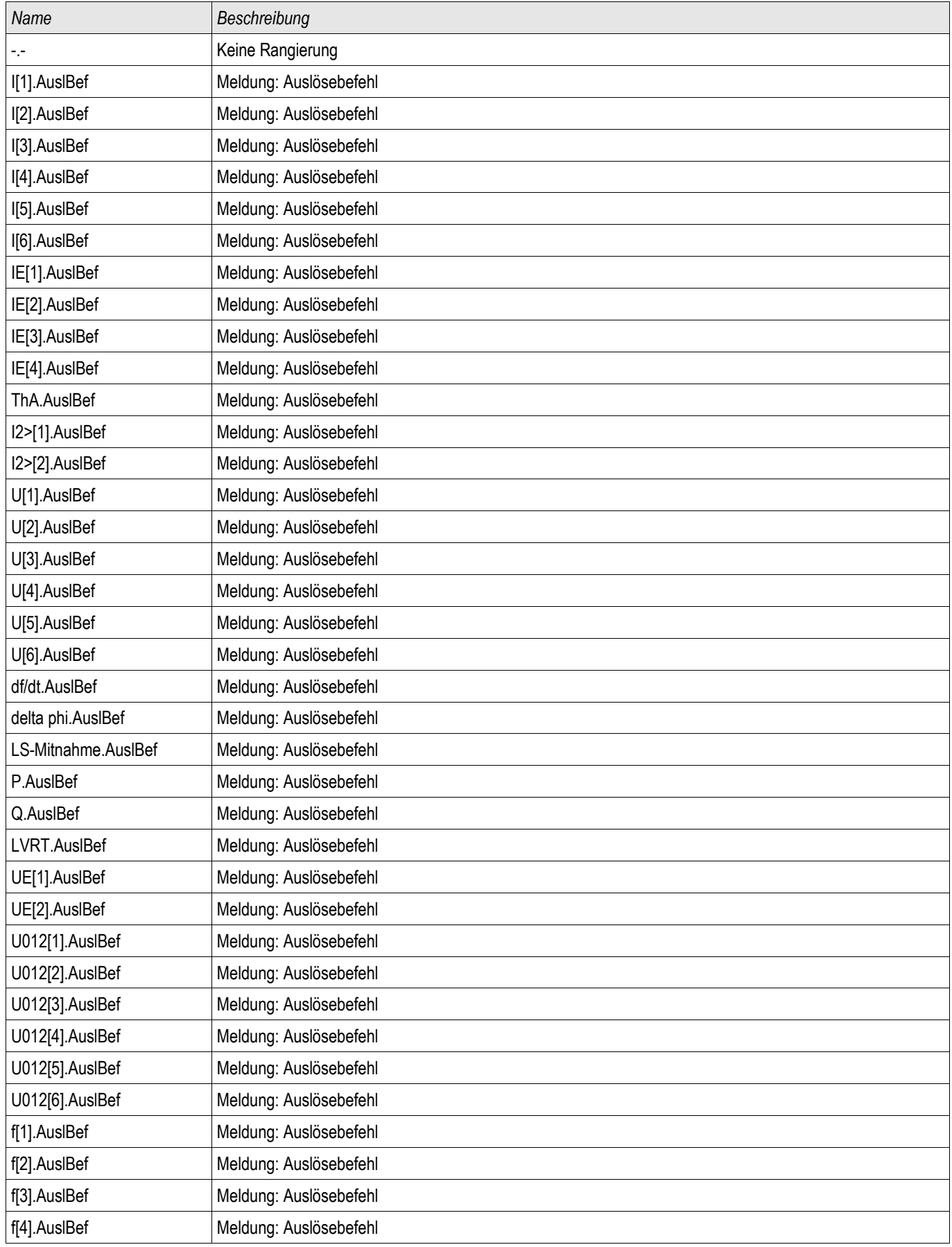

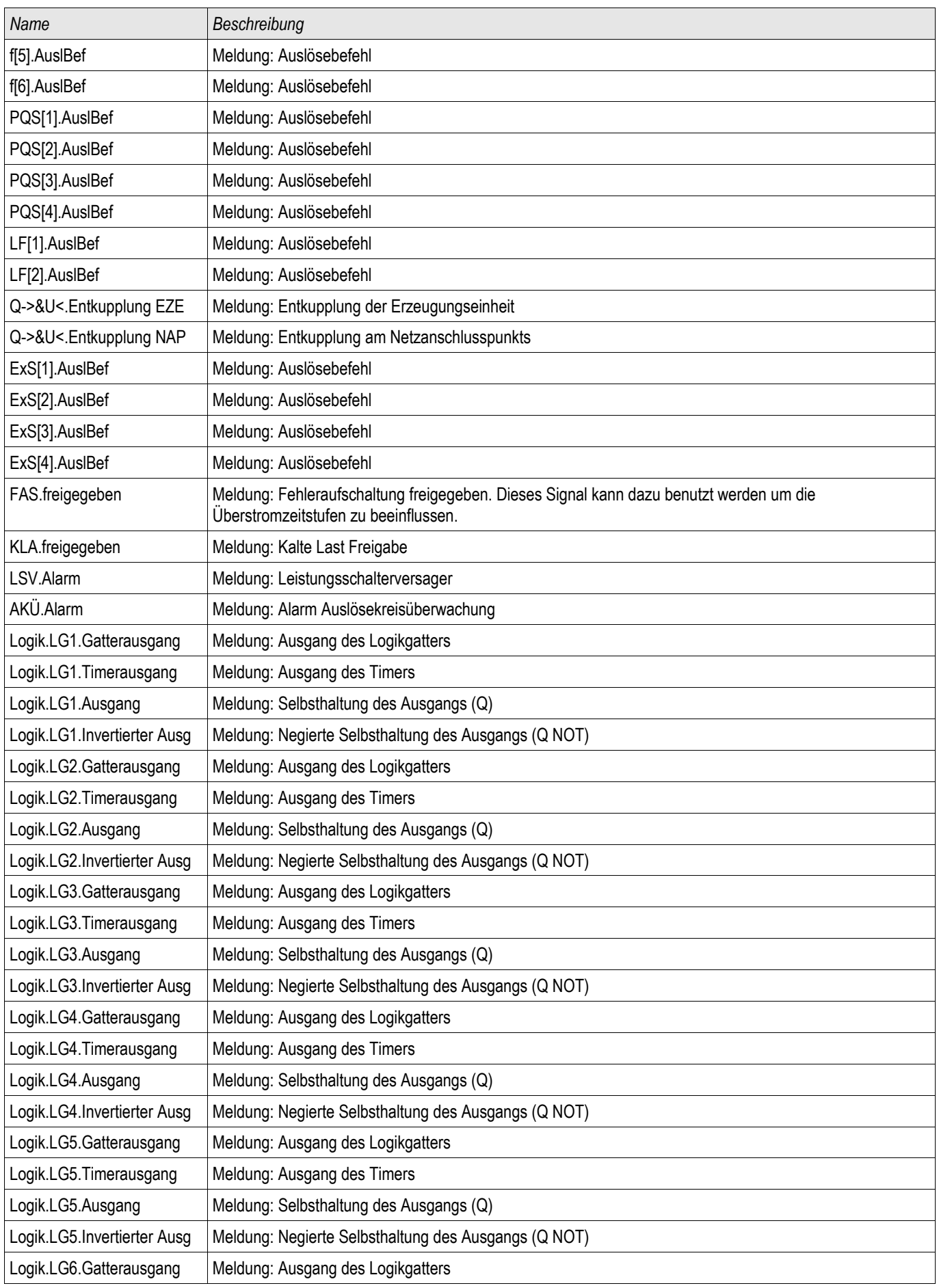

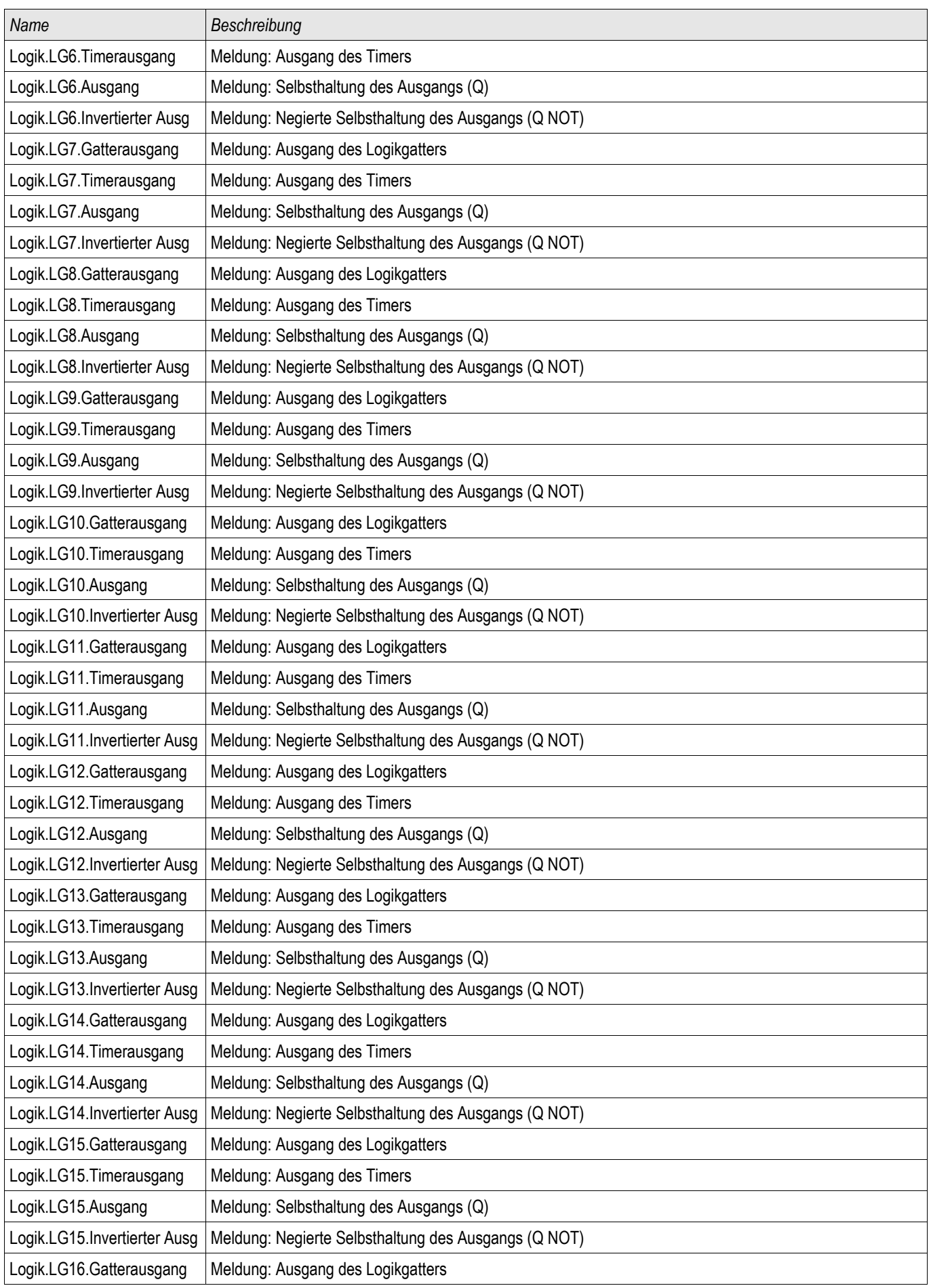

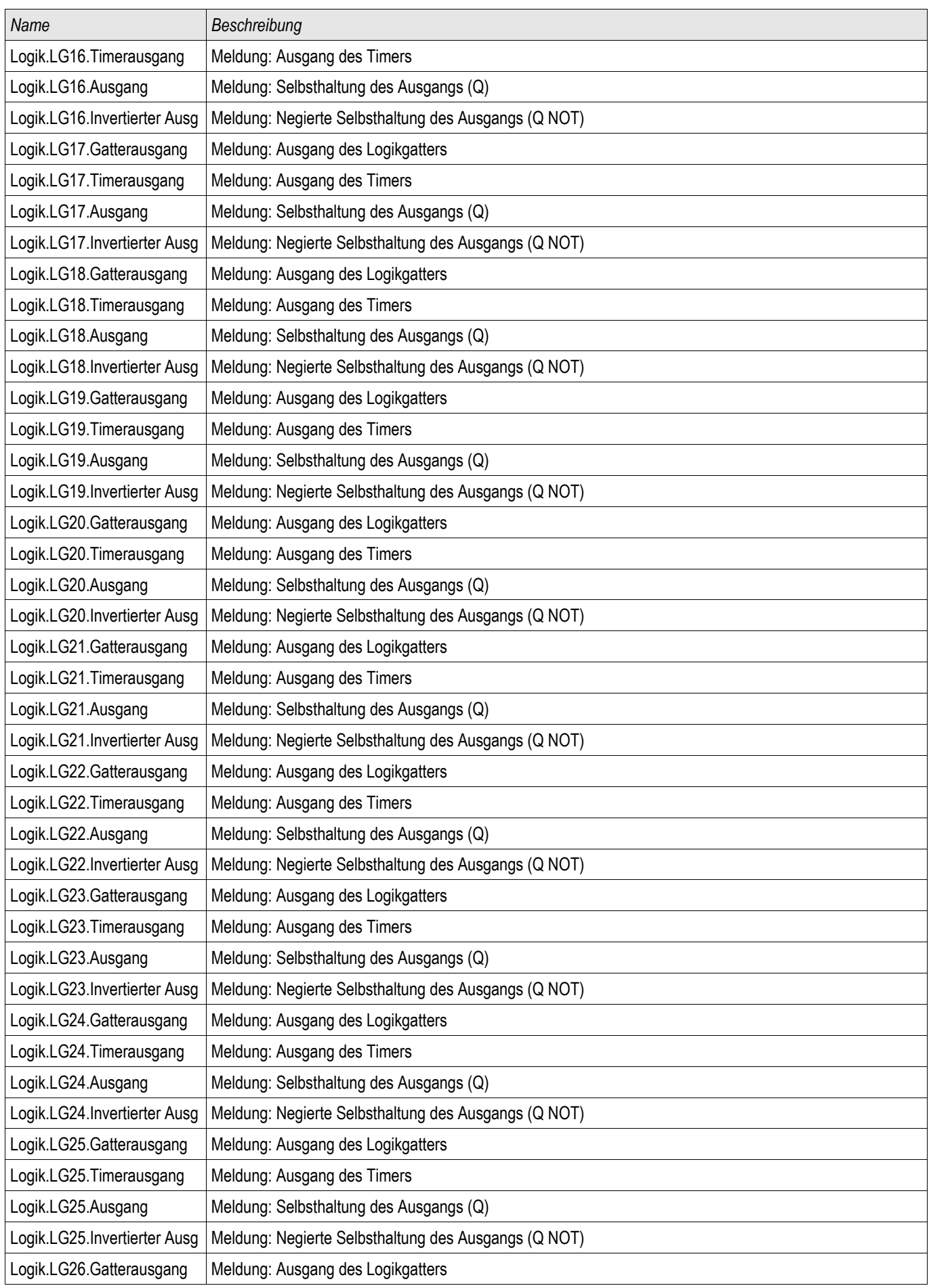

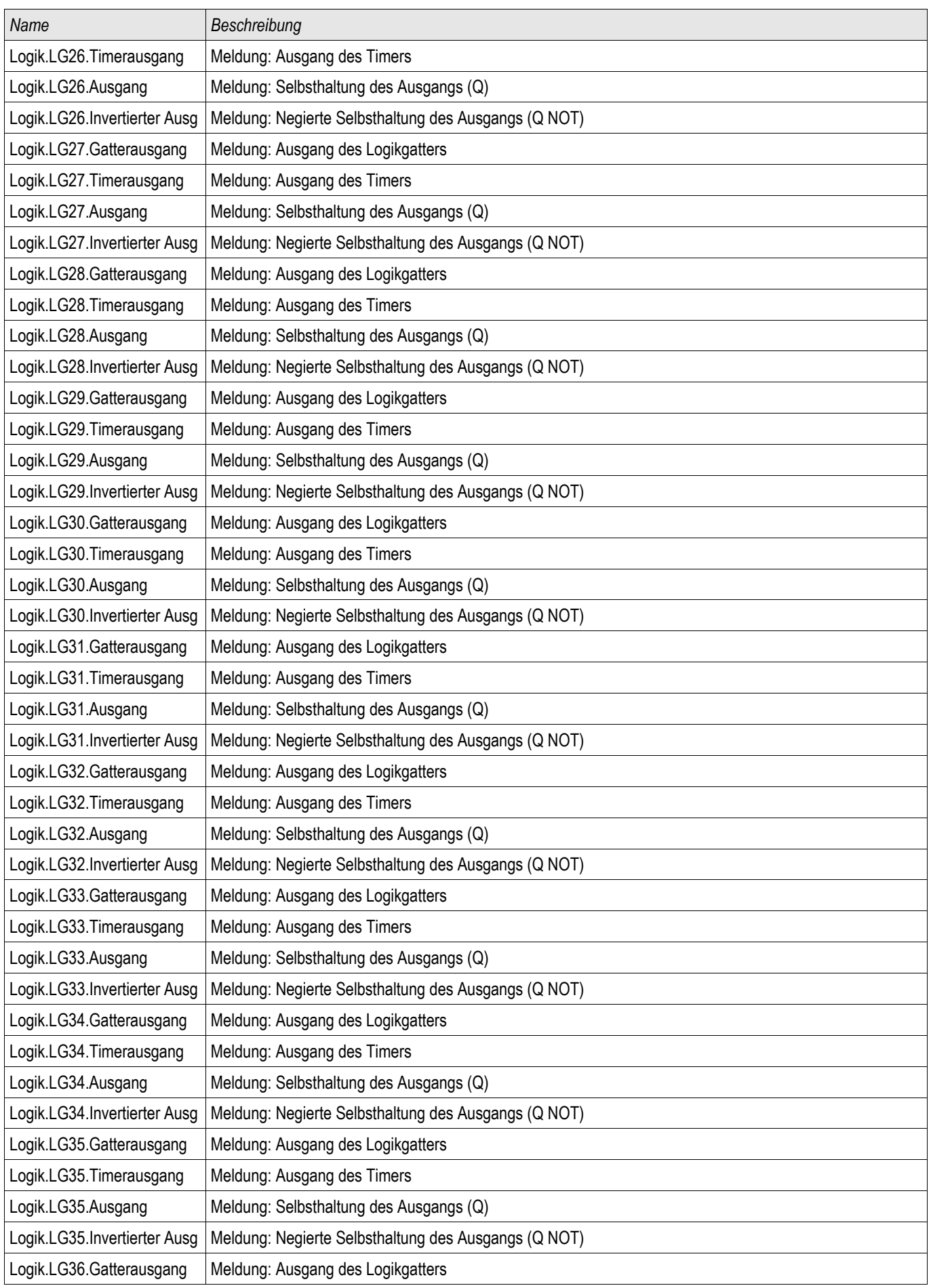

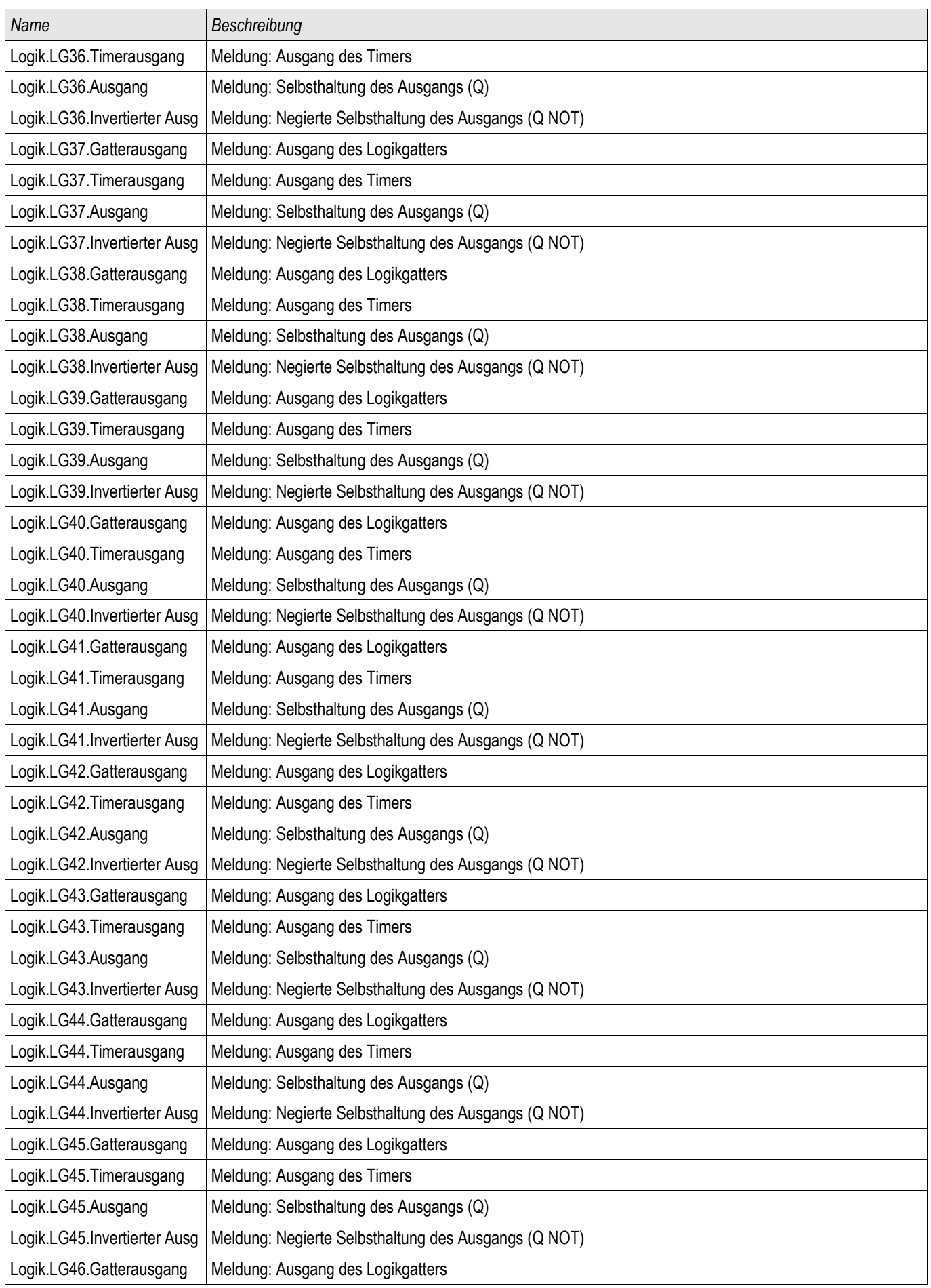

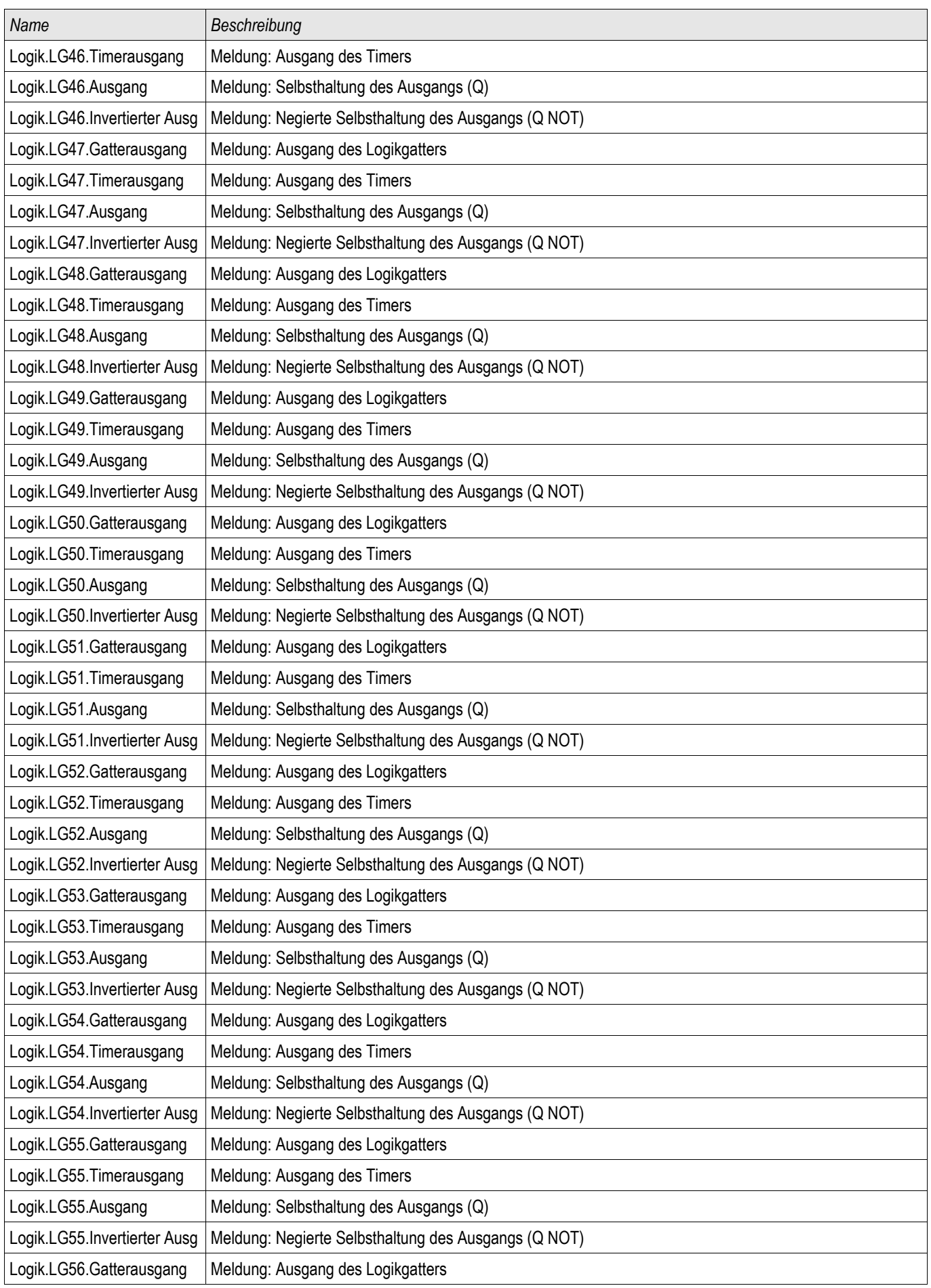

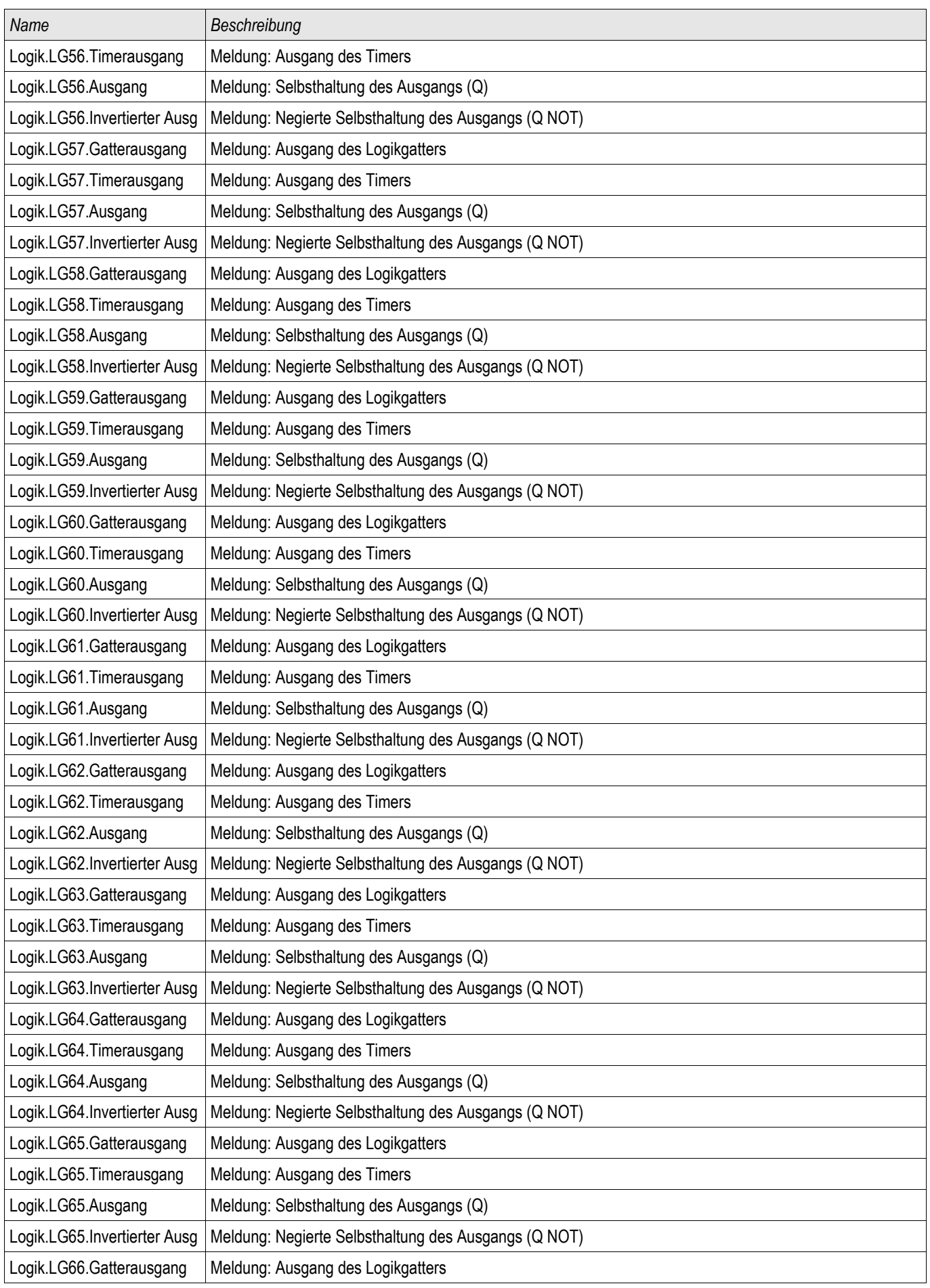

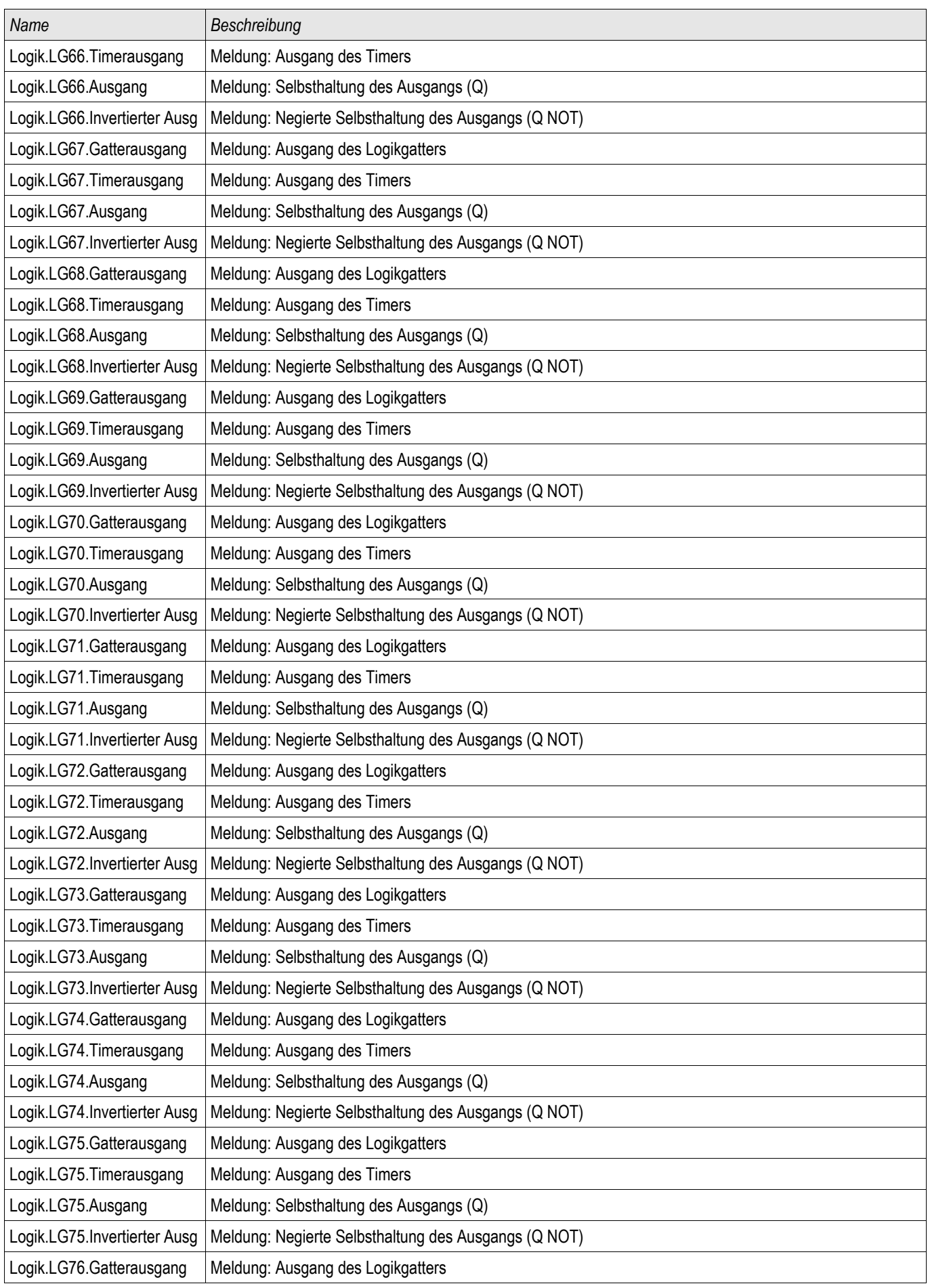

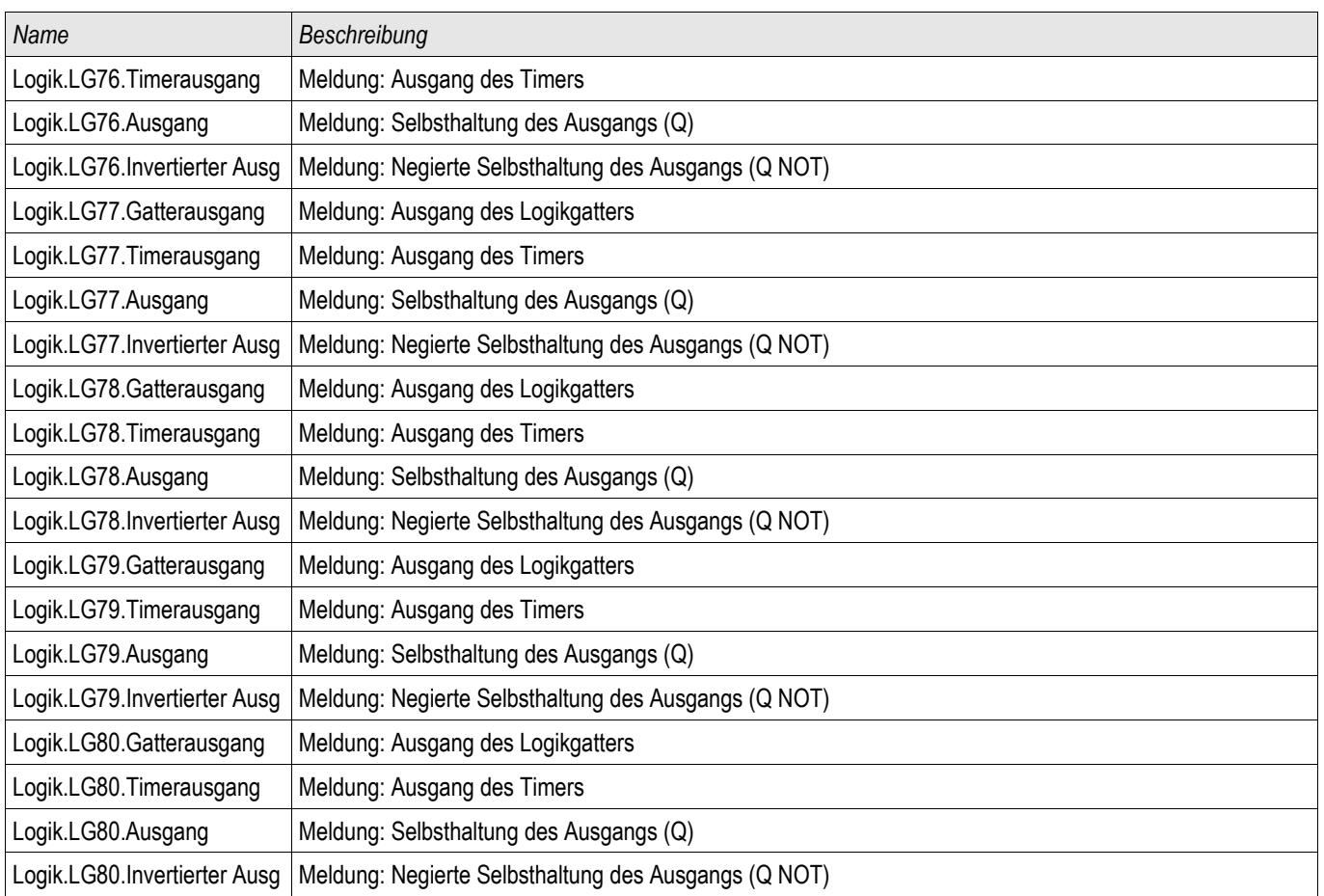

### AWE Startfunktionen

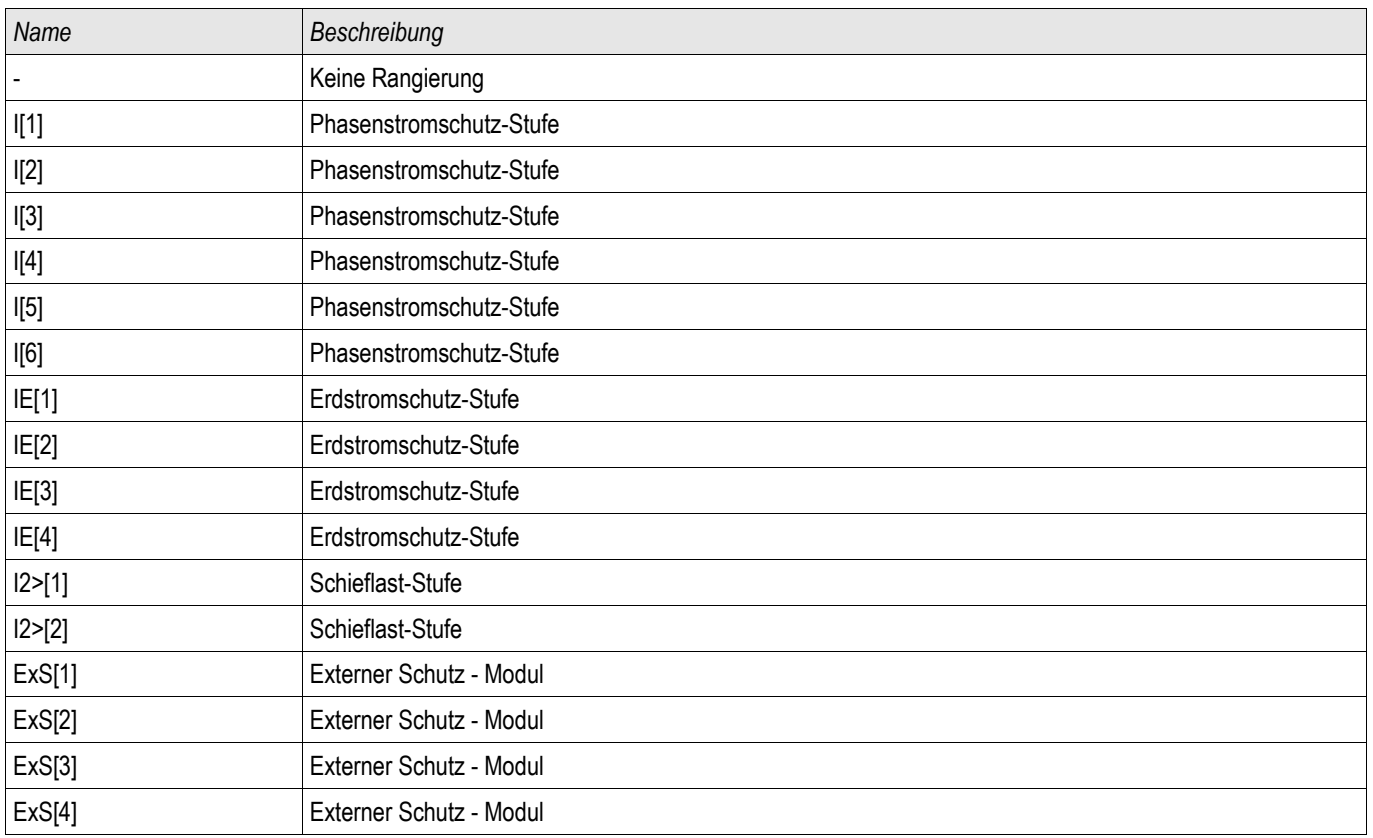

### ExS - Externer Schutz

Verfügbare Stufen: ExS[1] ,ExS[2] ,ExS[3] ,ExS[4]

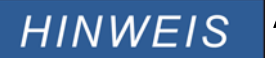

Alle 4 Stufen des Externen Schutzes **ExP[1]...[4]** sind gleich aufgebaut.

Über das Modul *Externer Schutz* können Auslösebefehle, Alarme und Blockaden externer Schutzgeräte in die Gerätefunktionalität mit eingebunden werden. Darüber hinaus können Geräte, die über keine eigenen Kommunikationsschnittstellen verfügen, mit an die Leittechnik angebunden werden.

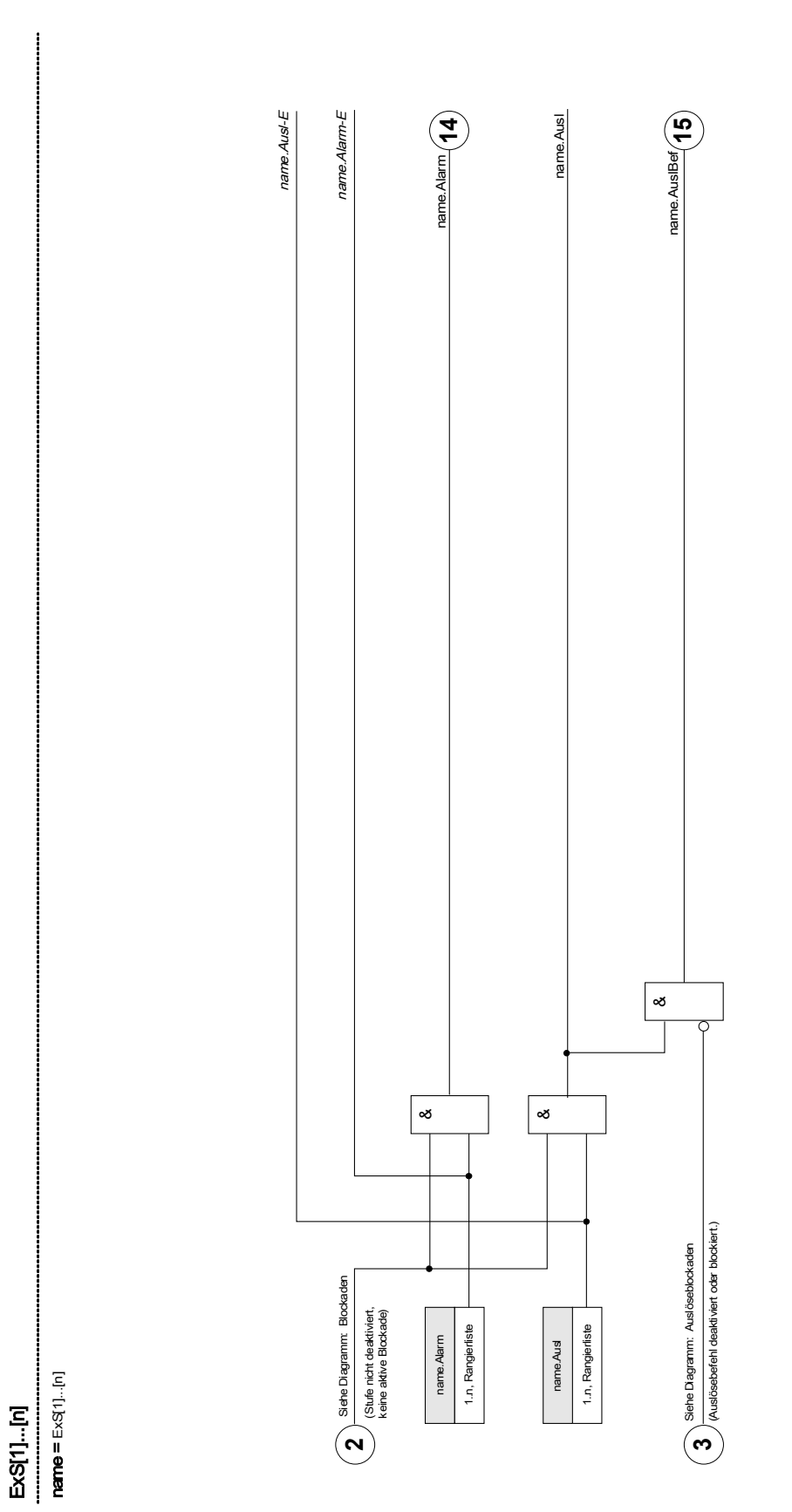

# Projektierungs-Parameter des Moduls Externer Schutz

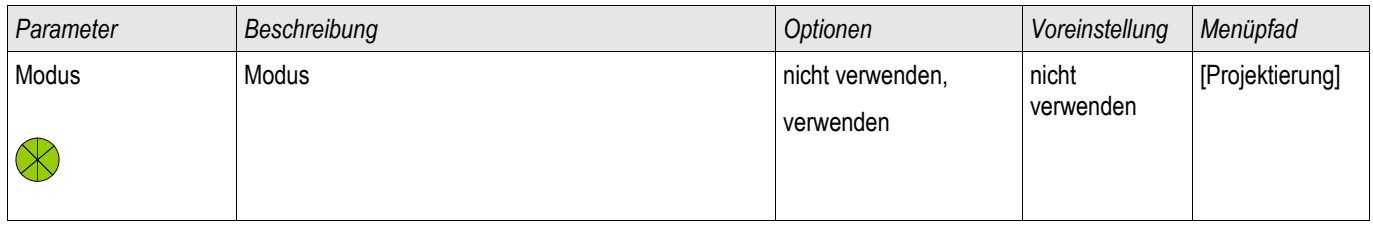

### Globale Parameter des Moduls Externer Schutz

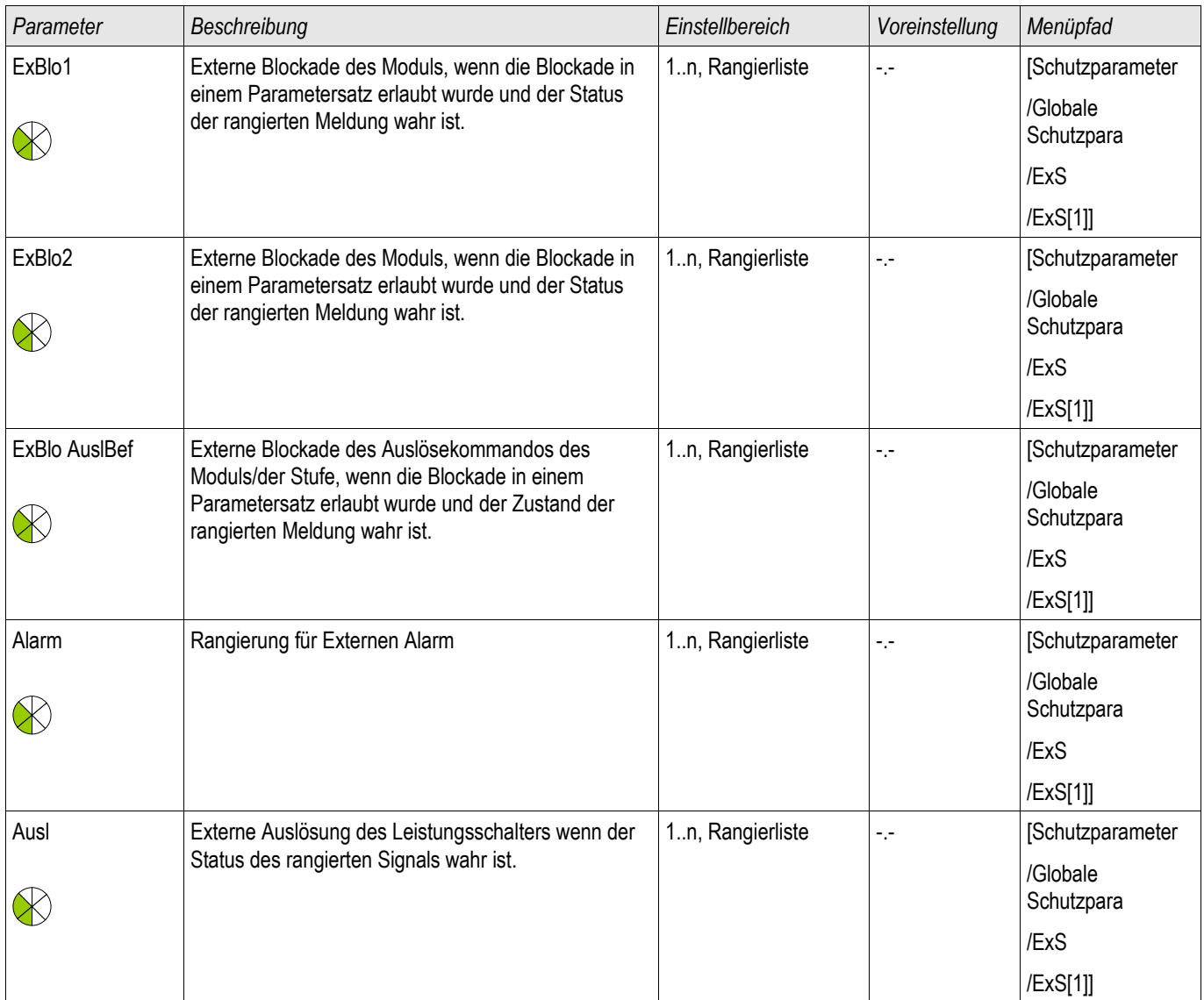

## Satz-Parameter des Moduls Externer Schutz

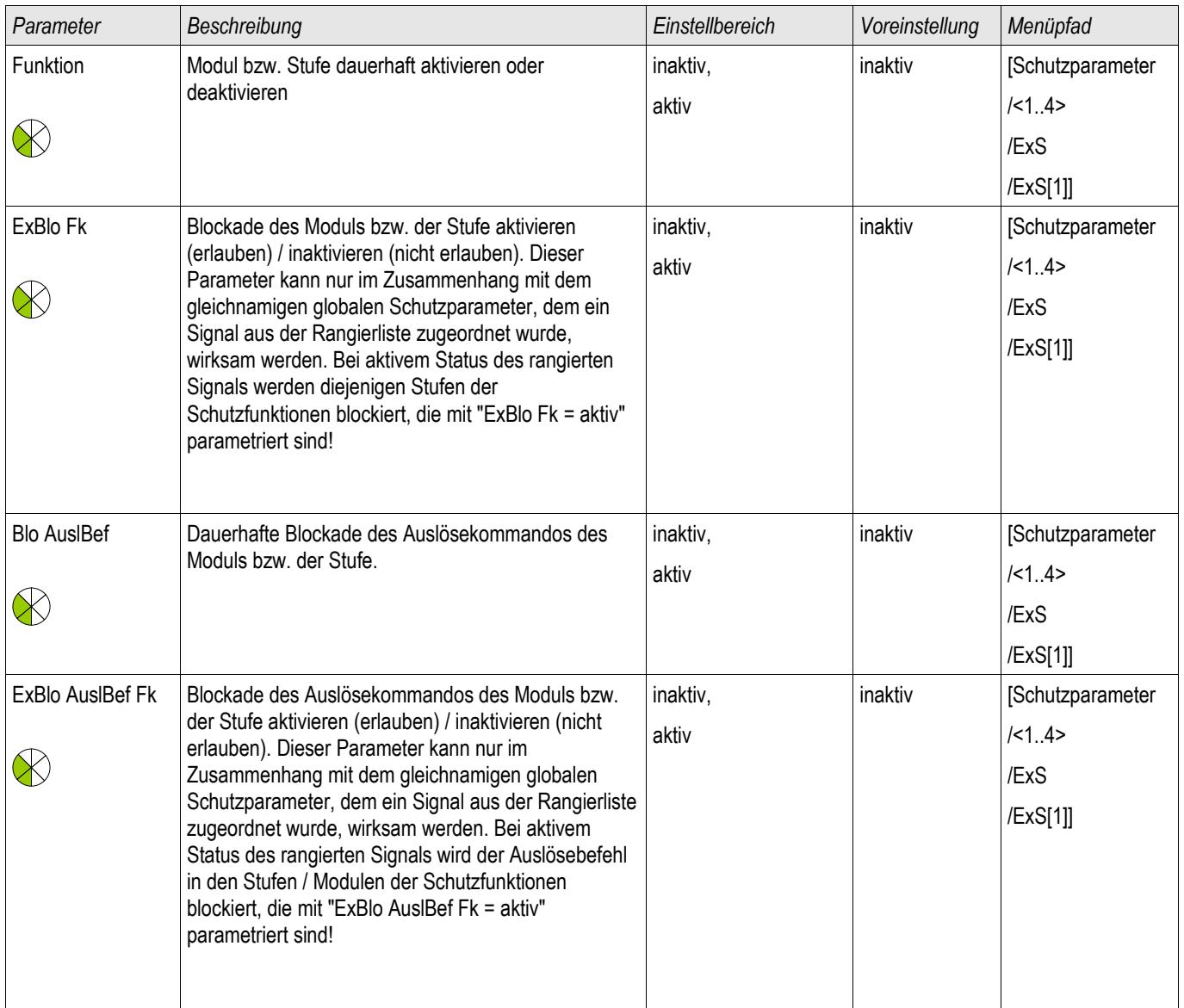

### Zustände der Eingänge des Moduls Externer Schutz

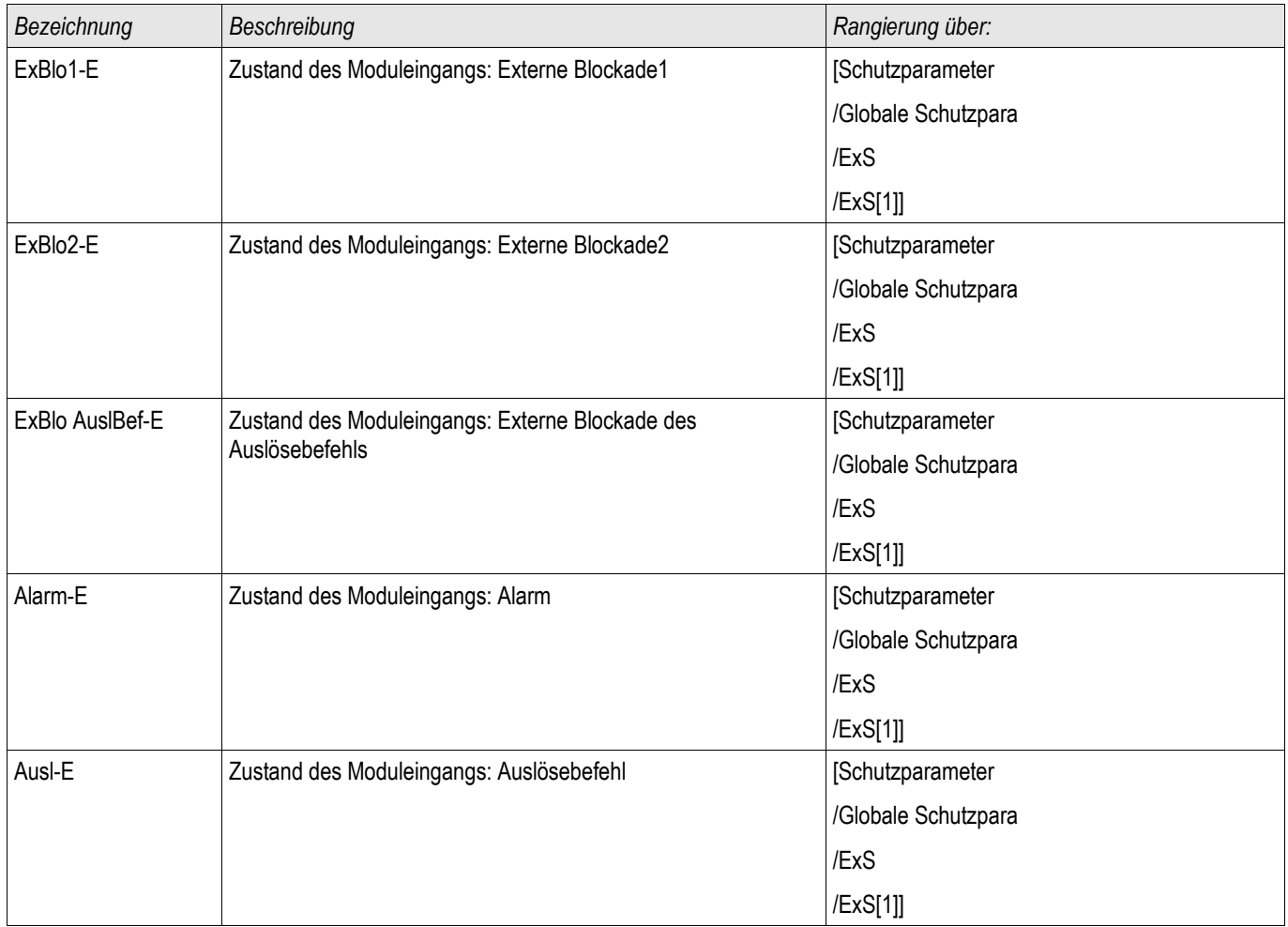

### Meldungen des Moduls Externer Schutz (Zustände der Ausgänge)

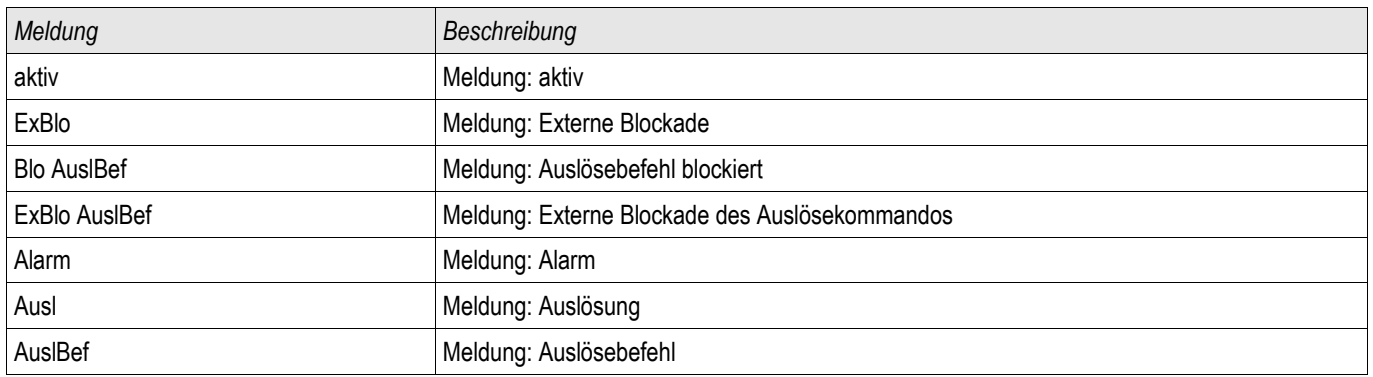

#### Inbetriebnahme: Externer Schutz

*Gegenstand der Prüfung* Überprüfen des Moduls Externer Schutz.

*Benötigte Geräte* Abhängig von der Anwendung

*Durchführung*

Simulieren Sie die Funktionalität des Externen Schutzes (Alarm, Auslösung. Blockade ...) durch entsprechendes Beschalten der Digitalen Eingänge.

*Erfolgreiches Testergebnis*

Alle Externen Alarme, Externen Auslösebefehle und Externen Blockaden werden vom Gerät erkannt und entsprechend weiterverarbeitet.

#### LSV - Schalterversager [50BF\*/62BF]

\*=Nur verfügbar in Schutzrelais die Ströme messen können.

Verfügbare Stufen: LSV

#### Prinzip – Generelle Verwendung

Mittels des Schalterversagerschutzes werden nicht ausgeführte Auslösebefehle eines Leistungsschalters erkannt (z. B. defekter Leistungsschalter). Diese Meldung wird über ein Ausgangsrelais oder die Leittechnik (SCA-DA) an einen übergeordneten Leistungsschalter (z. B. Einspeisung auf die Sammelschiene) weitergereicht. Je nach bestellter Gerätevariante oder -typ stehen unterschiedliche Methoden zur Erkennung eines Schalterversagers zur Verfügung.

#### Start des LSV-Timers – Trigger

Wenn das LSV Modul getriggert wird, dann wird die Verzögerungszeit (Timer) gestartet. Der Timer läuft weiter, auch wenn das Triggersignal nun wieder abfällt. Wird der gestartete Timer nicht gestoppt, dann wird nach Ablauf dieser Zeit ein Auslösebefehl ausgegeben. Dieser dient dazu, den übergeordneten Leistungsschalter (Backup) auszuschalten.

#### Stopp des LSV

Der Timer wird gestoppt, wenn das erfolgreiche Öffnen des Schaltgeräts erkannt wurde. Je nach Überwachungsmethode wird der Timer gestoppt, wenn die Ströme unter die Stromschwelle zurückfallen, die Stellungsmeldekontakte ein erfolgreiches Öffnen des Leistungschalters indizieren, oder eine Kombination aus beiden. Das LSV-Modul befindet sich im Zurückweisungsmodus solange bis das Triggersignal zurückfällt.

#### Erkennen des Schalterversagers

Je nach Überwachungsschema wird das LSV Signal nach Ablauf des Verzögerungs-Timers gesetzt, wenn entweder:

- die Ströme noch nicht unter die Stromschwelle zurückgefallen sind oder
- die Stellungsmeldungen einen geschlossenen Leistungsschalter indizieren  $\sim$
- oder beides.
#### Zurückweisungsmodus des LSVs

Wenn das erfolgreiche Öffnen des Leistungsschalters erkannt wurde, die Triggerbedingungen des LSV aber noch anstehen, wechselt das LSV-Modul in den Zurückweisungsmodus.

#### Erneute Bereitschaft

Wenn die Triggerbedingungen abgefallen sind, wechselt das LSV-Modul in den Stand-by zurück.

#### Verriegelung

Gleichzeitig mit dem LSV-Signal wird ein Verriegelungssignal gesetzt. Das Verriegelungssignal ist eine Dauermeldung. Diese muss am HMI manuell quittiert werden.

# **HINWEIS**

**Hinweis zu Geräten mit Wide Frequency Range:**

**Sobald die Frequenz um mehr als 5% von der Nennfrequenz abweicht wird die Überwachungsmethode 50BF blockiert und die Überwachungsmethode "50BF und LS Pos" arbeitet während dieser Dauer nach der Überwachungsmethode "LS Pos".**

### Überwachungsmethoden

Je nach Gerätevariante oder -typ stehen bis zu drei Überwachungsmethoden zur Erkennung eines Leistungschalterversagers zur Verfügung.

#### 50BF\*

Falls der Strom nach einem abgesetzten Auslösebefehl nicht innerhalb der parametrierten Verzögerungszeit unterhalb des parametrierten Grenzwerts liegt, so liegt ein Leistungsschalterversager vor und es wird eine Meldung generiert.

Diese Variante kann in Stromrelais verwendet werden.

#### LS Pos

Falls die Stellungsmeldekontakte nach einem abgesetzten Auslösebefehl nicht innerhalb der parametrierten Verzögerungszeit das erfolgreiche Öffnen des Leistungsschalters indizieren, so liegt ein Leistungsschalterversager vor und es wird eine Meldung generiert.

Diese Variante kann in allen Relaistypen verwendet werden. Diese Methode empfiehlt sich insbesondere wenn ein Leistungsschalterversagen erkannt werden soll während keine oder nur geringe Ströme fließen (z.B. Überfrequenz oder Überspannungsüberwachung bei geringem oder gar keinem Lastfluss).

#### 50 BF und LS Pos\*

Falls der Strom nach einem abgesetzten Auslösebefehl nicht innerhalb der parametrierten Verzögerungszeit unterhalb des parametrierten Grenzwerts liegt und gleichzeitig durch die Stellungsmeldekontakte ein erfolgreiches Öffnen des Leistungsschalters indiziert wird, so liegt ein Leistungsschalterversager vor und es wird eine Meldung generiert.

Diese Variante empfiehlt sich, wenn das erfolgreiche Erkennen des Abschaltens doppelt abgesichert werden soll. In dieser Variante wird ein Auslösebefehl auf den übergeordneten Leistungsschalter ausgegeben auch dann, wenn die Stellungsmeldekontakte fälschlicherweise ein erfolgreiches Öffnen des Leistungsschalters signalisieren oder wenn die Strommessung fälschlicherweise ein erfolgreiches Öffnen des Leistungsschalters vermuten lässt.

\*=Nur verfügbar in Schutzrelais die Ströme messen können.

### Trigger-Modi

Der Anwender kann zwischen drei unterschiedlichen Trigger Modi wählen. Darüber hinaus können drei weitere Auslösebefehle (von Schutzmodulen) als Triggersignal für den Leistungsschalterversagerschutz rangiert werden auch wenn sie im Auslösemanager nicht auf den Leistungsschalter rangiert sind.

•Alle Auslighter Auslösebefehle, die auf einen Leistungsschalter rangiert sind (innerhalb des Auslöse Managers) triggern den Leistungsschalterversagerschutz (siehe Abschnitt "Triggersignale des Leistungsschalterversagerschutzes").

•Strom Ausl: Alle Auslösebefehle von Stromschutzfunktionen, die auf einen Leistungsschalter rangiert sind (innerhalb des Auslöse Managers) triggern den Leistungsschalterversagerschutz. Dieser Modus ist nur in Schutzrelais verfügbar, die über eine Strommesskarte verfügen (siehe Abschnitt "Triggersignale des Leistungsschalterversagerschutzes").

•ExS Fk: Alle externen Auslösebefehle, die auf einen Leistungsschalter rangiert sind (innerhalb des Auslöse Managers) triggern den Leistungsschalterversagerschutz (siehe Abschnitt "Triggersignale des Leistungsschalterversagerschutzes").

•Zusätzlich kann der Anwender "keine" auswählen. (z. B. wenn der Anwender einen oder mehrere der zusätzlich verfügbaren Triggereingänge verwenden will).

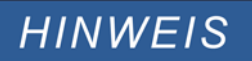

**Der Leistungsschalterversagerschutz kann nur von solchen Auslösebefehlen gestartet werden, die auf den entsprechenden Leistungsschalter innerhalb des Auslösemanagers rangiert wurden. Dies gilt jedoch nicht für die drei zusätzlichen Trigger 1-3.**

**Gilt nur für Geräte mit mehr als einer Strommesskarte: Legen Sie die Wicklungsseite fest (Leistungsschalter, Wicklung), die überwacht werden soll.** 

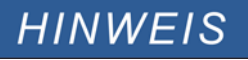

Dieser Hinweis gilt nur für Geräte mit Steuerfunktion! Für diese Schutzfunktion ist es erforderlich, dass ihr ein Schaltgerät (Leistungsschalter) zugeordnet (rangiert) wird.

### Wiedereinschaltsperre

Wenn ein Leistungsschalterversager erkannt wurde, dann wird ein selbsthaltendes Signal generiert. Dieses Signal kann dazu verwendet werden, den Leistungsschalter gegen erneutes Einschalten zu verriegeln.

#### Tabellarische Zusammenfassung

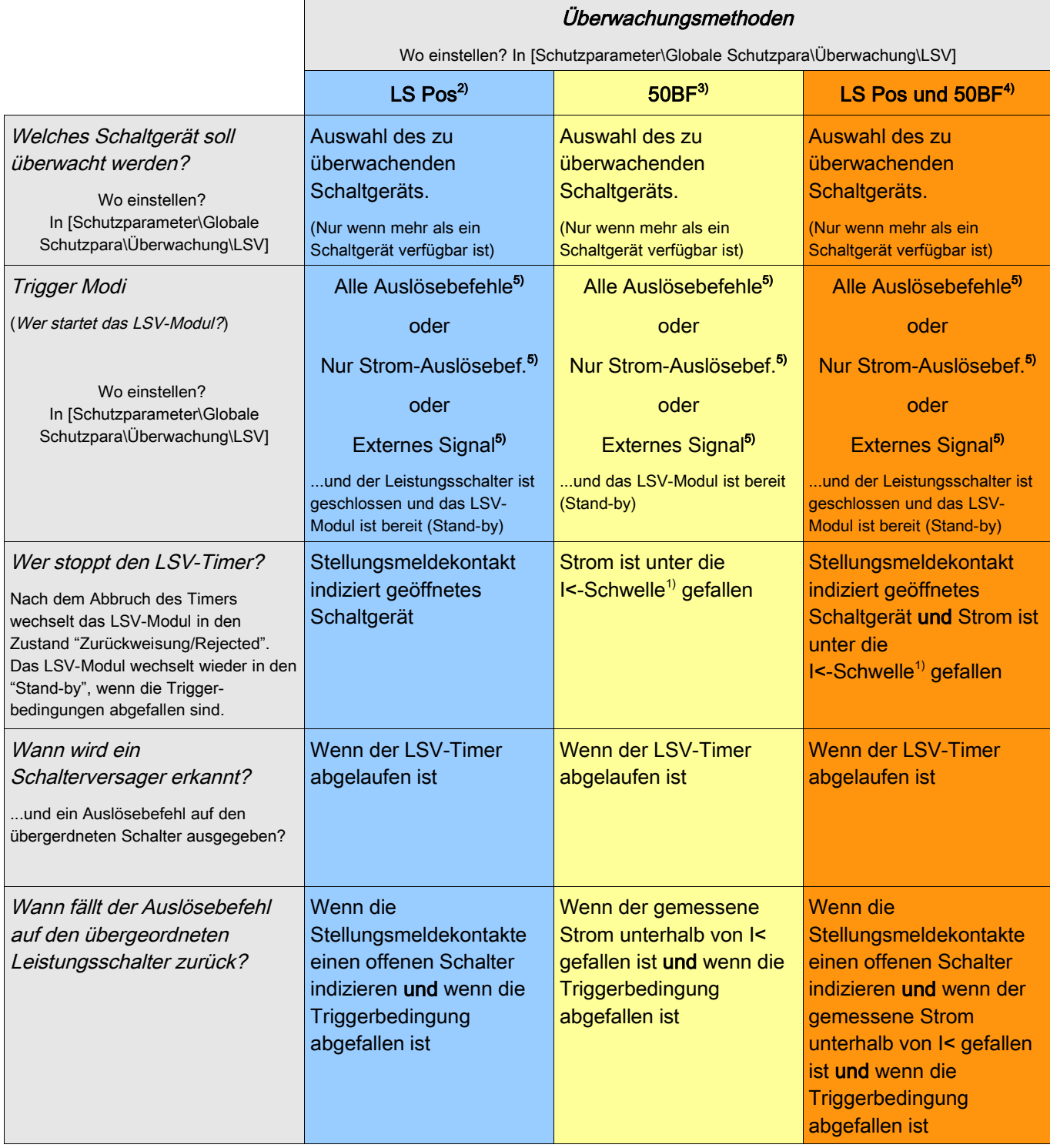

 $1)$  Es wird empfohlen, den Schwellwert auf einen Wert leicht unterhalb des minimalen zu erwartenden Fehlerstroms zu setzen. Dadurch kann die Verzögerungszeit (Timer) des LSV-Moduls verringert werden und somit die thermische und mechanische Belastung der Betriebsmittel im Schalterversagerfall reduziert werden. Zu niedrige Schwellwerte führen dazu, dass das LSV-Modul mehr Zeit benötigt um den Offen-Zustand des Leistungsschalters zu erkennen, dieser Effekt wird insbesonders durch Transiente Vorgänge verstärkt.

Merke: Verzögerungszeit des LSV-Moduls = Mindestverzögerungszeit des Backup-Schutzes!

#### Schutzmodule

2), 3), 4)

In allen Geräten verfügbar mit entsprechender Software Verfügbar in Schutzrelais die Ströme messen Verfügbar in Schutzrelais die Ströme messen

5)

Nur wenn die Signale im Auslösemanager auch auf den Leistungsschalter rangiert sind.

Leistungsschalterversagerschutz für Geräte mit Strommessung

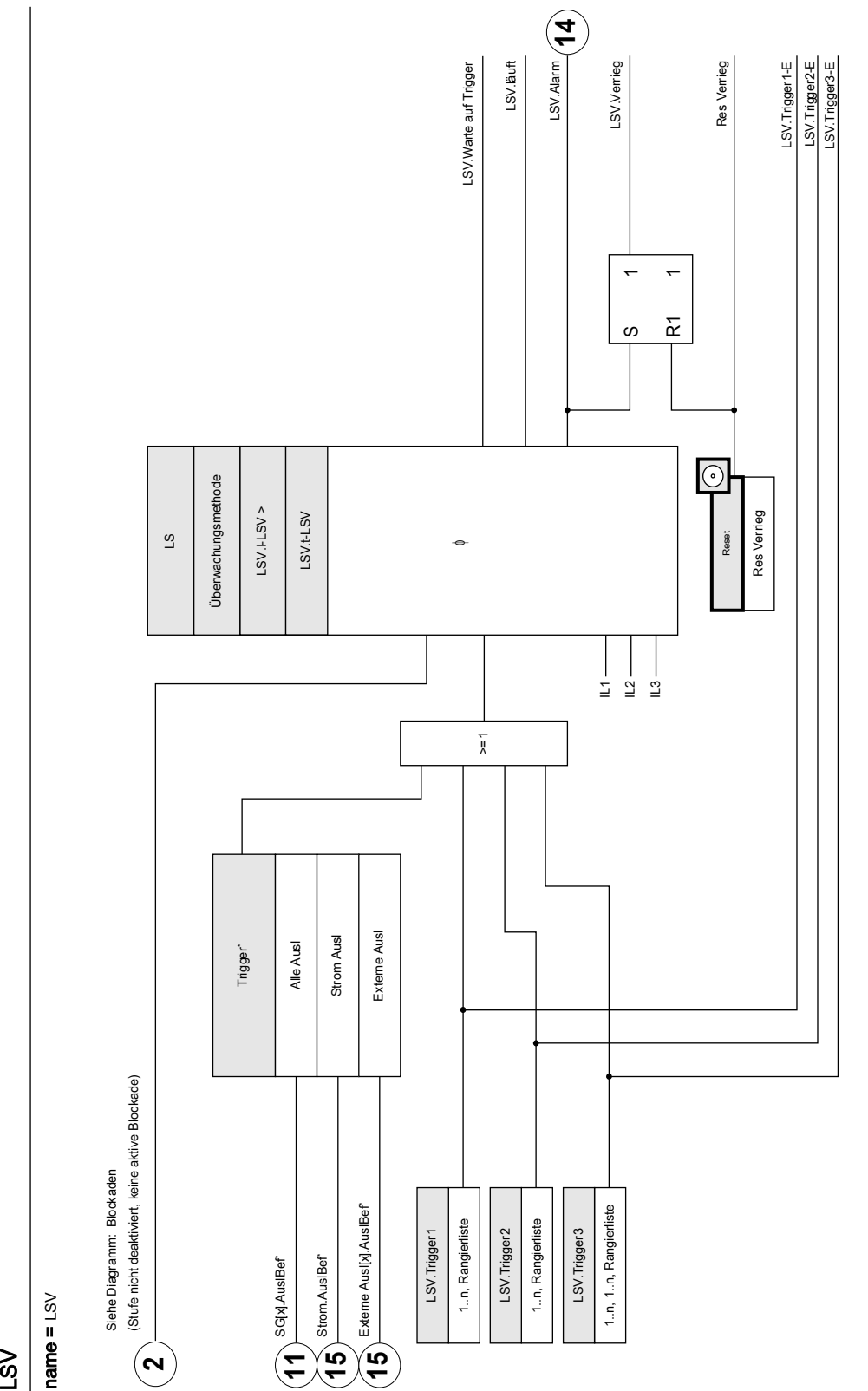

Das LSV-Modul kann nur von Auslösebefehlen getriggert werden, die im Auslösemanager auf das Schaltgerät rangiert wurden. \*Das LSV-Modul kann nur von Auslösebefehlen getriggert werden, die im Auslösemanager auf das Schaltgerät rangiert wurden. Leistungsschalterversagerschutz für Geräte die nur Spannungen messen können

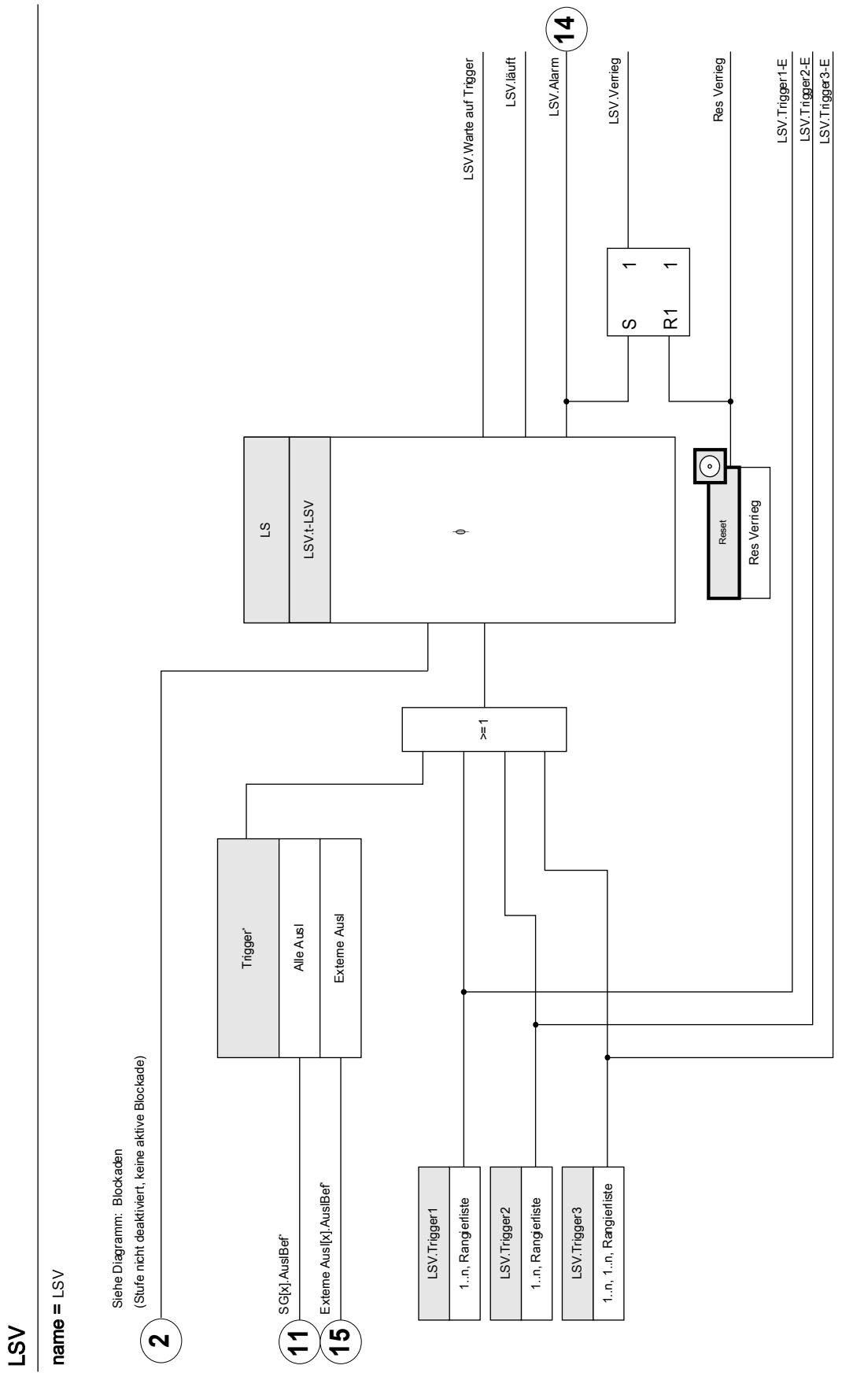

Das LSV-Modul kann nur von Auslösebefehlen getriggert werden, die im Auslösemanager auf das Schaltgerät rangiert wurden. Auslösemanager auf das Schaltgerät rangiert wurden. \*Das LSV-Modul kann nur von Auslösebefehlen getriggert werden, die im

# Projektierungsparameter des LSV

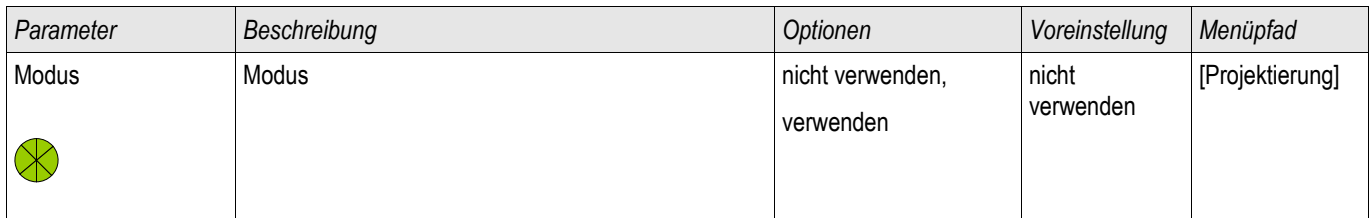

### Globale Schutzparameter des LSV

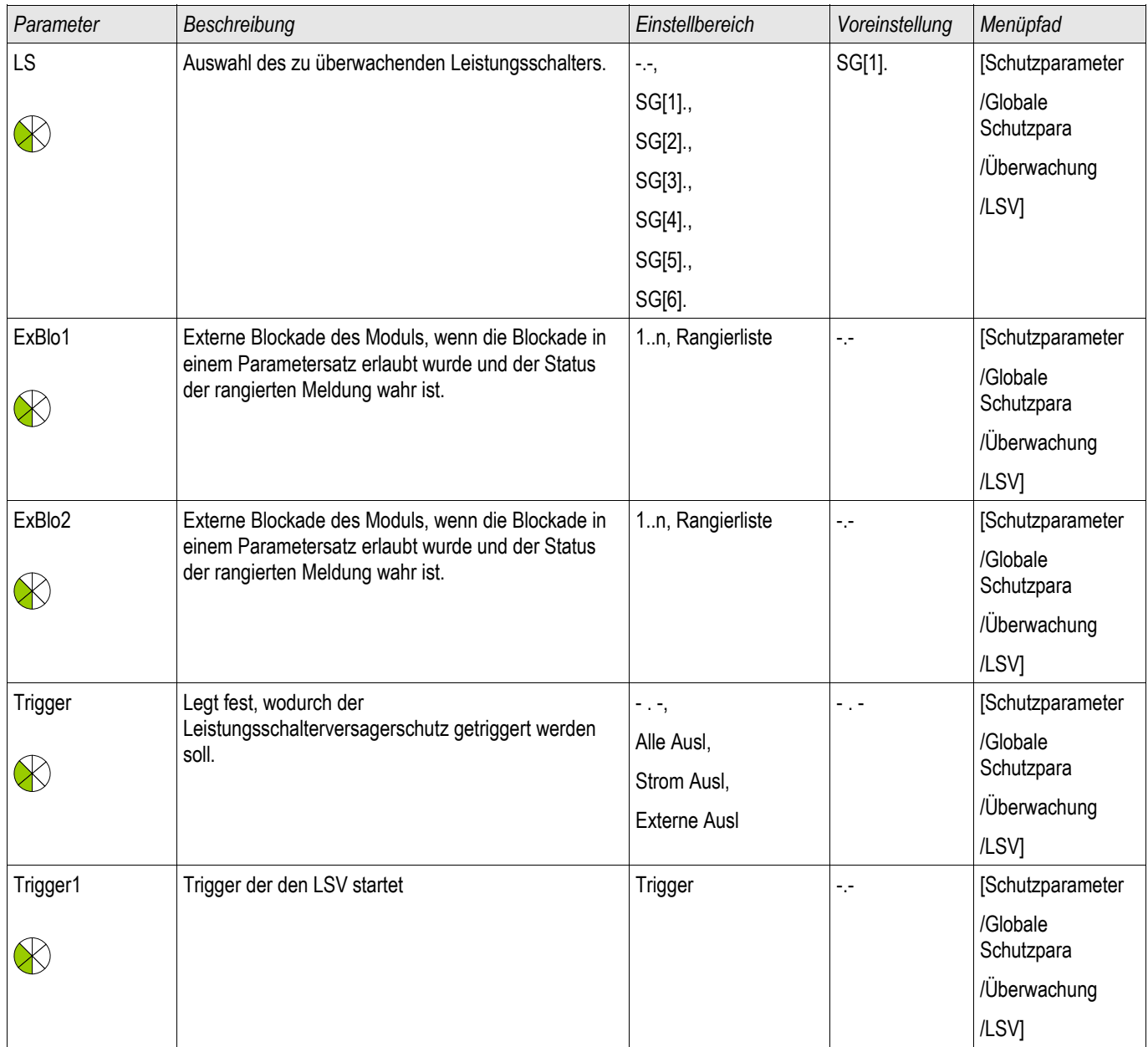

#### Schutzmodule

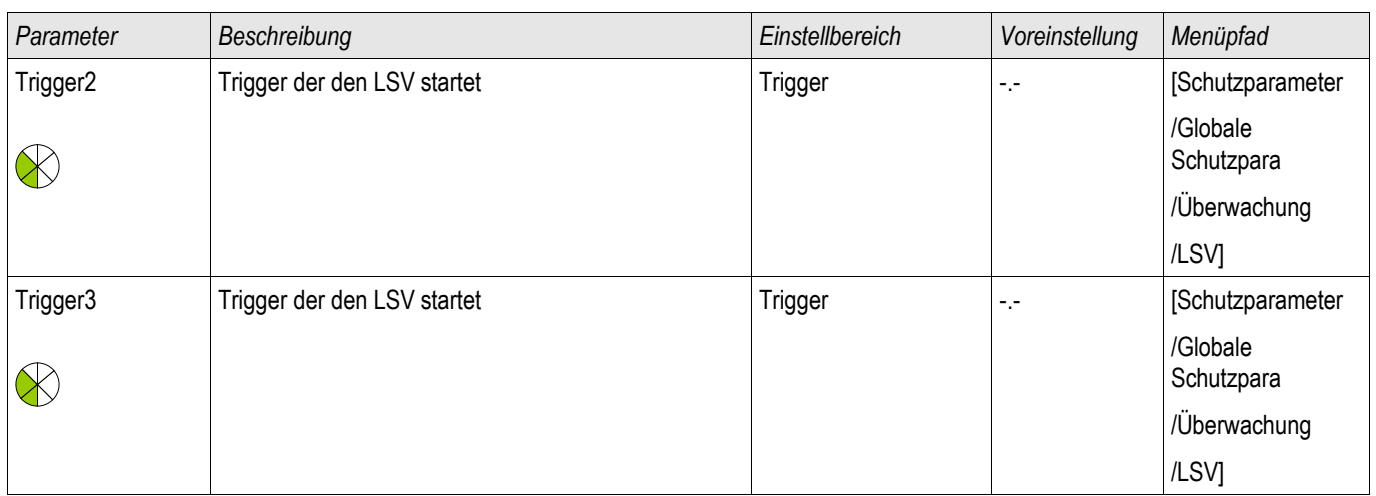

### Direktkommandos des LSV

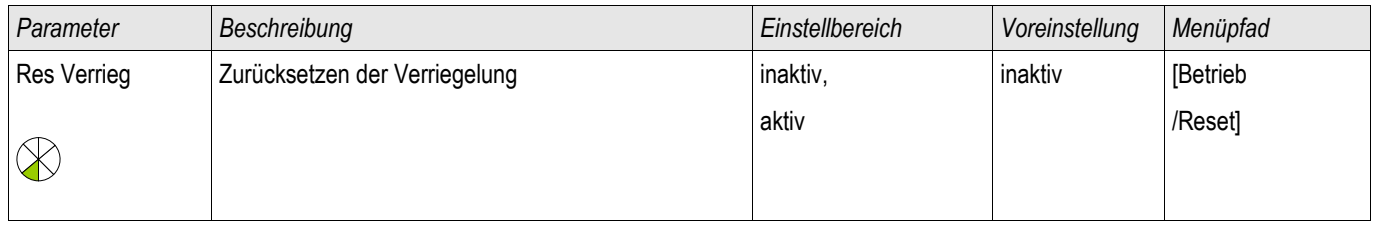

### Satz-Parameter des Leistungsschalterversagerschutzes

**HINWEIS** Um Fehlauslösungen des Leistungsschalterversagerschutzes zu verhindern, müssen Sie sicherstellen, dass die Verzögerungszeit des Leistungsschalterversagerschutzes größer ist als die Summe aus:

- Kommandozeit des Relais
- +Schaltereigenzeit (siehe Technische Daten des Herstellers des Leistungsschalters)
- +Rückfallzeit (Strom- oder Stellungsmeldekontakt)
- +Sicherheitszuschlag

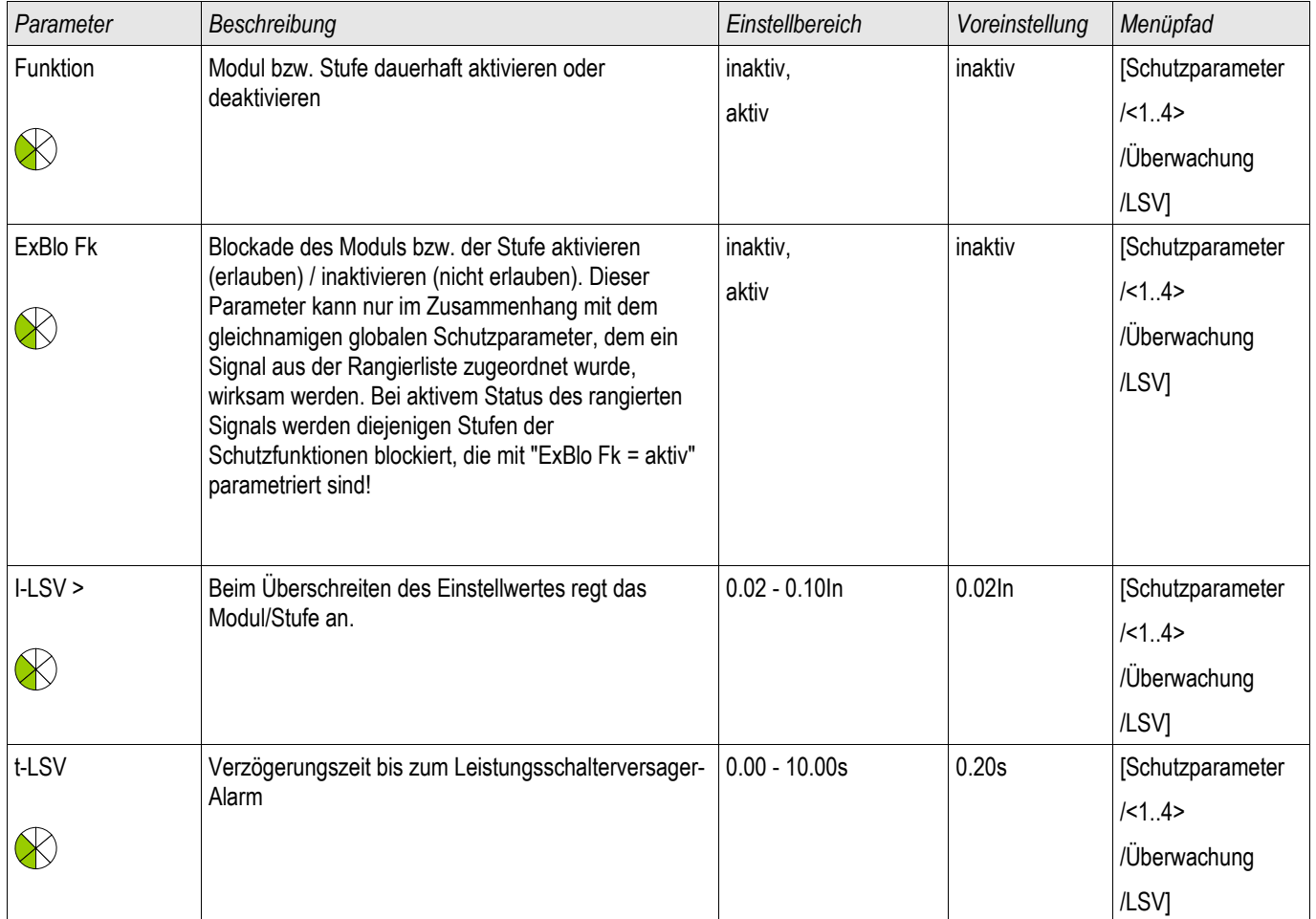

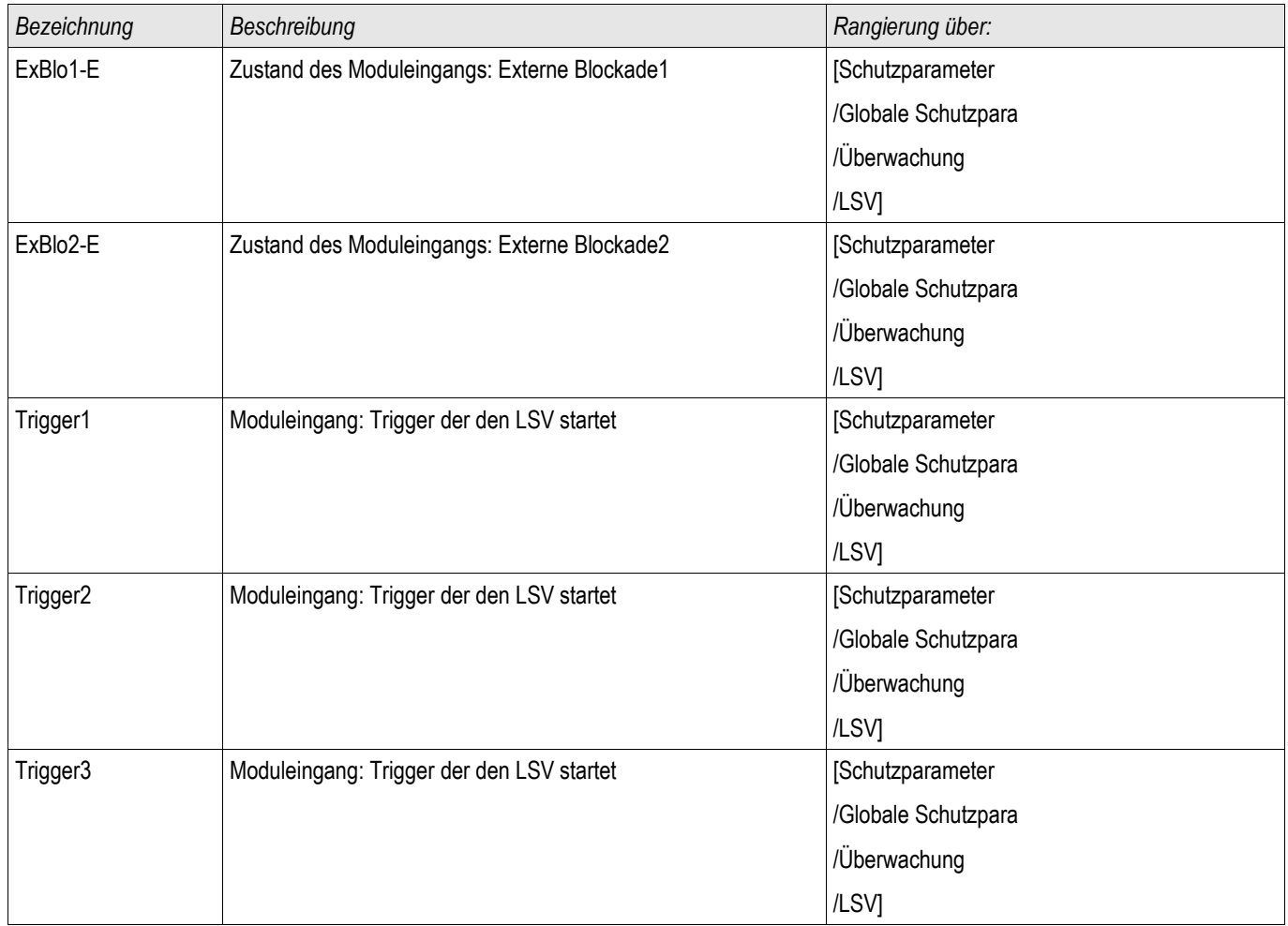

### Zustände der Eingänge des Leistungsschalterversagerschutzes

### Meldungen des Leistungsschalterversagerschutzes (Zustände der Ausgänge)

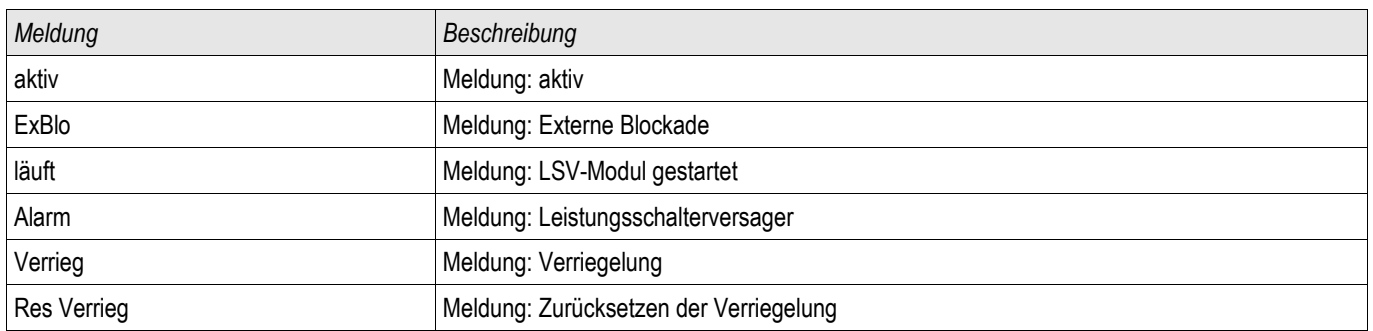

### Triggersignale des Leistungsschalterversagerschutzes

Der Leistungsschalterversagerschutz wird durch die folgende Liste von Auslösebefehlen gestartet, wenn »Alle Ausl« als Triggermodus gewählt wurden.

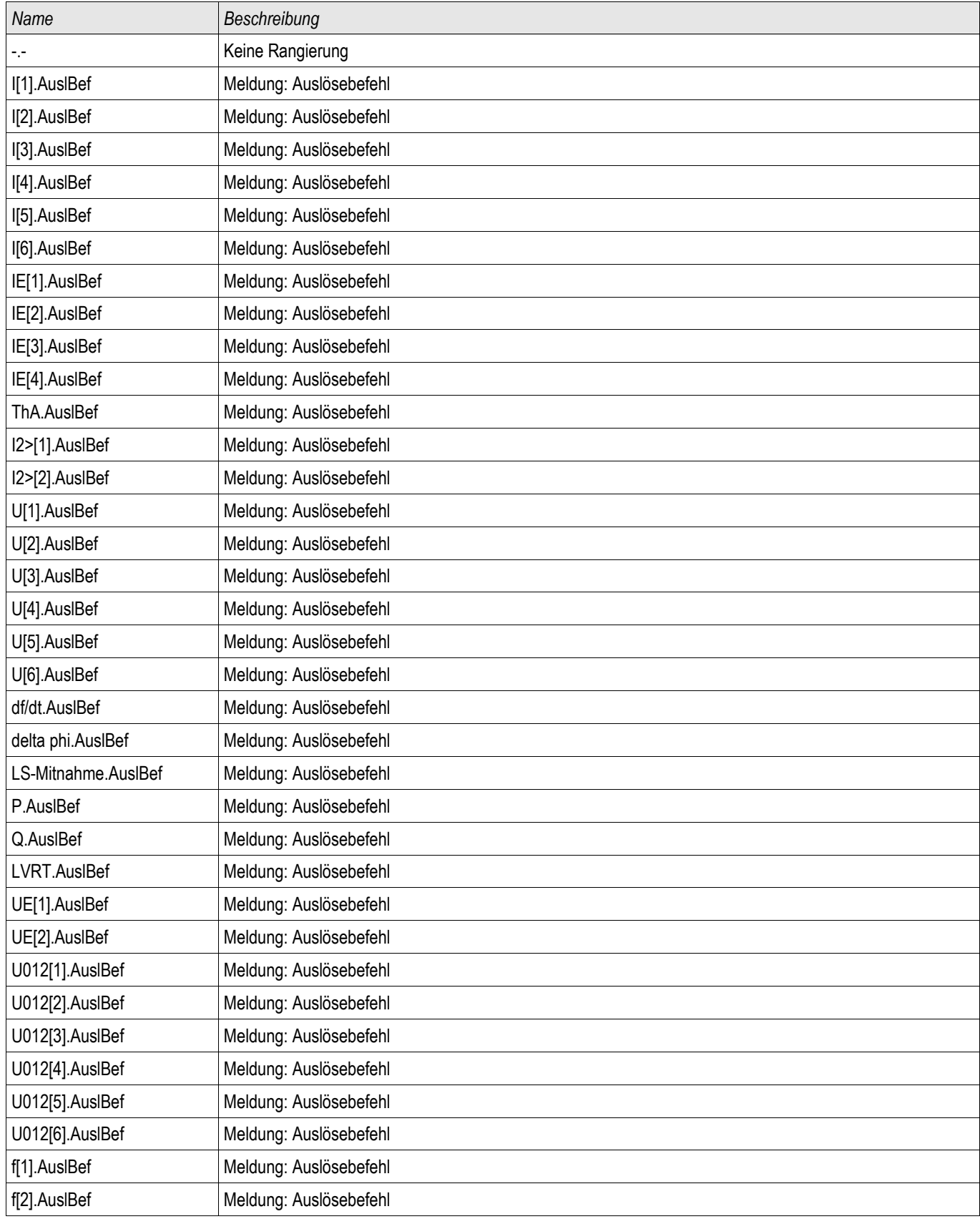

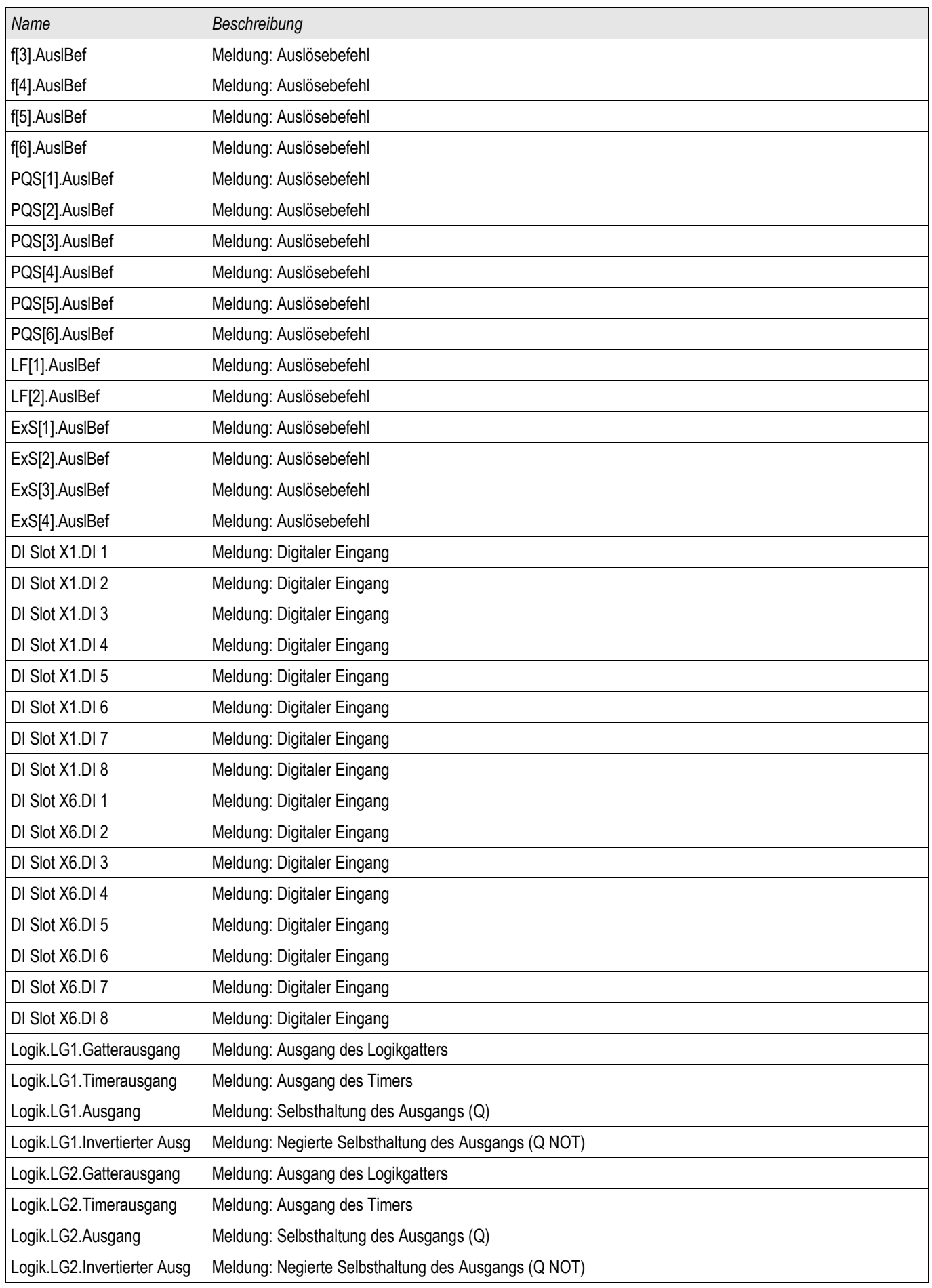

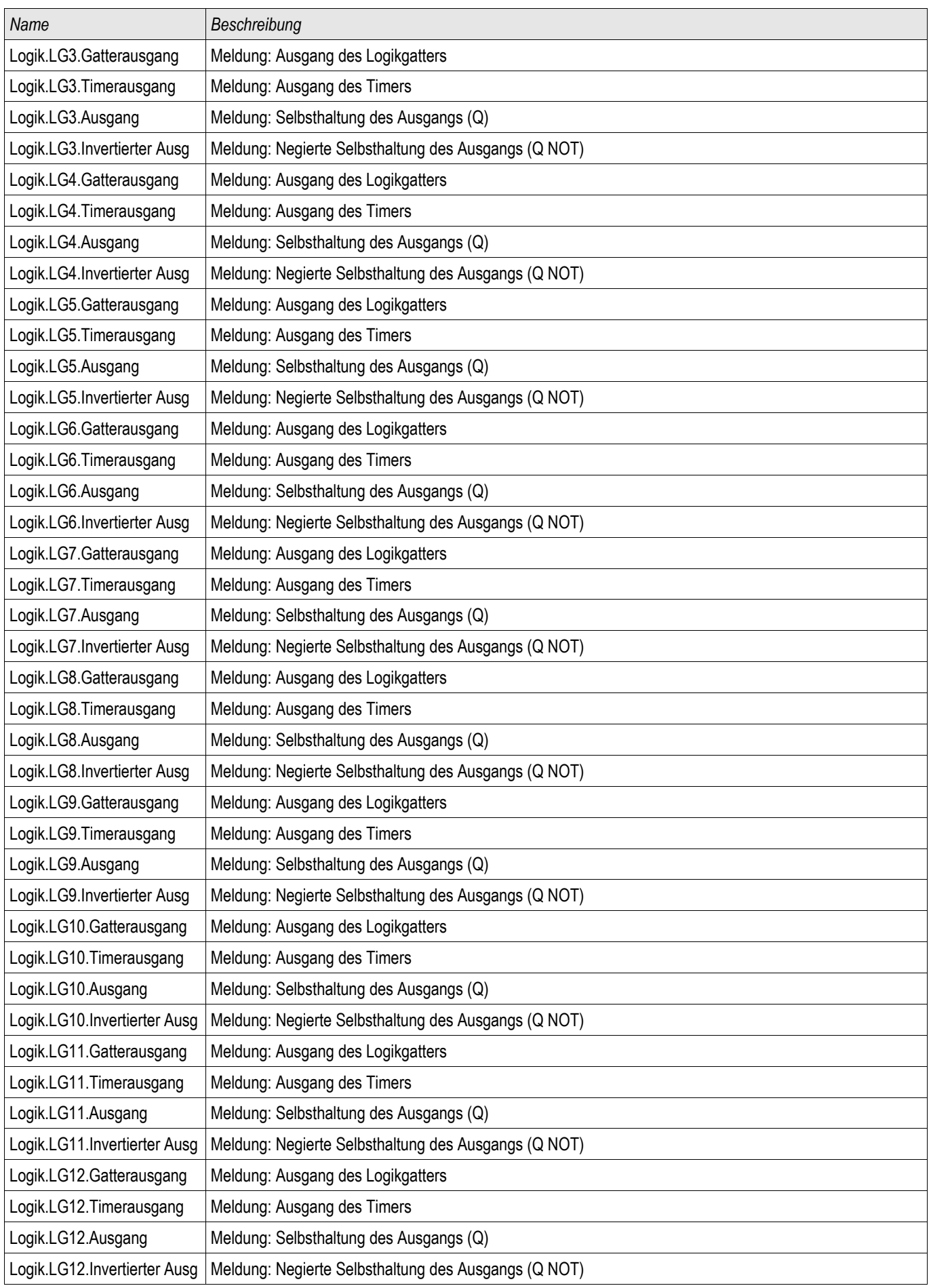

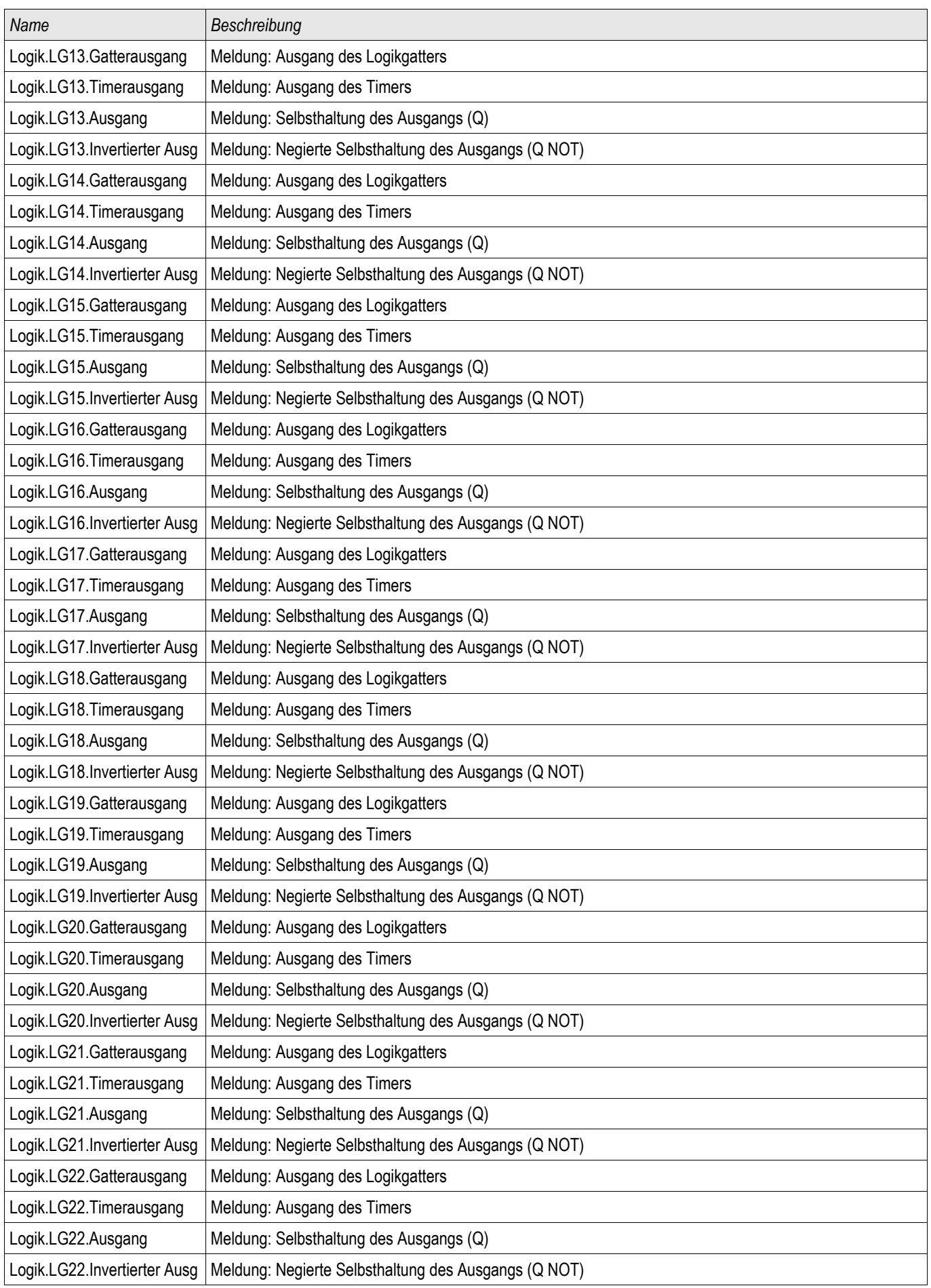

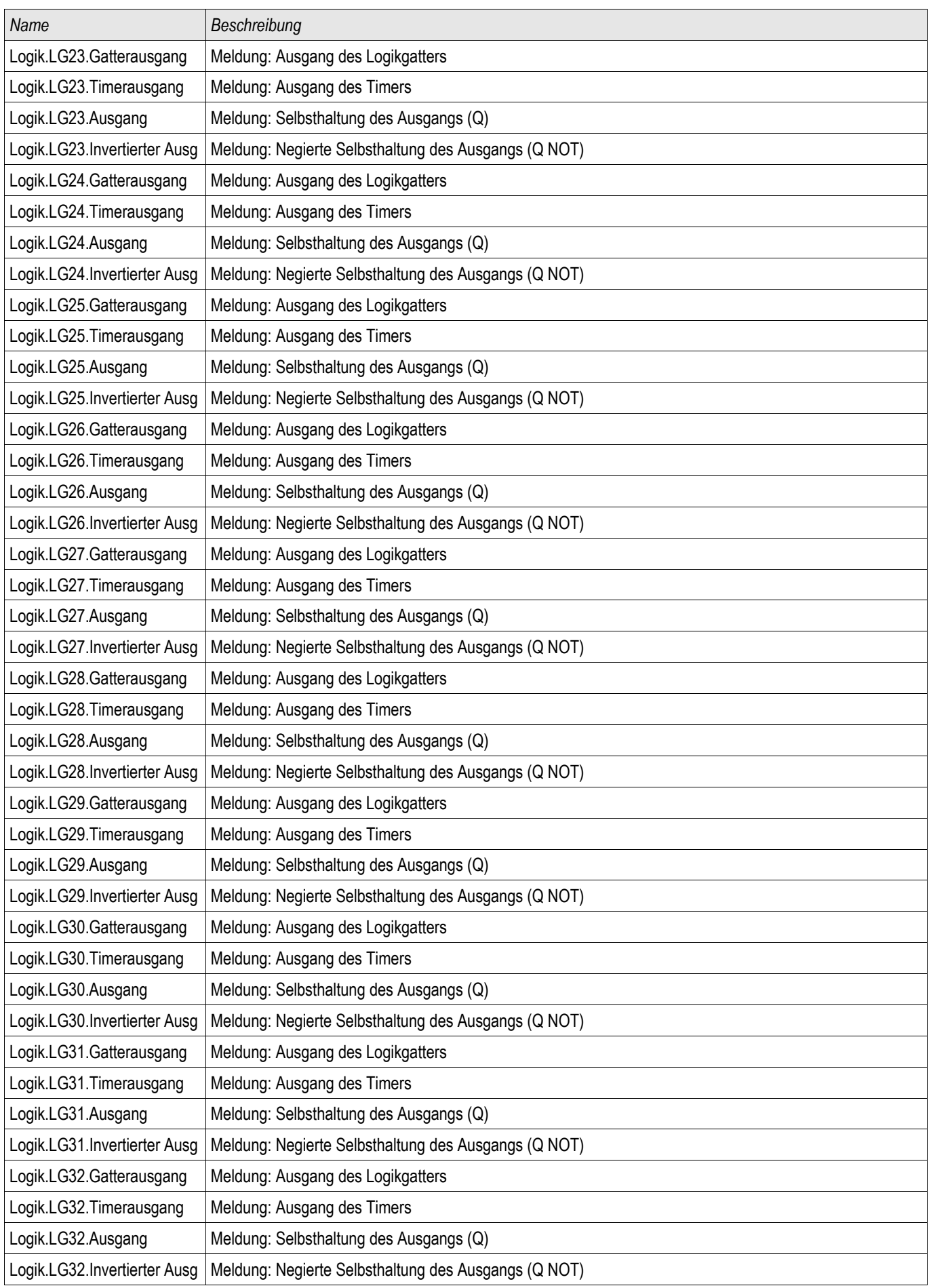

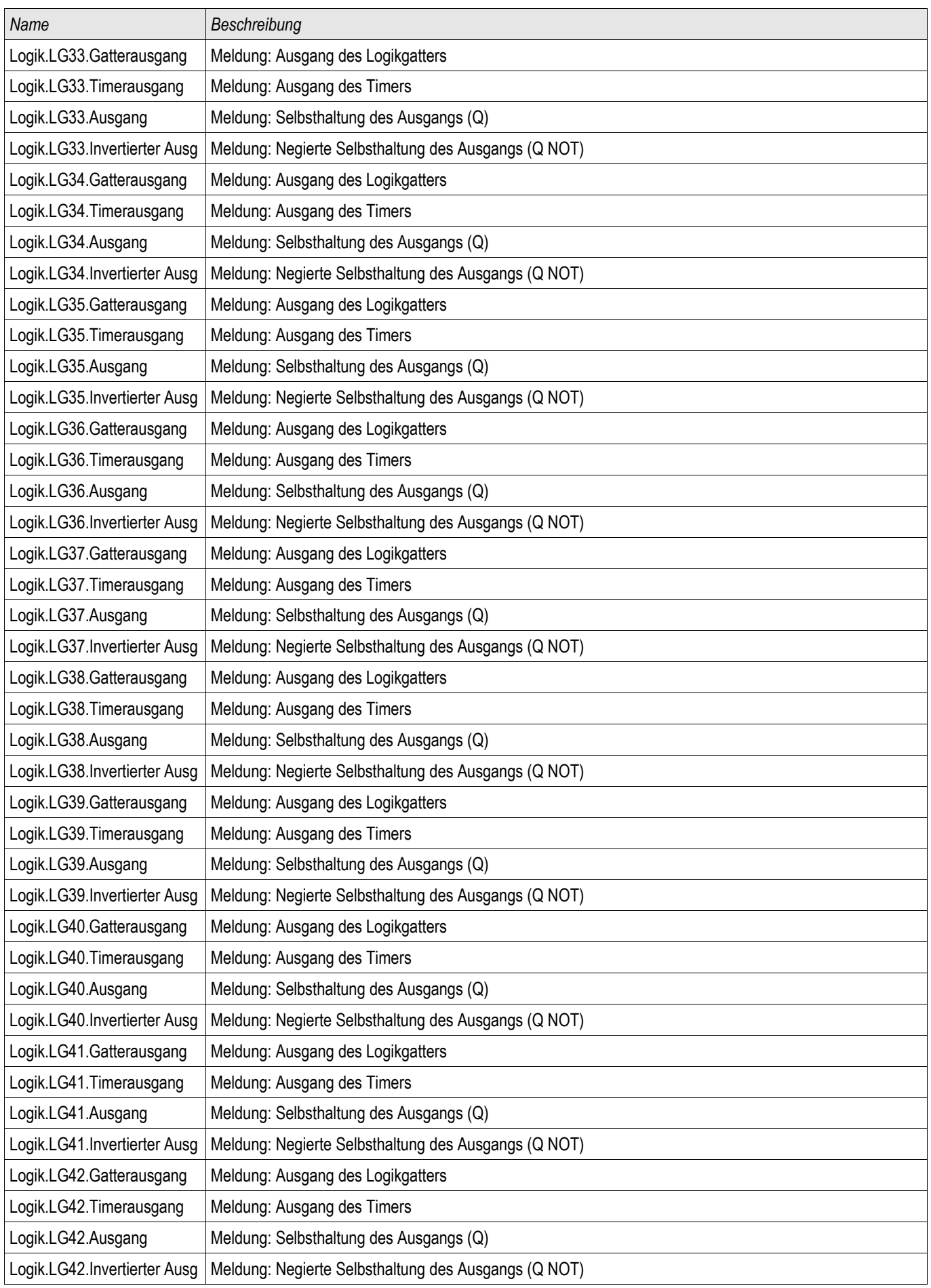

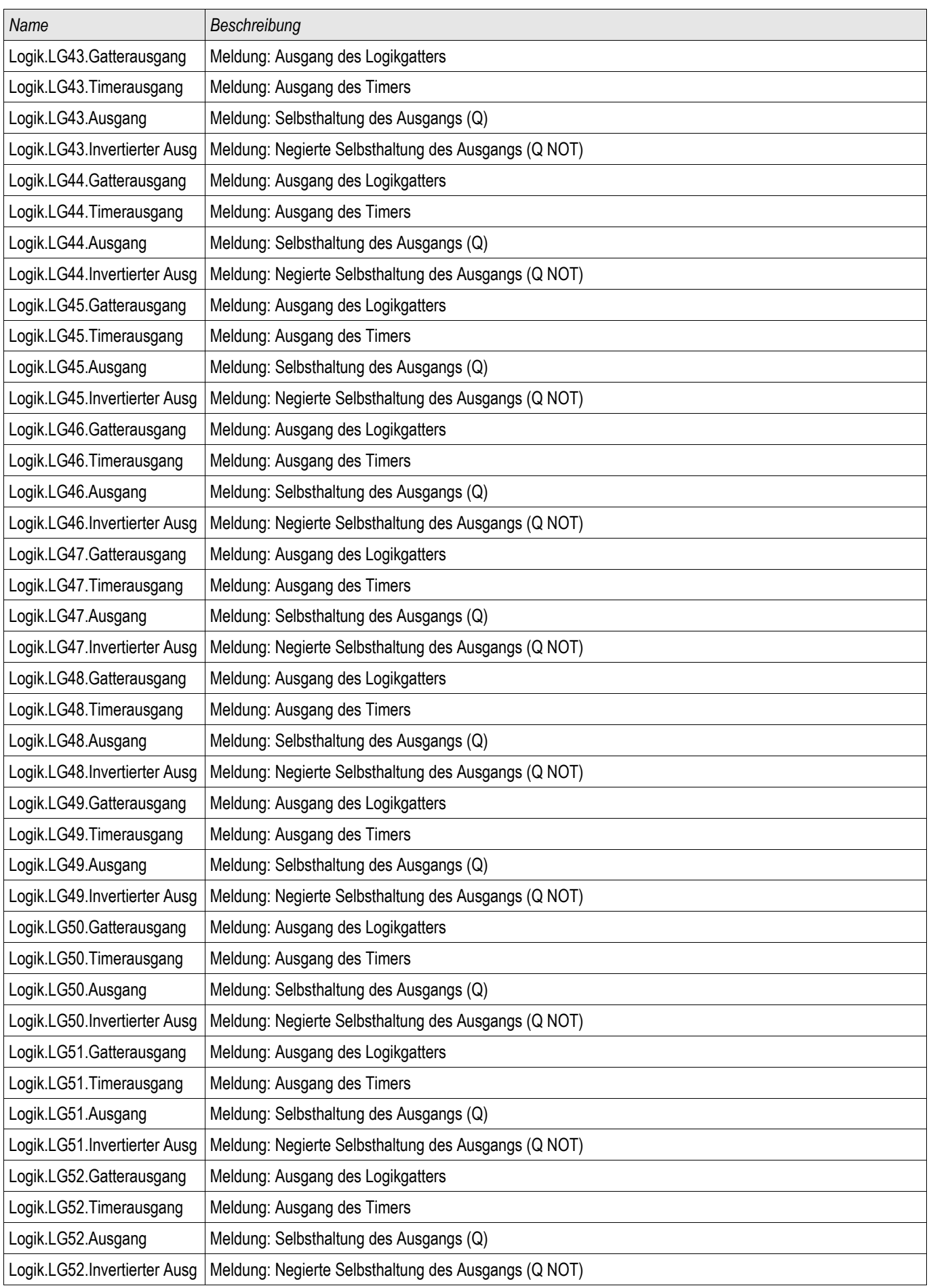

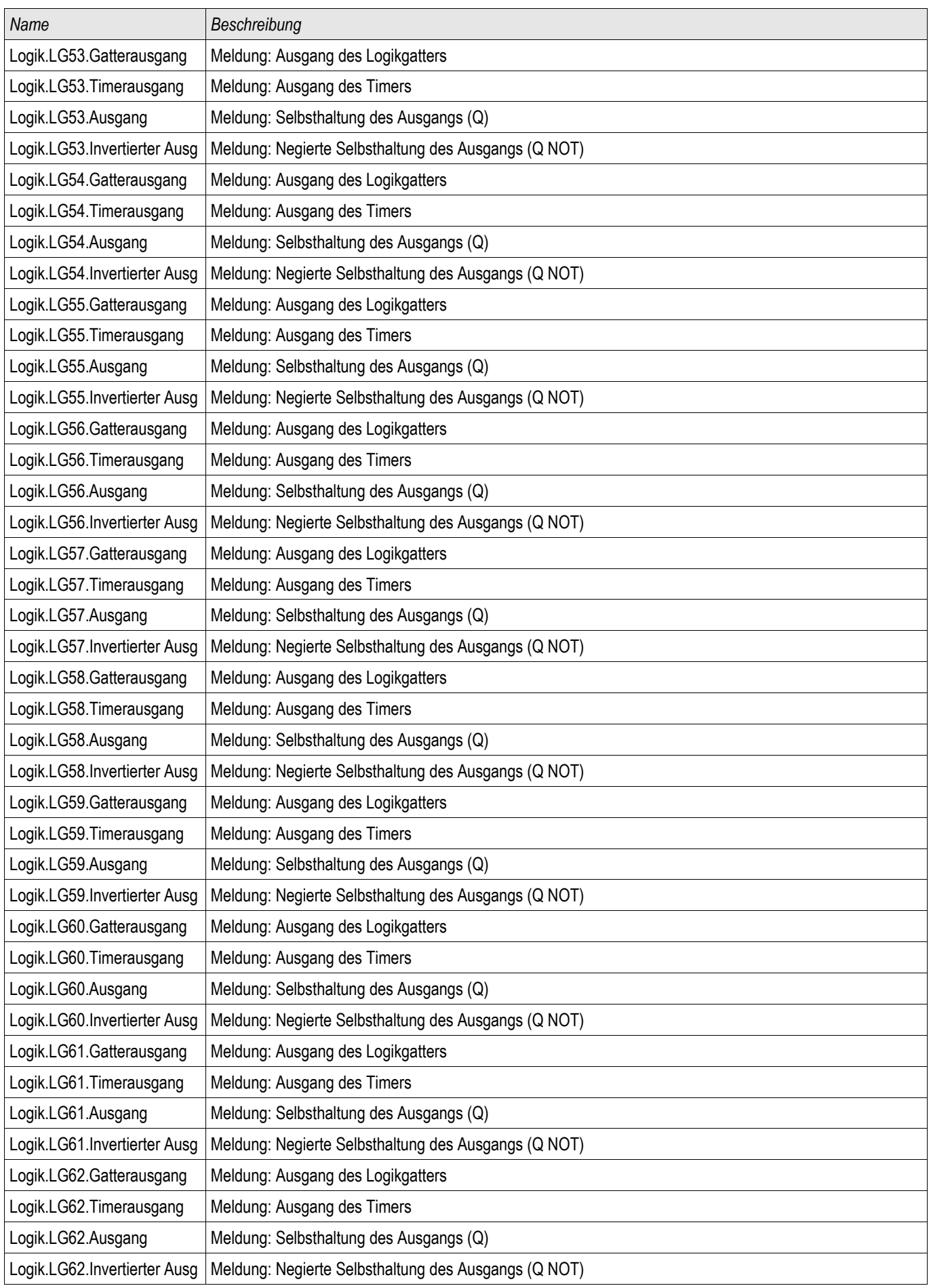

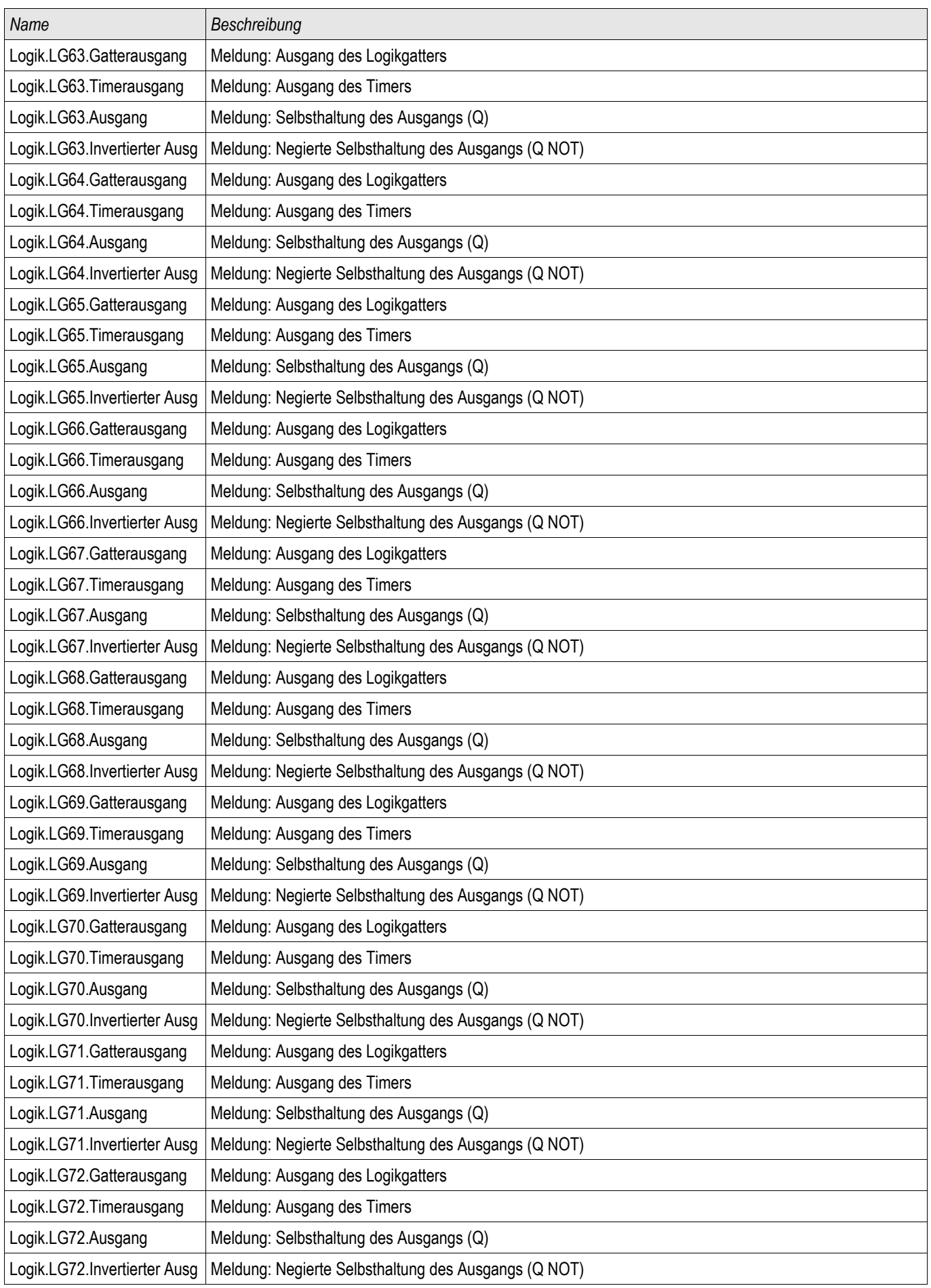

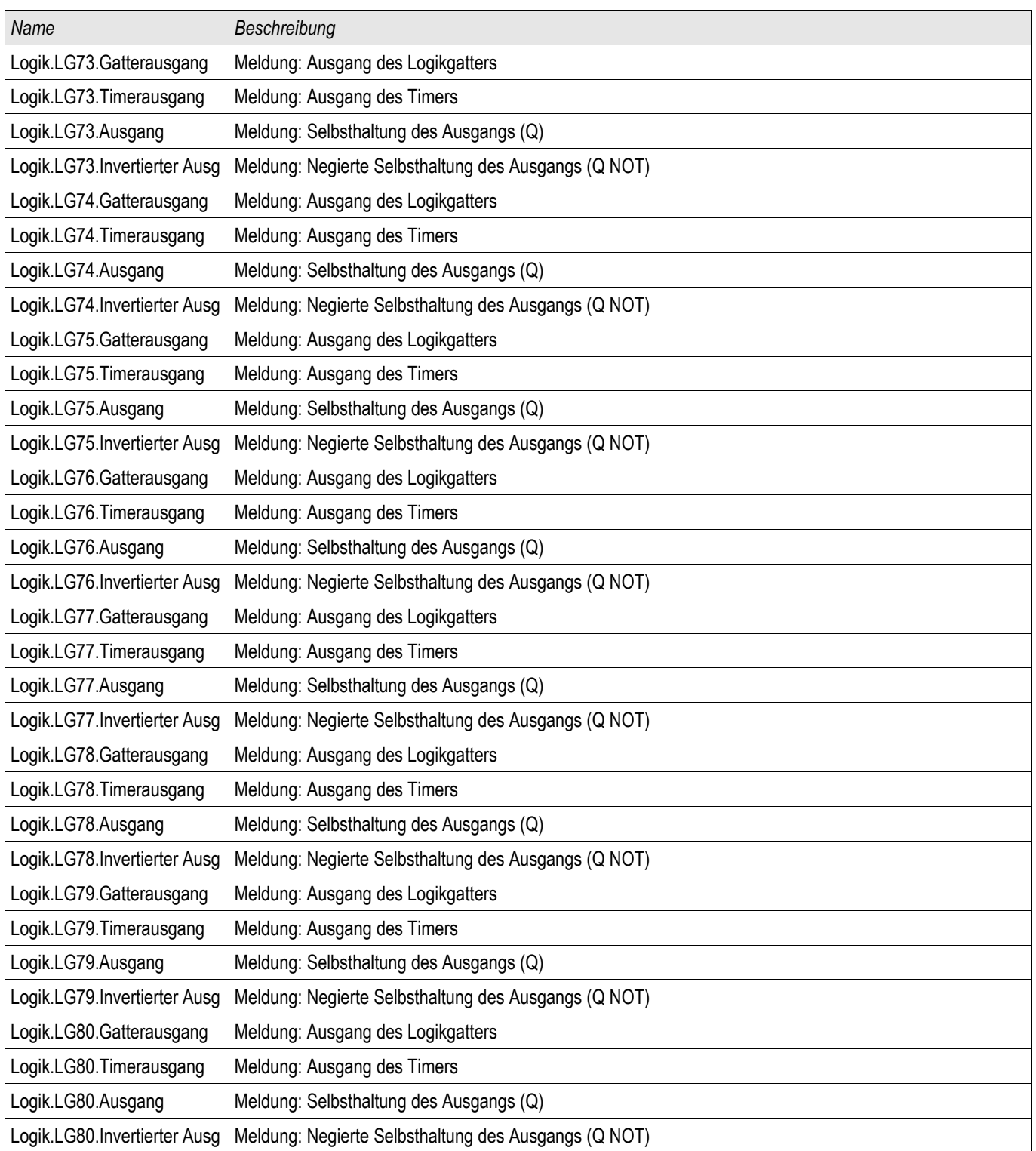

Der Leistungsschalterversagerschutz wird durch die folgende Liste von Auslösebefehlen gestartet, wenn »Alle Strom« als Triggermodus gewählt wurden und das entsprechende Signal auch auf den Leistungsschalter rangiert wurde.

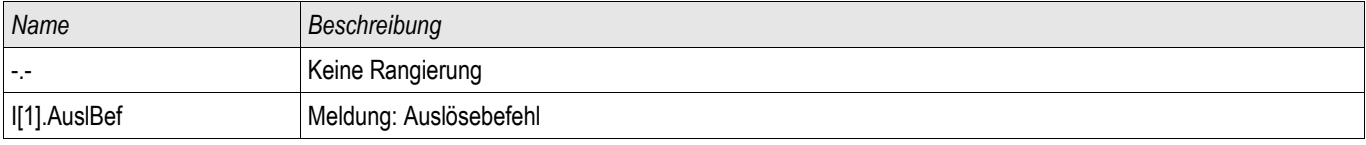

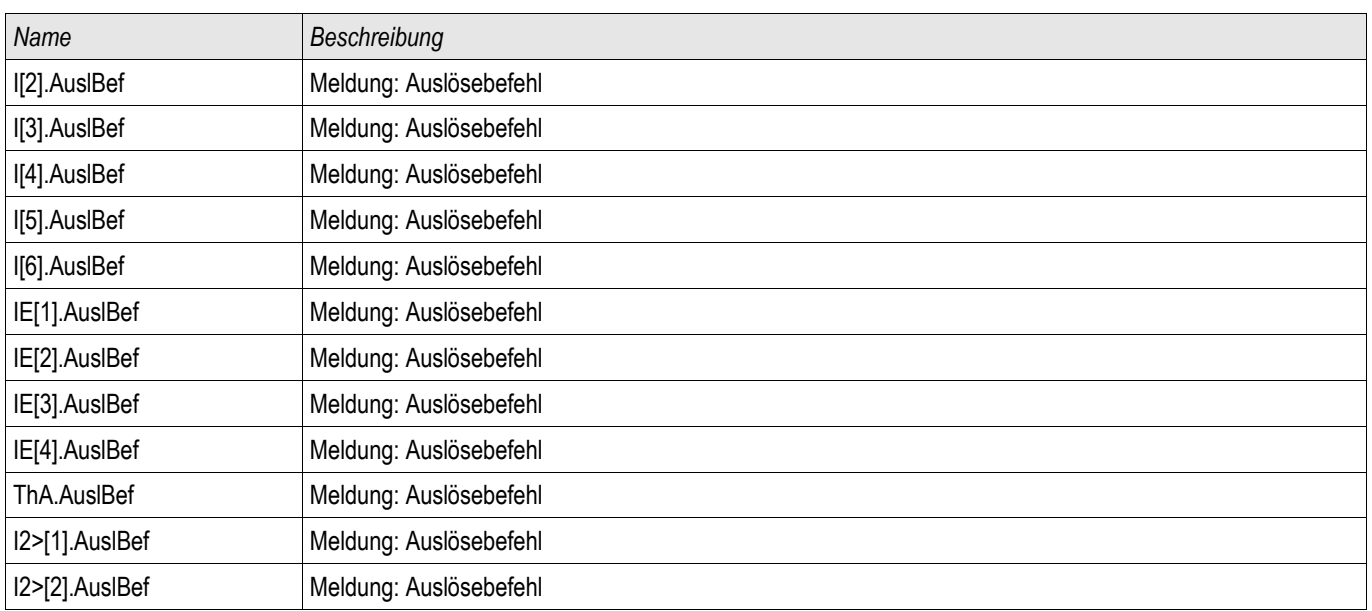

Der Leistungsschalterversagerschutz wird durch die folgende Liste von Auslösebefehlen gestartet, wenn » ExS Fk:« als Triggermodus gewählt wurden und das entsprechende Signal auch auf den Leistungsschalter rangiert wurde..

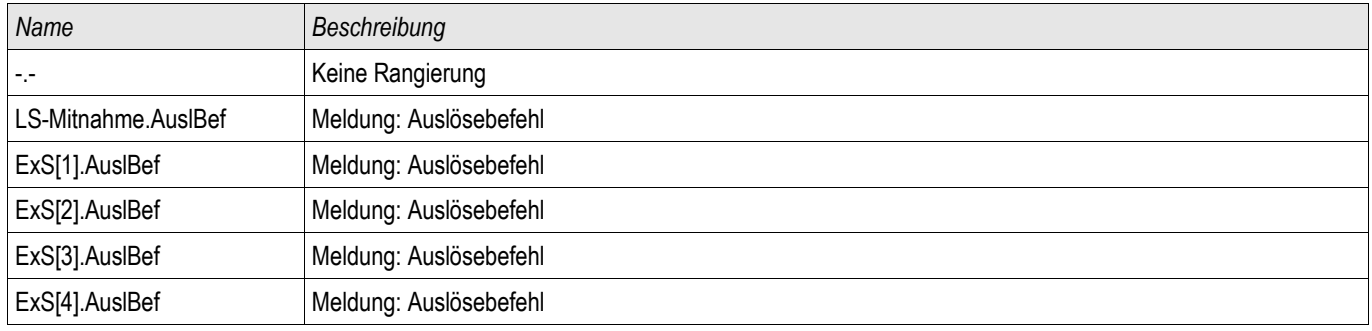

#### Inbetriebnahmebeispiel: Überwachungsschema 50BF

*Gegenstand der Prüfung*

Überprüfen des Leistungsschalterversagerschutzes (Überwachungsschema 50BF).

*Benötigte Geräte*

- $\blacksquare$  Stromquelle
- Gaf. Amperemeter
- Timer (Zeitgeber)

#### Der Prüfstrom muss während der Prüfung stets oberhalb des Ansprechwerts **HINWEIS** »I-LSV« liegen. Fällt der Prüfstrom bei ausgelöstem Leistungsschalter LS unter den Ansprechwert »I-LSV« **so kommt es zu keiner Alarmmeldung.**

#### *Durchführung (einphasig)*

Zum Prüfen der Auslösezeit des Schalterversagerschutzes wird ein Prüfstrom eingeprägt, der über dem Schwellwert der Stromschutzfunktion liegt. Mit dem Anziehen des der Schutzfunktion zugeordneten Auslöserelais wird ein Timer gestartet und die Zeit gemessen, bis am entsprechenden Melderelais der LSV ansteht.

Um Verdrahtungsfehler auszuschließen, prüfen Sie, ob im übergeordneten Feld der Leistungsschalter abschaltet.

Die mit Hilfe des Timers gemessene Zeit sollte den angegebenen Zeittoleranzen entsprechen.

#### *Erfolgreiches Testergebnis*

Die gemessenen Ist-Zeiten stimmen mit den Sollzeiten überein. Im übergeordneten Feld schaltet der Leistungsschalter ab.

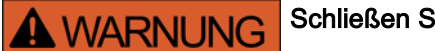

Schließen Sie die Steuerleitung wieder an den Leistungsschalter an.

# Überwachung

# AKÜ- Auslösekreisüberwachung [74TC]

Verfügbare Stufen: AKÜ

Durch dieses Überwachungsmodul wird die Betriebsbereitschaft des Auslösekreises überwacht. Es bestehen zwei Optionen für die Überwachung. Die erste setzt die Verwendung des »Hiko EIN (52a)« voraus. Die zweite Option verwendet für die Überwachung des Auslösekreises zusätzlich zum »Hiko EIN (52a), den »Hiko AUS (52b)«- Kontakt*.*

Wenn für die Auslösekreisüberwachung nur der »Hiko EIN (52a) verwendet wird, dann ist die Auslösekreisüberwachung nur dann wirksam, wenn der Leistungsschalter geschlossen ist. Wenn beide Kontakte verwendet werden, dann ist die Auslösekreisüberwachung solange wirksam, wie die Steuerspannung anliegt.

Beachten Sie, dass die Digitalen Eingänge korrekt zu konfigurieren sind. Dazu müssen diese an die Steuerspannung angepasst werden. Wenn eine Unterbrechung im Auslösekreis entdeckt wird, dann wird nach einer festzulegenden Verzögerungszeit ein Alarm ausgegeben. Die Verzögerungszeit muss länger sein als die Zeitd, die zwischen dem Schließen der Stellungsmeldekontakte und dem Erkennen der Schaltgeräteposition durch das Gerät vergeht.

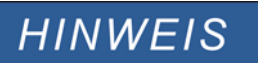

Auf Slot 1 stehen für die Auslösekreisüberwachung jeweils 2 digitale Eingänge mit je einer separaten Wurzel (galvanische Trennung) zur Verfügung.

# **HINWEIS**

Dieser Hinweis gilt nur für Geräte mit Steuerfunktion! Für diese Schutzfunktion ist es erforderlich, dass ihr ein Schaltgerät (Leistungsschalter) zugeordnet (rangiert) wird.

Die Versorgungsspannung des Auslösekreises ist in diesem Fall auch die Versorgungsspannung für die digitalen Eingänge. Dadurch wird der Spannungsausfall des Auslösekreises direkt erfasst.

Um einen Leiterbruch im Auslösekreis auf der Zuleitung oder in der Auslösespule zu erkennen, ist die Ausschaltspule mit in den Überwachungskreis einzuschleifen.

Die zu parametrierende Verzögerungszeit ist so zu wählen, dass Schaltvorgänge nicht zu Fehlauslösungen in diesem Modul führen.

*Anschlussbeispiel (Empfehlung): Auslösekreisüberwachung mit zwei Hilfskontakten »*Hiko EIN (52a) und *»*Hiko AUS (52b)«

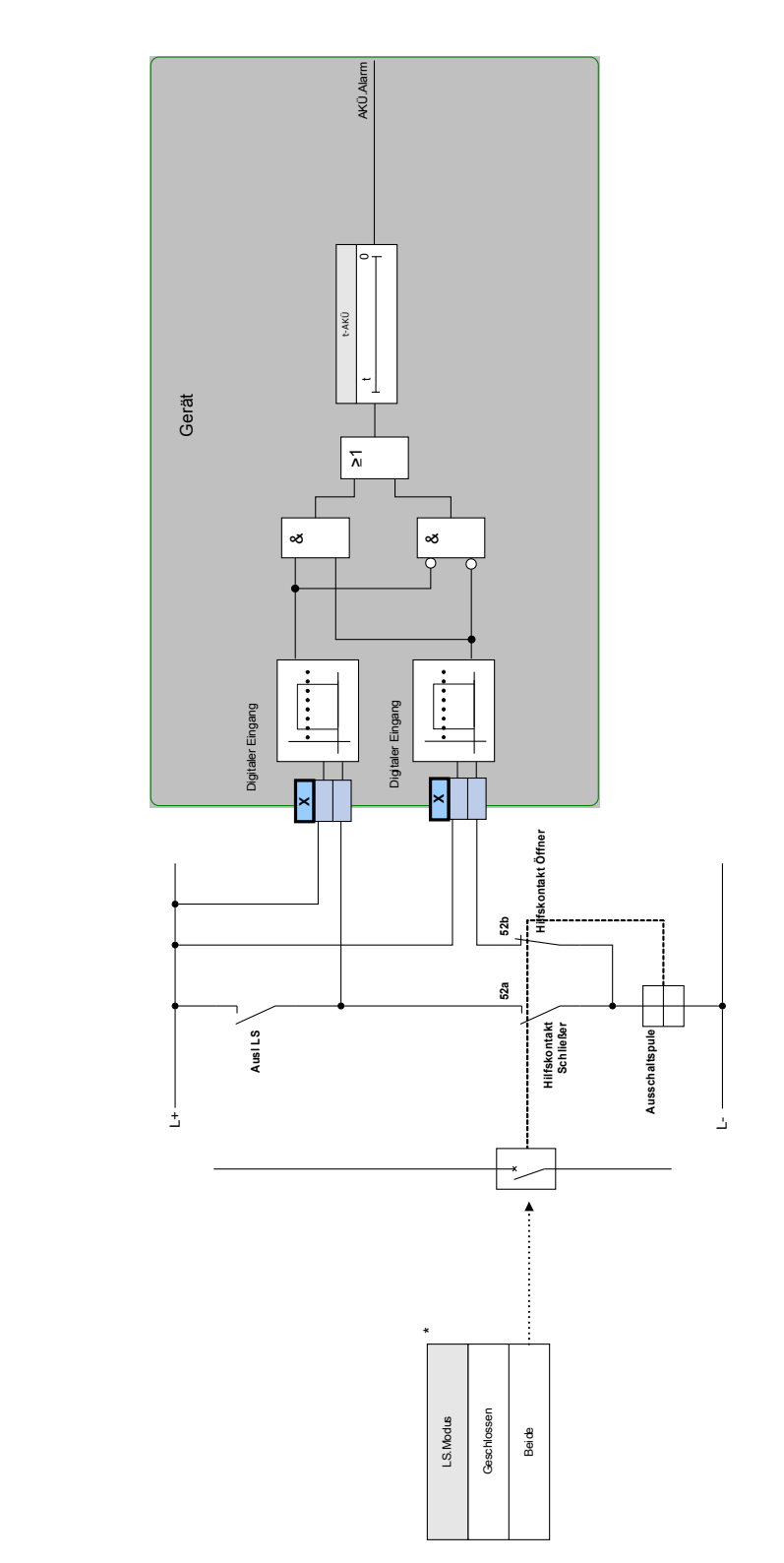

**AKÜ**

\*In Geräten, die über eine Steuerung verfügen, entspricht dieses Signal dem zugeordneten (rangierten) Schaltgerät.

\*In Geräten, die über eine Steuerung verfügen, entspricht dieses<br>Signal dem zugeorcheten (rangierten) Schaltgerät.

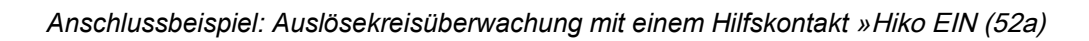

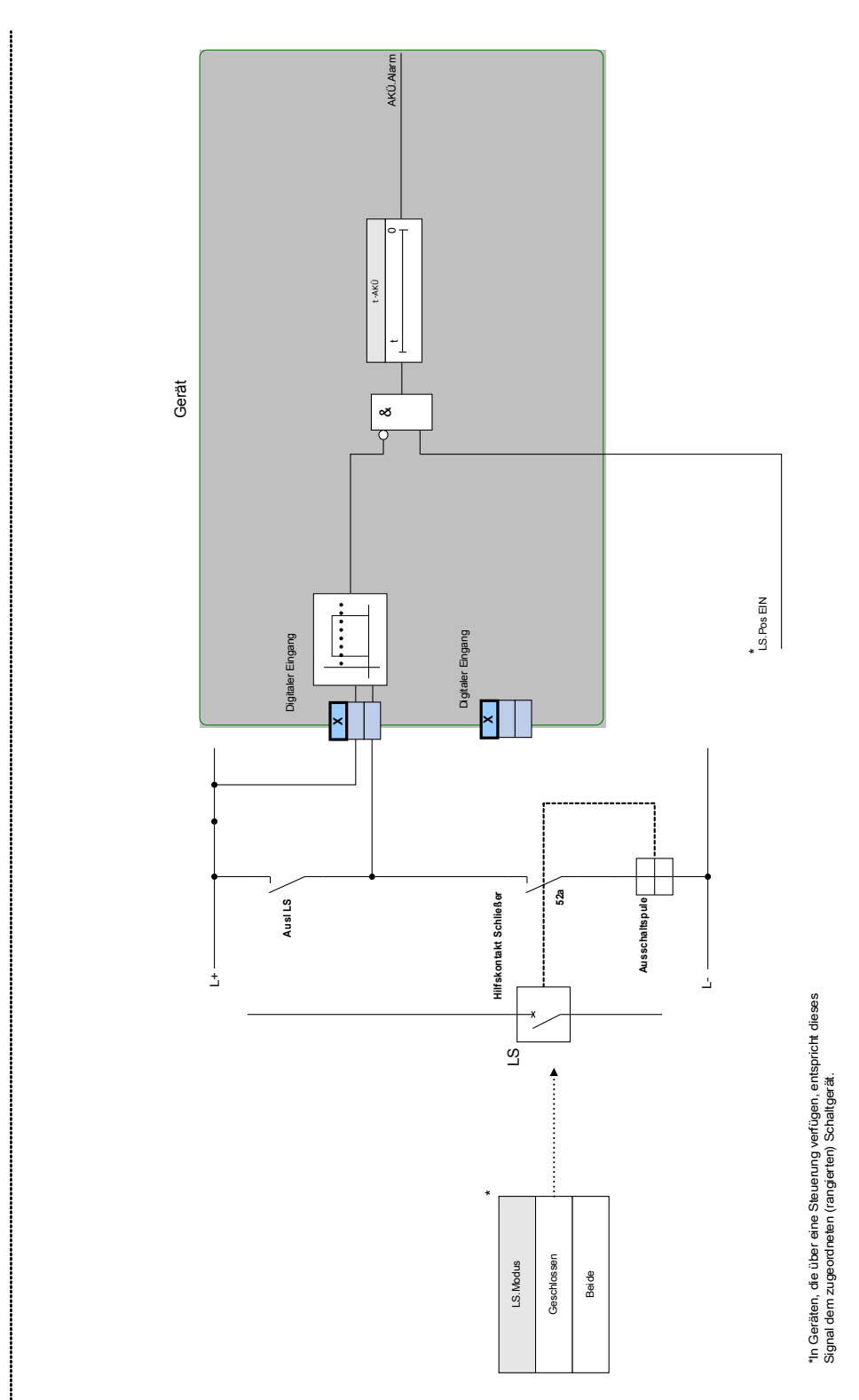

**AKÜ**

# Projektierungs-Parameter der Auslösekreisüberwachung

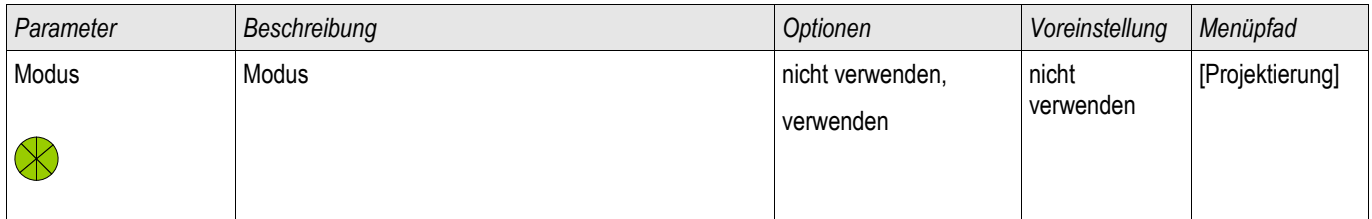

### Globale Parameter der Auslösekreisüberwachung

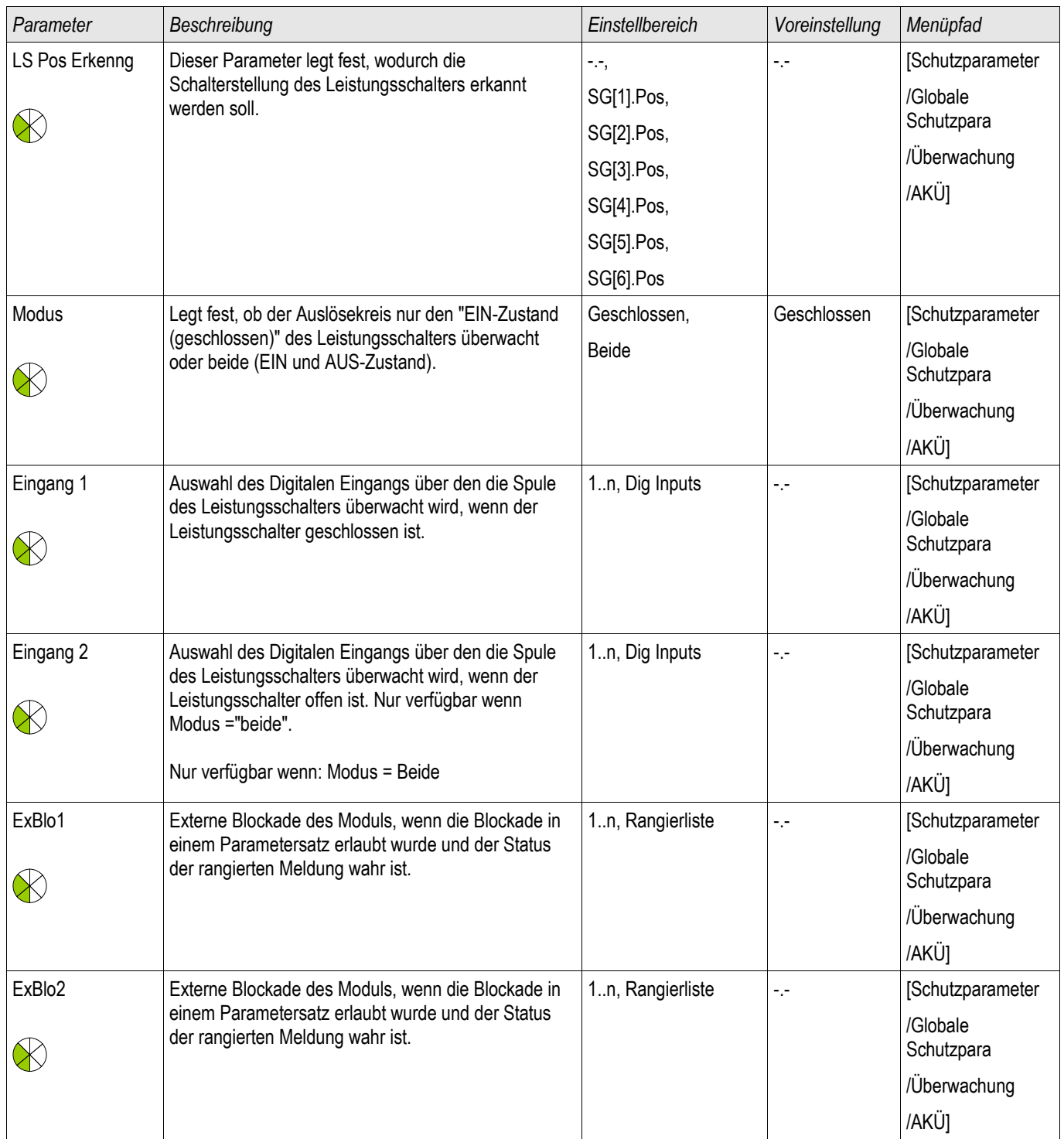

# Liste der Digitalen Eingänge

§(SelectionListTemplate:TCS\_selectionList\_DDIInList)

# Satz-Parameter der Auslösekreisüberwachung

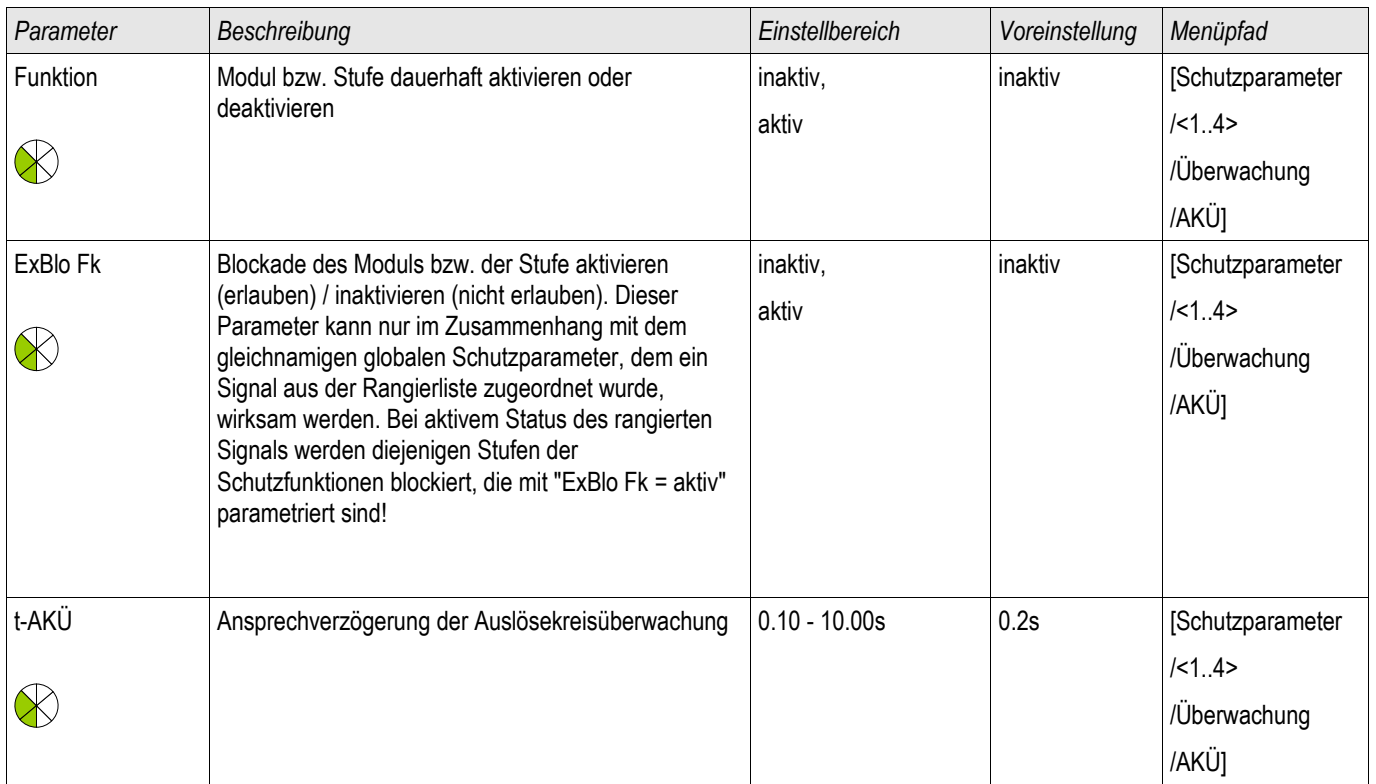

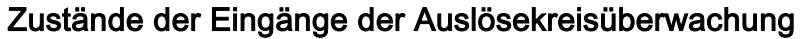

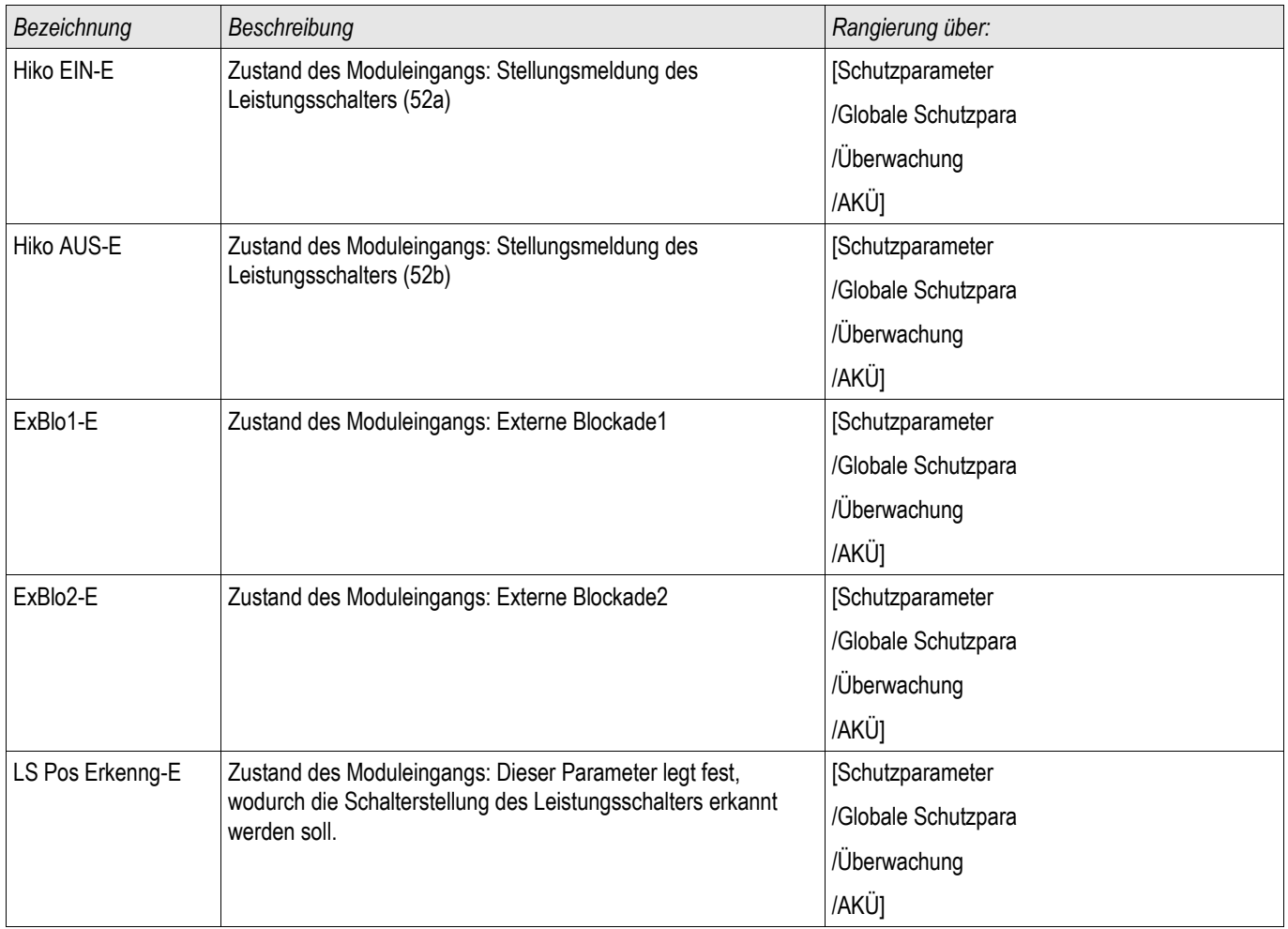

# Meldungen der Auslösekreisüberwachung (Zustände der Ausgänge)

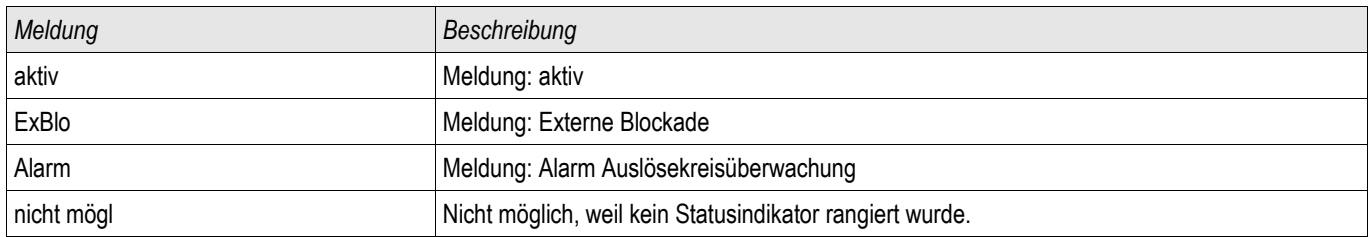

### Inbetriebnahme: Auslösekreisüberwachung [74TC]

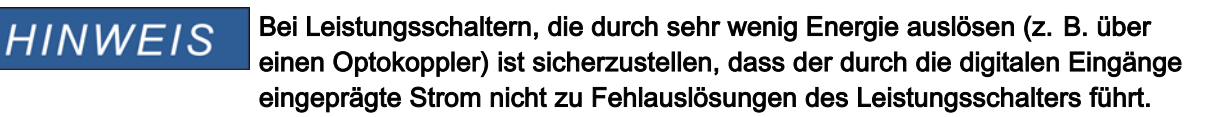

*Gegenstand der Prüfung* Überprüfen der Auslösekreisüberwachung der Leistungsschalter.

*Durchführung Teil 1* Simulieren Sie einen Ausfall der Steuerspannung in den Leistungskreisen.

*Erfolgreiches Testergebnis Teil1* Die Auslösekreisüberwachung AKÜ des Gerätes muss nach Ablauf von »t-AKÜ« einen Alarm ausgeben.

*Durchführung Teil 2* Simulieren Sie einen Kabelbruch im Steuerkreis des Leistungsschalters.

*Erfolgreiches Testergebnis Teil1*

Die Auslösekreisüberwachung »AKÜ« des Gerätes muss nach Ablauf von »t-AKÜ« einen Alarm ausgeben.

### StWÜ - Stromwandlerüberwachung [60L]

Verfügbare Stufen: **StWÜ** 

Stromwandlerfehler können durch einen Leiterbruch oder Messkreisfehler verursacht werden. Das Modul »StWÜ« kann einen Stromwandlerfehler dadurch erkennen, dass der gemessene Erdstrom nicht mit dem berechneten Erdstrom übereinstimmt. Beim Überschreiten eines einstellbaren Schwellwertes (Differenz zwischen gemessenem und berechnetem Erdstrom) kann auf einen möglichen Stromwandlerfehler geschlossen werden. Dies wird durch eine Meldung signalisiert. Voraussetzung hierzu ist, dass die Leiterströme vom Gerät gemessen werden und der Erdstrom z.B. über einen Kabelumbauwandler gemessen wird.

Das Messprinzip der Stromkreisüberwachung basiert auf dem Vergleich der gemessenen und berechneten Summenströme:

Idealfall

$$
(\vec{L1} + \vec{L2} + \vec{L3}) + KI \cdot \vec{L} = 3 \cdot I_0 + KI \cdot \vec{L} = 0
$$

KI ist ein Korrekturfaktor, welcher die unterschiedlichen Wandlerübersetzungsverhältnisse der Phasen- und Erdstromwandler berücksichtigt. Dieser Faktor wird automatisch vom Gerät aus den eingestellten Feldparametern, also dem Verhältnis zwischen primären und sekundären Nennstromangaben der Phasenstrom- und Erdstromwandler, berechnet.

Um den stromproportionalen Übersetzungsfehler der Messkreise zu kompensieren, kann der dynamische Korrekturfaktor Kd verwendet werden. Dieser Faktor berücksichtigt, in Abhängigkeit des gemessenen Strommaximums, die linear ansteigenden Messfehler.

Der Grenzwert der Stromwandlerüberwachung berechnet sich dann wie folgt: ∆I = Abweichung I (Einstellwert) Kd = Korrekturfaktor Imax = Strommaximum Grenzwert = ∆I + Kd x Imax Bedingung für die Erkennung eines Fehlers

 $3*\vec{I}_0 + K\vec{I} \cdot \vec{E} \geqslant \text{Delta}\vec{I} + K\vec{d} * \text{Im} \vec{a} \times \vec{I}$ 

Das Auswertungsverfahren der Strommesskreisüberwachung mit dem Faktor Kd lässt sich mit folgendem Bild grafisch darstellen:

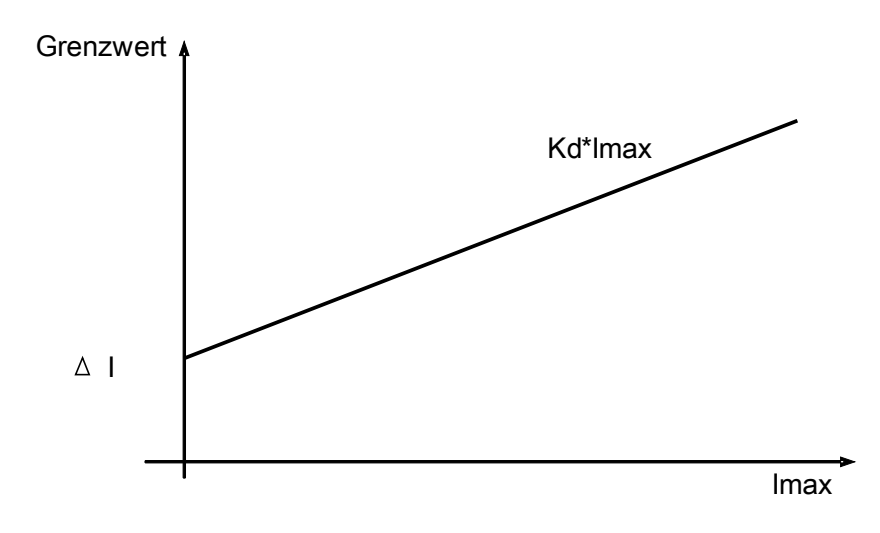

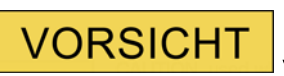

Bei nur zweiphasiger Strommessung (zum Beispiel nur IL1/IL3) oder nicht vorhandener separater Erdstrommessung (z.B. normalerweise über einen Kabelumbauwandler) ist die Überwachungsfunktion zu deaktivieren.

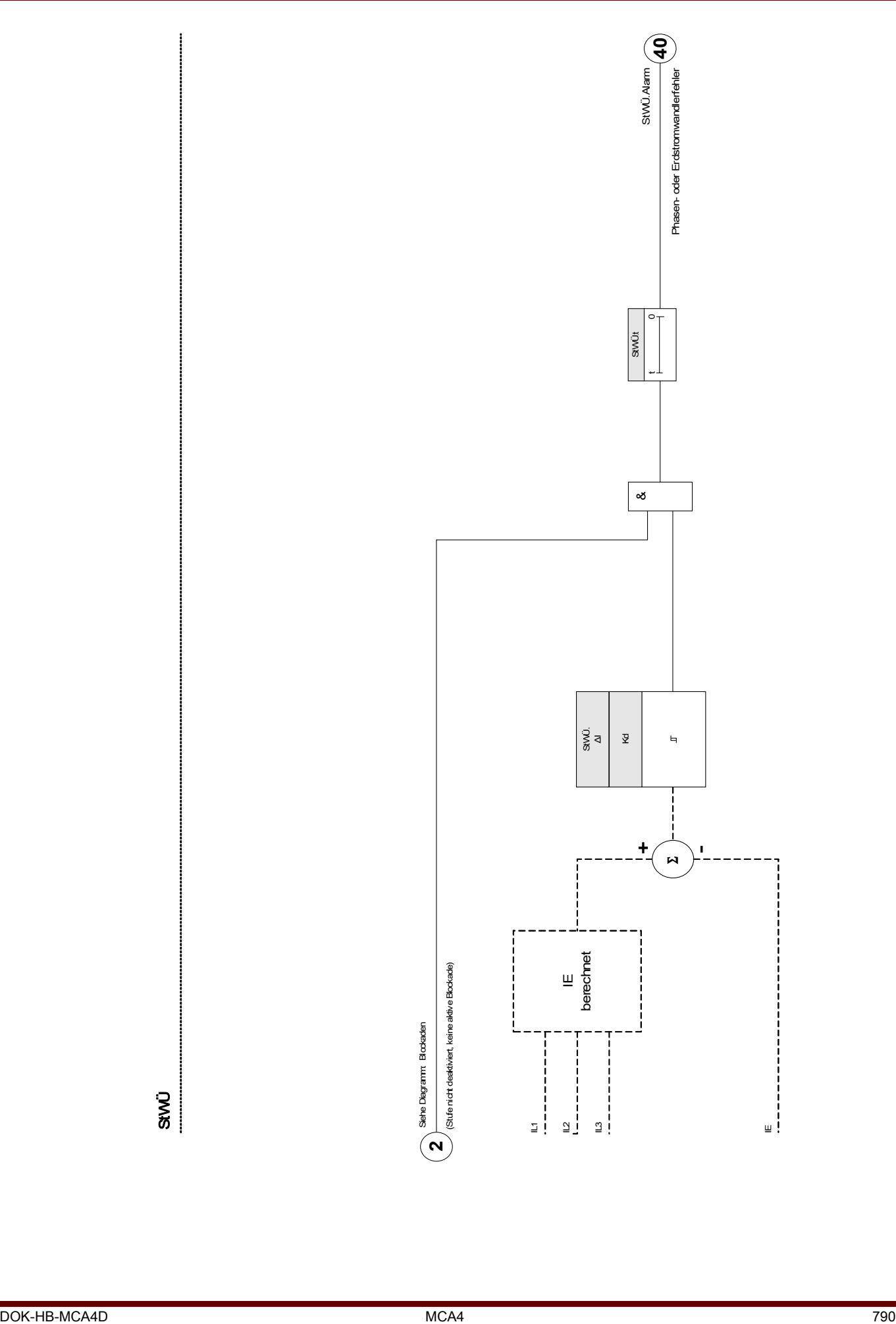

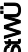

# Projektierungsparameter der Stromwandlerüberwachung

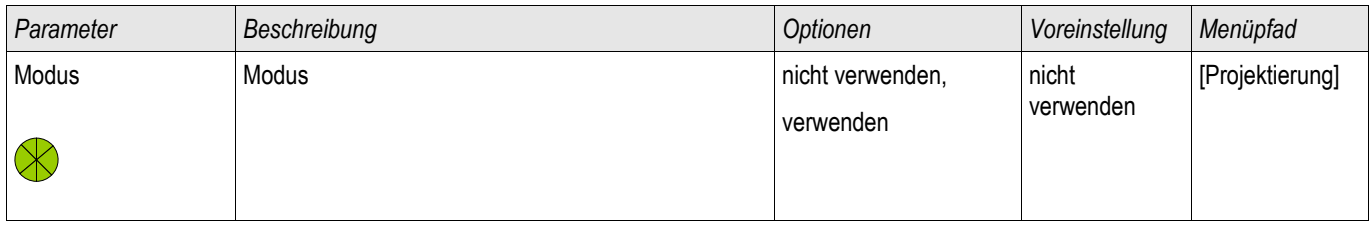

### Globale Schutzparameter der Stromwandlerüberwachung

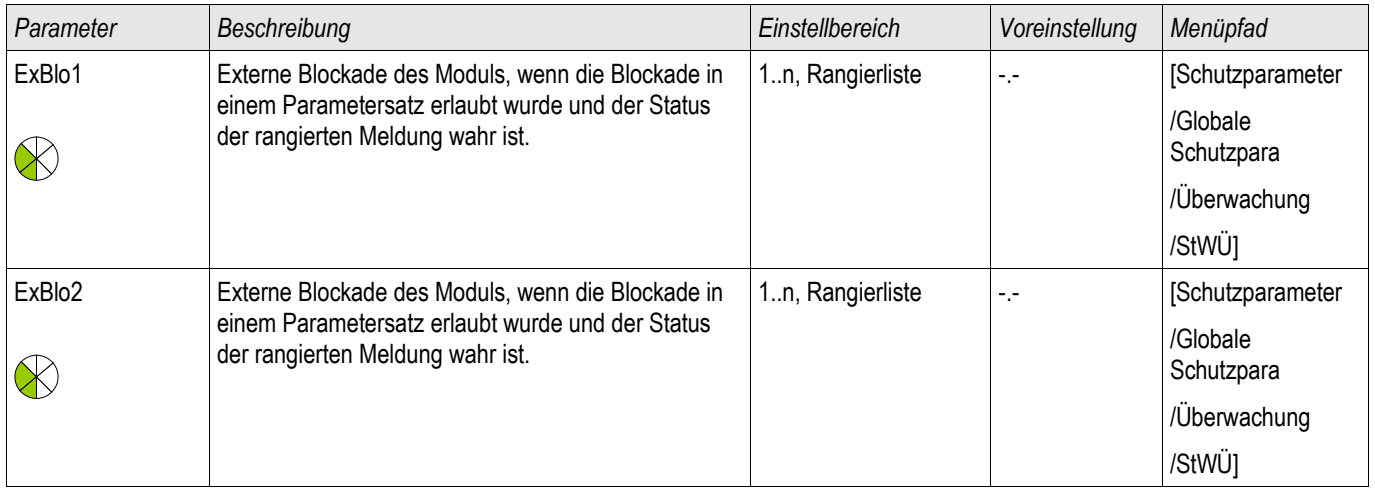

# Satz-Parameter der Stromwandlerüberwachung

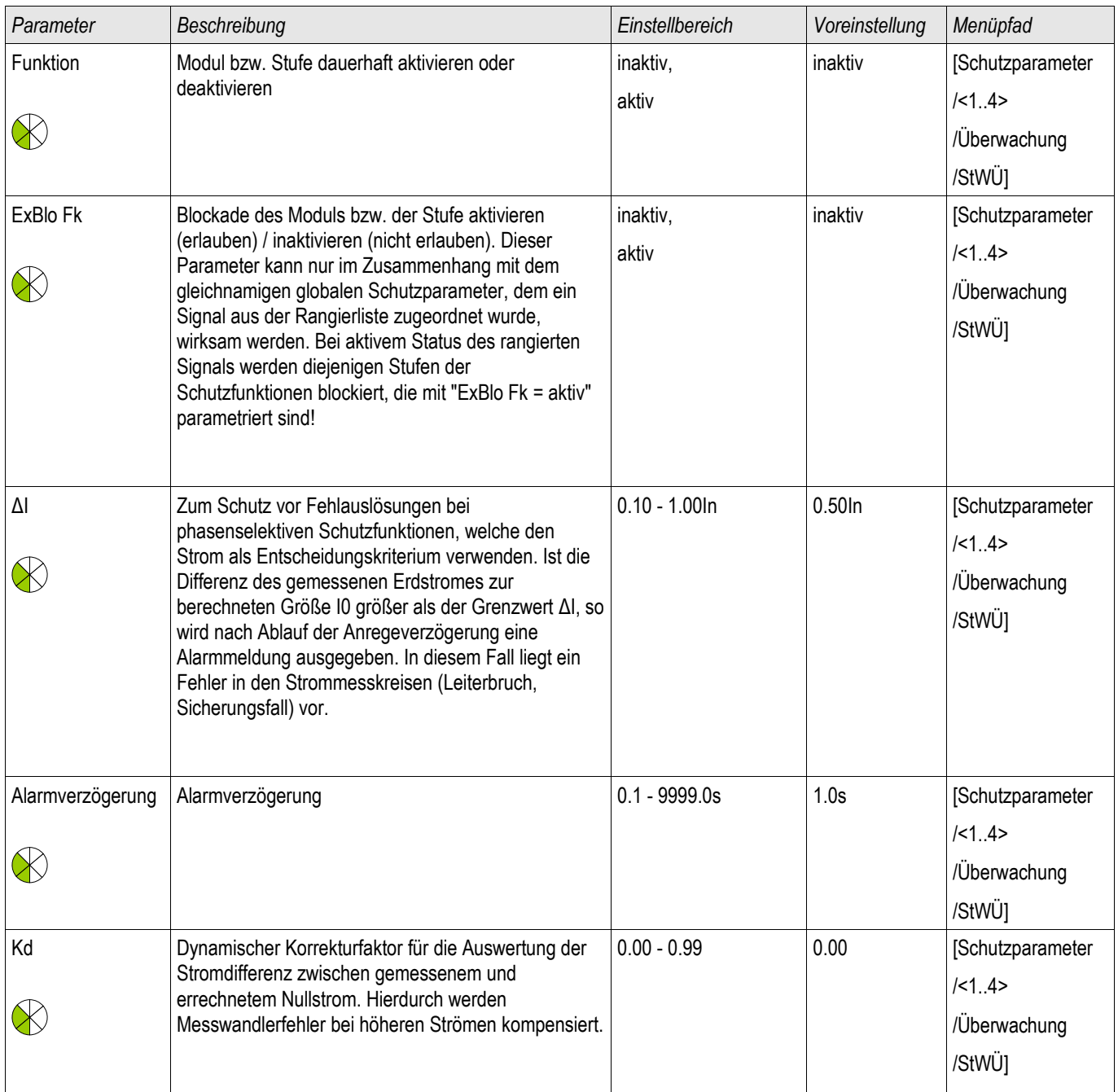
## Zustände der Eingänge der Stromwandlerüberwachung

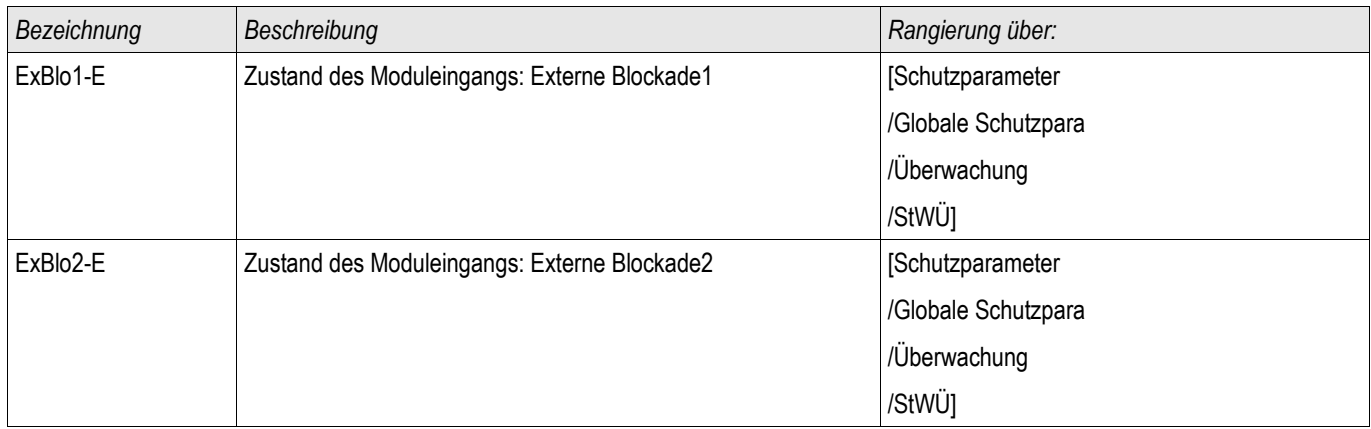

## Meldungen der Stromwandlerüberwachung (Zustände der Ausgänge)

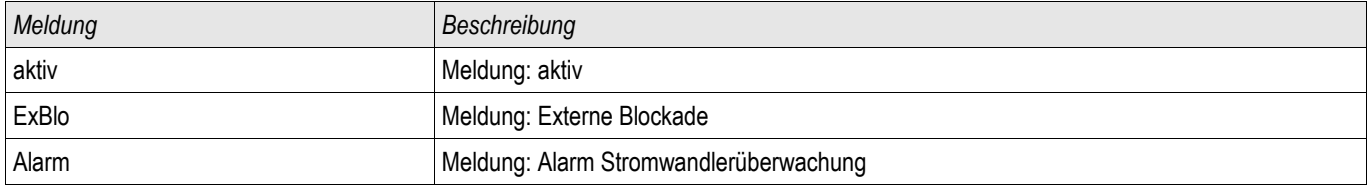

### Inbetriebnahme: Stromwandlerfehlerüberwachung

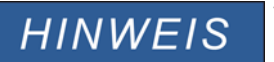

**Voraussetzung:**

**1. Alle drei Phasenströme werden gemessen (liegen an den Messeingängen des Geräts an). 2. Der Erdstrom wird über einen Kabelumbauwandler erfasst. (Keine Holmgreenschaltung).**

### *Gegenstand der Prüfung*

Überprüfung der Stromwandlerüberwachung (durch einen Vergleich von errechnetem mit gemessenem Erdstrom)*.* 

#### *Benötigte Geräte*

• Dreiphasige Stromquelle

### *Durchführung Teil 1*

- Stellen Sie den Grenzwert der Stromwandlerüberwachung auf » delta I=0,1\*In« ein.
- Speisen Sie ein dreiphasiges, symmetrisches Stromsystem in Höhe des Nennstroms sekundärseitig ein.
- Schalten Sie an einem Messeingang einen Phasenstrom ab (sekundärseitig muss weiterhin symmetrisch eingespeist werden).
- Vergewissern Sie sich, dass nun die Meldung »STWÜ.ALARM« generiert wird.

### *Erfolgreiches Testergebnis Teil 1*

• Die Meldung »STWÜ.ALARM« wird generiert.

*Durchführung Teil 2*

- Speisen Sie ein dreiphasiges, symmetrisches Stromsystem in Höhe des Nennstroms sekundärseitig ein.
- Speisen Sie in den Erdstrommesseingang einen Strom oberhalb des Schwellwerts für die Messkreisüberwachung ein.
- Vergewissern Sie sich, dass nun die Meldung »STWÜ.ALARM« generiert wird.

*Erfolgreiches Testergebnis Teil 2*

Die Meldung »STWÜ.ALARM« wird generiert.

### Selbstüberwachung

Die Geräte der HighPROTEC werden durch verschiedene Prüfmechanismen sowohl während des Betriebes als auch besonders während der Startphase auf Fehlfunktionen überwacht.

Ergebnisse dieser Überwachung können:

- Meldungen im Ereignisrekorder / der Kommunikation,
- Anzeigen im Display / Smart view,
- Korrekturen.
- Schutzdeaktivierung,
- Geräteneustarts

oder eine Kombination dieser Funktionen sein.

Ist eine Fehlfunktion nicht korrigierbar bzw. bei Fehlfunktionen mit Neustart auch im dritten Neustartversuch innerhalb einer Zeitspanne von 20 min nicht geräteintern korrigierbar, erfolgt die Deaktivierung des Gerätes. Das Gerät ist in diesem Fall an den Herstellerservice zu senden. Die Adresse und Kontaktdaten finden Sie am Ende dieses Handbuches.

Im Falle eines Fehlers sollten sämtliche Rekorder möglichst unverändert in ihrem letzten abgespeicherten Zustand verbleiben um eine einwandfreie, sichere Fehlerdiagnose und Reparatur im Werk zu ermöglichen. Neben den für Nutzer einsehbaren Rekordern, Meldungen und Anzeigen existieren interne, für das Service Personal und Kunden einsehbare Fehlerinformationen. Diese ermöglichen im Fehlerfall dem Service Personal, im Zweifel im Herstellerwerk, erweiterte Diagnosemöglichkeiten bzw. das Auswerten einer Fehlerreport-Datei.

Die Überwachung erstreckt sich auf unterschiedliche Funktionalitäten zu unterschiedlichen Zeitpunkten und zyklische Häufigkeiten auf folgende Gerätebestandteile und -funktionen:

- Einwandfreier zyklischer Ablauf der Software.
- Funktionsfähigkeit der Speicherbaugruppen.
- Konsistenz der Daten.
- Funktionsfähigkeit von Hardwarebaugruppen.
- Die einwandfreie Funktion der Messwerterfassung.

Der einwandfreie Ablauf der Software wird durch Timing-Analysen und Überprüfung von Ergebnissen verschiedener Funktionen sichergestellt.

Fehler im zeitlichen Ablauf der Software (Watchdog-Funktion) führen bei Erkennung eines Fehlers zum Neustart und Abfallen des Selbstüberwachungsrelais (SYSTEM-OK-Kontakt), ebenfalls fängt nach drei vergeblichen Neustarts innerhalb von 20 Minuten die SYSTEM-OK-LED an rot zu blinken

Der Hauptprozessor überprüft zyklisch die korrekte Funktion des Signalprozessors und leitet gegebenenfalls Korrekturmaßnahmen oder einen Geräteneustart ein.

Daten und Dateien innerhalb der Geräte werden durch Prüfsummen gegen unbeabsichtigtes oder fehlerbegründetes Verändern gesichert.

### Überwachung

Die Abtasteinheit überprüft gemessene Daten durch Vergleich der Messdaten mit einem zweiten Parallelkanal in einem anderen Verstärkungsbereich (range) sowie auf zyklische kontinuierliche Funktion. Eventuelle Fehlfunktionen werden erkannt und dem Hauptprozessor gemeldet.

Die Versorgungsspannung wird überwacht. Bei Unterschreiten einer gewissen Spannung einzelner Versorgungsbereiche wird das Gerät neu starten. Schwankt die Spannung um den Schwellwert erfolgt ein Neustart.

Alle internen Spannungsebenen werden separat überwacht. Bei Ausfall oder Abfall einer Spannung unter ihren Schwellwert wird der Hauptprozessor in den Reset-Modus gesetzt ("Anhalten" des Gerätes), bis die Spannung wieder den Nennwert erreicht hat.

Unabhängig von diesen Einzelfunktionen wird im "Power-fail"-Fall die Zwischenkreisspannung durch Pufferung so lange aufrecht erhalten bis ein reguläres Abspeichern aller relevanten Betriebs- und Fehlerwerte erfolgt ist und das Gerät einen Neustartversuch beginnen kann.

### Fehlermeldungen / Fehlercodes

Erfolgt aus einem der oben genannten Gründe ein Neustart, wird nach erneutem Hochlauf des Geräts der Grund des Neustarts unter dem Menüpunkt [Betrieb/Zustandsanzeige/Sys/Neustart] angezeigt.

Bei einem Neustart des Geräts wird der entsprechende Fehlercode auch vom Ereignisrekorder aufgezeichnet (Ereignis: Sys.Neustart)

Die folgende Tabelle enthält eine Liste der Fehlercodes:

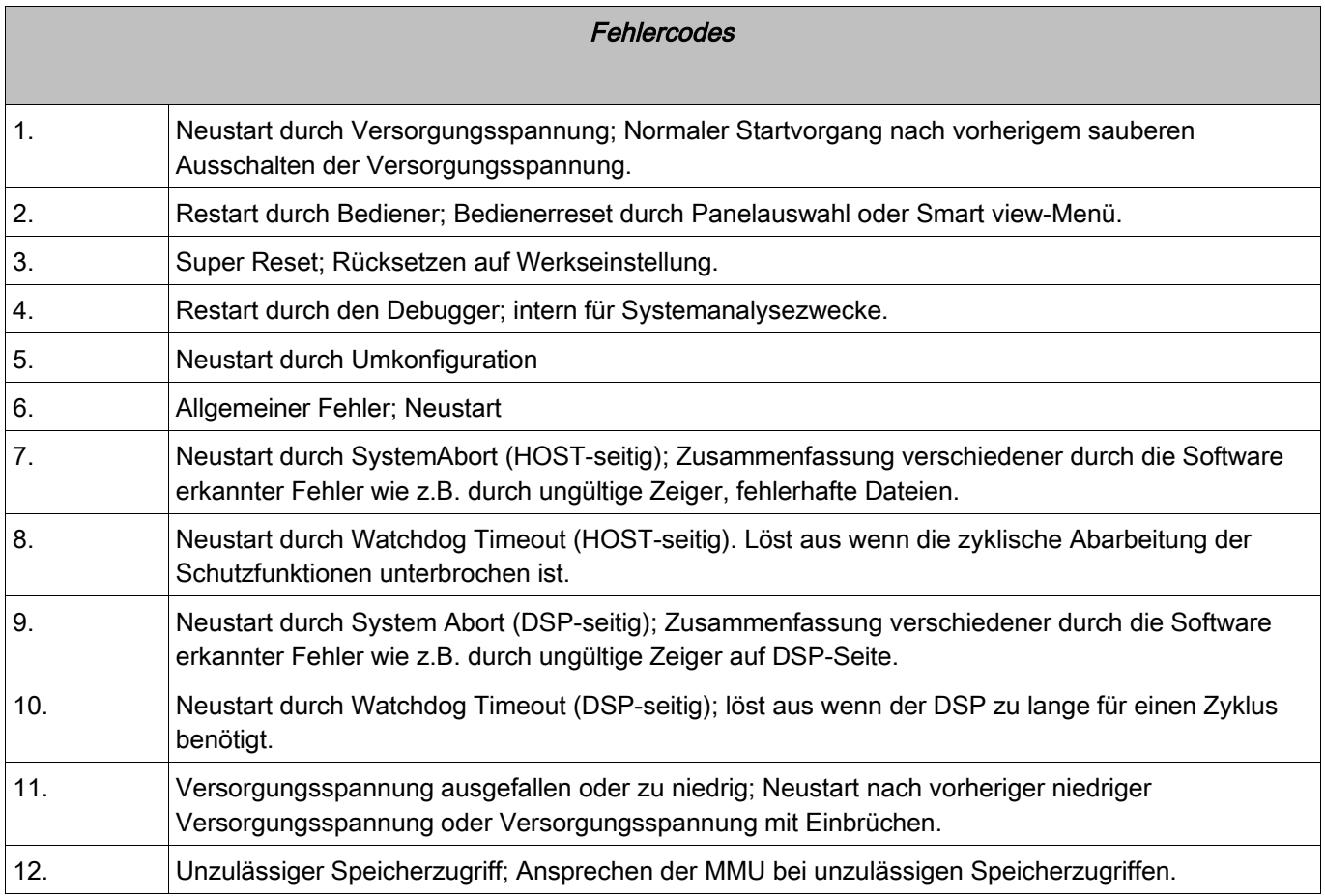

# Programmierbare Logik

Vefügbare Elemente (Logikgleichungen): Logik

### Generelle Beschreibung

Das Schutzgerät bietet ein Vielzahl von programmierbaren Logikgleichungen. Mit Hilfe der Logikgleichungen können z.B. Ausgangsrelais, Blockaden von Schutzfunktionen usw. programmiert werden.

Mit Hilfe der Logik können Ausgangsrelais in Abhängigkeit von Eingangssignalen gesetzt werden. Die Eingangssignale können aus der Rangierliste (Auslösungen von Schutzmodulen, Zustand von Schutzfunktionen, Status einer Leistungsschalters, Alarmmeldungen und der Zustand von Moduleingängen) frei ausgewählt werden.

Logikgleichungen können kaskadiert werden. Der Ausgang einer Logikgleichung kann als Eingangssignal einer weiteren "höheren" Logikgleichung verwendet werden. So kann z.B. der Ausgang von Logikgleichung 10 als Eingangssignal von Logikgleichung 11 verwendet werden.

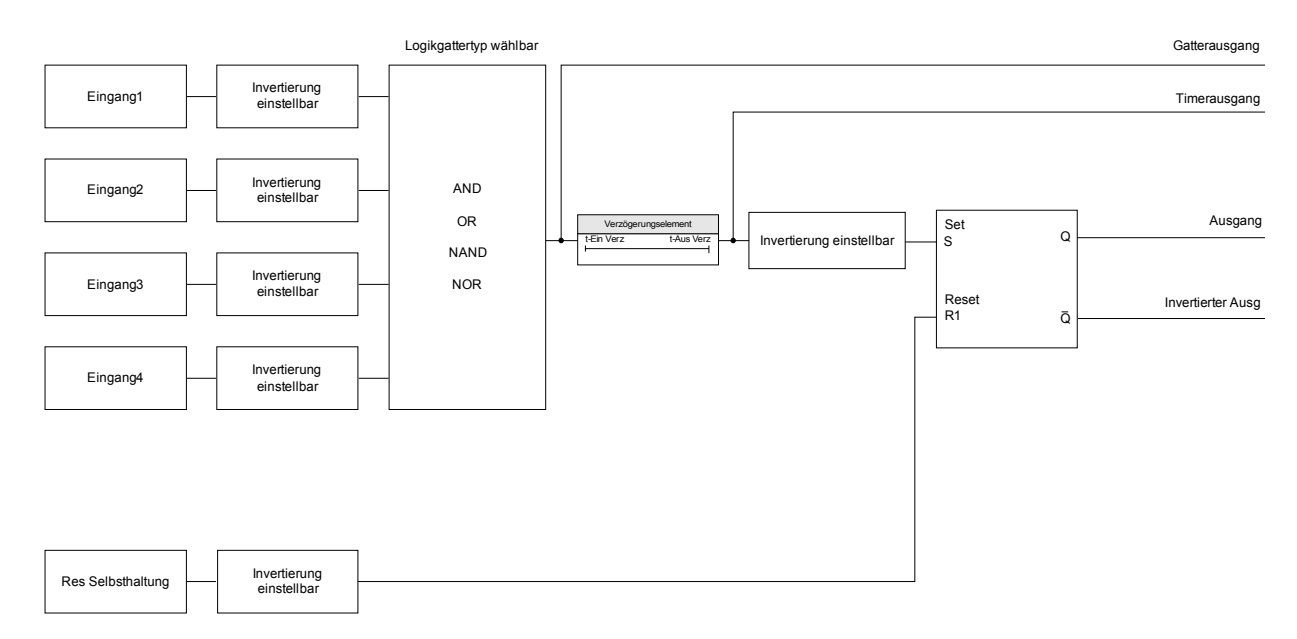

Prinzipielle Übersicht

### Detaillierte Darstellung

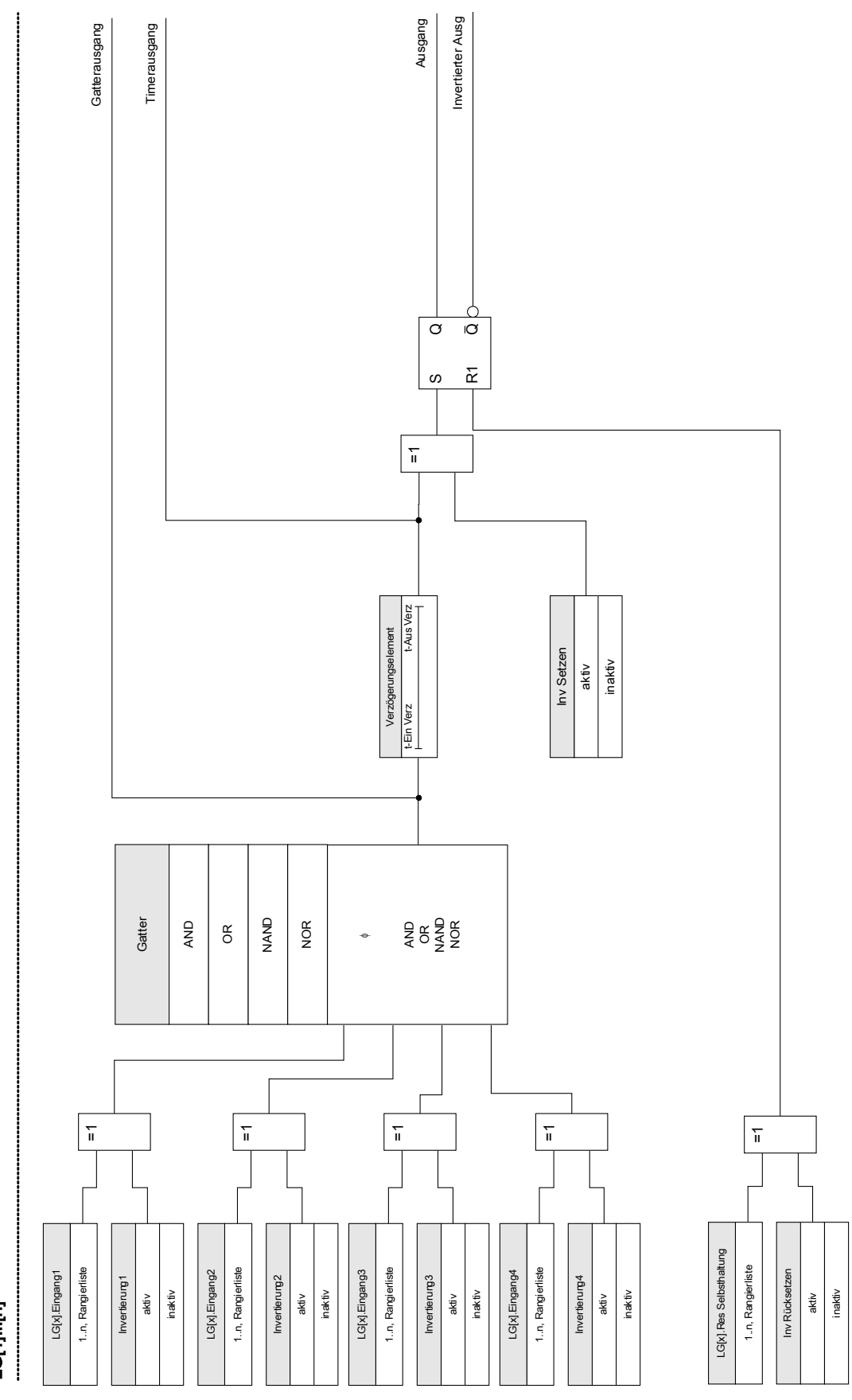

LG[1]...[n]

## Verfügbare Logikgatter (Operatoren)

Innerhalb einer Logikgleichung können die folgenden Logikgatter verwendet werden:

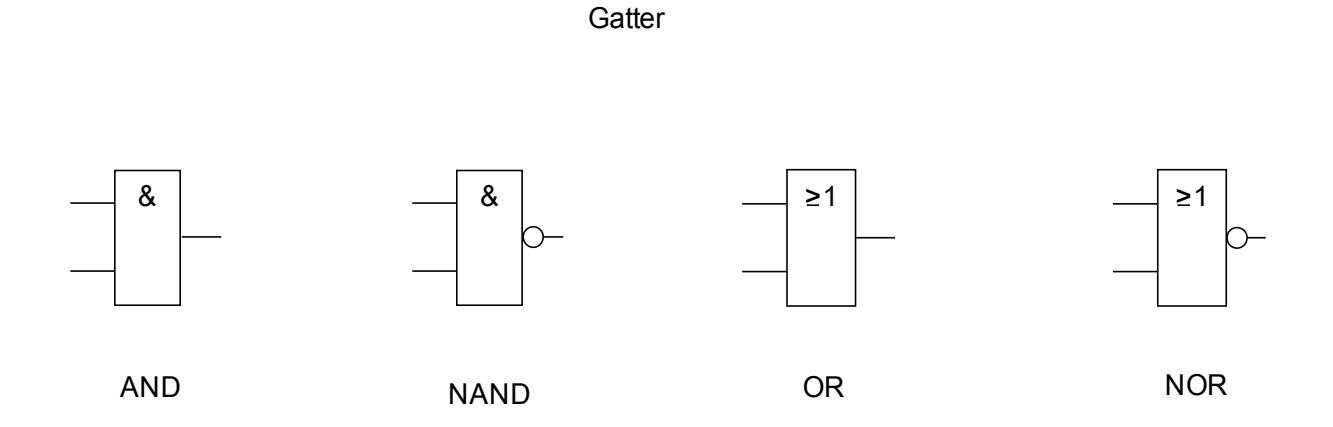

### Eingangssignale

Jedem Logikgatter können bis zu vier Eingangssignale aus der Rangierliste zugeordnet werden.

Optional kann jedes einzelne Eingangssignal invertiert (negiert) werden.

### Timer (Anzugs- und Rückfallverzögerung)

Der Anzug und der Rückfall des Zeitglieds kann verzögert werden.

### Selbsthaltung

Der Timer verfügt über einen selbsthaltenden und einen nicht-selbsthaltenden Ausgang. Der selbsthaltende Ausgang kann optional invertiert werden.

Um ein selbsthaltendes Signal zurücksetzen zu können, muss ein Rücksetz-Signal aus der Rangierliste ausgewählt werden. Das Rücksetz-Signal kann ebenfalls invertiert werden.

### Kaskadierung von Logikgleichungen

Das Schutzgerät wertet die Logikgleichung beginnend mit Logikgleichung 1 in aufsteigender Reihenfolge aus. Dieser Auswertungs-Zyklus wird stetig wiederholt.

### Kaskadierung von Logikgleichungen in aufsteigender Reihenfolge

Kaskadierung in aufsteigender Reihenfolge bedeutet, dass das Ausgangssignal von "Logikgleichung n" als Eingangssignal von "Logikgleichung n+1" rangiert wird. Wenn sich der Ausgang von "Logikgleichung n" ändert, dann wird der Ausgang von "Logikgleichung n+1"im selben Auswertungs-Zyklus aktualisiert.

### Kaskadierung von Logikgleichungen in absteigender Reihenfolge

Kaskadierung in absteigender Reihenfolge bedeutet, dass das Ausgangssignal von "Logikgleichung n+1" als Eingangssignal von "Logikgleichung n" rangiert wird (Rückführung). Ändert sich der Ausgang von "Logikgleichung n+1", dann steht diese Änderung erst um einen Zyklus verspätet am Eingang von "Logikgleichung n" an.

Programmierbare Logik

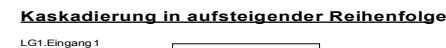

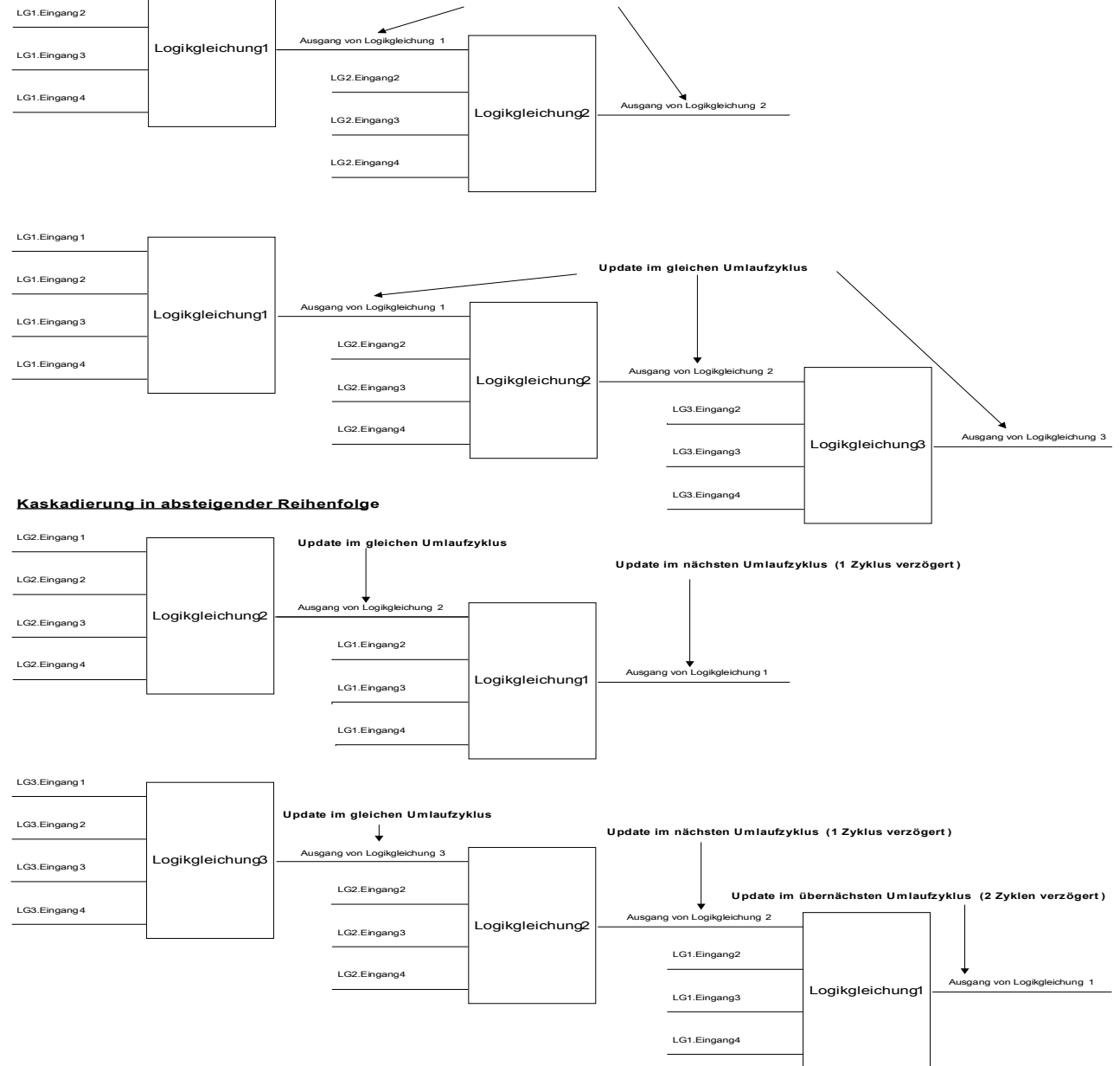

**Update im gleichen Umlaufzyklus**

## Programmierbare Logik via HMI

**A WARNUNG** WARNUNG: Eine Fehlprogrammierung von Logikgleichungen kann zu Personenschäden oder der Beschädigung oder Zerstörung von Betriebsmitteln führen.

> Verwenden Sie die Programmierbare Logik nur dann, wenn Sie die einwandfreie Funktionalität sicherstellen können.

Konfiguration einer Logikgleichung

Wechseln Sie ins Menü [Logik/LG[x]]:

- Rangieren Sie die Eingangssignale (wenn erforderlich, invertieren Sie diese).
- Falls erforderlich, konfigurieren Sie den Timer (Anzugsverzögerung und Rückfallverzögerung).  $\overline{\mathbb{R}^n}$
- Wenn der selbsthaltende Ausgang verwendet wird, rangieren Sie ein entsprechendes Resetsignal.  $\mathcal{L}_{\mathcal{A}}$

Wenn Logikgleichungen absteigend kaskadiert werden, dann müssen Signalverzögerungszeiten (Zykluszeiten) berücksichtigt werden .

Im Menü [Betrieb/Zustandsanzeige] kann der Status der Ein- und Ausgänge der Logikgleichungen überprüft werden.

### Programmierbare Logik via Smart view

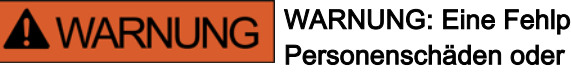

WARNUNG: Eine Fehlprogrammierung von Logikgleichungen kann zu Personenschäden oder der Beschädigung oder Zerstörung von Betriebsmitteln führen.

Verwenden Sie die Programmierbare Logik nur dann, wenn Sie die einwandfreie Funktionalität sicherstellen können.

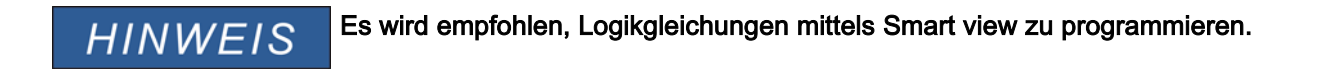

Konfiguration einer Logikgleichung

- Wechseln Sie ins Menü Logik/LG[x]: п
- Rufen Sie den Logikeditor auf. п
- Rangieren Sie die Eingangssignale (wenn erforderlich, invertieren Sie diese). п
- Falls erforderlich, konfigurieren Sie den Timer (Anzugsverzögerung und Rückfallverzögerung).  $\mathcal{L}_{\mathcal{A}}$
- Wenn der selbsthaltende Ausgang verwendet wird, rangieren Sie ein entsprechendes Resetsignal. T.

Wenn Logikgleichungen absteigend kaskadiert werden, dann müssen Signalverzögerungszeiten (Zykluszeiten) berücksichtigt werden .

Im Menü [Betrieb/Zustandsanzeige] kann der Status der Ein- und Ausgänge der Logikgleichungen überprüft werden.

# Projektierungsparameter der Programmierbaren Logik

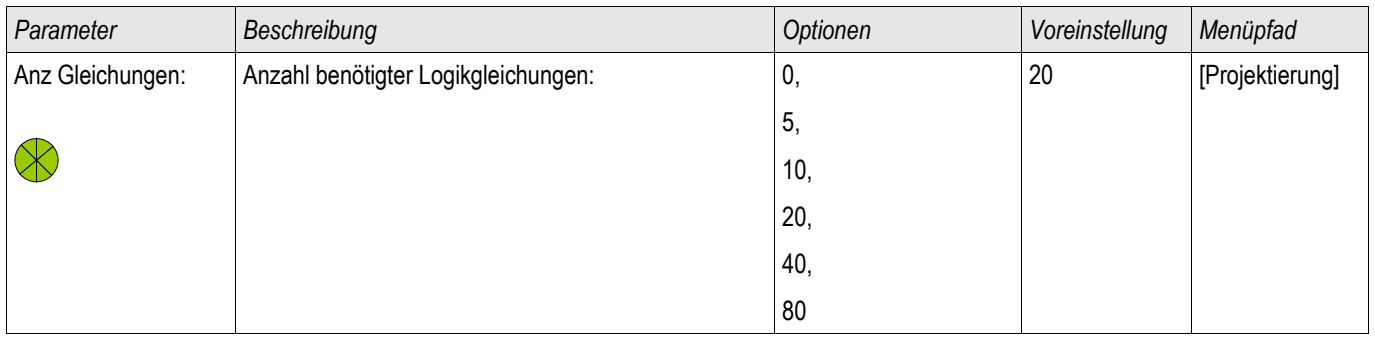

## Auswahlliste der Eingänge der Programmierbaren Logik

§(SelectionListTemplate:Global\_selectionList\_LogicEquationInList)

# Globale Parameter der Programmierbaren Logik

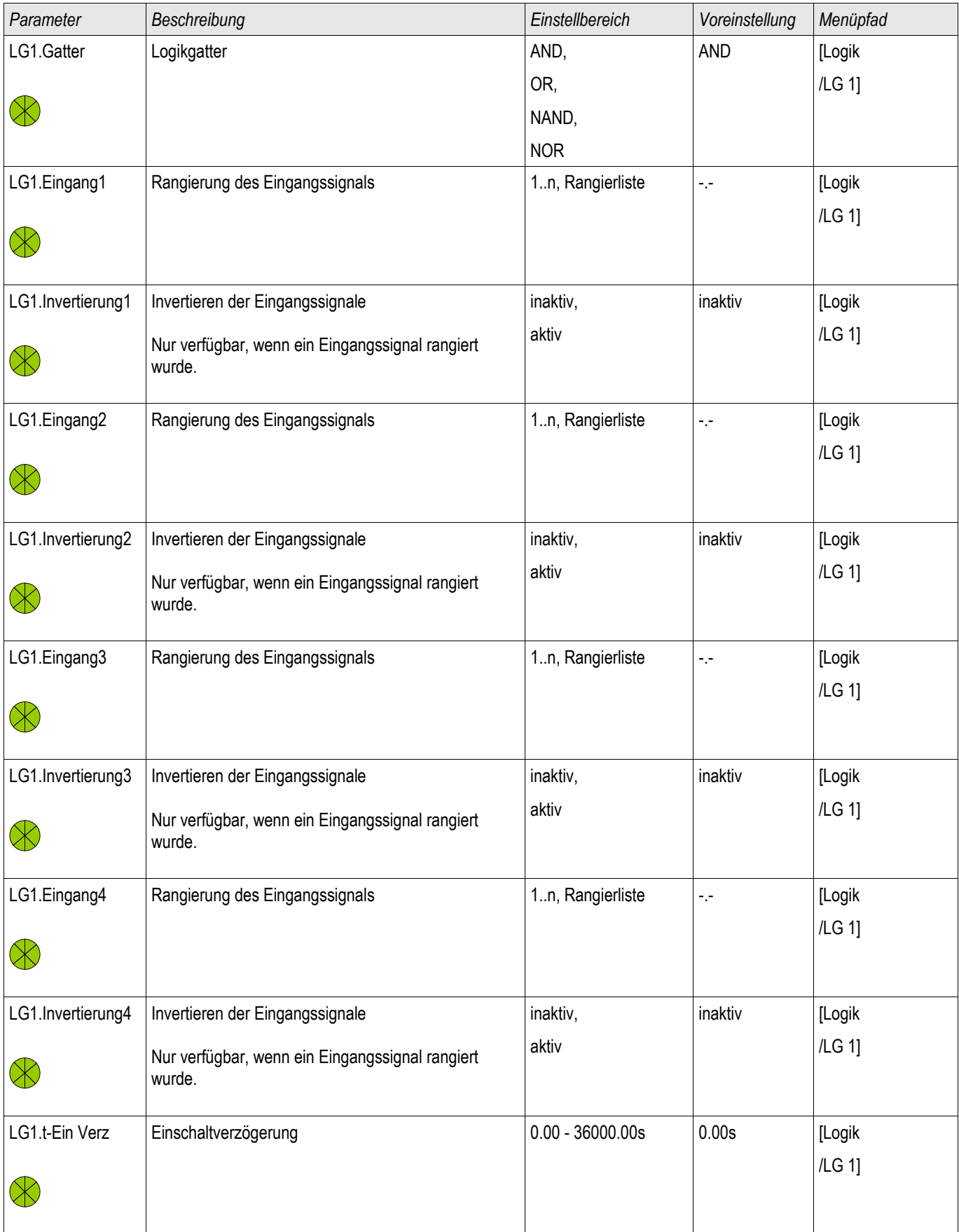

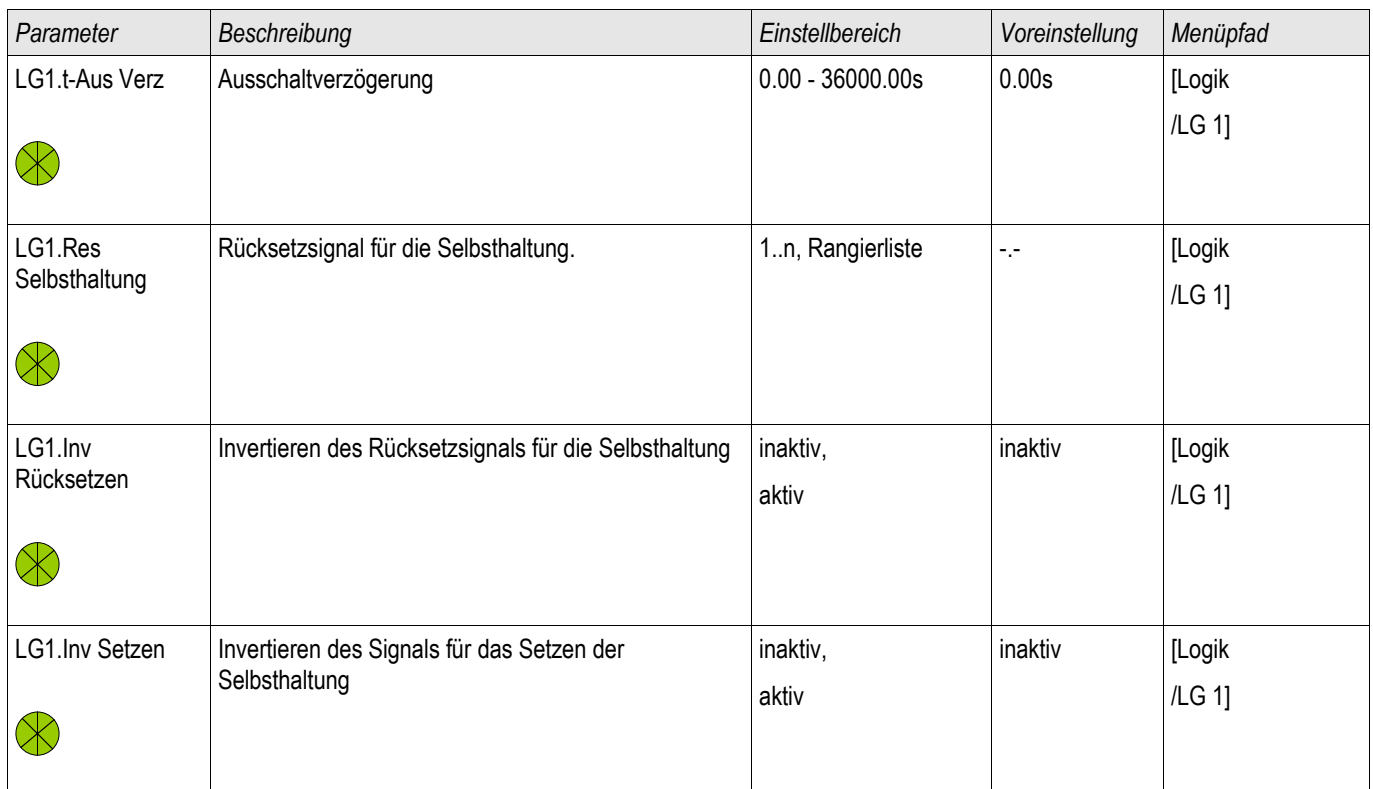

# Zustände der Eingänge der Programmierbaren Logik

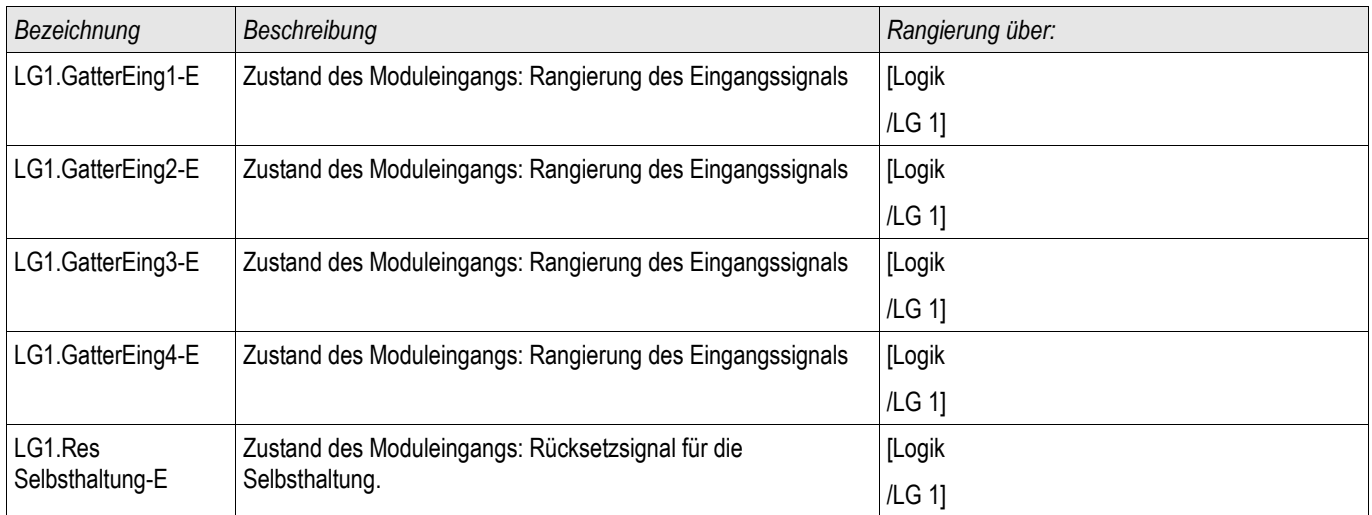

## Meldungen der Programmierbaren Logik

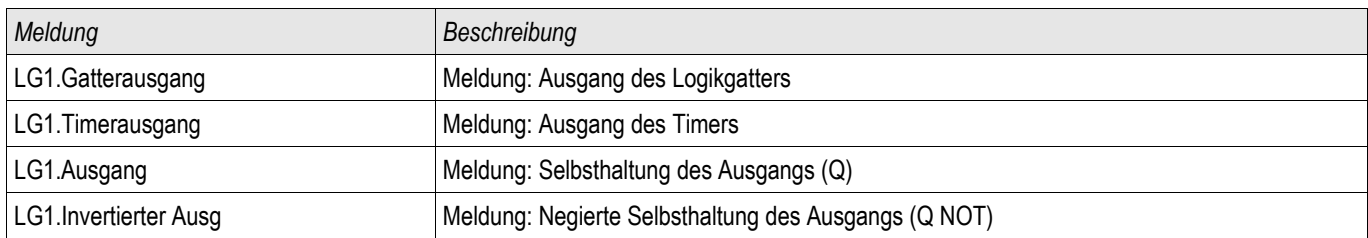

# Inbetriebnahme

Vor der Arbeit an der geöffneten Schaltanlage ist unbedingt sicherzustellen, dass zuerst die gesamte Anlage spannungsfrei geschaltet wird, und die folgenden 5 Sicherheitsregeln stets eingehalten werden:

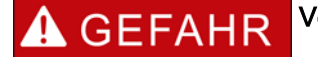

### Vor Beginn jeder Arbeit:

- Freischalten
- Gegen Wiedereinschalten sichern
- Spannungsfreiheit feststellen
- Erden und Kurzschließen
- Benachbarte, unter Spannung stehende Teile abdecken oder abschranken

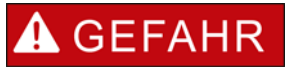

Während des Betriebs darf niemals der Sekundärkreis eines Stromwandlers geöffnet werden. Die dabei entstehenden Hochspannungen sind lebensgefährlich.

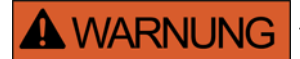

Auch bei ausgeschalteter Hilfsspannung können an den Geräteanschlüssen gefährliche Spannungen auftreten.

Alle nationalen und internationalen vor Ort gültigen allgemeinen Errichtungsund Sicherheitsvorschriften für das Arbeiten an Starkstromanlagen sind stets zu beachten (z. B. VDE, EN, DIN, IEC)

# **A WARNUNG**

Vor der ersten Spannungsaufschaltung ist Folgendes sicherzustellen:

- Korrekte Erdung des Gerätes
- **Prüfung aller Meldekreise**
- **Prüfung aller Steuerkreise**
- Korrekte Wandlerverdrahtung
- Die richtige Dimensionierung der Stromwandler
- Die richtige Bebürdung der Stromwandler
- Die Betriebsbedingungen müssen den Technischen Daten entsprechen
- Korrekte Auslegung der Absicherung der Wandler
- Funktion der Wandlersicherungen
- Korrekte Verdrahtung aller digitalen Eingänge
- Polarität und Betrag der Versorgungsspannung
- Korrekte Verdrahtung der analogen Ein- und Ausgänge

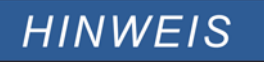

Die zulässigen Abweichungen der Messwerte und Geräteeinstellungen ergeben sich aus den Technischen Daten/Toleranzen.

## Inbetriebnahme - Schutzprüfung

# **A WARNUNG**

Die Inbetriebnahme/Schutzprüfung darf nur von entsprechend autorisiertem und qualifiziertem Fachpersonal durchgeführt werden. Vor der Inbetriebnahme muss die Dokumentation gelesen und verstanden werden.

## **A WARNUNG**

Kontrollieren mit jeder Schutzfunktionsprüfung:

- Wird die Anregung/Auslösung im Ereignisrekorder gespeichert?
- Wird die Auslösung im Fehlerrekorder gespeichert?
- Wird die Auslösung im Störschreiber gespeichert?
- Erfolgen alle Meldungen ordnungsgemäß?
- Arbeiten alle dauerhaften, parametrierten Blockadefunktionen ordnungsgemäß?
- Arbeiten alle temporären (über DI) parametrierten Blockadefunktionen ordnungsgemäß?
- Für die Kontrolle der LEDs und Relaisfunktionen sind diese mit entsprechenden Alarm und Auslösefunktionen der jeweiligen Schutzfunktionen/Stufe zu belegen und in der Praxis zu überprüfen.

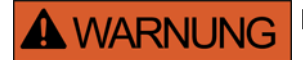

Kontrolle aller temporären Blockaden (über digitale Eingänge)

• Um Überfunktionen zu vermeiden, sind alle Blockaden, die im Zusammenhang mit einer Auslösung/Nichtauslösung von Schutzfunktion stehen, durch einen Test zu überprüfen. Da diese Tests sehr komplex sein können, sollten diese nur von denjenigen Personen durchgeführt werden, die das Schutzkonzept aufgestellt haben.

## **VORSICHT**

Kontrolle aller generellen Auslöseblockierungen:

• Alle generellen Auslöseblockierungen sind durch einen Test zu überprüfen.

# **HINWEIS**

Alle in der Einstellliste dokumentierten Auslösezeiten und Werte müssen vor Inbetriebnahme des Schutzgeräts durch eine Sekundärprüfung bestätigt werden.

# **HINWEIS**

Sollten Funktionen, Parameter, Ein- oder Ausgänge beschrieben werden, die mit dem vorliegenden Gerät nicht übereinstimmen, so sind diese als gegenstandslos zu betrachten.

## Hinweise zur Außerbetriebnahme - Ausbau des Relais

**A WARNUNG** Warnung! Durch das Ausbauen des Relais ist dessen gesamte Schutzfunktionalität nicht mehr gegeben. Stellen Sie sicher, dass es einen Reserveschutz gibt. Wenn Sie sich nicht über die Konsequenzen des Relaisausbaus bewusst sind - Stopp! Beginnen Sie nicht mit der Arbeit.

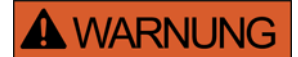

Informieren Sie vor Beginn der Arbeiten die Leittechnik.

Schalten Sie die Versorgungsspannung aus.

Stellen Sie sicher, dass keine personengefährdenden Spannungen im Schaltschrank anliegen.

Ziehen Sie die Stecker von der Geräterückseite ab. Ziehen Sie keinesfalls an den Kabeln. Verwenden Sie ggf. ein Hilfsmittel wie einen Schraubendreher.

Befestigen Sie die Kabel und Stecker im Schaltschrank mit Kabelbindern, sodass sichergestellt ist, dass es nicht versehentlich zu ungewollten elektrischen Verbindungen kommen kann.

Halten Sie das Gerät von vorne fest während Sie die Befestigungsschrauben des Geräts lösen.

Entnehmen Sie das Gerät vorsichtig aus dem Schaltschrank.

Falls kein neues Gerät eingebaut wird decken (verschließen) Sie die Türöffnung ab.

Schließen Sie den Schaltschrank.

# Service und Inbetriebnahmeunterstützung

Im Menü Service unterstützen zahlreiche Funktionen die Wartung und Inbetriebnahme des Schutzgerätes.

## Allgemein

Im Menü [Service/Allgemein] kann ein Neustart des Schutzgerätes veranlasst werden.

## Erzwungener Schaltzustand der Ausgangsrelais

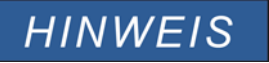

Die Parameter sowie ihre Werkseinstellungen und Einstellungsbereiche sind dem Kapitel "Ausgangsrelais" zu entnehmen.

### Allgemeine Bedienung

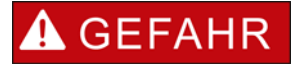

**Der Betreiber muss sicherstellen, dass nach Abschluss der Wartungsarbeiten der erzwungene Schaltzustand der Ausgangsrelais wieder aufgehoben wird. Ansonsten kann das Schutzgerät den vorgesehenen Schutz NICHT erfüllen.**

Für Inbetriebnahme- oder Wartungsarbeiten können die Ausgangsrelais in einen erzwungenen Schaltzustand gebracht werden. Dies ist im folgendem Menü [Service/Test Modus/Erzwinge K/K Slot X(2/5)] möglich und kann entweder

- permanent (dauerhaft) oder  $\mathcal{L}_{\mathcal{A}}$
- zeitlich begrenzt mittels eines Timers erfolgen.

Bei Verwendung eines Timers verbleiben die Ausgangskontakte im erzwungenen Zustand, bis der Timer abgelaufen ist. Danach wechselt das Relais wieder in die normale Betriebsart. Bei der Einstellung »dauerhaft« verbleiben die Ausgangsrelais im erzwungenen Zustand.

Grundsätzlich sind zwei Einstellungen möglich:

- Schaltzustand eines einzelnen Ausgangsrelais erzwingen »Erzwinge Kx«; und
- Schaltzustand einer Gruppe von Ausgangsrelais erzwingen »Erzwinge alle Ausg«. п

Das Erzwingen des Schaltzustandes einer kompletten Baugruppe hat Vorrang vor dem Erzwingen des Schaltzustandes eines einzelnen Ausgangsrelais!

# **HINWEIS**

**Ein Ausgangsrelais wird einen** *»**Erzwingen*« **Befehl NICHT befolgen solange dieser Kontakt gesperrt ist.**

# **HINWEIS**

Ein Ausgangsrelais wird einen *» Erzwingen* « Befehl befolgen:

- wenn es nicht *»G*esperrt« ist und
- wenn ein *Direkt-Kommando* auf das/die Relais gelegt ist

Bitte beachten Sie, dass ein *»Erzwingen*« -Befehl an eine Gruppe von Ausgangsrelais (der gleichen Baugruppe) Vorrang hat vor einem *»Erzwingen*« -Befehl an nur einen einzelnen Ausgangsrelais.

### Sperren der Ausgangsrelais

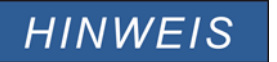

Die Parameter sowie ihre Werkseinstellungen und Einstellungsbereiche sind dem Kapitel "Ausgangsrelais" zu entnehmen.

### Allgemeine Bedienung

Innerhalb des Menüs [Service/Test Modus/SPERREN] können komplette Baugruppen von Ausgangsrelais gesperrt (abgeschaltet) werden. Dadurch werden Schalttätigkeiten der Ausgangsrelais verhindert. Durch Sperren der Ausgangsrelais können Wartungsarbeiten durchgeführt werden, ohne dass durch unbeabsichtigte Schalthandlungen komplette Prozesse spannungslos geschaltet werden.

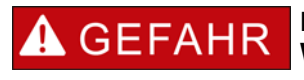

**Der Betreiber muss sicherstellen, dass nach Abschluss der Wartungsarbeiten das Sperren der Ausgangsrelais wieder aufgehoben wird. Ansonsten kann das Schutzgerät den vorgesehenen Schutz NICHT erfüllen.**

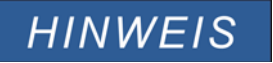

Die Ausgangskontakte des "Zone Interlockings" und der **Selbstüberwachungskontakt können nicht gesperrt werden.**

Für Inbetriebnahmen- oder Wartungsarbeiten können alle Ausgangsrelais einer Baugruppe gesperrt werden. Dies ist im folgenden Menü [Service Test Modus SPERREM] möglich und kann entweder

- permanent (dauerhaft) oder **COL**
- zeitlich begrenzt mittels eines Timers erfolgen.

In der Einstellung »permanent« verbleiben die Ausgangsrelais im erzwungenen Zustand.

Bei Verwendung eines Timers verbleiben die Ausgangskontakte gesperrt, bis der Timer abgelaufen ist. Danach erhalten die Ausgangsrelais wieder ihre normale Funktion.

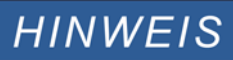

**Ein Ausgangsrelais wird NICHT gesperrt solange:**

- es in Selbsthaltung ist (und noch nicht zurückgesetzt wurde)
- eine laufende (t-Halte) Mindest-Haltezeit noch nicht abgelaufen ist **I**
- das Sperren nicht auf AKTIV gesetzt wurde
- kein Direktkommando »Sperren« erteilt wurde.

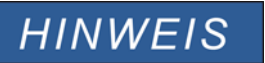

**Ein Ausgangsrelais wird gesperrt wenn :**

■ es nicht in Selbsthaltung ist

- es keine laufende **(t-Halte) Ve**rzögerungszeit gibt (Haltezeit eines Relais-Ausgangskontaktes)
- die Sperrung auf AKTIV gesetzt wurde und ein Direktkommando »Sperrung« erteilt wurde.

### Erzwinge RTDs\*

\* = Nicht in allen Geräten verfügbar.

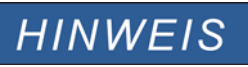

Die Parameter sowie ihre Werkseinstellungen und Einstellungsbereiche sind dem Kapitel "RTD/URTD" zu entnehmen.

### Allgemeine Bedienung

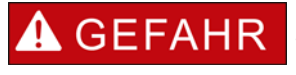

**Der Betreiber muss sicherstellen, dass nach Abschluss der Wartungsarbeiten das Erzwingen der RTDs wieder aufgehoben wird. Ansonsten kann das Schutzgerät den vorgesehenen Schutz NICHT erfüllen.**

Für Inbetriebnahme- oder Wartungsarbeiten können die RTD-Temperaturwerte erzwungen werden. Dies ist im folgendem Menü [Service/Test Modus/URTD] möglich und kann entweder

- permanent (dauerhaft) oder
- n. zeitlich begrenzt mittels eines Timers erfolgen.

Bei Verwendung eines Timers verbleiben die RTD-Temperaturen im erzwungenen Zustand, bis der Timer abgelaufen ist. Danach wechselt der RTD wieder in die normale Betriebsart.

Bei der Einstellung »dauerhaft« verbleiben die RTDs im erzwungenen Zustand. In diesem Menü werden die aktuellen RTD Messwerte solange angezeigt, bis die Funktion (Simulierte Werte) aktiviert wird. Sobald die Funktion aktiviert wird, werden die angezeigten Messwerte eingefroren. Nun kann der Anwender RTD-Temperaturen setzen (erzwingen). Sobald diese Funktion wieder deaktiviert ist, werden wieder die aktuellen Messwerte angezeigt.

### Erzwinge Analogausgänge\*

\* = Nicht in allen Geräten verfügbar.

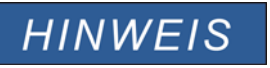

Die Parameter sowie ihre Werkseinstellungen und Einstellungsbereiche sind dem Kapitel "Analogausgänge" zu entnehmen.

### Allgemeine Bedienung

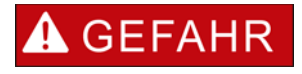

**Der Betreiber muss sicherstellen, dass nach Abschluss der Wartungsarbeiten das Erzwingen der Analogausgänge wieder aufgehoben wird. Verwenden Sie diese Funktionalität nicht, wenn dadurch externe Prozesse gefährdet werden könnten.**

Für Inbetriebnahme- oder Wartungsarbeiten können Analogausgänge erzwungen/gesetzt werden. Dies ist im folgendem Menü [Service/Test Modus/Analogausgänge] möglich und kann entweder

- permanent (dauerhaft) oder п
- zeitlich begrenzt mittels eines Timers erfolgen.

Bei Verwendung eines Timers verbleiben die Analogausgänge im erzwungenen Zustand, bis der Timer abgelaufen ist. Danach wechselt der Analogausgang wieder in die normale Betriebsart.

Bei der Einstellung »dauerhaft« verbleiben die Analogausgänge im erzwungenen Zustand. In diesem Menü werden die aktuellen Werte angezeigt, die auf den Analogausgang rangiert sind, bis die Funktion (Simulierte Werte) aktiviert wird. Sobald die Funktion aktiviert wird, werden die angezeigten Messwerte eingefroren. Nun kann der Anwender Analogausgänge setzen (erzwingen). Sobald diese Funktion wieder deaktiviert ist, werden wieder die aktuellen Messwerte angezeigt.

### Erzwinge Analogeingänge\*

\* = Nicht in allen Geräten verfügbar.

**HINWEIS** 

Die Parameter sowie ihre Werkseinstellungen und Einstellungsbereiche sind dem Kapitel "Analogausgänge" zu entnehmen.

### Allgemeine Bedienung

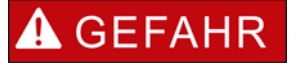

**Der Betreiber muss sicherstellen, dass nach Abschluss der Wartungsarbeiten das Erzwingen der Analogeingänge wieder aufgehoben wird.**

Für Inbetriebnahme- oder Wartungsarbeiten können Analogeingänge erzwungen/gesetzt werden. Dies ist im folgendem Menü [Service/Test Modus/Analogeingänge] möglich und kann entweder

- permanent (dauerhaft) oder n.
- $\mathcal{L}_{\mathcal{A}}$ zeitlich begrenzt mittels eines Timers erfolgen.

Bei Verwendung eines Timers verbleiben die Analogeingänge im erzwungenen Zustand, bis der Timer abgelaufen ist. Danach wechselt der Analogeingang wieder in die normale Betriebsart.

Bei der Einstellung »dauerhaft« verbleiben die Analogeingänge im erzwungenen Zustand. In diesem Menü werden die aktuellen Werte angezeigt, die am Analogeingang anliegen, bis die Funktion (Simulierte Werte) aktiviert wird. Sobald die Funktion aktiviert wird, wird der angezeigte Messwert eingefroren. Nun kann der Anwender den Analogeingang setzen (erzwingen). Sobald diese Funktion wieder deaktiviert ist, wird wieder der aktuelle Messwert angezeigt.

## Fehlersimulator\*

Verfügbare Stufen: Sgen

\* = Nicht in allen Geräten verfügbar.

Zur Inbetriebnahmeunterstützung und Fehleranalyse verfügt das Gerät über die Möglichkeit Messgrößen/Messwerte zu simulieren. Ein entsprechendes Untermenü befindet sich im Menü [Service/Test Modus/Sgen/Ablauf]. Der Simulationszyklus besteht aus drei Abschnitten:

- Simulation vor dem Fehler (Vorlauf),
- p. Simulation des Fehlers und
- Simulation nach dem Fehler (Nachlauf). п

Im Menü [Service/Test Modus/Sgen/Einstellungen/Zeiten] kann die Dauer der einzelnen Simulationsabschnitte eingestellt werden. Ebenso können für jede simulierte Größe (Spannung und Strom) die Amplituden und Winkel für jede Phase getrennt eingestellt werden (inkl. Erdstrom). Eine Simulation wird abgebrochen, wenn einer der Phasenströme 0,1 \* In übersteigt. Eine neue Simulation kann erst fünf Sekunden nachdem alle Ströme unter 0,1 \* In gefallen sind gestartet werden.

### Im Simulationsmodus sind alle Schutzfunktionen des Gerätes für die Dauer der  $\triangle$  GEFAHR Simulation außer Kraft gesetzt! Bei Verwendung des Simulationsmodus während des Betriebs der Anlage

muss sichergestellt sein, dass im Fehlerfall ein Backup-Schutz die Schutzfunktionen des Gerätes übernimmt.

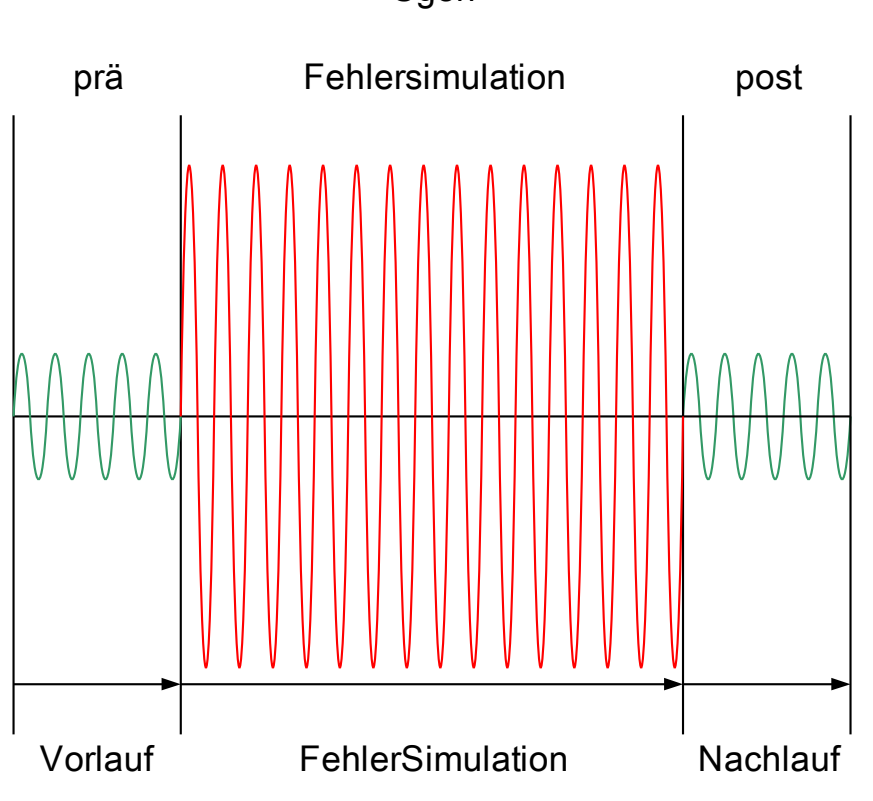

Sgen

Während einer Fehlersimulation werden alle Energiezähler angehalten.

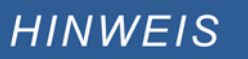

Die Simulationsspannungen sind stets Strangspannungen, unabhängig von der Anschlussart der Netzspannungswandler (Stern, Dreieck oder V-Schaltung.

### Funktionen des Fehlersimulators\*\*:

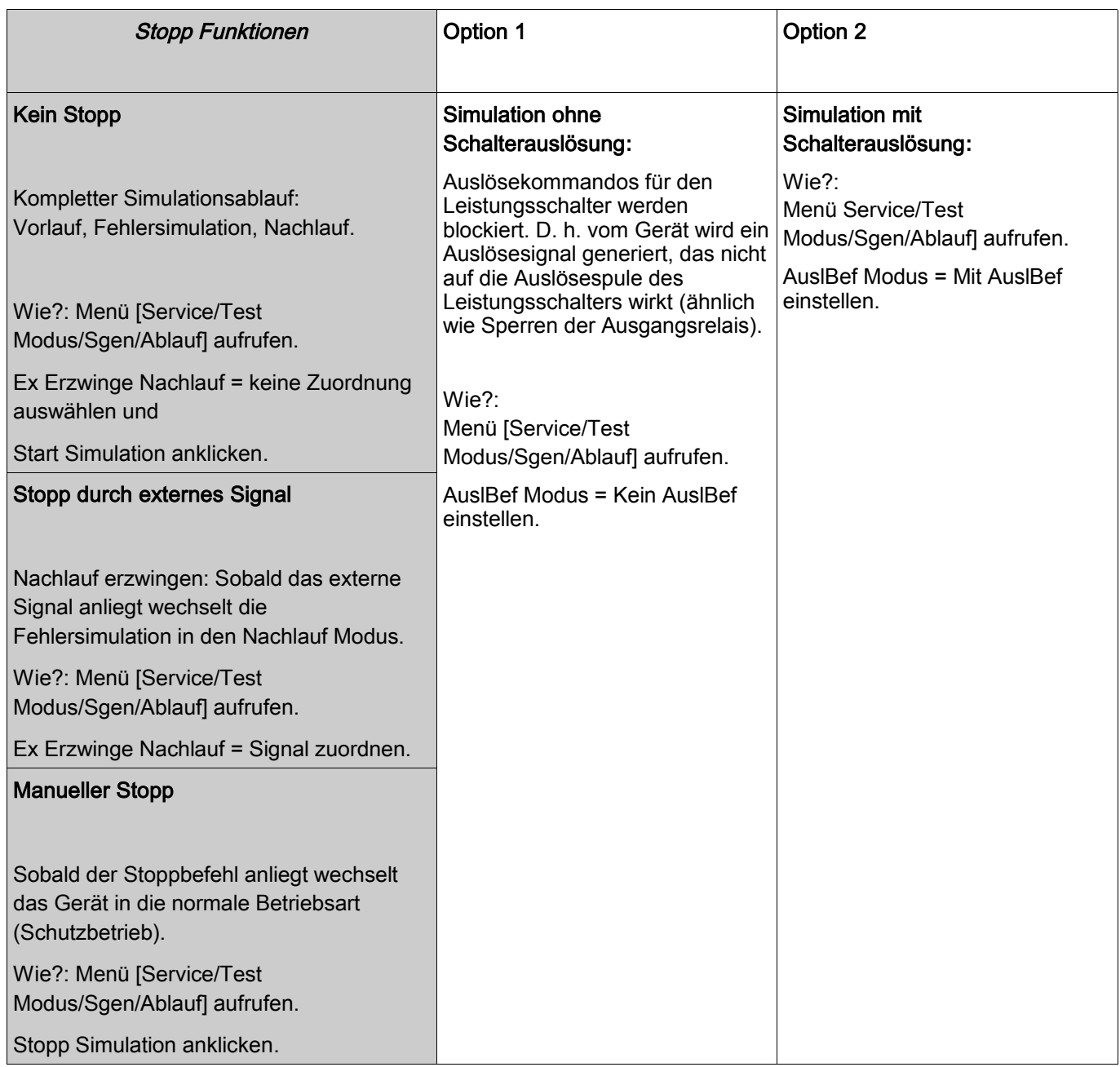

\*\*Hinweis: Systembedingt ist die Frequenz des Simulationsmoduls 0,16% größer als die eingestellte Nennfrequenz.

## Projektierungs-Parameter des Fehlersimulators

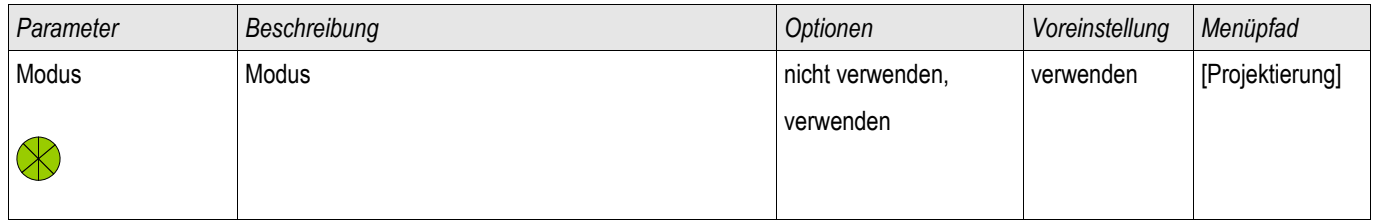

### Globale Schutzparameter des Fehlersimulators

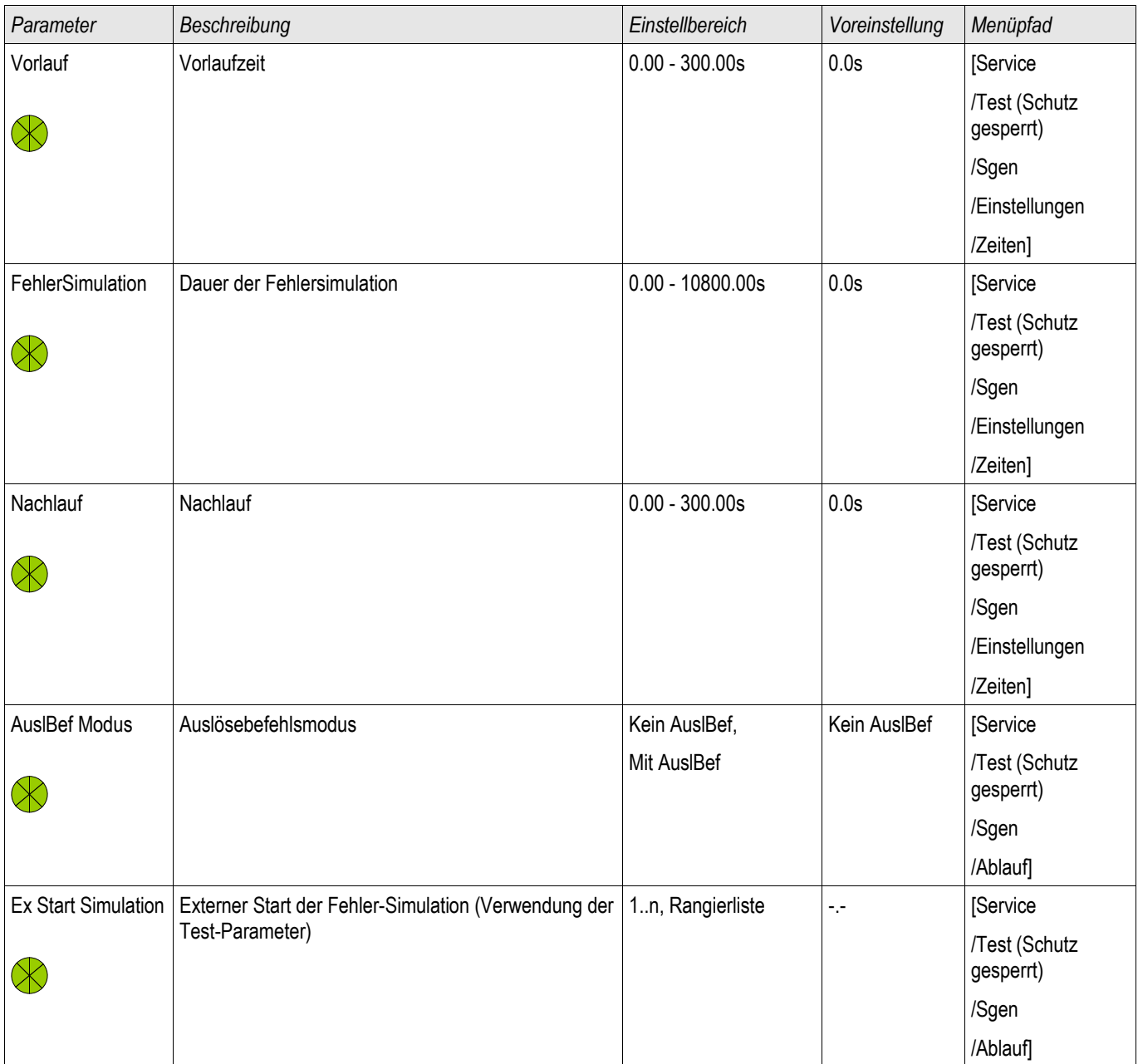

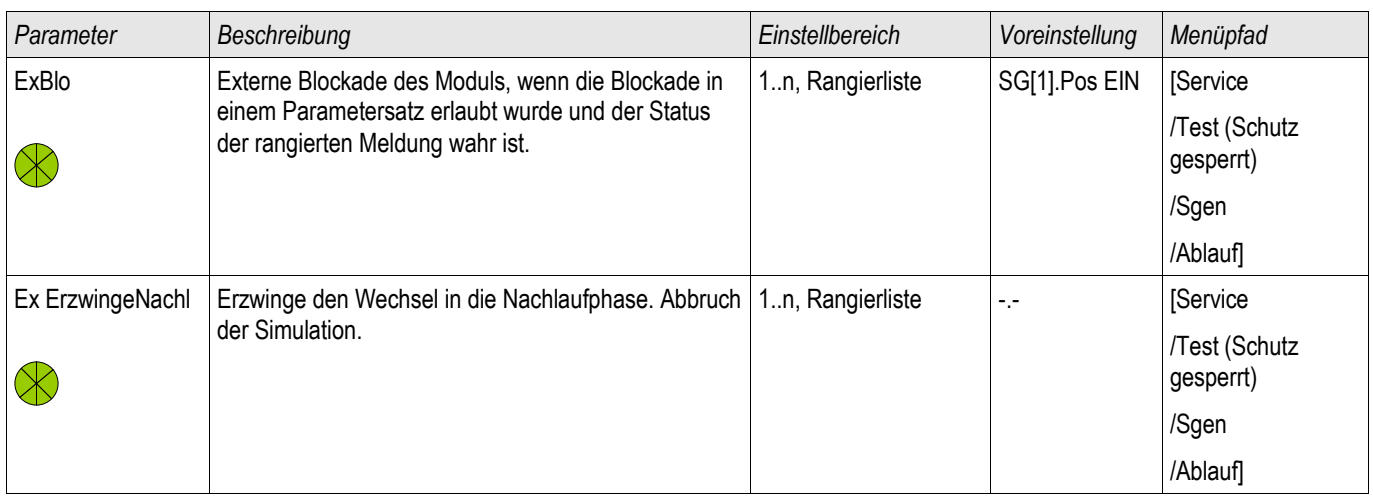

## Spannungsparameter des Fehlersimulators

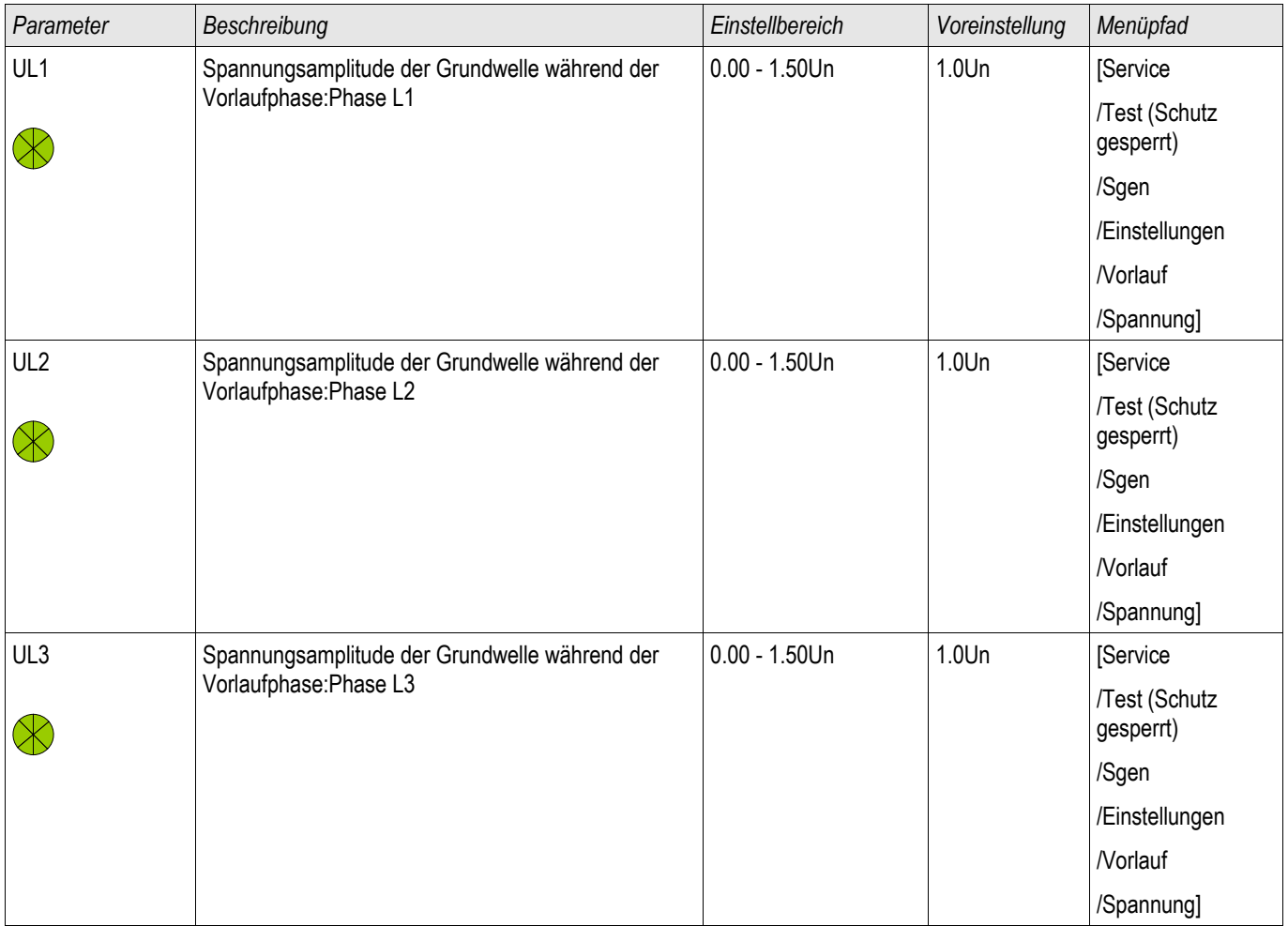

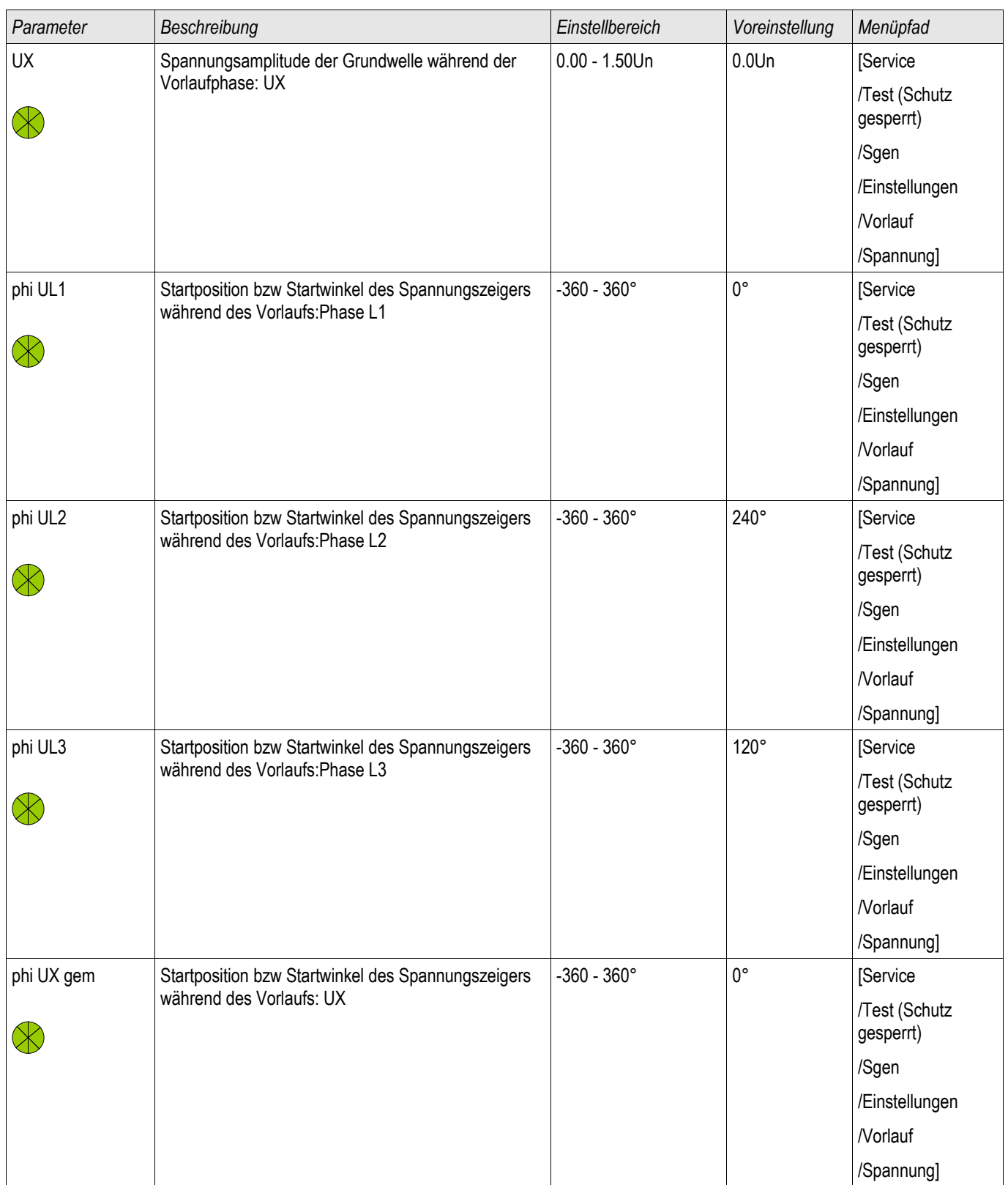

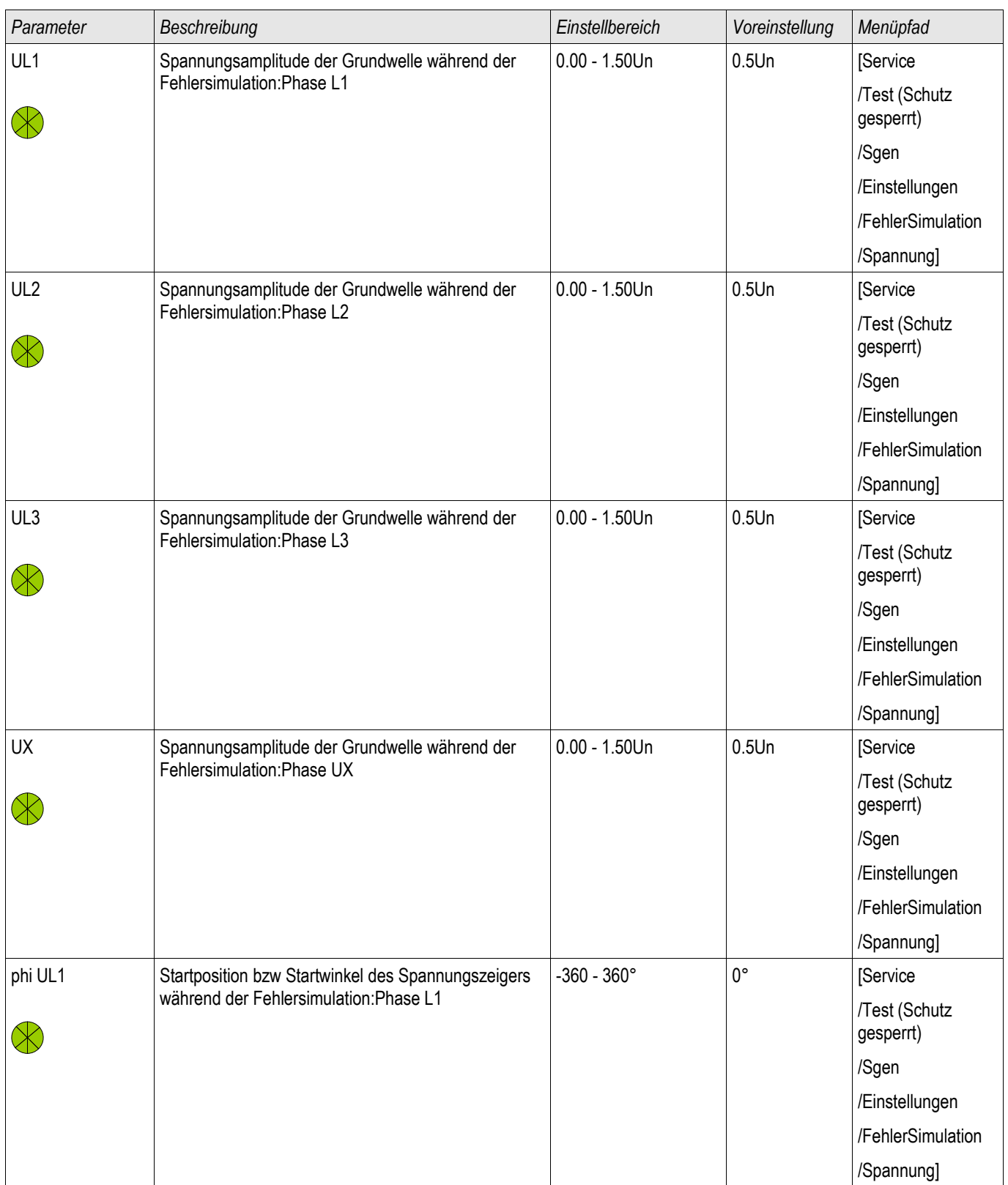

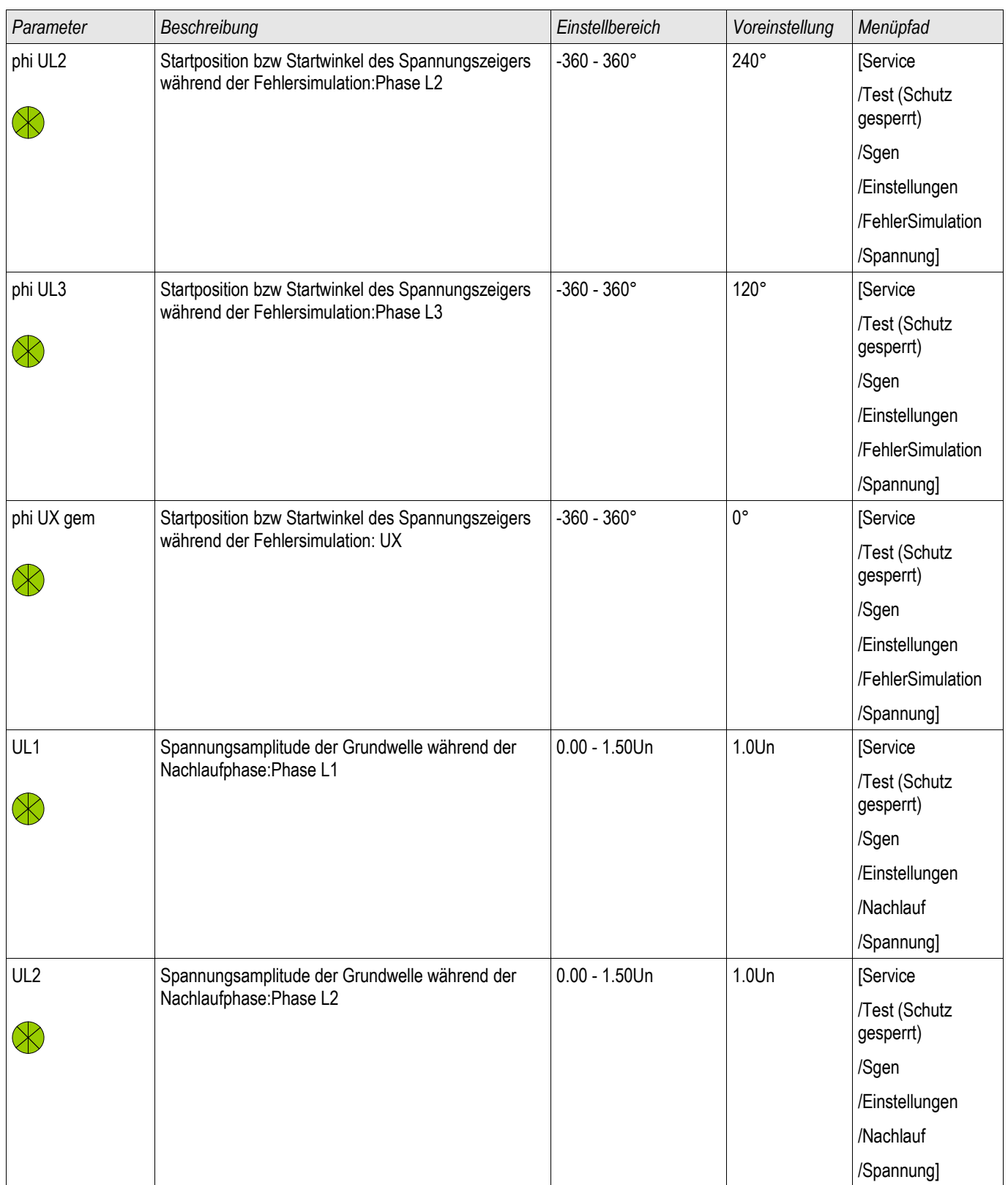
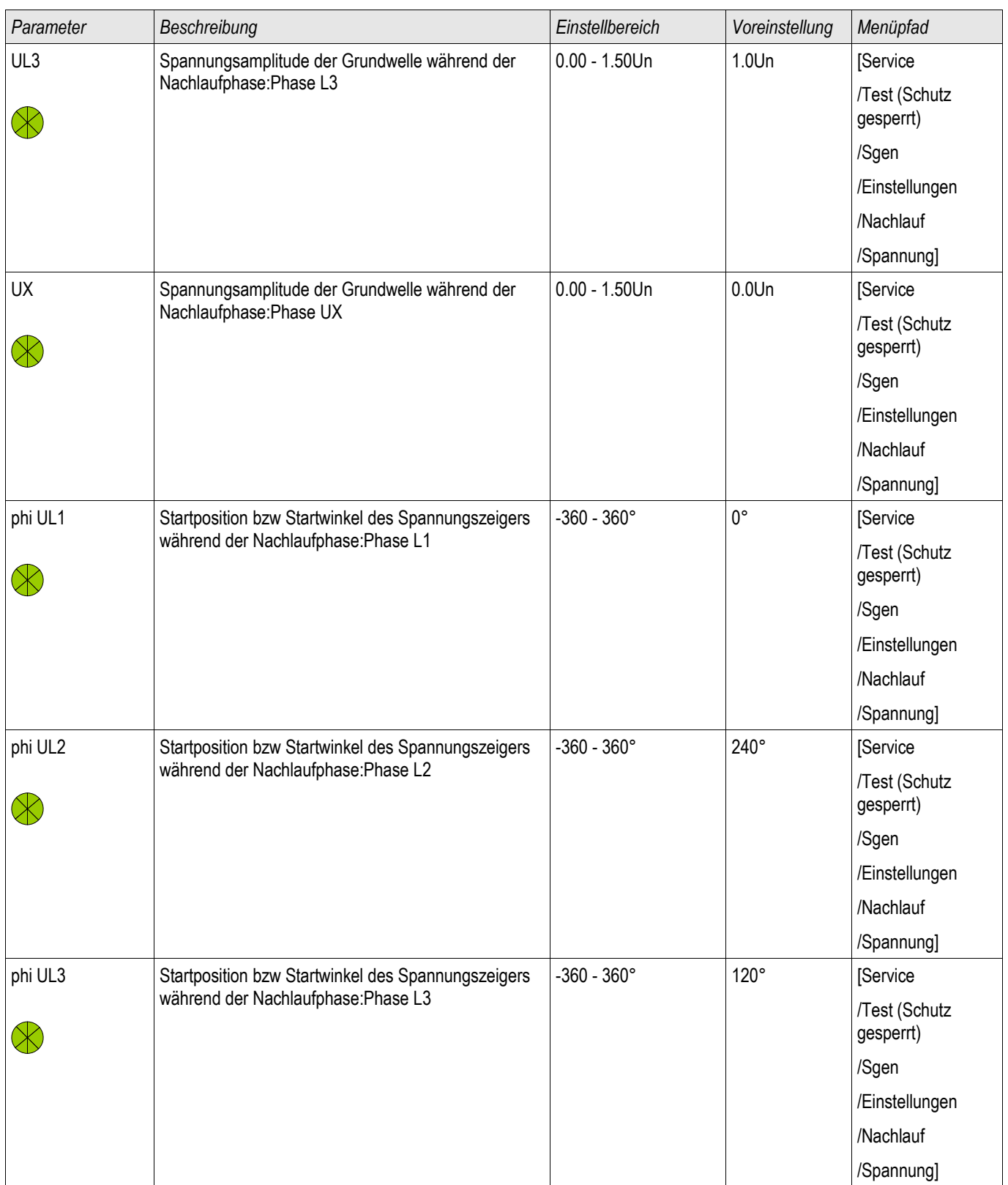

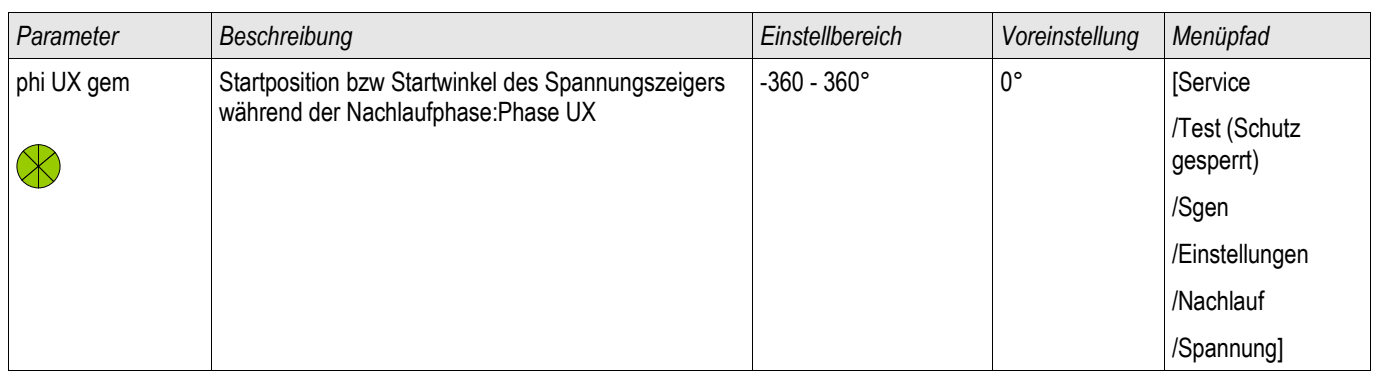

#### Strom Parameter des Fehlersimulators

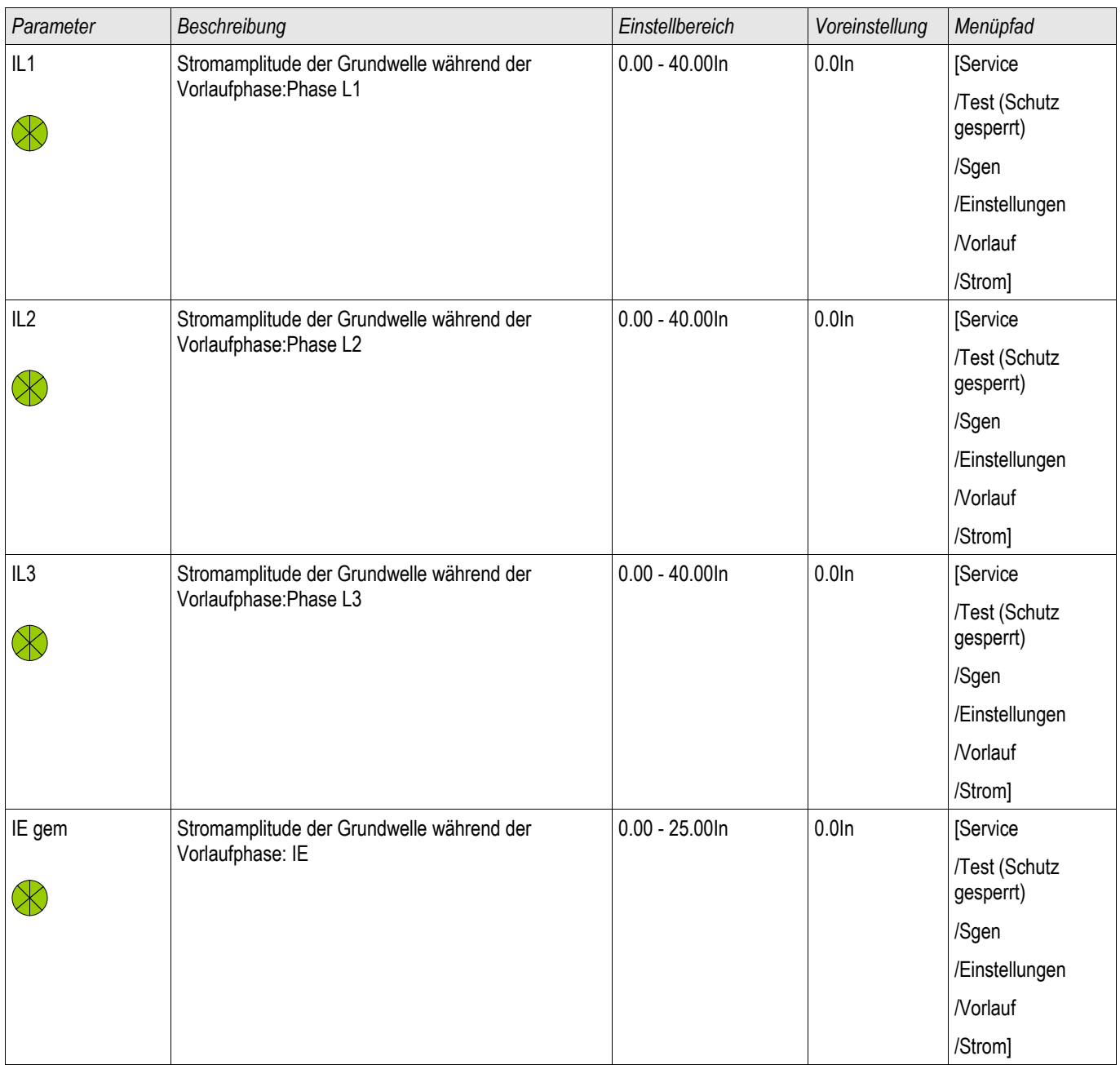

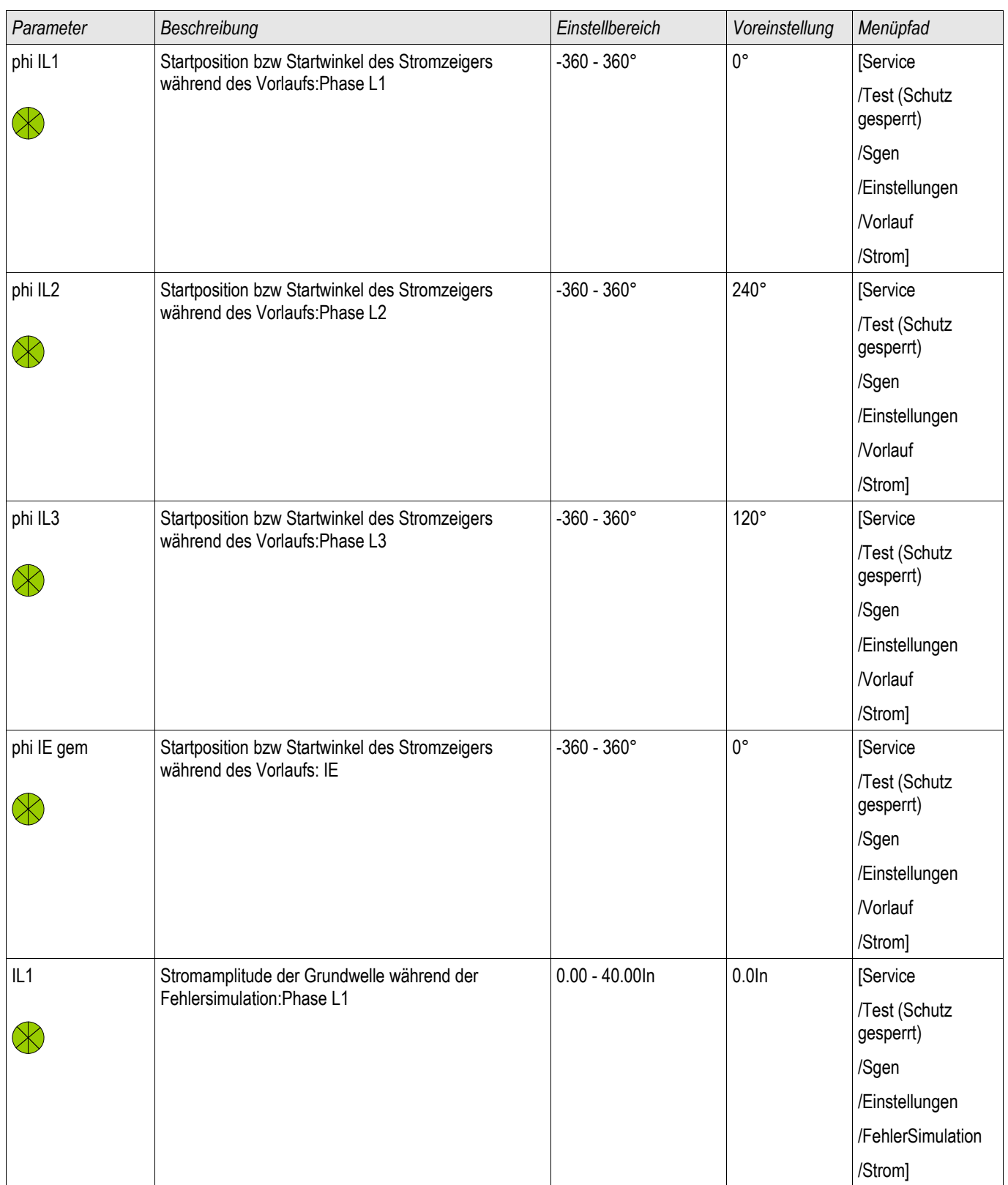

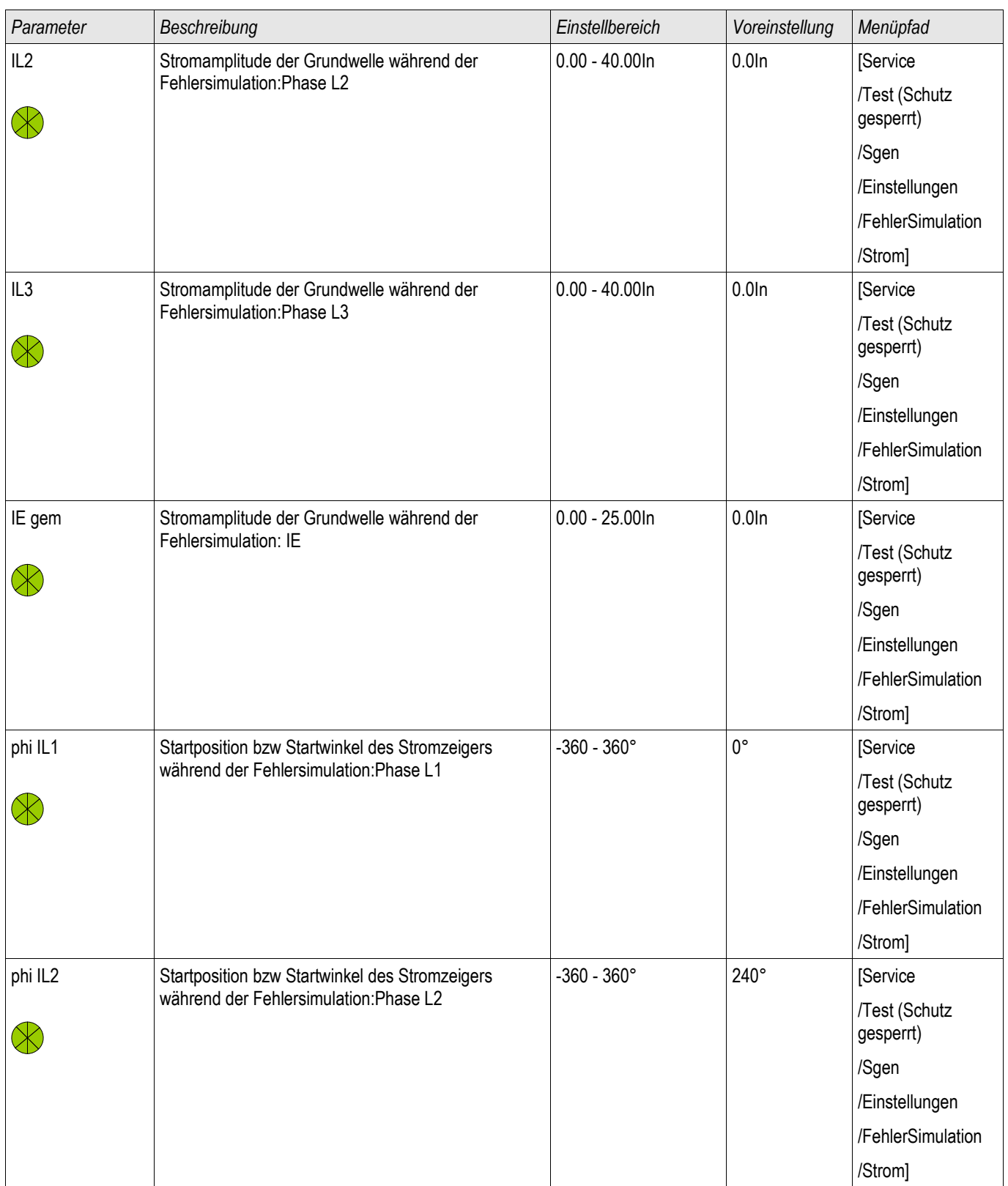

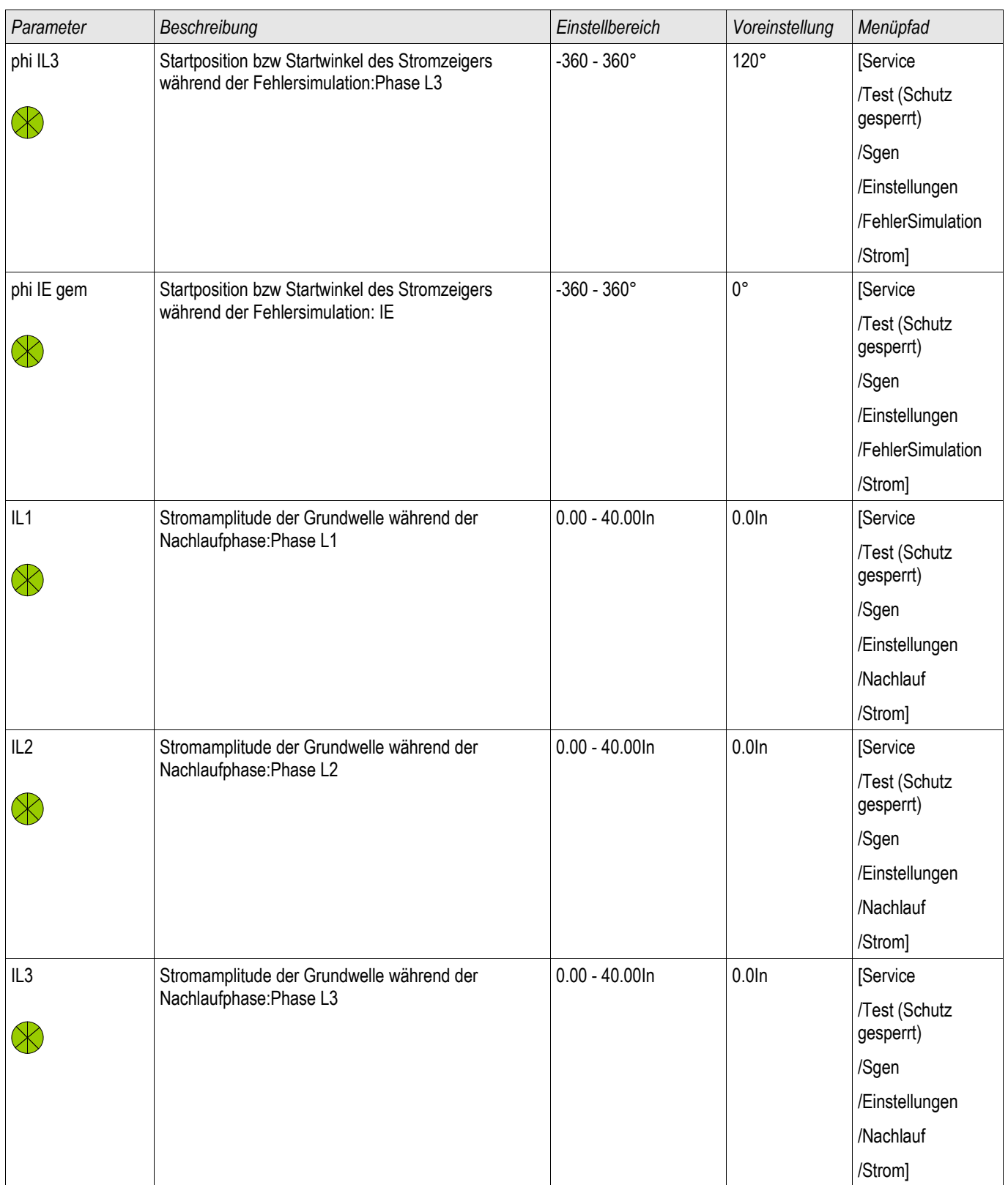

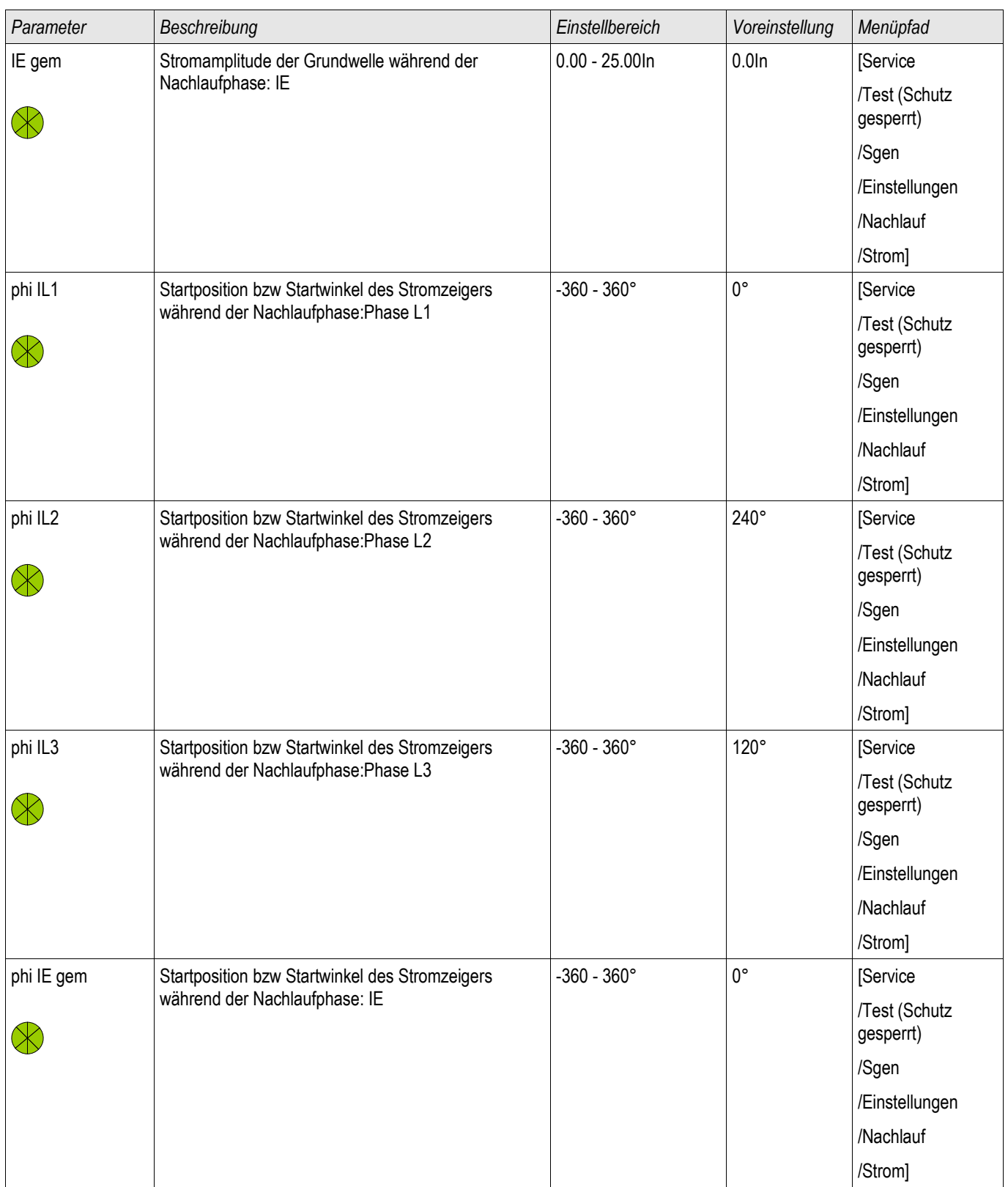

§(ParaTemplate:SeqCT\_W1\_singleSetPara)

§(ParaTemplate:SeqCT\_W2\_singleSetPara)

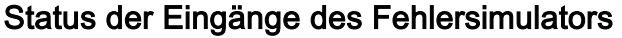

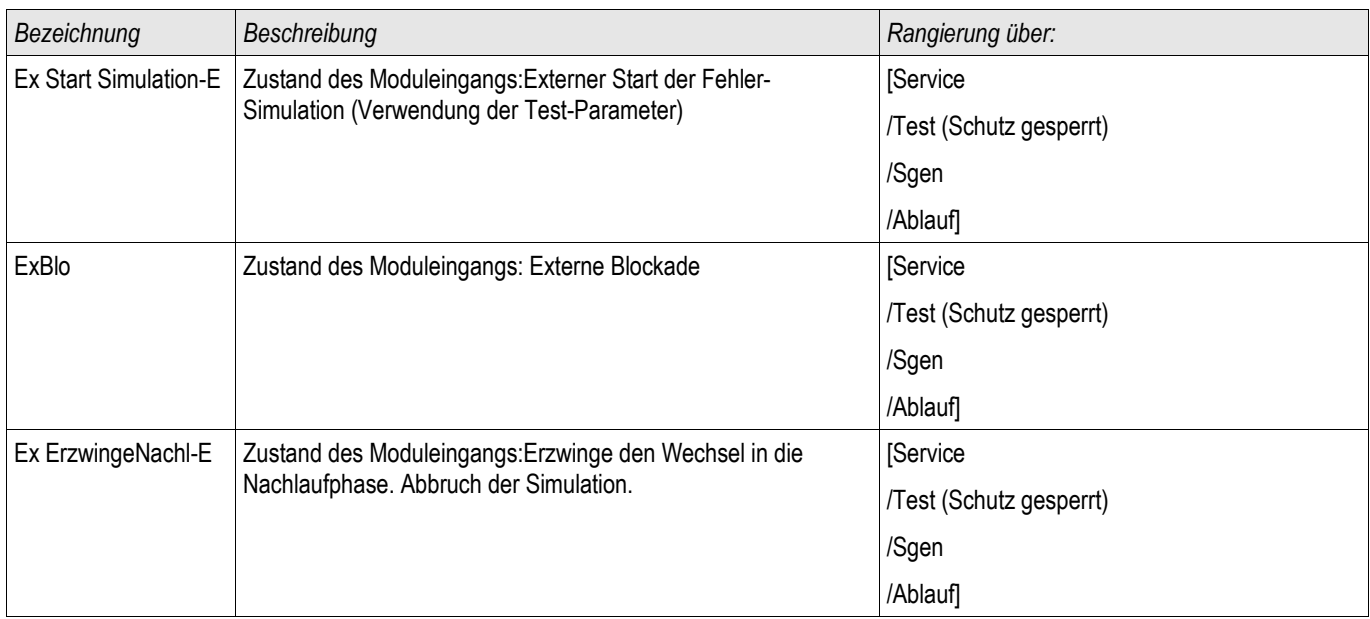

## Signale des Fehlersimulators (Status der Ausgänge)

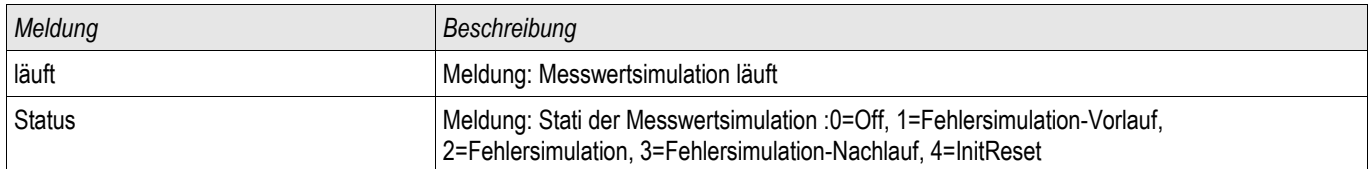

#### Direktkommandos des Fehlersimulators

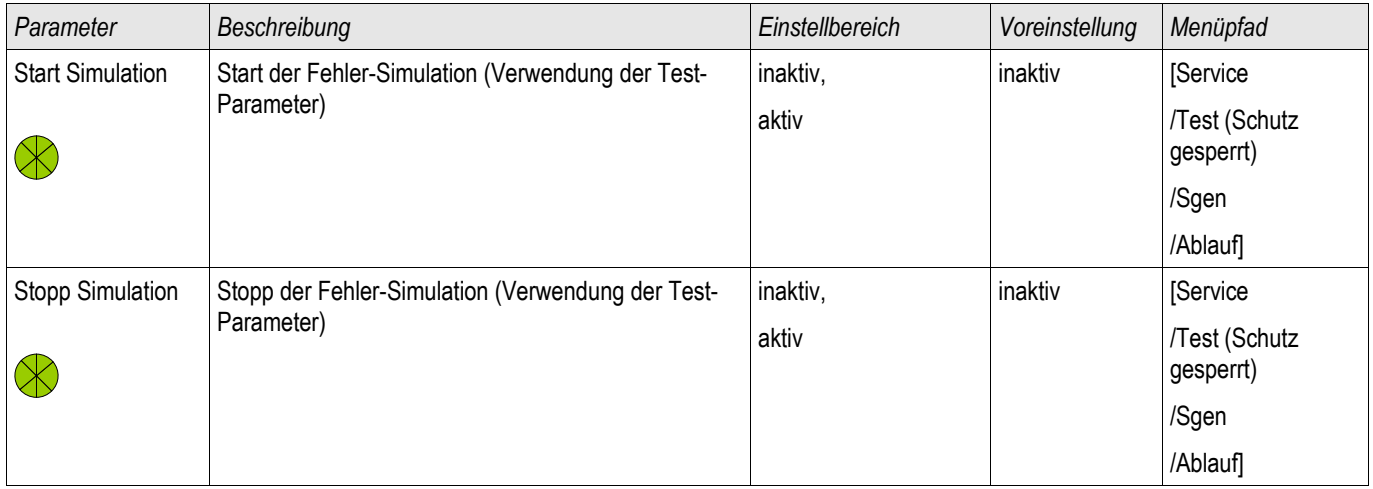

#### Werte des Fehlersimulators

#### Service und Inbetriebnahmeunterstützung

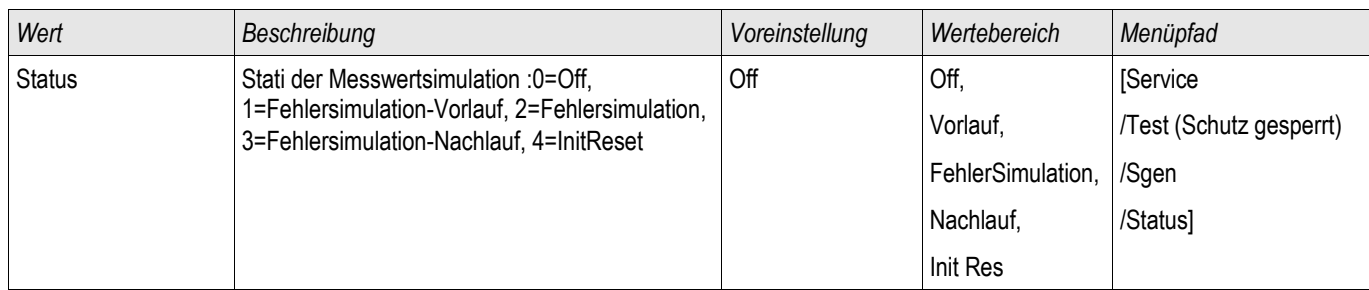

# Technische Daten

**HINWEIS** 

Es dürfen ausschließlich Kupferleiter verwendet werden, 75°C. Leiterquerschnitt 2,5 mm<sup>2</sup> [AWG 14]

#### Klimatische Umgebungsbedingungen

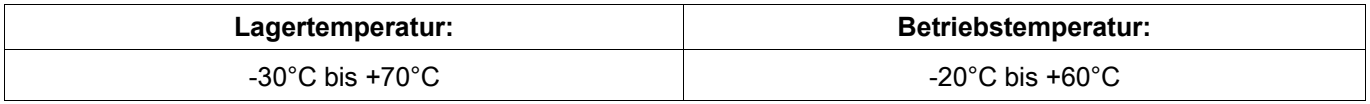

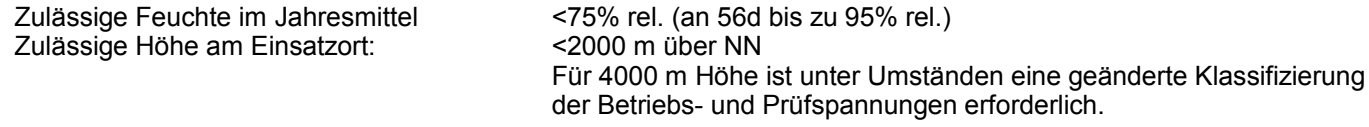

#### **Schutzgrad** EN 60529

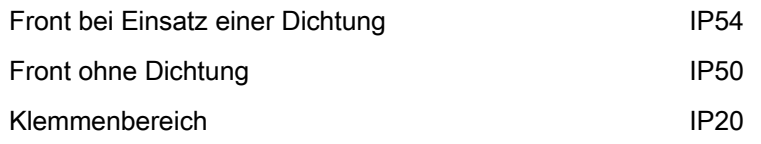

#### **Stückprüfung**

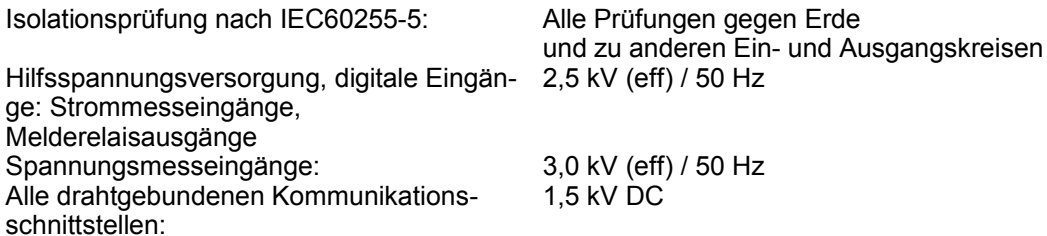

## Gehäuse

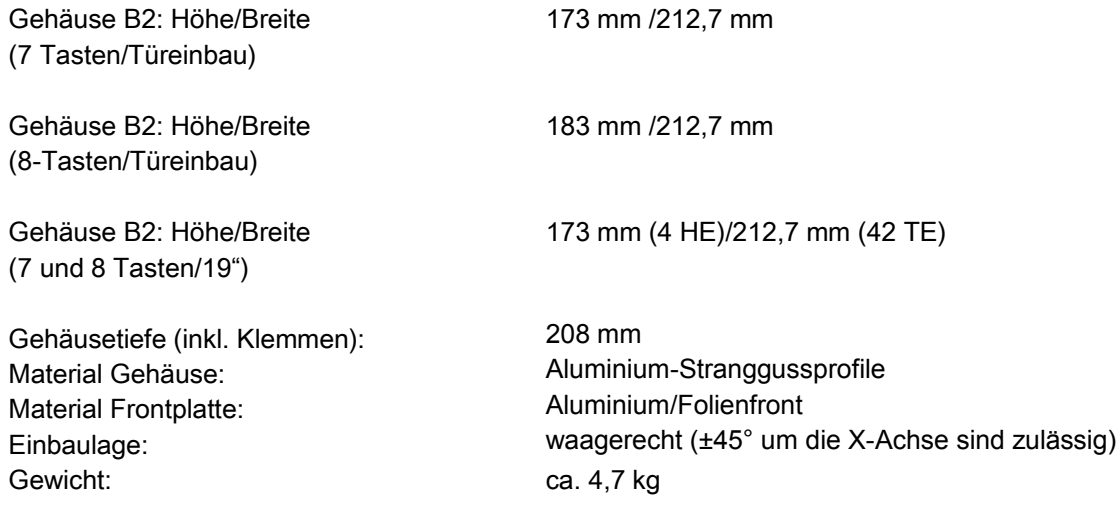

## Strom- und Erdstrommessung

#### Steckverbinder mit integrierten Kurzschließern

(konventionelle Stromeingänge)

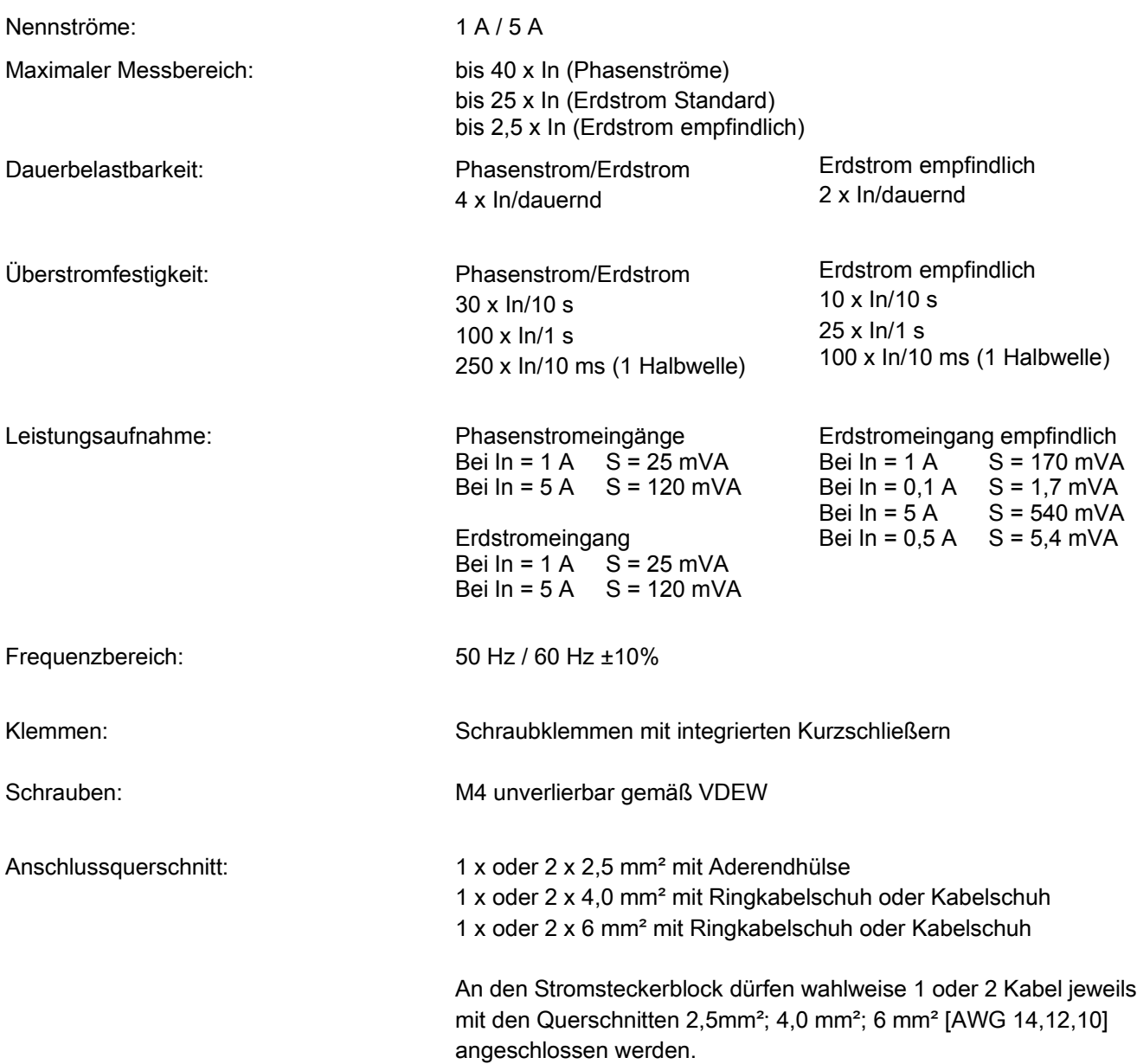

#### Leiter- und Verlagerungsspannungsmessung

Die folgenden Technischen Daten gelten für 8-polige (grosse) Spannungsmessstecker:

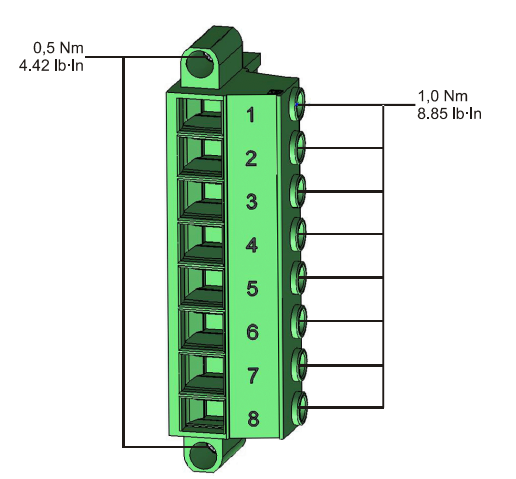

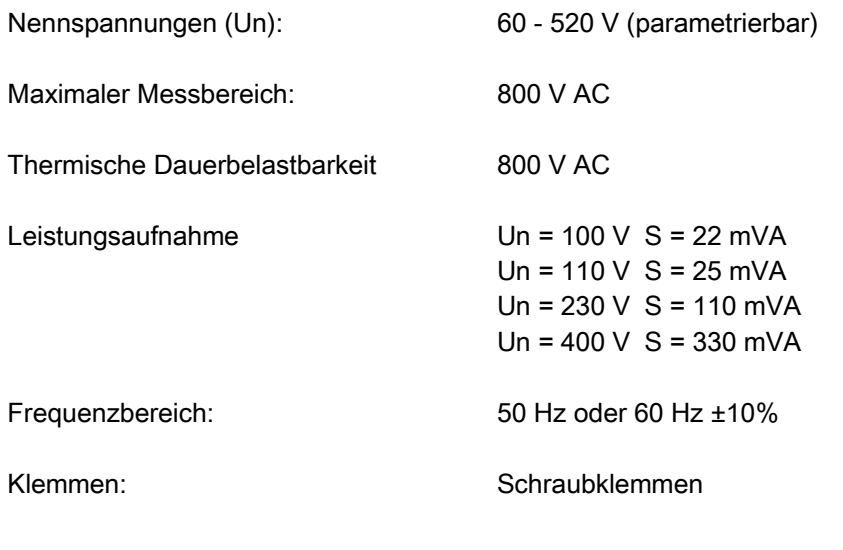

#### Frequenzmessung

Nennfrequenzen: 50 Hz / 60 Hz

#### Spannungsversorgung

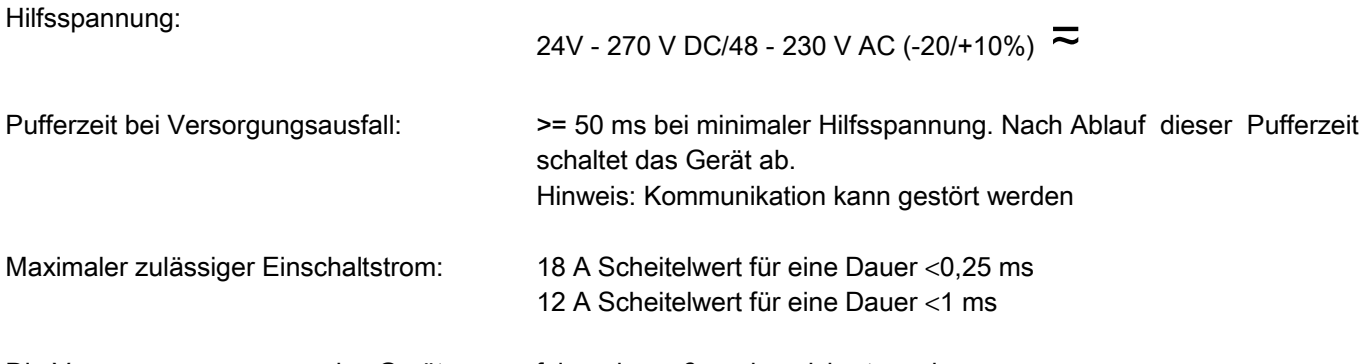

Die Versorgungsspannung des Geräts muss folgendermaßen abgesichert werden.

- 2,5 A träge G-Sicherung 5x20 mm nach IEC 60127
- 3,5 A träge G-Sicherung 6,3x32 mm nach UL 248-14

## Leistungsaufnahme

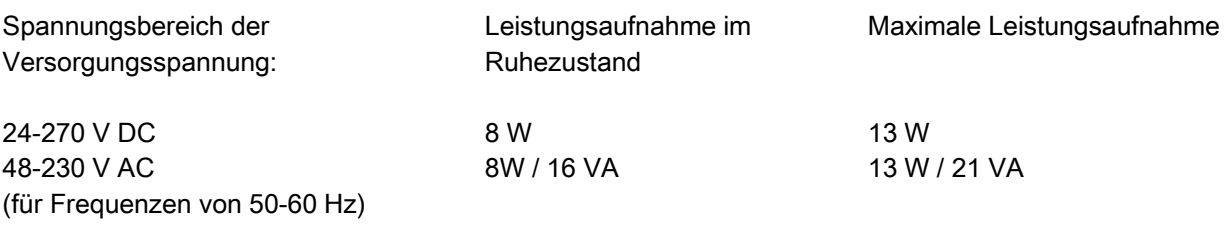

## Anzeige

Auflösung des Grafikdisplays: 128 x 128 Pixel

Displaytyp: LCD mit LED-Hinterleuchtung

LED-Typ: **zweifarbig rot/grün** Anzahl der LEDs Gehäuse B2: 15

#### Frontschnittstelle RS232

Baudraten: 115200 Baud<br>Handshake: 115200 Baud<br>RTS und CTS RTS und CTS Anschluss: 9-pol. D-Sub Stecker

#### **Echtzeituhr**

Gangreserve der Echtzeituhr: Mindestens 1 Jahr

## Digitale Eingänge

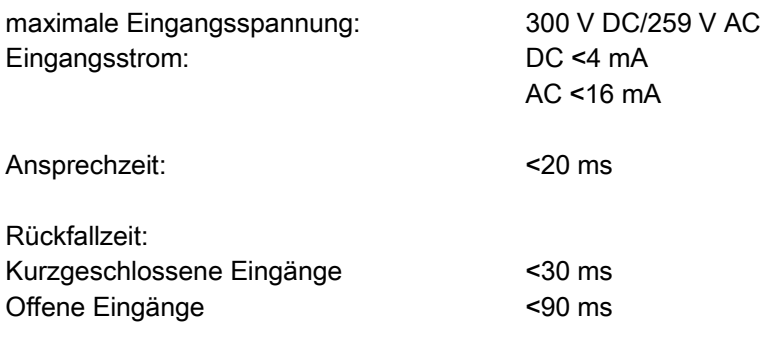

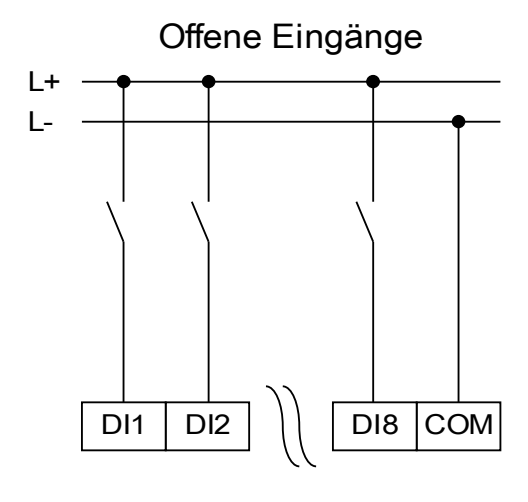

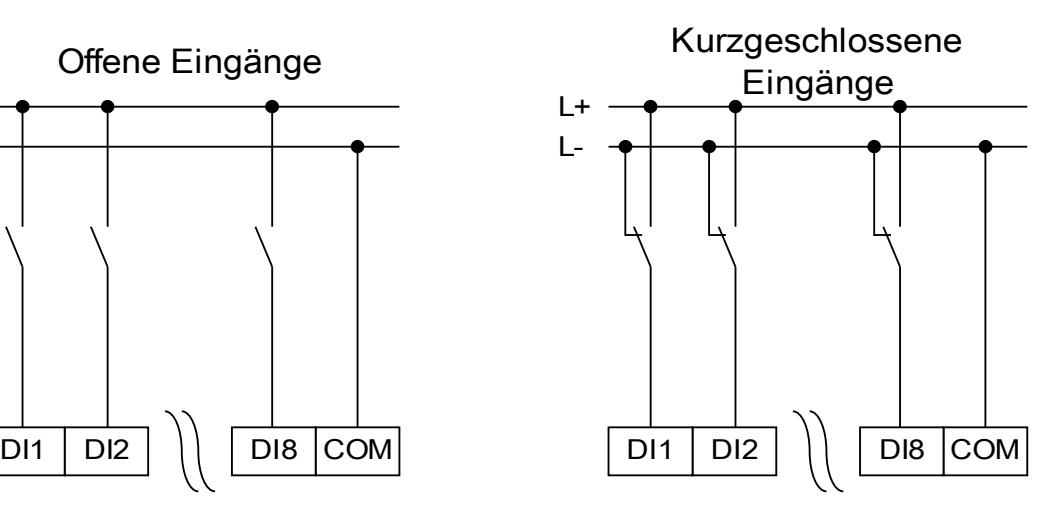

(Sicherer Zustand der digitalen Eingänge)

 $Un = 24 V DC$ Schaltschwelle 1 EIN: Schaltschwelle 1 AUS: Un = 48 V/60V DC Schaltschwelle 2 EIN: Schaltschwelle 2 AUS: Un = 110 V AC/DC Schaltschwelle 3 EIN: Schaltschwelle 3 AUS: Un = 230 V AC/DC Schaltschwelle 4 EIN: Schaltschwelle 4 AUS: Klemmen: Schraubklemmen

4 Schaltschwellen: Un =24 V DC, 48 V DC, 60 V DC, 110V AC/DC, 230 V AC/DC

> minimal 19,2 V DC maximal 9,6 V DC

Minimal 42,6 V DC maximal 21,3 V DC

minimal 88,0 V DC/88,0 V AC maximal 44,0 V DC/44,0 V AC

minimal 184 V DC/184 V AC maximal 92 V DC/92 V AC

#### Ausgangsrelais

Dauerstrom: 5 A AC/DC Max. Einschaltstrom: 25 A AC/DC für 4 s

Max. Schaltspannung: 250 V AC/250 V DC Schaltleistung: 1250 VA Klemmen: Schraubklemmen

30 A / 230 V AC entsprechend ANSI IEEE Std C37.90-2005 30 A / 250 V DC entsprechend ANSI IEEE Std C37.90-2005 Max. Abschaltstrom: 5 A AC bis 240 V AC 5 A DC bis 30 V (ohmsch) 0,3 A DC bei 250 V (ohmsch) Kontaktart: 1 Wechselkontakt oder Schließer oder Öffner

#### Selbstüberwachungskontakt (SK)

Dauerstrom: 5 A AC/DC<br>Max Finschaltstrom: 15 A AC/DC für 4 s Max. Einschaltstrom: Max. Abschaltstrom: 5 A AC bis 250 V AC

Max. Schaltspannung: 250 V AC/250 V DC Schaltleistung: 1250 VA Kontaktart: 1 Wechselkontakt Klemmen: Schraubklemmen

5 A DC bis 30 V (ohmsch) 0,25 A DC bei 250 V (ohmsch)

# Zeitsynchronisierung IRIG-B00X

Nenn-Eingangsspannung: 5 V

Anschluss: Schraubklemmen (Twisted Pair)

#### RS485\*

Master/Slave: Slave Anschluss: 9-pol. D-Sub Buchse (Abschlusswiderstände extern/im D-Sub) oder 6 Schraubklemmen RM 3,5 mm

(Abschlusswiderstände intern)

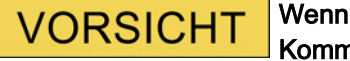

Wenn die RS485-Schnittstelle als Klemme zur Verfügung steht, dann muss das Kommunikationskabel geschirmt sein.

#### LWL\*

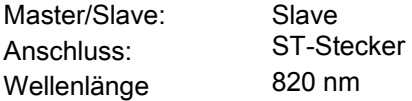

#### URTD-Schnittstelle\*

Anschluss: Versatile Link

\*Verfügbarkeit hängt vom Gerätetyp ab

#### Bootphase

Nach Aufschalten der Versorgungsspannung ist der Schutz nach ca. 12 Sekunden verfügbar. Nach ca. 120 (abhängig von der Konfiguration) Sekunden ist die Bootphase abgeschlossen (HMI und Kommunikation initialisiert).

# **Standards**

## Zertifizierungen

- GOST-R
- UL- File Nr.: E217753
- CSA File Nr.: 251990\*\*
- CEI 0-16 (Geprüft durch EuroTest Laboratori S.r.l, Italien)\*

#### Allgemeine Vorschriften

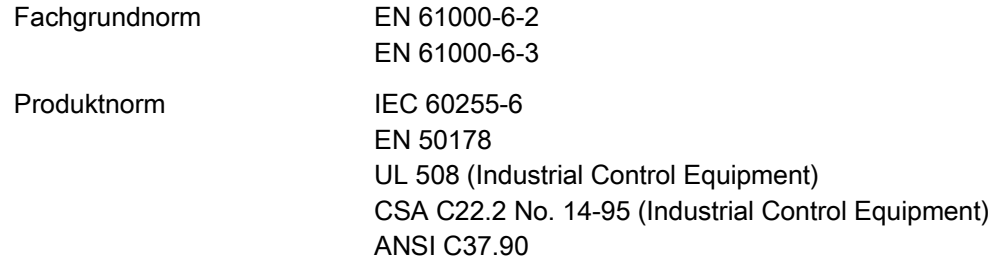

## Hochspannungsprüfungen(IEC 60255-6)

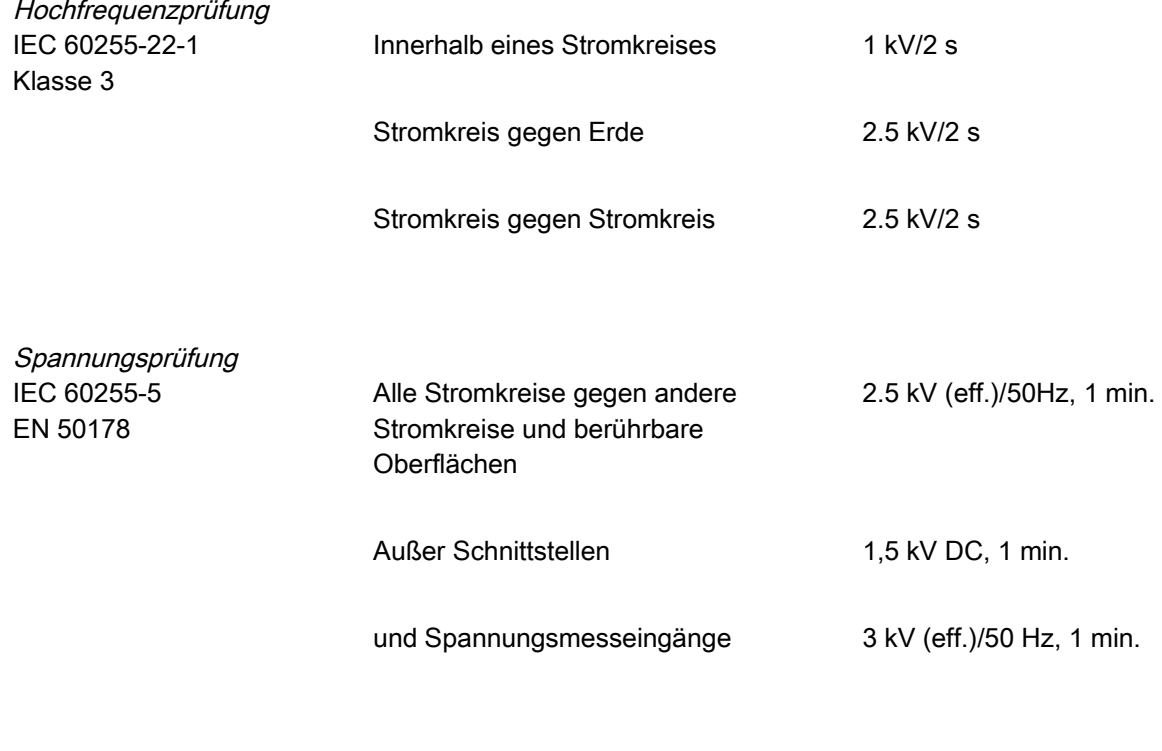

Stoßspannungsprüfung<br>IEC 60255-5

5 kV/0.5J, 1.2/50 µs

\* = gilt nur für das MRU4

\*\* = gilt für die Geräte (MRA4, MRU4, MRI4, MRDT4, MRM4)

## EMV-Prüfungen zur Störfestigkeit

Störfestigkeit gegen schnelle transiente Störgrößen (Burst)

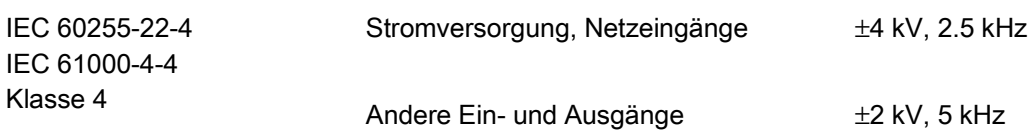

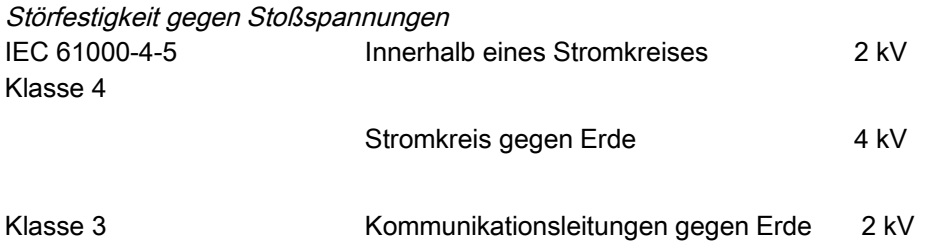

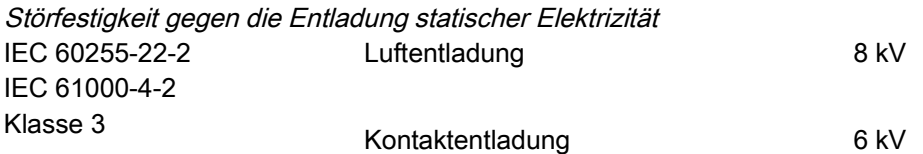

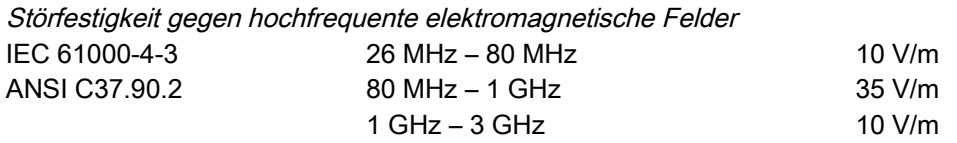

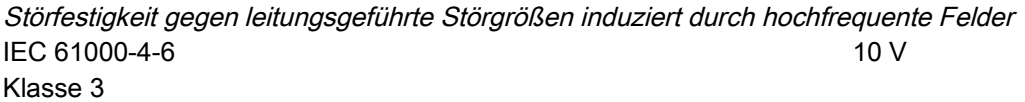

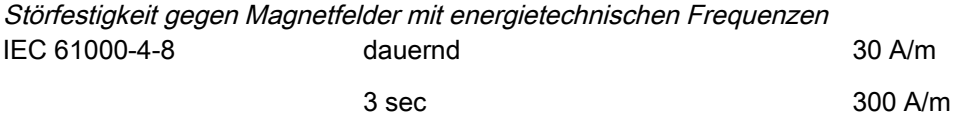

Klasse 4

## EMV-Prüfungen zur Störaussendung

Messung der Funkstörspannung IEC/CISPR11 Grenzwert Klasse B

Messung der Funkstörstrahlung IEC/CISPR11 Grenzwert Klasse B

# Umweltprüfungen

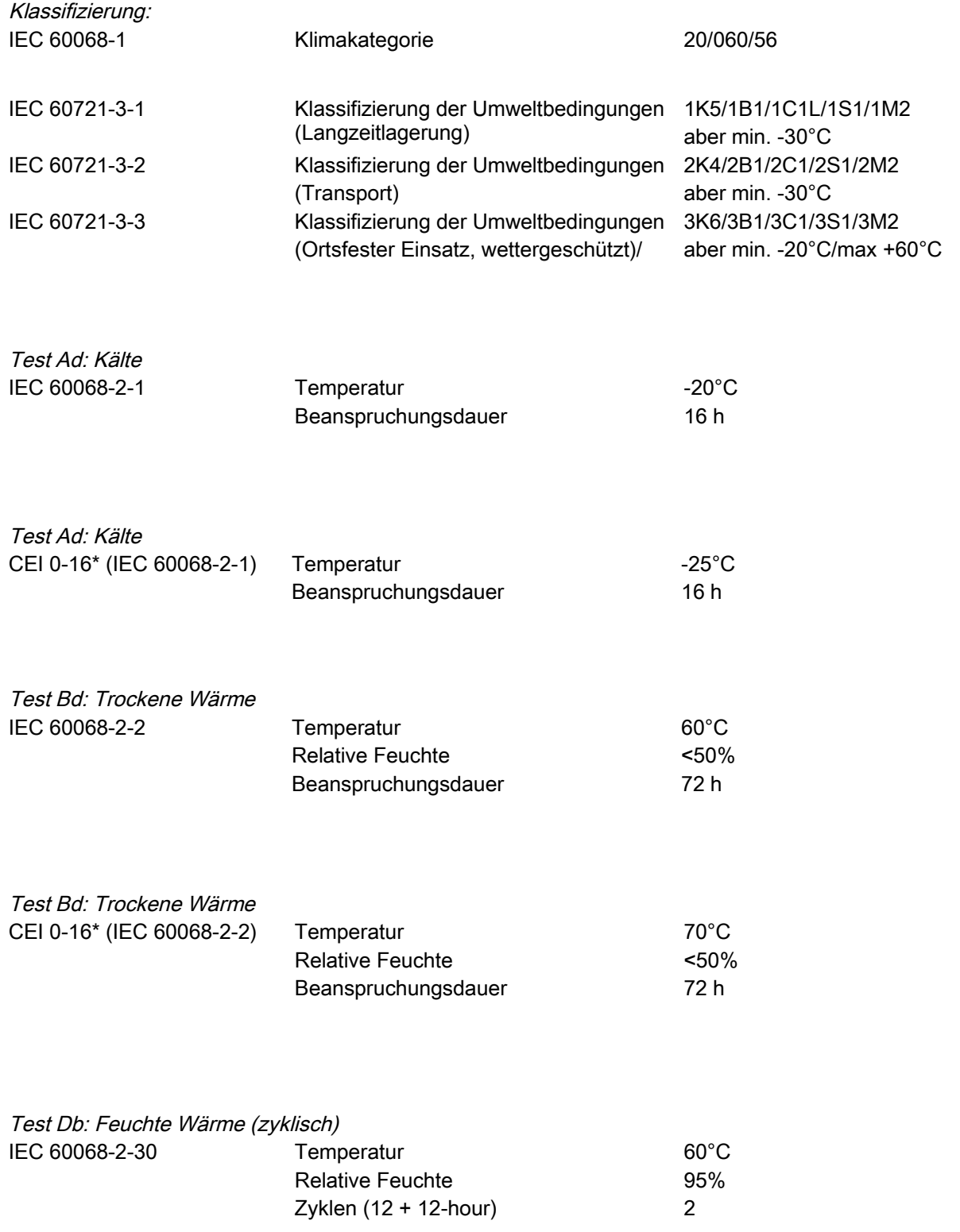

\* gilt nur für das MRU4

# Mechanische Prüfbeanspruchungen

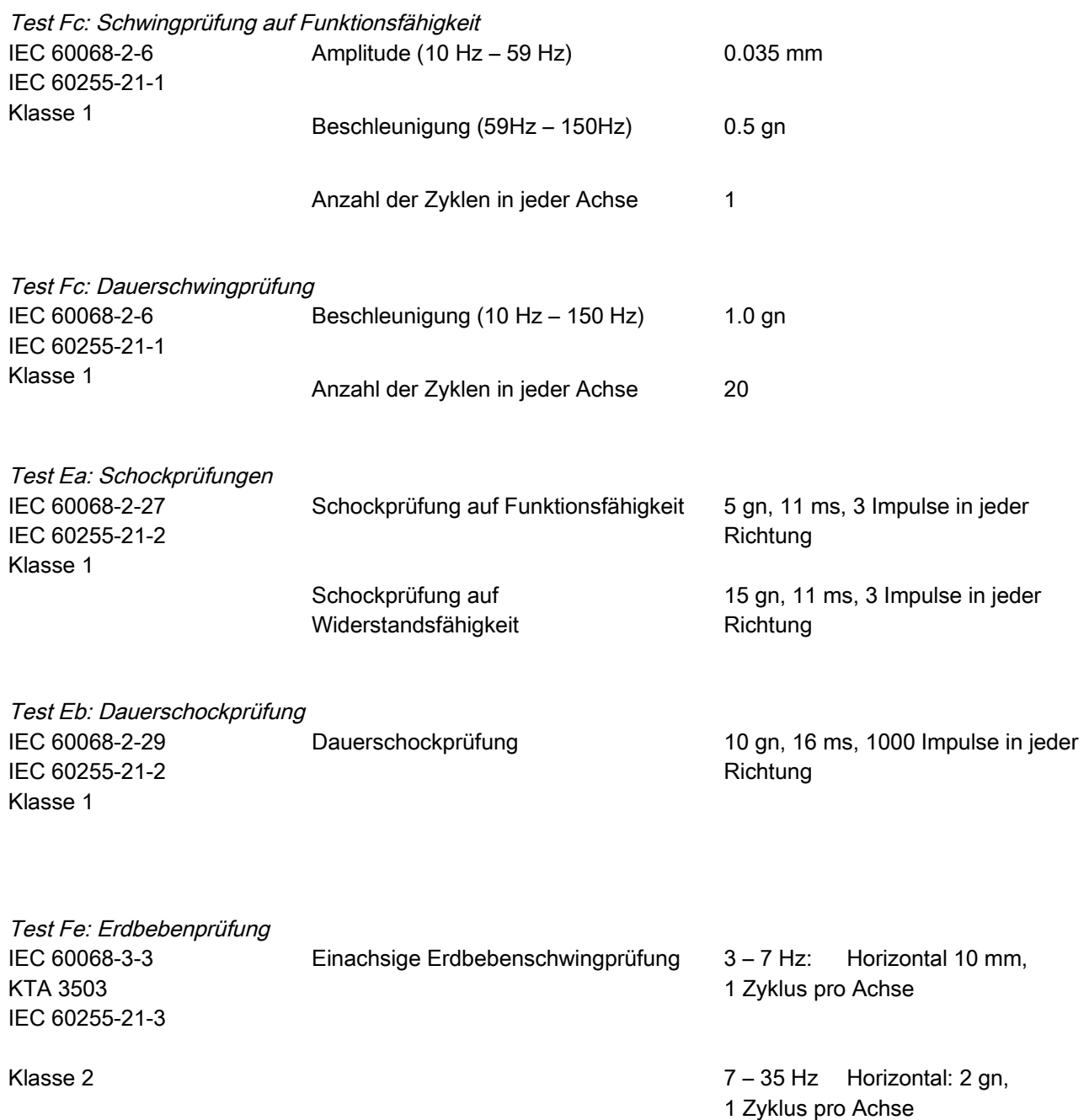

# **Toleranzen**

#### **Toleranzen der Echtzeituhr**

Auflösung: 1 ms

Toleranz:  $\leq 1$  Minute / Monat (+20°C [68°F])

<±1ms bei Synchronisierung über IRIG-B

#### **Toleranzen der Zeitsynchronisation**

Die Protokolle zur Zeitsynchronisation unterscheiden sich in Bezug auf ihre Genauigkeit:

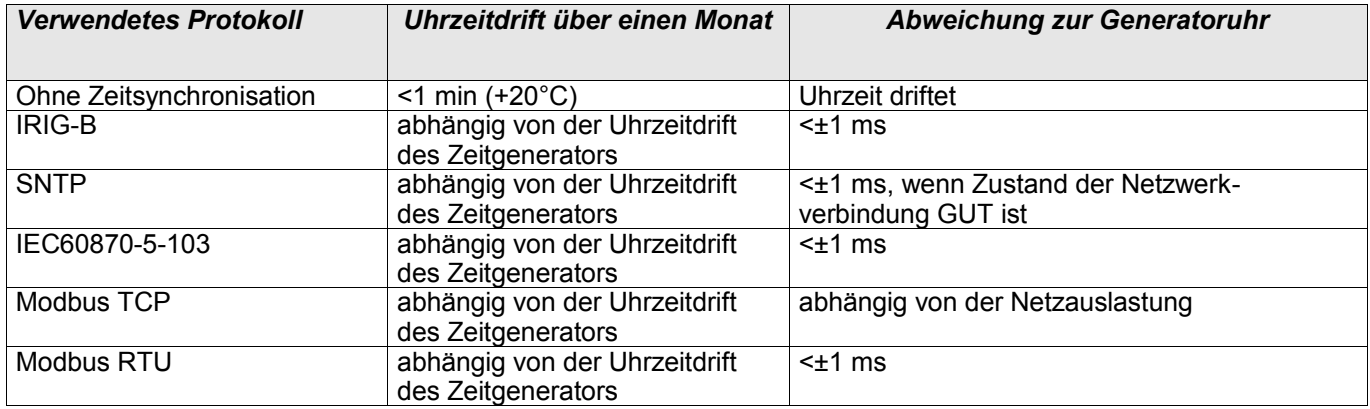

#### **Toleranzen der Messwerterfassung**

#### **Phasen- und Erdstrommessung**

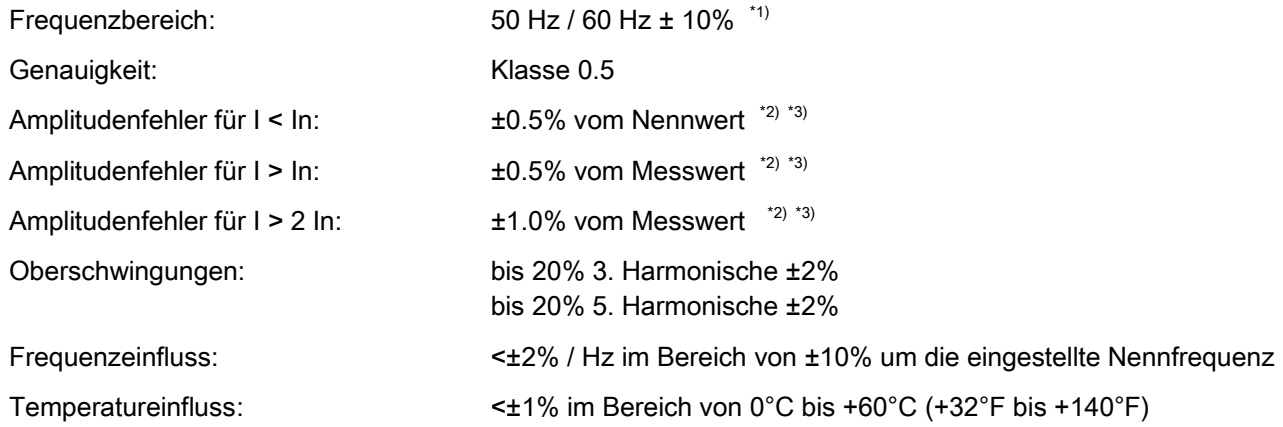

\*1) Der weite Frequenzbereich (10..70Hz) ist aktiv außerhalb 50Hz/60Hz ±10% fn. Grundschwingungsmesswerte (DFT) werden außerhalb dieses Bereichs deutlich ungenau. Schutzstufen die auf diesen Werten basieren werden ggf. automatisch blockiert. \*2) Genauigkeit für echte Effektivwerte (True RMS ) im weiten Frequenzbereiche: 30...70Hz gleiche Genauigkeit wie oben spezifiziert. <30Hz Genauigkeit ist <3%. Echt Effektivwerte werden im weiten Frequenzbereich nur jede Periode neu berechnet. \*3) Die Genauigkeit wird bei der empfindlichen Erdstrommessung nicht auf den Nennwert, sondern auf 100 mA (bei In= 1A), bzw. 500 mA (bei In=5 A) bezogen.

#### **Leiter- und Verlagerungsspannungsmessung**

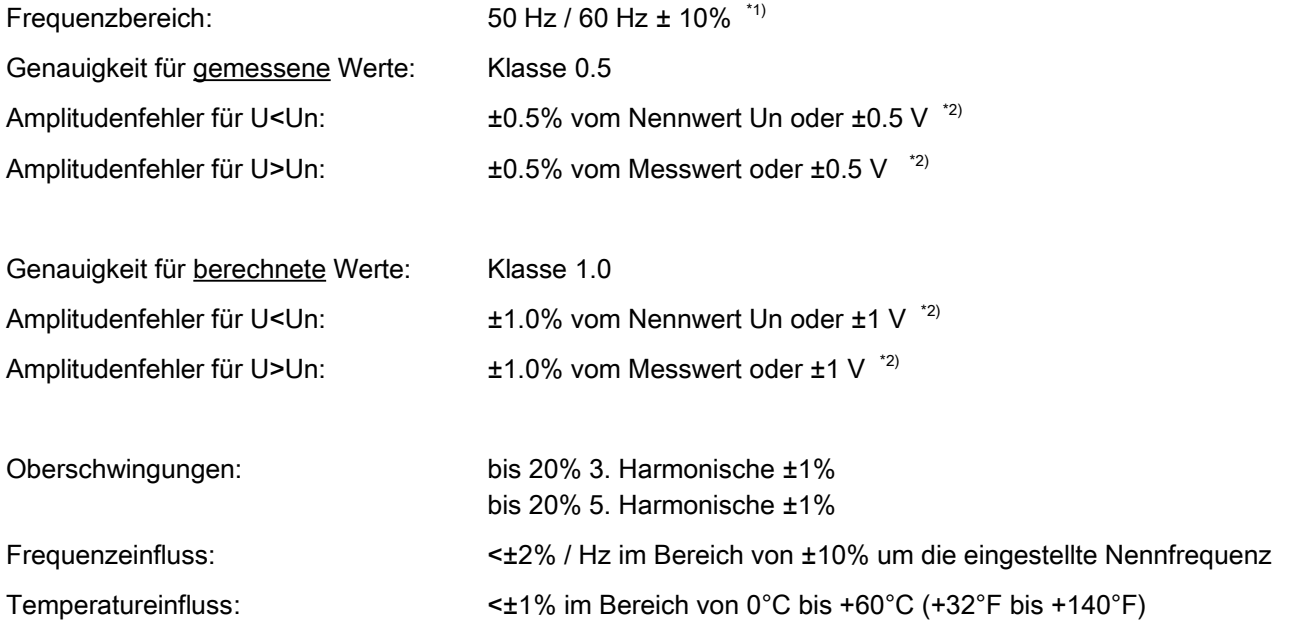

\*1) Der weite Frequenzbereich (10..70Hz) ist aktiv außerhalb 50Hz/60Hz ±10% fn. Grundschwingungsmesswerte (DFT) werden außerhalb dieses Bereichs deutlich ungenau. Schutzstufen die auf diesen Werten basieren werden ggf. automatisch blockiert. \*2) Genauigkeit für echte Effektivwerte (True RMS ) im weiten Frequenzbereich: 30...70Hz gleiche Genauigkeit wie oben spezifiziert. <30Hz Genauigkeit ist <3%. Echte Effektivwerte werden im weiten Frequenzbereich nur jede Periode neu berechnet.

#### **Frequenzmessung**

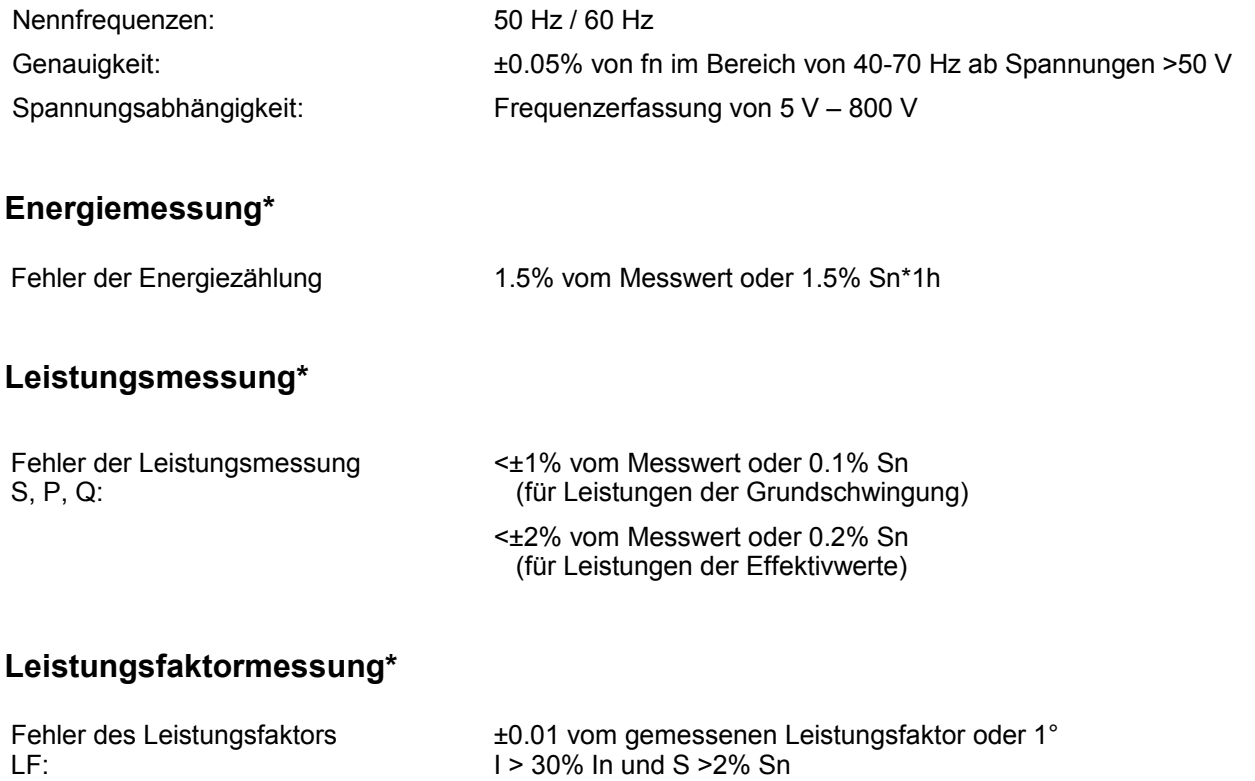

\*)Toleranz bei 0.8 … 1.2 x Un (bei Un=100V), |LF|>0.5, bei Nennfrequenz fn, Strom und Spannungen symmetrisch eingespeist Sn=1.73 \* Un \* In.

#### **Toleranzen der Schutzstufen**

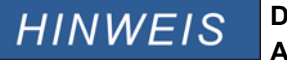

**Die Auslöseverzögerung bezieht sich auf die Zeit zwischen Anregung und Auslösung. Die Toleranz der Kommandozeit/Anregezeit bezieht sich auf die Zeit zwischen Fehlereintritt und der Anregung der Schutzstufe.**

Referenzbedingungen für alle Schutzstufen:

 Sinusförmige Messgrößen bei Nennfrequenz, Klirrfaktor < 1% Messprinzip Grundwelle

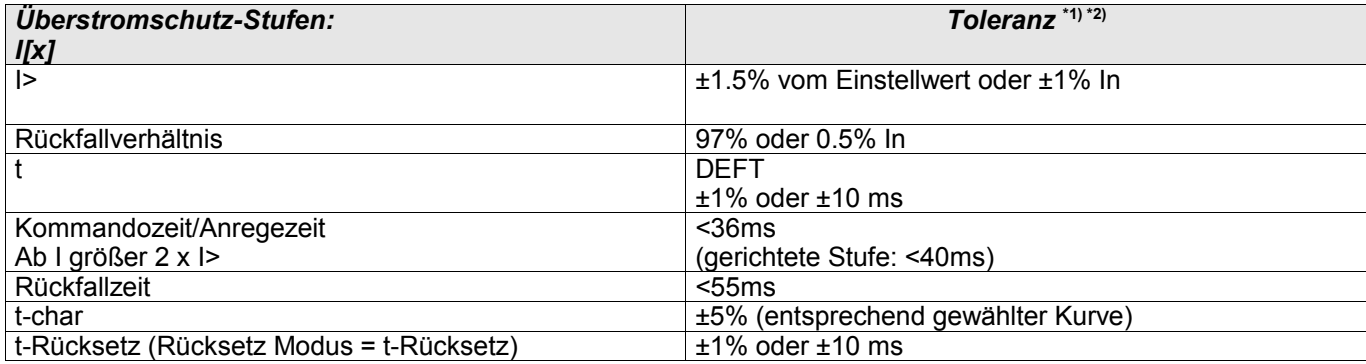

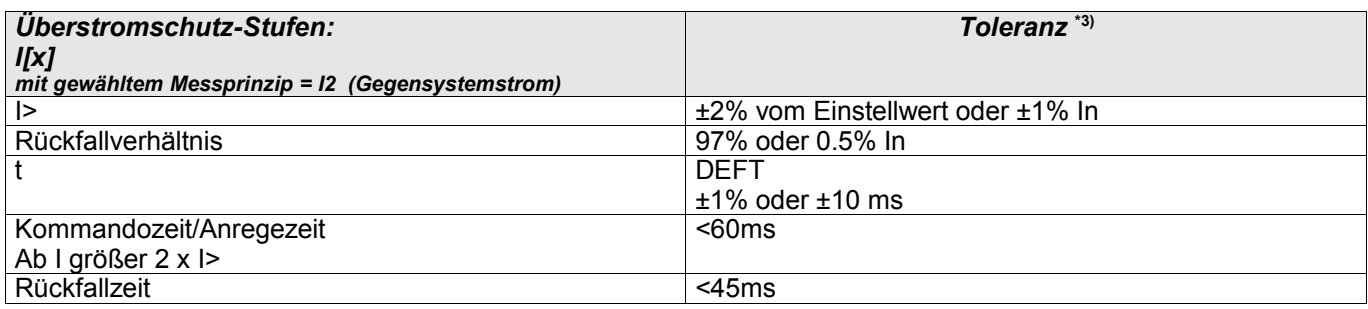

\*1) Wenn Messprinzip = RMS gewählt und |f - fn| > 10% fn: ist, dann sind Kommando- und Rückfallzeit < 4 Perioden.

Wenn die gemessene Frequenz f < 30Hz ist, dann ist die Toleranz ±6% vom Einstellwert I> oder 5% In.

\*2) Für gerichtete Stufen gilt für MTA: ±3° bei I >20% In.

\*3) Funktioniert nur im Frequenzbereich |f - fn| < 10% fn.

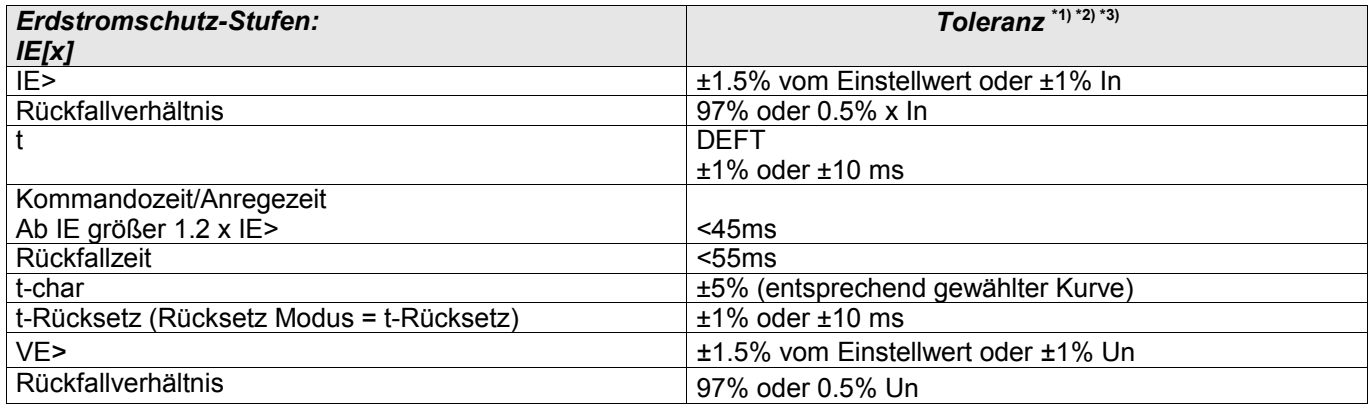

\*1) Wenn Messprinzip = RMS gewählt und |f - fn| > 10% fn: ist, dann sind Kommando- und Rückfallzeit < 4 Perioden.

Wenn die gemessene Frequenz f < 30Hz ist, dann ist die Toleranz ±6% vom Einstellwert IE> oder 5% In.

- \*2) Für gerichtete Stufen gilt für MTA: ±3° bei IE >20% In.
- \*3) Die Genauigkeit wird bei der empfindlichen Erdstrommessung nicht auf den Nennwert, sondern auf 100 mA (bei In= 1A), bzw. 500 mA (bei In=5 A) bezogen.

# **HINWEIS**

#### **Weil die Richtungserkennung auf Grundschwingungswerten (DFT) basiert, funktionieren diese nur im Bereich der Nennfrequenz (fN ± 5Hz) zuverlässig.**

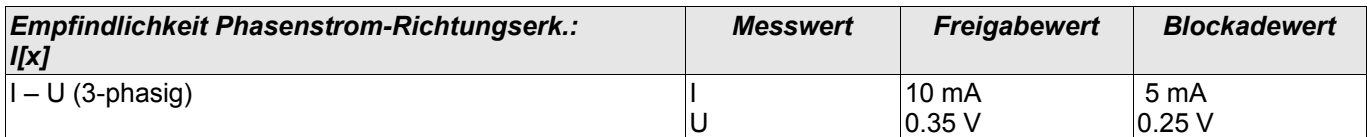

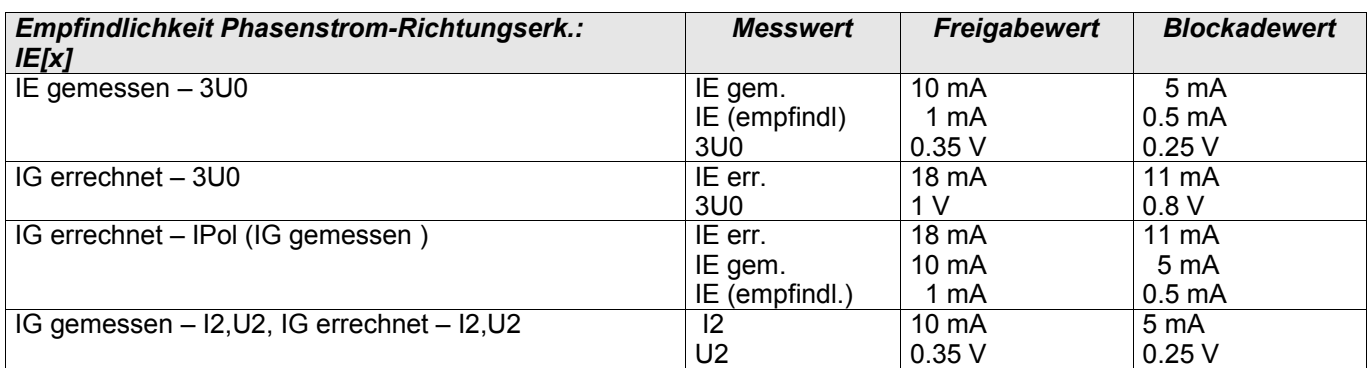

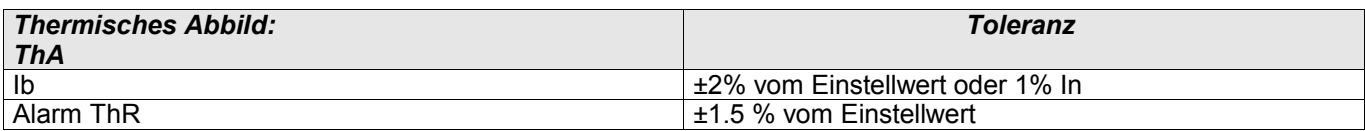

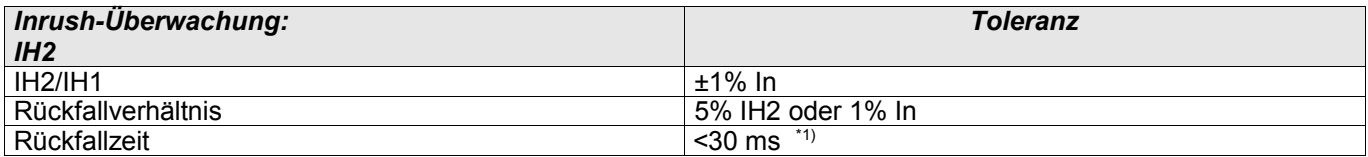

\*1) Inrush-Überwachung ist möglich, wenn die Grundschwingungsamplitude (IH1) > 0.1 In und zweite Harmonische (IH2) > 0.01 In.

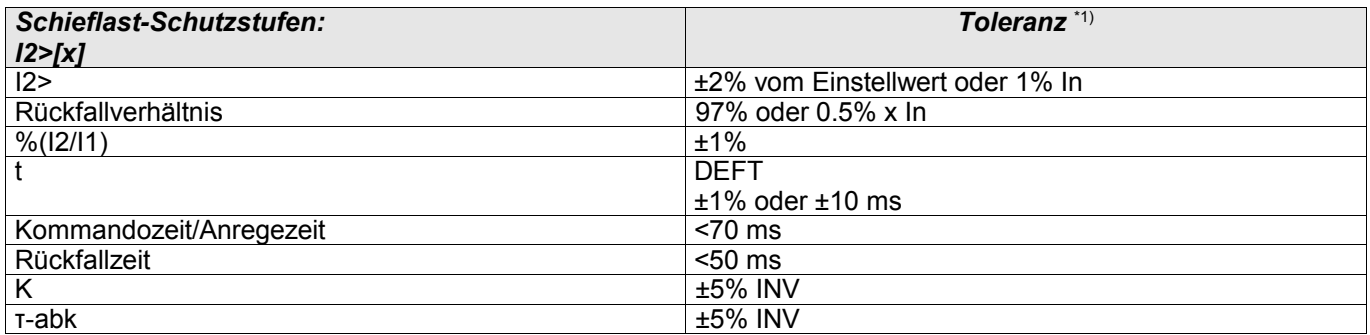

\*1) Gilt für Gegenstrom I2 ≥ 0.01 x In, Mitsystemstrom I1 ≥ 0.1 x In.

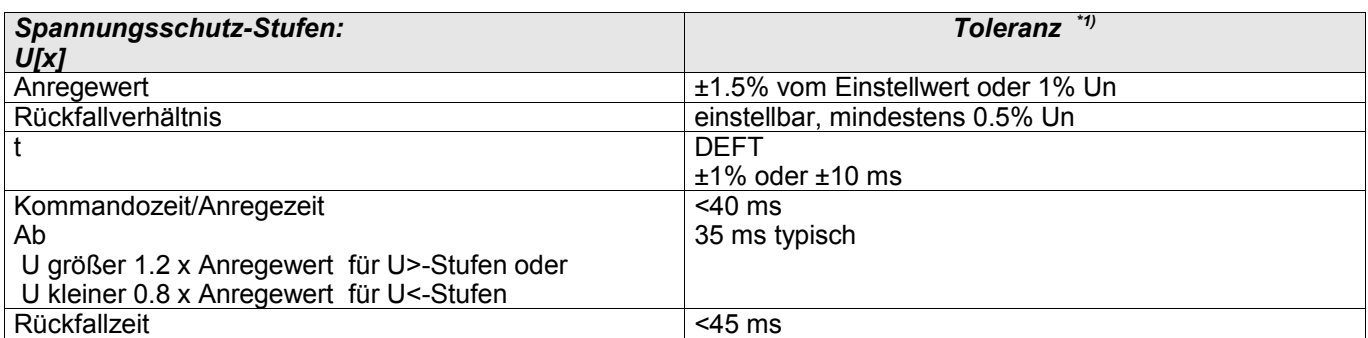

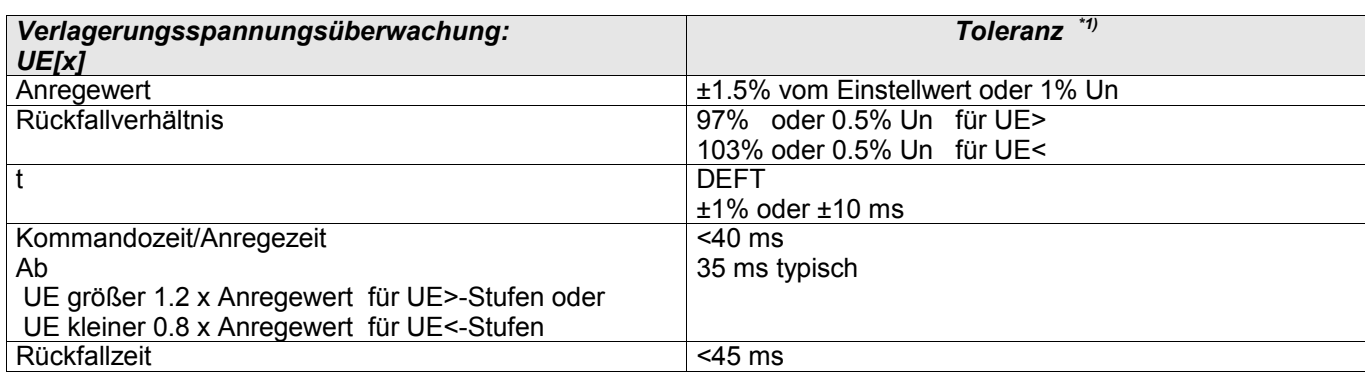

\*1) Wenn Messprinzip = RMS gewählt und |f - fn| > 10% fn: ist, dann sind Kommando- und Rückfallzeit < 4 Perioden. Wenn die gemessene Frequenz f < 30Hz ist, dann ist die Toleranz ±6% vom Einstellwert oder 5% Un.

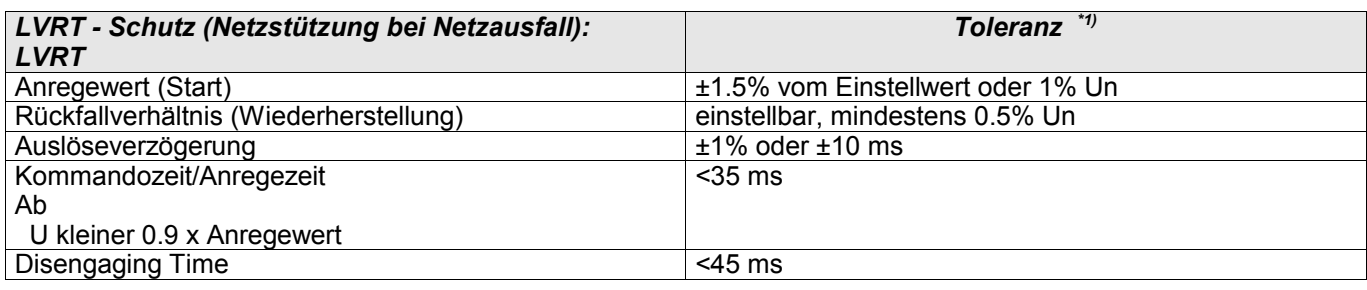

\*1) Wenn Messprinzip = RMS gewählt und |f - fn| > 10% fn: ist, dann sind Kommando- und Rückfallzeit < 4 Perioden. Wenn die gemessene Frequenz f < 30Hz ist, dann ist die Toleranz ±6% vom Einstellwert oder 5% Un.

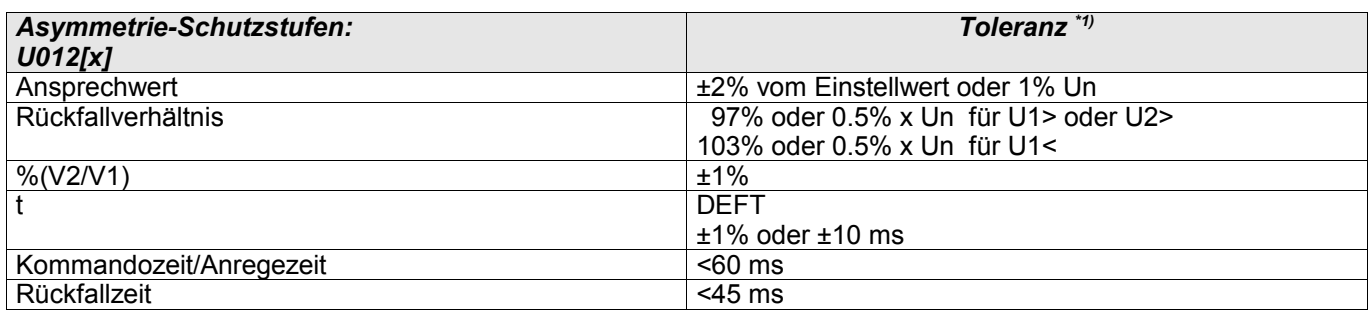

\*1) Gilt für Gegenspannung U2 ≥ 0.01 x Un, Mitsystemspannung U1 ≥ 0.1 x Un.

#### Toleranzen

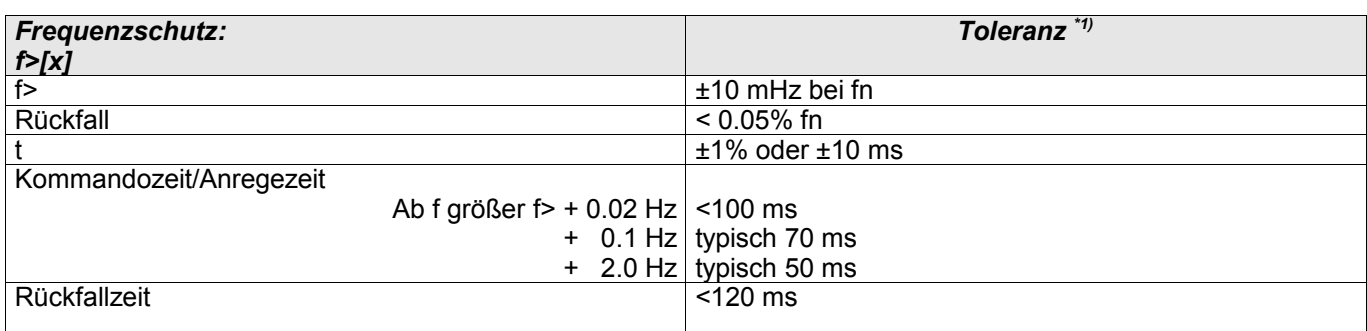

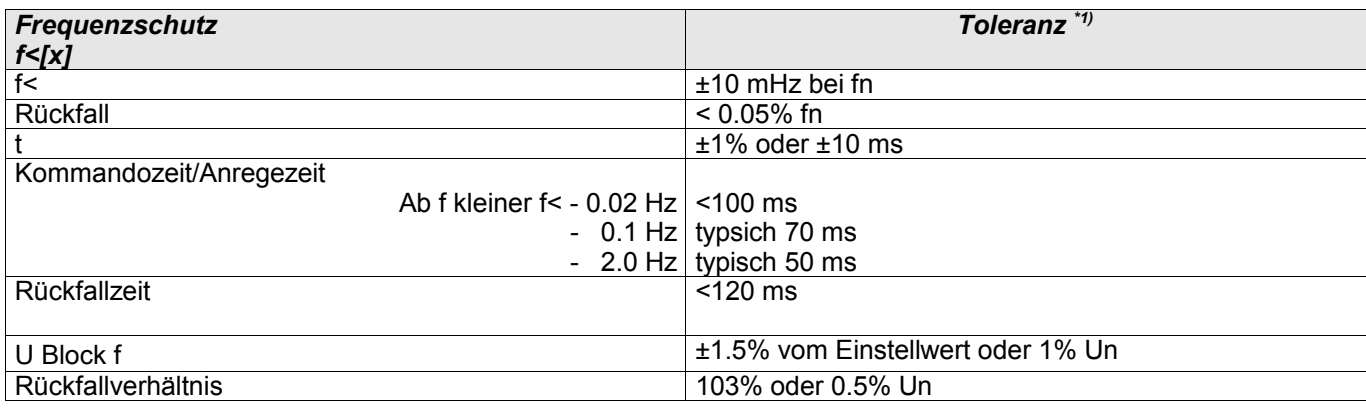

\*1) Genauigkeit gilt für Nennfrequenz fn±10%.

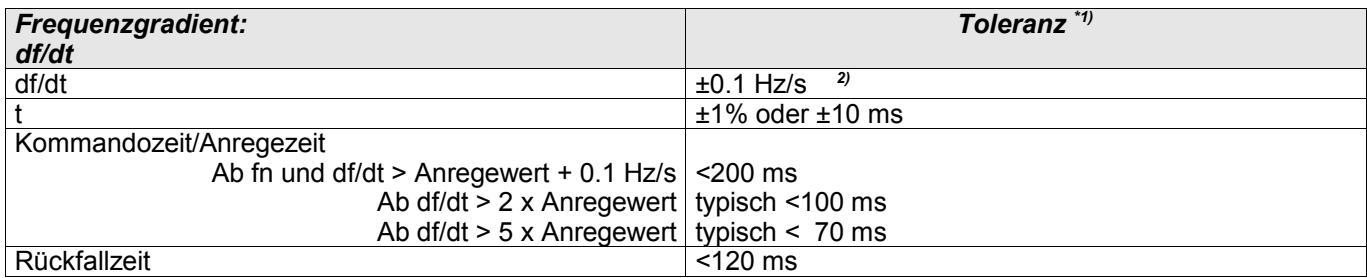

\*1) Genauigkeit gilt für Nennfrequenz fn±10%.

\*2) 10% zusätzliche Toleranz pro Hz Abweichung zur Nennfrequenz fn (z.B. bei 45Hz ist die Toleranz 0.15Hz/s ).

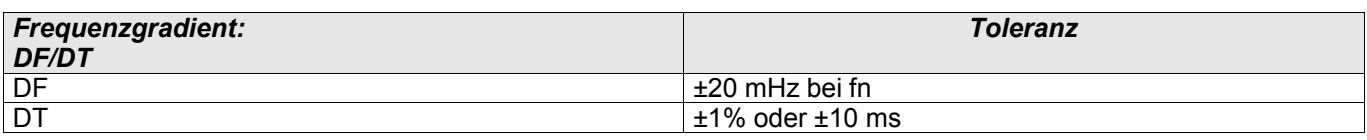

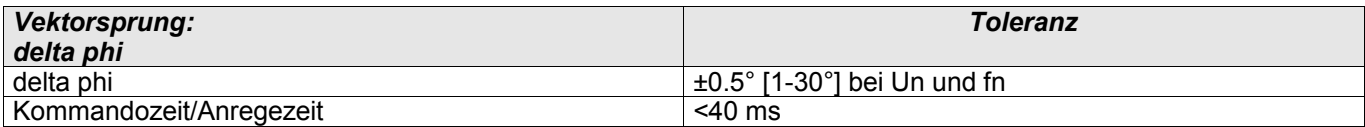

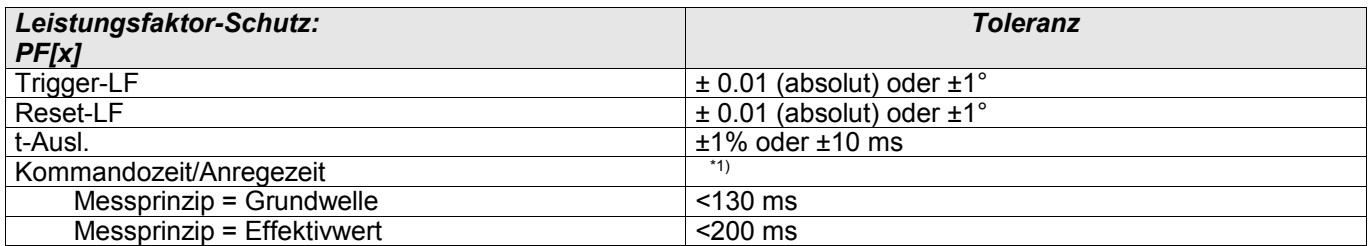

\*1) Die Leistungsfaktorberechnung ist ca. 300ms nachdem die notwendigen Messgrößen (I > 2.5% In und U > 20% Un) an den Messeingängen anliegen möglich.

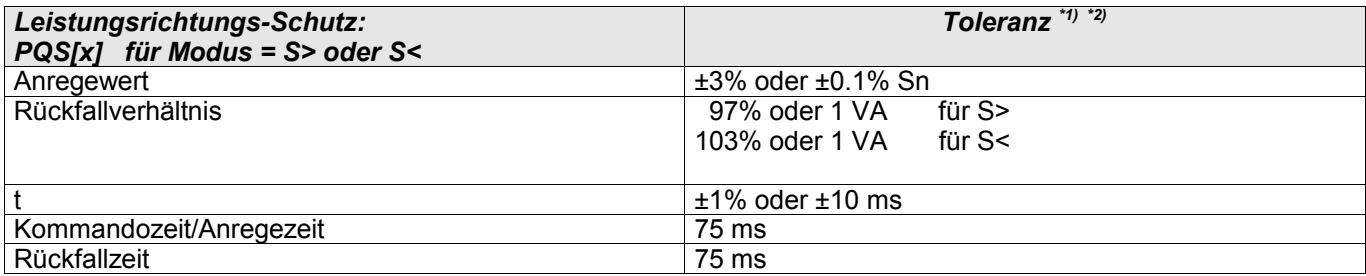

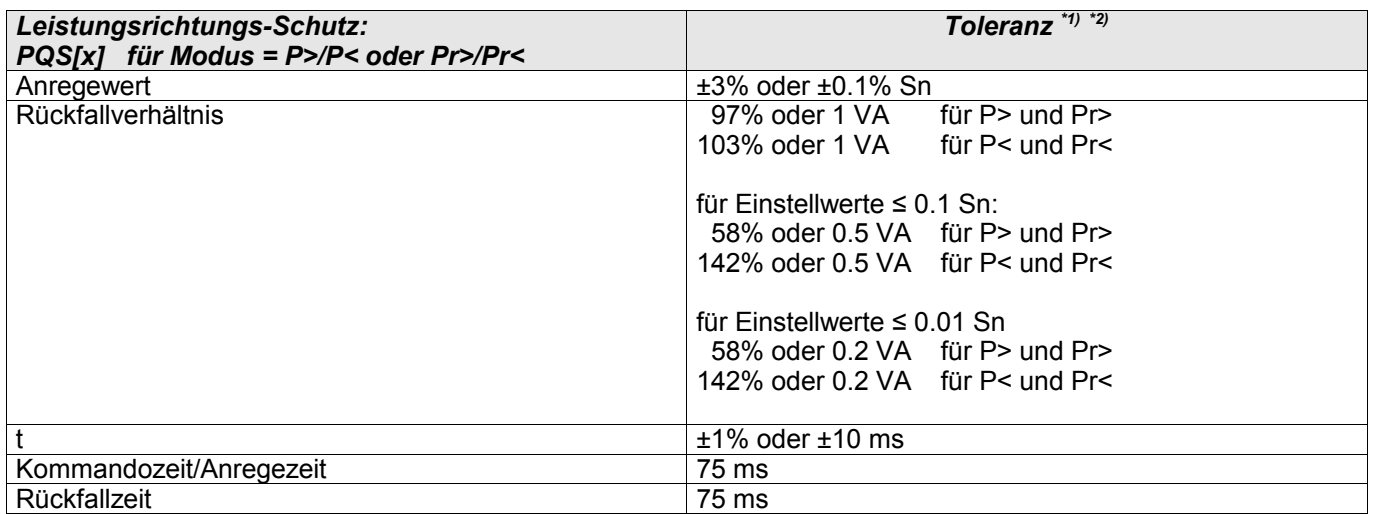

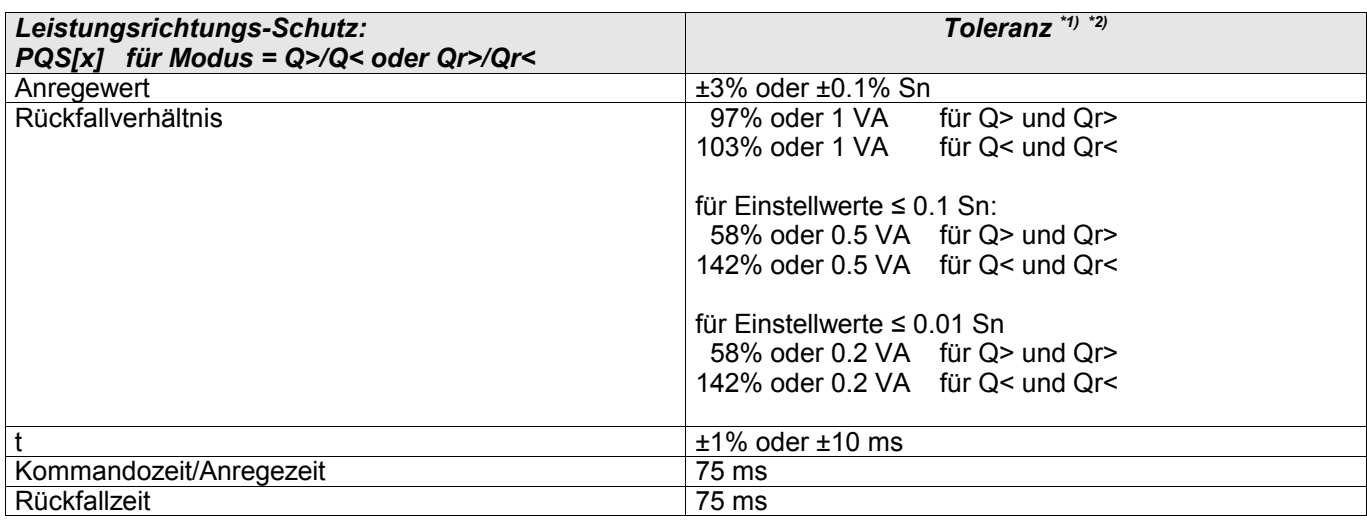

\*1) gilt für |LF|>0.5, bei Nennfrequenz fn und 0.8 - 1.3 x Un (Un=100V), Strom und Spannungen symmetrisch eingespeist Sn=1.73 \* Un \* In.

\*2) Wenn Messprinzip = RMS gewählt und |f - fn| > 10% fn ist, dann sind Kommando- und Rückfallzeit < 6 Perioden oder ±1%. Wenn die gemessene Frequenz f < 30Hz, ist, dann ist die Toleranz ±6% vom Einstellwert oder 5% Sn. Die Blindleistungsschutzstufen Q[x] funktionieren nur im Frequenzbereich |f - fn| < 10% fn. Bei Messprinzip = DFT, werden die Schutzstufen bei |f - fn| > 10% fn blockiert.

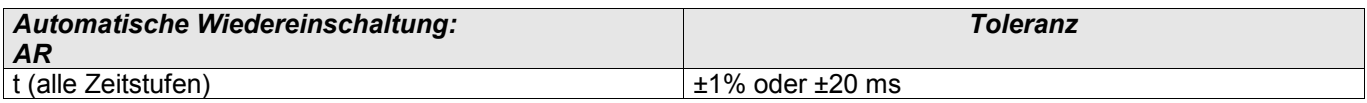

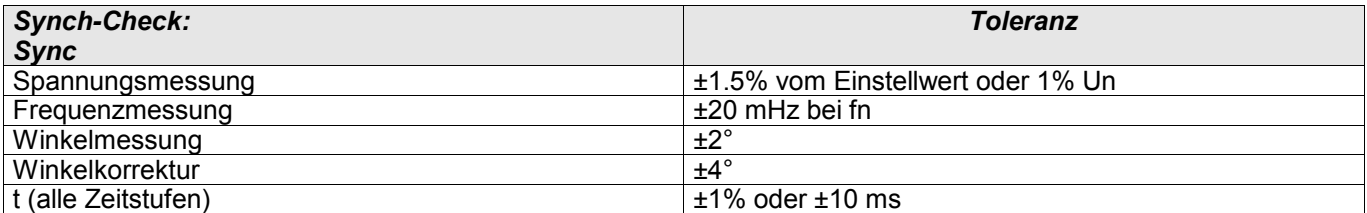

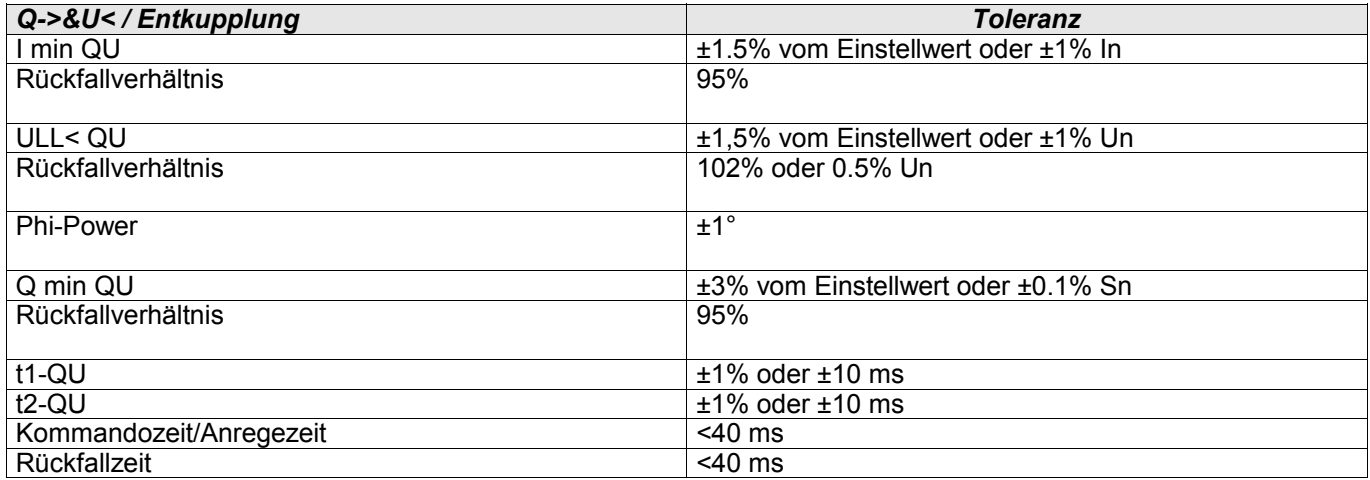

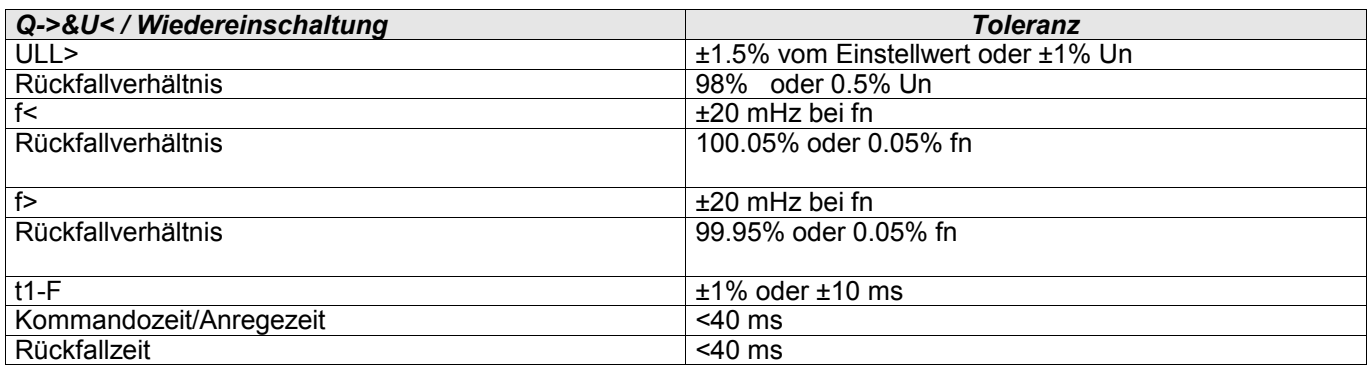

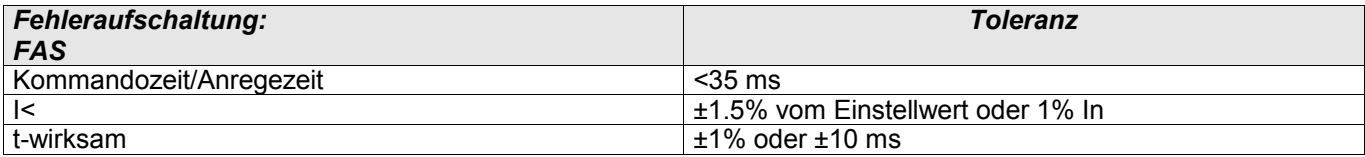

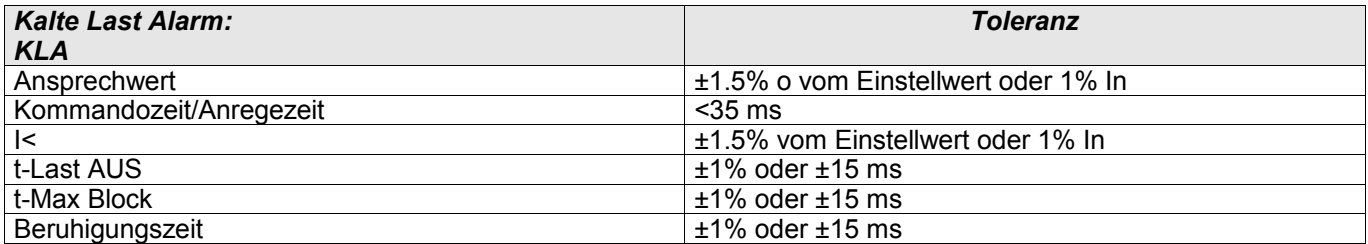

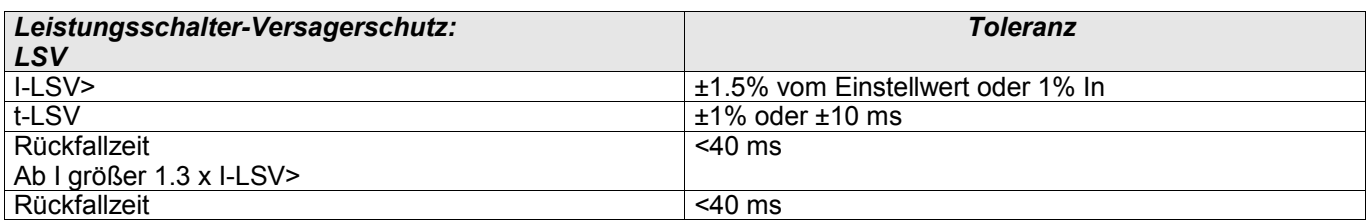

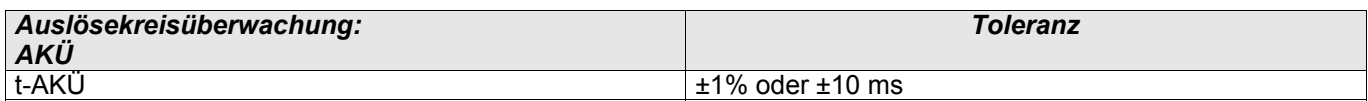

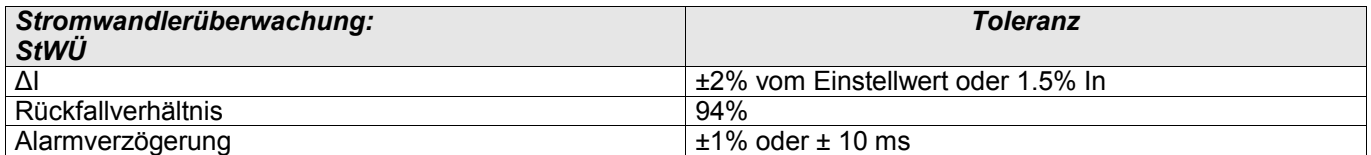

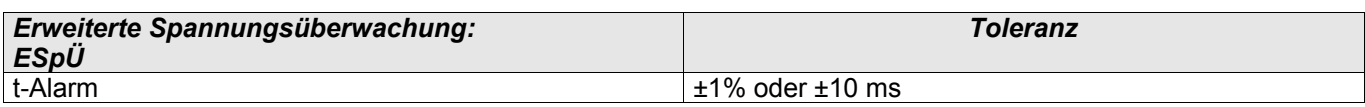

# Rangierliste

Alle Modulausgänge (Meldungen) und Moduleingänge (z.B. Zustände von Rangierungen) werden in der »Rangierliste« zusammengefasst.

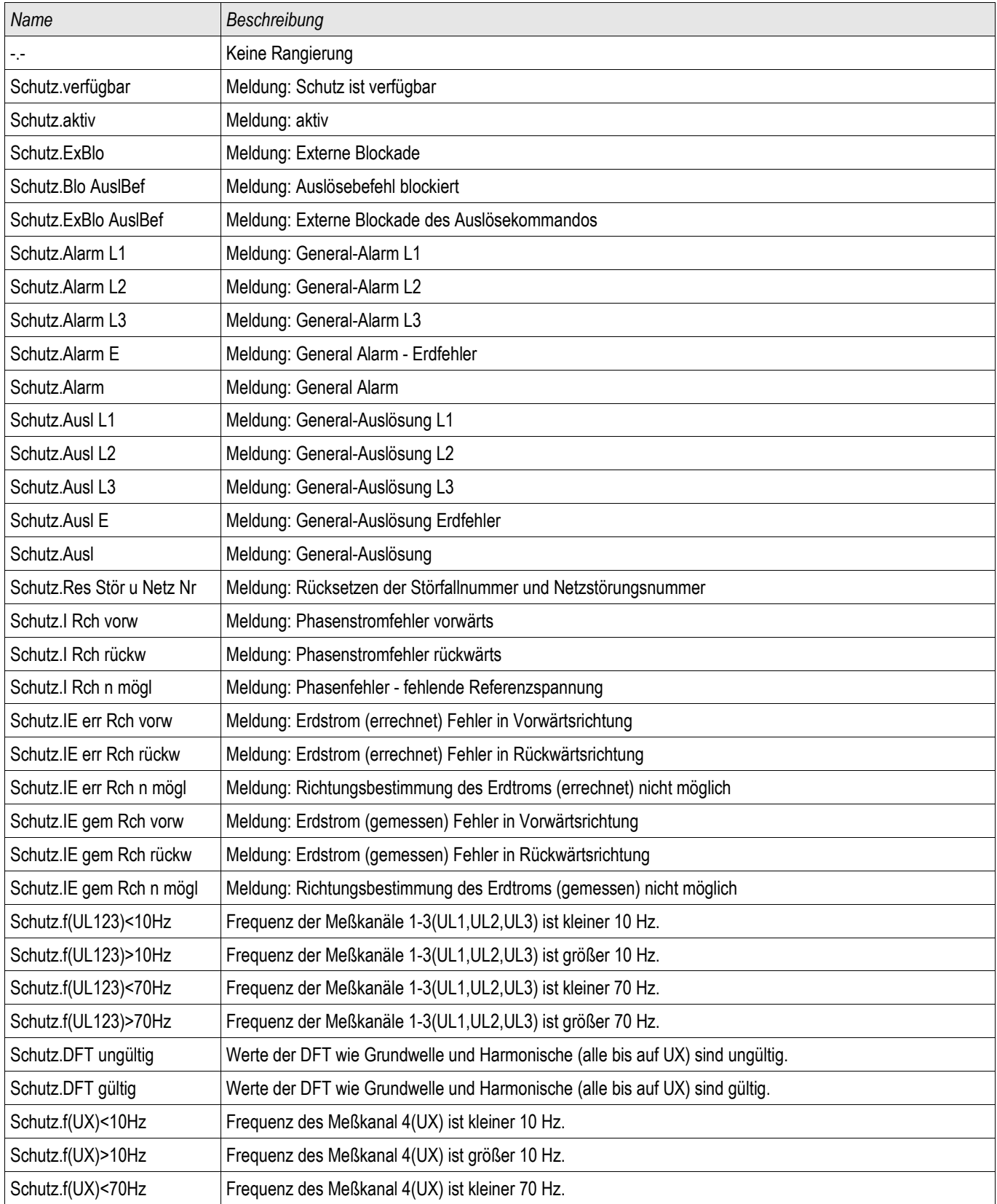
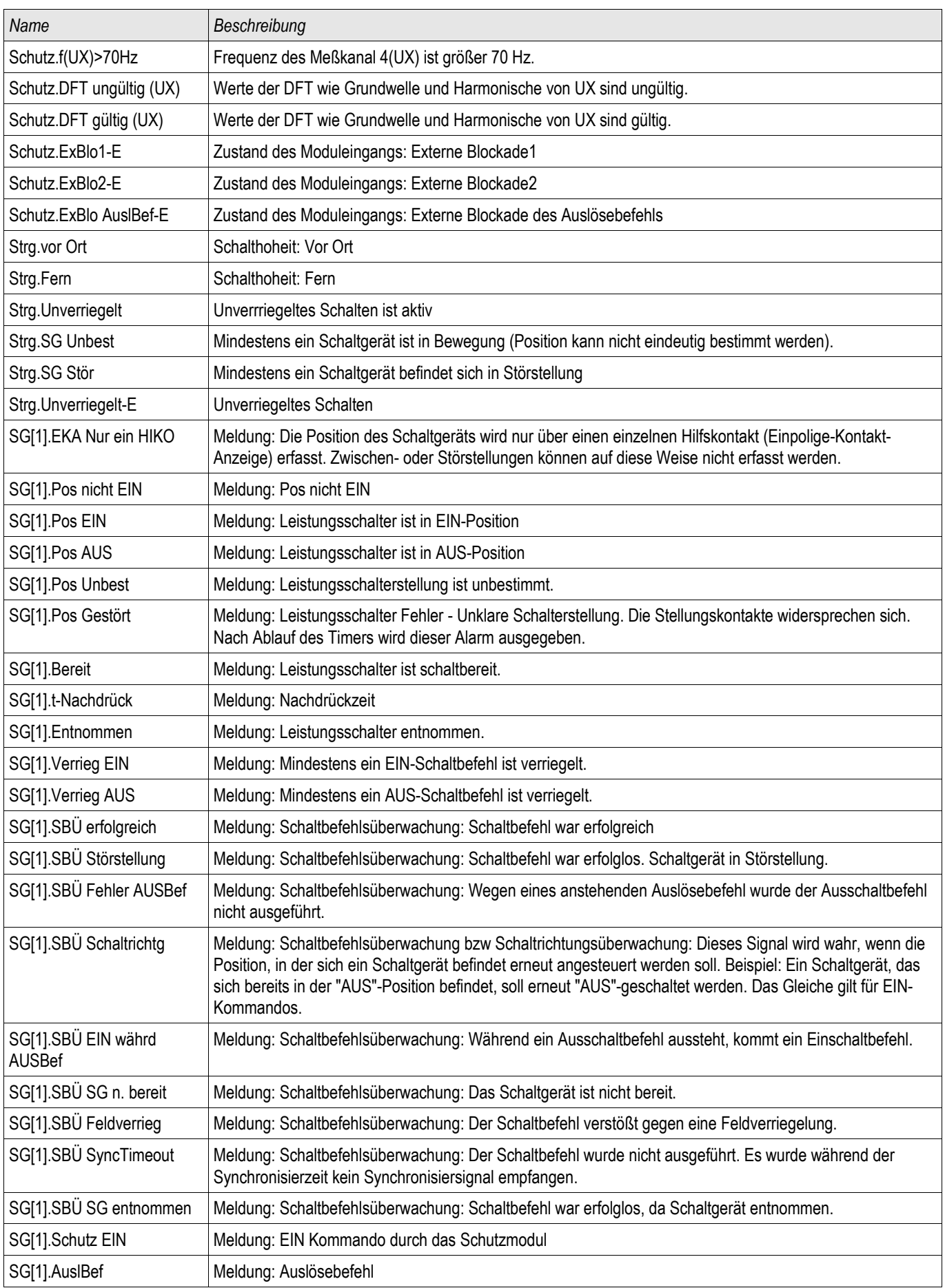

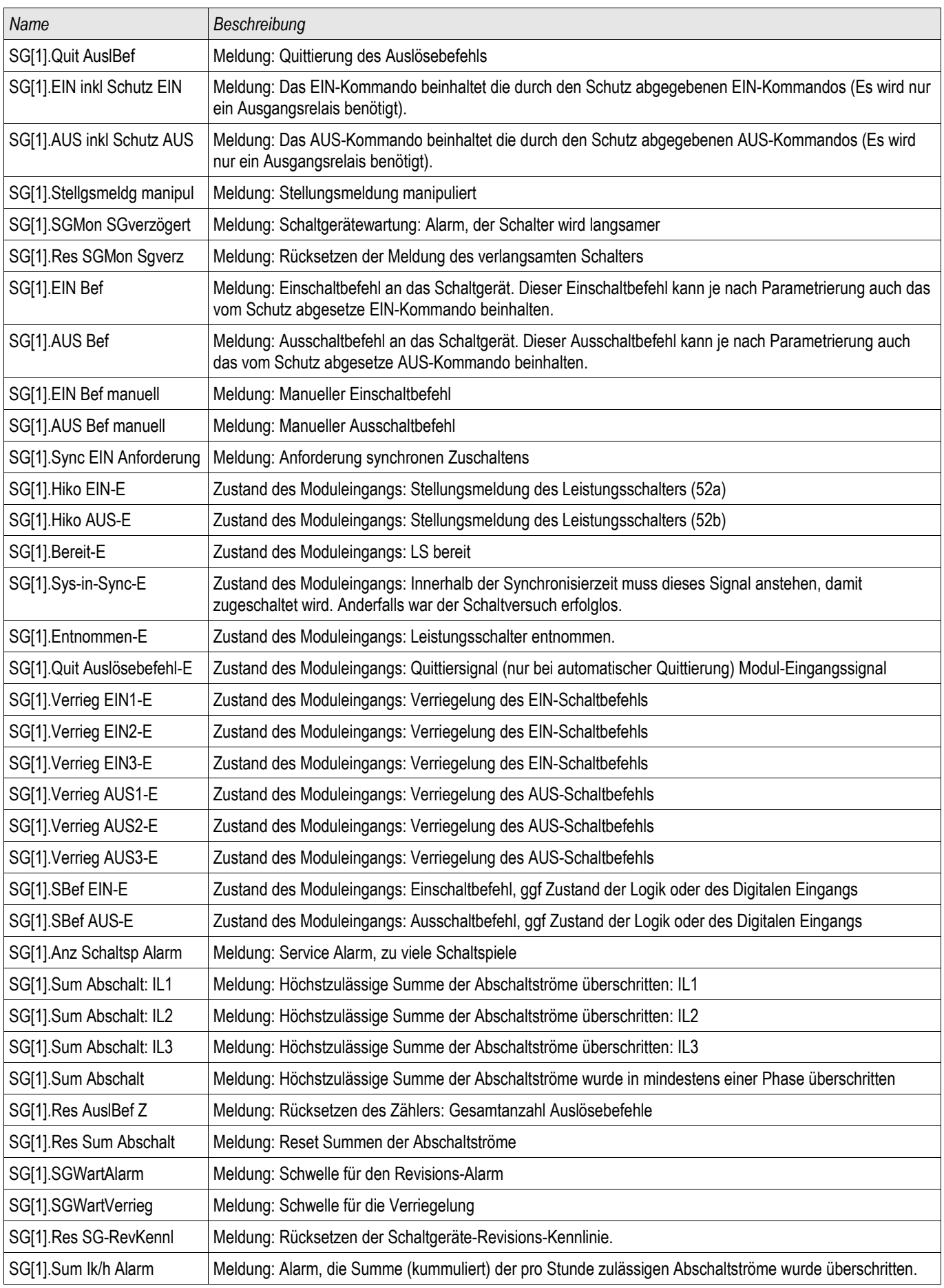

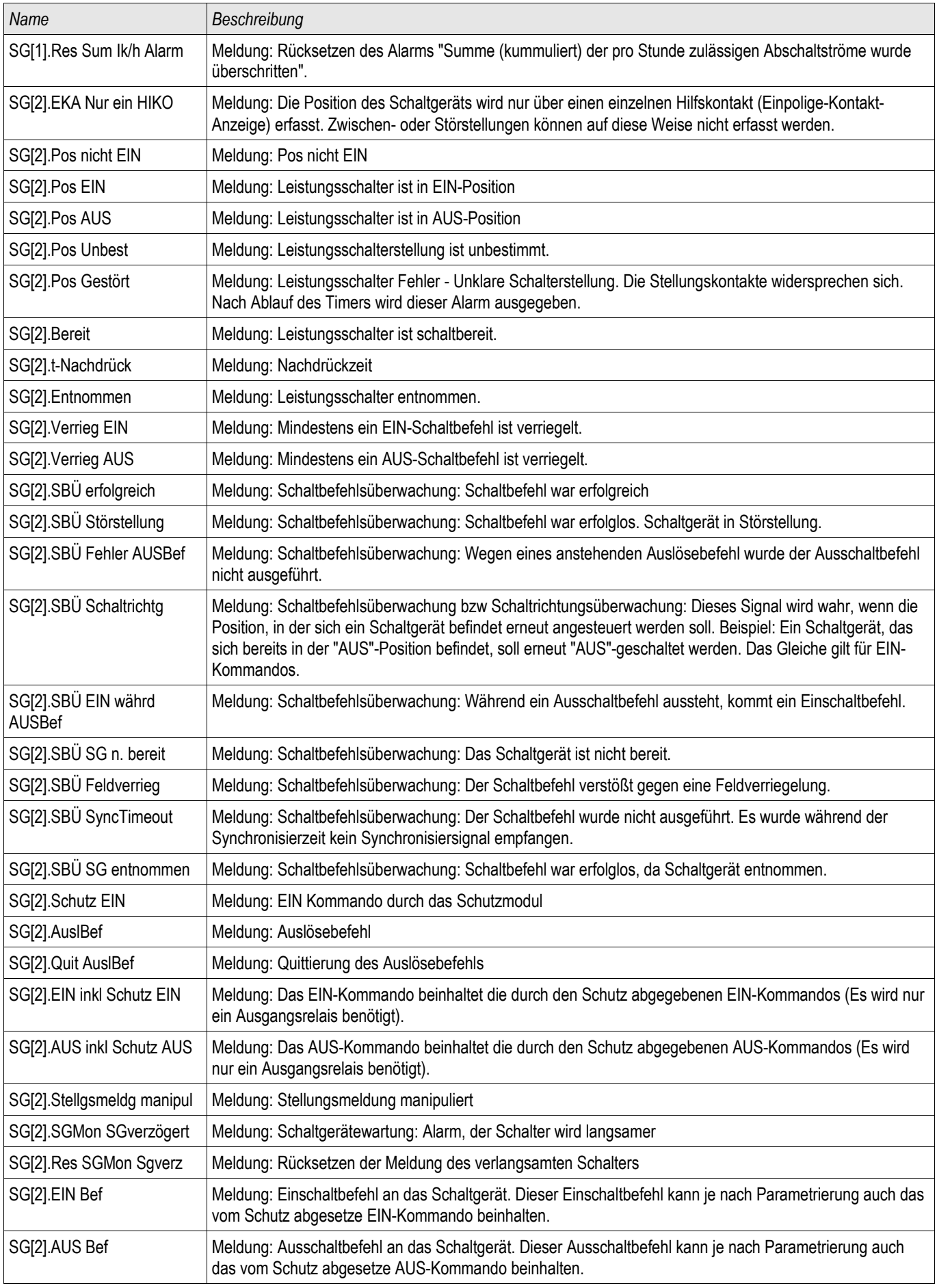

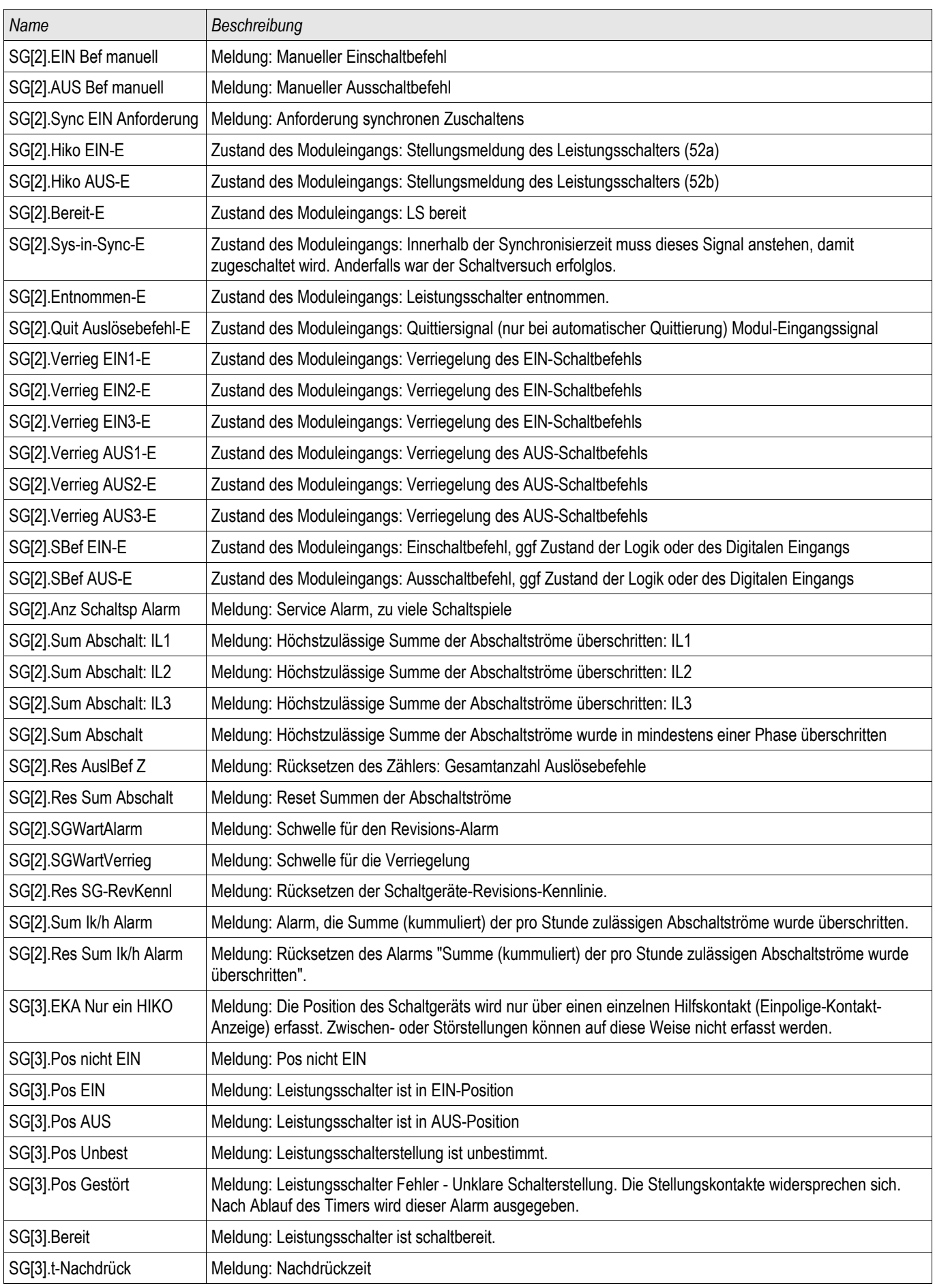

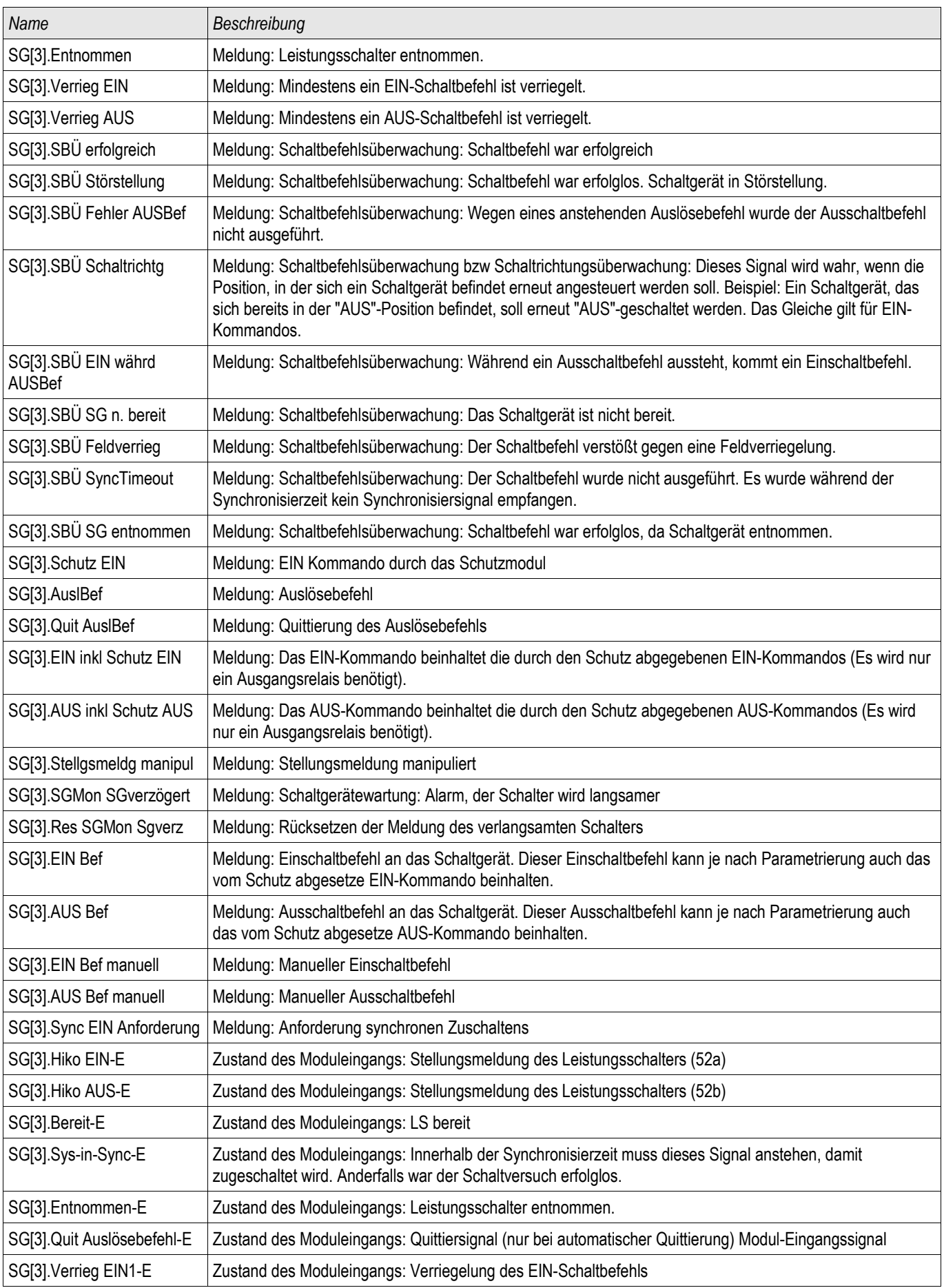

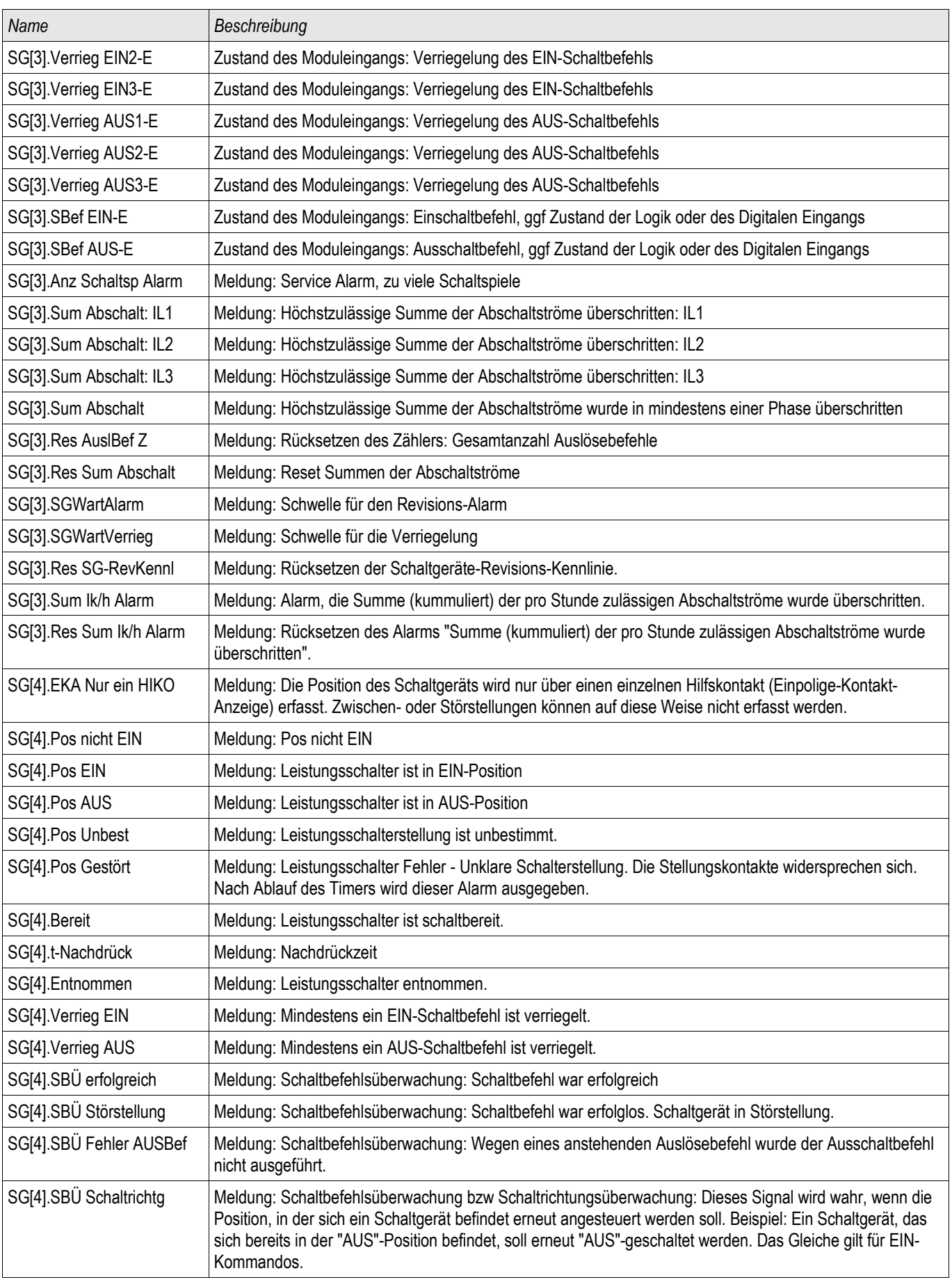

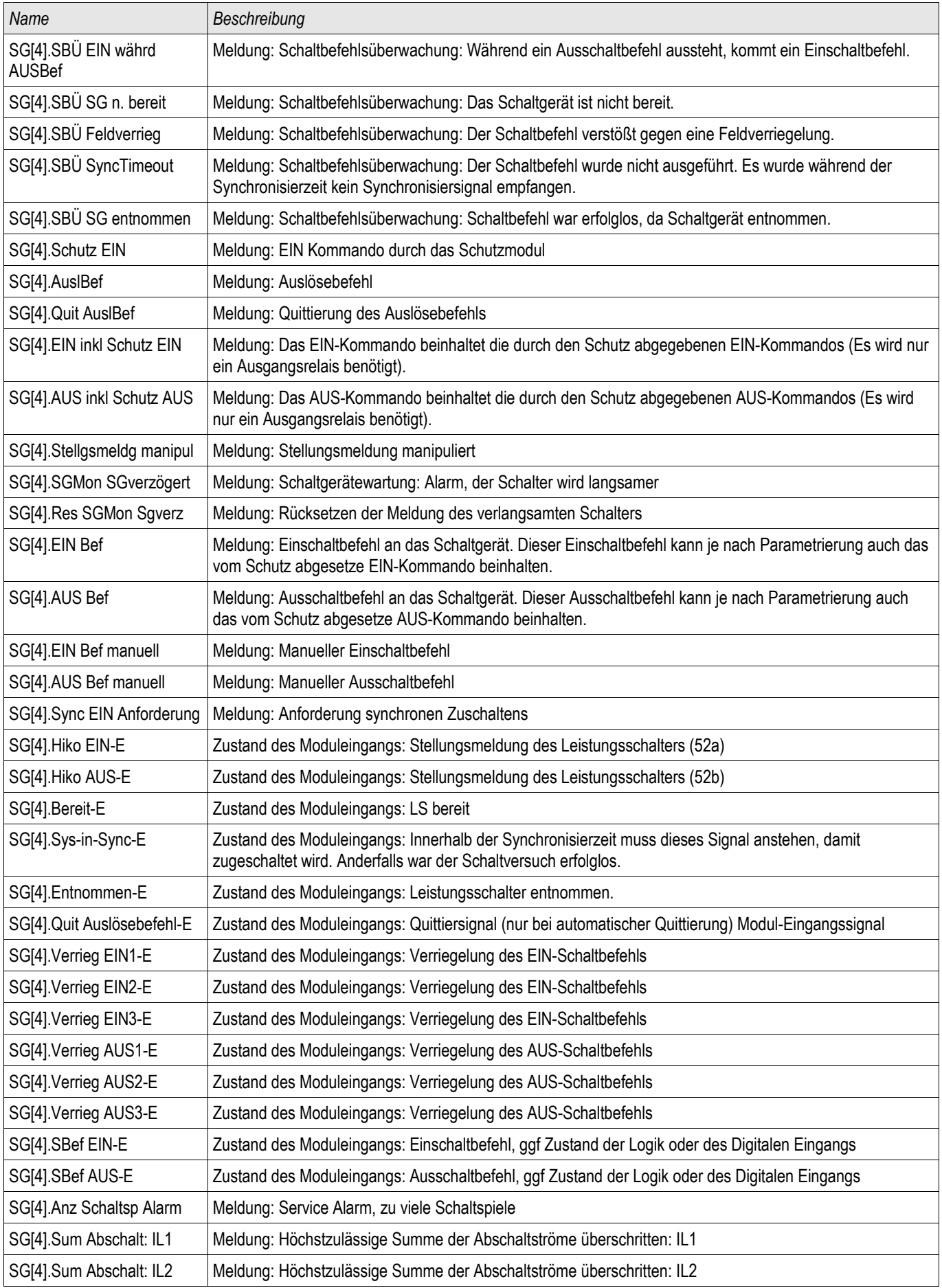

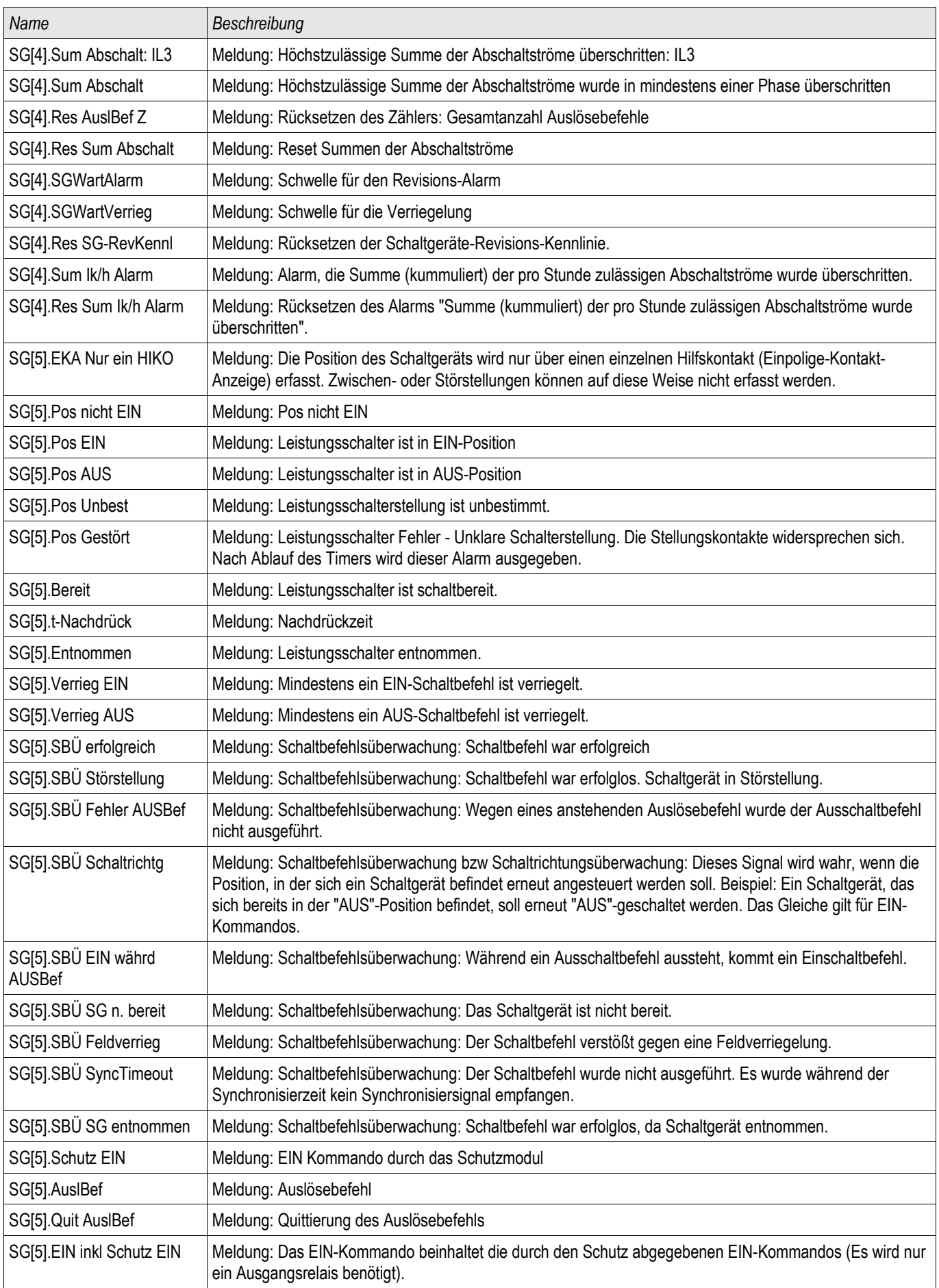

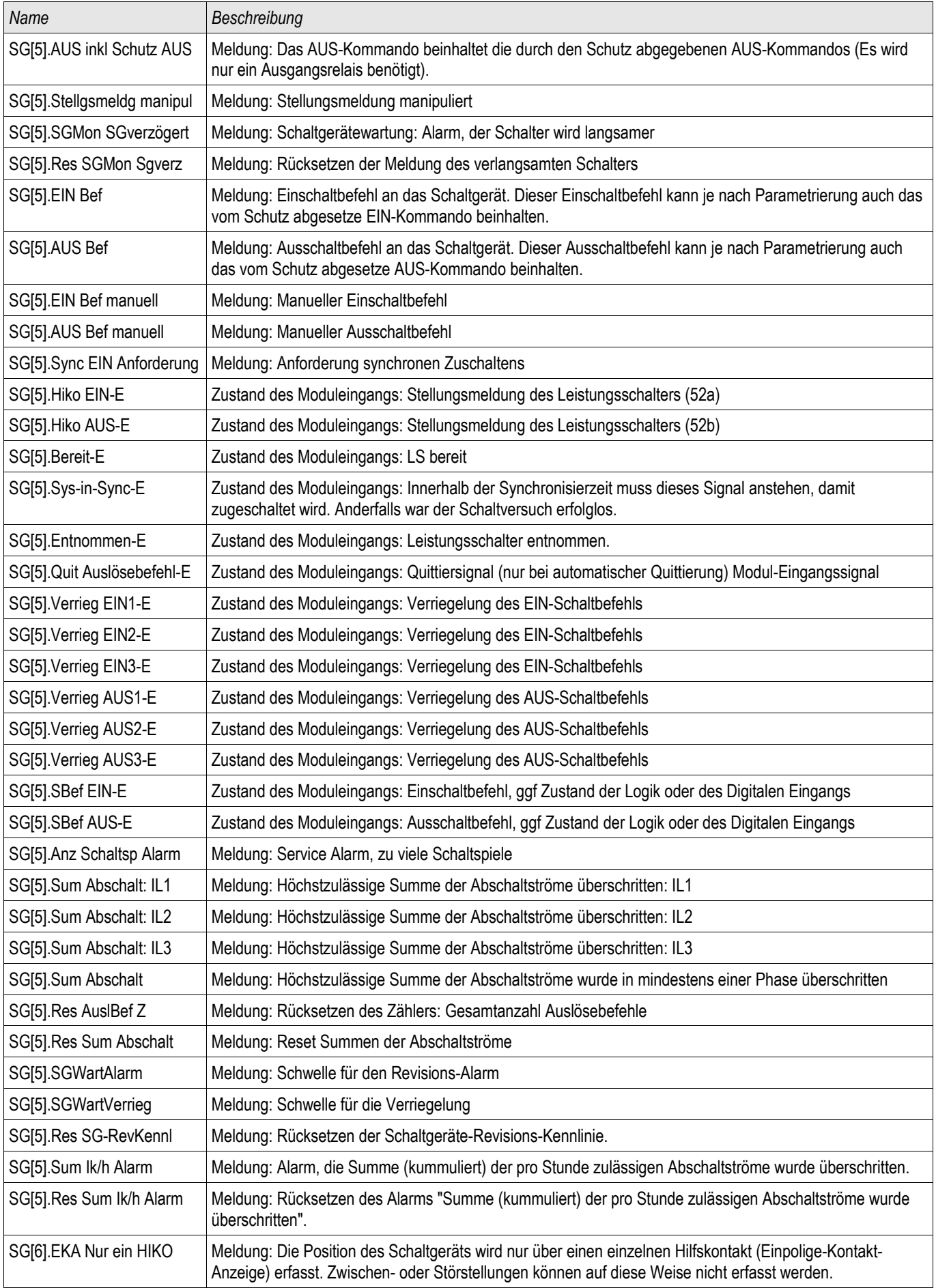

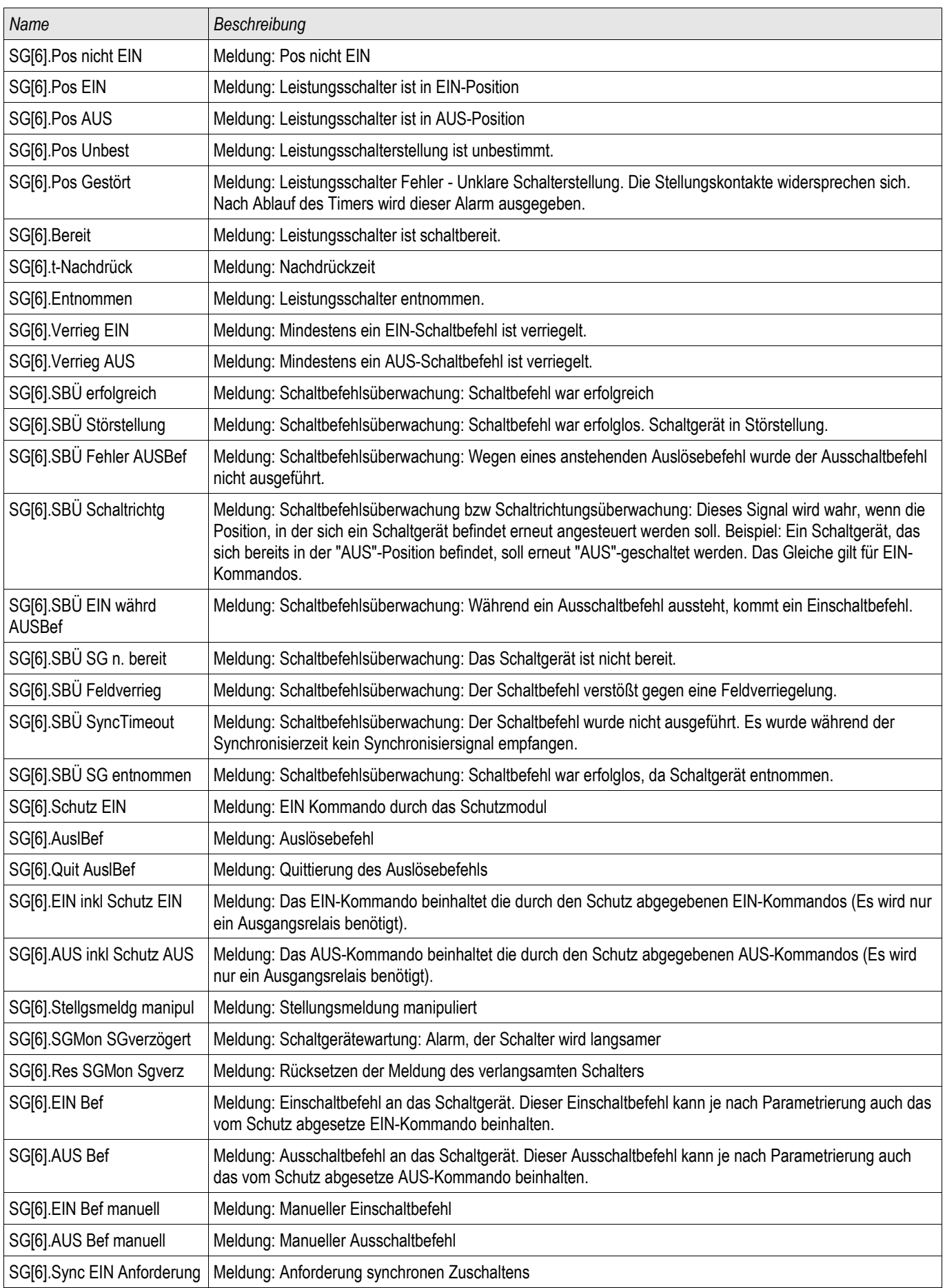

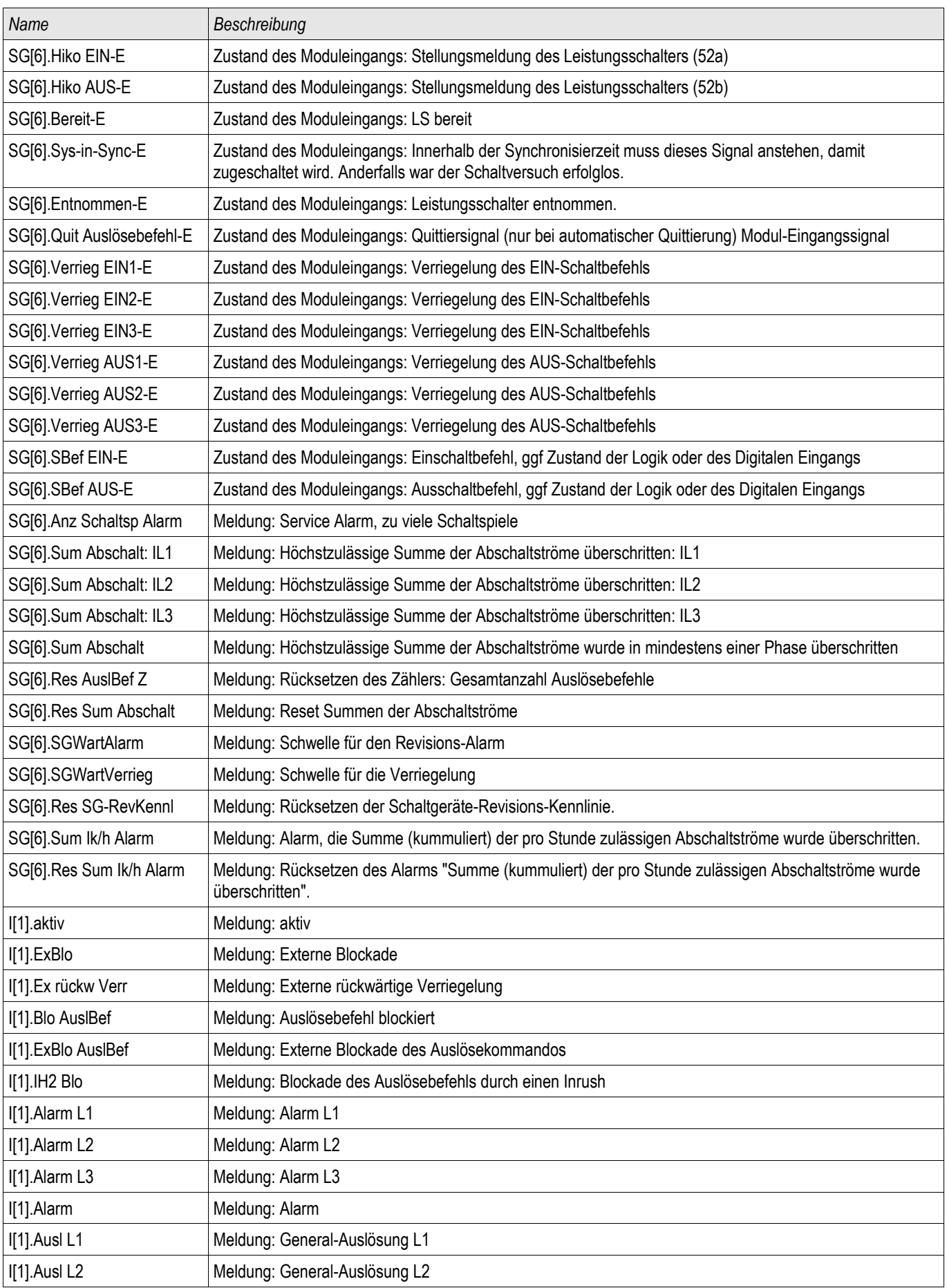

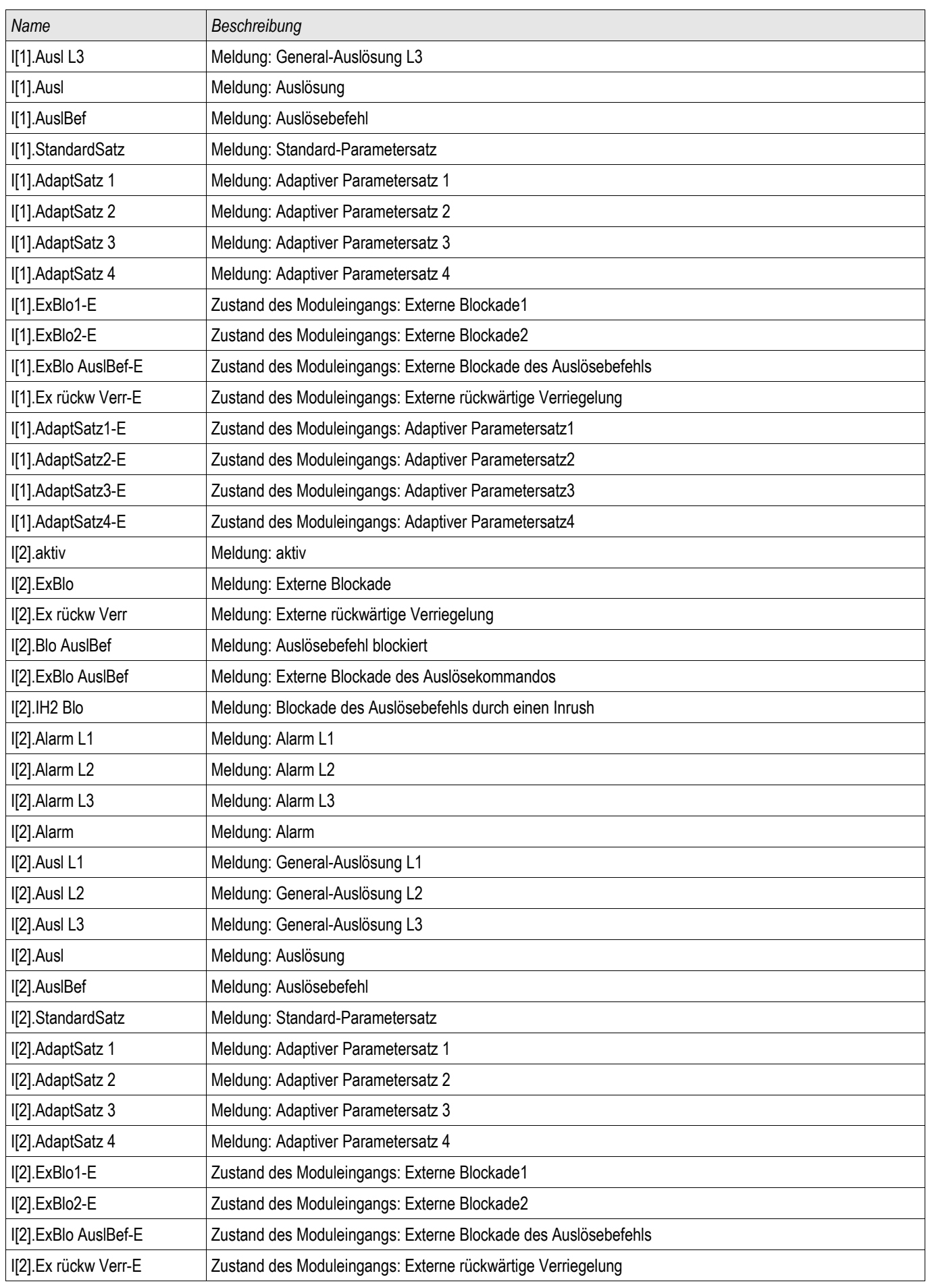

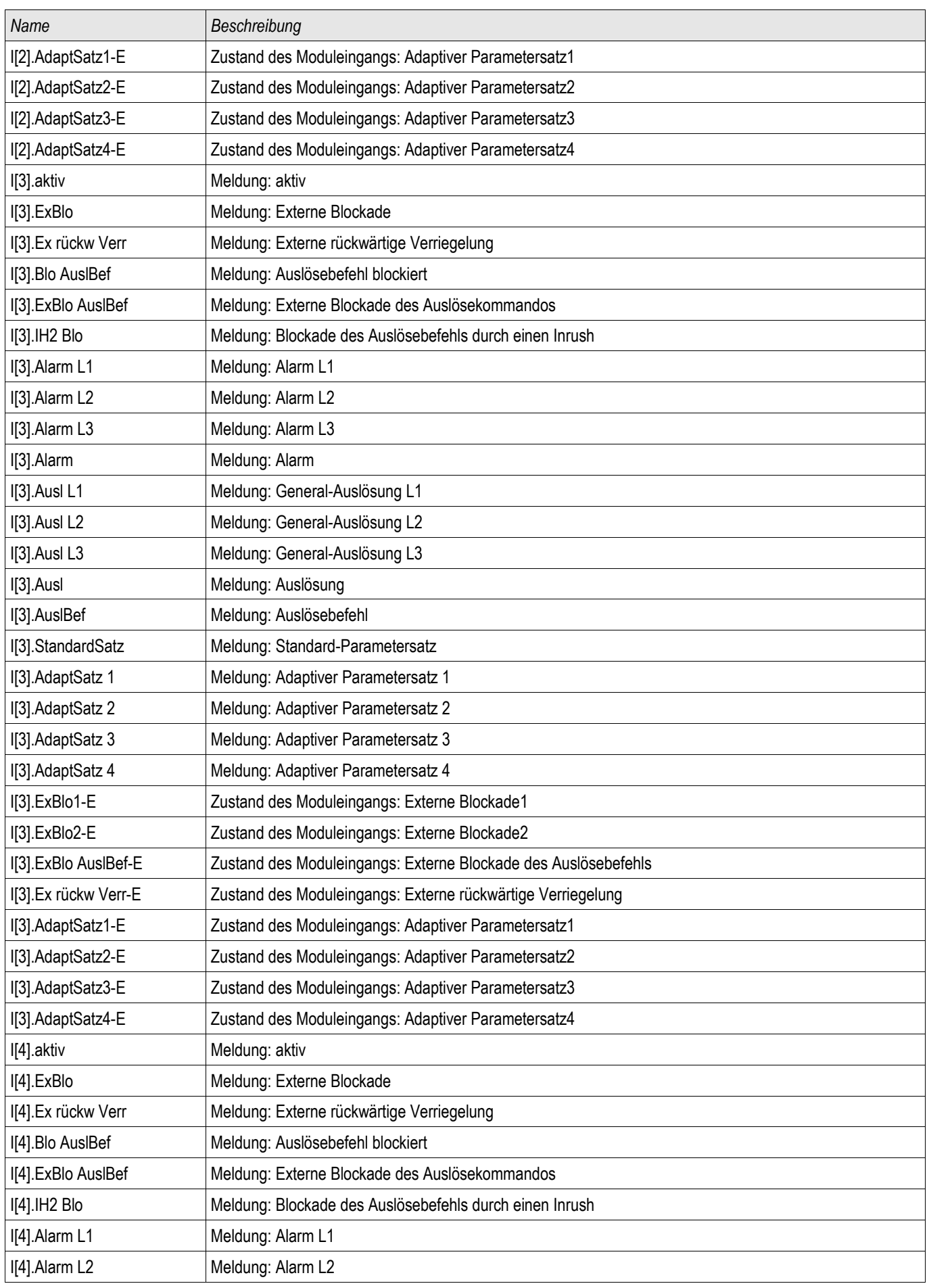

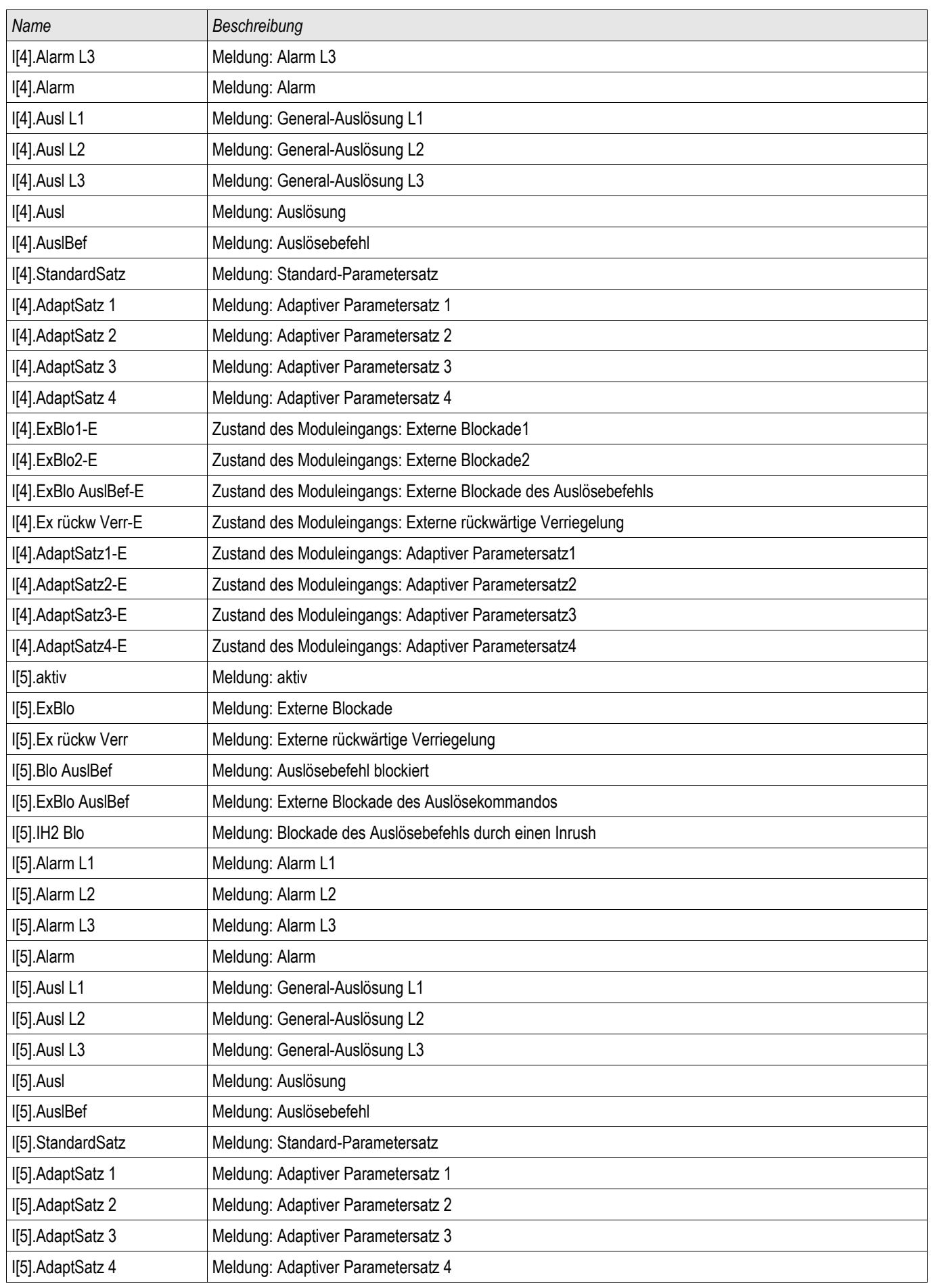

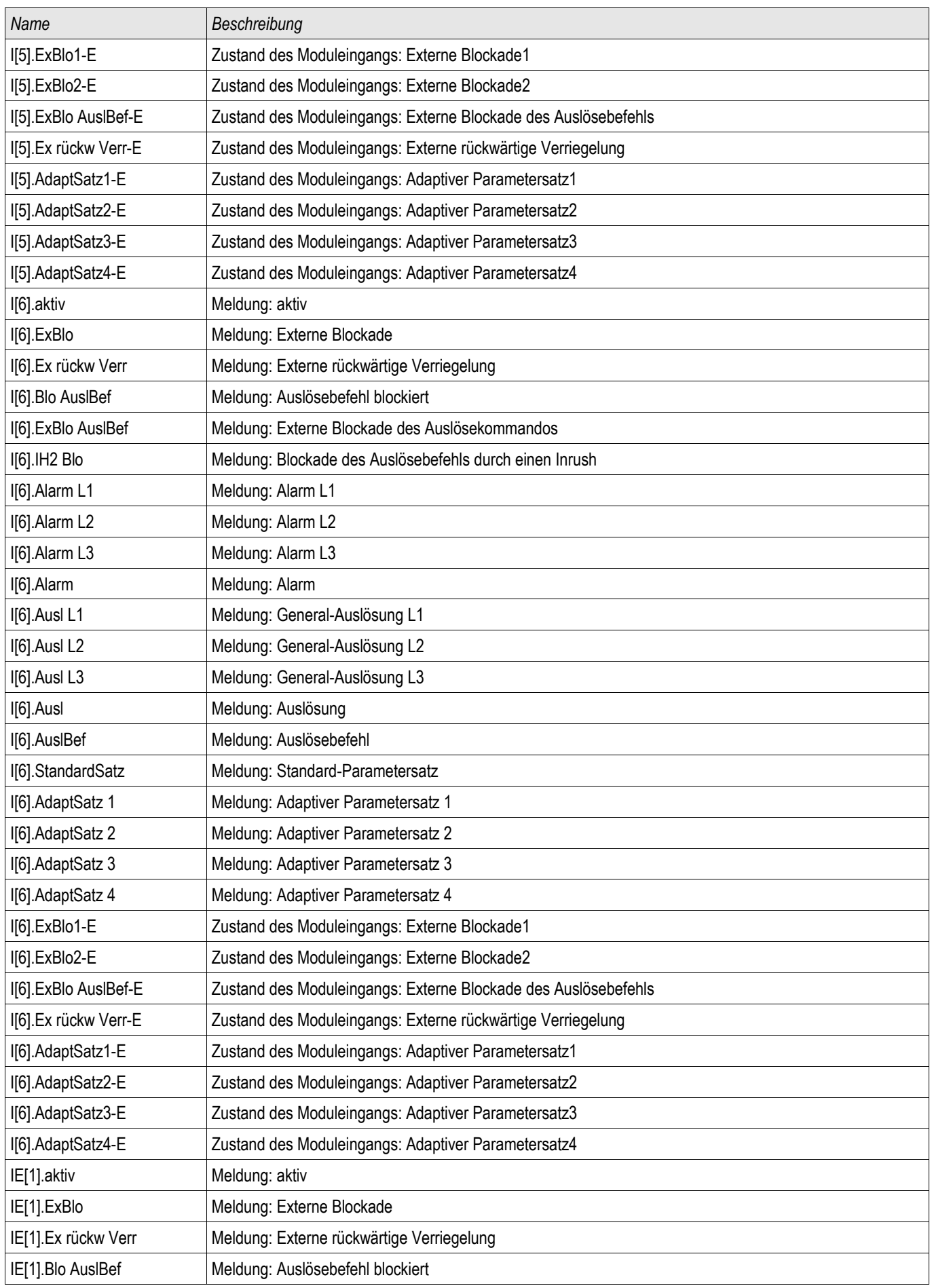

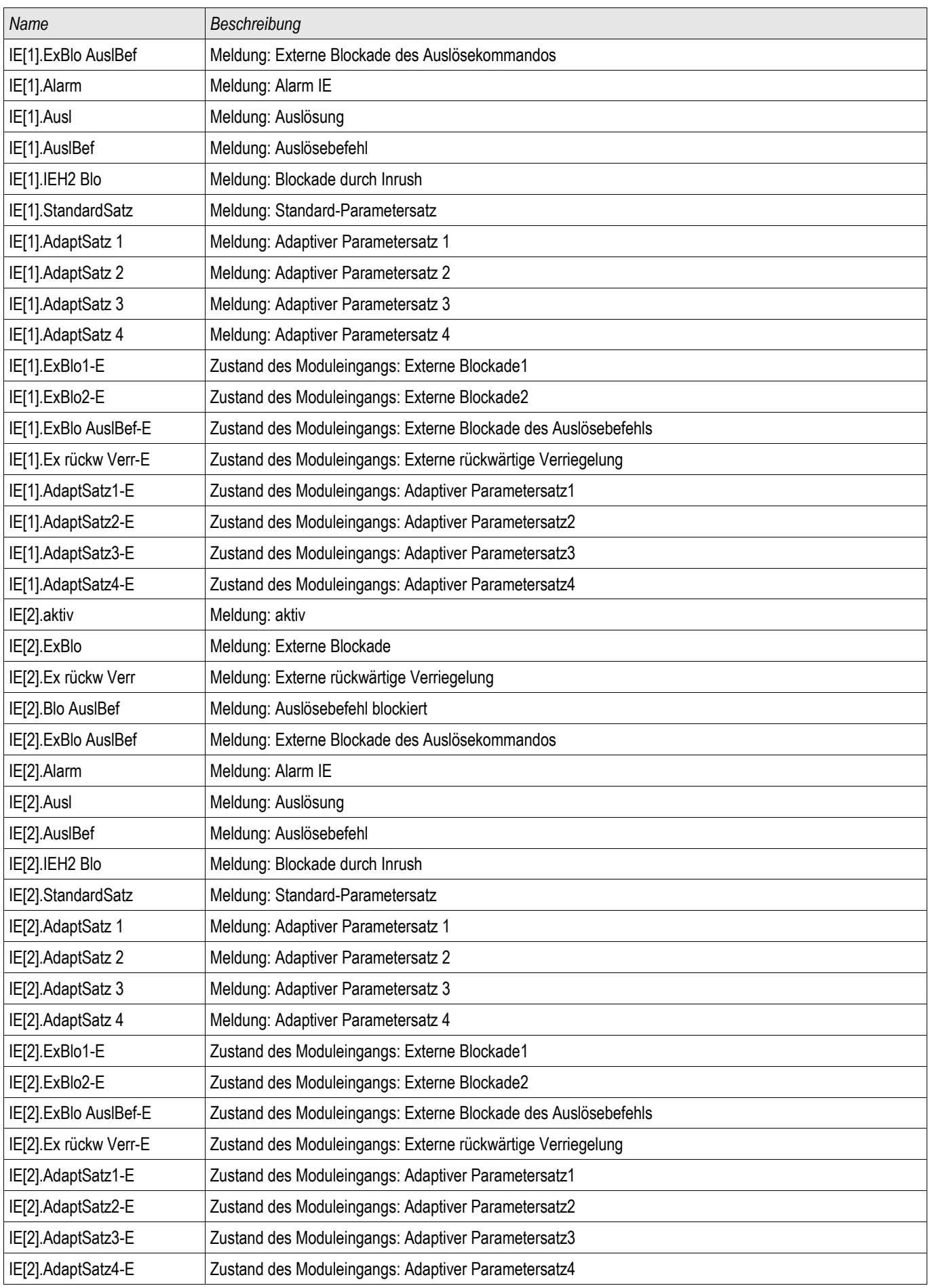

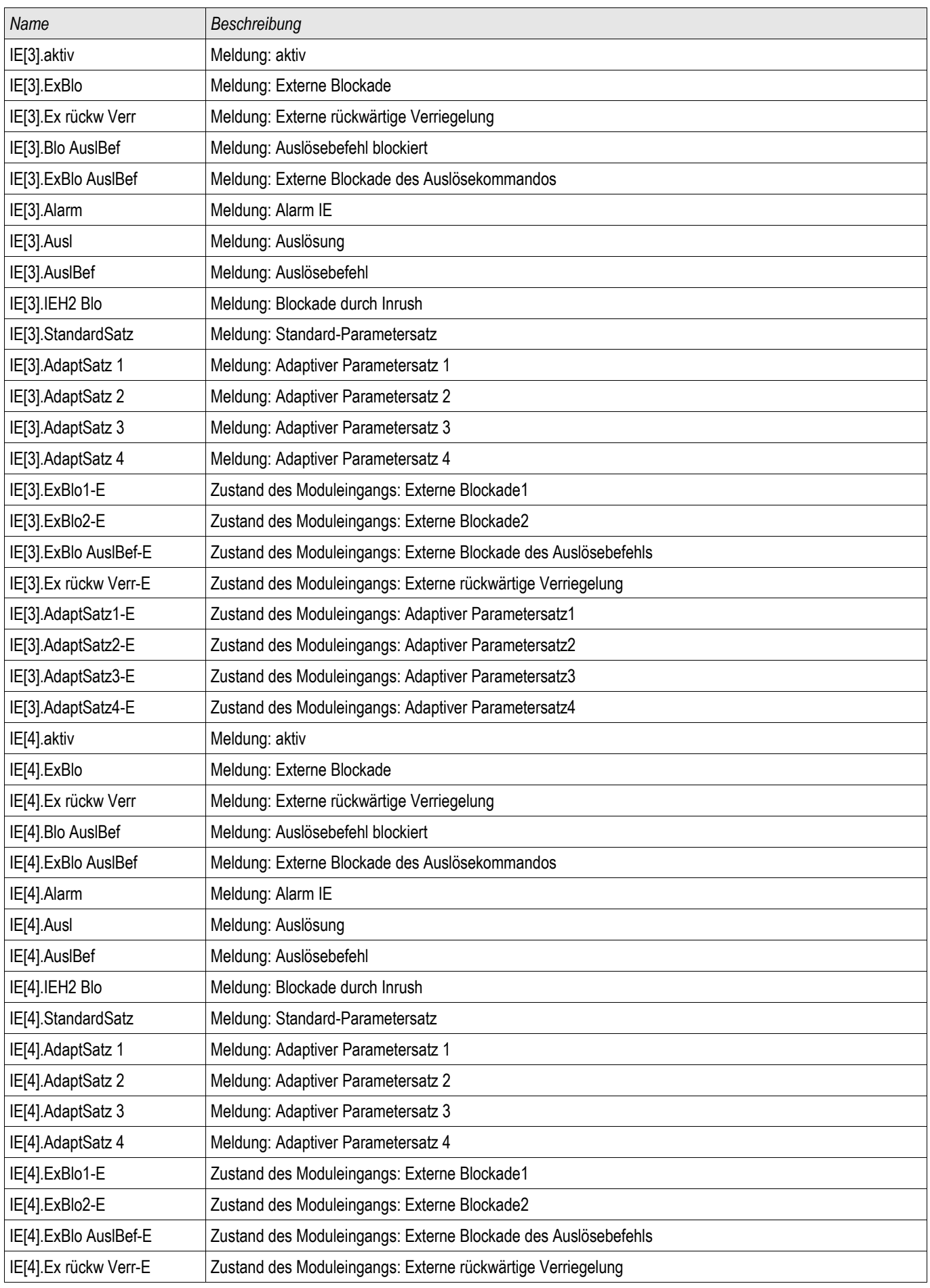

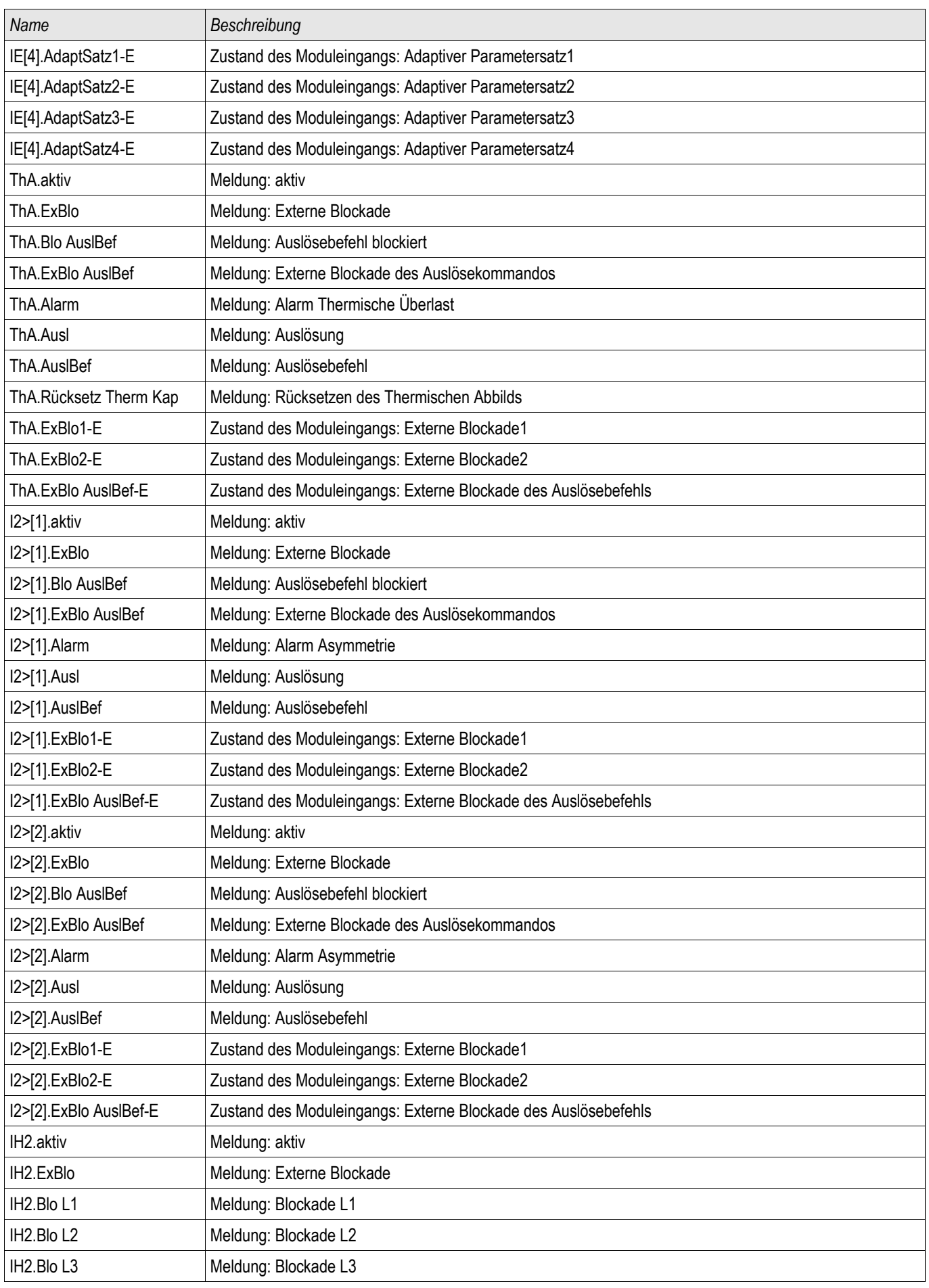

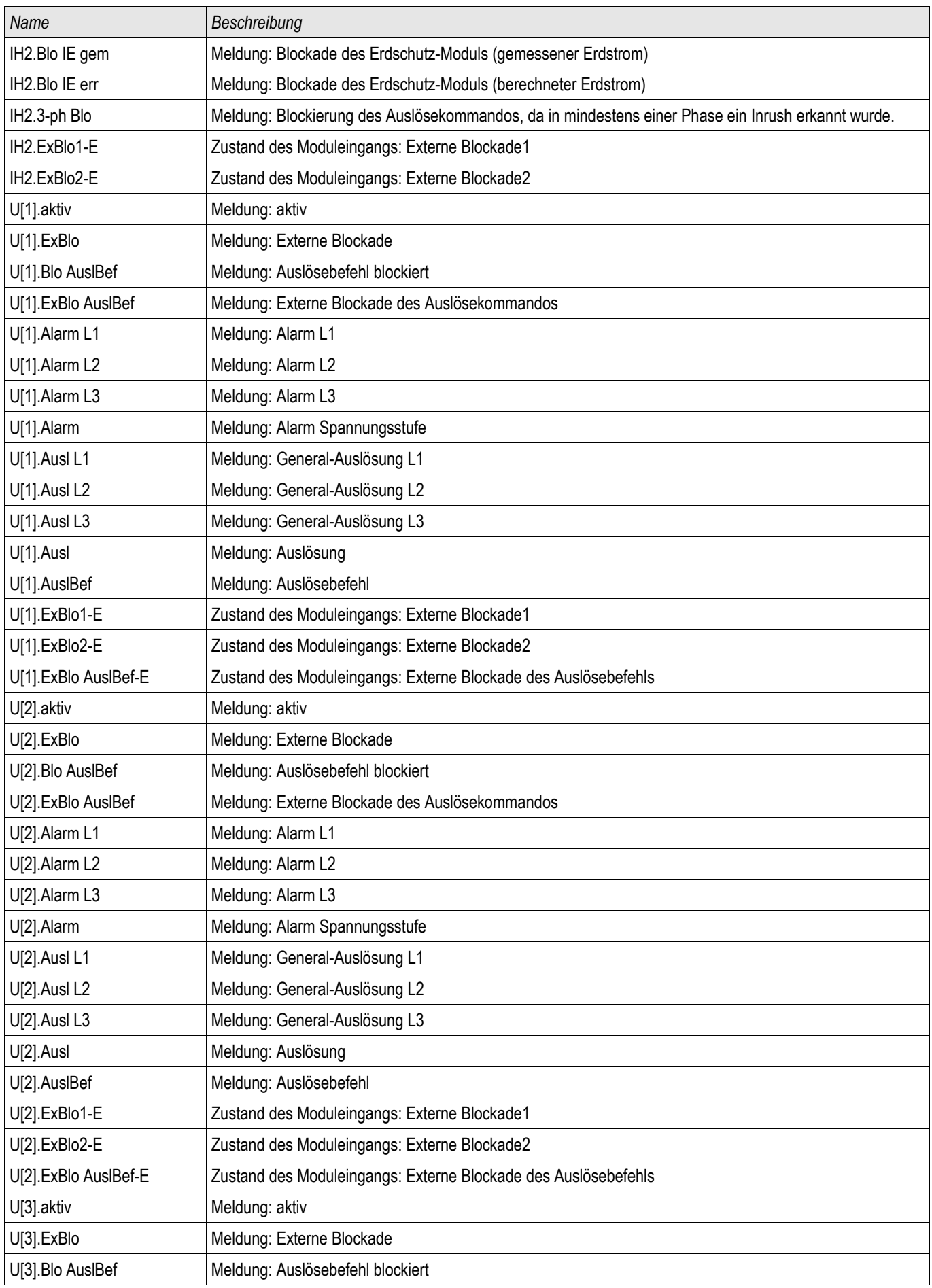

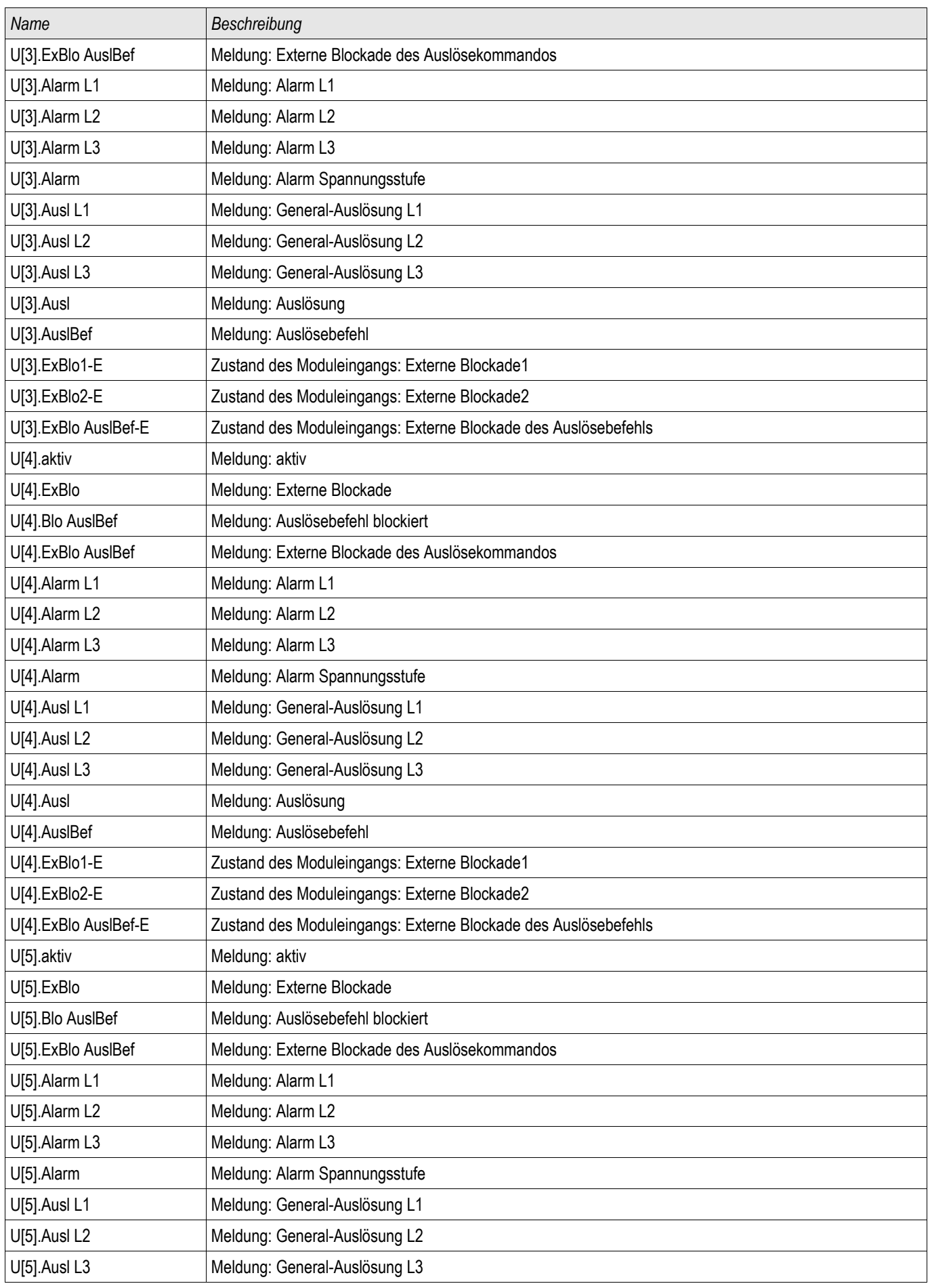

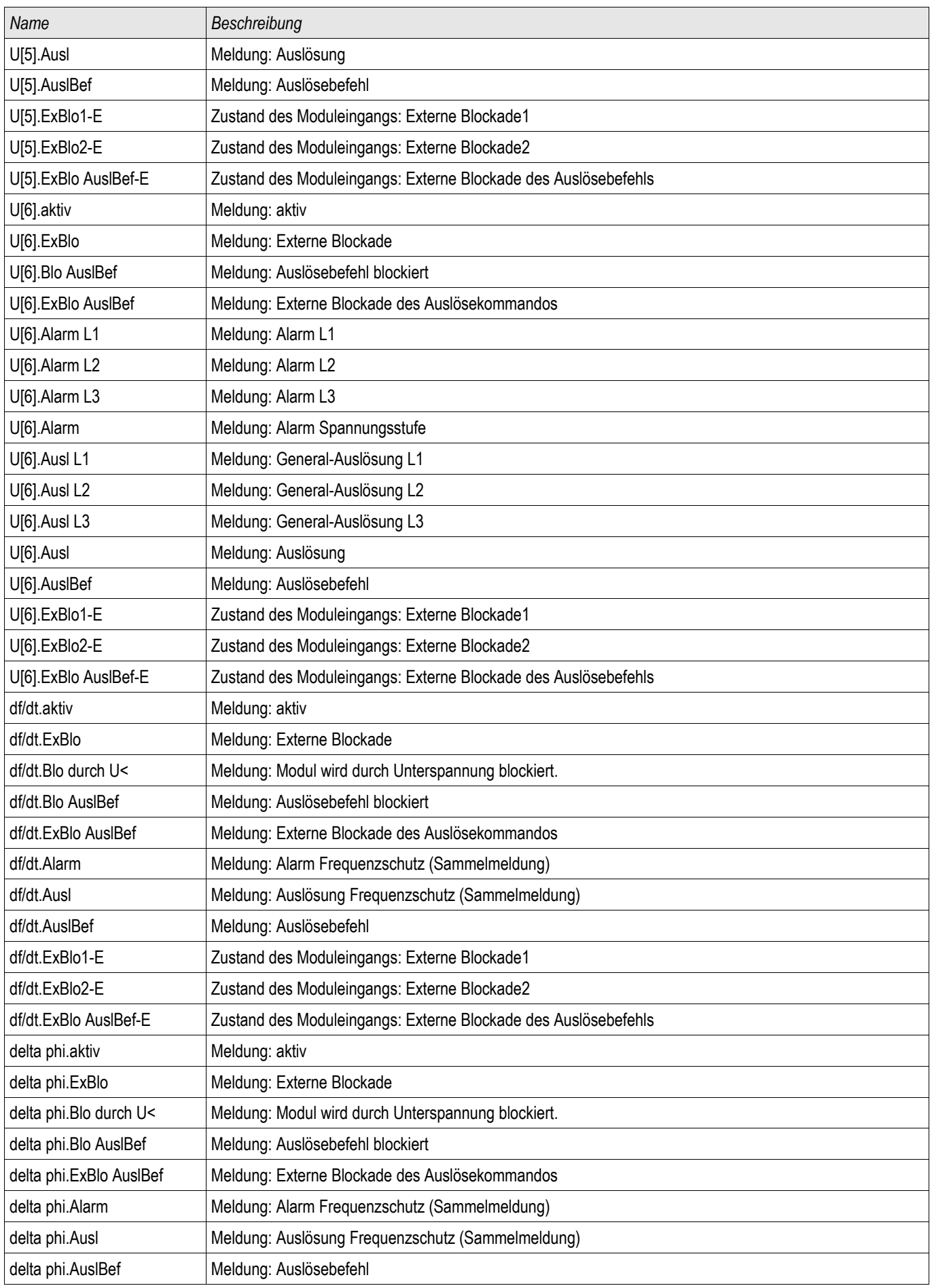

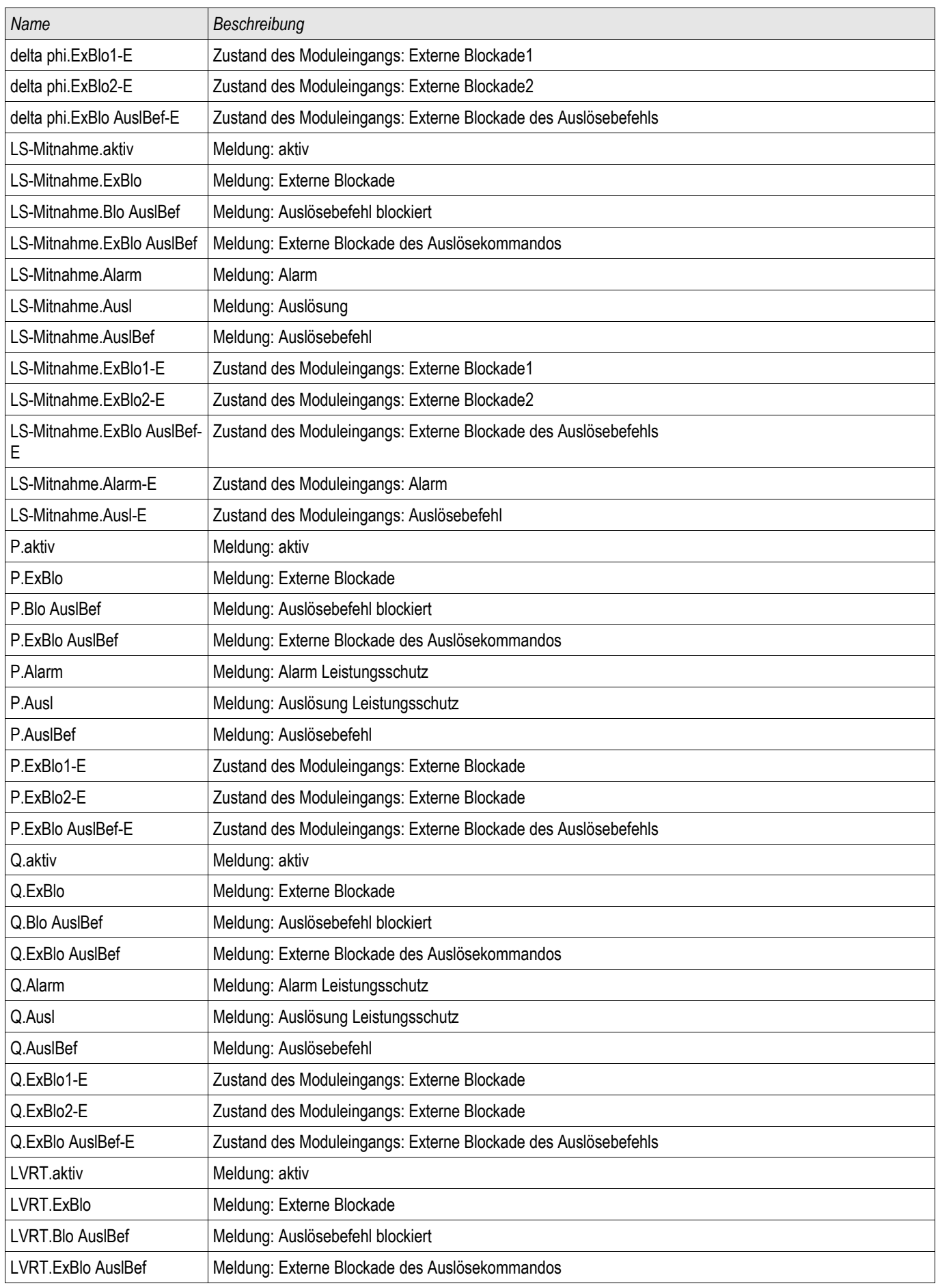

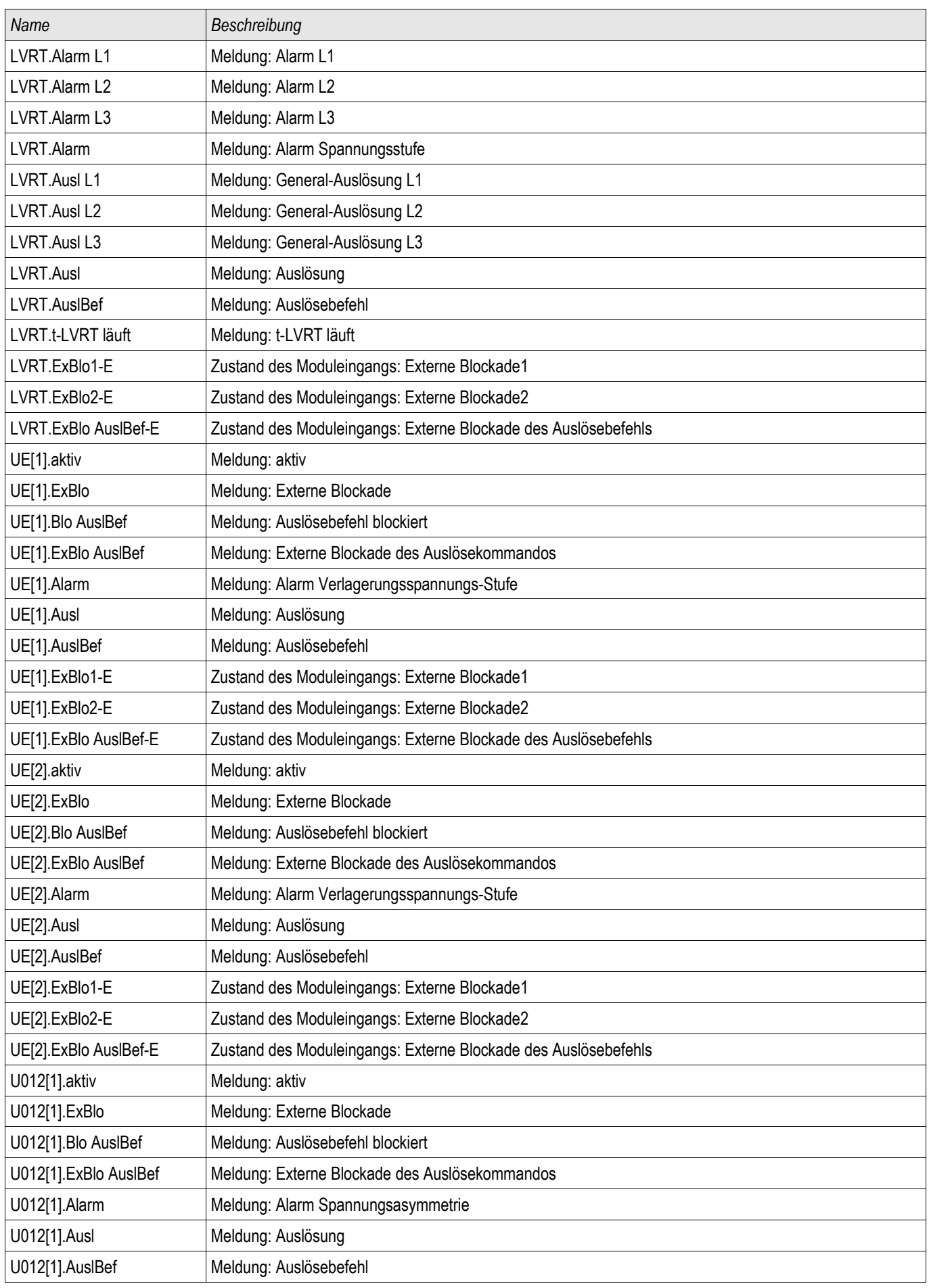

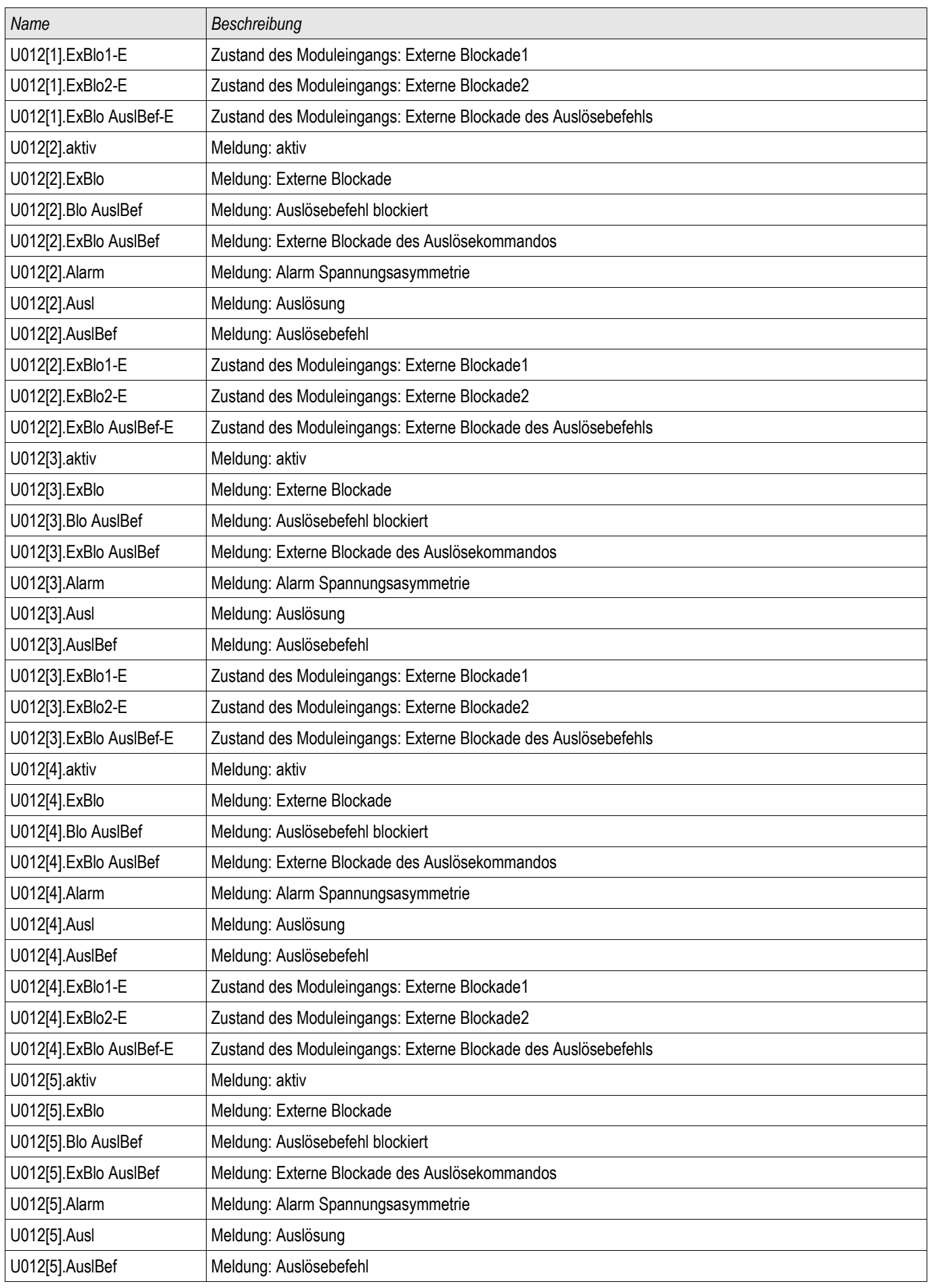

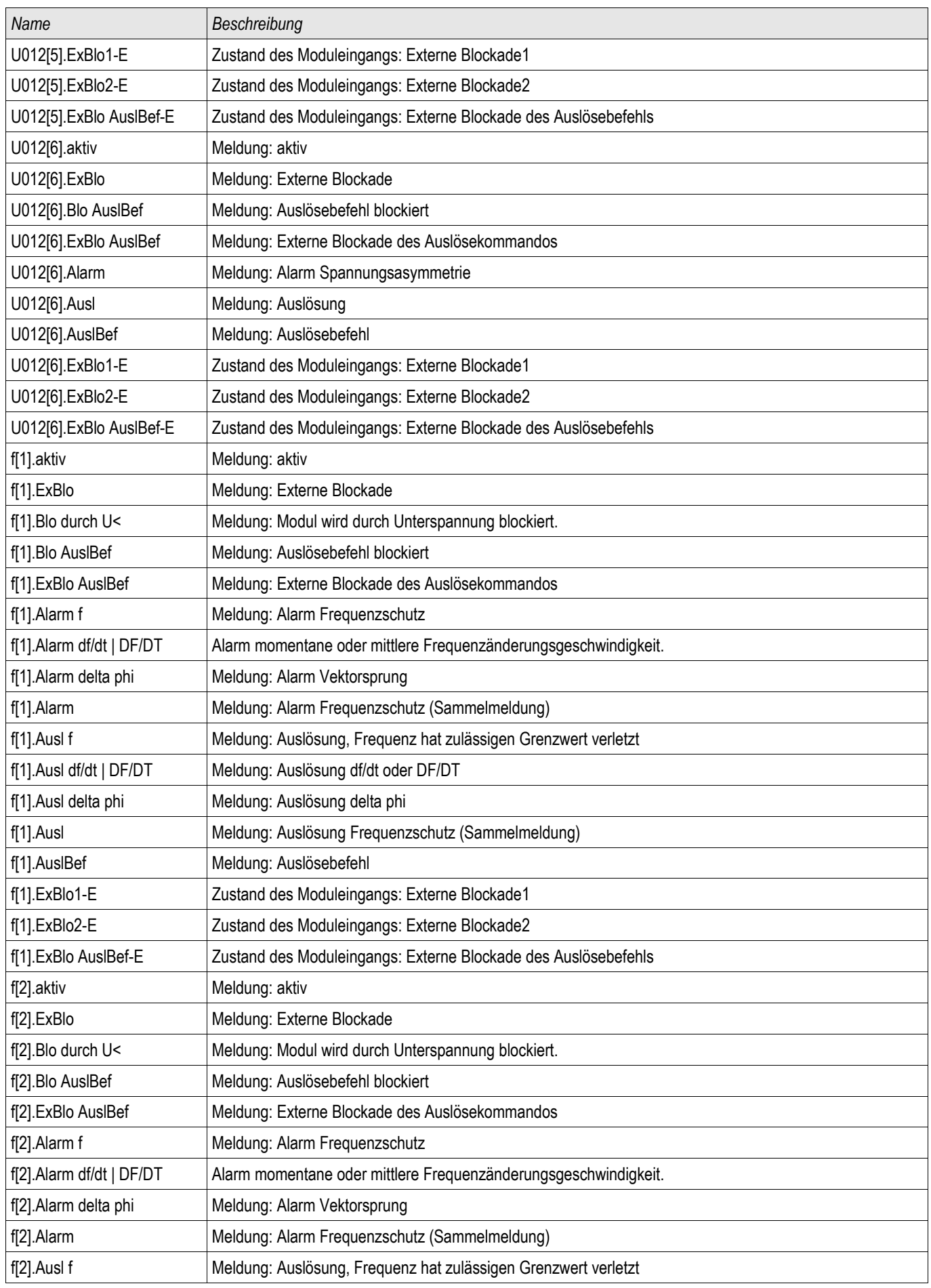

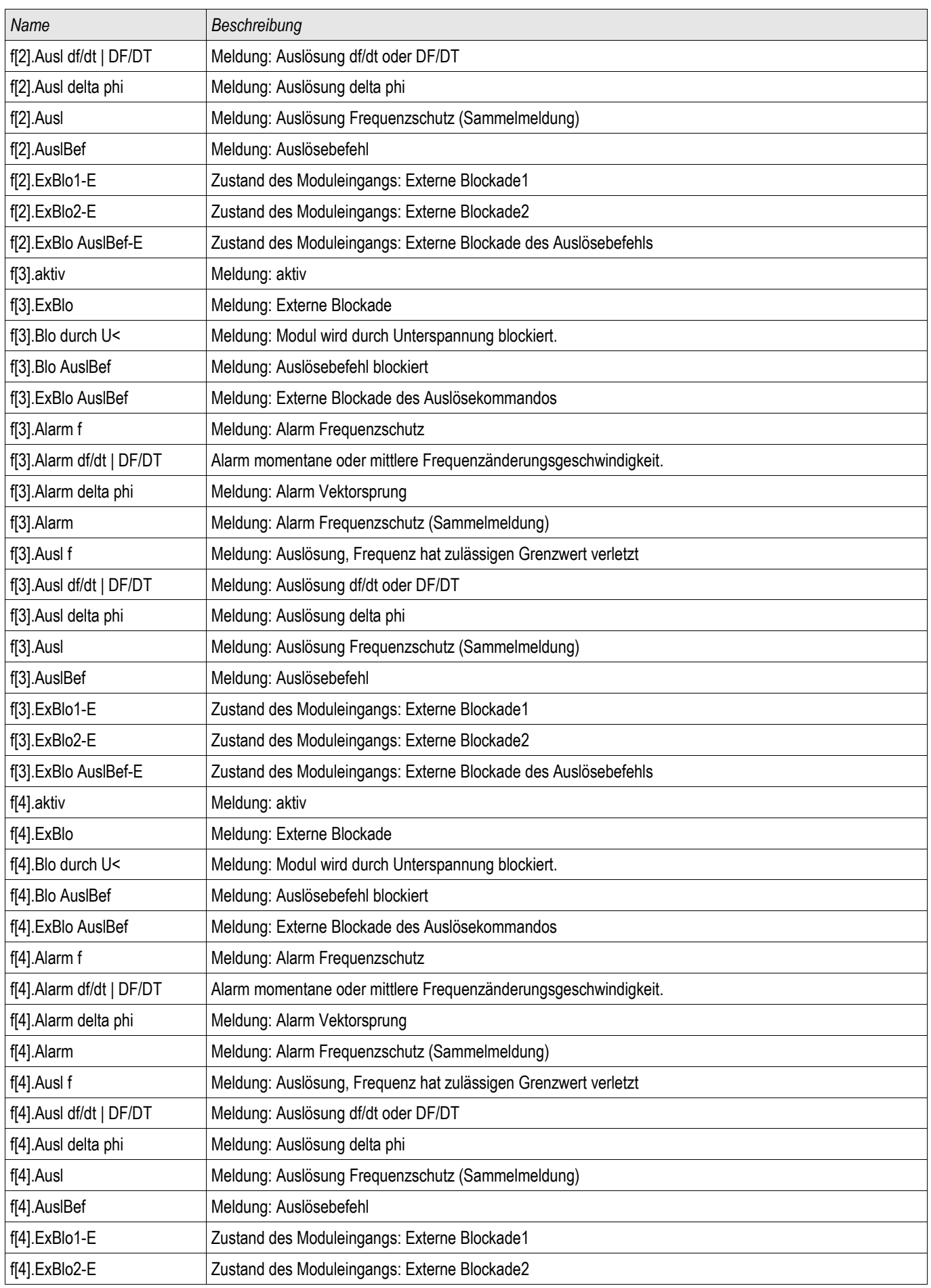

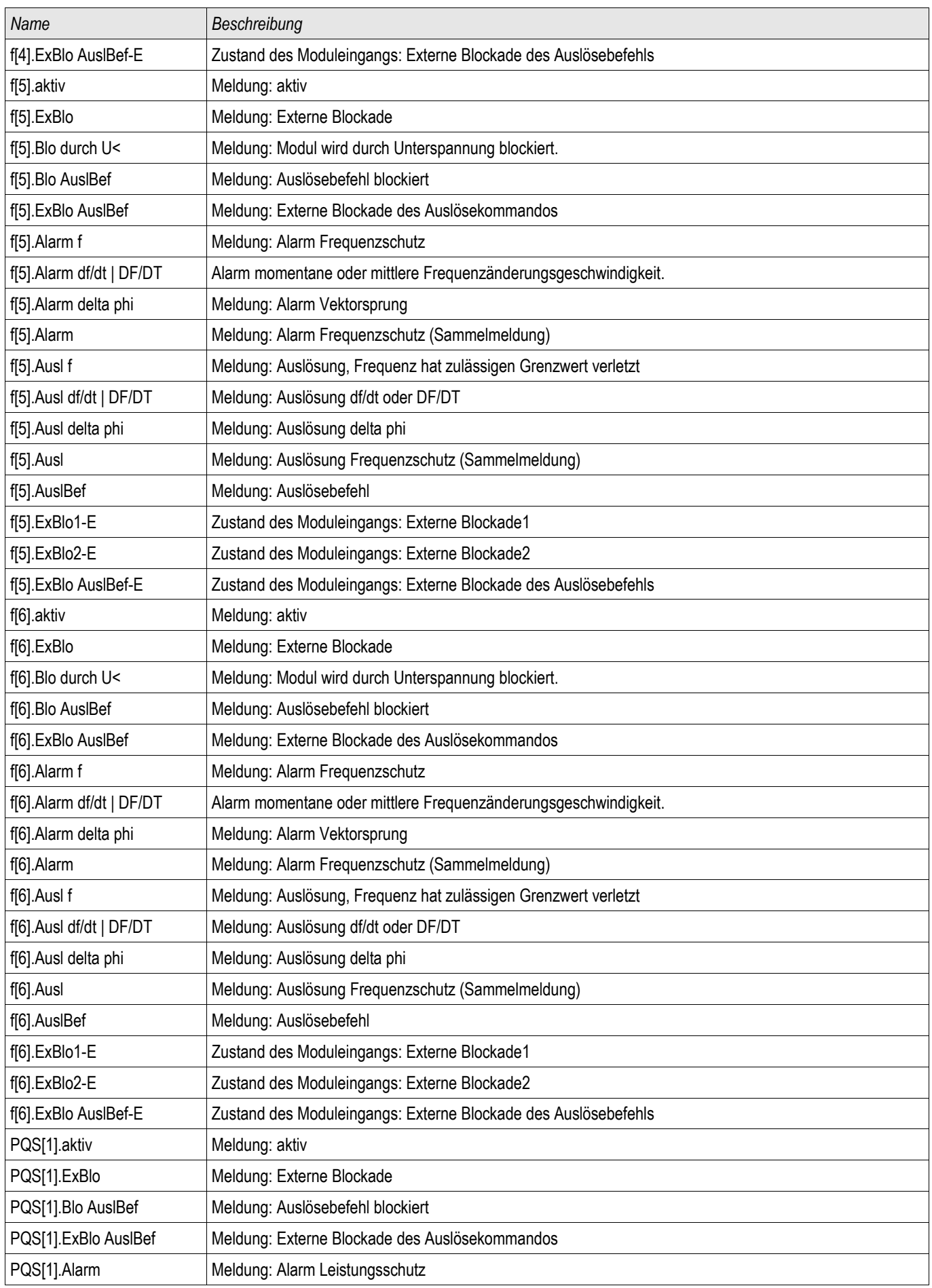

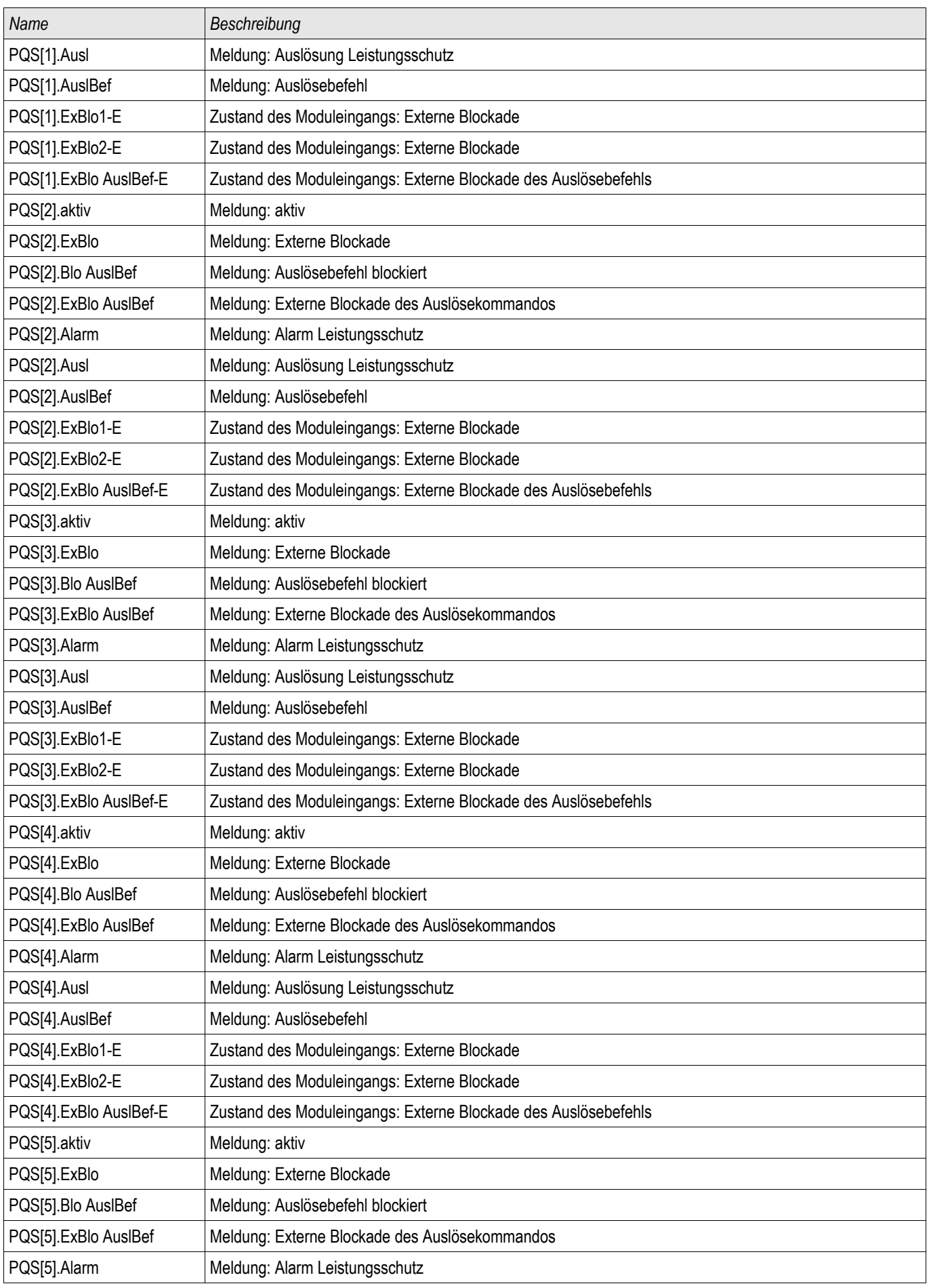

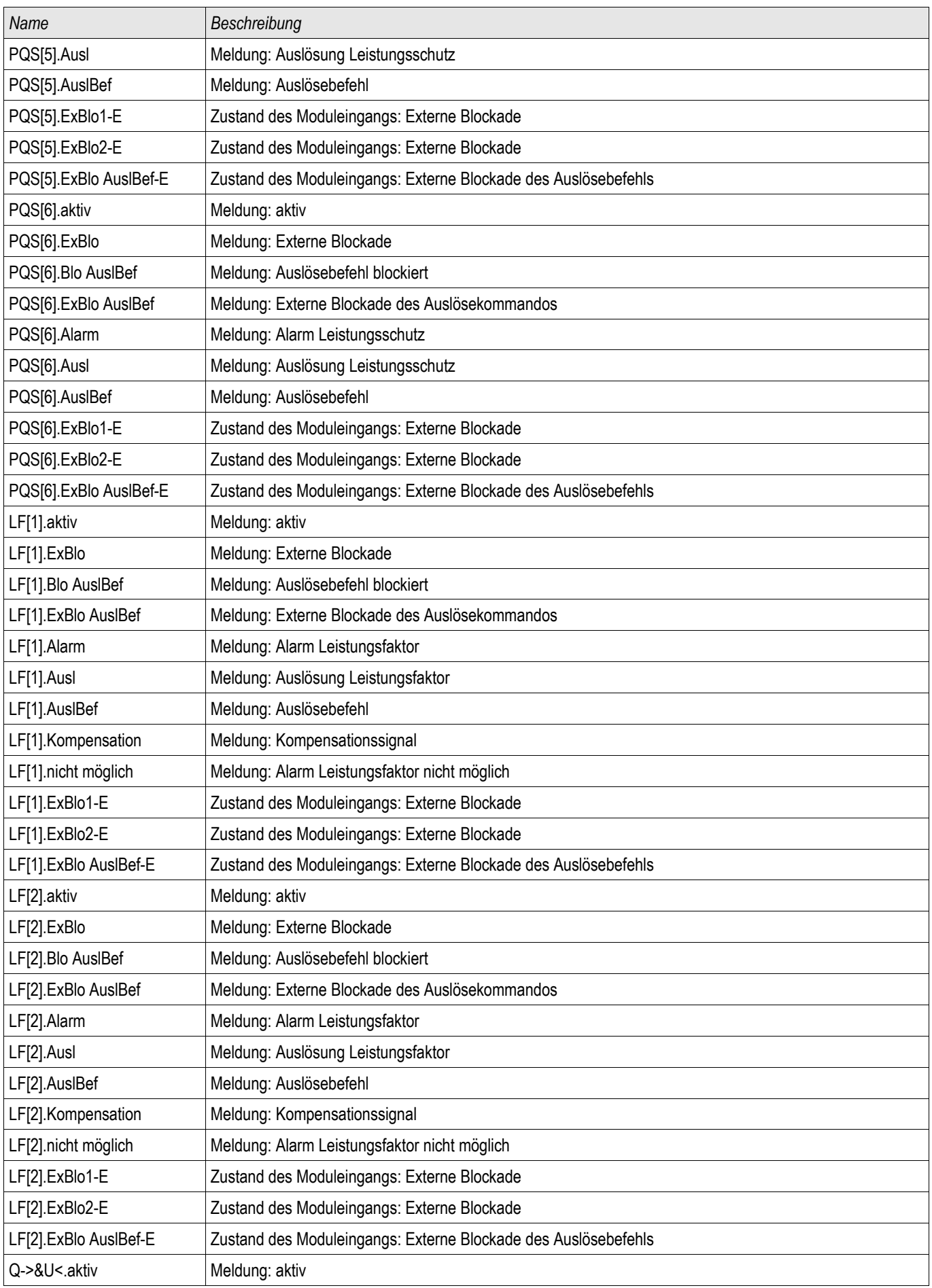

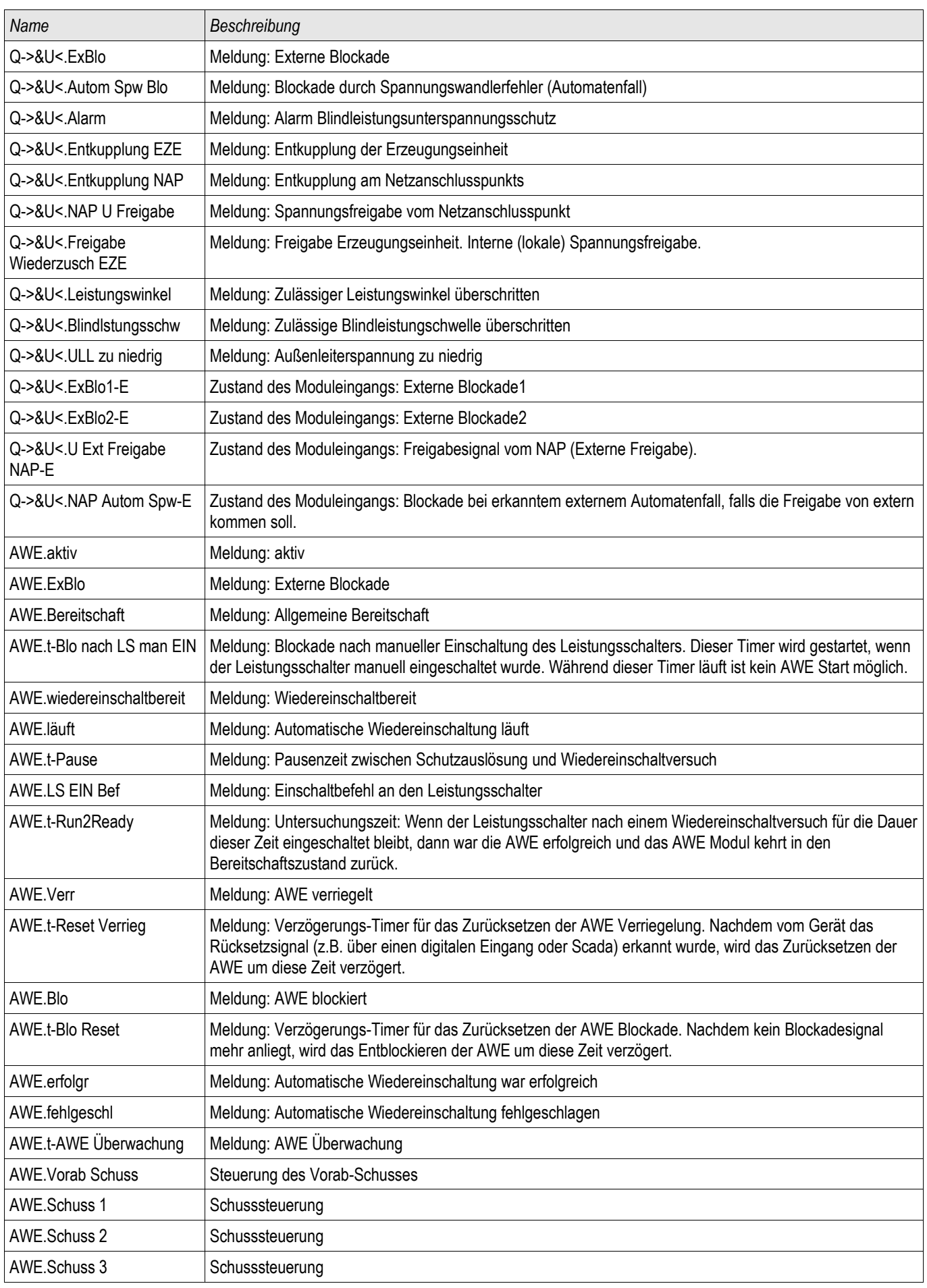

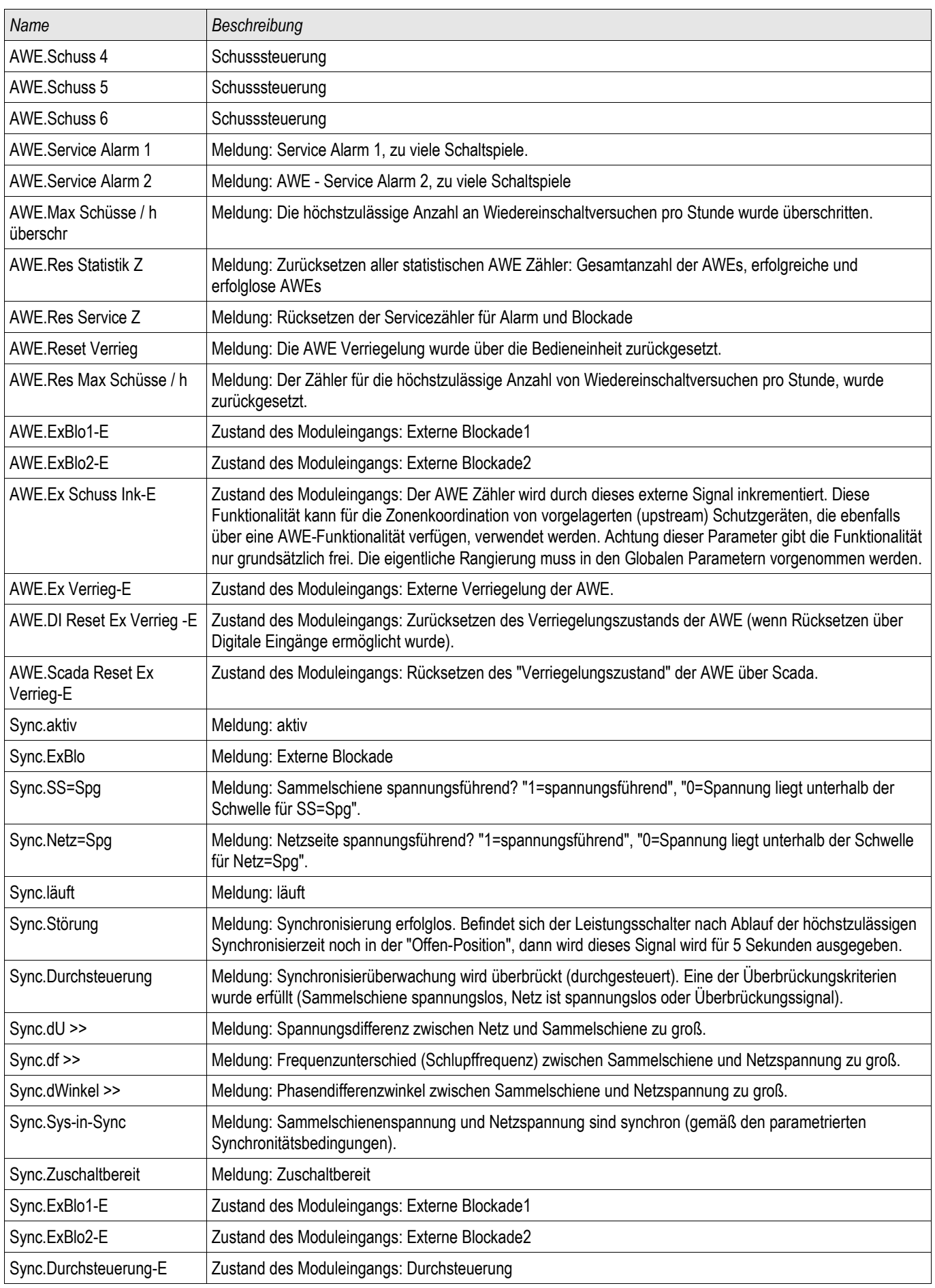

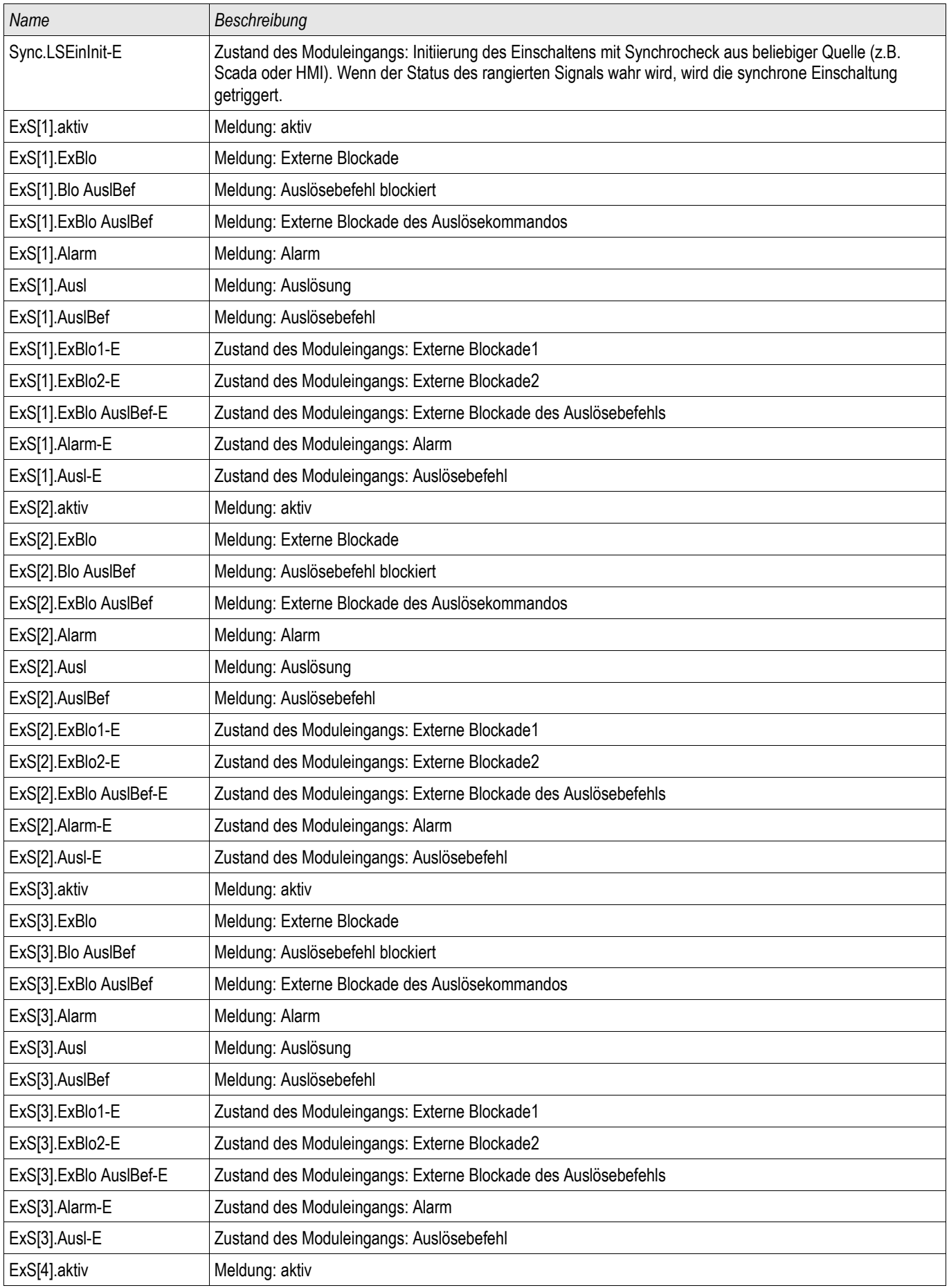

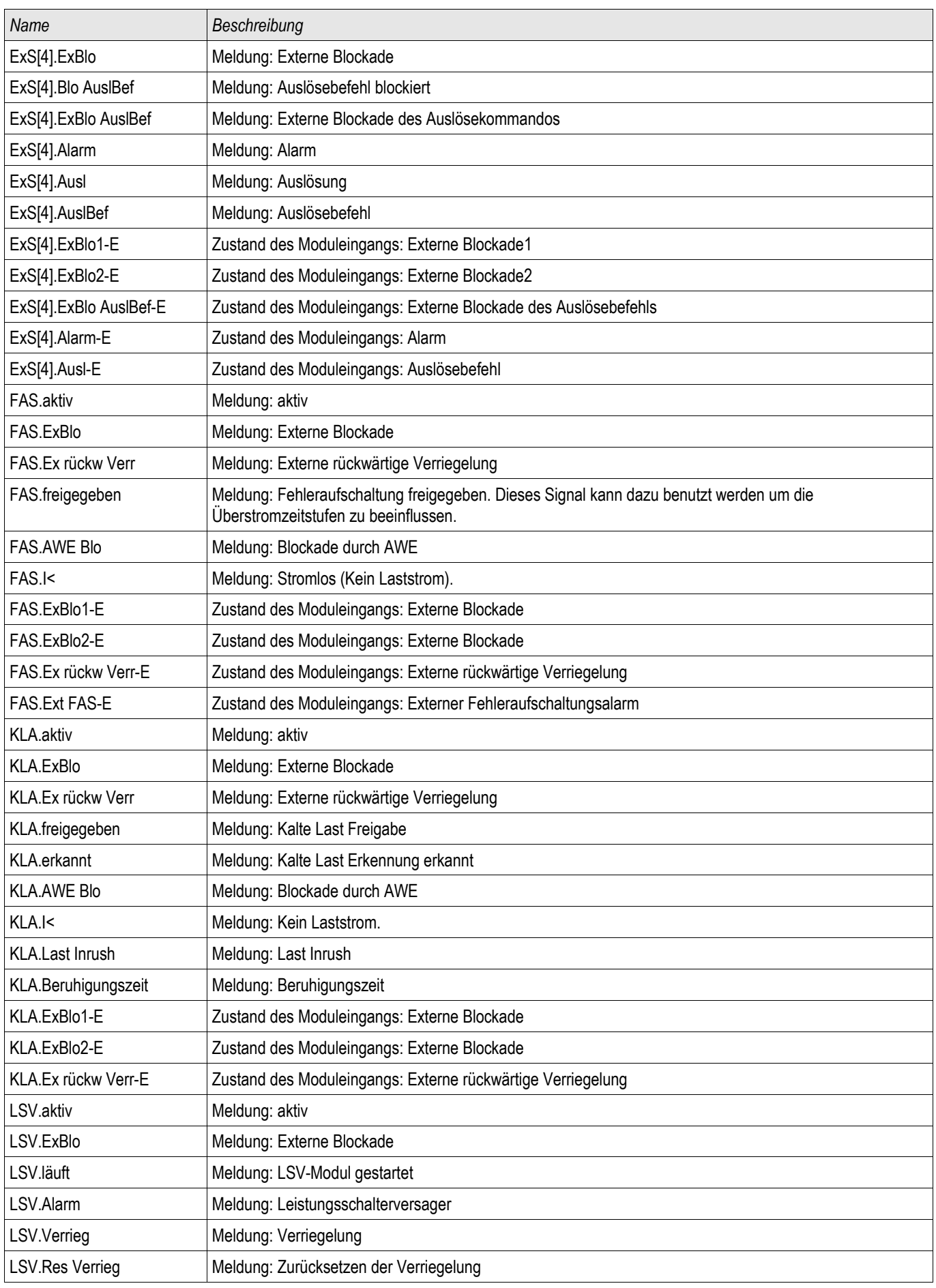

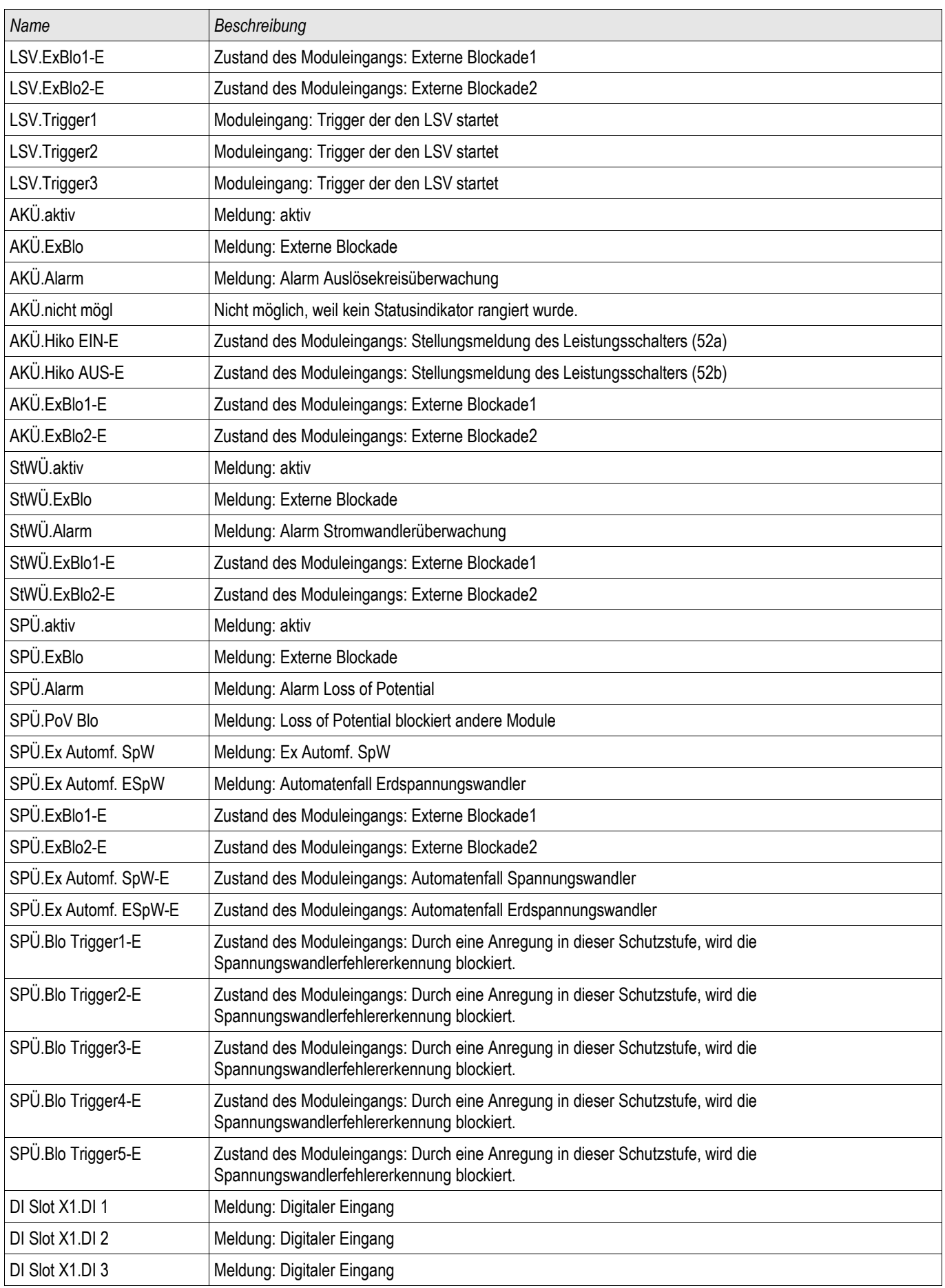

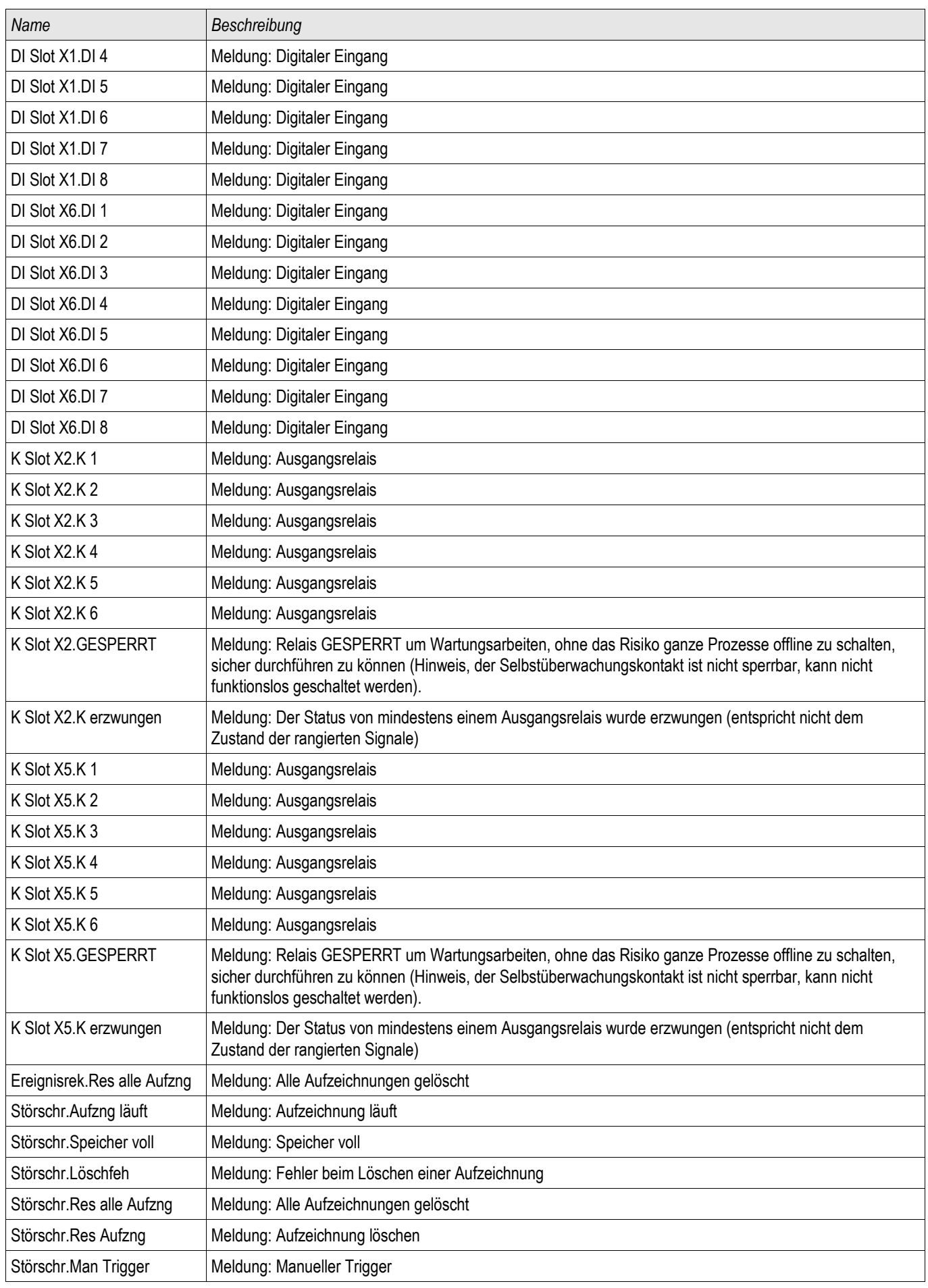

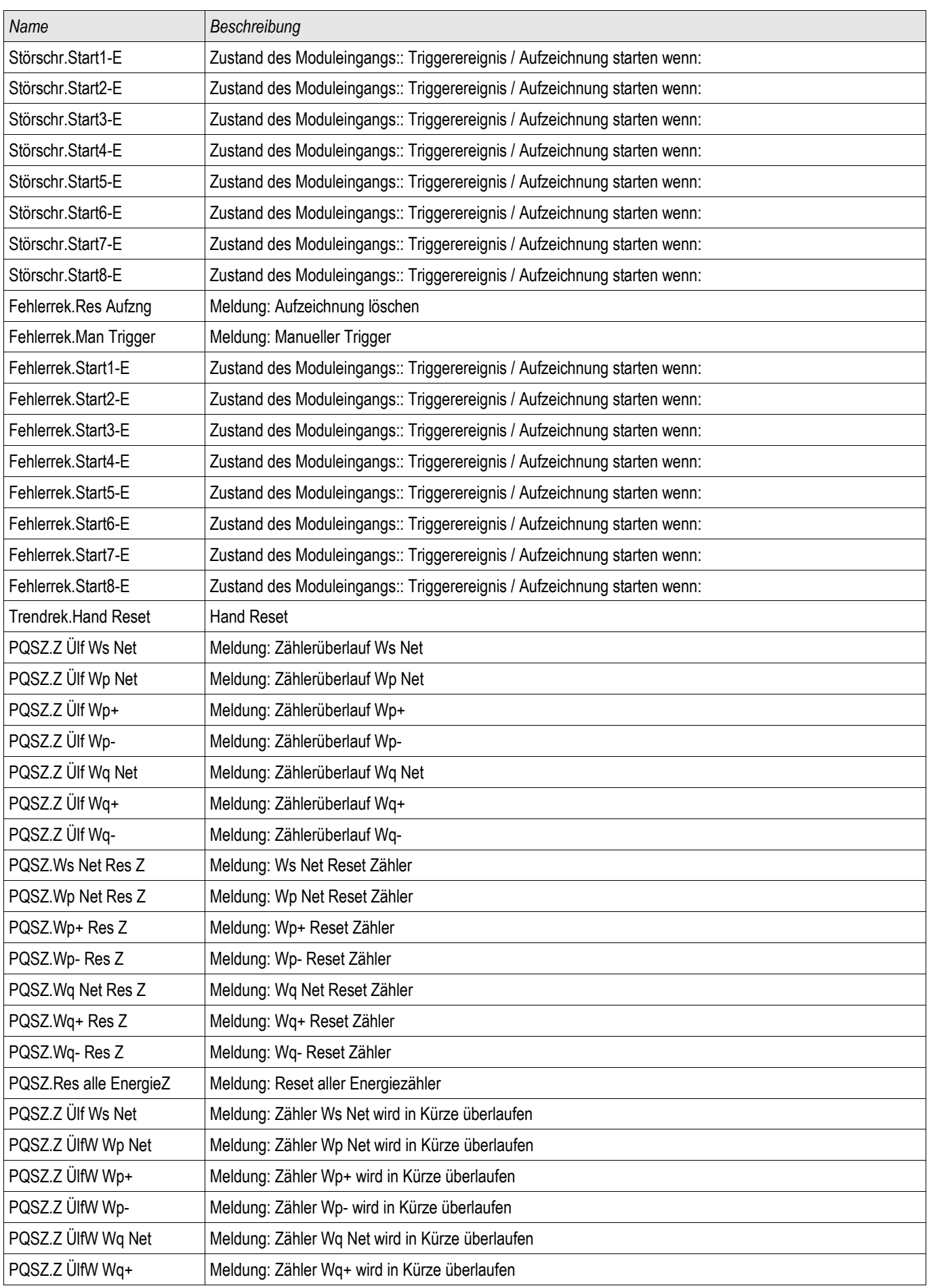
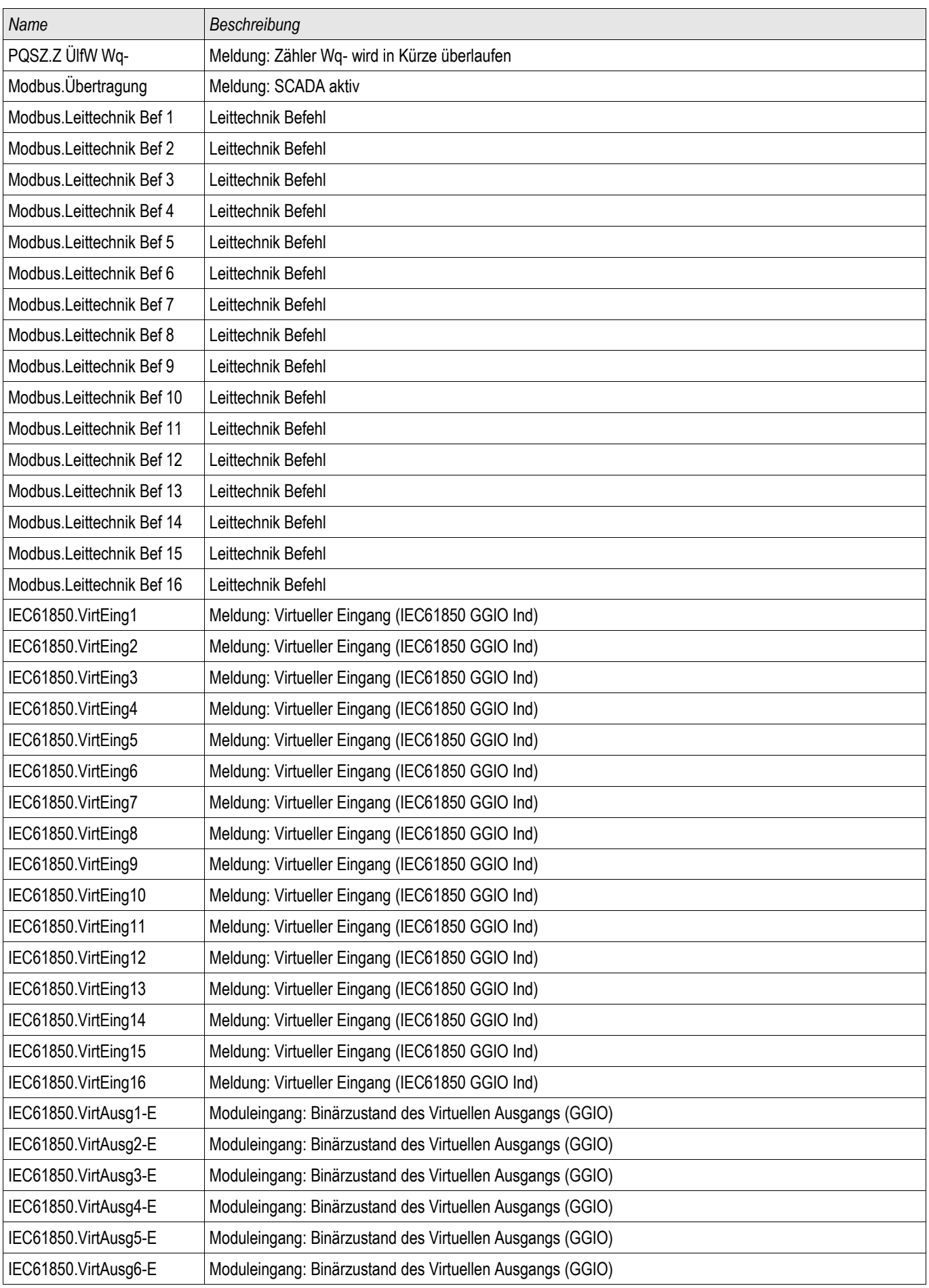

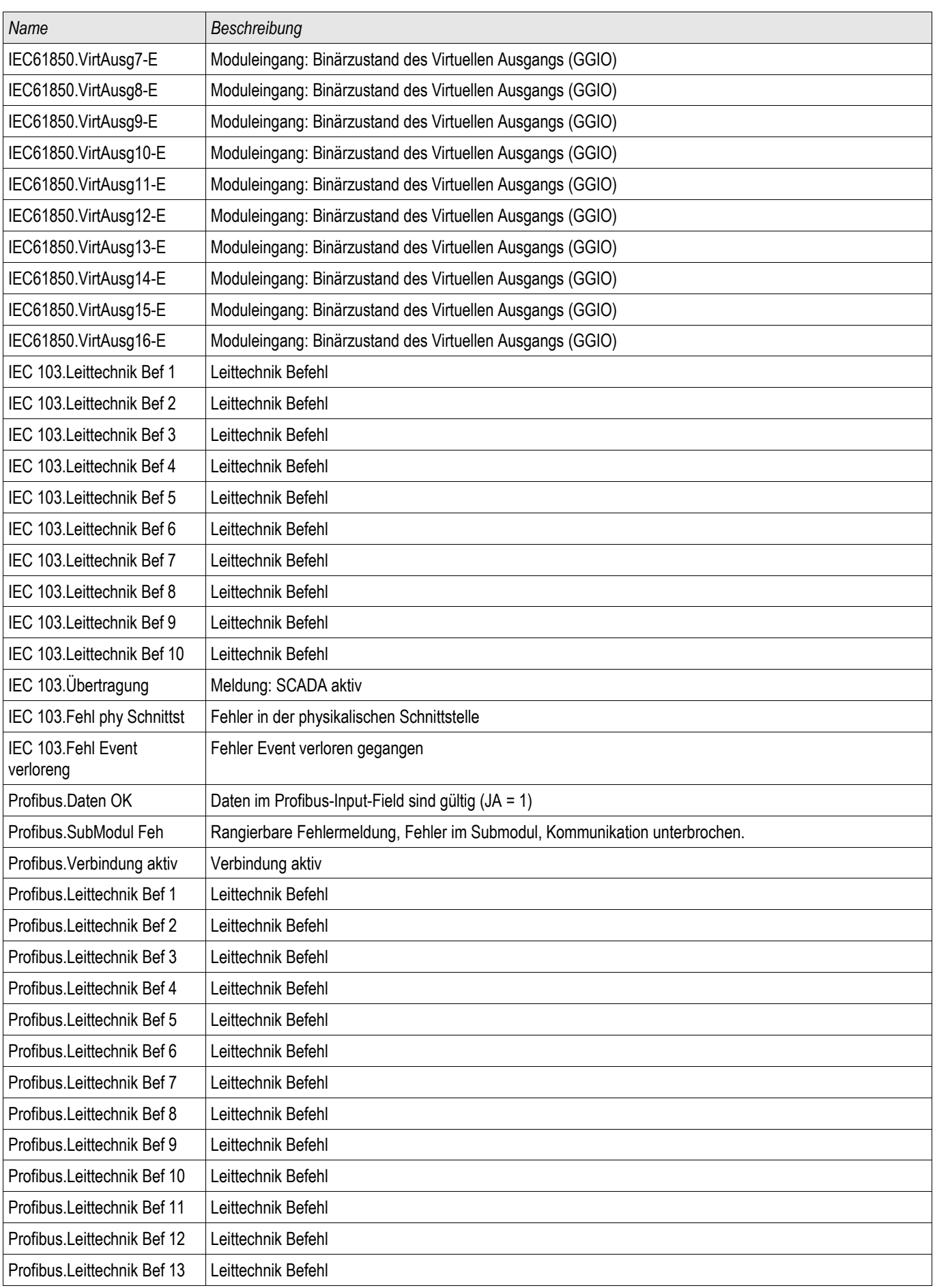

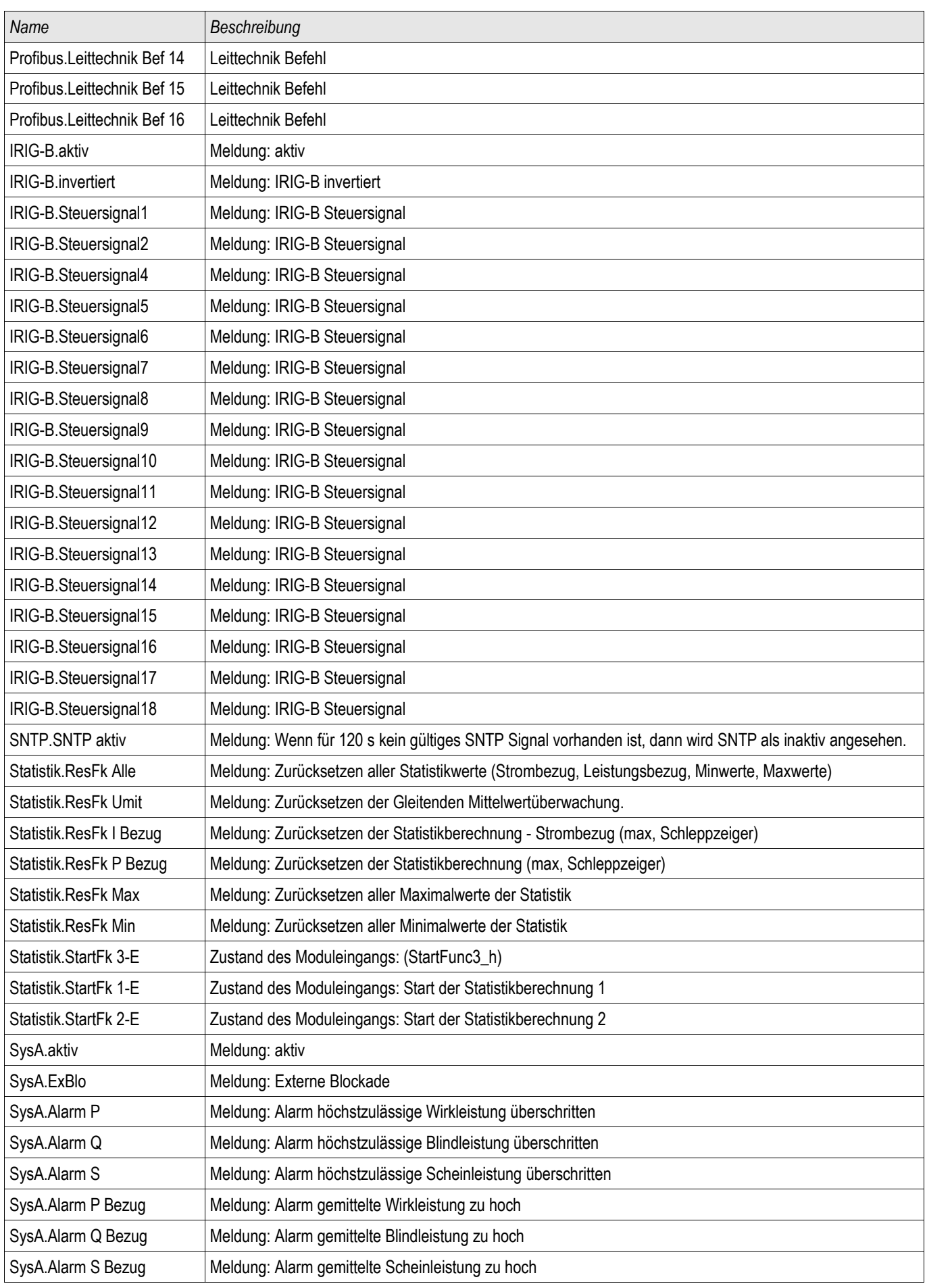

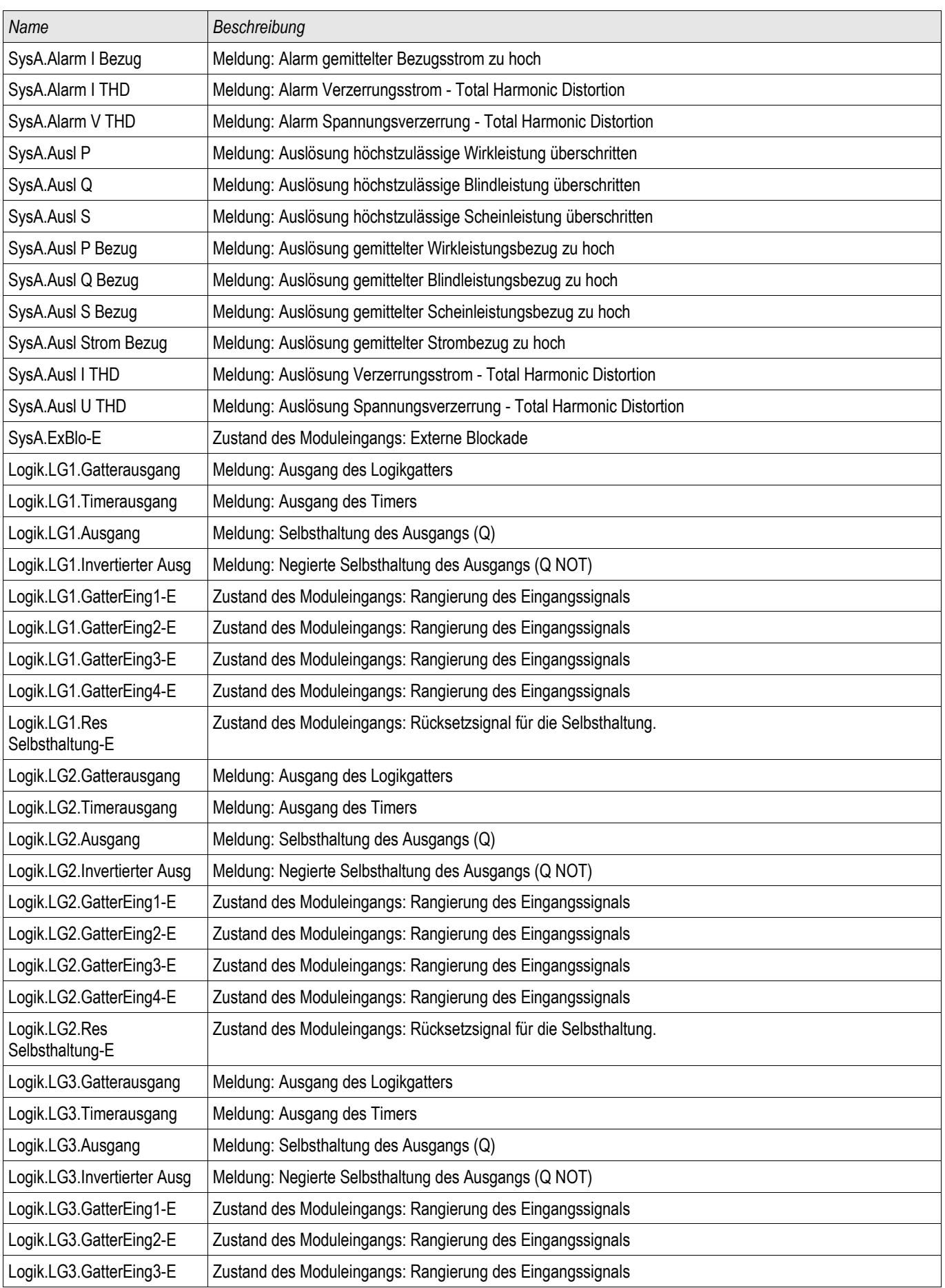

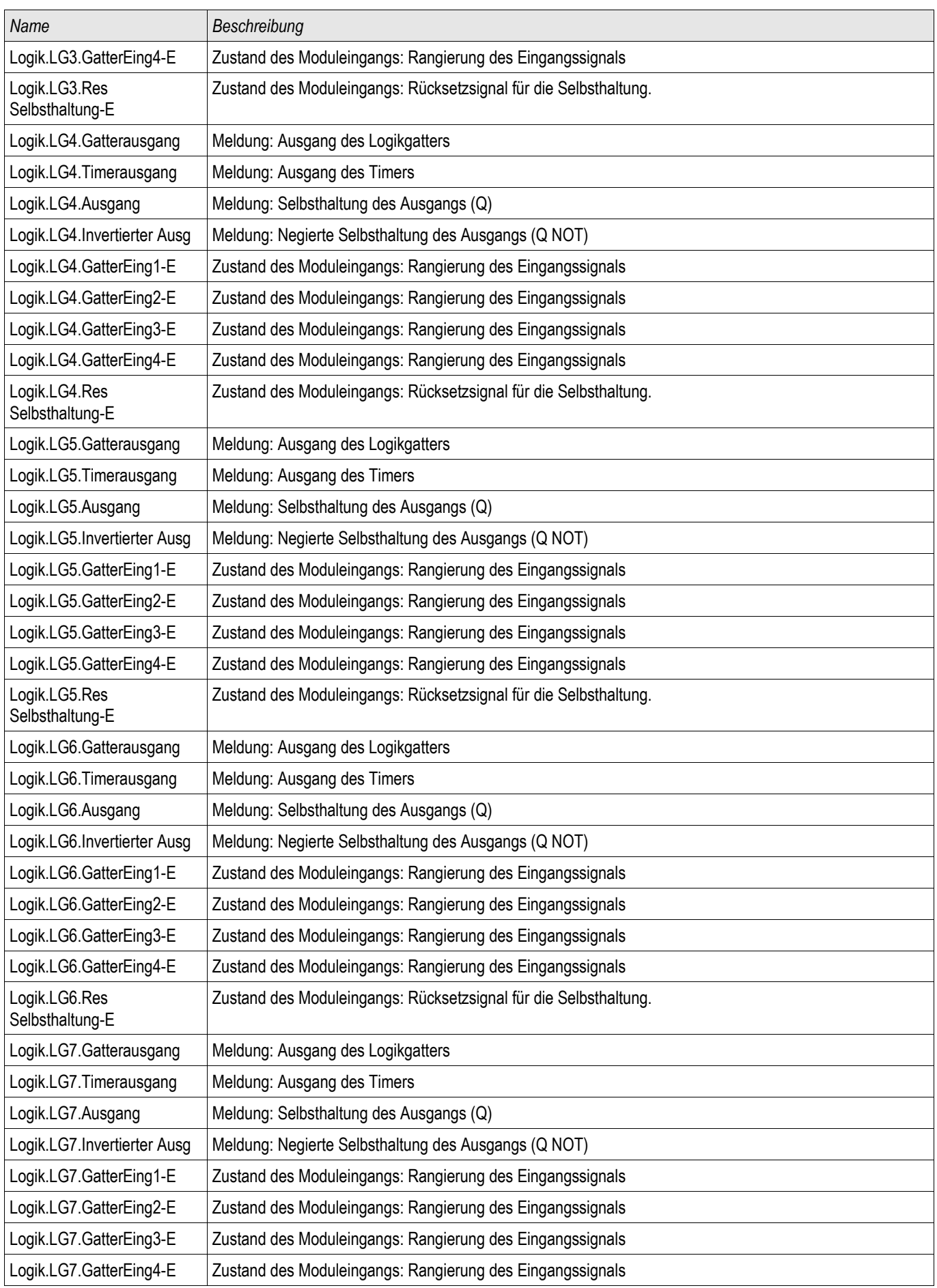

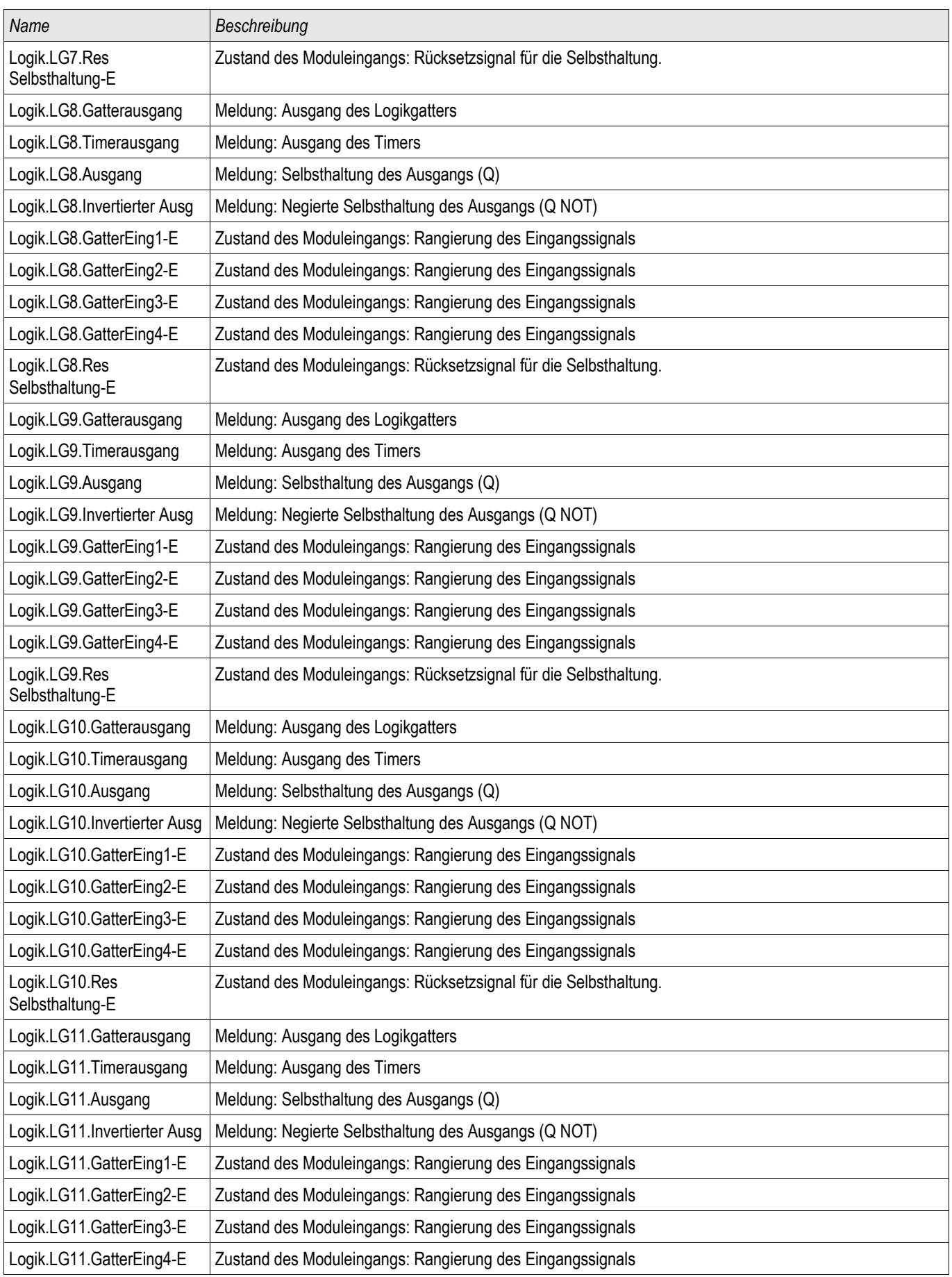

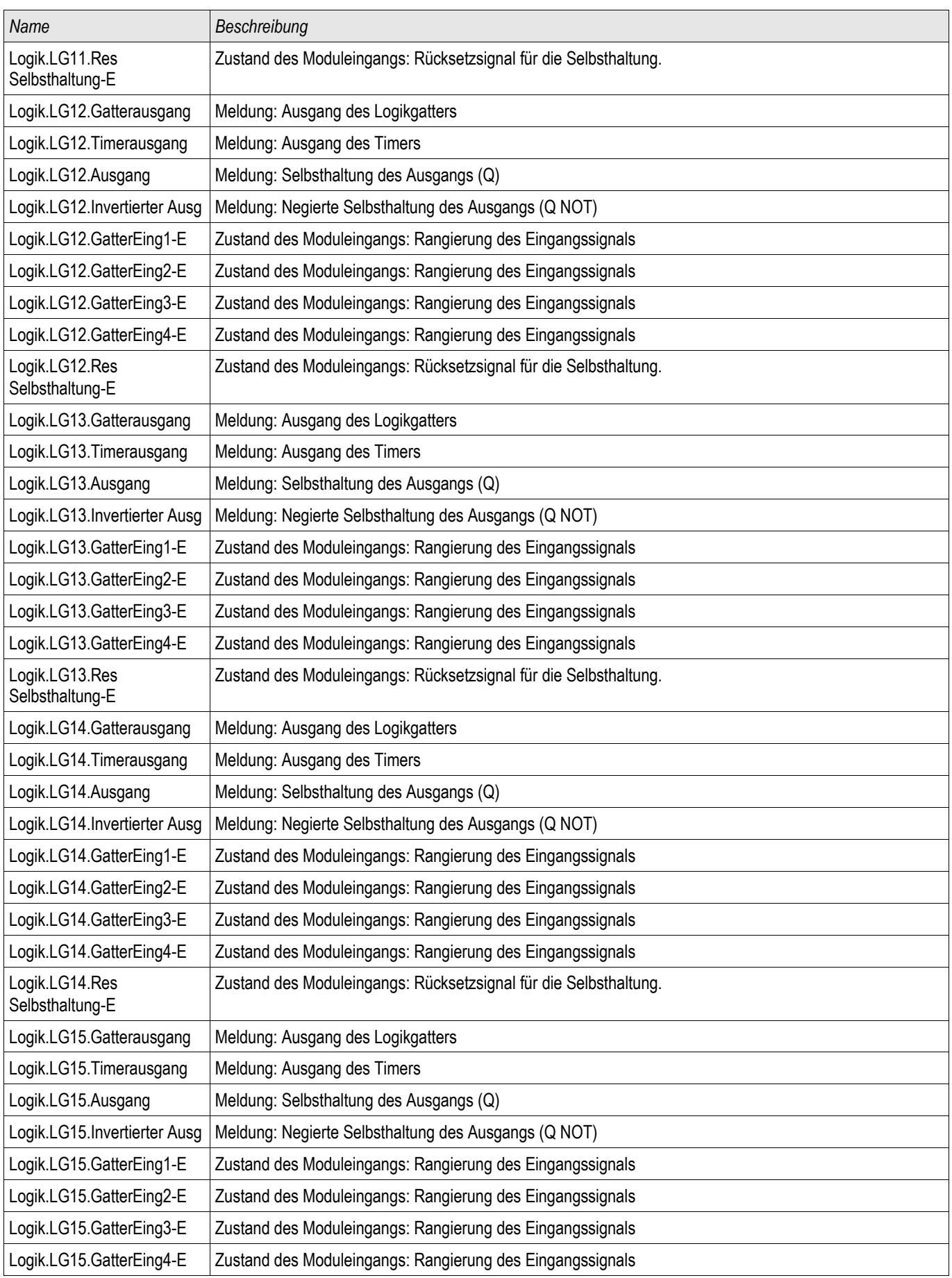

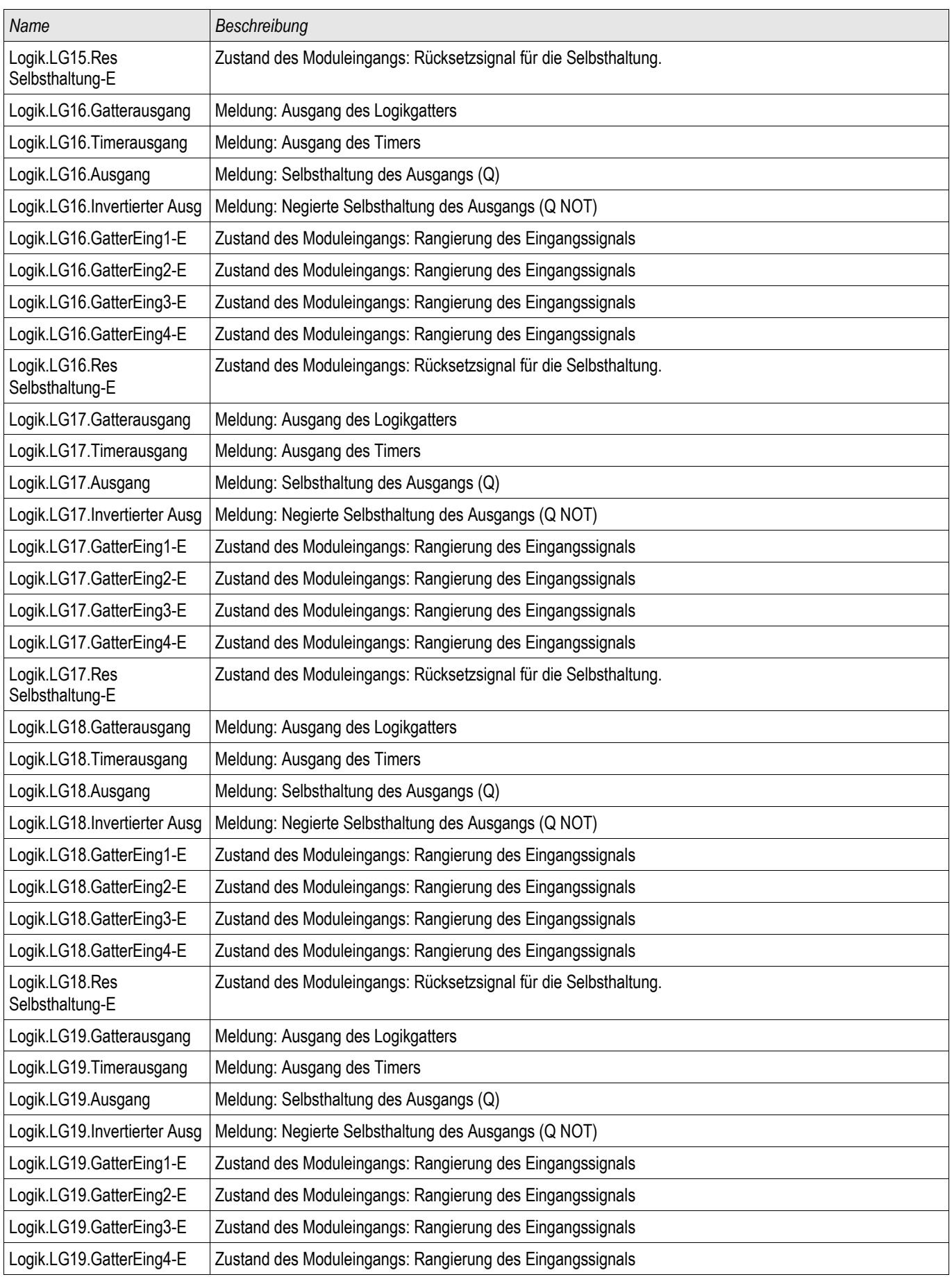

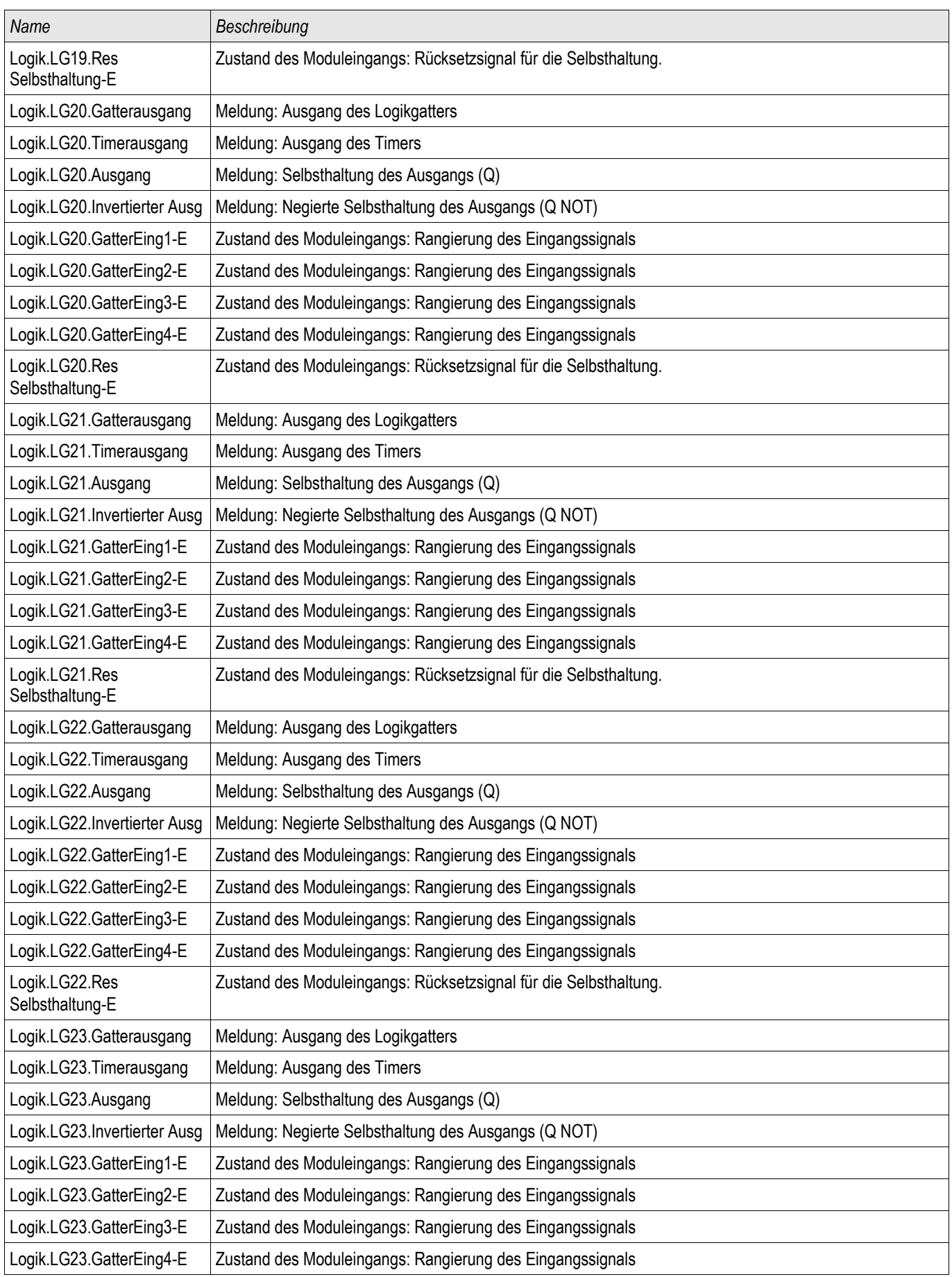

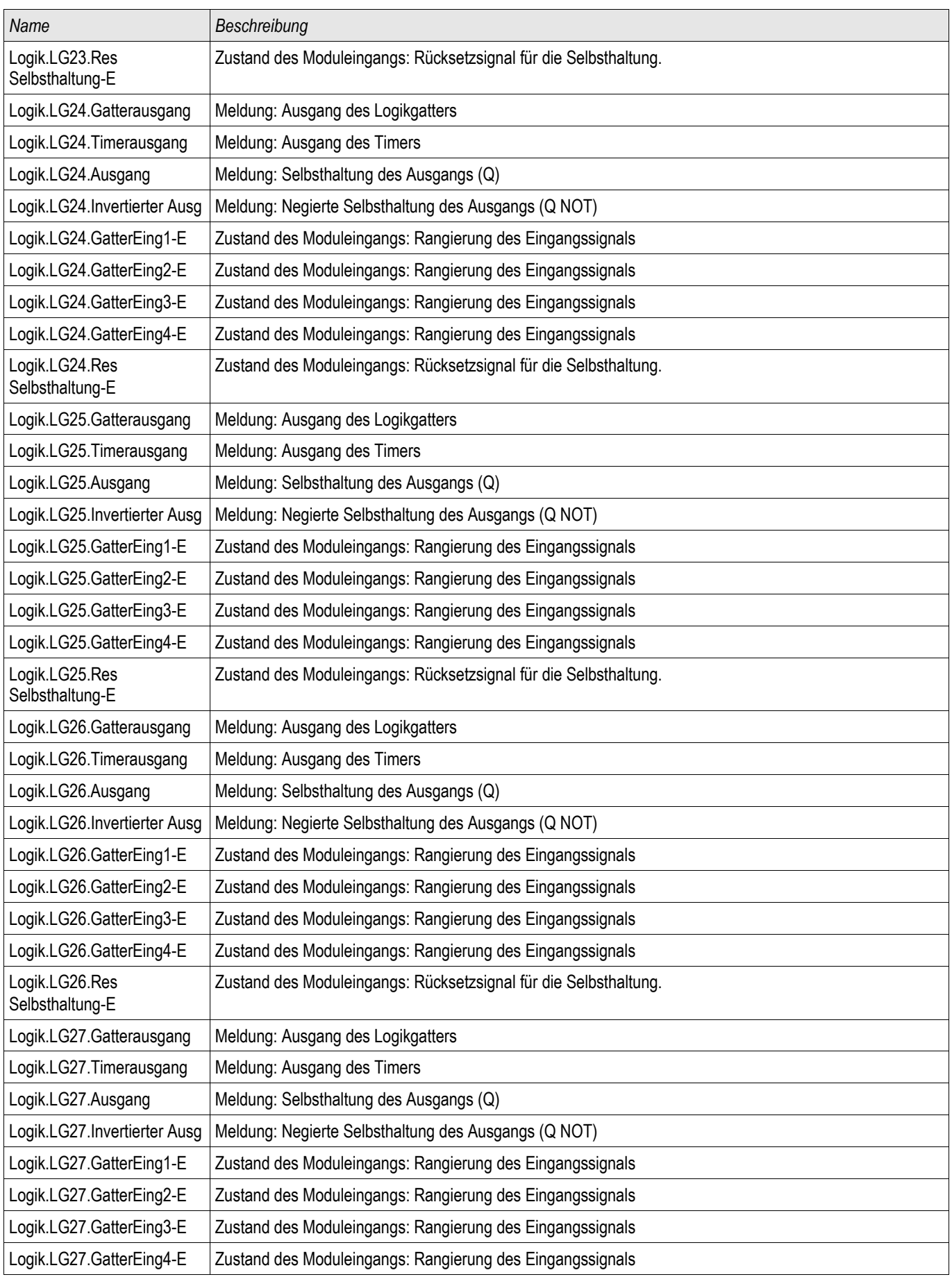

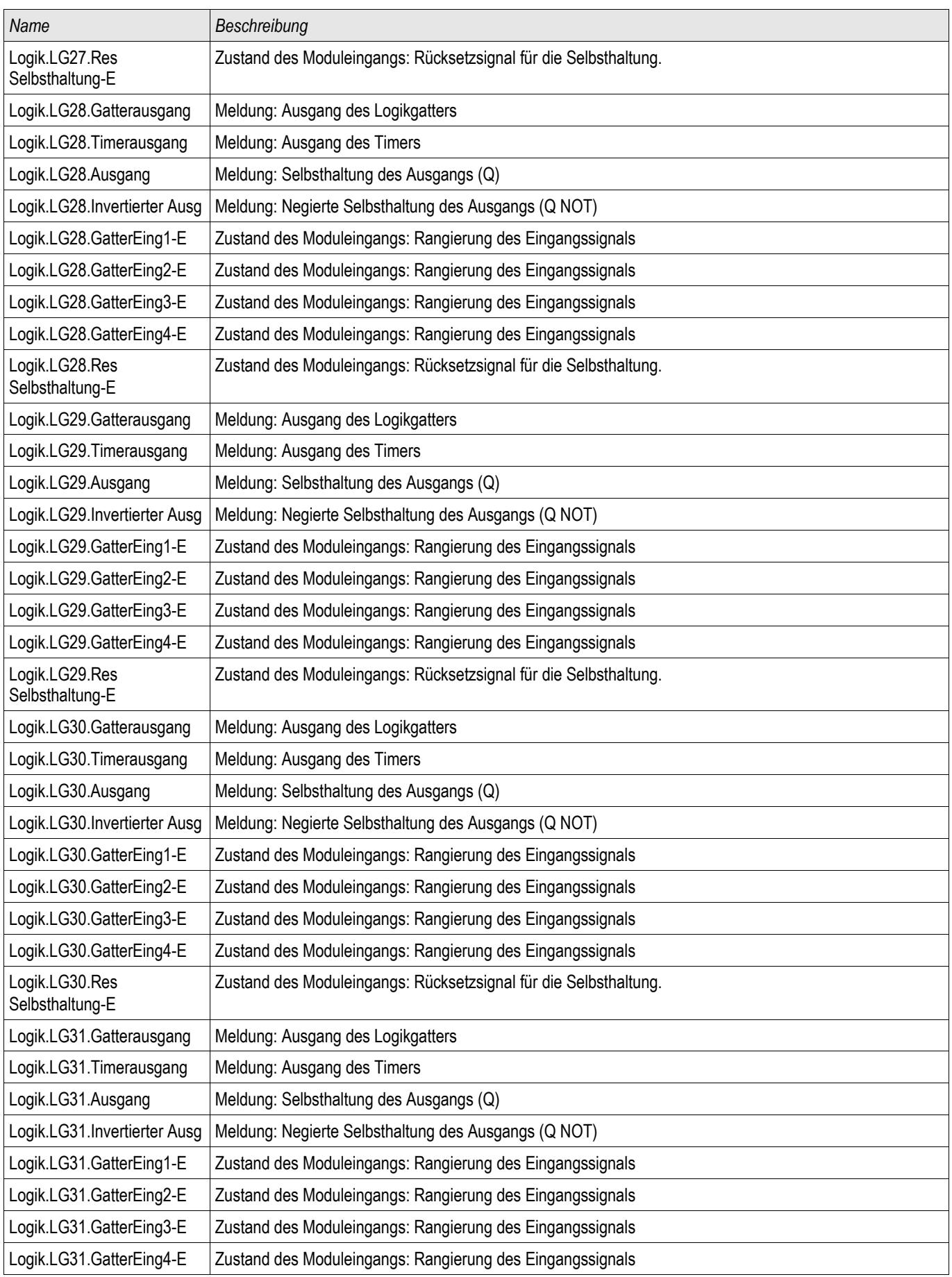

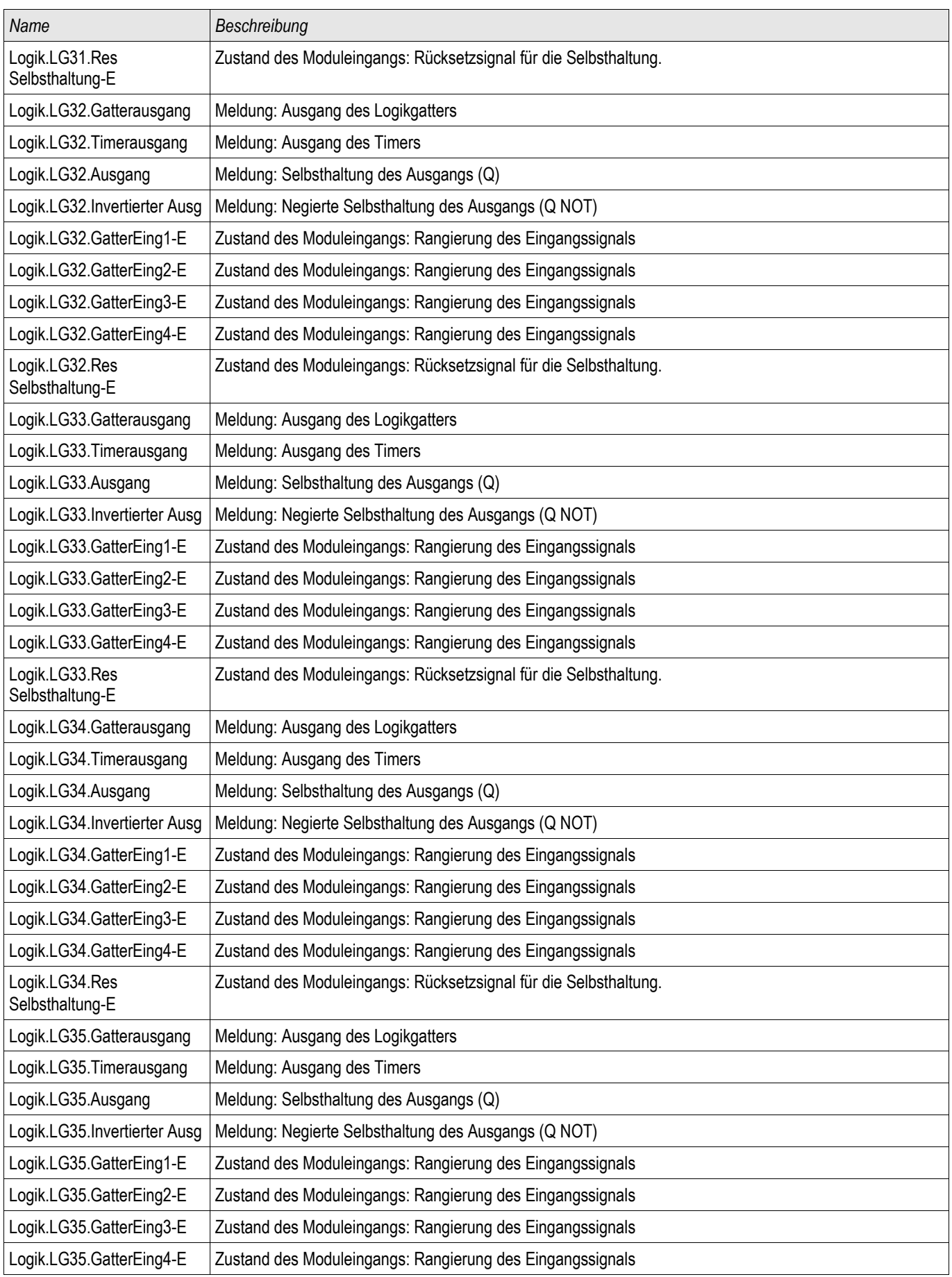

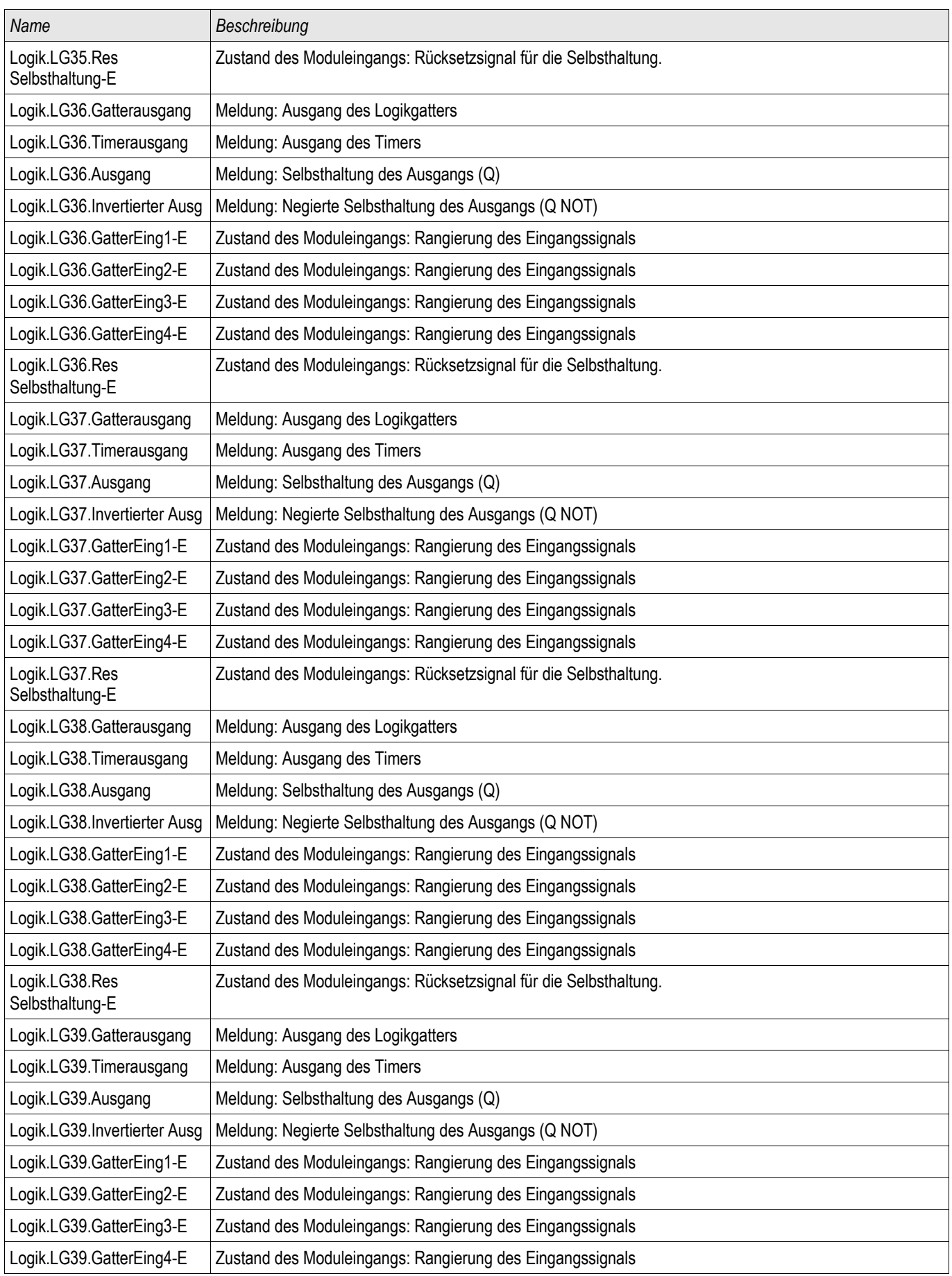

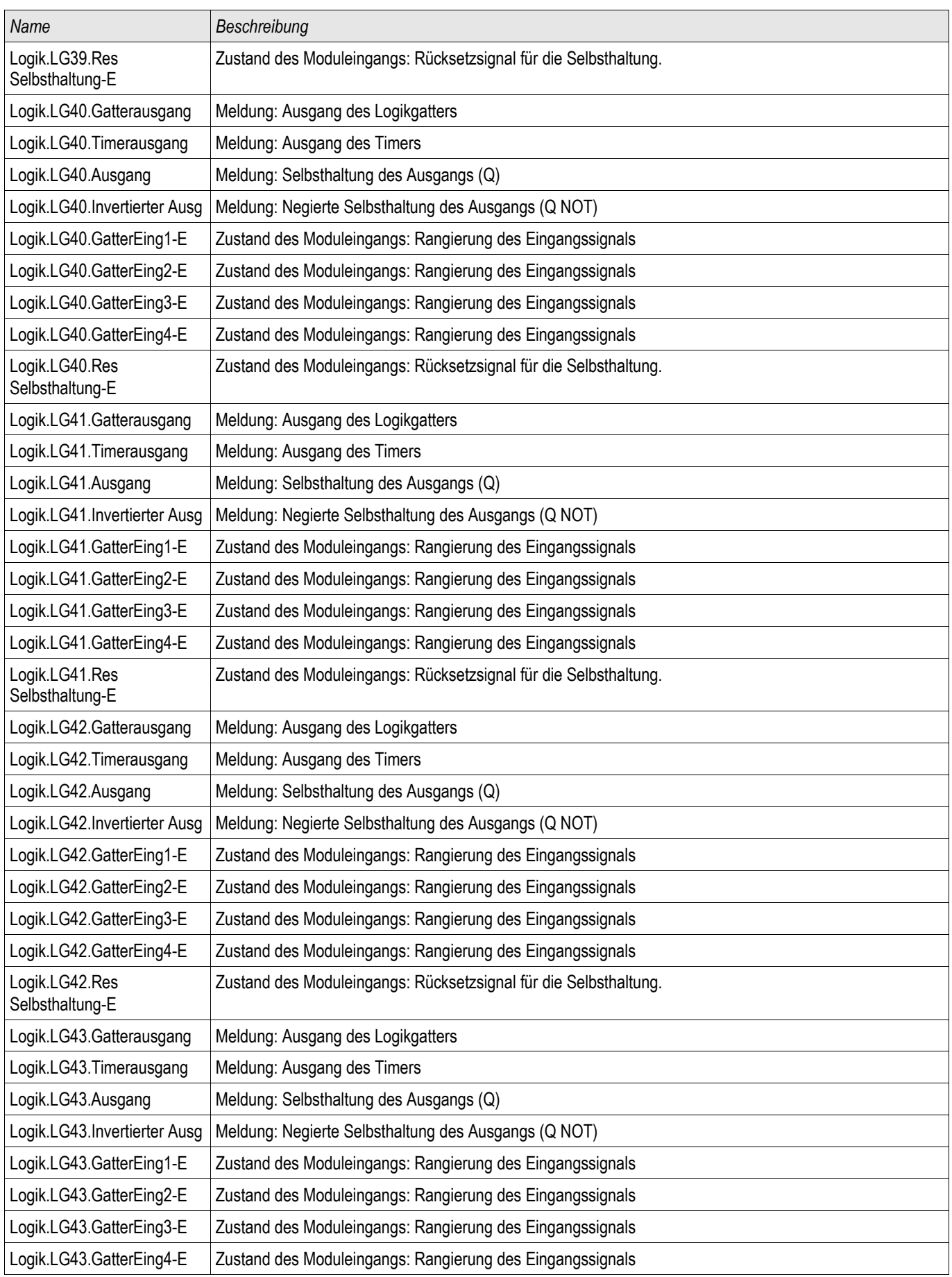

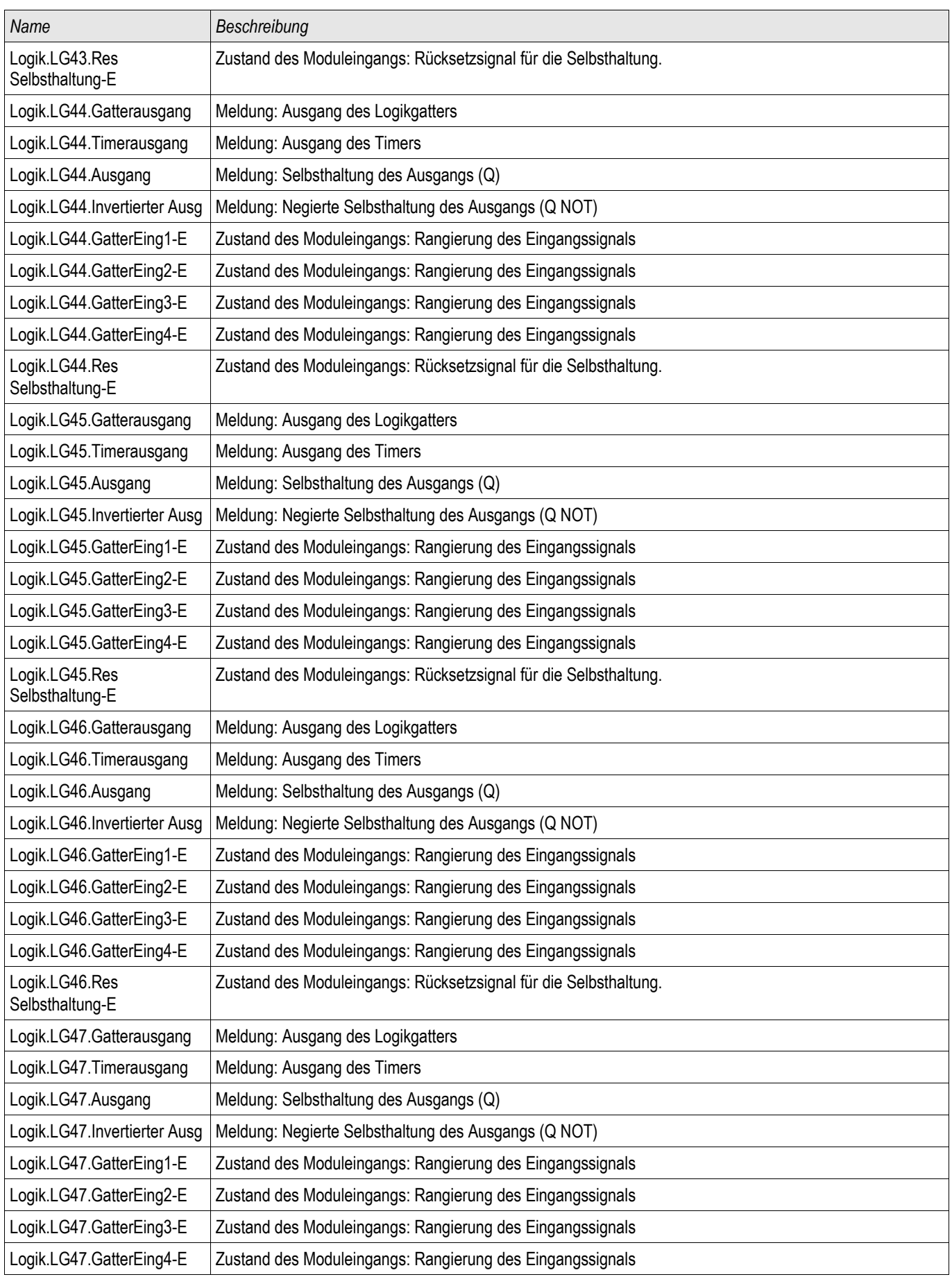

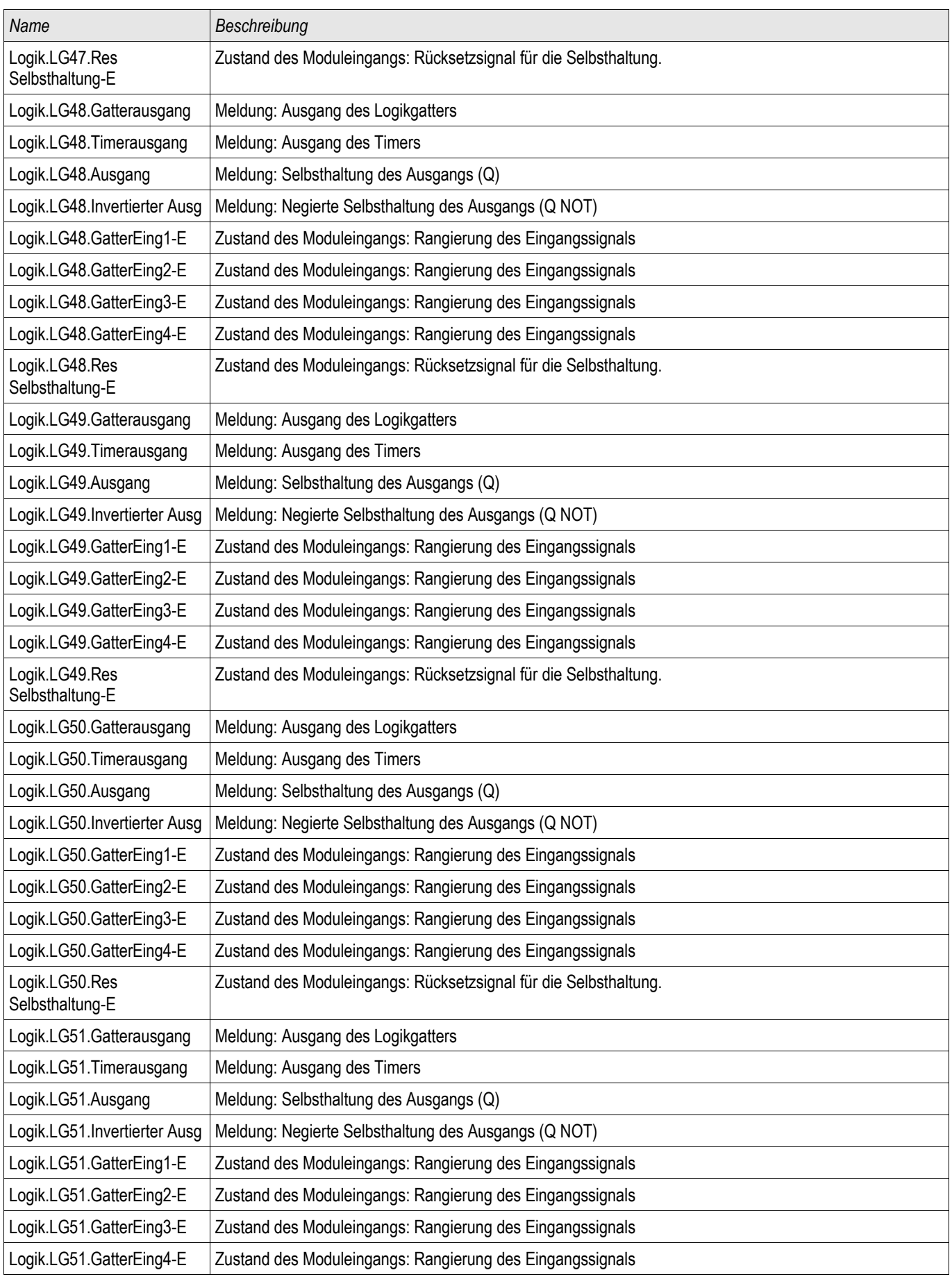

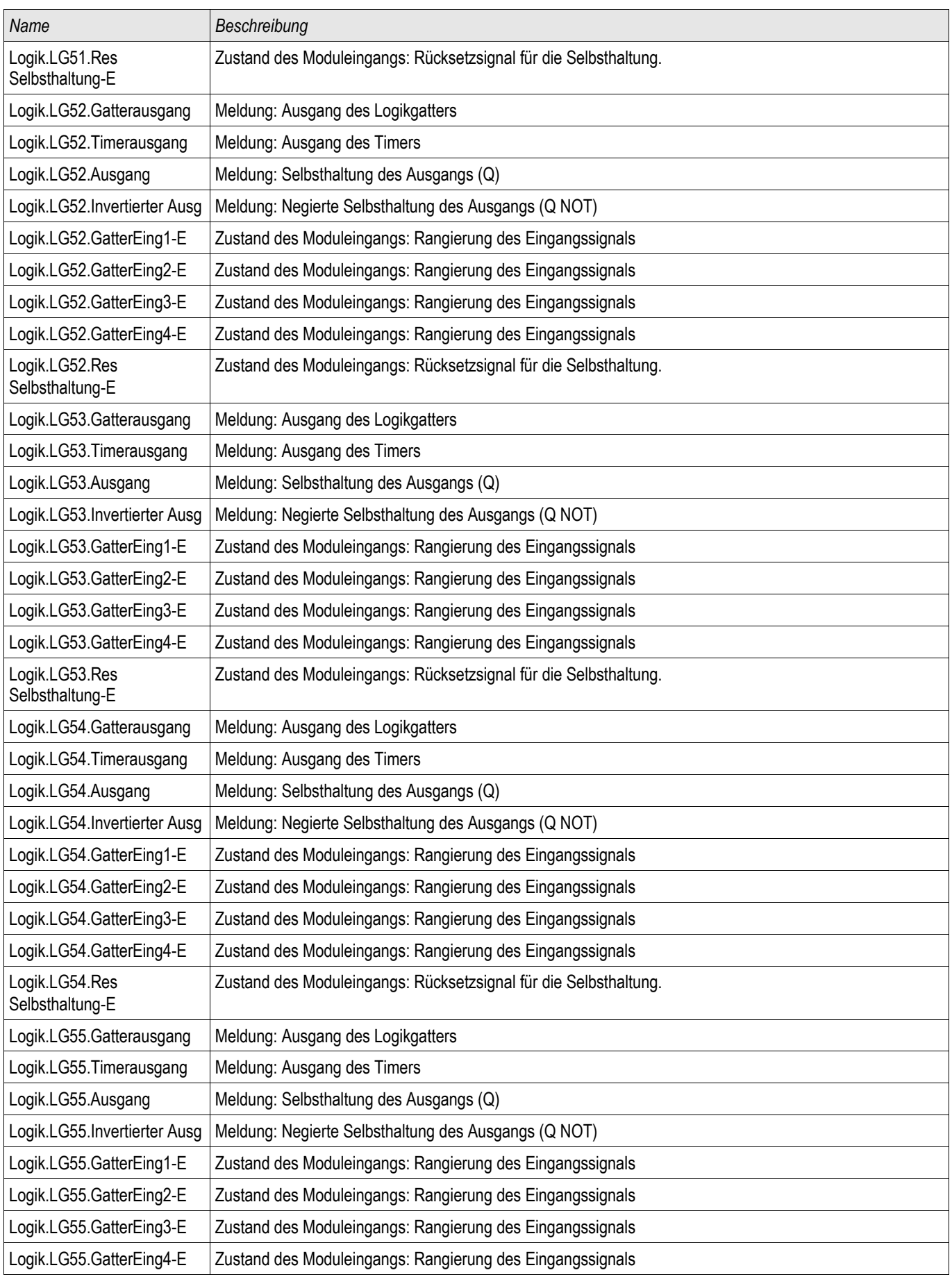

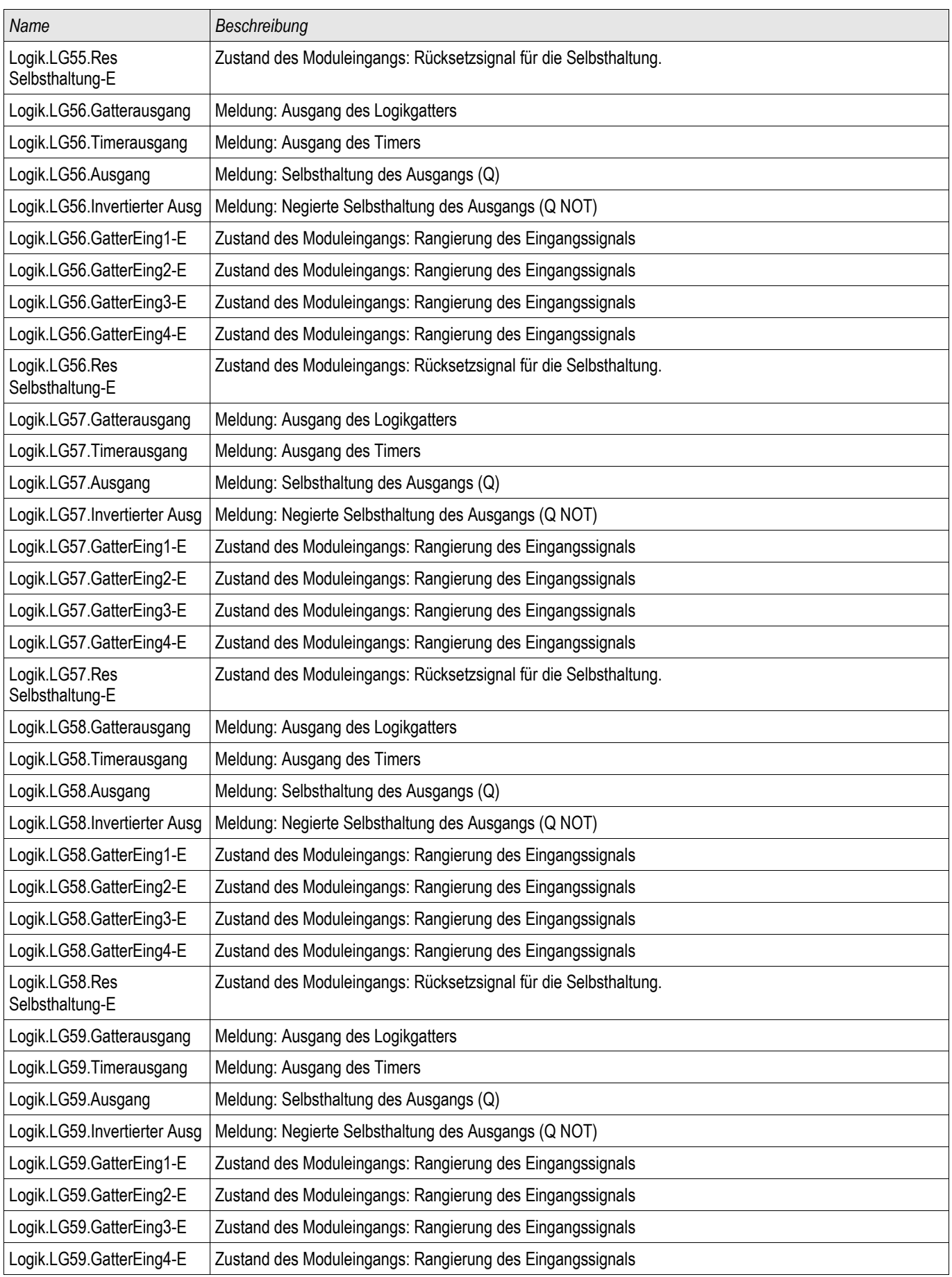

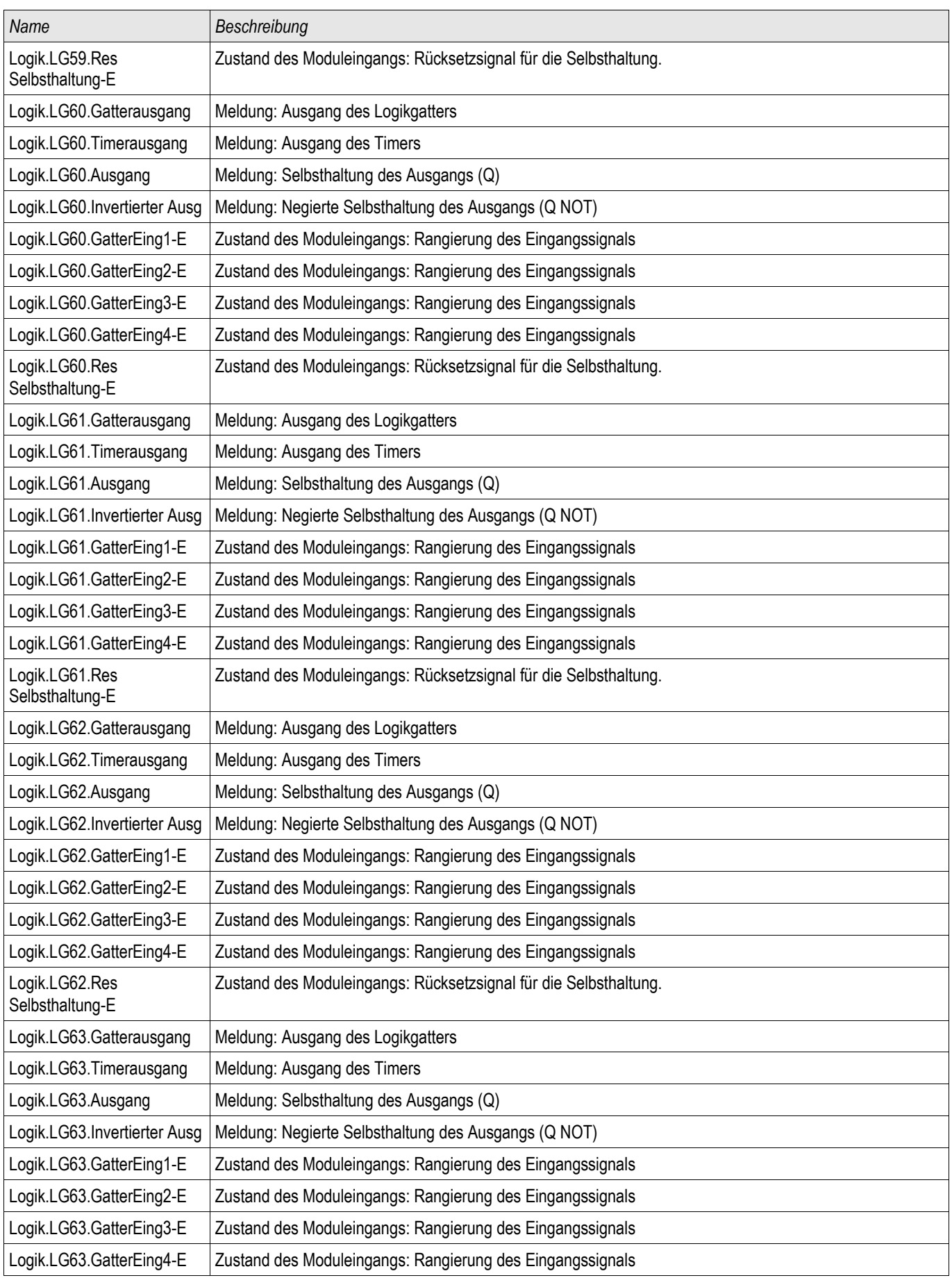

![](_page_919_Picture_217.jpeg)

![](_page_920_Picture_217.jpeg)

![](_page_921_Picture_217.jpeg)

![](_page_922_Picture_217.jpeg)

![](_page_923_Picture_219.jpeg)

![](_page_924_Picture_77.jpeg)

## **Liste der Digitalen Eingänge**

Die folgende Liste enthält alle Digitalen Eingänge. Diese Liste wird in verschiedenen Schutzmodulen (z.B. AKÜ, Q- >&U<...) als Auswahlliste angeboten. Die Verfügbarkeit und der Umfang ist abhängig vom Gerätetyp.

![](_page_925_Picture_117.jpeg)

## **Meldungen der Digitalen Eingänge und Logik**

Die folgende Liste enthält die Meldungen der Digitalen Eingänge und der Logik. Diese Liste wird in zahlreichen Schutzmodulen verwendet.

![](_page_926_Picture_212.jpeg)

![](_page_927_Picture_221.jpeg)

![](_page_928_Picture_221.jpeg)

![](_page_929_Picture_221.jpeg)

![](_page_930_Picture_221.jpeg)

![](_page_931_Picture_220.jpeg)

![](_page_932_Picture_221.jpeg)

![](_page_933_Picture_221.jpeg)

![](_page_934_Picture_125.jpeg)

## Abkürzungen und Akronyme

Folgende Abkürzungen und Akronyme werden in diesem Handbuch verwendet.

![](_page_935_Picture_231.jpeg)
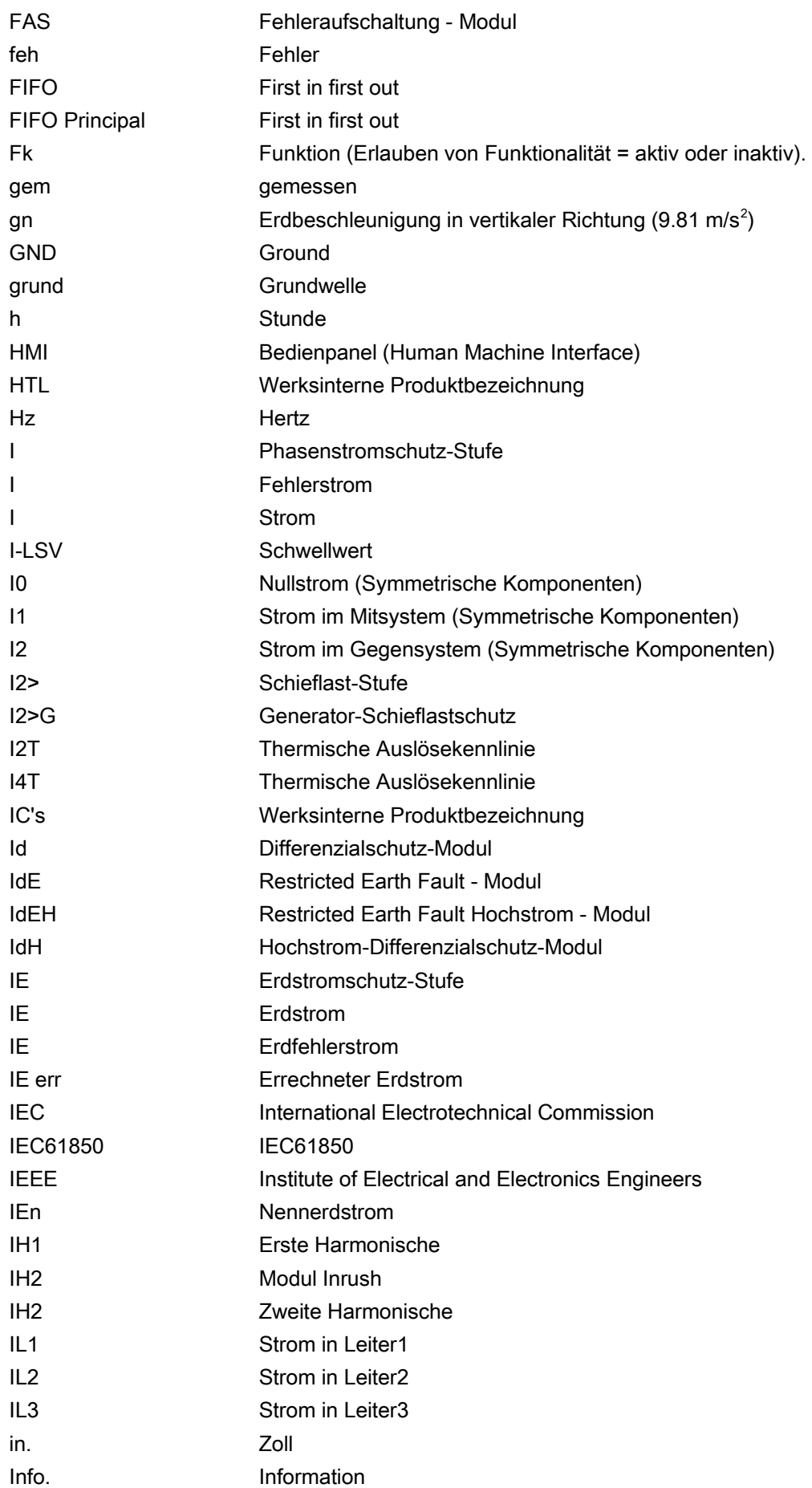

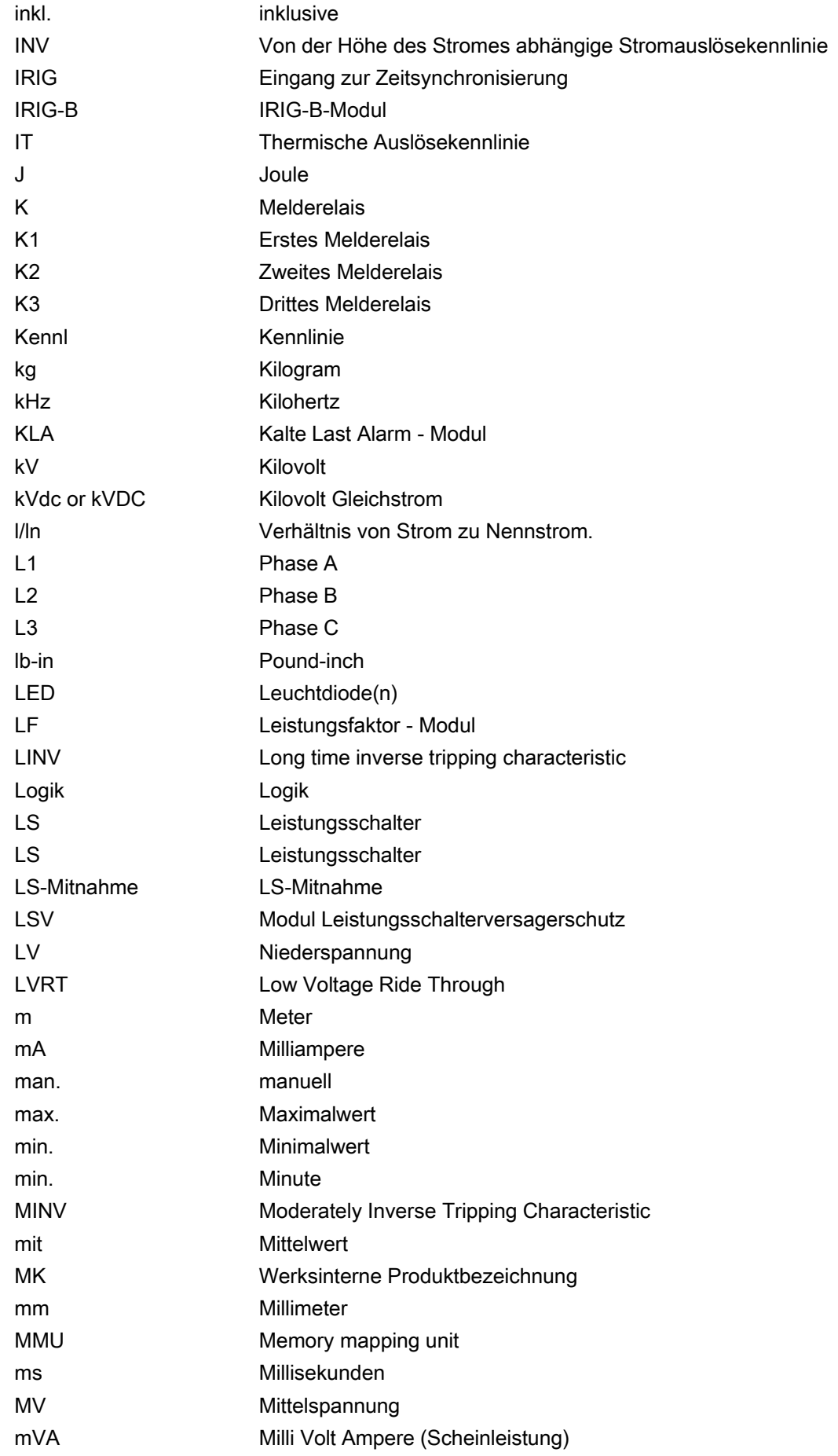

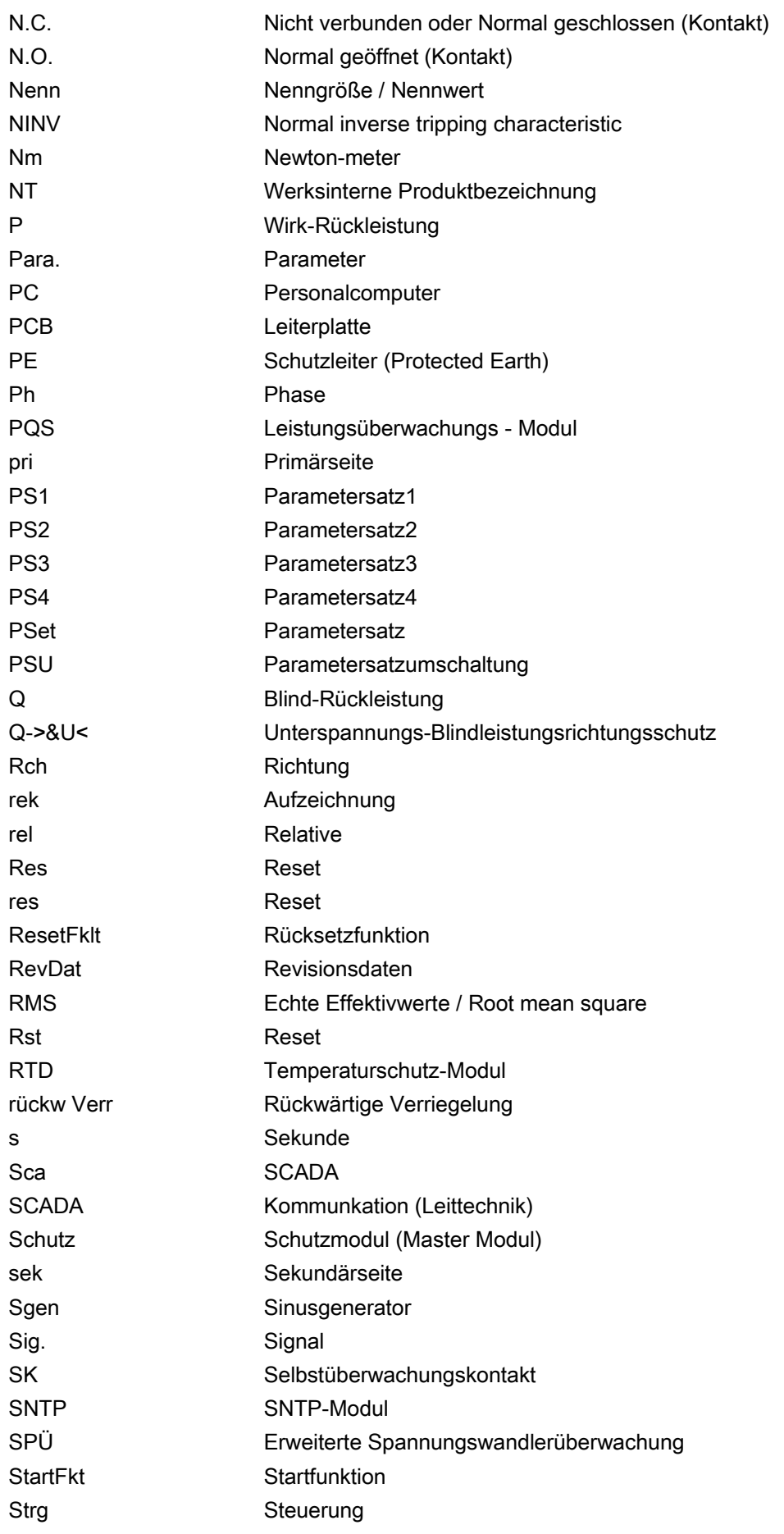

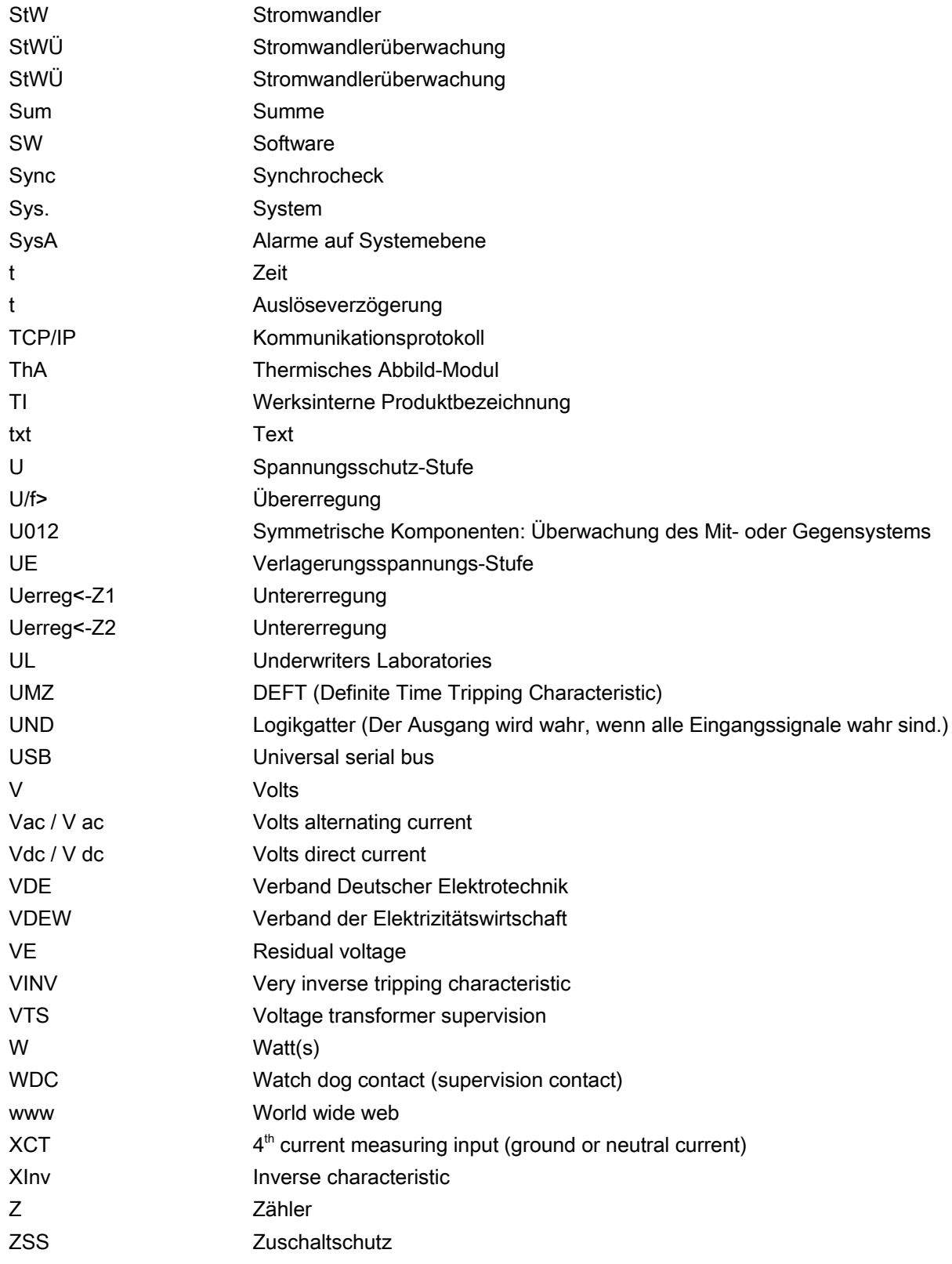

Ihre Meinungen und Anregungen zu dieser Dokumentation sind uns wichtig.

Bitte senden Sie Ihre Anregungen und Kommentare an: [kemp.doc@woodward.com](mailto:kemp.doc@woodward.com)

Bitte geben Sie dabei die Dokumentennummer auf der ersten Seite dieser Publikation mit an.

Woodward Kempen GmbH behält sich das Recht vor, jeden beliebigen Teil dieser Publikation jederzeit zu verändern und zu aktualisieren. Alle Informationen, die durch Woodward Kempen GmbH bereitgestellt werden, wurden auf ihre Richtigkeit nach bestem Wissen geprüft. Woodward Kempen GmbH übernimmt jedoch keinerlei Haftung für die Inhalte sofern Woodward dies nicht explizit zusichert.

Dieses Handbuch ist eine Übersetzung des "Englischen Originals".

© Woodward Kempen GmbH, alle Rechte bleiben Woodward Kempen GmbH vorbehalten.

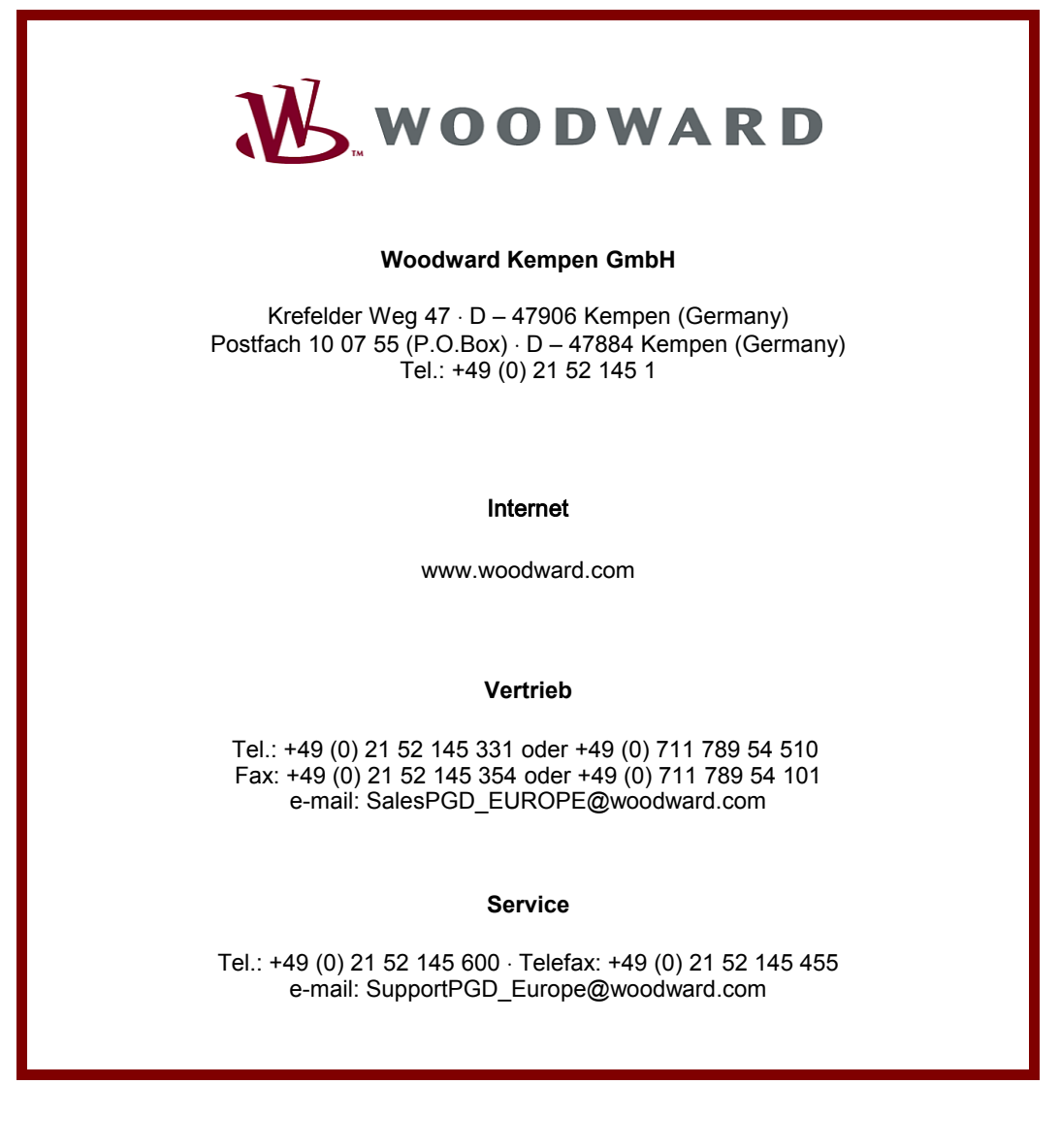